IBM Intelligent Operations Center Version 1 Release 6

# *IBM Intelligent Operations Center Produktdokumentation*

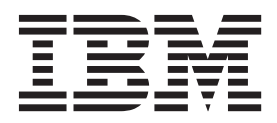

IBM Intelligent Operations Center Version 1 Release 6

# *IBM Intelligent Operations Center Produktdokumentation*

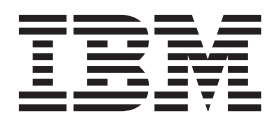

**Hinweis**

Vor Verwendung dieser Informationen und des darin beschriebenen Produkts sollten die Informationen unter ["Bemerkungen" auf Seite 531](#page-540-0) gelesen werden.

Diese Veröffentlichung ist eine Übersetzung des Handbuchs

*IBM Intelligent Operations Center Version 1 Release 6 IBM Intelligent Operations Center Product Documentation*, herausgegeben von International Business Machines Corporation, USA

© Copyright International Business Machines Corporation 2011, 2014

Informationen, die nur für bestimmte Länder Gültigkeit haben und für Deutschland, Österreich und die Schweiz nicht zutreffen, wurden in dieser Veröffentlichung im Originaltext übernommen.

Möglicherweise sind nicht alle in dieser Übersetzung aufgeführten Produkte in Deutschland angekündigt und verfügbar; vor Entscheidungen empfiehlt sich der Kontakt mit der zuständigen IBM Geschäftsstelle.

Änderung des Textes bleibt vorbehalten.

Herausgegeben von: SW TSC Germany Kst. 2877 April 2014

## **Inhaltsverzeichnis**

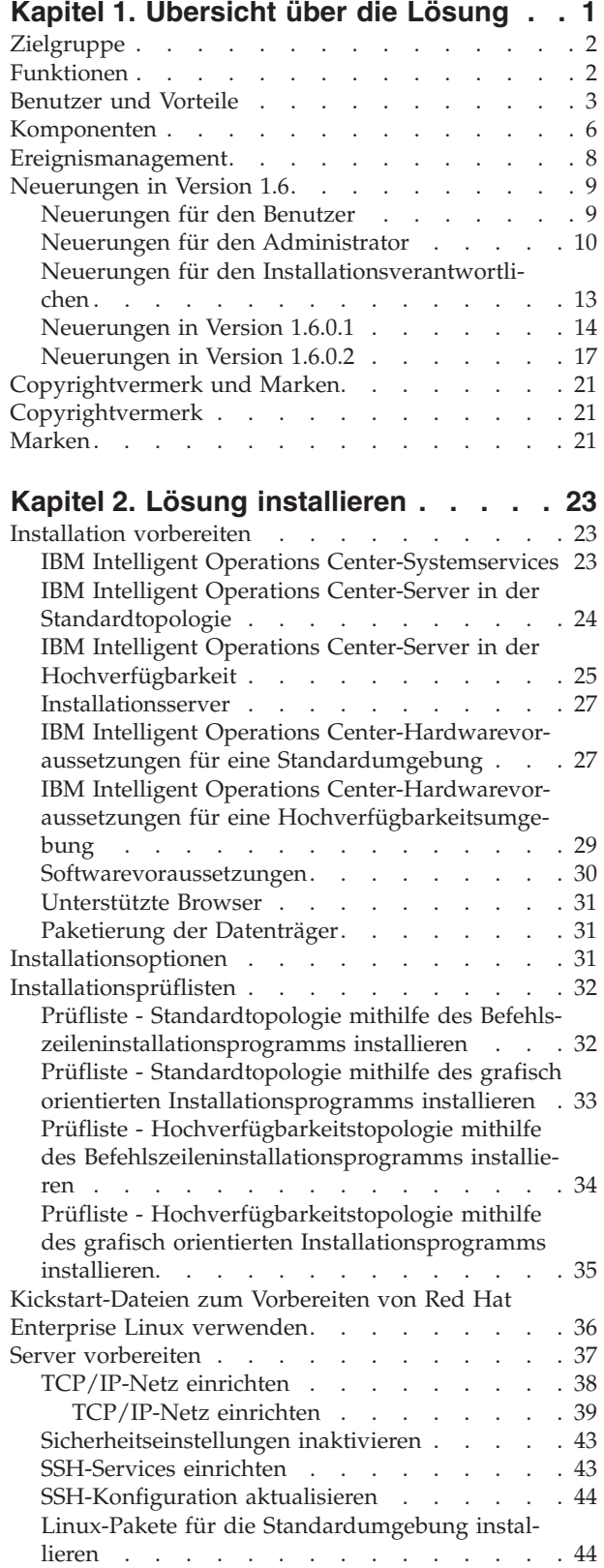

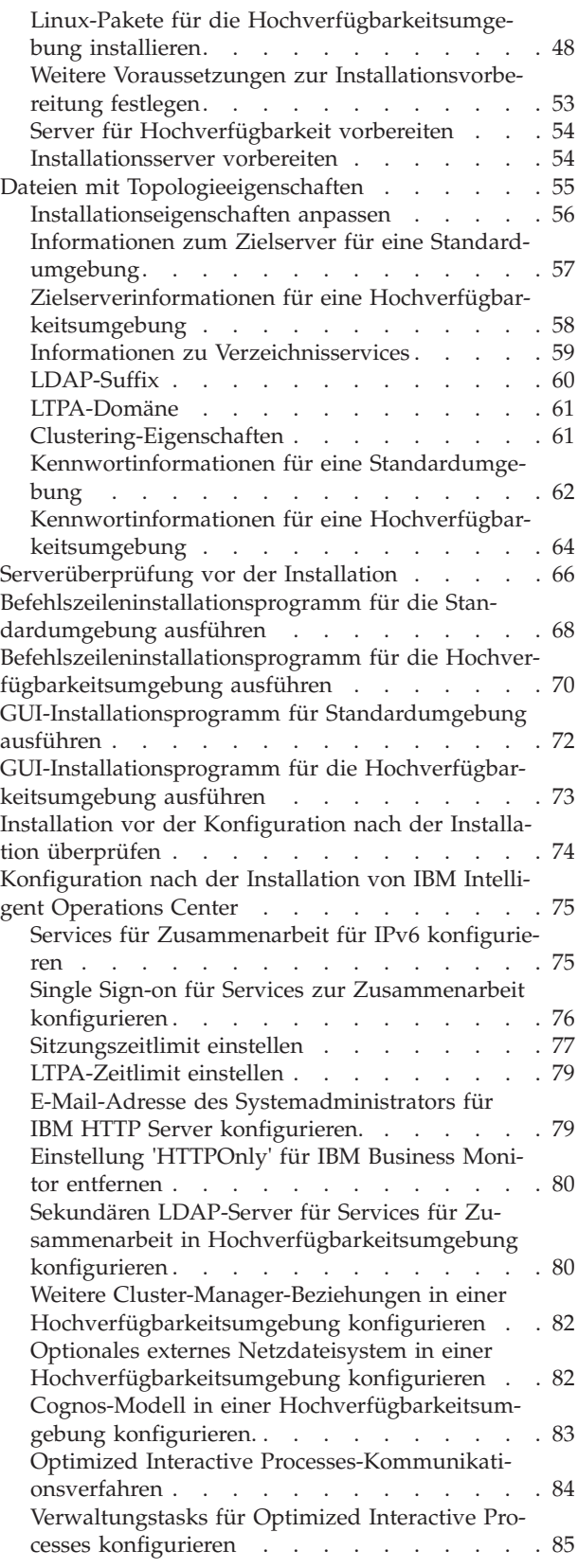

[Semantic Model Services installieren und konfi-](#page-94-0)

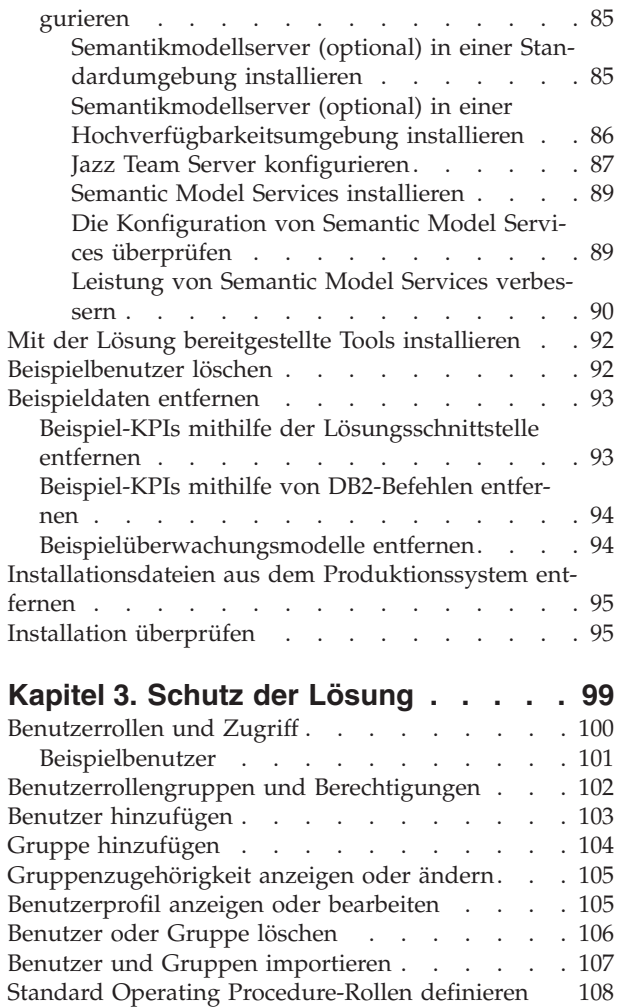

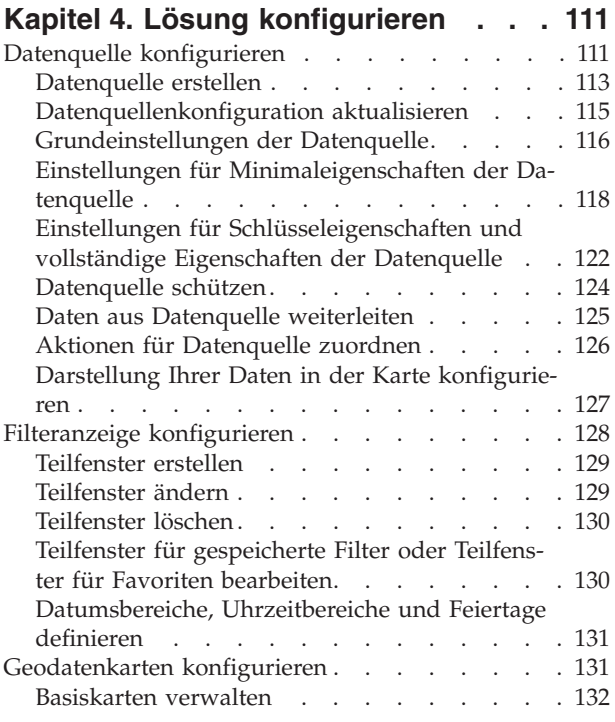

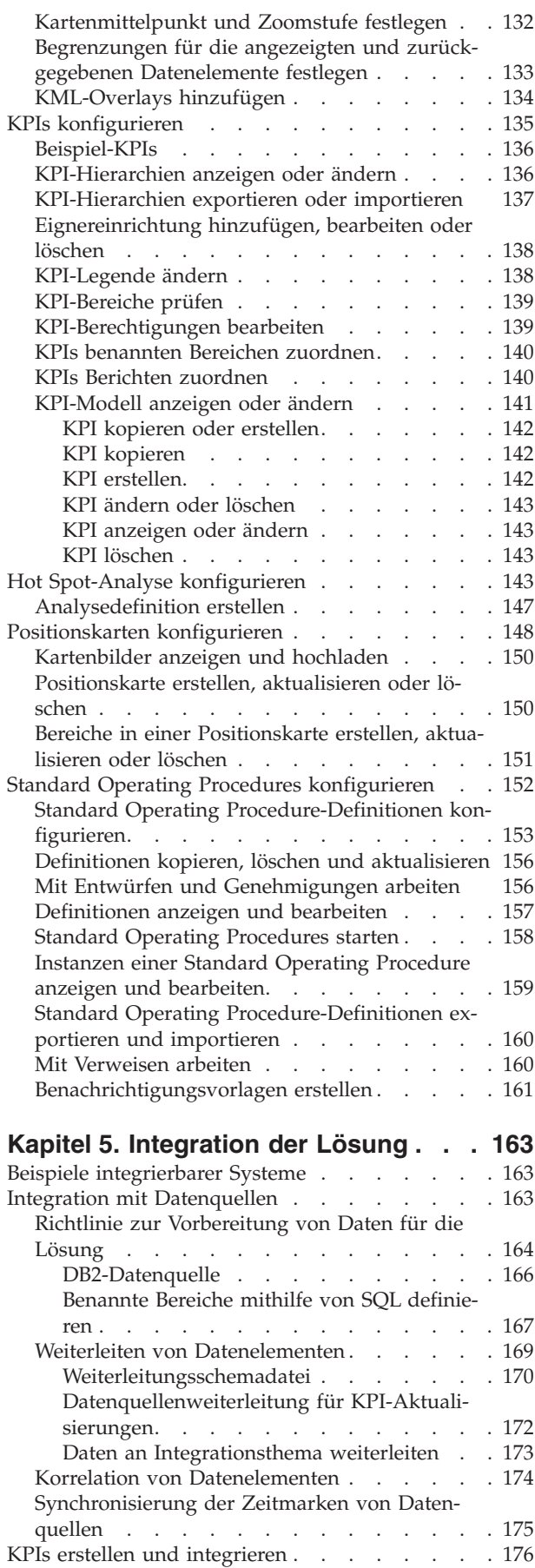

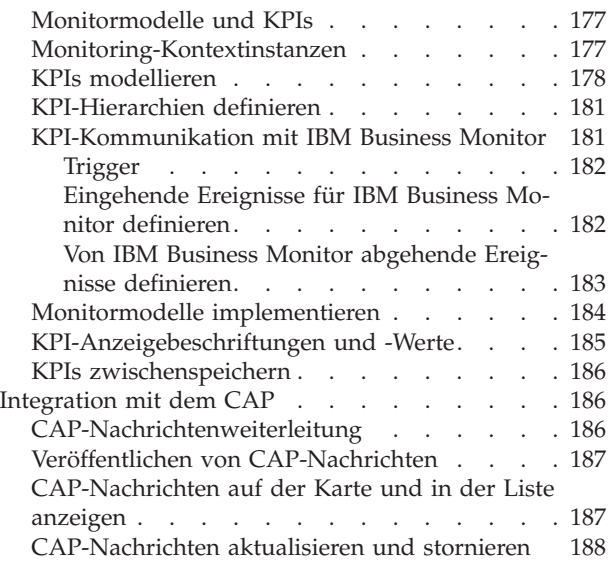

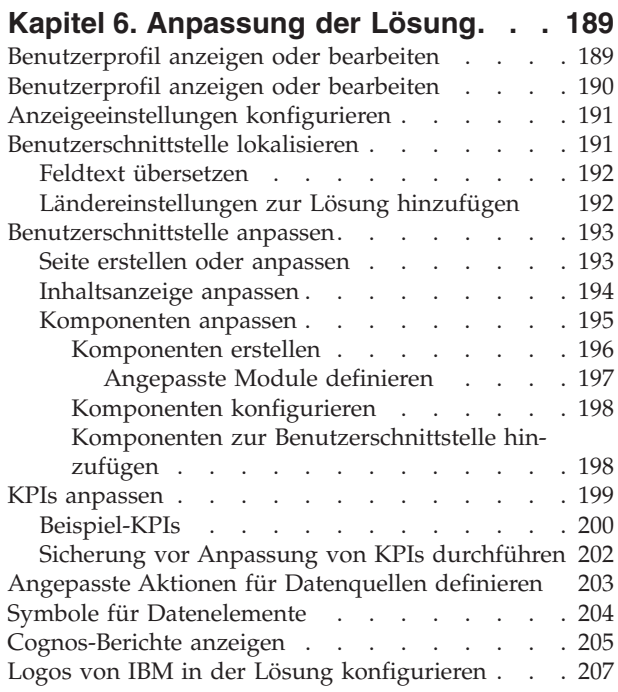

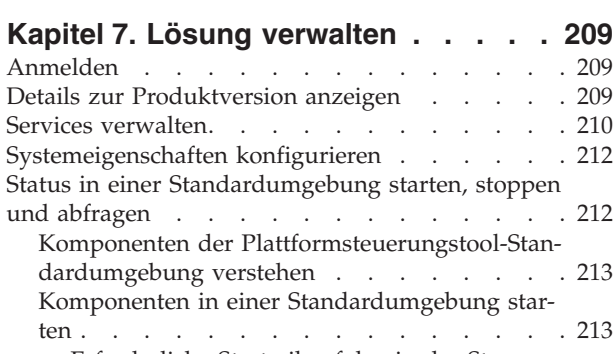

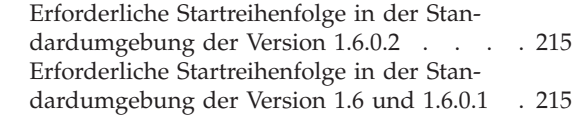

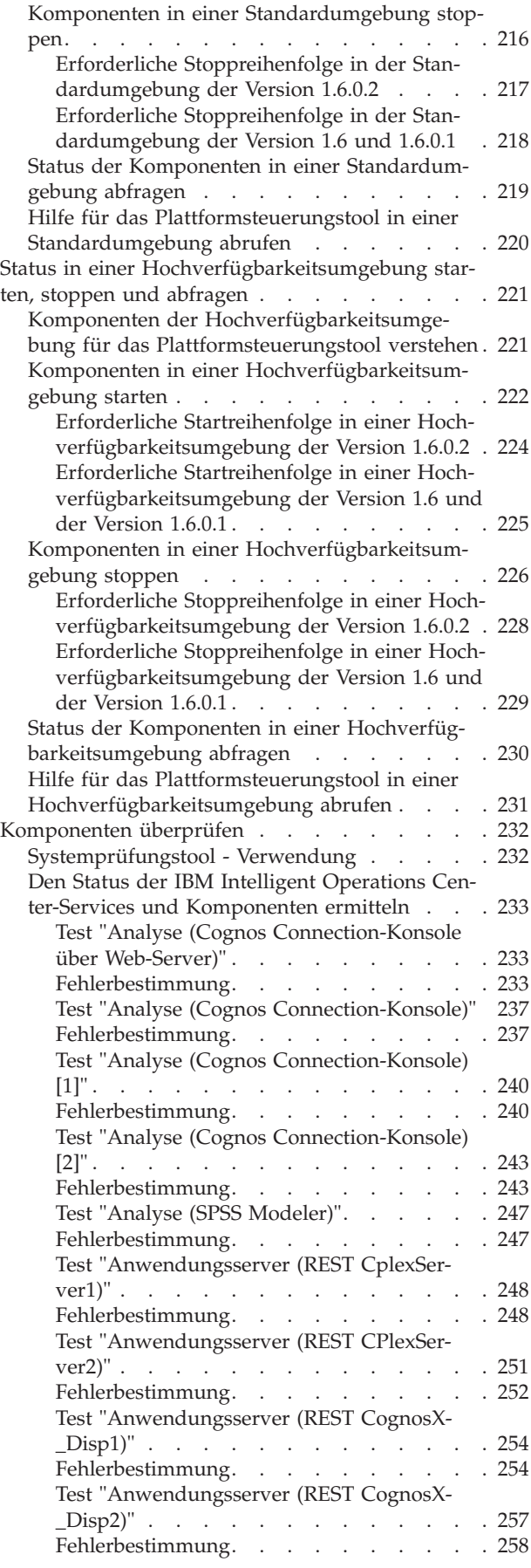

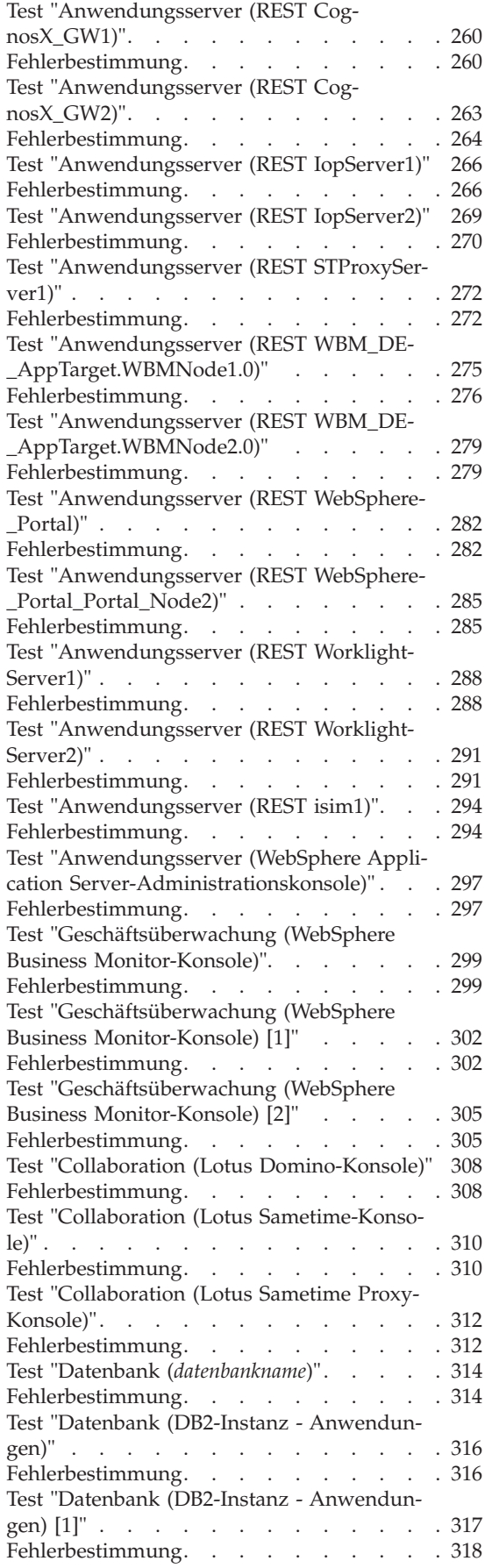

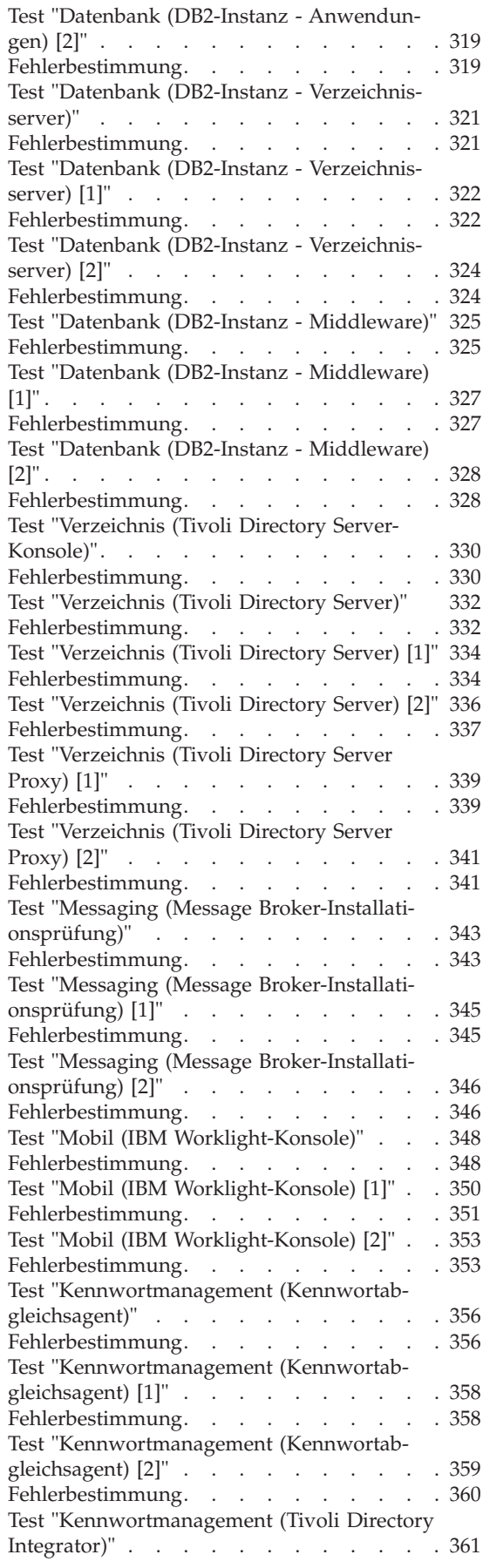

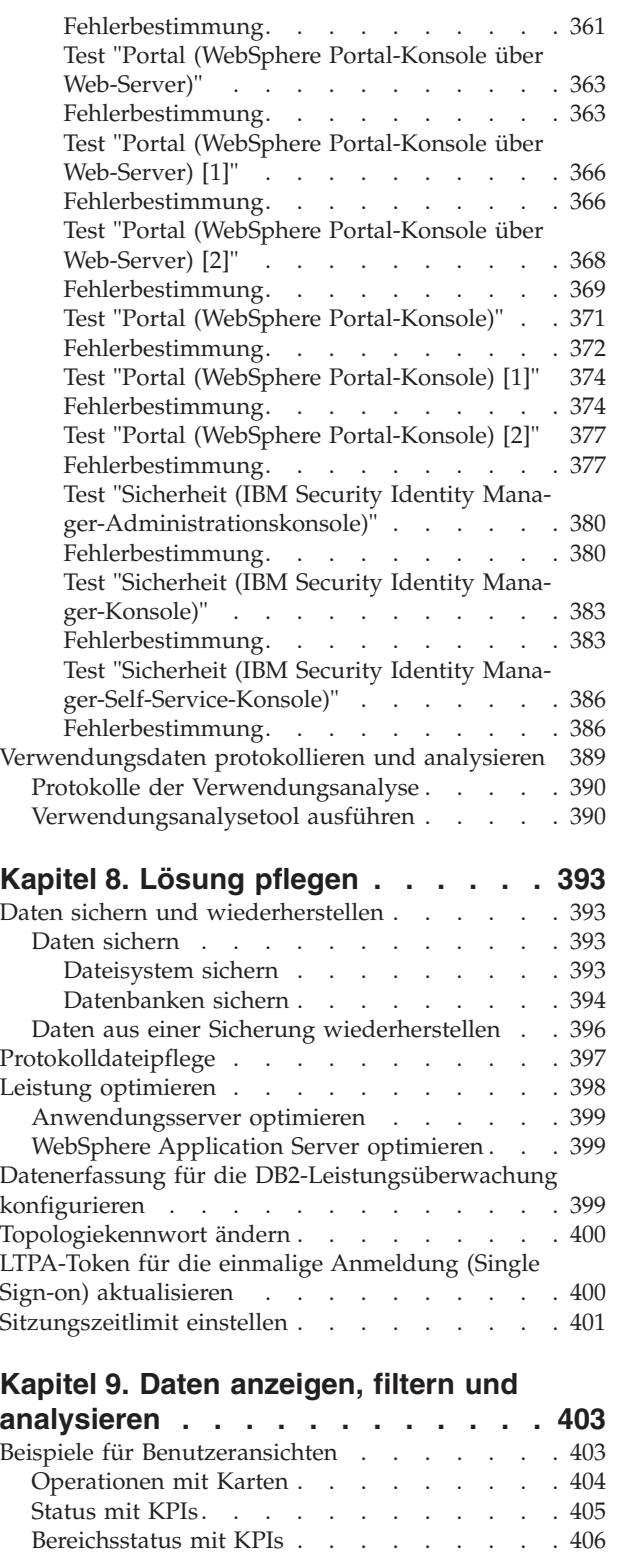

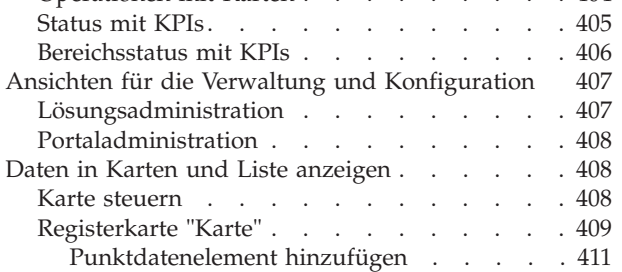

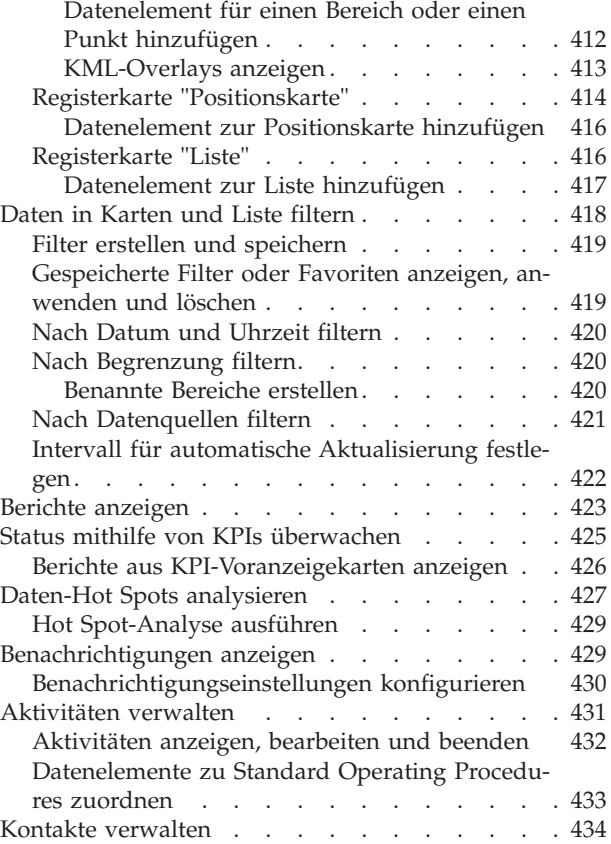

## **[Kapitel 10. Fehlersuche und Unterstüt-](#page-446-0)**

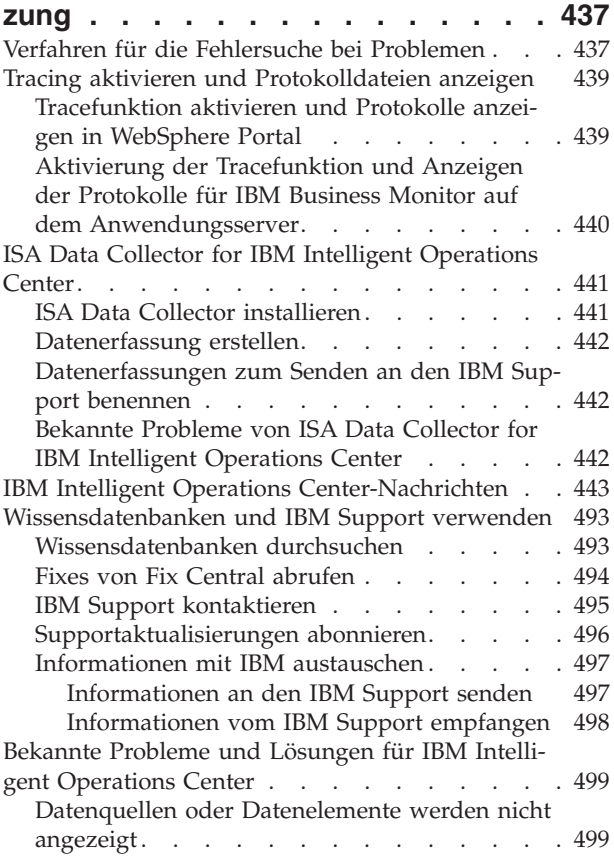

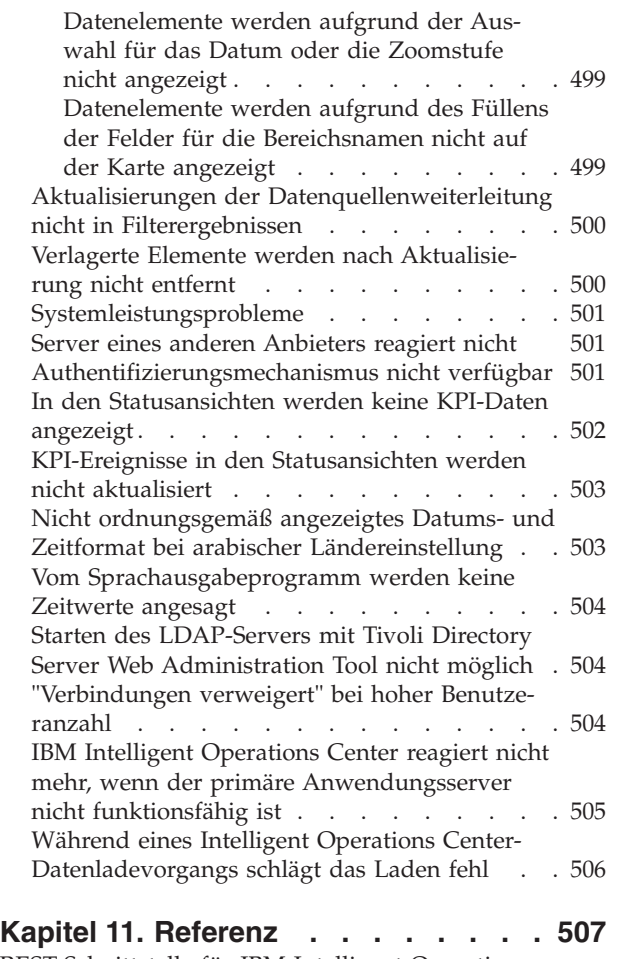

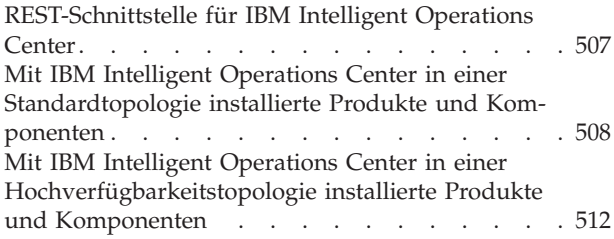

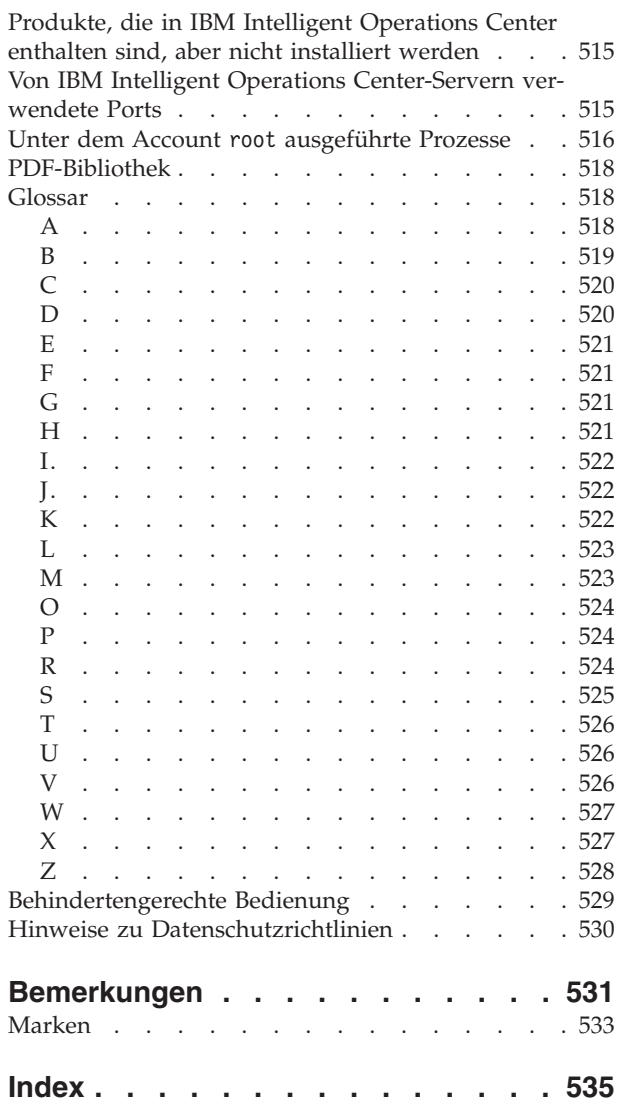

## <span id="page-10-0"></span>**Kapitel 1. Übersicht über die Lösung**

In vielen Unternehmen und Projekten spielt die effiziente operative Überwachung und Koordination eine wichtige Rolle. Sie weisen alle die Gemeinsamkeit auf, dass die richtigen Informationen zusammengeführt werden müssen. Nur so wird ermöglicht, dass die richtigen Personen schnelle, korrekte Entscheidungen treffen und die Auswirkung dieser Entscheidungen verfolgen können. Die Softwarelösung IBM® Intelligent Operations Center wurde entwickelt, um die effektive Überwachung und Koordination von Operationen zu vereinfachen.

Behörden müssen sich häufig mit denselben Problemen bezüglich ihrer Kernsysteme auseinandersetzen und stehen vor der Aufgabe, ihre vernetzten Systeme verbessern zu müssen. Zukunftsorientierte Behörden möchten von der höheren Effizienz und Effektivität profitieren, die durch intelligentere Kernsysteme ermöglicht wird. Dabei beschreiten sie neue Wege bei der Ausschöpfung des Potenzials dieser Systeme. Durch den Einsatz fortgeschrittener Informationstechnologie können Verhaltens- und Ereignismuster von den Behörden schneller erkannt und vorhergesagt werden. Auf diese Weise haben sie die Möglichkeit, auf intelligente Weise darauf zu reagieren.

IBM legt als Maßstab für eine intelligente Stadt beispielsweise die Verbesserung der Lebensqualität und der wirtschaftlichen Lage an, die durch den Einsatz von Informationstechnologie (IT) erzielt werden kann, wenn diese für die Planung, das Design, den Aufbau und den Betrieb der städtischen Infrastruktur genutzt wird. Eine intelligente Stadt dreht sich also nicht in erster Linie um "die neueste Technologie". Vielmehr sollen innovative Mittel und Wege gefunden werden, die bereits vorhandenen Ressourcen mithilfe der Technologie bestmöglich zu nutzen. Dabei steht stets die Verbesserung der Lebensqualität der Einwohner einer Stadt im Vordergrund.

IBM Intelligent Operations Center nutzt das Potenzial der von Computersystemen generierten Echtdaten durch Ausführen der folgenden Tasks:

- Die richtigen Daten werden erfasst und verwaltet
- v Diese Daten werden integriert und analysiert
- v Ein einfacher und rechtzeitiger Informationszugriff wird ermöglicht
- Zugehörige Informationen werden kohärent dargestellt

Diese Lösung bietet folgende Vorteile:

- v Durch die Anpassung von Systemen werden Ergebnisse auf Basis der gewonnenen Erkenntnisse geliefert
- v Optimierung geplanter und ungeplanter Operationen mithilfe eines ganzheitlichen Ansatzes zur Berichterstellung und Überwachung
- v Aufbau einer Konvergenz zwischen den Domänen in einem Unternehmen durch die Vereinfachung der Kommunikation und Zusammenarbeit
- v Verbesserung der Servicequalität und Reduzierung der Kosten durch die Koordination von Ereignissen

Eine Operation kann in einzelne Domänen unterteilt werden, die sich für gewöhnlich an der Organisationsstruktur und am Sachgebiet der beteiligten Personen orientieren. In einer Stadt gibt es für die einzelnen Sachgebiete eigene Abteilungen, die sich beispielsweise mit dem Transportwesen, der Wasserversorgung und der öffentlichen Sicherheit befassen.

Mit der steigenden Komplexität der Operationen in einer Domäne wird auch eine angepasstere Lösung erforderlich. IBM Intelligent Operations Center bietet verschiedene Integrationspunkte, an denen eine Anpassung vorgenommen werden kann. Durch diese Integrationspunkte und die enthaltene Infrastruktur können IBM Business Partner, Service-Provider und Kunden eine breitgefächerte und leistungsstarke Lösung flexibel gestalten.

## <span id="page-11-0"></span>**Zielgruppe**

Diese Produktdokumentation richtet sich an Personen, die IBM Intelligent Operations Center verwenden, installieren, verwalten und pflegen. Sie enthält unter anderem auch eine Dokumentation der Implementierung zum Konfigurieren der Lösung und Integration der externen zugrunde liegenden Systeme, die IBM Intelligent Operations Center benötigt werden.

Bei dieser Produktdokumentation wird vorausgesetzt, dass die Benutzer die im Lieferumfang dieser Lösung enthaltenen Produkte bereits kennen und mit ihren Funktionen vertraut sind. Bei dieser Produktdokumentation wird ebenfalls vorausgesetzt, dass die Benutzer über Grundkenntnisse des Red Hat Enterprise Linux-Betriebssystems verfügen. Schulungen für die im Lieferumfang enthaltenen Produkte oder das Betriebssystem liegen nicht in der Zuständigkeit dieser Produktdokumentation. Falls Sie eine Schulung für diese Produkte benötigen, bitten Sie Ihren Systemintegrator oder IBM Ansprechpartner um Informationen zu Schulungsmöglichkeiten für die Basiskomponenten.

## **Funktionen**

IBM Intelligent Operations Center bietet Funktionen zur Messung, Überwachung und Modellierung, kann zugrunde liegende Systeme in eine Einzellösung integrieren und somit die Geschäftsabläufe effizienter gestalten sowie die Planung und Koordination verbessern.

IBM Intelligent Operations Center ist ein Produkt aus der Produktfamilie IBM Smarter Cities Software Solutions. IBM Intelligent Operations Center kann (vor Ort) auf der bereits vorhandenen Hardware installiert oder in der Cloud implementiert werden. IBM Intelligent Operations Center kann einzeln oder gemeinsam mit anderen Produkten aus der Produktfamilie IBM Smarter Cities Software Solutions installiert werden.

IBM Intelligent Operations Center ist ein grafisch orientiertes Produkt, das rollenbasierten Zugriff auf Daten für ein Unternehmen und die zugrunde liegenden Domänen bietet. Das Produkt verfügt über Funktionalität für Ereignismanagement und integriertes Mapping. Die Lösung kann die entsprechenden Verfahren und Aktivitäten als Vorbereitung für und Reaktion auf Ereignisse bereitstellen und protokollieren. Darüber hinaus bietet sie für eine höhere Effektivität eine KPIs-basierte Berichterstellung und Funktionen für die Onlinezusammenarbeit. Diese Funktionen ermöglichen Behörden die Integration von Domänen für eine verbesserte Zusammenarbeit und Entscheidungsfindung.

## **Ereignis- und Datenverwaltung**

IBM Intelligent Operations Center stellt einen Mechanismus für die Erstellung von Ereignisberichten und ein Datenüberwachungsverfahren zur Verfügung, mit denen Störungen über die zugrunde liegenden Domänen hinweg erkannt werden können und ein Einblick in diese Störungen ermöglicht wird. Sie können vorhergesagte Ereignisse, geplante Ereignisse und aktuelle Ereignisse im Verlauf ihrer Entstehung verwalten. Der Austausch von Leitungen, die unter einer Straße verlaufen, ist beispielsweise ein geplantes Ereignis oder ein geplanter Auftrag mit einer Auswirkung auf die Wasserversorgung und den Verkehr. Eine Unwetterwarnung, die für die nächsten 24 Stunden angekündigt ist, ist ein vorhergesagtes Ereignis. Ein Verkehrsstau ist ein aktuelles Ereignis, das sowohl durch Straßenarbeiten als auch durch das Wetter beeinflusst wird.

Ein integriertes geografisches Informationssystem (GIS) oder eine Positionskarte ordnet Ereignisse grafisch zu. Dies ermöglicht Ihnen die Einschätzung der Auswirkung von Ereignissen durch eine interaktive Zuordnung und Szenarioanalyse. Sie können Daten zu Ereignissen auf der Grundlage von Datum und Uhrzeit, Position und anderen Kategorien, die Sie definieren, filtern. Sie können die gefilterten Informationen, die auf einer Karte hervorgehoben oder in einer Tabelle aufgelistet sind, anzeigen. Auf diese Informationen können Sie bei Bedarf jederzeit und von überall zugreifen.

## <span id="page-12-0"></span>**Reaktions- und Aktivitätenverwaltung**

IBM Intelligent Operations Center stellt ein System bereit, mit dem Sie die entsprechenden Verfahren und die zu Ereignissen zugehörigen Aktivitäten speichern können. Sie können den Fortschritt der Verfahren protokollieren und den Status der Ihnen zugewiesenen Aktivitäten überwachen oder aktualisieren.

## **Statusüberwachung**

IBM Intelligent Operations Center stellt ein Tool für die Erstellung und Anzeige von KPIs zur Verfügung. Die KPIs können als zugrunde liegende Datenänderungen aktualisiert werden. Sie können die folgenden Tasks ausführen:

- v Zusammenfassung des Status auf Führungsebene für eine einzelne Domäne oder für mehrere Domänen
- v Hervorhebung und Erkennung von Problemen
- v Nähere Untersuchung durch Drilldownoperationen in KPI-Details

## **Sofortige Benachrichtigung und Echtzeitkommunikation**

IBM Intelligent Operations Center stellt einen Arbeitsbereich zur Verfügung, in dem Sie Benachrichtigungen für Angelegenheiten pflegen können, die besondere Aufmerksamkeit erfordern. In diesem Arbeitsbereich können Sie KPIs überwachen.

IBM Lotus Sametime stellt ein integriertes Tool für die Onlinezusammenarbeit und Kommunikation zur Verfügung, das sie bedarfsgerecht gezielt an bestimmten Stellen für Sofortnachrichten verwenden können.

## **Berichte anzeigen**

In IBM Intelligent Operations Center können Sie Berichte von Ereignissen als Diagramme, Tabellen oder Kreisdiagramme anzeigen. Sie können die Daten, die in den Berichten angezeigt werden, auf der Grundlage von Datum und Uhrzeit, Position und anderen Kategorien, die Sie definieren, filtern. Mit dieser Funktion können Sie die für Sie nützlichsten Informationen aktuell und regelmäßig sammeln und darstellen. Diese Funktionen bietet Ihnen alle Vorteile angepasster Zusammenfassungen und Diagramme.

## **Benutzer und Vorteile**

IBM Intelligent Operations Center wurde für Personal entwickelt, das sich mit der Betriebssteuerung in Unternehmen, staatlichen Stellen und kommunalen oder städtischen Ämtern befasst: Entscheidungsträger, Aufsichtspersonen und Betreiber.

In der folgenden Tabelle werden die Benutzer und Vorteile beschrieben, die mit der Verwendung des IBM Intelligent Operations Center in Zusammenhang stehen.

| Ihr Aufgabengebiet   | Diese Software unterstützt Sie bei folgenden Aufga-<br>ben:                                                                                                    |
|----------------------|----------------------------------------------------------------------------------------------------|
| Entscheidungsträger  | • Erhalt einer Zusammenfassung auf Führungsebene, die<br>sich mit Ereignissen befasst und über Karten,<br>Dashboards und Benachrichtigungen gewonnen wird<br>· Bestimmung von Kennzahlen für den organisatori-<br>schen Erfolg mithilfe von Key Performance Indicators<br>(KPIs)                                                                            |
|                      | • Erkennung und Überwachung von Problemen mithilfe<br>von Berichten<br>• Festlegung der Prioritäten und Implementierung einer<br>Richtlinie anhand der bereitgestellten Daten                                                                                                    |
| Aufsichtsperson      | Erkennung von auf Karten, in Dashboards und Be-<br>٠<br>nachrichtigungen angezeigten Konflikten und Proble-<br>men sowie Ergreifung entsprechender<br>Gegenmaßnahmen                                                                                                    |
|                      | · Ereignisverwaltung durch das Hinzufügen neuer Er-<br>eignisse, Bearbeiten bereits vorhandener Ereignisse<br>und Abbrechen von Ereignissen                                                                                                    |
|                      | Speichern und Verwalten der Ausführung von Proze-<br>٠<br>duren und Aktivitäten, die Ereignissen zugeordnet<br>sind<br>Überwachung von KPIs<br>Schnelle und unkomplizierte Weiterleitung von wichti-<br>gen Angelegenheiten                                                                                                    |
|                      | Anzeigen gefilterter Daten in Berichten                                                                                                    |
| Betreiber            | · Erstellung, Bearbeitung und Überwachung von Ereig-<br>nissen, die in Karten und Listen angezeigt werden<br>Erhalt und Aktualisierung des Status für zugeordnete<br>Aktivitäten<br>Ausführen regelmäßiger und aktueller Berichte<br>Schnelle und unkomplizierte Kommunikation im Not-<br>fall und in sonstigen Situationen, die eine Reaktion<br>erfordern |
| Lösungsadministrator | • Erstellen, Aktualisieren und Löschen von Datenquellen<br>Konfigurieren von Filteroptionen, die Benutzern ange-<br>zeigt werden<br>Konfigurieren von Geodatenkarte und Positionskarten<br>• Verwalten von KPI-Beziehungen und Konfigurieren<br>der Art und Weise, wie KPIs für Benutzer angezeigt<br>werden                                                |
|                      | Erstellen und Bearbeiten von Standard Operating<br>$\bullet$<br>Procedure-Definitionen                                                                                                    |

*Tabelle 1. IBM Intelligent Operations Center - Benutzer und Vorteile*

|                     | Diese Software unterstützt Sie bei folgenden Aufga-                                                                                                  |
|---------------------|----------------------------------------------------------------------------------------------------|
| Ihr Aufgabengebiet  | ben:                                                                                                    |
| Systemadministrator | • Verwalten einzelner Komponenten des Systems über<br>Administrationskonsolen                                                                        |
|                     | • Uberprüfen der Komponenten des Systems mit dem<br>Systemprüfungstool                                                                               |
|                     | · Hinzufügen-, Ändern und Löschen von<br>Systemeigenschaften                                                                                         |
|                     | Hinzufügen neuer Benutzer und deren Zuordnung zu<br>der entsprechenden rollenbasierten<br>Berechtigungsgruppe                                        |
|                     | • Sicherstellen der Datensicherheit durch Zuweisen von<br>Berechtigungen zum Zugriff auf Datenquellen zu ent-<br>sprechenden Benutzern und Gruppen   |
|                     | · Einrichten von Berechtigungen, die den erforderlichen<br>Bereichen von Sachkenntnis und dem erforderlichen<br>Zugriff auf Datenquellen entsprechen |
|                     | Anpassen von Seiten auf die Bedürfnisse des<br>Unternehmens/der Organisation                                                                         |

*Tabelle 1. IBM Intelligent Operations Center - Benutzer und Vorteile (Forts.)*

## <span id="page-15-0"></span>**Komponenten**

Auf übergeordneter Ebene lässt sich die Struktur von IBM Intelligent Operations Center in Hauptkomponenten, Subsysteme und Services unterteilen.

Das folgende Diagramm enthält eine übergeordnete Ansicht von IBM Intelligent Operations Center.

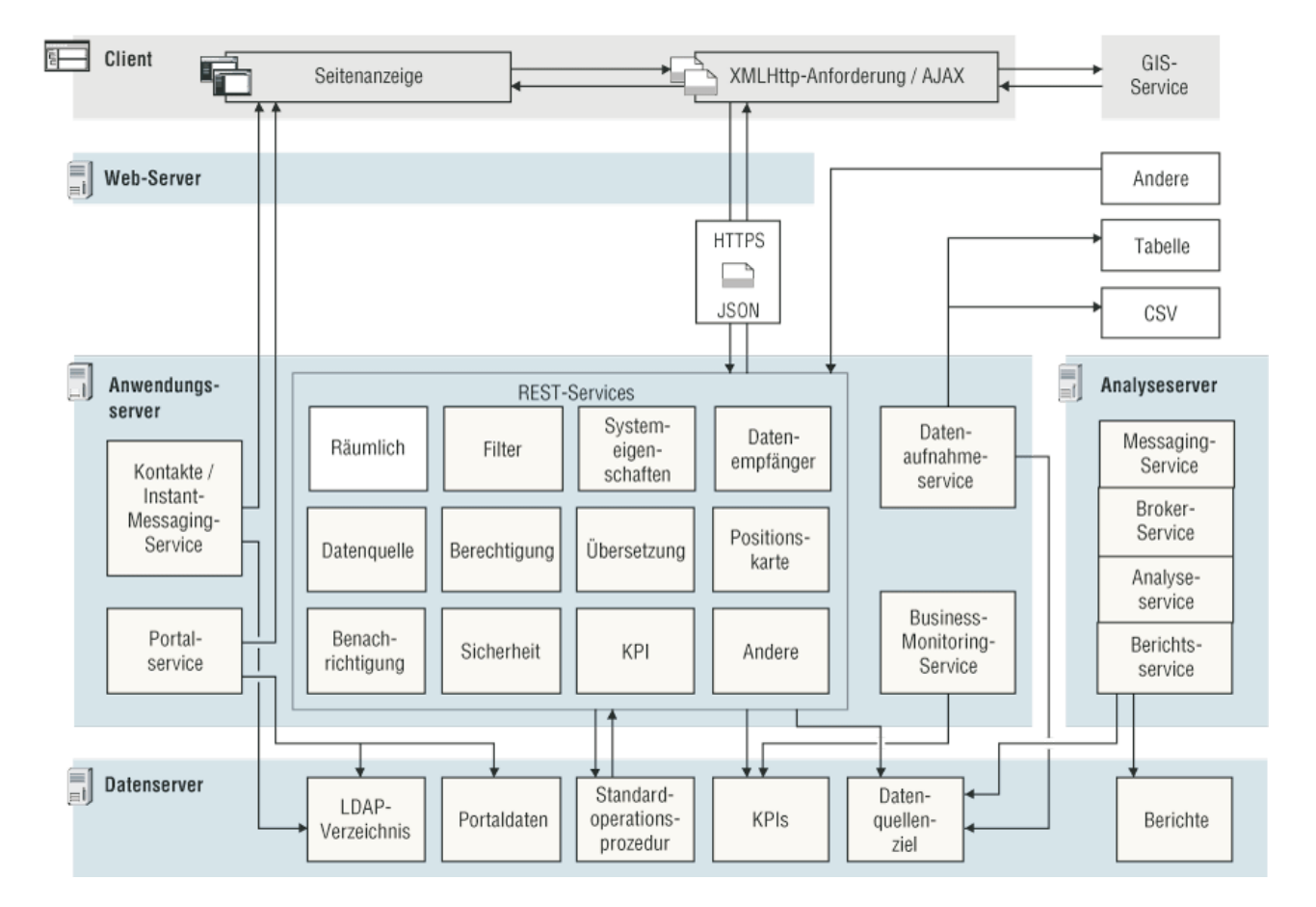

## **Client**

Das IBM Intelligent Operations Center bietet webbasierte Portale, in denen Ereignisdaten, der Gesamtstatus und Details gebündelt zur Verfügung stehen. Die Benutzerschnittstelle stellt angepasste Informationen in verschiedenen vorkonfigurierten Ansichten und in einheitlichen Formaten dar. Sämtliche Informationen werden über benutzerfreundliche Dashboards angezeigt.

## **Web-Server**

Der Web-Server verwaltet Clientanforderungen, die an IBM Intelligent Operations Center gerichtet sind.

## **Anwendungsserver**

Der Anwendungsserver bietet eine Gruppe von Services für den Datenzugriff und die Datenvisualisierung, die von IBM Intelligent Operations Center verwaltet wird. Der Datenaufnahmeservice wird verwendet, um Daten aus unterschiedlichen externen Quellen, wie beispielsweise Datenbanken und Dateien, zu importieren. Aufgrund der Vielfalt an Daten, die aus diesen externen Quellen beschafft werden können, werden die Daten in ein einheitliches Format normalisiert, das zum Berechnen von Key Performance Indicators (KPIs), zum Auslösen von Standard Operating Procedures und Benachrichtigungen und für die Bereitstellung von räumlich-zeitlichen Daten verwendet werden kann.

Kontakt- und Instant-Messaging-Services stellen Präsenz und Instant-Messaging-Funktionen zur Verfügung, die eine effektive Echtzeitkommunikation ermöglichen.

Services für die Geschäftsüberwachung überwachen eingehende Datensätze und verwenden die in den Datensätzen enthaltenen Informationen zum Generieren von Key Performance Indicators (KPIs). Auf der Benutzerschnittstellenebene, die durch den Portal-Service bereitgestellt wird, können Benutzer Key Performance Indicators (KPIs), Standard Operating Procedures, Benachrichtigungen und Berichte anzeigen. Benutzer können außerdem räumlich-zeitliche Daten in einer Geodatenkarte anzeigen oder sie können bestimmte Details, die ein Gebäude oder ein Stadion darstellen, entweder auf einer Positionskarte oder in einer Listenansicht anzeigen.

Der Anwendungsserver bietet Sicherheitsservices, die sicherstellen, dass nur berechtigte Benutzer und Gruppen auf Daten zugreifen können.

### **Datenserver**

Der Datenserver speichert alle Datenbanken, die in IBM Intelligent Operations Center verwendet werden.

### **Analyseserver**

Der Analyseserver enthält die folgenden Komponenten, die entweder von angepassten Lösungen oder von anderen Domänenanwendungen verwendet werden können:

#### **Nachrichtenübertragungsservice und Broker-Service**

Der im Lieferumfang von WebSphere MQ enthaltene Nachrichtenübertragungsservice und der im Lieferumfang von WebSphere Message Broker enthaltene Broker-Service können verwendet werden, um Daten in Formaten zu empfangen und umzusetzen, die IBM Intelligent Operations Center nicht unterstützt. Wenn die Daten umgesetzt wurden, können sie entweder in eine Datenbanktabelle oder in eine CSV-Datei geschrieben werden, die von IBM Intelligent Operations Center verarbeitet werden kann.

#### **Analyseservice**

Der Analyseservice enthält IBMSPSS WebSphere Business Modeler und IBM ILOG CPLEX Optimization Studio.

#### **Berichtsservice**

Sie können den Berichtsservice, der von IBM Cognos Report Studio bereitgestellt wird, zum Generieren von Berichten verwenden.

#### **Zugehörige Konzepte**:

["Services verwalten" auf Seite 210](#page-219-0)

Mit den Administrationskonsolen können Sie die Services verwalten, die von der Lösung bereitgestellt werden.

#### **Zugehörige Tasks**:

["Installation überprüfen" auf Seite 95](#page-104-0)

Überprüfen Sie nach der Installation von IBM Intelligent Operations Center, ob das Produkt ordnungsgemäß installiert wurde. Durch die Überprüfung wird sichergestellt, dass alle Komponenten gestartet sind und wie erwartet ausgeführt werden.

## <span id="page-17-0"></span>**Ereignismanagement**

IBM Intelligent Operations Center ist spezialisiert auf die Integration und Optimierung von Informationen innerhalb von und zwischen Domänen in einem zentralen Operationshub. Dies geschieht in Echtzeit oder über einen langen Zeitraum. Das Ereignisdatenmanagement ermöglicht es IBM Intelligent Operations Center, Daten von mehreren Systemen aufzunehmen, um signifikante Ereignisse und Trends konstant vorherzusagen und auf sie zu reagieren.

Ereignisnachrichten sind eigenständige Datenelemente, die grundlegende, aber vollständige Informationen enthalten, auf die Empfänger reagieren können. Die Datenempfängerkomponente von IBM Intelligent Operations Center extrahiert Datenelemente aus CSV-Dateien und Datenbanktabellen. Darüber hinaus können Datenelemente über eine REST-Anwendungsprogrammierschnittstelle an IBM Intelligent Operations Center gesendet werden.

Ereignisse gehen in unterschiedlicher Form in IBM Intelligent Operations Center ein, je nach Art der Vorgänge und Domänen im zentralen Operationshub. Beispiele für Ereignisformen sind Trigger, Schwellenwerte, komplexe Ereignisse und manuell generierte Ereignisse.

Trigger sind Ereignisse, die durch ein Geschehnis generiert werden, und erfordern i. d. R. eine Aktion des Empfängers. Die folgende Liste enthält einige Beispiele für Trigger:

- v Ausgelöster Feueralarm oder Rauchmelder
- Abstürzende IT-Systeme
- v Ausgelöste Detektoren für Angriffe von außen
- Von Sensoren wahrgenommene Naturereignisse wie Erdstöße

IBM Intelligent Operations Center kann Informationen zu solchen Ereignissen von externen Systemen empfangen und sie an die entsprechende Maßnahme weiterleiten. So kann beispielsweise die entsprechende Maßnahme das Auslösen einer Prozedur oder die Weiterleitung der Informationen an einen Integrationspunkt sein. In der Regel ist es wahrscheinlich, dass Indikatoren einer niedrigeren Ebene zusammengefasst werden und nur dann an das IBM Intelligent Operations Center übermittelt werden, wenn sie einer größeren Aufmerksamkeit bedürfen. So werden z. B. möglicherweise nicht alle Brände als Ereignisse berichtet. Wenn Brände jedoch mehrere Bereiche der Feuerwehr betreffen und, aufgrund von Gefahrgut, Fachwissen im Bereich des Umweltschutzes erfordern, würde dies einen Bericht an die Einsatzzentrale begründen.

Schwellenwertereignisse helfen Ihnen dabei, zu bestimmen, wann die von einem Sensor oder einer anderen Quelle erhaltenen Messwerte den normalen Bereich verlassen haben. Grundlegende Schwellenwertereignisse gleichen mindestens zwei Messwerte miteinander ab und berichten über einen Trend. Komplexere Schwellenwertereignisse können Messwerte mit einem Grenzwert abgleichen, der mit historischen Informationen erstellt wurde. Die folgenden Ereignisse sind Beispiele für Schwellenwertereignisse:

- Alarme bei zu hoher oder zu niedriger Temperatur
- v Hohe oder niedrige Wasserstände
- v Luft- und Wasserqualität, die nicht den Umweltstandards entspricht
- Übermäßiger Stromverbrauch

IBM Intelligent Operations Center kann solche Ereignisse in Form von wesentlichen Leistungsindikatoren (Key Performance Indicators, KPIs) verwalten.

Komplexe Ereignisse verbinden Informationen von mehreren Systemen, um zu bestimmen, ob eine Gruppe in Verbindung stehender Ereignisse gemeldet werden sollte. Dies ist z. B. der Fall, wenn die Mautbehörde ein Triggerereignis empfängt, das angibt, dass der Computeranschluss für Kreditkartenautorisierung nicht funktioniert, und kurz darauf ein Schwellenwertereignis des Finanzsystems eingeht, das eine Warnung ausgibt, weil sein Kreditlimit für nicht autorisierte Zahlungen beinahe erreicht ist. Die Kombination der beiden Probleme ist viel ernster als eines der beiden alleine. Deshalb wird ein komplexes Ereignis generiert, um die Aufmerksamkeit zu erhöhen und eine Problemlösung zu koordinieren.

<span id="page-18-0"></span>Manuell eingegebene Ereignisse sind für Städte von besonderer Bedeutung. Einige dieser Ereignisse sind beobachtete Zwischenfälle wie Verbrechen und Verkehrsunfälle. Andere Beispiele für manuell eingegebene Ereignisse sind durch Notrufe von Bürgern, Berichte von städtischen Beamten oder Managementsysteme generierte Ereignisse, die über den Zustand der Stadt berichten. Zu den häufigsten manuell eingetragenen Ereignissen zählen die folgenden Ereignisse:

- Unwetterwarnungen
- Verbrechensmeldungen
- Brände
- v Vorfälle im Straßenverkehr Unfälle, Staus, Sondertransporte
- v Bevorstehende Veranstaltungen Rockkonzerte, Straßenrennen, Umzüge

Die Verarbeitung komplexer Ereignisse ermöglicht es einer Stadt, auf einfache Weise Abweichungen vom Stadtsystem festzustellen, gelegentlich mithilfe von nicht zusammengehörigen Daten Trends zu erkennen und zukünftige Probleme vorherzusagen.

## **Neuerungen in Version 1.6**

IBM Intelligent Operations Center 1.6 bietet eine Einführung in hilfreiche neue Funktionen für Administratoren und Benutzer.

Die folgenden Symbole werden in der Dokumentation verwendet:

- **F** Features, die verfügbar sind, wenn Sie den vorläufigen Fix PO01443 installieren, werden durch ein grünes Pluszeichen markiert. Der vorläufige Fix PO01443 stellt die CAP-Ereignisunterstützung (CAP - Common Alerting Protocol) für IBM Intelligent Operations Center Version 1.6 bereit. In IBM Intelligent Operations Center Version 1.6.0.1 ist die CAP-Ereignisunterstützung automatisch enthalten.
- v 1.6.0.1 Features, die in IBM Intelligent Operations Center Version 1.6.0.1 verfügbar sind, werden durch ein Symbol markiert, das den Text "1.6.0.1" enthält.
- v 1.6.0.2 Features, die in IBM Intelligent Operations Center Version 1.6.0.2 verfügbar sind, werden durch ein Symbol markiert, das den Text "1.6.0.2" enthält.

### **Zugehörige Informationen**:

[Vorläufigen Fix für die CAP-Ereignisunterstützung für IBM Intelligent Operations Center V1.6 herun](http://www.ibm.com/support/docview.wss?uid=swg24035604)[terladen](http://www.ibm.com/support/docview.wss?uid=swg24035604)

## **Neuerungen für den Benutzer**

In IBM Intelligent Operations Center 1.6 können Sie mithilfe der neuen Filteranzeige die Daten filtern, die auf einer Karte oder in Berichten angezeigt werden.

## **Daten von Karten und in der Liste filtern**

Mit der neuen Filteranzeige können Sie Daten filtern:

- v Angezeigt auf einer Geodatenkarte, einer Positionskarte oder in einer Liste.
- v Basierend auf Datum und Uhrzeit, Position und anderen Kategorien, zum Beispiel dem Typ oder der Quelle des Ereignisses.
- v Speichern Sie die aktuellen Filtereinstellungen, damit Sie sie zu einem späteren Zeitpunkt ohne großen Aufwand erneut anwenden können.

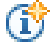

Weitere Informationen zur Filteranzeige erhalten Sie über den Link am Ende des Themas.

## <span id="page-19-0"></span>**Karten mit hinzugefügten Details anzeigen**

Markierungen auf Positionskarten geben Positionen auf der Karte an, an denen mindestens eine detaillierte Karte mit Informationen zu dieser Position verfügbar ist.

Sie können eigene Datenelemente zu Geodatenkarten, Positionskarten oder der Liste Datenelementdetails hinzufügen.

Weitere Informationen zum Anzeigen von Karten und Listen finden Sie, wenn Sie am Ende des Themas auf den Link klicken.

## **Daten in Berichten filtern**

Sie können Berichte von Ereignissen als Grafiken, Tabellen oder Balkendiagramme anzeigen. Sie können die Daten, die in den Berichten angezeigt werden, durch Festlegen der entsprechenden Optionen in der Filteranzeige anpassen.

Weitere Informationen zum Anzeigen von Berichten erhalten Sie über den Link am Ende des Themas.

#### **Zugehörige Konzepte**:

["Daten in Karten und Liste filtern" auf Seite 418](#page-427-0)

Mit der Filteranzeige in der betreffenden Betriebsansicht können Sie definieren, welche Daten in der Inhaltsanzeige angezeigt werden. Die Inhaltsanzeige enthält die Registerkarte "Karte", die Registerkarte "Positionskarte" und die Registerkarte "Liste".

["Daten in Karten und Liste anzeigen" auf Seite 408](#page-417-0)

In der Inhaltsanzeige der Betriebsansicht können Sie Daten in einer Geodatenkarte, in einer Positionskarte oder im Listenformat anzeigen.

["Berichte anzeigen" auf Seite 423](#page-432-0)

Verwenden Sie die unterstützende Inhaltsanzeige, um Ereignisberichte als Diagramme, Tabellen oder Kreisdiagramme anzuzeigen. Die angezeigten Berichte sind von bestimmten Datenquellenausgaben und Ereignissen abhängig, die Sie in der Filteranzeige auswählen können und die nur in der aktuellen Ansicht der Karte sichtbar sind. Zeitbezogene Datenquellenergebnisse können als Balkendiagramm oder in Tabellenform angezeigt werden. Die Ergebnisse für einzelne Datenquellen können ebenfalls als Kreisdiagram oder in Tabellenform angezeigt werden. Um zwischen dem Diagramm- und dem Tabellenformat zu wechseln, klicken Sie auf die Registerkarten **Diagramm** und **Liste** in den Berichten "Datenquellenergebnisse nach Zeit" und "Gesamtzahl Ergebnisse nach Datenquelle". Anhand dieser Berichte können Sie Trends erkennen und Maßnahmen für aktuelle und künftige Ereignisse planen.

## **Neuerungen für den Administrator**

In Version 1.6 wird in der Ansicht 'Lösungsadministration' ein neuer Konfigurationsassistent zur Konfiguration von Datenquellen und Standard Operating Procedures bereitgestellt. Sie können auch die Karten und zugeordneten Filteroptionen sowie die KPIs konfigurieren.

## **Datenquellen konfigurieren**

Mit dem Tool Datenquellen können Sie eine Datenquelle konfigurieren, die Daten für IBM Intelligent Operations Center

- v Legen Sie grundlegende Vorgaben für die Verarbeitung der Daten fest (z. B. wie häufig neue Daten abgerufen werden sollen).
- v Wählen Sie das Geometrieformat aus und geben Sie an, wie Informationen zur Darstellung der Position des Datenelements auf der Karte übergeben werden sollen.
- v Ordnen Sie Portalgruppen oder Portalbenutzern den geeigneten Zugriff für die Daten und Zugriffsberechtigungen für die Datenquelle zu.
- v Wählen Sie aus den verfügbaren Aktionen eine Gruppe von zulässigen Aktionen aus, die für die Datenelemente ausgeführt werden können, die der Datenquelle zugeordnet sind.

Daten können aus einer CSV-Datei oder aus einer Datenbank abgerufen werden.

Daten können aus CAP-Nachrichten abgerufen werden.

1.6.0.1 1.6.0.2 Lösungsadministratoren können eine Datenquelle erstellen, die zum Bereitstellen von Datenelementen entweder über die Benutzerschnittstelle oder die REST-API verwendet werden kann. Dieser Typ von Datenquelle ist nicht mit einer externen Quelle verbunden.

Daten können an die gesamte Lösung, an KPIs, an eine ausgewählte Standard Operating Procedure oder an ein vordefiniertes Integrationsthema weitergeleitet werden.

1.6.0.1 1.6.0.2 Daten können auch an ein Korrelationsthema weitergeleitet werden.

 $\overline{W}$  Weitere Informationen zur Konfiguration von Datenquellen erhalten Sie über den Link am Ende des Themas.

## **Standard Operating Procedures und Aktivitäten definieren**

Verwenden Sie den Assistenten, um Standard Operating Procedures und Aktivitäten zu definieren:

- v Definieren und weisen Sie unterschiedliche Aktivitätstypen zu Standard Operating Procedure-Definitionen hinzu; Beispiele von Aktivitätstypen sind bedingte Aktivitäten, für die Sie If-then-else-Bedingungen angeben, oder REST-Aktivitäten, die einen Aufruf an einen REST-Service senden.
- v Weisen Sie den Aktivitäten Eigner und Monitore zu; wenn eine Instanz einer Standard Operating Procedure gestartet wurde, werden die Aktivitäten automatisch den Eignern zugewiesen, die Sie in der Definition angeben.
- v Starten Sie eine Instanz einer Standard Operating Procedure; in einer Datenquellendefinition können Sie außerdem angeben, dass eine Standard Operating Procedure als Antwort auf ein Ereignis automatisch gestartet wird.

Weitere Informationen zur Definition von Standard Operating Procedures und Aktivitäten erhalten Sie über den Link am Ende des Themas.

## **Geodatenkarte und Positionskarten konfigurieren**

In einer Benutzerschnittstelle können die Basiskarte sowie das Schwenken und Zoomen der Anzeige von Geodatenkarte konfiguriert werden.

Wenn Sie eine Positionskarte konfigurieren, weisen Sie sie einer Sammlung und einer Position auf der Geodatenkarte zu. Die Sammlung wird anschließend durch eine Markierung auf der Geodatenkarte dargestellt.

Weitere Informationen zur Konfiguration der Geodatenkarte und der Positionskarten erhalten Sie über den Link am Ende des Themas.

## **Filteranzeige anpassen**

Passen Sie die Filteranzeige an, um Ihren Benutzern die Anzeige von Daten zu erleichtern, die für sie relevant sind:

- v Fügen Sie Datums- und Uhrzeitbereiche sowie Feiertage zum Teilfenster "Datum & Uhrzeit" hinzu.
- v Fügen Sie Ihre eigenen Filterteilfenster hinzu, um Datenquellen für effizientere Filterauswahlen zusammenzufassen und zu gruppieren.
- v Sortieren Sie Filterteilfenster und auch die Datenquellen, die sie enthalten, neu.

Weitere Informationen zur Anpassung der Filteranzeige erhalten Sie über den Link am Ende des Themas.

## **Key Performance Indicators anpassen**

Wenn Sie Key Performance Indicators (KPIs) anpassen, steht eine zusätzliche Option zum Bearbeiten von KPI-Berechtigungen zur Verfügung. Sie können angeben, wer zum Anzeigen bestimmter KPIs berechtigt ist.

Weitere Informationen zur Anpassung von KPI-Hierarchien erhalten Sie über den Link am Ende des Themas.

## **Mit Systemeigenschaften arbeiten**

In der Ansicht 'Lösungsadministration' sind alle IBM Intelligent Operations Center-Systemeigenschaften auf einen Blick zu sehen:

- v Erstellen, Ändern und Löschen von Systemeigenschaften
- v Zuweisen von Systemeigenschaften zu Gruppen für ein einfacheres Abrufen über den REST-Service

Weitere Informationen zur Erstellung und Bearbeitung von Systemeigenschaften erhalten Sie über den Link am Ende des Themas.

## **Feldtext übersetzen**

Verwenden Sie den Übersetzungsassistenten, um übersetzte Versionen von Feldern anzugeben, die in der Benutzerschnittstelle angezeigt werden. Die Sprache, die angezeigt wird, ist von der Ländereinstellung abhängig, die entweder im Benutzerprofil oder im Browser ausgewählt ist.

Weitere Informationen zur Übersetzung von Feldtext erhalten Sie über den Link am Ende des Themas.

## **REST-APIs**

IBM Intelligent Operations Center stellt eine Reihe von APIs bereit, die mithilfe von REST-Services implementiert werden. Die REST-Services stellen eine Reihe von URIs bereit, mit deren Hilfe Sie auf Daten in IBM Intelligent Operations Center-Komponenten zugreifen und diese bearbeiten können; z. B. Datenquellen, die Filteranzeige, KPIs und Systemeigenschaften.

Weitere Informationen zur Verwendung der REST-APIs erhalten Sie über den Link am Ende des Themas.

## <span id="page-22-0"></span>**Zugehörige Konzepte**:

["Datenquelle konfigurieren" auf Seite 111](#page-120-0)

Mit dem Tool Datenquellen können Sie eine Datenquelle konfigurieren, die Daten für IBM Intelligent Operations Center bereitstellt.

["Standard Operating Procedures konfigurieren" auf Seite 152](#page-161-0)

Eine Standard Operating Procedure ist eine Gruppe von Anweisungen, die alle erforderlichen Schritte und Aktivitäten für einen Prozess oder eine Prozedur beschreibt. Standard Operating Procedures sind von grundlegender Bedeutung für eine Organisation, um konsistent, angemessen und effizient auf komplexe und unvorhersehbare Ereignisse zu reagieren.

#### ["Geodatenkarten konfigurieren" auf Seite 131](#page-140-0)

In der Ansicht 'Lösungsadministration' können Sie die für den Benutzer verfügbaren Karten, den anfänglichen Kartenmittelpunkt und die Zoomstufe der Karte konfigurieren.

["Positionskarten konfigurieren" auf Seite 148](#page-157-0)

In der Ansicht "Systemverwaltung" können Sie Positionskarten zum Anzeigen in der Registerkarte "Positionskarte" anpassen. Die Registerkarte "Positionskarte" ist Teil der Inhaltsanzeige in den Betriebsansichten.

#### ["Filteranzeige konfigurieren" auf Seite 128](#page-137-0)

In der Ansicht "Lösungsadministration" können Sie angeben, wie Datenquellen gruppiert werden sollen. Anschließend können Sie für jede Gruppe ein Teilfenster konfigurieren, das in der Filteranzeige angezeigt wird. Die Datenquellen, die Sie auswählen, werden im Teilfenster aufgelistet.

["KPIs konfigurieren" auf Seite 135](#page-144-0)

In der Ansicht "Lösungsadministration" können Sie KPIs (Key Performance Indicators) und ihre hierarchische Anzeige in der Benutzerschnittstelle konfigurieren. Die KPIs werden in den Statusansichten von IBM Intelligent Operations Center angezeigt.

#### **Zugehörige Tasks**:

["Systemeigenschaften konfigurieren" auf Seite 212](#page-221-0)

Systemeigenschaften können Sie in der Tabelle für Systemeigenschaften anzeigen, erstellen, ändern und löschen. Die Systemeigenschaften wirken sich auf die Konfiguration der IBM Intelligent Operations Center im gesamten System aus.

#### ["Feldtext übersetzen" auf Seite 192](#page-201-0)

Verwenden Sie den Übersetzungsassistenten, um für beliebige Felder, in denen Text eingegeben werden kann, eine Übersetzung einzugeben. Übersetzte Felder werden in der Benutzerschnittstelle entsprechend der Ländereinstellung angezeigt, die im Benutzerprofil oder im Browser ausgewählt ist.

### **Zugehörige Verweise**:

["REST-Schnittstelle für IBM Intelligent Operations Center" auf Seite 507](#page-516-0)

IBM Intelligent Operations Center stellt eine Reihe von APIs bereit, die mithilfe von REST-Services implementiert werden. Die REST-Services stellen eine Reihe von URIs bereit, die auf Daten in IBM Intelligent Operations Center-Komponenten wie z. B. Systemeigenschaften und KPIs zugreifen.

## **Neuerungen für den Installationsverantwortlichen**

Von IBM Intelligent Operations Center 1.6 werden Installationserweiterungen und weitere Unterstützung für die Umgebung bereitgestellt.

## **Konfiguration der Hochverfügbarkeitsumgebung**

IBM Intelligent Operations Center 1.6 kann in einer Standardumgebung oder Hochverfügbarkeitsumgebung installiert werden. In einer Hochverfügbarkeitsumgebung wird eine Failover-Unterstützung durch Standby-Server bereitgestellt. Die Failover-Funktion verbessert die Zuverlässigkeit des gesamten IBM Intelligent Operations Center-Systems.

## <span id="page-23-0"></span>**Installationsoptionen**

Von IBM Intelligent Operations Center 1.6 werden vier Installationsoptionen bereitgestellt: zwei für die Standardumgebung und zwei für die Hochverfügbarkeitsumgebung. Für jede Umgebung wird ein Installationsprogramm für die grafische Benutzerschnittstelle und die Befehlszeile bereitgestellt.

Vom Installationsprogramm für die grafische Benutzerschnittstelle wird eine vordefinierte IBM Intelligent Operations Center-Konfiguration installiert, die während des Installationsprozesses eine minimale Anpassung ermöglicht.

Das Installationsprogramm für die Befehlszeile bietet während des Installationsprozesses eine größere Konfigurationsflexibilität und sollte verwendet werden, wenn das Installationsprogramm für die grafische Benutzerschnittstelle nicht die Anforderungen der Umgebung erfüllt.

## **Neuerungen in Version 1.6.0.1**

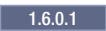

IBM Intelligent Operations Center Version 1.6.0.1 enthält eine Reihe neuer Funktionen und stellt darüber hinaus Aktualisierungen vorhandener Funktionen bereit. Zu den neuen Funktionen gehören die Unterstützung der Datenfilterung nach einem Bereich auf der Karte, die Datenanalyse und die Datenkorrelation.

## **Benannte Bereiche**

Lösungsadministratoren können Datenquellen so konfigurieren, dass sie als Typen für benannte Bereiche verfügbar sind. Anschließend können Benutzer Daten auf der Basis der von den benannten Bereichen definierten Grenzen in den Betriebsansichten filtern. Die benannten Bereiche werden in Datenelementen definiert, die aus Datenquellen des Typs 'Benannter Bereich' empfangen werden.

Benutzer können auch Bereichsstatussichten verwenden, um eine Ansicht der KPIs (Key Performance Indicators) abzurufen, in der die wichtigsten Daten für bestimmte benannte Bereiche hervorgehoben sind.

Weitere Informationen zu benannten Bereichen und der Filterung nach der Begrenzung finden Sie unter den zugehörigen Links.

## **Datenelemente für Bereiche**

Benutzer können ein Datenelement erstellen, das einen neuen, vom Benutzer auf einer Geodatenkarte gezeichneten Bereich enthält. Das Datenelement wird auf den Karten und in der Liste angezeigt.

Weitere Informationen zum Erstellen eines Datenelements, das einen neuen Bereich enthält finden Sie unter dem zugehörigen Link.

## **Datenanalyse**

Die Datenanalyse kann verwendet werden, um Datenmuster mit Bezug auf Zeit und Position hervorzuheben, indem Hot Spots auf der Geodatenkarte generiert werden. Lösungsadministratoren können das Hot Spots-Tool verwenden, um Definitionen für die Hot Spot-Analyse zu konfigurieren.

Benutzer können eine Hot Spot-Analyse ausführen, um Datenmuster auf der Karte zu identifizieren, die ihnen ein besseres Verständnis der Daten ermöglichen und sie bei der Entscheidungsfindung unterstützen.

GY. Weitere Informationen zur Datenanalyse und zu Hot Spots finden Sie unter dem zugehörigen Link.

## **Abruf von Datenquellen**

Lösungsadministratoren können nun eine Datenquelle erstellen, die zum Bereitstellen von Datenelementen über einen Eintrag in der Benutzerschnittstelle oder über die REST-API verwendet werden kann. Dieser Typ von Datenquelle ist nicht mit einer externen Quelle verbunden und alle Eigenschaften der Datenquelle sind vorab zugeordnet.

Wird zum Abrufen von Daten eine Datenbank verwendet, können Daten nun von SQL Server-Datenbanken oder von DB2-Datenbanken abgerufen werden.

Daten können nun auch aus CAP-Nachrichten abgerufen werden.

Weitere Informationen zu den Abrufmethoden für Datenquellen finden Sie unter dem zugehörigen Link.

## **CAP-Ereignisunterstützung**

Die CAP-Ereignisunterstützung ist in IBM Intelligent Operations Center Version 1.6.0.1 automatisch enthalten. Für IBM Intelligent Operations Center Version 1.6 wird die CAP-Ereignisunterstützung (CAP - Common Alerting Protocol) durch den vorläufigen Fix PO01443 bereitgestellt.

Weitere Informationen zur CAP-Ereignisunterstützung finden Sie unter dem zugehörigen Link.

## **Datenkorrelation**

Ein Lösungsadministrator kann eine Datenquelle so konfigurieren, dass sie für die Korrelation verfügbar ist. Ein Lösungsadministrator kann darüber hinaus Weiterleitungskriterien konfigurieren, mit denen Datenelemente von einer Datenquelle an ein Korrelationsthema weitergeleitet werden. Der Korrelationsprozess sendet Benachrichtigungen, wenn Korrelationen auftreten.

Weitere Informationen zur Datenkorrelation finden Sie unter dem zugehörigen Link.

## **Zuordnung von Datenelementen zu Standard Operating Procedures**

Über die Vorschaukarte können Benutzer ein Datenelement einer Instanz einer bereits ausgeführten Standard Operating Procedure zuordnen oder eine neue Instanz einer Standard Operating Procedure starten.

Weitere Informationen zum Zuordnen von Datenelementen zu Standard Operating Procedures finden Sie unter dem zugehörigen Link.

## **Benachrichtigungen**

Benachrichtigungen zeigen nun Fehler an, die durch Hintergrundprozesse verursacht werden. Die Liste "Benachrichtigungen" gibt darüber hinaus den Schweregrad jeder Benachrichtigung an.

Weitere Informationen zu den Benachrichtigungen finden Sie unter dem zugehörigen Link.

## **Cognos-Berichte**

Lösungsadministratoren können ein neues Motiv zum Erstellen von Berichtsseiten und ein neues Berichtsportlet zum Anzeigen von Cognos-Berichten verwenden. Berichtsseiten werden als Ansichten in der Schnittstelle von IBM Intelligent Operations Center dargestellt.

Weitere Informationen zum Anzeigen von Cognos-Befehlen finden Sie unter dem zugehörigen Link.

## **Zugehörige Konzepte**:

#### ["Bereichsstatus mit KPIs" auf Seite 406](#page-415-0)

Mithilfe der Bereichsstatussichten können Sie eine Ansicht der KPIs (Key Performance Indicators) erstellen, in der Schlüsseldaten für bestimmte benannte Bereiche hervorgehoben werden. Benutzer können Statusänderungen in Bezug auf die Leistung der Organisation in bestimmten Bereichen der Karte überwachen, verwalten und darauf reagieren.

["Daten-Hot Spots analysieren" auf Seite 427](#page-436-0)

Auf der Registerkarte "Karte" können Sie Daten für die auf der Karte ausgewählten Bereiche in Form von Hot Spots analysieren, die auf der Grundlage einer vordefinierten Analyse generiert werden. Die Sicht 'Hot Spots' unterstützt Sie beim Überwachen, Verwalten und Behandeln der wichtigsten Problemstellungen.

["Hot Spot-Analyse konfigurieren" auf Seite 143](#page-152-0)

Mit dem Hot Spots-Tool können Sie Definitionen für die Hot Spot-Analyse für die Lösung konfigurieren. Durch eine Hot Spot-Analyse können Datenmuster in Bezug auf Zeit und Position auf einer Geodatenkarte ermittelt werden. Als Administrator können Sie eine Definition für die Hot Spot-Analyse erstellen, eine bereits aufgelistete Analyse aktualisieren oder eine Definition für die Hot Spot-Analyse aus der Lösung löschen.

### ["Integration mit dem CAP" auf Seite 186](#page-195-0)

Sie können das Common Alerting Protocol (CAP) verwenden, um Daten zwischen IBM Intelligent Operations Center und externen Systemen auszutauschen.

["Korrelation von Datenelementen" auf Seite 174](#page-183-0)

Ein Lösungsadministrator kann eine Datenquelle so konfigurieren, dass sie für die Korrelation verfügbar ist. Ein Lösungsadministrator kann darüber hinaus Weiterleitungskriterien konfigurieren, mit denen Datenelemente von einer Datenquelle an ein Korrelationsthema weitergeleitet werden. Wenn ein Datenelement an ein Korrelationsthema weitergeleitet wird, bewertet der Korrelationsprozess, ob das Datenelement mit anderen für die Korrelation verfügbaren Datenelementen korreliert ist. Der Korrelationsprozess sendet Benachrichtigungen, wenn Korrelationen auftreten.

["Benachrichtigungen anzeigen" auf Seite 429](#page-438-0)

Klicken Sie auf "Benachrichtigungen", um eine dynamische Liste mit Ihren Benachrichtigungen und den zugehörigen Details anzuzeigen.

## **Zugehörige Tasks**:

["Nach Begrenzung filtern" auf Seite 420](#page-429-0)

Definieren Sie in der Teilfenster "Begrenzung" die Begrenzung, für die Daten in der Inhaltsanzeige angezeigt werden sollen.

["Datenelement für einen Bereich oder einen Punkt hinzufügen" auf Seite 412](#page-421-0)

Sie können ein Datenelement erstellen, das einem Bereich auf einer Geodatenkarte zugeordnet ist und einer Datenquelle hinzugefügt wird. Das Datenelement wird gleichzeitig zu den Registerkarten 'Karte' und 'Liste' hinzugefügt.

["Datenquelle erstellen" auf Seite 113](#page-122-0)

Als Administrator können Sie das Tool für Datenquellen verwenden, um eine Datenquelle hinzuzufügen und zu konfigurieren.

["Datenelemente zu Standard Operating Procedures zuordnen" auf Seite 433](#page-442-0)

Über die Karte mit der Voranzeige können Sie ein Datenelement einer Instanz einer bereits ausgeführten Standard Operating Procedure zuordnen oder eine neue Instanz einer Standard Operating Procedure starten.

### <span id="page-26-0"></span>["Cognos-Berichte anzeigen" auf Seite 205](#page-214-0)

IBM Intelligent Operations Center stellt ein Motiv zum Erstellen von Berichtsseiten sowie ein Berichtsportlet zum Anzeigen von Cognos-Berichten bereit. Wenn Sie eine Berichtsseite erstellen, wird diese Seite als Ansicht in der Schnittstelle von IBM Intelligent Operations Center dargestellt.

### **Zugehörige Informationen**:

[Vorläufigen Fix für die CAP-Ereignisunterstützung für IBM Intelligent Operations Center V1.6 herun](http://www.ibm.com/support/docview.wss?uid=swg24035604)[terladen](http://www.ibm.com/support/docview.wss?uid=swg24035604)

## **Neuerungen in Version 1.6.0.2**

#### $1.6.0.2$

IBM Intelligent Operations Center Version 1.6.0.2 enthält eine Reihe neuer Funktionen und stellt darüber hinaus Aktualisierungen vorhandener Funktionen bereit. Zu den neuen Funktionen gehört die verbesserte Benutzerprofilverwaltung, bei der Benutzer die Benachrichtigungseinstellungen anpassen können. Lösungsadministratoren können ein neues Anpassungstool für Komponenten verwenden, um angepasste Benutzerschnittstellenkomponenten zu erstellen. Verbesserungen bei KPIs ermöglichen es Lösungsadministratoren, KPIs Berichten zuzuordnen.

## **Benutzerprofil**

Benutzer können konfigurieren, welche Benachrichtigungen sie empfangen und wie sie die Benachrichtigungen empfangen. Benutzer können auswählen, ob ihre Ansichten mit einem dunklen Motiv oder einem neuen grauen Motiv angezeigt werden.

Weitere Informationen zum Bearbeiten von Benutzerprofilen finden Sie unter den zugehörigen Links.

## **Benachrichtigungen**

Das Fenster "Benachrichtigungen" wurde erweitert und enthält nun zusätzliche Informationen zu Benachrichtigungen. Farbige Symbole zeigen den Schweregrad der Benachrichtigungen auf einen Blick an und Systemfehler aus Hintergrundprozessen wurden in die Benachrichtigungen aufgenommen.

Benutzer können ihre Benachrichtigungseinstellungen nun in ihrem Benutzerprofil konfigurieren. Benutzer können auswählen, ob sie KPI-Benachrichtigungen und Systemfehlerbenachrichtigungen mit Bezug auf den Datenimport empfangen wollen. Benutzer können zusätzlich zu den im Fenster "Benachrichtigungen" angezeigten Systembenachrichtigungen auch SMS- und E-Mail-Benachrichtigungen empfangen, wenn diese Funktionen vom Administrator aktiviert wurden.

Weitere Informationen zu den Benachrichtigungen finden Sie unter den zugehörigen Links.

## **Karte**

Benutzer können ein Datenelement erstellen, das einem Bereich auf einer Geodatenkarte zugeordnet ist und einer Datenquelle zugeordnet wird. Die Kategorien der Bereiche, die Benutzer nun auf der Karte zeichnen können, umfassen unter anderem Mehrfachpunkte, Linien. Mehrfachlinien und Mehrfachbereiche.

Über das Menü **Weitere Aktionen** können Benutzer nun eine CSV-Datei, die Daten für die ausgewählte Datenquelle bereitstellt, von einer beliebigen Position aus durchsuchen und hochladen.

Administratoren können die maximale Anzahl der auf der Karte wiedergegebenen Datenelemente festlegen, indem sie die Systemeigenschaft **MaxFeaturesToRenderOnMap** konfigurieren. Durch die Begrenzung der auf der Karte wiedergegebenen Datenelemente kann die Leistung verbessert werden.

Weitere Informationen zu den Aktualisierungen der Karte finden Sie unter den zugehörigen Links.

## **Komponenten anpassen**

Lösungsadministratoren können ein neues Anpassungstool für Komponenten verwenden, um die Funktionalität der Lösung anzupassen. Dieses Tool befindet sich in der Ansicht "Lösungsadministration". Administratoren können angepasste Komponenten erstellen, die sie zur Benutzerschnittstelle hinzufügen können. Sie können auch eine vorhandene Komponente durch eine angepasste Komponente ersetzen. Administratoren können die für Datenelemente auf der Karte und in der Liste angezeigten Voranzeigekarten und Fenster für vollständige Eigenschaften anpassen. Für Datenquellen können Administratoren angepasste Aktionen zuordnen, die im Menü **Weitere Aktionen** angezeigt werden. Darüber hinaus können Administratoren auch die Darstellung von Datenquellenelementen und Hot Spots auf der Karte anpassen, indem sie den Komponententyp für die erweiterte Visualisierung konfigurieren.

Weitere Informationen zum Anpassen von Komponenten finden Sie unter den zugehörigen Links.

## **KPIs**

Lösungsadministratoren können KPIs Berichten zuordnen, die in den Statusansichten angezeigt werden. Benutzer können die Berichte anzeigen, um Trends in KPIs zu analysieren.

Administratoren können Hierarchien von KPIs, die zu IBM Intelligent Operations Center gehören, erstellen, importieren und exportieren.

Weitere Informationen zu KPI-Berichten und KPI-Hierarchien finden Sie unter den zugehörigen Links.

## **Datenquellen**

Wenn Sie Daten aus einer CSV-Datei übernehmen und dafür das Tool für Datenquellen in der Ansicht "Lösungsadministration" verwenden, können Sie eine CSV-Datei nun direkt von einer beliebigen Position aus durchsuchen und hochladen.

Sie können eine neue Mindesteigenschaft für die Bereichszuordnung verwenden, um zu ermitteln, ob eingehende Datenelemente sich innerhalb der Begrenzung eines beliebigen Datenelements aus einer Liste von angegebenen Datenquellen des Typs für benannte Bereiche befindet.

Wenn Sie Daten an eine Standard Operating Procedure weiterleiten, können Sie auswählen, ob für jeden übereinstimmenden Datensatz eine neue Instanz der Standard Operating Procedure gestartet werden soll. Als Alternative können Sie auswählen, dass eine vorhandene Instanz der Standard Operating Procedure aktualisiert werden soll.

Weitere Informationen zu den Aktualisierungen des Tools für Datenquellen finden Sie unter den zugehörigen Links.

## **Installierte Produkte**

Die folgenden mit IBM Intelligent Operations Center installierten Produkte wurden auf aktuellere Release-Level aktualisiert:

- WebSphere Application Server Network Deployment 7.0.0.27 auf 7.0.0.31.
- WebSphere Application Server Network Deployment 8.0.0.6 auf 8.0.0.8.
- v IBM HTTP Server (und das WebSphere Application Server-Plug-in) 8.0.0.6 auf 8.0.0.8.
- v WebSphere Portal Enable 8.0.0.1 CF 05 auf 8.0.0.1 CF 08 (einschließlich des GSKit-Fix IFPI05309).
- IBM Java<sup>™</sup> 1.7.0.4.2 auf 1.7.0.6.1.
- v DB2 Enterprise Server Edition 10.1.0.1 auf 10.1.0.3.
- Tivoli Directory Integrator 7.1.1.2 auf 7.1.1.3.
- v Tivoli Directory Server 6.3.0.18 auf 6.3.0.26 (einschließlich GSKit 8.0.50.16).
- IBM Security Identity Manager 6.0 auf 6.0.0.2.
- v IBM Message Broker 8.0.0.1 auf 8.0.0.3.
- IBM ILOG CPLEX Optimization Studio 12.5 auf 12.6.

Weitere Informationen zu den mit IBM Intelligent Operations Center 1.6.0.2 installierten Produkten finden Sie unter den zugehörigen Links.

## **Neu installiertes SDK**

Das IBM Cognos Business Intelligence 10.2-SDK wird mit IBM Intelligent Operations Center 1.6.0.2 installiert.

## **Plattformsteuerungstool**

Im Plattformsteuerungstool wurden die folgenden Aktualisierungen vorgenommen:

- v Die Syntax des IOCControl-Tools wurde vereinfacht, sodass nun für die Standardumgebung und die Hochverfügbarkeitsumgebung dieselbe Syntax verwendet wird.
- v Eine Standardbenennungsschema für die Standardumgebung und die Hochverfügbarkeitsumgebung wurde implementiert, um das Starten, Stoppen und Abfragen von Komponenten zu vereinfachen.
- v Die Funktionalität zum Starten und Stoppen von High Availability Disaster Recovery (HADR) wurde verbessert.

Weitere Informationen zum Plattformsteuerungstool finden Sie unter den zugehörigen Links.

## **Vorabprüfung vor der Installation**

Die folgenden Aktualisierungen wurden im Schritt der Vorabprüfung vor der Installation implementiert:

- v Es wurden Prüfungen hintugefügt, um zu ermitteln, ob auf den einzelnen Servern genügend Plattenspeicherplatz vorhanden ist.
- v Es wurden Prüfungen hintugefügt, um neue RPM-Voraussetzungen zu ermitteln.
- v Es wurden Prüfungen hintugefügt, um sicherzustellen, dass Kennwörter in Eigenschaftendateien für die zugehörigen Benutzer-IDs korrekt sind.

## **Zugehörige Konzepte**:

["Benutzerschnittstelle lokalisieren" auf Seite 191](#page-200-0)

Bearbeiten Sie Ihr Benutzerprofil, wenn Sie die im Lösungsportal verwendete Ländereinstellung und Zeitzone ändern wollen. Wenn Sie keine speziellen Ländereinstellungen in Ihrem Benutzerprofil konfigurieren, werden die Browsereinstellungen verwendet. Die in Ihrem Benutzerprofil konfigurierten Einstellungen für die länderspezifischen Angaben und die Zeitzone überschreiben Ihre Browsereinstellungen.

["Benachrichtigungen anzeigen" auf Seite 429](#page-438-0)

Klicken Sie auf "Benachrichtigungen", um eine dynamische Liste mit Ihren Benachrichtigungen und den zugehörigen Details anzuzeigen.

["Status in einer Standardumgebung starten, stoppen und abfragen" auf Seite 212](#page-221-0)

Mit dem Plattformsteuerungstool kann ein Benutzer IBM Intelligent Operations Center-Komponenten, die in einer Standardumgebung ausgeführt werden, stoppen, starten und abfragen. Auch für IBM Intelligent Operations Center, das in einer Hochverfügbarkeitsumgebung ausgeführt wird, steht ein Plattformsteuerungstool zur Verfügung.

["Status in einer Hochverfügbarkeitsumgebung starten, stoppen und abfragen" auf Seite 221](#page-230-0) Mit dem Plattformsteuerungstool kann ein Benutzer IBM Intelligent Operations Center-Services, die in einer Hochverfügbarkeitsumgebung ausgeführt werden, stoppen, starten und abfragen. Auch für IBM Intelligent Operations Center, das in einer Standardumgebung ausgeführt wird, steht ein Plattformsteuerungstool zur Verfügung.

### **Zugehörige Tasks**:

["Datenelement für einen Bereich oder einen Punkt hinzufügen" auf Seite 412](#page-421-0)

Sie können ein Datenelement erstellen, das einem Bereich auf einer Geodatenkarte zugeordnet ist und einer Datenquelle hinzugefügt wird. Das Datenelement wird gleichzeitig zu den Registerkarten 'Karte' und 'Liste' hinzugefügt.

["Punktdatenelement hinzufügen" auf Seite 411](#page-420-0)

Erstellen Sie ein Datenelement, das einem Punkt auf der Karte zugeordnet ist. Das Datenelement wird gleichzeitig zu den Registerkarten 'Karte' und 'Liste' hinzugefügt.

["KPI-Hierarchien exportieren oder importieren" auf Seite 137](#page-146-0)

Sie können eine Hierarchie der KPIs erstellen, die der IBM Intelligent Operations Center-Lösung zugeordnet sind. Als Administrator können Sie eine vorhandene KPI-Hierarchie als JSON-Datei (JSON - JavaScript Object Notation) importieren oder die vorhandene KPI-Hierarchie in eine JSON-Datei exportieren.

["KPIs Berichten zuordnen" auf Seite 140](#page-149-0)

Als Administrator können Sie KPIs (Key Performance Indicator, wesentlicher Leistungsindikator) Berichten zuordnen, die in den Statusansichten angezeigt werden. Sie können einen Bericht mehreren KPIs zuordnen. Optional können Sie jedem Bericht eine Gruppe von Parametern hinzufügen, durch die die im Bericht angezeigten Daten geändert werden können. Mit den Parameterwerten wird eine Cognos-Berichtsabfrage generiert; außerdem werden die Parameterwerte als Bezeichnung in der Instanz des generierten Berichts angezeigt.

["Berichte aus KPI-Voranzeigekarten anzeigen" auf Seite 426](#page-435-0)

Aus den KPI-Voranzeigekarten in den Statusansichten können Sie Berichte anzeigen, die KPIs zugeordnet sind.

["Benutzerprofil anzeigen oder bearbeiten" auf Seite 189](#page-198-0)

Sie können die Informationen in Ihrem Benutzerprofil für die Lösung anzeigen oder bearbeiten. Bearbeiten Sie Ihr Benutzerprofil und legen Sie die Zeitzone, die Sprachvorgaben und die Benachrichtigungseinstellungen fest. Sie können auch Ihr Kennwort zurücksetzen und persönliche Zusatzinformationen ändern.

["Begrenzungen für die angezeigten und zurückgegebenen Datenelemente festlegen" auf Seite 133](#page-142-0) Sie können die maximale Anzahl der Datenelemente festlegen, die an die Karte und die Liste zurückgegeben und auf der Karte dargestellt werden. Sie können verhindern, dass Datenelemente, die aus Datenquellen stammen, deren Auswahl zurückgenommen wurde, in die Berechnung der Anzahl der Datenelemente, die an die Karte und die Liste zurückgegeben und auf der Karte wiedergegeben werden, einbezogen werden.

## ["Komponenten anpassen" auf Seite 195](#page-204-0)

Um die Funktionalität Ihrer Lösung zu erweitern und anzupassen, können Sie angepasste Komponenten erstellen, die Sie zu der Benutzerschnittstelle hinzufügen können. Sie können auch eine vorhandene Komponente durch eine angepasste Komponente ersetzen. Sie können beispielsweise eine vorhandene Voranzeigekarte für eine bestimmte Systemkomponente durch eine neue angepasste Voranzeigekarte ersetzen.

#### ["Datenquelle erstellen" auf Seite 113](#page-122-0)

Als Administrator können Sie das Tool für Datenquellen verwenden, um eine Datenquelle hinzuzufügen und zu konfigurieren.

#### ["Daten aus Datenquelle weiterleiten" auf Seite 125](#page-134-0)

Definieren Sie für die Daten, die aus der Datenquelle empfangen werden, Weiterleitungsausdrücke, die die Verarbeitung dieser Daten in der Lösung festlegen. Datenelemente, die dem angegebenen Ausdruck bzw. einer Kombination dieser Ausdrücke entsprechen, werden an das ausgewählte Ziel weitergeleitet.

### <span id="page-30-0"></span>**Zugehörige Verweise**:

["Einstellungen für Minimaleigenschaften der Datenquelle" auf Seite 118](#page-127-0) Ordnen Sie Eigenschaften Ihrer Datenquelle zu den einzelnen Minimaleigenschaften zu und wählen Sie die Einstellungen aus, die für Ihre Daten geeignet sind.

["Mit IBM Intelligent Operations Center in einer Standardtopologie installierte Produkte und](#page-517-0) [Komponenten" auf Seite 508](#page-517-0)

Die IBM Intelligent Operations Center-Lösung installiert eine Reihe von Softwareprodukten und -komponenten für die Standardtopologie.

["Mit IBM Intelligent Operations Center in einer Hochverfügbarkeitstopologie installierte Produkte und](#page-521-0) [Komponenten" auf Seite 512](#page-521-0)

Die IBM Intelligent Operations Center-Lösung installiert eine Reihe von Softwareprodukten und -komponenten für die Hochverfügbarkeitstopologie.

["Produkte, die in IBM Intelligent Operations Center enthalten sind, aber nicht installiert werden" auf Sei](#page-524-0)[te 515](#page-524-0)

Das Paket für IBM Intelligent Operations Center enthält Produkte, die bei der Installation von IBM Intelligent Operations Center nicht installiert werden. Diese Produkte können nach der Installation von IBM Intelligent Operations Center installiert werden, wenn dies für bestimmte Anwendungsfälle erforderlich ist.

## **Copyrightvermerk und Marken**

## **Copyrightvermerk**

© Copyright IBM Corporation 2011, 2013. Alle Rechte vorbehalten. Nur zur Verwendung entsprechend einer IBM Softwarelizenzvereinbarung. Diese Veröffentlichung darf ohne vorherige schriftliche Genehmigung der IBM Corporation weder ganz noch in Auszügen vervielfältigt, übertragen, in eine andere Ausdrucksform umgesetzt, in einem Abrufsystem gespeichert oder in eine andere Maschinensprache übersetzt werden, sei es auf elektronische, mechanische, magnetische, optische, chemische oder manuelle Weise oder durch eine andere Methode. IBM Corporation erteilt Ihnen eine eingeschränkte Berechtigung zum Erstellen einer Hardcopy oder anderer Vervielfältigungen einer beliebigen maschinenlesbaren Dokumentation für Ihren Privatgebrauch, vorausgesetzt, dass jede dieser Vervielfältigungen den Copyrightvermerk der IBM Corporation trägt. Ohne vorherige schriftliche Zustimmung der IBM Corporation werden keine weiteren Berechtigungen erteilt. Diese Veröffentlichung dient nicht der Produktion und wird auf der Grundlage des gegenwärtigen Zustands (auf "as-is"-Basis) und ohne Gewährleistung gleich welcher Art zur Verfügung gestellt. **Jede Gewährleistung für diese Veröffentlichung wird hiermit ausgeschlossen, einschließlich der Gewährleistung für die Freiheit von Rechten Dritter, die Handelsüblichkeit und die Verwendungsfähigkeit für einen bestimmten Zweck.**

## **Marken**

Cognos, CPLEX, IBM, ibm.com, DB2, Domino, GDDM, ILOG, Lotus, Notes, Passport Advantage, Rational, Sametime, Tivoli, Service Request Manager, Smarter Cities, SPSS, Redbooks, WebSphere und Worklight sind Marken der IBM Corporation in den USA und/oder anderen Ländern.

Microsoft, Internet Explorer, Windows und das Windows-Logo sind Marken der Microsoft Corporation in den USA und/oder anderen Ländern.

Intel und Pentium sind Marken oder eingetragene Marken der Intel Corporation oder ihrer Tochtergesellschaften in den USA und anderen Ländern.

Linux ist eine eingetragene Marke von Linus Torvalds in den USA und/oder anderen Ländern.

Adobe, Acrobat, Portable Document Format (PDF) und PostScript sind eingetragene Marken oder Marken der Adobe Systems Incorporated in den USA und/oder anderen Ländern.

Oracle, Javascript, JavaBeans und Java sind eingetragene Marken von Oracle und/oder den zugehörigen verbundenen Unternehmen.

UNIX ist eine eingetragene Marke von The Open Group in den USA und anderen Ländern.

Sonstige Namen können Marken der jeweiligen Rechtsinhaber sein. Weitere Unternehmens-, Produktund Servicenamen können Marken oder Servicemarken anderer Hersteller sein.

## <span id="page-32-0"></span>**Kapitel 2. Lösung installieren**

IBM Intelligent Operations Center stellt Installationsoptionen für die Installation der IBM Intelligent Operations Center-Umgebung und -Anwendung bereit. Nach der Installation von IBM Intelligent Operations Center sind einige weitere Konfigurationsschritte erforderlich.

## **Installation vorbereiten**

Bevor Sie IBM Intelligent Operations Center implementieren, machen Sie sich mit der IBM Intelligent Operations Center-Systemkonfiguration vertraut und stellen Sie sicher, dass alle Voraussetzungen für die Umgebung erfüllt sind.

## **IBM Intelligent Operations Center-Systemservices**

IBM Intelligent Operations Center-Server stellen eine Reihe von Services bereit.

#### **Analyseservices**

Stellen Datenanalyse-, Präsentations- und Berichtsservices bereit.

### **Zusicherungsservices für die Qualität des Anwendungsbuilds**

Stellen während des gesamten Entwicklungslebenszyklus Collaboration-, Automatisierungs- und Governance-Services für Projektinformations- und Statusaktualisierungen bereit.

#### **Anwendungsdesign- und Entwicklungsservices**

Stellen Services für Arbeitselemente, Projektaktivitäten, Builds, Dashboards und Berichte zum Teamfortschritt, Planung, erweiterte Quellcodeverwaltung und Softwarekonfigurationsmanagement bereit.

#### **Anwendungsimplementierungs- und Managementservices**

Stellen Services für die Paketierung, Implementierung und das Management der Software bereit.

#### **Anwendungsservices**

Stellen Java Enterprise Edition-Services bereit, von denen die Lösung unterstützt wird.

#### **Authentifizierungs- und Berechtigungsservices**

Stellen Authentifizierungs- und Berechtigungsservices für die Lösung, die Anwendungen und weitere Services bereit.

#### **Services für die Geschäftsüberwachung**

Stellen Zusammenfassungen, Analysen und Präsentationen von Informationen zu Geschäftsprozessen und -aktivitäten in Echtzeit bereit.

#### **Services zur Zusammenarbeit**

Stellen Services zur Zusammenarbeit für Benutzer und Anwendungen in Echtzeit bereit.

### **Konfigurationsservices**

Verwalten die Produktkonfiguration, einschließlich dem Bestands- und Änderungsmanagement.

#### **Datenbankservices**

Stellen Datenbankservices für die Lösung und Anwendungen bereit.

#### **Ereignisaufnahmeservices**

Stellen Services zum Erfassen, Zusammenfassen, Präsentieren und Verarbeiten von Systemereignissen bereit.

#### **Identitätsmanagement-Services**

Stellen Services zum Verwalten der Anwendungs- und Endbenutzer-IDs von IBM Intelligent Operations Center bereit.

#### <span id="page-33-0"></span>**Installationsservices**

Stellen Services zum Installieren von IBM Intelligent Operations Center bereit.

#### **KPI-Services**

Stellen Services zur Verarbeitung von wesentlichen Leistungsindikatoren (Key Performance Indicators, KPIs) und zugehörigen Aktionen bereit.

#### **Nachrichtenübertragungsservices**

Stellen Nachrichten- und Workflowservices bereit.

#### **Mobile Services**

Stellen Services für mobile Benutzer bereit.

#### **Services für das Kennwortmanagement**

Stellen Services zur Verwaltung der Kennwörter der Lösung bereit.

#### **Services für das Plattformmanagement**

Stellen Laufzeitverwaltungsservices, einschließlich der Funktionen zum Starten, Stoppen und Abfragen des Status der IBM Intelligent Operations Center-Services und -Komponenten, bereit.

#### **Services für die Plattformverwendung**

Stellen Services zum Analysieren der Verwendung der Lösung bereit.

#### **Services für Standard Operating Procedures**

Stellen Services zur Verarbeitung von Standard Operating Procedures bereit.

#### **Services für Verwendungsanalyse**

Stellen die Protokollierung von Verwendungsdaten bereit, zum Beispiel zur Anmeldung, zur Abmeldung, zum Zeitlimit und zu Anmeldefehlern der Benutzer.

#### **Integration der Benutzerverzeichnisse - Services für Plug-in für Kennwortabgleich**

Stellen den Kennwortabgleich bereit, wobei Kennwortänderungen an den Endpunkten abgefangen und an die Identitätsmanagement-Services umgeleitet werden.

#### **Services für Benutzerschnittstellen**

Stellen Services zur Unterstützung der Benutzerinteraktion mit dem Produkt bereit.

### **Services für Benutzerverzeichnis und Benutzerverzeichnisintegration**

Stellen Zuordnungen zwischen den Benutzer- und den Gruppennamen und den Werten und der Integration in weitere Verzeichnisse bereit.

#### **Web-Services**

Stellen HTTP, HTTPS und weitere Web-Services für die Lösung bereit.

Der folgende Service ist nur verfügbar, wenn der optionale Semantikmodellserver installiert wird.

#### **Semantikmodellservices**

Stellen Services bereit, die es Anwendungen ermöglichen, Objekte und Beziehungen der realen Welt zu modellieren.

Der folgende Service ist nur verfügbar, wenn das optionale Tool 'Data Studio' installiert ist.

#### **Datendesignservices**

Stellen Datendesignfunktionen für Anwendungsersteller bereit.

## **IBM Intelligent Operations Center-Server in der Standardtopologie**

IBM Intelligent Operations Center ist in einer Standardtopologie auf vier Servern installiert.

#### **Anwendungsserver**

Dieser Server stellt folgende Services bereit:

- Anwendungsservices
- Services für die Geschäftsüberwachung
- <span id="page-34-0"></span>• Services für Benutzerschnittstellen
- Services zur Zusammenarbeit
- Mobile Services
- Identitätsmanagement-Services
- Authentifizierungsservices
- Services für das Kennwortmanagement
- Services für die Plattformverwendung
- KPI-Services
- v Ereignisaufnahmeservices
- v Services für Standard Operating Procedures
- Services für Verwendungsanalyse
- v Integration der Benutzerverzeichnisse Services für Plug-in für Kennwortabgleich

#### **Datenserver**

Dieser Server stellt folgende Services bereit:

- Datenbankservices
- Datendesignservices
- Services für Benutzerverzeichnisse
- Services für Integration der Benutzerverzeichnisse
- Integration der Benutzerverzeichnisse Services für Plug-in für Kennwortabgleich

#### **Analyseserver**

Dieser Server stellt folgende Services bereit:

- Installationsservices
- Nachrichtenübertragungsservices
- Analyseservices
- Services für das Plattformmanagement
- Nachrichtenübertragungsservices
- Berichtsservices
- Integration der Benutzerverzeichnisse Services für Plug-in für Kennwortabgleich

#### **Web-Server**

Dieser Server stellt folgenden Service bereit:

- Web-Server-Services
- v Integration der Benutzerverzeichnisse Services für Plug-in für Kennwortabgleich

#### **Semantikmodellserver (optional)**

Dieser Server stellt folgenden Service bereit:

• Semantikmodellservices

## **IBM Intelligent Operations Center-Server in der Hochverfügbarkeit**

IBM Intelligent Operations Center wird in einer Umgebung mit einer Hochverfügbarkeitstopologie auf acht Servern installiert.

#### **Anwendungsserver 1**

Dieser Server stellt folgende Services bereit:

- Anwendungsservices
- Services für die Geschäftsüberwachung
- v Services für Benutzerschnittstellen
- v Services zur Zusammenarbeit
- Mobile Services
- Identitätsmanagement-Services
- Authentifizierungsservices
- Services für das Kennwortmanagement
- Services für die Plattformverwendung
- KPI-Services
- Ereignisaufnahmeservices
- Services für Standard Operating Procedures
- Services für Verwendungsanalyse
- v Integration der Benutzerverzeichnisse Services für Plug-in für Kennwortabgleich

#### **Anwendungsserver 2**

Dieser Server stellt folgende Services bereit:

- Anwendungsservices
- Services für die Geschäftsüberwachung
- v Services für Benutzerschnittstellen
- Mobile Services
- Authentifizierungsservices
- Services für die Plattformverwendung
- KPI-Services
- v Ereignisaufnahmeservices
- Services für Standard Operating Procedures
- Services für Verwendungsanalyse
- v Integration der Benutzerverzeichnisse Services für Plug-in für Kennwortabgleich

#### **Datenserver 1**

Dieser Server stellt folgende Services bereit:

- Datenbankservices
- Datendesignservices
- Services für Benutzerverzeichnisse
- Services für Integration der Benutzerverzeichnisse
- Integration der Benutzerverzeichnisse Services für Plug-in für Kennwortabgleich

#### **Datenserver 2**

Dieser Server stellt folgende Services bereit:

- Datenbankservices
- Datendesignservices
- Services für Benutzerverzeichnisse
- Integration der Benutzerverzeichnisse Services für Plug-in für Kennwortabgleich

#### **Analyseserver 1**

Dieser Server stellt folgende Services bereit:

- Installationsservices
- Nachrichtenübertragungsservices
- Analyseservices
- Services für das Plattformmanagement
- Berichtsservices
- Integration der Benutzerverzeichnisse Services für Plug-in für Kennwortabgleich
#### <span id="page-36-0"></span>**Analyseserver 2**

Dieser Server stellt folgende Services bereit:

- Installationsservices
- Nachrichtenübertragungsservices
- Analyseservices
- Services für das Plattformmanagement
- Berichtsservices
- v Integration der Benutzerverzeichnisse Services für Plug-in für Kennwortabgleich

#### **Web-Server 1**

Dieser Server stellt folgenden Service bereit:

- Web-Server-Services
- Integration der Benutzerverzeichnisse Services für Plug-in für Kennwortabgleich

#### **Web-Server 2**

- Dieser Server stellt folgenden Service bereit:
- Web-Server-Services
- Integration der Benutzerverzeichnisse Services für Plug-in für Kennwortabgleich

#### **Semantikmodellserver (optional)**

Dieser Server stellt folgenden Service bereit:

• Semantikmodellservices

## **Installationsserver**

Der Server, der für die Installation von IBM Intelligent Operations Center verwendet wird, ist davon abhängig, ob IBM Intelligent Operations Center in einer Standard- oder einer Hochverfügbarkeitsumgebung installiert wird.

In einer Standardumgebung ist der Installationsserver der Analyseserver.

In einer Hochverfügbarkeitsumgebung ist der Installationsserver der Analyseserver 1.

# **IBM Intelligent Operations Center-Hardwarevoraussetzungen für eine Standardumgebung**

Es sind vier Server erforderlich, die den Mindestvoraussetzungen entsprechen, um IBM Intelligent Operations Center mit der Standardtopologie zu installieren. Ein optionaler Semantikmodellserver ist erforderlich, wenn Semantic Model Services erforderlich sind. Der Analyseserver dient auch als Installationsserver.

Die Server müssen über die Prozessoren Intel x86-64 oder AMD x86-64 verfügen.

Die Mindestanforderungen für Server, die von IBM Intelligent Operations Center verwendet werden, sind in Tabelle 2 zu sehen. Der empfohlene Mindestfestplattenspeicher schließt nicht den Speicherplatz für Boot- und Auslagerungspartitionen mit ein. Diese Verzeichnisse sollten vor der Installation von IBM Intelligent Operations Center definiert werden.

| Ressource     | Anwendungs-<br>server | Analyse-<br>server | Datenserver | <b>Web-Server</b> | Semantikmodell-<br>server (optional) |
|---------------|-----------------------|--------------------|-------------|-------------------|--------------------------------------|
| CPUs          |                       |                    |             |                   |                                      |
| Speicherplatz | 16 GB                 | 16 GB              | 16 GB       | 2 GB              | 16 GB                                |
| Netzadapter   |                       |                    |             |                   |                                      |

*Tabelle 2. Mindestvoraussetzungen für die Hardware*

| Ressource                                                                                    | Anwendungs-<br>server | Analyse-<br>server                                                                                  | <b>Datenserver</b> | Web-Server | Semantikmodell-<br>server (optional) |
|----------------------------------------------------------------------------------------------|-----------------------|----------------------------------------------------------------------------------------------------|--------------------|------------|--------------------------------------|
| Festplattenspei-<br> cher                                                                    | 90 GB                 | 112 GB                                                                                              | 112 GB             | 65 GB      | 90 GB                                |
| Während der Ins-<br>tallation erforder-<br>llicher zusätzlicher<br>Festplattenspei-<br> cher | 70 GB                 | 139 GB (189 GB,<br>falls die<br>Downloadmedien<br>auf dem Server<br>gespeichert wer-<br>den sollen) | 17 GB              | $27$ GB    | $10$ GB                              |

*Tabelle 2. Mindestvoraussetzungen für die Hardware (Forts.)*

Die Mindestvoraussetzungen für die Verzeichnisse auf jedem Server, ausschließlich dem für Boot- und Auslagerungspartitionen erforderlichen Speicherbereich, sind in Tabelle 3 angegeben.

*Tabelle 3. Mindestvoraussetzungen an Speicherplatz für jedes Verzeichnis*

| Verzeichnis        | Mindest-<br>speicher-<br>platz                 | Anmerkungen                                                                                                    |
|--------------------|------------------------------------------------|----------------------------------------------------------------------------------------------------|
|                    | 8 GB                                           |                                                                                                    |
| /opt               | GB                                             | 7 GB oder 32 7 GB sind für den Web-Server und 32 GB sind für alle anderen Server<br>erforderlich.                                                                                                    |
| /usr               | 8 GB                                           |                                                                                                    |
| /home              | 5 GB                                           |                                                                                                    |
| /tmp               | 12 GB                                          |                                                                                                    |
| /chroot            | $1$ GB                                         |                                                                                                    |
| /datahome          | 22 GB                                          | Nur auf dem Analyseserver und dem Datenserver erforderlich.                                                                                                    |
| /loghome           | 8 GB                                           | Nur für den Analyseserver erforderlich.                                                                                                    |
| /installMedia      | 10 GB, 17<br>GB, 27 GB,<br>37 GB oder<br>70 GB | Dieses Verzeichnis kann einen anderen Namen haben. Wenn das Ver-<br>zeichnis jedoch einen anderen Namen hat, muss es in der<br>Installationseigenschaftendatei oder in den GUI-Installationsanzeigen<br>definiert werden. Dieses Verzeichnis kann nach der Installation ge-<br>löscht werden.<br>Der erforderliche Speicherplatz variiert je nach Server.<br>• Semantikmodellserver (optional): 10 GB<br>• Datenserver: 17 GB<br>• Web-Server: 27 GB<br>• Analyseserver: 37 GB<br>• Anwendungsserver: 70 GB |
| /distributionMedia | 102 GB                                         | Dieses Verzeichnis kann einen anderen Namen haben. Wenn das Ver-<br>zeichnis jedoch einen anderen Namen hat, muss es in der<br>Installationseigenschaftendatei oder in den GUI-Installationsanzeigen<br>definiert werden. Dieses Verzeichnis ist nur auf dem Installationsserver<br>erforderlich                                                                                                    |
| /var               | 8 GB                                           |                                                                                                    |
| /SWAP              | 8 GB                                           |                                                                                                    |

**Zugehörige Tasks**:

### <span id="page-38-0"></span>["Server vorbereiten" auf Seite 37](#page-46-0)

Vor der Installation von IBM Intelligent Operations Center müssen alle Server, einschließlich des optionalen Semantikmodellservers (sofern verwendet), ordnungsgemäß vorbereitet sein, da die Installation sonst fehlschlägt. Im Schritt für die Vorabprüfung wird sichergestellt, dass viele dieser Voraussetzungen für alle Server bis auf den Semantikmodellserver implementiert sind.

### **Zugehörige Informationen**:

**C+** [Systemvoraussetzungen](http://www.ibm.com/support/docview.wss?uid=swg27035952)

# **IBM Intelligent Operations Center-Hardwarevoraussetzungen für eine Hochverfügbarkeitsumgebung**

Zum Installieren von IBM Intelligent Operations Center mit der Hochverfügbarkeitstopologie sind acht Server erforderlich, die Mindestvoraussetzungen entsprechen müssen. Es ist ein optionaler Semantikmodellserver erforderlich, wenn Semantic Model Services erforderlich sind. Der Analyseserver 1 dient auch als Installationsserver.

Die Server müssen über die Prozessoren Intel x86-64 oder AMD x86-64 verfügen.

Die Mindestanforderungen für Server, die von IBM Intelligent Operations Center verwendet werden, sind in Tabelle 4 zu sehen. Der empfohlene Mindestfestplattenspeicher schließt nicht den Speicherplatz für Boot- und Auslagerungspartitionen mit ein.

**Wichtig:** Die Konfigurationen von Datenserver 1 und Datenserver 2 sollten praktisch identisch sein. Zur Konfiguration gehören Hardware, Betriebssystemversion sowie Patches, Netzeinheiten und Datenbankversionen. Wenn diese Server so identisch wie möglich sind, ermöglicht dies eine reibungslose Failover-Verarbeitung für die Datenbank, falls eine solche erforderlich sein sollte.

| <b>Ressource</b>                                                                          | Anwendungs-<br>server 1 | Anwendungs-<br>server 2 | Analyse-<br>server 1                                                                                     | Analyse-<br>server 2 | Datenserver 1 | Datenserver 2 | Web-Server 1   | Web-Server 2   | Semantik-<br>modellserver<br>(optional) |
|-------------------------------------------------------------------------------------------|-------------------------|-------------------------|----------------------------------------------------------------------------------------------------|----------------------|---------------|---------------|----------------|----------------|-----------------------------------------|
| <b>CPUs</b>                                                                               | 4                       | 4                       | 4                                                                                                    | 4                    |               | 4             | $\overline{2}$ | $\overline{2}$ | $^{4}$                                  |
| Speicherplatz                                                                             | 16 GB                   | 16 GB                   | 16 GB                                                                                                    | 16 GB                | 16 GB         | 16 GB         | $2$ GB         | 2 GB           | 16 GB                                   |
| Netzadapter                                                                               |                         |                         |                                                                                                    |                      |               |               |                |                |                                         |
| Festplatten-<br>speicher                                                                  | 90 GB                   | 90 GB                   | 112 GB                                                                                                   | 112 GB               | 112 GB        | 112 GB        | 65 GB          | 65 GB          | 90 GB                                   |
| Während der<br>Installation<br>erforderlicher<br>zusätzlicher<br>Festplatten-<br>speicher | 70 GB                   | 70 GB                   | 139 GB (189<br>GB, falls die<br>Downloadme-<br>dien auf dem<br>Server gespei-<br>chert werden<br>sollen) | 37 GB                | 17 GB         | 17 GB         | $27$ GB        | 27 GB          | $10$ GB                                 |

*Tabelle 4. Mindestvoraussetzungen für die Hardware*

Die Mindestvoraussetzungen für die Verzeichnisse auf jedem Server, ausschließlich dem für Boot- und Auslagerungspartitionen erforderlichen Speicherbereich, sind in Tabelle 5 angegeben.

*Tabelle 5. Mindestvoraussetzungen an Speicherplatz für jedes Verzeichnis*

| Verzeichnis | Mindest-<br>speicher-<br>platz | Anmerkungen                                                                                                 |
|-------------|--------------------------------|----------------------------------------------------------------------------------------------------|
|             | 8 GB                           |                                                                                                    |
| /opt        | 7 GB oder<br>32 GB             | 7 GB sind für den Web-Server 1 und den Web-Server 2 und 32 GB sind<br>für alle anderen Server erforderlich. |
| $l$ usr     | 8 GB                           |                                                                                                    |
| /home       | $5$ GB                         |                                                                                                    |
| /tmp        | $12$ GB                        |                                                                                                    |

| Verzeichnis        | Mindest-<br>speicher-<br>platz                 | Anmerkungen                                                                                                    |
|--------------------|------------------------------------------------|----------------------------------------------------------------------------------------------------|
| /chroot            | $1$ GB                                         |                                                                                                    |
| /datahome          | $22$ GB                                        | Nur auf dem Analyseserver 1, Analyseserver 2, Datenserver 1 und<br>Datenserver 2 erforderlich.                                                                                                    |
| /loghome           | 8 GB                                           | Nur auf dem Analyseserver 1 und dem Analyseserver 2 erforderlich.                                                                                                    |
| /installMedia      | 10 GB, 17<br>GB, 27 GB,<br>37 GB oder<br>70 GB | Dieses Verzeichnis kann einen anderen Namen haben. Wenn das Ver-<br>zeichnis jedoch einen anderen Namen hat, muss es in der<br>Installationseigenschaftendatei oder in den GUI-Installationsanzeigen<br>definiert werden. Dieses Verzeichnis kann nach der Installation ge-<br>löscht werden.<br>Der erforderliche Speicherplatz variiert je nach Server.<br>• Semantikmodellserver (optional): 10 GB<br>• Datenserver 1 und Datenserver 2: 17 GB<br>• Web-Server 1 und Web-Server 2: 27 GB<br>Analyseserver 1 und Analyseserver 2: 37 GB<br>Anwendungsserver 1 und Anwendungsserver 2: 70 GB |
| /distributionMedia | 102 GB                                         | Dieses Verzeichnis kann einen anderen Namen haben. Wenn das Ver-<br>zeichnis jedoch einen anderen Namen hat, muss es in der<br>Installationseigenschaftendatei oder in den GUI-Installationsanzeigen<br>definiert werden. Dieses Verzeichnis ist nur auf dem Installationsserver<br>erforderlich                                                                                                    |
| /var               | 8 GB                                           |                                                                                                    |
| /SWAP              | 8 GB                                           |                                                                                                    |

<span id="page-39-0"></span>*Tabelle 5. Mindestvoraussetzungen an Speicherplatz für jedes Verzeichnis (Forts.)*

Darüber hinaus ist eine vom Kunden bereitzustellende Infrastruktur für den Lastausgleich erforderlich, um eine Verbindung zum Web-Server herstellen zu können.

### **Zugehörige Tasks**:

### ["Server vorbereiten" auf Seite 37](#page-46-0)

Vor der Installation von IBM Intelligent Operations Center müssen alle Server, einschließlich des optionalen Semantikmodellservers (sofern verwendet), ordnungsgemäß vorbereitet sein, da die Installation sonst fehlschlägt. Im Schritt für die Vorabprüfung wird sichergestellt, dass viele dieser Voraussetzungen für alle Server bis auf den Semantikmodellserver implementiert sind.

### **Zugehörige Informationen**:

[Systemvoraussetzungen](http://www.ibm.com/support/docview.wss?uid=swg27035952)

## **Softwarevoraussetzungen**

Vor der Installation von IBM Intelligent Operations Center muss auf allen Servern die entsprechende Software installiert sein.

Für IBM Intelligent Operations Center ist Red Hat Enterprise Server Linux Version 6 ab Release 6.3 erforderlich. Im Rahmen der Vorbereitung der Server müssen bestimmte Linux-RPM-Pakete installiert werden.

Außerdem ist zum Konfigurieren der einmaligen Anmeldung (Single Sign-on) für die Services für Zusammenarbeit eine Workstation mit Windows erforderlich.

Es ist empfehlenswert, auf den Servern nur die Softwarevoraussetzungen zu installieren. Vor der Installation von IBM Intelligent Operations Center müssen alle auf den Servern installierten IBM Intelligent Operations Center-Installationen entfernt werden.

#### **Zugehörige Tasks**:

["Linux-Pakete für die Standardumgebung installieren" auf Seite 44](#page-53-0) Vor der Installation von IBM Intelligent Operations Center müssen Linux-Pakete auf den Servern installiert werden.

["Linux-Pakete für die Hochverfügbarkeitsumgebung installieren" auf Seite 48](#page-57-0) Vor der Installation von IBM Intelligent Operations Center müssen Linux-Pakete auf den Servern installiert werden.

["Single Sign-on für Services zur Zusammenarbeit konfigurieren" auf Seite 76](#page-85-0) Importieren Sie das WebSphere Portal SSO LTPA-Token in den Anwendungsserver, um es Benutzern zu ermöglichen, auf die Services zur Zusammenarbeit zuzugreifen, ohne dass sie ihre Identifikationsdaten erneut eingeben müssen.

["Server vorbereiten" auf Seite 37](#page-46-0)

Vor der Installation von IBM Intelligent Operations Center müssen alle Server, einschließlich des optionalen Semantikmodellservers (sofern verwendet), ordnungsgemäß vorbereitet sein, da die Installation sonst fehlschlägt. Im Schritt für die Vorabprüfung wird sichergestellt, dass viele dieser Voraussetzungen für alle Server bis auf den Semantikmodellserver implementiert sind.

#### **Zugehörige Informationen**:

[Systemanforderungen](http://www.ibm.com/support/docview.wss?uid=swg27035952)

# **Unterstützte Browser**

Die Schnittstelle für IBM Intelligent Operations Center-Lösungen unterstützt eine Reihe von Browsern. Einige Browser können mit Einschränkungen verwendet werden.

IBM Intelligent Operations Center wurde auf folgenden Browsern getestet und wird von diesen unterstützt:

- v Microsoft Internet Explorer 9.x (nur 32-Bit)
- Mozilla Firefox 17 ESR
- $\cdot$  Chrome 23
- Safari 6.0 for Mac OS X
- Safari 5.1 for Windows

### **Kompatibilitätsansicht von Internet Explorer**

IBM Intelligent Operations Center unterstützt die Kompatibilitätsansicht von Internet Explorer 9 nicht.

### **Minimale Bildschirmauflösung**

IBM Intelligent Operations Center ist für eine Bildschirmauflösung von mindestens 1280 x 800 ausgelegt.

# **Paketierung der Datenträger**

IBM Intelligent Operations Center kann als Paket mit DVDs bestellt werden oder über Passport Advantage bezogen werden.

Die Produktnummer lautet 5725-D69.

**Zugehörige Informationen**:

**[Passport Advantage](http://www.ibm.com/software/howtobuy/passportadvantage/)** 

## **Installationsoptionen**

IBM Intelligent Operations Center stellt vier unterschiedliche Installationsoptionen bereit.

Optionen werden für eine Standardumgebung und eine Hochverfügbarkeitsumgebung bereitgestellt. Für jede dieser Umgebungen werden zwei Installationsprogramme bereitgestellt.

Das grafisch orientierte Installationsprogramm stellt für die Konfiguration des installierten Systems eine vereinfachte Installation mit minimalen Optionen bereit.

Das Befehlszeileninstallationsprogramm stellt eine umfassendere Flexibilität für die Konfiguration des installierten Systems bereit.

## **Installationsprüflisten**

Es sind Installationsprüflisten für die Installationsoptionen für IBM Intelligent Operations Center verfügbar. Diese Prüflisten bieten einen Überblick über die Installationsschritte und können für die Überwachung des Installationsfortschrittes verwendet werden.

# **Prüfliste - Standardtopologie mithilfe des Befehlszeileninstallationsprogramms installieren**

Mithilfe dieser Prüfliste können Sie die Installationsschritte verfolgen, die bei der Installation der Standardtopologie von IBM Intelligent Operations Center mithilfe des Befehlszeileninstallationsprogramms durchgeführt werden.

### **Vorgehensweise**

- \_\_ 1. [Prüfen Sie die technischen Hinweise für die Serviceplanung von IBM Intelligent Operations Cen](http://www.ibm.com/support/docview.wss?uid=swg21641365)[ter auf Änderungen in der Produktdokumentation, die Auswirkungen auf die Installation und](http://www.ibm.com/support/docview.wss?uid=swg21641365) [Nutzung von IBM Intelligent Operations Center haben können.](http://www.ibm.com/support/docview.wss?uid=swg21641365)
- \_\_ 2. Stellen Sie sicher, dass Sie über die nötige Hardware verfügen.
- \_\_ 3. Stellen Sie sicher, dass die erforderliche Software auf der Hardware installiert ist.
- \_\_ 4. Optional: Verwenden Sie die Kickstart-Datei, um Red Hat Enterprise Linux auf den Servern vorzubereiten. Die Vorbereitung des Betriebssystems kann auch manuell im Rahmen der Schritte zur Servervorbereitung durchgeführt werden.
- \_\_ 5. Bereiten Sie die Server vor.
	- a. Richten Sie ein TCP/IP-Netz ein.
	- b. Inaktivieren Sie die Sicherheitseinstellungen.
	- c. Richten Sie SSH-Services ein.
	- d. Konfigurieren Sie Benutzer, die einen SSH-Zugriff und Kennwörter benötigen.
	- e. Installieren Sie die erforderlichen Linux-Pakete.
	- f. Legen Sie weitere Voraussetzungen für die Installationsvorbereitung fest.
	- g. Bereiten Sie den Installationsserver vor.
	- \_\_ 6. Überprüfen und passen Sie die Installationseigenschaften bei Bedarf an.
- \_\_ 7. Definieren Sie die Topologie für die Installation durch Bearbeiten der Datei mit den Topologieeigenschaften.
- 8. Führen Sie das Befehlszeileninstallationsprogramm aus.

**Wichtig:** Stellen Sie sicher, dass Sie das Topologiekennwort notieren. Das Topologiekennwort ist erforderlich, wenn das Kennwortmanagementtool und das Plattformsteuerungstool ausgeführt werden. Das Standardtopologiekennwort lautet ibmioc16.

- \_\_ 9. Überprüfen Sie die Installation, bevor Sie IBM Intelligent Operations Center konfigurieren.
- \_\_ 10. Konfigurieren Sie IBM Intelligent Operations Center.
	- \_\_ a. Wenn Sie IPv6 verwenden, konfigurieren Sie Services zur Zusammenarbeit.
	- \_\_ b. Konfigurieren Sie Single Sign-on für Services zur Zusammenarbeit.
- \_\_ c. Entfernen Sie die Einstellung 'HTTPOnly' für IBM Business Monitor.
- \_\_ d. Optional: Konfigurieren Sie das Sitzungszeitlimit.
- \_\_ e. Optional: Konfigurieren Sie das LTPA-Zeitlimit.
- \_\_ 11. Überprüfen Sie, ob IBM Intelligent Operations Center ordnungsgemäß installiert ist.
- \_\_ 12. Optional: Installieren und konfigurieren Sie Semantic Model Services.
- \_\_ 13. Überprüfen Sie, ob IBM Intelligent Operations Center ordnungsgemäß installiert ist.
- \_\_ 14. Installieren Sie alle weiteren Anwendungen.

Die IBM Intelligent Operations Center-Architektur und IBM Intelligent Operations Center-Anwendung sind installiert und einsatzbereit.

# **Prüfliste - Standardtopologie mithilfe des grafisch orientierten Installationsprogramms installieren**

Mithilfe dieser Prüfliste können Sie die Installationsschritte protokollieren, die bei der Installation der Standardtopologie von IBM Intelligent Operations Center mithilfe des GUI-Installationsprogramms durchgeführt werden.

## **Vorgehensweise**

- \_\_ 1. [Prüfen Sie die technischen Hinweise für die Serviceplanung von IBM Intelligent Operations Cen](http://www.ibm.com/support/docview.wss?uid=swg21641365)[ter auf Änderungen in der Produktdokumentation, die Auswirkungen auf die Installation und](http://www.ibm.com/support/docview.wss?uid=swg21641365) [Nutzung von IBM Intelligent Operations Center haben können.](http://www.ibm.com/support/docview.wss?uid=swg21641365)
- 2. Stellen Sie sicher, dass Sie über die nötige Hardware verfügen.
- \_\_ 3. Stellen Sie sicher, dass die erforderliche Software auf der Hardware installiert ist.
- \_\_ 4. Optional: Verwenden Sie die Kickstart-Datei, um Red Hat Enterprise Linux auf den Servern vorzubereiten. Die Vorbereitung des Betriebssystems kann auch manuell im Rahmen der Schritte zur Servervorbereitung durchgeführt werden.
- \_\_ 5. Bereiten Sie die Server vor.
	- a. Richten Sie ein TCP/IP-Netz ein.
	- b. Inaktivieren Sie die Sicherheitseinstellungen.
	- c. Richten Sie SSH-Services ein.
	- d. Konfigurieren Sie Benutzer, die einen SSH-Zugriff und Kennwörter benötigen.
	- e. Installieren Sie die erforderlichen Linux-Pakete.
	- f. Legen Sie weitere Voraussetzungen für die Installationsvorbereitung fest.
	- g. Bereiten Sie den Installationsserver vor.
- \_\_ 6. Führen Sie das GUI-Installationsprogramm für die Standardumgebung aus.

**Wichtig:** Stellen Sie sicher, dass Sie das Topologiekennwort eintragen. Das Topologiekennwort ist erforderlich, wenn das Kennwortmanagementtool und das Plattformsteuerungstool ausgeführt werden. Das Standardtopologiekennwort lautet ibmioc16.

- \_\_ 7. Überprüfen Sie die Installation, bevor Sie IBM Intelligent Operations Center konfigurieren.
- \_\_ 8. Konfigurieren Sie IBM Intelligent Operations Center.
	- \_\_ a. Wenn Sie IPv6 verwenden, konfigurieren Sie Services zur Zusammenarbeit.
	- \_\_ b. Konfigurieren Sie Single Sign-on für Services zur Zusammenarbeit.
	- \_\_ c. Entfernen Sie die Einstellung 'HTTPOnly' für IBM Business Monitor.
	- \_\_ d. Optional: Konfigurieren Sie das Sitzungszeitlimit.
	- \_\_ e. Optional: Konfigurieren Sie das LTPA-Zeitlimit.
- \_\_ 9. Optional: Installieren und konfigurieren Sie Semantic Model Services.
- \_\_ 10. Überprüfen Sie, ob IBM Intelligent Operations Center ordnungsgemäß installiert ist.
- \_\_ 11. Installieren Sie alle weiteren Anwendungen.

Die IBM Intelligent Operations Center-Architektur und IBM Intelligent Operations Center-Anwendung sind installiert und einsatzbereit.

# **Prüfliste - Hochverfügbarkeitstopologie mithilfe des Befehlszeileninstallationsprogramms installieren**

Mithilfe dieser Prüfliste können Sie die Installationsschritte verfolgen, die bei der Installation der Standardtopologie von IBM Intelligent Operations Center mithilfe des Befehlszeileninstallationsprogramms durchgeführt werden.

### **Vorgehensweise**

- \_\_ 1. [Prüfen Sie die technischen Hinweise für die Serviceplanung von IBM Intelligent Operations Cen](http://www.ibm.com/support/docview.wss?uid=swg21641365)[ter auf Änderungen in der Produktdokumentation, die Auswirkungen auf die Installation und](http://www.ibm.com/support/docview.wss?uid=swg21641365) [Nutzung von IBM Intelligent Operations Center haben können.](http://www.ibm.com/support/docview.wss?uid=swg21641365)
- \_\_ 2. Stellen Sie sicher, dass Sie über die nötige Hardware verfügen.
- \_\_ 3. Stellen Sie sicher, dass die erforderliche Software auf der Hardware installiert ist.
- \_\_ 4. Optional: Verwenden Sie die Kickstart-Datei, um Red Hat Enterprise Linux auf den Servern vorzubereiten. Die Vorbereitung des Betriebssystems kann auch manuell im Rahmen der Schritte zur Servervorbereitung durchgeführt werden.
- \_\_ 5. Bereiten Sie die Server vor.
	- a. Richten Sie ein TCP/IP-Netz ein.
	- b. Inaktivieren Sie die Sicherheitseinstellungen.
	- c. Richten Sie SSH-Services ein.
	- d. Konfigurieren Sie Benutzer, die einen SSH-Zugriff und Kennwörter benötigen.
	- e. Installieren Sie die erforderlichen Linux-Pakete.
	- f. Legen Sie weitere Voraussetzungen für die Installationsvorbereitung fest.
	- g. Bereiten Sie die Server für die Ausführung in einer Hochverfügbarkeitsumgebung vor.
	- h. Bereiten Sie den Installationsserver vor.
- \_\_ 6. Überprüfen und passen Sie die Installationseigenschaften bei Bedarf an.
- \_\_ 7. Definieren Sie die Topologie für die Installation durch Bearbeiten der Datei mit den Topologieeigenschaften.
- \_\_ 8. Führen Sie das Befehlszeileninstallationsprogramm aus.

**Wichtig:** Stellen Sie sicher, dass Sie das Topologiekennwort eintragen. Das Topologiekennwort ist erforderlich, wenn das Kennwortmanagementtool und das Plattformsteuerungstool ausgeführt werden. Das Standardtopologiekennwort lautet ibmioc16.

- \_\_ 9. Überprüfen Sie die Installation, bevor Sie IBM Intelligent Operations Center konfigurieren.
- \_\_ 10. Konfigurieren Sie IBM Intelligent Operations Center.
	- \_\_ a. Wenn Sie IPv6 verwenden, konfigurieren Sie Services zur Zusammenarbeit.
	- \_\_ b. Konfigurieren Sie Single Sign-on für Services zur Zusammenarbeit.
	- \_\_ c. Entfernen Sie die Einstellung 'HTTPOnly' für IBM Business Monitor.
	- \_\_ d. Konfigurieren Sie weitere Cluster-Manager-Beziehungen.
	- \_\_ e. Optional: Konfigurieren Sie das Sitzungszeitlimit.
	- \_\_ f. Optional: Konfigurieren Sie das LTPA-Zeitlimit.
- \_\_ g. Optional: Konfigurieren Sie ein optionales externes Netzdateisystem.
- \_\_ h. Optional: Konfigurieren Sie das Cognos-Modell in einer Hochverfügbarkeitsumgebung.
- \_\_ 11. Überprüfen Sie, ob IBM Intelligent Operations Center ordnungsgemäß installiert ist.
- \_\_ 12. Optional: Installieren und konfigurieren Sie Semantic Model Services.
- \_\_ 13. Überprüfen Sie, ob IBM Intelligent Operations Center ordnungsgemäß installiert ist.
- \_\_ 14. Installieren Sie alle weiteren Anwendungen.

Die IBM Intelligent Operations Center-Architektur und IBM Intelligent Operations Center-Anwendung sind installiert und einsatzbereit.

# **Prüfliste - Hochverfügbarkeitstopologie mithilfe des grafisch orientierten Installationsprogramms installieren**

Mithilfe dieser Prüfliste können Sie die Installationsschritte protokollieren, die bei der Installation der Hochverfügbarkeitstopologie von IBM Intelligent Operations Center mithilfe des grafisch orientierten Installationsprogramms durchgeführt werden.

### **Vorgehensweise**

- \_\_ 1. [Prüfen Sie die technischen Hinweise für die Serviceplanung von IBM Intelligent Operations Cen](http://www.ibm.com/support/docview.wss?uid=swg21641365)[ter auf Änderungen in der Produktdokumentation, die Auswirkungen auf die Installation und](http://www.ibm.com/support/docview.wss?uid=swg21641365) [Nutzung von IBM Intelligent Operations Center haben können.](http://www.ibm.com/support/docview.wss?uid=swg21641365)
- \_\_ 2. Stellen Sie sicher, dass Sie über die nötige Hardware verfügen.
- \_\_ 3. Stellen Sie sicher, dass die erforderliche Software auf der Hardware installiert ist.
- \_\_ 4. Optional: Verwenden Sie die Kickstart-Datei, um Red Hat Enterprise Linux auf den Servern vorzubereiten. Die Vorbereitung des Betriebssystems kann auch manuell im Rahmen der Schritte zur Servervorbereitung durchgeführt werden.
- \_\_ 5. Bereiten Sie die Server vor.
	- a. Richten Sie ein TCP/IP-Netz ein.
	- b. Inaktivieren Sie die Sicherheitseinstellungen.
	- c. Richten Sie SSH-Services ein.
	- d. Konfigurieren Sie Benutzer, die einen SSH-Zugriff und Kennwörter benötigen.
	- e. Installieren Sie die erforderlichen Linux-Pakete.
	- f. Legen Sie weitere Voraussetzungen für die Installationsvorbereitung fest.
	- g. Bereiten Sie die Server für die Ausführung in einer Hochverfügbarkeitsumgebung vor.
	- h. Bereiten Sie den Installationsserver vor.
- \_\_ 6. Führen Sie das GUI-Installationsprogramm für die Hochverfügbarkeitsumgebung aus.

**Wichtig:** Stellen Sie sicher, dass Sie das Topologiekennwort eintragen. Das Topologiekennwort ist erforderlich, wenn das Kennwortmanagementtool und das Plattformsteuerungstool ausgeführt werden. Das Standardtopologiekennwort lautet ibmioc16.

- \_\_ 7. Überprüfen Sie die Installation, bevor Sie IBM Intelligent Operations Center konfigurieren.
- \_\_ 8. Konfigurieren Sie IBM Intelligent Operations Center.
	- \_\_ a. Wenn Sie IPv6 verwenden, konfigurieren Sie Services zur Zusammenarbeit.
	- \_\_ b. Konfigurieren Sie Single Sign-on für Services zur Zusammenarbeit.
	- \_\_ c. Konfigurieren Sie weitere Cluster-Manager-Beziehungen.
	- \_\_ d. Entfernen Sie die Einstellung 'HTTPOnly' für IBM Business Monitor.
	- \_\_ e. Optional: Konfigurieren Sie das Sitzungszeitlimit.
- \_\_ f. Optional: Konfigurieren Sie das LTPA-Zeitlimit.
- \_\_ g. Optional: Konfigurieren Sie ein optionales externes Netzdateisystem.
- \_\_ h. Optional: Konfigurieren Sie das Cognos-Modell in einer Hochverfügbarkeitsumgebung.
- \_\_ 9. Optional: Installieren und konfigurieren Sie Semantic Model Services.
- \_\_ 10. Überprüfen Sie, ob IBM Intelligent Operations Center ordnungsgemäß installiert ist.
- \_\_ 11. Installieren Sie alle weiteren Anwendungen.

Die IBM Intelligent Operations Center-Architektur und IBM Intelligent Operations Center-Anwendung sind installiert und einsatzbereit.

# **Kickstart-Dateien zum Vorbereiten von Red Hat Enterprise Linux verwenden**

Im Lieferumfang von IBM Intelligent Operations Center sind Kickstart-Beispieldateien für Red Hat Enterprise Linux Version 6 zur Vorbereitung des Betriebssystems auf eine Standard- und Hochverfügbarkeitsumgebung auf virtuellen Servern oder Servern enthalten.

## **Informationen zu diesem Vorgang**

Eine Servervoraussetzung für IBM Intelligent Operations Center ist die Auswahl der minimalen Installation für die Installation von Red Hat Enterprise Linux. Mit der Option minimal werden nur die Richtlinienpakete @core und @server zur Verfügung gestellt, die für die Ausführung von Red Hat Enterprise Linux unbedingt erforderlich sind. Von den Richtlinienpaketen @core und @server werden die erforderlichen Linux-RPM-Pakete für einen Server oder eine Desktopeinheit bereitgestellt, die nur einem einzigen Zweck dienen; so wird die Leistung und Sicherheit der Installation maximiert. Die Kickstart-Dateien, die im Lieferumfang von IBM Intelligent Operations Center enthalten sind, umfassen alle Pakete, die für IBM Intelligent Operations Center erforderlich sind und können zum Vorbereiten der Server auf die Installation verwendet werden.

Die Kickstart-Dateien befinden sich im Verzeichnis /rhel-kickstart auf den Installationsmedien.

Für eine Standardumgebung werden folgende Kickstart-Dateien bereitgestellt:

- std\_ks-iopana-min.cfg Kickstart-Datei für den Analyseserver
- std ks-iopapp-min.cfg Kickstart-Datei für den Anwendungsserver
- std ks-iopdb-min.cfg Kickstart-Datei für den Datenserver
- std ks-iopdmz-min.cfg Kickstart-Datei für den Web-Server
- std ks-iopmdl-min.cfg Kickstart-Datei für den Semantikmodellserver

Für eine Hochverfügbarkeitsumgebung werden folgende Kickstart-Dateien bereitgestellt:

- ha ks-iopana1-min.cfg Kickstart-Datei für den Analyseserver 1
- ha ks-iopana2-min.cfg Kickstart-Datei für den Analyseserver 2
- ha ks-iopapp1-min.cfg Kickstart-Datei für den Anwendungsserver 1
- ha\_ks-iopapp2-min.cfg Kickstart-Datei für den Anwendungsserver 2
- ha ks-iopdb1-min.cfg Kickstart-Datei für den Datenserver 1
- ha ks-iopdb2-min.cfg Kickstart-Datei für den Datenserver 2
- ha ks-iopdmz1-min.cfg Kickstart-Datei für den Web-Server 1
- ha ks-iopdmz2-min.cfg Kickstart-Datei für den Web-Server 2
- ha ks-iopmdl1-min.cfg Kickstart-Datei für den Semantikmodellserver

## <span id="page-46-0"></span>**Vorgehensweise**

Konfigurieren Sie jede Kickstart-Datei.

- 1. Bearbeiten Sie jede Kickstart-Datei.
- 2. Ändern Sie den Wert für lang in die Sprache für Ihre Installation. Der Standardwert ist en\_US.UTF-8.
- 3. Ändern Sie den Wert für rootpw in das Rootkennwort für das System. Der Standardwert ist ibmioc16.
- 4. Ändern Sie den Wert für timezone in die Zeitzone Ihrer Installation. Der Standardwert ist America/ New\_York.
- 5. Ändern Sie die Informationen für network für das Zielsystem. Der Standardwert ist für jeden einzelnen Server unterschiedlich.
- 6. Optional: Ändern Sie das Partitionslayout für das Dateisystem. In der Standardkonfiguration werden alle Dateisystempartitionen auf einer Platte erstellt.

Verwenden Sie die Kickstart-Datei zum Konfigurieren des Servers oder der virtuellen Maschine.

- 7. Führen Sie die Schritte vor der Installation in der Kickstart-Datei aus.
- 8. Verwenden Sie die Kickstart-Datei, um Red Hat Enterprise Linux auf einem Server oder einer virtuellen Maschine zu installieren und zu konfigurieren.
- 9. Führen Sie die Schritte nach der Installation in der Kickstart-Datei aus.
- 10. Erstellen Sie eine Momentaufnahme der virtuellen Maschine oder eine Sicherung des Servers.

## **Nächste Schritte**

Wenn das Betriebssystem mithilfe der Kickstart-Dateien auf allen Servern bzw. virtuellen Maschinen konfiguriert ist, fahren Sie mit den weiteren Schritten zur Vorbereitung der Server fort. Von den Kickstart-Dateien werden die erforderlichen Linux-Pakete installiert; diese Schritte können somit übersprungen werden. Wenn die Server vorbereitet sind, installieren Sie IBM Intelligent Operations Center.

### **Zugehörige Tasks**:

"Server vorbereiten"

Vor der Installation von IBM Intelligent Operations Center müssen alle Server, einschließlich des optionalen Semantikmodellservers (sofern verwendet), ordnungsgemäß vorbereitet sein, da die Installation sonst fehlschlägt. Im Schritt für die Vorabprüfung wird sichergestellt, dass viele dieser Voraussetzungen für alle Server bis auf den Semantikmodellserver implementiert sind.

["Linux-Pakete für die Standardumgebung installieren" auf Seite 44](#page-53-0) Vor der Installation von IBM Intelligent Operations Center müssen Linux-Pakete auf den Servern installiert werden.

["Linux-Pakete für die Hochverfügbarkeitsumgebung installieren" auf Seite 48](#page-57-0) Vor der Installation von IBM Intelligent Operations Center müssen Linux-Pakete auf den Servern installiert werden.

# **Server vorbereiten**

Vor der Installation von IBM Intelligent Operations Center müssen alle Server, einschließlich des optionalen Semantikmodellservers (sofern verwendet), ordnungsgemäß vorbereitet sein, da die Installation sonst fehlschlägt. Im Schritt für die Vorabprüfung wird sichergestellt, dass viele dieser Voraussetzungen für alle Server bis auf den Semantikmodellserver implementiert sind.

### **Informationen zu diesem Vorgang**

Wenn die Installation in einer virtualisierten Umgebung ausgeführt wird, kann die Rüstzeit mithilfe einer Vorlage verkürzt werden. Befolgen Sie die Schritte in den einzelnen Abschnitten für jeden Server oder erstellen Sie mithilfe dieser Schritte eine RHEL-Vorlage.

### **Zugehörige Konzepte**:

["Softwarevoraussetzungen" auf Seite 30](#page-39-0)

Vor der Installation von IBM Intelligent Operations Center muss auf allen Servern die entsprechende Software installiert sein.

["IBM Intelligent Operations Center-Hardwarevoraussetzungen für eine Standardumgebung" auf Seite 27](#page-36-0) Es sind vier Server erforderlich, die den Mindestvoraussetzungen entsprechen, um IBM Intelligent Operations Center mit der Standardtopologie zu installieren. Ein optionaler Semantikmodellserver ist erforderlich, wenn Semantic Model Services erforderlich sind. Der Analyseserver dient auch als Installationsserver.

["IBM Intelligent Operations Center-Hardwarevoraussetzungen für eine Hochverfügbarkeitsumgebung"](#page-38-0) [auf Seite 29](#page-38-0)

Zum Installieren von IBM Intelligent Operations Center mit der Hochverfügbarkeitstopologie sind acht Server erforderlich, die Mindestvoraussetzungen entsprechen müssen. Es ist ein optionaler Semantikmodellserver erforderlich, wenn Semantic Model Services erforderlich sind. Der Analyseserver 1 dient auch als Installationsserver.

# <span id="page-47-0"></span>**TCP/IP-Netz einrichten**

Vor der Installation von IBM Intelligent Operations Center muss auf den Servern das TCP/IP-Netz eingerichtet werden.

## **Informationen zu diesem Vorgang**

Wenn Sie IBM Intelligent Operations Center für eine Hochverfügbarkeitsumgebung installieren, müssen Sie IPV4 verwenden. Hochverfügbarkeits-Server-Clustering unterstützt IPV6 nicht.

### **Vorgehensweise**

- 1. Definieren Sie mithilfe eines DNS-Servers oder durch Definition in der Datei /etc/hosts einen vollständig qualifizierten Namen und kurzen Hostnamen.
- 2. Stellen Sie sicher, dass der in /etc/sysconfig/network festgelegte Hostname (HOSTNAME) ein kurzer Hostname und nicht der vollständig qualifizierte Name des Hosts ist. Legen Sie beispielsweise HOSTNAME=xyz statt HOSTNAME=xyz.yourco.com fest.
- 3. Überprüfen Sie, ob der Hostname, der vollständig qualifizierte Hostname und der Domänenname auf allen Servern konfiguriert sind. Die Server sind ordnungsgemäß konfiguriert, wenn die folgenden Tests erfolgreich abgeschlossen werden.
	- a. Der Befehl **hostname -s** gibt den für den Server definierten kurzen Hostnamen zurück.
	- b. Der Befehl **hostname -f** gibt den vollständig qualifizierten Domänen- und Hostnamen für den Server zurück.
	- c. Der Befehl **hostname -d** gibt den Domänennamen des Servers zurück.
	- d. Das Ergebnis eines **ping** oder eines **ping6**-Befehls (für IPV6-Umgebungen) mit den kurzen Hostnamen für die einzelnen Server weist darauf hin, dass auf den Server zugegriffen werden kann.
	- e. Das Ergebnis eines **ping** oder eines **ping6**-Befehls (für IPV6-Umgebungen) mit den vollständig qualifizierten Hostnamen für die einzelnen Server weist darauf hin, dass auf den Server zugegriffen werden kann.
- 4. Aktivieren Sie die lokale Prüfschleifenadressierung für jeden Server in der Datei /etc/hosts.
- 5. Überprüfen Sie die lokale Prüfschleifenadressierung. Die Server sind ordnungsgemäß konfiguriert, wenn die folgenden Tests erfolgreich abgeschlossen werden.
	- a. Der Befehl **ping -n localhost** gibt die Adresse 127.0.0.1 zurück.
	- b. Der Befehl **ping -n localhost.localdomain** gibt die Adresse 127.0.0.1 zurück.
	- c. Der Befehl **ping6 -n localhost6** in einer IPV6-Umgebung gibt die Adresse ::1 zurück.
	- d. Der Befehl **ping6 -n localhost6.localdomain6** in einer IPV6-Umgebung gibt die Adresse ::1 zurück.
- 6. Fügen Sie den Parameter **net.ipv4.tcp\_fin\_timeout=15** in der Datei /etc/sysctl.conf für die folgenden Server hinzu oder aktualisieren Sie ihn:
	- Anwendungsserver
	- Analyseserver
	- Datenserver
	- Web-Server
	- v Semantikmodellserver (falls verwendet)

Starten Sie den Server nach der Änderung der Datei /etc/sysctl.conf erneut.

Wenn dieser Schritt nicht während der Vorbereitung der Server vorgenommen wird, korrigiert das Installationsprogramm für IBM Intelligent Operations Center die Einstellung für alle Server bis auf den Semantikmodellserver.

## **TCP/IP-Netz einrichten**

Vor der Installation von IBM Intelligent Operations Center muss das TCP/IP-Netz zwischen den Servern ordnungsgemäß konfiguriert werden.

Wenn Sie IBM Intelligent Operations Center für eine Hochverfügbarkeitsumgebung installieren, müssen Sie IPV4 verwenden. Hochverfügbarkeits-Server-Clustering unterstützt IPV6 nicht.

Alle Server, die von IBM Intelligent Operations Center verwendet werden, müssen mit einem kurzen Hostnamen und einem vollständig qualifizierten Hostnamen konfiguriert sein. Die Hostnamen müssen auf jedem Server in die korrekten IP-Adressen aufgelöst werden. Die Konfiguration kann mithilfe eines DNS-Servers oder durch Hinzufügen von Definitionen zu der Datei /etc/hosts vorgenommen werden.

Der vollständig qualifizierte Hostname für jeden Server muss über mindestens drei Komponenten verfügen. Beispielsweise myhost.mydomain.com, wenn die Domäne der Ausgangsebene eine standardmäßige Internetdomäne der höchsten Ebene ist.

**Wichtig:** Kurze Hostnamen und vollständig qualifizierte Hostnamen müssen in der korrekten Groß-/ Kleinschreibung eingegeben werden. Zum Beispiel darf MyCompany.MyDomain.com nicht als mycompany.mydomain.com eingegeben werden.

IPv6-Netzbetrieb wird von IBM Intelligent Operations Center unterstützt, aber IPv4 muss ebenfalls installiert und konfiguriert werden. Es ist nicht nötig, IPv4-Adressen Servern zuzuweisen, aber die IPv4-Prüfschleifenadresse (127.0.0.1) muss aktiviert sein und der Hostname localhost muss zu 127.0.0.1 aufgelöst werden.

Konfigurationsänderungen werden in [Tabelle 6 auf Seite 40](#page-49-0) angezeigt. Dies sind Richtlinien für die Einrichtung des TCP/IP-Netzbetriebs auf dem Installationsserver für IBM Intelligent Operations Center und auf den Zielservern durch Bearbeitung der Linux-Netzkonfigurationsdateien. Die Anmerkungen zur Konfiguration in [Tabelle 6 auf Seite 40](#page-49-0) sind nur Richtlinien. Jede Netzkonfiguration, die den vorangehend beschriebenen Anforderungen entspricht, sollte funktionieren.

<span id="page-49-0"></span>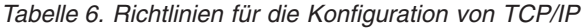

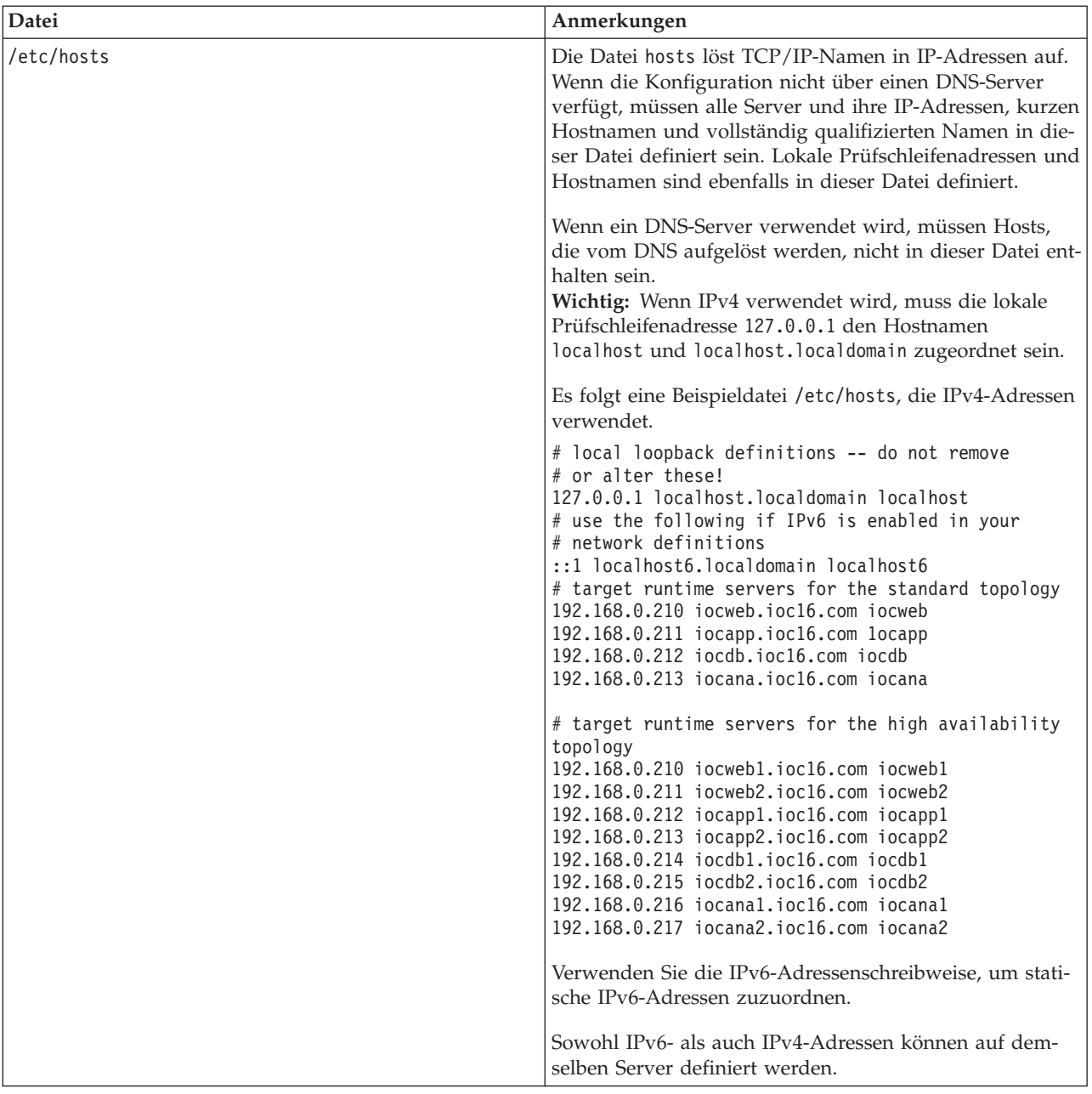

| Datei                                            | Anmerkungen                                                                                                    |  |  |
|--------------------------------------------------|----------------------------------------------------------------------------------------------------|--|--|
| /etc/sysconfig/network-scripts/ifcfg-Adaptername | Die Datei ifcfg-Adaptername definiert die grundlegenden<br>Netzeinstellungen für den angegebenen Netzadapter. Der<br>Linux zugeordnete Name für den Netzadapter wird mit-<br>hilfe von Adaptername angegeben. Der Standardwert für<br>Adaptername ist eth0, aber er kann für Ihre Umgebung<br>anders lauten. |  |  |
|                                                  | Die folgenden Parameter sollten für IPv4-Netzbetrieb de-<br>finiert sein.                                                                                                    |  |  |
|                                                  | IPADDR Geben Sie die IPv4 IP-Adresse des Servers an,<br>der konfiguriert wird.                                                                                                    |  |  |
|                                                  | <b>NETMASK</b><br>Geben Sie die IPv4-Netzmaske des Servers an,                                                                                                    |  |  |
|                                                  | der konfiguriert wird.                                                                                                    |  |  |
|                                                  | <b>GATEWAY</b><br>Geben Sie die IPv4 IP-Adresse des<br>Standardnetzes des Servers an, der konfiguriert<br>wird.                                                                                                    |  |  |
|                                                  | <b>BOOTPROTO</b>                                                                                                    |  |  |
|                                                  | Geben Sie, wenn statische IP-Adressierung ver-<br>wendet wird, none an.                                                                                                    |  |  |
|                                                  | NM_CONTROLLED                                                                                                    |  |  |
|                                                  | Geben Sie den Wert no an, um den<br>Netzmanagementservice für Änderungen an der<br>Datei ifcfg-Adaptername zu sperren.                                                                                                    |  |  |
|                                                  | <b>ONBOOT</b> Geben Sie den Wert yes an, um den Adapter<br>automatisch zu starten.                                                                                                    |  |  |
|                                                  | <b>IPV6INIT</b>                                                                                                    |  |  |
|                                                  | Geben Sie den Wert yes an, wenn der Adapter<br>IPv6-Netzbetrieb verwenden soll.                                                                                                    |  |  |
|                                                  | <b>IPV6ADDR</b>                                                                                                    |  |  |
|                                                  | Geben Sie die IPv6 IP-Serveradresse an, wenn<br>IPV6INIT=yes festgelegt ist.                                                                                                    |  |  |
|                                                  | IPV6_DEFAULTGW                                                                                                    |  |  |
|                                                  | Geben Sie die standardmäßige IP-Adresse des<br>Gateways für das IPv6-Netz an, wenn<br>IPV6INIT=yes festgelegt ist.                                                                                                    |  |  |

*Tabelle 6. Richtlinien für die Konfiguration von TCP/IP (Forts.)*

| Datei                  | Anmerkungen                                                                                                    |
|------------------------|----------------------------------------------------------------------------------------------------|
| /etc/sysconfig/network | Die Datei network gibt allgemeine Parameter des<br>Netzbetriebs an.                                                                                                    |
|                        | Für IPv4-Netzbetrieb sollten die folgenden Parameter<br>definiert werden:                                                                                                    |
|                        | NETWORKING<br>Geben Sie den Wert yes an, um IPv4-<br>Netzbetrieb zu aktivieren.                                                                                                    |
|                        | NETWORKING_IPV6<br>Geben Sie den Wert yes an, wenn auch IPv6-<br>Netzbetrieb gewünscht ist.                                                                                                    |
|                        | <b>HOSTNAME</b><br>Geben Sie den kurzen Hostnamen des Servers<br>an.                                                                                                    |
|                        | Änderungen an der Hostnamenskonfiguration, die durch<br>die Bearbeitung der Datei /etc/sysconfig/network vor-<br>genommen wurden, wirken sich erst aus, wenn der Ser-<br>ver erneut gestartet wurde. Wenn ein Neustart nicht<br>gewünscht wird, ändern Sie den Hostnamen für die ak-<br>tuelle Shellsitzung durch die Ausführung des Befehls<br>hostnameneuer_Hostname. Beispiel: Um den Hostnamen<br>des Servers in iocweb zu ändern, führen Sie den Befehl<br>hostname jocweb aus. |
| /etc/resolv.conf       | Die Datei resolv.conf wird verwendet, um DNS-Server<br>für das Netz sowie eine standardmäßige Suchdomäne zu<br>definieren. Wenn keine DNS-Server verwendet werden,<br>sollte diese Datei leer sein.                                                                                                    |
|                        | Wenn ein DNS-Server verwendet wird, sollte die Datei<br>resolv.conf die folgenden Zeilen enthalten:                                                                                                    |
|                        | search<br>Domänenname<br>nameserver erster_DNS-Server<br>nameserver<br>zweiter_DNS-Server                                                                                                    |
|                        | Beispiel:                                                                                                    |
|                        | search yourcompany.com<br>nameserver 10.75.20.10<br>nameserver 10.75.20.11                                                                                                    |
|                        | Der Wert search (Suchen) gibt die standardmäßige<br>Suchdomäne an. Der erste Wert nameserver ist die IP-<br>Adresse des DNS-Servers. Ein zweiter Wert nameserver<br>kann verwendet werden, um einen sekundären DNS-<br>Server anzugeben. Die zweite Spezifikation nameserver<br>ist optional.                                                                                                    |

*Tabelle 6. Richtlinien für die Konfiguration von TCP/IP (Forts.)*

Bei ordnungsgemäßer Konfiguration muss jeder Server die folgenden Tests erfolgreich bestehen:

- 1. Der Befehl **hostname -s** gibt den für den Server definierten kurzen Hostnamen zurück.
- 2. Der Befehl **hostname -f** gibt den vollständig qualifizierten Domänen- und Hostnamen für den Server zurück.
- 3. Der Befehl **hostname -d** gibt den Domänennamen des Servers zurück.
- 4. Das Ergebnis eines **ping** oder eines **ping6**-Befehls (für IPV6-Umgebungen) mit den kurzen Hostnamen für die einzelnen Server weist darauf hin, dass auf den Server zugegriffen werden kann.
- 5. Das Ergebnis eines **ping** oder eines **ping6**-Befehls (für IPV6-Umgebungen) mit den vollständig qualifizierten Hostnamen für die einzelnen Server weist darauf hin, dass auf den Server zugegriffen werden kann.

### **Zugehörige Tasks**:

["Server vorbereiten" auf Seite 37](#page-46-0)

Vor der Installation von IBM Intelligent Operations Center müssen alle Server, einschließlich des optionalen Semantikmodellservers (sofern verwendet), ordnungsgemäß vorbereitet sein, da die Installation sonst fehlschlägt. Im Schritt für die Vorabprüfung wird sichergestellt, dass viele dieser Voraussetzungen für alle Server bis auf den Semantikmodellserver implementiert sind.

# **Sicherheitseinstellungen inaktivieren**

Vor der Installation von IBM Intelligent Operations Center müssen bestimmte Sicherheitseinstellungen inaktiviert werden. Diese können nach der Installation von IBM Intelligent Operations Center erneut aktiviert werden.

## **Informationen zu diesem Vorgang**

Wenn die folgenden Schritte nicht vor der Installation von IBM Intelligent Operations Center ausgeführt werden, inaktiviert das Installationsprogramm alle Firewalls. Auch SELinux wird inaktiviert, falls die Einstellung nicht "permissive" (tolerant) lautet. Bei Einstellung von "permissive" (tolerant) wird die Einstellung beibehalten. Die Installation wird in allen Fällen erfolgreich fortgesetzt. Diese Änderungen werden vom Installationsprogramm nicht für den Semantikmodellserver vorgenommen.

### **Vorgehensweise**

- 1. Inaktivieren Sie SELinux (Security Enforcing Linux), indem Sie die Datei /etc/selinux/config bearbeiten und SELINUX in disabled ändern. Führen Sie nach der Änderung der Konfiguration einen Neustart des Servers durch.
- 2. Inaktivieren Sie alle Linux-Firewalls.

# **SSH-Services einrichten**

Vor der Installation von IBM Intelligent Operations Center müssen auf den Servern SSH-Services eingerichtet werden. Der Service muss über eine Rootanmeldung mit Kennwortauthentifizierung aktiviert werden.

## **Informationen zu diesem Vorgang**

Für eine Verwendung während des Installationsprozesses muss der TCP/IP-Port 22 in dem Betriebssystem als verfügbarer SSH-Zugriffsport konfiguriert werden. Die TCP/IP-Portnummer für Plattformsteuerungstool SSH-Zugriff wird in der Datei mit den Topologieeigenschaften angegeben. Nur das Plattformsteuerungstool verwendet den konfigurierten Port.

### **Vorgehensweise**

- 1. Bearbeiten Sie die Datei /etc/ssh/sshd\_config.
- 2. Stellen Sie sicher, dass die folgenden Zeilen wie folgt angegeben sind. Stellen Sie sicher, dass kein Rautezeichen (#) am Anfang dieser Zeilen steht. PermitRootLogin yes

PasswordAuthentication yes

- 3. Speichern Sie die geänderte Datei.
- 4. Starten Sie den Service sshd mithilfe des Befehls **service sshd restart** auf jedem einzelnen Server oder führen Sie mithilfe dieses Befehls auf jedem Server einen Neustart für diesen Service aus.

# <span id="page-53-0"></span>**SSH-Konfiguration aktualisieren**

Für die IBM Intelligent Operations Center-Installation ist erforderlich, dass die SSH-Konfigurationsänderungen erfolgreich ausgeführt werden.

## **Informationen zu diesem Vorgang**

Überprüfen Sie den Inhalt der Datei /etc/ssh/sshd\_config auf jedem IBM Intelligent Operations Center-Server und ändern Sie die Datei falls erforderlich.

### **Vorgehensweise**

- 1. Erstellen Sie eine Sicherungskopie der Datei, indem Sie den folgenden Befehl ausführen: cp /etc/ssh/sshd\_config /etc/ssh/sshd\_config.orig
- 2. Bearbeiten Sie die Datei /etc/ssh/sshd\_config.
- 3. Setzen Sie alle AllowUsers-Anweisungen auf Kommentar.
- 4. Setzen Sie alle AllowGroups-Anweisungen auf Kommentar.
- 5. Legen Sie den Wert für alle PermitRootLogin-Anweisungen auf Ja fest, bis die IBM Intelligent Operations Center-Installation abgeschlossen ist. Falls in der Datei keine PermitRootLogin-Anweisung vorhanden ist, dürfen Sie keine hinzufügen.
- 6. Legen Sie den Wert für alle PasswordAuthentication-Anweisungen auf Ja fest, bis die IBM Intelligent Operations Center-Installation abgeschlossen ist. Falls keine PasswordAuthentication-Anweisung vorhanden ist, dürfen Sie keine hinzufügen.
- 7. Speichern Sie die Änderungen.
- 8. Erstellen Sie eine Sicherungskopie der geänderten Datei, indem Sie den folgenden Befehl ausführen: cp /etc/ssh/sshd\_config /etc/ssh/sshd\_config.ioc\_maintenance
- 9. Wenn Sie die Datei sshd\_config geändert haben, müssen Sie den folgenden Befehl ausführen, um die Änderungen zu aktivieren: service sshd restart

## **Nächste Schritte**

Nachdem IBM Intelligent Operations Center erfolgreich installiert wurde, sollen Sie /etc/ssh/ sshd\_config auf den ursprünglichen Status zurücksetzen und den folgenden Befehl ausführen, um die Änderungen zu aktivieren: service sshd restart

# **Linux-Pakete für die Standardumgebung installieren**

Vor der Installation von IBM Intelligent Operations Center müssen Linux-Pakete auf den Servern installiert werden.

### **Informationen zu diesem Vorgang**

Bei den Anforderungen für das Linux-Paket wird vorausgesetzt, dass bei der Red Hat-Installation die Option Minimal ausgewählt wird. Mit der Option Minimal werden nur die Richtlinienpakete @core und @server zur Verfügung gestellt, die für die Ausführung von Red Hat Enterprise Linux unbedingt erforderlich sind. Eine minimale Installation stellt die Basis für einen Server oder eine Desktopeinheit bereit, die nur einem einzigen Zweck dienen, und maximiert dadurch die Leistung und Sicherheit der Installation.

Die Linux-Pakete in folgender Tabelle müssen auf den IBM Intelligent Operations Center-Servern installiert werden. Das Paket redhat-lsb ist für den Analyseserver erforderlich, wenn das GUI-Installationsprogramm verwendet wird. Diese Pakete werden von Red Hat bereitgestellt.

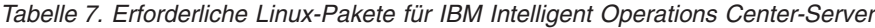

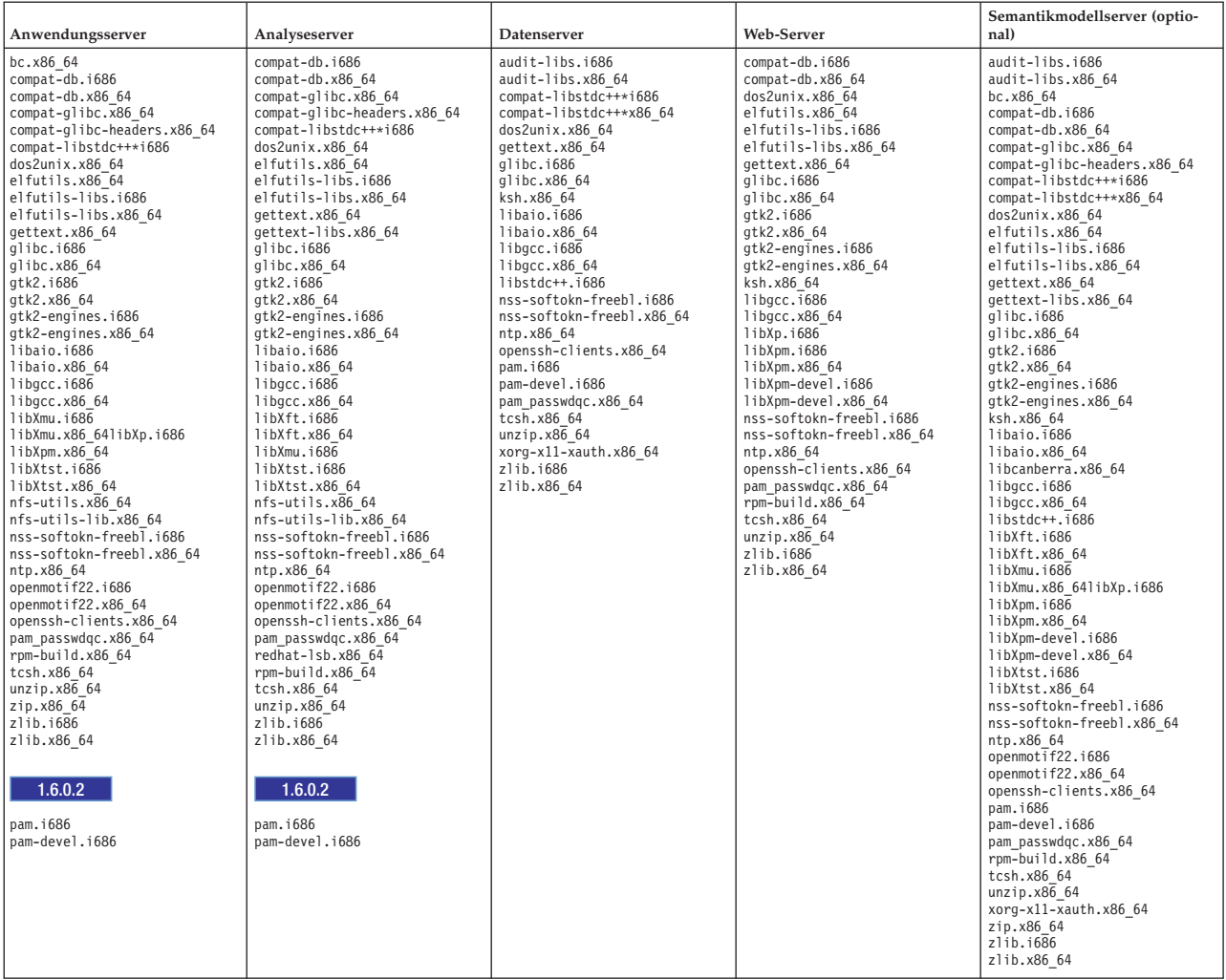

#### **Vorgehensweise**

- 1. Alle erforderlichen Linux-Pakete können auf sämtlichen Servern installiert werden; es ist aber auch möglich, nur die für jeden Server erforderlichen Pakete zu installieren.
	- v Führen Sie auf jedem Server die folgenden Befehle aus, um sämtliche Pakete auf allen Servern zu installieren. Jeder Befehl vom Typ **yum** muss in einer einzelnen Zeile angegeben werden.

```
yum install -y audit-libs.i686 audit-libs.x86 64 bc.x86 64
compat-db.i686 compat-db.x86_64 compat-glibc.x86_64
compat-glibc-headers.x86_64 compat-libstdc++*i686
compat-libstdc++*x86_64 dos2unix.x86_64 elfutils.x86_64
elfutils-libs.i686 elfutils-libs.x86_64
gettext.x86_64
gettext-libs.x86_64 glibc.i686 glibc.x86_64 gtk2.i686 gtk2.x86_64
gtk2-engines.i686 gtk2-engines.x86_64 ksh.x86_64
libaio.i686
libaio.x86_64 libgcc.i686 libgcc.x86_64 libstdc++.i686 libXft.i686
libXft.x86_64 libXmu.i686 libXmu.x86_64 libXp.i686 libXpm.i686
libXpm.x86<sup>-64</sup> libXpm-devel.i686 libXpm-devel.x86 64 libXtst.i686
libXtst.x86_64 nfs-utils.x86_64 nfs-utils-lib.x86_64
nss-softokn-freebl.i686 nss-softokn-freebl.x86_64 ntp.x86_64
openmotif22.i686 openmotif22.x86_64 openssh-clients.x86_64
pam.i686 pam-devel.i686 redhat-lsb.x86_64 rpm-build.x86_64
unzip.x86_64 xorg-x11-xauth.x86_64 zip.x86_64 zlib.i686_zlib.x86_64
```
pam\_passwdqc.x86\_64 tcsh.x86\_64

yum -y update

v Führen Sie die folgenden Befehle aus, um nur die für die einzelnen Server erforderlichen Pakete zu installieren. Jeder Befehl vom Typ **yum** muss in einer einzelnen Zeile angegeben werden.

Auf dem Anwendungsserver:

yum install -y bc.x86 64 compat-db.i686 compat-db.x86 64 compat-glibc.x86\_64 compat-glibc-headers.x86\_64 compat-libstdc++\*i686 dos2unix.x86 64 elfutils.x86 64 elfutils-libs.i686 elfutils-libs.x86\_64 gettext.x86\_64 glibc.i686 glibc.x86\_64 gtk2.i686 gtk2.x86\_64 gtk2-engines.i686 gtk2-engines.x86 64 libaio.i686 libaio.x86 64 libgcc.i686 libgcc.x86\_64 libXmu.i686 libXmu.x86\_64 libXp.i686 libXpm.x86\_64 libXtst.i686 libXtst.x86\_64 nfs-utils.x86\_64 nfs-utils-lib.x86\_64 nss-softokn-freebl.i686 nss-softokn-freebl.x86\_64 ntp.x86\_64 openmotif22.i686 openmotif22.x86\_64 openssh-clients.x86\_64 pam.i686 pam-devel.i686 rpm-build.x86\_64 unzip.x86\_64 zip.x86\_64 zlib.i686 zlib.x86\_64 pam\_passwdqc.x86\_64 tcsh.x86\_64

yum -y update

Auf dem Analyseserver:

yum install -y compat-db.i686 compat-db.x86\_64 compat-glibc.x86\_64 compat-glibc-headers.x86 64 compat-libstdc++\*i686 dos2unix.x86 64 elfutils.x86\_64 elfutils-libs.i686 elfutils-libs.x86\_64 gettext.x86\_64 gettext-libs.x86\_64 glibc.i686 glibc.x86\_64 gtk2.i686 gtk2.x86\_64 gtk2-engines.i686 gtk2-engines.x86\_64

libaio.i686 libaio.x86 64 libgcc.i686 libgcc.x86 64 libXft.i686 libXft.x86\_64 libXmu.i686 libXtst.i686 libXtst.x86\_64 nfs-utils.x86\_64 nfs-utils-lib.x86\_64 nss-softokn-freebl.i686 nss-softokn-freebl.x86\_64 ntp.x86\_64 openmotif22.i686 openmotif22.x86\_64 openssh-clients.x86\_64 pam.i686 pam-devel.i686 redhat-lsb.x86\_64 rpm-build.x86\_64 unzip.x86\_64 zlib.i686 zlib.x86\_64 pam\_passwdqc.x86\_64 tcsh.x86\_64

yum -y update

Auf dem Datenserver:

yum install -y audit-libs.i686 audit-libs.x86 64 compat-libstdc++\*i686 compat-libstdc++\*x86\_64 dos2unix.x86\_64 gettext.x86 64 glibc.i686 glibc.x86 64 ksh.x86 64 libaio.i686 libaio.x86  $\overline{6}4$  libgcc.i686 libgcc.x86 64 libstdc++.i686 nss-softokn-freebl.i686 nss-softokn-freebl.x86\_64 ntp.x86\_64 openssh-clients.x86\_64 pam.i686 pam-devel.i686 unzip.x86\_64 xorg-x11-xauth.x86\_64 zlib.i686 zlib.x86\_64 pam\_passwdqc.x86\_64 tcsh.x86\_64

yum -y update

Auf dem Web-Server:

yum install -y compat-db.i686 compat-db.x86 64 dos2unix.x86 64 elfutils.x86\_64 elfutils-libs.i686 elfutils-libs.x86\_64 gettext.x86\_64 glibc.i686 glibc.x86\_64 gtk2.i686 gtk2.x86\_64 gtk2-engines.i686 gtk2-engines.x86 64 ksh.x86 64 libgcc.i686 libgcc.x86\_64 libXp.i686 libXpm.i686 libXpm.x86\_64 libXpm-devel.i686 libXpm-devel.x86\_64 nss-softokn-freebl.i686 nss-softokn-freebl.x86\_64 ntp.x86\_64 openssh-clients.x86\_64

rpm-build.x86\_64 unzip.x86\_64 zlib.i686 zlib.x86\_64 pam\_passwdqc.x86\_64 tcsh.x86\_64

yum -y update

Auf dem Semantikmodellserver:

```
yum install -y audit-libs.i686 audit-libs.x86 64 bc.x86 64
compat-db.i686 compat-db.x86_64 compat-glibc.x86_64
compat-glibc-headers.x86_64 compat-libstdc++*i686
compat-libstdc++*x86_64 dos2unix.x86_64 elfutils.x86_64
elfutils-libs.i686 elfutils-libs.x86_64 gettext.x86_64
gettext-libs.x86_64 glibc.i686 glibc.x86_64 gtk2.i686 gtk2.x86_64
gtk2-engines.i686 gtk2-engines.x86_64 ksh.x86_64 libaio.i686
libaio.x86_64 libcanberra.x86_64 libgcc.i686 libgcc.x86_64
libstdc++.i686 libXft.i686 libXft.x86_64 libXmu.i686 libXmu.x86_64
libXp.i686 libXpm.i686 libXpm.x86 64 libXpm-devel.i686
libXpm-devel.x86_64 libXtst.i686 libXtst.x86_64
nss-softokn-freebl.i686 nss-softokn-freebl.x86 64 ntp.x86 64
openmotif22.i686 openmotif22.x86 64 openssh-clients.x86 64 pam.i686
pam-devel.i686 rpm-build.x86 64 unzip.x86 64 xorg-x11-xauth.x86 64
zip.x86_64 zlib.i686 zlib.x86_64
pam_passwdqc.x86_64 tcsh.x86_64
```
yum -y update

- 2. Optional: Installieren Sie die Linux-Pakete für das X Window System auf dem Installationsserver. Diese Pakete werden benötigt, wenn das GUI-Installationsprogramm verwendet wird.
	- a. Installieren Sie die Pakete für den GNOME- oder KDE-Desktop.

Gehen Sie wie folgt vor, um die GNOME-Desktopausführung zu installieren:

yum -y groupinstall "X Window System" Desktop

Gehen Sie wie folgt vor, um die KDE-Desktopausführung zu installieren:

yum -y groupinstall "X Window System" "KDE Desktop"

- b. Führen Sie yum -y update aus.
- c. Starten Sie den Desktop, indem Sie init 5 ausführen. Führen Sie die folgenden Schritte aus, um aus dem GUI-Desktop den Standarddesktop zu machen.
	- 1) Bearbeiten Sie die Datei /etc/inittab.
	- 2) Ändern Sie die Eigenschaft initdefault von 3 in 5. Die aktualisierte Zeile sollte wie folgt aussehen:

id:5:initdefault:

- 3) Speichern Sie die Änderungen.
- 4) Starten Sie den Server neu.
- 3. Optional: Installieren Sie die Linux-Pakete für das X Window System auf dem Anwendungsserver. Diese Pakete sind erforderlich, wenn das Kennwortmanagement-Tool verwendet werden soll.
	- a. Installieren Sie die Pakete für den GNOME- oder KDE-Desktop.

Gehen Sie wie folgt vor, um die GNOME-Desktopausführung zu installieren:

yum -y groupinstall "X Window System" Desktop

Gehen Sie wie folgt vor, um die KDE-Desktopausführung zu installieren:

yum -y groupinstall "X Window System" "KDE Desktop"

- b. Führen Sie yum -y update aus.
- c. Starten Sie den Desktop, indem Sie init 5 ausführen. Führen Sie die folgenden Schritte aus, um aus dem GUI-Desktop den Standarddesktop zu machen.
	- 1) Bearbeiten Sie die Datei /etc/inittab.
	- 2) Ändern Sie die Eigenschaft initdefault von 3 in 5. Die aktualisierte Zeile sollte wie folgt aussehen:

id:5:initdefault:

- <span id="page-57-0"></span>3) Speichern Sie die Änderungen.
- 4) Starten Sie den Server neu.
- 4. Wenn das grafisch orientiertes Installationsprogramm in Chinesisch, Japanisch oder Koreanisch verwendet werden soll, führen Sie den entsprechenden Befehl aus.

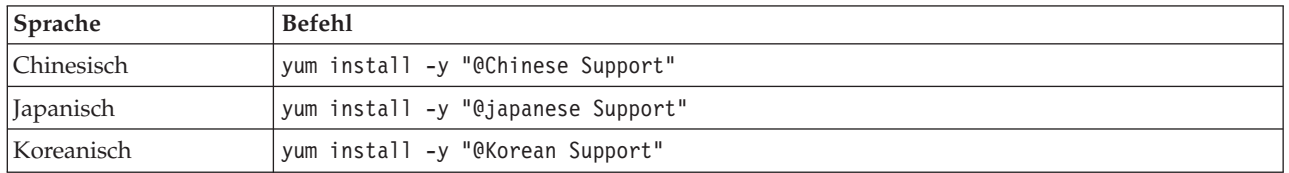

### **Zugehörige Informationen**:

<http://www.redhat.com/>

# **Linux-Pakete für die Hochverfügbarkeitsumgebung installieren**

Vor der Installation von IBM Intelligent Operations Center müssen Linux-Pakete auf den Servern installiert werden.

## **Informationen zu diesem Vorgang**

Bei den Anforderungen für das Linux-Paket wird vorausgesetzt, dass bei der Red Hat-Installation die Option Minimal ausgewählt wird. Mit der Option Minimal werden nur die Richtlinienpakete @core und @server zur Verfügung gestellt, die für die Ausführung von Red Hat Enterprise Linux unbedingt erforderlich sind. Eine minimale Installation stellt die Basis für einen Server oder eine Desktopeinheit bereit, die nur einem einzigen Zweck dienen, und maximiert dadurch die Leistung und Sicherheit der Installation.

Die Linux-Pakete in folgender Tabelle müssen auf den IBM Intelligent Operations Center-Servern installiert werden. Das Paket redhat-lsb ist für den Analyseserver erforderlich, wenn das GUI-Installationsprogramm verwendet wird. Diese Pakete werden von Red Hat bereitgestellt.

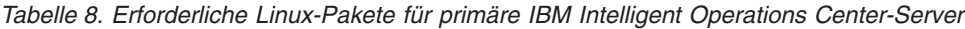

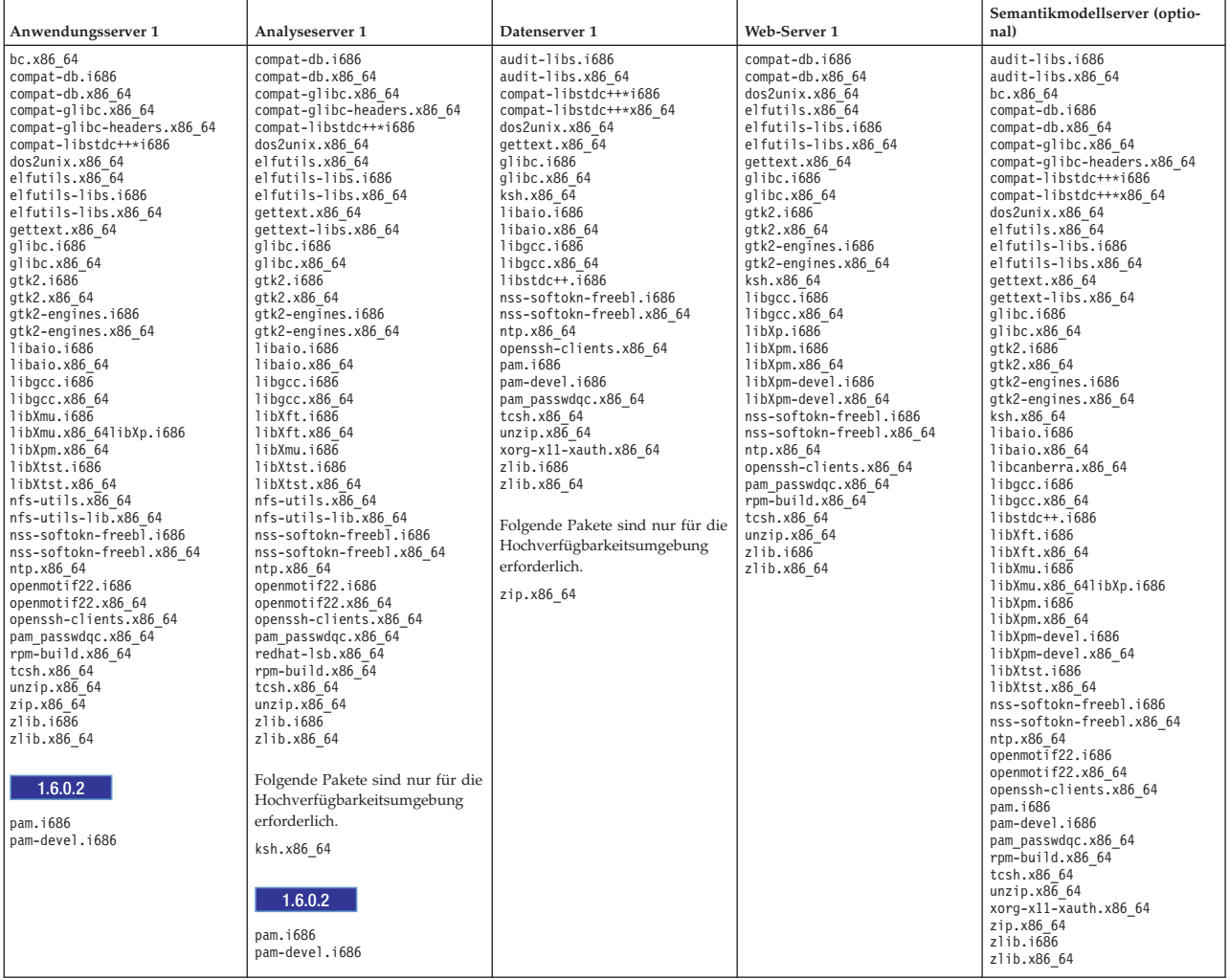

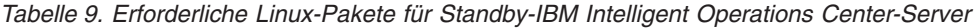

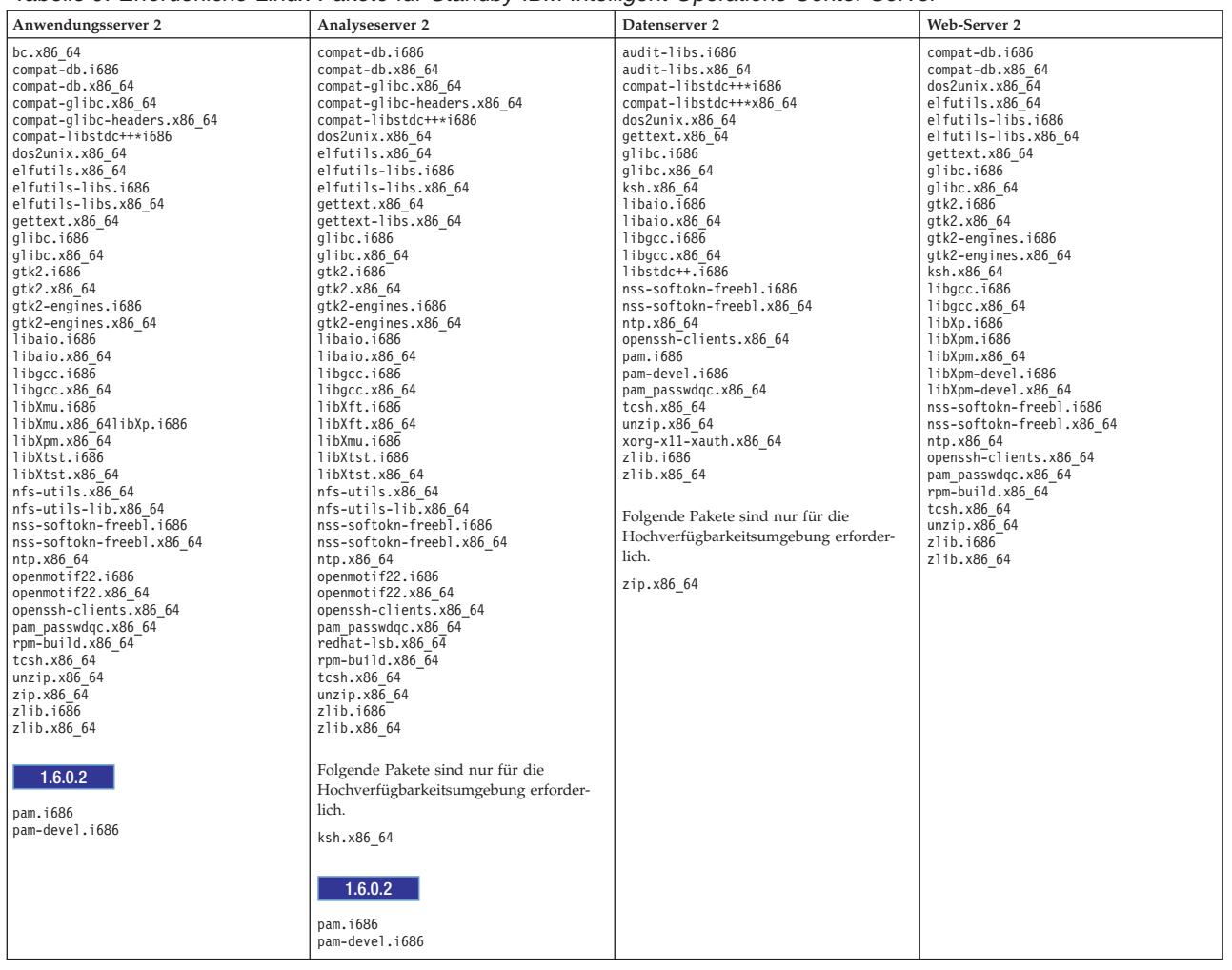

#### **Vorgehensweise**

- 1. Alle erforderlichen Linux-Pakete können auf sämtlichen Servern installiert werden; es ist aber auch möglich, nur die für jeden Server erforderlichen Pakete zu installieren.
	- v Führen Sie auf jedem Server die folgenden Befehle aus, um sämtliche Pakete auf allen Servern zu installieren. Jeder Befehl vom Typ **yum** muss in einer einzelnen Zeile angegeben werden.

```
yum install -y audit-libs.i686 audit-libs.x86 64 bc.x86 64
compat-db.i686 compat-db.x86_64 compat-glibc.x86_64
compat-glibc-headers.x86_64 compat-libstdc++*i686
compat-libstdc++*x86_64 dos2unix.x86_64 elfutils.x86_64
elfutils-libs.i686 elfutils-libs.x86_64
gettext.x86_64
gettext-libs.x86_64 glibc.i686 glibc.x86_64 gtk2.i686 gtk2.x86_64
gtk2-engines.i686 gtk2-engines.x86 64 ksh.x86 64
libaio.i686
libaio.x86_64 libgcc.i686 libgcc.x86_64 libstdc++.i686 libXft.i686
libXft.x86_64 libXmu.i686 libXmu.x86_64 libXp.i686 libXpm.i686
libXpm.x86_64 libXpm-devel.i686 libXpm-devel.x86_64 libXtst.i686
libXtst.x86 64 nfs-utils.x86 64 nfs-utils-lib.x86 64
nss-softokn-freebl.i686 nss-softokn-freebl.x86_64 ntp.x86_64
openmotif22.i686 openmotif22.x86_64 openssh-clients.x86_64
pam.i686 pam-devel.i686 redhat-lsb.x86_64 rpm-build.x86_64
unzip.x86_64 xorg-x11-xauth.x86_64 zip.x86_64 zlib.i686_zlib.x86_64
```
pam\_passwdqc.x86\_64 tcsh.x86\_64

yum -y update

v Führen Sie die folgenden Befehle aus, um nur die für die einzelnen Server erforderlichen Pakete zu installieren. Jeder Befehl vom Typ **yum** muss in einer einzelnen Zeile angegeben werden.

Auf dem Anwendungsserver 1 und dem Anwendungsserver 2:

```
yum install -y bc.x86 64 compat-db.i686 compat-db.x86 64
compat-glibc.x86_64 compat-glibc-headers.x86_64
compat-libstdc++*i686 dos2unix.x86_64 elfutils.x86_64
elfutils-libs.i686 elfutils-libs.x86_64 gettext.x86_64
glibc.i686 glibc.x86_64 gtk2.i686 gtk2.x86_64 gtk2-engines.i686
gtk2-engines.x86 64 libaio.i686
libaio.x86 64 libgcc.i686
libgcc.x86_64 libXmu.i686 libXmu.x86_64 libXp.i686 libXpm.x86_64
libXtst.i686 libXtst.x86_64 nfs-utils.x86_64 nfs-utils-lib.x86_64
nss-softokn-freebl.i686 nss-softokn-freebl.x86_64 ntp.x86_64
openmotif22.i686 openmotif22.x86_64 openssh-clients.x86_64
pam.i686 pam-devel.i686
rpm-build.x86_64 unzip.x86_64 zip.x86_64 zlib.i686 zlib.x86_64
pam_passwdqc.x86_64 tcsh.x86_64
```
yum -y update

Auf dem Analyseserver 1 und dem Analyseserver 2:

yum install -y ksh\* unzip ksh.x86 64

```
yum install -y compat-db.i686 compat-db.x86 64 compat-glibc.x86 64
compat-glibc-headers.x86_64 compat-libstdc++*i686 dos2unix.x86_64
elfutils.x86_64 elfutils-libs.i686 elfutils-libs.x86_64
gettext.x86_64 gettext-libs.x86_64 glibc.i686 glibc.x86_64
gtk2.i686 gtk2.x86_64 gtk2-engines.i686 gtk2-engines.x86_64
```

```
libaio.i686 libaio.x86 64 libgcc.i686 libgcc.x86 64 libXft.i686
libXft.x86 64 libXmu.i\overline{6}86 libXtst.i686 libXtst.x\overline{8}6 64
nfs-utils.x86_64 nfs-utils-lib.x86_64 nss-softokn-freebl.i686
nss-softokn-freebl.x86_64 ntp.x86_64 openmotif22.i686
openmotif22.x86_64 openssh-clients.x86_64
pam.i686 pam-devel.i686 redhat-lsb.x86_64
rpm-build.x86_64 unzip.x86_64 zlib.i686 zlib.x86_64
pam_passwdqc.x86_64 tcsh.x86_64
```
yum -y update

Auf dem Datenserver 1 und dem Datenserver 2:

yum install -y zip.x86\_64

```
yum install -y audit-libs.i686 audit-libs.x86_64
compat-libstdc++*i686 compat-libstdc++*x86_64 dos2unix.x86_64
gettext.x86_64 glibc.i686 glibc.x86_64 ksh.x86_64 libaio.i686
libaio.x86_64 libgcc.i686 libgcc.x86_64 libstdc++.i686
nss-softokn-freebl.i686 nss-softokn-freebl.x86_64 ntp.x86_64
openssh-clients.x86_64 pam.i686 pam-devel.i686 unzip.x86_64
xorg-x11-xauth.x86_64 zlib.i686 zlib.x86_64
pam_passwdqc.x86_64 tcsh.x86_64
```
yum -y update

Auf dem Web-Server 1 und dem Web-Server 2:

yum install -y compat-db.i686 compat-db.x86 64 dos2unix.x86 64 elfutils.x86\_64 elfutils-libs.i686 elfutils-libs.x86\_64 gettext.x86\_64 glibc.i686 glibc.x86\_64 gtk2.i686 gtk2.x86\_64 gtk2-engines.i686 gtk2-engines.x86\_64 ksh.x86\_64 libgcc.i686 libgcc.x86\_64 libXp.i686 libXpm.i686 libXpm.x86\_64 libXpm-devel.i686 libXpm-devel.x86\_64 nss-softokn-freebl.i686 nss-softokn-freebl.x86\_64 ntp.x86\_64 openssh-clients.x86\_64

rpm-build.x86\_64 unzip.x86\_64 zlib.i686 zlib.x86\_64 pam\_passwdqc.x86\_64 tcsh.x86\_64

yum -y update

Auf dem Semantikmodellserver:

```
yum install -y audit-libs.i686 audit-libs.x86 64 bc.x86 64
compat-db.i686 compat-db.x86_64 compat-glibc.x86_64
compat-glibc-headers.x86_64 compat-libstdc++*i686
compat-libstdc++*x86_64 dos2unix.x86_64 elfutils.x86_64
elfutils-libs.i686 elfutils-libs.x86-64 gettext.x86 64gettext-libs.x86_64 glibc.i686 glibc.x86_64 gtk2.i686 gtk2.x86_64
gtk2-engines.i686 gtk2-engines.x86_64 ksh.x86_64 libaio.i686
libaio.x86_64 libcanberra.x86_64 libgcc.i686 libgcc.x86_64
libstdc++.i686 libXft.i686 libXft.x86_64 libXmu.i686 libXmu.x86_64
libXp.i686 libXpm.i686 libXpm.x86 64 libXpm-devel.i686
libXpm-devel.x86_64 libXtst.i686 libXtst.x86_64
nss-softokn-freebl.i686 nss-softokn-freebl.x86 64 ntp.x86 64
openmotif22.i686 openmotif22.x86_64 openssh-clients.x86_64 pam.i686
pam-devel.i686 rpm-build.x86 64 unzip.x86 64 xorg-x11-xauth.x86 64
zip.x86_64 zlib.i686 zlib.x86_64
pam_passwdqc.x86_64 tcsh.x86_64
```
yum -y update

- 2. Optional: Installieren Sie die Linux-Pakete für das X Window System auf dem Installationsserver. Diese Pakete werden benötigt, wenn das GUI-Installationsprogramm verwendet wird.
	- a. Installieren Sie die Pakete für den GNOME- oder KDE-Desktop.

Gehen Sie wie folgt vor, um die GNOME-Desktopausführung zu installieren:

yum -y groupinstall "X Window System" Desktop

Gehen Sie wie folgt vor, um die KDE-Desktopausführung zu installieren:

yum -y groupinstall "X Window System" "KDE Desktop"

- b. Führen Sie yum -y update aus.
- c. Starten Sie den Desktop, indem Sie init 5 ausführen. Führen Sie die folgenden Schritte aus, um aus dem GUI-Desktop den Standarddesktop zu machen.
	- 1) Bearbeiten Sie die Datei /etc/inittab.
	- 2) Ändern Sie die Eigenschaft initdefault von 3 in 5. Die aktualisierte Zeile sollte wie folgt aussehen:

id:5:initdefault:

- 3) Speichern Sie die Änderungen.
- 4) Starten Sie den Server neu.
- 3. Optional: Installieren Sie die Linux-Pakete für das X Window System auf dem Anwendungsserver. Diese Pakete sind erforderlich, wenn das Kennwortmanagement-Tool verwendet werden soll.
	- a. Installieren Sie die Pakete für den GNOME- oder KDE-Desktop.

Gehen Sie wie folgt vor, um die GNOME-Desktopausführung zu installieren:

yum -y groupinstall "X Window System" Desktop

Gehen Sie wie folgt vor, um die KDE-Desktopausführung zu installieren:

yum -y groupinstall "X Window System" "KDE Desktop"

- b. Führen Sie yum -y update aus.
- c. Starten Sie den Desktop, indem Sie init 5 ausführen. Führen Sie die folgenden Schritte aus, um aus dem GUI-Desktop den Standarddesktop zu machen.
	- 1) Bearbeiten Sie die Datei /etc/inittab.
	- 2) Ändern Sie die Eigenschaft initdefault von 3 in 5. Die aktualisierte Zeile sollte wie folgt aussehen:

id:5:initdefault:

- 3) Speichern Sie die Änderungen.
- 4) Starten Sie den Server neu.
- 4. Wenn das grafisch orientiertes Installationsprogramm in Chinesisch, Japanisch oder Koreanisch verwendet werden soll, führen Sie den entsprechenden Befehl aus.

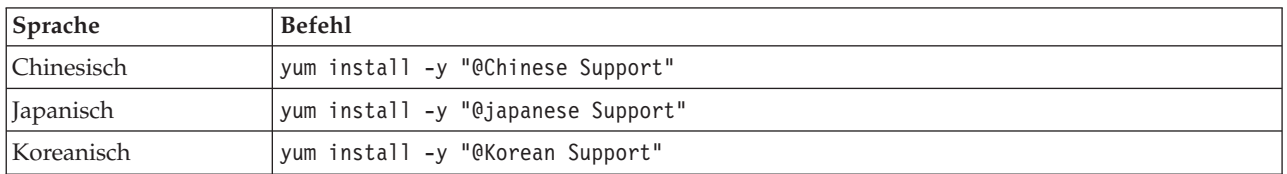

- 5. 1.6.0.2 Das RPM-Paket nfs-utils muss auf dem Analyseserver 1 und dem Analyseserver 2 die Version 1.2.3-36 aufweisen. Aktualisieren Sie das Paket anhand der folgenden Schritte:
	- a. Laden Sie nfs-utils-1.2.3-36.el6.x86\_64.rpm von einem Server der Linux-Unterstützung herunter.
	- b. Führen Sie rpm -qa nfs\_utils\* als Rootbenutzer aus. Die installierten nfs-utils-Pakete werden zurückgegeben. Die nfs-utils-lib-Ebene kann ignoriert werden. Wenn nfs-utils-1.2.3- 39.el6.x86\_64 zurückgegeben wird, ist keine weitere Aktion erforderlich.
	- c. Wenn ein anderer Wert als nfs-utils-1.2.3-39.el6.x86\_64 zurückgegeben wird, führen Sie als Rootbenutzer rpm -e --nodeps nfs-utils-*n.n.n-nn*.el6.x86\_64 aus, wobei *n.n.n-nn* der Wert ist, der von dem Befehl rpm -qa angezeigt wird.
	- d. Führen Sie den Befehl rpm -ivh *Ihre Downloadposition*/nfs-utils-1.2.3-36.el6.x86\_64.rpm als Rootbenutzer aus, wobei *Ihre Downloadposition* das Verzeichnis ist, an die nfs-utils-1.2.3- 36.el6.x86\_64.rpm heruntergeladen wurde.

### **Zugehörige Informationen**:

<http://www.redhat.com/>

# **Weitere Voraussetzungen zur Installationsvorbereitung festlegen**

Vor der Installation von IBM Intelligent Operations Center ist eine zusätzliche Servereinrichtung erforderlich.

### **Vorgehensweise**

- 1. Stellen Sie sicher, dass alle Server dieselben vom Betriebssystem Linux angegebenen Uhrzeit- und Datumseinstellungen aufweisen. Es kann ein Zeitsynchronisationsservice verwendet werden.
- 2. Stellen Sie sicher, dass keine Version von IBM Java auf einem der folgenden Server installiert ist.
- 3. Setzen Sie **UMASK** auf 022.
- 4. Fügen Sie die folgenden Zeilen auf allen Servern zur Datei /etc/security/limits.conf hinzu, um den Wert für die maximale Anzahl der Deskriptoren geöffneter Dateien auf 20480 festzulegen.
	- \* soft nofile 20480
	- \* hard nofile 20480

Dadurch wird der (variable) Standardgrenzwert der Anzahl geöffneter Dateien für alle Benutzer auf 20480 und der obere (feste) Grenzwert für alle Benutzer auf 20480 festgelegt. Wenn für andere Anwendungen mehr als 20480 geöffneter Dateien erforderlich sind, können Sie den festen Grenzwert wie erforderlich erhöhen.

Wenn diese Einstellungen nicht während der Vorbereitung der Server vorgenommen werden, konfiguriert das IBM Intelligent Operations Center-Installationsprogramm die erforderlichen Einstellungen.

Die konfigurierten Deskriptoren der geöffneten Dateien können durch Ausführen des Befehls **ulimit -n** angezeigt werden.

5. Fügen Sie die folgenden Zeilen auf allen Servern zur Datei /etc/security/limits.d/90-nproc.conf hinzu, um die maximale Anzahl der Benutzerprozesse auf 16384 festzulegen.

\* soft nproc 16384 root soft nproc unlimited \* hard nproc 16384 root hard nproc 16384

Dadurch wird der (variable) Standardgrenzwert der Anzahl von Benutzerprozessen für alle Benutzer auf 16384 und der obere (feste) Grenzwert für alle Benutzer auf 16384 festgelegt. Wenn für andere Anwendungen mehr als 16384 Benutzerprozesse erforderlich sind, können Sie den festen Grenzwert wie erforderlich erhöhen.

Wenn diese Einstellungen nicht während der Vorbereitung der Server vorgenommen werden, konfiguriert das IBM Intelligent Operations Center-Installationsprogramm die erforderlichen Einstellungen.

Die konfigurierten Grenzwerte für die Anzahl der Benutzerprozesse können durch Ausführen des Befehls **ulimit -u** angezeigt werden.

# **Server für Hochverfügbarkeit vorbereiten**

Vor der Installation von IBM Intelligent Operations Center in einer Hochverfügbarkeitsumgebung ist eine zusätzliche Servereinrichtung erforderlich. Diese Schritte sind für einen optionalen Semantikmodellserver nicht erforderlich.

## **Vorgehensweise**

- 1. Stellen Sie sicher, dass Ihr Netz mit IPv4 arbeitet. Hochverfügbarkeits-Server-Clustering unterstützt IPv6 nicht.
- 2. Stellen Sie sicher, dass das Folgende ordnungsgemäß konfiguriert ist, damit die Tivoli System Automation-Clustering-Technologie erfolgreich installiert werden kann.
	- a. Stellen Sie sicher, dass die Hostnamen ordnungsgemäß angegeben sind.
	- b. Stellen Sie sicher, dass die in der TSA.\*-Konfiguration enthaltenen Konfigurationseigenschaften in der Topologieeigenschaftendatei ordnungsgemäß konfiguriert sind. Stellen Sie zum Beispiel sicher, dass die in der Eigenschaft TSA.PRIMARY.USERNIC angegebene Netzschnittstellenkarte (NIC) vorhanden ist und dass sie während der Installation aktiv ist.
	- c. Stellen Sie sicher, dass die Ports für DB2-HADR (HADR High-Availability Disaster Recovery) verfügbar sind. Diese Ports werden zum Vervielfältigen der Informationen aus primären Datenbanken in Standby-Datenbanken (Bereitschaftsdatenbanken) verwendet. Diese Ports befinden sich standardmäßig im 55000-Bereich.
- 3. Stellen Sie auf dem Analyseserver 1 und dem Analyseserver 2 sicher, dass die Services rpcidmapd, nfs und rpcbind so eingestellt sind, dass sie automatisch gestartet werden und dass die Services gestartet sind. Der Befehl zum Ändern der Startinformationen für einen bestimmten Service lautet **chkconfig** *Servicename* **on**; hierbei steht *Servicename* für den Namen des Service. Der Befehl zum Starten eines angegebenen Service lautet **/etc/init.d/***Servicename***start**; hierbei steht *Servicename* für den Namen des Service.

### **Zugehörige Tasks**:

[Hostnamen konfigurieren](#page-47-0)

Vor der Installation von IBM Intelligent Operations Center muss auf den Servern das TCP/IP-Netz eingerichtet werden.

## **Installationsserver vorbereiten**

Der Installationsserver muss vorbereitet werden, bevor IBM Intelligent Operations Center installiert werden kann.

### **Informationen zu diesem Vorgang**

In einer Standardumgebung wird der Analyseserver als Installationsserver verwendet. In einer Hochverfügbarkeitsumgebung wird der Analyseserver 1 als Installationsserver verwendet.

## **Vorgehensweise**

- 1. Beschaffen Sie sich das Installationspaket für IBM Intelligent Operations Center. Bestellen Sie dafür das DVD-Paket oder laden Sie die Images von Passport Advantage herunter.
- 2. Erstellen Sie auf dem Installationsserver ein Verzeichnis mit dem Namen /distributionMedia, sofern ein solches Verzeichnis noch nicht vorhanden ist. Wenn Sie nicht das Verzeichnis /distributionMedia verwenden möchten, schreiben Sie den entsprechenden Verzeichnisnamen auf. Sie müssen den abweichenden Verzeichnisname während der Installation angeben. In den folgenden Schritten wird in den Beispielen der Name /distributionMedia verwendet.
- 3. Wenn Sie physische DVDs verwenden, kopieren Sie die Installationsimages auf den Installationsserver.
	- a. Hängen Sie eine DVD an.
	- b. Kopieren Sie den DVD-Inhalt in das Verzeichnis /distributionMedia bzw. in das von Ihnen erstellte Verzeichnis.
	- c. Hängen Sie die DVD ab.
	- d. Wiederholen Sie diese Schritte, bis Sie den Inhalt aller DVDs in das Verzeichnis auf dem Installationsserver kopiert haben.
- 4. Wenn Sie ISO-Images von Passport Advantage verwenden, kopieren Sie die Installationsimages auf den Installationsserver.
	- a. Erstellen Sie das Verzeichnis /distributionMedia/iso oder das Unterverzeichnis /iso in dem von Ihnen in Schritt 2 erstellten Verzeichnis. In den folgenden Anweisungen wird in den Beispielen der Name /distributionMedia/iso verwendet.
	- b. Laden Sie jedes ISO-Image von Passport Advantage in das Unterverzeichnis /iso herunter oder kopieren Sie jedes ISO-Image in dieses Verzeichnis.
	- c. Erstellen Sie ein Verzeichnis zum Anhängen des ISO-Image. Hierzu können Sie den folgenden Befehl ausführen: **mkdir /mnt/ioc16**. In den folgenden Anweisungen wird in den Beispielen der Name /mnt/ioc16 verwendet.
	- d. Hängen Sie das ISO-Image an, indem Sie den folgenden Befehl ausführen: **mount -o loop /distributionMedia/iso/***ISO-Dateiname* **/mnt/ioc16**; hierbei steht *ISO-Dateiname* für den Namen einer der ISO-Imagedateien.
	- e. Kopieren Sie den Inhalt der ISO-Datei in das Verzeichnis /distributionMedia, indem Sie en folgenden Befehl ausführen: **cp -r /mnt/ioc16/\* /distributionMedia**.
	- f. Wiederholen Sie das Anhängen und Kopieren des ISO-Inhalts, bis alle ISO-Imagedateien verarbeitet sind.
	- g. Löschen Sie das Verzeichnis /distributionMedia/iso, sofern Sie die ursprünglichen ISO-Images nicht archivieren möchten.
- 5. Wenn das Installationsprogramm in der Befehlszeile für die Installation von IBM Intelligent Operations Center verwendet werden soll, entpacken Sie das Installationspaket. Dieser Schritt ist nicht erforderlich, wenn das GUI-Installationsprogramm verwendet wird.
	- a. Wechseln Sie in das Verzeichnis /installHome bzw. in das von Ihnen erstellte Verzeichnis.
	- b. Führen Sie den Befehl **tar -zxvf ioc.tar.gz** aus.

# **Dateien mit Topologieeigenschaften**

Von Dateien mit Topologieeigenschaften werden die vom Kunden anpassbaren Eigenschaften für die Implementierung von IBM Intelligent Operations Center definiert. Diese Datei muss bearbeitet werden, um den Anforderungen der Umgebung des Kunden zu entsprechen. Eigenschaften aus der bereitgestellten Datei mit den Topologieeigenschaften, die nicht dokumentiert sind, dürfen nicht geändert werden.

Speichern Sie nach der Änderung der Datei mit den Topologieeigenschaften eine Kopie an einer sicheren Position. Die Datei enthält sicherheitsrelevante Informationen wie Benutzernamen und Kennwörter für das System in Klartext. Bei Verwendung der Standardzugriffsberechtigungen für die Datei mit den Topologieeigenschaften sind die Systemadministrationskennwörter für alle Benutzer auf dem System einsehbar. Wenn ein Unbefugter Zugriff auf diese Datei hat, hat er dadurch uneingeschränkten Zugriff auf das System. Daher sollte sich die Datei nicht auf dem Produktionsserver befinden.

Die Datei mit den Topologieeigenschaften kann nach der Installation auf die folgenden Arten verwendet werden:

- Als Repository für Kennwortinformationen, falls ein Kennwort vergessen wird.
- v Als Repository für Kennwörter, wenn diese im System geändert werden. Die geänderte Datei mit den Topologieeigenschaften kann verwendet werden, um die vom Plattformsteuerungstool verwendeten Kennwörter zu aktualisieren.
- v Als Backup für Installationsinformationen, falls das System neu installiert werden muss. Die Datei mit den Topologieeigenschaften kann verwendet werden, ohne dass alle Installationsparameter neu definiert werden müssen.

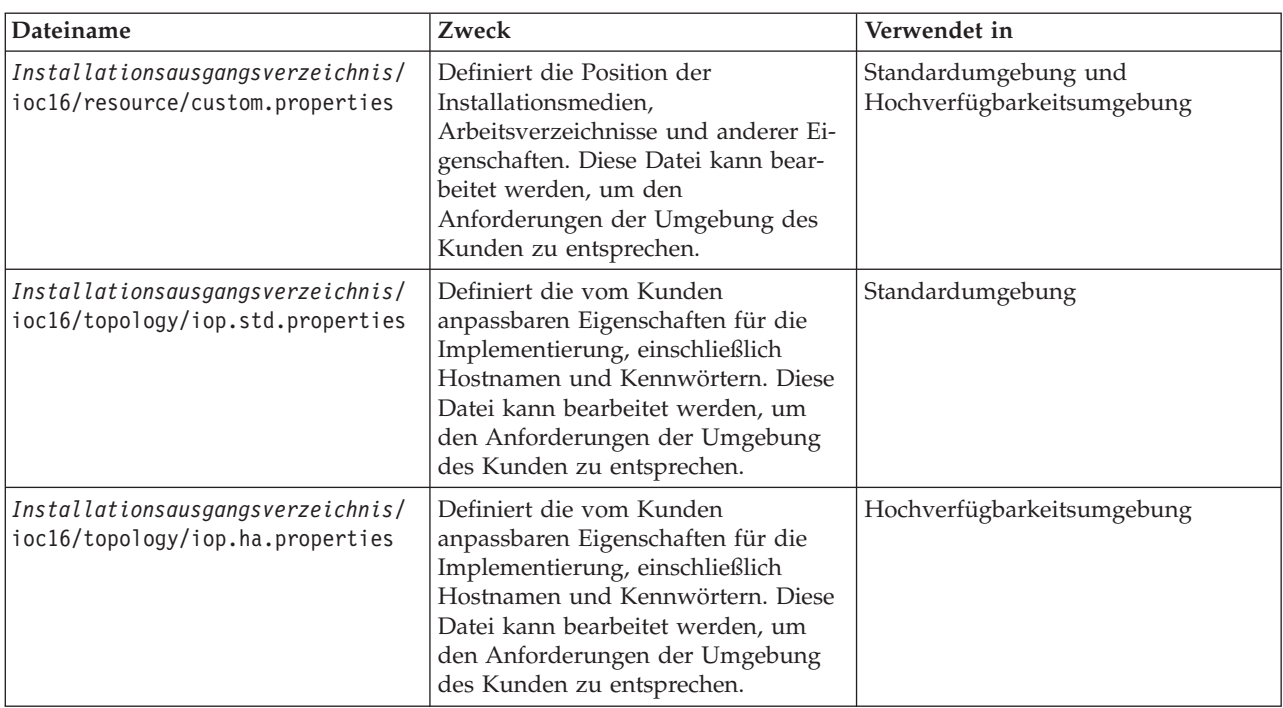

IBM Intelligent Operations Center stellt die folgenden Topologiedateien bereit:

## **Installationseigenschaften anpassen**

Die Datei mit den Installationseigenschaften stellt Definitionen bereit, die von den Installationsscripts benötigt werden. Diese Eigenschaften können geändert werden, wenn die Befehlszeileninstallationsoptionen verwendet werden.

### **Informationen zu diesem Vorgang**

Wechseln Sie auf dem Installationsserver in das Verzeichnis, in das das Installationspaket für IBM Intelligent Operations Center kopiert wurde. In diesen Schritten wird dieses Verzeichnis als *Installationsausgangsverzeichnis* bezeichnet. Der Installationsserver ist der Analyseserver. In einer Hochverfügbarkeitstopologie ist der Analyseserver 1 der Installationsserver.

### **Vorgehensweise**

Optional: Bearbeiten Sie die Datei *Installationsausgangsverzeichnis*/ioc16/resource/ custom.properties und ändern Sie bei Bedarf die folgenden Eigenschaftswerte. Eigenschaftswerte in der Datei, die nicht in Tabelle 10 aufgelistet sind, sollten nicht geändert werden. Wenn Sie IBM Intelligent Operations Center zum ersten Mal installieren, sollten Sie die Standardwerte verwenden.

| Eigenschaft                | Beschreibung                                                                                                    | Standardwert             |
|----------------------------|----------------------------------------------------------------------------------------------------|--------------------------|
| image.basedir.local        | Der Name des Verzeichnisses auf dem<br>Installationsserver, das die<br>Installationsdateien für IBM Intelligent<br>Operations Center enthält. In dieses Ver-<br>zeichnis werden vor Ausführung des<br>Installationstools die<br>Installationsmediendateien kopiert. In<br>sonstigen Installationsanweisungen wird<br>dieses Verzeichnis als Installationsmedien<br>bezeichnet: | /distributionMedia       |
| image.tempdir.local        | Das Verzeichnis auf dem<br>Installationsserver, in dem während der<br>Installation temporäre Dateien gespeichert<br>werden:                                                                                                    | /tmp/ioc/images          |
| backup.local               | Dieses Verzeichnis ist nur für interne<br>Zwecke bestimmt.                                                                                                    | /tmp/ioc/backup          |
| Unix.image.basedir.remote  | Das Verzeichnis auf den Zielservern, in<br>das die Pakete kopiert werden, die auf<br>diesem Server installiert werden sollen.                                                                                                    | /installMedia/ioc/image  |
| Unix.script.basedir.remote | Das Verzeichnis auf den Zielservern, in<br>das die Installationsscripts kopiert wer-<br>den, die auf diesem Server ausgeführt<br>werden sollen.                                                                                                    | /installMedia/ioc/script |
| connection.timeout         | Dauer (in Millisekunden), für die auf eine<br>Verbindung zu den Zielservern gewartet<br>wird, bevor der Versuch abgebrochen<br>wird                                                                                                    | 15000                    |
| waiting.time               | Dauer (in Millisekunden), für die gewar-<br>tet wird, bevor nach einer<br>fehlgeschlagenen Verbindung ein<br>Neuversuch unternommen wird                                                                                                    | 20000                    |
| retry.count                | Zahl der Neuversuche einer<br>fehlgeschlagenen Verbindung, bevor die<br>Installation fehlschlägt                                                                                                    | 12                       |

*Tabelle 10. Installationseigenschaften von IBM Intelligent Operations Center*

Wenn keine Änderung vorgenommen wird, werden die Standardwerte verwendet.

### **Zugehörige Konzepte**:

["Kennwortinformationen für eine Standardumgebung" auf Seite 62](#page-71-0)

Kennwörter für mehrere Benutzer-IDs, die in der IBM Intelligent Operations Center-Lösung verwendet werden, sind in der Datei mit den Topologieeigenschaften definiert. Aus Sicherheitsgründen sollten die mit IBM Intelligent Operations Center ausgelieferten Standardkennwörter geändert werden.

# **Informationen zum Zielserver für eine Standardumgebung**

Im Abschnitt SERVERS der Datei mit den Topologieeigenschaften werden Eigenschaften für die Zielserver definiert.

In [Tabelle 11 auf Seite 58](#page-67-0) sind die Servereigenschaftswerte zu sehen, die in der Topologieeigenschaftendatei für Ihre Umgebung angegeben werden müssen.

<span id="page-67-0"></span>*Tabelle 11. Eigenschaften der Zielserver*

| Eigenschaft       | Beschreibung                                                         |
|-------------------|----------------------------------------------------------------------|
| DB.1.HOST         | Der vollständig qualifizierte Hostname des Datenserver               |
| DB.1.ACCOUNT.PWD  | Das Kennwort für den Rootbenutzer (root) auf dem<br>Datenserver      |
| DB.1.SSH_PORT     | Die Portnummer für SSH-Zugriff zum Datenserver                       |
| APP.1.HOST        | Der vollständig qualifizierte Hostname des<br>Anwendungsserver       |
| APP.1.ACCOUNT.PWD | Das Kennwort für den Rootbenutzer (root) auf dem<br>Anwendungsserver |
| APP.1.SSH PORT    | Die Portnummer für SSH-Zugriff zum<br>Anwendungsserver               |
| ANA.1.HOST        | Der vollständig qualifizierte Hostname des Analyseserver             |
| ANA.1.ACCOUNT.PWD | Das Kennwort für den Rootbenutzer (root) auf dem<br>Analyseserver    |
| ANA.1.SSH PORT    | Die Portnummer für SSH-Zugriff zum Analyseserver                     |
| WEB.1.HOST        | Der vollständig qualifizierte Hostname des Web-Server                |
| WEB.1.ACCOUNT.PWD | Das Kennwort für den Rootbenutzer (root) auf dem<br>Web-Server       |
| WEB.1.SSH PORT    | Die Portnummer für SSH-Zugriff zum Web-Server                        |

**Wichtig:** Hostnamenwerte müssen vollständig qualifizierte Hostnamen sein, die der festgelegten Groß-/ Kleinschreibung entsprechend eingegeben werden. Beispiel: IOC16App.IOC16.com ist nicht identisch mit ioc16app.ioc16.com.

Eine SSH-Portnummer kann für jeden Server eingestellt werden. Die konfigurierten Portnummern werden jedoch nur vom Plattformsteuerungstool verwendet. Port 22 muss für SSH-Zugriff auf jedem Server aktiviert sein. Port 22 ist für SSH-Zugriff durch IBM Intelligent Operations Center während der Installation erforderlich.

# **Zielserverinformationen für eine Hochverfügbarkeitsumgebung**

Im Abschnitt SERVERS der Datei mit den Topologieeigenschaften werden Eigenschaften für die Zielserver definiert.

In Tabelle 12 sind die Servereigenschaftswerte zu sehen, die in der Topologieeigenschaftendatei für Ihre Umgebung angegeben werden müssen.

| Eigenschaft      | Beschreibung                                                      |
|------------------|-------------------------------------------------------------------|
| DB.1.HOST        | Der vollständig qualifizierte Hostname des Datenserver 1          |
| DB.1.ACCOUNT.PWD | Das Kennwort für den Rootbenutzer (root) auf dem<br>Datenserver 1 |
| DB.1.SSH PORT    | Die Portnummer für SSH-Zugriff zum Datenserver 1                  |
| DB.2.HOST        | Der vollständig qualifizierte Hostname des Datenserver 2          |
| DB.2.ACCOUNT.PWD | Das Kennwort für den Rootbenutzer (root) auf dem<br>Datenserver 2 |
| DB.2.SSH PORT    | Die Portnummer für SSH-Zugriff zum Datenserver 2                  |

*Tabelle 12. Eigenschaften der Zielserver*

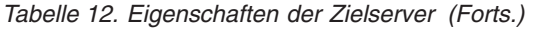

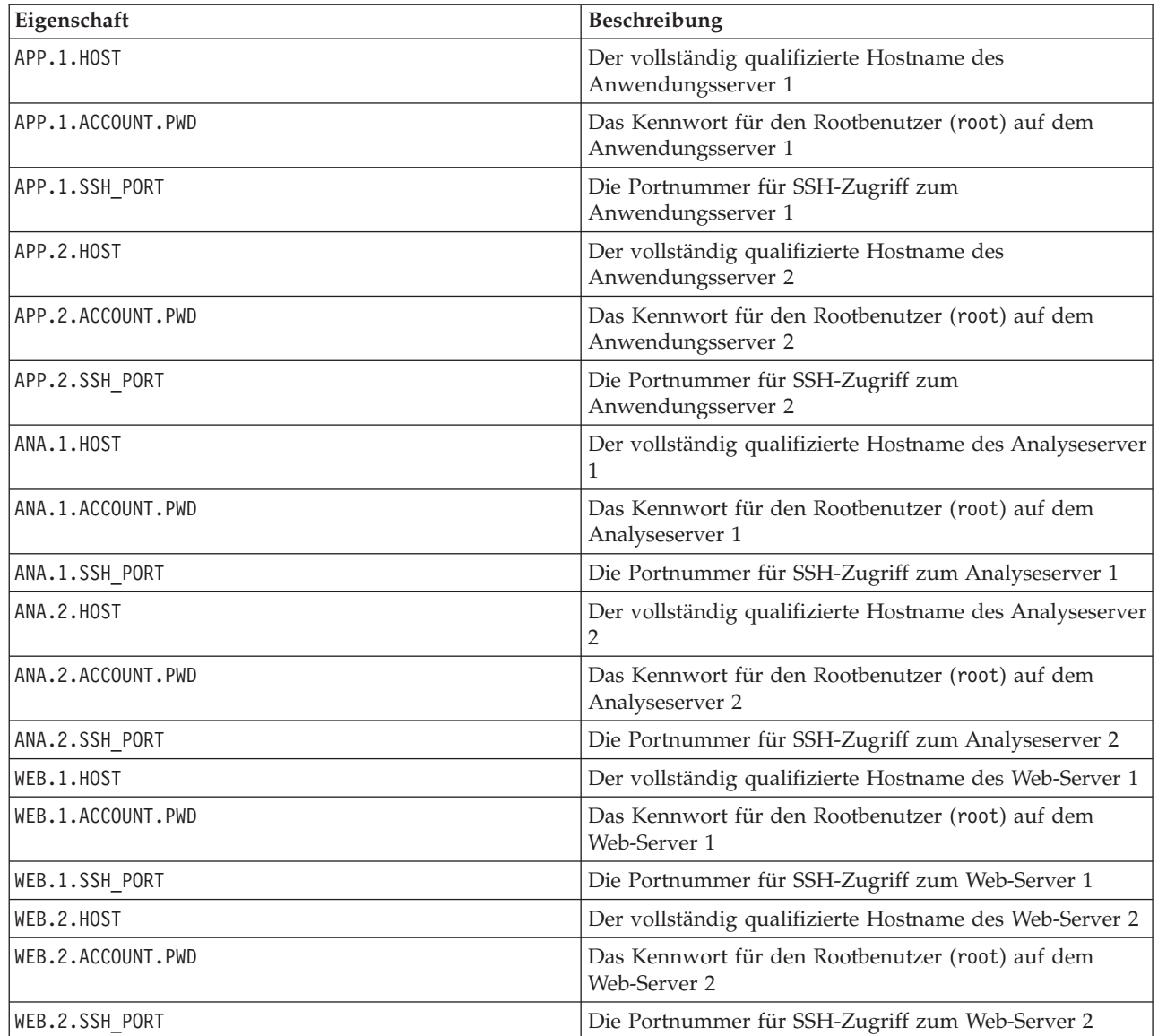

**Wichtig:** Hostnamenwerte müssen vollständig qualifizierte Hostnamen sein, die der festgelegten Groß-/ Kleinschreibung entsprechend eingegeben werden. Beispiel: IOC16App.IOC16.com ist nicht identisch mit ioc16app.ioc16.com.

Eine SSH-Portnummer kann für jeden Server eingestellt werden. Aber die konfigurierten Portnummern werden nur vom Plattformsteuerungstool verwendet. Port 22 muss für SSH-Zugriff auf jedem Server aktiviert sein. Port 22 ist für SSH-Zugriff durch IBM Intelligent Operations Center während der Installation erforderlich.

# **Informationen zu Verzeichnisservices**

Die Datei mit den Topologieeigenschaften definiert Werte, die für die Verschlüsselung von Benutzerkennwörtern und anderen sensiblen Daten innerhalb des Verzeichnisses verwendet werden.

Die Verschlüsselung basiert auf zwei Werten: LDAP.SEED und LDAP.SALT.

Bei den Werten muss es sich um druckbare ASCII-Zeichen handeln. Druckbare ASCII-Zeichen sind Zeichen mit Codepunktwerten zwischen 33 und 126. Leerzeichen können nicht verwendet werden.

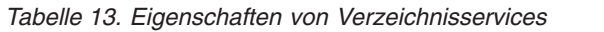

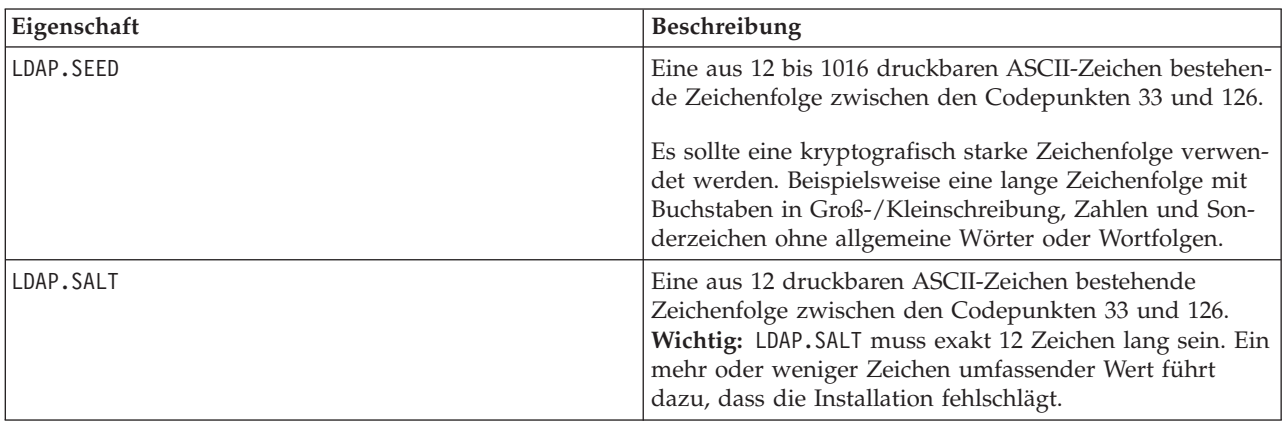

Dokumentieren Sie die Werte LDAP.SEED und LDAP.SALT außerhalb des Systems. Die Werte sind erforderlich, wenn Sie die Verzeichniseinträge exportieren oder replizieren müssen.

## **LDAP-Suffix**

Die LDAP-Suffixinformationen in IBM Intelligent Operations Center sind in der Topologieeigenschaftendatei definiert.

Nur die LDAP-Parameter ou, o und c können geändert werden. Die Parameter müssen die Voraussetzungen erfüllen, die in Tabelle 14 aufgeführt werden.

*Tabelle 14. Syntaxregeln für LDAP-Parameter*

| Parameter | Regeln                                                                                                    |
|-----------|----------------------------------------------------------------------------------------------------|
| C         | Die Länge muss genau zwei Zeichen betragen und der Parameter darf nur aus den folgenden<br>Zeichen bestehen: |
|           | • Kleinbuchstaben (a-z)                                                                                      |
|           | Großbuchstaben (A-Z)<br>$\bullet$                                                                            |
| 0         | Die Länge kann 1 bis 30 Zeichen betragen und der Parameter darf nur aus den folgenden<br>Zeichen bestehen:   |
|           | • Kleinbuchstaben (a-z)                                                                                      |
|           | Großbuchstaben (A-Z)<br>$\bullet$                                                                            |
|           | • Zahlen $(0-9)$                                                                                             |
|           | Gedankenstrich (-)<br>$\bullet$                                                                              |
|           | • Unterstrich $(\_)$                                                                                         |
| ou        | Die Länge kann 1 bis 30 Zeichen betragen und der Parameter darf nur aus den folgenden<br>Zeichen bestehen:   |
|           | • Kleinbuchstaben (a-z)                                                                                      |
|           | Großbuchstaben (A-Z)<br>$\bullet$                                                                            |
|           | • Zahlen $(0-9)$                                                                                             |
|           | Gedankenstrich (-)<br>$\bullet$                                                                              |
|           | • Unterstrich $(\_)$                                                                                         |

Die Werte für ou, o und c müssen übereinstimmen, wenn Sie für die folgenden Eigenschaften angegeben werden:

- LDAP.SUFFIX
- LDAP.BASE.ENTRY
- LDAP.USER.ENTRY
- LDAP.GROUP.ENTRY
- LDAP.PROXY.DN

Beispiel:

LDAP.SUFFIX ou=SWG,o=IBM,c=US LDAP.BASE.ENTRY ou=SWG,o=IBM,c=US LDAP.USER.ENTRY ou=USERS,ou=SWG,o=IBM,c=US LDAP.GROUP.ENTRY ou=GROUPS,ou=SWG,o=IBM,c=US LDAP.PROXY.DN ou=SWG,o=IBM,c=US

# **LTPA-Domäne**

IBM Intelligent Operations Center verwendet ein Lightweight Third-Party Authentication-Token (LTPA-Token), um Single Sign-on für mehrere Services zu aktivieren. Der Name der LTPA-Domäne muss in der Datei mit den Topologieeigenschaften angegeben werden.

Geben Sie den Namen für die LTPA-Domäne für Ihre Umgebung in der Eigenschaft WAS.LTPA.DOMAIN an. Der entsprechende Wert kann durch die Ausführung des Befehls **hostname -d** auf dem Anwendungsserver (in einer Standardumgebung) oder auf Anwendungsserver 1 (in einer Hochverfügbarkeitsumgebung) abgerufen werden.

In einer Standardumgebung sollte der Wert auf den folgenden Servern gleich sein:

- Anwendungsserver
- Analyseserver

In einer Hochverfügbarkeitsumgebung sollte der Wert auf den folgenden Servern gleich sein:

- Anwendungsserver 1
- Anwendungsserver 2
- Analyseserver 1
- Analyseserver 2

Der LTPA-Domänennamen ist der übergeordnete Abschnitt des vollständig qualifizierten Hostnamens der Server. Wenn beispielsweise der vollständig qualifizierte Hostname 'server.yourco.com' lautet, dann ist der LTPA-Domänenname 'yourco.com'.

# **Clustering-Eigenschaften**

Eigenschaften, mit denen die Clusteringtopologiekomponenten konfiguriert werden, müssen vor der Installation von IBM Intelligent Operations Center in einer Hochverfügbarkeitsumgebung definiert werden.

| Eigenschaft        | <b>Beschreibung</b>                                                                                                    |
|--------------------|----------------------------------------------------------------------------------------------------|
| TSA.NETWORK.SUBNET | Die Teilnetzmaske für das Netz, das als Host für die<br>Datenserver dient. Dies ist die Teilnetzmaske für die<br>Netzschnittstellenkarten (NIC) auf beiden Datenservern             |
| TSA.PRIMARY.USENIC | Der Name der Netzschnittstellenkarte (NIC) auf dem<br>Datenserver 1 Sie können nach dem NIC-Namen suchen,<br>indem Sie den Befehl <b>ifconfig</b> auf Datenserver 1 ausfüh-<br>ren. |

*Tabelle 15. Clustering-Eigenschaften*

<span id="page-71-0"></span>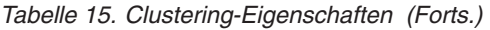

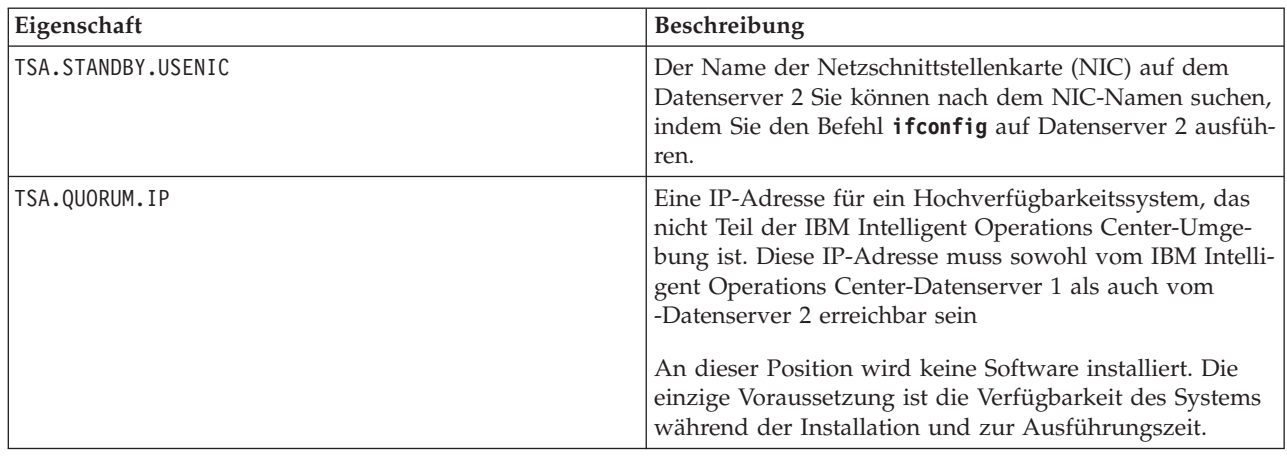

# **Kennwortinformationen für eine Standardumgebung**

Kennwörter für mehrere Benutzer-IDs, die in der IBM Intelligent Operations Center-Lösung verwendet werden, sind in der Datei mit den Topologieeigenschaften definiert. Aus Sicherheitsgründen sollten die mit IBM Intelligent Operations Center ausgelieferten Standardkennwörter geändert werden.

Kennwörter dürfen nur die folgenden Zeichen enthalten:

- Kleinbuchstaben (a-z)
- v Großbuchstaben (A-Z)
- $\cdot$  Ziffern (0-9)
- v Gedankenstrich (-)
- Punkt $(.)$
- Unterstreichungszeichen (\_)
- Tilde  $(\sim)$

Kennwörter dürfen nicht mit einem Gedankenstrich oder einem Punkt beginnen.

Sofern nicht anders vorgegeben, dürfen Kennwörter eine Länge von höchstens 30 Zeichen haben.

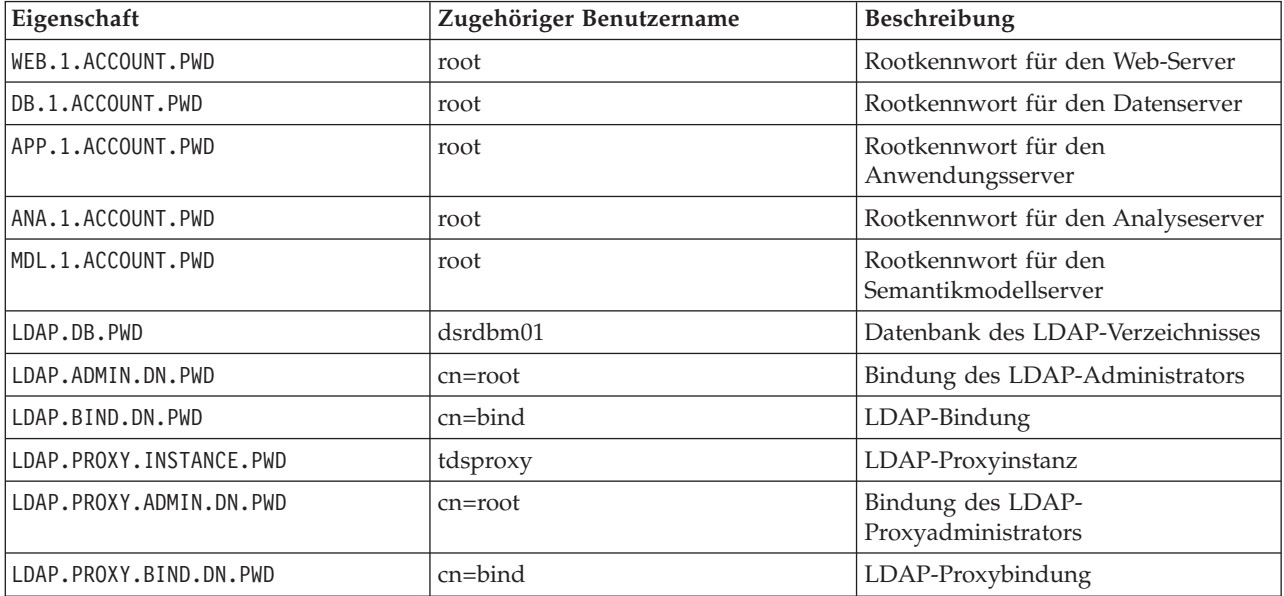

*Tabelle 16. Kennworteigenschaften*
*Tabelle 16. Kennworteigenschaften (Forts.)*

| Eigenschaft                | Zugehöriger Benutzername | Beschreibung                                                                                                    |  |
|----------------------------|--------------------------|----------------------------------------------------------------------------------------------------|--|
| LDAP.REPLICA.BIND.DN.PWD   | cn=master                | LDAP-Replikatbindung                                                                                                    |  |
| ISIM.KEYSTORE.PWD          | Keiner                   | Schlüsselspeicherkennwort                                                                                                    |  |
| ISIM.POSIX.LINUX.PWD       | posixagent               | POSIX Linux-Benutzer                                                                                                    |  |
| WBM.DB.USER.PWD            | db2ibm                   | Servicedatenbank für die Überwa-<br>chung von Geschäftsaktivitäten                                                                                                    |  |
| IHS.KEYSTORE.PWD           | Keiner                   | Schlüsselspeicher des HTTP-Servers                                                                                                    |  |
| WORKLIGHT.DB.USER.PWD      | db2wrklt                 | ID des IBM Worklight-<br>Datenbankbenutzers                                                                                                    |  |
| WORKLIGHT.APPCNTR.USER.PWD | appcenteradmin           | ID des IBM Worklight Application<br>Center-Benutzers                                                                                                    |  |
| WAS.ADMIN.ACCOUNT.PWD      | waswebadmin              | Administrator der<br>Anwendungsservices. Dieses Kenn-<br>wort muss mit dem Wert für<br>PORTAL.ADMIN.ACCOUNT.PWD überein-<br>stimmen.                                                     |  |
| WAS.LTPA.PWD               | Keiner                   | LTPA-Token                                                                                                    |  |
| PORTAL.ADMIN.ACCOUNT.PWD   | waswebadmin              | Administrator für die WebSphere<br>Application Server-Konsole für den<br>WebSphere Portal-Server. Dieses<br>Kennwort muss mit dem Wert für<br>WAS.ADMIN.ACCOUNT.PWD übereinstim-<br>men. |  |
| PORTAL.ADMIN.UID.PWD       | wpsadmin                 | Administrator für den WebSphere<br>Portal-Server. Dieses Kennwort muss<br>mit dem Wert für<br>DOMINO.ST.ADMIN.PWD übereinstim-<br>men.                                                   |  |
| PORTAL.DB.USER.PWD         | db2port1                 | WebSphere Portal-Datenbank                                                                                                    |  |
| DOMINO.USER.PWD            | notes                    | Benutzer der Zusammenarbeit                                                                                                    |  |
| DOMINO.ORG.PWD             | <b>IBM</b>               | Organisation der Zusammenarbeit                                                                                                    |  |
| DOMINO.ADMIN.PWD           | notes admin              | Administrator der Zusammenarbeit                                                                                                    |  |
| DOMINO.ST.ADMIN.PWD        | wpsadmin                 | Portaladministrator der Zusammenar-<br>beit. Dieses Kennwort muss mit dem<br>Wert für PORTAL.ADMIN.UID.PWD über-<br>einstimmen.                                                          |  |
| DOMINO.ST.BIND.PWD         | wpsbind                  | LDAP-Bindung der Zusammenarbeit                                                                                                    |  |
| DEFAULT.PWD.DAS            | dausr1                   | Administrationsserver der<br>Datenbankservices                                                                                                    |  |
| DEFAULT.PWD.DB2            | db2inst1, db2inst2       | Datenserver der Datenbankservices                                                                                                    |  |
| DEFAULT.PWD.IHS            | ihsadmin                 | HTTP-Server                                                                                                    |  |
| DEFAULT.PWD.MQM            | mqm                      | Benutzer der<br>Nachrichtenübertragungsservices                                                                                                    |  |
| MQM.CONN.USER.PWD          | mqmconn                  | Verbindung der<br>Nachrichtenübertragungsservices                                                                                                    |  |

*Tabelle 16. Kennworteigenschaften (Forts.)*

| Eigenschaft        | Zugehöriger Benutzername | Beschreibung                                                                                                    |  |
|--------------------|--------------------------|----------------------------------------------------------------------------------------------------|--|
| IOP.ADMIN.USER.PWD | ibmadmin                 | Systemverwaltungstools                                                                                                    |  |
|                    |                          | Dieser Benutzer verfügt auf den<br>Zielservern über dieselben Berechti-<br>gungen wie der root-Benutzer. Das<br>Plattformsteuerungstool wird unter<br>diesem Benutzernamen ausgeführt.<br>Stellen Sie aufgrund des Zugriffs, der<br>diesem Benutzer zur Verfügung ge-<br>stellt wird, sicher, dass das Kennwort<br>ein langer Wert ist, sich von anderen<br>Kennwörtern unterscheidet und si-<br>cher aufbewahrt wird. |  |
| IOP.USER.USER.PWD  | ibmuser                  | Endbenutzer des Systems                                                                                                    |  |

**Wichtig:** Folgende Kennwörter dürfen nicht geändert werden: ISIM.ADMIN.USER.PWD und ISIM.SYSTEM.U-SER.PWD.

#### **Zugehörige Konzepte**:

[Kapitel 3, "Schutz der Lösung", auf Seite 99](#page-108-0)

Da das IBM Intelligent Operations Center bei entscheidenden Vorgängen eine zentrale Rolle einnimmt, ist die Sicherheit ein wichtiger Faktor. Zur Gewährleistung der Sicherheit ist es wichtig, dass Sie die Standardeinstellungen kennen. Auch die Verwaltung der Benutzer der Lösung ist unerlässlich, um allen Benutzern die jeweils richtige Zugriffsebene zuzuweisen.

#### **Zugehörige Tasks**:

["Installationseigenschaften anpassen" auf Seite 56](#page-65-0)

Die Datei mit den Installationseigenschaften stellt Definitionen bereit, die von den Installationsscripts benötigt werden. Diese Eigenschaften können geändert werden, wenn die Befehlszeileninstallationsoptionen verwendet werden.

#### **Zugehörige Verweise**:

["Beispielbenutzer" auf Seite 101](#page-110-0) Während der Implementierung des IBM Intelligent Operations Centers werden Beispielbenutzer erstellt.

# **Kennwortinformationen für eine Hochverfügbarkeitsumgebung**

Kennwörter für mehrere Benutzer-IDs, die in der IBM Intelligent Operations Center-Lösung verwendet werden, sind in der Datei mit den Topologieeigenschaften definiert. Aus Sicherheitsgründen sollten die mit IBM Intelligent Operations Center ausgelieferten Standardkennwörter geändert werden.

Kennwörter dürfen nur die folgenden Zeichen enthalten:

- Kleinbuchstaben (a-z)
- Großbuchstaben (A-Z)
- $\bullet$  Ziffern (0-9)
- v Gedankenstrich (-)
- Punkt $(.)$
- Unterstreichungszeichen (\_)
- Tilde  $(\sim)$

Kennwörter dürfen nicht mit einem Gedankenstrich oder einem Punkt beginnen.

Sofern nicht anders vorgegeben, dürfen Kennwörter eine Länge von höchstens 30 Zeichen haben.

*Tabelle 17. Kennworteigenschaften*

| Eigenschaft                | Zugehöriger Benutzername | Beschreibung                                                                                     |  |
|----------------------------|--------------------------|--------------------------------------------------------------------------------------------------|--|
| WEB.1.ACCOUNT.PWD          | root                     | Rootkennwort für den Web-Server 1                                                                |  |
| WEB.2.ACCOUNT.PWD          | root                     | Rootkennwort für den Web-Server 2                                                                |  |
| DB.1.ACCOUNT.PWD           | root                     | Rootkennwort für den Datenserver 1                                                               |  |
| DB.2.ACCOUNT.PWD           | root                     | Rootkennwort für den Datenserver 2                                                               |  |
| APP.1.ACCOUNT.PWD          | root                     | Rootkennwort für den<br>Anwendungsserver 1                                                       |  |
| APP.2.ACCOUNT.PWD          | root                     | Rootkennwort für den<br>Anwendungsserver 2                                                       |  |
| ANA.1.ACCOUNT.PWD          | root                     | Rootkennwort für den Analyseserver<br>1                                                          |  |
| ANA.2.ACCOUNT.PWD          | root                     | Rootkennwort für den Analyseserver<br>2                                                          |  |
| MDL.1.ACCOUNT.PWD          | root                     | Rootkennwort für den<br>Semantikmodellserver                                                     |  |
| LDAP.DB.PWD                | dsrdbm01                 | Datenbank des LDAP-Verzeichnisses                                                                |  |
| LDAP.ADMIN.DN.PWD          | cn=root                  | Bindung des LDAP-Administrators                                                                  |  |
| LDAP.BIND.DN.PWD           | cn=bind                  | LDAP-Bindung                                                                                     |  |
| LDAP.PROXY.INSTANCE.PWD    | tdsproxy                 | LDAP-Proxyinstanz                                                                                |  |
| LDAP.PROXY.ADMIN.DN.PWD    | $cn = root$              | Bindung des LDAP-<br>Proxyadministrators                                                         |  |
| LDAP.PROXY.BIND.DN.PWD     | $cn = bind$              | LDAP-Proxybindung                                                                                |  |
| LDAP.REPLICA.BIND.DN.PWD   | cn=master                | LDAP-Replikatbindung                                                                             |  |
| ISIM.KEYSTORE.PWD          | Keiner                   | Schlüsselspeicherkennwort                                                                        |  |
| ISIM.POSIX.LINUX.PWD       | posixagent               | <b>POSIX Linux-Benutzer</b>                                                                      |  |
| WBM.DB.USER.PWD            | db2ibm                   | Servicedatenbank für die Überwa-<br>chung von Geschäftsaktivitäten                               |  |
| IHS.KEYSTORE.PWD           | Keiner                   | Schlüsselspeicher des HTTP-Servers                                                               |  |
| WORKLIGHT.DB.USER.PWD      | db2wrklt                 | ID des IBM Worklight-<br>Datenbankbenutzers                                                      |  |
| WORKLIGHT.APPCNTR.USER.PWD | appcenteradmin           | ID des IBM Worklight Application<br>Center-Benutzers                                             |  |
| WAS.ADMIN.ACCOUNT.PWD      | waswebadmin              | Administrator der<br>Anwendungsservices                                                          |  |
| WAS.LTPA.PWD               | Keiner                   | LTPA-Token                                                                                       |  |
| PORTAL.ADMIN.ACCOUNT.PWD   | waswebadmin              | Administrator für die WebSphere<br>Application Server-Konsole für den<br>WebSphere Portal-Server |  |
| PORTAL.ADMIN.UID.PWD       | wpsadmin                 | Administrator für den WebSphere<br>Portal-Server                                                 |  |
| PORTAL.DB.USER.PWD         | db2port1                 | WebSphere Portal-Datenbank                                                                       |  |
| DOMINO.USER.PWD            | notes                    | Benutzer der Zusammenarbeit                                                                      |  |
| DOMINO.ORG.PWD             | IBM                      | Organisation der Zusammenarbeit                                                                  |  |
| DOMINO.ADMIN.PWD           | notes admin              | Administrator der Zusammenarbeit                                                                 |  |

| Eigenschaft         | Zugehöriger Benutzername | Beschreibung                                                                                                    |
|---------------------|--------------------------|----------------------------------------------------------------------------------------------------|
| DOMINO.ST.ADMIN.PWD | wpsadmin                 | Portaladministrator der Zusammenar-<br>beit                                                                                                    |
| DOMINO.ST.BIND.PWD  | wpsbind                  | LDAP-Bindung der Zusammenarbeit                                                                                                    |
| DEFAULT.PWD.DAS     | dausr1                   | Administrationsserver der<br>Datenbankservices                                                                                                    |
| DEFAULT.PWD.DB2     | db2inst1, db2inst2       | Datenserver der Datenbankservices                                                                                                    |
| DEFAULT.PWD.IHS     | ihsadmin                 | HTTP-Server                                                                                                    |
| DEFAULT.PWD.MOM     | mqm                      | Benutzer der<br>Nachrichtenübertragungsservices                                                                                                    |
| MQM.CONN.USER.PWD   | mqmconn                  | Verbindung der<br>Nachrichtenübertragungsservices                                                                                                    |
| IOP.ADMIN.USER.PWD  | ibmadmin                 | Systemverwaltungstools<br>Dieser Benutzer verfügt auf den<br>Zielservern über dieselben Berechti-<br>gungen wie der root-Benutzer. Das<br>Plattformsteuerungstool wird unter<br>diesem Benutzernamen ausgeführt.<br>Stellen Sie aufgrund des Zugriffs, der<br>diesem Benutzer zur Verfügung ge-<br>stellt wird, sicher, dass das Kennwort<br>ein langer Wert ist, sich von anderen<br>Kennwörtern unterscheidet und si-<br>cher aufbewahrt wird. |
| IOP.USER.USER.PWD   | ibmuser                  | Endbenutzer des Systems                                                                                                    |

*Tabelle 17. Kennworteigenschaften (Forts.)*

**Wichtig:** Folgende Kennwörter dürfen nicht geändert werden: ISIM.ADMIN.USER.PWD und ISIM.SYSTEM.U-SER.PWD.

## **Serverüberprüfung vor der Installation**

IBM Intelligent Operations Center überprüft vor der Installation die Serverumgebung, damit sichergestellt wird, dass die Server die Hardware- und Softwarevoraussetzungen erfüllen.

In Tabelle 18 sehen Sie eine Zusammenfassung der Serverüberprüfung, die vor der Installation von IBM Intelligent Operations Center durchgeführt wurde. Für den optionalen Semantikmodellserver wird keine Überprüfung durchgeführt.

| Ressource                            | Anwendungsserver                         | Analyseserver                            | <b>Datenserver</b>                       | Web-Server                               |
|--------------------------------------|------------------------------------------|------------------------------------------|------------------------------------------|------------------------------------------|
| Linux-Distribution                   | Red Hat Enterprise<br>Server             | Red Hat Enterprise<br>Server             | Red Hat Enterprise<br>Server             | Red Hat Enterprise<br>Server             |
| Linux-Release                        | Version 6, Release 6.3<br>oder aktueller | Version 6, Release 6.3<br>oder aktueller | Version 6, Release 6.3<br>oder aktueller | Version 6, Release 6.3<br>oder aktueller |
| <b>CPUs</b>                          | 4                                        | 4                                        |                                          |                                          |
| Freier Speicherplatz<br>in /datahome | Nicht zutreffend                         | Nicht zutreffend                         | 22 GB                                    | Nicht zutreffend                         |
| Freier Speicherplatz<br>in /opt      | 32 GB                                    | 7 GB                                     | 7 GB                                     | 7 GB                                     |

*Tabelle 18. IBM Intelligent Operations Center - Serverüberprüfung*

| Ressource                                                                                                    | Anwendungsserver                                                                                                    | Analyseserver                                                                                                    | Datenserver                                                                                                    | Web-Server                                                                                                    |
|----------------------------------------------------------------------------------------------------|----------------------------------------------------------------------------------------------------|----------------------------------------------------------------------------------------------------|----------------------------------------------------------------------------------------------------|----------------------------------------------------------------------------------------------------|
| Freier Speicherplatz<br>in /tmp                                                                                                    | 12 GB                                                                                                    | 12 GB                                                                                                    | 12 GB                                                                                                    | 12 GB                                                                                                    |
| SELinux                                                                                                    | Inaktiviert                                                                                                    | Inaktiviert                                                                                                    | Inaktiviert                                                                                                    | Inaktiviert                                                                                                    |
| Firewall                                                                                                    | Inaktiviert                                                                                                    | Inaktiviert                                                                                                    | Inaktiviert                                                                                                    | Inaktiviert                                                                                                    |
| DNS (wenn konfigu-<br>riert)                                                                                                    | Die folgenden Befehle<br>werden verwendet,<br>um die ordnungsge-<br>mäße Konfiguration<br>des DNS zu überprü-<br>fen:<br>nslookup -ip<br>nslookup -name                 | Die folgenden Befehle<br>werden verwendet,<br>um die ordnungsge-<br>mäße Konfiguration<br>des DNS zu überprü-<br>fen:<br>nslookup -ip<br>nslookup -name                   | Die folgenden Befehle<br>werden verwendet,<br>um die ordnungsge-<br>mäße Konfiguration<br>des DNS zu überprü-<br>fen:<br>nslookup -ip<br>nslookup -name      | Die folgenden Befehle<br>werden verwendet,<br>um die ordnungsge-<br>mäße Konfiguration<br>des DNS zu überprü-<br>fen:<br>nslookup -ip<br>nslookup -name                 |
| IP <sub>v6</sub><br>Erforderlich, auch<br>wenn Internet<br>Protocol Version 6<br>(IPv6) in der Umge-<br>bung nicht verwendet<br>wird. | Überprüft, ob das<br>IPv6-Modul geladen<br>ist                                                                                                    | Überprüft, ob das<br>IPv6-Modul geladen<br>ist                                                                                                    | Überprüft, ob das<br>IPv6-Modul geladen<br>ist                                                                                                    | Überprüft, ob das<br>IPv6-Modul geladen<br>ist                                                                                                    |
| SSH-Konfiguration                                                                                                    | Ferne SSH-Anmel-<br>$\bullet$<br>dung ermöglichen<br>Rootbenutzer die<br>$\bullet$<br>Anmeldung mit<br>SSH ermöglichen<br>Kennwortauthen-<br>tifizierung<br>ermöglichen | Ferne SSH-Anmel-<br>$\bullet$<br>dung ermöglichen<br>• Rootbenutzer die<br>Anmeldung mit<br>SSH ermöglichen<br>Kennwortauthen-<br>$\bullet$<br>tifizierung<br>ermöglichen | Ferne SSH-Anmel-<br>$\bullet$<br>dung ermöglichen<br>• Rootbenutzer die<br>Anmeldung mit<br>SSH ermöglichen<br>Kennwortauthen-<br>tifizierung<br>ermöglichen | Ferne SSH-Anmel-<br>$\bullet$<br>dung ermöglichen<br>Rootbenutzer die<br>$\bullet$<br>Anmeldung mit<br>SSH ermöglichen<br>Kennwortauthen-<br>tifizierung<br>ermöglichen |
| Verfügbare Ports für<br>die Hochverfügbar-<br>keitstopologie                                                                          | 9060<br>9080                                                                                                    | 9060<br>9080                                                                                                    | 55002<br>55003<br>55004<br>55005<br>55006<br>55007<br>55008<br>55009<br>55010<br>55011<br>55012<br>55013<br>55014<br>55015<br>55016                          | Nicht zutreffend                                                                                                    |
| Verfügbare Ports für<br>die Standardtopologie                                                                                         | 9060<br>9080                                                                                                    | 9060<br>9080                                                                                                    | 50000<br>50001<br>50002                                                                                                    | Nicht zutreffend                                                                                                    |
| Grenzwert für die<br>Dateikennung                                                                                                    | 20480                                                                                                    | 20480                                                                                                    | 20480                                                                                                    | 20480                                                                                                    |
| Grenzwert für nprof<br>(ulimit)                                                                                                    | 16384                                                                                                    | 16384                                                                                                    | 16384                                                                                                    | 16384                                                                                                    |
| Speicher                                                                                                    | 16 GB                                                                                                    | 16 GB                                                                                                    | 16 GB                                                                                                    | $2\;{\rm GB}$                                                                                                    |

*Tabelle 18. IBM Intelligent Operations Center - Serverüberprüfung (Forts.)*

| Ressource     | Anwendungsserver                                                                                                    | Analyseserver                                                                                                    | <b>Datenserver</b>                                                                                                    | <b>Web-Server</b>                                                                                                    |
|---------------|----------------------------------------------------------------------------------------------------|----------------------------------------------------------------------------------------------------|----------------------------------------------------------------------------------------------------|----------------------------------------------------------------------------------------------------|
| Hostname      | Definierter<br>Hostname ist gültig<br>Definierter<br>٠<br>Hostkurzname ist<br>gültig<br>Definierter<br>٠<br>Hostkurzname ist<br>mit dem Wert iden-<br>tisch, den der Be-<br>fehl hostname<br>zurückgegeben hat | Definierter<br>$\bullet$<br>Hostname ist gültig<br>Definierter<br>$\bullet$<br>Hostkurzname ist<br>gültig<br>Definierter<br>$\bullet$<br>Hostkurzname ist<br>mit dem Wert iden-<br>tisch, den der Be-<br>fehl hostname<br>zurückgegeben hat | Definierter<br>$\bullet$<br>Hostname ist gültig<br>Definierter<br>$\bullet$<br>Hostkurzname ist<br>gültig<br>Definierter<br>$\bullet$<br>Hostkurzname ist<br>mit dem Wert iden-<br>tisch, den der Be-<br>fehl hostname<br>zurückgegeben hat | Definierter<br>$\bullet$<br>Hostname ist gültig<br>Definierter<br>$\bullet$<br>Hostkurzname ist<br>gültig<br>Definierter<br>$\bullet$<br>Hostkurzname ist<br>mit dem Wert iden-<br>tisch, den der Be-<br>fehl hostname<br>zurückgegeben hat |
|               | Definierter<br>Hostname ent-<br>spricht den Inter-<br>net-Standards RFC-<br>1123 und RFC-952                                                                                                    | Definierter<br>$\bullet$<br>Hostname ent-<br>spricht den Inter-<br>net-Standards RFC-<br>1123 und RFC-952                                                                                                    | Definierter<br>$\bullet$<br>Hostname ent-<br>spricht den Inter-<br>net-Standards RFC-<br>1123 und RFC-952                                                                                                    | Definierter<br>Hostname ent-<br>spricht den Inter-<br>net-Standards RFC-<br>1123 und RFC-952                                                                                                    |
| Konnektivität | An andere Knoten<br>gesendeter Pingbefehl<br>wird erfolgreich zu-<br>rückgegeben                                                                                                    | An andere Knoten<br>gesendeter Pingbefehl<br>wird erfolgreich zu-<br>rückgegeben                                                                                                    | An andere Knoten<br>gesendeter Pingbefehl<br>wird erfolgreich zu-<br>rückgegeben                                                                                                    | An andere Knoten<br>gesendeter Pingbefehl<br>wird erfolgreich zu-<br>rückgegeben                                                                                                    |
| <b>UMASK</b>  | 022                                                                                                    | 022                                                                                                    | 022                                                                                                    | 022                                                                                                    |

<span id="page-77-0"></span>*Tabelle 18. IBM Intelligent Operations Center - Serverüberprüfung (Forts.)*

Es werden die folgenden zusätzlichen Tests ausgeführt.

- v Jeder Server wird überprüft, um sicherzustellen, dass die erforderlichen Linux-Pakete installiert sind.
- v Die Netzgeschwindigkeit wird durch Hochladen der Datei, die in der Eigenschaft precheck.network.reffile der Datei resources/custom.properties angegeben ist, überprüft. Wenn die Uploadgeschwindigkeit den in der Eigenschaft precheck.network.KBSec der Datei resources/ custom.properties angegebenen Wert überschreitet, schlägt der Test fehl. Der Grund für einen Test der Netzgeschwindigkeit ist, dass langsame Netze wegen Zeitlimitüberschreitungen zu Installationsfehlern führen können.

# **Befehlszeileninstallationsprogramm für die Standardumgebung ausführen**

IBM Intelligent Operations Center wird mithilfe eines Scripts installiert, durch das die Server vorbereitet und überprüft und IBM Intelligent Operations Center sowie die zugehörigen Tools in einer Standardumgebung installiert werden.

### **Vorgehensweise**

1. Melden Sie sich als Rootbenutzer (root) beim Installationsserver an.

In einer Standardumgebung ist der Installationsserver der Analyseserver.

- 2. Wechseln Sie in das Verzeichnis /*Installationsausgangsverzeichnis*/ioc16/bin.
- 3. Führen Sie den Befehl **. ./ioc-env.sh** aus.
- 4. Führen Sie den Befehl **./iop.std.install.sh -p** *Topologiekennwort* aus. Das *Topologiekennwort* wird verwendet, um für die für IBM Intelligent Operations Center definierte Topologie Sicherheit bereitzustellen. Das Kennwort ist erforderlich, um Änderungen an der IBM Intelligent Operations Center-Installation vorzunehmen und es ist das Anfangskennwort für die IBM Intelligent Operations Center-Tools.

Kennwörter dürfen nur die folgenden Zeichen enthalten:

- Kleinbuchstaben (a-z)
- Großbuchstaben (A-Z)
- Ziffern  $(0-9)$
- Gedankenstrich (-)
- Punkt $(.)$
- Unterstreichungszeichen (\_)
- Tilde  $(\sim)$

Kennwörter dürfen nicht mit einem Gedankenstrich oder einem Punkt beginnen.

Wenn während des Schritts zum Erstellen des Topologieschlüsselspeichers kein *Topologiekennwort* angegeben wird, wird für das *Topologiekennwort* der Wert ibmioc16 festgelegt. Daraufhin wird ein Menü mit Installationsschritten angezeigt.

- 5. Eine Lizenzvereinbarung wird angezeigt. Es ist erforderlich, die Lizenz zu akzeptieren, damit die Installation fortgesetzt werden kann.
- 6. Wählen Sie in dem Menü eine Option aus.

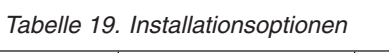

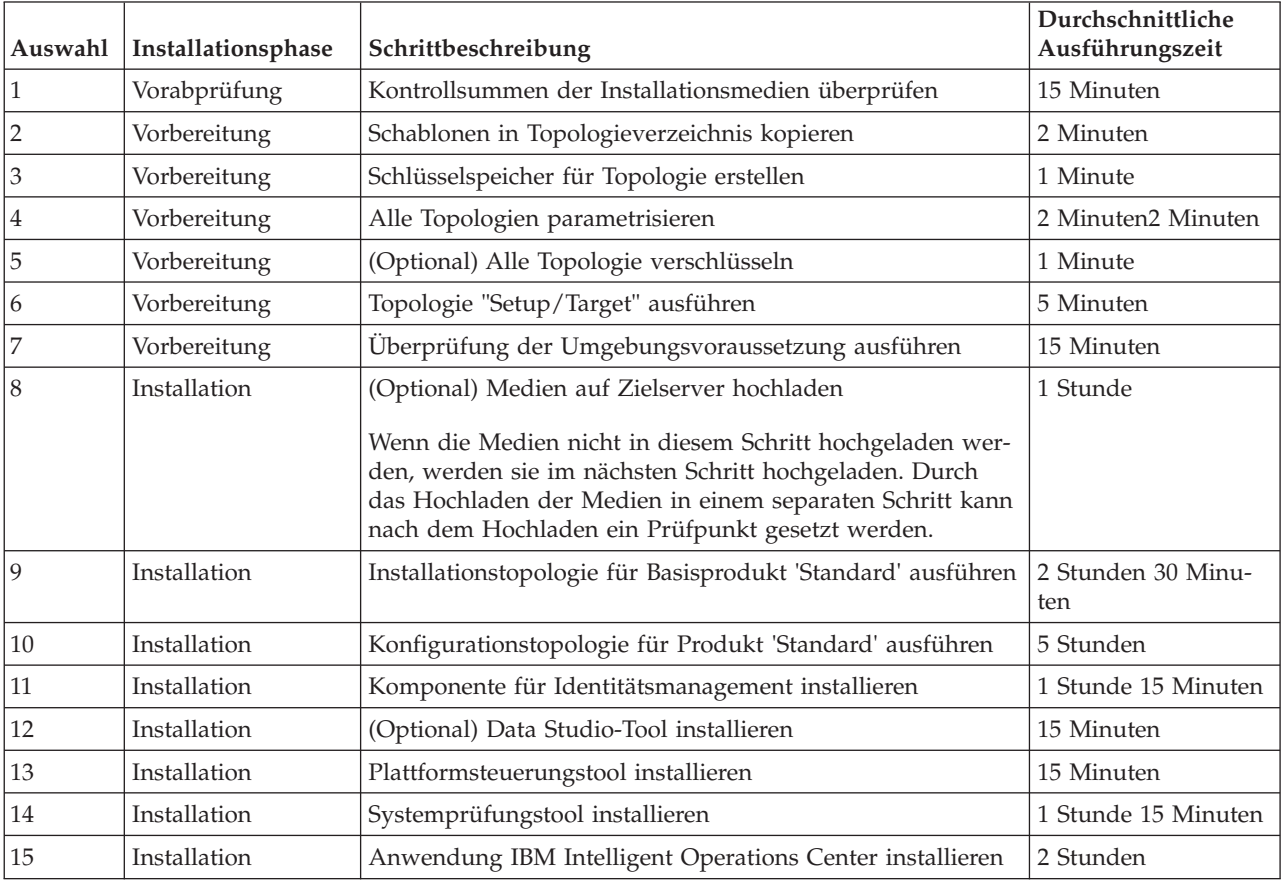

7. Fahren Sie ab Schritt [4 auf Seite 68](#page-77-0) fort und wählen Sie die Installationsschritte der Reihenfolge nach aus. Wählen Sie den nächsten Schritt erst aus, wenn der vorherige Installationsschritt abgeschlossen ist. Starten Sie keinen Server erneut, bevor Sie nicht alle Schritte erfolgreich ausgeführt haben. Der Installationsschritt kann auch in Befehlsform angegeben werden. Beispiel: **./iop.std.install.sh -p** *Topologiekennwort* **1**.

**Anmerkung:** Falls Sie auf virtuellen Maschinen installieren, erstellen Sie vor dem Installieren der IBM Intelligent Operations Center-Anwendung eine Momentaufnahme aller virtuellen Maschinen. Dadurch <span id="page-79-0"></span>können Sie die Momentaufnahmen wiederherstellen, wenn die Anwendungsinstallation fehlschlägt. Ohne Momentaufnahmen muss die gesamte Installation erneut gestartet werden. Gehen Sie wie folgt vor, um die Momentaufnahme zu erstellen:

a. Melden Sie sich als Rootbenutzer (root) auf dem Analyseserver an und geben Sie in ein Terminalfenster folgende Befehle ein:

```
su - ibmadmin
cd /opt/IBM/ISP/mgmt/scripts
./IOCControl -a stop -c all -p Topologiekennwort
```
- b. Führen Sie eine Momentaufnahme aller virtuellen Maschinen aus.
- c. Führen Sie den folgenden Befehl aus, um die Basisarchitekturprozesse erneut zu starten: ./IOCControl -a start -c all -p *Topologiekennwort*

### **Ergebnisse**

Der Installationsfortschritt wird angezeigt und in Protokolle geschrieben, die sich im Verzeichnis /*Installationsausgangsverzeichnis*/ioc16/log des Installationsservers befinden.

## **Befehlszeileninstallationsprogramm für die Hochverfügbarkeitsumgebung ausführen**

IBM Intelligent Operations Center wird mithilfe eines Scripts installiert, durch das die Server vorbereitet und überprüft und IBM Intelligent Operations Center sowie die zugehörigen Tools in einer Hochverfügbarkeitsumgebung installiert werden.

### **Vorgehensweise**

1. Melden Sie sich als Rootbenutzer (root) beim Installationsserver an.

In einer Hochverfügbarkeitsumgebung ist der Installationsserver der Analyseserver 1.

- 2. Wechseln Sie in das Verzeichnis /*Installationsausgangsverzeichnis*/ioc16/bin.
- 3. Führen Sie den Befehl **. ./ioc-env.sh** aus.
- 4. Führen Sie den Befehl **./iop.ha.install.sh -p** *Topologiekennwort* aus. Das *Topologiekennwort* wird verwendet, um für die für IBM Intelligent Operations Center definierte Topologie Sicherheit bereitzustellen. Das Kennwort ist erforderlich, um Änderungen an der IBM Intelligent Operations Center-Installation vorzunehmen und es ist das Anfangskennwort für die IBM Intelligent Operations Center-Tools.

Kennwörter dürfen nur die folgenden Zeichen enthalten:

- Kleinbuchstaben (a-z)
- v Großbuchstaben (A-Z)
- $\cdot$  Ziffern (0-9)
- Gedankenstrich (-)
- Punkt $(.)$
- Unterstreichungszeichen (\_)
- Tilde  $(\sim)$

Kennwörter dürfen nicht mit einem Gedankenstrich oder einem Punkt beginnen.

Wenn während des Schritts zum Erstellen des Topologieschlüsselspeichers kein *Topologiekennwort* angegeben wird, wird für das *Topologiekennwort* der Wert ibmioc16 festgelegt. Daraufhin wird ein Menü mit Installationsschritten angezeigt.

- 5. Eine Lizenzvereinbarung wird angezeigt. Es ist erforderlich, die Lizenz zu akzeptieren, damit die Installation fortgesetzt werden kann.
- 6. Wählen Sie in dem Menü eine Option aus.

| Auswahl        | Installationsphase | Schrittbeschreibung                                                                                                    | Durchschnittliche<br>Ausführungszeit |
|----------------|--------------------|----------------------------------------------------------------------------------------------------|--------------------------------------|
| $\mathbf{1}$   | Vorabprüfung       | Kontrollsummen der Installationsmedien überprüfen                                                                                                    | 15 Minuten                           |
| $\sqrt{2}$     | Vorbereitung       | Schablonen in Topologieverzeichnis kopieren                                                                                                    | 2 Minuten                            |
| $\mathfrak z$  | Vorbereitung       | Schlüsselspeicher für Topologie erstellen                                                                                                    | 1 Minute                             |
| $\,4\,$        | Vorbereitung       | Alle Topologien parametrisieren                                                                                                    | 2 Minuten                            |
| 5              | Vorbereitung       | (Optional) Alle Topologien verschlüsseln                                                                                                    | 1 Minute                             |
| 6              | Vorbereitung       | Topologie "Setup/Target" ausführen                                                                                                    | 5 Minuten                            |
| 7              | Vorbereitung       | Überprüfung der Umgebungsvoraussetzung ausführen                                                                                                    | 15 Minuten                           |
| 8              | Installation       | (Optional) Medien auf Zielserver hochladen<br>Wenn die Medien nicht in diesem Schritt hochgeladen wer-                                                                 | 1 Stunde                             |
|                |                    | den, werden sie im nächsten Schritt hochgeladen. Durch<br>das Hochladen der Medien in einem separaten Schritt kann<br>nach dem Hochladen ein Prüfpunkt gesetzt werden. |                                      |
| $\overline{9}$ | Installation       | Installationstopologie für Basisprodukt mit<br>Hochverfügbarkeit ausführen                                                                                             | 3 Stunden 45 Minu-<br>ten            |
| 10             | Installation       | Konfigurationstopologie für Produkte mit<br>Hochverfügbarkeit ausführen                                                                                                | 8 Stunden 15 Minu-<br>ten            |
| 11             | Installation       | Komponente für Identitätsmanagement installieren                                                                                                    | 1 Stunde 15 Minuten                  |
| 12             | Installation       | DB2-HADR-Clusterverwaltung vorbereiten und konfigurie-<br>ren                                                                                                    | 15 Minuten                           |
| 13             | Installation       | (Optional) Data Studio-Tool installieren                                                                                                    | 15 Minuten                           |
| 14             | Installation       | Plattformsteuerungstool installieren                                                                                                    | 15 Minuten                           |
| 15             | Installation       | Systemprüfungstool installieren                                                                                                    | 1 Stunde und 30 Mi-<br>nuten         |
| 16             | Installation       | Anwendung IBM Intelligent Operations Center installieren                                                                                                    | 4 Stunden                            |

*Tabelle 20. Installationsoptionen*

7. Fahren Sie ab Schritt [4 auf Seite 70](#page-79-0) fort und wählen Sie die Installationsschritte der Reihenfolge nach aus. Wählen Sie den nächsten Schritt erst aus, wenn der vorherige Installationsschritt abgeschlossen ist. Starten Sie keinen Server erneut, bevor Sie nicht alle Schritte erfolgreich ausgeführt haben. Der Installationsschritt kann auch in Befehlsform angegeben werden. Beispiel: **./iop.ha.install.sh -p** *Topologiekennwort* **1**.

**Anmerkung:** Falls Sie auf virtuellen Maschinen installieren, erstellen Sie vor dem Installieren der IBM Intelligent Operations Center-Anwendung eine Momentaufnahme aller virtuellen Maschinen. Dadurch können Sie die Momentaufnahmen wiederherstellen, wenn die Anwendungsinstallation fehlschlägt. Ohne Momentaufnahmen muss die gesamte Installation erneut gestartet werden. Gehen Sie wie folgt vor, um die Momentaufnahme zu erstellen:

a. Melden Sie sich als Rootbenutzer (root) auf dem Analyseserver an und geben Sie in ein Terminalfenster folgenden Befehle ein:

su - ibmadmin cd /opt/IBM/ISP/mgmt/scripts ./IOCControl -a 091 -p *Topologiekennwort*

- b. Führen Sie eine Momentaufnahme aller virtuellen Maschinen aus.
- c. Führen Sie den folgenden Befehl aus, um die Basisarchitekturprozesse erneut zu starten: ./IOCControl -a 001 -p *Topologiekennwort*

## **Ergebnisse**

Der Installationsfortschritt wird angezeigt und in Protokolle geschrieben, die sich im Verzeichnis /*Installationsausgangsverzeichnis*/ioc16/log des Installationsservers befinden.

# **GUI-Installationsprogramm für Standardumgebung ausführen**

IBM Intelligent Operations Center kann mithilfe eines grafisch orientierten Installationsprogramms installiert werden. Dieses Installationsprogramm schränkt die während des Installationsprozesses bereitgestellten Optionen ein. Wenn für Ihre Umgebung Konfigurationsoptionen erforderlich sind, die das Installationsprogramm der grafischen Benutzerschnittstelle nicht bereitstellt, verwenden Sie für die Installation von IBM Intelligent Operations Center und den zugehörigen Tools in einer Standardumgebung das Befehlszeileninstallationsprogramm.

- 1. Melden Sie sich über eine grafische Konsole beim Installationsserver an.
- 2. Öffnen Sie eine Befehlszeilenkonsole.
- 3. Wechseln Sie in das Verzeichnis, das die Datei IntelligentOperationsCenter-install.bin enthält. Dieses ist standardmäßig das Verzeichnis /installHome.
- 4. Führen Sie den Befehl **./IntelligentOperationsCenter-install.bin** als Benutzer root aus. Daraufhin wird das GUI-Installationsprogramm angezeigt.
- 5. Wählen Sie die bevorzugte Sprache aus und klicken Sie auf **OK**.
- 6. Überprüfen Sie die Eingangsanzeige und klicken Sie auf **Weiter**.
- 7. Lesen und akzeptieren Sie die Lizenzvereinbarung, um mit der Installation fortzufahren. Wenn Sie die Lizenzvereinbarung nicht akzeptieren, wird die Installation beendet.
- 8. Wählen Sie die Position aus, an der die Installationsmedien gespeichert werden. Dies ist standardmäßig das Verzeichnis /distributionMedia. Klicken Sie auf **Weiter**.
- 9. Wenn das Installationsprogramm erkannt, dass zuvor bereits versucht wurde, IBM Intelligent Operations Center zu installieren, müssen Sie auswählen, ob die zuvor versuchte Installation fortgesetzt oder ob eine neue Installation gestartet werden soll. Bei Start einer neuen Installation wird die zuvor versuchte Installation archiviert.
- 10. Wählen Sie das Installationsverzeichnis aus. Das Standardverzeichnis ist /opt/ibm/IOC16install. Klicken Sie auf **Weiter**. Dieser Ordner soll die Installationsscripts, die Tools und weitere Ressourcen enthalten.
- 11. Wählen Sie den Typ der zu installierenden Topologie aus. Klicken Sie auf **Weiter**.
- 12. Geben Sie den Domänennamen an. Klicken Sie auf **Weiter**. Der Domänenname ist der Name der DNS-Domäne Ihres Unternehmens bzw. Ihrer Organisation. In der Regel ist dies der übergeordnete Teil der vollständig qualifizierten Hostnamen der Server in Ihrem Unternehmen/Ihrer Organisation. Wenn beispielsweise der vollständig qualifizierte Hostname eines Servers server.us.co.com lautet, ist der Domänenname us.co.com.
- 13. Geben Sie das Topologiekennwort an. Klicken Sie auf **Weiter**. Notieren Sie sich dieses Kennwort. Das Topologiekennwort wird während des Betriebs von IBM Intelligent Operations Center verwendet. Das Topologiekennwort wird beispielsweise verwendet, wenn das Plattformsteuerungstool ausgeführt wird.
- 14. Geben Sie das Administratorkennwort an. Klicken Sie auf **Weiter**. Notieren Sie sich dieses Kennwort. Dieses Kennwort ist erforderlich, um von IBM Intelligent Operations Center bereitgestellte Produkte mithilfe der Administrationskonsolen oder Tools dieser Produkte zu verwalten. Dieses Kennwort ist beispielsweise für die Anmeldung an der Integrated Solutions Console von WebSphere Application Server erforderlich, um WebSphere Application Server zu verwalten und um sich an WebSphere Portal als Portaladministrator anzumelden.
- 15. Geben Sie die LDAP-Schlüssel SALT und SEED an. Klicken Sie auf **Weiter**.
- 16. Geben Sie in den nachfolgenden Fenstern den vollständig qualifizierten Hostnamen, den Namen und das Kennwort des Rootbenutzers und den Secure Shell-Port für jeden einzelnen Server an. Klicken Sie nach dem Eingeben der Informationen für die einzelnen Server auf **Weiter**. Der Secure Shell-Standardport ist 22.
- 17. Wählen Sie nach dem Eingeben aller Installationsparameterwerte aus, fortzufahren oder abzubrechen. Die Installation wird ohne weitere Eingabe fortgesetzt. Der Installationsfortschritt wird in einer Terminalsitzung angezeigt und in die Datei /opt/ibm/IOCinstall/install.log auf dem Installationsserver geschrieben. Wenn sie abgeschlossen ist, wird vom Installationsprogramm eine Anzeige angezeigt, in der der erfolgreiche Abschluss angegeben wird.
- 18. Klicken Sie auf **Fertig**.
- 19. Schließen Sie das Terminalfenster, in dem das Installationsprotokoll angezeigt wird.

## **Ergebnisse**

IBM Intelligent Operations Center ist installiert und die Konfiguration nach der Installation kann ausgeführt werden.

# **GUI-Installationsprogramm für die Hochverfügbarkeitsumgebung ausführen**

IBM Intelligent Operations Center kann mithilfe eines grafisch orientierten Installationsprogramms installiert werden. Dieses Installationsprogramm schränkt die während des Installationsprozesses bereitgestellten Optionen ein. Wenn für Ihre Umgebung Konfigurationsoptionen erforderlich sind, die das Installationsprogramm der grafischen Benutzerschnittstelle nicht bereitstellt, verwenden Sie für die Installation von IBM Intelligent Operations Center und den zugehörigen Tools in einer Hochverfügbarkeitsumgebung das Befehlszeileninstallationsprogramm.

- 1. Melden Sie sich über eine grafische Konsole beim Installationsserver an.
- 2. Öffnen Sie eine Befehlszeilenkonsole.
- 3. Wechseln Sie in das Verzeichnis, das die Datei IntelligentOperationsCenter-install.bin enthält. Dieses ist standardmäßig das Verzeichnis /installHome.
- 4. Führen Sie den Befehl **./IntelligentOperationsCenter-install.bin** als Benutzer root aus. Daraufhin wird das GUI-Installationsprogramm angezeigt.
- 5. Wählen Sie die bevorzugte Sprache aus und klicken Sie auf **OK**.
- 6. Überprüfen Sie die Eingangsanzeige und klicken Sie auf **Weiter**.
- 7. Lesen und akzeptieren Sie die Lizenzvereinbarung, um mit der Installation fortzufahren. Wenn Sie die Lizenzvereinbarung nicht akzeptieren, wird die Installation beendet.
- 8. Wählen Sie die Position aus, an der die Installationsmedien gespeichert werden. Dies ist standardmäßig das Verzeichnis /distributionMedia. Klicken Sie auf **Weiter**.
- 9. Wenn das Installationsprogramm erkannt, dass zuvor bereits versucht wurde, IBM Intelligent Operations Center zu installieren, müssen Sie auswählen, ob die zuvor versuchte Installation fortgesetzt oder ob eine neue Installation gestartet werden soll. Bei Start einer neuen Installation wird die zuvor versuchte Installation archiviert.
- 10. Wählen Sie das Installationsverzeichnis aus. Das Standardverzeichnis ist /opt/ibm/IOC16install. Klicken Sie auf **Weiter**. Dieser Ordner soll die Installationsscripts, die Tools und weitere Ressourcen enthalten.
- 11. Wählen Sie den Typ der zu installierenden Topologie aus. Klicken Sie auf **Weiter**.
- 12. Geben Sie den Domänennamen an. Klicken Sie auf **Weiter**. Der Domänenname ist der Name der DNS-Domäne Ihres Unternehmens bzw. Ihrer Organisation. In der Regel ist dies der übergeordnete

Teil der vollständig qualifizierten Hostnamen der Server in Ihrem Unternehmen/Ihrer Organisation. Wenn beispielsweise der vollständig qualifizierte Hostname eines Servers server.us.co.com lautet, ist der Domänenname us.co.com.

- 13. Geben Sie das Topologiekennwort an. Klicken Sie auf **Weiter**. Notieren Sie sich dieses Kennwort. Das Topologiekennwort wird während des Betriebs von IBM Intelligent Operations Center verwendet. Das Topologiekennwort wird beispielsweise verwendet, wenn das Plattformsteuerungstool ausgeführt wird.
- 14. Geben Sie das Administratorkennwort an. Klicken Sie auf **Weiter**. Notieren Sie sich dieses Kennwort. Dieses Kennwort ist erforderlich, um von IBM Intelligent Operations Center bereitgestellte Produkte mithilfe der Administrationskonsolen oder Tools dieser Produkte zu verwalten. Dieses Kennwort ist beispielsweise für die Anmeldung an der Integrated Solutions Console von WebSphere Application Server erforderlich, um WebSphere Application Server zu verwalten und um sich an WebSphere Portal als Portaladministrator anzumelden.
- 15. Geben Sie die LDAP-Schlüssel SALT und SEED an. Klicken Sie auf **Weiter**.
- 16. Geben Sie in den nachfolgenden Fenstern den vollständig qualifizierten Hostnamen, den Namen und das Kennwort des Rootbenutzers und den Secure Shell-Port für jeden einzelnen Server an. Klicken Sie nach dem Eingeben der Informationen für die einzelnen Server auf **Weiter**. Der Secure Shell-Standardport ist 22.
- 17. Wählen Sie nach dem Eingeben aller Installationsparameterwerte aus, fortzufahren oder abzubrechen. Die Installation wird ohne weitere Eingabe fortgesetzt. Der Installationsfortschritt wird in einer Terminalsitzung angezeigt und in die Datei /opt/ibm/IOCinstall/install.log auf dem Installationsserver geschrieben. Wenn sie abgeschlossen ist, wird vom Installationsprogramm eine Anzeige angezeigt, in der der erfolgreiche Abschluss angegeben wird.
- 18. Klicken Sie auf **Fertig**.
- 19. Schließen Sie das Terminalfenster, in dem das Installationsprotokoll angezeigt wird.

### **Ergebnisse**

IBM Intelligent Operations Center ist installiert und die Konfiguration nach der Installation kann ausgeführt werden.

# **Installation vor der Konfiguration nach der Installation überprüfen**

Überprüfen Sie nach der Ausführung des Installationsprogramm, ob IBM Intelligent Operations Center ordnungsgemäß installiert wurde, bevor Sie mit den Schritten für die Konfiguration nach der Installation beginnen.

- 1. Verwenden Sie den Plattformsteuerungstool, um alle Komponenten zu stoppen.
- 2. Überprüfen Sie anhand der angezeigten Nachrichten, ob alle Komponenten erfolgreich gestoppt wurden.
- 3. Fahren Sie das Betriebssystem Linux auf allen Servern herunter.
- 4. Schalten Sie alle Laufzeitserver aus und wieder ein oder führen Sie für alle Server einen Warmstart durch.
- 5. Verwenden Sie den Plattformsteuerungstool, um alle Komponenten zu starten.
- 6. Fragen Sie mit dem Plattformsteuerungstool den Status aller Komponenten ab.
- 7. Stellen Sie sicher, dass Sie auf IBM Intelligent Operations Center zugreifen können.
	- a. Rufen Sie in einem Browser die Seite https://*Web-Host-Name*/wps/portal auf; dabei ist *Web-Host-Name* der Hostname des Web-Servers.
	- b. Melden Sie sich als Administrator von IBM Intelligent Operations Center an, zum Beispiel mit wpsadmin. Das Kennwort wpsadmin ist in der Eigenschaft PORTAL.ADMIN.UID.PWD der Topologieeigenschaftendatei definiert.

Die Seite Aufsichtsperson: Vorgänge wird angezeigt.

- 8. Führen Sie im Systemprüfungstool alle Tests aus.
- 9. Überprüfen Sie, ob alle Tests erfolgreich ausgeführt wurden.

### **Nächste Schritte**

Wenn Fehler auftreten sollten, beheben Sie die Fehler und führen Sie diese Schritte erneut aus.

#### **Zugehörige Tasks**:

["Systemprüfungstool - Verwendung" auf Seite 232](#page-241-0)

Das Systemprüfungstool wird zum Ermitteln des Betriebsstatus von Services verwendet, aus denen sich das IBM Intelligent Operations Center-System zusammensetzt.

["Status der Komponenten in einer Standardumgebung abfragen" auf Seite 219](#page-228-0) Mit dem Plattformsteuerungstool kann der Status der Komponenten ermittelt werden, die auf IBM Intelligent Operations Center-Servern in einer Standardumgebung ausgeführt werden.

["Status der Komponenten in einer Hochverfügbarkeitsumgebung abfragen" auf Seite 230](#page-239-0) Mit dem Plattformsteuerungstool kann der Status der Komponenten ermittelt werden, die auf IBM Intelligent Operations Center-Servern in einer Hochverfügbarkeitsumgebung ausgeführt werden.

["Komponenten in einer Standardumgebung starten" auf Seite 213](#page-222-0)

Mit dem Plattformsteuerungstool können die Komponenten gestartet werden, die auf IBM Intelligent Operations Center-Servern in einer Standardumgebung ausgeführt werden.

["Komponenten in einer Hochverfügbarkeitsumgebung starten" auf Seite 222](#page-231-0) Mit dem Plattformsteuerungstool können die Komponenten gestartet werden, die auf IBM Intelligent Operations Center-Servern in einer Hochverfügbarkeitsumgebung ausgeführt werden.

["Komponenten in einer Standardumgebung stoppen" auf Seite 216](#page-225-0) Mit dem Plattformsteuerungstool können Komponenten gestoppt werden, die auf IBM Intelligent Operations Center-Servern in einer Standardumgebung ausgeführt werden.

["Komponenten in einer Hochverfügbarkeitsumgebung stoppen" auf Seite 226](#page-235-0) Mit dem Plattformsteuerungstool können Komponenten gestoppt werden, die auf Hochverfügbarkeitsservern in IBM Intelligent Operations Center ausgeführt werden.

## **Konfiguration nach der Installation von IBM Intelligent Operations Center**

Nach der Installation von IBM Intelligent Operations Center sind mehrere Konfigurationsschritte zum Installationsabschluss erforderlich.

## **Services für Zusammenarbeit für IPv6 konfigurieren**

Wenn Ihre Installation Netzbetrieb mit IPv6 verwendet, sind für Services für Zusammenarbeit Konfigurationsschritte erforderlich.

### **Informationen zu diesem Vorgang**

Die IBM Intelligent Operations Center-Architektur muss installiert sein, bevor der Netzbetrieb mit IPv6 für Services für Zusammenarbeit konfiguriert wird.

- 1. Folgen Sie den Schritten in der Dokumentation für Lotus Domino, um Lotus Domino für die IPv6- Adressierung zu konfigurieren.
- 2. Folgen Sie den Schritten in der Dokumentation für Lotus Sametime Standard, um Lotus Sametime Standard für die IPv6-Adressierung zu konfigurieren.

3. Gehen Sie gemäß den Schritten in der Dokumentation zu WebSphere Portal vor, um zu konfigurieren, was beim Portlet 'Sametime Contact List' als vertrauenswürdig anerkannt wird, falls Sie kein IPv4- Netz mit einer IPv4-Adresse verwenden, die dem Anwendungsserver zugeordnet ist.

#### **Zugehörige Informationen**:

- [Lotus Domino für die IPv6-Adressierung konfigurieren](http://www.lotus.com/ldd/stwiki.nsf/dx/Configuring_Lotus_Domino_for_IPv6_addressing_on_AIX_Linux_or_Solaris_st852ifr1)
- [Den Sametime Community-Server zur Unterstützung von IPv6 konfigurieren](http://www.lotus.com/ldd/stwiki.nsf/dx/Configuring_the_Sametime_Community_Server_to_support_IPv6_addressing_st852ifr1)

[Konfigurieren, was beim Portlet 'Sametime Contact List' als vertrauenswürdig anerkannt wird](http://www.lotus.com/ldd/portalwiki.nsf/page.xsp?documentId=AF6782E187A1C65E8525779000432186&action=openDocument&mode=original)

# **Single Sign-on für Services zur Zusammenarbeit konfigurieren**

Importieren Sie das WebSphere Portal SSO LTPA-Token in den Anwendungsserver, um es Benutzern zu ermöglichen, auf die Services zur Zusammenarbeit zuzugreifen, ohne dass sie ihre Identifikationsdaten erneut eingeben müssen.

### **Vorbereitende Schritte**

Um diese Task zu beenden, wird ein Lotus Notes 8.5.x-Client benötigt. Es kann ein vorhandener Notes-Client verwendet werden oder es kann ein solcher auf einem Windows-Client mithilfe der Datei notes designer admin853 w32en.exe im Ordner /distributionMedia auf dem Installationsserver installiert werden. Die Workstation muss unter Verwendung des vollständig qualifizierten Hostnamens über TCP/ IP eine Verbindung zum Anwendungsserver herstellen können.

### **Informationen zu diesem Vorgang**

Die Architektur von IBM Intelligent Operations Center muss installiert werden, bevor das LTPA-Token (Lightweight Third-Party Authentication) importiert wird.

Dieses Token wurde während der Installation der Architektur von IBM Intelligent Operations Center erstellt.

- 1. Installieren Sie einen Lotus Notes 8.5.x Client auf einer Workstation. Es kann eine vorhandene Installation verwendet werden. Die Workstation muss unter Verwendung des vollständig qualifizierten Hostnamens über TCP/IP eine Verbindung zum Anwendungsserver herstellen können.
- 2. Kopieren Sie die Datei /opt/IBM/ISP/stproxy.ltpa vom Anwendungsserver auf die Workstation, die Lotus Notes ausführt. Dies ist das LTPA-Token, das in das Verzeichnis für Services zur Zusammenarbeit importiert wird.
- 3. Kopieren Sie die Datei /local/notesdata/admin.id vom Anwendungsserver auf die Workstation, die Lotus Notes ausführt. Dies ist die ID-Datei für den Administrator für Services zur Zusammenarbeit. Sie verwenden diese Kennung, um sich im Verzeichnis für Services zur Zusammenarbeit anzumelden.
- 4. Starten Sie auf der Workstation den Lotus Notes Client und melden Sie sich mit der Datei admin.id an.
	- a. Klicken Sie im Anmeldefenster von Lotus Notes auf **Benutzername**.
	- b. Navigieren Sie zu dem Verzeichnis, in das Sie die Datei admin.id kopiert haben, und wählen Sie sie aus.
	- c. Geben Sie das Kennwort ein, das in der Datei mit den Topologieeigenschaften für die Eigenschaft DOMINO.ADMIN.PWD festgelegt ist.
	- d. Wenn eine Sicherheitswarnung angezeigt wird, klicken Sie auf **Ja**.
- 5. Öffnen Sie die Datei names.nsf.
	- a. Klicken Sie auf **Datei** > **Öffnen** > **Lotus Notes-Anwendung**.
- b. Geben Sie den vollständig qualifizierten Hostnamen des Anwendungsserver in **Suchen in** ein.
- c. Geben Sie names.nsf in **Dateiname** ein.
- d. Klicken Sie auf **Öffnen**.
- 6. Navigieren Sie zu **Web** > **Webkonfigurationen**.
- 7. Wählen Sie SSO-Webkonfiguration für LTPA-Token aus und klicken Sie auf **Dokument bearbeiten**.
- 8. Klicken Sie auf **Schlüssel** > **WebSphere LTPA-Schlüssel importieren**. Klicken Sie auf **OK**, wenn Sie eine Warnung zum Überschreiben vorhandener Schlüssel erhalten.
- 9. Geben Sie den Pfad zu der Position ein, in die die Datei stproxy.ltpa kopiert wurde. Klicken Sie auf **OK**.
- 10. Geben Sie das Kennwort für das LTPA-Token ein. Das Kennwort ist in der Eigenschaft WAS.LTPA.PWD der Datei mit den Topologieeigenschaften definiert.
- 11. Wählen Sie LtpaToken2 als **Tokenformat** aus.
- 12. Klicken Sie auf **OK** > **Speichern und schließen**.
- 13. Starten Sie in einer Standardumgebung den Service für Zusammenarbeit unter Verwendung des Plattformsteuerungstools erneut.
	- a. Melden Sie sich am Verwaltungsserver an, und öffnen Sie ein Terminalfenster.
	- b. Führen Sie **su -ibmadmin** aus.
	- c. Führen Sie **/opt/IBM/ISP/mgmt/scripts/IOCControl -a stop -c st -p** *Kennwort* aus, wobei *Kennwort* das Kennwort für das Plattformsteuerungstool ist, das bei der Installation des Plattformsteuerungstools definiert wurde.
	- d. Führen Sie den Befehl **/opt/IBM/ISP/mgmt/scripts/IOCControl -a start -c st -p** *Kennwort* aus, wobei *Kennwort* das Kennwort für das Plattformsteuerungstool ist, das bei der Installation des Plattformsteuerungstools definiert wurde.
- 14. Starten Sie in einer Hochverfügbarkeitsumgebung den Service für Zusammenarbeit unter Verwendung des Plattformsteuerungstools erneut.
	- a. Melden Sie sich am Verwaltungsserver an, und öffnen Sie ein Terminalfenster.
	- b. Führen Sie **su -ibmadmin** aus.
	- c. Führen Sie den Befehl **/opt/IBM/ISP/mgmt/scripts/IOCControl -a 611 -p** *Kennwort* aus, wobei *Kennwort* das Kennwort für das Plattformsteuerungstool ist, das bei der Installation des Plattformsteuerungstools definiert wurde.
	- d. Führen Sie den Befehl **/opt/IBM/ISP/mgmt/scripts/IOCControl -a 261 -p** *Kennwort* aus, wobei *Kennwort* das Kennwort für das Plattformsteuerungstool ist, das bei der Installation des Plattformsteuerungstools definiert wurde.

## **Sitzungszeitlimit einstellen**

Mit dem Sitzungszeitlimit wird die Dauer bestimmt, über die ein Benutzer inaktiv sein kann, bevor die Sitzung beendet wird und der Benutzer sich erneut anmelden muss. Das Sitzungszeitlimit betrifft auch Administratoren, die über den Portalservice angemeldet sind.

#### **Informationen zu diesem Vorgang**

Wenn IBM Intelligent Operations Center installiert ist, ist kein Sitzungszeitlimit definiert. Benutzer bleiben angemeldet, bis sie sich abmelden, auch wenn die Sitzung inaktiv ist.

Wenn in Ihrer Organisation Sicherheitsrichtlinien gelten, die erfordern, dass Sitzungen nach einem Inaktivitätszeitraum abgemeldet werden, führen Sie die folgenden Schritte aus, um ein Sitzungszeitlimit für Ihr IBM Intelligent Operations Center-System zu definieren.

#### **Vorgehensweise**

Konfigurieren Sie Zeitlimitüberschreitungen für Server.

- 1. Gehen Sie mithilfe eines Web-Browsers zu http://*Anwendungsserver*:9061/ibm/console, wobei *Anwendungsserver* der Hostname des Anwendungsservers in einer Standardumgebung und Anwendungsserver 1 der Hostname des Anwendungsservers in einer Hochverfügbarkeitsumgebung ist.
- 2. Melden Sie sich als Benutzer admin mit dem für PORTAL.ADMIN.ACCOUNT.PWD in der Datei mit den Topologieeigenschaften definierten Kennwort an.
- 3. Klicken Sie auf **Server** > **Servertyp** > **WebSphere Application-Server** > **WebSphere Portal**.
- 4. Klicken Sie auf **Containereinstellungen** > **Sitzungsmanagement** > **Zeitlimit festlegen**.
- 5. Geben Sie den gewünschten Wert für das Zeitlimit in Minuten ein.
- 6. Klicken Sie auf **OK**.
- 7. Klicken Sie auf **Speichern**.
- 8. Klicken Sie auf **Server** > **Servertyp** > **WebSphere Application Server** > **STProxyServer1**.
- 9. Klicken Sie auf **Containereinstellungen** > **Sitzungsmanagement** > **Zeitlimit festlegen**.
- 10. Geben Sie den gewünschten Wert für das Zeitlimit in Minuten ein.
- 11. Klicken Sie auf **OK**.
- 12. Klicken Sie auf **Speichern**.
- 13. Klicken Sie auf **Server** > **Servertyp** > **WebSphere Application Server** > **CognosX\_GW1**.
- 14. Klicken Sie auf **Containereinstellungen** > **Sitzungsmanagement** > **Zeitlimit festlegen**.
- 15. Geben Sie den gewünschten Wert für das Zeitlimit in Minuten ein.
- 16. Klicken Sie auf **OK**.
- 17. Klicken Sie auf **Speichern**.
- 18. Klicken Sie auf **Server** > **Servertyp** > **WebSphere Application Server** > **CognosX\_Disp1**.
- 19. Klicken Sie auf **Containereinstellungen** > **Sitzungsmanagement** > **Zeitlimit festlegen**.
- 20. Geben Sie den gewünschten Wert für das Zeitlimit in Minuten ein.
- 21. Klicken Sie auf **OK**.
- 22. Klicken Sie auf **Speichern**.

Bei Ausführung in einer Hochverfügbarkeitsumgebung konfigurieren Sie die folgenden zusätzlichen Server.

- 23. Klicken Sie auf **Servers** > **Server Type** > **WebSphere Application Servers** > **CognosX\_Disp2** (Server > Servertyp > WebSphere Application Server > CognosX\_Disp2).
- 24. Klicken Sie auf **Containereinstellungen** > **Sitzungsmanagement** > **Zeitlimit festlegen**.
- 25. Geben Sie den gewünschten Wert für das Zeitlimit in Minuten ein.
- 26. Klicken Sie auf **OK**.
- 27. Klicken Sie auf **Speichern**.
- 28. Klicken Sie auf **Servers** > **Server Type** > **WebSphere Application Servers** > **CognosX\_GW2** (Server > Servertyp >WebSphere Application Servers > CognosX\_GW2).
- 29. Klicken Sie auf **Containereinstellungen** > **Sitzungsmanagement** > **Zeitlimit festlegen**.
- 30. Geben Sie den gewünschten Wert für das Zeitlimit in Minuten ein.
- 31. Klicken Sie auf **OK**.
- 32. Klicken Sie auf **Speichern**.
- 33. Klicken Sie auf **Servers** > **Server Type** > **WebSphere Application Servers** > **WebSphere\_Portal\_PortalNode2** (Server > Servertyp > WebSphere Application Servers > WebSphere\_Portal\_PortalNode2).
- 34. Klicken Sie auf **Containereinstellungen** > **Sitzungsmanagement** > **Zeitlimit festlegen**.
- 35. Geben Sie den gewünschten Wert für das Zeitlimit in Minuten ein.
- 36. Klicken Sie auf **OK**.
- 37. Klicken Sie auf **Speichern**.

Legen Sie das Inaktivitätszeitlimit für Cognos fest.

- 38. Melden Sie sich in der Standardumgebung am Analyseserver und in der Hochverfügbarkeitsumgebung am Analyseserver 1 und am Analyseserver 2 als Rootbenutzer (root) an.
- 39. Führen Sie den Befehl /opt/IBM/cognos/c10\_64/bin64/cogconfig.sh aus.
- 40. Klicken Sie auf **Security** > **Authentication** (Sicherheit > Authentifizierung).
- 41. Geben Sie im Feld **Inactivity timeout in seconds** (Inaktivitätszeitlimit in Sekunden) den gewünschten Zeitlimitwert ein.
- 42. Klicken Sie auf **File** > **Save** (Datei > Speichern).
- 43. Wiederholen Sie in der Hochverfügbarkeitsumgebung diese Schritte für den zweiten Analyseserver. Starten Sie den Server neu.
- 44. Stoppen Sie alle Anwendungskomponenten mithilfe des Plattformsteuerungstools und starten Sie sie erneut.

## **LTPA-Zeitlimit einstellen**

Mit dem LTPA-Sitzungszeitlimit (LTPA - Lightweight Third-Party Authentication) wird der Zeitraum bestimmt, in dem ein Benutzer inaktiv sein kann, bevor die Sitzung beendet wird und der Benutzer sich erneut anmelden muss. Das LTPA-Zeitlimit betrifft auch Administratoren, die über den Portalservice angemeldet sind.

### **Informationen zu diesem Vorgang**

Wenn IBM Intelligent Operations Center installiert ist, ist ein LTPA-Zeitlimit von 150 Minuten konfiguriert. Benutzer bleiben angemeldet, bis sie abgemeldet werden, nachdem 150 Minuten abgelaufen sind.

Wenn in Ihrem Unternehmen Sicherheitsrichtlinien gelten, die erfordern, dass Sitzungen nach einem anderen Zeitraum abgemeldet werden, führen Sie die folgenden Schritte aus, um ein LTPA-Zeitlimit für Ihr IBM Intelligent Operations Center-System zu definieren.

#### **Vorgehensweise**

- 1. Gehen Sie mithilfe eines Web-Browsers zu http://*Anwendungsserver*:9061/ibm/console, wobei *Anwendungsserver* der Hostname des Anwendungsservers in einer Standardumgebung und Anwendungsserver 1 der Hostname des Anwendungsservers in einer Hochverfügbarkeitsumgebung ist.
- 2. Melden Sie sich als Benutzer admin mit dem für PORTAL.ADMIN.ACCOUNT.PWD in der Datei mit den Topologieeigenschaften definierten Kennwort an.
- 3. Klicken Sie auf **Security** > **Global security** > **LTPA** (Sicherheit > Globale Sicherheit > LTPA).
- 4. Geben Sie den gewünschten Wert für **LTPA timeout** (LTPA-Zeitlimit) in Minuten ein.
- 5. Klicken Sie auf **Apply** (Anwenden).
- 6. Klicken Sie auf **Save** (Speichern).
- 7. Stoppen Sie alle IBM Intelligent Operations Center-Komponenten mithilfe des Plattformsteuerungstools und starten Sie sie erneut. Wenn IBM Intelligent Operations Center noch installiert wird, werden die Server während der vollständigen Installationsprüfung neu gestartet.

## **E-Mail-Adresse des Systemadministrators für IBM HTTP Server konfigurieren.**

Konfigurieren Sie die e-Mail-Adresse des Systemadministrators, die in die vom System generierten Nachrichten einbezogen wird.

### **Informationen zu diesem Vorgang**

Ändern Sie die Konfiguration von IBM HTTP Server in einer Standardumgebung auf dem Web-Server oder in einer Hochverfügbarkeitsumgebung auf dem Web-Server 1 und dem Web-Server 2 so, dass sie die E-Mail-Adresse des Systemadministrators enthält, der bei Serverproblemen benachrichtigt werden soll.

### **Vorgehensweise**

- 1. Bearbeiten Sie die Datei /opt/IBM/HTTPServer/conf/httpd.conf.
- 2. Ändern Sie den Wert für ServerAdmin in die E-Mail-Adresse des Systemadministrators, der bei Serverproblemen benachrichtigt werden soll.
- 3. Speichern Sie die Datei.
- 4. Verwenden Sie das Plattformsteuerungstool und starten Sie IBM HTTP Server erneut.

# **Einstellung 'HTTPOnly' für IBM Business Monitor entfernen**

Die Einstellung HTTPOnly muss für IBM Business Monitor entfernt werden, damit die Software ordnungsgemäß funktioniert.

### **Vorgehensweise**

- 1. Gehen Sie mithilfe eines Web-Browsers zu http://*Anwendungsserver*:9061/admin, wobei *Anwendungsserver* der Hostname des Anwendungsservers in einer Standardumgebung und Anwendungsserver 1 der Hostname des Anwendungsservers in einer Hochverfügbarkeitsumgebung ist.
- 2. Melden Sie sich als Benutzer admin mit dem für WAS.ADMIN.ACCOUNT.PWD in der Datei mit den Topologieeigenschaften definierten Kennwort an.
- 3. Klicken Sie auf **Servers** > **Server Types** > **WebSphere application servers**.
- 4. Klicken Sie auf WBM\_DE.AppTarget.WBMNode1.0.
- 5. Klicken Sie in 'Container Settings' auf **Session Management**.
- 6. Klicken Sie unter 'General Properties' auf **Enable cookies**.
- 7. Nehmen Sie die Auswahl des Kontrollkästchens **Set session cookies to HTTPOnly to help prevent cross-site scripting attacks** zurück.
- 8. Klicken Sie auf **OK** und **Save**. Die Änderungen werden in der Hauptkonfiguration gespeichert.
- 9. Wenn Sie eine Hochverfügbarkeitsumgebung ausführen, wiederholen Sie die Schritte 3 bis 8 und führen dieselben Änderungen für WBM\_DE.AppTarget.WBMNode2.0 aus.
- 10. Klicken Sie auf **Servers** > **Clusters** > **WebSphere application server clusters**.
- 11. Wählen Sie WBM\_DE.AppTarget aus und klicken Sie auf **Stop**. Der IBM Business Monitor-Cluster wird gestoppt.
- 12. Klicken Sie auf **System administration** > **Nodes**.
- 13. Wählen Sie **WBM Nodes** aus und klicken Sie auf **Full resynchronize**. Die Änderungen werden mit allen IBM Business Monitor-Knoten synchronisiert.
- 14. Klicken Sie auf **Servers** > **Clusters** > **WebSphere application server clusters**.
- 15. Wählen Sie WBM\_DE.AppTarget aus und klicken Sie auf **Start**. Der IBM Business Monitor-Cluster wird gestartet.

# **Sekundären LDAP-Server für Services für Zusammenarbeit in Hochverfügbarkeitsumgebung konfigurieren**

Ein sekundärer LDAP-Server ist für die Services für die Zusammenarbeit erforderlich, wenn eine Hochverfügbarkeitsumgebung ausgeführt wird.

- 1. Installieren Sie einen Lotus Notes 8.5.x Client auf einer Workstation. Es kann eine vorhandene Installation verwendet werden. Die Workstation muss unter Verwendung des vollständig qualifizierten Hostnamens über TCP/IP eine Verbindung zum Anwendungsserver 1 herstellen können.
- 2. Kopieren Sie die Datei /local/notesdata/admin.id von Anwendungsserver 1 auf die Workstation, die Lotus Notes ausführt. Dies ist die ID-Datei für den Administrator für Services zur Zusammenarbeit. Sie verwenden diese Kennung, um sich im Verzeichnis für die Services zur Zusammenarbeit anzumelden.
- 3. Starten Sie auf der Workstation den Lotus Notes Client und melden Sie sich mit der Datei admin.id an.
	- a. Klicken Sie im Anmeldefenster von Lotus Notes auf **Benutzername**.
	- b. Navigieren Sie zu dem Verzeichnis, in das Sie die Datei admin.id kopiert haben, und wählen Sie sie aus.
	- c. Geben Sie das Kennwort ein, das in der Datei mit den Topologieeigenschaften für die Eigenschaft DOMINO.ADMIN.PWD festgelegt ist.
	- d. Wenn eine Sicherheitswarnung angezeigt wird, klicken Sie auf **Ja**.
- 4. Öffnen Sie die Datei names.nsf.
	- a. Klicken Sie auf **Datei** > **Öffnen** > **Lotus Notes-Anwendung**.
	- b. Geben Sie den vollständig qualifizierten Hostnamen des Anwendungsserver 1 in **Suchen in** ein.
	- c. Geben Sie names.nsf in **Dateiname** ein.
	- d. Klicken Sie auf **Öffnen**.
- 5. Öffnen Sie die Datei da.nsf.
	- a. Klicken Sie auf **Datei** > **Öffnen** > **Lotus Notes-Anwendung**.
	- b. Geben Sie den vollständig qualifizierten Hostnamen des Anwendungsserver 1s in **Suchen in** ein.
	- c. Geben Sie da.nsf unter **Dateiname** ein.
	- d. Klicken Sie auf **Öffnen**.
- 6. Duplizieren Sie den vorhandenen Verzeichnisverwaltungseintrag.
- 7. Aktualisieren Sie den duplizierten Verzeichnisverwaltungseintrag.
	- a. Legen Sie in der Registerkarte **Grundlagen** für **Gruppenberechtigung** den Wert Nein fest.
	- b. Geben Sie für **Suchreihenfolge** den Wert 2 ein.
	- c. Ändern Sie in der Registerkarte **LDAP** unter **LDAP-Host** den primären LDAP-Hostnamen in den sekundären LDAP-Hostnamen.
- 8. Öffnen Sie die Datei stconfig.nsf.
	- a. Klicken Sie auf **Datei** > **Öffnen** > **Lotus Notes-Anwendung**.
	- b. Geben Sie den vollständig qualifizierten Hostnamen des Anwendungsserver 1s in **Suchen in** ein.
	- c. Geben Sie stconfig.nsf unter **Dateiname** ein.
	- d. Klicken Sie auf **Öffnen**.
- 9. Klicken Sie auf **Nach Formular**.
- 10. Duplizieren Sie das Formular LDAPServer.
- 11. Aktualisieren Sie das duplizierte Formular.
	- a. Geben Sie unter **LDAP-Verbindung** den vollständig qualifizierten Hostnamen des sekundären LDAPs an.
	- b. Geben Sie unter **Suchreihenfolge** den Wert 2 ein.
- 12. Starten Sie alle Services für Zusammenarbeit erneut.
	- a. Melden Sie sich am Analyseserver 1 oder Analyseserver 2 als Benutzer ibmadmin an. Sind Sie als anderer Benutzer angemeldet, wechseln Sie durch Ausführen des Befehls **su - ibmadmin** zum Benutzer ibmadmin.
	- a. Führen Sie die folgenden Befehle aus:

IOCControl -a 611 -p *Kennwort* IOCControl -a 261 -p *Kennwort*

Dabei steht *Kennwort* für das Topologiekennwort, das bei der Installation von IBM Intelligent Operations Center definiert wurde.

# <span id="page-91-0"></span>**Weitere Cluster-Manager-Beziehungen in einer Hochverfügbarkeitsumgebung konfigurieren**

Nach der Installation von IBM Intelligent Operations Center in einer Hochverfügbarkeitsumgebung müssen Cluster-Manager-Beziehungen konfiguriert werden.

### **Informationen zu diesem Vorgang**

Wenn diese Konfiguration nicht durchgeführt wird, werden die Datenbanken bei einem unkontrollierten Fehler auf dem primären Datenserver oder in seiner Netzschnittstelle nicht zum Standby-Datenserver umgeschaltet. Wenn die Funktionsübernahme fehlschlägt, ist IBM Intelligent Operations Center nicht mehr funktionsfähig.

### **Vorgehensweise**

- 1. Melden Sie sich an Analyseserver 1 an.
- 2. Öffnen Sie ein Terminalfenster.
- 3. Wenn Sie sich nicht als Benutzer mit dem Namen root angemeldet haben, führen Sie den Befehl **su root** aus, um zum Rootbenutzer zu wechseln.
- 4. Führen Sie den Befehl **cd** *Installationsausgangsverzeichnis***/ioc16/bin** aus, wobei *Installationsausgangsverzeichnis* das Verzeichnis ist, in das die Installationsdateien kopiert wurden, als IBM Intelligent Operations Center installiert wurde.
- 5. Führen Sie den Befehl **. ./ioc-env.sh** aus.
- 6. Führen Sie den Befehl **./ba.sh installTopology -t iop.ha.tsapatch -p** *Topologiekennwort* aus, wobei *Topologiekennwort* für das Topologiekennwort steht, das während der Installation von IBM Intelligent Operations Center definiert wurde.

# **Optionales externes Netzdateisystem in einer Hochverfügbarkeitsumgebung konfigurieren**

Das optionale externe Netzdateisystem wird mithilfe eines Scripts konfiguriert.

### **Informationen zu diesem Vorgang**

Das externe Netzdateisystem wird zum Bereitstellen einer stabileren Failover-Lösung für Nachrichtenservices verwendet.

- 1. Melden Sie sich als Rootbenutzer (root) am Installationsserver an.
- 2. Wechseln Sie in das Verzeichnis /*Installationsausgangsverzeichnis*/ioc16/bin.
- 3. Führen Sie den Befehl **./ioc-env.sh** aus.
- 4. Führen Sie den Befehl **./iop.ha.wmqextnfs.sh -p** *Topologiekennwort* aus. Das *Topologiekennwort* ist dasjenige Kennwort, das bei der Installation oder der nachfolgenden Änderung von IBM Intelligent Operations Center angegeben wurde. Falls keine Angabe gemacht wurde, wird für das *Topologiekennwort* der Standardwert ibmioc16 verwendet. Daraufhin wird ein Menü mit Installationsschritten angezeigt.
- 5. Wählen Sie in dem Menü eine Option aus.

*Tabelle 21. Konfigurationsoptionen für das externe Netzdateisystem*

| Auswahl | <b>Phase</b> | Schrittbeschreibung                        | Durchschnittliche<br>Ausführungszeit |
|---------|--------------|--------------------------------------------|--------------------------------------|
|         | Vorbereitung | Schablone in Topologieverzeichnis kopieren | 1 Minute                             |
|         | Vorbereitung | Topologie parametrisieren                  | 1 Minute                             |
|         | Vorbereitung | Topologie verschlüsseln                    | 1 Minute                             |

*Tabelle 21. Konfigurationsoptionen für das externe Netzdateisystem (Forts.)*

| Auswahl Phase |              | Schrittbeschreibung                 | Durchschnittliche<br>Ausführungszeit |
|---------------|--------------|-------------------------------------|--------------------------------------|
|               | Installation | Externes Netzdateisystem einrichten | ' 7 Minuten                          |

6. Fahren Sie ab Schritt [4 auf Seite 82](#page-91-0) fort und wählen Sie die Installationsschritte der Reihenfolge nach aus. Wählen Sie den nächsten Schritt erst aus, wenn der vorherige Installationsschritt abgeschlossen ist. Der Installationsschritt kann auch in Befehlsform angegeben werden. Beispiel: **./iop.ha.wmqextnfs.sh -p** *Topologiekennwort* **1**.

## **Ergebnisse**

Der Installationsfortschritt wird angezeigt und in Protokolle geschrieben, die sich im Verzeichnis /*Installationsausgangsverzeichnis*/ioc16/log des Installationsservers befinden.

# **Cognos-Modell in einer Hochverfügbarkeitsumgebung konfigurieren.**

IBM Intelligent Operations Center kann ein Cognos-Modell veröffentlichen, wenn eine Datenquelle erstellt oder aktualisiert wird. In einer Hochverfügbarkeitsumgebung müssen Sie eine Konfiguration von Cognos ausführen, um IBM Intelligent Operations Center zu ermöglichen, das Cognos-Modell zu veröffentlichen.

### **Informationen zu diesem Vorgang**

Wenn IBM Intelligent Operations Center in einer Hochverfügbarkeitsumgebung versucht, ein Cognos-Modell zu veröffentlichen, tritt ein Fehler auf, falls zwei Dispatcher ausgeführt werden In den Protokolldateien wird die folgende Fehlernachricht angezeigt: BME-AS-0022 Model not open is obtained.

Die folgende Benachrichtigung wird an den Lösungsadministrator gesendet: Die Cognos-Modelle wurden nicht aktualisiert.

Gehen Sie wie folgt vor, um einen der Dispatcher zu stoppen oder um den Service metadataService für einen der Dispatcher zu stoppen:

### **Vorgehensweise**

- 1. Starten Sie die IBM Cognos-Administration.
- 2. Klicken Sie auf die Registerkarte **Configuration** (Konfiguration).
- 3. Klicken Sie im Menü auf **Dispatchers and Services** (Dispatcher und Services). In einer Hochverfügbarkeitsumgebung werden zwei Dispatcher aufgelistet.
- 4. Wählen Sie eine der folgenden Optionen aus:
	- v Um einen der Dispatcher zu stoppen, klicken Sie auf **More** neben dem Dispatcher und anschließend auf **Stop Immediately** (Sofort stoppen).
	- v Wählen Sie einen Dispatcher aus, um den Service metadataService für diesen Dispatcher zu stoppen. Klicken Sie neben dem Eintrag MetadataService auf **More** und anschließend auf **Stop Immediately**.

### **Ergebnisse**

Wenn nur ein Dispatcher-Service oder MetadataService ausgeführt wird, kann IBM Intelligent Operations Center das Cognos-Modell veröffentlichen wenn eine Datenquelle erstellt oder aktualisiert wird. Nachdem das Cognos-Modell erfolgreich veröffentlicht wurde, wird eine Benachrichtigung an den Administrator gesendet.

# **Optimized Interactive Processes-Kommunikationsverfahren**

 $1.6.0.2$ 

Die im Lieferumfang von IBM Intelligent Operations Center enthaltene Komponente "Optimized Interactive Processes (OIP) Extreme Messaging (XM)" muss konfiguriert werden, um die Kommunikationsmethoden zu definieren, falls Benachrichtigungen per E-Mail oder SML verwendet werden sollen. Falls E-Mails verwendet werden sollen, werden die SMTP-Services des Servers zum Übermitteln ausgehender E-Mails verwendet. Für SMS-Benachrichtigungen ist ein SMS-Gateway eines Fremdanbieters erforderlich. Falls keine der beiden Benachrichtigungsmethoden erforderlich ist, sind diese Schritte optional.

### **Vorgehensweise**

1. Wechseln Sie zu http://*AppServer\_FQDN*:10039/xm-admin/ und melden Sie sich als Benutzer *WASAdmin* an.

**Anmerkung:** Führen Sie beim ersten Ausführen von OIP die Initialisierungsschritte 2 bis 5 aus.

- 2. Klicken Sie auf **Configuration** und klicken Sie auf **Stop**, um die XM-Komponente zu stoppen.
- 3. Warten Sie, bis **XM Server State** den Wert **Stopped** annimmt.
- 4. Klicken Sie auf **init** und warten Sie, bis **Save Changes** angezeigt wird.
- 5. Klicken Sie auf **Start** und warten Sie, bis **XM Server State** den Wert **Started** annimmt.
- 6. Klicken Sie auf **Accounts**.
- 7. Klicken Sie auf das Pluszeichen (**+**).
- 8. Fügen Sie bei **Add Account** als **Name** die Zeichenfolge iocAccount ein.
- 9. Klicken Sie auf **OK**.
- 10. Klicken Sie unter **Accounts** auf iocAccount.
- 11. Wählen Sie als **Report Policy** den Wert None aus.
- E-Mail-Konfiguration
- 12. Klicken Sie in **Outgoing Channels** auf das Pluszeichen (**+**).
- 13. Wählen Sie email als **Communication Method** aus.
- 14. Klicken Sie auf **Weiter**.
- 15. Geben Sie folgende Informationen an:

#### **Title (Titel)**

IOC Account Outgoing Email

## **Address (Adresse)**

iocAccount@*EventServer\_FQDN*

- **Session Name (Sitzungsname)** IOC Account Outgoing Email
- **JNDI name (JNDI-Name)** mail/iocAccount\_out

#### **Host Name (Hostname)**

Der vollständig qualifizierte Domänenname des SMTP-Servers.

#### **Protocol (Protokoll)**

smtp

**Port** ++Der SMTP-Serverport (Standardwert: 25)

#### **User name (Benutzername)**

++Der für den SMTP-Server verwendete Benutzername, der zum Versenden von E-Mails verwendet wird.

#### **Password (Kennwort)**

Das Kennwort für **Benutzername**.

16. Klicken Sie auf **Finish**.

SMS-Konfiguration

- 17. Klicken Sie in **Outgoing Channels** auf das Pluszeichen (**+**).
- 18. Wählen Sie sms als **Communication Method** aus.
- 19. Wählen Sie **mobileGateway** aus.
- 20. Klicken Sie auf **Next**.
- 21. Geben Sie folgende Informationen an:

#### **Title (Titel)**

IOC Notification Outgoing SMS

#### **SMS Mobile gateway hostname / IP**

Geben Sie den für Ihre SMS-Gateway-Konfiguration entsprechenden Wert ein.

#### **Mobile gateway port**

Geben Sie den für Ihre SMS-Gateway-Konfiguration entsprechenden Wert ein.

22. Wenn das Gateway gesichert ist, wählen Sie **Secured** aus und geben Sie folgende Informationen an:

#### **Username (Benutzername)**

Geben Sie den für Ihre SMS-Gateway-Konfiguration entsprechenden Wert ein.

#### **Password (Kennwort)**

Geben Sie den für Ihre SMS-Gateway-Konfiguration entsprechenden Wert ein.

23. Klicken Sie auf **Finish**.

## **Verwaltungstasks für Optimized Interactive Processes konfigurieren**  $1.6.0.2$

Die im Lieferumfang von IBM Intelligent Operations Center enthaltene Komponente "Optimized Interactive Processes Extreme Messaging" muss konfiguriert werden, um festzulegen, wie Nachrichten zu Verwaltungstasks zu senden und zu empfangen sind.

#### **Vorgehensweise**

- 1. Wechseln Sie zu http://*AppServer\_FQDN*:10039/xm-admin/ und melden Sie sich als Benutzer *WASAdmin* an.
- 2. Klicken Sie auf **Configuration**.
- 3. Klicken Sie auf **Maintenance Tasks**.
- 4. Passen Sie die Einstellungen gemäß Ihren Vorgaben an.

**Anmerkung:** Sie müssen alle **Use maintenance time window**-Kontrollkästchen abwählen, um Benachrichtigungen über SMTP oder SMS zu empfangen.

## **Semantic Model Services installieren und konfigurieren**

IBM Intelligent Operations Center stellt eine Semantic Model Services-Anwendung und ein Beispielmodell bereit. Der Service muss vor der Verwendung installiert und konfiguriert sein.

#### **Semantikmodellserver (optional) in einer Standardumgebung installieren**

Der optionale Semantikmodellserver von IBM Intelligent Operations Center wird mithilfe eines Scripts in einer Standardumgebung installiert.

### <span id="page-95-0"></span>**Vorgehensweise**

- 1. Melden Sie sich als Rootbenutzer (root) beim Datenserver an.
- 2. Führen Sie den Befehl **su db2inst1 -c "db2 update dbm cfg using NUMDB 24"** aus.
- 3. Melden Sie sich als Rootbenutzer (root) beim Installationsserver an.
- 4. Wechseln Sie in das Verzeichnis /*Installationsausgangsverzeichnis*/ioc16/bin.
- 5. Führen Sie den Befehl **./ioc-env.sh** aus.
- 6. Führen Sie den Befehl **./iop.mdl.std.install.sh -p** *Topologiekennwort* aus. Das *Topologiekennwort* ist dasjenige Kennwort, das bei der Installation oder der nachfolgenden Änderung von IBM Intelligent Operations Center angegeben wurde. Falls keine Angabe gemacht wurde, wird für das *Topologiekennwort* der Standardwert ibmioc16 verwendet. Daraufhin wird ein Menü mit Installationsschritten angezeigt.
- 7. Wählen Sie in dem Menü eine Option aus.

| Auswahl | Installationsphase  | Schrittbeschreibung                               | Durchschnittliche<br>Ausführungszeit |
|---------|---------------------|---------------------------------------------------|--------------------------------------|
|         | Vorabprüfung        | Kontrollsummen der Installationsmedien überprüfen | 8 Minuten                            |
|         | Vorbereitung        | Schablonen in Topologieverzeichnis kopieren       | 1 Minute                             |
|         | Vorbereitung        | Alle Topologien parametrisieren                   | 1 Minute                             |
|         | Vorbereitung        | Alle Topologien verschlüsseln                     | 1 Minute                             |
|         | <b>Installation</b> | Anwendung Semantikmodellserver installieren       | 2 Stunden 10 Minu-<br>ten            |

*Tabelle 22. Semantikmodellserver-Installationsoptionen*

8. Fahren Sie ab Schritt 6 fort und wählen Sie die Installationsschritte der Reihenfolge nach aus. Wählen Sie den nächsten Schritt erst aus, wenn der vorherige Installationsschritt abgeschlossen ist. Der Installationsschritt kann auch in Befehlsform angegeben werden. Beispiel: **./iop.mdl.std.install.sh -p** *Topologiekennwort* **1**.

### **Ergebnisse**

Es wird der Installationsfortschritt angezeigt und in Protokolle geschrieben, die sich im Verzeichnis /*Installationsausgangsverzeichnis*/ioc16/log des Installationsservers befinden.

### **Semantikmodellserver (optional) in einer Hochverfügbarkeitsumgebung installieren**

Der optionale Semantikmodellserver von IBM Intelligent Operations Center wird mithilfe eines Scripts in einer Hochverfügbarkeitsumgebung installiert.

- 1. Melden Sie sich als Rootbenutzer (root) beim Datenserver 1 an.
- 2. Führen Sie den Befehl **su db2inst1 -c "db2 update dbm cfg using NUMDB 24"** aus.
- 3. Melden Sie sich als Rootbenutzer (root) beim Installationsserver an.
- 4. Wechseln Sie in das Verzeichnis /*Installationsausgangsverzeichnis*/ioc16/bin.
- 5. Führen Sie den Befehl **./ioc-env.sh** aus.
- 6. Führen Sie den Befehl **./iop.mdl.ha.install.sh -p** *Topologiekennwort* aus. Das *Topologiekennwort* ist dasjenige Kennwort, das bei der Installation oder der nachfolgenden Änderung von IBM Intelligent Operations Center angegeben wurde. Falls keine Angabe gemacht wurde, wird für das *Topologiekennwort* der Standardwert ibmioc16 verwendet. Daraufhin wird ein Menü mit Installationsschritten angezeigt.
- 7. Wählen Sie in dem Menü eine Option aus.

| Auswahl        | Installationsphase | Schrittbeschreibung                               | Durchschnittliche<br>Ausführungszeit |
|----------------|--------------------|---------------------------------------------------|--------------------------------------|
|                | Vorabprüfung       | Kontrollsummen der Installationsmedien überprüfen | 8 Minuten                            |
| $\overline{2}$ | Vorbereitung       | Schablonen in Topologieverzeichnis kopieren       | 1 Minute                             |
| $\overline{3}$ | Vorbereitung       | Alle Topologien parametrisieren                   | 1 Minute                             |
| 14             | Vorbereitung       | Alle Topologien verschlüsseln                     | 1 Minute                             |
| 5              | Installation       | Anwendung Semantikmodellserver installieren       | 2 Stunden 10 Minu-<br>ten            |

*Tabelle 23. Semantikmodellserver-Installationsoptionen*

8. Fahren Sie ab Schritt [6 auf Seite 86](#page-95-0) fort und wählen Sie die Installationsschritte der Reihenfolge nach aus. Wählen Sie den nächsten Schritt erst aus, wenn der vorherige Installationsschritt abgeschlossen ist. Der Installationsschritt kann auch in Befehlsform angegeben werden. Beispiel: **./iop.mdl.ha.install.sh -p** *Topologiekennwort* **1**.

### **Ergebnisse**

Es wird der Installationsfortschritt angezeigt und in Protokolle geschrieben, die sich im Verzeichnis /*Installationsausgangsverzeichnis*/ioc16/log des Installationsservers befinden.

### **Jazz Team Server konfigurieren**

IBM Intelligent Operations Center Semantic Model Services ist auf einem Jazz Team Server installiert. Der Jazz Team Server muss konfiguriert sein, bevor die IBM Intelligent Operations Center Semantic Model Services installiert werden.

### **Informationen zu diesem Vorgang**

Die IBM Intelligent Operations Center-Architektur muss installiert sein, bevor der Jazz Team Server konfiguriert wird.

- 1. Navigieren Sie in einem Web-Browser zu http://*host\_des\_semantikmodellservers*:82/jts/setup, wobei *host\_des\_semantikmodellservers* der vollständig qualifizierte Hostname des Semantikmodellservers ist.
- 2. Melden Sie sich mit der Benutzer-ID iicsystemuser und dem Kennwort passw0rd an.
- 3. Klicken Sie auf **Next** (Weiter).
- 4. Geben Sie auf der Seite "Configure Public URI" (Öffentliche URI konfigurieren) einen Wert für **Public URI Root** (Root der öffentlichen URI) im Format https://*host\_des\_semantikmodellservers*:9448/ jts an und wählen Sie die Option I understand that once the Public URI is set, it cannot be modified (Ich verstehe, dass eine einmal festgelegte öffentliche URI nicht mehr geändert werden kann) aus. Klicken Sie auf **Next** (Weiter).
- 5. Klicken Sie auf die Option zum Testen der Verbindung. Es sollte eine Nachricht angezeigt werden, die darüber informiert, dass der Konfigurationstest erfolgreich war.
- 6. Klicken Sie auf **Next** (Weiter), um die Einstellungen zu speichern und fortzufahren.
- 7. Konfigurieren Sie die Datenbank auf der Seite "Configure Database" (Datenbank konfigurieren).
	- a. Wählen Sie DB2 für **Database Vendor** (Datenbankanbieter) aus.
	- b. Wählen Sie JDBC für **Connection Type** (Verbindungstyp) aus.
	- c. Geben Sie das DB2-Datenbankkennwort, das in der Datei mit den Topologieeigenschaften als Eigenschaft DEFAULT.PWD.DB2 definiert ist, für **JDBC password** (JDBC-Kennwort) ein. Ignorieren Sie die angezeigte Kennwortnachricht.
- d. Geben Sie für **JDBC location** (JDBC-Position) //*datenbankhost*:50001/ JTS:user=db2inst1;password={password}; ein, wobei *datenbankhost* der Hostname des Datenservers ist. Die Zeichenfolge {password} muss wie dargestellt werden wie angezeigt. Ersetzen Sie sie nicht mit einem Kennwortwert.
- e. Klicken Sie auf die Option zum Testen der Verbindung. Tritt ein Fehler auf, überprüfen und korrigieren Sie die Einträge. Wenn die Einträge korrekt sind, stellen Sie sicher, dass die Datenbankservices auf dem Datenserver mithilfe des Plattformsteuerungstool gestartet wurden.
- f. Klicken Sie auf **Create Tables** (Tabellen erstellen), nachdem eine Nachricht angezeigt wurde, die besagt, dass in der Datenbank keine Jazz-Tabellen vorhanden sind. Die Verarbeitung dauert mehrere Minuten.
- g. Klicken Sie auf **Next** (Weiter).
- 8. Setzen Sie auf der Seite "Enable E-mail Notification" (E-Mail-Benachrichtigung aktivieren) den Wert auf **Disabled** (Inaktiviert) und klicken Sie auf **Next** (Weiter).
- 9. Auf der Seite "Register Applications" (Anwendungen registrieren) sollte die Nachricht "No new applications detected" (Keine neuen Anwendungen gefunden) angezeigt werden. Klicken Sie auf **Next** (Weiter).
- 10. Wählen Sie **LDAP** für **User Registry Type** (Benutzerregistertyp) in Schritt 1 auf der Seite zum Einrichten des Benutzerregisters aus.
- 11. Konfigurieren Sie in Schritt 2 die LDAP-Werte für die Jazz Team Server-Registry.
	- a. Geben Sie ldap://*datenbankhost*:389 für **LDAP Registry Location** (LDAP-Registryposition) ein; hierbei steht *datenbankhost* für den vollständig qualifizierten Hostnamen für den Datenserver in einer Standardumgebung bzw. für den Datenserver 1 in einer Hochverfügbarkeitsumgebung.
	- b. Geben Sie OU=USERS,OU=SWG,O=IBM,C=US für **Base User DN** (Basisbenutzer-DN) ein. Wenn die Standardwerte für die LDAP-Suffixparameter geändert wurden, müssen die Werte für SWG, IBM und US mit den Werten übereinstimmen, die in der Topologieeigenschaftendatei konfiguriert wurden.
	- c. Geben Sie userId=uid,name=cn,emailAddress=mail für **User Property Names Mapping** (Zuordnung von Benutzereigenschaftsnamen) ein.
	- d. Geben Sie OU=GROUPS,OU=SWG,O=IBM,C=US für **Base Group DN** ein. Wenn die Standardwerte für die LDAP-Suffixparameter geändert wurden, müssen die Werte für SWG, IBM und US mit den Werten übereinstimmen, die in der Topologieeigenschaftendatei konfiguriert wurden.
	- e. Stellen Sie bei **Jazz to LDAP Group Mapping** (Zuordnung von Jazz- zu LDAP-Gruppen) sicher, dass der Wert auf JazzAdmins=JazzAdmins, JazzUsers=JazzUsers, JazzDWAdmins=JazzDWAdmins, JazzProjectAdmins=JazzProjectAdmins, JazzGuests=JazzGuests gesetzt ist.
	- f. Geben Sie cn für **Group Name Property** (Gruppennamenseigenschaft) ein.
	- g. Geben Sie cn für **Group Member Property** (Gruppenmitgliedseigenschaft) ein.
- 12. Klicken Sie auf die Option zum Testen der Verbindung. Wenn eine Warnung angezeigt wird, klicken Sie auf **show details**. Wenn die Warnung sich auf die Eigenschaft mail bezieht, können Sie die Nachricht ignorieren.
- 13. Wählen Sie IBM Integrated Information Core IIC Model Server für **Client Access License Type** (Lizenztyp für Clientzugriff) aus.
- 14. Klicken Sie auf **Next** (Weiter).
- 15. Wählen Sie für **Configure Data Warehouse** (Data-Warehouse konfigurieren) das Kontrollkästchen I do not wish to configure the data warehouse at this time (Ich möchte das Data-Warehouse im Moment nicht konfigurieren) aus.
- 16. Klicken Sie auf der Übersichtsseite auf **Finish** (Fertigstellen).

### **Ergebnisse**

Der Jazz Team Server ist betriebsbereit.

#### **Zugehörige Konzepte**:

#### ["LDAP-Suffix" auf Seite 60](#page-69-0)

Die LDAP-Suffixinformationen in IBM Intelligent Operations Center sind in der Topologieeigenschaftendatei definiert.

### **Semantic Model Services installieren**

Die Semantic Model Services und eine Beispielanwendung werden gemeinsam mit IBM Intelligent Operations Center zur Verfügung gestellt.

#### **Informationen zu diesem Vorgang**

Die Konfiguration des Jazz Team Servers auf dem Semantikmodellserver ist erforderlich, bevor die Semantic Model Services verwendet werden.

#### **Vorgehensweise**

- 1. Navigieren Sie in einem Web-Browser zu http://*host\_des\_semantikmodellservers*:82/jts/admin; hierbei steht *host\_des\_semantikmodellservers* für den vollständig qualifizierten Hostnamen des Semantikmodellservers.
- 2. Auf der Serveradministrationsseite klicken Sie auf **Server** > **Konfiguration** > **Anwendungen eintragen**.
- 3. Klicken Sie auf **Hinzufügen** auf der Seite "Eingetragene Anwendungen".
- 4. Fügen Sie auf der Seite "Anwendung hinzufügen" die Modellserveranwendung hinzu.
	- a. Geben Sie Model Server als **Anwendungsname** ein.
	- b. Geben Sie http://*host\_des\_semantikmodellservers*:82/modelserver/scr ein; hierbei ist *host\_des- \_semantikmodellservers* der vollständig qualifizierte Hostname des Semantikmodellservers für die **Erkennungs-URL**.
	- c. Geben Sie für **Konsumentengeheimnis** einen Wert Ihrer Wahl ein. Dieser Wert wird dann verwendet, um Zugang zu der Anwendung zu geben. Der Wert sollte mit derselben Sicherheit behandelt werden wie ein Kennwort.
	- d. Geben Sie iicsystemuser als **Funktions-ID** ein.
	- Der **Anwendungstyp** wird zu Modell Server geändert.
- 5. Wenn es keine Fehlernachrichten gibt, klicken Sie auf **fertigstellen**.

#### **Die Konfiguration von Semantic Model Services überprüfen**

Eine Beispielanwendung der Semantic Model Services wird gemeinsam mit dem IBM Intelligent Operations Center bereitgestellt und kann verwendet werden, um die ordnungsgemäße Installation und Konfiguration der Semantic Model Services zu überprüfen.

- 1. Bereiten Sie die Beispielmodelldateien vor.
	- a. Suchen Sie auf dem Installationsserver die Datei iic15\_2\_stagebuildtoserver.xx.jar im Verzeichnis *install\_media*.
	- b. Fügen Sie die Datei iic15\_2\_stagebuildtoserver.xx.jar in ein Verzeichnis Ihrer Wahl ein. In der weiteren Beschreibung dieser Schritte wird auf dieses Verzeichnis als *model\_home* verwiesen.
- 2. Installieren Sie das Beispielmodell.
	- a. Navigieren Sie in einem Web-Browser auf dem Server, auf dem sich *model\_home* befindet, zu http://*host\_des\_semantikmodellservers*:82/iic/console, wobei *host\_des\_semantikmodellservers* der vollständig qualifizierte Hostname des Semantikmodellservers ist.
	- b. Melden Sie sich als Benutzer iicsystemuser mit dem Kennwort passw0rd an.
	- c. Klicken Sie auf **Modellmanager** > **Ontologien** > **Durchsuchen**.
	- d. Navigieren Sie zum Verzeichnis *install\_media*/ioc/image/IIC/install/modelServices/ post\_install/.
- e. Öffnen Sie die Datei rsm.owl.
- f. Klicken Sie auf **Laden**. Die Datei wird geladen.
- g. Klicken Sie auf **Modellmanager** > **Ontologien** > **Durchsuchen**.
- h. Navigieren Sie zum Verzeichnis *install\_media*/ioc/image/IIC/install/modelServices/ post\_install/.
- i. Öffnen Sie die Datei modelServer.owl.
- j. Klicken Sie auf **Laden**. Die Datei wird geladen.
- k. Klicken Sie auf **Modellmanager** > **Ontologien** > **Durchsuchen**.
- l. Navigieren Sie zum Verzeichnis *install\_media*/ioc/image/IIC/install/ktpRuntimeServices/ post\_install/.
- m. Öffnen Sie die Datei kpi.owl.
- n. Klicken Sie auf **Laden**. Die Datei wird geladen.
- o. Klicken Sie auf **Modellmanager** > **Laden** > **Durchsuchen**
- p. Navigieren Sie zum Verzeichnis *install\_media*/ioc/image/IIC/samples/rdf/rsm/.
- q. Öffnen Sie die Datei IBMOilDownstreamSampleRDF.xml.
- r. Klicken Sie auf **Laden**. Die Datei wird geladen.
- s. Klicken Sie auf **Modellmanager** > **Laden** > **Durchsuchen**
- t. Navigieren Sie zum Verzeichnis *install\_media*/ioc/image/IIC/samples/rdf/rsm/.
- u. Öffnen Sie die Datei IBMOilUpstreamSampleRDF.xml.
- v. Klicken Sie auf **Laden**. Die Datei wird geladen.
- w. Klicken Sie auf **Modellmanager** > **Laden** > **Durchsuchen**
- x. Navigieren Sie zum Verzeichnis *install\_media*/ioc/image/IIC/samples/rdf/rsm/.
- y. Öffnen Sie die Datei IBMOilDownstreamSampleReferenceRDF.xml.
- z. Klicken Sie auf **Laden**. Die Datei wird geladen.
- aa. Klicken Sie auf **Modellmanager** > **Laden** > **Durchsuchen**
- ab. Navigieren Sie zum Verzeichnis *install\_media*/ioc/image/IIC/samples/rdf/rsm/.
- ac. Öffnen Sie die Datei IBMOilUpstreamSampleReferenceRDF.xml.
- ad. Klicken Sie auf **Laden**. Die Datei wird geladen.
- 3. Stellen Sie sicher, dass das Beispielmodell ordnungsgemäß installiert ist.
	- a. Klicken Sie auf **Modellmanager** > **Abfrage** > **Abfrage**. Eine vordefinierte Abfrage wird ausgeführt. Eine XML-Struktur wird gemeinsam mit den Abfrageergebnissen angezeigt. Der Tag der höchsten Ebene sollte spargl sein und über die sekundären Tags head und results verfügen.
	- b. Klicken Sie auf **Modellexplorer** und stellen Sie sicher, dass Sie das Modell durchsuchen können.
- 4. Verwenden Sie das Modell, um die Installation von Modellmanager zu prüfen.
	- a. Navigieren Sie in einem Web-Browser auf dem Semantikmodellserver zu http:// *host\_des\_semantikmodellservers*:82/iic/ibmoil, wobei *host\_des\_semantikmodellservers* der vollständig qualifizierte Hostname des Semantikmodellservers ist.
	- b. Klicken Sie auf **IBM Oil Company** > **Variablen**. Web-Service-URLs werden angezeigt.

#### **Ergebnisse**

Die Semantic Model Services und das Beispielmodell IBM Oil wurden installiert.

#### **Leistung von Semantic Model Services verbessern**

Konfigurieren Sie die Semantic Model Services, die von IBM Intelligent Operations Center bereitgestellt werden, um die Leistung zu verbessern, wenn Abfragen von Modellen durchgeführt werden.

### **Vorgehensweise**

- 1. Wechseln Sie in einem Web-Browser zu http://*host\_des\_semantikmodellservers*:82/iic/console; hierbei steht *host\_des\_semantikmodellservers* für den vollständig qualifizierten Hostnamen des Semantikmodellservers.
- 2. Fügen Sie die Eigenschaftswerte in Tabelle 24 zu der Kategorie **OPCWEBSERVICE** hinzu.

*Tabelle 24. Eigenschaften in OPCWEBSERVICE*

| Eigenschaft                           | Wert    |
|---------------------------------------|---------|
| cache, browse.timetolive.second       | 3600    |
| cache.timetolive.second               | 2592000 |
| cache.wait.second.after.create.action |         |

3. Aktualisieren Sie die folgenden Eigenschaften und Werte und fügen Sie sie zu Tabelle 25 in der Kategorie RSM hinzu.

*Tabelle 25. Eigenschaften von RSM*

| Eigenschaft            | Wert                                                                                                    |
|------------------------|----------------------------------------------------------------------------------------------------|
| mymViewPath.0          | http://iec.ch/TC57/CIMgeneric# ISA95_Enterprise##http://iec.ch/TC57/<br>CIMgeneric# RSM_OrganizationalEntity.ManagesAspectOf_PhysicalEntity<br>##iec.ch/TC57/CIMgeneric# ISA95_Site##http://iec.ch/TC57/CIMgeneric#<br>RSM_PhysicalEntity.contains_PhysicalEntity##http://iec.ch/TC57/CIMgeneric#<br>ISA95_Area##http://iec.ch/TC57/CIMgeneric#<br>RSM_PhysicalEntity.contains_PhysicalEntity##http://iec.ch/TC57/CIMgeneric#<br>ISA95_ProductionUnit##http://iec.ch/TC57/CIMgeneric#<br>RSM_PhysicalEntity.ManagedBy_OrganizationalEntity##http://iec.ch/TC57/<br>CIMgeneric# RSM_OrganizationalEntity##http://iec.ch/TC57/CIMgeneric#<br>RSM_OrganizationalEntity.has_measurement##http://iec.ch/TC57/CIM-<br>generic#RSM_Measurement##http://iec.ch/TC57/CIMgeneric#<br>RSM_Measurement.HasA_MeasurementValue##http://iec.ch/TC57/CIM-<br>generic#RSM_MeasurementValue |
| mvmViewPath.1          | http://iec.ch/TC57/CIMgeneric# ISA95_Enterprise##http://iec.ch/TC57/<br>CIMgeneric# RSM_OrganizationalEntity.ManagesAspectOf_PhysicalEntity<br>##iec.ch/TC57/CIMgeneric# ISA95_Area##http://iec.ch/TC57/CIMgeneric#<br>RSM_PhysicalEntity.contains_PhysicalEntity##http://iec.ch/TC57/CIMgeneric#<br>ISA95_ProductionUnit##http://iec.ch/TC57/CIMgeneric#<br>ISA95_WorkCenter.Contains_Equipment##http://iec.ch/TC57/CIMgeneric#<br>RSM_WorkEquipment##http:// iec.ch/TC57/CIMgeneric#<br>RSM_PhysicalEntity.has_measurement##http:// iec.ch/TC57/CIM-<br>generic#RSM_Measurement##http://iec.ch/TC57/CIMgeneric#<br>RSM_Measurement.HasA_MeasurementValue##http://iec.ch/TC57/CIM-<br>generic#RSM_MeasurementValue                                                                                                    |
| mvmDownLevelPreRequest | 3                                                                                                    |
| mvmCacheProperty.0     | cim:RSM_IdentifiedObject.name                                                                                                    |
| mvmMaxQueryURI         | 500                                                                                                    |
| mvmMaxSparqlEntry      | 4000                                                                                                    |

- 4. Klicken Sie auf **Veröffentlichen**. Die neuen und geänderten Eigenschaften werden gespeichert.
- 5. Starten Sie die Semantic Model Services mithilfe des Plattformsteuerungstools neu.
- 6. Wechseln Sie in einem Web-Browser zu http://*host\_des\_semantikmodellservers*:82/iic/console; hierbei steht *host\_des\_semantikmodellservers* für den vollständig qualifizierten Hostnamen des Semantikmodellservers.

7. Nehmen Sie die ggf. erforderlichen lösungs- oder anwendungsspezifischen Änderungen vor. Wenn Änderungen erforderlich sind, sind sie in der Dokumentation zum Produkt oder zur Lösung dokumentiert.

## **Mit der Lösung bereitgestellte Tools installieren**

Im Lieferumfang von IBM Intelligent Operations Center sind Toolkits und Entwicklungstools enthalten. Diese werden bei der Anpassung von IBM Intelligent Operations Center verwendet.

Mit Ausnahme von Rational Application Developer werden diese auf der Developer's Toolkit-DVD bzw. dem Image für IBM Intelligent Operations Center bereitgestellt. Rational Application Developer wird mit IBM Intelligent Operations Center auf separaten DVDs oder Images bereitgestellt.

## **Lotus Sametime Client**

Informationen zum Installieren und Verwenden von Lotus Sametime Client finden Sie in der Produktdokumentation zu Lotus Domino und Lotus Notes.

### **WebSphere Message Broker-Toolkit**

Informationen zum Installieren und Verwenden des WebSphere Message Broker-Toolkits finden Sie in der Produktdokumentation zu WebSphere Message Broker.

### **IBM Business Monitor-Entwicklungstoolkit**

Informationen zum Installieren und Verwenden des IBM Business Monitor-Development Toolkits finden Sie in der Produktdokumentation zu IBM Business Monitor.

### **Rational Application Developer**

Rational Application Developer sollte zum Erstellen von KPI-Modellen nur mit IBM Business Monitor Development Toolkit verwendet werden.

Informationen zum Installieren und Verwenden von Rational Application Developer finden Sie in der Produktdokumentation zu Rational Application Developer.

#### **Zugehörige Konzepte**:

["KPIs erstellen und integrieren" auf Seite 176](#page-185-0)

KPI-Modelle (Key Performance Indicator) können mit einem Entwicklungstoolkit zur Geschäftsüberwachung und dem Konfigurationstool für Key Performance Indicators (KPIs) erstellt und geändert werden.

### **Zugehörige Informationen**:

[Lotus Domino- und Lotus Notes-Produktdokumentation](http://publib.boulder.ibm.com/infocenter/domhelp/v8r0/index.jsp)

- [WebSphere Message Broker-Produktdokumentation](http://publib.boulder.ibm.com/infocenter/wmbhelp/v7r0m0/index.jsp)
- [IBM Business Monitor-Produktdokumentation](http://publib.boulder.ibm.com/infocenter/dmndhelp/v7r0mx/index.jsp?topic=/com.ibm.btools.help.monitor.doc/home/home.html)
- [Rational Application Developer-Produktdokumentation](http://publib.boulder.ibm.com/infocenter/radhelp/v7r5/index.jsp?topic=/com.ibm.rad.legal.doc/helpindex_rad.html)

## **Beispielbenutzer löschen**

Im Lieferumfang von IBM Intelligent Operations Center sind Beispielbenutzer enthalten. Aus Sicherheitsgründen müssen diese Benutzer gelöscht werden, nachdem IBM Intelligent Operations Center in einer Produktionsumgebung installiert wurde.

### **Informationen zu diesem Vorgang**

Gehen Sie wie folgt vor, um die vordefinierten Benutzer zu löschen:

### **Vorgehensweise**

- 1. Melden Sie sich auf dem Anwendungsserver bei WebSphere Portal an.
- 2. Klicken Sie im Portal **Administration** auf **Zugriff** > **Benutzer und Gruppen** > **Alle authentifizierten Portalbenutzer**.
- 3. Klicken Sie für folgende Benutzer auf das Löschsymbol:
	- tdelorne
	- scollins
	- akelly
	- ballen

**Wichtig:** Die folgenden Benutzer dürfen keinesfalls gelöscht werden, da sie erforderlich sind. Wenn Sie sie löschen, wird IBM Intelligent Operations Center nicht ordnungsgemäß ausgeführt.

- admin
- wpsadmin
- isimsystem
- ITIM Manager
- appcenteradmin
- wpsbind
- notesadmin

### **Zugehörige Verweise**:

["Beispielbenutzer" auf Seite 101](#page-110-0) Während der Implementierung des IBM Intelligent Operations Centers werden Beispielbenutzer erstellt.

## **Beispieldaten entfernen**

IBM Intelligent Operations Center stellt standardmäßig Beispieldaten bereit. Es können beispielsweise Beispiel-KPIs oder Beispielüberwachungsmodelle bereitgestellt werden. Die Beispiel-KPIs dienen als Anhaltspunkte und sollen Sie bei der Implementierung verschiedener KPI-Typen mit dem IBM Business Monitor Development Toolkit unterstützen. Es werden Beispielüberwachungsmodelle aus dem Bereich Wasser, Transport und öffentliche Sicherheit bereitgestellt. Sie können die Beispieldaten bei Bedarf entfernen, entweder durch Verwenden der Lösungsschnittstelle oder mithilfe von DB2-Befehlen.

# **Beispiel-KPIs mithilfe der Lösungsschnittstelle entfernen Informationen zu diesem Vorgang**

Sie können folgende Beispiel-KPIs entfernen:

- v Öffentliche Sicherheit
- Verkehr
- Wasser

- 1. Melden Sie sich bei IBM Intelligent Operations Center als *wpsadmin* an.
- 2. Klicken Sie in der Ansicht "Lösungsadministration" auf **KPIs (Key Performance Indicators)**.
- 3. Klicken Sie mit der rechten Maustaste auf die zu entfernenden Beispiel-KPIs und wählen Sie anschließend **Remove** aus.
- 4. Klicken Sie auf **Speichern**.

# **Beispiel-KPIs mithilfe von DB2-Befehlen entfernen Informationen zu diesem Vorgang**

Sie können alle Beispiel-KPIs mithilfe von DB2-Befehlen löschen.

### **Vorgehensweise**

- 1. Melden Sie sich beim IBM Intelligent Operations Center-Datenserver als Benutzer *wpsadmin* an.
- 2. Geben Sie die folgenden Befehle an der Eingabeaufforderung ein:

```
su db2inst2
db2 connect to IOCDB
db2 "delete from IOC.KPI Hierarchy WHERE MODELID like 'ioc sample %'"
```
#### **Zugehörige Konzepte**:

["Beispiel-KPIs" auf Seite 200](#page-209-0)

Im Rahmen des IBM Intelligent Operations Center werden auch Beispiel-KPIs zur Verfügung gestellt. Die Beispiel-KPIs dienen als Anhaltspunkte und sollen Sie bei der Implementierung verschiedener KPI-Typen mit dem IBM Business Monitor Development Toolkit unterstützen. Es werden Beispielüberwachungsmodelle aus dem Bereich Wasser, Transport und öffentliche Sicherheit bereitgestellt.

# **Beispielüberwachungsmodelle entfernen Informationen zu diesem Vorgang**

Verwenden Sie die folgende Prozedur, um in IBM Intelligent Operations Center Beispielüberwachungsmodelle zu löschen. Sie können folgende Beispielüberwachungsmodelle löschen:

- ioc\_sample\_public\_safety\_model
- ioc\_sample\_transportation\_model
- ioc\_sample\_water\_model

### **Vorgehensweise**

- 1. Klicken Sie auf **Applications** > **Monitor Models** (Anwendungen > Überwachungsmodelle).
- 2. Klicken Sie auf die Version für das zu löschende Beispielmonitormodell, beispielsweise **ioc\_sample- \_public\_safety\_model**.
- 3. Klicken Sie auf **Manager Schema** (Managerschema).
- 4. Klicken Sie auf **Run Delete Schema Script** (Script zum Löschen des Schemas ausführen) und klicken Sie anschließend auf **OK**.
- 5. Klicken Sie auf **Applications** > **Monitor Models** (Anwendungen > Überwachungsmodelle).
- 6. Wählen Sie das Kontrollkästchen für das zu löschende Modell aus, beispielsweise **ioc\_sample\_public- \_safety\_model**, und klicken Sie anschließend auf **Stop** (Stoppen).
- 7. Klicken Sie auf **Applications** > **Application Types** > **Websphere enterprise applications** (Anwendungen > Anwendungstypen > WebSphere-Unternehmensanwendungen).

8. Wählen Sie das Kontrollkästchen *Zu löschendes Modell***Application.ear** aus. Dabei steht *Zu löschendes Modell* für das zu löschende Modell, beispielsweise **ioc\_sample\_public\_safety\_modelApplication.ear**.

9. Klicken Sie auf **Uninstall** (Deinstallieren) und speichern Sie anschließend die Änderungen.

### **Nächste Schritte**

Weitere Details finden Sie in *Beispiel-KPIs* in der Produktdokumentation zu IBM Intelligent Operations Center.

# **Installationsdateien aus dem Produktionssystem entfernen**

Während der Installation von IBM Intelligent Operations Center werden die Installationsservicekonfiguration, die Installationsmedien und die Protokolldateien auf die Server geschrieben. Nach Abschluss und Prüfung der Installation können Dateien, die nur für den Installationsprozess verwendet wurden, von den Produktionssystemservern entfernt werden.

Folgendes kann archiviert und von allen Servern entfernt werden:

- v Das Verzeichnis, das von der Eigenschaft Unix.image.basedir.remote in der Eigenschaftendatei der Topologie definiert wurde. Die Standardposition ist /installMedia/ioc/image.
- Das Verzeichnis, das von der Eigenschaft Unix.script.basedir.remote in der Eigenschaftendatei der Topologie definiert wurde. Die Standardposition ist /installMedia/ioc/script.

Folgendes kann archiviert und vom Installationsserver entfernt werden, bei dem es sich in einer Standardumgebung um den Analyseserver und in einer Hochverfügbarkeitsumgebung um den Analyseserver 1 handelt.

- v Das Verzeichnis, das von der Eigenschaft image.basedir.local in der Datei custom.properties definiert wird. Die Standardposition ist /distributionMedia.
- v Das Verzeichnis, das von der Eigenschaft image.tempdir.local in der Datei custom.properties definiert wird. Die Standardposition ist /tmp/ioc/images.
- v Das Verzeichnis, das von der Eigenschaft backup.local in der Datei custom.properties definiert wird. Die Standardposition ist /tmp/ioc/backup.

Da die Kennwörter in der Datei mit den Topologieeigenschaften auf dem Installationsserver in Klartext enthalten sind, sollte diese Datei an einer sicheren Position gespeichert werden.

## **Installation überprüfen**

Überprüfen Sie nach der Installation von IBM Intelligent Operations Center, ob das Produkt ordnungsgemäß installiert wurde. Durch die Überprüfung wird sichergestellt, dass alle Komponenten gestartet sind und wie erwartet ausgeführt werden.

### **Informationen zu diesem Vorgang**

Es werden zwei Prüfprozeduren bereitgestellt. Die schnelle Prüfprozedur kann unverzüglich nach der Installation von IBM Intelligent Operations Center und zu jedem gewünschten Zeitpunkt für das gesamte System verwendet werden. Die vollständige Prüfprozedur erfordert erheblich mehr Zeit, sollte aber ausgeführt werden, bevor IBM Intelligent Operations Center vollständig funktionsbereit ist.

### **Vorgehensweise**

Schnelle Überprüfung

- 1. Stellen Sie sicher, dass Sie auf IBM Intelligent Operations Center zugreifen können.
	- a. Rufen Sie in einem Browser die Seite https://*Web-Host-Name*/wps/portal auf; dabei ist *Web-Host-Name* der Hostname des Web-Servers.
	- b. Melden Sie sich als Administrator von IBM Intelligent Operations Center an, zum Beispiel mit wpsadmin. Das Kennwort wpsadmin ist in der Eigenschaft PORTAL.ADMIN.UID.PWD der Topologieeigenschaftendatei definiert.

Die Seite Aufsichtsperson: Vorgänge wird angezeigt.

- 2. Führen Sie im Systemprüfungstool alle Tests aus.
- 3. Überprüfen Sie, ob alle Tests erfolgreich ausgeführt wurden.

4. Starten Sie mit dem Plattformsteuerungstool alle Komponenten, die gestartet werden müssen. Vollständige Überprüfung

- 5. Verwenden Sie den Plattformsteuerungstool, um alle Komponenten zu stoppen.
- 6. Überprüfen Sie anhand der angezeigten Nachrichten, ob alle Komponenten erfolgreich gestoppt wurden.
- 7. Fahren Sie das Betriebssystem Linux auf allen Servern herunter.
- 8. Schalten Sie alle Laufzeitserver aus und wieder ein oder führen Sie für alle Server einen Warmstart durch.
- 9. Verwenden Sie den Plattformsteuerungstool, um alle Komponenten zu starten.
- 10. Fragen Sie mit dem Plattformsteuerungstool den Status aller Komponenten ab.
- 11. Stellen Sie sicher, dass Sie auf IBM Intelligent Operations Center zugreifen können.
	- a. Rufen Sie in einem Browser die Seite https://*Web-Host-Name*/wps/portal auf; dabei ist *Web-Host-Name* der Hostname des Web-Servers.
	- b. Melden Sie sich als Administrator von IBM Intelligent Operations Center an, zum Beispiel mit wpsadmin. Das Kennwort wpsadmin ist in der Eigenschaft PORTAL.ADMIN.UID.PWD der Topologieeigenschaftendatei definiert.

Die Seite Aufsichtsperson: Vorgänge wird angezeigt.

- 12. Führen Sie im Systemprüfungstool alle Tests aus.
- 13. Überprüfen Sie, ob alle Tests erfolgreich ausgeführt wurden.

#### **Nächste Schritte**

Wenn Fehler auftreten sollten, beheben Sie die Fehler und führen Sie diese Schritte erneut aus.

#### **Zugehörige Konzepte**:

["Komponenten" auf Seite 6](#page-15-0)

Auf übergeordneter Ebene lässt sich die Struktur von IBM Intelligent Operations Center in Hauptkomponenten, Subsysteme und Services unterteilen.

["Details zur Produktversion anzeigen" auf Seite 209](#page-218-0)

In der Ansicht "Lösungsadministration" können Sie Details zur Version von IBM Intelligent Operations Center und zur Version der integrierten IBM Smarter Cities Software Solutions anzeigen, die Sie installiert haben. Außerdem können Sie Details zu allen Aktualisierungen anzeigen, die Sie seit der Installation durchgeführt haben.

#### **Zugehörige Tasks**:

["Systemprüfungstool - Verwendung" auf Seite 232](#page-241-0)

Das Systemprüfungstool wird zum Ermitteln des Betriebsstatus von Services verwendet, aus denen sich das IBM Intelligent Operations Center-System zusammensetzt.

["Status der Komponenten in einer Standardumgebung abfragen" auf Seite 219](#page-228-0) Mit dem Plattformsteuerungstool kann der Status der Komponenten ermittelt werden, die auf IBM Intelligent Operations Center-Servern in einer Standardumgebung ausgeführt werden.

["Status der Komponenten in einer Hochverfügbarkeitsumgebung abfragen" auf Seite 230](#page-239-0) Mit dem Plattformsteuerungstool kann der Status der Komponenten ermittelt werden, die auf IBM Intelligent Operations Center-Servern in einer Hochverfügbarkeitsumgebung ausgeführt werden.

["Komponenten in einer Standardumgebung starten" auf Seite 213](#page-222-0) Mit dem Plattformsteuerungstool können die Komponenten gestartet werden, die auf IBM Intelligent Operations Center-Servern in einer Standardumgebung ausgeführt werden.

["Komponenten in einer Hochverfügbarkeitsumgebung starten" auf Seite 222](#page-231-0)

Mit dem Plattformsteuerungstool können die Komponenten gestartet werden, die auf IBM Intelligent Operations Center-Servern in einer Hochverfügbarkeitsumgebung ausgeführt werden.

["Komponenten in einer Standardumgebung stoppen" auf Seite 216](#page-225-0)

Mit dem Plattformsteuerungstool können Komponenten gestoppt werden, die auf IBM Intelligent Operations Center-Servern in einer Standardumgebung ausgeführt werden.

["Komponenten in einer Hochverfügbarkeitsumgebung stoppen" auf Seite 226](#page-235-0) Mit dem Plattformsteuerungstool können Komponenten gestoppt werden, die auf Hochverfügbarkeitsservern in IBM Intelligent Operations Center ausgeführt werden.
# **Kapitel 3. Schutz der Lösung**

Da das IBM Intelligent Operations Center bei entscheidenden Vorgängen eine zentrale Rolle einnimmt, ist die Sicherheit ein wichtiger Faktor. Zur Gewährleistung der Sicherheit ist es wichtig, dass Sie die Standardeinstellungen kennen. Auch die Verwaltung der Benutzer der Lösung ist unerlässlich, um allen Benutzern die jeweils richtige Zugriffsebene zuzuweisen.

## **Standardkennwörter**

Zunächst müssen Sie zum Schutz der Lösung sicherstellen, dass alle Standardkennwörter geändert werden. Weitere Informationen zu den Standardkennwörtern erhalten Sie über den Link am Ende des Themas.

## **Sichere Verbindung**

Für IBM Intelligent Operations Center ist HTTPS standardmäßig aktiviert. Sie können die HTTPS-Einstellungen für den Geschäftsüberwachungsservice ändern, von dem die wesentlichen Leistungsindikatoren (Key Performance Indicators, KPIs) verarbeitet werden.

Jede Änderung an den HTTPS-Einstellungen für einen einzelnen Service muss mit einer Aktualisierung der entsprechenden Porteinstellung einhergehen. Weitere Details zum Ändern der Einstellungen in den Systemeigenschaften finden Sie durch Klicken auf den Link am Ende des Abschnitts.

## **Benutzerauthentifizierung**

Die Benutzerauthentifizierung ist bestimmten Berechtigungen zugeordnet, die den Benutzerzugriff auf die entsprechenden Funktionen regeln. IBM Intelligent Operations Center unterstützt die Integration in die bereits vorhandene Sicherheitsinfrastruktur für die einmalige Anmeldung.

Die IBM Intelligent Operations Center-Benutzerberechtigungen werden durch WebSphere Portal-Benutzer und -Gruppen verwaltet. WebSphere Portal verwendet die LDAP-Datenbank (Lightweight Directory Access Protocol), die vom Tivoli Directory Server bereitgestellt wird, der auf dem Datenserver ausgeführt wird.

Das von IBM Intelligent Operations Center bereitgestellte Sicherheitssystem kann zahlreiche Benutzergruppen, Rollen und Berechtigungen beinhalten. Eine Vielzahl an Benutzergruppen, Rollen und Berechtigungen kann jedoch dazu führen, dass das Sicherheitssystem schwierig zu verwalten ist. Daher wird empfohlen, dass die Anzahl der Gruppen und Berechtigungen durch Administratoren beschränkt wird.

## **Benutzerrollen und Berechtigungen**

Die Festlegung der Mitgliedschaft in einer rollenbasierten Benutzergruppe ermöglicht die Steuerung des Zugriffs auf das IBM Intelligent Operations Center. Die Benutzer in einer Gruppe können nur auf die Funktionen der Lösung zugreifen, die ihrer jeweiligen Rolle zugeordnet sind. Darüber hinaus können sich die Benutzer durch ihre Zugehörigkeit zu einer rollenbasierten Benutzergruppe gezielt auf Tasks konzentrieren, für die sie zuständig sind. Folgende Standardrollen stehen zur Verfügung: CityWideSupervisor, CityWideOperator, CityWideExecutive und CityWideAdmin.

So fügen Sie einen Benutzer zu IBM Intelligent Operations Center hinzu:

1. Wählen Sie eine Gruppe aus, die sich für die Rolle des Benutzers in der Einrichtung eignet. Legen Sie den Benutzer dann als Mitglied der betreffenden Gruppe fest.

2. Erstellen Sie für den Benutzer ein Profil, das zumindest die Benutzer-ID, den Namen und das Kennwort enthält.

## **Datenquellen und Berechtigungen**

Zugriff auf eine Funktion in IBM Intelligent Operations Center heißt nicht, dass ein Benutzer alle Datenquellen anzeigen kann, die darin enthalten sind. Um sicherzustellen, dass Benutzer nur die entsprechenden Daten sehen, wird der Zugriff während der Konfiguration der einzelnen Datenquellen bestimmt. Ein Administrator kann sowohl Benutzergruppen als auch einzelnen Benutzern Zugriff auf eine Datenquelle gewähren.

## **WebSphere Portal Enable**

Vom WebSphere Portal Enable wird eine Plattform zur Verfügung gestellt, die für die erforderliche Benutzergruppe skaliert werden kann. Außerdem bietet sie einen rollenbasierten Zugriff, der an die erforderliche Organisationsstruktur angepasst werden kann. Mit dem Portlet **Manage Users and Groups** (Benutzer und Gruppen verwalten) können Sie Benutzer oder Benutzergruppen anzeigen, erstellen und löschen. Außerdem haben Sie die Möglichkeit, die Gruppenzugehörigkeiten zu ändern. Weitere Informationen zu diesem Portlet erhalten Sie über den Link am Ende des Themas zur WebSphere Portal-Produktdokumentation.

### **Zugehörige Konzepte**:

["Kennwortinformationen für eine Standardumgebung" auf Seite 62](#page-71-0)

Kennwörter für mehrere Benutzer-IDs, die in der IBM Intelligent Operations Center-Lösung verwendet werden, sind in der Datei mit den Topologieeigenschaften definiert. Aus Sicherheitsgründen sollten die mit IBM Intelligent Operations Center ausgelieferten Standardkennwörter geändert werden.

### **Zugehörige Tasks**:

["Systemeigenschaften konfigurieren" auf Seite 212](#page-221-0)

Systemeigenschaften können Sie in der Tabelle für Systemeigenschaften anzeigen, erstellen, ändern und löschen. Die Systemeigenschaften wirken sich auf die Konfiguration der IBM Intelligent Operations Center im gesamten System aus.

### **Zugehörige Informationen**:

[Produktdokumentation zu IBM WebSphere Portal 8](http://www-10.lotus.com/ldd/portalwiki.nsf/xpViewCategories.xsp?lookupName=IBM%20WebSphere%20Portal%208%20Product%20Documentation)

## **Benutzerrollen und Zugriff**

Die Sicherheitsimplementierung in IBM Intelligent Operations Center erfolgt durch die benutzerrollenbasierte Einschränkung des Zugriffs auf Funktionen.

Um eine bestimmte Funktion von IBM Intelligent Operations Center verwenden zu können, muss ein Benutzer der Benutzerrollengruppe angehören, die den erforderlichen Zugriff auf die betreffende Funktion bereitstellt. Das Hinzufügen eines Benutzers zu einer Benutzerrollengruppe wird durch den Administrator vorgenommen. In der folgenden Tabelle ist beispielhaft dargestellt, wie die Zuordnung von realen Rollen zu den Benutzerrollengruppen mit Anmeldezugriffsebenen in IBM Intelligent Operations Center festgelegt sein könnte.

| Aufgabenbereich                 | Zuständigkeit                                                                                                    | Benutzerrollengruppe |
|---------------------------------|----------------------------------------------------------------------------------------------------|----------------------|
| Entscheidungsträger             | • Uberprüft den Status für den Zuständigkeitsbereich<br>eines Entscheidungsträgers durch Überwachung der<br>wesentlichen Leistungsindikatoren (KPIs).                                                                                                    | CityWideExecutive    |
|                                 | Sucht nach Trends oder erstellt Zusammenfassungen<br>٠<br>für Entwicklungen, um strategische Entscheidungen<br>darüber zu treffen, wie Situationen verbessert wer-<br>den können.                                                                                                    |                      |
|                                 | • Kommuniziert mit Mitarbeitern und Auftraggeben,<br>um deren Erkenntnisse zusammenzutragen und fest-<br>zustellen, wie Probleme gelöst werden können.                                                                                                    |                      |
| Aufsichtsperson oder<br>Manager | • Überprüft den Status für den Zuständigkeitsbereich<br>einer Aufsichtsperson oder eines Managers und ana-<br>lysiert die Details eines Problembereichs.                                                                                                    | CityWideSupervisor   |
|                                 | • Antwortet auf Benachrichtigungen, wenn sich der<br>Status negativ entwickelt.                                                                                                    |                      |
|                                 | Kontrolliert Routineoperationen und delegiert Arbeit<br>an Mitarbeiter.                                                                                                    |                      |
|                                 | • Entscheidet über kurzfristige Korrekturmaßnahmen.                                                                                                    |                      |
| Betreiber                       | • Überwacht eingehende Datenaktualisierung und<br>zeigt Details an.                                                                                                    | CityWideOperator     |
|                                 | Antwortet auf Anforderzungen zur Stellungnahme<br>zu einer Situation.                                                                                                    |                      |
|                                 | • Bewahrt Informationen zu einem Ereignis oder Ele-<br>ment durch Aktualisierung der Informationen auf,<br>das derzeit in Bearbeitung ist.                                                                                                    |                      |
|                                 | Sucht nach Trends oder Problembereichen, für die<br>kurzfristige Korrekturaktionen erforderlich sind.                                                                                                    |                      |
| Lösungsadministrator            | Konfiguriert die IBM Intelligent Operations Center-<br>Komponenten, einschließlich der Datenquellen,<br>Filteroptionen, Karten, Key Performance Indicators und<br>Standard Operating Procedures.                                                                                                    | CityWideAdmin        |
| Systemadministrator             | Verwaltet sämtliche Benutzeraspekte. Dies umfasst die<br>Definition von Gruppen, die Zuweisung von Berechti-<br>gungen zu Gruppen sowie die Zuweisung von Benut-<br>zern zu Gruppen. Stellt den Benutzern die richtige<br>Zugriffsebene zur Verfügung. Die Zugriffsebene wird<br>auf Grundlage der Gruppenzugehörigkeit zugewiesen.<br>Ein Systemadministrator kann, ähnlich wie ein<br>Lösungsadministrator, auch alle IBM Intelligent Opera-<br>tions Center-Komponenten konfigurieren. | wpsadmins            |

*Tabelle 26. Aufgabenbereiche und Benutzerrollengruppen im IBM Intelligent Operations Center*

Machen Sie sich vor der Anpassung von Rollen und vor der Definition von Benutzern für Ihr Unternehmen mit dem Sicherheitssystem des IBM Intelligent Operations Center vertraut.

## **Beispielbenutzer**

Während der Implementierung des IBM Intelligent Operations Centers werden Beispielbenutzer erstellt.

Generische Beispielbenutzer sind mit Benutzerrollengruppen und den entsprechenden Zugriffsberechtigungen definiert. Diese Beispielbenutzer sind lediglich als Beispiele definiert und werden in der folgen<span id="page-111-0"></span>den Tabelle aufgelistet. Andere Benutzer sind für die Administration der Lösung erforderlich. Ein vollständige Liste der Benutzer finden Sie unter dem Link "Beispielbenutzer löschen" am Ende dieses Abschnitts.

*Tabelle 27. Im IBM Intelligent Operations Center definierte Benutzer*

| Benutzer-ID             | Benutzerrollengruppe |  |
|-------------------------|----------------------|--|
| Beispielbenutzer        |                      |  |
| tdelorne                | CityWideExecutive    |  |
| scollins                | CityWideSupervisor   |  |
| akelly                  | CityWideOperator     |  |
| ballen                  | CityWideAdmin        |  |
| Erforderlicher Benutzer |                      |  |
| wpsadmin                | wpsadmins            |  |

Sobald Sie zum Definieren von Benutzern für Ihre Einrichtung bereit sind, löschen Sie nur die Beispielbenutzer. Den Benutzer wpsadmin dürfen Sie nicht löschen. Der Benutzer wpsadmin ist für Administrationstasks im Zusammenhang mit dem IBM Intelligent Operations Center wichtig.

**Wichtig:** Ersetzen Sie das Standardkennwort des Benutzers wpsadmin durch ein neues Kennwort. Weitere Informationen zur Aktualisierung von Benutzer-IDs und Kennwörtern für Portaladministratoren finden Sie in der Dokumentation zu WebSphere Portal.

#### **Zugehörige Konzepte**:

["Kennwortinformationen für eine Standardumgebung" auf Seite 62](#page-71-0)

Kennwörter für mehrere Benutzer-IDs, die in der IBM Intelligent Operations Center-Lösung verwendet werden, sind in der Datei mit den Topologieeigenschaften definiert. Aus Sicherheitsgründen sollten die mit IBM Intelligent Operations Center ausgelieferten Standardkennwörter geändert werden.

#### **Zugehörige Tasks**:

["Beispielbenutzer löschen" auf Seite 92](#page-101-0)

Im Lieferumfang von IBM Intelligent Operations Center sind Beispielbenutzer enthalten. Aus Sicherheitsgründen müssen diese Benutzer gelöscht werden, nachdem IBM Intelligent Operations Center in einer Produktionsumgebung installiert wurde.

#### **Zugehörige Informationen**:

[Produktdokumentation zu IBM WebSphere Portal 8](http://www-10.lotus.com/ldd/portalwiki.nsf/xpViewCategories.xsp?lookupName=IBM%20WebSphere%20Portal%208%20Product%20Documentation)

## **Benutzerrollengruppen und Berechtigungen**

In IBM Intelligent Operations Center ist jeder Benutzerrollengruppe eine Reihe von Berechtigungen für den Zugriff auf Ansichten und Funktionen zugeordnet, die sie enthalten.

Ein Administrator ordnet einem Benutzer eine Rolle zu, indem er den Benutzer als Mitglied der entsprechenden Benutzerrollengruppe festlegt. Jedem Benutzer ist die Mitgliedschaft in mindestens einer Benutzerrollengruppe zugeordnet.

In der folgenden Tabelle werden die Berechtigungen der einzelnen Benutzerrollengruppen aufgelistet, die mit IBM Intelligent Operations Center zur Verfügung gestellt werden. Jeder Benutzerrollengruppe wird für jede Beispielansicht in IBM Intelligent Operations Center eine Berechtigung erteilt. Ein Benutzer, der zum Zugriff auf eine Ansicht berechtigt ist, ist für den Zugriff auf alle Funktionen der Ansicht berechtigt. Wenn eine Ansicht jedoch eine Filteranzeige in den Teilfenstern mit Datenquellen enthält, kann ein Benutzer nur die Datenquellen anzeigen, für die entweder Lese- oder Lese- und Schreibzugriff gewährt worden ist. Ein Administrator kann einem Benutzer Zugriff auf eine Datenquelle zuweisen, entweder als Einzelbenutzer oder indem er aus dem Benutzer ein Mitglied einer Gruppe macht, die auf die Datenquelle zugreifen kann.

*Tabelle 28. Beispielansichten und zugeordnete Berechtigungen für die Benutzerrollengruppe von IBM Intelligent Operations Center*

| Beispielansicht                                    | CityWideExecutive    | CityWideSupervisor   | CityWideOperator     | CityWideAdmin                         | wpsadmins                            |
|----------------------------------------------------|----------------------|----------------------|----------------------|---------------------------------------|--------------------------------------|
| Aufsichtsperson:<br>Vorgänge                       | Keine                | Benutzerberechtigung | Keine                | Lösungsadministrator-<br>berechtigung | Systemadministrator-<br>berechtigung |
| Aufsichtsperson:<br><b>Status</b>                  | Keine                | Benutzerberechtigung | Keine                | Lösungsadministrator-<br>berechtigung | Systemadministrator-<br>berechtigung |
| Betreiber: Vorgänge                                | Keine                | Keine                | Benutzerberechtigung | Lösungsadministrator-<br>berechtigung | Systemadministrator-<br>berechtigung |
| Entscheidungsträger:<br>Vorgänge                   | Benutzerberechtigung | Keine                | Keine                | Lösungsadministrator-<br>berechtigung | Systemadministrator-<br>berechtigung |
| Entscheidungsträger:<br>Status                     | Benutzerberechtigung | Keine                | Keine                | Lösungsadministrator-<br>berechtigung | Systemadministrator-<br>berechtigung |
| Portaladministration                               | Keine                | Keine                | Keine                | Keine                                 | Systemadministrator-<br>berechtigung |
| Lösungs-<br>administration,<br>Systemverwaltung    | Keine                | Keine                | Keine                | Keine                                 | Systemadministrator-<br>berechtigung |
| Lösungs-<br>administration,<br>Konfigurationstools | Keine                | Keine                | Keine                | Lösungsadministrator-<br>berechtigung | Systemadministrator-<br>berechtigung |

IBM Intelligent Operations Center-Berechtigungen werden auf der Grundlage von LDAP-Gruppen zugewiesen. Die folgenden Definitionen gelten für die Berechtigungen:

- v Bei einer Benutzerberechtigung handelt es sich um die Berechtigung, die einem Benutzer erteilt wird, um Zugriff zum Anzeigen von und Arbeiten mit Funktionen zu haben.
- v Bei der Administratorberechtigung handelt es sich um die Berechtigung, die einem Administrator erteilt wird, um Zugriff zum Ausführen der folgenden Tasks zu haben:
	- Funktionen konfigurieren
	- Benutzer und Benutzergruppen erstellen, ändern oder löschen

#### **Zugehörige Tasks**:

["Datenquelle schützen" auf Seite 124](#page-133-0)

Ordnen Sie Benutzern und Gruppen für die Datenquelle die erforderlichen Berechtigungen für den Zugriff auf Daten und die Autorisierung zu.

## **Benutzer hinzufügen**

Sie können Benutzer zu IBM Intelligent Operations Center hinzufügen.

### **Vorgehensweise**

- 1. Melden Sie sich am Lösungsportal als Portaladministrator an. Verwenden Sie z. B. *wpsadmin* oder einen anderen Benutzer, der Mitglied der *wpsadmins*-Portalgruppe ist.
- 2. Klicken Sie in der Hauptnavigationsleiste oben in der Ansicht auf **Administration** > **Portaladministration**.
- 3. Klicken Sie im Seitenleistenmenü auf **Access (Zugriff)** > **Users and Groups (Benutzer und Gruppen)**.
- 4. Klicken Sie auf **All Portal User Groups (Alle Portalbenutzergruppen)**. Die Liste der Rollengruppen für IBM Intelligent Operations Center sowie für alle anderen in dieser Umgebung installierten IBM Smarter Cities Software Solutions wird angezeigt.
- 5. Blättern Sie durch die Liste, um die Benutzerrollengruppe zu suchen, die Sie Ihren Benutzern zuordnen möchten.
- 6. Wählen Sie eine Rollengruppe für IBM Intelligent Operations Center aus. Die IDs der vorhandenen Gruppenmitglieder werden aufgeführt.
- 7. Fügen Sie einen Benutzer hinzu, indem Sie einen der folgenden Schritte ausführen:

v Um einen neuen Benutzer hinzuzufügen, klicken Sie auf **New User (Neuer Benutzer)** und füllen Sie die erforderlichen **Profile Management (Profilverwaltung)**-Felder aus.

**Anmerkung:** Um Zeit zu sparen, können Sie die Gruppenzuordnungen eines bereits vorhandenen Benutzers für einen neuen Benutzer duplizieren. Wählen Sie einen neuen Benutzer aus und klicken Sie anschließend auf das Symbol für doppelte Gruppenzuordnung. Wählen Sie den vorhandenen Benutzer aus, dessen Gruppenzugehörigkeit Sie duplizieren wollen.

- v Um einen vorhandenen Benutzer oder eine vorhandene Benutzergruppe hinzuzufügen, klicken Sie auf **Add Member (Mitglied hinzufügen)** und wählen Sie mindestens einen Benutzer oder mindestens eine Gruppe aus der Liste aus.
- 8. Klicken Sie auf **OK**.

## **Ergebnisse**

In einer Nachricht wird der erfolgreiche Verlauf der Übergabe bestätigt. Wenn Sie einen neuen Benutzer hinzugefügt haben, wird ein Benutzerprofil erstellt und in der Gruppenliste angezeigt. Der neue Benutzer ist zum Zugriff auf IBM Intelligent Operations Center entsprechend der zu der ausgewählten Rollengruppe zugewiesenen Berechtigungen berechtigt.

### **Zugehörige Tasks**:

["Benutzerprofil anzeigen oder bearbeiten" auf Seite 189](#page-198-0)

Sie können die Informationen in Ihrem Benutzerprofil für die Lösung anzeigen oder bearbeiten. Bearbeiten Sie Ihr Benutzerprofil und legen Sie die Zeitzone, die Sprachvorgaben und die Benachrichtigungseinstellungen fest. Sie können auch Ihr Kennwort zurücksetzen und persönliche Zusatzinformationen ändern.

## **Gruppe hinzufügen**

Sie können Gruppen zu IBM Intelligent Operations Center hinzufügen.

### **Vorgehensweise**

- 1. Melden Sie sich am Lösungsportal als Portaladministrator an. Verwenden Sie z. B. *wpsadmin* oder einen anderen Benutzer, der Mitglied der *wpsadmins*-Portalgruppe ist.
- 2. Klicken Sie in der Hauptnavigationsleiste oben in der Ansicht auf **Administration** > **Portaladministration**.
- 3. Klicken Sie im Seitenleistenmenü auf **Access (Zugriff)** > **Users and Groups (Benutzer und Gruppen)**.
- 4. Wenn Sie eine neue Gruppe hinzufügen möchten, klicken Sie auf **New Group (Neue Gruppe)** und geben Sie einen Namen für die Benutzergruppe ein.
- 5. Klicken Sie auf **OK**.

## **Ergebnisse**

In einer Nachricht wird der erfolgreiche Verlauf der Übergabe bestätigt. Klicken Sie auf **All Portal User Groups (Alle Portalbenutzergruppen)**, um die neue Gruppe in der Liste anzuzeigen.

## **Nächste Schritte**

- v Fügen Sie die Gruppe zur Junction-ACL von WebSphere Application Server Network Deployment hinzu.
- v Legen Sie Autorisierungsberechtigungen für die Gruppe fest. Informationen zum Zuweisen von Zugriff zu Seiten finden Sie in der Produktdokumentation zu IBM WebSphere Portal 7.

### **Zugehörige Informationen**:

[Produktdokumentation zu IBM WebSphere Portal 8](http://www-10.lotus.com/ldd/portalwiki.nsf/xpViewCategories.xsp?lookupName=IBM%20WebSphere%20Portal%208%20Product%20Documentation)

## **Gruppenzugehörigkeit anzeigen oder ändern**

Sie können die Gruppenzugehörigkeit anzeigen oder ändern, um die Zugriffsberechtigungen von Benutzern in IBM Intelligent Operations Center zu verwalten.

## **Informationen zu diesem Vorgang**

Wählen Sie die Gruppe aus, die der Rolle entspricht, für die Sie die Zugehörigkeit anzeigen oder ändern möchten. Durch die Zugehörigkeit zu einer Rollengruppe erhalten die Benutzer Zugriff auf die Bereiche der Lösung, die der jeweiligen Rolle zugeordnet sind.

Bewegen Sie die Maus über ein Symbol, um die zugehörige Direkthilfe aufzurufen, in der der Zweck des Symbols angegeben wird.

### **Vorgehensweise**

- 1. Melden Sie sich am Lösungsportal als Portaladministrator an. Verwenden Sie z. B. *wpsadmin* oder einen anderen Benutzer, der Mitglied der *wpsadmins*-Portalgruppe ist.
- 2. Klicken Sie in der Hauptnavigationsleiste oben in der Ansicht auf **Administration** > **Portaladministration**.
- 3. Klicken Sie im Seitenleistenmenü auf **Access (Zugriff)** > **Users and Groups (Benutzer und Gruppen)**.
- 4. Klicken Sie auf **All Portal User Groups (Alle Portalbenutzergruppen)**. Die Liste der Rollengruppen für IBM Intelligent Operations Center sowie für alle anderen in dieser Umgebung installierten IBM Smarter Cities Software Solutions wird angezeigt.
- 5. Wählen Sie eine Rollengruppe für IBM Intelligent Operations Center aus. Die IDs der vorhandenen Gruppenmitglieder werden aufgeführt.
- 6. Im Zusammenhang mit der Gruppenzugehörigkeit können die folgenden Aktionen ausgeführt werden:
	- v Zeigen Sie die Zugehörigkeit zu anderen Gruppen an, indem Sie für die Benutzer-ID auf das Symbol **View membership** (Zugehörigkeit anzeigen) klicken.
	- v Fügen Sie der Gruppe einen oder mehrere Benutzer hinzu, indem Sie auf **Add member** (Mitglied hinzufügen) klicken und anschließend den bzw. die hinzuzufügenden Benutzer auswählen.
	- v Entfernen Sie einen Benutzer aus der Gruppe, indem Sie für die Benutzer-ID auf das Symbol **Remove** (Entfernen) klicken.

## **Benutzerprofil anzeigen oder bearbeiten**

Zeigen Sie das Profil eines Benutzers an oder bearbeiten Sie es, um die Benutzerprofilattribute festzulegen oder zurückzusetzen. Dies gilt auch für das Kennwort. Die Benutzer-ID kann nicht geändert werden.

### **Informationen zu diesem Vorgang**

Wählen Sie den Benutzer aus der Liste der authentifizierten Portalbenutzer aus, um das Benutzerprofil zu öffnen und die Profilzusatzinformationen zu ändern. Jeder Benutzer kann auch das eigene Benutzerprofil ändern.

Bewegen Sie die Maus über ein Symbol, um die zugehörige Direkthilfe aufzurufen, in der der Zweck des Symbols angegeben wird.

### **Vorgehensweise**

- 1. Melden Sie sich am Lösungsportal als Portaladministrator an. Verwenden Sie z. B. *wpsadmin* oder einen anderen Benutzer, der Mitglied der *wpsadmins*-Portalgruppe ist.
- 2. Klicken Sie in der Hauptnavigationsleiste oben in der Ansicht auf **Administration** > **Portaladministration**.
- 3. Klicken Sie im Seitenleistenmenü auf **Access (Zugriff)** > **Users and Groups (Benutzer und Gruppen)**.
- 4. Klicken Sie auf **All Portal User Groups (Alle Portalbenutzergruppen)**. Die Liste der Rollengruppen für IBM Intelligent Operations Center sowie für alle anderen in dieser Umgebung installierten IBM Smarter Cities Software Solutions wird angezeigt.
- 5. Klicken Sie für eine Benutzer-ID auf das Bearbeitungssymbol, um die Benutzerprofilattribute anzuzeigen.
- 6. Wenn Sie das Kennwort ändern möchten, geben Sie für **New Password** (Neues Kennwort) und **Confirm Password** (Kennwort bestätigen) ein neues Kennwort ein.
- 7. Sie können in den übrigen Feldern beliebig Informationen eingeben, bearbeiten oder löschen.
- 8. Klicken Sie auf **OK**, um die vorgenommenen Änderungen zu übergeben.

## **Ergebnisse**

Das Benutzerprofil wird mit den von Ihnen übergebenen Änderungen aktualisiert.

**Anmerkung:** Damit ein Benutzer Daten in einer bestimmten Zeitzone anzeigen kann, wählen Sie diese Zeitzone im entsprechenden Benutzerprofil aus. Wenn im Benutzerprofil keine Zeitzone ausgewählt ist, wird vom System die WebSphere Portal-Zeitzone verwendet.

### **Zugehörige Tasks**:

["Benutzerprofil anzeigen oder bearbeiten" auf Seite 189](#page-198-0)

Sie können die Informationen in Ihrem Benutzerprofil für die Lösung anzeigen oder bearbeiten. Bearbeiten Sie Ihr Benutzerprofil und legen Sie die Zeitzone, die Sprachvorgaben und die Benachrichtigungseinstellungen fest. Sie können auch Ihr Kennwort zurücksetzen und persönliche Zusatzinformationen ändern.

## **Benutzer oder Gruppe löschen**

Sie können einen Benutzer oder eine Gruppe aus IBM Intelligent Operations Center löschen.

### **Informationen zu diesem Vorgang**

Durch das Löschen eines Benutzers aus IBM Intelligent Operations Center wird auch der Zugriff des Benutzers auf andere Lösungen in IBM Smarter Cities Software Solutions entfernt. Wird eine Gruppe gelöscht, wird sie auch aus anderen Lösungen entfernt.

Bewegen Sie die Maus über ein Symbol, um die zugehörige Direkthilfe aufzurufen, in der der Zweck des Symbols angegeben wird.

### **Vorgehensweise**

- 1. Melden Sie sich am Lösungsportal als Portaladministrator an. Verwenden Sie z. B. *wpsadmin* oder einen anderen Benutzer, der Mitglied der *wpsadmins*-Portalgruppe ist.
- 2. Klicken Sie in der Hauptnavigationsleiste oben in der Ansicht auf **Administration** > **Portaladministration**.
- 3. Klicken Sie im Seitenleistenmenü auf **Access (Zugriff)** > **Users and Groups (Benutzer und Gruppen)**.
- 4. Wählen Sie eine der folgenden Optionen aus:
	- v Klicken Sie auf **All Portal User Groups** (Alle Portalbenutzergruppen), um eine Liste der Gruppen aufzurufen.
	- v Klicken Sie auf **All Authenticated Portal Users** (Alle authentifizierten Portalbenutzer), um eine Liste der Benutzer aufzurufen.
- 5. Klicken Sie auf das Symbol **Remove** (Entfernen) für den Benutzer oder die Gruppe, den/die Sie löschen möchten.

## **Ergebnisse**

Sobald Sie einen Benutzer oder eine Gruppe gelöscht haben, ist dieser bzw. diese nicht mehr in IBM Smarter Cities Software Solutions vorhanden. Die Mitglieder der Gruppe werden durch das Löschen einer Gruppe nicht gelöscht.

## **Benutzer und Gruppen importieren**

Über die Portaladministrationskonsole können Sie Benutzer in Gruppen in IBM Intelligent Operations Center importieren.

## **Informationen zu diesem Vorgang**

Die für diese Task erforderliche XML-Datei befindet sich auf dem Anwendungsserver unter: /opt/IBM/ WebSphere/PortalServer/doc/xml-samples/CreateUser.xml. Sie können die XML-Datei ändern, um Benutzer zu IBM Intelligent Operations Center hinzuzufügen.

Wenn Sie mehrere Benutzer hinzufügen, fügen Sie zuerst alle Benutzer hinzu, bevor Sie die Benutzer zu Gruppen hinzufügen. Ein Beispiel hierfür finden Sie am Ende des Themas.

Als Alternative zur folgenden Vorgehensweise können Sie das Script xmlaccess.sh über die Befehlszeile ausführen. Das Script befindet sich auf dem Anwendungsserver.

### **Vorgehensweise**

- 1. Fügen Sie neue Benutzer und die Gruppen, denen sie angehören, zur Datei CreateUser.xml hinzu.
- 2. Melden Sie sich am Lösungsportal als Portaladministrator an. Verwenden Sie z. B. *wpsadmin* oder einen anderen Benutzer, der Mitglied der *wpsadmins*-Portalgruppe ist.
- 3. Klicken Sie in der Hauptnavigationsleiste oben in der Ansicht auf **Administration** > **Portaladministration**.
- 4. Klicken Sie im Seitenleistenmenü auf **Portal Settings** > **Import XML** (Portaleinstellungen > XML importieren).
- 5. Klicken Sie auf **Browse** (Durchsuchen) und suchen Sie anschließend nach Ihrer aktualisierten XML-Datei.
- 6. Klicken Sie auf **Importieren**.

## **Ergebnisse**

WebSphere Portal Server erstellt automatisch die zugehörigen Einträge im Verzeichnis auf Tivoli Directory Server.

## **Beispiel**

Im folgenden Beispiel wird die XML-Datei so geändert, dass zwei Benutzer zu IBM Intelligent Operations Center hinzugefügt werden und jeder Benutzer zu einer Rollengruppe hinzugefügt wird.

```
<?xml version="1.0" encoding="UTF-8"?>
<request xmlns:xsi="http://www.w3.org/2001/XMLSchema-instance"
xsi:noNamespaceSchemaLocation="PortalConfig_8.0.0.xsd" type="update"
create-oids="true>
<portal action="locate">
<user action="update" name="cityuser001" firstname="City"
lastname="user001" password="passw0rd">
<parameter name="preferredLanguage" type="string"
update="set">en_US</parameter>
 <parameter name="cn" type="string" update="set">City user001</parameter>
 </user>
 <user action="update" name="cityuser002" firstname="City"
```

```
lastname="user002" password="passw0rd">
<parameter name="preferredLanguage" type="string"
update="set">en_US</parameter>
 <parameter name="cn" type="string" update="set">City user002</parameter>
 </user>
 <group action="update" name="CityWideExecutive">
 <member-user update="set" id="cityuser001">
 </group>
<group action="update" name="ioc_base_fire">
  <member-user update="set" id="cityuser001">
 <group action="update" name="CityWideOperator">
 <member-user update="set" id="cityuser002">
 </group>
</portal>
</request>
```
### **Zugehörige Konzepte**:

["Services verwalten" auf Seite 210](#page-219-0) Mit den Administrationskonsolen können Sie die Services verwalten, die von der Lösung bereitgestellt werden.

### **Zugehörige Informationen**:

[Produktdokumentation zu IBM WebSphere Portal 8](http://www-10.lotus.com/ldd/portalwiki.nsf/xpViewCategories.xsp?lookupName=IBM%20WebSphere%20Portal%208%20Product%20Documentation)

[Produktdokumentation zu Tivoli Directory Server](http://publib.boulder.ibm.com/infocenter/tivihelp/v2r1/topic/com.ibm.IBMDS.doc/welcome.htm)

## **Standard Operating Procedure-Rollen definieren**

Die Komponente Standard Operating Procedure ruft die aktuellen Authentifizierungsnachweise ab, um festzustellen, welche Aktionen die einzelnen Benutzer durchführen dürfen. Jeder Benutzer darf Aktionen für die Standard Operating Procedure ausführen, deren Grundlage die LDAP-Rollen bilden, die dem Benutzer zugewiesen wurden, und die dem DN entsprechen müssen, der in Kombination mit den Objekten der Standard Operating Procedure verwendet werden.

In der folgenden Tabelle wird dargestellt, welche Rollen welche Aktionen hinsichtlich der Standard Operating Procedures ausführen können.

| Aktion                                                                      | Erforderliche Rolle                                                                                                    |  |  |
|-----------------------------------------------------------------------------|----------------------------------------------------------------------------------------------------|--|--|
| Erstellen einer Standard Operating Procedure                                | Benutzer, die entweder in der Systemeigenschaft SopAdminRoles oder in der<br>Systemeigenschaft SopAuthorRoles aufgelistet sind.                                                                                                    |  |  |
| Lesen einer Standard Operating Procedure-<br>Definition                     | Benutzer, die entweder in der Systemeigenschaft SopAdminRoles oder in der<br>٠<br>Systemeigenschaft SopAuthorRoles aufgelistet sind.                                                                                                    |  |  |
|                                                                             | Jede Rolle, der Lesezugriff entweder durch den Ersteller oder einen Bearbeiter<br>$\bullet$<br>der Definition gewährt wird.                                                                                                    |  |  |
| Aktualisieren oder Löschen einer Standard<br>Operating Procedure-Definition | Benutzer, die in der Systemeigenschaft SopAdminRoles aufgelistet werden.<br>$\bullet$<br>Jede Rolle, der Schreibzugriff entweder durch den Ersteller oder einen Bearbeiter<br>٠<br>der Definition gewährt wird.                                                                                                    |  |  |
| Starten einer Instanz einer Standard Opera-<br>ting Procedure               | Benutzer, die in der Systemeigenschaft SopAdminRoles aufgelistet werden.<br>Jede Rolle, der Schreibzugriff in der Standard Operating Procedure-Definition<br>٠<br>entweder durch den Ersteller oder einen Bearbeiter gewährt wird.                                                                                                    |  |  |
| Lesen der Details für eine Instanz einer Stan-<br>dard Operating Procedure  | Benutzer, die in der Systemeigenschaft SopAdminRoles aufgelistet werden.<br>$\bullet$<br>Jede Rolle, der Lesezugriff in der Standard Operating Procedure-Definition ent-<br>$\bullet$<br>weder durch den Ersteller oder einen Bearbeiter gewährt wird.<br>Jede Rolle, der Lesezugriff in der Aktivitätsdefinition entweder durch den<br>$\bullet$<br>Ersteller oder einen Bearbeiter gewährt wird. |  |  |

*Tabelle 29. Standard Operating Procedure-Aktionen und erforderliche Rollen*

| Aktion                                                                           | <b>Erforderliche Rolle</b>                                                                                                    |  |
|----------------------------------------------------------------------------------|----------------------------------------------------------------------------------------------------|--|
| Aktualisieren oder Löschen einer Instanz ei-<br>ner Standard Operating Procedure | Benutzer, die in der Systemeigenschaft SopAdminRoles aufgelistet werden.<br>$\bullet$<br>Jede Rolle, der Schreibzugriff in der Standard Operating Procedure-Definition<br>entweder durch den Ersteller oder einen Bearbeiter gewährt wird.<br>Jede Rolle, der Schreibzugriff in der Aktivitätsdefinition entweder durch den<br>Ersteller oder einen Bearbeiter gewährt wird.                |  |
| Lesen der Details für eine Aktivität                                             | Benutzer, die in der Systemeigenschaft SopAdminRoles aufgelistet werden.<br>$\bullet$<br>Jede Rolle, der Lesezugriff in der Standard Operating Procedure-Definition ent-<br>$\bullet$<br>weder durch den Ersteller oder einen Bearbeiter gewährt wird.<br>Jede Rolle, der Lesezugriff in der Aktivitätsdefinition entweder durch den<br>Ersteller oder einen Bearbeiter gewährt wird.       |  |
| Aktualisieren einer Aktivität                                                    | Benutzer, die in der Systemeigenschaft SopAdminRoles aufgelistet werden.<br>$\bullet$<br>Jede Rolle, der Schreibzugriff in der Standard Operating Procedure-Definition<br>$\bullet$<br>entweder durch den Ersteller oder einen Bearbeiter gewährt wird.<br>• Jede Rolle, der Schreibzugriff in der Aktivitätsdefinition entweder durch den<br>Ersteller oder einen Bearbeiter gewährt wird. |  |
| Erstellen von Referenzen in der Bibliothek                                       | Benutzer, die in den folgenden Systemeigenschaften aufgelistet werden:<br>ReferenceLibrarianRoles<br>$\bullet$<br>SopAdminRoles<br>$\bullet$<br>SopAuthorRoles<br>$\bullet$<br>Anmerkung: Nur Benutzer von ReferenceLibrarianRoles können Vollreferenzen<br>erstellen.                                                                                                    |  |
| Bearbeiten und Löschen von Referenzen in<br>der Bibliothek                       | · Benutzer, die in der Systemeigenschaft ReferenceLibrarianRoles aufgelistet wer-<br>den.<br>Benutzer, die in der Systemeigenschaft SopAdminRoles und der<br>Systemeigenschaft SopAuthorRoles aufgelistet sind, können lediglich von ihnen<br>erstellte Referenzen bearbeiten und löschen.                                                                                                  |  |

*Tabelle 29. Standard Operating Procedure-Aktionen und erforderliche Rollen (Forts.)*

### **Zugehörige Tasks**:

["Standard Operating Procedure-Definitionen konfigurieren" auf Seite 153](#page-162-0)

Beim Definieren einer Standard Operating Procedure werden Aktivitäten definiert, die zu der Standard Operating Procedure gehören. Sie können die Reihenfolge vorgeben, in der ein Teil oder alle der Aktivitäten in einer Standard Operating Procedure ausgeführt werden sollen. So können Sie beispielsweise vorgeben, dass eine bestimmte Aktivität erst ausgeführt wird, wenn die vorangehende Aktivität abgeschlossen oder aber übersprungen wurde. Außerdem ordnen Sie Eigner und Überwachungsbeauftragte für die Standard Operating Procedure zu.

# **Kapitel 4. Lösung konfigurieren**

Zum Konfigurieren von IBM Intelligent Operations Center können Sie die Ansicht "Lösungsadministration" verwenden.

## **Datenquelle konfigurieren**

Mit dem Tool Datenquellen können Sie eine Datenquelle konfigurieren, die Daten für IBM Intelligent Operations Center bereitstellt.

Außerdem können Sie einige Konfigurationsparameter für Datenquellen aktualisieren, die sich bereits in der Lösung befinden, oder Datenquellen in der Lösung löschen.

Nach dem Erstellen einer Datenquelle können Sie mit dem Tool "Filteranzeige" Ihre Datenquelle einem Teilfenster in der Filteranzeige zuordnen. Sie können Datenquellen unter einer Kategorie gruppieren und sie zusammen in einer Filteranzeige darstellen. Benutzer können die Datenquelle dann in der Filteranzeige in den Betriebsansichten auswählen. Die Kombination der von den Benutzern in der Filteranzeige ausgewählten Optionen legt fest, welche Datenelemente in den Karten und Listen angezeigt werden.

Beim Konfigurieren einer Datenquelle können Sie ein Symbol zuordnen, mit dem die Datenquelle dargestellt werden soll. Beim Konfigurieren eines Teilfensters für das Filtern können Sie eine Farbe für Kartenmarkierungen auswählen, mit denen alle Datenquellen einer Datengruppe dargestellt werden sollen. Datenquellen sind auf der Karte an der Kombination aus dem Symbol und der Farbe der Gruppe, zu der sie gehören, zu erkennen.

Sie können für eine Datenquelle folgende Elemente konfigurieren:

### **1. Abrufmethode**

Wählen Sie die Methode zum Abrufen von Daten aus der Datenquelle aus. Beim Auswählen der Methode werden Sie aufgefordert, die erforderlichen Informationen zum Herstellen der Verbindung zu dem betreffenden Datenquellentyp und zum Abrufen der gewünschten Daten anzugeben. Folgende Anforderungstypen werden unterstützt:

- CSV-Datei
- Datenbank
- • Common Alerting Protocol (CAP)
- v 1.6.0.1 1.6.0.2 Eintrag in Benutzerschnittstelle zum Einfügen von Datenelementen ausschließlich über die Karten, die Liste oder die REST-API

Dieser Schritt ist zum Erstellen einer Datenquelle unbedingt erforderlich.

#### **2. Basisinformationen**

Geben Sie die grundlegenden Informationen zur Verwendung Ihrer Daten in der Lösung an. Ordnen Sie einen Namen für Ihre Datenquelle zu, der in der Benutzerschnittstelle der Lösung verwendet werden soll. Legen Sie grundlegende Vorgaben für die Verarbeitung der Daten fest (z. B. wie häufig neue Daten abgerufen werden sollen). Dieser Schritt ist zum Erstellen einer Datenquelle unbedingt erforderlich.

#### **3. Minimaleigenschaften**

Weisen Sie Eigenschaften aus Ihrer Datenquelle den erforderlichen Minimaleigenschaften zu, die von allen Datenquellen in der Lösung gemeinsam genutzt werden. Den Minimaleigenschaften werden in der Benutzerschnittstelle standardmäßig einheitliche Bezeichnungen zugewiesen. Die Minimaleigenschaften können auf einer Vorschaukarte oder in einer Zeile der Tabelle auf der Registerkarte "Liste" angezeigt werden. Legen Sie Minimaleigenschaften fest, damit die Daten im erforderlichen Format (für den Zeitrahmen und die Darstellung auf der Karte) bereitgestellt werden. Wählen Sie das Geometrieformat aus und geben Sie an, wie Informationen zur Darstellung der Position des Datenelements auf der Karte übergeben werden sollen. Bei der Darstellung auf der Karte kann es sich um einen einzelnen Punkt, mehrere Punkte, eine Linie, mehrere Linien oder ein Polygon handeln. Dieser Schritt ist zum Erstellen einer Datenquelle unbedingt erforderlich.

#### **4. Schlüsseleigenschaften und vollständige Eigenschaften**

Definieren Sie zusätzliche Details für einzelne Eigenschaften Ihrer Datenquelle. Eine Eigenschaft, die weder als Minimaleigenschaft noch als Schlüsseleigenschaft definiert ist, wird standardmäßig als vollständige Eigenschaft behandelt. Schlüsseleigenschaften werden zusammen mit den Minimaleigenschaften auf einer Vorschaukarte oder auf der Registerkarte "Liste" in der Benutzerschnittstelle angezeigt. Vollständige Eigenschaften werden in einem Fenster für vollständige Eigenschaften angezeigt, wenn Sie weitere Informationen anfordern. Sie können einer Eigenschaft eine Bezeichnung für die Benutzerschnittstelle zuordnen. Sie können auch angeben, wie Daten, die einer Eigenschaft zugeordnet sind, verarbeitet und dargestellt werden sollen. Dieser Schritt ist zum Erstellen einer Datenquelle unbedingt erforderlich.

#### **5. Sicherheit**

Ordnen Sie Portalgruppen oder Portalbenutzern den geeigneten Zugriff für die Daten und Zugriffsberechtigungen für die Datenquelle zu. Um einem bestimmten Benutzer oder einer bestimmten Benutzergruppe das Anzeigen von Elementen aus Ihrer Datenquelle zu ermöglichen, können Sie beispielsweise einen Lesezugriff definieren.

#### **6. Weiterleitung**

Ordnen Sie die Weiterleitungsanweisungen für die Verarbeitung der von der Lösung empfangenen Daten auf der Basis der einzelnen Eigenschaften Ihrer Datenquelle zu. Daten können an die gesamte Lösung, an KPIs, an eine ausgewählte Standard Operating Procedure oder an ein vordefiniertes Integrationsthema weitergeleitet werden.

1.6.0.1 1.6.0.2 Sie können Daten auch an ein Korrelationsthema weiterleiten.

#### **7. Aktionen**

1.6 1.6.0.1 Wählen Sie aus den verfügbaren Aktionen eine Gruppe von zulässigen Aktionen aus, die für die Datenelemente ausgeführt werden können, die der Datenquelle zugeordnet sind.

1.6.0.2 Sie können Datenquellen mit dem Anpassungstool für Komponenten, das in der Ansicht "Lösungsadministration" enthalten ist, Aktionen zuweisen. Weitere Informationen finden Sie im Abschnitt *Komponenten anpassen*.

Die Aktionen werden im Menü **Weitere Aktionen** auf der Voranzeigekarte für zugeordnete Datenelemente angezeigt.

#### **8. Darstellung**

Ordnen Sie zum Darstellen der Daten aus Ihrer Datenquelle in einer Karte ein Symbol für die Punktpositionen in der Karte zu. Ordnen Sie einen Farbstil für Geometrieformate zu, die keine Punktdarstellungen sind. Der Farbstil wird zusammen mit den Geometrieformatinformationen verwendet, die Sie für Ihre Minimaleigenschaften ausgewählt haben. Sie können auch Ausdrücke verwenden, um den zugehörigen Darstellungsstil für die Datenquelle auf der Grundlage bestimmter Eigenschaften aus Ihrer Datenquelle zu ändern. Damit bestimmte Datenelemente in einer Karte wie gewünscht angezeigt werden, schließen Sie diesen Schritt ab, indem Sie entsprechende Informationen für die Darstellung der Elemente angeben. Diese Zuordnung richtet sich nach den in Schritt 3 angegebenen Einstellungen für die Kartenposition und das Geometrieformat. Symbole werden durch die Einstellung der Formfarbe nicht verändert, da die Einstellung für die Symbolfarbe über die Konfiguration der Filteranzeige definiert wird.

### <span id="page-122-0"></span>**Zugehörige Konzepte**:

["Richtlinie zur Vorbereitung von Daten für die Lösung" auf Seite 164](#page-173-0)

Wenn Sie die auf den Karten erforderlichen Daten in IBM Intelligent Operations Center anzeigen, filtern und auflisten wollen, bereiten Sie die Daten in der Datenquelle vor. Konfigurieren Sie die Datenquelle anschließend in der Ansicht 'Lösungsadministration'.

["Weiterleiten von Datenelementen" auf Seite 169](#page-178-0)

IBM Intelligent Operations Center verarbeitet eingehende Datenelemente, um zu ermitteln, wie Informationen angezeigt werden.

["Integration mit Datenquellen" auf Seite 163](#page-172-0)

Eine Datenquelle wird zum Austauschen von Informationen zwischen IBM Intelligent Operations Center und externen Systemen verwendet.

#### **Zugehörige Tasks**:

["Komponenten anpassen" auf Seite 195](#page-204-0)

Um die Funktionalität Ihrer Lösung zu erweitern und anzupassen, können Sie angepasste Komponenten erstellen, die Sie zu der Benutzerschnittstelle hinzufügen können. Sie können auch eine vorhandene Komponente durch eine angepasste Komponente ersetzen. Sie können beispielsweise eine vorhandene Voranzeigekarte für eine bestimmte Systemkomponente durch eine neue angepasste Voranzeigekarte ersetzen.

## **Datenquelle erstellen**

Als Administrator können Sie das Tool für Datenquellen verwenden, um eine Datenquelle hinzuzufügen und zu konfigurieren.

## **Vorbereitende Schritte**

Stellen Sie sicher, dass Ihre Datenquelle Daten in einem Format enthält, das vom System empfangen und wie erforderlich verarbeitet und aktualisiert werden kann.

### **Informationen zu diesem Vorgang**

Im Tool für Datenquellen sind nur die ersten vier Registerkarten für die Erstellung einer Datenquelle erforderlich. Die übrigen Registerkarten sind für die Erstellung einer Datenquelle nicht unbedingt erforderlich und können bei Bedarf zu einem späteren Zeitpunkt ausgefüllt werden. Beachten Sie die Informationen am Ende von Schritt [11 auf Seite 115,](#page-124-0) wenn Sie sich dazu entschließen, die Datenquellenkonfiguration zu einem späteren Zeitpunkt abzuschließen.

Die Felder, in denen eine Eingabe erforderlich ist, sind im Tool für Datenquellen mit einem Stern gekennzeichnet. Das System stellt Standardwerte für die meisten Felder bereit (ausgenommen einige Felder, die vom Benutzer gefüllt werden müssen).

Sie können bei Bedarf übersetzten Text für alle Felder angeben, deren Textinhalt in der Benutzerschnittstelle als Beschriftung angezeigt werden soll. Geben Sie zunächst den Standardtext für die Beschriftung ein. Geben Sie anschließend den Text in der gewünschten unterstützten Sprache ein. Die für die Anzeige verwendete Sprache richtet sich nach der im Browser ausgewählten Ländereinstellung. Ist im Benutzerprofil eine Sprachvorgabe definiert, wird die Spracheinstellungen im Browser von dieser Einstellung überschrieben.

Wenn Sie das Common Alerting Protocol (CAP) als Format zum Anfordern von Daten auswählen, können Sie angeben, dass CAP-Nachrichten, die über die Datenquelle empfangen werden, entweder auf der Geodatenkarte oder auf der Positionskarte angezeigt werden. Die Elemente, die in der CAP-Spezifikation definiert sind, werden Datenquelleneigenschaften zugeordnet. Manche Datenquellenoptionen sind vorausgewählt und manche Datenquelleneigenschaften werden den CAP-Elementen automatisch zugeordnet. Diese automatischen Einstellungen können nicht geändert werden.

## **Vorgehensweise**

Weitere Informationen zu den nächsten Schritten finden Sie in den nachfolgenden Themen in diesem Abschnitt.

- 1. Um auf das Tool für die Datenquellenkonfiguration zuzugreifen, klicken Sie auf **Administration** > **Lösungsadministration** > **Konfigurationstools** > **Datenquellen**.
- 2. Um das Tool für Datenquellen zu starten, das schrittweise durch das Erstellen einer Datenquelle führt, klicken Sie auf **Erstellen**.
- 3. Wählen Sie in der Registerkarte **Anfordern** eine der folgenden Anforderungsmethoden für Datenquellen aus und geben Sie die Informationen an, die zum Aufbauen einer Verbindung zur Datenquelle erforderlich sind.

#### **CSV-Datei hochladen**

1.6 1.6.0.1 Geben Sie als Verzeichnispfad /opt/IBM/ioc/csv ein. Bevor Sie eine CSV-Datei hochladen können, müssen Sie die CSV-Datei in das Verzeichnis /opt/IBM/ioc/csv kopieren, das sich auf dem Anwendungsserver befindet.

1.6.0.2 Geben Sie den Verzeichnispfad und den Dateinamen für die Speicherposition der CSV-Datei ein, die Sie hochladen möchten. Die CSV-Datei, die Sie auswählen, wird in das entsprechende Verzeichnis auf dem Anwendungsserver kopiert.

#### **Mit Datenbank verbinden**

Geben Sie den Hostnamen oder die IP-Adresse, den Port, die Benutzer-ID, das Kennwort, den Datenbanknamen und die Datenbanktabelle ein.

### **Common Alerting Protocol (CAP)**

Wenn Sie eine Datenquelle erstellen wollen, von der CAP-Nachrichten empfangen werden, wählen Sie die entsprechende Option aus, damit CAP-Nachrichten entweder auf der Geodatenkarte oder auf der Positionskarte angezeigt werden können.

### 1.6.0.1 1.6.0.2 **Eintrag in Benutzerschnittstelle**

Wenn Sie eine Datenquelle erstellen wollen, die zum Einfügen von Datenelementen ausschließlich über die Karten, die Liste oder die REST-API verwendet werden kann, müssen Sie eine dieser Optionen auswählen. Wenn Sie eine dieser Optionen auswählen, werden alle Eigenschaften der Datenquelle im voraus zugeordnet. Es wird eine Datenquelle erstellt, die nicht mit einer externen Quelle verbunden ist.

- v Wenn Sie eingefügte Datenelemente in der Karte mit Geodaten anzeigen wollen, müssen Sie die Option **Benutzerschnittstelleneintrag für Karten mit Geodaten** auswählen. Die Position ist in einer Zeichenfolge im WKT-Format (WKT - Well-Known Text) enthalten.
- v Wenn Sie eingefügte Datenelemente in der Positionskarte anzeigen wollen, müssen Sie die Option **Benutzerschnittstelleneintrag für Positionskarten** auswählen. Der Datenquelle wird eine Flächeneigenschaft zugeordnet.
- 4. Klicken Sie auf **Weiter** um die Registerkarte **Grundlagen** zu öffnen.
- 5. Geben Sie die erforderlichen Basisinformationen für Ihre Datenquelle an. Sie müssen einen Namen und eine eindeutige Kennung eingeben. Die Beschreibung ist optional. Akzeptieren Sie die Standardwerte oder ändern Sie die Einstellungen in den Feldern für allgemeine Informationen.
- 6. Klicken Sie auf **Weiter**, um die Registerkarte **Minimaleigenschaften** zu öffnen.
- 7. Wählen Sie in den einzelnen Feldern für die Minimaleigenschaften eine Einstellung der Datenquelle aus, um die für das System erforderliche Minimaleigenschaft zuzuordnen. Ändern Sie die Standardeinstellungen wie für Ihre Datenquelle erforderlich.
- 8. Klicken Sie auf **Weiter**, um die Registerkarte **Schlüsseleigenschaften & vollständige Eigenschaften** zu öffnen.
- 9. Wählen Sie in der Eigenschaftenliste Ihrer Datenquelle die Eigenschaften aus, die Sie als Schlüsseleigenschaften definieren möchten. Definieren Sie die sonstigen Eigenschaftsmerkmale wie für Ihre Datenquelle geeignet.
- <span id="page-124-0"></span>10. Füllen Sie die Felder im Bereich **Eigenschaftsdetails** wie gewünscht aus oder akzeptieren Sie die Standardeinstellungen.
- 11. Optional: Wählen Sie auf den übrigen Registerkarten die Felder aus, die Sie ändern wollen. Sie können Felder auf den folgenden Registerkarten bearbeiten:
	- v **Sicherheit**
	- v **Weiterleitung**
	- **1.6 1.6.0.1 Aktionen**
	- v **Darstellung**

**Anmerkung:** Wenn Sie keine Sicherheitseinrichtungen für Ihre Datenquelle konfigurieren, verfügen Sie standardmäßig nur über die Berechtigung zum Anzeigen der Datenelemente. Wenn Sie ein Punktgeometrieformat für Ihre Datenquelle auswählen und die Darstellung nicht konfigurieren, können Datenelemente aus der Datenquelle nicht in der Benutzerschnittstelle angezeigt werden.

1.6.0.2 Sie können Datenquellen mit dem Anpassungstool für Komponenten, das in der Ansicht "Lösungsadministration" enthalten ist, Aktionen zuweisen. Weitere Informationen finden Sie im Abschnitt *Komponenten anpassen*.

12. Um Ihre Datenquelle in der Lösung hinzuzufügen, klicken Sie auf **OK**.

### **Ergebnisse**

In der Administratoransicht wird die von Ihnen hinzugefügte Datenquelle in der Liste der Datenquellen angezeigt. Diese Liste ist für die Datenquellenkonfiguration und für die Konfiguration der Filteranzeige verfügbar.

### **Nächste Schritte**

Sie können die Konfiguration einer Datenquelle auch zu einem späteren Zeitpunkt aktualisieren oder fertigstellen. Damit Datenelemente in einer Karte angezeigt werden, konfigurieren Sie Ihre Datenquelle für die Anzeige in der Filteranzeige in den Betriebsansichten. Klicken Sie auf **Konfigurationstools** > **Filteranzeige**. Weitere Informationen zu den Konfigurationsoptionen für Filteranzeigen können Sie über den Link am Ende dieses Abschnitts aufrufen.

#### **Zugehörige Konzepte**:

#### ["Filteranzeige konfigurieren" auf Seite 128](#page-137-0)

In der Ansicht "Lösungsadministration" können Sie angeben, wie Datenquellen gruppiert werden sollen. Anschließend können Sie für jede Gruppe ein Teilfenster konfigurieren, das in der Filteranzeige angezeigt wird. Die Datenquellen, die Sie auswählen, werden im Teilfenster aufgelistet.

#### **Zugehörige Tasks**:

### ["Komponenten anpassen" auf Seite 195](#page-204-0)

Um die Funktionalität Ihrer Lösung zu erweitern und anzupassen, können Sie angepasste Komponenten erstellen, die Sie zu der Benutzerschnittstelle hinzufügen können. Sie können auch eine vorhandene Komponente durch eine angepasste Komponente ersetzen. Sie können beispielsweise eine vorhandene Voranzeigekarte für eine bestimmte Systemkomponente durch eine neue angepasste Voranzeigekarte ersetzen.

#### **Zugehörige Informationen**:

[OASIS Common Alerting Protocol Version 1.2](http://docs.oasis-open.org/emergency/cap/v1.2/CAP-v1.2-os.html)

## **Datenquellenkonfiguration aktualisieren**

Als Administrator können Sie die Einstellungen für eine Datenquelle aktualisieren.

## **Informationen zu diesem Vorgang**

Vorhandene Datenquellen werden seitlich in der Konfigurationsansicht der Datenquellen aufgelistet. Sie können eine Datenquelle auswählen und die aktualisierbaren Registerkarten und Felder bearbeiten. Sie können keine Felder bearbeiten, die sich auf Bestandteile einer vorhandenen Datenquelle beziehen und die nicht geändert werden können. Auf der Registerkarte **Anfordern** kann nur das Kennwort für die Quellendatenbank für den Datenempfänger (falls vorhanden) bearbeitet werden. Auf der Registerkarte **Minimaleigenschaften** hängen die Felder, die bearbeitet werden können, davon ab, welche Version von IBM Intelligent Operations Center installiert ist.

Auf der Registerkarte **Schlüsseleigenschaften und vollständige Eigenschaften** können nur die übersetzten Werte für die Bezeichnungen bearbeitet werden.

### **Vorgehensweise**

Weitere Informationen zur Aktualisierung der Datenquellenkonfiguration finden Sie in den nachfolgenden Themen in diesem Abschnitt.

- 1. Klicken Sie auf **Administration** > **Lösungsadministration** > **Konfigurationstools** > **Datenquellen**.
- 2. Wählen Sie die Datenquelle aus, die Sie ändern möchten.
- 3. Wählen Sie die Registerkarten und Felder aus, die Sie ändern möchten. Sie können Felder auf den folgenden Registerkarten bearbeiten:
	- v **Grundlagen**
	- v **Minimaleigenschaften**
	- Sicherheit
	- v **Weiterleitung**
	- **1.6 1.6.0.1 Aktionen**
	- v **Darstellung**

1.6.0.2 Sie können Datenquellen mit dem Anpassungstool für Komponenten, das in der Ansicht "Lösungsadministration" enthalten ist, Aktionen zuweisen. Weitere Informationen finden Sie im Abschnitt *Komponenten anpassen*.

4. Speichern Sie die aktualisierte Datenquellenkonfiguration.

## **Ergebnisse**

In der Administratoransicht können Sie in der Liste der Datenquellen auf die aktualisierte Datenquelle zugreifen. Diese Liste ist für die Datenquellenkonfiguration und für die Konfiguration der Filteranzeige verfügbar. Wenn die Datenquelle so konfiguriert ist, dass sie in der Filteranzeige angezeigt wird, können Sie auf die aktualisierte Datenquelle in der Filteranzeige zugreifen, nachdem der Browser aktualisiert wurde. Weitere Informationen zur Konfiguration der Filteranzeige können Sie über den entsprechenden Link am Ende dieses Abschnitts aufrufen.

### **Zugehörige Konzepte**:

["Filteranzeige konfigurieren" auf Seite 128](#page-137-0)

In der Ansicht "Lösungsadministration" können Sie angeben, wie Datenquellen gruppiert werden sollen. Anschließend können Sie für jede Gruppe ein Teilfenster konfigurieren, das in der Filteranzeige angezeigt wird. Die Datenquellen, die Sie auswählen, werden im Teilfenster aufgelistet.

## **Grundeinstellungen der Datenquelle**

Wählen Sie Einstellungen auf der Registerkarte **Grundlagen** aus, um die für Ihre Datenquelle geeigneten Grundeinstellungen einzugeben und auszuwählen.

Abhängig von den jeweils ausgewählten Optionen werden nur die relevanten Felder angezeigt.

| Feld                                                                     | Beschreibung                                                                                                    |
|--------------------------------------------------------------------------|----------------------------------------------------------------------------------------------------|
| Datenquellenbezeichnung                                                  | Ein Name für Ihre Datenquelle. Dieser Name ist die<br>Standardbezeichnung, die in der gesamten<br>Benutzerschnittstelle für die Datenquelle verwendet<br>wird.                                                                                                    |
| Eindeutige Textkennung der Datenquelle                                   | Eine Textzeichenfolge, die für diese Datenquelle eindeu-<br>tig ist. Bei dieser Zeichenfolge kann es sich um die<br>Zeichenfolge handeln, die Sie im Feld<br>Datenquellenbezeichnung eingegeben haben.                                                                                                    |
| Beschreibung                                                             | Eine Beschreibung der Datenquelle. Das Ausfüllen dieses<br>Felds ist optional.                                                                                                    |
| Daten für Analyse                                                        | Gibt an, ob die Daten in einem Analyseprozess verwen-<br>det werden sollen. Ausführliche Informationen finden Sie<br>in der Dokumentation zu Ihrer Lösung.<br>Anmerkung: Diese Option wird auf IBM Intelligent City<br>Planning and Operations angewendet.                                                                                                    |
| 1.6.0.1<br>1.6.0.2 Daten für Begrenzung                                  | Wählen Sie für diese Option Ja aus, wenn die<br>Datenquelle als Typ 'Benannter Bereich' verfügbar sein<br>soll. Der Wert für diese Option ist für CAP-Datenquellen<br>(CAP - Common Alerting Protocol) oder für<br>Datenquellen für Positionskarten vorab auf Nein festge-<br>legt.                                                                                                    |
|                                                                          | Wenn Sie Daten eines benannten Bereichs aus einer SQL-<br>Datei importieren wollen, müssen Sie die Daten des be-<br>nannten Bereichs in eine SQL-Datei einfügen, bevor Sie<br>die Datenquelle erstellen. Eine Datenquelle mit dem Typ<br>"Benannter Bereich" wird nach dem Erstellen der<br>Datenquelle nicht nach aktualisierten Daten abgefragt.<br>Weitere Informationen finden Sie im Thema Benannte Be-<br>reiche mit SQL definieren.                                                |
| Asset- oder Ressourcendaten                                              | Gibt an, ob die Daten in einem assetbezogenen oder<br>ressourcenbezogenen Prozess verwendet werden sollen.<br>Ausführliche Informationen finden Sie in der Dokumen-<br>tation zu Ihrer Lösung.<br>Anmerkung: Diese Option wird auf IBM Intelligent City<br>Planning and Operations angewendet.                                                                                                    |
| $\begin{bmatrix} 1.6.0.1 \end{bmatrix}$<br>1.6.0.2 Daten für Korrelation | Gibt an, ob die Daten aus der Datenquelle für eine Kor-<br>relation verwendet werden sollen.                                                                                                    |
| 1.6.0.1<br>1.6.0.2<br>Berichtsmodell                                     | Gibt an, ob die Datenquelle im Berichtsmodell von<br>Cognos Framework enthalten sein soll.                                                                                                    |
| Abfrageintervall                                                         | Das Abfrageintervall der Datenquelle, das den Empfang<br>von Aktualisierungen sicherstellt. Diese Einstellung gibt<br>an, wie oft das System die Datenbank auf neue Daten<br>hin abfragt. Definieren Sie den Wert 0, wenn die ur-<br>sprünglichen Datenbankdetails verwendet und keine Ak-<br>tualisierungen abgefragt werden sollen.<br>52<br>Der Wert für das Abfrageintervall wird nicht für<br>CAP-Datenquellen verwendet.<br>1.6.0.1<br>1.6.0.2<br>Der Wert für das Abfrageintervall |
|                                                                          | wird nicht für Datenquellen für Eingaben in der<br>Benutzerschnittstelle verwendet.                                                                                                    |

*Tabelle 30. Beschreibung der Felder auf der Registerkarte 'Grundlagen'*

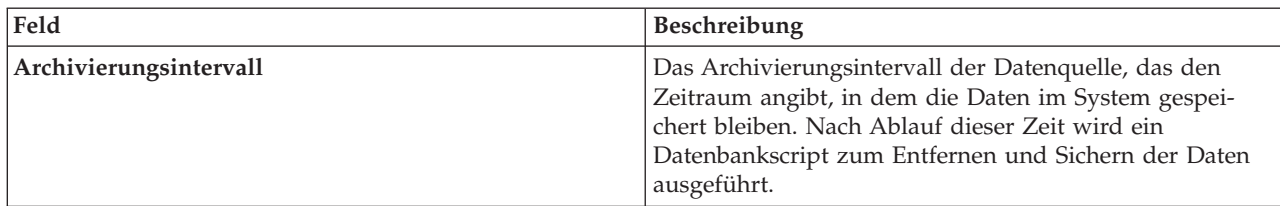

*Tabelle 30. Beschreibung der Felder auf der Registerkarte 'Grundlagen' (Forts.)*

### **Zugehörige Tasks**:

1.6.0.1 1.6.0.2 ["Benannte Bereiche mithilfe von SQL definieren" auf Seite 167](#page-176-0) Möglicherweise möchten Sie eine Datenquelle mit dem Typ "Benannter Bereich" definieren, die viele benannte Bereiche aufweist. Anstatt alle Polygone für die benannten Bereiche einzeln auf der Karte zu zeichnen, können Sie die Polygone für die benannten Bereiche mithilfe einer SQL-Tabelle definieren. Erstellen Sie anschließend eine Datenquelle, die eine Verbindung zu einer Datenbank herstellt, um die Daten für die benannten Bereiche aus der SQL-Tabelle zu übernehmen.

## **Einstellungen für Minimaleigenschaften der Datenquelle**

Ordnen Sie Eigenschaften Ihrer Datenquelle zu den einzelnen Minimaleigenschaften zu und wählen Sie die Einstellungen aus, die für Ihre Daten geeignet sind.

Abhängig von Optionen, die Sie auf vorherigen Registerkarten ausgewählt haben, kann es vorkommen, dass Sie nur einen Teil der Eigenschaften bearbeiten können und dass manche Werte entweder vordefiniert oder vorausgewählt sind.

1.6.0.1 1.6.0.2 Bei Datenquellen für Eingaben in der Benutzerschnittstelle sind alle Eigenschaften vorab zugeordnet.

| Feld                         | Beschreibung                                                                                                    |
|------------------------------|----------------------------------------------------------------------------------------------------|
| Name                         | Die Eigenschaft, über die der Name des Datenelements<br>zur Anzeige in der Benutzerschnittstelle übergeben wird.<br>Wenn Sie keine Eigenschaft auswählen, wird ein Name<br>vom System generiert.                                                                                                    |
|                              | Bei Datenquellen des Typs Common Alerting<br>Protocol (CAP) wird die Eigenschaft dem CAP-Element<br>headline zugeordnet.                                                                                                    |
| Name des Bereichs            | Die Eigenschaft, über die der Bereichsname übergeben<br>wird, wenn ein Datenelement auf einer Positionskarte<br>angezeigt werden soll. Wenn Sie in diesem Feld eine Ei-<br>genschaft auswählen, werden die Datenelemente nicht<br>auf einer Geodatenkarte angezeigt.<br>Nur bei CAP für Positionskarten wird die Eigen-<br>schaft dem Wert areaId zugeordnet, der im CAP-Element<br>geocode enthalten ist, das sich im Element area befindet. |
| 1.6.0.2<br>Bereichszuordnung | Die Bereichszuordnung legt fest, ob eingehende<br>Datenelemente innerhalb der Begrenzung eines<br>Datenelements aus einer der angegebenen Datenquellen<br>für den Bereichstyp liegen. Weisen Sie eine oder mehrere<br>Datenquellen zu, die als Datenquellen für benannten<br>Bereichstyp verfügbar sind.                                                                                                    |

*Tabelle 31. Beschreibung der Felder auf der Registerkarte 'Minimaleigenschaften'*

| Feld                                         | Beschreibung                                                                                                    |
|----------------------------------------------|----------------------------------------------------------------------------------------------------|
| Startdatum und -zeit, Enddatum und -zeit     | Die Eigenschaften, über die die Werte für die Start- und<br>Endzeiten von Datenelementen bereitgestellt werden. Der<br>Wert für das Startdatum und die Startzeit kann zum Fil-<br>tern von Datenelementen in Übereinstimmung mit der<br>Filteranzeige verwendet werden.                                                                                                    |
|                                              | Sie können ein Zeitmarken- oder ein Zeichenfolgeformat<br>auswählen. Der Systemstandardwert sieht vor, dass Zeit<br>und Datum im Standardzeitmarkenformat relationaler<br>Datenbanken vorliegen. Wenn Sie für das Feld den Typ<br>Zeichenfolge festlegen, müssen Sie das<br>Zeichenfolgeformat auf der Registerkarte Zeitzone und<br>Sonstiges angeben. Weitere Informationen zur Festle-<br>gung dieser Formate finden Sie in den Beschreibungen<br>für die Felder Zeitformat und Datumsformat. Bei be-<br>stimmten Datenquellentypen ist die Option Zeitmarke<br>als Wert für Feldtyp vorausgewählt. |
|                                              | 52<br>Bei CAP-Datenquellen ist der Wert für Startdatum<br>und -zeit dem CAP-Element onset zugeordnet und der<br>Wert für Enddatum und -zeit ist dem CAP-Element<br>expires zugeordnet.                                                                                                    |
| Datum und Uhrzeit der letzten Aktualisierung | Die Eigenschaft, die den Zeitpunkt der<br>Datenelementaktualisierung enthält. Eine Aktualisierung<br>der Daten, die bereits im System gespeichert sind, wird<br>ausgelöst, wenn der Wert dieser Eigenschaft in Ihrer<br>Datenquelle aktueller ist als der im System gespeicherte<br>Wert.                                                                                                    |
|                                              | ÷<br>Bei CAP-Datenquellen wird ein synthetischer Wert<br>aus dem Datenempfänger zugeordnet.                                                                                                    |
| Positionsformat                              | Das Format, in dem die Daten von der Datenquelle für<br>eine Kartenmarkierung bereitgestellt werden.                                                                                                    |
|                                              | · Wählen Sie Breitengrad und Längengrad aus, um Ko-<br>ordinaten für eine einzelne Punktmarkierung anzuge-<br>ben.                                                                                                    |
|                                              | Wählen Sie Form aus, um Daten für eine beliebige<br>Geometrieformatoption anzugeben, die auf der<br>Registerkarte Zeitzone und Sonstiges aufgelistet ist.                                                                                                    |
|                                              | 52<br>Bei CAP-Datenquellen ist die Option Form als Wert<br>für Positionsformat vorausgewählt.                                                                                                    |
|                                              | 1.6.0.1<br>1.6.0.2<br>Wenn Sie die Option Daten für<br>Begrenzung auf der Registerkarte Grundlagen ausge-<br>wählt haben, ist der Wert Positionsformat vorab der Op-<br>tion Form zugeordnet.                                                                                                    |

*Tabelle 31. Beschreibung der Felder auf der Registerkarte 'Minimaleigenschaften' (Forts.)*

| Feld                   | Beschreibung                                                                                                    |
|------------------------|----------------------------------------------------------------------------------------------------|
| Form                   | Die Eigenschaft in der Datenquelle, über die die<br>Formdaten gespeichert werden. Eine Eingabe in diesem<br>Feld ist erforderlich, wenn Sie die Formoption im Feld<br>Positionsformat auswählen. Werden die Formdaten in<br>einer separaten Datenquelle gespeichert, müssen Sie in<br>diesem Feld die Eigenschaft in Ihrer Datenquelle aus-<br>wählen, die einen Suchwert enthält. Dieser Wert dient<br>dazu, eine Übereinstimmung für den Wert der Eigen-<br>schaft im Feld Suchname zu liefern.                                                                            |
|                        | ♣<br>Bei CAP-Datenquellen ist location als Wert für<br>Form eingestellt und location ist dem CAP-Element<br>area zugeordnet. Eine Position ist jedoch nicht erforder-<br>lich. Wenn in der CAP-Nachricht kein Bereichswert ange-<br>geben ist, wird als Positionswert null festgelegt und die<br>CAP-Nachricht wird nicht auf der Karte angezeigt. Wenn<br>in der die CAP-Nachricht Übereinstimmungen mit<br>Routing-Ausdrücken vorhanden sind, die Sie auf der<br>Registerkarte Weiterleitung definiert haben, wird sie<br>trotzdem an die jeweiligen Ziele weitergeleitet. |
| Suchposition, Suchname | Der Name der Datenbanktabelle und der Eigenschaft<br>sind erforderlich, wenn die Formdaten in einer separa-<br>ten, für Suchzwecke verwendeten Datenquelle gespei-<br>chert werden.                                                                                                    |
|                        | • Geben Sie im Feld Suchname die Eigenschaft ein, die<br>einen Wert zum Abgleich mit dem Wert im Feld Form<br>enthält.                                                                                                    |
|                        | • Geben Sie im Feld Suchposition den entsprechenden<br>Datenbanktabellennamen ein.                                                                                                    |
|                        | Die Eigenschaft, die den Übereinstimmungswert enthält,<br>gibt eine Zeile in der Datenbanktabelle an. Das System<br>sucht in der betreffenden Zeile in einer Eigenschaft mit<br>dem Namen Location (Position) nach den Formdaten.<br>Abgesehen von den von Ihnen an dieser Stelle angegebe-<br>nen Informationen zur Datenbanktabelle werden die von<br>Ihnen auf der Registerkarte Anfordern angegebenen<br>Datenbankinformationen auf die für Suchzwecke ver-<br>wendete Datenquelle angewendet.                                                                           |

*Tabelle 31. Beschreibung der Felder auf der Registerkarte 'Minimaleigenschaften' (Forts.)*

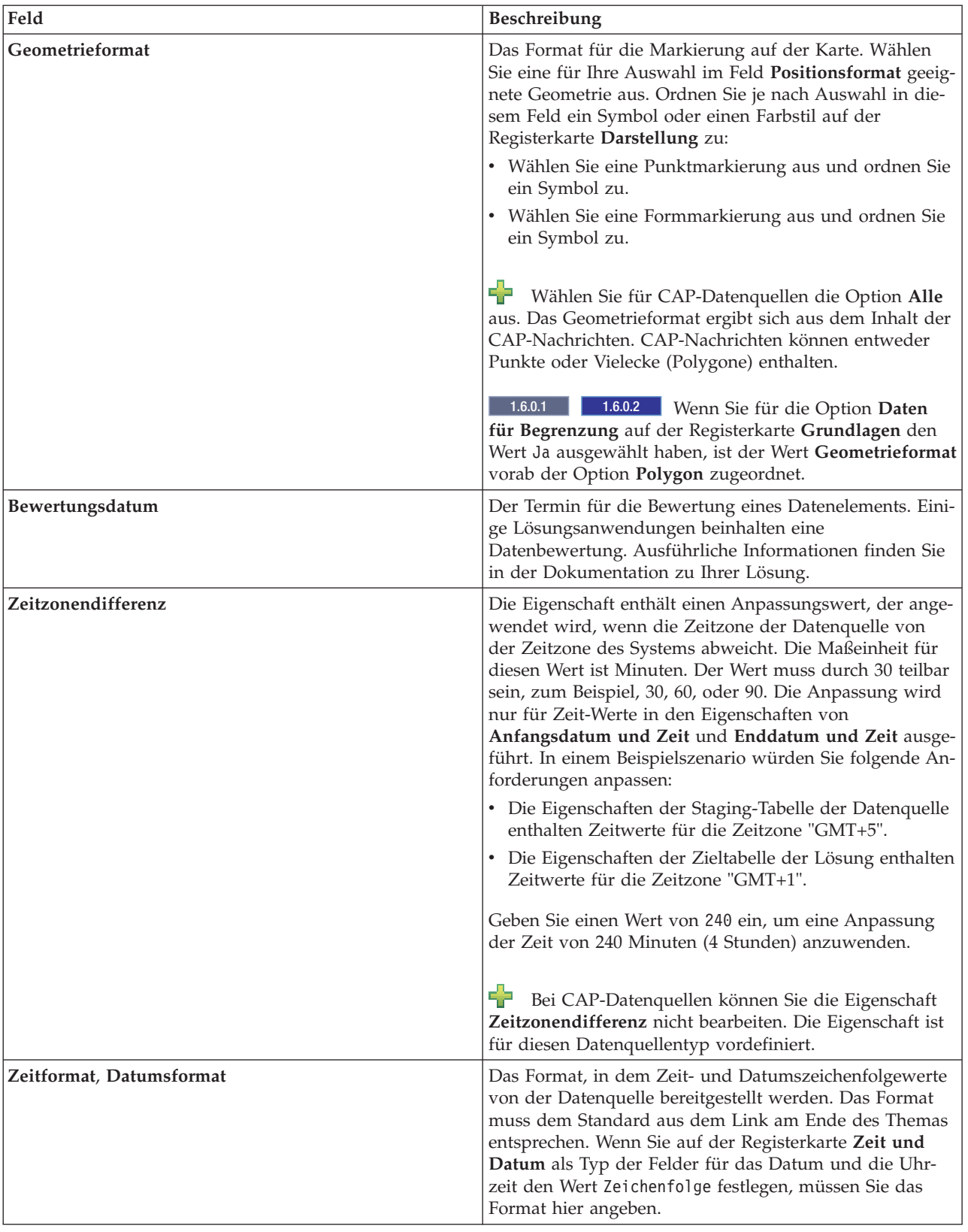

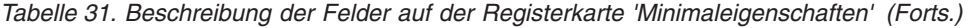

### **Zugehörige Konzepte**:

["Synchronisierung der Zeitmarken von Datenquellen" auf Seite 175](#page-184-0)

Wenn von einem Datenempfänger aktualisierte Informationen für eine Datenquelle empfangen werden, wird auf die aktualisierte Datenquelle eine Zeitmarke angewendet. Welche Methode zum Festlegen der Zeitmarke verwendet wird, hängt von mehreren Faktoren ab.

### **Zugehörige Informationen**:

[Unterstütztes Datums- und Uhrzeitformat](http://docs.oracle.com/javase/6/docs/api/java/text/SimpleDateFormat.html)

## **Einstellungen für Schlüsseleigenschaften und vollständige Eigenschaften der Datenquelle**

Definieren Sie auf der Registerkarte **Schlüsseleigenschaften und vollständige Eigenschaften** die optionalen Parameter für bestimmte Eigenschaften, die sich für Ihre Datenquelle eignen.

Die Minimal- und Schlüsseleigenschaften werden in der Benutzerschnittstelle automatisch auf der Registerkarte **Liste** und in den Vorschaukarten für Landkarten angezeigt. Standardmäßig handelt es sich bei Ihren Datenquelleeigenschaften um vollständige Eigenschaften, wenn sie keiner Minimal- oder Schlüsseleigenschaft in der Lösung zugeordnet sind. Vollständige Eigenschaften werden nur angezeigt, wenn Sie auf der Vorschaukarte klicken, um weitere Informationen abzurufen.

Wählen Sie auf der Registerkarte **Schlüsseleigenschaften und vollständige Eigenschaften** eine Eigenschaft Ihrer Datenquelle aus und definieren Sie in den bereitgestellten Feldern die Parameter, die Sie für die betreffende Eigenschaft benötigen. Abhängig von Optionen, die Sie in vorherigen Registerkarten ausgewählt haben, kann es vorkommen, dass Sie nur einen Teil der Eigenschaften bearbeiten können und dass manche Werte entweder vordefiniert oder vorausgewählt sind.

Für Datenquellen des Typs Common Alerting Protocol (CAP) werden alle CAP-Elemente, die in der Spezifikation enthalten sind, als Datenquelleneigenschaften aufgelistet. Für jede Eigenschaft können Sie jedoch nur den Wert für das Feld **Bezeichnung der Benutzerschnittstelle** bearbeiten. Die in der folgenden Liste aufgeführten Eigenschaften sind Schlüsseleigenschaften; die restlichen Eigenschaften sind vollständige Eigenschaften:

- areaId (CAP nur für Positionskarten)
- category
- certainty
- event
- msgType
- sender
- severity
- urgency

1.6.0.2 Bei Datenquellen für Eingaben in der Benutzerschnittstelle sind alle Eigenschaften (mit Ausnahme des Werts für **Bezeichnung der Benutzerschnittstelle**) vorab zugeordnet.

| Feld                                  | Beschreibung                                                                                                    |
|---------------------------------------|----------------------------------------------------------------------------------------------------|
| Bezeichnung der Benutzerschnittstelle | Der Name, der einer Schlüsseleigenschaft oder einer voll-<br>ständigen Eigenschaft für die Verwendung in der gesam-<br>ten Benutzerschnittstelle zugeordnet wird. Der Name<br>einer Minimaleigenschaft, der auf der Registerkarte Liste<br>und der Vorschaukarte angezeigt wird, wird vom System<br>festgelegt und kann nicht geändert werden. Sie können<br>allerdings eine Bezeichnung für eine Minimaleigenschaft<br>angeben, die für eine andere Anwendung verwendet<br>werden soll. Ausführliche Informationen finden Sie in<br>der Dokumentation zu Ihrer Lösung.                                                                                                    |
| Schlüsseleigenschaft                  | Eine Option, über die einer vollständigen Eigenschaft der<br>Status einer Schlüsseleigenschaft zugeordnet wird. Eine<br>Schlüsseleigenschaft wird in der Benutzerschnittstelle au-<br>tomatisch auf der Registerkarte Liste und in den<br>Vorschaukarten für Landkarten angezeigt. Einer<br>Minimaleigenschaft können Sie nicht den Status einer<br>Schlüsseleigenschaft zuordnen.                                                                                                    |
| Datentyp                              | Das Format, in dem der Datenwert der Eigenschaft ge-<br>speichert wird. Wählen Sie das gewünschte Format in<br>der Liste der zulässigen Optionen aus. Achten Sie dabei<br>darauf, dass das ausgewählte Format mit dem Typ der<br>Eigenschaft kompatibel ist. Beispiel: Einer Eigenschaft,<br>die eine Prioritätsnummer enthält, ist der Datentyp<br>Integer zugeordnet.                                                                                                    |
| Länge                                 | Die zulässige Höchstlänge für den Zeichenfolgewert ei-<br>ner Eigenschaft mit dem Datentyp Zeichen. Das System<br>weist eine Obergrenze von 32.704 Zeichen auf. Dieses<br>Feld wird nur dann angezeigt, wenn Sie im Feld<br>Datentyp die Option Zeichen auswählen.                                                                                                    |
| Genauigkeit, Dezimalstellen           | Die zulässige Genauigkeit sowie die zulässigen Dezimal-<br>stellen für den Wert einer Eigenschaft mit dem Datentyp<br>Dezimalzahl. Der Wert 123,45 weist beispielsweise drei<br>Genauigkeitsstellen, 123, und zwei Dezimalstellen, 45,<br>auf. Die Gesamtlänge des Eigenschaftswert ist gleich der<br>Anzahl der Genauigkeitsstellen plus der Anzahl der De-<br>zimalstellen. Die Gesamtlänge muss im Bereich zwischen<br>1 und 31 Ziffern liegen. Der Wert kann 0 - 31 Dezimal-<br>stellen enthalten. In diesem Fall ist ein gültiger Wert eine<br>Zahl mit 0 Genauigkeitsstellen und 31 Dezimalstellen.<br>Die Felder Genauigkeit und Dezimalstellen werden nur<br>dann angezeigt, wenn Sie im Feld Datentyp die Option<br>Dezimalzahl auswählen. |
| Für Filterung optimieren              | Eine Option, über die angegeben wird, dass die Eigen-<br>schaft für ein effizientes Filtern von Datenelementen in<br>Bezug auf die Eigenschaft optimiert ist. Wenn Sie Ja aus-<br>wählen, wird ein Datenbankindex erstellt. Diese Optimie-<br>rung ist hilfreich für Eigenschaften, die häufig zum<br>Sortieren oder Suchen verwendet werden (z. B. Namen).                                                                                                    |
| Auf Diagramme verteilen               | Eine Option, über die angegeben wird, dass der<br>Eigenschaftswert in Diagrammen verwendet wird. Aus-<br>führliche Informationen finden Sie in der Dokumentation<br>zu Ihrer Lösung.<br>Anmerkung: Diese Option wird auf IBM Intelligent City<br>Planning and Operations angewendet.                                                                                                    |

*Tabelle 32. Beschreibung der Felder auf der Registerkarte 'Schlüsseleigenschaften und vollständige Eigenschaften'*

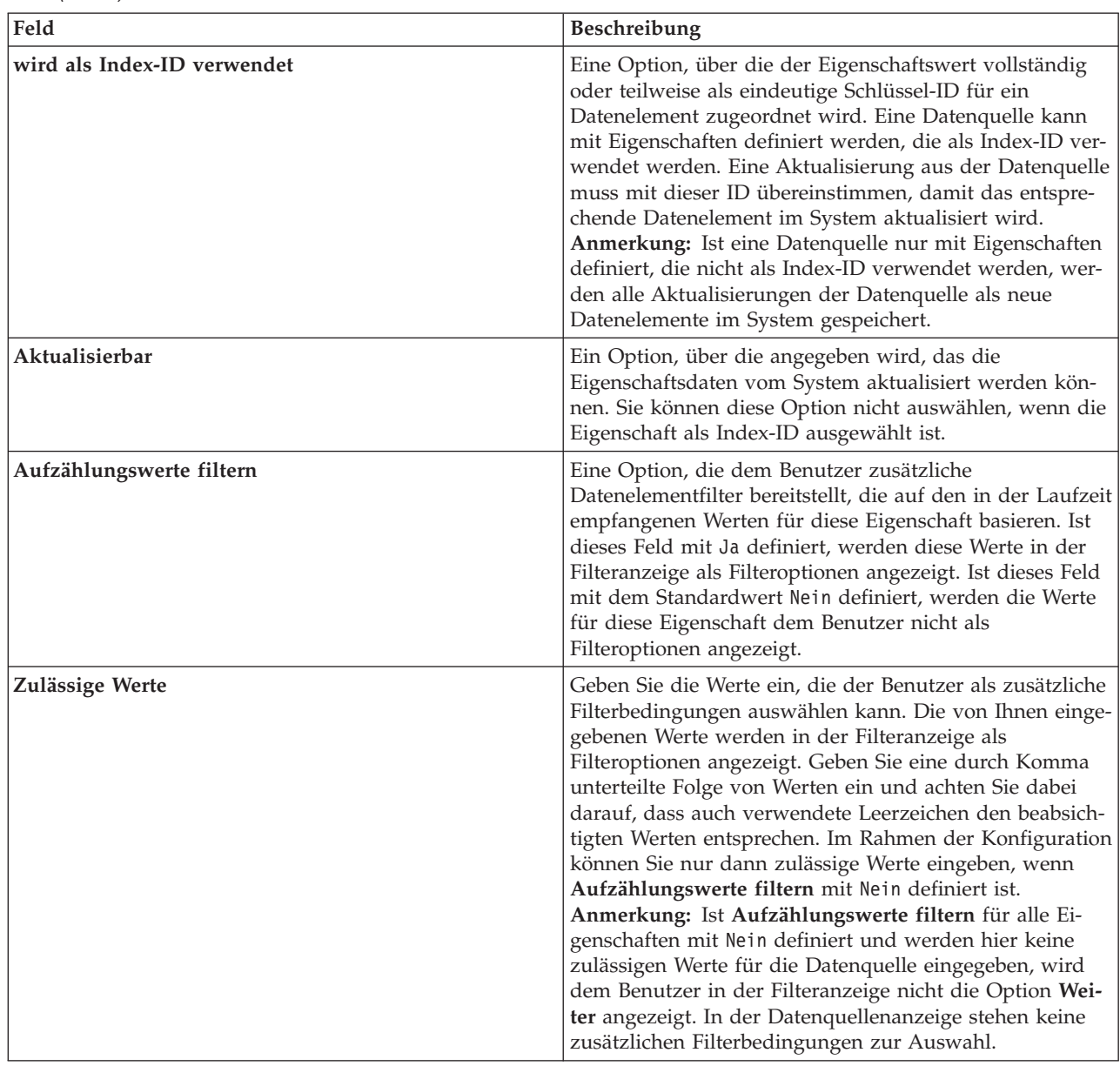

<span id="page-133-0"></span>*Tabelle 32. Beschreibung der Felder auf der Registerkarte 'Schlüsseleigenschaften und vollständige Eigenschaften' (Forts.)*

### **Zugehörige Informationen**:

[OASIS Common Alerting Protocol Version 1.2](http://docs.oasis-open.org/emergency/cap/v1.2/CAP-v1.2-os.html)

## **Datenquelle schützen**

Ordnen Sie Benutzern und Gruppen für die Datenquelle die erforderlichen Berechtigungen für den Zugriff auf Daten und die Autorisierung zu.

### **Informationen zu diesem Vorgang**

Um einem Benutzer den Zugriff auf Datenelemente aus Ihrer Datenquelle in einer Karte oder Liste in der Benutzerschnittstelle zu ermöglichen, weisen Sie die erforderliche Zugriffsebene zu. Die bereitgestellte

Liste enthält die vom Administrator definierten Benutzer und Gruppen. Der Standardzugriff besteht in Schreib- und Lesezugriff ausschließlich für den Ersteller der Datenquelle. Allen übrigen Benutzern wird der Zugriff standardmäßig verweigert.

1.6.0.1 1.6.0.2 Administratoren verfügen über Schreib- und Lesezugriff auf alle Datenquellen.

Benutzer und Gruppen mit einer Lesezugriff können die Datenelemente anzeigen und Datenelemente in Feldern aktualisieren, die aktualisiert werden können. Benutzer und Gruppen mit Schreib- und Lesezugriff verfügen über denselben Zugriff wie Benutzer und Gruppen mit Lesezugriff, können darüber hinaus jedoch auch die Datenquelle konfigurieren, wenn sie über Zugriff auf die Ansicht **Lösungsadministration** verfügen.

### **Vorgehensweise**

- 1. Um auf das Tool für die Datenquellenkonfiguration zuzugreifen, klicken Sie auf **Administration** > **Lösungsadministration** > **Konfigurationstools** > **Datenquellen**.
- 2. Wählen Sie auf der Registerkarte **Sicherheit** in der angezeigten Namensliste einen Benutzer oder eine Gruppe aus.
- 3. Wählen Sie für den Benutzer bzw. die Gruppe die geeignete Zugriffsebene aus.
- 4. Fahren Sie mit einer anderen Registerkarte im Tool für Datenquellen fort oder klicken Sie auf **OK**, um Ihre Datenquelle für die Verwendung im System zu speichern.
- 5. Klicken Sie auf **Speichern**, um die Aktualisierungen auf eine vorhandene Datenquelle anzuwenden.

### **Zugehörige Verweise**:

["Benutzerrollengruppen und Berechtigungen" auf Seite 102](#page-111-0)

In IBM Intelligent Operations Center ist jeder Benutzerrollengruppe eine Reihe von Berechtigungen für den Zugriff auf Ansichten und Funktionen zugeordnet, die sie enthalten.

## **Daten aus Datenquelle weiterleiten**

Definieren Sie für die Daten, die aus der Datenquelle empfangen werden, Weiterleitungsausdrücke, die die Verarbeitung dieser Daten in der Lösung festlegen. Datenelemente, die dem angegebenen Ausdruck bzw. einer Kombination dieser Ausdrücke entsprechen, werden an das ausgewählte Ziel weitergeleitet.

### **Informationen zu diesem Vorgang**

Sie können Ihre Datenelemente weiterleiten, indem Sie einen Ausdruck definieren, der für ein bestimmtes Kriterium ausgewählt wird. Anschließend können Sie die Daten an eines der folgenden Ziele weiterleiten:

- v Wählen Sie **Intelligent Operations Center** aus, um die Daten an das System insgesamt weiterzuleiten.
- v Wählen Sie **Key Performance Indicators (KPIs)** aus, um die Daten je nach Wert und KPI-Konfiguration zur KPI-Verarbeitung weiterzuleiten.
- v Wählen Sie **Standard Operating Procedures** aus, um die Daten an eine in der Lösung definierte Standard Operating Procedure weiterzuleiten. 1.6.0.2 Sie können auswählen, ob für jeden übereinstimmenden Datensatz eine neue Instanz der Standard Operating Procedure gestartet werden soll.
- v Wählen Sie **Integrationsthema** aus, um die Daten an ein zuvor definiertes WebSphere Application Server-Integrationsthema weiterzuleiten.
- v 1.6.0.1 1.6.0.2 Wählen Sie **Korrelationsthema** aus, um die Daten an ein Thema weiterzuleiten, in dem sie für die Korrelation verwendet werden. Wenn Sie die Daten an ein Korrelationsthema weiterleiten wollen, müssen Sie für die Option **Daten für Korrelation** auf der Registerkarte **Grundlagen** den Wert Ja auswählen.

### **Vorgehensweise**

1. Um auf das Tool für die Datenquellenkonfiguration zuzugreifen, klicken Sie auf **Administration** > **Lösungsadministration** > **Konfigurationstools** > **Datenquellen**.

- 2. Führen Sie auf der Registerkarte **Weiterleitung** die folgenden Schritte aus, um Details zur Weiterleitung einer Eigenschaft aus Ihrer Datenquelle hinzuzufügen. Wiederholen Sie die Schrittfolge für jeden einzelnen Weiterleitungsausdruck, den Sie hinzufügen möchten.
	- a. Klicken Sie auf **Weiterleitungsausdruck hinzufügen**.
	- b. Füllen Sie die Felder **Eigenschaft**, **Operation** und **Kriterien** aus, um einen Ausdruck zu definieren. Über die resultierende Bedingung werden anschließend die weiterzuleitenden Daten ausgewählt.
	- c. Wählen Sie die Option **Weiterleiten an** für die Daten aus, die weitergeleitet und vom System verarbeitet werden sollen.
- 3. Wenn mehrere Ausdrücke an dasselbe Ziel weitergeleitet werden, müssen Sie sicherstellen, dass die übergreifende Ausdruckslogik im Feld **Ausdruckslogik** korrekt definiert ist. Die Ausdruckslogik wird vom System bei der Verarbeitung der Daten verwendet:
	- v Wählen Sie **Alle Ausdrücke müssen wahr sein** aus, um eine logische AND-Operation auf die Ausdruckskombination anzuwenden.
	- v Wählen Sie **Ein Ausdruck muss wahr sein** aus, um eine logische OR-Operation auf die Ausdruckskombination anzuwenden.
- 4. Fahren Sie mit einer anderen Registerkarte im Tool für Datenquellen fort oder klicken Sie auf **OK**, um Ihre Datenquelle für die Verwendung im System zu speichern.
- 5. Klicken Sie auf **Speichern**, um Änderungen auf eine vorhandene Datenquelle anzuwenden.

**Anmerkung:** Neben den einzelnen Weiterleitungsausdrücken wird jeweils die Schaltfläche "Löschen" angezeigt. Klicken Sie zum Löschen eines Ausdrucks auf die zugehörige Schaltfläche "Löschen" und dann auf "Speichern".

### **Zugehörige Konzepte**:

["Weiterleiten von Datenelementen" auf Seite 169](#page-178-0)

IBM Intelligent Operations Center verarbeitet eingehende Datenelemente, um zu ermitteln, wie Informationen angezeigt werden.

["Aktualisierungen der Datenquellenweiterleitung nicht in Filterergebnissen" auf Seite 500](#page-509-0) Wenn Sie die Weiterleitungskriterien für eine Datenquelle bearbeiten, kann es einige Aktualisierungszyklusse dauern, bis die Datenelemente angezeigt werden, die mit den aktualisierten Weiterleitungskriterien identisch sind.

["KPIs konfigurieren" auf Seite 135](#page-144-0)

In der Ansicht "Lösungsadministration" können Sie KPIs (Key Performance Indicators) und ihre hierarchische Anzeige in der Benutzerschnittstelle konfigurieren. Die KPIs werden in den Statusansichten von IBM Intelligent Operations Center angezeigt.

["Standard Operating Procedures konfigurieren" auf Seite 152](#page-161-0)

Eine Standard Operating Procedure ist eine Gruppe von Anweisungen, die alle erforderlichen Schritte und Aktivitäten für einen Prozess oder eine Prozedur beschreibt. Standard Operating Procedures sind von grundlegender Bedeutung für eine Organisation, um konsistent, angemessen und effizient auf komplexe und unvorhersehbare Ereignisse zu reagieren.

## **Aktionen für Datenquelle zuordnen**

#### $1.6$  1.6.0.1

Sie können auswählen, welche Benutzeraktionen auf Datenelemente, die aus der Datenquelle empfangen werden, angewendet werden sollen. Bestimmte Aktionen werden standardmäßig angewendet.

### **Informationen zu diesem Vorgang**

Wählen Sie in der Liste der bereitgestellten Standardaktionen diejenigen Aktionen aus, die Sie als Optionen für die Benutzerschnittstelle benötigen. Die ausgewählten Aktionen werden im Menü **Weitere Aktionen** der Vorschaukarte zur Verfügung gestellt.

<span id="page-136-0"></span>1.6.0.2 Sie können Datenquellen mit dem Anpassungstool für Komponenten, das in der Ansicht "Lösungsadministration" enthalten ist, Aktionen zuweisen. Weitere Informationen finden Sie im Abschnitt *Komponenten anpassen*.

### **Vorgehensweise**

- 1. Um auf das Tool für die Datenquellenkonfiguration zuzugreifen, klicken Sie auf **Administration** > **Lösungsadministration** > **Konfigurationstools** > **Datenquellen**.
- 2. Ändern Sie die Verfügbarkeit von Aktionen in der Liste **Verfügbare Aktionen**, indem Sie auf der Registerkarte **Aktionen** die entsprechende Option **Verwenden?** auswählen. Wählen Sie Ja aus, um eine Aktion verfügbar zu machen.
- 3. Fahren Sie mit einer anderen Registerkarte im Tool für Datenquellen fort oder klicken Sie auf **OK**, um Ihre Datenquelle für die Verwendung im System zu speichern.
- 4. Klicken Sie auf **Speichern**, um die Aktualisierungen auf eine vorhandene Datenquelle anzuwenden.

### **Zugehörige Tasks**:

["Angepasste Aktionen für Datenquellen definieren" auf Seite 203](#page-212-0)

Sie können angepasste Aktionen definieren, die als verfügbare Aktionen in der Registerkarte **Aktionen** im Konfigurationstool für die Datenquelle angezeigt werden. Wenn Sie einer Datenquelle eine angepasste Aktion zuweisen, wird sie im Menü **Weitere Aktionen** angezeigt, das sich in der Vorschaukarte für die Datenquelle befindet.

["Komponenten anpassen" auf Seite 195](#page-204-0)

Um die Funktionalität Ihrer Lösung zu erweitern und anzupassen, können Sie angepasste Komponenten erstellen, die Sie zu der Benutzerschnittstelle hinzufügen können. Sie können auch eine vorhandene Komponente durch eine angepasste Komponente ersetzen. Sie können beispielsweise eine vorhandene Voranzeigekarte für eine bestimmte Systemkomponente durch eine neue angepasste Voranzeigekarte ersetzen.

## **Darstellung Ihrer Daten in der Karte konfigurieren**

Ordnen Sie entweder ein Symbol oder ein Farbe zu Kartenmarkierungen zu, die die Datenelemente aus Ihrer Datenquelle in der Karte darstellen. Sie können Bedingungen angeben, die bewirken, dass die Darstellung der Kartenmarkierung entsprechend dem Wert einer Eigenschaft in Ihrer Datenquelle geändert wird.

### **Vorbereitende Schritte**

Ein Datenelement kann entweder durch ein Symbol an einer Stelle der Karte oder durch mehrere Symbole an verschiedenen Stellen der Karte dargestellt werden. Ein Datenelement kann durch eines von mehreren verfügbaren geometrischen Formaten (eine Linie, mehrere Linien, eine Form, mehrere Formen) dargestellt werden. Geben Sie auf der Registerkarte **Minimaleigenschaften** das geometrische Format für die Markierung an, mit der Ihre Daten in der Karte dargestellt werden sollen. Auf der Registerkarte **Minimaleigenschaften** können Sie darüber hinaus auch eine Suchposition für Formdatenwerte angeben.

### **Informationen zu diesem Vorgang**

Konfigurieren Sie die Darstellung, um festzulegen, wie Datenelemente aus Ihrer Datenquelle in der Karte angezeigt werden. Je nach dem von Ihnen ausgewählten Geometrieformat können Sie ein Symbol auswählen oder eine Farbe definieren.

Sie können einer Markierung im Punktformat ein Symbol zuordnen. Sie können einer Markierung in einem beliebigen geometrischen Format (außer im Punktformat) einen Farbstil zuordnen. Die Farbe eines Symbols wird durch die Kategorie gesteuert, die in der Filteranzeigekonfiguration für die Datenquelle zugeordnet wird. Wenn Sie ein eigenes Symbol in die Lösung hochladen möchten, muss die zugehörige Datei im PNG-Format (PNG - Portable Network Graphics) vorliegen.

## <span id="page-137-0"></span>**Vorgehensweise**

- 1. Um auf das Tool für die Datenquellenkonfiguration zuzugreifen, klicken Sie auf **Administration** > **Lösungsadministration** > **Konfigurationstools** > **Datenquellen**.
- 2. Klicken Sie auf der Registerkarte**Darstellung** auf **Symbole** bzw. auf **Stile**, wenn Sie ein Symbol oder einen Farbstil zu der Kartenmarkierung zuordnen möchten, die Ihre Daten darstellt.

### **Symbole**

Um ein Symbol als Kartenmarkierung zuzuordnen, wählen Sie das gewünschte Symbol im Feld **Verfügbare Symbole** aus oder laden Sie eigene Symbole hoch, indem Sie auf **Dunkles Symbol hochladen** und **Helles Symbol hochladen** klicken.

**Anmerkung:** Sie müssen sowohl helle als auch dunkle Versionen für Ihr Symbol hochladen, damit das Symbol in der gesamten Lösungsschnittstelle sichtbar ist.

**Stile**

Um eine Farbe für die gesamte Datenquelle zuzuordnen, wählen Sie in den Feldern **Stil für Datenquelle** eine Farbe aus. Wählen Sie je nach dem geometrischen Format, das Sie auf der Registerkarte **Minimaleigenschaften** für Ihre Daten ausgewählt haben, eine Farbe für **Linienfarbe** oder für **Füllfarbe** aus.

**Anmerkung:** Der hier angegebene Farbstil setzt die in der Filteranzeigekonfiguration ausgewählte Farbe außer Kraft. Die in der Filteranzeigekonfiguration ausgewählte Farbe gilt nur für Punktdaten.

- 3. Optional: Gehen Sie wie folgt vor, um einen Stil für eine bestimmte Eigenschaft in Ihrer Datenquelle zuzuordnen:
	- a. Klicken Sie in der Registerkarte **Stile** auf **Stil hinzufügen**.
	- b. Geben Sie einen Namen ein.
	- c. Wählen Sie eine Farbe aus.
	- d. Um einen Ausdruck zu erstellen, der steuert, wann der Farbstil verwendet wird, klicken Sie auf **Stil einem Ausdruck zuordnen**.
- 4. Fahren Sie mit einer anderen Registerkarte im Tool für Datenquellen fort oder klicken Sie auf **OK**, um Ihre Datenquelle für die Verwendung im System zu speichern. Klicken Sie auf **Speichern**, um die Aktualisierungen auf eine vorhandene Datenquelle anzuwenden.

#### **Zugehörige Konzepte**:

#### ["Symbole für Datenelemente" auf Seite 204](#page-213-0)

Sie können eigene Symbole erstellen und Bilddateien zum Darstellen von Datenelementen in Betriebsansichten, Statussichten und der Lösungsadministration-Sicht und hochladen. Die von Ihnen hochgeladenen Bilddateien müssen bestimmte Voraussetzungen erfüllen.

## **Filteranzeige konfigurieren**

In der Ansicht "Lösungsadministration" können Sie angeben, wie Datenquellen gruppiert werden sollen. Anschließend können Sie für jede Gruppe ein Teilfenster konfigurieren, das in der Filteranzeige angezeigt wird. Die Datenquellen, die Sie auswählen, werden im Teilfenster aufgelistet.

Sie können jedem Teilfenster eine Farbe zuordnen und die Reihenfolge ändern, in der die Filterteilfenster angezeigt werden. Außerdem können Sie die Datums- und Uhrzeitbereiche definieren sowie die Feiertage, die im Teilfenster "Datum & Uhrzeit" angezeigt werden.

### **Zugehörige Tasks**:

["Datenquelle erstellen" auf Seite 113](#page-122-0)

Als Administrator können Sie das Tool für Datenquellen verwenden, um eine Datenquelle hinzuzufügen und zu konfigurieren.

["Datenquellenkonfiguration aktualisieren" auf Seite 115](#page-124-0) Als Administrator können Sie die Einstellungen für eine Datenquelle aktualisieren. ["Analysedefinition erstellen" auf Seite 147](#page-156-0)

Sie können die Parameter für eine Datenanalysedefinition konfigurieren, die geografischen Bereichen auf der Karte zugeordnet werden kann. Anhand der Analyse können Datenmuster durch Anzeigen von Hot Spots auf der Karte erkannt werden.

## **Teilfenster erstellen**

Mit der folgenden Prozedur können Sie ein Teilfenster erstellen, das in der Filteranzeige angezeigt wird. Wählen Sie anschließend die Datenquellen aus, die in dem Teilfenster angezeigt werden.

### **Vorgehensweise**

- 1. Klicken Sie auf **Konfigurationstools** > **Filteranzeige**.
- 2. Klicken Sie auf **Erstellen**.
- 3. Geben Sie im Fenster **Teilfenster erstellen** die Details für das Teilfenster an:
	- a. Geben Sie einen Wert für **Teilfenstername** ein.
	- b. Wählen Sie in der Palette **Zu verwendende Farbe** eine Farbe aus, die Sie der Anzeige zuordnen möchten. Wenn Sie Daten in diesem Teilfenster filtern, werden die Markierungen für Datenelemente in dieser Farbe angezeigt. Wenn die Datenquelle jedoch nicht durch Punktpositionen in der Karte dargestellt wird, wird die Farbe, die Sie hier angeben, durch die von einem Administrator auf der Registerkarte **Darstellung** im Konfigurationsassistenten für Datenquellen konfigurierten Farbeinstellungen außer Kraft gesetzt.
	- c. Klicken Sie in der Liste **Verfügbare Datenquellen** auf jede Datenquelle, die Sie in das Teilfenster aufnehmen möchten, und klicken Sie anschließend auf das Symbol **Ausgewählte verfügbare Datenquelle zu diesem Teilfenster hinzufügen**, um die Datenquelle in die Liste **In diesem Teilfenster enthaltene Datenquellen** zu übernehmen.
	- d. Um die Reihenfolge der Datenquellen in der Liste **In diesem Teilfenster enthaltene Datenquellen** zu ändern, klicken Sie auf eine Datenquelle und anschließend entweder auf das Symbol **Ausgewählte Datenquelle nach unten verschieben** oder auf das Symbol **Ausgewählte Datenquelle nach oben verschieben**.
	- e. Klicken Sie auf **OK**. Das neue Teilfenster wird erstellt und der Teilfenstername wird am Ende der Liste der Teilfenster angezeigt.
- 4. Um die Position eines Teilfensters in der Filteranzeige zu ändern, klicken Sie in der Liste auf den Namen des Teilfensters und anschließend entweder auf das Symbol **Ausgewähltes Teilfenster nach unten verschieben** oder auf das Symbol **Ausgewähltes Teilfenster nach oben verschieben**.

#### **Zugehörige Tasks**:

["Darstellung Ihrer Daten in der Karte konfigurieren" auf Seite 127](#page-136-0)

Ordnen Sie entweder ein Symbol oder ein Farbe zu Kartenmarkierungen zu, die die Datenelemente aus Ihrer Datenquelle in der Karte darstellen. Sie können Bedingungen angeben, die bewirken, dass die Darstellung der Kartenmarkierung entsprechend dem Wert einer Eigenschaft in Ihrer Datenquelle geändert wird.

## **Teilfenster ändern**

Mit der folgenden Prozedur können Sie ein Teilfenster ändern, das in der Filteranzeige angezeigt wird. Sie können den Titel und die Datenquellen ändern, die in dem Teilfenster angezeigt werden, und die Farbe, die der Datenquellengruppe zugeordnet ist.

### **Vorgehensweise**

- 1. Klicken Sie auf **Konfigurationstools** > **Filteranzeige**.
- 2. Klicken Sie auf den Namen der Teilfenster, die Sie ändern möchten.
- 3. Ändern Sie die Details für die Anzeige nach Bedarf:
	- v Bearbeiten Sie den Wert für **Teilfenstername**.
- v Wählen Sie in der Palette **Zu verwendende Farbe** eine Farbe aus, die Sie der Anzeige zuordnen möchten. Wenn Sie Daten in diesem Teilfenster filtern, werden die Markierungen für Datenelemente in dieser Farbe angezeigt. Wenn die Datenquelle jedoch nicht durch Punktpositionen in der Karte dargestellt wird, wird die Farbe, die Sie hier angeben, durch die von einem Administrator auf der Registerkarte **Darstellung** im Konfigurationsassistenten für Datenquellen konfigurierten Farbeinstellungen außer Kraft gesetzt.
- v Wenn Sie eine Datenquelle in dem Teilfenster hinzufügen möchten, klicken Sie in der Liste **Verfügbare Datenquellen** auf die gewünschte Datenquelle und anschließend auf das Symbol **Ausgewählte verfügbare Datenquelle zu diesem Teilfenster hinzufügen**, um die Datenquelle in die Liste **In diesem Teilfenster enthaltene Datenquellen** zu übernehmen.
- v Wenn Sie eine Datenquelle aus dem Teilfenster entfernen möchten, klicken Sie in der Liste **In diesem Teilfenster enthaltene Datenquellen** auf die betreffende Datenquelle und anschließend auf das Symbol **Ausgewählte Datenquelle aus diesem Teilfenster entfernen**, um die Datenquelle wieder in die Liste **Verfügbare Datenquellen** zu übernehmen.
- v Um die Reihenfolge der Datenquellen in der Liste **In diesem Teilfenster enthaltene Datenquellen** zu ändern, klicken Sie auf eine Datenquelle und anschließend entweder auf das Symbol **Ausgewählte Datenquelle nach unten verschieben** oder auf das Symbol **Ausgewählte Datenquelle nach oben verschieben**.
- 4. Klicken Sie auf **Speichern**.
- 5. Um die Position eines Teilfensters in der Filteranzeige zu ändern, klicken Sie in der Liste auf den Namen des Teilfensters und anschließend entweder auf das Symbol **Ausgewähltes Teilfenster nach unten verschieben** oder auf das Symbol **Ausgewähltes Teilfenster nach oben verschieben**.

## **Teilfenster löschen**

Verwenden Sie die folgende Prozedur, um ein Teilfenster in der Filteranzeige zu löschen.

### **Vorgehensweise**

- 1. Klicken Sie auf **Konfigurationstools** > **Filteranzeige**.
- 2. Klicken Sie auf den Namen des Teilfensters, das Sie löschen möchten.
- 3. Klicken Sie auf **Löschen** und anschließend im Bestätigungsfenster auf **OK**. Eine Bestätigungsnachricht weist darauf hin, dass das Teilfenster gelöscht wurde.

## **Teilfenster für gespeicherte Filter oder Teilfenster für Favoriten bearbeiten**

Gehen Sie wie folgt vor, um das Teilfenster für gespeicherte Filter oder das in der Filteranzeige enthaltene Teilfenster für Favoriten zu bearbeiten. Sie können gespeicherte Filter oder Favoriten löschen.

### **Informationen zu diesem Vorgang**

Abhängig von der installierten Version von IBM Intelligent Operations Center ist der Name des Teilfensters **Gespeicherte Filter** oder **Favoriten**.

### **Vorgehensweise**

- 1. Klicken Sie auf **Konfigurationstools** > **Filteranzeige**.
- 2. Klicken Sie auf **Gespeicherte Filter** oder **Favoriten**.
- 3. Klicken Sie auf das Symbol **Löschen**, um einen gespeicherten Filter oder einen Favoriten zu löschen.
- 4. Klicken Sie auf **Speichern**.

## **Datumsbereiche, Uhrzeitbereiche und Feiertage definieren**

Verwenden Sie die folgende Prozedur, um Optionen für Datums- und Uhrzeitbereiche sowie für Feiertage zu definieren, die im Teilfenster "Datum & Uhrzeit" in der Filteranzeige angezeigt werden. Beispielsweise können Sie Optionen angeben, die das Filtern von Daten nach Wochenenden, Hauptgeschäftszeiten, Öffnungszeiten und öffentlichen Feiertagen erleichtern.

### **Vorgehensweise**

- 1. Klicken Sie auf **Konfigurationstools** > **Filteranzeige**.
- 2. Um Optionen für Datums- und Zeitbereiche anzugeben, klicken Sie auf die Registerkarte **Datum & Uhrzeit**:
	- a. Wenn Sie eine Option für Datum und Uhrzeit hinzufügen möchten, klicken Sie auf **Hinzufügen**.
	- b. Geben Sie in der hinzugefügten Zeile die folgenden Details an:
		- v Geben Sie einen Wert für **Name** ein (z. B. Wochenenden).
		- v Wählen Sie in der Liste **Anfangstag(e)** einen Wert aus (z. B. Freitag).
		- v Wählen Sie in der Liste **Anfangszeit(en)** einen Wert aus (z. B. 17:00).
		- v Wählen Sie in der Liste **Endtag(e)** einen Wert aus (z. B. Sonntag).
		- v Wählen Sie in der Liste **Endzeit(en)** einen Wert aus (z. B. 21:00.
- 3. Wenn Sie Optionen für Feiertage angeben möchten, klicken Sie auf die Registerkarte **Feiertage**:
	- a. Um ein Option für Feiertage hinzuzufügen, klicken Sie auf **Hinzufügen**.
	- b. Geben Sie in der hinzugefügten Zeile die folgenden Details an:
		- v Geben Sie einen Wert für **Name** ein (z. B. 3. Oktober 2012).
		- v Geben Sie für **Datum** entweder einen Wert ein oder wählen Sie im Kalender ein Datum aus (z. B. 03.10.2012).
- 4. Wenn Sie einen Eintrag für Datum und Uhrzeit oder für einen Feiertag löschen möchten, klicken Sie auf das Symbol **Löschen** am Ende der betreffenden Zeile.
- 5. Wenn Sie die gewünschten Änderungen durch Hinzufügen, Bearbeiten oder Löschen von Zeilen vorgenommen haben, klicken Sie auf **Speichern**.

## **Geodatenkarten konfigurieren**

In der Ansicht 'Lösungsadministration' können Sie die für den Benutzer verfügbaren Karten, den anfänglichen Kartenmittelpunkt und die Zoomstufe der Karte konfigurieren.

Als Benutzer können Sie auf der Registerkarte 'Karte' in der Betriebsansicht die angezeigte Basiskarte ändern, indem Sie eine der aufgelisteten Optionen im Menü **Weitere Aktionen** auswählen. Mit der Schwenk- und Zoomsteuerung in der Karte können Sie die Position und die Zoomstufe der ausgewählten Karte steuern.

Als Administrator können Sie in der Ansicht 'Lösungsadministration' Geodatenkarten anpassen:

- v Die Standardbasiskarte, das Kartenmenü und die Karten, die zum Anzeigen in der Registerkarte 'Karte' verfügbar sind
- v Die standardmäßige Schwenk- und Zoomstufe für jede verfügbare Karte

### **Zugehörige Konzepte**:

["Registerkarte "Karte"" auf Seite 409](#page-418-0)

Verwenden Sie die Registerkarte "Karte", um aktuelle Informationen anzuzeigen, die in einer Geodatenkarte angezeigt werden. Sie können Informationen aus Datenelementen abrufen, die in der Karte markiert sind. Wählen Sie die Datenquellen in der Filteranzeige aus und die Basiskarte in der Liste der Karten, die in der Lösung verfügbar sind.

## <span id="page-141-0"></span>**Basiskarten verwalten**

Als Administrator können Sie Basiskarten in der Lösung erstellen, bearbeiten oder löschen.

## **Informationen zu diesem Vorgang**

Das Tool "Geodatenkarte" stellt ein Menü mit Aktionen zum Erstellen, Bearbeiten oder Löschen einer Karte zum Anzeigen auf der Registerkarte "Karte" bereit. Führen Sie die folgende Prozedur aus, um in der Lösung eine Basiskarte zu erstellen.

### **Vorgehensweise**

- 1. Klicken Sie auf **Administration** > **Lösungsadministration** > **Konfigurationtools** > **Geodatenkarte**.
- 2. Klicken Sie auf **Erstellen**.
- 3. Geben Sie einen Namen ein, der in der Benutzerschnittstelle an die Karte angehängt werden soll.
- 4. Wählen Sie den Providertyp für die Basiskarte aus und füllen Sie die Felder aus, die für diesen Provider erforderlich sind.
	- **XYZ** Geben Sie die URL für Ihren eigenen Tile-Service für Webkarten ein und bei Bedarf auch eine geeignete Attribution für die Karte.

### **OpenStreetMap**

Geben Sie die URL für den Tile-Service für Webkarten von OpenStreetMap ein und bei Bedarf auch eine geeignete Attribution für die Karte.

### **Google**

Geben Sie den erforderlichen Ebenentyp für Google ein (z. B. Gelände, Satellit oder Hybrid).

- 5. Wählen Sie das Kontrollkästchen aus, um diese Karte als Standardkarte für die Registerkarte "Karte" zuzuweisen.
- 6. Klicken Sie auf **Speichern**.

## **Ergebnisse**

In der Betriebsansicht auf der Registerkarte "Karte" wird die neue Karte in der Liste der Karten angezeigt, die in der Lösung zur Verfügung stehen. Sie können eine Karte zum Anzeigen auf der Registerkarte "Karte" auswählen.

Wenn Sie eine Karte als Standardkarte zuweisen, wird die betreffende Karte standardmäßig auf der Registerkarte "Karte" angezeigt. Wählen Sie die Standardkarte zum Anzeigen aus, indem Sie auf die Option **Zurücksetzen** im Menü **Weitere Aktionen** auf der Registerkarte "Karte" klicken.

## **Nächste Schritte**

Sie können Karten in der Liste bearbeiten und löschen. Heben Sie den Namen der betreffenden Karte hervor und klicken Sie auf **Bearbeiten**. Das Fenster **Eigenschaften der Basiskarte** ähnelt dem Fenster **Neue Basiskarte erstellen** und Sie können die Felder nach Bedarf bearbeiten.

### **Zugehörige Tasks**:

"Kartenmittelpunkt und Zoomstufe festlegen"

Als Administrator können Sie in der Lösung die Koordinaten für den Mittelpunkt und die Zoomstufe für jede beliebige Geodaten-Basiskarte festlegen.

## **Kartenmittelpunkt und Zoomstufe festlegen**

Als Administrator können Sie in der Lösung die Koordinaten für den Mittelpunkt und die Zoomstufe für jede beliebige Geodaten-Basiskarte festlegen.

## **Vorgehensweise**

- 1. Klicken Sie auf **Administration** > **Lösungsadministration** > **Konfigurationtools** > **Geodatenkarte**.
- 2. Wählen Sie in der Registerkarte "**Basiskarten**" die Karte aus, mit der Sie arbeiten möchten, und klicken Sie auf **Kartenposition**.
- 3. Legen Sie die Koordinaten für den gewünschten Mittelpunkt sowie die Zoomstufe mit den Steuerelementen der Karte fest. Die aktuellen Einstellungen werden in den Feldern **Breitengrad**, **Längengrad** und **Zoomstufe** neben der Karte angezeigt.
- 4. Klicken Sie auf **Speichern**.

## **Ergebnisse**

In der Betriebsansicht auf der Registerkarte "Karte" werden die Mittelpunktkoordinaten und die Zoomstufe, die Sie festgelegt haben, zunächst als Standardeinstellungen für die betreffende Basiskarte verwendet.

### **Zugehörige Konzepte**:

["Karte steuern" auf Seite 408](#page-417-0) Sie können mithilfe der Maus oder der Tastatur den Cursor auf der Karte verschieben.

### **Zugehörige Tasks**:

["Basiskarten verwalten" auf Seite 132](#page-141-0) Als Administrator können Sie Basiskarten in der Lösung erstellen, bearbeiten oder löschen.

## **Begrenzungen für die angezeigten und zurückgegebenen Datenelemente festlegen**

 $1.6.0.2$ 

Sie können die maximale Anzahl der Datenelemente festlegen, die an die Karte und die Liste zurückgegeben und auf der Karte dargestellt werden. Sie können verhindern, dass Datenelemente, die aus Datenquellen stammen, deren Auswahl zurückgenommen wurde, in die Berechnung der Anzahl der Datenelemente, die an die Karte und die Liste zurückgegeben und auf der Karte wiedergegeben werden, einbezogen werden.

### **Vorgehensweise**

Führen Sie die folgenden Schritte in der Ansicht "Lösungsadministration" aus:

- v Legen Sie die maximale Anzahl der auf der Karte wiedergegebenen Datenelemente fest, indem Sie die Systemeigenschaft **MaxFeaturesToRenderOnMap** konfigurieren.
- v Legen Sie die maximale Anzahl der an die Karte und die Liste zurückgegebenen Datenelemente fest, indem Sie die Systemeigenschaft **StatMaxAllowedFeaturesInResponse** konfigurieren.

## **Nächste Schritte**

Wenn Sie die Auswahl einer Datenquelle in der Filteranzeige zurücknehmen, werden die Datenelemente aus dieser Datenquelle standardmäßig weiterhin in die Zählung der an die Karte und die Liste zurückgegebenen und auf der Karte wiedergegebenen Datenelemente einbezogen. Wenn Datenelemente von nicht mehr ausgewählten Datenquellen nicht mehr für die Anzahl der Datenelemente mitgezählt werden sollen, können Sie den Wert der Systemeigenschaft **RemoveFeaturesOnDataSourceDeselect** auf true setzen. Wenn Sie den Wert der Systemeigenschaft **RemoveFeaturesOnDataSourceDeselect** auf true setzen, kann dies die Leistung beim Schwenken und Zoomen der Karte verbessern. Allerdings kann dies die Leistung beeinträchtigen, wenn Sie Datenquellen, für die Sie zuvor die Auswahl zurückgenommen haben, erneut auswählen.

### **Zugehörige Tasks**:

["Systemeigenschaften konfigurieren" auf Seite 212](#page-221-0)

Systemeigenschaften können Sie in der Tabelle für Systemeigenschaften anzeigen, erstellen, ändern und löschen. Die Systemeigenschaften wirken sich auf die Konfiguration der IBM Intelligent Operations Center im gesamten System aus.

## **KML-Overlays hinzufügen**

### $1.6.0.2$

Eine KML-Datei enthält Layer und Sammlungen von Funktionen, die Sie zu der IBM Intelligent Operations Center-Karte hinzufügen können. Wenn Ihre Daten im XML-Format vorliegen, können Sie mit dem KML-Schema Funktionen zu einer Karte hinzufügen, ohne dass eine Datenquelle verfügbar ist. Als Administrator können Sie KML-Overlays zu Basiskarten hinzufügen.

### **Informationen zu diesem Vorgang**

Um KML-Overlays zu einer Karte hinzuzufügen, konfigurieren Sie die IBM Intelligent Operations Center-Systemeigenschaft **KmlUrls**. Die Reihenfolge, in der die Layer im Teilfenster **Kartenoverlays** in der Filteranzeige angezeigt werden, hängt von der Reihenfolge ab, in der sie in der Systemeigenschaft **KmlUrls** definiert sind. Führen Sie die folgende Prozedur aus, um ein KML-Overlay zu der Karte in der Lösung hinzuzufügen.

### **Vorgehensweise**

- 1. Melden Sie sich am Anwendungsserver als *ibmadmin* an und erstellen Sie das folgende Verzeichnis: /opt/IBM/WebSphere/wp\_profile/installedApps/cell1/ioc\_theme\_ear.ear/ioc\_theme\_static\_js\_web.war/ js/com/ibm/ioc/kml/
- 2. Kopieren Sie die KML-Dateien in das in Schritt 1 erstellte Verzeichnis.
- 3. Bearbeiten Sie die Systemeigenschaft **KmlUrls**, um die erforderlichen KML-Overlays anzuzeigen. Wenn Sie zwei Overlays gleichzeitig konfigurieren wollen, ändern Sie beispielsweise die Systemeigenschaft mit den folgenden Werten:

```
[{"label": {"group": "KMLLayer", "key": "layer1"},
"url": "/ibm/ioc/theme/static/js/js/com/ibm/ioc/kml/UpdateKMLFile.kml"},
{"label": {"group": "KMLLayer", "key": "layer2"},
"url": "/ibm/ioc/theme/static/js/js/com/ibm/ioc/kml/KMLSAMPLE.kml"}]
```
Dabei gilt:

- *label* ist die Bezeichnung für das KML-Overlay.
- v *group* und *key* sind die Werte, mit denen die Bezeichnung für den Layer im Internationalisierungressourcenservice gesucht wird.

**Anmerkung:** Ein Administrator muss die relevanten Werte zu der Tabelle *ioc.i18n\_resource* hinzufügen.

- v *URL* ist die URL der KML-Layerdatei.
- 4. Speichern Sie Ihre Änderungen.

## **Ergebnisse**

In den Betriebsansichten werden alle auswählbaren KML-Layer im Teilfenster **Kartenoverlays** in der Filteranzeige angezeigt.

## **Nächste Schritte**

Weitere Informationen finden Sie im Thema *Systemeigenschaften konfigurieren*. Weitere Informationen finden Sie darüber hinaus in den Informationen zu *context root* (Kontextstammelement) in der Produktdokumentation für WebSphere Application Server.
### <span id="page-144-0"></span>**Zugehörige Tasks**:

["Systemeigenschaften konfigurieren" auf Seite 212](#page-221-0)

Systemeigenschaften können Sie in der Tabelle für Systemeigenschaften anzeigen, erstellen, ändern und löschen. Die Systemeigenschaften wirken sich auf die Konfiguration der IBM Intelligent Operations Center im gesamten System aus.

### ["KML-Overlays anzeigen" auf Seite 413](#page-422-0)

Wenn ein Administrator mindestens ein KML-Overlay für die Karte konfiguriert, wird das Teilfenster **Kartenoverlays** in der Filteranzeige angezeigt. Das KML-Overlay enthält zusätzliche Informationen zu Datenelementen, die in der Karte angezeigt werden können, beispielsweise Positionen und Symbole.

# **KPIs konfigurieren**

In der Ansicht "Lösungsadministration" können Sie KPIs (Key Performance Indicators) und ihre hierarchische Anzeige in der Benutzerschnittstelle konfigurieren. Die KPIs werden in den Statusansichten von IBM Intelligent Operations Center angezeigt.

Sie können die in den Statusansichten der Benutzerschnittstelle angezeigte Navigationsstruktur der KPI-Hierarchien anpassen. Außerdem können Sie KPIs in den KPI-Modellen, die in der Lösung verfügbar sind, anzeigen, ändern, kopieren, erstellen und löschen.

## **KPI-Navigationsstruktur**

Im Fenster **Key Performance Indicators** können Sie die KPI-Hierarchien mit übergeordneten und untergeordneten KPIs anzeigen. Diese KPI-Hierarchien werden in der KPI-Navigationsstruktur in den Statusansichten der Benutzerschnittstelle angezeigt. Die Knoten der Stammebene entsprechen KPI-Modellen. In den Statusansichten werden KPIs durch farbige Zellen dargestellt. Die Farbe gibt den KPI-Status an.

Auf der Registerkarte **Beziehungen und Anzeige** sind die in der folgenden Tabelle beschriebenen Informationen für jeden Knoten der Stammebene verfügbar.

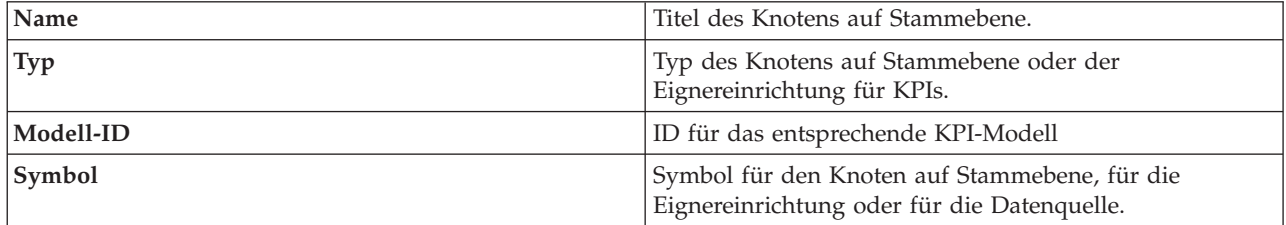

## **KPI-Modell**

Im Fenster **Key Performance Indicators** können Sie Details für die KPI-Modelle anzeigen, für die Sie die Anzeigeberechtigung besitzen. Hier können Sie alle Details für alle KPIs in jedem Modell finden.

Auf der Registerkarte **KPI-Definition** sind die in der folgenden Tabelle beschriebenen Informationen für jeden KPI in den KPI-Modellen verfügbar.

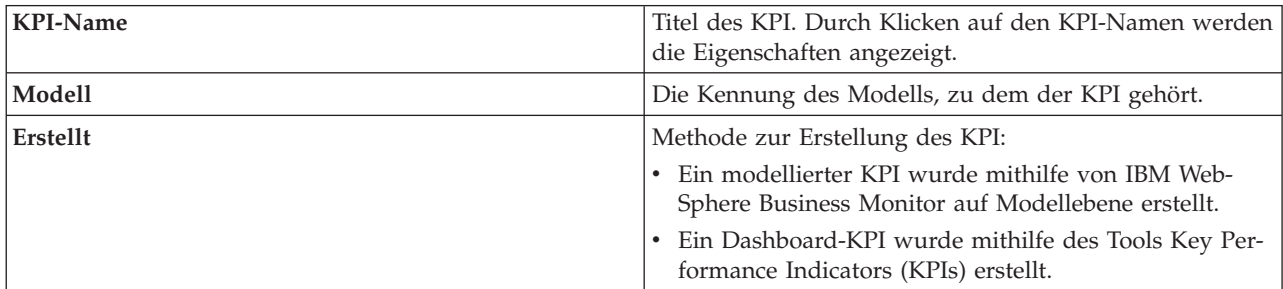

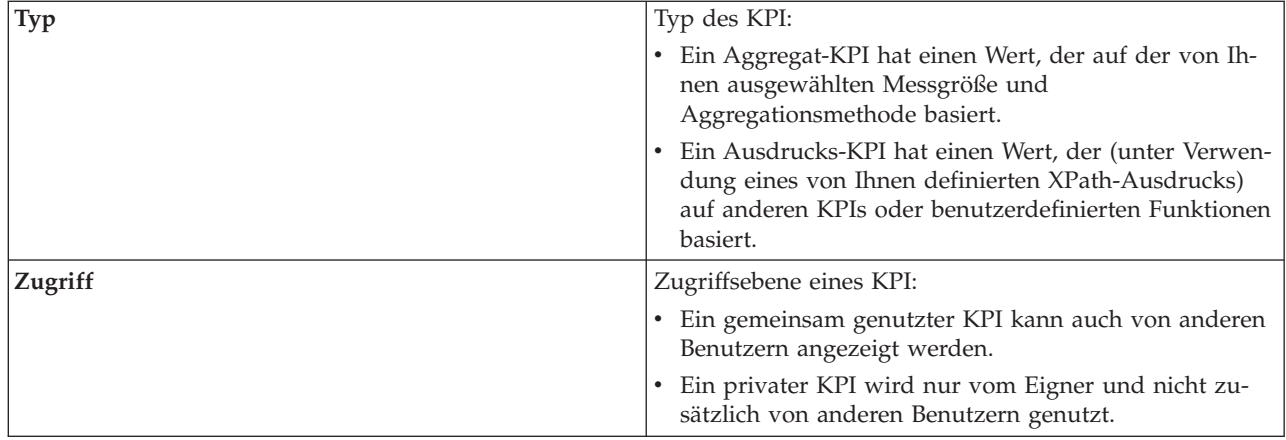

### **Zugehörige Konzepte**:

["Weiterleiten von Datenelementen" auf Seite 169](#page-178-0)

IBM Intelligent Operations Center verarbeitet eingehende Datenelemente, um zu ermitteln, wie Informationen angezeigt werden.

["Status mithilfe von KPIs überwachen" auf Seite 425](#page-434-0)

In der Statusansicht können Sie den Status der KPIs (Key Performance Indicators) als Zusammenfassung oder im Detailformat anzeigen.

### **Zugehörige Tasks**:

["Daten aus Datenquelle weiterleiten" auf Seite 125](#page-134-0)

Definieren Sie für die Daten, die aus der Datenquelle empfangen werden, Weiterleitungsausdrücke, die die Verarbeitung dieser Daten in der Lösung festlegen. Datenelemente, die dem angegebenen Ausdruck bzw. einer Kombination dieser Ausdrücke entsprechen, werden an das ausgewählte Ziel weitergeleitet.

# **Beispiel-KPIs**

In der Lösung stehen mehrere Beispiel-KPIs bereit. Diese KPIs sollen bei der Planung und Implementierung verschiedener, für Ihre Einrichtung relevanter KPIs helfen. Es werden Beispiele aus dem Bereich Wasser, Transport und öffentliche Sicherheit bereitgestellt.

# **KPI-Hierarchien anzeigen oder ändern**

Als Administrator können Sie KPI-Modelle anzeigen, ändern oder entfernen, die in den Statusansichten angezeigt werden.

- 1. Klicken Sie auf **Administration** > **Lösungsadministration** > **Konfigurationstools** > **Key Performance Indicators**.
- 2. Erweitern Sie auf der Registerkarte **Beziehungen und Anzeige** einen Knoten auf Stammebene, um die unteren Ebenen der Modellbaumstruktur einzublenden, die Sie anzeigen möchten.
- 3. Klicken Sie auf den Titel eines Knotens auf Stammebene, um die zugehörigen Details anzuzeigen.
- 4. Klicken Sie auf einen KPI, um die zugehörigen Details im Fenster **Beziehungen und Anzeige** anzuzeigen.
- 5. Auf der Registerkarte **Beziehungen und Anzeige** können Sie wie folgt vorhandene Elemente verschieben, hinzufügen, ändern oder entfernen:
	- v Sollen untergeordnete Elemente innerhalb einer Baumstruktur verschoben werden, ziehen Sie das Element an die gewünschte Position. Grüne oder rote Indikatoren zeigen an, ob eine Verschiebung zulässig ist oder nicht.
- v Soll einer Baumstruktur ein Element aus der Liste vorhandener untergeordneter Elemente für ein KPI-Modell hinzugefügt werden, klicken Sie mit der rechten Maustaste auf das Element, in das das untergeordnete Element eingefügt werden soll, und klicken Sie auf **KPI hinzufügen**.
- v Soll das Fenster mit den KPI-Eigenschaften geöffnet werden, um ein untergeordnetes Element zu ändern, klicken Sie mit der rechten Maustaste auf das Element und klicken Sie auf **Bearbeiten**.
- v Soll ein Knoten auf Stammebene oder ein untergeordnetes Element aus einer Baumstruktur entfernt werden, klicken Sie mit der rechten Maustaste auf das Element und klicken Sie anschließend auf **Entfernen**. Bei Entfernen eines Stammknotens werden alle in diesem Knoten enthaltenen untergeordneten Elemente entfernt.
- 6. Klicken Sie auf **Speichern**, um die von Ihnen vorgenommenen Änderungen zu speichern, oder auf **Abbrechen**, wenn Sie keine Änderungen vorgenommen haben.

**Anmerkung:** Die Details einer Eignereinrichtung oder eines Knotens auf Stammebene können hier nicht geändert werden. Wenn Sie eine Eignereinrichtung ändern möchten, entfernen Sie diese und ersetzen Sie sie durch eine andere.

# **KPI-Hierarchien exportieren oder importieren**

 $1.6.0.2$ 

Sie können eine Hierarchie der KPIs erstellen, die der IBM Intelligent Operations Center-Lösung zugeordnet sind. Als Administrator können Sie eine vorhandene KPI-Hierarchie als JSON-Datei (JSON - JavaScript Object Notation) importieren oder die vorhandene KPI-Hierarchie in eine JSON-Datei exportieren.

## **Informationen zu diesem Vorgang**

Damit Sie eine KPI-Hierarchie nicht neu erstellen müssen, können Sie eine JSON-Datei mit einer vorhandenen KPI-Hierarchie importieren, die von einer anderen Instanz von IBM Intelligent Operations Center exportiert wurde. Beim Import einer KPI-Hierarchie wird die vorhandene KPI-Hierarchie in die Lösung importiert und die bereits in der Lösung befindliche Hierarchie durch die importierte KPI-Hierarchie ersetzt.

Zum Generieren einer Kopie einer vorhandenen IBM Intelligent Operations Center-KPI-Hierarchie können Sie die Hierarchie in eine JSON-Datei exportieren. Beim Export der KPI-Hierarchie wird die gesamte KPI-Hierarchie exportiert. Der Export einer KPI-Hierarchie umfasst keine Links zu Berichten, benannten Bereichen oder Autorisierungen, da die Hierarchie zwischen IBM Intelligent Operations Center-Installationen übertragbar sein muss.

- 1. Klicken Sie auf **Administration** > **Lösungsadministration** > **Konfigurationstools** > **Key Performance Indicators**.
- 2. Wählen Sie oben in der Registerkarte **Beziehungen und Anzeige** eine Aktion in der Dropdown-Liste **KPI-Aktionen** aus.
	- v Führen Sie die folgenden Schritte aus, um die vollständige KPI-Hierarchie für die Lösung zu exportieren:
		- a. Klicken Sie auf **KPI-Hierarchie exportieren**.
		- b. Wählen Sie die Position, an die die JSON-Datei mit der KPI-Hierarchie exportiert werden soll, im Datei-Explorer aus.
	- v Führen Sie die folgenden Schritte aus, um eine KPI-Hierarchie in eine Lösung zu importieren:
		- a. Klicken Sie auf **KPI-Hierarchie importieren**.
		- b. Lokalisieren Sie die JSON-Datei mit der KPI-Hierarchie, die Sie importieren wollen, im Datei-Explorer.

# **Ergebnisse**

Die ausgewählte KPI-Hierarchie wird entweder aus der Lösung exportiert oder in die Lösung importiert.

# **Eignereinrichtung hinzufügen, bearbeiten oder löschen**

Als Administrator können Sie eine Eignereinrichtung, die in den Statusansichten angezeigt werden soll, als Knoten auf Stammebene hinzufügen. Sie können auch die Details einer vorhandenen Eignereinrichtung auf Stammebene ändern. Darüber hinaus können Sie eine Eignereinrichtung auf Stammebene löschen, wobei auch die zugehörigen Knoten auf niedrigeren Ebenen gelöscht werden.

# **Informationen zu diesem Vorgang**

Gehen Sie wie folgt vor, um einen Knoten auf Stammebene hinzuzufügen:

## **Vorgehensweise**

- 1. Klicken Sie auf **Administration** > **Lösungsadministration** > **Konfigurationstools** > **Key Performance Indicators**.
- 2. Klicken Sie oben in der Registerkarte **Beziehungen und Anzeige** auf **Eignereinrichtung hinzufügen**.
- 3. Geben Sie den Namen der Eignereinrichtung ein, der in der Schnittstelle der Lösung angezeigt werden soll.
- 4. Wählen Sie in der Dropdown-Liste des Felds **Modell** das KPI-Modell für den hinzuzufügenden Knoten auf Stammebene aus.
- 5. Wählen Sie in der Dropdown-Liste des Felds **Symbol** den Dateinamen für das Symbol aus, das für den Knoten auf Stammebene stehen soll.
- 6. Klicken Sie auf **OK**, um den Knoten auf Stammebene zur Baumstruktur im Fenster **Beziehungen und Anzeige** hinzuzufügen.
- 7. Klicken Sie auf **Speichern**, um die Anzeige in der Statusansicht zu aktualisieren.

# **Ergebnisse**

Der hinzugefügte Knoten auf Stammebene wird zusammen mit den zugehörigen Knoten auf niedrigeren Ebenen in der Baumhierarchie angezeigt und kann in den Statusansichten in der Benutzerschnittstelle angezeigt werden.

# **Nächste Schritte**

Um die Details einer Eignereinrichtung zu ändern, müssen Sie den Namen in der Baumstruktur im Fenster **Beziehungen und Anzeige** auswählen, mit der rechten Maustaste auf den Namen klicken, und die Details ändern wie in der Prozedur beschrieben.

Um eine Eignereinrichtung zu löschen, müssen Sie den Namen in der Baumstruktur im Fenster **Beziehungen und Anzeige** auswählen, mit der rechten Maustaste auf den Namen klicken, den Namen entfernen und die Änderung speichern.

# **KPI-Legende ändern**

Als Administrator können Sie die KPI-Legende oben in den Statusansichten ändern.

- 1. Klicken Sie auf **Administration** > **Lösungsadministration** > **Konfigurationstools** > **Key Performance Indicators**.
- 2. Klicken Sie auf der Registerkarte **Beziehungen und Anzeige** auf **KPI-Legende aktualisieren**.
- 3. So ändern Sie die Anzeige der KPI-Legende:
- v Soll ein Bereich hinzugefügt werden, klicken Sie auf **Add Row** (Zeile hinzufügen).
- v Soll ein Bereich geändert werden, bearbeiten Sie die Felder unter **Range Name** (Bereichsname), **Color** (Farbe) und **Symbol**.
- Soll ein Bereich gelöscht werden, klicken Sie auf das Löschsymbol.
- 4. Klicken Sie auf **OK** und auf **Speichern**, um die Legende, die in den Statusansichten angezeigt werden soll, zu bestätigen und zu aktualisieren.

# **KPI-Bereiche prüfen**

Sie können die Bereiche prüfen, die den einzelnen KPIs in der Navigationsstruktur zugeordnet sind.

### **Informationen zu diesem Vorgang**

Das Prüfprogramm stellt sicher, dass die in der Legende für jeden KPI zugeordneten Bereiche den in der Legende definierten Bereichen entsprechen und logisch stimmig sind. Bei der Prüfung wird beispielsweise sichergestellt, dass die Bereiche parallel verlaufen und sich nicht überschneiden.

### **Vorgehensweise**

- 1. Klicken Sie auf **Administration** > **Lösungsadministration** > **Konfigurationstools** > **Key Performance Indicators**.
- 2. Klicken Sie auf der Registerkarte **Beziehungen und Anzeige** auf **KPI-Legende aktualisieren**.
- 3. Klicken Sie im Fenster **KPI-Bereiche prüfen** auf **Prüfung ausführen**. Die Prüfungsergebnisse für alle KPIs werden in einer Tabelle aufgelistet (siehe Beispiel).
- 4. Klicken Sie auf **Abbrechen**, um das Fenster zu schließen.

## **Beispiel**

Dieses Beispiel zeigt das Format und den Teil einer Tabelle, die aus einer Prüfung resultiert.

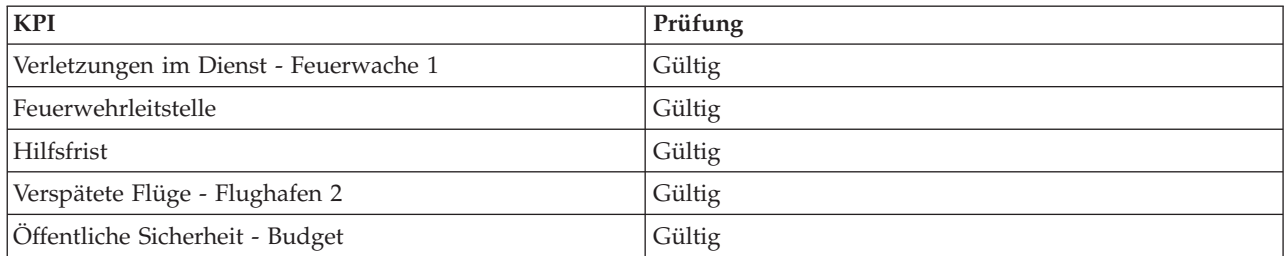

# **KPI-Berechtigungen bearbeiten**

Erteilen Sie Benutzern und Gruppen den erforderlichen Zugriff für KPIs und die zugehörigen Zugriffsrechte.

## **Informationen zu diesem Vorgang**

Um einem Benutzer den Zugriff auf KPIs aus einem Modell in einer Statusansicht der Benutzerschnittstelle zu ermöglichen, weisen Sie die erforderliche Zugriffsebene zu. Die bereitgestellte Liste enthält die vom Administrator definierten Benutzer, Gruppen und Standardzugriffsebenen. Die von Ihnen festgelegte KPI-Zugriffsebene gilt für den betreffenden KPI sowie für alle untergeordneten KPIs, die diesem KPI zugeordnet sind.

## **Vorgehensweise**

1. Um auf das Tool für die KPI-Konfiguration zuzugreifen, klicken Sie auf **Administration** > **Lösungsadministration** > **Konfigurationsools** > **Key Performance Indicators**

- 2. Wählen Sie auf der Registerkarte **Beziehungen und Anzeige** einen KPI in der hierarchischen Baumstruktur für KPIs aus.
- 3. Klicken Sie oben in der Registerkarte **Beziehungen und Anzeige** auf **Berechtigungen bearbeiten**.
- 4. Wählen Sie in der angezeigten Namensliste einen Benutzer oder eine Gruppe aus.
- 5. Wählen Sie für den Benutzer bzw. die Gruppe die geeignete Zugriffsebene für Ihren KPI aus.
- 6. Klicken Sie auf **OK** und auf **Speichern**, um die Änderung zu bestätigen.

# **KPIs benannten Bereichen zuordnen**

#### $\begin{array}{|c|c|c|c|c|c|} \hline \text{1.6.0.1} & \text{1.6.0.2} \hline \end{array}$

Als Administrator können Sie KPIs benannten Bereichen zuordnen, damit sie in den Bereichsstatussichten in der Benutzerschnittstelle angezeigt werden.

### **Vorgehensweise**

- 1. Klicken Sie auf **Administration** > **Lösungsadministration** > **Konfigurationstools** > **Key Performance Indicators**.
- 2. Wählen Sie den KPI (Key Performance Indicator, wesentlichen Leistungsindikator) aus, den Sie einem benannten Bereich bzw. mehreren benannten Bereichen zuordnen wollen. Zu diesem Zweck können Sie nur KPIs der höchsten Ebene auswählen.
- 3. Klicken Sie oben in der Registerkarte **Beziehungen und Anzeige** auf **KPI zu benanntem Bereich zuordnen**.
- 4. Wählen Sie im Feld **Wählen Sie die Datenquelle des benannten Bereichs aus** einen Eintrag in der Liste der verfügbaren Datenquellen für den benannten Bereich aus.

**Anmerkung:** Nur Datenquellen, die dem Datentyp für benannte Bereiche zugeordnet sind, können für die KPI-Zuordnung verwendet werden. Um einer Datenquelle den Datentyp für benannte Bereiche zuzuordnen, müssen Sie das Feld **Daten für Begrenzung** bei der Konfiguration der Datenquelle auf Ja setzen.

- 5. Wählen Sie mindestens ein Kontrollkästchen für die verfügbaren Datenelemente der benannten Bereiche aus, die aufgelistet werden.
- 6. Klicken Sie auf **OK**, um den KPI den ausgewählten benannten Bereichen zuzuordnen.
- 7. Klicken Sie auf **Speichern**, um die benannten Bereiche zu aktualisieren, die für die Auswahl in der Bereichsstatussicht verfügbar sind.

# **Ergebnisse**

Den ausgewählten benannten Bereichen wird der jeweilige KPI zugeordnet. Als Benutzer können Sie einen oder mehrere dieser benannten Bereiche auf der Karte oder in der Liste der Bereichsstatussichten auswählen. Daraufhin werden die entsprechenden KPIs angezeigt.

## **Beispiel**

Um beispielsweise die Kriminalität in bestimmten Bereichen einer Großstadt zu überwachen, können Sie KPIs einer Datenquelle mit Daten über Polizeireviere zuordnen, die durch die auf einer Karte gezeichneten benannten Bereiche dargestellt wird.

# **KPIs Berichten zuordnen**

#### $1.6.0.2$

Als Administrator können Sie KPIs (Key Performance Indicator, wesentlicher Leistungsindikator) Berichten zuordnen, die in den Statusansichten angezeigt werden. Sie können einen Bericht mehreren KPIs zuordnen. Optional können Sie jedem Bericht eine Gruppe von Parametern hinzufügen, durch die die im

Bericht angezeigten Daten geändert werden können. Mit den Parameterwerten wird eine Cognos-Berichtsabfrage generiert; außerdem werden die Parameterwerte als Bezeichnung in der Instanz des generierten Berichts angezeigt.

## **Informationen zu diesem Vorgang**

Sie können Parameter hinzufügen, die nur für den ausgewählten Bericht für den ausgewählten KPI gelten; die Parameter könnten beispielsweise auf den Namen und die Kennung für einen Bericht verweisen, der Daten für eine Unterregion einer größeren kommunalen Region enthält. Sie können beliebige Parameter angeben, wenn Sie eine Cognos-Berichtsabfrage generieren. Das Ergebnis Ihrer Abfrage hängt jedoch davon ab, ob die von Ihnen angegebenen Parameter für den Bericht erforderlich sind. Für den Bericht nicht erforderliche Parameter werden von der Lösung nicht verarbeitet.

## **Vorgehensweise**

- 1. Klicken Sie auf **Administration** > **Lösungsadministration** > **Konfigurationstools** > **Key Performance Indicators**.
- 2. Wählen Sie den KPI aus, den Sie einem oder mehreren Berichten zuordnen wollen.
- 3. Klicken Sie oben auf der Registerkarte **Beziehungen und Anzeige** auf **KPI bestimmten Berichten zuordnen**.
- 4. Wählen Sie unter **Verfügbare Berichte** ein oder mehrere Kontrollkästchen in der Liste der verfügbaren Berichte aus und klicken Sie auf **OK**. Die zugeordneten Berichte werden im Feld **Berichte** für jeden KPI angezeigt.
- 5. Optional: Geben Sie unter **Parameter hinzufügen** für jeden ausgewählten Bericht alphanumerische Werte für **Typ** und **Wert** ein und klicken Sie anschließend auf **Hinzufügen**.

## **Ergebnisse**

Die ausgewählten Berichte werden dem entsprechenden KPI zugeordnet. Als Benutzer können Sie einen oder mehrere dieser Berichte aus der KPI-Voranzeigekarte auf der Karte oder in der Liste in den Statusansichten auswählen. Die relevanten KPIs werden in den Berichten angezeigt.

## **Beispiel**

Sie könnten beispielsweise einen Bericht mit einer Kriminalstatistik in bestimmten Gegenden einer Großstadt erstellen. Zum Erstellen des Berichts ordnen Sie KPIs dem Bericht zu, der Daten von Polizeirevieren aus einem bestimmten Zeitraum enthält.

## **Nächste Schritte**

Zum Inaktivieren von Überschriften in dem angezeigten Bericht konfigurieren Sie die folgenden Berichtsparameter mit dem Wert **false**:

- v **cv.toolbar**
- v **cv.header**

Weitere Informationen zum Generieren einer Cognos-Berichtsabfrage-URL mit Parametern und konfigurierbaren Berichtsparametern finden Sie in der Produktdokumentation von IBM Cognos Business Intelligence.

### **Zugehörige Informationen**:

[Information Center für IBM Cognos Business Intelligence 10.2.0](http://pic.dhe.ibm.com/infocenter/cbi/v10r2m0/index.jsp?topic=%2Fcom.ibm.swg.ba.cognos.cbi.doc%2Fwelcome.html)

# **KPI-Modell anzeigen oder ändern**

Als Administrator können Sie auf der Registerkarte **KPI-Definition** die in der Lösung verfügbaren KPI-Modelle ändern.

Das Feld **Nach Modell filtern** enthält eine Dropdown-Liste mit Geschäftsprozessmodellen, zu deren Anzeige Sie berechtigt sind. Wählen Sie **Alle Modelle** aus, um alle Modelle und KPIs anzuzeigen. Wählen Sie den Namen eines bestimmten Modells aus, wenn Sie an einem bestimmten Modell interessiert sind, Daraufhin werden nur die KPIs angezeigt, die zu dem betreffenden Modell gehören. Die KPIs werden sortiert und in alphabetischer Reihenfolge angezeigt.

### **Zugehörige Konzepte**:

["KPIs erstellen und integrieren" auf Seite 176](#page-185-0)

KPI-Modelle (Key Performance Indicator) können mit einem Entwicklungstoolkit zur Geschäftsüberwachung und dem Konfigurationstool für Key Performance Indicators (KPIs) erstellt und geändert werden.

### **KPI kopieren oder erstellen**

Als Administrator können Sie auf der Registerkarte **KPI-Definition** KPIs für die verfügbaren KPI-Modelle in der Lösung erstellen.

Sie können einen neuen KPI für ein Modell der Lösung erstellen. Sie können jedoch auch einen KPI in der Liste der angezeigten KPIs auswählen und diesen KPI kopieren und bearbeiten.

### **KPI kopieren**

Erstellen Sie eine Kopie eines vorhandenen KPI aus einem Modell in der Lösung.

### **Vorgehensweise**

- 1. Klicken Sie auf **Administration** > **Lösungsadministration** > **Konfigurationstools** > **KPIs (Key Performance Indicators)** > **KPIs (Key Performance Indicators)** > **KPI-Definition**.
- 2. Wählen Sie einen KPI aus. Klicken Sie in der Aktionsleiste auf **More Actions** > **Copy** (Weitere Aktionen > Kopieren). Das Fenster mit den KPI-Eigenschaften wird geöffnet.
- 3. Geben Sie im Feld zum KPI-Namen einen neuen Namen für den KPI ein.
- 4. Um den KPI zu ändern, bearbeiten Sie die Felder auf den Registerkarten des Eigenschaftenfensters. Weitere Details zum Bearbeiten dieser Felder, um einen Aggregat- oder Ausdrucks-KPI zu erstellen, erhalten Sie, indem Sie auf den entsprechenden Link unten klicken.

**Anmerkung:** Der von Ihnen in der Lösung erstellte KPI wird als Dashboard-KPI definiert.

5. Um die Änderungen im Fenster mit den KPI-Eigenschaften zu speichern und das Fenster zu schließen, klicken Sie auf **OK**. Um die bisher gemachten Änderungen zu speichern und weitere Änderungen an dem kopierten KPI vorzunehmen, klicken Sie auf **Anwenden**. Um das Fenster zu schließen, ohne die Änderungen zu speichern, klicken Sie auf **Abbrechen**.

### **KPI erstellen**

Erstellen Sie einen KPI für eines der KPI-Modelle in der Lösung.

### **Vorgehensweise**

- 1. Klicken Sie auf **Administration** > **Lösungsadministration** > **Konfigurationstools** > **KPIs (Key Performance Indicators)** > **KPI-Definition**.
- 2. Klicken Sie in der Aktionsleiste auf **Create** (Erstellen).
- 3. Klicken Sie auf **New Aggregate KPI** (Neuer Aggregat-KPI) oder **New Expression KPI** (Neuer Ausdrucks-KPI). Das Fenster mit den KPI-Eigenschaften wird geöffnet.
- 4. Bearbeiten Sie die Eigenschaften des neuen KPI wie unter Schritt 3 und 4 in der Anleitung zum Kopieren von KPIs beschrieben.
- 5. Um den KPI zu ändern, bearbeiten Sie die Felder auf den Registerkarten des Eigenschaftenfensters. Weitere Details zum Bearbeiten dieser Felder, um einen Aggregat- oder Ausdrucks-KPI zu erstellen, erhalten Sie, indem Sie auf den entsprechenden Link unten klicken.

**Anmerkung:** Der von Ihnen in der Lösung erstellte KPI wird als Dashboard-KPI definiert.

## **KPI ändern oder löschen**

Als Administrator können Sie auf der Registerkarte **KPI-Definition** KPIs für die verfügbaren KPI-Modelle in der Lösung anzeigen, ändern oder löschen.

Sie können einen neuen KPI für ein Modell der Lösung erstellen. Sie können jedoch auch einen KPI in der Liste der angezeigten KPIs auswählen und diesen KPI kopieren und bearbeiten.

## **KPI anzeigen oder ändern**

KPIs, die zu einem Modell in der Lösung gehören, können Sie anzeigen und ändern.

### **Vorgehensweise**

- 1. Klicken Sie auf **Administration** > **Lösungsadministration** > **Konfigurationstools** > **KPIs (Key Performance Indicators)** > **KPIs (Key Performance Indicators)** > **KPI-Definition**.
- 2. Wählen Sie einen KPI aus. Klicken Sie in der Aktionsleiste auf **Bearbeiten**. Das Fenster mit den KPI-Eigenschaften wird geöffnet.
- 3. Um den KPI zu ändern, bearbeiten Sie die Felder auf den Registerkarten des Eigenschaftenfensters. Weitere Details zum Bearbeiten dieser Felder, um einen Aggregat- oder Ausdrucks-KPI zu erstellen, erhalten Sie, indem Sie auf den entsprechenden Link unten klicken.

**Anmerkung:** Die Definition oder das Modell eines modellierten KPI kann hier nicht geändert werden.

4. Um die Änderungen im Fenster mit den KPI-Eigenschaften zu speichern und das Fenster zu schließen, klicken Sie auf **OK**. Um die bisher gemachten Änderungen zu speichern und weitere Änderungen an dem kopierten KPI vorzunehmen, klicken Sie auf **Anwenden**. Um das Fenster zu schließen, ohne die Änderungen zu speichern, klicken Sie auf **Abbrechen**.

### **KPI löschen**

Löschen Sie einen vorhandenen KPI, der zu einem Modell in der Lösung gehört.

### **Vorgehensweise**

- 1. Klicken Sie auf **Administration** > **Lösungsadministration** > **Konfigurationstools** > **KPIs (Key Performance Indicators)** > **KPI-Definition**.
- 2. Wählen Sie einen KPI aus.
- 3. Klicken Sie in der Aktionsleiste auf **Löschen**.

**Anmerkung:** Ein modellierter KPI kann hier nicht gelöscht werden. Innerhalb der Lösung können Sie nur Dashboard-KPIs löschen.

# **Hot Spot-Analyse konfigurieren**

### $1.6.0.1$   $1.6.0.2$

Mit dem Hot Spots-Tool können Sie Definitionen für die Hot Spot-Analyse für die Lösung konfigurieren. Durch eine Hot Spot-Analyse können Datenmuster in Bezug auf Zeit und Position auf einer Geodatenkarte ermittelt werden. Als Administrator können Sie eine Definition für die Hot Spot-Analyse erstellen, eine bereits aufgelistete Analyse aktualisieren oder eine Definition für die Hot Spot-Analyse aus der Lösung löschen.

Ein Hot Spot ist ein farbiger Kreis auf einer Geodatenkarte, der eine Gruppe aus Datenelementen darstellt, die nach den von Ihnen definierten Kriterien erfasst und analysiert werden. Zu den Eigenschaften, die analysiert werden können, gehören die Quelle, die Position auf der Karte und die Startzeit der Datenelemente. Den Datenelementen, die für einen Hot Spot ausgewählt sind, werden abhängig vom Ergebnis der Analyse die prozentuale Bewertung und die entsprechende Farbe im Bereich gelb bis rot zugeordnet.

Wenn Sie eine Definition für die Hot Spot-Analyse erstellen, verwenden Sie das Tool **Filteranzeige**, um diese Analyse einem Filterteilfenster zuzuordnen. Diese Analyse steht anschließend zur Auswahl in der Filteranzeige in der Benutzerschnittstelle zur Verfügung. Von den Einstellungen in der Filteranzeige mit der Definition für die Hot Spot-Analyse werden die analysierten Daten und die Generierung der Hot Spots auf der Karte gesteuert.

Sie können die folgenden Kriterien für die Datenanalyse konfigurieren und das Ergebnis in Form der Hot Spots auf der Karte anzeigen.

#### **Datenquellen**

Wählen Sie in der verfügbaren Liste die Datenquellen aus, die Sie analysieren wollen. Wählen Sie im Regelfall nicht mehr als zwei oder drei Datenquellen aus, um die Effizienz zu maximieren und die Interpretation der Analyseergebnisse zu erleichtern.

#### **Analysetyp**

Wählen Sie den Typ der Analyse aus, die für die angegebene Datenquellen ausgeführt werden soll. Der Analysetyp wird durch Entfernungs- und Korrelationsregeln definiert. Die Regeln werden durch den Abgleich der Daten mit der Quelle, der Position und der Startzeit der Datenelemente angewendet. Anschließend wird eine Bewertung für die erfassten Datenelemente berechnet. Die Grundlagen für die Analyse werden in [Tabelle 33 auf Seite 146](#page-155-0) ausführlich beschrieben.

#### **Entfernungsgrenzwert**

Definieren Sie die maximale Entfernung für die Analyse von Datenelementen für einen Hot Spot. Für jedes zu einer Gruppierung hinzugefügte Datenelement ist mindestens ein weiteres Element in der Gruppierung vorhanden, das innerhalb der maximalen Entfernung liegt. Der Mittelpunkt und die Position der Gruppierung ist die Position im Zentrum der in Gruppen zusammengefassten Elemente. Der Radius der Gruppierung ist die Entfernung zwischen dem Mittelpunkt und der Position des Datenelements, das am weitesten vom Mittelpunkt entfernt ist.

#### **Zeitlimit**

Eine Zusatzoption zum Eingrenzen der Bedingungen ist die Definition des Zeitraums für die Analyse der Datenelemente für einen Hot Spot. Jedes ausgewählte Datenelement befindet sich in der maximalen Entfernung und im Zeitintervall, wenn ein Test für mindestens ein weiteres Datenelement von jeder der angegebenen Datenquellen durchgeführt wird.

#### **Anzahl der Datenelemente**

Definieren Sie einen Grenzwert für die minimale Anzahl der Datenelemente, die zum Generieren eines Hot Spots auf der Karte erforderlich sind.

**Anmerkung:** Datenelemente können sich zeitlich überschneiden. Allerdings wird nur das Intervall zwischen Startdatum bzw. Startzeit für die einzelnen Elemente verwendet, um zu ermitteln, ob die Elemente zusammengehörig sind und sich in einem Hot Spot befinden.

### **Analysetyp**

Mit dem Analysetyp wird definiert, wie die Datenelemente in einer Gruppierung erfasst und von einem Hot Spot auf der Geodatenkarte dargestellt werden. Der Typ der auszuführenden Analyse ergibt sich aus der Zeit, der Entfernung und der Beziehungsregel der Datenquelle, die auf die Datenelemente angewendet wird. Eine Gruppierung aus Datenelementen wird kumuliert, bis sie den Punkt erreicht, an dem unter Verwendung der gültigen Regeln keine weiteren Elemente mehr gefunden werden.

In der Gruppierung wird eine Bewertung für die erfassten Datenelemente berechnet. Die Bewertung wird abhängig vom Anteil der Datenelemente in der Gruppierung zugeordnet, die der Beziehungsregel entsprechen. Das Verhältnis der zusammengehörigen Datenelemente in der Gruppierung im Vergleich zur Anzahl der in der Gruppierung erfassten Datenelemente wird als Prozentsatz ausgedrückt, der Werte zwischen 0 % und 100 % annehmen kann. Die prozentuale Bewertung wird mithilfe der Farbe des Hot Spots auf der Karte dargestellt. Der Farbenbereich liegt zwischen gelb und rot und stellt die Bewertungen zwischen 0 % und 100 % dar.

**Anmerkung:** Die Beziehungsregel gibt an, dass sich ein Datenelement innerhalb der maximalen Entfernung (und gegebenenfalls innerhalb des Zeitintervalls) von einem der folgenden beiden Elemente befindet:

- v Einem weiteren Element aus der Datenquelle in der Analyse
- v Einem weiteren Element, das sich innerhalb der maximalen Entfernung eines Elements aus jeder der anderen Datenquellen in der Analyse befindet

In der folgenden Tabelle wird für jeden Analysetyp dargestellt, welche Kriterien erfüllt sein müssen, damit die Elemente gruppiert werden können, und wie die Bewertungen zugeordnet werden.

| Analysetyp                                                                  | Schritt 1: Datenelemente<br>gruppieren                                                                                                    | Schritt 2: Hot Spot auf Kar-<br>te generieren                                                                                                    | Schritt 3: Bewertung für<br>Hot Spot durchführen                                                                                                    |
|-----------------------------------------------------------------------------|----------------------------------------------------------------------------------------------------|----------------------------------------------------------------------------------------------------|----------------------------------------------------------------------------------------------------|
| A. Nach Entfernung grup-<br>pieren                                          | 1. Von einer der angegebe-<br>nen Datenquellenn<br>2. Mit einer Eigenschaft,<br>die eine<br>Punktkartenposition<br>enthält<br>3. Innerhalb der angegebe-<br>nen Entfernung beim<br>Testen mit mindestens<br>einem anderen | Kein weiterer Test erforder-<br>lich                                                                                                    | Der Prozentsatz wird aus<br>dem Anteil der<br>Datenelemente in der<br>Gruppierung berechnet, die<br>auf Basis der Entfernung<br>zwischen den Elementen<br>zusammengehören. Da die<br>Bewertung in diesem<br>Analysetyp immer 100 %<br>beträgt, ist die Farbe des<br>Hot Spots immer rot.                                                                                                    |
| B. Datenquellen nach Ent-<br>fernung gruppieren und<br>korrelieren          | Datenelement<br>4. Innerhalb des Grenz-<br>werts für die minimale<br>Anzahl an<br>Datenelementen                                                                                                    | Innerhalb der angegebenen<br>Entfernung beim Testen mit<br>mindestens einem<br>Datenelement aus jeder der<br>angegebenen Datenquellen.                                    | Der Prozentsatz wird aus<br>dem Anteil der<br>Datenelemente in der<br>Gruppierung aus unter-<br>schiedlichen Datenquellen<br>berechnet, die auf Basis der<br>Entfernung zwischen den<br>Elementen zusammengehö-<br>ren. Damit ein Hot Spot<br>auf der Karte angezeigt<br>wird, muss die Bewertung<br>größer als 0 % sein; an-<br>dernfalls wird die Gruppie-<br>rung ausgeblendet. Für<br>einen einzelnen Hot Spot<br>kann die Bewertung einen<br>Wert bis zu 100 % errei-<br>chen. |
| C. Datenquellen nach Ent-<br>fernung gruppieren und<br>mit Zeit korrelieren |                                                                                                    | Innerhalb der angegebenen<br>Entfernung und des<br>Zeitintervalls beim Testen mit<br>mindestens einem weiteren<br>Datenelement aus jeder der<br>angegebenen Datenquellen. | Der Prozentsatz wird aus<br>dem Anteil der<br>Datenelemente aus unter-<br>schiedlichen Datenquellen<br>berechnet, die auf der Basis<br>der Entfernung und der<br>Zeit zwischen den Elemen-<br>ten zusammengehören. Da-<br>mit ein Hot Spot auf der<br>Karte angezeigt wird, muss<br>die Bewertung größer als 0<br>% sein; andernfalls wird<br>die Gruppierung ausge-<br>blendet. Für einen einzel-<br>nen Hot Spot kann die<br>Bewertung einen Wert bis<br>zu 100 % erreichen.      |

<span id="page-155-0"></span>*Tabelle 33. Kriterien für das Erfassen und Testen von Datenelementen in jedem Analysetyp*

# **Hot Spot-Bewertung**

In der folgenden Tabelle wird ein Beispiel dafür dargestellt, wie die Bewertung berechnet wird, wenn eine Hot Spot-Analysedefinition des Typs **Datenquellen nach Entfernung gruppieren und korrelieren** mit einer **Begrenzung** ausgeführt wird, für die ein Stadtteil auf der Karte festgelegt ist. Für den Filter **Datum & Uhrzeit** ist ein Zeitraum von einer Woche eingestellt. Die Datenelemente, die auf der Karte dargestellt werden, sind Berichte über Ausfallzeiten von Straßenlaternen und Kleinkriminalität. Drei der Hot Spots, die im Rahmen der Analyse generiert werden, werden in der Tabelle ausgewertet.

| Datenelement-Analyse<br>eines Stadtteils                                                                             | Hot Spot 1         | Hot Spot 2         | Hot Spot 3           |
|----------------------------------------------------------------------------------------------------|--------------------|--------------------|----------------------|
| Gesamtzahl der erfassten<br>Datenelemente in der<br>Gruppierung                                                      | 40                 | 20                 | 20                   |
| Gesamtzahl der zusammen-<br>gehörigen Datenelemente<br>aus unterschiedlichen<br>Datenquellen in der Grup-<br>pierung | 30                 | 10                 | 4                    |
| Berechnung                                                                                                    | $30/40 * 100 = 75$ | $10/20 * 100 = 50$ | $4/20 * 100 = 20$    |
| Bewertung pro Gruppie-<br>rung                                                                                       | $75\% = Rot$       | $50\%$ = Orange    | $20\% = \text{Gelb}$ |

*Tabelle 34. Beispiel einer Hot Spot-Bewertung*

In diesem Beispiel wird zuerst die Position der Datenelemente auf der Karte beschrieben, die Berichte über Ausfälle von Straßenlaternen und Kleinkriminalität darstellen. Führen Sie anschließend die Datenanalyse aus. Sie können feststellen, dass es eine erhebliche Anzahl an zusammengehörigen Datenelementen in den erfassten Gruppierungen gibt. Sie können ermitteln, an welchen Stellen diese zusammengehörigen Elemente in den Hot Spots auf der Karte auftreten. Sie können auch erkennen, dass Hot Spot 1 die höchste Anzahl an zusammengehörigen Elementen im Vergleich zu den Hot Spots 2 und 3 aufweist. Aus den Daten geht hervor, dass eine hohe Rate an Kleinkriminalität in der Nähe des Ausfalls der Straßenlaternen an der Position von Hot Spot 1 auftritt. Auf Basis dieser Daten kann es sinnvoll sein, der Reparatur der Straßenlaternen an diesem Standort den Vorrang zu geben.

### **Zugehörige Konzepte**:

### ["Daten-Hot Spots analysieren" auf Seite 427](#page-436-0)

Auf der Registerkarte "Karte" können Sie Daten für die auf der Karte ausgewählten Bereiche in Form von Hot Spots analysieren, die auf der Grundlage einer vordefinierten Analyse generiert werden. Die Sicht 'Hot Spots' unterstützt Sie beim Überwachen, Verwalten und Behandeln der wichtigsten Problemstellungen.

# **Analysedefinition erstellen**

 $1.6.0.1$  1.6.0.2

Sie können die Parameter für eine Datenanalysedefinition konfigurieren, die geografischen Bereichen auf der Karte zugeordnet werden kann. Anhand der Analyse können Datenmuster durch Anzeigen von Hot Spots auf der Karte erkannt werden.

## **Informationen zu diesem Vorgang**

Füllen Sie das Formular wie in der Prozedur beschrieben aus, um eine Analysedefinition zu erstellen.

- 1. Wenn Sie auf das Hot Spots-Konfigurationstool zuzugreifen möchten, klicken Sie auf **Administration** > **Lösungsadministration** > **Konfigurationstools** > **Hot Spots**.
- 2. Klicken Sie auf **Erstellen**.
- 3. Geben Sie einen Namen für die Analysedefinition und optional eine Kurzbeschreibung ein.

**Anmerkung:** In der Benutzerschnittstelle wird nur der Name der Analyse angezeigt, nicht die Beschreibung. Geben Sie einen Namen ein, aus dem sich der Zweck der Analyse erkennen lässt, damit er von den Benutzern leicht verstanden wird.

- 4. Wählen Sie mindestens ein Kontrollkästchen im Feld **Verfügbare Datenquellen** aus, um die Datenquellenn auszuwählen, die für die Analyse erforderlich sind.
- 5. Wenn Sie einen Grenzwert für die Anzahl der Elemente auswählen möchten, die zur Erstellung eines Hot Spots erforderlich sind, geben Sie im Feld **Minimale Anzahl an Datenelementen** die Anzahl der Datenelemente ein.
- 6. Wählen Sie eine Analyse aus der Liste im Feld **Analysetyp** aus.

**Anmerkung:** Die ausgewählten Datenquellen müssen die erforderlichen Spezifikationen des ausgewählten Analysetyps einhalten.

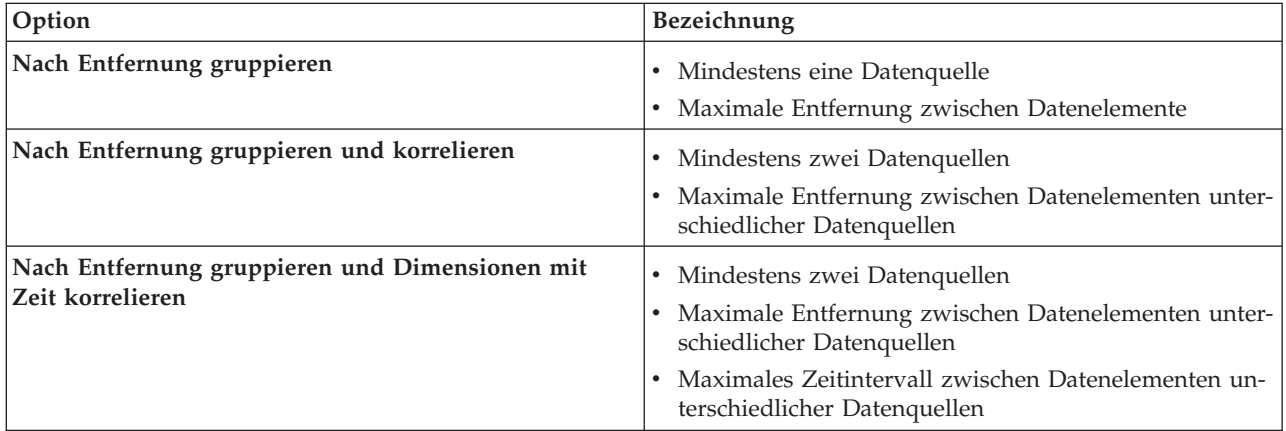

- 7. Geben Sie eine Entfernung und eine Maßeinheit in die Felder **Maximale Entfernung** ein.
- 8. Wenn für den ausgewählten Analysetyp die Angabe eines Zeitintervalls erforderlich ist, geben Sie in den Feldern für **Maximales Zeitintervall** ein Zeitintervall und eine Maßeinheit ein.
- 9. Klicken Sie auf **OK**.

## **Ergebnisse**

Die definierte Analysesicht wird in der Liste der Analysen angezeigt und kann zum Bearbeiten oder Löschen aus der Lösung ausgewählt werden. Alle Analysen in der Liste sind auch zum Konfigurieren im Konfigurationstool **Filteranzeige** verfügbar.

## **Nächste Schritte**

Um die Analyse in der Benutzerschnittstelle auszuführen, müssen Sie die die Analyse so konfigurieren, dass sie in der Filteranzeige in der Betriebsansicht angezeigt wird. Klicken Sie auf **Konfigurationstools** > **Filteranzeige**. Weitere Informationen zur Konfiguration der Filteranzeige können Sie über den entsprechenden Link am Ende dieses Abschnitts aufrufen.

### **Zugehörige Konzepte**:

["Filteranzeige konfigurieren" auf Seite 128](#page-137-0)

In der Ansicht "Lösungsadministration" können Sie angeben, wie Datenquellen gruppiert werden sollen. Anschließend können Sie für jede Gruppe ein Teilfenster konfigurieren, das in der Filteranzeige angezeigt wird. Die Datenquellen, die Sie auswählen, werden im Teilfenster aufgelistet.

# **Positionskarten konfigurieren**

In der Ansicht "Systemverwaltung" können Sie Positionskarten zum Anzeigen in der Registerkarte "Positionskarte" anpassen. Die Registerkarte "Positionskarte" ist Teil der Inhaltsanzeige in den Betriebsansichten.

Auf der Registerkarte "Positionskarte" können Sie eine bestimmte Positionskarte aus dem Menü auswählen. Eine Markierung in der Registerkarte "Karte" der Inhaltsanzeige zeigt an, wo Positionskarten zur Verfügung stehen.

In der Registerkarte 'Positionskarte' können Sie Folgendes anpassen:

- v Eine Karte, ein Diagramm oder einen Plan zum Anzeigen in der Registerkarte "Positionskarte".
- v Bereiche in Positionskarten zum Aktivieren von Datenelementen, die diesen Bereichen zugeordnet werden sollen, und die in Positionskarten angezeigt werden sollen.
- v Eine Hierarchie der Positionskarten, um ein Menü in der Registerkarte "Positionskarte" und Markierungen in der Registerkarte "Karte" zu aktivieren. Die Menüelemente werden in alphabetischer Reihenfolge angezeigt. Die Positionskarten werden wie folgt aufgeteilt:
	- Sammlung entsprechend der Stelle auf der Geodatenkarte, an der die Positionskarten vorkommen
	- Kategorie je nach Typ der Positionskarte in der Sammlung

Mit dem Tool Positionskarten können Sie ohne großen Aufwand Positionskarten, Sammlungen und Bereiche erstellen, anzeigen, aktualisieren und löschen. Sie können neue Kategorien erstellen. Sie können vorhandene Kategorien löschen, aber Sie können keine vorhandenen Kategorien aktualisieren. Kategorien, Sammlungen, Positionskarten und Bereich bilden eine hierarchische Struktur, wie in den folgenden Definitionen erläutert.

#### **Kategorie**

Eine Kategorie enthält mindestens eine Sammlung mit Positionskarten. Sie erleichtert dem Benutzer das Ordnen der Menüelemente, damit die Positionskarten leicht zu finden sind. Beispiel: Eine Kategorie mit der Bezeichnung "Polizeidienststellen" enthält Sammlungen mit Positionskarten, in denen die Polizeidienststellen einer bestimmten Stadt verzeichnet sind.

#### **Sammlung**

Eine Sammlung enthält mindestens eine Positionskarte. In der Regel besteht eine Sammlung aus einer Reihe von Karten und wird durch eine Markierung an der betreffenden Position in einer Geodatenkarte dargestellt. Einer Sammlung müssen Positionskoordinaten und eine Kategorie zugeordnet sein. Beispiel: Eine Sammlung mit der Bezeichnung "Vierter Bezirk" enthält Positionskarten, die einer Polizeidienststelle im vierten Bezirk einer Stadt zugeordnet sind.

#### **Positionskarte**

Eine Positionskarte ist ein Bild, das eine Position (Standort) mit der erforderlichen Genauigkeit darstellt. Eine Positionskarte muss einer Sammlung zugeordnet sein. Beispiel: "Ebene 1" ist eine Positionskarte der ersten Etage eines Gebäudes. Diese Positionskarte ist einer Sammlung mit Karten für die Polizeidienststelle "Vierter Bezirk" in einer Kategorie namens "Polizeidienststellen" zugeordnet.

#### **Bereich**

Ein Bereich ist eine benutzerdefinierte Form (Polygon), die einen Teil einer Positionskarte umschließt. Einem Bereich muss ein Name und eine Beschreibung zugeordnet werden. Der Name ist eine eindeutige Kennung, die den betreffenden Teil der Positionskarte bezeichnet. Jedes Datenelement mit einer Bereichskennung, das von der Lösung empfangen wird, wird in allen Positionskarten angezeigt, in denen dieser Bereich definiert ist. Beispiel: Die Karte "Vierter Bezirk" enthält einen Bereich mit der Bezeichnung "Treppe", der in den Positionskarten "Erste Etage" und "Zweite Etage" vorkommt. Einem Bereich kann optional auch eine übergeordnete Kennung zugeordnet werden.

Verwenden Sie die Kennung für das übergeordnete Element in mehreren Positionskarten, um eine Hierarchie mit Bereichen zu erstellen. Erstellen Sie z. B. Bereiche, um die Sitzplatzbereiche auf der ersten Ebene eines Sportstadions darzustellen. Dabei wird jeder Sitzplatzbereich in der detaillierten Positionskarte der ersten Ebene des Sportstadiums definiert. Vergeben Sie zusätzlich eine übergeordnete ID an die einzelnen Sitzplatzbereiche, um zu kennzeichnen, dass diese sich auf der ersten Ebene des Stadiums befinden. Ein Datenelement mit einer Bereichskennung für einen der Sitzplatzbereiche wird auf der detaillierten Sitzplatzkarte für die erste Etage dargestellt. Dieses Datenelement wird auch in der Übersichtspositionskarte

<span id="page-159-0"></span>des Stadions angezeigt. Der Bereich der erstem Etage in der Übersichtskarte hat dieselbe Bereichskennung wie die übergeordnete Kennung, die für die Sitzplatzbereiche verwendet wird.

Weitere Informationen zum Konfigurieren von Positionskarten finden Sie über den Link am Ende des Themas.

### **Zugehörige Konzepte**:

["Registerkarte "Positionskarte"" auf Seite 414](#page-423-0)

Verwenden Sie die Registerkarte "Positionskarte", um aktuelle Informationen zu den Vorgängen an einer bestimmten Position (Standort) zu erhalten. Sie können Informationen aus Datenelementen abrufen, die in der Positionskarte markiert sind. Wählen Sie Ihre Datenquellen in der Filteranzeige aus und die Positionskarte in der Liste der Karten, die in der Lösung verfügbar sind. Eine Positionskarte in IBM Intelligent Operations Center ist eine Karte, ein Diagramm oder ein Plan mit vordefinierten Interaktionsbereichen (z. B. Sitzbereiche in einem großen Sportstadion).

# **Kartenbilder anzeigen und hochladen**

Als Administrator können Sie Kartenbilder anzeigen und hochladen, damit sie beim Erstellen von Positionskarten in der Lösung zur Verfügung stehen.

## **Informationen zu diesem Vorgang**

Sie können eine Karte erstellen, die in der Registerkarte 'Positionskarte' angezeigt wird. Als Vorläufer für diese Task können Sie Kartenimages hochladen. Alle Images, die Sie hochladen, sind anschließend verfügbar und können zum Erstellen einer neuen Positionskarte verwendet werden.

### **Vorgehensweise**

- 1. Klicken Sie auf **Administration** > **Lösungsadministration** > **Konfigurationstools** > **Positionskarten**.
- 2. Klicken Sie auf **Bilder der Positionskarte**. Alle verfügbaren Bilder werden angezeigt.
- 3. Klicken Sie auf **Hochladen**.

**Anmerkung:** Die zulässigen Formate für Positionskartenimages sind PNG, JPG, GIF und SVG.

4. Navigieren Sie zu der gewünschten Kartenbilddatei und klicken Sie auf **Öffnen**.

## **Ergebnisse**

Das Bild wird zur Liste der verfügbaren Bilder hinzugefügt, die durch Klicken auf **Bilder der Positionskarte** geöffnet werden kann.

### **Zugehörige Tasks**:

"Positionskarte erstellen, aktualisieren oder löschen" Als Administrator können Sie in der Lösung eine Positionskarte erstellen, aktualisieren oder löschen.

# **Positionskarte erstellen, aktualisieren oder löschen**

Als Administrator können Sie in der Lösung eine Positionskarte erstellen, aktualisieren oder löschen.

## **Informationen zu diesem Vorgang**

Sie können eine Karte zum Anzeigen auf der Registerkarte "Positionskarte" erstellen, bearbeiten oder löschen.

Führen Sie die folgende Prozedur aus, um mithilfe des Assistenten eine Positionskarte in der Lösung zu erstellen. Füllen Sie die beiden ersten Registerkarten aus, um eine Positionskarte zu erstellen. Die dritte Registerkarte ist optional und kann zu einem späteren Zeitpunkt ausgefüllt werden. In jeder Registerkarte können Sie den Vorgang abbrechen oder zu einer vorherigen Registerkarte zurückkehren.

## **Vorgehensweise**

- 1. Klicken Sie auf **Administration** > **Lösungsadministration** > **Konfigurationstools** > **Positionskarten**.
- 2. Klicken Sie auf **Erstellen**.
- 3. Wählen Sie den Namen und das Bild für Ihre Karte aus.
	- a. Geben Sie im Feld **Kartentitel** einen Namen für Ihre Karte ein.
	- b. Klicken Sie neben dem Feld **Kartenbild** auf **Durchsuchen**.
	- c. Wählen Sie das gewünschte Kartenbild in den verfügbaren Bildern aus. Der Name der Bilddatei, die Sie auswählen, wird automatisch in das Feld **Kartenbild** eingefügt und das Kartenbild wird in der Registerkarte angezeigt.
	- d. Klicken Sie auf **Weiter**, um mit dem nächsten Schritt fortzufahren.
- 4. Wählen Sie die Sammlung und die Kategorie für Ihre Karte aus.
	- a. Klicken Sie auf **Vorhandene Kategorie auswählen** und wählen Sie in der Liste **Kategorie** eine vorhandene Kategorie für Ihre Positionskarte aus. Sie können stattdessen auch auf **Neue Kategorie erstellen** klicken und im Feld **Kategoriename** den Namen für eine neue Kategorie eingeben.
	- b. Klicken Sie auf **Vorhandene Sammlung auswählen** und wählen Sie in der Liste **Sammlung** eine vorhandene Sammlung für Ihre Positionskarte aus. Sie können stattdessen auch auf **Neue Datenerfassung erstellen** klicken und den Namen für die neue Sammlung sowie den zugehörigen Breitenund Längengrad eingeben.
- 5. Optional: Klicken Sie auf **Weiter**, um die benannten Bereiche für Ihre Positionskarte zu erstellen. Weitere Informationen zum Konfigurieren von Bereichen in einer Positionskarte finden Sie über den Link am Ende des Themas.
- 6. Um die Erstellung der neuen Positionskarte abzuschließen und den Assistenten zu beenden, klicken Sie auf **OK**.
- 7. Um die neue Positionskarte zum Anzeigen auf der Registerkarte "Positionskarte" zu speichern, klicken Sie auf **Speichern**.

# **Ergebnisse**

Nach dem Aktualisieren des Browsers werden Ihre Änderungen in der Registerkarte "Positionskarte" in der Inhaltsanzeige der Betriebsansichten angezeigt.

# **Nächste Schritte**

Klicken Sie im Menü auf einen Namen, um den Namen hervorzuheben. Die folgenden Optionen stehen zur Auswahl:

- v Um eine Positionskarte zu aktualisieren, bearbeiten Sie die entsprechenden Felder in den Registerkarten für die Konfiguration, wie in der Vorgehensweise beschrieben.
- v Um den Namen einer Sammlung und die Positionskoordinaten zu ändern, geben Sie die gewünschten Änderungen im Fenster **Sammlung aktualisieren** ein und klicken Sie auf **Speichern**.
- v Um eine Positionskarte oder Sammlung zu löschen, klicken Sie auf **Löschen**.

### **Zugehörige Tasks**:

["Kartenbilder anzeigen und hochladen" auf Seite 150](#page-159-0)

Als Administrator können Sie Kartenbilder anzeigen und hochladen, damit sie beim Erstellen von Positionskarten in der Lösung zur Verfügung stehen.

"Bereiche in einer Positionskarte erstellen, aktualisieren oder löschen"

Als Administrator können Sie Bereiche zum Anzeigen in Ihrer Positionskarte erstellen, aktualisieren oder löschen.

# **Bereiche in einer Positionskarte erstellen, aktualisieren oder löschen**

Als Administrator können Sie Bereiche zum Anzeigen in Ihrer Positionskarte erstellen, aktualisieren oder löschen.

# <span id="page-161-0"></span>**Vorbereitende Schritte**

Wenn Sie beim Erstellen einer Positionskarte mit dem Assistenten Bereiche erstellen möchten, klicken Sie auf **Weiter**, um die Registerkarte **Benannte Bereiche erstellen** zu öffnen.

Wenn Sie vorhandene Bereiche in einer Positionskarte aktualisieren möchten, klicken Sie auf **Administration** > **Lösungsadministration** > **Konfigurationstools** > **Positionskarten** > **Benannte Bereiche erstellen**.

### **Vorgehensweise**

- 1. Wenn Sie einen Bereich in der Karte zeichnen möchten, aktivieren Sie das Zeichentool, indem Sie auf das Polygonsymbol in der Ecke des Fensters klicken. Klicken Sie auf die gewünschte Startposition in der Karte und anschließend auf die einzelnen Ecken des Polygons, um die gewünschte Form in der Karte zu zeichnen. Klicken Sie anschließend doppelt, um das Polygon fertigzustellen. Klicken Sie auf das Handsymbol, um das Zeichentool zu beenden. Ein neuer Bereich wird in der Karte angezeigt und standardmäßig blau hervorgehoben.
- 2. Geben Sie einen Namen und eine Beschreibung für den neuen Bereich ein.

### **Anmerkung:**

Beim Erstellen eines Bereichs auf der Positionskarte darf der Name maximal 64 Zeichen lang sein. Bei Für Datenquellen, deren Datenelemente auf der Positionskarte angezeigt werden, enthält eine Eigenschaft in der Datenquelle einen Wert für den Bereichsnamen. Die maximale Länge der Eigenschaft für den Bereichsnamen muss lang genug sein, um den Bereichsnamen aufnehmen zu können.

- 3. Optional: Um dem neuen Bereich einen übergeordneten Bereich zuzuordnen, wählen Sie einen Eintrag in der Liste der Namen im Feld **Name des übergeordneten Bereichs** aus.
- 4. Klicken Sie auf **Hinzufügen**, um den neuen Bereich beizubehalten, oder klicken Sie auf **Abbrechen**, um den neuen Bereich zu löschen.
- 5. Um den neuen Bereich zum Anzeigen in der Registerkarte "Positionskarte" zu speichern, klicken Sie auf **Speichern**.

## **Ergebnisse**

Nach dem Aktualisieren des Browsers werden Ihre Änderungen in der Registerkarte "Positionskarte" in der Inhaltsanzeige der Betriebsansichten angezeigt.

# **Nächste Schritte**

Um die Details für Name, Beschreibung oder übergeordnete Bereichs-ID für einen Bereich zu ändern, klicken Sie auf den Namen des betreffenden Bereichs. Die folgenden Optionen stehen zur Auswahl:

- v Um die Änderungen für einen Bereich in der Karte zu bestätigen, klicken Sie auf **Aktualisieren**.
- v Um die Änderungen für einen Bereich in der Karte rückgängig zu machen, klicken Sie auf **Abbrechen**.

Um einen Bereich zu löschen, klicken Sie auf das Löschsymbol neben dem Bereichsnamen. Um die bestätigte Aktualisierungs- oder Löschoperation zu speichern und in der Registerkarte "Positionskarte" anzuzeigen, klicken Sie auf **Speichern**.

### **Zugehörige Tasks**:

["Positionskarte erstellen, aktualisieren oder löschen" auf Seite 150](#page-159-0) Als Administrator können Sie in der Lösung eine Positionskarte erstellen, aktualisieren oder löschen.

# **Standard Operating Procedures konfigurieren**

Eine Standard Operating Procedure ist eine Gruppe von Anweisungen, die alle erforderlichen Schritte und Aktivitäten für einen Prozess oder eine Prozedur beschreibt. Standard Operating Procedures sind von grundlegender Bedeutung für eine Organisation, um konsistent, angemessen und effizient auf komplexe und unvorhersehbare Ereignisse zu reagieren.

<span id="page-162-0"></span>Die folgende Auflistung erläutert die Erstellung und Verwendung von Standard Operating Procedures:

- 1. Erstellen einer Liste der Probleme, die in einer Zielumgebung auftreten können, und für die eine abgestimmte Reaktion erforderlich ist. Als Grundlage für diese Liste dienen bisherige Erfahrungen und praxisbezogene Fachkenntnisse.
- 2. Ein Experte schreibt eine Prozedur für die Handhabung des Problems, in der beispielsweise die folgenden Aspekte berücksichtigt werden:
	- Welche Personen sind beteiligt?
	- Wann werden diese Personen einbezogen?
	- Wie werden diese Personen einbezogen?
	- v Woher stammen die aktualisierten Daten bzw. was ist das Ziel einer Aktion?
- 3. Nachdem die Antwortprozedur definiert wurde, konfiguriert ein Standard Operating Procedure-Administrator eine Standard Operating Procedure-Definition.
- 4. Standard Operating Procedures können während der Laufzeit manuell oder automatisch gestartet werden.
- 5. Standard Operating Procedure-Aktivitäten können aufgezeichnet und in die Benutzerschnittstelle von IBM Intelligent Operations Center integriert werden.

### **Zugehörige Tasks**:

["Daten aus Datenquelle weiterleiten" auf Seite 125](#page-134-0)

Definieren Sie für die Daten, die aus der Datenquelle empfangen werden, Weiterleitungsausdrücke, die die Verarbeitung dieser Daten in der Lösung festlegen. Datenelemente, die dem angegebenen Ausdruck bzw. einer Kombination dieser Ausdrücke entsprechen, werden an das ausgewählte Ziel weitergeleitet.

# **Standard Operating Procedure-Definitionen konfigurieren**

Beim Definieren einer Standard Operating Procedure werden Aktivitäten definiert, die zu der Standard Operating Procedure gehören. Sie können die Reihenfolge vorgeben, in der ein Teil oder alle der Aktivitäten in einer Standard Operating Procedure ausgeführt werden sollen. So können Sie beispielsweise vorgeben, dass eine bestimmte Aktivität erst ausgeführt wird, wenn die vorangehende Aktivität abgeschlossen oder aber übersprungen wurde. Außerdem ordnen Sie Eigner und Überwachungsbeauftragte für die Standard Operating Procedure zu.

## **Informationen zu diesem Vorgang**

Nur berechtigte Standard Operating Procedure-Autoren und Administratoren können Standard Operating Procedure-Definitionen konfigurieren. Die berechtigten Standard Operating Procedure-Autoren werden in der Systemeigenschaft SopAuthorRoles aufgelistet. Die berechtigten Standard Operating Procedure-Administratoren werden in der Systemeigenschaft SopAdminRoles aufgelistet.

Sie können einen Entwurf speichern und erst später zur Genehmigung einsenden. Eine Standard Operating Procedure kann erst gestartet werden, nachdem Sie genehmigt wurde.

- 1. Klicken Sie in der Ansicht "Lösungsadministration" auf **Konfigurtionstools** > **Standard Operating Procedures** > **Definition**.
- 2. Klicken Sie auf **Erstellen**.
- 3. Geben Sie auf der Registerkarte **Grundlagen Name** und **Beschreibung** für die Standard Operating Procedure-Definition ein.
- 4. Wenn die zugeordneten Aktivitäten der Standard Operating Procedure in der angegebenen Reihenfolge ausgeführt werden sollen, wählen Sie für die allgemeinen Einstellungen die Option **Aktivitäten werden in der korrekten Reihenfolge ausgeführt** aus.
- 5. Führen Sie die folgenden Schritte aus, um einen Verweis zu der Standard Operating Procedure hinzuzufügen:
- a. Klicken Sie auf **Verweis hinzufügen**.
- b. Führen Sie die folgenden Schritte aus, um in der Liste **Verweis** entweder einen vorhandenen Verweis auszuwählen, oder einen Verweis zur Bibliothek hinzuzufügen:
	- 1) Wählen Sie **Neu hinzufügen** aus und klicken Sie anschließend auf **Hinzufügen**.
	- 2) Geben Sie Werte für **Name** und für **URI** ein. Sie müssen einen vollständig qualifizierten URI eingeben.
	- 3) Geben Sie optional eine Beschreibung ein.
	- 4) Klicken Sie auf **Hinzufügen**.

Der Verweis wird hinzugefügt und automatisch als privater Verweis deklariert.

In der Tabelle "Verweise" werden die Verweise aufgelistet, die Sie hinzugefügt haben. Um einen Verweis zu löschen, klicken Sie auf das Symbol **Löschen** neben dem betreffenden Verweis.

- 6. Klicken Sie auf **Weiter**.
- 7. Optional: Geben Sie auf der Registerkarte **Rollen** an, welche Eigner für die Überwachung der Standard Operating Procedure verantwortlich sein sollen:
	- a. Wählen Sie die betreffenden Rollennamen in der Liste "Verfügbare Rollen" aus und ziehen Sie die Namen anschließend entweder in die Liste "Ausgewählte Rollen" oder klicken Sie auf **Hinzufügen**.
	- b. Wählen Sie für jede ausgewählte Rolle eine Option für die Zugriffsberechtigung aus:
		- v Wenn die Rolle Aktivitäten überwachen soll, die der Standard Operating Procedure zugeordnet sind, wählen Sie **Leser** aus.
		- v Wenn Die Rolle Aktivitäten überwachen und abschließen soll, die der Standard Operating Procedure zugeordnet sind, wählen Sie **Eigner** aus.
	- c. Um Rollennamen aus der Liste "Ausgewählte Rollen" zu entfernen, wählen Sie die betreffenden Rollennamen aus und ziehen Sie die Namen anschließend in die Liste "Verfügbare Rollen" oder klicken Sie auf **Entfernen**.

Die in der Systemeigenschaft SopAdminRoles definierten Benutzer sind die Standardeigner und -leser.

- 8. Klicken Sie auf **Weiter**.
- 9. Um eine Aktivität zu der Standard Operating Procedure hinzuzufügen, klicken Sie auf der Registerkarte **Aktivitäten** auf **Hinzufügen**.
- 10. Führen Sie die folgenden Schritte im Fenster **Aktivitätsdefinition erstellen** aus, um eine Aktivitätsdefinition zu erstellen:
	- a. Wenn die Aktivität für die Standard Operating Procedure obligatorisch ist, wählen Sie das Kontrollkästchen **Erforderlich** aus.
	- b. 1.6.0.2 Wenn Sie möchten, dass die Aktivität automatisch startet, wählen Sie das Kontrollkästchen **Automatisches Starten** aus.
	- c. Geben Sie für **Name** entweder einen Namen an, um eine Aktivität hinzuzufügen, oder wählen Sie in der Liste einen Namen aus, um eine Kopie einer bereits definierten Aktivität hinzuzufügen. Wenn Sie eine vorhandene Aktivität auswählen, werden die übrigen Felder mit Werten aus der Definition dieser Aktivität gefüllt.
	- d. Optional: Wählen Sie für Rollen einen Aktivitätseigner in der Liste **Eigner** und einen Überwachungsbeauftragten für die Aktivität in der Liste **Leser** aus. Sie können stattdessen auch eine durch Kommas getrennte Liste der Benutzernamen für einen Rollentyp oder für beide Rollentypen eingeben. Die in der Systemeigenschaft SopAdminRoles definierten Benutzer sind die Standardeigner und -leser.
	- e. Optional: Geben Sie für **Dauer** einen Zahlenwert ein und wählen Sie in der Liste eine Maßeinheit aus.
	- f. Optional: Geben Sie für **Beschreibung** eine Beschreibung der Aktivität ein.
	- g. Wählen Sie den Typ der Aktivität in der Liste **Aktivitätstyp** aus:

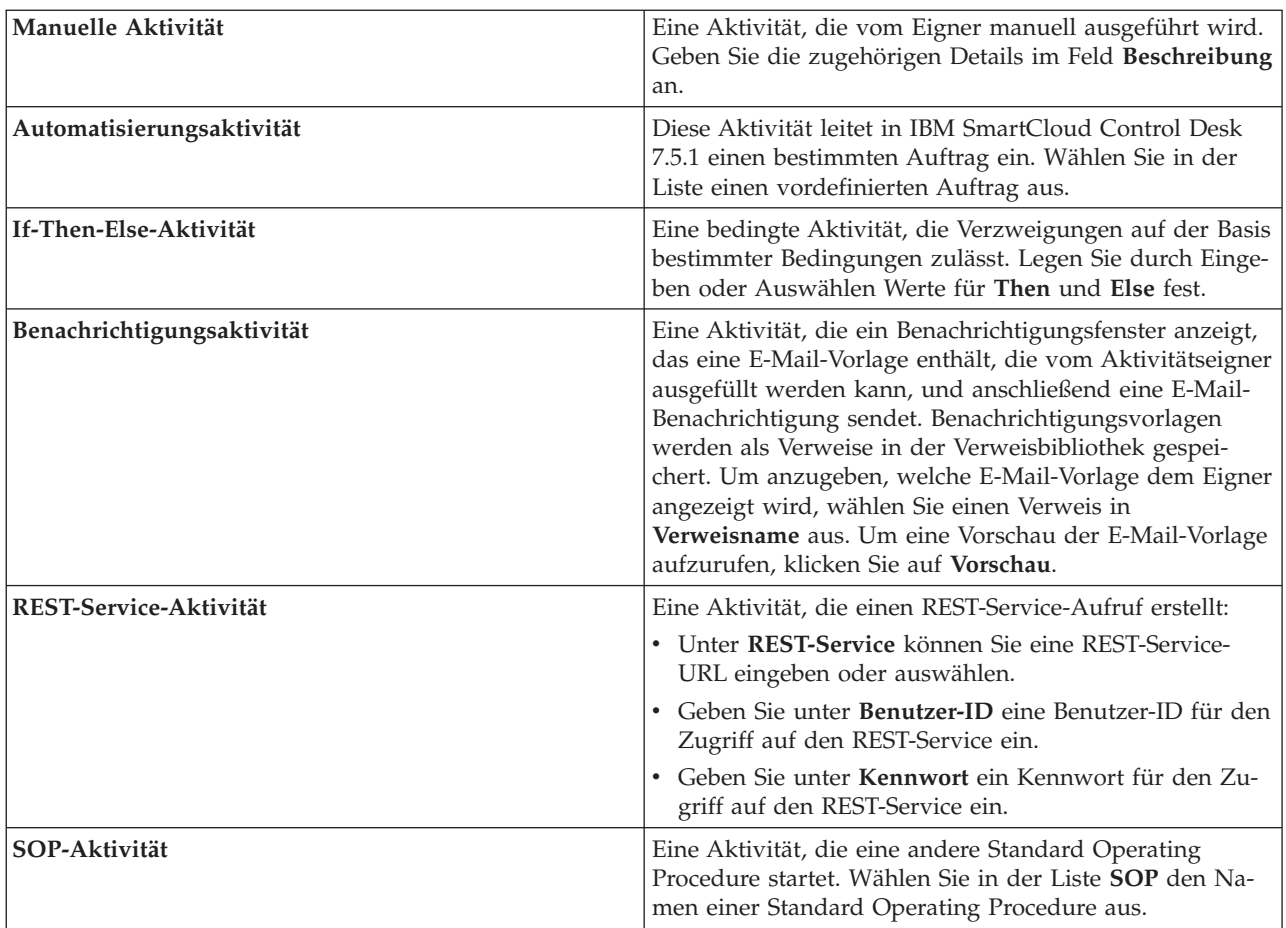

- h. Optional: Führen Sie die im Schritt [5 auf Seite 153](#page-162-0) angegebenen untergeordneten Schritte aus, um einen Verweis zu der Aktivität hinzuzufügen.
- i. Klicken Sie auf **Hinzufügen**.

Die Aktivität wird an die Liste der Aktivitäten angehängt.

- 11. Gehen Sie wie folgt vor, um die Aktivitäten in der Liste zu bearbeiten:
	- v Um eine Zusammenfassung der Details für eine Aktivität anzuzeigen, erweitern Sie den Namen der Aktivität.
	- v Wenn die Option **Aktivitäten werden in der korrekten Reihenfolge ausgeführt** für die Standard Operating Procedure ausgewählt ist, können Sie die Reihenfolge der Aktivitäten durch Klicken und Ziehen der Aktivitätsnamen ändern.
	- v Um eine Aktivität zu bearbeiten, klicken Sie auf den Namen der Aktivität und anschließend auf **Bearbeiten**. Bearbeiten Sie die Aktivität und klicken Sie anschließend auf **Speichern**.
	- v Um eine Aktivität zu löschen, klicken Sie auf den Namen der Aktivität und anschließend auf **Löschen**.
- 12. Klicken Sie auf **Weiter**.
- 13. Prüfen Sie auf der Registerkarte **Zusammenfassung** die Zusammenfassung für die Standard Operating Procedure und klicken Sie anschließend auf **Speichern**. Die Standard Operating Procedure-Definition wird in der Liste angezeigt.
- 14. Optional: Um die Standard Operating Procedure-Definition zur Genehmigung zu senden, klicken Sie auf den zugehörigen Namen in der Liste und wählen Sie anschließend **Zur Genehmigung senden** in der Liste **Zur Genehmigung senden** aus. Alternativ können Sie zum Löschen des Entwurfs der Standard Operating Procedure-Definition auch den Eintrag **Entwurf verwerfen** in der Liste auswählen.

### **Zugehörige Konzepte**:

["Standard Operating Procedure-Rollen definieren" auf Seite 108](#page-117-0)

Die Komponente Standard Operating Procedure ruft die aktuellen Authentifizierungsnachweise ab, um festzustellen, welche Aktionen die einzelnen Benutzer durchführen dürfen. Jeder Benutzer darf Aktionen für die Standard Operating Procedure ausführen, deren Grundlage die LDAP-Rollen bilden, die dem Benutzer zugewiesen wurden, und die dem DN entsprechen müssen, der in Kombination mit den Objekten der Standard Operating Procedure verwendet werden.

### **Zugehörige Tasks**:

["Systemeigenschaften konfigurieren" auf Seite 212](#page-221-0)

Systemeigenschaften können Sie in der Tabelle für Systemeigenschaften anzeigen, erstellen, ändern und löschen. Die Systemeigenschaften wirken sich auf die Konfiguration der IBM Intelligent Operations Center im gesamten System aus.

### **Zugehörige Informationen**:

[IBM SmartCloud Control Desk Version 7.5.1 - Produktdokumentation](http://pic.dhe.ibm.com/infocenter/tivihelp/v50r1/index.jsp?topic=%2Fcom.ibm.sccd.doc%2Fic-homepage.html)

# **Definitionen kopieren, löschen und aktualisieren**

Anstatt bei Bedarf jeweils eine vollständig neue Standard Operating Procedure-Definition zu erstellen, können Sie eine vorhandene Standard Operating Procedure-Definition kopieren und als Ausgangspunkt für die Erstellung einer angepassten Definition verwenden. Sie können auch Definitionen löschen und aktualisieren.

## **Vorgehensweise**

Klicken Sie in der Ansicht "Lösungsadministration" auf **Konfigurtionstools** > **Standard Operating Procedures** > **Definition**.

- Um eine Standard Operating Procedure-Definition zu kopieren, klicken Sie auf den Namen der betreffenden Definition in der Liste und anschließend auf **Kopieren**. Eine Kopie der Definition wird zu der Liste hinzugefügt. Beispiel: Wenn der Name der ursprünglichen Definition SOP1 lautet, wird der Kopie automatisch der Name Kopie von SOP1 zugeordnet. Sie können die kopierte Definition bearbeiten und umbenennen.
- v Um eine Standard Operating Procedure-Definition zu löschen, klicken Sie auf den Namen der betreffenden Definition in der Liste und anschließend auf **Löschen**.

**Anmerkung:** Alle Versionen der Standard Operating Procedure-Definition sowie alle Instanzen der Standard Operating Procedure, die gestartet wurden und aktiv sind, werden gelöscht.

v Um alle Standard Operating Procedure-Definitionen in der Liste zu aktualisieren, klicken Sie auf **Aktualisieren**. Die Definitionen werden mit den Änderungen aktualisiert, die von anderen Administratoren vorgenommen wurden.

# **Mit Entwürfen und Genehmigungen arbeiten**

Wenn Sie eine Standard Operating Procedure-Definition erstellen, wird zunächst ein Entwurf der Definition gespeichert. Wenn Sie eine Entwurfsversion zur Genehmigung einsenden, wird eine Version der Standard Operating Procedure-Definition gespeichert, deren Versionsname das Genehmigungsdatum enthält. Sie können einen weiteren Entwurf erstellen, der auf einer genehmigten Version basiert.

## **Informationen zu diesem Vorgang**

Nachdem Sie eine Standard Operating Procedure-Definition ausgewählt haben, wählen Sie die Version dieser Definition, mit der Sie arbeiten möchten, in der Liste **Version** aus:

v Wenn Sie den Eintrag **Entwurf** in der Liste **Version** auswählen und der Entwurf noch nicht zur Genehmigung eingesandt wurde, wird die Liste **Zur Genehmigung senden** angezeigt.

- v Wenn Sie den Eintrag **Entwurf** in der Liste **Version** auswählen und der Entwurf bereits zur Genehmigung eingesandt wurde, wird die Liste **Genehmigen** angezeigt.
- v Wenn Sie einen Eintrag mit Genehmigungszeitmarke in der Liste **Version** auswählen, wird die Liste **Entwurf erstellen** angezeigt. Für jede Standard Operating Procedure-Definition kann nur jeweils eine Entwurfsversion zum Bearbeiten geöffnet werden. Wenn bereits eine Entwurfsversion vorhanden ist, wird die Liste **Entwurf erstellen** nicht angezeigt.

## **Vorgehensweise**

Mit Entwürfen arbeiten, die noch nicht zur Genehmigung eingesandt wurden:

- v Um einen Entwurf zur Genehmigung zu senden, wählen Sie den Eintrag **Zur Genehmigung senden** in der Liste **Zur Genehmigung senden** aus.
- v Um einen Entwurf zu verwerfen, wählen Sie den Eintrag **Entwurf verwerfen** in der Liste **Zur Genehmigung senden** aus.

Mit Entwürfen arbeiten, die zur Genehmigung eingesandt wurden:

- v Um einen Entwurf zu genehmigen, wählen Sie den Eintrag **Genehmigen** in der Liste **Genehmigen** aus.
- v Um einen Entwurf abzulehnen, wählen Sie den Eintrag **Ablehnen** in der Liste **Genehmigen** aus. Der Versionsname wird in Entwurf (ohne Zeitmarkenwert) geändert.

Mit einer genehmigten Version arbeiten:

v Um einen Entwurf zu erstellen, der auf einer genehmigten Version basiert, wählen Sie den Versionsnamen in der Liste **Version** aus und anschließend den Eintrag **Entwurf erstellen** in der Liste **Entwurf erstellen**.

# **Definitionen anzeigen und bearbeiten**

Verwenden Sie die folgende Prozedur, um Standard Operating Procedure-Definitionen anzuzeigen und zu bearbeiten.

### **Informationen zu diesem Vorgang**

Sie können nur eine Entwurfsversion einer Standard Operating Procedure-Definition bearbeiten. Weitere Details zum Angeben von Definitionseinstellungen enthält das Thema über das Konfigurieren von Standard Operating Procedure-Definitionen in diesem Abschnitt.

- 1. Klicken Sie in der Ansicht "Lösungsadministration" auf **Konfigurtionstools** > **Standard Operating Procedures** > **Definition**.
- 2. Klicken Sie auf den Namen der Standard Operating Procedure-Definition, die Sie anzeigen oder bearbeiten möchten.
- 3. Wählen Sie in der Liste **Version** eine Version aus. Wenn Sie die Standard Operating Procedure-Definition bearbeiten möchten und die Liste **Version** ausschließlich genehmigte Versionen enthält, müssen Sie eine Entwurfsversion erstellen. Wählen Sie in diesem Fall die Version aus, die Sie bearbeiten möchten, und klicken Sie anschließend auf **Entwurf erstellen**.
- 4. Wählen Sie eine der folgenden Optionen aus:
	- v Um Basisinformationen zu der Standard Operating Procedure-Definition anzuzeigen, erweitern Sie **Details**.
	- v Um die Basisinformationen für die Standard Operating Procedure-Definition zu bearbeiten, klicken Sie auf **Bearbeiten** und nehmen Sie anschließend die gewünschten Änderungen vor. Um Ihre Änderungen der Basisinformationen zu speichern, klicken Sie auf **Speichern**. Alternativ können Sie Ihre Änderungen verwerfen und die Definition schließen, indem Sie auf **Abbrechen** klicken.
	- v Klicken Sie auf die folgenden Registerkarten, wenn Sie Aktivitäten, Rollen und Verweise anzeigen oder bearbeiten bzw. das Änderungsprotokoll und Instanzen der Standard Operating Procedure-Definition anzeigen möchten:

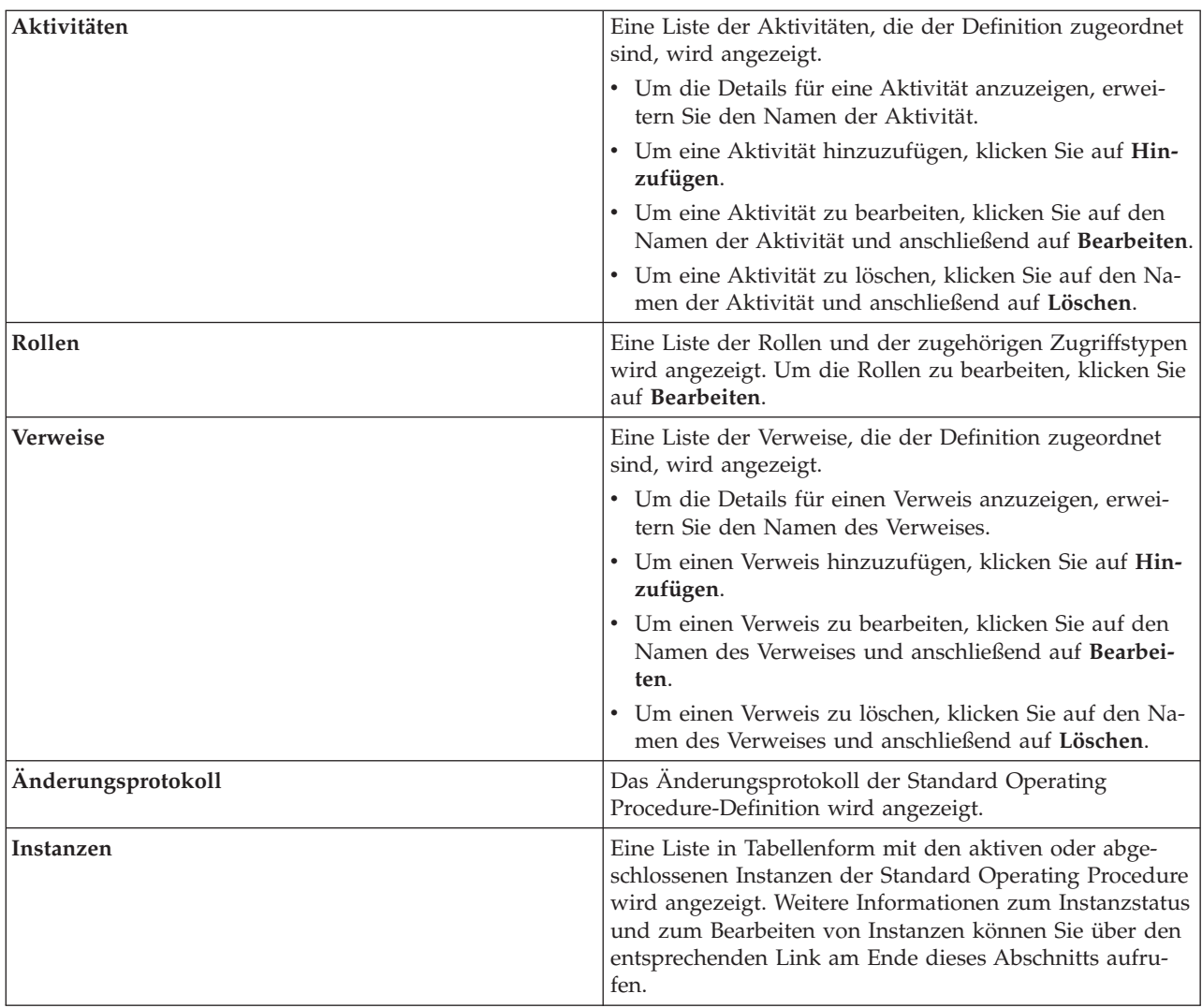

### **Zugehörige Tasks**:

["Instanzen einer Standard Operating Procedure anzeigen und bearbeiten" auf Seite 159](#page-168-0) Für eine Standard Operating Procedure-Definition können Sie die gestarteten Instanzen der Standard Operating Procedure prüfen. Sie können eine Instanz im Fenster **Standard Operating Procedure-Details** anzeigen, in dem Sie eine Instanz bearbeiten oder den Status einer Instanz ändern können.

# **Standard Operating Procedures starten**

Sie können eine Instanz von Standard Operating Procedures in der Ansicht "Lösungsadministration" manuell starten.

## **Informationen zu diesem Vorgang**

Beim Starten einer Standard Operating Procedure wird die neueste genehmigte Version gestartet.

- 1. Klicken Sie in der Ansicht "Lösungsadministration" auf **Konfigurtionstools** > **Standard Operating Procedures** > **Definition**.
- 2. Klicken Sie auf den Namen der Standard Operating Procedure-Definition, für die Sie eine Instanz starten möchten.

<span id="page-168-0"></span>3. Wählen Sie in der Dropdown-Liste **Definitionsaktionen** den Eintrag **Starten** aus. Eine Bestätigungsnachricht weist darauf hin, dass eine Instanz der Standard Operating Procedure erstellt wurde.

# **Instanzen einer Standard Operating Procedure anzeigen und bearbeiten**

Für eine Standard Operating Procedure-Definition können Sie die gestarteten Instanzen der Standard Operating Procedure prüfen. Sie können eine Instanz im Fenster **Standard Operating Procedure-Details** anzeigen, in dem Sie eine Instanz bearbeiten oder den Status einer Instanz ändern können.

### **Informationen zu diesem Vorgang**

Sie können die letzten und aktuellen Instanzen einer Standard Operating Procedure-Definition anzeigen. Bei jedem Starten einer Standard Operating Procedure wird eine Instanz der Standard Operating Procedure erstellt (entweder automatisch oder manuell).

- 1. Klicken Sie in der Ansicht "Lösungsadministration" auf **Konfigurtionstools** > **Standard Operating Procedures** > **Definition**.
- 2. Klicken Sie auf den Namen der Standard Operating Procedure, für die Sie die Instanzen anzeigen möchten.
- 3. Wählen Sie in der Liste **Version** eine Version aus.
- 4. Klicken Sie auf die Registerkarte **Instanzen**. In der Tabelle wird der Status der einzelnen Instanzen (Aktiv, Gestartet, Abgeschlossen oder Gestoppt) angegeben. Außerdem enthält die Tabelle für jede Instanz die Startzeit, die Endzeit und den Aktivitätsstatus. Jede Spalte für den Aktivitätsstatus beginnt mit einem Statussymbol. Die Spalte gibt die Anzahl der Aktivitäten in der Instanz an, die diesen Status aufweisen. Die Symbole stellen die folgenden Statuswerte dar:
	- v Abgeschlossen Dieser Status gibt an, wie viele Aktivitäten abgeschlossen sind.
	- v Aktiv Dieser Status gibt an, dass die Standard Operating Procedure gestartet wurde und die Instanz aktiv ist.
	- v Wartestatus Dieser Status gibt an, wie viele Aktivitäten darauf warten, gestartet zu werden.
	- v Übersprungen Dieser Status gibt an, wie viele Aktivitäten vom Eigner übersprungen wurden.
	- v Automatisierungsausnahmebedingung Dieser Status gibt an, dass in IBM SmartCloud Control Desk 7.5.1 bei der angegebenen Anzahl automatisierter Aktivitäten ein Problem aufgetreten ist.
- 5. Doppelklicken Sie in der Tabelle auf eine Instanz.
- 6. Wählen Sie im Fenster "**Standard Operating Procedure-Details**" eine der folgenden Optionen aus:
	- v Um die Basisinformationen für die Instanz der Standard Operating Procedure zu bearbeiten, wählen Sie in der Liste **Bearbeiten** aus. Um Ihre Änderungen der Basisinformationen zu speichern, klicken Sie auf **Speichern**. Alternativ können Sie Ihre Änderungen verwerfen, indem Sie auf **Abbrechen** klicken.
	- v Wenn Sie Aktivitäten, Verweise oder Rollen anzeigen bzw. bearbeiten möchten oder die Kommentare und das Änderungsprotokoll für die Instanz der Standard Operating Procedure anzeigen möchten, klicken Sie auf die entsprechenden Registerkarten.
	- v Wählen Sie zum Stoppen gestarteter Instanzen die Option **Stoppen** aus.
	- v Wählen Sie zum Starten gestoppter Instanzen die Option **Starten** aus.
	- v Wenn Sie Details für die Instanz der Standard Operating Procedure exportieren möchten, wählen Sie in der Liste **Exportieren** aus.
	- v Wenn Sie einen Kommentar für die Instanz der Standard Operating Procedure hinzufügen möchten, wählen Sie in der Liste **Kommentar hinzufügen** aus.

# **Standard Operating Procedure-Definitionen exportieren und importieren**

Sie können Ihre Standard Operating Procedure-Definitionen als XML-Datei exportieren und eine zuvor exportierte Datei mit Standard Operating Procedure-Definitionen importieren.

## **Vorgehensweise**

Klicken Sie in der Ansicht "Lösungsadministration" auf **Konfigurtionstools** > **Standard Operating Procedures** > **Definition**.

- v Führen Sie die folgenden Schritte aus, um Ihre Standard Operating Procedure-Definitionen in eine XML-Datei zu exportieren:
	- 1. Wählen Sie in der Dropdown-Liste **Definitionsaktionen** den Eintrag **Alle exportieren** aus.
	- 2. Klicken Sie in dem daraufhin angezeigten Fenster auf **Datei speichern** und navigieren Sie zu der gewünschten Speicherposition für die exportierten Standard Operating Procedure-Definitionen.
- v Führen Sie die folgenden Schritte aus, um Standard Operating Procedure-Definitionen aus einer zuvor exportierten XML-Datei zu importieren:
	- 1. Wählen Sie in der Dropdown-Liste **Definitionsaktionen** den Eintrag **Importieren** aus.
	- 2. Wählen Sie im Fenster **Standard Operating Procedures importieren** eine Datei aus, die hochgeladen werden soll. Die importierten Definitionen werden in der Liste der Standard Operating Procedure-Definitionen angezeigt. Sie können eine Standard Operating Procedure-Definition mit demselben Namen wie eine vorhandene Standard Operating Procedure-Definition importieren. In diesem Fall wird die vorhandene Standard Operating Procedure-Definition nicht überschrieben. Stattdessen werden zwei Standard Operating Procedure-Definitionen mit demselben Namen in der Liste der Definitionen angezeigt.

# **Mit Verweisen arbeiten**

Die Verweisbibliothek enthält hilfreiche und leicht zugängliche Links zum Vervollständigen von Standard Operating Procedures (z. B. Telefonlisten, E-Mail-Adressen, Formulare und Benachrichtigungsvorlagen). In der Standard Operating Procedure-Verweisbibliothek können Sie Verweise hinzufügen, bearbeiten, löschen und aufrufen.

# **Informationen zu diesem Vorgang**

Nur autorisierte Bibliotheksadministratoren können die Verweisbibliothek bearbeiten. Die autorisierten Bibliotheksadministratoren werden in der Eigenschaft ReferenceLibrarianRoles aufgelistet.

## **Vorgehensweise**

Klicken Sie in der Ansicht "Lösungsadministration" auf **Konfigurationstools** > **Standard Operating Procedures** > **Verweise**.

- v Führen Sie die folgenden Schritte aus, um einen Verweis in der Bibliothek hinzuzufügen:
	- 1. Klicken Sie auf **Hinzufügen**.
	- 2. Geben Sie Werte für **Name** und für **URI** ein. Sie müssen einen vollständig qualifizierten URI eingeben.
	- 3. Optional: Geben Sie eine Beschreibung ein.
	- 4. Wenn Sie einen privaten Verweis hinzufügen möchten, wählen Sie das Kontrollkästchen **Privat** aus.
	- 5. Klicken Sie auf **Hinzufügen**. Der Verweis wird in der Tabelle angezeigt.

**Anmerkung:** Private Verweise werden in der Tabelle nur angezeigt, wenn Sie das Kontrollkästchen **Private anzeigen** auswählen.

- v Um private Verweise anzuzeigen, wählen Sie in der Dropdown-Liste am Anfang der Tabelle das Kontrollkästchen **Private anzeigen** aus.
- v Um archivierte Verweise anzuzeigen, wählen Sie in der Dropdown-Liste am Anfang der Tabelle das Kontrollkästchen **Archivierte anzeigen** aus.
- v Führen Sie die folgenden Schritte aus, um einen Verweis in der Bibliothek zu bearbeiten:
	- 1. Wählen Sie den Verweis aus.
	- 2. Klicken Sie auf **Bearbeiten** und bearbeiten Sie anschließend die Werte für den Verweis.
	- 3. Aktivieren bzw. inaktivieren Sie das Kontrollkästchen **Privat**. Private Verweise werden in der Tabelle nur angezeigt, wenn Sie das Kontrollkästchen **Private anzeigen** auswählen.
	- 4. Aktivieren bzw. inaktivieren Sie das Kontrollkästchen **Archiviert**. Archivierte Verweise werden in der Tabelle nur angezeigt, wenn Sie das Kontrollkästchen **Archivierte anzeigen** auswählen.
	- 5. Klicken Sie auf **Speichern**.
- v Um Verweise in der Bibliothek zu löschen, wählen Sie die betreffenden Verweise aus und klicken Sie anschließend auf **Löschen**.
- v Um einen Verweis in der Bibliothek zu öffnen, wählen Sie den betreffenden Verweis aus und klicken Sie anschließend auf **URI starten**. Der Verweis-URI wird in einem neuen Browserfenster geöffnet.

### **Zugehörige Tasks**:

["Systemeigenschaften konfigurieren" auf Seite 212](#page-221-0)

Systemeigenschaften können Sie in der Tabelle für Systemeigenschaften anzeigen, erstellen, ändern und löschen. Die Systemeigenschaften wirken sich auf die Konfiguration der IBM Intelligent Operations Center im gesamten System aus.

# **Benachrichtigungsvorlagen erstellen**

Sie können in der Verweisbibliothek eine Benachrichtigungsvorlage hinzufügen, die zum Senden einer E-Mail-Nachricht (z. B. in einer Benachrichtigungsaktivität) verwendet werden kann.

## **Vorgehensweise**

1. Erstellen Sie eine Textdatei mit der E-Mail-Vorlage und stellen Sie die Textdatei anschließend auf einer Website bereit. Das folgende Beispiel zeigt eine E-Mail-Vorlage. Der folgende Text enthält einen Mustertext für eine Vorlage:

```
An:
Betreff: Dies ist eine Testbenachrichtigung
Hauptteil: Dieser Beispieltext zeigt,
wie Sie mehrere Textzeilen für den
Hauptteil hinzufügen können.
```
Die Felder "An", "Betreff" und "Hauptteil" sind optional.

- 2. Klicken Sie in der Ansicht "Lösungsadministration" auf **Konfigurationstools** > **Standard Operating Procedures** > **Verweise**.
- 3. Klicken Sie auf **Hinzufügen**.
- 4. Geben Sie einen **Namen** für die Benachrichtigungsvorlage ein.
- 5. Geben Sie den **URI** für die Textdatei ein, in der die Benachrichtigungsvorlage enthalten ist.
- 6. Geben Sie eine Beschreibung ein. Stellen Sie sicher, dass die erste Zeile der Beschreibung lediglich das Schlüsselwort BENACHRICHTIGUNG enthält. In den nachfolgenden Zeilen können Sie weitere Details für die Beschreibung hinzufügen.
- 7. Klicken Sie auf **Hinzufügen**.

# **Kapitel 5. Integration der Lösung**

Produkte und Services können mit dem IBM Intelligent Operations Center integriert werden. Die relevanten Daten und Aktualisierungen können in IBM Intelligent Operations Center integriert werden.

Eingehende Datenelemente können zu KPIs (Key Performance Indicators), die vom IBM Intelligent Operations Center überwacht werden, in Beziehung gesetzt werden. Daten, die in IBM Intelligent Operations Center eingehen, können auch in Beziehung zu Standard Operating Procedures gesetzt werden.

# **Beispiele integrierbarer Systeme**

Produkte und Services können mit dem IBM Intelligent Operations Center integriert werden.

Beispiele für Systeme und Services:

- v Systeme, die über öffentliche Sicherheitsthemen berichten.
- Systeme, die über Verkehrsereignisse berichten.
- Systeme, die über Wasserqualität und -verwendung berichten.
- v Systeme, die Daten zu Ausfallzeiten und zum Status zugehöriger Arbeitsaufträge liefern.

Diese Systeme müssen in der Lage sein, mit IBM Intelligent Operations Center zu kommunizieren und Datenelemente und Messwerte im unterstützten Datenformat an IBM Intelligent Operations Center zu senden.

# **Integration mit Datenquellen**

Eine Datenquelle wird zum Austauschen von Informationen zwischen IBM Intelligent Operations Center und externen Systemen verwendet.

In IBM Intelligent Operations Center wird von Datenquellen ein generisches Format für den Datenaustausch bereitgestellt. Die Datenquellenkonfiguration ist mit neu entstehenden Verfahren, wie z. B. Web-Services, kompatibel und bietet gleichzeitig ein erweitertes Leistungsspektrum. Von den Datenquellen werden die folgenden Funktionen bereitgestellt:

- v Flexible geografische Zielbestimmung mit Breitengrad- und Längengradformen und anderen dreidimensionalen Geodarstellungen
- Mehrsprachiges, an ein breites Publikum gerichtetes Messaging
- In Phasen unterteilte und verzögerte effektive Zeiten und Ablaufdaten
- Erweiterte Nachrichtenaktualisierungs- und Abbruchfunktionen
- v Digitale Verschlüsselung und Signaturkompatibilität
- Digitale Bilder und Audiofunktionen

Datenelemente sind eigenständige Datennachrichten, die von den Komponenten der Lösung gesendet oder empfangen werden können. Datenelemente können für Themenwarteschlangen veröffentlicht werden und von allen potenziell interessierten IT-Systemen, die über ein Abonnement verfügen, gelesen werden. Die Datenquellenkonfiguration standardisiert Inhalt, sodass mehrere Domänen Ereignisse in einem allgemeinen Format und unter Verwendung üblicher Konventionen senden und empfangen können. Der Standard definiert die obligatorischen Felder und die Wahlfelder im Datenelement und die für diese Felder akzeptablen Werte. Die Verwaltung der Verarbeitung von Datenelementen kann zwischen dem früheren Format und dem Standardformat vermitteln. Die Datenquellen können so konfiguriert werden, dass zusätzlich zu den Notfallsituationen Routineabläufe abgewickelt werden. Weitere Informationen zum Konfigurieren von Datenelementen finden Sie über den Link am Ende des Themas.

Die Konfiguration der Datenquelle trägt dazu bei, den Datenaustausch pro Element zu minimieren. Da die Datenelemente in XML formatiert sind, kann eine Vielzahl von Systemen das Datenformat schreiben und lesen, wodurch der Austausch von bedeutungslosen Daten oder Daten, die gefährliche Unklarheiten erzeugen, vermieden wird.

IBM Intelligent Operations Center stellt einen permanenten Speicher von Datenelementen und eine Standardschnittstelle für deren Darstellung bereit.

Während von IBM Intelligent Operations Center das gesamte Datenelement akzeptiert wird, können manche Daten zum Berechnen von wesentlichen Leistungsindikatoren (Key Performance Indicators, KPIs), zum Aktivieren von Standard Operating Procedures oder zum Anpassen von Anwendungen verwendet werden.

IBM Intelligent Operations Center verwendet zum Integrieren von Datenelementen WebSphere Message Broker.

#### **Zugehörige Konzepte**:

["Datenquelle konfigurieren" auf Seite 111](#page-120-0)

Mit dem Tool Datenquellen können Sie eine Datenquelle konfigurieren, die Daten für IBM Intelligent Operations Center bereitstellt.

# **Richtlinie zur Vorbereitung von Daten für die Lösung**

Wenn Sie die auf den Karten erforderlichen Daten in IBM Intelligent Operations Center anzeigen, filtern und auflisten wollen, bereiten Sie die Daten in der Datenquelle vor. Konfigurieren Sie die Datenquelle anschließend in der Ansicht 'Lösungsadministration'.

Bereiten Sie die Daten, die von IBM Intelligent Operations Center empfangen werden sollen, in der Datenquelle vor. Damit die Daten von IBM Intelligent Operations Center empfangen werden können, schließen Sie die Werte für die Minimaleigenschaften, die für das System erforderlich sind, und die Werte der Schlüsseleigenschaften, die für den Betrieb geeignet sind, ein. In der folgenden Liste sind wichtige Hinweise zum Abrufen der Daten und zu den Werten für die Minimaleigenschaften und Schlüsseleigenschaften aufgeführt. Detailliertere Informationen zum Konfigurieren einer Datenquelle in IBM Intelligent Operations Center finden Sie unter dem zugehörigen Link.

### **Datenquelle ordnungsgemäß konfigurieren**

Wenn alle folgenden Bedingungen erfüllt sind, schlägt der Prozess für den Datenimport fehl und ein Fehler wird angezeigt:

- v Sie importieren Daten aus einer Datenquelle in die Lösung, wobei die Spalten für das Startund Enddatum für die Lösung als Zeichenfolgewerte konfiguriert sind.
- v Die Spalten für das Start- und Enddatum der Datenquelle sind keine Zeichenfolgewerte.
- v Die Spalte für die Zeit der Datenquelle enthält Werte, die keine Zeittypwerte sind.

Damit der Importprozess nicht fehlschlägt, konfigurieren Sie die Datenquelle Datenquelle so, dass es sich bei den Spalten für das Startdatum und das Endedatum um Zeichenfolgedatentypen handelt. Lassen Sie auch die Spalte für die Zeit in der Datenquelle leer. Der Importprozess für die Daten ordnet die Standardzeitwerte richtig zu.

#### **Daten abrufen**

1.6.0.1 1.6.0.2 Wenn das System Daten aus einer SQL Server-Datenbank abrufen soll, müssen Sie einen Microsoft JDBC-Treiber installieren, um die Datenquelle zu erstellen. Dieser Treiber ist nicht im Lieferumfang von IBM Intelligent Operations Center enthalten.

#### 1.6.0.1 1.6.0.2 **Daten für Begrenzung**

Wenn Sie eine Datenquelle verwenden, die Daten für benannte Bereiche enthält, die auf der Geodatenkarte markiert werden sollen, können Sie die Bedingungen für die anzuzeigenden Daten festlegen. Die Lösung kann die anzuzeigenden Daten mit Bezug auf Bereiche wie folgt filtern:

v Daten, die für die Anzeige in der Geodatenkarte in einer Betriebsansicht verwendet werden

- v Daten, die für die Generierung von Hot Spots verwendet werden, die in der Geodatenkarte in einer Betriebsansicht angezeigt werden
- v Daten, die für die in einer Bereichsstatussicht angezeigten KPIs verwendet werden

#### **Abfrageintervall**

Stellen Sie das Abfrageintervall der Datenquelle ein, um sicherzustellen, dass vom System im jeweils erforderlichen Zeitintervall Aktualisierungen empfangen werden. Diese Einstellung gibt an, wie oft vom System auf neue Daten hin abgefragt wird. Stellen Sie den Wert null ein, wenn Sie die Anfangsdaten empfangen und die Datenquelle danach nie mehr auf Aktualisierungen überprüfen möchten. Stellen andernfalls das Zeitintervall für den Empfang der Aktualisierungen ein.

#### **Bereichsname**

Wenn Sie eine Eigenschaft in der Datenquelle so zuordnen, dass sie Bereichsnamen aus der Positionskarte enthält, können die Daten aus dieser Datenquelle nicht in der Geodatenkarte angezeigt werden. Daten aus der Datenquelle können nur in der Positionskarte angezeigt werden.

**Anmerkung:** Die Datenbankeigenschaft muss in der Lage sein, die maximale Anzahl an Zeichen aufnehmen zu können, die für Bereichsnamen in Positionskarten auftreten können.

#### **Datum und Uhrzeit der letzten Aktualisierung**

Die Eigenschaft 'Datum und Uhrzeit der letzten Aktualisierung' ist für die Datenbankdatenquellen eine erforderliche Eigenschaft, wenn Sie Aktualisierungen empfangen möchten. Bei CSV-Dateien ist die Zeitmarke der CSV-Datei der Wert, der automatisch für diese Eigenschaft verwendet wird.

#### **Zeitzonendifferenz**

Der Wert für die Zeitzonendifferenz ist für alle Datenquellen erforderlich und wirkt sich auf die Werte für Start- und Endzeit aus. Stellen Sie den Wert 0 ein, wenn sich die Datenquelle in derselben Zeitzone wie das System befindet. Der Wert wird in Minuten gemessen, muss jedoch durch 30 teilbar sein.

**Form** Wenn für die Position des Datenelements das Format 'WKT' (Well-Knwon Text) verwendet wird, wählen Sie die Option 'Form' unter den Positionseigenschaften aus. Sie müssen auch die Eigenschaft aus der Datenquelle zuordnen, von der der Positionswert angegeben wird.

**Anmerkung:** Wenn Sie Daten mit Punkten oder Formen auf der Karte darstellen möchten, müssen die Koordinaten das Format 'WKT' aufweisen. Daten, die für die unterstützten Punkte oder Formen empfangen werden, müssen ein gültiges WKT-Format aufweisen. Diese Anforderung gilt für alle unterstützten Methoden der Dateneingabe: Datenbanktabellen, CSV-Dateien und Benutzereingabe über die Benutzerschnittstelle.

#### **Breitengrad und Längengrad**

Werte für Breitengrad und Längengrad können als separate Eigenschaften angegeben werden, wenn Daten aus Datenbanktabellen oder CSV-Dateien empfangen werden.

#### **Schlüsseleigenschaften und vollständige Eigenschaften**

Legen Sie Datenquelleneigenschaften als Schlüsseleigenschaften fest, wenn Sie die Daten im Listen- und Vorschaukartenformat in den Betriebs- und Statussichten anzeigen möchten. Werte für Breitengrad und Längengrad können auch als separate Eigenschaften angegeben werden, wenn Daten aus Datenbanktabellen oder CSV-Dateien empfangen werden.

#### **Aufzählungswerte filtern**

Eigenschaftswerte, die während der Ausführung empfangen werden (diese Werte werden als 'Aufzählungswerte' bezeichnet) können zum Filtern von Daten auf der Registerkarte für die Karte oder die Liste verwendet werden. Damit die Werte auf diese Weise verwendet werden können, müssen Sie bei der Konfiguration der Datenquelle für das Feld **Schlüsseleigenschaft** den Wert Ja und für das Feld **Aufzählungswerte filtern** den Wert Ja festlegen.

#### **Zulässige Werte**

Eigenschaftswerte, die während der Konfiguration der Datenquelle eingegeben werden (diese

Werte werden als 'zulässige Werte' bezeichnet) können zum Filtern von Daten auf der Registerkarte für die Karte oder die Liste verwendet werden. Um die Werte auf diese Weise verwenden zu können, müssen Sie die Werte bei der Konfiguration der Datenquelle im Feld **Zulässige Werte** eingeben. Sie müssen auch für das Feld **Schlüsseleigenschaft** den Wert Ja und für das Feld **Aufzählungswerte filtern** den Wert Nein festlegen.

**Anmerkung:** Durch diese Konfiguration werden auch die Werte beschränkt, die von einem Benutzer beim Hinzufügen eines neuen Datenelements auf der Registerkarte für die Karte oder die Liste eingegeben werden können.

### **Wird als Index-ID verwendet**

Wenn in der Lösung vorhandene Daten unter Verwendung der Datenaktualisierungen in der Quelle aktualisiert werden sollen, legen Sie im Feld für die ID einen Wert fest. Falls Sie in diesem Feld keinen Wert angeben, wird jedes Datenelement als neues Datenelement betrachtet, wenn die Quelle aktualisiert wird. Der Wert für die ID muss in der Quelle eindeutig sein. Wenn die Felder für Datum und Uhrzeit der letzten Aktualisierung und andere Felder als das für diese ID in der Quelle geändert werden, wird das Element aktualisiert.

**Anmerkung:** In diesem Fall ist das Kerndatensystem die Quelle und die in IBM Intelligent Operations Center vorgenommenen Änderungen werden durch die Aktualisierungen in der Quelle überschrieben.

Folgende Richtlinien gelten nur für CSV-Dateien:

- v Die erste Zeile einer CSV-Datei muss eine Liste der Eigenschaftsnamen enthalten, die durch Kommas voneinander getrennt sind.
- v Jede Zeile nach der ersten Zeile in der CSV-Datei müss eine identische Anzahl an Werten enthalten, die mit den Eigenschaftsnamen in der ersten Zeile übereinstimmen.
- v Am Ende jeder Zeile dürfen sich keine zusätzlichen Kommas befinden und die Anzahl der Kommas in jeder Zeile muss identisch sein.
- v Hochkommas, einfache Anführungszeichen und doppelte Anführungszeichen werden nicht unterstützt.
- v Wenn eine CSV-Datei vom System verarbeitet wird, wird der Name geändert; Beispiel: Test3\_processed\_123.csv.
- v Wenn eine Datenquelle einer vorhandenen CSV-Datei aktualisiert werden soll, versetzen Sie eine Datei mit dem ursprünglichen Namen in das Verzeichnis auf dem Anwendungsserver. Jede Zeile der CSV-Datei wird für jede Datei verarbeitet, die empfangen wird; somit kann es sinnvoll sein, vorhandene Einträge zu entfernen, um eine Duplizierung zu vermeiden.

### **Zugehörige Konzepte**:

["Datenquelle konfigurieren" auf Seite 111](#page-120-0)

Mit dem Tool Datenquellen können Sie eine Datenquelle konfigurieren, die Daten für IBM Intelligent Operations Center bereitstellt.

### **DB2-Datenquelle**

Sie sollten bestimmte Bedingungen berücksichtigen, wenn Sie eine Datenquelle des Typs 'DB2-Datenbank' vorbereiten.

## **Datentypen 'Big integer' (große ganze Zahl) und 'Decimal' (Dezimalzahl)**

Bestimmte DB2-Datentypen für Zahlen werden in der Benutzerschnittstelle von IBM Intelligent Operations Center gerundet. Werte in den Datentypen 'Decimal' (Dezimalzahl) und 'Big integer' (große ganze Zahl) werden auf Zahlen mit 16 Ziffern oder Dezimalzahlen mit 17 Stellen gerundet.

IBM Intelligent Operations Center verwendet JavaScript, das Werte im 64-Bit-Format mit doppelter Genauigkeit entsprechend dem Standard IEEE 754 verwendet. Diese Methode bietet eine Genauigkeit von 53 Bit. Bestimmte DB2-Datentypen (beispielsweise die Datentypen 'Decimal' und Big Integer') ermöglichen eine höhere Genauigkeit bis zu 63 Bit. Die REST API-Services können den gesamten Bereich der möglichen Werte nutzen. Werden diese Werte jedoch in der Benutzerschnittstelle angezeigt oder über die Benutzerschnittstelle übergeben, werden sie gegebenenfalls gerundet, damit sie dem niedrigeren Genauigkeitslimit von JavaScript entsprechen.

Dieses Limit kann sich wie folgt auf die Elemente der Benutzerschnittstelle auswirken:

- v Wenn Sie den Wert für die Dateneigenschaft auf der Registerkarte 'Liste' anzeigen, wird ein anderer als der in der DB2-Datenbank gespeicherte Wert angezeigt.
- v Wenn Sie den Wert für die Dateneigenschaft auf der Vorschaukarte anzeigen, wird ein anderer als der in der DB2-Datenbank gespeicherte Wert angezeigt.
- v Die Eingabe von Daten für die Eigenschaft kann im Dialogfenster **Neues Element** nicht ausgeführt werden und ein Fehler wird angezeigt.

### **Datentyp 'Character' (Zeichenfolge)**

Wenn Sie den Datentyp 'Character' (Zeichenfolge) in der DB2-Quellendatenbank verwenden, kann dies zu nicht erwartetem Verhalten führen, wenn die Datenquelle für die Verwendung eines Weiterleitungsausdrucks konfiguriert ist. Dieses Verhalten kann auftreten, weil in der an WebSphere Business Monitor gesendeten Nachricht zusätzliche Leerzeichen enthalten sind, die als Ergebnis der Verarbeitung des Weiterleitungsausdrucks eingefügt wurden.

Der Datentyp 'Character' in DB2 ist eine Spalte mit fester Länge. Deklarieren Sie eine Namenseigenschaft wie beispielsweise CHAR(20) und geben Sie einen Namen ein, der kürzer als 20 Zeichen ist (wie beispielsweise "IBM"). DB2 fügt diesem Wert Leerzeichen hinzu. Wenn die Daten von der Logik für den Datenimport verarbeitet werden, wird ein Ausdruck ausgewertet. Der Datenempfänger sendet die Zeichen "IBM" plus 17 leere Zeichenpositionen zur Speicherung in IBM Intelligent Operations Center an das Weiterleitungsziel und an die DB2-Zieltabelle. Dies führt dazu, dass die Daten nicht wie erwartet weitergeleitet werden.

## **Benannte Bereiche mithilfe von SQL definieren**

### $\begin{array}{|c|c|c|c|c|c|} \hline \text{1.6.0.1} & \text{1.6.0.2} \hline \end{array}$

Möglicherweise möchten Sie eine Datenquelle mit dem Typ "Benannter Bereich" definieren, die viele benannte Bereiche aufweist. Anstatt alle Polygone für die benannten Bereiche einzeln auf der Karte zu zeichnen, können Sie die Polygone für die benannten Bereiche mithilfe einer SQL-Tabelle definieren. Erstellen Sie anschließend eine Datenquelle, die eine Verbindung zu einer Datenbank herstellt, um die Daten für die benannten Bereiche aus der SQL-Tabelle zu übernehmen.

### **Informationen zu diesem Vorgang**

Damit benannte Bereiche erfolgreich erstellt werden können, müssen Sie folgende Schritte in der angegebenen Reihenfolge ausführen. Sie müssen die Daten für das Polygon des benannten Bereichs in die SQL-Tabelle einfügen, bevor Sie die Datenquelle erstellen, die die Daten aus der SQL-Tabelle übernimmt. SQL-Daten für eine Datenquelle mit dem Typ "Benannter Bereich" werden nur übernommen, wenn die Datenquelle erstellt wird. Eine Datenquelle mit dem Typ "Benannter Bereich" wird nach dem Erstellen der Datenquelle nicht nach aktualisierten Daten abgefragt.

- 1. Melden Sie sich beim IBM Intelligent Operations Center-Datenserver an und stellen Sie anschließend eine Verbindung zur Datenbank her.
- 2. Erstellen Sie eine Datenquellentabelle für den benannten Bereich. Stellen Sie sicher, dass die Länge der Eigenschaften in der Tabelle ausreicht, um die Werte des anerkannten Formats für die Polygone aufzunehmen, die Ihre benannten Bereiche definieren. Wenn die Eigenschaften nicht lang genug sind, um die Polygonwerte aufzunehmen, werden die benannten Bereiche nicht erstellt. Mit beispielsweise den folgenden SQL-Befehlen wird eine Tabelle erstellt, die mit SAMPLE.NAMED\_AREA benannt wird.

```
drop table SAMPLE.NAMED_AREA;
 create table SAMPLE.NAMED_AREA (
 StartDateTime TIMESTAMP,
 EndDateTime TIMESTAMP,
 LOCATION VARCHAR(500),
 NAME VARCHAR(30),
 LastUpdateDateTime TIMESTAMP,
 TIMEZONEOFFSET INTEGER,
  INCIDENT_NUMBER VARCHAR(100),
 PROBLEM VARCHAR(100),
 CALL DISPOSITION VARCHAR(100),
 PRIORITY_NUMBER INTEGER
  )
DATA CAPTURE NONE;
```
3. Fügen Sie die Daten des benannten Bereichs in die Tabelle für den benannten Bereich ein. Mit dem folgenden Beispiel wird ein einzelnes Polygon in die Tabelle eingefügt:

```
INSERT INTO SAMPLE.NAMED_AREA (
STARTDATETIME,
ENDDATETIME,
LOCATION,
NAME,
LASTUPDATEDATETIME,
TIMEZONEOFFSET,
INCIDENT_NUMBER,
PROBLEM,
CALL_DISPOSITION,
PRIORITY_NUMBER)
VALUES (
CURRENT_TIMESTAMP,
CURRENT_TIMESTAMP,
 'POLYGON((-93.64833644901181 45.07616323264413,-93.54259304081118
           45.0732538434894,-93.55083278690229 45.012607882373146,
           -93.64970974003148 45.02037415319953,-93.64833644901181
           45.07616323264413))',
 'Polygon_001',
CURRENT_TIMESTAMP,
0, '1002\overline{1}',
 'problem',
 'call dispostion',
 '2');
```
- 4. Melden Sie sich bei IBM Intelligent Operations Center an und erstellen Sie eine Datenquelle, indem Sie die Anweisungen im Abschnitt *Datenquelle konfigurieren* befolgen. Beachten Sie folgende Punkte:
	- v Wählen Sie auf der Registerkarte **Anforderung** als Anforderungsmethode für die Datenquelle die Option **Mit Datenbank verbinden** aus.
	- v Wählen Sie auf der Registerkarte **Grundlagen** als Wert für **Daten für Begrenzung** den Wert **Ja** aus.

### **Ergebnisse**

In den Betriebsansichten wird im Teilfenster "Begrenzung" in der Filteranzeige der benannte Bereich, den Sie in der SQL-Datei definiert haben, in der Liste der benannten Bereiche für die Datenquelle angezeigt.

#### **Zugehörige Konzepte**:

["Datenquelle konfigurieren" auf Seite 111](#page-120-0)

Mit dem Tool Datenquellen können Sie eine Datenquelle konfigurieren, die Daten für IBM Intelligent Operations Center bereitstellt.

### **Zugehörige Verweise**:

["Grundeinstellungen der Datenquelle" auf Seite 116](#page-125-0)

Wählen Sie Einstellungen auf der Registerkarte **Grundlagen** aus, um die für Ihre Datenquelle geeigneten Grundeinstellungen einzugeben und auszuwählen.

# <span id="page-178-0"></span>**Weiterleiten von Datenelementen**

IBM Intelligent Operations Center verarbeitet eingehende Datenelemente, um zu ermitteln, wie Informationen angezeigt werden.

Andere Produkte und Services können über den Messaging-Bus-Service mit IBM Intelligent Operations Center integriert werden. KPIs werden vom Geschäftsüberwachungsservice überwacht.

Datenelemente werden von IBM Intelligent Operations Center empfangen. Die Datenelemente können in einer Liste angezeigt werden und haben möglicherweise Auswirkungen darauf, was in Benutzerschnittstelle in einer Geodatenkarte oder Positionskarte angezeigt wird. Datenelemente ohne entsprechende KPIs oder eine Weiterleitung über eine Standard Operating Procedure werden entsprechend den Informationen angezeigt, die zum Datenelement empfangen wurden.

Die Konfiguration der entsprechenden Datenquellen legt fest, wie Datenelemente weitergeleitet werden, wenn Sie vom System empfangen werden. Das Datenquellenkonfigurationstool stellt die folgenden Optionen für das Ziel und die Verarbeitung bereit:

- IBM Intelligent Operations Center
- Key Performance Indicator
- Standard Operating Procedure
- Integrationsthema

Sie können mehrere Routing-Ausdrücke erstellen, die Datenelemente an mehrere Ziele weiterleiten. Seien Sie jedoch vorsichtig, wenn einer der Routing-Ausdrücke IBM Intelligent Operations Center als Ziel hat. Die übrigen Routing-Ausdrücke werden nur ausgewertet, wenn der Routing-Ausdruck, der die Datenelemente an IBM Intelligent Operations Center weiterleitet, mit true ausgewertet wird.

Wenn Sie daher dieselbe Eigenschaft zum Weiterleiten von Datenelementen an mehrere Ziele verwenden, von denen ein Ziel IBM Intelligent Operations Center ist, muss die Eigenschaft in jedem Routing-Ausdruck denselben Wert aufweisen. Wenn der Routing-Ausdruck, der die Datenelemente an IBM Intelligent Operations Center weiterleitet, mit false ausgewertet wird, wird andernfalls keiner der übrigen Routing-Ausdrücke ausgewertet. Betrachten Sie beispielsweise ein Szenario, bei dem die folgenden Routing-Ausdrücke definiert werden:

- v Ist der Wert der Eigenschaft A gleich ABC, sind die Datenelemente an IBM Intelligent Operations Center weiterzuleiten.
- v Ist der Wert der Eigenschaft A gleich DEF, sind die Datenelemente an die KPI-Verarbeitung weiterzuleiten.

Im vorherigen Szenario werden Datenelemente zu keinem Zeitpunkt an die KPI-Verarbeitung weitergeleitet. Wenn der Wert von A für ein Datenelement gleich ABC ist, wird das Datenelement in IBM Intelligent Operations Center importiert. Wenn der Wert von A gleich DEF ist, wird das Datenelement nicht in IBM Intelligent Operations Center importiert und der zweite Ausdruck wird nicht ausgewertet.

Weitere Informationen zum Datenquellenkonfigurationstool und zur Datenweiterleitung finden Sie über den Link am Ende dieses Themas.

## **Key Performance Indicator**

Wenn Sie eine Datenquelle konfigurieren, können Sie Datenelemente zur KPI-Verarbeitung durch IBM Business Monitor weiterleiten, sodass sie in die Berechnung von KPI-Werten einbezogen werden. Die Definition von KPIs in einem KPI-Modell legt fest, wie KPIs in den Statussichten in der Benutzerschnittstelle angezeigt werden und gibt auch an, wie die Daten der Datenelemente verarbeitet werden. Wenn beispielsweise ein KPI-Grenzwert überschritten wurde, kann das Datenelement durch eine höhere Dringlichkeit oder einen höheren Schweregrad markiert werden. Ein Administrator kann mit dem Konfigurationstool von Key Performance Indicators (KPIs) vorhandene KPI-Modelle in IBM Intelligent Operations

Center ändern oder erweitern. KPI-Modelle werden zunächst in IBM Business Monitor erstellt. Weitere Informationen zum Konfigurieren und Integrieren von KPIs finden Sie unter den Links am Ende des Abschnitts.

# **Standard Operating Procedure**

Wenn Sie eine Datenquelle konfigurieren, können Sie Datenelemente an eine Standard Operating Procedure weiterleiten. Wenn ein Datenelement mit dem Routing-Ausdruck übereinstimmt, wird eine neue Instanz einer Standard Operating Procedure erstellt, die auf der ausgewählten Definition der Standard Operating Procedure basiert. Wenn bereits eine Instanz der Standard Operating Procedure aktiv ist, wird das Datenelement der aktiven Standard Operating Procedure-Instanz zugeordnet. Weitere Informationen zum Konfigurieren und Anzeigen von Definitionen von Standard Operating Procedures finden Sie über den Link am Ende des Themas.

## **Integrationsthema**

Sie können Ihre eigenen Weiterleitungsziele zur Lösung hinzufügen. Sie können ein WebSphere Application Server-Integrationsthema erstellen und es zur Lösung hinzufügen.

Wenn Sie die Schemadatei für die Weiterleitung mit den angepassten Eigenschaften für die Datenquelle aktualisieren, die Sie an das Integrationsthema weiterleiten möchten, kann die Schemadatei für die Weiterleitung zum Generieren einer Reihe von Java-JAXB-Klassen verwendet werden. Anwendungen, die für das Integrationsthema empfangsbereit sind, können die Schemadatei für die Weiterleitung zum Umwandeln eingehender XML-Nachrichten in Java-Klassen verwenden, die danach von den Anwendungen verarbeitet werden können.

### **Zugehörige Konzepte**:

["Datenquelle konfigurieren" auf Seite 111](#page-120-0)

Mit dem Tool Datenquellen können Sie eine Datenquelle konfigurieren, die Daten für IBM Intelligent Operations Center bereitstellt.

["KPIs konfigurieren" auf Seite 135](#page-144-0)

In der Ansicht "Lösungsadministration" können Sie KPIs (Key Performance Indicators) und ihre hierarchische Anzeige in der Benutzerschnittstelle konfigurieren. Die KPIs werden in den Statusansichten von IBM Intelligent Operations Center angezeigt.

["KPIs erstellen und integrieren" auf Seite 176](#page-185-0)

KPI-Modelle (Key Performance Indicator) können mit einem Entwicklungstoolkit zur Geschäftsüberwachung und dem Konfigurationstool für Key Performance Indicators (KPIs) erstellt und geändert werden. ["Standard Operating Procedures konfigurieren" auf Seite 152](#page-161-0)

Eine Standard Operating Procedure ist eine Gruppe von Anweisungen, die alle erforderlichen Schritte und Aktivitäten für einen Prozess oder eine Prozedur beschreibt. Standard Operating Procedures sind von grundlegender Bedeutung für eine Organisation, um konsistent, angemessen und effizient auf komplexe und unvorhersehbare Ereignisse zu reagieren.

### **Zugehörige Tasks**:

["Daten aus Datenquelle weiterleiten" auf Seite 125](#page-134-0)

Definieren Sie für die Daten, die aus der Datenquelle empfangen werden, Weiterleitungsausdrücke, die die Verarbeitung dieser Daten in der Lösung festlegen. Datenelemente, die dem angegebenen Ausdruck bzw. einer Kombination dieser Ausdrücke entsprechen, werden an das ausgewählte Ziel weitergeleitet.

## **Weiterleitungsschemadatei**

Die Basisschemadatei von IBM Intelligent Operations Center für die Weiterleitung enthält Elemente für die Eigenschaften, die in allen Datenquellen einheitlich sind. Aktualisieren Sie die Weiterleitungsschemadatei, damit auch die Eigenschaften enthalten sind, die für die Datenquellen eindeutig sind. Die aktualisierte Schemadatei wird zum Weiterleiten der Daten an die KPIs verwendet. Die aktualisierte Schemadatei kann auch verwendet werden, wenn Anwendungen erstellt werden, von denen Datensätze verarbeitet werden, die an Integrationsthemen weitergeleitet werden.
#### **Basisschemadatei für die Weiterleitung**

XML-Nachrichten, die an KPIs weitergeleitet werden, basieren auf der Basisschemadatei IOC-routing-v1.6.xsd für die Weiterleitung. Die Datei IOC-routing-v1.6.xsd ist in den Beispielüberwachungsmodellen enthalten.

```
<complexType>
\leq a] \geq<!-- * Minimale Eigenschaften */ -->
  <element name="DATASOURCEID" type="integer" minOccurs="1" maxOccurs="1" />
  <element name="OBJECTID" type="integer" minOccurs="1" maxOccurs="1" />
  <element name="STARTDATETIME" type="dateTime" minOccurs="1" maxOccurs="1" />
  <element name="ENDDATETIME" type="dateTime" minOccurs="1" maxOccurs="1" />
  <element name="LASTUPDATETIME" type="dateTime" minOccurs="1" maxOccurs="1" />
  <element name="ASSESSMENTDATETIME" type="dateTime" minOccurs="1" maxOccurs="1" />
  <element name="TIMEZONEOFFSET" type="integer" minOccurs="1" maxOccurs="1" />
  <element name="LOCATION" type="string" minOccurs="1" maxOccurs="1" />
 <element name="NAME" type="string" minOccurs="1" maxOccurs="1" />
<!-- * Schlüsseleigenschaften/Vollständige Eigenschaften */ -->
\langleall>
</complexType>
```
#### **Beispiel für geänderte Weiterleitungsschemadatei**

Damit die Basisschemadatei für die Weiterleitung für ioc sample monitor models verwendet werden kann, muss die Basisschemadatei IOC-routing-v1.6.xsd für die Weiterleitung geändert werden, sodass sie mit dem folgenden Beispiel übereinstimmt. Abhängig von der Konfiguration der Datenquelle können alle folgenden Schlüsseleigenschaften bzw. vollständigen Eigenschaften in der weitergeleiteten XML-Nachricht enthalten sein.

```
<complexType>
\leqall><!-- * Minimale Eigenschaften */ -->
 <element name="DATASOURCEID" type="integer" minOccurs="1" maxOccurs="1" />
  <element name="OBJECTID" type="integer" minOccurs="1" maxOccurs="1" />
  <element name="STARTDATETIME" type="dateTime" minOccurs="1" maxOccurs="1" />
  <element name="ENDDATETIME" type="dateTime" minOccurs="1" maxOccurs="1" />
  <element name="LASTUPDATETIME" type="dateTime" minOccurs="1" maxOccurs="1" />
  <element name="ASSESSMENTDATETIME" type="dateTime" minOccurs="1" maxOccurs="1" />
  <element name="TIMEZONEOFFSET" type="integer" minOccurs="1" maxOccurs="1" />
  <element name="LOCATION" type="string" minOccurs="1" maxOccurs="1" />
  <element name="NAME" type="string" minOccurs="1" maxOccurs="1" />
 <!-- * Schlüsseleigenschaften/Vollständige Eigenschaften */ -->
  <element name="SUPPLY" type="string" minOccurs="0" maxOccurs="1" />
  <element name="DEMAND" type="string" minOccurs="0" maxOccurs="1" />
  <element name="REVENUE" type="string" minOccurs="0" maxOccurs="1" />
  <element name="PROJECTED_REVENUE" type="string" minOccurs="0" maxOccurs="1" />
  <element name="BUDGET" type="string" minOccurs="0" maxOccurs="1" />
  <element name="EXPENSES" type="string" minOccurs="0" maxOccurs="1" />
  <element name="AIRPORT" type="string" minOccurs="0" maxOccurs="1" />
  <element name="DELAYS" type="string" minOccurs="0" maxOccurs="1" />
  <element name="INCIDENT_NUMBER" type="string" minOccurs="1" maxOccurs="1" />
  <element name="STATION" type="string" minOccurs="0" maxOccurs="1" />
  <element name="SOURCE" type="string" minOccurs="0" maxOccurs="1" />
  <element name="DISCHARGE" type="string" minOccurs="0" maxOccurs="1" />
  <element name="PRECINCT" type="string" minOccurs="0" maxOccurs="1" />
  <element name="PROBLEM" type="string" minOccurs="0" maxOccurs="1" />
  <element name="SEVERITY" type="string" minOccurs="0" maxOccurs="1" />
  <element name="LEAKAGE" type="string" minOccurs="0" maxOccurs="1" />
  <element name="LEVEL" type="string" minOccurs="0" maxOccurs="1" />
  <element name="PH" type="string" minOccurs="0" maxOccurs="1" />
  <element name="TURBIDITY" type="string" minOccurs="0" maxOccurs="1" />
  <element name="DEPARTMENT" type="string" minOccurs="0" maxOccurs="1" />
 \langle a|</complexType>
```
### <span id="page-181-0"></span>**Datenquellenweiterleitung für KPI-Aktualisierungen**

Von IBM Intelligent Operations Center kann festgestellt werden, ob ein eingehendes Datenelement an einen KPI weitergeleitet werden muss.

Wenn ein Datenelement von einer Datenquelle empfangen wird, die für das Weiterleiten von KPIs konfiguriert ist, wird vom System eine KPI-XML-Nachricht generiert und zur Verarbeitung durch das Überwachungsmodell in IBM Business Monitor versendet. Sie müssen die Eigenschaften hinzufügen, die für die Datenquelle eindeutig sind, zur Weiterleitungsschemadatei hinzufügen, sodass die Eigenschaften vom Überwachungsmodell aus der eingehenden XML-Nachricht extrahiert werden können. Weitere Informationen zur Bearbeitung der Weiterleitungsschemadatei finden Sie unter dem Link zum Thema über die Modellierung von KPIs.

Von der folgenden XML-Beispielnachricht wird ein KPI aktualisiert, der ioc\_sample\_monitor\_models zugeordnet ist:

<iocrt:record xsi:schemaLocation="urn:ibm:industry:solutions:ioc:routing:1.6 IOC-routing-v1.6.xsd " > <iocrt:AIRPORT> null</iocrt:AIRPORT> <iocrt:BUDGET> null</iocrt:BUDGET> <iocrt:LEAKAGE> null</iocrt:LEAKAGE> <iocrt:DELAYS> null</iocrt:DELAYS> <iocrt:LEVEL> null</iocrt:LEVEL> <iocrt:DEMAND> null</iocrt:DEMAND> <iocrt:DEPARTMENT> null</iocrt:DEPARTMENT> <iocrt:NAME> water quality</iocrt:NAME> <iocrt:PH> Take Action</iocrt:PH> <iocrt:TIMEZONEOFFSET> 0</iocrt:TIMEZONEOFFSET> <iocrt:DISCHARGE> null</iocrt:DISCHARGE> <iocrt:PRECINCT> null</iocrt:PRECINCT> <iocrt:EXPENSES> null</iocrt:EXPENSES> <iocrt:PROBLEM> null</iocrt:PROBLEM> <iocrt:ID> 26</iocrt:ID> <iocrt:PROJECTED\_REVENUE> null</iocrt:PROJECTED\_REVENUE> <iocrt:INCIDENT\_NUMBER> null</iocrt:INCIDENT\_NUMBER> <iocrt:REVENUE> null</iocrt:REVENUE> <iocrt:SEVERITY> null</iocrt:SEVERITY> <iocrt:SOURCE> null</iocrt:SOURCE> <iocrt:STATION> null</iocrt:STATION> <iocrt:OBJECTID> 1974</iocrt:OBJECTID> <iocrt:LASTUPDATEDATETIME> 2013-07-29T08:36:30+00:00</iocrt:LASTUPDATEDATETIME> <iocrt:DATASOURCEID> 28</iocrt:DATASOURCEID> <iocrt:SUPPLY> null</iocrt:SUPPLY> <iocrt:TURBIDITY> Caution</iocrt:TURBIDITY> <iocrt:LOCATION> POINT(-93.3047103742181 45.00458169489491)</iocrt:LOCATION> <iocrt:ENDDATETIME> 2013-07-29T08:36:30+00:00</iocrt:ENDDATETIME> <iocrt:ASSESSMENTDATETIME> 2013-07-26T16:20:12+00:00</iocrt:ASSESSMENTDATETIME> <iocrt:STARTDATETIME> 2013-07-26T16:20:12+00:00</iocrt:STARTDATETIME> </iocrt:record>

#### **Zugehörige Konzepte**:

["KPIs konfigurieren" auf Seite 135](#page-144-0)

In der Ansicht "Lösungsadministration" können Sie KPIs (Key Performance Indicators) und ihre hierarchische Anzeige in der Benutzerschnittstelle konfigurieren. Die KPIs werden in den Statusansichten von IBM Intelligent Operations Center angezeigt.

["Benachrichtigungen anzeigen" auf Seite 429](#page-438-0) Klicken Sie auf "Benachrichtigungen", um eine dynamische Liste mit Ihren Benachrichtigungen und den zugehörigen Details anzuzeigen.

#### **Zugehörige Tasks**:

["KPIs modellieren" auf Seite 178](#page-187-0)

Modellieren Sie KPIs mit Rational Application Developer oder WebSphere Integration Developer mit dem IBM Business Monitor-Entwicklungstoolkit.

### **Daten an Integrationsthema weiterleiten**

Von IBM Intelligent Operations Center kann festgestellt werden, ob ein eingehendes Datenelement an ein Integrationsthema weitergeleitet werden muss; anschließend können die Daten zur Verarbeitung an ein vordefiniertes WebSphere Application Server-Integrationsthema gesendet werden.

### **Vorbereitende Schritte**

- v Erstellen Sie ein Integrationsthema für die verarbeitende Anwendung, die erforderlich ist.
- v Wenn Sie eingehende XML-Nachrichten von der Datenquelle in Java-Klassen umwandeln möchten, die von der Anwendung verarbeitet werden können, aktualisieren Sie die Schemadatei für die Weiterleitung mithilfe der angepassten Eigenschaften für die Datenquelle.

### **Informationen zu diesem Vorgang**

Wenn ein Datenelement von einer Datenquelle stammt, die für die Weiterleitung zu einem Integrationsthema konfiguriert ist, wird vom System eine XML-Nachricht an das WebSphere Application Server-Integrationsthema zur Verarbeitung gesendet. Gehen Sie gemäß der Prozedur vor, um das WebSphere Application Server-Integrationsthema zu definieren.

- 1. Klicken Sie auf **Lösungsadministration** > **Systemverwaltung** > **Administrationskonsolen**.
- 2. Klicken Sie auf **Anwendungsserver**.
- 3. Melden Sie sich mit ihrer Administrationsbenutzer-ID und dem zugehörigen Kennwort an.
- 4. Fügen Sie die neue Anwendung zum Anwendungsserver hinzu, indem Sie den Assistenten **New Enterprise Application** schrittweise durchgehen.
	- a. Klicken Sie auf **Applications** > **New Application** > **New Enterprise Application**.
	- b. Wählen Sie den Pfad zur neuen Anwendung auf einem lokalen oder fernen Dateisystem aus und durchsuchen Sie das System, um die Datei zu lokalisieren und hochzuladen.
	- c. Wählen Sie zur Installation die Option für den Direktaufruf aus.
	- d. Wählen Sie im Schritt **Map modules to servers** den vorhandenen Server aus.
	- e. Wählen Sie PortalCluster in der Liste aus und klicken Sie auf **Apply**.
	- f. Klicken Sie auf **Next**, bis Sie den Schritt mit der Zusammenfassung erreichen, und klicken Sie auf **Finish**.
- 5. Klicken Sie auf **Resources** > **JMS** > **Activation Specification**.
- 6. Klicken Sie auf **New**, um eine Aktivierungsspezifikation hinzuzufügen.
	- a. Klicken Sie zum Bestätigen des Standardbereichs von cell=cell1 und des Standard-Messaging-Providers auf **OK**.
- 7. Füllen Sie in der Registerkarte **Configuration** das Formular für die allgemeinen Eigenschaften für die Aktivierungsspezifikation aus.
	- a. Geben Sie den Anzeigenamen an, zum Beispiel topicTestAS.
	- b. Geben Sie den JNDI-Namen an, zum Beispiel eis/topicTestAS.
	- c. Wählen Sie im Feld **Destination type** die Auswahlmöglichkeit Topic aus.
	- d. Geben Sie den JNDI-Namen jms/iocIntegration für das Ziel ein.
	- e. Wählen Sie im Feld **Bus name** die Auswahlmöglichkeit IOC.cell1.BUS aus.
- 8. Klicken Sie auf **Servers** > **Clusters** > **WebSphere application server clusters**, wählen Sie PortalCluster aus und klicken Sie auf **Start**.
- 9. Melden Sie sich an WebSphere Application Server ab.

### **Ergebnisse**

Wenn eine Datenquelle ein Datenelement enthält, das die die Bedingung für einen Routing-Ausdruck mit dem Ziel Integration Topic erfüllt, werden die Daten an das Integrationsthema übertragen.

### **Nächste Schritte**

Weitere Informationen zum Weiterleiten von Daten von einer Datenquelle an ein Integrationsthema finden Sie unter dem Link am Ende des Abschnitts.

#### **Zugehörige Tasks**:

["Daten aus Datenquelle weiterleiten" auf Seite 125](#page-134-0)

Definieren Sie für die Daten, die aus der Datenquelle empfangen werden, Weiterleitungsausdrücke, die die Verarbeitung dieser Daten in der Lösung festlegen. Datenelemente, die dem angegebenen Ausdruck bzw. einer Kombination dieser Ausdrücke entsprechen, werden an das ausgewählte Ziel weitergeleitet.

## **Korrelation von Datenelementen**

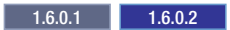

Ein Lösungsadministrator kann eine Datenquelle so konfigurieren, dass sie für die Korrelation verfügbar ist. Ein Lösungsadministrator kann darüber hinaus Weiterleitungskriterien konfigurieren, mit denen Datenelemente von einer Datenquelle an ein Korrelationsthema weitergeleitet werden. Wenn ein Datenelement an ein Korrelationsthema weitergeleitet wird, bewertet der Korrelationsprozess, ob das Datenelement mit anderen für die Korrelation verfügbaren Datenelementen korreliert ist. Der Korrelationsprozess sendet Benachrichtigungen, wenn Korrelationen auftreten.

Der Korrelationsprozess umfasst die folgenden Schritte:

- 1. Das Korrelationsthema liest die folgenden Korelationseinstellungen aus der Tabelle mit Systemeigenschaften:
	- **radius** Die maximale Entfernung zwischen dem weitergeleiteten Datenelement und den korrelierten Datenelementen. Der Standardwert ist 200.

#### **distanceUnit**

Die Einheit, mit der die Entfernung zwischen Datenelementen gemessen wird. Mögliche Werte sind Meter, Kilometer oder Meilen. Der Standardwert ist METER. Andere gültige Werte sind KILOMETER und STATUTE\_MILE.

#### **minutesBefore, minutesAfter**

Die maximale Zeitdifferenz zwischen dem weitergeleiteten Datenelement und den korrelierten Datenelementen. Die Zeitdifferenz wird in Minuten gemessen und bezieht sich auf das Startdatum der einzelnen Datenelemente. Der Standardwert für minutesBefore und minutesAfter ist 120.

#### **notificationSummaryThreshold**

Wenn die Anzahl der Korrelationen für ein bestimmtes Datenelement den Schwellenwert für die Zusammenfassung der Benachrichtigungen überschreitet, wird anstelle einzelner Benachrichtigungen eine zusammenfassende Benachrichtigung gesendet. Der Standardwert ist 10.

#### **targetGroups**

Die Benutzergruppen, an die die Korrelationsbenachrichtigungen gesendet werden. Der Standardwert ist ["CityWideOperator","CityWideSupervisor","wpsadmins"].

- 2. Das Korrelationsthema sucht innerhalb der für die Korrelation aktivierten Datenquellen nach Datenelementen, die alle der folgenden Bedingungen erfüllen. Die Bedingungen basieren auf den Korrelationseinstellungen und werden bezogen auf das weitergeleitete Datenelement bewertet.
	- v Die Datenelemente müssen innerhalb der vordefinierten räumlichen Entfernung für die Korrelation liegen.
- v Die Datenelemente müssen innerhalb des vordefinierten zeitlichen Abstands für die Korrelation liegen.
- 3. Wenn das Korrelationsthema Korrelationen findet, sendet es einzelne Korrelationsbenachrichtigungen oder eine zusammenfassende Benachrichtigung. Das Korrelationsthema sendet eine zusammenfassende Benachrichtigung, wenn der Schwellenwert für die Zusammenfassung der Benachrichtigungen überschritten wurde. Die Benachrichtigungen werden an die in der Systemeigenschaft für Zielgruppen (targetGroups) definierten Gruppen gesendet.

**Anmerkung:** Die in den Benachrichtigungen enthaltenen Werte für die räumliche und zeitliche Entfernung sind die in den Korrelationseinstellungen definierten Maximalwerte. Die Werte stellen daher nicht die genaue räumliche und zeitliche Entfernung zwischen den korrelierten Datenelementen dar.

### **Beispiel für eine einzelne Benachrichtigung**

Eine einzelne Benachrichtigung kann eine Überschrift enthalten, die ähnlich aussieht wie im folgenden Beispiel:

*Quellenname* in *Datenquelle für Rettungsdienste* steht möglicherweise in Beziehung mit *Zielname* in *Datenquelle für Polizei*.

Der Hauptteil der Benachrichtigung kann einen Text enthalten, der ähnlich aussieht wie im folgenden Beispiel:

*Zielname* befindet sich in einer Entfernung von weniger als 13,2 m und wurde zwischen 4 Minuten vor und 15 Minuten nach *Quellenname* gestartet.

### **Beispiel für eine zusammenfassende Benachrichtigung**

Eine zusammenfassende Benachrichtigung kann eine Überschrift enthalten, die ähnlich aussieht wie im folgenden Beispiel:

*Quellenname* in *Datenquelle für Rettungsdienste* steht möglicherweise in Beziehung mit 23 Datenelementen in *Datenquelle für Polizei*.

Der Hauptteil der Benachrichtigung kann einen Text enthalten, der ähnlich aussieht wie im folgenden Beispiel:

23 Datenelemente befinden sich in einer Entfernung von weniger als 13,2 m und wurden zwischen 4 Minuten vor und 15 Minuten nach *Quellenname* gestartet.

## **Synchronisierung der Zeitmarken von Datenquellen**

Wenn von einem Datenempfänger aktualisierte Informationen für eine Datenquelle empfangen werden, wird auf die aktualisierte Datenquelle eine Zeitmarke angewendet. Welche Methode zum Festlegen der Zeitmarke verwendet wird, hängt von mehreren Faktoren ab.

Welche Zeitmarke auf eine aktualisierte Datenquelle angewendet wird, hängt von den folgenden Bedingungen ab:

- v Wenn die letzte aktualisierte Zeitmarke nicht zur Datenquelle zugeordnet wurde, wird die Zieldatenbanktabelle bei jedem Aktualisierungsintervall vom Datenempfänger mit den Daten aktualisiert, die sich in der Quellendatenbanktabelle befinden.
- v Wenn keine Zeitzonendifferenz angegeben ist, werden alle Zeitmarken in der Zieldatenbanktabelle als GMT-Zeitmarken gespeichert.
- v Wenn eine Zeitzonendifferenz angegeben ist, wird die Zeitzonendifferenz auf die eingehende Zeitmarke angewendet und die Zeitmarke wird anschließend in der Zieldatenbanktabelle als GMT-Zeitmarke gespeichert.
- v Wenn die Zeit zwischen dem Quellensystem und dem Zielsystem nicht synchronisiert wird, kann die Zeitmarke, die auf die Datenquelle angewendet wird, nicht vorhergesagt werden. Wenn zum Beispiel

<span id="page-185-0"></span>die Zeitmarke auf dem Quellensystem vor der Zeitmarke auf dem Zielsystem liegt, kann es vorkommen, dass Einträge auf dem Zielsystem dupliziert werden.

### **Zugehörige Verweise**:

["Einstellungen für Minimaleigenschaften der Datenquelle" auf Seite 118](#page-127-0) Ordnen Sie Eigenschaften Ihrer Datenquelle zu den einzelnen Minimaleigenschaften zu und wählen Sie die Einstellungen aus, die für Ihre Daten geeignet sind.

## **KPIs erstellen und integrieren**

KPI-Modelle (Key Performance Indicator) können mit einem Entwicklungstoolkit zur Geschäftsüberwachung und dem Konfigurationstool für Key Performance Indicators (KPIs) erstellt und geändert werden.

Das IBM Business Monitor-Entwicklungstoolkit kann mit Rational Application Developer installiert werden. Beide Produkte sind im Lieferumfang von IBM Intelligent Operations Center enthalten. Das IBM Business Monitor-Entwicklungstoolkit kann auch mit WebSphere Integration Developer installiert werden.

Bevor Sie einen KPI definieren oder ändern, müssen Sie sich mit der Datenquelle und dem XML-Schema vertraut machen, auf denen der KPI basiert. Beispiel: Wenn Sie einen KPI definieren, um den Stand einer Wasserquelle zu verfolgen, müssen Sie wissen, welches Schema den Datenelementeigenschaften entspricht, die verfolgt werden sollen, wie beispielsweise der Name der Wasserquelle und die Wassertiefe in Metern. Nachdem ein KPI auf diese Weise hinzugefügt oder geändert wurde, muss er auf dem IBM Business Monitor-Server implementiert werden.

Weitere Informationen zu IBM Business Monitor und dem IBM Business Monitor-Entwicklungstoolkit finden Sie in der Produktdokumentation zu IBM Business Monitor.

Wenn Sie KPI-Modelle und Messwerte über IBM Business Monitor erstellt haben, können Sie die KPIs mit dem Konfigurationstool für Key Performance Indicators (KPIs) in IBM Intelligent Operations Center entwickeln und ändern.

#### **Zugehörige Konzepte**:

["Weiterleiten von Datenelementen" auf Seite 169](#page-178-0)

IBM Intelligent Operations Center verarbeitet eingehende Datenelemente, um zu ermitteln, wie Informationen angezeigt werden.

["KPIs konfigurieren" auf Seite 135](#page-144-0)

In der Ansicht "Lösungsadministration" können Sie KPIs (Key Performance Indicators) und ihre hierarchische Anzeige in der Benutzerschnittstelle konfigurieren. Die KPIs werden in den Statusansichten von IBM Intelligent Operations Center angezeigt.

["KPI-Modell anzeigen oder ändern" auf Seite 141](#page-150-0)

Als Administrator können Sie auf der Registerkarte **KPI-Definition** die in der Lösung verfügbaren KPI-Modelle ändern.

["KPIs anpassen" auf Seite 199](#page-208-0) In IBM Intelligent Operations Center können Sie KPI-Modelle (Key Performance Indicator-Modelle) an Ihre Geschäftsprozesse anpassen.

### ["Beispiel-KPIs" auf Seite 200](#page-209-0)

Im Rahmen des IBM Intelligent Operations Center werden auch Beispiel-KPIs zur Verfügung gestellt. Die Beispiel-KPIs dienen als Anhaltspunkte und sollen Sie bei der Implementierung verschiedener KPI-Typen mit dem IBM Business Monitor Development Toolkit unterstützen. Es werden Beispielüberwachungsmodelle aus dem Bereich Wasser, Transport und öffentliche Sicherheit bereitgestellt.

#### **Zugehörige Verweise**:

["Mit der Lösung bereitgestellte Tools installieren" auf Seite 92](#page-101-0)

Im Lieferumfang von IBM Intelligent Operations Center sind Toolkits und Entwicklungstools enthalten. Diese werden bei der Anpassung von IBM Intelligent Operations Center verwendet.

### **Zugehörige Informationen**:

[Produktdokumentation zu IBM Business Monitor](http://pic.dhe.ibm.com/infocenter/dmndhelp/v8r0m1/topic/com.ibm.wbpm.mon.doc/home.html)

## **Monitormodelle und KPIs**

Von einem Geschäftsüberwachungsmodell werden wesentliche Leistungsindikatoren (Key Performance Indicators, KPIs) und ihre zugehörigen Messwerte, Abhängigkeiten in Bezug auf die eingehenden Ereignisse, Bedingungen, die Geschäftsaktionen erfordern und die ausgehenden Ereignisse definiert, von denen Bedingungen gemeldet werden, die Geschäftsaktionen auslösen können.

Ein IBM Business Monitor-Überwachungsmodell kann folgende Untermodelle enthalten:

- Monitordetailmodell
- KPI-Modell
- Dimensionsmodell
- Visuelles Modell
- Ereignismodell

Das Monitordetailmodell enthält einen Großteil der Monitormodellinformationen.

Die mit IBM Intelligent Operations Center bereitgestellten Beispielmonitormodelle verwenden keine visuellen Modelle oder Dimensionsmodelle.

Das Monitordetailmodell definiert einen oder mehrere Monitoring-Kontexte. Ein Monitoring-Kontext definiert die Informationen, die aus einem oder mehreren eingehenden Ereignissen erfasst und überwacht werden sollen. Für IBM Intelligent Operations Center gelten Routing-Nachrichten als überwachte Entitäten. Eine Routing-Nachricht ist eine XML-Nachricht, die von einem Datenelement generiert wird, das von IBM Intelligent Operations Center von einer Datenquelle empfangen wird. Die aus den XML-Nachrichten erfassten Informationen werden zum Berechnen eines KPI verwendet.

Das KPI-Modell enthält einen oder mehrere KPI-Kontexte. Die Kontexte definieren die KPIs und die zugehörigen Trigger und Ereignisse. KPI-Kontexte können eingehende Ereignisse verarbeiten, wiederkehrende Wartezeittrigger auswerten und abgehende Ereignisse senden. Beispiel: Der Kontext kann angeben, dass eine XML-Benachrichtigung gesendet werden soll, wenn sich ein KPI außerhalb des gültigen Bereichs befindet.

Das Ereignismodell bezieht sich auf alle eingehenden und abgehenden Ereignisdefinitionen, die im Monitormodell verwendet werden. Es verweist auf XML-Schemas, die die Struktur einzelner Ereignisteile beschreiben.

## **Monitoring-Kontextinstanzen**

Eine Monitoring-Kontextinstanz enthält Informationen, die zu einem bestimmten Zeitpunkt in einem Monitoring-Kontext erfasst werden.

In IBM Intelligent Operations Center entspricht eine Monitoring-Kontextinstanz einer Routing-Nachricht. Eine Routing-Nachricht ist eine XML-Nachricht, die von IBM Intelligent Operations Center generiert wird, wenn ein Datenelement von einer Datenquelle empfangen wird. Wenn eine solche XML-Nachricht von IBM Business Monitor empfangen wird, wird eine Monitoring-Kontextinstanz erstellt oder wieder verwendet. Die Messwerte innerhalb dieser Kontextinstanz werden mit den Werten der XML-Nachricht basierend auf dem Monitoring-Kontext gefüllt.

Ein Monitoring-Kontext kann definiert werden, um eine neue Instanz für die einzelnen Routing-Nachrichten zu erstellen oder um eine bestehende Instanz wieder zu verwenden. Beispiel: Wenn ein KPI den durchschnittlichen wöchentlichen Wasserstand für einen bestimmten Standort berechnen soll, dessen Wasserstand täglich geprüft wird, würden Sie für jede Routing-Nachricht eine neue Überwachungskontext<span id="page-187-0"></span>instanz erstellen. Jede Instanz würde einen täglichen Wasserstand enthalten und der KPI würde einen Mittelwert aus den Messwerten, die in einem Zeitraum von sieben Tagen ermittelt wurden, berechnen.

KPIs werden mit den Messwerten berechnet, die für einen Monitoring-Kontext definiert wurden. Wenn Sie einen Aggregat-KPI definieren, geben Sie den Monitoring-Kontext und die Messgröße als Eingabe für die KPI-Aggregationsfunktion an. Wenn der KPI ausgewertet wird, werden die Messwerte für die Monitoring-Kontextinstanzen von der Aggregationsfunktion zur Berechnung des KPI-Werts verwendet.

## **KPIs modellieren**

Modellieren Sie KPIs mit Rational Application Developer oder WebSphere Integration Developer mit dem IBM Business Monitor-Entwicklungstoolkit.

### **Informationen zu diesem Vorgang**

KPIs werden mit Rational Application Developer oder WebSphere Integration Developer mit dem IBM Business Monitor-Entwicklungstoolkit modelliert. Rational Application Developer und das IBM Business Monitor-Entwicklungstoolkit sind im Lieferumfang von IBM Intelligent Operations Center enthalten. Weitere Informationen zu diesen Tools finden Sie über den Link zur Produktdokumentation am Ende des Abschnitts.

Monitormodelle sind in Geschäftsüberwachungsprojekten enthalten. Modelle und Projekte werden mit den Geschäftsüberwachungsassistenten von Rational Application Developer erstellt, die vom IBM Business Monitor-Entwicklungstoolkit bereitgestellt werden.

Gehen Sie wie folgt vor, um einen KPI zu modellieren.

- 1. Machen Sie sich mit der Datenquelle und den Datenelemente vertraut, die von IBM Intelligent Operations Center empfangen werden sollen.
- 2. Machen Sie sich mit dem Zweck eines KPIs (Key Performance Indicator, wesentlichen Leistungsindikators) vertraut. KPIs können zum Beispiel auf die folgenden Arten verwendet werden:
	- v Wenn ein Grenzwert erreicht oder überschritten wird, wird vom KPI angegeben, dass eine Aktion ausgeführt werden soll.
	- v Ein KPI wird zum Berechnen von Protokolldaten oder Statistikdaten verwendet.
- 3. Bestimmen Sie den Namen für den Monitoring-Kontext. Gemäß der Namenskonvention von IBM Intelligent Operations Center muss der Datenelement-Name als Monitoring-Kontextname verwendet werden. Von jedem Datenelement, das von IBM Intelligent Operations Center empfangen wird, wird eine Routing-Nachricht mit Daten im XML-Format generiert. Von den Beispielmodellen, die im Lieferumfang von IBM Intelligent Operations Center enthalten sind, wird eine separate Monitoring-Kontextinstanz für jede Routing-Nachricht generiert, die an IBM Business Monitor gesendet wird.
- 4. Definieren Sie in Rational Application Developer oder WebSphere Integration Developer mit dem installierten IBM Business Monitor-Entwicklungstoolkit das eingehende Ereignis für den Monitoring-Kontext. Anhand der Definition des eingehenden Ereignisses wird die Struktur der Routing-Nachricht angegeben, die vom Kontext überwacht wird: ein Schlüssel, der den Kontext eindeutig definiert, und die Messwerte, die die Informationen definieren, die aus der Nachricht extrahiert werden.
	- a. Erstellen Sie ein XML-Schema. Das Schema definiert die Struktur des eingehenden Ereignisses für IBM Business Monitor.
	- b. Geben Sie den Namen und die ID für die eingehenden IBM Business Monitor-Ereignisse an. IDs dürfen keine Leerzeichen oder Sonderzeichen enthalten. Standardmäßig wird die ID aus dem Namen mit Unterstrichen als Ersatz für Leerzeichen erstellt. Alle Beispielmodelle, die von IBM Intelligent Operations Center bereitgestellt werden, verwenden Standard-IDs.
- c. Geben Sie das von Ihnen erstellte XML-Schema an, das für das Datenelement verwendet werden soll. Das Schema muss im Modellierungsprojekt vorhanden sein. IBM Intelligent Operations Center stellt eine Kopie des Schemas im Beispielmodellierungsprojekt ioc\_sample\_monitor\_models bereit.
- d. Definieren Sie alle erforderlichen Filter für Routing-Nachrichten. Beispielsweise können Sie die Überwachung auf Datenelemente mit bestimmten Eigenschaftswerten eingrenzen, die einen bestimmten Schweregrad darstellen.
- e. Geben Sie die Messwerte an, die aus der XML-Nachricht extrahiert werden sollen.
- f. Definieren Sie einen Kontextschlüssel, der die Monitoring-Kontextinstanz eindeutig bestimmt. Schlüsselwerte werden vom eingehenden Ereignis angegeben, wenn das Monitoring-Kontextexemplar generiert wird.
- g. Geben Sie an, ob eingehende Ereignisse korrelieren.
- 5. Geben Sie den KPI-Kontext an. Ein KPI-Kontext ist ein Container für KPIs und die zugehörigen Trigger und Ereignisse. Im Gegensatz zu einem Monitoring-Kontext enthält ein KPI-Kontext keine Schlüssel oder Messwerte. Bevor KPIs erstellt werden, muss ein KPI-Kontext als Container erstellt werden.
- 6. Erstellen Sie den KPI im zuvor definierten KPI-Kontext.
- 7. Geben Sie den KPI-Typ an: **Dezimal** oder **Dauer**.
- 8. Definieren Sie die KPI-Bereiche, Werte und Farbanzeiger. Die meisten Beispiel-KPIs von IBM Intelligent Operations Center definieren drei Bereiche und zugehörige Farben.

| Name       | Farbe | RGB    |
|------------|-------|--------|
| Akzeptabel | grün  | 699037 |
| Vorsicht   | gelb  | FDBA1A |
| Kritisch   | rot   | C32E14 |

*Tabelle 35. Bereichs- und Farbdefinitionen für Beispiel-KPI*

9. Definieren Sie, wie der KPI-Wert berechnet wird. KPI-Werte werden mit einer von zwei Methoden bestimmt. Wenn der Wert aus Messwerten mit einer Aggregationsfunktion stammt, wird der KPI als Aggregat-KPI bezeichnet. Wenn der Wert auf der Basis anderer KPIs oder benutzerdefinierter XPath-Funktionen berechnet wird, wird der KPI als Ausdrucks-KPI bezeichnet.

In den IBM Intelligent Operations Center-Beispielen werden die KPIs der niedrigsten Ebene (KPIs ohne untergeordnete KPIs) als Aggregat-KPIs definiert. KPIs der höheren Ebene (KPIs mit übergeordneten KPIs) werden als Ausdrucks-KPIs definiert.

Werte für Aggregat-KPIs werden aus Messwerten berechnet, die mit Daten gefüllt wurden, die aus XML-Nachrichten stammen, die an den IBM Business Monitor-Server gesendet wurden. Anschließend wird eine Aggregationsfunktion für diese Daten ausgeführt. Zu den Aggregationsfunktionen gehören folgende Funktionen:

- average
- maximum
- minimum
- $\cdot$  sum
- number of occurrences
- standard deviation

Die Werte werden als quantifizierbare Messwerte ausgedrückt. Beispiel: Durchschnittliche Reaktionszeit auf Verbrechen (5 Minuten, 7 Sekunden) oder durchschnittlicher Wasserstand (100.5).

Werte für Ausdrucks-KPIs werden aus KPI-Bereichen und -Berechnungen berechnet. In den IBM Intelligent Operations Center-Beispielen verfügen die übergeordneten KPIs über Berechnungen, die dazu führen, dass der KPI abhängig von den Werten der untergeordneten KPIs den Wert 0, 1 oder 2 annimmt. Der Wert 0 ist dem Bereich "Akzeptabel" zugeordnet, 1 dem Bereich "Vorsicht" und 2 dem

Bereich "Kritisch". In den Beispielen werden Berechnungsausdrücke verwendet, um den KPI-Wert auf die höchste Dringlichkeit zu setzen, die bei den zugehörigen untergeordneten KPIs vorhanden ist.

- 10. Optional: Geben Sie den Zeitfilter für Aggregat-KPIs an. Aggregat-KPIs können über optionale Zeitfilter verfügen, die den Zeitraum eingrenzen, für den der KPI-Wert berechnet wird. Das Zeitintervall kann ein Wiederholungsintervall (z. B. die letzte abgeschlossene oder die laufende Periode), ein gleitendes Intervall oder ein festes Intervall sein. Alle Beispiel-Aggregat-KPIs von IBM Intelligent Operations Center besitzen definierte Zeitfilter.
- 11. Optional: Geben Sie einen Datenfilter für den KPI an. Beispiel: Wenn die durchschnittliche Reaktionszeit auf Verbrechen für Bezirk 1 und keine anderen Bereiche berechnet werden soll, kann ein Datenfilter verwendet werden, um alle anderen Monitoring-Kontexte zu entfernen .
- 12. Definieren Sie, wie KPI-Werte aktualisiert werden, einschließlich Trigger, eingehender Ereignisse für den IBM Business Monitor-Server und abgehender Ereignisse für IBM Intelligent Operations Center.
- 13. Testen Sie den KPI. Das Entwicklungstoolkit von IBM Business Monitor enthält eine Testumgebung zum Testen der KPIs vor der Implementierung; weitere Informationen hierzu finden Sie über den Link am Ende des Abschnitts.
- 14. Implementieren Sie die Monitormodellanwendung.

### **Zugehörige Konzepte**:

["KPI-Hierarchien definieren" auf Seite 181](#page-190-0)

Sie können Beziehungen zwischen übergeordneten und untergeordneten Elementen zwischen KPIs definieren und die Anzeige von KPIs im IBM Intelligent Operations Center gestalten. Entwerfen Sie Ihre eigenen KPI-Hierarchien, sodass Sie KPIs in einer für Ihren Geschäftsprozess geeigneten Art und Weise suchen können.

["KPI-Kommunikation mit IBM Business Monitor" auf Seite 181](#page-190-0)

Von IBM Intelligent Operations Center wird mit IBM Business Monitor über bestimmte Überwachungskontexte oder KPI-Kontexte (KPI - Key Performance Indicator) kommuniziert.

["Datenquellenweiterleitung für KPI-Aktualisierungen" auf Seite 172](#page-181-0)

Von IBM Intelligent Operations Center kann festgestellt werden, ob ein eingehendes Datenelement an einen KPI weitergeleitet werden muss.

#### **Zugehörige Tasks**:

["Monitormodelle implementieren" auf Seite 184](#page-193-0)

Nach der Definition der KPIs (Key Performance Indicators) und der zugehörigen Monitormodelle müssen die Monitormodelle für die IBM Business Monitor-Instanz implementiert werden. IBM Business Monitor wird auf dem AnwendungsserverIBM Intelligent Operations Center ausgeführt.

### **Zugehörige Verweise**:

#### ["Weiterleitungsschemadatei" auf Seite 170](#page-179-0)

Die Basisschemadatei von IBM Intelligent Operations Center für die Weiterleitung enthält Elemente für die Eigenschaften, die in allen Datenquellen einheitlich sind. Aktualisieren Sie die Weiterleitungsschemadatei, damit auch die Eigenschaften enthalten sind, die für die Datenquellen eindeutig sind. Die aktualisierte Schemadatei wird zum Weiterleiten der Daten an die KPIs verwendet. Die aktualisierte Schemadatei kann auch verwendet werden, wenn Anwendungen erstellt werden, von denen Datensätze verarbeitet werden, die an Integrationsthemen weitergeleitet werden.

#### **Zugehörige Informationen**:

[Produktdokumentation zu IBM Business Monitor](http://www-01.ibm.com/software/integration/business-monitor/library/doc.html)

[Dokumentation zu XML Path Language \(XPath\) 2.0 \(Zweite Edition\)](http://www.w3.org/TR/xpath20/)

## <span id="page-190-0"></span>**KPI-Hierarchien definieren**

Sie können Beziehungen zwischen übergeordneten und untergeordneten Elementen zwischen KPIs definieren und die Anzeige von KPIs im IBM Intelligent Operations Center gestalten. Entwerfen Sie Ihre eigenen KPI-Hierarchien, sodass Sie KPIs in einer für Ihren Geschäftsprozess geeigneten Art und Weise suchen können.

In IBM Business Monitor können Sie einen KPI implementieren, der auf dem Wert eines anderen KPIs basiert. Sie können jedoch keine Beziehung zwischen einem übergeordnetem und einem untergeordnetem Element zwischen KPIs definieren. Zur Vereinfachung dieser Task wird von IBM Intelligent Operations Center für den Administrator ein Konfigurationstool für Key Performance Indicators (KPIs) bereitgestellt. Informationen zu diesem Tool finden Sie über den Link am Ende dieses Themas.

Von den KPI-Beispielen in IBM Intelligent Operations Center werden wie im folgenden Beispiel dargestellt eine Reihe von Polizeidienststellen-KPIs mit einem hierarchischen Design definiert:

Police Department ----------------------------- level 1 Crime Response Time ------------------------- level 2 Crime Response Time Precinct One ----- level 3 Crime Response Time Precinct Two ----- level 3

In diesem Fall verfügt Police Department über ein untergeordnetes Element: Crime Response Time. Crime Response Time verfügt über zwei untergeordnete Elemente: Crime Response Time Precinct One und Crime Response Time Precinct Two.

Die zwei KPIs der Ebene 3 sind im KPI-Modell als Aggregat-KPIs definiert. Das heißt, ihre Werte werden mit einem Messwert und einer Aggregationsfunktion berechnet. Alle anderen KPIs in dieser Gruppe sind Ausdrucks-KPIs, deren Werte aus Werten der anderen KPIs berechnet werden. Beispiel:

- v Crime Response Time basiert auf den Werten von Crime Response Time Precinct One und Crime Response Time Precinct Two.
- Police Department basiert auf dem Wert von Crime Response Time.

#### **Zugehörige Konzepte**:

#### ["KPIs konfigurieren" auf Seite 135](#page-144-0)

In der Ansicht "Lösungsadministration" können Sie KPIs (Key Performance Indicators) und ihre hierarchische Anzeige in der Benutzerschnittstelle konfigurieren. Die KPIs werden in den Statusansichten von IBM Intelligent Operations Center angezeigt.

#### **Zugehörige Tasks**:

["KPIs modellieren" auf Seite 178](#page-187-0)

Modellieren Sie KPIs mit Rational Application Developer oder WebSphere Integration Developer mit dem IBM Business Monitor-Entwicklungstoolkit.

## **KPI-Kommunikation mit IBM Business Monitor**

Von IBM Intelligent Operations Center wird mit IBM Business Monitor über bestimmte Überwachungskontexte oder KPI-Kontexte (KPI - Key Performance Indicator) kommuniziert.

Die IBM Intelligent Operations Center-Daten sind in eingehenden Ereignissen enthalten, die an IBM Business Monitor gesendet werden, und in ausgehenden Ereignissen, die von IBM Business Monitor empfangen werden.

Abgehende Ereignisse vom IBM Business Monitor-Server werden in eine externe Nachrichtenwarteschlange gestellt. Von IBM Intelligent Operations Center wird dieser Mechanismus verwendet, um KPI-Aktualisierungen asynchron zu empfangen.

**Anmerkung:** Geben Sie mithilfe der Eigenschaft **MonitorServerSecurityEnabled** an, ob für die Verbindung zu IBM Business Monitor SSL für eine sichere Verbindung verwendet werden soll. Weitere Informationen zum Ändern dieser Eigenschaft in der Systemeigenschaftentabelle finden Sie über den Link am Ende dieses Abschnitts.

### **Zugehörige Tasks**:

["Systemeigenschaften konfigurieren" auf Seite 212](#page-221-0)

Systemeigenschaften können Sie in der Tabelle für Systemeigenschaften anzeigen, erstellen, ändern und löschen. Die Systemeigenschaften wirken sich auf die Konfiguration der IBM Intelligent Operations Center im gesamten System aus.

["KPIs modellieren" auf Seite 178](#page-187-0)

Modellieren Sie KPIs mit Rational Application Developer oder WebSphere Integration Developer mit dem IBM Business Monitor-Entwicklungstoolkit.

### **Trigger**

Von IBM Business Monitor werden Trigger zum Erkennen von Daten verwendet, von denen eine zusätzliche Verarbeitung eingeleitet wird. In den von IBM Intelligent Operations Center bereitgestellten KPI-Beispiele werden zwei Triggertypen definiert.

Ein Trigger wird ausgelöst, wenn eine XML-Routing-Nachricht, die auch als eingehendes Ereignis bezeichnet wird, vom IBM Business Monitor-Server für eine definierte KPI-Gruppe empfangen wird.

Jedes Datenelement, das von IBM Intelligent Operations Center empfangen wird, generiert eine Routing-Nachricht, die zu einer Änderung an einem KPI führen kann. Von IBM Intelligent Operations Center wird bestimmt, ob der KPI geändert wird, wenn es die Benachrichtigung vom IBM Business Monitor-Server empfängt. Für abgehende Ereignisse bestimmt ein Trigger, wann eine Benachrichtigung gesendet wird.

Auf einer Nachricht basierende Trigger können verwendet werden, um Benachrichtigungen an IBM Intelligent Operations Center zu senden, wenn sich die Eingabe für eine KPI-Berechnung ändert. Nachrichtenbasierte Trigger können jedoch nicht verwendet werden, wenn sich ein KPI-Wert nach Ablauf eines definierten Zeitraums ändert.

In den IBM Intelligent Operations Center-Beispielen werden zeitbasierte Trigger verwendet, um Benachrichtigungen an IBM Intelligent Operations Center für diejenigen KPIs zu senden, für die ein kurzer Zeitraum definiert ist.Beispiel: Für Severe Traffic Accidents KPI ist ein stündlicher Ablauf definiert. Wenn der KPI um 10 Uhr den Wert 3 hat und keine Nachrichten für diesen KPI während der nächsten Stunde empfangen werden, läuft der Zeitraum ab und der KPI-Wert wird auf 0 zurückgesetzt.

### **Eingehende Ereignisse für IBM Business Monitor definieren**

In den IBM Intelligent Operations Center-Beispielen werden eingehende Ereignisse verwendet, um zu bestimmen, wann ein Trigger ausgelöst wird. Eingehende Ereignisse für einen KPI-Kontext werden in einer ähnlichen Art und Weise definiert wie eingehende Ereignisse für einen Monitoring-Kontext.

#### **Informationen zu diesem Vorgang**

Eingehende Ereignisse werden entweder mithilfe von Rational Application Developer oder WebSphere Integration Developer mit IBM Business Monitor definiert. Weitere Informationen zur Verwendung dieser Tools finden Sie in der Produktdokumentation für diese Produkte.

Folgen Sie der Prozedur, um ein eingehendes Ereignis zu definieren.

- 1. Wählen Sie den KPI-Kontext für das eingehende Ereignis aus.
- 2. Erstellen Sie das eingehende Ereignis und geben Sie den Ereignisnamen und die ID an.
- 3. Geben Sie das XML-Schema an.
- 4. Geben Sie die Filterbedingung an.
- 5. Wählen Sie den KPI-Kontext aus und erstellen Sie ein neues eingehendes Ereignis.
- 6. Erstellen Sie einen Trigger für das eingehende Ereignis.
- 7. Stellen Sie sicher, dass der Trigger wiederholt anwendbar ist; der Trigger wird bei jeder Aktualisierung der Triggerquelle ausgelöst, wenn die Triggerbedingung erfüllt ist.
- 8. Wählen Sie die Triggerquelle aus.
- 9. Definieren Sie die Triggerbedingung. Wenn die Triggerbedingung erfüllt wird, wird der Trigger ausgelöst.

### **Beispiel**

Die Beispielmonitormodelle sind so definiert, dass ein Trigger jedes Mal ausgelöst wird, wenn vom IBM Business Monitor-Server eine XML-Routing-Nachricht von IBM Intelligent Operations Center empfangen wird.

### **Von IBM Business Monitor abgehende Ereignisse definieren**

Abgehende Ereignisse definieren die Informationen, die beim Auslösen eines Triggers von IBM Business Monitor an IBM Intelligent Operations Center gesendet werden.

### **Informationen zu diesem Vorgang**

Von IBM Intelligent Operations Center werden abgehenden Benachrichtigungen verwendet, die vom IBM Business Monitor-Server gesendet werden, um zu ermitteln, ob sich der KPI geändert hat. Wenn sich der KPI geändert hat, werden von IBM Intelligent Operations Center die KPI-Daten vom IBM Business Monitor-Server abgefragt, die KPI-Cachedaten aktualisiert und anschließend die IBM Intelligent Operations Center-Daten aktualisiert.

Abgehende Ereignisse werden mithilfe von Rational Application Developer oder WebSphere Integration Developer mit dem Entwicklungstoolkit von IBM Business Monitor definiert. Weitere Informationen zur Verwendung dieser Tools finden Sie im jeweiligen Information Center für diese Produkte.

Führen Sie die folgende Prozedur aus, um ein abgehendes Ereignis zu definieren.

- 1. Wählen Sie den KPI-Kontext für das abgehende Ereignis aus.
- 2. Erstellen Sie das abgehende Ereignis und geben Sie den Ereignisnamen und die ID an.
- 3. Geben Sie das Benachrichtigungsschema an. Die Benachrichtigungsschemadatei ioc-notificationv1.0.xsd befindet sich im Projekt ioc sample monitor-models.
- 4. Definieren Sie den Inhalt des abgehenden Ereignisses. Der Inhalt basiert auf dem Benachrichtigungsschema.
- 5. Geben Sie unter **notification** für den Wert **sentfrom** Monitor ein.
- 6. Fügen Sie dem Ereignisinhalt die Parameterelemente hinzu, wie in den folgenden Unterschritten definiert:
	- a. Geben Sie für den ersten Parameter modelID für **parameterName** und die Monitormodell-ID für parameterValue an. Beispiel: ioc sample public safety model.
	- b. Fügen Sie für jeden KPI in der KPI-Gruppe Parameter hinzu, um die KPI-ID und den KPI-Wert anzugeben. Die KPI-ID wird mit dem Element **parameterName** angegeben und der KPI-Wert mit dem Element parameterValue. Die KPI-ID muss einem KPI in der KPI-Gruppe zugeordnet sein. Verwenden Sie die Funktion xs:string(), um den KPI-Wert als Zeichenfolge anzugeben. Beispiel: **parameterName** kann Police\_Department lauten und **parameterValue** kann xs:string(Police\_Department) lauten.

### <span id="page-193-0"></span>**Beispiel**

Im Folgenden finden Sie ein Beispiel für eine Benachrichtigung, die an IBM Intelligent Operations Center gesendet werden soll:

```
<ns1:notification>
 <ns1:notificationType> Alert</ns1:notificationType>
 <ns1:sentFrom> Monitor</ns1:sentFrom>
 <ns1:headline> Police Department KPI Changed</ns1:headline>
  <ns1:description> Police Department KPI Changed</ns1:description>
  <ns1:kpiLink> Police Department</ns1:kpiLink>
  <ns1:category> Safety</ns1:category>
  <ns1:parameter>
   <ns1:parameterName> modelId</ns1:parameterName>
  <ns1:parameterValue>
    ioc_sample_public_safety_model</ns1:parameterValue>
  </ns1:parameter>
  <ns1:parameter>
   <ns1:parameterName> Police_Department</ns1:parameterName>
    <ns1:parameterValue> 0</ns1:parameterValue>
  </ns1:parameter>
  <ns1:parameter>
    <ns1:parameterName> Crime Response Time</ns1:parameterName>
    <ns1:parameterValue> 0</ns1:parameterValue>
  </ns1:parameter>
  <ns1:parameter>
    <ns1:parameterName> Crime Response Time Precinct One</ns1:parameterName>
    <ns1:parameterValue> PT3M30.000S</ns1:parameterValue>
  </ns1:parameter>
  <ns1:parameter>
    <ns1:parameterName> Crime Response Time Precinct Two</ns1:parameterName>
    <ns1:parameterValue> PT3M30.000S</ns1:parameterValue>
  </ns1:parameter>
</ns1:notification>
```
## **Monitormodelle implementieren**

Nach der Definition der KPIs (Key Performance Indicators) und der zugehörigen Monitormodelle müssen die Monitormodelle für die IBM Business Monitor-Instanz implementiert werden. IBM Business Monitor wird auf dem AnwendungsserverIBM Intelligent Operations Center ausgeführt.

### **Informationen zu diesem Vorgang**

Zum Implementieren eines Monitormodells, das von IBM Business Monitor verwendet werden soll, müssen Java EE-Projekte aus den definierten Modellen generiert werden. Nachdem die Java EE-Projekte generiert wurden, kann die Modellanwendung als EAR-Datei exportiert werden. Die EAR-Datei kann dann in die Software IBM Business Monitor implementiert werden, die auf dem Anwendungsserver von IBM Intelligent Operations Center ausgeführt wird.

- 1. Klicken Sie in Rational Application Developer oder WebSphere Integration Developer (es muss das IBM Business Monitor-Entwicklungstoolkit installiert sein) in der Registerkarte **Enterprise-Explorer** auf das Monitormodell, für das eine Projektgenerierung erforderlich ist. Beispiel: ioc\_sample\_public- \_safety\_model.
- 2. Klicken Sie auf **JEE-Monitorprojekte generieren**. Folgende Projekte werden erstellt: modelApplication, modelLogic, und modelModerator.
- 3. Exportieren Sie die Monitormodellanwendung, indem Sie mit der rechten Maustaste auf das Projekt "modelApplication" und anschließend auf **Exportieren** > **EAR** klicken.
- 4. Testen Sie die KPIs, bevor die EAR-Datei in IBM Business Monitor implementiert wird. Folgen Sie den Anweisungen in der Produktdokumentation zu IBM Business Monitor.

5. Implementieren Sie die EAR-Datei auf dem IBM Business Monitor-Server. Folgen Sie den Anweisungen in der Produktdokumentation zu IBM Business Monitor.

### **Zugehörige Tasks**:

["KPIs modellieren" auf Seite 178](#page-187-0)

Modellieren Sie KPIs mit Rational Application Developer oder WebSphere Integration Developer mit dem IBM Business Monitor-Entwicklungstoolkit.

### **Zugehörige Informationen**:

[Produktdokumentation zu IBM Business Monitor](http://pic.dhe.ibm.com/infocenter/dmndhelp/v8r0m1/topic/com.ibm.wbpm.mon.doc/home.html)

## **KPI-Anzeigebeschriftungen und -Werte**

Von IBM Intelligent Operations Center wird eine DB2-Datenbanktabelle bereitgestellt, die zum Bereitstellen alternativer Anzeigebeschriftungen verwendet werden kann, die von den IBM Business Monitor-Modellen bereitgestellt werden.

KPI-Namen und Bereichsnamen sind in den IBM Business Monitor-Beispielmodellen definiert, die im Lieferumfang von IBM Intelligent Operations Center enthalten sind. Die folgenden Namen sind Beispiele für KPI-Namen:

- Wasser
- Wasserqualität

Die folgenden Namen sind Beispiele für Bereichsnamen:

- Akzeptabel
- Vorsicht
- Kritisch

Jedem in IBM Business Monitor definierten Artefakt, zum Beispiel einem KPI-Bereich, ist eine ID mit dem Anzeigenamen zugeordnet. IDs dürfen keine Leerzeichen enthalten, Anzeigenamen hingegen schon. Die IDs werden als Schlüssel zum Suchen von Beschriftungen in einer Datenbanktabelle verwendet. Von IBM Intelligent Operations Center werden die IDs verwendet, um KPI-Anzeigebeschriftungen auszuwählen. Wenn in der Datenbanktabelle für eine ID kein Wert angegeben ist, wird der Wert verwendet, der in der IBM Business Monitor-Definition angegeben ist.

Die KPI-Anzeigewerte werden von IBM Business Monitor mit den ISO-Sprach- und Ländercodes des IBM Business Monitor-Servers globalisiert. Beispiel: Ein KPI-Prozentsatzwert wird bei Verwendung der Ländereinstellung en US im Format "12.61 %" angezeigt; bei Verwendung der Ländereinstellung fr FR wird er dagegen im Format "12,61 %" angezeigt. Die Definitionen der Datenbanktabellen werden nicht für diese Werte verwendet.

Die Standarddatenbanktabelle für die Eigenschaften von IBM Intelligent Operations Center ist IOC.I18N\_RESOURCE. Das folgende Beispiel ist ein Auszug aus der KPI-Gruppe in dieser Tabelle:

```
GROUP LOCALE KEY VALUE
KPI default kpiNoValue There is no data available to determine the KPI value
KPI default kpiRangeUndetermined Undetermined
KPI default kpiNoRangeDefined There is no KPI range defined
KPI default Flood_Control Flood Control
KPI default Water Levels Water Levels
KPI default Flow_Discharge_City_River Flow Discharge City River
KPI default Water Level City Lake Water Level City Lake
```
Die Werte kpiNoValue und kpiRangeUndetermined werden von IBM Intelligent Operations Center verwendet, wenn von den IBM Business Monitor-KPIs ein Nullwert zurückgegeben wird. Beispiel: Der KPI "Water Level City Lake" ist mit einem sich wiederholenden täglichen Zeitraum definiert, der auf dem letzten vollständigen Zeitraum basiert. Wenn an einem Sonntag keine Aktualisierungen für diesen KPI empfangen werden und der KPI am Montag abgefragt wird, wird null zurückgegeben, da keine Daten für den vorherigen Tag verfügbar sind. Der Anzeigewert ist auf Keine Daten zur Bestimmung des KPI-Werts gesetzt und der Bereichsanzeigename ist auf unbestimmt gesetzt.

Von den anderen Einträgen in diesem Beispielauszug (Flood\_Control, Water\_Levels,

Flow\_Discharge\_City\_River und Water\_Level\_City\_Lake) werden die Anzeigebeschriftungen für die KPI-IDs definiert. Diese IDs werden im Beispielmonitormodell ioc\_sample\_water\_model definiert, das von IBM Intelligent Operations Center bereitgestellt wird. Von den Einträgen kann angegeben werden, dass die Textwerte ersetzt werden sollen, die in IBM Business Monitor angegeben sind. Beispiel: Die Datenbanktabelle kann verwendet werden, um übersetzte Werte anzuzeigen, anstatt das Modell selbst zu ändern.

('KPI', 'default', 'Flow\_Discharge\_City\_River', 'Flow Discharge City River') ('KPI', 'de', 'Flow\_Discharge\_City\_River', 'Durchfluss des Flusses')

## **KPIs zwischenspeichern**

Die IBM Intelligent Operations Center-Konfigurationseinstellungen legen fest, wann KPI-Werte von IBM Business Monitor abgerufen werden.

IBM Intelligent Operations Center verwaltet KPI-Werte in einem Cache. Standardmäßig werden die KPIs von IBM Business Monitor in den Cache geladen und der Cache wird gemäß dem über die Eigenschaft **KpiRefreshInterval** in der Systemeigenschaftentabelle angegebenen Zeitintervall aktualisiert. Diese Aktualisierungszeit kann entsprechend Ihren Anforderungen an die Bereitstellung von aktualisierten KPIs für IBM Intelligent Operations Center geändert werden. Weitere Informationen zum Ändern der Eigenschaften in der Tabelle mit Systemeigenschaften erhalten Sie über den Link am Ende des Themas.

Hinweis: Wenn Sie einen KPI im Konfigurationstool für Key Performance Indicators (KPIs) erstellen, werden Aktualisierungen für den KPI nur in Abhängigkeit von der Cacheaktualisierung vorgenommen. Wenn ein KPI in IBM Business Monitor definiert wird, kann ein Triggermechanismus definiert werden, um zusätzliche Verarbeitungen als Reaktion auf Änderungen an diesem KPI zu implementieren.

### **Zugehörige Tasks**:

["Systemeigenschaften konfigurieren" auf Seite 212](#page-221-0)

Systemeigenschaften können Sie in der Tabelle für Systemeigenschaften anzeigen, erstellen, ändern und löschen. Die Systemeigenschaften wirken sich auf die Konfiguration der IBM Intelligent Operations Center im gesamten System aus.

## **Integration mit dem CAP**

Sie können das Common Alerting Protocol (CAP) verwenden, um Daten zwischen IBM Intelligent Operations Center und externen Systemen auszutauschen.

Wenn ein Lösungsadministrator eine Datenquelle erstellt, kann er CAP als Format zum Abrufen von Daten auswählen und angeben, dass CAP-Nachrichten, die über die Datenquelle empfangen werden, auf der Geodatenkarte oder auf der Positionskarte angezeigt werden sollen. Die Elemente, die in der CAP-Spezifikation definiert sind, werden Datenquelleneigenschaften zugeordnet. Weitere Informationen zur CAP-Spezifikation finden Sie in den Informationen zu OASIS Common Alerting Protocol Version 1.2.

### **Zugehörige Informationen**:

[OASIS Common Alerting Protocol Version 1.2](http://docs.oasis-open.org/emergency/cap/v1.2/CAP-v1.2-os.html)

## **CAP-Nachrichtenweiterleitung**

Ein Lösungsadministrator kann mehrere CAP-Datenquellen (CAPCommon Alerting Protocol) definieren. Falls der Lösungsadministrator jedoch nicht angibt, dass die CAP-Nachrichten basierend auf den Werten der Nachrichteneigenschaften weitergeleitet werden sollen, sendet jede Datenquelle alle empfangenen CAP-Nachrichten an alle Ziele.

Standardmäßig wird das Schema IOC V1.6 verwendet, um CAP-Nachrichten weiterzuleiten. Wenn Sie jedoch ein für IBM Intelligent Operations Center V1.5 entwickeltes KPI-Modell (KPI - Key Performance Indicator) mit IBM Intelligent Operations Center V1.6 verwenden wollen, müssen Sie das CAP-Schema verwenden, um CAP-Nachrichten weiterzuleiten. Verwenden Sie die folgenden Konfigurationsschritte, um die Weiterleitung von CAP-Nachrichten an das KPI-Modell zu konfigurieren, wenn der Wert der Eigenschaft für den Nachrichtencode kpi lautet:

- 1. Klicken Sie in der Ansicht **Lösungsadministration** auf **Systemverwaltung** > **Systemeigenschaften** und legen Sie den Wert der Eigenschaft RouteCAPXML auf true fest.
- 2. Legen Sie in der Definition der CAP-Datenquelle einen Weiterleitungsausdruck fest, der CAP-Nachrichten an das Weiterleitungsziel **Key Performance Indicators** weiterleitet, wenn der Wert für code gleich kpi ist.

Es ist nicht möglich, CAP-Nachrichten auf der Basis von Parametern in der CAP-Nachricht weiterzuleiten.

## **Veröffentlichen von CAP-Nachrichten**

Konfigurieren Sie Ihren Veröffentlichungsclient für die Veröffentlichung von CAP-Nachrichten (CAP - Common Alerting Protocol). Die Veröffentlichung kann an die Nachrichtenwarteschlange von WebSphere Message Broker oder an die JMS-Ressourcen von WebSphere Application Server erfolgen.

### **Nachrichtenwarteschlange von WebSphere Message Broker**

Verwenden Sie die folgenden Konfigurationseinstellungen, wenn die CAP-Nachrichten in der Nachrichtenwarteschlange von WebSphere Message Broker veröffentlicht werden sollen:

**Warteschlangenmanager** IOC.MB.QM

**Portnummer des Warteschlangenmanagers** 1414

**Hostname des Warteschlangenmanagers** Hostname des IBM Intelligent Operations Center-Analyseservers

### **JMS-Ressourcen von WebSphere Application Server**

Verwenden Sie die folgenden Konfigurationseinstellungen, wenn die CAP-Nachrichten in der JMS-Ressourcen von WebSphere Application Server veröffentlicht werden sollen.

• Warteschlangenverbindungs-Factory:

**Name** ioc.mb.con.factory

**JNDI-Name**

jms/ioc.mb.con.factory

• Warteschlange

**Name** cap.in.q

**JNDI-Name**

jms/cap.in.q

## **CAP-Nachrichten auf der Karte und in der Liste anzeigen**

Ein Lösungsadministrator kann Teilfenster in der Filteranzeige konfigurieren, die von Benutzern zum Filtern von Common Alerting Protocol-Nachrichten (CAP - Common Alerting Protocol) in Übereinstimmung mit den CAP-Nachrichtenelementen verwendet werden können.

Durch die Auswahl der entsprechenden Optionen in der Filteranzeige können Sie jede aus einer CAP-Datenquelle empfangene CAP-Nachricht als Datenelement auf der entsprechenden Karte oder in der Liste anzeigen. Wenn Sie CAP-Nachrichten auf der Geodatenkarte und der Positionskarte anzeigen wollen, müssen Sie für jeden Kartentyp eine separate Datenquelle angeben. Auf den Karten und in der Liste können Sie den Inhalt der CAP-Nachricht auf der Vorschaukarte und im Fenster **Vollständige Eigenschaften** anzeigen.

Die CAP-Spezifikation definiert für bestimmte CAP-Nachrichtenelemente Aufzählungswerte. Mit der Filteranzeige können Sie auch anhand der Aufzählungswerte der folgenden CAP-Nachrichtenelemente filtern, die den Schlüsseleigenschaften der Datenquelle zugeordnet sind:

- category (Kategorie)
- certainty (Gewissheit)
- severity (Schweregrad)
- urgency (Dringlichkeit)

## **CAP-Nachrichten aktualisieren und stornieren**

Für den Dateneingang werden CAP-Nachrichten (CAP - Common Alerting Protocol) auf der Basis der CAP-Spezifikation aktualisiert und storniert. Es gibt zwei Möglichkeiten, CAP-Nachrichten zu aktualisieren oder zu stornieren.

Sie können Datenelemente der CAP-Nachrichten aktualisieren bz. stornieren, indem Sie eine CAP-Nachricht zum Aktualisieren bzw. Stornieren senden. Alternativ hierzu können Sie CAP-Nachrichten aktualisieren oder stornieren, indem Sie das Menü **Weitere Aktionen** auf der Karte und in der Liste so verwenden, wie für die anderen Datenelemente auch.

# <span id="page-198-0"></span>**Kapitel 6. Anpassung der Lösung**

Sie können die Lösung anpassen, damit sie für Ihre jeweilige Operation geeignet ist.

Sie können die Benutzerschnittstelle mithilfe der Ansicht 'Portaladministration' anpassen. In der Lösungsadministration-Ansicht 'Systemverwaltung' können Sie Systemeigenschaften anpassen, die die systemweite Konfiguration von IBM Intelligent Operations Center betreffen. In der Lösungsadministration-Ansicht 'Konfigurationstools' stehen Ihnen Optionen für die Anpassung der Hauptkomponenten von IBM Intelligent Operations Center zur Verfügung.

Zur Anpassung der Lösung an einen bestimmten Betrieb oder Ihr Unternehmen können die Tasks verwendet werden. Die Anpassung ist eng mit der Integration der Lösung verbunden und die entsprechenden Links werden bereitgestellt.

## **Benutzerprofil anzeigen oder bearbeiten**

#### $1.6.0.2$

Sie können die Informationen in Ihrem Benutzerprofil für die Lösung anzeigen oder bearbeiten. Bearbeiten Sie Ihr Benutzerprofil und legen Sie die Zeitzone, die Sprachvorgaben und die Benachrichtigungseinstellungen fest. Sie können auch Ihr Kennwort zurücksetzen und persönliche Zusatzinformationen ändern.

### **Informationen zu diesem Vorgang**

**Administrator** Ihr Systemadministrator kann neue Profile erstellen und alle Attribute in vorhandenen Benutzerprofilen zurücksetzen.

### **Vorgehensweise**

- 1. Wählen Sie **Profil bearbeiten** in der Liste neben Ihrem Benutzernamen oben in der Anzeige aus, um Ihr Benutzerprofil zu ändern. Sie können einige oder alle der Attribute in Ihrem Benutzerprofil ändern.
	- v Klicken Sie auf **My Profile (Mein Profil)**, um die allgemeinen Profilattribute, wie beispielsweise den Namen, die E-Mail-Adresse, oder die Telefonnummer, zu bearbeiten.
	- v Klicken Sie auf die Option **Display Settings (Anzeigeeinstellungen)**, um Anzeigeeinstellungen für die Lösung zu ändern. Ändern Sie das Farbschema, die bevorzugte Sprache oder die Zeitzone. Mit dem von Ihnen ausgewählten Farbschema werden die in der Lösung angezeigten Farben geändert. Die Ländereinstellungen und die Zeitzone können auch im Browser festelegt werden.
	- v Zum Ändern der Benachrichtigungseinstellungen für die Lösung, beispielsweise um festzulegen, an welcher Position oder für welche Zeitdauer Benachrichtungen angezeigt werden, klicken Sie auf die Option **Notification Settings (Benachrichtigungseinstellungen)**.
	- v Zum Ändern Ihres Profilkennworts klicken Sie auf die Option **Change Password (Kennwort ändern)**.
- 2. Aktualisieren Sie die Browserseite, damit die Änderungen wirksam werden.

#### **Zugehörige Konzepte**:

["Benutzerschnittstelle lokalisieren" auf Seite 191](#page-200-0)

Bearbeiten Sie Ihr Benutzerprofil, wenn Sie die im Lösungsportal verwendete Ländereinstellung und Zeitzone ändern wollen. Wenn Sie keine speziellen Ländereinstellungen in Ihrem Benutzerprofil konfigurieren, werden die Browsereinstellungen verwendet. Die in Ihrem Benutzerprofil konfigurierten Einstellungen für die länderspezifischen Angaben und die Zeitzone überschreiben Ihre Browsereinstellungen.

## **Benutzerprofil anzeigen oder bearbeiten**

#### $1.6$  1.6.0.1

Sie können die Informationen in Ihrem Benutzerprofil für die Lösung anzeigen oder bearbeiten. Der zuständige Administrator erstellt für jeden neuen Benutzer ein Benutzerprofil.

### **Informationen zu diesem Vorgang**

In der folgenden Tabelle sind die in Ihrem Benutzerprofil enthaltenen Attribute aufgelistet. Ein Administrator kann alle diese Attribute bearbeiten. In der Tabelle ist angegeben, welche Attribute von den Benutzern bearbeitet werden können.

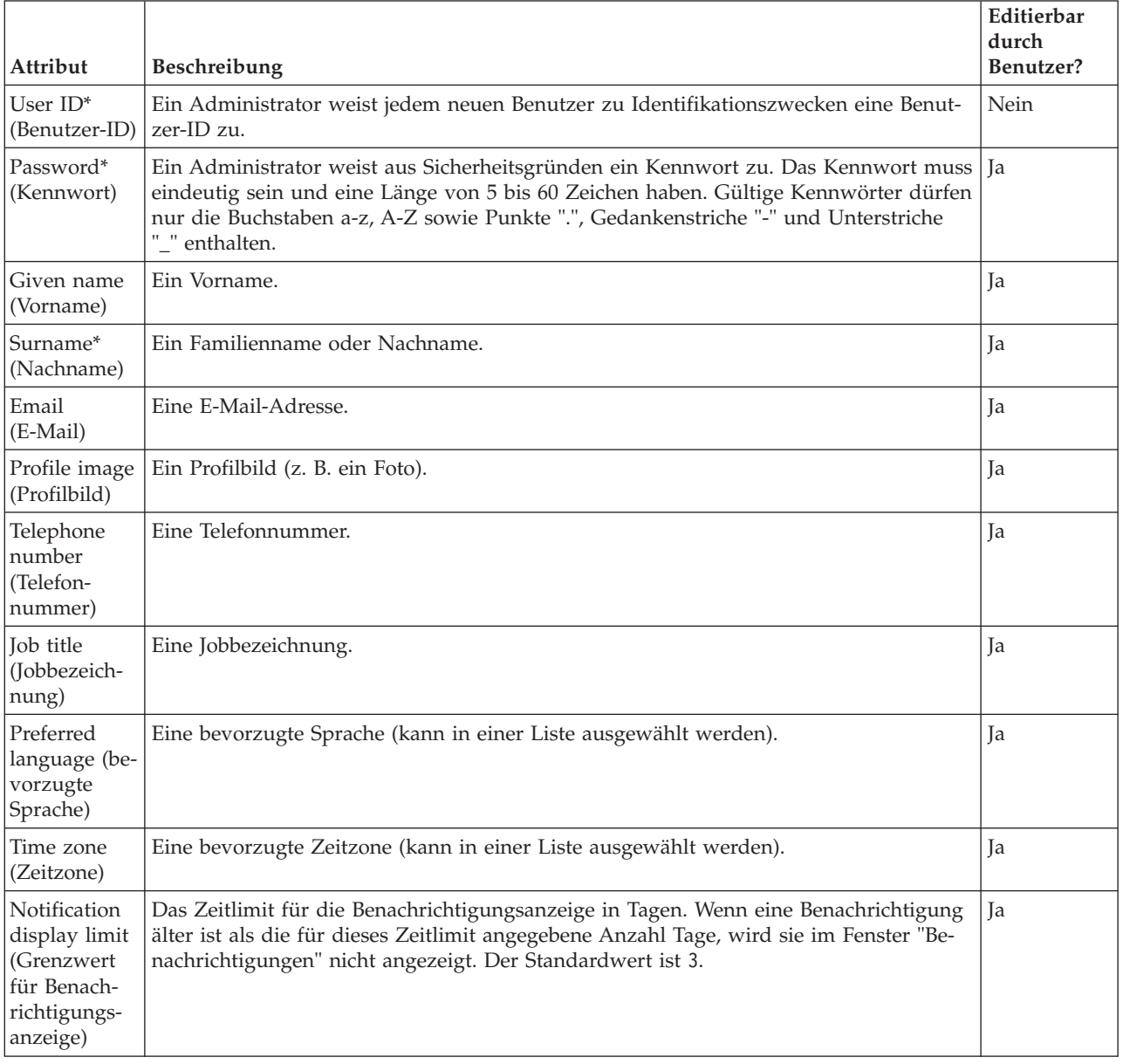

*Tabelle 36. Attribute der Benutzerprofile für die Lösung*

**Anmerkung:** Die mit einem Stern (\*) markierten Attribute sind für die erfolgreiche Erstellungen eines neuen Benutzers erforderlich. Die Angabe der nicht mit einem Stern markierten Attribute ist optional.

### <span id="page-200-0"></span>**Vorgehensweise**

- 1. Um Ihr Benutzerprofil anzuzeigen oder zu bearbeiten, wählen Sie in der Liste neben Ihrem Benutzernamen oben in der Anzeige die Option **Profil bearbeiten** aus.
- 2. Optional: Führen Sie die folgenden Schritte aus, um Ihr Kennwort zu ändern:
	- a. Geben Sie das **aktuelle Kennwort** ein. Das Kennwort wird bei der Eingabe nicht angezeigt.
	- b. Geben Sie das neue Kennwort im Feld **Neues Kennwort** ein und wiederholen Sie die Eingabe im Feld **Kennwort bestätigen**.
- 3. Optional: Bearbeiten Sie die Informationen in den übrigen Feldern.
- 4. Klicken Sie auf **OK**, um die Änderungen zu übergeben.

### **Ergebnisse**

Ihr Benutzerprofil wird entsprechend den Änderungen aktualisiert.

## **Anzeigeeinstellungen konfigurieren**

1.6.0.2

Sie können die Anzeigeeinstellungen in Ihrem Benutzerprofil von IBM Intelligent Operations Center anzeigen und bearbeiten.

### **Vorgehensweise**

- 1. Um Ihr Benutzerprofil zu ändern, klicken Sie auf **Manage Profile (Profil verwalten)** in der Liste neben Ihrem Benutzernamen oben in der Anzeige.
- 2. Um die Anzeigeeinstellungen zu ändern, klicken Sie auf **Display Settings (Anzeigeeinstellungen)**.
	- v Wählen Sie ein helles oder ein dunkles Farbschema aus.
	- v Wählen Sie die Sprache in der Dropdown-Liste **Preferred language (Bevorzugte Sprache)** aus.

#### **Zugehörige Tasks**:

["Benutzerprofil anzeigen oder bearbeiten" auf Seite 189](#page-198-0)

Sie können die Informationen in Ihrem Benutzerprofil für die Lösung anzeigen oder bearbeiten. Bearbeiten Sie Ihr Benutzerprofil und legen Sie die Zeitzone, die Sprachvorgaben und die Benachrichtigungseinstellungen fest. Sie können auch Ihr Kennwort zurücksetzen und persönliche Zusatzinformationen ändern.

## **Benutzerschnittstelle lokalisieren**

Bearbeiten Sie Ihr Benutzerprofil, wenn Sie die im Lösungsportal verwendete Ländereinstellung und Zeitzone ändern wollen. Wenn Sie keine speziellen Ländereinstellungen in Ihrem Benutzerprofil konfigurieren, werden die Browsereinstellungen verwendet. Die in Ihrem Benutzerprofil konfigurierten Einstellungen für die länderspezifischen Angaben und die Zeitzone überschreiben Ihre Browsereinstellungen.

Die Ländereinstellung bestimmt die Sprache, in der der gesamte Text angezeigt wird. Ist eine Sprache in der Lösung nicht verfügbar, wird die am nächsten mit ihr verwandte Sprache verwendet. Wenn zum Beispiel 'Kanadisches Französisch' nicht verfügbar ist, wird auf Französisch (Frankreich) zurückgegriffen; falls auch diese Sprache nicht verfügbar ist, wird auf Englisch zurückgegriffen, das immer verfügbar ist.

Alle Datums- und Zeitangaben werden mit Ihrer Zeitzoneneinstellung in dem Format angezeigt, das in der Datenbank mit den Systemeigenschaften festgelegt ist. Wenn Sie Administrator sind, können Sie die Formate für Datum und Uhrzeit anpassen.

### **Zugehörige Tasks**:

["Systemeigenschaften konfigurieren" auf Seite 212](#page-221-0)

Systemeigenschaften können Sie in der Tabelle für Systemeigenschaften anzeigen, erstellen, ändern und löschen. Die Systemeigenschaften wirken sich auf die Konfiguration der IBM Intelligent Operations Center im gesamten System aus.

["Benutzerprofil anzeigen oder bearbeiten" auf Seite 189](#page-198-0)

Sie können die Informationen in Ihrem Benutzerprofil für die Lösung anzeigen oder bearbeiten. Bearbeiten Sie Ihr Benutzerprofil und legen Sie die Zeitzone, die Sprachvorgaben und die Benachrichtigungseinstellungen fest. Sie können auch Ihr Kennwort zurücksetzen und persönliche Zusatzinformationen ändern.

## **Feldtext übersetzen**

Verwenden Sie den Übersetzungsassistenten, um für beliebige Felder, in denen Text eingegeben werden kann, eine Übersetzung einzugeben. Übersetzte Felder werden in der Benutzerschnittstelle entsprechend der Ländereinstellung angezeigt, die im Benutzerprofil oder im Browser ausgewählt ist.

### **Informationen zu diesem Vorgang**

Sie können übersetzte Versionen für jedes Feld angeben, in das Text eingegeben werden kann. Welche Sprachversion in der Benutzerschnittstelle für Felder mit Übersetzungen angezeigt wird, hängt von der im Benutzerprofil festgelegten Ländereinstellung ab. Wenn im Benutzerprofil keine bevorzugte Sprache festgelegt ist, hängt die angezeigte Sprache von der im Browser ausgewählten Ländereinstellung ab.

### **Vorgehensweise**

- 1. Klicken Sie auf das Symbol Übersetzungsassistent oder klicken Sie auf ein Feld, in das Text eingegeben werden kann.
- 2. Wählen Sie die gewünschte Sprache in der Bildlaufliste der unterstützten Ländereinstellungen aus, die im Fenster angezeigt wird.
- 3. Geben Sie die Übersetzungen für den Feldtext in die Felder für die entsprechenden unterstützten Ländereinstellungen ein. Wenn Sie nur einen Standardwert eingeben, wird immer der Standardwert angezeigt. Wenn Sie beispielsweise die Lösung in arabisch anzeigen und keine arabische Übersetzung angegeben ist, wird der Standardwert angezeigt.
- 4. Klicken Sie auf **OK**.

## **Ländereinstellungen zur Lösung hinzufügen**

Durch Konfigurieren der Systemeigenschaft **SupportedLocales** können Sie eine Ländereinstellung zur Lösung hinzufügen.

### **Vorgehensweise**

- 1. Konfigurieren Sie in der Ansicht Lösungsadministration die Systemeigenschaft **SupportedLocales** und fügen Sie den Wert für die neue Ländereinstellung ein.
- 2. Melden Sie sich als Rootbenutzer (root) beim Datenserver an.
- 3. Geben Sie die folgenden Befehle in einer Befehlszeile ein:

```
su - db2inst2
DB2 connect to iocdb
DB2 INSERT INTO IOC.I18N_RESOURCE ("GROUP", "LOCALE", "KEY", "VALUE")
VALUES ('group_value', 'locale_value', 'key_value', 'value');
```
Dabei gilt Folgendes:

- *group\_value* ist der Name der Ressourcensammlung.
- *locale\_value* ist die Ländereinstellung des Werts.
- v *key\_value* ist der Name des Werts.Dieser Wert darf keinen Punkt (.) enthalten.
- v *value* ist der übersetzte Wert.

## **Beispiel**

Im folgenden Beispiel wird dargestellt, wie die Ländereinstellung für Thailändisch zur Lösung hinzugefügt wird:

1. Fügen Sie Sie in der Ansicht Lösungsadministration den Wert th für die Ländereinstellung für Thailändisch in die Systemeigenschaft **SupportedLocales** ein. Das folgende Beispiel stellt das Format der Systemeigenschaftsvariablen **SupportedLocales** dar:

["ar", "de", "en", "es", "fr", "it", "ko", "pt-br", "ru", "th", "zh", "zh-tw"]

- 2. Melden Sie sich als Rootbenutzer (root) beim Datenserver an.
- 3. Geben Sie die folgenden Befehle in einer Befehlszeile ein:

```
su - db2inst2
DB2 connect to iocdb
DB2 INSERT INTO IOC.I18N_RESOURCE
("GROUP", "LOCALE", "KEY", "VALUE") VALUES
('I18nLocale', 'default', 'th', 'Thai'),
('I18nLocale', 'ar', 'th', '000000000'),('I18nLocale', 'de', 'th', 'thailändisch'),
('I18nLocale', 'en', 'th', 'Thai'),
('I18nLocale', 'es', 'th', 'tailandés'),
('I18nLocale', 'fr', 'th', 'thailandes'),
('I18nLocale', 'it', 'th', 'tailandese'),
('I18nLocale', 'ko', 'th', '00'),
('I18nLocale', 'pt-br', 'th', 'tailandês'),
('I18nLocale', 'ru', 'th', '^{\prime\prime\prime\prime\prime\prime\prime\prime\prime\prime}).('I18nLocale', 'th', 'th', 'WVVVV'),('I18nLocale', 'zh', 'th', '<math>\hat{w}('I18nLocale', 'zh-tw', 'th', '
```
### **Zugehörige Tasks**:

["Systemeigenschaften konfigurieren" auf Seite 212](#page-221-0)

Systemeigenschaften können Sie in der Tabelle für Systemeigenschaften anzeigen, erstellen, ändern und löschen. Die Systemeigenschaften wirken sich auf die Konfiguration der IBM Intelligent Operations Center im gesamten System aus.

## **Benutzerschnittstelle anpassen**

Sie können Elemente der Benutzerschnittstelle von IBM Intelligent Operations Center anpassen, um sie an Ihre Anforderungen anzupassen.

Zusätzlich zur Anpassung des Layouts und der Darstellung von Portlets können Sie auch neue Seiten erstellen. Weitere Information finden Sie in der Produktdokumentation zu WebSphere Portal.

### **Zugehörige Informationen**:

**[Produktdokumentation zu IBM WebSphere Portal 8](http://www-10.lotus.com/ldd/portalwiki.nsf/xpViewCategories.xsp?lookupName=IBM%20WebSphere%20Portal%208%20Product%20Documentation)** 

## **Seite erstellen oder anpassen**

Falls Sie Administrator sind, können Sie neue Seiten erstellen, die in IBM Intelligent Operations Center einbezogen werden sollen, und angeben, welcher Inhalt auf diesen Seiten angezeigt werden soll. Sie können die Anzeigegestaltung und das Layout des Inhalts auf jeder Seite anpassen.

### **Informationen zu diesem Vorgang**

Verwenden Sie die WebSphere Portal-Benutzerschnittstelle, um Seiten und Portlets anzupassen. Wenn Sie statischen Inhalt für eine Seite erstellen, ist eine Seite mit vier auswählbaren vertikalen Anzeigen zu sehen. Um den Inhalt für die neue Seite festzulegen, klicken Sie in der ausgewählten Anzeige auf **Add Portlets**. Durch die obere Anzeige wird der Inhalt der Führungskante der neuen Seite festgelegt. Durch die zweite Anzeige darunter wird der Inhalt der Abschlusskante der neuen Seite festgelegt. Durch die

dritte Anzeige darunter wird der Hauptinhalt der neuen Seite festgelegt; durch die untere Anzeige wird der Inhalt am Ende der neuen Seite festgelegt.

### **Vorgehensweise**

- 1. Öffnen Sie WebSphere Portal entweder über die Ansicht 'Vorgänge' oder die Ansicht 'Status'.
- 2. Klicken Sie in WebSphere Portal auf **Portal User Interface**.
- 3. Zum Arbeiten mit Ihren Seiten oder zur Erstellung neuer Seiten klicken Sie auf **Manage Pages>Select Page**. Navigieren Sie zu der Seite, der Sie eine untergeordnete Seite hinzufügen möchten, und klicken Sie auf **New Page**.
- 4. Füllen Sie die erforderlichen Felder aus. Wenn Sie mit Lösungsseiten arbeiten oder neue Lösungsseiten erstellen, müssen Sie das Feld **Title** erstellen oder aktualisieren und den Wert für **Theme** auf IOC Portal 8 Theme festlegen. Stellen Sie sicher, dass der Wert für **Type of Page** auf Static Content gesetzt ist; die Einstellung bedeutet, dass das IBM Intelligent Operations Center-Seitenlayout verwendet wird.
- 5. Klicken Sie in den Anzeigen der Seite auf **Add Portlets** und fügen Sie den Inhalt wie in den folgenden Schritten beschrieben hinzu.
	- v Klicken Sie auf die obere Anzeige, um eine Filteranzeige von IBM Intelligent Operations Center zur Führungskante der neuen Seite hinzuzufügen.

**Anmerkung:** Sie können nur 0 oder 1 Filteranzeigen pro Seite hinzufügen.

- v Klicken Sie auf die zweite Anzeige darunter, um eine unterstützende Inhaltsanzeige zur Abschlusskante der neuen Seite hinzuzufügen. Alternativ dazu können Sie spezialisierten Inhalt hinzufügen, für den die IBM Intelligent Operations Center-API verwendet wird.
- v Klicken Sie auf die dritte Anzeige darunter, um eine Inhaltsanzeige zu der Seite mit der Karte, der Positionskarte und den Listendaten hinzuzufügen. Sie können auch auf die dritte Anzeige darunter klicken, um sowohl eine KPI-Navigationsstruktur als auch ein KPI-Inhaltsteilfenster zu der Seite hinzuzufügen. Alternativ dazu können Sie spezialisierten Inhalt hinzufügen, für den die IBM Intelligent Operations Center-API verwendet wird.
- v Klicken Sie auf die Anzeige unten, um am Ende der neuen Seite spezialisierten Inhalt hinzuzufügen, z. B. eine Tickeranzeigenanwendung.
- 6. Führen Sie die erforderlichen Änderungen aus. Weitere Informationen zur Verwendung von Web-Sphere Portal High Availability Disaster Recovery finden Sie in der WebSphere Portal-Produktdokumentation.

**Anmerkung:** Beim Anpassen einer Seite, mit Ausnahme der Hauptinhaltsanzeige, bleiben alle Anzeigen leer, die auf der neuen Seite nicht angezeigt werden. Die leeren Anzeigen werden dynamisch aus der Lösung entfernt.

### **Zugehörige Informationen**:

[Produktdokumentation zu IBM WebSphere Portal 8](http://www-10.lotus.com/ldd/portalwiki.nsf/xpViewCategories.xsp?lookupName=IBM%20WebSphere%20Portal%208%20Product%20Documentation)

### **Inhaltsanzeige anpassen**

Sie können die Inhaltsanzeige in IBM Intelligent Operations Center anpassen und angeben, welche Registerkarten und welcher Inhalt angezeigt werden sollen. Die Inhaltsanzeige wird durch ein Content-Viewer-Portlet implementiert und ein Administrator kann sie über die WebSphere Portal-Verwaltungsschnittstelle anpassen.

### **Informationen zu diesem Vorgang**

Der Administrator fügt durch Kommas getrennte Werte zum Portlet **ioc\_ui\_content\_viewer\_portlet** hinzu, das Folgendes beinhaltet: Pfad, Präfix, Modulname sowie die Reihenfolge, in der eine neue Registerkarte in der Inhaltsanzeige angezeigt wird. Unter Verwendung der durch Kommas getrennten Werte wird ein JavaScript-Modul gestartet, das die Registerkartenfunktion bereitstellt.

### **Vorgehensweise**

- 1. Klicken Sie in der Ansicht 'Aufsichtsperson: Vorgänge' auf **Portaladministration>Portlet-Management>Portlets**.
- 2. Zum Anpassen der Inhaltsanzeige müssen Sie in der Liste der installierten Portlets **ioc\_ui\_content- \_viewer\_portlet** auswählen.
- 3. Um die Einstellungen der Inhaltsanzeige zu konfigurieren, müssen Sie auf **Portlet konfigurieren** klicken und die erforderlichen Einstellungen bearbeiten.
- 4. Geben Sie den Konfigurationsparameter im Feld **Neuer Parameter** mit dem Präfix contentView-Tab-*XXX* ein, wobei *XXX* der Parametername ist.
- 5. Geben Sie die Parameterwerte in das Feld **Neuer Wert** ein, wie in *Tabelle 1* zu sehen ist. In der Tabelle wird beschrieben. wie zwei unterschiedliche Beispielkalenderkomponenten zu den Registerkarten der Inhaltsanzeige von IBM Intelligent Operations Center hinzugefügt werden. Ersetzen Sie die folgenden Variablen in den Parameterwerten mit den entsprechenden Werten:
	- PATH\_LOCATION ist der absolute Pfad zum neuen Inhalt.
	- PATH\_NAME ist der Name des Pfades zum neuen Inhalt.
	- v MODULE ist der Name des Moduls. Das Modul implementiert Funktionen, die in der Datei ioc theme static js web\WebContent\js\com\ibm\ioc\contentviewer\View.js beschrieben werden, um auf unterschiedliche Ereignisse der Filteranzeige zu antworten. Wählen Sie zum Beispiel eine Datenquelle aus.
	- v TAB\_ORDER ist die Reihenfolge, in der die Registerkarte in der Inhaltsanzeige angezeigt wird. Die Reihenfolge startet bei 0, wobei 0 die erste Registerkarte ist, die angezeigt wird.

**Anmerkung:** Geben Sie die Pfad- und Präfixparameterwerte an, wenn das Modul kein **Intelligent Operations Center**-Modul ist.

### **Beispiel**

*Tabelle 37. Beispieleinstellungen für das Hinzufügen von Registerkarten zur Inhaltsanzeige*.

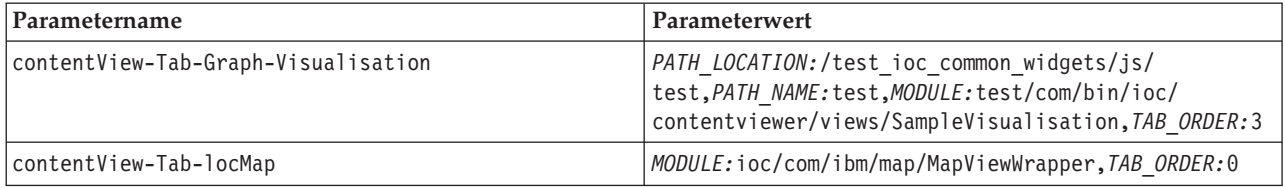

### **Komponenten anpassen**

 $1.6.0.2$ 

Um die Funktionalität Ihrer Lösung zu erweitern und anzupassen, können Sie angepasste Komponenten erstellen, die Sie zu der Benutzerschnittstelle hinzufügen können. Sie können auch eine vorhandene Komponente durch eine angepasste Komponente ersetzen. Sie können beispielsweise eine vorhandene Voranzeigekarte für eine bestimmte Systemkomponente durch eine neue angepasste Voranzeigekarte ersetzen.

### **Informationen zu diesem Vorgang**

Sie können die folgenden Komponententypen durch angepasste Komponenten ersetzen:

#### **Voranzeigekarte**

Sie können die angepassten Voranzeigekarten für Datenquellen verwenden.

**Aktion**

Sie können angepasste Aktionen zu Datenquellen zuweisen.

#### **Fenster für vollständige Eigenschaften**

Sie können ein angepasstes Fenster für vollständige Eigenschaften für Datenquellenelemente anzeigen.

#### **Erweiterte Visualisierung**

Sie können auch die Darstellung von Datenquellenelementen und Hot Spots auf der Karte anpassen, indem Sie den Komponententyp für erweiterte Visualisierung konfigurieren.

#### **Zugehörige Tasks**:

["Begrenzungen für die angezeigten und zurückgegebenen Datenelemente festlegen" auf Seite 133](#page-142-0) Sie können die maximale Anzahl der Datenelemente festlegen, die an die Karte und die Liste zurückgegeben und auf der Karte dargestellt werden. Sie können verhindern, dass Datenelemente, die aus Datenquellen stammen, deren Auswahl zurückgenommen wurde, in die Berechnung der Anzahl der Datenelemente, die an die Karte und die Liste zurückgegeben und auf der Karte wiedergegeben werden, einbezogen werden.

### **Komponenten erstellen**

#### $\boxed{1.6.0.2}$

Verwenden Sie das Anpassungstool für Komponenten zum Erstellen angepasster Komponenten, die Sie zu der Benutzerschnittstelle hinzufügen können. Sie können zum Beispiel Ihre eigene angepasste Voranzeigekarte erstellen oder Aktionen, die Sie im Menü **Weitere Aktionen** auf der Voranzeigekarte bereitstellen können. Sie können auch angepasste Fenster für vollständige Eigenschaften und Komponenten für erweiterte Visualisierung erstellen.

#### **Vorbereitende Schritte**

Erstellen und installieren Sie ein Modul, das den Code zum Implementieren der Komponente enthält. Zum Erstellen einer angepassten Aktion implementieren Sie zum Beispiel die Aktion über ein Dojo-Script, das sich in einer JavaScript-Datei befindet. Sie können angepasste Beispielmodule herunterladen, die als WAR-Datei gepackt sind. Weitere Informationen finden Sie im Thema *Angepasste Module definieren*, das sich in diesem Abschnitt befindet.

Notieren Sie den Modulnamen, die Pfadposition und den Pfadnamen für das Modul.

#### **Vorgehensweise**

- 1. Klicken Sie in der Ansicht "Lösungsadministration" auf **Konfigurationstools** > **Komponentenanpassung**.
- 2. Klicken Sie auf **Create (Erstellen)**.
- 3. Geben Sie im Fenster **Angepasste Komponenten erstellen** die Details für Ihre angepasste Komponente ein. Folgende Werte müssen eingegeben werden:
	- **Name** Wenn Sie beispielsweise ein Beispielkomponente unter Verwendung eines der Beispiele verwenden, sollten Sie einen der folgenden Namen eingeben:
		- Sample Action
		- Sample Map Visualization
		- Sample Preview
	- **Type** Wählen Sie den entsprechenden Komponententyp in der Liste aus. Wenn Sie etwa die Beispielaktion verwenden, müssen Sie den Typ **Aktion** auswählen.

**Ziel** Die angepasste Komponente wird dem Zielwert (z. B. der Datenquelle) zugeordnet.

#### **Pfadposition**

Der Wert für die Pfadposition gibt den Pfad zu dem Modul an, in dem die angepasste Komponente implementiert ist. Wenn Sie eines der Beispielmodule verwenden, müssen Sie den folgenden Pfad eingeben: /ioc\_sample\_extensions/js/test

#### **Pfadname**

Der Wert für den Pfadnamen gibt einen Namen für die Pfadposition an.Wenn Sie eines der Beispielmodule verwenden, müssen Sie den Wert sample eingeben.

### **Modulname**

Der Wert für den Modulnamen gibt den Namen des Moduls an, in dem die angepasste Komponente implementiert ist.Wenn Sie eines der Beispielmodule verwenden, müssen Sie den korrekten Modulnamen aus der folgenden Liste eingebe:

- sample/com/ibm/ioc/action/SampleCustomAction
- v sample/com/ibm/ioc/previewcard/SampleCustomPropertiesPane
- v sample/com/ibm/ioc/map/SampleCustomRenderer

### **Ergebnisse**

Nachdem Sie im Fenster **Angepasste Komponenten erstellen** auf **OK** geklickt haben, wird der Name der neuen Komponente im entsprechenden Untermenü der Komponententypen unter **Komponenten konfigurieren** aufgelistet.

### **Beispiel**

Wenn Sie beispielsweise eine Aktionskomponente mit dem Namen Alle abbrechen hinzugefügt haben, enthält das Untermenü **Komponenten konfigurieren** > **Aktion** eine neue Menüoption **Alle abbrechen**.

### **Nächste Schritte**

Wenn Sie die neue Komponente zur Benutzerschnittstelle hinzufügen wollen, verwenden Sie die Menüoption **Komponenten zu Benutzerschnittstelle hinzufügen**.

### Angepasste Module definieren: 1.6.0.2

Definieren Sie angepasste Module über Dojo-Scripts, die Sie in Ihren angepassten Komponenten verwenden können. Sie können beispielsweise angepasste Module zum Implementieren angepasster Aktionen und Voranzeigekarten definieren. Sie können angepasste Beispielmodule herunterladen, die als WAR-Datei gepackt sind. Diese Dateien können in IBM Intelligent Operations Center installiert werden.

#### **Informationen zu diesem Vorgang**

Führen Sie folgende Prozedur auf dem Datenserver aus. Dojo-Beispielscripts, die angepasste Module implementieren, finden Sie unter dem zugehörigen Link. Die Dojo-Beispielscripts sind in einer WAR-Datei gepackt, die Sie herunterladen können.

#### **Vorgehensweise**

1. Wählen Sie eine der folgenden Optionen aus, um angepasste Module zu erstellen und zu packen:

- Laden Sie eine WAR-Datei, die angepasste Beispielmodule enthält, über den zugehörigen Link herunter.
- v Definieren Sie jedes angepasste Modul über ein Dojo-Script, das sich in einer JavaScript-Datei befindet, und erstellen Sie anschließend eine WAR-Datei, die die JavaScript-Dateien enthält.
- 2. Installieren Sie die WAR-Datei in WebSphere Application Server.
- 3. Ordnen Sie das Modul sowohl dem Web-Server, der der IBM HTTP Server ist, und dem Portalcluster wie folgt zu:

#### **Standardumgebung**

```
WebSphere:cell=cell1,node=ihsnode1,server=ihsserver1
WebSphere:cell=cell1,cluster=PortalCluster
```
### **Hochverfügbarkeitsumgebung**

WebSphere:cell=cell1,node=ihsnode2,server=ihsserver2 WebSphere:cell=cell1,node=ihsnode1,server=ihsserver1 WebSphere:cell=cell1,cluster=PortalCluster

- 4. Stellen Sie sicher, dass die WAR-Datei ordnungsgemäß gestartet wird.
- 5. Überprüfen Sie in einem Browser, dass Sie auf die JavaScript-Dateien unter http://*web\_server*/ ioc\_sample\_extensions/js/test/com/ibm/ioc/action zugreifen können. Stellen Sie beispielsweise sicher, dass Sie auf die JavaScript-Datei für die angepasste Beispielaktion unter der Adresse http:// *web\_server*/ioc\_sample\_extensions/js/test/com/ibm/ioc/action/SampleCustomAction.js zugreifen können.

### **Zugehörige Informationen**:

**[Angepasste Beispielmodule](http://www.ibm.com/support/docview.wss?uid=swg21668564)** 

## **Komponenten konfigurieren**

 $1.6.0.2$ 

Sie können die Einstellungen für im System vorhandene Komponenten konfigurieren; Sie können z. B. den Pfad und Moduleinstellungen für angepasste Komponenten ändern.

### **Informationen zu diesem Vorgang**

Bei allen Komponententypen werden die Standardkomponenten durch ein kreisförmiges Symbol mit einer diagonalen Linie dargestellt. Bei Standardkomponenten können Sie nur den Namen und die Beschreibung bearbeiten.

### **Vorgehensweise**

- 1. Klicken Sie in der Ansicht "Lösungsadministration" auf **Konfigurationstools** > **Komponentenanpassung** > **Komponenten konfigurieren**.
- 2. Klicken Sie auf den Typ und anschließend auf den Namen der Komponente, die Sie konfigurieren wollen. Wenn Sie beispielsweise die Komponente für die Aktion Aktualisieren bearbeiten wollen, klicken Sie auf **Aktion** > **Aktualisieren**.
- 3. Konfigurieren Sie die Komponenteneinstellungen und klicken Sie anschließend auf "**Speichern**". Weitere Informationen zu den Einstellungen, die Sie für angepasste Komponenten konfigurieren können, finden Sie im Thema *Komponenten erstellen*.

### **Komponenten zur Benutzerschnittstelle hinzufügen**  $1.6.0.2$

Wählen Sie die Komponenten aus, die in der Benutzerschnittstelle angezeigt werden sollen. Sie können bestimmte Systemkomponenten innerhalb einer Kategorie von Systemkomponenten anpassen. Sie können beispielsweise angeben, dass für Datenquellen eine angepasste Voranzeigekarte für Datenelemente angezeigt wird, die von einer bestimmten Datenquelle empfangen werden.

- 1. Klicken Sie in der Ansicht "Lösungsadministration" auf **Konfigurationstools** > **Komponentenanpassung** > **Komponenten zu Benutzerschnittstelle hinzufügen**.
- 2. Wählen Sie den Komponententyp aus, den Sie hinzufügen oder ersetzen wollen. Wenn Sie beispielsweise die Voranzeigekarte ersetzen wollen, die standardmäßig für Elemente von einer Datenquelle angezeigt wird, wählen Sie **Voranzeigekarte** aus. Wenn Sie Aktionen zum Menü **Weitere Aktionen** hinzufügen wollen, das für Elemente von einer Datenquelle angezeigt wird, wählen Sie **Aktion** aus.
- 3. Wählen Sie eine Systemkomponente aus, die Sie anpassen wollen. Abhängig vom ausgewählten Komponententyp können Sie Komponenten von **Datenquellen** oder **Hot Spots** auswählen.
- 4. Passen Sie die Systemkomponente entweder durch Hinzufügen oder Ersetzen von Komponenten an:
- <span id="page-208-0"></span>v Wenn Sie **Voranzeigekarte** als Komponententyp ausgewählt haben, wählen Sie eine Voranzeigekarte aus der Liste der verfügbaren Voranzeigekarten aus.
- v Wenn Sie **Aktion** als Komponententyp ausgewählt haben, wählen Sie die Aktionen, die Sie verwenden wollen, aus der Liste der verfügbaren Aktionen aus.
- v Wenn Sie **Erweiterte Visualisierung** als Komponententyp ausgewählt haben, wählen Sie die erweiterte Visualisierung, die Sie verwenden wollen, aus der Liste aus.
- v Wenn Sie **Fenster für vollständige Eigenschaften** als Komponententyp ausgewählt haben, wählen Sie das Fenster für vollständige Eigenschaften, das Sie verwenden wollen, aus der Liste aus.
- 5. Wiederholen Sie die vorherigen beiden Schritte für die anderen Systemkomponenten, die Sie anpassen wollen, und klicken Sie anschließend auf **Speichern**.

## **KPIs anpassen**

In IBM Intelligent Operations Center können Sie KPI-Modelle (Key Performance Indicator-Modelle) an Ihre Geschäftsprozesse anpassen.

KPIs wurden dafür entwickelt, statistische Daten bereitzustellen, die zur Analyse von Trends oder zur Anzeige von Problembereichen verwendet werden können. KPI-Daten werden von Datenelementen aktualisiert, die über Ihre Datenquellen in das System gelangen.

IBM Intelligent Operations Center stellt eine Reihe von Beispiel-KPIs und -Ereignissen bereit, die verwendet werden können, um den KPI-Status zu aktualisieren. Im Lieferumfang von IBM Intelligent Operations Center sind drei KPI-Beispielmodelle enthalten. Die Modelle basieren auf Beispielen für Überwachungsund Geschäftsprozesse für die Bereiche Sicherheit, Transport und Wasserversorgung. Weitere Informationen zu Beispiel-KPIs finden Sie unter dem Link.

Jede Lösung folgt einem KPI-Erstellungs- und Integrationsprozess, der dazu dient, die KPIs einzustellen, die für das jeweilige Geschäftsumfeld erforderlich sind. Sie können mit dem IBM Business Monitor Ihre eigenen KPI-Modelle erstellen. Weitere Informationen zur Erstellung und Integration von KPIs mithilfe von IBM Intelligent Operations Center finden Sie unter dem Link.

Verwenden Sie das Konfigurationstool für Key Performance Indicators (KPIs), um KPIs in IBM Intelligent Operations Center anzupassen. Das Konfigurationstool für Key Performance Indicators (KPIs) wird für den Administrator als eine der Anzeigeoptionen der Lösungsadministration bereitgestellt. Weitere Informationen zur Konfiguration von KPIs mit dem Tool finden Sie durch Klicken auf den Link.

Unter Verwendung des Tools können Sie Eigenschaften von KPIs anzeigen, KPIs erstellen, kopieren oder ändern und Anzeigehierarchien für KPI-Modelle anzeigen oder ändern.

Verwenden Sie die Registerkarte **KPI-Definition**, um die KPIs zu definieren, die einem bestimmten KPI-Modell in IBM Intelligent Operations Center zugeordnet sind. In der folgenden Liste werden die Optionen aufgeführt, die in der Registerkarte **KPI-Definition** verfügbar sind:

- Die aktuelle Liste der KPIs anzeigen, die zu einem KPI-Modell gehören.
- Die Eigenschaften eines vorhandenen KPIs anzeigen.
- v Die Eigenschaften eines vorhandenen KPIs aktualisieren.
- v Einen KPI für ein KPI-Modell erstellen:
	- Ein Aggregat-KPI hat einen Wert, der mit einer definierten Messgröße berechnet wird.
	- Ein Ausdrucks-KPI hat einen Wert, der auf anderen KPIs basiert.
- Einen KPI löschen.

Ihre Updates werden in IBM Business Monitor-Modellen gespeichert, die in der Datenbank des IBM Intelligent Operations Center abgelegt sind. Ihre Aktualisierungen werden bei der nächsten Browseraktualisierung in den Statusansichten der Benutzerschnittstelle angezeigt.

<span id="page-209-0"></span>**Anmerkung:** KPIs, die von IBM Business Monitor erstellt wurden, werden als "modelliert" definiert. Alle KPIs, die im IBM Intelligent Operations Center-Konfigurationstool erstellt oder in das Tool kopiert wurden, werden als "Dashboard-KPIs" definiert. Modellierte KPIs können nicht gelöscht werden und weisen bei der Aktualisierung im Konfigurationstool einige Einschränkungen auf.

Verwenden Sie die Registerkarte **Beziehungen und Anzeige**, um die KPI-Hierarchien zu aktualisieren, die in den Statusansichten angezeigt werden.

- Die vorhandenen KPI-Hierarchien anzeigen.
- v Die Haupteigenschaften eines KPI anzeigen.
- v Die Baumstruktur durch Verschieben oder Entfernen von Elementen in einer KPI-Hierarchie verändern.
- v Vordefinierte KPIs zu einer Hierarchie hinzufügen.

Ihre Aktualisierungen werden bei der nächsten Aktualisierung der Statusansichten in der Benutzerschnittstelle angezeigt.

**Anmerkung:** Alle Aktualisierungen der Anzeigehierarchie sind vom KPI-Modell unabhängig. Ein Verständnis des KPI-Modells ist erforderlich, um sicherzustellen, dass Aktualisierungen mit der Logik des KPI-Modells übereinstimmen.

#### **Zugehörige Konzepte**:

"Beispiel-KPIs"

Im Rahmen des IBM Intelligent Operations Center werden auch Beispiel-KPIs zur Verfügung gestellt. Die Beispiel-KPIs dienen als Anhaltspunkte und sollen Sie bei der Implementierung verschiedener KPI-Typen mit dem IBM Business Monitor Development Toolkit unterstützen. Es werden Beispielüberwachungsmodelle aus dem Bereich Wasser, Transport und öffentliche Sicherheit bereitgestellt.

#### ["KPIs erstellen und integrieren" auf Seite 176](#page-185-0)

KPI-Modelle (Key Performance Indicator) können mit einem Entwicklungstoolkit zur Geschäftsüberwachung und dem Konfigurationstool für Key Performance Indicators (KPIs) erstellt und geändert werden.

["KPIs konfigurieren" auf Seite 135](#page-144-0)

In der Ansicht "Lösungsadministration" können Sie KPIs (Key Performance Indicators) und ihre hierarchische Anzeige in der Benutzerschnittstelle konfigurieren. Die KPIs werden in den Statusansichten von IBM Intelligent Operations Center angezeigt.

### **Beispiel-KPIs**

Im Rahmen des IBM Intelligent Operations Center werden auch Beispiel-KPIs zur Verfügung gestellt. Die Beispiel-KPIs dienen als Anhaltspunkte und sollen Sie bei der Implementierung verschiedener KPI-Typen mit dem IBM Business Monitor Development Toolkit unterstützen. Es werden Beispielüberwachungsmodelle aus dem Bereich Wasser, Transport und öffentliche Sicherheit bereitgestellt.

Die KPIs der niedrigsten Ebene werden als Aggregat-KPIs definiert. Aggregat-KPIs werden aus Werten berechnet, die in eingehenden Datenelementen enthalten sind, sowie mithilfe einer Funktion wie beispielsweise "Durchschnittlich", "Maximal", "Minimal", "Summe", "Häufigkeit" oder "Standardabweichung". Ihre Werte werden als quantifizierbare Messwerte ausgedrückt. Die Datenelementeigenschaften, die an KPIs weitergeleitet werden, sind in der Datenquellenkonfiguration identifiziert. Die KPIs der höheren Ebene werden auf Basis der Zuordnungsdefinition zugeordnet, wenn das Beispiel-KPI erstellt wird.

Der Wert eines Beispiel-KPI einer höheren Ebene ist eine Zahl, die mit einer Farbe und der empfohlenen Reaktionsstufe gleichgesetzt wird. Der Wert 0 ist zulässig. Der Wert 1 gibt Vorsicht oder Überwachung an. Der Wert 2 gibt an, dass eine Aktion erforderlich ist. Der Wert des KPI der niedrigsten Ebene ist eine Dauer, eine Dezimalzahl, ein Prozentsatz oder eine Währung - je nachdem, welchen KPI er darstellt. Die folgenden Werte sind Beispiele für KPI-Werte der niedrigsten Ebene:

v 15 % ist der tatsächliche Wert eines KPI, der den Prozentsatz der verspäteten Flüge an einem bestimmten Flughafen über einen gewissen Zeitraum darstellt.

v 5 Minuten, 7 Sekunden ist der tatsächliche Wert eines KPI, der die durchschnittliche Hilfsfrist an einem Ort über einen Zeitraum darstellt.

Die Quellendateien für die Beispielmodelle werden in einer Archivdatei bereitgestellt, die mithilfe des installierten IBM Business Monitor-Toolkits in Rational Application Developer oder WebSphere Integration Developer importiert werden können. Durch die entsprechende Änderung der Archivdatei können KPI-Definitionen geändert, hinzugefügt oder gelöscht werden. Die Definitionen können dann erneut generiert und in IBM Intelligent Operations Center erneut implementiert werden. Weitere Informationen zur KPI-Integration finden Sie unter dem Link.

Die folgenden Beispielmodelle sind im Lieferumfang von IBM Intelligent Operations Center enthalten:

- ioc sample public safety model
- ioc sample transportation model
- ioc sample water model

Diese Modelle enthalten die folgenden KPI-Beispiele:

- Wasser
	- Hochwasserkontrolle
		- Wasserpegel
			- v Durchfluss des Flusses
			- v Wasserpegel des Sees
	- Wassermanagement
		- Strategische Planung
			- Wasserverlust
			- Wasserversorgung Wasserverbrauch
	- Wasserqualität
		- Physikalische Indikatoren
			- Trübung
			- $\cdot$  pH
- Verkehr
	- Flughäfen
		- Verspätete Flüge
			- Verspätete Flüge Flughafen 1
			- v Verspätete Flüge Flughafen 2
	- Straßen und Verkehr
		- Verkehrsereignisse
			- Schwere Unfälle
	- Verkehrswesen
		- Einnahmen
			- Maut für Brücken und Tunnel
			- Parkgebühren
- Öffentliche Sicherheit
	- Feuerwehr
		- Verletzungen bei der Feuerwehr
			- Verletzungen im Dienst Feuerwache 1
			- Verletzungen im Dienst Feuerwache 2
	- Polizei
- Hilfsfrist
	- v Hilfsfrist Bezirk 1
	- v Hilfsfrist Bezirk 2
- Öffentliche Sicherheit Planung
	- Öffentliche Sicherheit Budget
		- Rettungsdienst Budget
		- v Feuerwehr Budget
		- Polizei Budget

### **Zugehörige Konzepte**:

["KPIs anpassen" auf Seite 199](#page-208-0)

In IBM Intelligent Operations Center können Sie KPI-Modelle (Key Performance Indicator-Modelle) an Ihre Geschäftsprozesse anpassen.

["KPIs erstellen und integrieren" auf Seite 176](#page-185-0)

KPI-Modelle (Key Performance Indicator) können mit einem Entwicklungstoolkit zur Geschäftsüberwachung und dem Konfigurationstool für Key Performance Indicators (KPIs) erstellt und geändert werden.

## **Sicherung vor Anpassung von KPIs durchführen**

Sichern Sie vor der Anpassung von KPIs die vorhandenen KPIs in IBM Intelligent Operations Center. Dieser Rat bezieht sich auf KPIs, die mit IBM Business Monitor oder mit dem Konfigurationstool für Key Performance Indicators (KPIs) in IBM Intelligent Operations Center erstellt oder geändert wurden.

### **Informationen zu diesem Vorgang**

Bevor Sie KPI-Modelle anpassen und KPIs ändern, möchten Sie möglicherweise bestehende Modelle sichern. Die Prozedur exportiert alle KPIs aus dem angegebenen Modell in die angegebene Datei und importiert KPIs aus der angegebenen Datei in das angegebene Modell.

### **Vorgehensweise**

- 1. Melden Sie sich beim Anwendungsserver an.
- 2. Wechseln Sie in das Verzeichnis bin des IBM Business Monitor-Profils: /opt/IBM/WebSphere/ AppServer/profiles/wbmProfile1/bin
- 3. Führen Sie zum Exportieren von KPIs den folgenden Befehl aus: ./wsadmin.sh -wsadmin\_classpath "../../../plugins/com.ibm.wbimonitor.lifecycle.spi.jar:../../../plugins/ com.ibm.wbimonitor.repository.jar" -lang jython -f "../../../scripts.wbm/kpi/exportKpis.jy" "*XML-Dateipfad*" *Modell-IDModellversion* ALL

Die Variable *XML-Dateipfad* steht für den Namen und den Pfad der XML-Datei, in die Sie die KPIs exportieren. Die Variablen *Modell-ID* und *Modellversion* sind die ID und die Version des KPI-Modells, aus der Sie KPIs exportieren.

**Anmerkung:** Sie können die *Modell-ID* und die *Modellversion* auf der Registerkarte **Beziehungen und Anzeige** des Tools für Key Performance Indicators (KPIs) anzeigen. Klicken Sie auf eine KPI, um die KPI-Voranzeigedetails anzuzeigen.

4. Führen Sie zum Importieren von KPIs den folgenden Befehl aus: ./wsadmin.sh -wsadmin\_classpath "../../../plugins/com.ibm.wbimonitor.lifecycle.spi.jar:../../../plugins/ com.ibm.wbimonitor.repository.jar" -lang jython -f "../../../scripts.wbm/kpi/importKpis.jy" "*XML-Dateipfad*"

Die Variable *XML-Dateipfad* steht für den Namen und den Pfad der XML-Datei, aus der Sie die KPIs importieren.

## **Beispiel**

Führen Sie den folgenden Befehl aus, um alle KPIs aus dem Modell ioc\_sample\_public\_safety\_model in /tmp/kpis.xml zu exportieren. Der Wert der Variablen *XML-Dateipfad* ist /tmp/kpis.xml. Der Wert für *Modell-ID* ist ioc\_sample\_public\_safety\_model. Der Wert für *Modellversion* ist 2011-02-18T10:49:46.

./wsadmin.sh -wsadmin\_classpath "../../../plugins/com.ibm.wbimonitor.lifecycle.spi.jar: ../../../plugins/com.ibm.wbimonitor.repository.jar" -lang jython -f "../../../scripts.wbm /kpi/exportKpis.jy" "/tmp/kpis.xml" ioc\_sample\_public\_safety\_model 2011-02-18T10:49:46 ALL

Weitere Informationen zur Arbeit mit KPI-Modellen finden über den Link zur Produktdokumentation von IBM Business Monitor.

#### **Zugehörige Informationen**:

[Produktdokumentation zu IBM Business Monitor](http://pic.dhe.ibm.com/infocenter/dmndhelp/v8r0m1/topic/com.ibm.wbpm.mon.doc/home.html)

## **Angepasste Aktionen für Datenquellen definieren**

#### 1.6 1.6.0.1 1.6.0.2

Sie können angepasste Aktionen definieren, die als verfügbare Aktionen in der Registerkarte **Aktionen** im Konfigurationstool für die Datenquelle angezeigt werden. Wenn Sie einer Datenquelle eine angepasste Aktion zuweisen, wird sie im Menü **Weitere Aktionen** angezeigt, das sich in der Vorschaukarte für die Datenquelle befindet.

### **Informationen zu diesem Vorgang**

In der folgenden Prozedur wird eine Aktion mit dem Namen Camera Feed als Beispiel erstellt. Führen Sie die Prozedur auf dem Datenserver aus.

### **Vorgehensweise**

- 1. Definieren Sie die angepasste Aktion unter Verwendung eines Dojo-Scripts, das sich in einer JavaScript-Datei befindet. Implementieren Sie das Dojo-Script zum Beispiel in einer JavaScript-Datei mit dem Namen CameraFeed.js. Vom Dojo-Script wird das Script BaseMoreAction erweitert. Vom Dojo-Script wird die Funktion 'performAction' überschrieben, die ausgelöst wird, wenn ein Benutzer einen Eintrag im Menü **Weitere Aktionen** auswählt. Ein Dojo-Beispielscript finden Sie unter dem zugehörigen Link.
- 2. Erstellen Sie ein Webmodul, das die JavaScript-Datei enthält. Abhängig von der Art, in der der das Webmodul gepackt ist, kann es sich um eine WAR-Datei oder eine EAR-Datei handeln.
- 3. Installieren Sie das Webmodul in WebSphere Application Server.
- 4. Ordnen Sie das Webmodul sowohl IBM HTTP Server als auch dem Portalcluster wie folgt zu:

```
Standardumgebung
```

```
WebSphere:cell=cell1,node=ihsnode1,server=ihsserver1
WebSphere:cell=cell1,cluster=PortalCluster
```
### **Hochverfügbarkeitsumgebung**

```
WebSphere:cell=cell1,node=ihsnode2,server=ihsserver2
WebSphere:cell=cell1,node=ihsnode1,server=ihsserver1
WebSphere:cell=cell1,cluster=PortalCluster
```
- 5. Überprüfen Sie in einem Browser, dass Sie auf die JavaScript-Datei unter https://*Host*:*Port*/sample/ custom/more/actions/js/test/CameraFeed.js zugreifen können.
- 6. Definieren Sie einen Eintrag für die angepasste Aktion in der Datenbanktabelle IOC.Available\_Extensions. In der folgenden SQL-Abfrage wird ein Eintrag für die Aktion Camera Feed definiert.

INSERT INTO IOC.Available\_Extensions (Name, Type, Disabled, Multiple, PathLocation, PathName, Module) VALUES ('CameraFeed', 'ACTION', '1', '0', '/sample/custom/more/actions/js', 'exmp', 'exmp/test/CameraFeed'); In der folgenden Liste sind die Parameter für die SQL-Abfrage definiert:

#### **Name**

Der Aktionsname, der in der Liste der verfügbaren Aktionen im Tool für die Datenquellenkonfiguration angezeigt wird. In diesem Namen dürfen keine Leerzeichen enthalten sein.

#### **Type**

Der Typ der Erweiterung. Geben Sie für angepasste Aktionen den Wert ACTION ein.

#### **Disabled**

Gibt an, ob die Aktion standardmäßig jeder Datenquelle zugewiesen wird. Geben Sie den Wert 0 an, wenn Sie die Aktion standardmäßig zuweisen möchten; geben Sie andernfalls den Wert 1 an. In der Tabelle der verfügbaren Aktionen im Tool für Datenquellenkonfiguration geben die Werte Yes und No an, ob die Aktion der Datenquelle zugewiesen ist.

#### **Multiple**

Gibt an, ob die Aktion auf mehrere Datenelemente angewendet werden kann. Wenn Sie festlegen möchten, dass die Aktion nur auf einzelne Datenelemente angewendet wird, geben Sie den Wert 0 an. Wenn Sie festlegen möchten, dass die Aktion auf mehrere Datenelemente angewendet wird, geben Sie den Wert 1 an.

#### **PathLocation**

Die Pfadposition für die JavaScript-Datei, von der die Aktion ausgeführt wird.

#### **PathName**

Der Pfadname für die JavaScript-Datei, von der die Aktion ausgeführt wird.

#### **Module**

Das JavaScript-Modul, von dem die Aktion ausgeführt wird.

7. Geben Sie den folgenden Befehl ein, um einen Globalisierungswert für die Aktion Camera Feed in die Tabelle I18N\_RESOURCE in der IOC-Datenbank einzufügen:

INSERT INTO IOC.I18N\_RESOURCE ("GROUP", "LOCALE", "KEY", "VALUE") VALUES ('PreviewCard', 'default', 'action\_CameraFeed', 'Camera Feed');

**Anmerkung:** Der Wert KEY muss das Präfix action\_ aufweisen, zum Beispiel action\_CameraFeed.

Von der vorherigen SQL-Abfrage wird ein Globalisierungswert für die Standardländereinstellung eingefügt. Sie können einen Globalisierungswert für eine weitere Ländereinstellung einfügen: Geben Sie für LOCALE den entsprechenden Code und für VALUE den Aktionsnamen ein, der für die Ländereinstellung geeignet ist.

#### **Zugehörige Tasks**:

["Aktionen für Datenquelle zuordnen" auf Seite 126](#page-135-0)

Sie können auswählen, welche Benutzeraktionen auf Datenelemente, die aus der Datenquelle empfangen werden, angewendet werden sollen. Bestimmte Aktionen werden standardmäßig angewendet.

#### **Zugehörige Informationen**:

[Dojo-Beispielscripts](http://www.ibm.com/support/docview.wss?uid=swg21653065)

## **Symbole für Datenelemente**

Sie können eigene Symbole erstellen und Bilddateien zum Darstellen von Datenelementen in Betriebsansichten, Statussichten und der Lösungsadministration-Sicht und hochladen. Die von Ihnen hochgeladenen Bilddateien müssen bestimmte Voraussetzungen erfüllen.

In der folgenden Liste werden die Voraussetzungen aufgeführt, die Bilddateien für die Symbole erfüllen müssen:

v Das Symbol muss in einem transparenten PNG-Dateiformat gespeichert sein.

- v Für jedes Symbol müssen zwei Bilddateien hochgeladen werden, die jeweils eine helle und eine dunkle Version des Symbols enthalten, sodass das Symbol in der gesamten Lösungsschnittstelle sichtbar ist:
	- In Betriebssichten wird die helle Version des Symbols angezeigt, wenn die Hintergrundmarkierung eine dunkle Farbe aufweist, und die dunkle Version des Symbols wird angezeigt, wenn die Hintergrundmarkierung eine helle Farbe aufweist.
	- In Statussichten wird die helle Version des Symbols angezeigt.
	- In Administrationssichten wird die dunkle Version des Symbol angezeigt.
- v Sowohl die dunkle als auch die helle Version des Symbols müssen in einer Bilddatei mit demselben Namen gespeichert sein. Somit müssen Sie beim Erstellen der Bilddateien für das helle und das dunkle Symbol jede einzelne Datei in einem separaten Verzeichnis speichern, um zu verhindern, dass eine Datei durch die andere überschrieben wird.

#### **Zugehörige Tasks**:

["Darstellung Ihrer Daten in der Karte konfigurieren" auf Seite 127](#page-136-0)

Ordnen Sie entweder ein Symbol oder ein Farbe zu Kartenmarkierungen zu, die die Datenelemente aus Ihrer Datenquelle in der Karte darstellen. Sie können Bedingungen angeben, die bewirken, dass die Darstellung der Kartenmarkierung entsprechend dem Wert einer Eigenschaft in Ihrer Datenquelle geändert wird.

## **Cognos-Berichte anzeigen**

#### $1.6.0.1$  1.6.0.2

IBM Intelligent Operations Center stellt ein Motiv zum Erstellen von Berichtsseiten sowie ein Berichtsportlet zum Anzeigen von Cognos-Berichten bereit. Wenn Sie eine Berichtsseite erstellen, wird diese Seite als Ansicht in der Schnittstelle von IBM Intelligent Operations Center dargestellt.

### **Vorbereitende Schritte**

Sie können eine Datenquelle so konfigurieren, dass sie für die Aufnahme in Cognos-Berichte verfügbar ist. Gehen Sie dazu wie folgt vor:

- 1. Klicken Sie im Tool für die Konfiguration von Datenquellen auf die Registerkarte **Grundlagen**.
- 2. Wählen Sie für die Option **Berichtsmodell** den Wert **Ja** aus.

Wenn Sie Cognos-Berichte in einer Hochverfügbarkeitsumgebung anzeigen wollen, müssen Sie die im Abschnitt *Cognos-Modell in einer Hochverfügbarkeitsumgebung konfigurieren* beschriebene Konfiguration ausführen.

Für jeden anzuzeigenden Bericht müssen Sie die URL für die Standardaktion von der Cognos Connection-Konsole abrufen. Bearbeiten Sie anschließend die URL für die Standardaktion, bevor Sie sie wie in der Hauptprozedur beschrieben zum Konfigurieren von Cognos-Berichten verwenden. Führen Sie folgende Schritte aus, um die URL für die Standardaktion als Systemadministrator abzurufen und zu bearbeiten.

- 1. Klicken Sie in der Ansicht für die Lösungsadministration auf **Systemverwaltung** > **Administrationskonsolen** > **Berichtsadministration**, um die Cognos Connection-Konsole zu öffnen.
- 2. Erweitern Sie das Verzeichnis IOC in der Cognos Connection-Konsole.
- 3. Wählen Sie den anzuzeigenden Bericht im Berichtsportlet aus.
- 4. Klicken Sie in der Aktionsspalte für den Bericht auf **Eigenschaften festlegen**.
- 5. Klicken Sie auf der Registerkarte **Allgemein** auf die Option **Suchpfad, ID und URL anzeigen**.
- 6. Notieren Sie sich den Wert für Default Action URL.
- 7. Klicken Sie in der IBM Intelligent Operations Center-Ansicht "Lösungsadministration" auf **Systemeigenschaften** > **AnalyticServerDispatchUrl** und kopieren Sie den Hostnamen und die Portnummer aus dem Feld **Wert**.
- 8. Ersetzen Sie in der notierten URL für die Standardaktion den Hostnamen und die Portnummer durch den Hostnamen und die Portnummer, die Sie aus der Systemeigenschaft AnalyticServerDispatchUrl kopiert haben.
- 9. Stellen Sie sicher, dass die bearbeitete URL für die Standardaktion das HTTPS-Protokoll verwendet.

Verwenden Sie die bearbeitete URL für die Standardaktion, um wie in der Hauptprozedur beschrieben einen Bericht zu konfigurieren.

### **Informationen zu diesem Vorgang**

Der Name des Berichtsmotivs ist IOC Portal 8 Reports Theme. Das Motiv enthält zwei Teilfenster, die nicht ausgeblendet werden können. Der Name des Berichtsportlets ist ioc\_ui\_reports\_portlet. Sie können das Berichtsmotiv zum Erstellen einer Berichtsseite verwenden und anschließend zwei Berichtsportlets nebeneinander auf der Berichtsseite positionieren.

Da die für ein Portlet definierten Vorgaben global gelten, sollten Sie das Berichtsportlet kopieren und das kopierte Berichtsportlet anschließend so anpassen, dass es Cognos-Berichte anzeigt.

Gehen Sie in der Ansicht für die Portaladministration wie folgt vor, um eine Berichtsseite zu erstellen, die bis zu zwei Berichtsportlets enthält. Sie können jedes Berichtsportlet so konfigurieren, dass es bis zu drei Berichte enthält

Weitere Informationen zum Verwalten von Seiten und Portlets finden Sie im Abschnitt *Seite erstellen oder anpassen* oder in der Produktdokumentation für WebSphere Portal Server.

### **Vorgehensweise**

1. Klicken Sie in der Schnittstelle von IBM Intelligent Operations Center auf **Administration** > **Portaladministration**.

Konfigurieren Sie die Berichtsportlets.

- 2. Klicken Sie auf **Portlet Management** > **Portlets**.
- 3. Konfigurieren Sie ein Berichtsportlet wie folgt für die Anzeige auf der Berichtsseite:
	- a. Suchen Sie den Eintrag ioc\_ui\_reports\_portlet in der Liste der Portlets und klicken Sie auf das Symbol **Portlet kopieren**.
	- b. Speichern Sie die Kopie des Berichtsportlets mit einem passenden Namen, wie beispielsweise ioc\_ui\_cognos1\_portlet.
	- c. Suchen Sie das neue Berichtsportlet in der Liste der Portlets und klicken Sie auf das Symbol **Portlet konfigurieren**.
	- d. Konfigurieren Sie die Höhe und die URL von bis zu drei Berichten, die in dem Berichtsportlet angezeigt werden sollen. Die URL für die einzelnen Berichte können Sie abrufen, indem Sie die Schritte im vorherigen Abschnitt *Vorbereitende Schritte* ausführen.
	- e. Fügen Sie den folgenden Wert am Ende der URL der einzelnen Berichte hinzu, um Berichtsüberschriften und Symbolleisten in dem angezeigten Berichtsportlet zu inaktivieren:

#### v **&cv.toolbar=false&cv.header=false**

4. Optional: Wiederholen Sie die vorherigen Schritte, um eine zweites Berichtsportlet für die Anzeige auf der Berichtsseite zu konfigurieren.

Konfigurieren Sie die Berichtsseite.

- 5. Klicken Sie auf **Portalbenutzerschnittstelle** > **Seiten verwalten**.
- 6. Klicken Sie auf **Inhaltsstamm** > **Ortsname** > **Stadtübergreifend**.
- 7. Klicken Sie auf **Neue Seite**.
- 8. Wählen Sie die entsprechenden Optionen für die Berichtsseite aus oder geben Sie sie an. Wählen Sie für **Motiv** den Eintrag **IOC Portal 8 Reports Theme** aus.
- 9. Konfigurieren Sie die Berichtsseite für die Anzeige der zuvor erstellten Berichtsportlets.
- 10. Konfigurieren Sie die folgenden Berichtsparameter mit dem Wert **false**, um Berichtsüberschriften in dem angezeigten Bericht zu inaktivieren:
	- v **cv.toolbar**
	- v **cv.header**

## **Nächste Schritte**

Weitere Informationen zu konfigurierbaren Berichtsparametern finden Sie in der Produktdokumentation zu IBM Cognos Business Intelligence.

#### **Zugehörige Tasks**:

["Seite erstellen oder anpassen" auf Seite 193](#page-202-0)

Falls Sie Administrator sind, können Sie neue Seiten erstellen, die in IBM Intelligent Operations Center einbezogen werden sollen, und angeben, welcher Inhalt auf diesen Seiten angezeigt werden soll. Sie können die Anzeigegestaltung und das Layout des Inhalts auf jeder Seite anpassen.

["Cognos-Modell in einer Hochverfügbarkeitsumgebung konfigurieren." auf Seite 83](#page-92-0) IBM Intelligent Operations Center kann ein Cognos-Modell veröffentlichen, wenn eine Datenquelle erstellt oder aktualisiert wird. In einer Hochverfügbarkeitsumgebung müssen Sie eine Konfiguration von Cognos ausführen, um IBM Intelligent Operations Center zu ermöglichen, das Cognos-Modell zu veröffentlichen.

#### **Zugehörige Informationen**:

[Produktdokumentation zu IBM WebSphere Portal 8](http://www-10.lotus.com/ldd/portalwiki.nsf/xpViewCategories.xsp?lookupName=IBM%20WebSphere%20Portal%208%20Product%20Documentation)

# **Logos von IBM in der Lösung konfigurieren**

Sie können die Titel und Logos von IBM, die in IBM Intelligent Operations Center angezeigt werden, ändern.

### **Vorgehensweise**

**Anmerkung:** Bearbeiten Sie in einer Hochverfügbarkeitsumgebung die entsprechenden Logodateien auf beiden im Cluster vorhandenen Anwendungsservern. Wenn Sie das IBM Intelligent Operations Center-Dateisystem ändern, beispielsweise, um eine Logobilddatei zu ersetzen, müssen Sie die Berechtigungen rekursiv für alle geänderten Dateien festlegen. Legen Sie als Wert für den Dateieigner ibmadmin und als Wert für die Dateigruppe ibmadmins fest.

- v Zum Anpassen des Titels, der im Banner der IBM Intelligent Operations Center-Ansichten angezeigt wird (beispielsweise **Ortsname**) führen Sie folgende Schritte in der Ansicht "Portaladministration" aus.
	- 1. Klicken Sie auf **Portalbenutzerschnittstelle** > **Seiten verwalten** > **Inhaltsstamm**.
	- 2. Suchen Sie in der Zeile, die den Wert *ioc.Home* aufweist, nach **Eindeutiger Name oder Kennung**.
	- 3. Klicken Sie auf das Symbol **Edit Page Properties** (Seiteneigenschaften bearbeiten).
	- 4. Bearbeiten Sie den Wert für das Feld **title** (Titel).
- v Führen Sie die folgenden Schritte aus, um den Browsertitel in IBM Intelligent Operations Center-Ansichten anzupassen:
	- 1. Melden Sie sich beim Datenbankserver als Rootbenutzer (*root*) an.
	- 2. Ändern Sie in der Tabelle *i18n\_resource* den Wert für alle Einträge, die einen Gruppenwert von *Theme* und einen Schlüsselwert von *theme\_title* aufweisen.
- Sie können das IBM Logo ändern, das in IBM Intelligent Operations Center-Ansichten in einer oberen Ecke des Banners angezeigt wird, beispielsweise in den Lösungsadministration-Ansichten. Melden Sie sich als Rootbenutzer (*root*) beim Anwendungsserver an und wählen Sie eine der folgenden Optionen aus.
	- 1. Ersetzen Sie die folgende PNG-Datei, um das IBM Logo in beiden Lösungsadministration-Ansichten oder in Ansichten mit hellen Motiven zu ändern:

/opt/IBM/WebSphere/wp\_profile/installedApps/cell1/ioc\_theme\_ear.ear/ioc\_theme\_static\_js\_web.war/ compressedJS/idx/themes/oneui/idx/app/images/headerLogo.png

- 2. Ersetzen Sie die folgende Datei, um das IBM Logo in Ansichten mit dunklen Motiven zu ändern: /opt/IBM/WebSphere/wp\_profile/installedApps/cell1/ioc\_theme\_ear.ear/ioc\_theme\_static\_js\_web.war/ compressedJS/idx/themes/oneuidark/idx/app/images/headerLogo.png
- 3. Ersetzen Sie die folgende Datei, um das IBM Logo in Ansichten mit grau gehaltenen Motiven zu ändern:

/opt/IBM/WebSphere/wp\_profile/installedApps/cell1/ioc\_theme\_ear.ear/ioc\_theme\_static\_js\_web.war/ compressedJS/idx/themes/oneuidarkgrey/idx/app/images/headerLogo.png

- v Zum Ändern des IBM Logos, das im Banner der Anmeldeseite für die Lösung angezeigt wird, melden Sie sich beim Anwendungsserver als Rootbenutzer (*root*) an und führen Sie die folgenden Schritte aus:
	- 1. Bearbeiten Sie die folgende styles.css-Datei:

```
/opt/IBM/WebSphere/wp_profile/installedApps/cell1/ioc_portal_ear.ear/ioc_ui_login_portlet.war/
_ioc_ui_login_portlet/css/styles.css
```
2. Fügen Sie am Ende der styles.css-Datei angepassten CSS-Inhalt hinzu, der dem folgenden Beispielcode ähnlich ist:

```
.wpthemeBanner .wpthemeBranding img {
        background-image: url("../images/custom_logo.jpg");
       background-position: 0 0;
       width:80px;
       height:80px;
   }
```
Dabei gilt:

*custom\_logo.jpg* ist die angepasste Logodatei.

- 3. Bearbeiten Sie in der Datei styles.css wie erforderlich die Werte für die Breite und die Höhe des Logos.
- 4. Kopieren Sie die angepasste Logodatei, beispielsweise custom logo.jpg, in das folgende Verzeichnis:

/opt/IBM/WebSphere/wp\_profile/installedApps/cell1/ioc\_portal\_ear.ear/ioc\_ui\_login\_portlet.war /\_ioc\_ui\_login\_portlet/images

v Ersetzen Sie die folgende Datei, um die Datei mit dem Hintergrundbild für die Anmeldeseite anzupassen:

/opt/IBM/Websphere/wp\_profile/installedApps/cell1/ioc\_portal\_ear.ear/ioc\_ui\_login\_portlet/ images/ioc login background 192012280.jpg

# **Kapitel 7. Lösung verwalten**

Verwalten Sie IBM Intelligent Operations Center in der Ansicht "Lösungsadministration".

# **Anmelden**

Der Zugriff auf die IBM Intelligent Operations Center-Benutzerschnittstelle erfolgt über die Anmeldung.

## **Vorbereitende Schritte**

Benutzer-ID und Kennwort erhalten Sie von Ihrem lokalen Administrator. Er muss sicherstellen, dass Sie über die entsprechende Sicherheitszugriffsebene verfügen, die für Ihre Rolle in der Einrichtung erforderlich ist. Ihr Administrator stellt Ihnen auch die Webadresse (URL) zur Verfügung, über die Sie auf das Lösungsportal zugreifen können.

## **Informationen zu diesem Vorgang**

Im Folgenden wird beschrieben, wie Sie eine neue Browsersitzung starten und IBM Intelligent Operations Center aufrufen. Sie können auf die Lösung auch über andere, in Ihrer Umgebung installierte IBM Smarter Cities Software Solutions zugreifen. Wählen Sie in der Hauptnavigationsleiste oben auf der Seite IBM Intelligent Operations Center aus.

## **Vorgehensweise**

1. Geben Sie die URL in das Adressfeld des Browsers ein.

**Anmerkung:** Der vollständig qualifizierte Domänenname ist in der URL erforderlich, zum Beispiel https://*web-host-name*/wps/portal; hierbei steht *web-host-name* für den Hostnamen des Web-Servers. Wenn Sie statt des registrierten und vollständig qualifizierten Domänennamens die IP-Adresse verwenden, werden manche Fenster nicht ordnungsgemäß geöffnet.

- 2. Geben Sie auf der Anmeldeseite Ihre Benutzer-ID und Ihr Kennwort ein.
- 3. Klicken Sie auf **Log in (Anmelden)**.

## **Ergebnisse**

Es werden nur die Seiten, Funktionen und Daten angezeigt, für die Sie eine Zugriffsberechtigung haben. Wenden Sie sich an Ihren Administrator, wenn Sie erweiterte Zugriffsrechte benötigen.

# **Details zur Produktversion anzeigen**

In der Ansicht "Lösungsadministration" können Sie Details zur Version von IBM Intelligent Operations Center und zur Version der integrierten IBM Smarter Cities Software Solutions anzeigen, die Sie installiert haben. Außerdem können Sie Details zu allen Aktualisierungen anzeigen, die Sie seit der Installation durchgeführt haben.

Klicken Sie in der Ansicht "Lösungsadministration" auf **System Administration** > **About**. Darauf hin wird eine Seite mit Details zur installierten Software sowie zu den installierten Komponenten und Fixes angezeigt.

**Anmerkung:** Welche Informationen zu den einzelnen Fixes angezeigt werden, hängt von der Ausführung der entsprechenden Schritts ab, der in den zugehörigen Installationsanweisungen für den betreffenden Fix angegeben ist.

# **Services verwalten**

Mit den Administrationskonsolen können Sie die Services verwalten, die von der Lösung bereitgestellt werden.

Für jeden Service können über Links in den Administrationskonsolen entweder eine Administrationskonsole oder weitere Informationen zum Zugriff auf die Administration aufgerufen werden.

Sie können die Links über die Systemeigenschaften anpassen. Beispielsweise können Sie angeben, ob ein Link zur Administrationskonsole das Protokoll HTTP oder HTTPS verwendet. Für Links zur Administrationskonsole wird standardmäßig HTTPS verwendet. Weitere Informationen zu Systemeigenschaften können Sie über den entsprechenden Link am Ende dieses Abschnitts aufrufen.

# **Web-Server**

*Tabelle 38. Administration auf dem Web-Server*

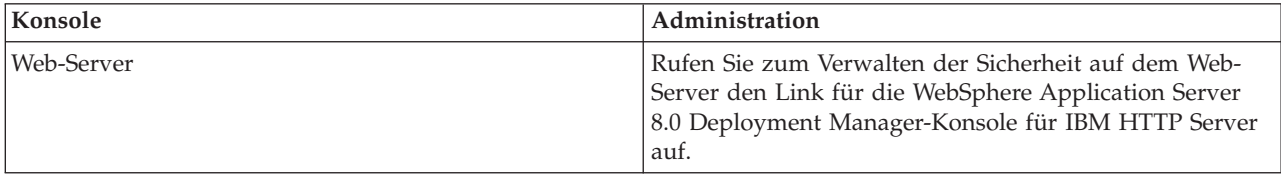

## **Anwendungsserver**

*Tabelle 39. Administration auf dem Anwendungsserver*

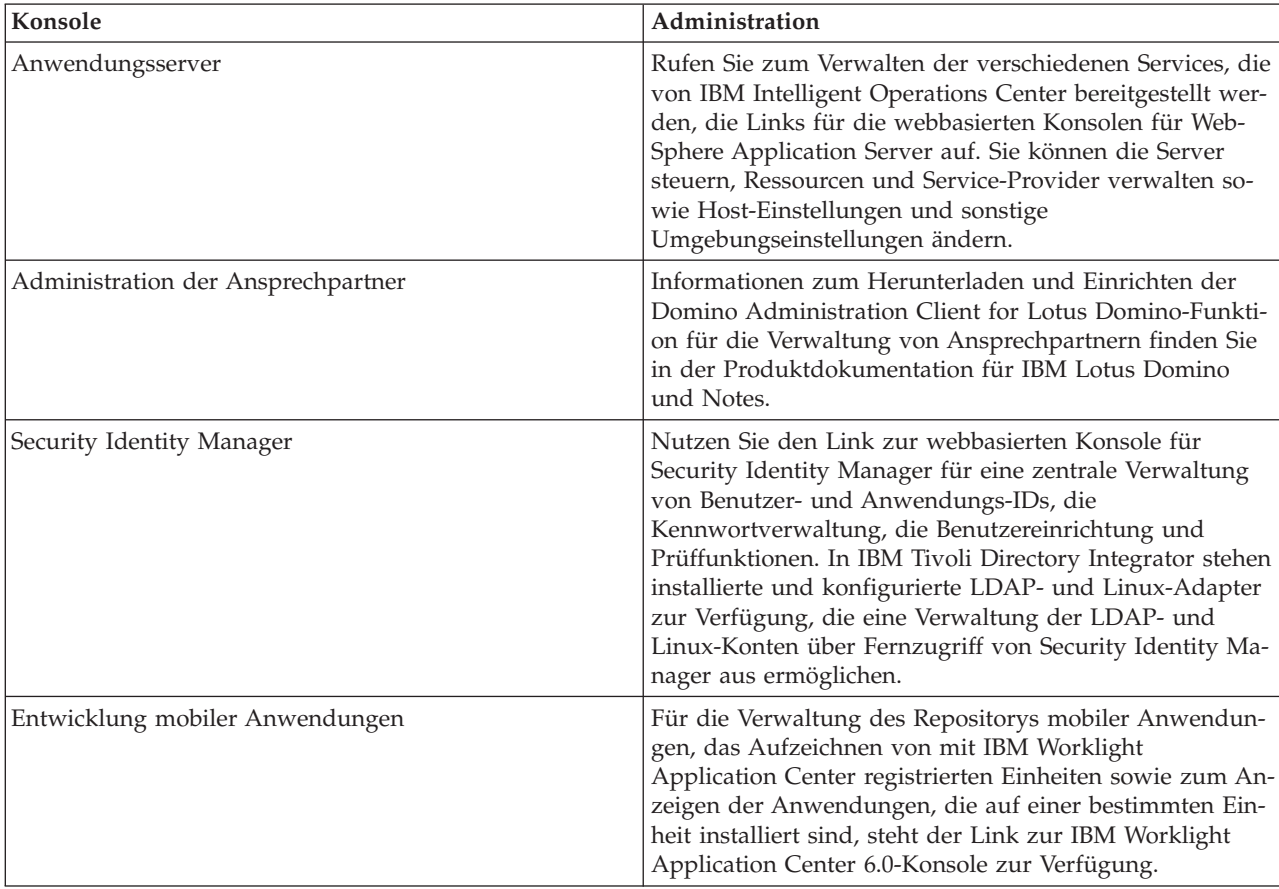

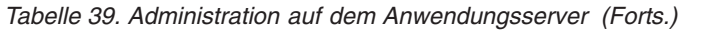

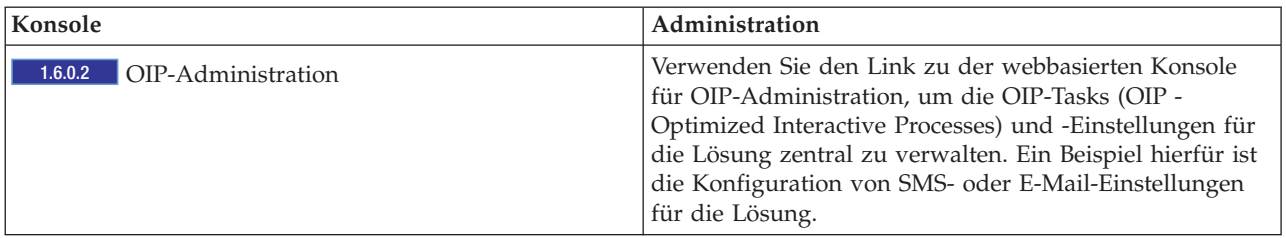

### **Datenserver**

*Tabelle 40. Administration auf dem Datenserver*

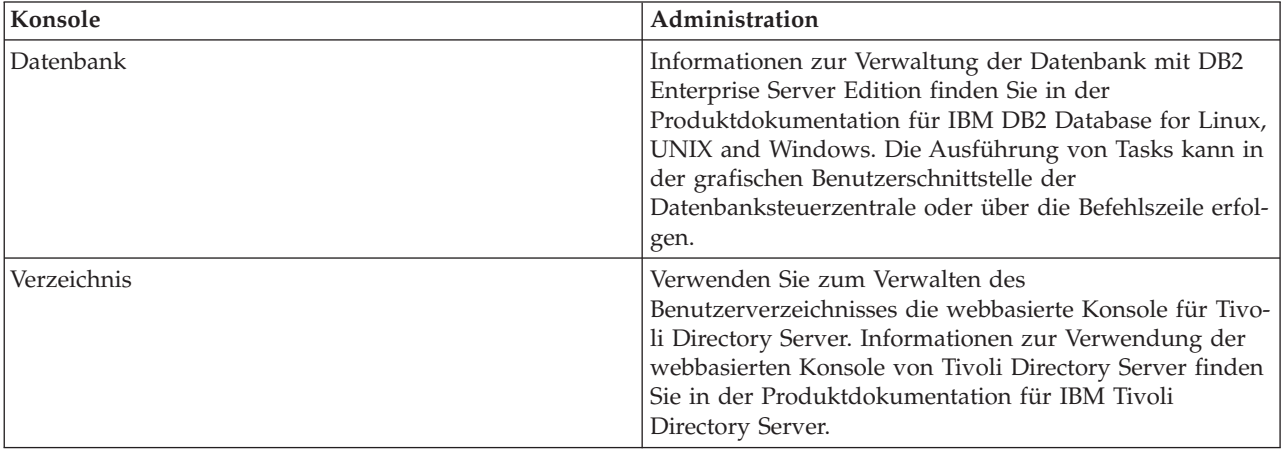

# **Analyseserver**

*Tabelle 41. Administration auf dem Analyseserver*

| Konsole                           | Administration                                                                                                    |
|-----------------------------------|----------------------------------------------------------------------------------------------------|
| Berichtsadministration            | Rufen Sie zur Einrichtung von Berichten den Link zu der<br>webbasierten Konsole für IBM Cognos Connection auf.<br>Sie können neue Berichte erstellen oder bereits vorhande-<br>ne Berichte ändern. Außerdem können Sie Datenquellen<br>konfigurieren, öffentliche und private Ordner einrichten,<br>Berechtigungen und die Verteilung definieren und in ei-<br>nem Zeitplan die automatische Ausführung von Berich-<br>ten festlegen. |
| Data Mining und Datenmodellierung | Informationen zum Einsatz der IBM SPSS Modeler-Tools<br>für Data Mining zum Entwickeln und Implementieren<br>von Vorhersagemodellen, die die Entscheidungsfindung<br>erleichtern, können Sie über den Link zur<br>Produktdokumentation für IBM SPSS Modeler aufrufen.                                                                                                    |
| Datenoptimierung                  | Informationen zum Erstellen von Optimierungsmodellen<br>mithilfe mathematischer Algorithmen können Sie über<br>den Link zur Produktdokumentation für IBM ILOG<br>CPLEX Optimization Studio aufrufen.                                                                                                    |
| Messaging                         | Weitere Informationen zum Definieren und Verwalten<br>lokaler und ferner WebSphere MQ-Objekte wie<br>Warteschlangen und Warteschlangenmanager können Sie<br>über den Link zur WebSphere MQ-<br>Produktdokumentation aufrufen.                                                                                                    |

<span id="page-221-0"></span>*Tabelle 41. Administration auf dem Analyseserver (Forts.)*

| Konsole        | Administration                                                                                                    |
|----------------|----------------------------------------------------------------------------------------------------|
| Nachrichtenbus | Informationen zur Konfiguration und Verwaltung von<br>Nachrichtenbrokern sowie zum Entwickeln, Testen und<br>Debuggen von Anwendungen für den Nachrichtenfluss<br>können Sie über den Link zur Produktdokumentation für<br>WebSphere Message Broker aufrufen. |

### **Zugehörige Tasks**:

"Systemeigenschaften konfigurieren"

Systemeigenschaften können Sie in der Tabelle für Systemeigenschaften anzeigen, erstellen, ändern und löschen. Die Systemeigenschaften wirken sich auf die Konfiguration der IBM Intelligent Operations Center im gesamten System aus.

# **Systemeigenschaften konfigurieren**

Systemeigenschaften können Sie in der Tabelle für Systemeigenschaften anzeigen, erstellen, ändern und löschen. Die Systemeigenschaften wirken sich auf die Konfiguration der IBM Intelligent Operations Center im gesamten System aus.

## **Vorgehensweise**

Um Systemeigenschaften anzuzeigen, zu erstellen, zu ändern oder zu löschen, klicken Sie in der Ansicht "Lösungsadministration" auf **Systemverwaltung** > **Systemeigenschaften**. Um den Wert und die Beschreibung einer Systemeigenschaft zu ändern, klicken Sie auf den Namen der betreffenden Eigenschaft. Klicken Sie auf die Symbole für Feldhilfe, um Informationen zu den von Ihnen eingegebenen Namen und Werten anzuzeigen.

- v Um eine Systemeigenschaft zu erstellen, klicken Sie auf **Erstellen**:
	- 1. Geben Sie im Fenster **Systemeigenschaft erstellen** einen Wert für **Name** ein.
	- 2. Optional: Geben Sie einen Wert für **Wert** ein.
	- 3. Optional: Geben Sie einen Wert für **Gruppe** ein. Systemeigenschaften, die Mitglieder derselben Gruppe sind, können durch einen einzigen Aufruf des REST-Service für Systemeigenschaften abgerufen werden.
	- 4. Optional: Geben Sie einen Wert für **Beschreibung** ein.
	- 5. Klicken Sie auf **OK**.
- v Um eine Systemeigenschaft zu ändern, klicken Sie auf den Namen der betreffenden Eigenschaft:
	- 1. Bearbeiten Sie die Angaben **Wert**, **Beschreibung** und **Gruppe** für die Eigenschaft nach Wunsch.
	- 2. Klicken Sie auf **Speichern**.
- v Um eine Systemeigenschaft zu löschen, klicken Sie auf den Namen der betreffenden Eigenschaft:
	- 1. Klicken Sie auf **Löschen**.
	- 2. Klicken Sie im Bestätigungsfenster auf **OK**.

# **Status in einer Standardumgebung starten, stoppen und abfragen**

Mit dem Plattformsteuerungstool kann ein Benutzer IBM Intelligent Operations Center-Komponenten, die in einer Standardumgebung ausgeführt werden, stoppen, starten und abfragen. Auch für IBM Intelligent Operations Center, das in einer Hochverfügbarkeitsumgebung ausgeführt wird, steht ein Plattformsteuerungstool zur Verfügung.

### **Zugehörige Konzepte**:

<span id="page-222-0"></span>["Status in einer Hochverfügbarkeitsumgebung starten, stoppen und abfragen" auf Seite 221](#page-230-0) Mit dem Plattformsteuerungstool kann ein Benutzer IBM Intelligent Operations Center-Services, die in einer Hochverfügbarkeitsumgebung ausgeführt werden, stoppen, starten und abfragen. Auch für IBM Intelligent Operations Center, das in einer Standardumgebung ausgeführt wird, steht ein Plattformsteuerungstool zur Verfügung.

#### ["Neuerungen in Version 1.6.0.2" auf Seite 17](#page-26-0)

IBM Intelligent Operations Center Version 1.6.0.2 enthält eine Reihe neuer Funktionen und stellt darüber hinaus Aktualisierungen vorhandener Funktionen bereit. Zu den neuen Funktionen gehört die verbesserte Benutzerprofilverwaltung, bei der Benutzer die Benachrichtigungseinstellungen anpassen können. Lösungsadministratoren können ein neues Anpassungstool für Komponenten verwenden, um angepasste Benutzerschnittstellenkomponenten zu erstellen. Verbesserungen bei KPIs ermöglichen es Lösungsadministratoren, KPIs Berichten zuzuordnen.

# **Komponenten der Plattformsteuerungstool-Standardumgebung verstehen**

 $1.6.0.2$ 

Plattformsteuerungstool-Komponenten werden zu logischen Gruppierungen zusammengestellt und gemäß ihrer Überordnung/Unterordnung zueinander benannt.

Beispielsweise können Verzeichniskomponenten in der Standardumgebung auf der Basisebene oder auf niedrigeren Komponentenebenen gestartet, gestoppt oder abgefragt werden.

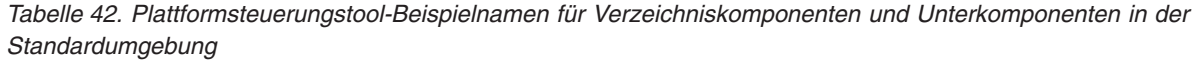

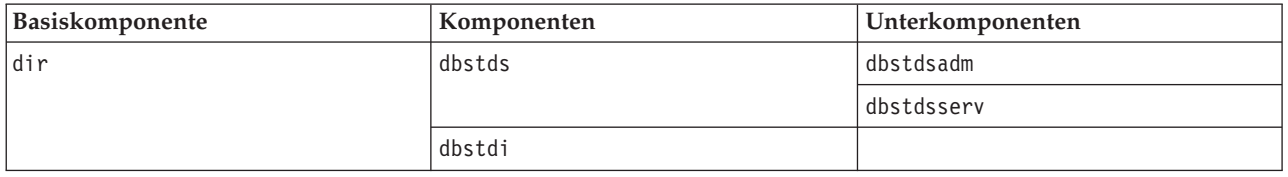

Zu den Basiskomponenten für die Standardumgebung gehören folgende:

- **dir** Verzeichniskomponenten
- **dbs** Datenbankkomponenten
- **sec** Sicherheitskomponenten
- **msg** Nachrichtenkomponenten
- **col** Collaboration-Komponenten
- **app** Anwendungskomponenten
- **ana** Analysekomponenten

Komponenten und Unterkomponenten werden nach dem Format "Server + Produkt" oder "Server + Service" benannt. Beispielsweise steht dbstds für Tivoli Directory Server auf dem Datenserver.

Weitere Informationen zu Komponenten- und Unterkomponentennamen finden Sie in der Datei iopmgmt.std.help.txt, die im Lieferumfang von IBM Intelligent Operations Center enthalten ist.

# **Komponenten in einer Standardumgebung starten**

Mit dem Plattformsteuerungstool können die Komponenten gestartet werden, die auf IBM Intelligent Operations Center-Servern in einer Standardumgebung ausgeführt werden.

## **Informationen zu diesem Vorgang**

Der Befehl IOCControl muss vom Benutzer ibmadmin ausgeführt werden. Wenn Sie nicht als ibmadmin angemeldet sind, wechseln Sie mit dem Befehl su - ibmadmin zum Benutzeraccount ibmadmin.

**Achtung:** Ein Start einzelner Komponenten sollte nur von erfahrenen IBM Intelligent Operations Center-Administratoren ausgeführt werden. Wenn Komponenten nicht in der erforderlichen Reihenfolge gestartet werden, können unvorhersehbare Ergebnisse auftreten.

### **Vorgehensweise**

Führen Sie auf dem Analyseserver den folgenden Befehl aus, um alle IBM Intelligent Operations Center-Komponenten zu starten.

IOCControl -a start -c all -p *Kennwort*

Dabei steht *Kennwort* für das Topologiekennwort, das bei der Installation von IBM Intelligent Operations Center definiert wurde. Wenn der Wert für *Kennwort* Sonderzeichen enthält, muss der Wert für *Kennwort* in einfache Anführungszeichen eingeschlossen werden. Beispiel: 'pass\$phrase'

Die Komponenten werden in der erforderlichen Reihenfolge gestartet. Grundsätzlich erforderliche Komponenten werden vor abhängigen Komponenten gestartet. Beispielsweise werden Datenbank- und Verzeichniskomponenten zuerst gestartet.

Führen Sie den folgenden Befehl aus, um nur eine Komponente zu starten.

IOCControl -a start -c *Komponente* -p *Kennwort*

Dabei steht *Komponente* für eine unter **Target Options** (Zieloptionen) im Hilfetext von IOCControl aufgelistete Kennung und *Kennwort* ist das Topologiekennwort, das bei der Installation von IBM Intelligent Operations Center definiert wurde. Wenn der Wert für *Kennwort* Sonderzeichen enthält, muss der Wert für *Kennwort* in einfache Anführungszeichen eingeschlossen werden. Beispiel: 'pass\$phrase' Die Option nostatus kann optional zum Befehl hinzugefügt werden. Dadurch wird die Ausgabe unterdrückt, die vom Befehl zurückgegeben wird.

### **Ergebnisse**

Die angeforderten IBM Intelligent Operations Center-Komponenten werden gestartet.

### **Nächste Schritte**

Falls die Ausführung des Befehls IOCControl nicht zum gewünschten Ergebnis führt, überprüfen Sie die Protokolle im Verzeichnis /opt/IBM/ISP/mgmt/logs. Diese Protokolle enthalten das Ergebnis der Ausführung des letzten Befehls IOCControl.

**1.6.0.2** Der Protokolldateiname beginnt mit der für -a angegebenen Aktion.

#### **Zugehörige Tasks**:

["Komponenten in einer Standardumgebung stoppen" auf Seite 216](#page-225-0)

Mit dem Plattformsteuerungstool können Komponenten gestoppt werden, die auf IBM Intelligent Operations Center-Servern in einer Standardumgebung ausgeführt werden.

["Status der Komponenten in einer Standardumgebung abfragen" auf Seite 219](#page-228-0)

Mit dem Plattformsteuerungstool kann der Status der Komponenten ermittelt werden, die auf IBM Intelligent Operations Center-Servern in einer Standardumgebung ausgeführt werden.

["Hilfe für das Plattformsteuerungstool in einer Standardumgebung abrufen" auf Seite 220](#page-229-0) Zu den Optionen für die Ausführung des Plattformsteuerungstools in einer Standardumgebung stehen Informationen zur Verfügung.

## **Erforderliche Startreihenfolge in der Standardumgebung der Version 1.6.0.2**  $1.6.0.2$

In der Standardumgebung müssen IBM Intelligent Operations Center-Komponenten in einer bestimmten Reihenfolge gestartet werden.

Zum Starten von IBM Intelligent Operations Center-Komponenten wird das Plattformsteuerungstool verwendet. Zwar wird empfohlen, den Befehl Plattformsteuerungstool **-a start -c all -p** *Kennwort* zum Starten aller Komponenten zu verwenden; in manchen Fällen kann es jedoch erforderlich sein, Komponenten einzeln zu starten.

In der folgenden Tabelle wird die erforderliche Startreihenfolge für die Komponenten gezeigt. Komponenten können gestartet werden, indem als Wert -c die Basiskomponente oder die individuelle Komponente verwendet wird.

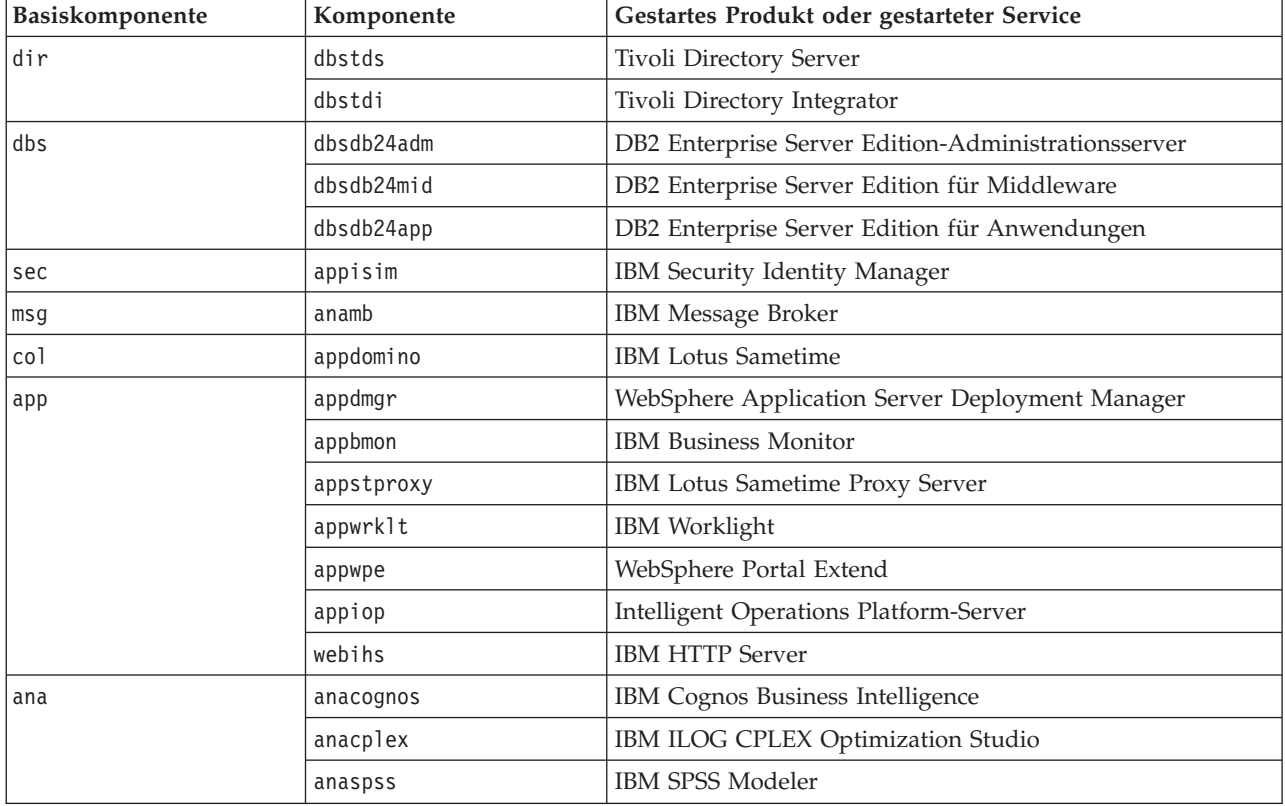

*Tabelle 43. Startreihenfolge für Komponenten der Standardauflage von IBM Intelligent Operations Center*

# **Erforderliche Startreihenfolge in der Standardumgebung der Version 1.6 und 1.6.0.1**

 $1.6$  1.6.0.1

In der Standardumgebung müssen IBM Intelligent Operations Center-Komponenten in einer bestimmten Reihenfolge gestartet werden.

Zum Starten von IBM Intelligent Operations Center-Komponenten wird das Plattformsteuerungstool verwendet. Zwar wird empfohlen, den Befehl Plattformsteuerungstool **-a start -c all -p** *Kennwort* zum Starten aller Komponenten zu verwenden; in manchen Fällen kann es jedoch erforderlich sein, Komponenten einzeln zu starten.

<span id="page-225-0"></span>Einige Komponenten weisen Abhängigkeiten von anderen Komponenten auf; daher müssen Komponenten in einer bestimmten Reihenfolge gestartet werden.

In der Regel müssen Komponenten in drei Gruppen gestartet werden.

#### **Gruppe 1**

tds, db24mid, db24app

#### **Gruppe 2**

sim

**Gruppe 3**

Alle übrigen Komponenten

Starten Sie zuerst die Komponenten in Gruppe 1, starten Sie anschließend die Gruppe 2 und starten Sie zuletzt die Gruppe 3. Die Komponenten innerhalb der einzelnen Gruppen können in beliebiger Reihenfolge gestartet werden.

| Komponente | Beschreibung                                    | Komponenten, die ausge-<br>führt werden müssen, be-<br>vor diese Komponente<br>gestartet wird |
|------------|-------------------------------------------------|-----------------------------------------------------------------------------------------------|
| tds        | Tivoli Directory Server                         | Keine                                                                                         |
| db24mid    | DB2 Enterprise Server Edition für Middleware    | Keine                                                                                         |
| db24app    | DB2 Enterprise Server Edition für Anwendungen   | Keine                                                                                         |
| sim        | IBM Security Identity Manager                   | tds                                                                                           |
| appdmgr    | WebSphere Application Server Deployment Manager | tds                                                                                           |
| wbm        | WebSphere Business Modeler                      | tds, wpe                                                                                      |
| st         | <b>IBM Lotus Sametime</b>                       | tds                                                                                           |
| stproxy    | IBM Lotus Sametime Proxy Server                 | tds                                                                                           |
| wpe        | WebSphere Portal Extend                         | tds                                                                                           |
| wmb        | IBM Message Broker                              | tds                                                                                           |
| cognos     | IBM Cognos Business Intelligence                | tds, wpe                                                                                      |
| wrklit     | IBM Worklight                                   | tds, wpe                                                                                      |
| iopsvr     | <b>Intelligent Operations Platform-Server</b>   | tds, wpe                                                                                      |
| ihsweb     | <b>IBM HTTP Server</b>                          | tds                                                                                           |

*Tabelle 44. Abhängigkeiten der Startreihenfolge der IBM Intelligent Operations Center-Komponenten*

# **Komponenten in einer Standardumgebung stoppen**

Mit dem Plattformsteuerungstool können Komponenten gestoppt werden, die auf IBM Intelligent Operations Center-Servern in einer Standardumgebung ausgeführt werden.

## **Informationen zu diesem Vorgang**

Der Befehl IOCControl muss vom Benutzer ibmadmin ausgeführt werden. Wenn Sie nicht als ibmadmin angemeldet sind, wechseln Sie mit dem Befehl su - ibmadmin zum Benutzeraccount ibmadmin.

**Achtung:** Ein Stopp einzelner Komponenten sollte nur von erfahrenen IBM Intelligent Operations Center-Administratoren ausgeführt werden. Wenn Komponenten nicht in der erforderlichen Reihenfolge gestoppt werden, können unvorhersehbare Ergebnisse auftreten.

## **Vorgehensweise**

Führen Sie auf dem Analyseserver den folgenden Befehl aus, um alle IBM Intelligent Operations Center-Komponenten zu stoppen.

IOCControl -a stop -c all -p *Kennwort*

Dabei steht *Kennwort* für das Topologiekennwort, das bei der Installation von IBM Intelligent Operations Center definiert wurde. Wenn der Wert für *Kennwort* Sonderzeichen enthält, muss der Wert für *Kennwort* in einfache Anführungszeichen eingeschlossen werden. Beispiel: 'pass\$phrase' Führen Sie den folgenden Befehl aus, um nur eine Komponente zu stoppen.

IOCControl -a stop -c *Komponente* -p *Kennwort*

Dabei steht *Komponente* für eine unter **Target Options** (Zieloptionen) im Hilfetext von IOCControl aufgelistete Kennung und *Kennwort* ist das Topologiekennwort, das bei der Installation von IBM Intelligent Operations Center definiert wurde. Wenn der Wert für *Kennwort* Sonderzeichen enthält, muss der Wert für *Kennwort* in einfache Anführungszeichen eingeschlossen werden. Beispiel: 'pass\$phrase' 1.6.0.2 Die Option nostatus kann optional zum Befehl hinzugefügt werden. Dadurch wird die Ausgabe unterdrückt, die vom Befehl zurückgegeben wird.

## **Ergebnisse**

Die angeforderten IBM Intelligent Operations Center-Komponenten werden gestoppt.

## **Nächste Schritte**

Falls die Ausführung des Befehls IOCControl nicht zum gewünschten Ergebnis führt, überprüfen Sie die Protokolle im Verzeichnis /opt/IBM/ISP/mgmt/logs. Diese Protokolle enthalten das Ergebnis der Ausführung des letzten Befehls IOCControl.

1.6.0.2 Der Protokolldateiname beginnt mit der für -a angegebenen Aktion.

### **Zugehörige Tasks**:

["Komponenten in einer Standardumgebung starten" auf Seite 213](#page-222-0)

Mit dem Plattformsteuerungstool können die Komponenten gestartet werden, die auf IBM Intelligent Operations Center-Servern in einer Standardumgebung ausgeführt werden.

["Status der Komponenten in einer Standardumgebung abfragen" auf Seite 219](#page-228-0) Mit dem Plattformsteuerungstool kann der Status der Komponenten ermittelt werden, die auf IBM Intelligent Operations Center-Servern in einer Standardumgebung ausgeführt werden.

["Hilfe für das Plattformsteuerungstool in einer Standardumgebung abrufen" auf Seite 220](#page-229-0) Zu den Optionen für die Ausführung des Plattformsteuerungstools in einer Standardumgebung stehen Informationen zur Verfügung.

## **Erforderliche Stoppreihenfolge in der Standardumgebung der Version 1.6.0.2**  $1.6.0.2$

In der Standardumgebung müssen IBM Intelligent Operations Center-Komponenten in einer bestimmten Reihenfolge gestoppt werden.

Zum Stoppen von IBM Intelligent Operations Center-Komponenten wird das Plattformsteuerungstool verwendet. Zwar wird empfohlen, den Plattformsteuerungstool-Befehl **-a stop -c all -p** *Kennwort* zum Stoppen aller Komponenten zu verwenden; in manchen Fällen kann es jedoch erforderlich sein, dass Komponenten einzeln gestoppt werden müssen.

In der folgenden Tabelle wird die erforderliche Stoppreihenfolge für die Komponenten gezeigt. Komponenten können gestoppt werden, indem als Wert -c die Basiskomponente oder die individuelle Komponente verwendet wird.

| Basiskomponente | Komponente | Gestartes Produkt oder gestarteter Service          |  |
|-----------------|------------|-----------------------------------------------------|--|
| ana             | anaspss    | IBM SPSS Modeler                                    |  |
|                 | anacplex   | IBM ILOG CPLEX Optimization Studio                  |  |
|                 | anacognos  | IBM Cognos Business Intelligence                    |  |
| app             | webihs     | <b>IBM HTTP Server</b>                              |  |
|                 | appiop     | Intelligent Operations Platform-Server              |  |
|                 | appwpe     | WebSphere Portal Extend                             |  |
|                 | appwrklt   | IBM Worklight                                       |  |
|                 | appstproxy | IBM Lotus Sametime Proxy Server                     |  |
|                 | appbmon    | WebSphere Business Modeler                          |  |
|                 | appdmgr    | WebSphere Application Server Deployment Manager     |  |
| co1             | appdomino  | <b>IBM Lotus Sametime</b>                           |  |
| msq             | anamb      | IBM Message Broker                                  |  |
| sec             | appisim    | IBM Security Identity Manager                       |  |
| dbs             | dbsdb24app | DB2 Enterprise Server Edition für Anwendungen       |  |
|                 | dbsdb24mid | DB2 Enterprise Server Edition für Middleware        |  |
|                 | dbsdb24adm | DB2 Enterprise Server Edition-Administrationsserver |  |
| dir             | dbstdi     | Tivoli Directory Integrator                         |  |
|                 | dbstds     | Tivoli Directory Server                             |  |

*Tabelle 45. Stoppreihenfolge für Komponenten der Standardauflage von IBM Intelligent Operations Center*

# **Erforderliche Stoppreihenfolge in der Standardumgebung der Version 1.6 und 1.6.0.1**

 $\boxed{1.6}$  1.6.0.1

In der Standardumgebung müssen IBM Intelligent Operations Center-Komponenten in einer bestimmten Reihenfolge gestoppt werden.

Zum Stoppen von IBM Intelligent Operations Center-Komponenten wird das Plattformsteuerungstool verwendet. Zwar wird empfohlen, den Plattformsteuerungstool-Befehl **-a stop -c all -p** *Kennwort* zum Stoppen aller Komponenten zu verwenden; in manchen Fällen kann es jedoch erforderlich sein, dass Komponenten einzeln gestoppt werden müssen.

Einige Komponenten weisen Abhängigkeiten von anderen Komponenten auf; daher müssen Komponenten in einer bestimmten Reihenfolge gestoppt werden.

In der Regel müssen Komponenten in drei Gruppen gestoppt werden.

#### **Gruppe 1**

appdmgr, ihsweb, wbm, st, stproxy, wpe, wmb, cognos, wrklt, iopsvr

#### **Gruppe 2**

sim

#### **Gruppe 3**

db24mid, db24app, tds

Stoppen Sie zuerst die Komponenten in Gruppe 1, stoppen Sie anschließend die Gruppe 2 und zuletzt die Gruppe 3. Die Komponenten innerhalb der einzelnen Gruppen können in beliebiger Reihenfolge gestoppt werden.

|            |                                                 | Komponenten, die vor<br>dem Stoppen dieser Kom-<br>ponente gestoppt werden |
|------------|-------------------------------------------------|----------------------------------------------------------------------------|
| Komponente | Beschreibung                                    | müssen                                                                     |
| appdmgr    | WebSphere Application Server Deployment Manager | wpe                                                                        |
| ihsweb     | <b>IBM HTTP Server</b>                          | wpe                                                                        |
| wbm        | WebSphere Business Modeler                      | Keine                                                                      |
| st         | <b>IBM</b> Lotus Sametime                       | stproxy                                                                    |
| stproxy    | IBM Lotus Sametime Proxy Server                 | Keine                                                                      |
| wpe        | WebSphere Portal Extend                         | iopsvr, wrklt, cognos, wbm                                                 |
| wmb        | IBM Message Broker                              | Keine                                                                      |
| cognos     | IBM Cognos Business Intelligence                | Keine                                                                      |
| wrklit     | <b>IBM</b> Worklight                            | Keine                                                                      |
| iopsvr     | <b>Intelligent Operations Platform-Server</b>   | Keine                                                                      |
| sim        | IBM Security Identity Manager                   | Keine                                                                      |
| db24mid    | DB2 Enterprise Server Edition für Middleware    | wpe                                                                        |
| db24app    | DB2 Enterprise Server Edition für Anwendungen   | wpe                                                                        |
| tds        | Tivoli Directory Server                         | Alle übrigen Services                                                      |

<span id="page-228-0"></span>*Tabelle 46. Abhängigkeiten der Stoppreihenfolge der IBM Intelligent Operations Center-Komponenten*

# **Status der Komponenten in einer Standardumgebung abfragen**

Mit dem Plattformsteuerungstool kann der Status der Komponenten ermittelt werden, die auf IBM Intelligent Operations Center-Servern in einer Standardumgebung ausgeführt werden.

### **Informationen zu diesem Vorgang**

Der Befehl IOCControl muss vom Benutzer ibmadmin ausgeführt werden. Wenn Sie nicht als ibmadmin angemeldet sind, wechseln Sie mit dem Befehl su - ibmadmin zum Benutzeraccount ibmadmin.

### **Vorgehensweise**

Führen Sie auf dem Analyseserver den folgenden Befehl aus, um den Status aller IBM Intelligent Operations Center-Komponenten abzufragen.

```
IOCControl -a status -c all -p Kennwort
```
Dabei steht *Kennwort* für das Topologiekennwort, das bei der Installation von IBM Intelligent Operations Center definiert wurde.Wenn der Wert für *Kennwort* Sonderzeichen enthält, muss der Wert für *Kennwort* in einfache Anführungszeichen eingeschlossen werden. Beispiel: 'pass\$phrase' Zum Überprüfen einer einzelnen Komponente führen Sie den folgenden Befehl aus.

```
IOCControl -a status -c Komponente -p Kennwort
```
Dabei steht *Komponente* für eine unter **Target Options** (Zieloptionen) im Hilfetext von IOCControl aufgelistete Kennung und *Kennwort* ist das Topologiekennwort, das bei der Installation von IBM Intelligent Operations Center definiert wurde. Wenn der Wert für *Kennwort* Sonderzeichen enthält, muss der Wert für *Kennwort* in einfache Anführungszeichen eingeschlossen werden. Beispiel: 'pass\$phrase'

### **Ergebnisse**

Für gestartete Komponenten wird **[on]** angezeigt. Für nicht gestartete Komponenten wird **[off]** angezeigt.

<span id="page-229-0"></span>1.6.0.2 Wenn **[ unknown ]** angezeigt wird, ist bei dem Versuch, den Status der Komponente zu ermitteln, ein Problem aufgetreten. Zu den möglichen Problemen gehören folgende:

- v Ein Problem mit der Netzverbindung zwischen dem Plattformsteuerungstool und der Komponente.
- v Ein Ressourcenengpass auf dem Server. Beispielsweise ist nicht genügend verfügbarer Plattenspeicherplatz für die Protokollierung vorhanden, aufgrund dessen der Server neue Arbeitsanforderungen nicht bearbeiten kann.
- Ein optionales Produkt ist nicht vollständig installiert.
- v Andere komponentenspezifische Probleme.

Wiederholen Sie den Befehl. Wenn weiterhin **[ unknown ]** angezeigt wird, überprüfen Sie die Protokolle auf zusätzliche Informationen.

**Anmerkung:** 1.6.0.2 Wenn die durch -c angegebene Komponente definierte Unterkomponenten aufweist, wird statt des Status der übergeordneten Komponente der Status der Unterkomponenten angezeigt. In der Hilfe zum Plattformsteuerungstool werden die von IBM Intelligent Operations Center definierten Komponenten und Unterkomponenten aufgelistet.

### **Nächste Schritte**

Falls die Ausführung des Befehls IOCControl nicht zum gewünschten Ergebnis führt, überprüfen Sie die Protokolle im Verzeichnis /opt/IBM/ISP/mgmt/logs. Diese Protokolle enthalten das Ergebnis der Ausführung des letzten Befehls IOCControl.

#### **Zugehörige Tasks**:

["Komponenten in einer Standardumgebung starten" auf Seite 213](#page-222-0)

Mit dem Plattformsteuerungstool können die Komponenten gestartet werden, die auf IBM Intelligent Operations Center-Servern in einer Standardumgebung ausgeführt werden.

["Komponenten in einer Standardumgebung stoppen" auf Seite 216](#page-225-0)

Mit dem Plattformsteuerungstool können Komponenten gestoppt werden, die auf IBM Intelligent Operations Center-Servern in einer Standardumgebung ausgeführt werden.

"Hilfe für das Plattformsteuerungstool in einer Standardumgebung abrufen"

Zu den Optionen für die Ausführung des Plattformsteuerungstools in einer Standardumgebung stehen Informationen zur Verfügung.

# **Hilfe für das Plattformsteuerungstool in einer Standardumgebung abrufen**

Zu den Optionen für die Ausführung des Plattformsteuerungstools in einer Standardumgebung stehen Informationen zur Verfügung.

### **Informationen zu diesem Vorgang**

Der Befehl IOCControl muss vom Benutzer ibmadmin ausgeführt werden. Wenn Sie nicht als ibmadmin angemeldet sind, wechseln Sie mit dem Befehl su - ibmadmin zum Benutzeraccount ibmadmin.

#### **Vorgehensweise**

Führen Sie auf dem Analyseserver einen der folgenden Befehle aus, um Optionen für den Befehl IOCControl anzuzeigen.

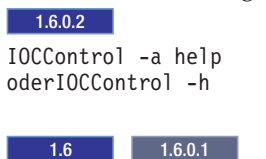

<span id="page-230-0"></span>IOCControl -a 000 oder IOCControl -h

## **Ergebnisse**

Die Optionen für den Befehl IOCControl werden angezeigt.

### **Zugehörige Tasks**:

["Komponenten in einer Standardumgebung starten" auf Seite 213](#page-222-0) Mit dem Plattformsteuerungstool können die Komponenten gestartet werden, die auf IBM Intelligent Operations Center-Servern in einer Standardumgebung ausgeführt werden.

["Komponenten in einer Standardumgebung stoppen" auf Seite 216](#page-225-0)

Mit dem Plattformsteuerungstool können Komponenten gestoppt werden, die auf IBM Intelligent Operations Center-Servern in einer Standardumgebung ausgeführt werden.

["Status der Komponenten in einer Standardumgebung abfragen" auf Seite 219](#page-228-0) Mit dem Plattformsteuerungstool kann der Status der Komponenten ermittelt werden, die auf IBM Intelligent Operations Center-Servern in einer Standardumgebung ausgeführt werden.

# **Status in einer Hochverfügbarkeitsumgebung starten, stoppen und abfragen**

Mit dem Plattformsteuerungstool kann ein Benutzer IBM Intelligent Operations Center-Services, die in einer Hochverfügbarkeitsumgebung ausgeführt werden, stoppen, starten und abfragen. Auch für IBM Intelligent Operations Center, das in einer Standardumgebung ausgeführt wird, steht ein Plattformsteuerungstool zur Verfügung.

### **Zugehörige Konzepte**:

["Status in einer Standardumgebung starten, stoppen und abfragen" auf Seite 212](#page-221-0)

Mit dem Plattformsteuerungstool kann ein Benutzer IBM Intelligent Operations Center-Komponenten, die in einer Standardumgebung ausgeführt werden, stoppen, starten und abfragen. Auch für IBM Intelligent Operations Center, das in einer Hochverfügbarkeitsumgebung ausgeführt wird, steht ein Plattformsteuerungstool zur Verfügung.

["Neuerungen in Version 1.6.0.2" auf Seite 17](#page-26-0)

IBM Intelligent Operations Center Version 1.6.0.2 enthält eine Reihe neuer Funktionen und stellt darüber hinaus Aktualisierungen vorhandener Funktionen bereit. Zu den neuen Funktionen gehört die verbesserte Benutzerprofilverwaltung, bei der Benutzer die Benachrichtigungseinstellungen anpassen können. Lösungsadministratoren können ein neues Anpassungstool für Komponenten verwenden, um angepasste Benutzerschnittstellenkomponenten zu erstellen. Verbesserungen bei KPIs ermöglichen es Lösungsadministratoren, KPIs Berichten zuzuordnen.

# **Komponenten der Hochverfügbarkeitsumgebung für das Plattformsteuerungstool verstehen**

 $1.6.0.2$ 

Plattformsteuerungstool-Komponenten werden zu logischen Gruppierungen zusammengestellt und gemäß ihrer Überordnung/Unterordnung zueinander benannt.

Beispielsweise können Verzeichniskomponenten in der Hochverfügbarkeitsumgebung auf der Basisebene oder auf niedrigeren Komponentenebenen gestartet, gestoppt oder abgefragt werden.

<span id="page-231-0"></span>*Tabelle 47. Plattformsteuerungstool-Beispielnamen für Verzeichniskomponenten und Unterkomponenten in der Hochverfügbarkeitsumgebung*

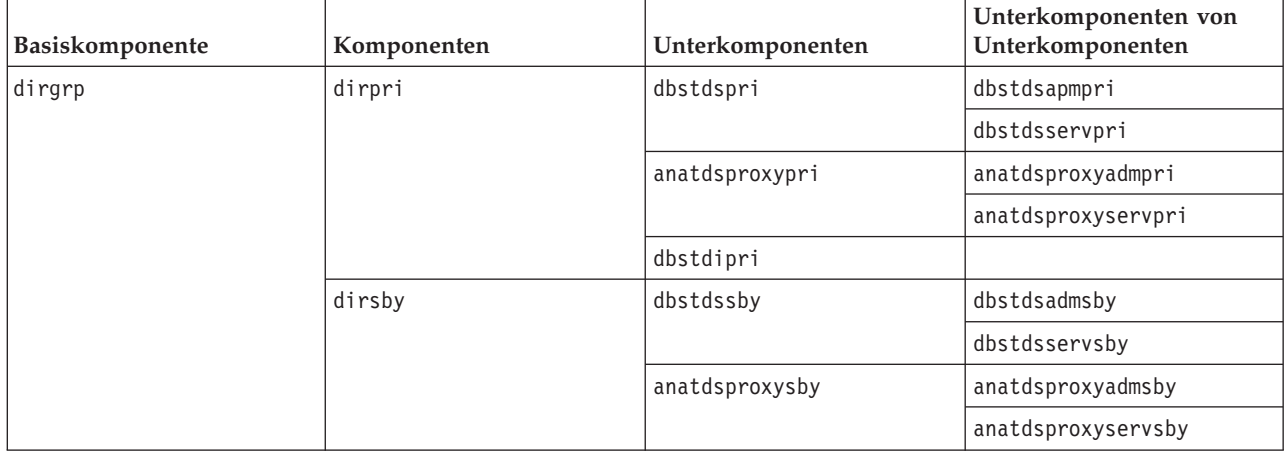

Zu den Basiskomponenten für die Hochverfügbarkeitsumgebung gehören folgende:

- **dirgrp** Verzeichniskomponenten
- **dbsgrp** Datenbankkomponenten
- **secgrp** Sicherheitskomponenten
- **msggrp** Nachrichtenkomponenten
- **colgrp** Collaboration-Komponenten
- **appgrp** Anwendungskomponenten
- **anagrp** Analysekomponenten

Komponenten und Unterkomponenten werden nach dem Format "Server + Produkt" oder "Server + Service" benannt. Beispielsweise steht dbstdspri für Tivoli Directory Server auf dem Datenserver 1.

Weitere Informationen zu Komponenten- und Unterkomponentennamen finden Sie in der Datei iopmgmt- .ha.help.txt, die im Lieferumfang von IBM Intelligent Operations Center enthalten ist.

# **Komponenten in einer Hochverfügbarkeitsumgebung starten**

Mit dem Plattformsteuerungstool können die Komponenten gestartet werden, die auf IBM Intelligent Operations Center-Servern in einer Hochverfügbarkeitsumgebung ausgeführt werden.

### **Informationen zu diesem Vorgang**

Der Befehl IOCControl muss vom Benutzer ibmadmin ausgeführt werden. Wenn Sie nicht als ibmadmin angemeldet sind, wechseln Sie mit dem Befehl su - ibmadmin zum Benutzeraccount ibmadmin.

**Achtung:** Ein Start einzelner Komponenten sollte nur von erfahrenen IBM Intelligent Operations Center-Administratoren ausgeführt werden. Wenn Komponenten nicht in der erforderlichen Reihenfolge gestartet werden, können unvorhersehbare Ergebnisse auftreten.

### **Vorgehensweise**

1. Melden Sie sich am Analyseserver 1 oder Analyseserver 2 als Benutzer ibmadmin an. Sind Sie als anderer Benutzer angemeldet, wechseln Sie durch Ausführen des Befehls su - ibmadmin zum Benutzer ibmadmin. Verwenden Sie im normalen Betrieb das Plattformsteuerungstool auf dem Analyseserver 1. Wenn der Analyseserver 1 nicht verfügbar ist, können Sie das Plattformsteuerungstool auf dem Analyseserver 2 ausführen. Verwenden Sie das Plattformsteuerungstool nicht auf dem Analyseserver 1 und dem Analyseserver 2 gleichzeitig, da dies zu unvorhersehbaren Ergebnissen führen kann.

2. **1.6.0.2** Führen Sie den folgenden Befehl aus, um alle IBM Intelligent Operations Center-Komponenten zu starten.

IOCControl -a start -c all -p *Kennwort*

Dabei steht *Kennwort* für das Topologiekennwort, das bei der Installation von IBM Intelligent Operations Center definiert wurde. Wenn der Wert für *Kennwort* Sonderzeichen enthält, muss der Wert für *Kennwort* in einfache Anführungszeichen eingeschlossen werden. Beispiel: 'pass\$phrase'

Die Option nostatus kann optional zum Befehl hinzugefügt werden. Dadurch wird die Ausgabe unterdrückt, die vom Befehl zurückgegeben wird.

Die Komponenten werden in der erforderlichen Reihenfolge gestartet. Grundsätzlich erforderliche Komponenten werden vor abhängigen Komponenten gestartet. Beispielsweise werden Datenbankund Verzeichniskomponenten zuerst gestartet.

Führen Sie den folgenden Befehl aus, um nur eine Komponente zu starten.

IOCControl -a start *Komponente* -p *Kennwort*

Dabei steht *Komponente* für eine Kennung im Hilfetext von IOCControl und *Kennwort* ist das Topologiekennwort, das bei der Installation von IBM Intelligent Operations Center definiert wurde. Wenn der Wert für *Kennwort* Sonderzeichen enthält, muss der Wert für *Kennwort* in einfache Anführungszeichen eingeschlossen werden. Beispiel: 'pass\$phrase'

Die Option nostatus kann optional zum Befehl hinzugefügt werden. Dadurch wird die Ausgabe unterdrückt, die vom Befehl zurückgegeben wird.

3. 1.6 1.6.0.1 Führen Sie den folgenden Befehl aus, um alle IBM Intelligent Operations Center-Komponenten zu starten.

IOCControl -a 001 -p *Kennwort*

Dabei steht *Kennwort* für das Topologiekennwort, das bei der Installation von IBM Intelligent Operations Center definiert wurde. Wenn der Wert für *Kennwort* Sonderzeichen enthält, muss der Wert für *Kennwort* in einfache Anführungszeichen eingeschlossen werden. Beispiel: 'pass\$phrase'

Die Option nostatus kann optional zum Befehl hinzugefügt werden. Dadurch wird die Ausgabe unterdrückt, die vom Befehl zurückgegeben wird.

Die Komponenten werden in der erforderlichen Reihenfolge gestartet. Grundsätzlich erforderliche Komponenten werden vor abhängigen Komponenten gestartet. Beispielsweise werden Datenbankund Verzeichniskomponenten zuerst gestartet.

Führen Sie den folgenden Befehl aus, um nur eine Komponente zu starten.

IOCControl -a *Aktion* -p *Kennwort*

Dabei steht *Aktion* für eine Kennung im Hilfetext von IOCControl und *Kennwort* ist das Topologiekennwort, das bei der Installation von IBM Intelligent Operations Center definiert wurde. Wenn der Wert für *Kennwort* Sonderzeichen enthält, muss der Wert für *Kennwort* in einfache Anführungszeichen eingeschlossen werden. Beispiel: 'pass\$phrase'

Die Option nostatus kann optional zum Befehl hinzugefügt werden. Dadurch wird die Ausgabe unterdrückt, die vom Befehl zurückgegeben wird.

### **Ergebnisse**

Die angeforderten IBM Intelligent Operations Center-Komponenten werden gestartet.

# **Nächste Schritte**

Falls die Ausführung des Befehls IOCControl nicht zum gewünschten Ergebnis führt, überprüfen Sie die Protokolle im Verzeichnis /opt/IBM/ISP/mgmt/logs. Diese Protokolle enthalten das Ergebnis der Ausführung des letzten Befehls IOCControl.

1.6.0.2 Der Protokolldateiname beginnt mit der für -a angegebenen Aktion.

#### **Zugehörige Tasks**:

["Komponenten in einer Hochverfügbarkeitsumgebung stoppen" auf Seite 226](#page-235-0) Mit dem Plattformsteuerungstool können Komponenten gestoppt werden, die auf Hochverfügbarkeitsservern in IBM Intelligent Operations Center ausgeführt werden.

["Status der Komponenten in einer Hochverfügbarkeitsumgebung abfragen" auf Seite 230](#page-239-0) Mit dem Plattformsteuerungstool kann der Status der Komponenten ermittelt werden, die auf IBM Intelligent Operations Center-Servern in einer Hochverfügbarkeitsumgebung ausgeführt werden.

["Hilfe für das Plattformsteuerungstool in einer Hochverfügbarkeitsumgebung abrufen" auf Seite 231](#page-240-0) Zu den Optionen für die Ausführung des Plattformsteuerungstools in einer Hochverfügbarkeitsumgebung stehen Informationen zur Verfügung.

#### **Erforderliche Startreihenfolge in einer Hochverfügbarkeitsumgebung der Version 1.6.0.2**  $1.6.0.2$

In der Hochverfügbarkeitsumgebung müssen IBM Intelligent Operations Center-Komponenten in einer bestimmten Reihenfolge gestartet werden.

Zum Starten von IBM Intelligent Operations Center-Komponenten wird das Plattformsteuerungstool verwendet. Zwar wird empfohlen, den Befehl Plattformsteuerungstool **-a start -c all -p** *Kennwort* zum Starten aller Komponenten zu verwenden; in manchen Fällen kann es jedoch erforderlich sein, Komponenten einzeln zu starten.

In der folgenden Tabelle wird die erforderliche Startreihenfolge für die Komponenten gezeigt. Komponenten können gestoppt werden, indem als Wert -c die Basiskomponente oder die individuelle Komponente verwendet wird.

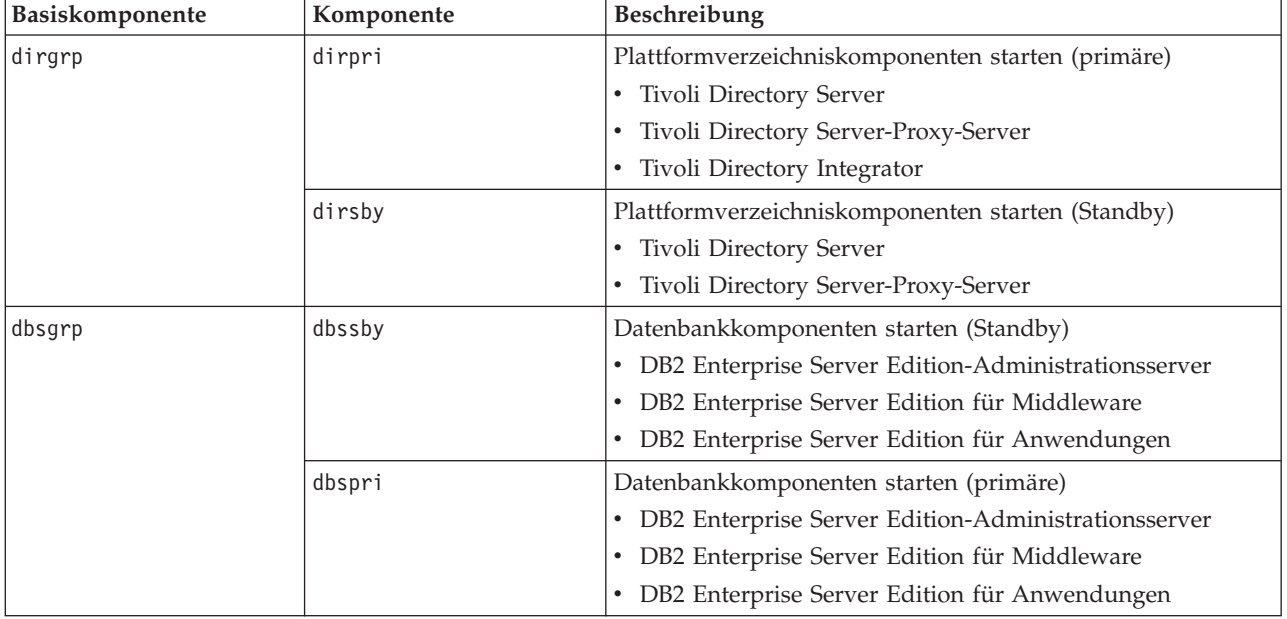

*Tabelle 48. Startreihenfolge für Hochverfügbarkeitskomponenten von IBM Intelligent Operations Center*

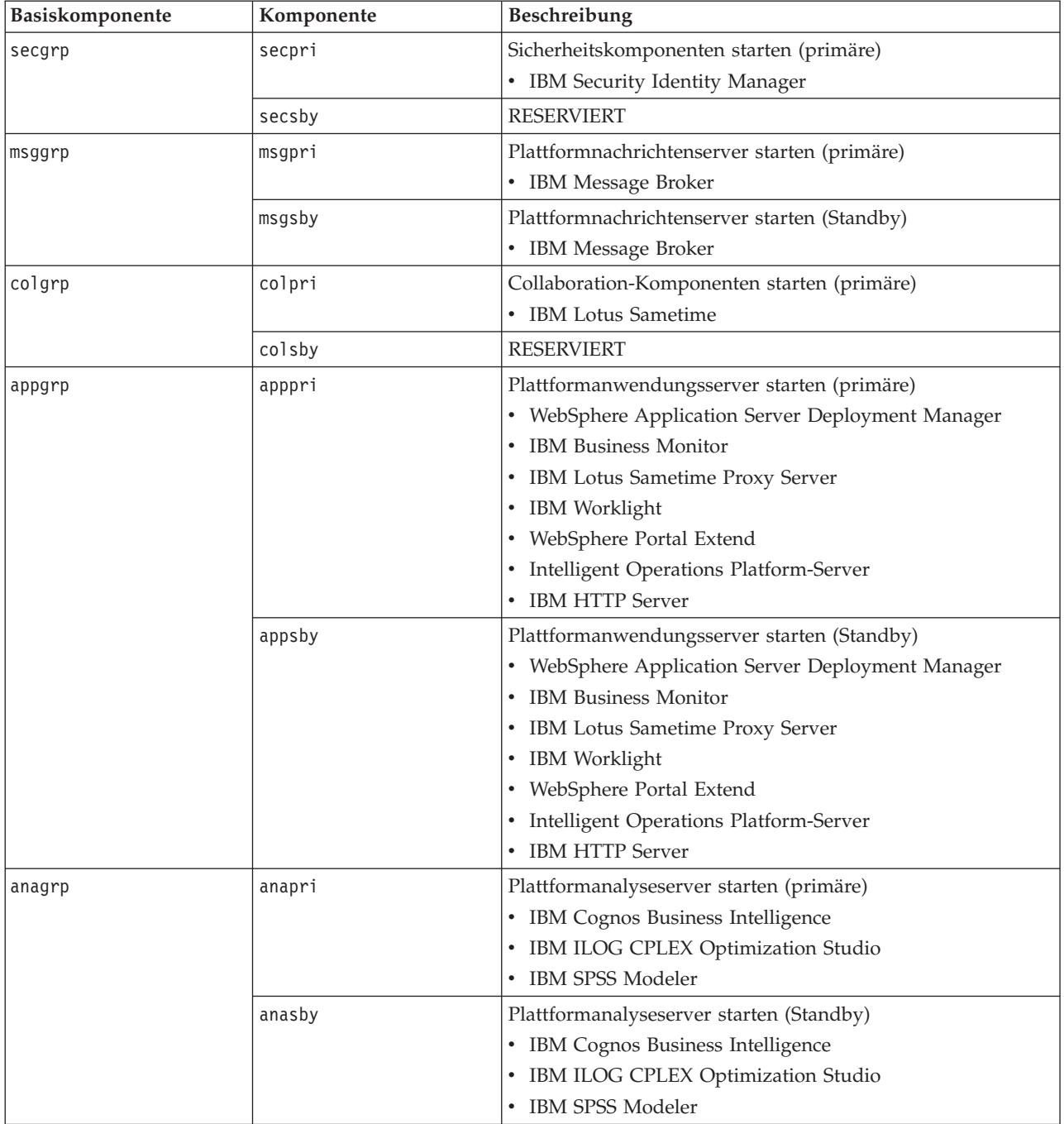

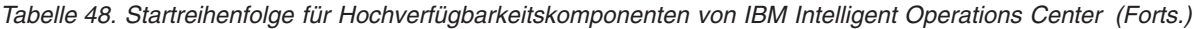

# **Erforderliche Startreihenfolge in einer Hochverfügbarkeitsumgebung der Version 1.6 und der Version 1.6.0.1**

 $1.6$  1.6.0.1

In der Hochverfügbarkeitsumgebung müssen IBM Intelligent Operations Center-Komponenten in einer bestimmten Reihenfolge gestartet werden.

<span id="page-235-0"></span>Zum Starten von IBM Intelligent Operations Center-Komponenten wird das Plattformsteuerungstool verwendet. Zwar wird empfohlen, dass die Plattformsteuerungstool-Option zum Starten aller Komponenten verwendet wird, um alle Komponenten zu starten; in manchen Fällen kann es jedoch erforderlich sein, Komponenten einzeln zu starten.

Einige Komponenten weisen Abhängigkeiten von anderen Komponenten auf; daher müssen Komponenten in einer bestimmten Reihenfolge gestartet werden.

|            |                                              | Services, die ausgeführt<br>werden müssen, bevor die-<br>se Komponente gestartet |
|------------|----------------------------------------------|----------------------------------------------------------------------------------|
| Komponente | Beschreibung                                 | wird                                                                             |
| 101        | LDAP-Komponenten starten (primär)            | Keine                                                                            |
| 111        | LDAP-Komponenten starten (Standby)           | 101                                                                              |
| 121        | LDAP-Proxy-Komponenten starten (primär)      | 101                                                                              |
| 131        | LDAP-Proxy-Komponenten starten (Standby)     | 111, 121                                                                         |
| 141        | Datenbankkomponenten starten (Standby)       | Keine                                                                            |
| 151        | Datenbankkomponenten starten (primär)        | 141, 903                                                                         |
| 201        | Plattformanwendungsserver starten (primär)   | 101                                                                              |
| 211        | Plattformanwendungssserver starten (Standby) | 111                                                                              |
| 221        | Plattformanalyseserver starten (primär)      | 101                                                                              |
| 231        | Plattformanalyseserver starten (Standby)     | 111                                                                              |
| 241        | Plattformnachrichtenserver starten (primär)  | 101                                                                              |
| 251        | Plattformnachrichtenserver starten (Standby) | 111                                                                              |
| 261        | Collaboration-Komponenten starten (primär)   | 101                                                                              |
| 271        | Berichtskomponenten starten (primär)         | 101                                                                              |
| 301        | Webkomponenten starten (primär)              | 101                                                                              |
| 311        | Webkomponenten starten (Standby)             | 101                                                                              |

*Tabelle 49. Abhängigkeiten der Startreihenfolge der IBM Intelligent Operations Center-Komponenten*

# **Komponenten in einer Hochverfügbarkeitsumgebung stoppen**

Mit dem Plattformsteuerungstool können Komponenten gestoppt werden, die auf Hochverfügbarkeitsservern in IBM Intelligent Operations Center ausgeführt werden.

### **Informationen zu diesem Vorgang**

Der Befehl IOCControl muss vom Benutzer ibmadmin ausgeführt werden. Wenn Sie nicht als ibmadmin angemeldet sind, wechseln Sie mit dem Befehl su - ibmadmin zum Benutzeraccount ibmadmin.

**Achtung:** Ein Stopp einzelner Komponenten sollte nur von erfahrenen IBM Intelligent Operations Center-Administratoren ausgeführt werden. Wenn Komponenten nicht in der erforderlichen Reihenfolge gestoppt werden, können unvorhersehbare Ergebnisse auftreten.

### **Vorgehensweise**

1. Melden Sie sich am Analyseserver 1 oder Analyseserver 2 als Benutzer ibmadmin an. Sind Sie als anderer Benutzer angemeldet, wechseln Sie durch Ausführen des Befehls su - ibmadmin zum Benutzer ibmadmin. Verwenden Sie im normalen Betrieb das Plattformsteuerungstool auf dem Analyseserver 1. Wenn der Analyseserver 1 nicht verfügbar ist, können Sie das Plattformsteuerungstool auf dem Analyseserver 2 ausführen. Verwenden Sie das Plattformsteuerungstool nicht auf dem Analyseserver 1 und dem Analyseserver 2 gleichzeitig, da dies zu unvorhersehbaren Ergebnissen führen kann.

2. **1.6.0.2** Führen Sie den folgenden Befehl aus, um alle IBM Intelligent Operations Center-Komponenten zu stoppen.

IOCControl -a stop -c all -p *Kennwort*

Dabei steht *Kennwort* für das Topologiekennwort, das bei der Installation von IBM Intelligent Operations Center definiert wurde. Wenn der Wert für *Kennwort* Sonderzeichen enthält, muss der Wert für *Kennwort* in einfache Anführungszeichen eingeschlossen werden. Beispiel: 'pass\$phrase'

Führen Sie den folgenden Befehl aus, um nur eine Komponente zu stoppen.

IOCControl -a stop -c *Komponente* -p *Kennwort*

Dabei steht *Komponente* für eine Kennung im Hilfetext von IOCControl und *Kennwort* ist das Topologiekennwort, das bei der Installation von IBM Intelligent Operations Center definiert wurde. Wenn der Wert für *Kennwort* Sonderzeichen enthält, muss der Wert für *Kennwort* in einfache Anführungszeichen eingeschlossen werden. Beispiel: 'pass\$phrase'

3. 1.6 1.6.0.1 Führen Sie den folgenden Befehl aus, um alle IBM Intelligent Operations Center-Komponenten zu stoppen.

IOCControl -a 091 -p *Kennwort*

Dabei steht *Kennwort* für das Topologiekennwort, das bei der Installation von IBM Intelligent Operations Center definiert wurde. Wenn der Wert für *Kennwort* Sonderzeichen enthält, muss der Wert für *Kennwort* in einfache Anführungszeichen eingeschlossen werden. Beispiel: 'pass\$phrase'

Führen Sie den folgenden Befehl aus, um nur eine Komponente zu stoppen.

IOCControl -a *Aktion Kennwort*

Dabei steht *Aktion* für eine Kennung im Hilfetext von IOCControl und *Kennwort* ist das Topologiekennwort, das bei der Installation von IBM Intelligent Operations Center definiert wurde. Wenn der Wert für *Kennwort* Sonderzeichen enthält, muss der Wert für *Kennwort* in einfache Anführungszeichen eingeschlossen werden. Beispiel: 'pass\$phrase'

### **Ergebnisse**

Die angeforderten IBM Intelligent Operations Center-Komponenten werden gestoppt.

### **Nächste Schritte**

Falls die Ausführung des Befehls IOCControl nicht zum gewünschten Ergebnis führt, überprüfen Sie die Protokolle im Verzeichnis /opt/IBM/ISP/mgmt/logs. Diese Protokolle enthalten das Ergebnis der Ausführung des letzten Befehls IOCControl.

1.6.0.2 Der Protokolldateiname beginnt mit der für -a angegebenen Aktion.

### **Zugehörige Tasks**:

["Komponenten in einer Hochverfügbarkeitsumgebung starten" auf Seite 222](#page-231-0) Mit dem Plattformsteuerungstool können die Komponenten gestartet werden, die auf IBM Intelligent Operations Center-Servern in einer Hochverfügbarkeitsumgebung ausgeführt werden.

["Status der Komponenten in einer Hochverfügbarkeitsumgebung abfragen" auf Seite 230](#page-239-0) Mit dem Plattformsteuerungstool kann der Status der Komponenten ermittelt werden, die auf IBM Intelligent Operations Center-Servern in einer Hochverfügbarkeitsumgebung ausgeführt werden.

["Hilfe für das Plattformsteuerungstool in einer Hochverfügbarkeitsumgebung abrufen" auf Seite 231](#page-240-0) Zu den Optionen für die Ausführung des Plattformsteuerungstools in einer Hochverfügbarkeitsumgebung stehen Informationen zur Verfügung.

# **Erforderliche Stoppreihenfolge in einer Hochverfügbarkeitsumgebung der Version 1.6.0.2**

 $1.6.0.2$ 

In der Hochverfügbarkeitsumgebung müssen IBM Intelligent Operations Center-Komponenten in einer bestimmten Reihenfolge gestoppt werden.

Zum Stoppen von IBM Intelligent Operations Center-Komponenten wird das Plattformsteuerungstool verwendet. Zwar wird empfohlen, den Plattformsteuerungstool-Befehl **-a stop -c all -p** *Kennwort* zum Stoppen aller Komponenten zu verwenden; in manchen Fällen kann es jedoch erforderlich sein, dass Komponenten einzeln gestoppt werden müssen.

In der folgenden Tabelle wird die erforderliche Stoppreihenfolge für die Komponenten gezeigt. Komponenten können gestoppt werden, indem als Wert -c die Basiskomponente oder die individuelle Komponente verwendet wird.

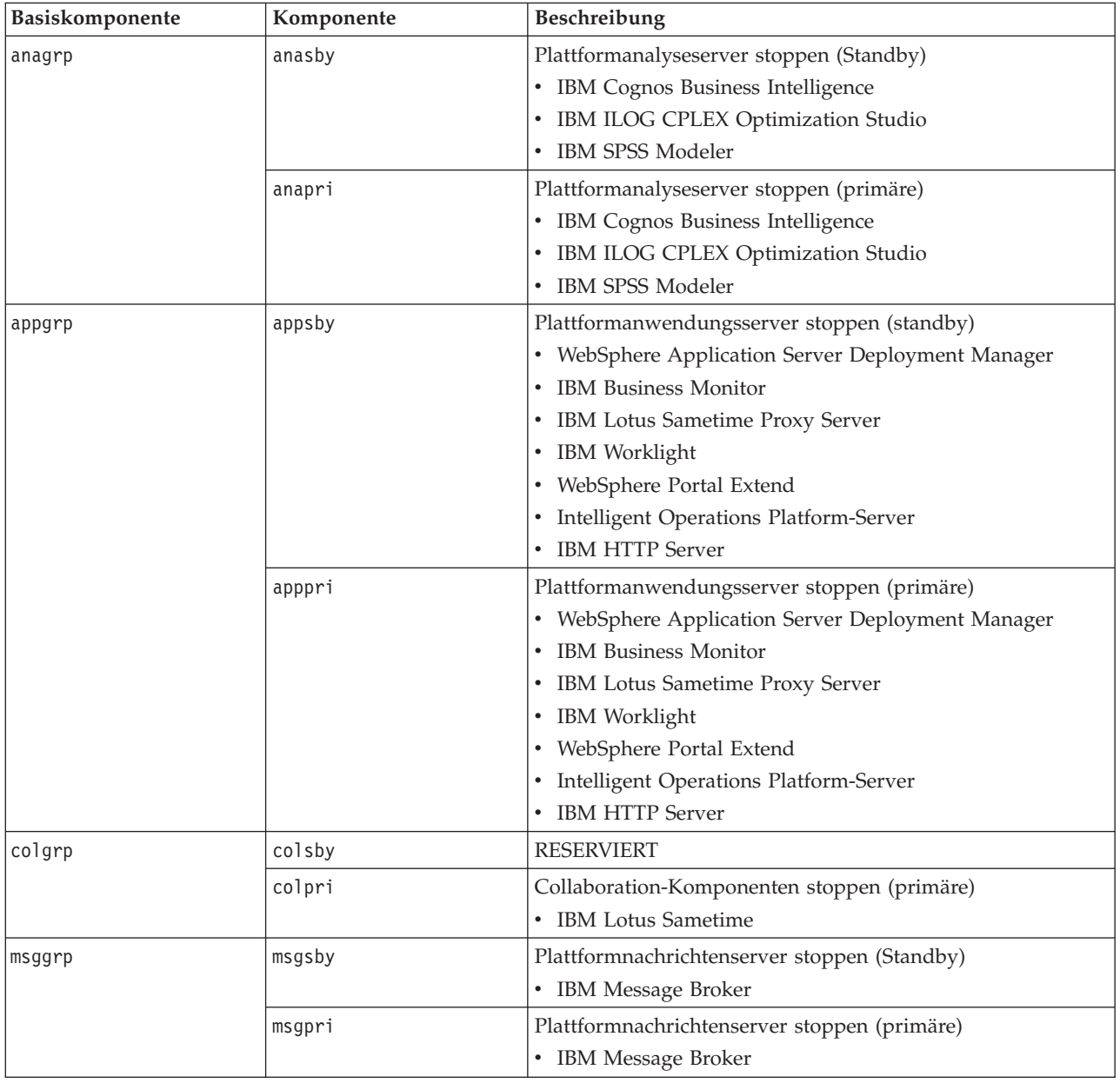

*Tabelle 50. Stoppreihenfolge für Hochverfügbarkeitskomponenten von IBM Intelligent Operations Center*

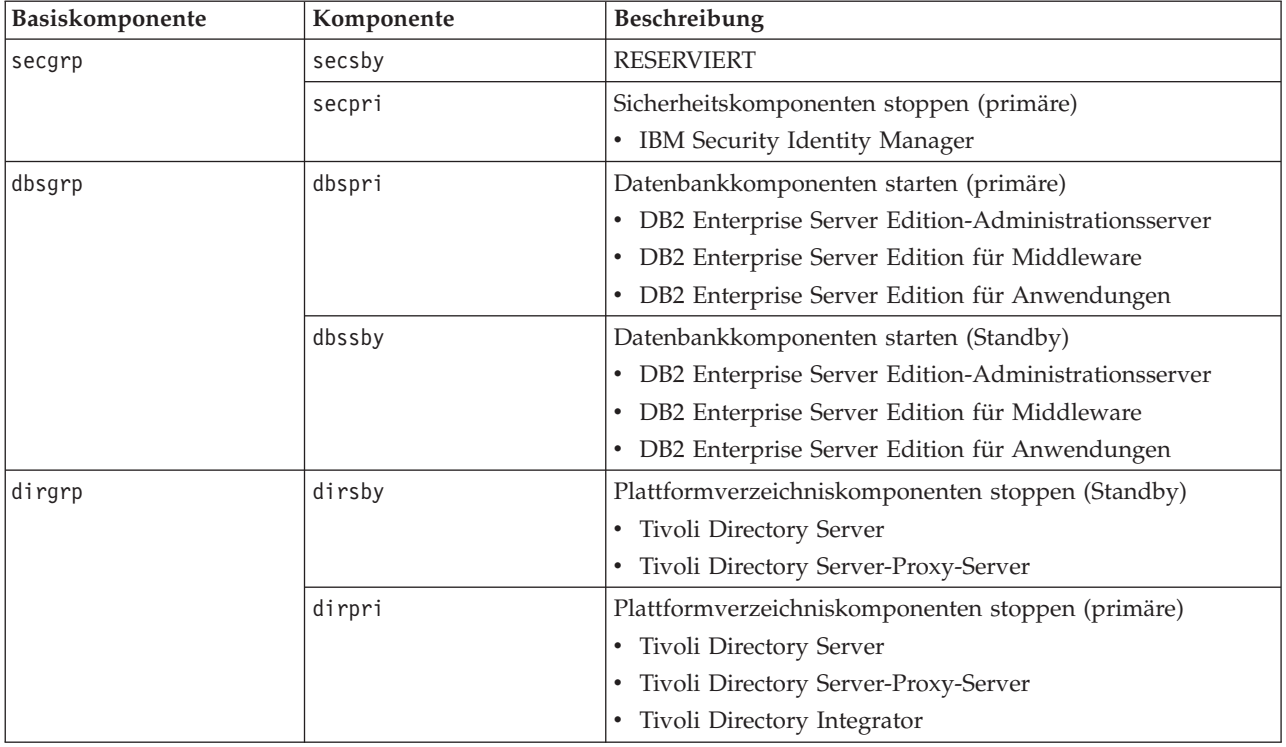

*Tabelle 50. Stoppreihenfolge für Hochverfügbarkeitskomponenten von IBM Intelligent Operations Center (Forts.)*

# **Erforderliche Stoppreihenfolge in einer Hochverfügbarkeitsumgebung der Version 1.6 und der Version 1.6.0.1**

 $1.6$  1.6.0.1

In der Hochverfügbarkeitsumgebung müssen IBM Intelligent Operations Center-Komponenten in einer bestimmten Reihenfolge gestoppt werden.

Zum Stoppen von IBM Intelligent Operations Center-Komponenten wird das Plattformsteuerungstool verwendet. Zwar wird empfohlen, dass der Plattformsteuerungstool-Befehl zum Stoppen aller Komponenten verwendet wird, um alle Komponenten zu stoppen; in manchen Fällen kann es jedoch erforderlich sein, dass Komponenten einzeln gestoppt werden müssen.

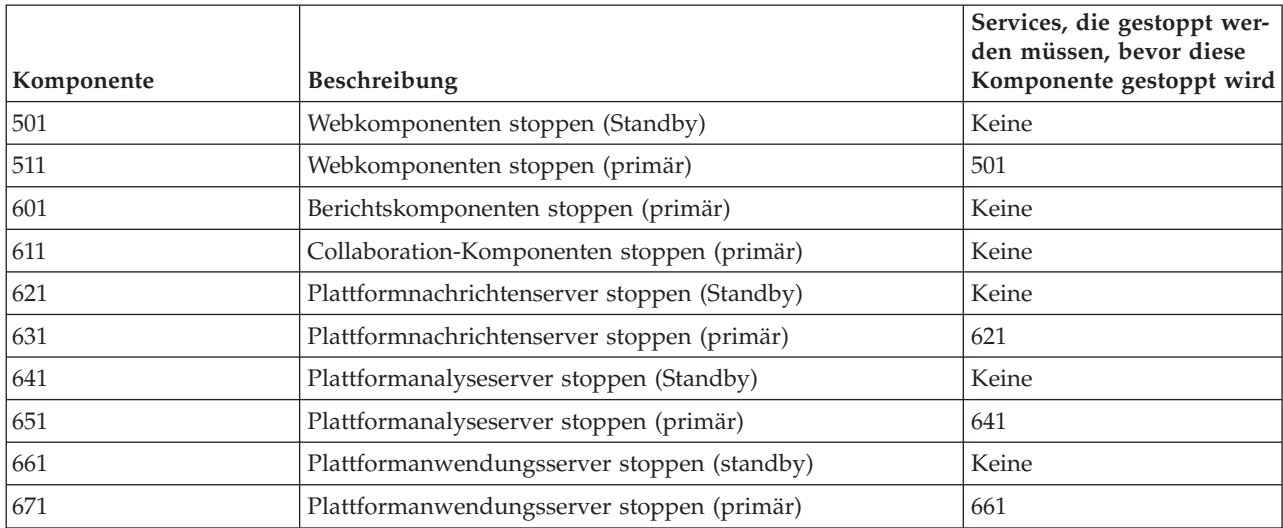

*Tabelle 51. Abhängigkeiten der Stoppreihenfolge der IBM Intelligent Operations Center-Komponenten*

| Komponente | <b>Beschreibung</b>                      | Services, die gestoppt wer-<br>den müssen, bevor diese<br>Komponente gestoppt wird |
|------------|------------------------------------------|------------------------------------------------------------------------------------|
| 751        | Datenbankkomponenten stoppen (primär)    | 601, 611, 631, 651, 671, 953                                                       |
| 741        | Datenbankkomponenten stoppen (Standby)   | 621, 641, 661, 955                                                                 |
| 701        | LDAP-Proxy-Komponenten stoppen (Standby) | 641                                                                                |
| 711        | LDAP-Proxy-Komponenten stoppen (primär)  | 651                                                                                |
| 721        | LDAP-Komponenten stoppen (Standby)       | 601, 611, 621, 631, 641, 651,<br>661, 671, 953                                     |
| 731        | LDAP-Komponenten stoppen (primär)        | 601, 611, 621, 631, 641, 651,<br>661, 671, 953, 731                                |

<span id="page-239-0"></span>*Tabelle 51. Abhängigkeiten der Stoppreihenfolge der IBM Intelligent Operations Center-Komponenten (Forts.)*

# **Status der Komponenten in einer Hochverfügbarkeitsumgebung abfragen**

Mit dem Plattformsteuerungstool kann der Status der Komponenten ermittelt werden, die auf IBM Intelligent Operations Center-Servern in einer Hochverfügbarkeitsumgebung ausgeführt werden.

### **Informationen zu diesem Vorgang**

Der Befehl IOCControl muss vom Benutzer ibmadmin ausgeführt werden. Wenn Sie nicht als ibmadmin angemeldet sind, wechseln Sie mit dem Befehl su - ibmadmin zum Benutzeraccount ibmadmin.

### **Vorgehensweise**

- 1. Melden Sie sich am Analyseserver 1 oder Analyseserver 2 als Benutzer ibmadmin an. Sind Sie als anderer Benutzer angemeldet, wechseln Sie durch Ausführen des Befehls su - ibmadmin zum Benutzer ibmadmin. Verwenden Sie im normalen Betrieb das Plattformsteuerungstool auf dem Analyseserver 1. Wenn der Analyseserver 1 nicht verfügbar ist, können Sie das Plattformsteuerungstool auf dem Analyseserver 2 ausführen. Verwenden Sie das Plattformsteuerungstool nicht auf dem Analyseserver 1 und dem Analyseserver 2 gleichzeitig, da dies zu unvorhersehbaren Ergebnissen führen kann.
- 2. 1.6.0.2 Führen Sie den folgenden Befehl aus, um den Status aller IBM Intelligent Operations Center-Komponenten abzufragen.

IOCControl -a status -c all -p *Kennwort*

Dabei steht *Kennwort* für das Topologiekennwort, das bei der Installation von IBM Intelligent Operations Center definiert wurde. Wenn der Wert für *Kennwort* Sonderzeichen enthält, muss der Wert für *Kennwort* in einfache Anführungszeichen eingeschlossen werden. Beispiel: 'pass\$phrase'

Zum Überprüfen einer einzelnen Komponente führen Sie den folgenden Befehl aus.

IOCControl -a status -c *Komponente* -p *Kennwort*

Dabei steht *Komponente* für eine Kennung im Hilfetext von IOCControl und *Kennwort* ist das Topologiekennwort, das bei der Installation von IBM Intelligent Operations Center definiert wurde. Wenn der Wert für *Kennwort* Sonderzeichen enthält, muss der Wert für *Kennwort* in einfache Anführungszeichen eingeschlossen werden. Beispiel: 'pass\$phrase'

3. 1.6 1.6.0.1 Führen Sie den folgenden Befehl aus, um den Status aller IBM Intelligent Operations Center-Komponenten abzufragen.

IOCControl -a 801 -p *Kennwort*

Dabei steht *Kennwort* für das Topologiekennwort, das bei der Installation von IBM Intelligent Operations Center definiert wurde. Wenn der Wert für *Kennwort* Sonderzeichen enthält, muss der Wert für *Kennwort* in einfache Anführungszeichen eingeschlossen werden. Beispiel: 'pass\$phrase'

<span id="page-240-0"></span>Zum Überprüfen einer einzelnen Komponente führen Sie den folgenden Befehl aus. IOCControl -a *Aktion* -p *Kennwort*

Dabei steht *Aktion* für eine Kennung im Hilfetext von IOCControl und *Kennwort* ist das Topologiekennwort, das bei der Installation von IBM Intelligent Operations Center definiert wurde. Wenn der Wert für *Kennwort* Sonderzeichen enthält, muss der Wert für *Kennwort* in einfache Anführungszeichen eingeschlossen werden. Beispiel: 'pass\$phrase'

## **Ergebnisse**

Für gestartete Komponenten wird **[on]** angezeigt. Für nicht gestartete Komponenten wird **[off]** angezeigt.

1.6.0.2 Wenn **[ unknown ]** angezeigt wird, ist bei dem Versuch, den Status der Komponente zu ermitteln, ein Problem aufgetreten. Zu den möglichen Problemen gehören folgende:

- v Ein Problem mit der Netzverbindung zwischen dem Plattformsteuerungstool und der Komponente.
- v Ein Ressourcenengpass auf dem Server. Beispielsweise ist nicht genügend verfügbarer Plattenspeicherplatz für die Protokollierung vorhanden, aufgrund dessen der Server neue Arbeitsanforderungen nicht bearbeiten kann.
- v Ein optionales Produkt ist nicht vollständig installiert.
- v Andere komponentenspezifische Probleme.

Wiederholen Sie den Befehl. Wenn weiterhin **[ unknown ]** angezeigt wird, überprüfen Sie die Protokolle auf zusätzliche Informationen.

**Anmerkung:** 1.6.0.2 Wenn die durch -c angegebene Komponente definierte Unterkomponenten aufweist, wird statt des Status der übergeordneten Komponente der Status der Unterkomponenten angezeigt. In der Hilfe zum Plattformsteuerungstool werden die von IBM Intelligent Operations Center definierten Komponenten und Unterkomponenten aufgelistet.

#### **Zugehörige Tasks**:

["Komponenten in einer Hochverfügbarkeitsumgebung starten" auf Seite 222](#page-231-0)

Mit dem Plattformsteuerungstool können die Komponenten gestartet werden, die auf IBM Intelligent Operations Center-Servern in einer Hochverfügbarkeitsumgebung ausgeführt werden.

["Komponenten in einer Hochverfügbarkeitsumgebung stoppen" auf Seite 226](#page-235-0) Mit dem Plattformsteuerungstool können Komponenten gestoppt werden, die auf Hochverfügbarkeitsservern in IBM Intelligent Operations Center ausgeführt werden.

"Hilfe für das Plattformsteuerungstool in einer Hochverfügbarkeitsumgebung abrufen" Zu den Optionen für die Ausführung des Plattformsteuerungstools in einer Hochverfügbarkeitsumgebung stehen Informationen zur Verfügung.

# **Hilfe für das Plattformsteuerungstool in einer Hochverfügbarkeitsumgebung abrufen**

Zu den Optionen für die Ausführung des Plattformsteuerungstools in einer Hochverfügbarkeitsumgebung stehen Informationen zur Verfügung.

### **Informationen zu diesem Vorgang**

Der Befehl IOCControl muss vom Benutzer ibmadmin ausgeführt werden. Wenn Sie nicht als ibmadmin angemeldet sind, wechseln Sie mit dem Befehl su - ibmadmin zum Benutzeraccount ibmadmin.

### **Vorgehensweise**

v 1.6.0.2 Führen Sie auf dem Analyseserver 1 und dem Analyseserver 2 einen der folgenden Befehle aus, um Optionen für den Befehl IOCControl anzuzeigen.

IOCControl -a help oder IOCControl -h

v 1.6 1.6.0.1 Führen Sie auf dem Analyseserver 1 und dem Analyseserver 2 einen der folgenden Befehle aus, um Optionen für den Befehl IOCControl anzuzeigen. IOCControl -a 000

# **Ergebnisse**

Die Optionen für den Befehl **IOCControl** werden angezeigt.

### **Zugehörige Tasks**:

["Komponenten in einer Hochverfügbarkeitsumgebung starten" auf Seite 222](#page-231-0) Mit dem Plattformsteuerungstool können die Komponenten gestartet werden, die auf IBM Intelligent Operations Center-Servern in einer Hochverfügbarkeitsumgebung ausgeführt werden.

["Komponenten in einer Hochverfügbarkeitsumgebung stoppen" auf Seite 226](#page-235-0) Mit dem Plattformsteuerungstool können Komponenten gestoppt werden, die auf Hochverfügbarkeitsservern in IBM Intelligent Operations Center ausgeführt werden.

["Status der Komponenten in einer Hochverfügbarkeitsumgebung abfragen" auf Seite 230](#page-239-0) Mit dem Plattformsteuerungstool kann der Status der Komponenten ermittelt werden, die auf IBM Intelligent Operations Center-Servern in einer Hochverfügbarkeitsumgebung ausgeführt werden.

# **Komponenten überprüfen**

Mit dem Systemprüfungstoolstool wird überprüft, ob auf die Komponenten in IBM Intelligent Operations Center zugegriffen werden kann und ob sie betriebsbereit sind.

# **Systemprüfungstool - Verwendung**

Das Systemprüfungstool wird zum Ermitteln des Betriebsstatus von Services verwendet, aus denen sich das IBM Intelligent Operations Center-System zusammensetzt.

## **Informationen zu diesem Vorgang**

Mit dem Systemprüfungstool werden die Systemfunktionen überprüft.

Wenn Sie Details zu den einzelnen Tests abrufen möchten sowie zur Fehlerbestimmung, falls ein Test fehlschlägt, klicken Sie für den betreffenden Test auf **Hilfe**.

Über **Eigenschaften** können Sie weitere Informationen zum Test anzeigen, die hilfreich sind, wenn Sie sich mit IBM Software Support in Verbindung setzen.

## **Vorgehensweise**

- 1. Melden Sie sich an IBM Intelligent Operations Center als Benutzer mit Administratorberechtigung an.
- 2. Klicken Sie im oberen Banner auf **Administration** > **Lösungsadministration**.
- 3. Klicken Sie im seitlichen Menü auf **Systemverwaltung** > **Systemprüfung**.
- 4. Wählen Sie den Test bzw. die Tests aus, die ausgeführt werden sollen; Sie haben folgende Möglichkeiten:
	- v Klicken Sie auf den Test, der ausgeführt werden soll.
	- v Klicken Sie auf **Alle Tests ausführen**, um die Funktionen der gesamten Auswahl zu überprüfen.

# **Ergebnisse**

Das Symbol wird angezeigt, wenn ein Test erfolgreich abgeschlossen wurde. Das Symbol wird angezeigt, wenn ein Test fehlschlägt. Schlägt ein Test fehl, gehen Sie entsprechend den Anweisungen zur Fehlerbestimmung für den Test vor, um die Fehler zu beheben. Diese Anweisungen können auch durch

Klicken auf das Symbol oder auf **Hilfe** aufgerufen werden.

Bei Ausführung eines bestimmten Tests werden die Ergebnisse dieser Testausführung zusammen mit der Ausführungsdauer unten im Portlet angezeigt. Bei Auswahl von **Alle Tests ausführen** werden diese Informationen nicht angezeigt.

## **Nächste Schritte**

Durch Klicken auf **Zurücksetzen** wird das Tool zurückgesetzt; damit werden alle Ergebnisse gelöscht.

# **Den Status der IBM Intelligent Operations Center-Services und Komponenten ermitteln**

IBM Intelligent Operations Center stellt eine Reihe von Systemprüfungstools bereit, mit deren Hilfe der Betriebsstatus verschiedener IBM Intelligent Operations Center-Services und -Komponenten überprüft werden kann.

Diese Tests sind nach Funktion zusammengefasst, beispielsweise Zusammenarbeit und Überwachung.

### **Test "Analyse (Cognos Connection-Konsole über Web-Server)"**

Mit dem Test "Analyse (Cognos Connection-Konsole über Web-Server)" wird festgestellt, ob über das Cognos-Servlet-Gateway und die Cognos Administration-Portal-URL auf Cognos auf dem Analyseserver zugegriffen werden kann.

### **Ressourcen**

Für den Test "Analyse (Cognos Connection-Konsole über Web-Server)" werden die folgenden Ressourcen verwendet:

• Cognos (auf dem Analyseserversystem).

### **Fehlerbestimmung**

Schlägt der Test "Analyse (Cognos Connection-Konsole über Web-Server)" fehl, gehen Sie wie im Folgenden beschrieben vor, um das Zugriffsproblem zu identifizieren und zu beheben.

### **Vorgehensweise**

- 1. 1.6.0.2 Verwenden Sie das Plattformsteuerungstool, um den Status der Komponenten zu überprüfen und sie gegebenenfalls zu starten und zu stoppen. Führen Sie den folgenden Befehl mit den entsprechenden Optionen aus. Verwenden Sie für die Variable *Komponente* den Wert anacognos (in einer Standardumgebung) oder anacognosgrp (in einer Hochverfügbarkeitsumgebung) und geben Sie Ihr Topologiekennwort als Wert für die Variable *Topologiekennwort* an.
	- a. Führen Sie die folgenden Befehle aus, um den Status der Komponente zu prüfen:

su - ibmadmin

IOCControl -a status -c *Komponente* -p *Topologiekennwort*

b. Führen Sie die folgenden Befehle aus, um die Komponente zu starten:

su - ibmadmin

IOCControl -a start -c *Komponente* -p *Topologiekennwort*

c. Führen Sie die folgenden Befehle aus, um die Komponente zu stoppen:

su - ibmadmin

IOCControl -a stop -c *Komponente* -p *Topologiekennwort*

- 2. 1.6 1.6 1.6.0.1 Wenn der Test in einer Standardumgebung ausgeführt wird, verwenden Sie das Plattformsteuerungstool, um den Status der Komponenten zu prüfen und die Komponenten nach Bedarf zu starten und zu stoppen. Führen Sie den folgenden Befehl mit den entsprechenden Optionen aus. Verwenden Sie für die Variable *komponente* den Wert cognos und geben Sie Ihr Topologiekennwort als Wert für die Variable *topologiekennwort* an.
	- a. Führen Sie die folgenden Befehle aus, um den Status der Komponente zu prüfen:

```
su - ibmadmin
IOCControl -a status -c Komponente -p Topologiekennwort
```
b. Führen Sie die folgenden Befehle aus, um die Komponente zu starten:

```
su - ibmadmin
IOCControl -a start -c Komponente -p Topologiekennwort
```
c. Führen Sie die folgenden Befehle aus, um die Komponente zu stoppen: su - ibmadmin

IOCControl -a stop -c *Komponente* -p *Topologiekennwort*

- 3. 1.6 1.6 1.6.0.1 Wenn der Test in einer Hochverfügbarkeitsumgebung ausgeführt wird, verwenden Sie das Plattformsteuerungstool, um den Status der Komponenten zu prüfen und die Komponenten nach Bedarf zu starten und zu stoppen. Führen Sie den folgenden Befehl mit den entsprechenden Optionen aus.
	- v Um den primären Web-Server zu starten, geben Sie 701 als Wert für die Variable *aktion* an.
	- v Um den Standby-Web-Server zu starten, geben Sie 711 als Wert für die Variable *aktion* an.
	- v Um den primären Web-Server zu stoppen, geben Sie 511 als Wert für die Variable *aktion* an.
	- v Um den Standby-Web-Server zu stoppen, geben Sie 501 als Wert für die Variable *aktion* an.
	- v Um den Status des primären Analyseservers zu prüfen, geben Sie 841 als Wert für die Variable *aktion* an.
	- v Um den Status des Standby-Analyseservers zu prüfen, geben Sie 843 als Wert für die Variable *aktion* an.
	- v Um den primären Analyseserver zu starten, geben Sie 221 als Wert für die Variable *aktion* an.
	- v Um den Standby-Analyseserver zu starten, geben Sie 231 als Wert für die Variable *aktion* an.
	- v Um den primären Analyseserver zu stoppen, geben Sie 651 als Wert für die Variable *aktion* an.
	- v Um den Standby-Analyseserver zu stoppen, geben Sie 641 als Wert für die Variable *aktion* an.

Geben Sie Ihr Topologiekennwort als Wert für die Variable *topologiekennwort* an.

su - ibmadmin IOCControl -a *Aktion* -p *Topologiekennwort*

- 4. Überprüfen Sie die Protokolldateien auf Laufzeitausnahmebedingungen.
	- a. Überprüfen Sie auf dem Anwendungsserver die folgenden WebSphere Portal-Protokolle:
		- /opt/IBM/WebSphere/wp\_profile/logs/WebSphere\_Portal/SystemOut.log
		- /opt/IBM/WebSphere/wp\_profile/logs/WebSphere\_Portal/SystemErr.log
	- b. Überprüfen Sie auf dem Analyseserver die folgenden Cognos-Protokolle:
		- v /opt/IBM/WebSphere/AppServer/profiles/cognosProfile1/logs/CognosX\_Disp1/SystemOut.log
		- v /opt/IBM/WebSphere/AppServer/profiles/cognosProfile1/logs/CognosX\_Disp1/SystemErr.log
		- v /opt/IBM/WebSphere/AppServer/profiles/cognosProfile1/logs/CognosX\_GW1/SystemOut.log
		- v /opt/IBM/WebSphere/AppServer/profiles/cognosProfile1/logs/CognosX\_GW1/SystemErr.log
		- v Alle Protokolle im Verzeichnis /opt/IBM/cognos/c10\_64/logs/
- 5. Überprüfen Sie, ob die Kapazität des Dateisystems auf dem Analyseserver erreicht wurde (dies kann mit dem Befehl **df -h** festgestellt werden). Das Dateisystem kann bereits als voll gelten, obwohl es

nicht zu 100 % belegt ist. Wenn der Befehl **df -h** die Information zurückgibt, dass das Dateisystem zu 90 % oder mehr belegt ist, sollten Sie davon ausgehen, dass die Kapazität des Dateisystems erreicht ist.

- 6. Prüfen Sie, ob der Cognos Dispatcher- und der Cognos Gateway-Server gestartet wurden. Dies kann entweder mithilfe der Administrationskonsole von WebSphere Application Server oder manuell festgestellt werden. So führen Sie diese Prüfung manuell durch:
	- a. Melden Sie sich auf dem Analyseserver-System als ibmadmin (Cognos-Benutzer) an.
	- b. Führen Sie in einem Befehlsfenster den Befehl /opt/IBM/WebSphere/AppServer/profiles/ cognosProfile1/bin/serverStatus.sh -all -username *WAS-Administratorbenutzer* -password *WAS-Administratorkennwort* aus. Dabei ist *WAS-Administratorbenutzer* die WebSphere-Administrator-ID (der Standardwert ist admin) und *WAS-Administratorkennwort* das Kennwort des WebSphere Application Server-Administrators.
	- c. Wird die Nachricht ADMU0509I: The Application Server "nodeagent" cannot be reached. It appears to be stopped. (Der Anwendungsserver "nodeagent" wurde nicht erreicht. Der Server scheint gestoppt worden zu sein.) angezeigt, starten Sie den Server "nodeagent" mit dem Befehl /opt/IBM/WebSphere/AppServer/profiles/cognosProfile1/bin/startNode.sh. Wird die Nachricht ADMU0508I: The Application Server "nodeagent" is STARTED. (Der Anwendungsserver "nodeagent" ist gestartet.) angezeigt, können Sie diesen Schritt überspringen. Wenn Sie den Server "nodeagent" starten mussten, wird anschließend eine Nachricht ähnlich der folgenden angezeigt: ADMU3000I: Server nodeagent open for e-business; process id is 26654 (Der Server "nodeagent" ist für e-business bereit. Die Prozess-ID ist 26654).
	- d. Wird die Nachricht ADMU0509I: The Application Server "CognosX\_Disp1" cannot be reached. It appears to be stopped. (Der Anwendungsserver "CognosX\_Disp1" wurde nicht erreicht. Der Server scheint gestoppt worden zu sein.) angezeigt, starten Sie "CognosX\_Disp1" mit dem Befehl /opt/IBM/WebSphere/AppServer/profiles/cognosProfile1/bin/startServer.sh CognosX\_Disp1. Wird die Nachricht ADMU0508I: The Application Server "CognosX Disp1" is STARTED. (Der Anwendungsserver "CognosX\_Disp1" ist gestartet.) angezeigt, können Sie diesen Schritt überspringen. Wenn Sie "CognosX\_Disp1" starten mussten, wird eine Nachricht ähnlich der folgenden angezeigt: ADMU3000I: Server CognosX\_Disp1 open for e-business; process id is 26654 (Der Server "CognosX\_Disp1" ist für e-business bereit. Die Prozess-ID ist 26654).
	- e. Wird die Nachricht ADMU0509I: The Application Server "CognosX\_GW1" cannot be reached. It appears to be stopped. (Der Anwendungsserver "CognosX\_GW1" wurde nicht erreicht. Der Server scheint gestoppt worden zu sein.) angezeigt, starten Sie "CognosX\_GW1" mit dem Befehl /opt/IBM/WebSphere/AppServer/profiles/cognosProfile1/bin/startServer.sh CognosX\_GW1. Wird die Nachricht ADMU0508I: The Application Server "CognosX\_GW1" is STARTED. (Der Anwendungsserver "CognosX\_GW1" ist gestartet.) angezeigt, können Sie diesen Schritt überspringen. Wenn Sie "CognosX\_GW1" starten mussten, wird eine Nachricht ähnlich der folgenden angezeigt: ADMU3000I: Server CognosX\_GW1 open for e-business; process id is 26676 (Der Server "CognosX\_GW1" ist für e-business bereit. Die Prozess-ID ist 26676).

**Wichtig:** Die Server müssen in einer vorgegebenen Reihenfolge gestartet bzw. gestoppt werden.

Starten Sie die Server in der folgenden Reihenfolge:

- a. nodeagent
- b. CognosX\_Disp1
- c. CognosX\_GW1

Stoppen Sie die Server in der folgenden Reihenfolge:

- a. CognosX\_GW1
- b. CognosX\_Disp1
- c. nodeagent

Der Server "CognosX\_GW1" wird durch die Ausführung des folgenden Befehls in einem Befehlsfenster auf dem Analyseserver gestoppt: /opt/IBM/WebSphere/AppServer/profiles/cognosProfile1/bin/

stopServer.sh CognosX\_GW1 -username *WAS-Administratorbenutzer* -password *WAS-Administratorkennwort*. Dabei ist *WAS-Administratorbenutzer* die WebSphere-Administrator-ID (der Standardwert ist admin) und *WAS-Administratorkennwort* das Kennwort des WebSphere Application Server-Administrators.

Der Server "CognosX\_Disp1" wird durch die Ausführung des folgenden Befehls in einem Befehlsfenster auf dem Analyseserver gestoppt: /opt/IBM/WebSphere/AppServer/profiles/cognosProfile1/bin/ stopServer.sh CognosX\_Disp1 -wasadmin *WAS-Administratorbenutzer* -password *WAS-Administratorkennwort*. Dabei ist *WAS-Administratorbenutzer* die WebSphere-Administrator-ID (der Standardwert ist admin) und *WAS-Administratorkennwort* das Kennwort des WebSphere Application Server-Administrators.

Der Server "nodeagent" wird durch die Ausführung des folgenden Befehls in einem Befehlsfenster auf dem Analyseserver gestoppt: /opt/IBM/WebSphere/AppServer/profiles/cognosProfile1/bin/ stopNode.sh -username *WAS-Administratorbenutzer* -password *WAS-Administratorkennwort*. Dabei ist *WAS-Administratorbenutzer* die WebSphere-Administrator-ID (der Standardwert ist admin) und *WAS-Administratorkennwort* das Kennwort des WebSphere Application Server-Administrators.

- 7. Prüfen Sie, ob der Cognos Dispatcher- und der Cognos Gateway-Server gestartet wurden. Dies kann entweder mithilfe der Administrationskonsole von WebSphere Application Server oder manuell festgestellt werden. So führen Sie diese Prüfung mithilfe der Administrationskonsole von WebSphere Application Server durch:
	- a. Melden Sie sich an der Administrationskonsole von WebSphere Application Server unter http://*Anwendungsserver-Host*:9061/ibm/console mit der WebSphere Application Server-Verwaltungs-ID "admin" und dem zugehörigen Kennwort an. *Anwendungsserver-Host* ist der Hostname für den Analyseserver.
	- b. Überprüfen Sie den Status der Server "CognosX-Disp1" und "CognosX\_GW1", indem Sie auf **Servers** > **Server Types** > **WebSphere application servers** (Server > Servertypen > WebSphere-Anwendungsserver) klicken.

Das Symbol  $\bigoplus$  zeigt an, dass der Server gestartet wurde. Wählen Sie ggf. den Server aus und starten Sie ihn erneut, indem Sie auf die entsprechende Option klicken.

Das Symbol  $\bullet\bullet$  zeigt an, dass der Server gestoppt wurde. Wählen Sie den Server aus und starten Sie ihn, indem Sie auf die entsprechende Option klicken.

Das Symbol  $\circled{?}$  zeigt an, dass der Server nicht verfügbar ist. In diesem Fall ist der Knotenagent (nodeagent) möglicherweise nicht aktiv. Sie können den Knotenagenten starten, indem Sie in einem Befehlsfenster den Befehl /opt/IBM/WebSphere/AppServer/profiles/cognosProfile1/bin/ startNode.sh ausführen.

**Wichtig:** Die Server müssen in einer vorgegebenen Reihenfolge gestartet bzw. gestoppt werden.

Starten Sie die Server in der folgenden Reihenfolge:

- a. nodeagent
- b. CognosX\_Disp1
- c. CognosX\_GW1

Stoppen Sie die Server in der folgenden Reihenfolge:

- a. CognosX\_GW1
- b. CognosX\_Disp1
- c. nodeagent

Um die Server "CognosX\_GW1" und "CognosX\_Disp1" zu stoppen, wählen Sie die Server aus und klicken Sie auf die entsprechende Option.

Der Server "nodeagent" wird durch die Ausführung des folgenden Befehls in einem Befehlsfenster auf dem Analyseserver gestoppt: /opt/IBM/WebSphere/AppServer/profiles/cognosProfile1/bin/ stopNode.sh -username *WAS-Administratorbenutzer* -password *WAS-Administratorkennwort*. Dabei ist *WAS-Administratorbenutzer* die WebSphere-Administrator-ID (der Standardwert ist admin) und *WAS-Administratorkennwort* das Kennwort des WebSphere Application Server-Administrators.

8. Überprüfen, Sie ob der Zugriff auf Cognos Administration Portal vom Web-Service aus über die folgende URL möglich ist: http://*Web-Server-Host*/ServletGateway/servlet/Gateway. Dabei ist *Web-Server-Host* der Hostname für den Web-Server.

### **Nächste Schritte**

Beheben Sie alle Probleme oder Fehler, die aufgetreten sind, und wiederholen Sie den Test.

### **Test "Analyse (Cognos Connection-Konsole)"**

Mit dem Test "Analyse (Cognos Connection-Konsole)" wird festgestellt, ob über das Cognos-Servlet-Gateway und die Cognos Administration-Portal-URL auf Cognos auf dem Analyseserver zugegriffen werden kann.

### **Ressourcen**

Für den Test "Analyse (Cognos Connection-Konsole)" werden die folgenden Ressourcen verwendet:

• Cognos (auf dem Analyseserversystem).

### **Fehlerbestimmung**

Schlägt der Test "Analyse (Cognos Connection-Konsole)" fehl, gehen Sie wie im Folgenden beschrieben vor, um das Zugriffsproblem zu identifizieren und zu beheben.

#### **Vorgehensweise**

- 1. 1.6.0.2 Verwenden Sie das Plattformsteuerungstool, um den Status der Komponenten zu überprüfen und die Komponenten gegebenenfalls zu starten oder zu stoppen. Verwenden Sie für die Variable *Komponente* den Wert anacognos und geben Sie Ihr Topologiekennwort als Wert für die Variable *Topologiekennwort* an.
	- a. Führen Sie die folgenden Befehle aus, um den Status der Komponente zu prüfen:

su - ibmadmin

IOCControl -a status -c *Komponente* -p *Topologiekennwort*

b. Führen Sie die folgenden Befehle aus, um die Komponente zu starten:

```
su - ibmadmin
IOCControl -a start -c Komponente -p Topologiekennwort
```
c. Führen Sie die folgenden Befehle aus, um die Komponente zu stoppen:

```
su - ibmadmin
IOCControl -a stop -c Komponente -p Topologiekennwort
```
2. 1.6 1.6 1.6.0.1 Verwenden Sie das Plattformsteuerungstool, um den Status der Komponenten zu überprüfen und die Komponenten gegebenenfalls zu starten oder zu stoppen. Verwenden Sie für die Variable *Komponente* den Wert cognos und geben Sie Ihr Topologiekennwort als Wert für die Variable *Topologiekennwort* an.

a. Führen Sie die folgenden Befehle aus, um den Status der Komponente zu prüfen:

su - ibmadmin IOCControl -a status -c *Komponente* -p *Topologiekennwort*

b. Führen Sie die folgenden Befehle aus, um die Komponente zu starten:

```
su - ibmadmin
```

```
IOCControl -a start -c Komponente -p Topologiekennwort
```
c. Führen Sie die folgenden Befehle aus, um die Komponente zu stoppen:

su - ibmadmin

IOCControl -a stop -c *Komponente* -p *Topologiekennwort*

- 3. Überprüfen Sie die Protokolldateien auf Laufzeitausnahmebedingungen.
	- a. Überprüfen Sie auf dem Anwendungsserver die folgenden WebSphere Portal-Protokolle:
- /opt/IBM/WebSphere/wp\_profile/logs/WebSphere\_Portal/SystemOut.log
- /opt/IBM/WebSphere/wp\_profile/logs/WebSphere\_Portal/SystemErr.log
- b. Überprüfen Sie auf dem Analyseserver die folgenden Cognos-Protokolle:
	- v /opt/IBM/WebSphere/AppServer/profiles/cognosProfile1/logs/CognosX\_Disp1/SystemOut.log
	- v /opt/IBM/WebSphere/AppServer/profiles/cognosProfile1/logs/CognosX\_Disp1/SystemErr.log
	- v /opt/IBM/WebSphere/AppServer/profiles/cognosProfile1/logs/CognosX\_GW1/SystemOut.log
	- v /opt/IBM/WebSphere/AppServer/profiles/cognosProfile1/logs/CognosX\_GW1/SystemErr.log
	- Alle Protokolle im Verzeichnis /opt/IBM/cognos/c10\_64/logs/
- 4. Überprüfen Sie, ob die Kapazität des Dateisystems auf dem Analyseserver erreicht wurde (dies kann mit dem Befehl **df -h** festgestellt werden). Das Dateisystem kann bereits als voll gelten, obwohl es nicht zu 100 % belegt ist. Wenn der Befehl **df -h** die Information zurückgibt, dass das Dateisystem zu 90 % oder mehr belegt ist, sollten Sie davon ausgehen, dass die Kapazität des Dateisystems erreicht ist.
- 5. Prüfen Sie, ob der Cognos Dispatcher- und der Cognos Gateway-Server gestartet wurden. Dies kann entweder mithilfe der Administrationskonsole von WebSphere Application Server oder manuell festgestellt werden. So führen Sie diese Prüfung manuell durch:
	- a. Melden Sie sich auf dem Analyseserver-System als ibmadmin (Cognos-Benutzer) an.
	- b. Führen Sie in einem Befehlsfenster den Befehl /opt/IBM/WebSphere/AppServer/profiles/ cognosProfile1/bin/serverStatus.sh -all -username *WAS-Administratorbenutzer* -password *WAS-Administratorkennwort* aus. Dabei ist *WAS-Administratorbenutzer* die WebSphere-Administrator-ID (der Standardwert ist admin) und *WAS-Administratorkennwort* das Kennwort des WebSphere Application Server-Administrators.
	- c. Wird die Nachricht ADMU0509I: The Application Server "nodeagent" cannot be reached. It appears to be stopped. (Der Anwendungsserver "nodeagent" wurde nicht erreicht. Der Server scheint gestoppt worden zu sein.) angezeigt, starten Sie den Server "nodeagent" mit dem Befehl /opt/IBM/WebSphere/AppServer/profiles/cognosProfile1/bin/startNode.sh. Wird die Nachricht ADMU0508I: The Application Server "nodeagent" is STARTED. (Der Anwendungsserver "nodeagent" ist gestartet.) angezeigt, können Sie diesen Schritt überspringen. Wenn Sie den Server "nodeagent" starten mussten, wird anschließend eine Nachricht ähnlich der folgenden angezeigt: ADMU3000I: Server nodeagent open for e-business; process id is 26654 (Der Server "nodeagent" ist für e-business bereit. Die Prozess-ID ist 26654).
	- d. Wird die Nachricht ADMU0509I: The Application Server "CognosX\_Disp1" cannot be reached. It appears to be stopped. (Der Anwendungsserver "CognosX\_Disp1" wurde nicht erreicht. Der Server scheint gestoppt worden zu sein.) angezeigt, starten Sie "CognosX\_Disp1" mit dem Befehl /opt/IBM/WebSphere/AppServer/profiles/cognosProfile1/bin/startServer.sh CognosX\_Disp1. Wird die Nachricht ADMU0508I: The Application Server "CognosX Disp1" is STARTED. (Der Anwendungsserver "CognosX\_Disp1" ist gestartet.) angezeigt, können Sie diesen Schritt überspringen. Wenn Sie "CognosX\_Disp1" starten mussten, wird eine Nachricht ähnlich der folgenden angezeigt: ADMU3000I: Server CognosX\_Disp1 open for e-business; process id is 26654 (Der Server "CognosX\_Disp1" ist für e-business bereit. Die Prozess-ID ist 26654).
	- e. Wird die Nachricht ADMU0509I: The Application Server "CognosX\_GW1" cannot be reached. It appears to be stopped. (Der Anwendungsserver "CognosX\_GW1" wurde nicht erreicht. Der Server scheint gestoppt worden zu sein.) angezeigt, starten Sie "CognosX\_GW1" mit dem Befehl /opt/IBM/WebSphere/AppServer/profiles/cognosProfile1/bin/startServer.sh CognosX\_GW1. Wird die Nachricht ADMU0508I: The Application Server "CognosX\_GW1" is STARTED. (Der Anwendungsserver "CognosX\_GW1" ist gestartet.) angezeigt, können Sie diesen Schritt überspringen. Wenn Sie "CognosX\_GW1" starten mussten, wird eine Nachricht ähnlich der folgenden angezeigt: ADMU3000I: Server CognosX\_GW1 open for e-business; process id is 26676 (Der Server "CognosX\_GW1" ist für e-business bereit. Die Prozess-ID ist 26676).

**Wichtig:** Die Server müssen in einer vorgegebenen Reihenfolge gestartet bzw. gestoppt werden.

Starten Sie die Server in der folgenden Reihenfolge:

- a. nodeagent
- b. CognosX\_Disp1
- c. CognosX\_GW1

Stoppen Sie die Server in der folgenden Reihenfolge:

- a. CognosX\_GW1
- b. CognosX\_Disp1
- c. nodeagent

Der Server "CognosX\_GW1" wird durch die Ausführung des folgenden Befehls in einem Befehlsfenster auf dem Analyseserver gestoppt: /opt/IBM/WebSphere/AppServer/profiles/cognosProfile1/bin/ stopServer.sh CognosX\_GW1 -username *WAS-Administratorbenutzer* -password *WAS-Administratorkennwort*. Dabei ist *WAS-Administratorbenutzer* die WebSphere-Administrator-ID (der Standardwert ist admin) und *WAS-Administratorkennwort* das Kennwort des WebSphere Application Server-Administrators.

Der Server "CognosX\_Disp1" wird durch die Ausführung des folgenden Befehls in einem Befehlsfenster auf dem Analyseserver gestoppt: /opt/IBM/WebSphere/AppServer/profiles/cognosProfile1/bin/ stopServer.sh CognosX\_Disp1 -wasadmin *WAS-Administratorbenutzer* -password *WAS-Administratorkennwort*. Dabei ist *WAS-Administratorbenutzer* die WebSphere-Administrator-ID (der Standardwert ist admin) und *WAS-Administratorkennwort* das Kennwort des WebSphere Application Server-Administrators.

Der Server "nodeagent" wird durch die Ausführung des folgenden Befehls in einem Befehlsfenster auf dem Analyseserver gestoppt: /opt/IBM/WebSphere/AppServer/profiles/cognosProfile1/bin/ stopNode.sh -username *WAS-Administratorbenutzer* -password *WAS-Administratorkennwort*. Dabei ist *WAS-Administratorbenutzer* die WebSphere-Administrator-ID (der Standardwert ist admin) und *WAS-Administratorkennwort* das Kennwort des WebSphere Application Server-Administrators.

- 6. Prüfen Sie, ob der Cognos Dispatcher- und der Cognos Gateway-Server gestartet wurden. Dies kann entweder mithilfe der Administrationskonsole von WebSphere Application Server oder manuell festgestellt werden. So führen Sie diese Prüfung mithilfe der Administrationskonsole von WebSphere Application Server durch:
	- a. Melden Sie sich an der Administrationskonsole von WebSphere Application Server unter http://*Anwendungsserver-Host*:9061/ibm/console mit der WebSphere Application Server-Verwaltungs-ID "admin" und dem zugehörigen Kennwort an. *Anwendungsserver-Host* ist der Hostname für den Analyseserver.
	- b. Überprüfen Sie den Status der Server "CognosX-Disp1" und "CognosX\_GW1", indem Sie auf **Servers** > **Server Types** > **WebSphere application servers** (Server > Servertypen > WebSphere-Anwendungsserver) klicken.

Das Symbol → zeigt an, dass der Server gestartet wurde. Wählen Sie ggf. den Server aus und starten Sie ihn erneut, indem Sie auf die entsprechende Option klicken.

Das Symbol  $\bullet$  zeigt an, dass der Server gestoppt wurde. Wählen Sie den Server aus und starten Sie ihn, indem Sie auf die entsprechende Option klicken.

Das Symbol  $\odot$  zeigt an, dass der Server nicht verfügbar ist. In diesem Fall ist der Knotenagent (nodeagent) möglicherweise nicht aktiv. Sie können den Knotenagenten starten, indem Sie in einem Befehlsfenster den Befehl /opt/IBM/WebSphere/AppServer/profiles/cognosProfile1/bin/ startNode.sh ausführen.

**Wichtig:** Die Server müssen in einer vorgegebenen Reihenfolge gestartet bzw. gestoppt werden.

Starten Sie die Server in der folgenden Reihenfolge:

- a. nodeagent
- b. CognosX\_Disp1

c. CognosX\_GW1

Stoppen Sie die Server in der folgenden Reihenfolge:

- a. CognosX\_GW1
- b. CognosX\_Disp1
- c. nodeagent

Um die Server "CognosX\_GW1" und "CognosX\_Disp1" zu stoppen, wählen Sie die Server aus und klicken Sie auf die entsprechende Option.

Der Server "nodeagent" wird durch die Ausführung des folgenden Befehls in einem Befehlsfenster auf dem Analyseserver gestoppt: /opt/IBM/WebSphere/AppServer/profiles/cognosProfile1/bin/ stopNode.sh -username *WAS-Administratorbenutzer* -password *WAS-Administratorkennwort*. Dabei ist *WAS-Administratorbenutzer* die WebSphere-Administrator-ID (der Standardwert ist admin) und *WAS-Administratorkennwort* das Kennwort des WebSphere Application Server-Administrators.

7. Überprüfen Sie, ob der Zugriff auf das Cognos Administration-Portal vom WebSphere Portal-System auf dem Analyseserver aus über die folgende URL möglich ist: http://*Analyseserver-Host*:9444/ ServletGateway/servlet/Gateway. Dabei ist *Analyseserver-Host* der Hostname für den Analyseserver.

### **Nächste Schritte**

Beheben Sie alle Probleme oder Fehler, die aufgetreten sind, und wiederholen Sie den Test.

### **Test "Analyse (Cognos Connection-Konsole) [1]"**

Mit dem Test "Analyse (Cognos Connection-Konsole) [1]" wird festgestellt, ob auf dem Analyseserver 1 in einer Hochverfügbarkeitsumgebung über das Cognos Servlet Gateway und die Cognos Administration Portal-URL auf Cognos zugegriffen werden kann.

### **Ressourcen**

Für den Test "Analyse (Cognos Connection-Konsole) [1]" werden die folgenden Ressourcen verwendet:

v Cognos (auf dem Analyseserversystem).

### **Fehlerbestimmung**

Schlägt der Test "Analyse (Cognos Connection-Konsole) [1]" fehl, gehen Sie wie im Folgenden beschrieben vor, um das Zugriffsproblem zu identifizieren und zu beheben.

### **Vorgehensweise**

- 1. 1.6.0.2 Verwenden Sie das Plattformsteuerungstool, um den Status der Server zu überprüfen und die Server gegebenenfalls zu starten oder zu stoppen. Führen Sie die folgenden Befehle mit den entsprechenden Optionen aus. Verwenden Sie für die Variable *Komponente* den Wert anacognosgrp und geben Sie Ihr Topologiekennwort als Wert für die Variable *Topologiekennwort* an.
	- a. Führen Sie die folgenden Befehle aus, um den Status der Komponente zu prüfen:

```
su - ibmadmin
```
IOCControl -a status -c *Komponente* -p *Topologiekennwort*

b. Führen Sie die folgenden Befehle aus, um die Komponente zu starten:

su - ibmadmin

IOCControl -a start -c *Komponente* -p *Topologiekennwort*

c. Führen Sie die folgenden Befehle aus, um die Komponente zu stoppen:

```
su - ibmadmin
```
IOCControl -a stop -c *Komponente* -p *Topologiekennwort*

- 2. 1.6 1.6.0.1 Verwenden Sie das Plattformsteuerungstool, um den Status der Server zu überprüfen und die Server gegebenenfalls zu starten oder zu stoppen. Führen Sie die folgenden Befehle mit den entsprechenden Optionen aus.
	- v Um den Status des primären Servers zu prüfen, geben Sie 841 als Wert für die Variable *aktion* an.
	- v Um den Status des Standby-Servers zu prüfen, geben Sie 843 als Wert für die Variable *aktion* an.
	- v Um den primären Server zu starten, geben Sie 221 als Wert für die Variable *aktion* an.
	- v Um den Standby-Server zu starten, geben Sie 231 als Wert für die Variable *aktion* an.
	- v Um den primären Server zu stoppen, geben Sie 651 als Wert für die Variable *aktion* an.
	- v Um den Standby-Server zu stoppen, geben Sie 641 als Wert für die Variable *aktion* an.

Geben Sie Ihr Topologiekennwort als Wert für die Variable *topologiekennwort* an.

su - ibmadmin

IOCControl -a *Aktion* -p *Topologiekennwort*

- 3. Überprüfen Sie die Protokolldateien auf Laufzeitausnahmebedingungen.
	- a. Überprüfen Sie auf dem Anwendungsserver die folgenden WebSphere Portal-Protokolle:
		- /opt/IBM/WebSphere/wp\_profile/logs/WebSphere\_Portal/SystemOut.log
		- /opt/IBM/WebSphere/wp\_profile/logs/WebSphere\_Portal/SystemErr.log
	- b. Überprüfen Sie auf dem Analyseserver die folgenden Cognos-Protokolle:
		- v /opt/IBM/WebSphere/AppServer/profiles/cognosProfile1/logs/CognosX\_Disp1/SystemOut.log
		- v /opt/IBM/WebSphere/AppServer/profiles/cognosProfile1/logs/CognosX\_Disp1/SystemErr.log
		- v /opt/IBM/WebSphere/AppServer/profiles/cognosProfile1/logs/CognosX\_GW1/SystemOut.log
		- v /opt/IBM/WebSphere/AppServer/profiles/cognosProfile1/logs/CognosX\_GW1/SystemErr.log
		- Alle Protokolle im Verzeichnis /opt/IBM/cognos/c10\_64/logs/
- 4. Überprüfen Sie, ob die Kapazität des Dateisystems auf dem Analyseserver erreicht wurde (dies kann mit dem Befehl **df -h** festgestellt werden). Das Dateisystem kann bereits als voll gelten, obwohl es nicht zu 100 % belegt ist. Wenn der Befehl **df -h** die Information zurückgibt, dass das Dateisystem zu 90 % oder mehr belegt ist, sollten Sie davon ausgehen, dass die Kapazität des Dateisystems erreicht ist.
- 5. Prüfen Sie, ob der Cognos Dispatcher- und der Cognos Gateway-Server gestartet wurden. Dies kann entweder mithilfe der Administrationskonsole von WebSphere Application Server oder manuell festgestellt werden. So führen Sie diese Prüfung manuell durch:
	- a. Melden Sie sich auf dem Analyseserver-System als ibmadmin (Cognos-Benutzer) an.
	- b. Führen Sie in einem Befehlsfenster den Befehl /opt/IBM/WebSphere/AppServer/profiles/ cognosProfile1/bin/serverStatus.sh -all -username *WAS-Administratorbenutzer* -password *WAS-Administratorkennwort* aus. Dabei ist *WAS-Administratorbenutzer* die WebSphere-Administrator-ID (der Standardwert ist admin) und *WAS-Administratorkennwort* das Kennwort des WebSphere Application Server-Administrators.
	- c. Wird die Nachricht ADMU0509I: The Application Server "nodeagent" cannot be reached. It appears to be stopped. (Der Anwendungsserver "nodeagent" wurde nicht erreicht. Der Server scheint gestoppt worden zu sein.) angezeigt, starten Sie den Server "nodeagent" mit dem Befehl /opt/IBM/WebSphere/AppServer/profiles/cognosProfile1/bin/startNode.sh. Wird die Nachricht ADMU0508I: The Application Server "nodeagent" is STARTED. (Der Anwendungsserver "nodeagent" ist gestartet.) angezeigt, können Sie diesen Schritt überspringen. Wenn Sie den Server "nodeagent" starten mussten, wird anschließend eine Nachricht ähnlich der folgenden angezeigt: ADMU3000I: Server nodeagent open for e-business; process id is 26654 (Der Server "nodeagent" ist für e-business bereit. Die Prozess-ID ist 26654).
	- d. Wird die Nachricht ADMU0509I: The Application Server "CognosX\_Disp1" cannot be reached. It appears to be stopped. (Der Anwendungsserver "CognosX\_Disp1" wurde nicht erreicht. Der Server scheint gestoppt worden zu sein.) angezeigt, starten Sie "CognosX\_Disp1" mit dem Befehl /opt/IBM/WebSphere/AppServer/profiles/cognosProfile1/bin/startServer.sh CognosX\_Disp1. Wird die Nachricht ADMU0508I: The Application Server "CognosX Disp1" is STARTED. (Der An-

wendungsserver "CognosX\_Disp1" ist gestartet.) angezeigt, können Sie diesen Schritt überspringen. Wenn Sie "CognosX\_Disp1" starten mussten, wird eine Nachricht ähnlich der folgenden angezeigt: ADMU3000I: Server CognosX\_Disp1 open for e-business; process id is 26654 (Der Server "CognosX\_Disp1" ist für e-business bereit. Die Prozess-ID ist 26654).

e. Wird die Nachricht ADMU0509I: The Application Server "CognosX\_GW1" cannot be reached. It appears to be stopped. (Der Anwendungsserver "CognosX\_GW1" wurde nicht erreicht. Der Server scheint gestoppt worden zu sein.) angezeigt, starten Sie "CognosX\_GW1" mit dem Befehl /opt/IBM/WebSphere/AppServer/profiles/cognosProfile1/bin/startServer.sh CognosX\_GW1. Wird die Nachricht ADMU0508I: The Application Server "CognosX\_GW1" is STARTED. (Der Anwendungsserver "CognosX\_GW1" ist gestartet.) angezeigt, können Sie diesen Schritt überspringen. Wenn Sie "CognosX\_GW1" starten mussten, wird eine Nachricht ähnlich der folgenden angezeigt: ADMU3000I: Server CognosX\_GW1 open for e-business; process id is 26676 (Der Server "CognosX\_GW1" ist für e-business bereit. Die Prozess-ID ist 26676).

**Wichtig:** Die Server müssen in einer vorgegebenen Reihenfolge gestartet bzw. gestoppt werden.

Starten Sie die Server in der folgenden Reihenfolge:

- a. nodeagent
- b. CognosX\_Disp1
- c. CognosX\_GW1

Stoppen Sie die Server in der folgenden Reihenfolge:

- a. CognosX\_GW1
- b. CognosX\_Disp1
- c. nodeagent

Der Server "CognosX\_GW1" wird durch die Ausführung des folgenden Befehls in einem Befehlsfenster auf dem Analyseserver gestoppt: /opt/IBM/WebSphere/AppServer/profiles/cognosProfile1/bin/ stopServer.sh CognosX\_GW1 -username *WAS-Administratorbenutzer* -password *WAS-Administratorkennwort*. Dabei ist *WAS-Administratorbenutzer* die WebSphere-Administrator-ID (der Standardwert ist admin) und *WAS-Administratorkennwort* das Kennwort des WebSphere Application Server-Administrators.

Der Server "CognosX\_Disp1" wird durch die Ausführung des folgenden Befehls in einem Befehlsfenster auf dem Analyseserver gestoppt: /opt/IBM/WebSphere/AppServer/profiles/cognosProfile1/bin/ stopServer.sh CognosX\_Disp1 -wasadmin *WAS-Administratorbenutzer* -password *WAS-Administratorkennwort*. Dabei ist *WAS-Administratorbenutzer* die WebSphere-Administrator-ID (der Standardwert ist admin) und *WAS-Administratorkennwort* das Kennwort des WebSphere Application Server-Administrators.

Der Server "nodeagent" wird durch die Ausführung des folgenden Befehls in einem Befehlsfenster auf dem Analyseserver gestoppt: /opt/IBM/WebSphere/AppServer/profiles/cognosProfile1/bin/ stopNode.sh -username *WAS-Administratorbenutzer* -password *WAS-Administratorkennwort*. Dabei ist *WAS-Administratorbenutzer* die WebSphere-Administrator-ID (der Standardwert ist admin) und *WAS-Administratorkennwort* das Kennwort des WebSphere Application Server-Administrators.

- 6. Prüfen Sie, ob der Cognos Dispatcher- und der Cognos Gateway-Server gestartet wurden. Dies kann entweder mithilfe der Administrationskonsole von WebSphere Application Server oder manuell festgestellt werden. So führen Sie diese Prüfung mithilfe der Administrationskonsole von WebSphere Application Server durch:
	- a. Melden Sie sich an der Administrationskonsole von WebSphere Application Server unter http://*Anwendungsserver-Host*:9061/ibm/console mit der WebSphere Application Server-Verwaltungs-ID "admin" und dem zugehörigen Kennwort an. *Anwendungsserver-Host* ist der Hostname für den Analyseserver.
	- b. Überprüfen Sie den Status der Server "CognosX-Disp1" und "CognosX\_GW1", indem Sie auf **Servers** > **Server Types** > **WebSphere application servers** (Server > Servertypen > WebSphere-Anwendungsserver) klicken.
Das Symbol  $\bigoplus$  zeigt an, dass der Server gestartet wurde. Wählen Sie ggf. den Server aus und starten Sie ihn erneut, indem Sie auf die entsprechende Option klicken.

Das Symbol  $\bullet$  zeigt an, dass der Server gestoppt wurde. Wählen Sie den Server aus und starten Sie ihn, indem Sie auf die entsprechende Option klicken.

Das Symbol  $\odot$  zeigt an, dass der Server nicht verfügbar ist. In diesem Fall ist der Knotenagent (nodeagent) möglicherweise nicht aktiv. Sie können den Knotenagenten starten, indem Sie in einem Befehlsfenster den Befehl /opt/IBM/WebSphere/AppServer/profiles/cognosProfile1/bin/ startNode.sh ausführen.

**Wichtig:** Die Server müssen in einer vorgegebenen Reihenfolge gestartet bzw. gestoppt werden.

Starten Sie die Server in der folgenden Reihenfolge:

- a. nodeagent
- b. CognosX\_Disp1
- c. CognosX\_GW1

Stoppen Sie die Server in der folgenden Reihenfolge:

- a. CognosX\_GW1
- b. CognosX\_Disp1
- c. nodeagent

Um die Server "CognosX\_GW1" und "CognosX\_Disp1" zu stoppen, wählen Sie die Server aus und klicken Sie auf die entsprechende Option.

Der Server "nodeagent" wird durch die Ausführung des folgenden Befehls in einem Befehlsfenster auf dem Analyseserver gestoppt: /opt/IBM/WebSphere/AppServer/profiles/cognosProfile1/bin/ stopNode.sh -username *WAS-Administratorbenutzer* -password *WAS-Administratorkennwort*. Dabei ist *WAS-Administratorbenutzer* die WebSphere-Administrator-ID (der Standardwert ist admin) und *WAS-Administratorkennwort* das Kennwort des WebSphere Application Server-Administrators.

7. Überprüfen Sie, ob der Zugriff auf das Cognos Administration-Portal vom WebSphere Portal-System auf dem Analyseserver aus über die folgende URL möglich ist: http://*primärer\_Analysehost*:9444/ ServletGateway/servlet/Gateway. Dabei ist *primärer\_Analysehost* der Hostname für den Analyseserver 1.

#### **Nächste Schritte**

Beheben Sie alle Probleme oder Fehler, die aufgetreten sind, und wiederholen Sie den Test.

### **Test "Analyse (Cognos Connection-Konsole) [2]"**

Mit dem Test "Analyse (Cognos Connection-Konsole) [2]" wird festgestellt, ob auf dem Analyseserver 2 in einer Hochverfügbarkeitsumgebung über das Cognos Servlet Gateway und die Cognos Administration Portal-URL auf Cognos zugegriffen werden kann.

#### **Ressourcen**

Für den Test "Analyse (Cognos Connection-Konsole) [2]" werden die folgenden Ressourcen verwendet:

• Cognos (auf dem Analyseserversystem).

#### **Fehlerbestimmung**

Schlägt der Test "Analyse (Cognos Connection-Konsole) [2]" fehl, gehen Sie wie im Folgenden beschrieben vor, um das Zugriffsproblem zu identifizieren und zu beheben.

#### **Vorgehensweise**

1. 1.6.0.2 Verwenden Sie das Plattformsteuerungstool, um den Status der Server zu überprüfen und die Server gegebenenfalls zu starten oder zu stoppen. Führen Sie die folgenden Befehle mit den entsprechenden Optionen aus. Verwenden Sie für die Variable *Komponente* den Wert anacognosgrp und geben Sie Ihr Topologiekennwort als Wert für die Variable *Topologiekennwort* an.

a. Führen Sie die folgenden Befehle aus, um den Status der Komponente zu prüfen: su - ibmadmin

IOCControl -a status -c *Komponente* -p *Topologiekennwort*

- b. Führen Sie die folgenden Befehle aus, um die Komponente zu starten:
	- su ibmadmin

IOCControl -a start -c *Komponente* -p *Topologiekennwort*

c. Führen Sie die folgenden Befehle aus, um die Komponente zu stoppen:

su - ibmadmin

IOCControl -a stop -c *Komponente* -p *Topologiekennwort*

- 2. 1.6 1.6.0.1 Verwenden Sie das Plattformsteuerungstool, um den Status der Server zu überprüfen und die Server gegebenenfalls zu starten oder zu stoppen. Führen Sie die folgenden Befehle mit den entsprechenden Optionen aus.
	- v Um den Status des primären Servers zu prüfen, geben Sie 841 als Wert für die Variable *aktion* an.
	- v Um den Status des Standby-Servers zu prüfen, geben Sie 843 als Wert für die Variable *aktion* an.
	- v Um den primären Server zu starten, geben Sie 221 als Wert für die Variable *aktion* an.
	- v Um den Standby-Server zu starten, geben Sie 231 als Wert für die Variable *aktion* an.
	- v Um den primären Server zu stoppen, geben Sie 651 als Wert für die Variable *aktion* an.
	- v Um den Standby-Server zu stoppen, geben Sie 641 als Wert für die Variable *aktion* an.

Geben Sie Ihr Topologiekennwort als Wert für die Variable *topologiekennwort* an.

su - ibmadmin

- 3. Überprüfen Sie die Protokolldateien auf Laufzeitausnahmebedingungen.
	- a. Überprüfen Sie auf dem Anwendungsserver die folgenden WebSphere Portal-Protokolle:
		- /opt/IBM/WebSphere/wp\_profile/logs/WebSphere\_Portal/SystemOut.log
		- /opt/IBM/WebSphere/wp\_profile/logs/WebSphere\_Portal/SystemErr.log
	- b. Überprüfen Sie auf dem Analyseserver die folgenden Cognos-Protokolle:
		- v /opt/IBM/WebSphere/AppServer/profiles/cognosProfile1/logs/CognosX\_Disp1/SystemOut.log
		- v /opt/IBM/WebSphere/AppServer/profiles/cognosProfile1/logs/CognosX\_Disp1/SystemErr.log
		- v /opt/IBM/WebSphere/AppServer/profiles/cognosProfile1/logs/CognosX\_GW1/SystemOut.log
		- v /opt/IBM/WebSphere/AppServer/profiles/cognosProfile1/logs/CognosX\_GW1/SystemErr.log
		- Alle Protokolle im Verzeichnis /opt/IBM/cognos/c10\_64/logs/
- 4. Überprüfen Sie, ob die Kapazität des Dateisystems auf dem Analyseserver erreicht wurde (dies kann mit dem Befehl **df -h** festgestellt werden). Das Dateisystem kann bereits als voll gelten, obwohl es nicht zu 100 % belegt ist. Wenn der Befehl **df -h** die Information zurückgibt, dass das Dateisystem zu 90 % oder mehr belegt ist, sollten Sie davon ausgehen, dass die Kapazität des Dateisystems erreicht ist.
- 5. Prüfen Sie, ob der Cognos Dispatcher- und der Cognos Gateway-Server gestartet wurden. Dies kann entweder mithilfe der Administrationskonsole von WebSphere Application Server oder manuell festgestellt werden. So führen Sie diese Prüfung manuell durch:
	- a. Melden Sie sich auf dem Analyseserver 2-System als ibmadmin (Cognos-Benutzer) an.
	- b. Führen Sie in einem Befehlsfenster den Befehl /opt/IBM/WebSphere/AppServer/profiles/ cognosProfile1/bin/serverStatus.sh -all -username *WAS-Administratorbenutzer* -password *WAS-Administratorkennwort* aus. Dabei ist *WAS-Administratorbenutzer* die WebSphere-Administrator-ID (der Standardwert ist admin) und *WAS-Administratorkennwort* das Kennwort des WebSphere Application Server-Administrators.
- c. Wird die Nachricht ADMU0509I: The Application Server "nodeagent" cannot be reached. It appears to be stopped. (Der Anwendungsserver "nodeagent" wurde nicht erreicht. Der Server scheint gestoppt worden zu sein.) angezeigt, starten Sie den Server "nodeagent" mit dem Befehl /opt/IBM/WebSphere/AppServer/profiles/cognosProfile1/bin/startNode.sh. Wird die Nachricht ADMU0508I: The Application Server "nodeagent" is STARTED. (Der Anwendungsserver "nodeagent" ist gestartet.) angezeigt, können Sie diesen Schritt überspringen. Wenn Sie den Server "nodeagent" starten mussten, wird anschließend eine Nachricht ähnlich der folgenden angezeigt: ADMU3000I: Server nodeagent open for e-business; process id is 26654 (Der Server "nodeagent" ist für e-business bereit. Die Prozess-ID ist 26654).
- d. Wird die Nachricht ADMU0509I: The Application Server "CognosX\_Disp2" cannot be reached. It appears to be stopped. (Der Anwendungsserver "CognosDX\_Disp2" wurde nicht erreicht. Der Server scheint gestoppt worden zu sein.) angezeigt, starten Sie "CognosX\_Disp2" mit dem Befehl /opt/IBM/WebSphere/AppServer/profiles/cognosProfile1/bin/startServer.sh CognosX\_Disp2. Wird die Nachricht ADMU0508I: The Application Server "CognosX Disp2" is STARTED. angezeigt, können Sie diesen Schritt überspringen. Wenn Sie "CognosX\_Disp2" starten mussten, wird eine Nachricht ähnlich der folgenden angezeigt: ADMU3000I: Server CognosX\_Disp2 open for e-business; process id is 26654 (Der Server "CognosX\_Disp2" ist für e-business bereit. Die Prozess-ID ist 26654).
- e. Wird die Nachricht ADMU0509I: The Application Server "CognosX\_GW2" cannot be reached. It appears to be stopped. (Der Anwendungsserver "CognosX\_GW2" wurde nicht erreicht. Der Server scheint gestoppt worden zu sein.) angezeigt, starten Sie "CognosX\_GW2" mit dem Befehl /opt/IBM/WebSphere/AppServer/profiles/cognosProfile1/bin/startServer.sh CognosX\_GW2. Wird die Nachricht ADMU0508I: The Application Server "CognosX\_GW2" is STARTED. (Der Anwendungsserver "CognosX\_GW2" ist gestartet.) angezeigt, können Sie diesen Schritt überspringen. Wenn Sie "CognosX\_GW2" starten mussten, wird eine Nachricht ähnlich der folgenden angezeigt: ADMU3000I: Server CognosX\_GW2 open for e-business; process id is 26676 (Der Server "CognosX\_GW2" ist für e-business bereit. Die Prozess-ID ist 26676).

Starten Sie die Server in der folgenden Reihenfolge:

- a. nodeagent
- b. CognosX\_Disp2
- c. CognosX\_GW2

Stoppen Sie die Server in der folgenden Reihenfolge:

- a. CognosX\_GW2
- b. CognosX\_Disp2
- c. nodeagent

Der Server "CognosX\_GW2" wird durch die Ausführung des folgenden Befehls in einem Befehlsfenster auf dem Analyseserver gestoppt: /opt/IBM/WebSphere/AppServer/profiles/cognosProfile1/bin/ stopServer.sh CognosX\_GW2 -username *WAS-Administratorbenutzer* -password *WAS-Administratorkennwort*. Dabei ist *WAS-Administratorbenutzer* die WebSphere-Administrator-ID (der Standardwert ist admin) und *WAS-Administratorkennwort* das Kennwort des WebSphere Application Server-Administrators.

Der Server "CognosX\_Disp2" wird durch die Ausführung des folgenden Befehls in einem Befehlsfenster auf dem Analyseserver gestoppt: /opt/IBM/WebSphere/AppServer/profiles/cognosProfile1/bin/ stopServer.sh CognosX\_Disp2 -wasadmin *WAS-Administratorbenutzer* -password *WAS-Administratorkennwort*. Dabei ist *WAS-Administratorbenutzer* die WebSphere-Administrator-ID (der Standardwert ist admin) und *WAS-Administratorkennwort* das Kennwort des WebSphere Application Server-Administrators.

Der Server "nodeagent" wird durch die Ausführung des folgenden Befehls in einem Befehlsfenster auf dem Analyseserver gestoppt: /opt/IBM/WebSphere/AppServer/profiles/cognosProfile1/bin/

stopNode.sh -username *WAS-Administratorbenutzer* -password *WAS-Administratorkennwort*. Dabei ist *WAS-Administratorbenutzer* die WebSphere-Administrator-ID (der Standardwert ist admin) und *WAS-Administratorkennwort* das Kennwort des WebSphere Application Server-Administrators.

- 6. Prüfen Sie, ob der Cognos Dispatcher- und der Cognos Gateway-Server gestartet wurden. Dies kann entweder mithilfe der Administrationskonsole von WebSphere Application Server oder manuell festgestellt werden. So führen Sie diese Prüfung mithilfe der Administrationskonsole von WebSphere Application Server durch:
	- a. Melden Sie sich an der Administrationskonsole von WebSphere Application Server unter http://*Anwendungsserver-Host*:9061/ibm/console mit der WebSphere Application Server-Verwaltungs-ID "admin" und dem zugehörigen Kennwort an. *Anwendungsserver-Host* ist der Hostname für den Analyseserver.
	- b. Überprüfen Sie den Status der Server "CognosX-Disp2" und "CognosX\_GW2", indem Sie auf **Servers** > **Server Types** > **WebSphere application servers** (Server > Servertypen > WebSphere-Anwendungsserver) klicken.

Das Symbol  $\bigoplus$  zeigt an, dass der Server gestartet wurde. Wählen Sie ggf. den Server aus und starten Sie ihn erneut, indem Sie auf die entsprechende Option klicken.

Das Symbol <sup>36</sup> zeigt an, dass der Server gestoppt wurde. Wählen Sie den Server aus und starten Sie ihn, indem Sie auf die entsprechende Option klicken.

Das Symbol (?) zeigt an, dass der Server nicht verfügbar ist. In diesem Fall ist der Knotenagent (nodeagent) möglicherweise nicht aktiv. Sie können den Knotenagenten starten, indem Sie in einem Befehlsfenster den Befehl /opt/IBM/WebSphere/AppServer/profiles/cognosProfile1/bin/ startNode.sh ausführen.

**Wichtig:** Die Server müssen in einer vorgegebenen Reihenfolge gestartet bzw. gestoppt werden.

Starten Sie die Server in der folgenden Reihenfolge:

- a. nodeagent
- b. CognosX\_Disp2
- c. CognosX\_GW2

Stoppen Sie die Server in der folgenden Reihenfolge:

- a. CognosX\_GW2
- b. CognosX\_Disp2
- c. nodeagent

Um die Server "CognosX\_GW2" und "CognosX\_Disp2" zu stoppen, wählen Sie die Server aus und klicken Sie auf die entsprechende Option.

Der Server "nodeagent" wird durch die Ausführung des folgenden Befehls in einem Befehlsfenster auf dem Analyseserver gestoppt: /opt/IBM/WebSphere/AppServer/profiles/cognosProfile1/bin/ stopNode.sh -username *WAS-Administratorbenutzer* -password *WAS-Administratorkennwort*. Dabei ist *WAS-Administratorbenutzer* die WebSphere-Administrator-ID (der Standardwert ist admin) und *WAS-Administratorkennwort* das Kennwort des WebSphere Application Server-Administrators.

7. Überprüfen Sie, ob der Zugriff auf das Cognos Administration-Portal vom WebSphere Portal-System auf dem Analyseserver aus über die folgende URL möglich ist: http://*Analyse-Backup-Host*:9444/ ServletGateway/servlet/Gateway. Dabei ist *Analyse-Backup-Host* der Hostname für den Analyseserver 2.

#### **Nächste Schritte**

Beheben Sie alle Probleme oder Fehler, die aufgetreten sind, und wiederholen Sie den Test.

# **Test "Analyse (SPSS Modeler)"**

Mit dem Test "Analyse (SPSS Modeler)" wird festgestellt, ob der SPSS Modeler-Server auf dem Analyseserver ausgeführt wird.

### **Ressourcen**

Für den Test "Analyse (SPSS Modeler)" werden die folgenden Ressourcen verwendet:

v SPSS Modeler-Server (auf dem Analyseserver)

### **Fehlerbestimmung**

Schlägt der Test "Analyse (SPSS Modeler)" fehl, gehen Sie wie im Folgenden beschrieben vor, um das Zugriffsproblem zu identifizieren und zu beheben.

#### **Vorgehensweise**

- 1. 1.6.0.2 Verwenden Sie das Plattformsteuerungstool, um den Status der Komponenten zu überprüfen und sie wie erforderlich zu starten und zu stoppen. Führen Sie den folgenden Befehl mit den entsprechenden Optionen aus. Verwenden Sie für die Variable *Komponente* den Wert anaspss (in einer Standardumgebung) oder anaspssgrp (in einer Hochverfügbarkeitsumgebung) und geben Sie Ihr Topologiekennwort als Wert für die Variable *Topologiekennwort* an.
	- a. Führen Sie die folgenden Befehle aus, um den Status der Komponente zu prüfen:

```
su - ibmadmin
```
IOCControl -a status -c *Komponente* -p *Topologiekennwort*

b. Führen Sie die folgenden Befehle aus, um die Komponente zu starten:

```
su - ibmadmin
```
IOCControl -a start -c *Komponente* -p *Topologiekennwort*

c. Führen Sie die folgenden Befehle aus, um die Komponente zu stoppen: su - ibmadmin

IOCControl -a stop -c *Komponente* -p *Topologiekennwort*

- 2. 1.6 1.6 1.6.0.1 Wenn der Test in einer Standardumgebung ausgeführt wird, verwenden Sie das Plattformsteuerungstool, um den Status der Komponenten zu prüfen und die Komponenten nach Bedarf zu starten und zu stoppen. Führen Sie den folgenden Befehl mit den entsprechenden Optionen aus. Verwenden Sie für die Variable *komponente* den Wert cognos und geben Sie Ihr Topologiekennwort als Wert für die Variable *topologiekennwort* an.
	- a. Führen Sie die folgenden Befehle aus, um den Status der Komponente zu prüfen:

```
su - ibmadmin
IOCControl -a status -c Komponente -p Topologiekennwort
```
b. Führen Sie die folgenden Befehle aus, um die Komponente zu starten:

```
su - ibmadmin
```
IOCControl -a start -c *Komponente* -p *Topologiekennwort*

c. Führen Sie die folgenden Befehle aus, um die Komponente zu stoppen:

```
su - ibmadmin
IOCControl -a stop -c Komponente -p Topologiekennwort
```
- 3. 1.6 1.6 1.6.0.1 Wenn der Test in einer Hochverfügbarkeitsumgebung ausgeführt wird, verwenden Sie das Plattformsteuerungstool, um den Status der Komponenten zu prüfen und die Komponenten nach Bedarf zu starten und zu stoppen. Führen Sie den folgenden Befehl mit den entsprechenden Optionen aus.
	- v Um den Status des primären Servers zu prüfen, geben Sie 841 als Wert für die Variable *aktion* an.
	- v Um den primären Server zu starten, geben Sie 271 als Wert für die Variable *aktion* an.
	- v Um den primären Server zu stoppen, geben Sie 601 als Wert für die Variable *aktion* an.

Geben Sie Ihr Topologiekennwort als Wert für die Variable *topologiekennwort* an.

su - ibmadmin IOCControl -a *Aktion* -p *Topologiekennwort*

- 4. Überprüfen Sie die Protokolldateien auf Laufzeitausnahmebedingungen.
	- a. Überprüfen Sie auf dem Anwendungsserver die folgenden WebSphere Portal-Protokolle:
		- v /opt/IBM/WebSphere/wp\_profile/logs/WebSphere\_Portal/SystemOut.log
		- /opt/IBM/WebSphere/wp\_profile/logs/WebSphere\_Portal/SystemErr.log
		- b. Überprüfen Sie auf dem Analyseserver das folgende SPSS Modeler-Protokoll:
			- /opt/IBM/SPSS/ModelerServer/15.0/log/messages.log
- 5. Überprüfen Sie, ob die Kapazität des Dateisystems auf dem Analyseserver erreicht wurde (dies kann mit dem Befehl **df -h** festgestellt werden). Das Dateisystem kann bereits als voll gelten, obwohl es nicht zu 100 % belegt ist. Wenn der Befehl **df -h** die Information zurückgibt, dass das Dateisystem zu 90 % oder mehr belegt ist, sollten Sie davon ausgehen, dass die Kapazität des Dateisystems erreicht ist.
- 6. Überprüfen Sie, ob der SPSS Modeler-Server gestartet ist.
	- a. Melden Sie sich beim Analyseserver mit dem Benutzernamen ibmadmin an.
		- b. Führen Sie den folgenden Befehl aus.

/opt/IBM/SPSS/ModelerServer/15.0/modelersrv.sh list

Eine Ausgabe ähnlich der folgenden müsste zurückgegeben werden: PID PPID USER VSZ PCPU COMMAND 11021 1 ibmadmin 352724 0.0 modelersrv\_15\_0

7. Wenn der Server nicht aufgelistet wird, starten Sie den SPSS Modeler-Server durch Ausführen des folgenden Befehls:

/opt/IBM/SPSS/ModelerServer/15.0/modelersrv.sh start

- 8. Wenn der Server aktiv ist, stoppen Sie ihn und starten Sie ihn anschließend erneut.
	- a. Stoppen Sie den SPSS Modeler-Server, indem Sie einen der folgenden Befehle ausführen. /opt/IBM/SPSS/ModelerServer/15.0/modelersrv.sh stop

/opt/IBM/SPSS/ModelerServer/15.0/modelersrv.sh kill

b. Starten Sie den SPSS Modeler-Server, indem Sie den folgenden Befehl ausführen. /opt/IBM/SPSS/ModelerServer/15.0/modelersrv.sh start

## **Nächste Schritte**

Beheben Sie alle Probleme oder Fehler, die aufgetreten sind, und wiederholen Sie den Test.

## **Test "Anwendungsserver (REST CplexServer1)"**

Mit dem Test "Anwendungsserver (REST CplexServer1)" wird der Zugriff auf den WebSphere Application Server-REST-Service auf dem Zielserver geprüft.

### **Ressourcen**

Für den Test "Anwendungsserver (REST CplexServer1)" werden die folgenden Ressourcen verwendet:

• WebSphere Application Server auf dem Analyseserver.

## **Fehlerbestimmung**

Schlägt der Test "Anwendungsserver (REST CplexServer1)" fehl, gehen Sie wie im Folgenden beschrieben vor, um das Zugriffsproblem zu identifizieren und zu beheben.

### **Vorgehensweise**

1. 1.6.0.2 Verwenden Sie das Plattformsteuerungstool, um den Status der Komponenten zu überprüfen und die Komponenten gegebenenfalls zu starten und zu stoppen. Führen Sie den folgenden Befehl mit den entsprechenden Optionen aus. Verwenden Sie für die Variable *Komponente* den Wert anacplex (in einer Standardumgebung) oder anacplexgrp (in einer Hochverfügbarkeitsumgebung) und geben Sie Ihr Topologiekennwort als Wert für die Variable *Topologiekennwort* an.

a. Führen Sie die folgenden Befehle aus, um den Status der Komponente zu prüfen:

```
su - ibmadmin
IOCControl -a status -c Komponente -p Topologiekennwort
```
b. Führen Sie die folgenden Befehle aus, um die Komponente zu starten:

```
su - ibmadmin
```
IOCControl -a start -c *Komponente* -p *Topologiekennwort*

c. Führen Sie die folgenden Befehle aus, um die Komponente zu stoppen: su - ibmadmin

IOCControl -a stop -c *Komponente* -p *Topologiekennwort*

- 2. 1.6 1.6 1.6.0.1 Wenn der Test in einer Standardumgebung ausgeführt wird, verwenden Sie das Plattformsteuerungstool, um den Status der Komponenten zu prüfen und die Komponenten nach Bedarf zu starten und zu stoppen. Führen Sie den folgenden Befehl mit den entsprechenden Optionen aus. Verwenden Sie für die Variable *Komponente* den Wert cplex und geben Sie Ihr Topologiekennwort als Wert für die Variable *Topologiekennwort* an.
	- a. Führen Sie die folgenden Befehle aus, um den Status der Komponente zu prüfen:

```
su - ibmadmin
IOCControl -a status -c Komponente -p Topologiekennwort
```
b. Führen Sie die folgenden Befehle aus, um die Komponente zu starten:

```
su - ibmadmin
IOCControl -a start -c Komponente -p Topologiekennwort
```
c. Führen Sie die folgenden Befehle aus, um die Komponente zu stoppen:

```
su - ibmadmin
IOCControl -a stop -c Komponente -p Topologiekennwort
```
- 3. 1.6 1.6.0.1 Wenn der Test in einer Hochverfügbarkeitsumgebung ausgeführt wird, verwenden Sie das Plattformsteuerungstool, um den Status der Komponenten zu prüfen und die Komponenten nach Bedarf zu starten und zu stoppen. Führen Sie den folgenden Befehl mit den entsprechenden Optionen aus.
	- v Um den Status des primären Servers zu prüfen, geben Sie 841 als Wert für die Variable *Aktion* an.
	- v Um den Status des Standby-Servers zu prüfen, geben Sie 843 als Wert für die Variable *Aktion* an.
	- v Um den primären Server zu starten, geben Sie 221 als Wert für die Variable *Aktion* an.
	- v Um den Standby-Server zu starten, geben Sie 231 als Wert für die Variable *Aktion* an.
	- v Um den primären Server zu stoppen, geben Sie 651 als Wert für die Variable *Aktion* an.
	- v Um den Standby-Server zu stoppen, geben Sie 641 als Wert für die Variable *Aktion* an.

Geben Sie Ihr Topologiekennwort als Wert für die Variable *Topologiekennwort* an.

```
su - ibmadmin
```
- 4. Überprüfen Sie die Protokolldateien auf Laufzeitausnahmebedingungen.
	- a. Überprüfen Sie auf dem Anwendungsserver die folgenden WebSphere Portal-Protokolle:
		- /opt/IBM/WebSphere/wp\_profile/logs/WebSphere\_Portal/SystemOut.log
		- /opt/IBM/WebSphere/wp\_profile/logs/WebSphere\_Portal/SystemErr.log
	- b. Überprüfen Sie in einer Hochverfügbarkeitsumgebung auf dem Anwendungsserver 2 die folgenden WebSphere Portal-Protokolle:
		- /opt/IBM/WebSphere/wp\_profile/logs/WebSphere\_Portal\_PortalNode2/SystemOut.log
		- /opt/IBM/WebSphere/wp\_profile/logs/WebSphere\_Portal\_PortalNode2/SystemErr.log
- c. Überprüfen Sie auf dem Analyseserver die folgenden WebSphere Application Server-Protokolle:
	- v /opt/IBM/WebSphere/AppServer/profiles/CPLEXProfile1/logs/CPlexServer1/SystemOut.log
	- v /opt/IBM/WebSphere/AppServer/profiles/CPLEXProfile1/logs/CPlexServer1/SystemErr.log
- 5. Überprüfen Sie, ob die Kapazität des Dateisystems auf dem Anwendungsserver erreicht wurde (dies kann mit dem Befehl **df -h** festgestellt werden). Das Dateisystem kann bereits als voll gelten, obwohl es nicht zu 100 % belegt ist. Wenn der Befehl **df -h** die Information zurückgibt, dass das Dateisystem zu 90 % oder mehr belegt ist, sollten Sie davon ausgehen, dass die Kapazität des Dateisystems erreicht ist.
- 6. Überprüfen Sie, ob der Server "CPlexServer1" gestartet wurde. Dies kann entweder mithilfe der Administrationskonsole von WebSphere Application Server oder manuell festgestellt werden. So führen Sie diese Prüfung manuell durch:
	- a. Melden Sie sich auf dem Anwendungsserver-System als ibmadmin an.
	- b. Führen Sie in einem Befehlsfenster den Befehl /opt/IBM/WebSphere/AppServer/profiles/ CPLEXProfile1/bin/serverStatus.sh -all -username *WAS-Administratorbenutzer* -password *WAS-Administratorkennwort* aus. Dabei ist *WAS-Administratorbenutzer* die WebSphere-Administrator-ID (in der Regel admin) und *WAS-Administratorkennwort* das Kennwort des WebSphere Application Server-Administrators.
	- c. Wird die Nachricht ADMU0509I: The Application Server "nodeagent" cannot be reached. It appears to be stopped. (Der Anwendungsserver "nodeagent" wurde nicht erreicht. Der Server scheint gestoppt worden zu sein.) angezeigt, starten Sie den Server "nodeagent" mit dem Befehl /opt/IBM/WebSphere/AppServer/profiles/CPLEXProfile1/bin/startNode.sh . Wird die Nachricht ADMU0508I: The Application Server "nodeagent" is STARTED. (Der Anwendungsserver "nodeagent" ist gestartet.) angezeigt, können Sie diesen Schritt überspringen. Wenn Sie den Server "nodeagent" starten mussten, wird anschließend eine Nachricht ähnlich der folgenden angezeigt: ADMU3000I: Server nodeagent open for e-business; process id is 26654 (Der Server "nodeagent" ist für e-business bereit. Die Prozess-ID ist 26654).
	- a. Wird die Nachricht ADMU0509I: The Application Server "CPlexServer1" cannot be reached. It appears to be stopped. (Der Anwendungsserver "CPlexServer1" wurde nicht erreicht. Der Server scheint gestoppt worden zu sein.) angezeigt, starten Sie den Server "CPlexServer1" mit dem Befehl /opt/IBM/WebSphere/AppServer/profiles/CPLEXProfile1/bin/startServer.sh CPlexServer1. Wird die Nachricht ADMU0508I: The Application Server "CPlexServer1" is STARTED. (Der Anwendungsserver "CPlexServer1" ist gestartet.) angezeigt, können Sie diesen Schritt überspringen. Wenn Sie den Server "CPlexServer1" starten mussten, wird anschließend eine Nachricht ähnlich der folgenden angezeigt: ADMU3000I: Server CPlexServer1 open for e-business; process id is 26654 (Der Server "CPlexServer1" ist für e-business bereit. Die Prozess-ID ist 26654).

Starten Sie die Server in der folgenden Reihenfolge:

- a. nodeagent
- b. CPlexServer1

Stoppen Sie die Server in der folgenden Reihenfolge:

- a. CPlexServer1
- b. nodeagent

Der Server "CPlexServer1" wird durch die Ausführung des folgenden Befehls in einem Befehlsfenster auf dem Anwendungsserver gestoppt: /opt/IBM/WebSphere/AppServer/profiles/CPLEXProfile1/bin/ stopServer.sh -all -username *WAS-Administratorbenutzer* -password *WAS-Administratorkennwort*. Dabei ist *WAS-Administratorbenutzer* die WebSphere-Administrator-ID (in der Regel admin) und *WAS-Administratorkennwort* das Kennwort des WebSphere Application Server-Administrators.

Der Server "nodeagent" wird durch die Ausführung des folgenden Befehls in einem Befehlsfenster auf dem Anwendungsserver gestoppt: /opt/IBM/WebSphere/AppServer/profiles/CPLEXProfile1/bin/

stopNode.sh -username *WAS-Administratorbenutzer* -password *WAS-Administratorkennwort*. Dabei ist *WAS-Administratorbenutzer* die WebSphere-Administrator-ID (in der Regel admin) und *WAS-Administratorkennwort* das Kennwort des WebSphere-Administrators.

- 7. Überprüfen Sie, ob der Server "CPlexServer1" gestartet wurde. Dies kann entweder mithilfe der Administrationskonsole von WebSphere Application Server oder manuell festgestellt werden. So führen Sie diese Prüfung mithilfe der Administrationskonsole von WebSphere Application Server durch:
	- a. Melden Sie sich an der Administrationskonsole von WebSphere Application Server unter http://*Anwendungsserver-Host*:9061/ibm/console mit der WebSphere Application Server-Verwaltungs-ID "admin" und dem zugehörigen Kennwort an. *Anwendungsserver-Host* ist der Hostname für den Anwendungsserver.
	- b. Überprüfen Sie den Status des Servers "CPlexServer1", indem Sie auf **Servers** > **Server Types** > **WebSphere application servers** (Server > Servertypen > WebSphere-Anwendungsserver) klicken.

Das Symbol  $\bigoplus$  zeigt an, dass der Server gestartet wurde. Wählen Sie ggf. den Server aus und starten Sie ihn erneut, indem Sie auf die entsprechende Option klicken.

Das Symbol  $\bullet\bullet$  zeigt an, dass der Server gestoppt wurde. Wählen Sie den Server aus und starten Sie ihn, indem Sie auf die entsprechende Option klicken.

Das Symbol (?) zeigt an, dass der Server nicht verfügbar ist. In diesem Fall ist der Knotenagent (nodeagent) möglicherweise nicht aktiv. Sie können den Knotenagenten starten, indem Sie in einem Befehlsfenster den Befehl /opt/IBM/WebSphere/AppServer/profiles/CPLEXProfile1/bin/ startNode.sh ausführen.

**Wichtig:** Die Server müssen in einer vorgegebenen Reihenfolge gestartet bzw. gestoppt werden.

Starten Sie die Server in der folgenden Reihenfolge:

- a. nodeagent
- b. CPlexServer1

Stoppen Sie die Server in der folgenden Reihenfolge:

- a. CPlexServer1
- b. nodeagent

Um den Server "CPlexServer1" zu stoppen, wählen Sie den Server aus und klicken Sie auf die entsprechende Option.

Der Server "nodeagent" wird durch die Ausführung des folgenden Befehls in einem Befehlsfenster auf dem Anwendungsserver gestoppt: /opt/IBM/WebSphere/AppServer/profiles/CPLEXProfile1/bin/ stopNode.sh -username *WAS-Administratorbenutzer* -password *WAS-Administratorkennwort*. Dabei ist *WAS-Administratorbenutzer* die WebSphere-Administrator-ID (in der Regel admin) und *WAS-Administratorkennwort* das Kennwort des WebSphere-Administrators.

### **Nächste Schritte**

Beheben Sie alle Probleme oder Fehler, die aufgetreten sind, und wiederholen Sie den Test.

### **Test "Anwendungsserver (REST CPlexServer2)"**

Mit dem Test "Anwendungsserver (REST CPlexServer2)" wird der Zugriff auf den WebSphere Application Server-REST-Service auf dem Zielserver geprüft.

### **Ressourcen**

Für den Test "Anwendungsserver (REST CPlexServer2)" werden die folgenden Ressourcen verwendet:

• WebSphere Application Server auf Analyseserver 2.

## **Fehlerbestimmung**

Schlägt der Test "Anwendungsserver (REST CPlexServer2)" fehl, gehen Sie wie im Folgenden beschrieben vor, um das Zugriffsproblem zu identifizieren und zu beheben.

### **Vorgehensweise**

- 1. 1.6.0.2 Verwenden Sie das Plattformsteuerungstool, um den Status der Komponenten zu überprüfen und die Komponenten gegebenenfalls zu starten und zu stoppen. Führen Sie den folgenden Befehl mit den entsprechenden Optionen aus. Verwenden Sie für die Variable *Komponente* den Wert anacplexgrp und geben Sie Ihr Topologiekennwort als Wert für die Variable *Topologiekennwort* an.
	- a. Führen Sie die folgenden Befehle aus, um den Status der Komponente zu prüfen:
		- su ibmadmin

IOCControl -a status -c *Komponente* -p *Topologiekennwort*

b. Führen Sie die folgenden Befehle aus, um die Komponente zu starten:

```
su - ibmadmin
```
IOCControl -a start -c *Komponente* -p *Topologiekennwort*

c. Führen Sie die folgenden Befehle aus, um die Komponente zu stoppen: su - ibmadmin

IOCControl -a stop -c *Komponente* -p *Topologiekennwort*

- 2. 1.6 1.6.0.1 Verwenden Sie das Plattformsteuerungstool, um den Status der Server zu überprüfen und die Server gegebenenfalls zu starten oder zu stoppen. Führen Sie die folgenden Befehle mit den entsprechenden Optionen aus.
	- v Um den Status des primären Servers zu prüfen, geben Sie 841 als Wert für die Variable *Aktion* an.
	- v Um den Status des Standby-Servers zu prüfen, geben Sie 843 als Wert für die Variable *Aktion* an.
	- v Um den primären Server zu starten, geben Sie 221 als Wert für die Variable *Aktion* an.
	- v Um den Standby-Server zu starten, geben Sie 231 als Wert für die Variable *Aktion* an.
	- v Um den primären Server zu stoppen, geben Sie 651 als Wert für die Variable *Aktion* an.
	- v Um den Standby-Server zu stoppen, geben Sie 641 als Wert für die Variable *Aktion* an.

Geben Sie Ihr Topologiekennwort als Wert für die Variable *Topologiekennwort* an.

```
su - ibmadmin
```
- 3. Überprüfen Sie die Protokolldateien auf Laufzeitausnahmebedingungen.
	- a. Überprüfen Sie auf dem Anwendungsserver die folgenden WebSphere Portal-Protokolle:
		- /opt/IBM/WebSphere/wp\_profile/logs/WebSphere\_Portal/SystemOut.log
		- /opt/IBM/WebSphere/wp\_profile/logs/WebSphere\_Portal/SystemErr.log
	- b. Überprüfen Sie in einer Hochverfügbarkeitsumgebung auf dem Anwendungsserver 2 die folgenden WebSphere Portal-Protokolle:
		- /opt/IBM/WebSphere/wp\_profile/logs/WebSphere\_Portal\_PortalNode2/SystemOut.log
		- /opt/IBM/WebSphere/wp\_profile/logs/WebSphere\_Portal PortalNode2/SystemErr.log
	- c. Überprüfen Sie auf dem Analyseserver 2 die folgenden WebSphere Application Server-Protokolle:
		- v CPlexServer2/opt/IBM/WebSphere/AppServer/profiles/CPLEXProfile1/logs/CPlexServer2/ SystemOut.log
		- v CPlexServer2/opt/IBM/WebSphere/AppServer/profiles/CPLEXProfile1/logs/CPlexServer2/ SystemErr.log
- 4. Überprüfen Sie, ob die Kapazität des Dateisystems auf dem Anwendungsserver erreicht wurde (dies kann mit dem Befehl **df -h** festgestellt werden). Das Dateisystem kann bereits als voll gelten, obwohl

es nicht zu 100 % belegt ist. Wenn der Befehl **df -h** die Information zurückgibt, dass das Dateisystem zu 90 % oder mehr belegt ist, sollten Sie davon ausgehen, dass die Kapazität des Dateisystems erreicht ist.

- 5. Überprüfen Sie, ob der Server "CPlexServer2" gestartet ist. Dies kann entweder mithilfe der Administrationskonsole von WebSphere Application Server oder manuell festgestellt werden. So führen Sie diese Prüfung manuell durch:
	- a. Melden Sie sich auf dem Anwendungsserver-System als ibmadmin an.
	- b. Führen Sie in einem Befehlsfenster den Befehl CPlexServer2/opt/IBM/WebSphere/AppServer/ profiles/CPLEXProfile1/bin/serverStatus.sh -all -username *WAS-Administratorbenutzer* -password *WAS-Administratorkennwort* aus. Dabei ist *WAS-Administratorbenutzer* die WebSphere-Administrator-ID (in der Regel admin) und *WAS-Administratorkennwort* das Kennwort des Web-Sphere Application Server-Administrators.
	- c. Wird die Nachricht ADMU0509I: The Application Server "nodeagent" cannot be reached. It appears to be stopped. (Der Anwendungsserver "nodeagent" wurde nicht erreicht. Der Server scheint gestoppt worden zu sein.) angezeigt, starten Sie den Server "nodeagent" mit dem Befehl CPlexServer2/opt/IBM/WebSphere/AppServer/profiles/CPLEXProfile1/bin/startNode.sh. Wird die Nachricht ADMU0508I: The Application Server "nodeagent" is STARTED. (Der Anwendungsserver "nodeagent" ist gestartet.) angezeigt, können Sie diesen Schritt überspringen. Wenn Sie den Server "nodeagent" starten mussten, wird anschließend eine Nachricht ähnlich der folgenden angezeigt: ADMU3000I: Server nodeagent open for e-business; process id is 26654 (Der Server "nodeagent" ist für e-business bereit. Die Prozess-ID ist 26654).
	- a. Wird die Nachricht ADMU0509I: The Application Server "CPlexServer2" cannot be reached. It appears to be stopped. (Der Anwendungsserver "CPlexServer2" wurde nicht erreicht. Der Server scheint gestoppt worden zu sein.) angezeigt, starten Sie den Server "CPlexServer2" mit dem Befehl CPlexServer2/opt/IBM/WebSphere/AppServer/profiles/CPLEXProfile1/bin/startServer.sh CPlex-Server2. Wird die Nachricht ADMU0508I: The Application Server "CPlexServer2" is STARTED. (Der Anwendungsserver "CPlexServer2" ist gestartet.) angezeigt, können Sie diesen Schritt überspringen. Wenn Sie den Server "CPlexServer2" starten mussten, wird anschließend eine Nachricht ähnlich der folgenden angezeigt: ADMU3000I: Server CPlexServer2 open for e-business; process id is 26654 (Der Server "CPlexServer2" ist für e-business bereit. Die Prozess-ID ist 26654).

**Wichtig:** Die Server müssen in einer vorgegebenen Reihenfolge gestartet bzw. gestoppt werden.

Starten Sie die Server in der folgenden Reihenfolge:

- a. nodeagent
- b. CPlexServer2

Stoppen Sie die Server in der folgenden Reihenfolge:

- a. CPlexServer2
- b. nodeagent

Der Server "CPlexServer2" wird durch die Ausführung des folgenden Befehls in einem Befehlsfenster auf dem Anwendungsserver gestoppt: CPlexServer2/opt/IBM/WebSphere/AppServer/profiles/ CPLEXProfile1/bin/stopServer.sh -all -username *WAS-Administratorbenutzer* -password *WAS-Administratorkennwort*. Dabei ist *WAS-Administratorbenutzer* die WebSphere-Administrator-ID (in der Regel admin) und *WAS-Administratorkennwort* das Kennwort des WebSphere Application Server-Administrators.

Der Server "nodeagent" wird durch die Ausführung des folgenden Befehls in einem Befehlsfenster auf dem Anwendungsserver gestoppt: CPlexServer2/opt/IBM/WebSphere/AppServer/profiles/ CPLEXProfile1/bin/stopNode.sh -username *WAS-Administratorbenutzer* -password *WAS-Administratorkennwort*. Dabei ist *WAS-Administratorbenutzer* die WebSphere-Administrator-ID (in der Regel admin) und *WAS-Administratorkennwort* das Kennwort des WebSphere-Administrators.

- 6. Überprüfen Sie, ob der Server "CPlexServer2" gestartet ist. Dies kann entweder mithilfe der Administrationskonsole von WebSphere Application Server oder manuell festgestellt werden. So führen Sie diese Prüfung mithilfe der Administrationskonsole von WebSphere Application Server durch:
	- a. Melden Sie sich an der Administrationskonsole von WebSphere Application Server unter http://*Anwendungsserver-Host*:9061/ibm/console mit der WebSphere Application Server-Verwaltungs-ID "admin" und dem zugehörigen Kennwort an. *Anwendungsserver-Host* ist der Hostname für den Anwendungsserver.
	- b. Überprüfen Sie den Status des Servers "CPlexServer2", indem Sie auf **Servers** > **Server Types** > **WebSphere application servers** (Server > Servertypen > WebSphere-Anwendungsserver) klicken.

Das Symbol  $\bigoplus$  zeigt an, dass der Server gestartet wurde. Wählen Sie ggf. den Server aus und starten Sie ihn erneut, indem Sie auf die entsprechende Option klicken.

Das Symbol <sup>36</sup> zeigt an, dass der Server gestoppt wurde. Wählen Sie den Server aus und starten Sie ihn, indem Sie auf die entsprechende Option klicken.

Das Symbol  $\circled{?}$  zeigt an, dass der Server nicht verfügbar ist. In diesem Fall ist der Knotenagent (nodeagent) möglicherweise nicht aktiv. Sie können den Knotenagenten starten, indem Sie in einem Befehlsfenster den Befehl CPlexServer2/opt/IBM/WebSphere/AppServer/profiles/ CPLEXProfile1/bin/startNode.sh ausführen.

**Wichtig:** Die Server müssen in einer vorgegebenen Reihenfolge gestartet bzw. gestoppt werden.

Starten Sie die Server in der folgenden Reihenfolge:

- a. nodeagent
- b. CPlexServer2

Stoppen Sie die Server in der folgenden Reihenfolge:

- a. CPlexServer2
- b. nodeagent

Um den Server "CPlexServer2" zu stoppen, wählen Sie den Server aus und klicken Sie auf die entsprechende Option.

Der Server "nodeagent" wird durch die Ausführung des folgenden Befehls in einem Befehlsfenster auf dem Anwendungsserver gestoppt: CPlexServer2/opt/IBM/WebSphere/AppServer/profiles/ CPLEXProfile1/bin/stopNode.sh -username *WAS-Administratorbenutzer* -password *WAS-Administratorkennwort*. Dabei ist *WAS-Administratorbenutzer* die WebSphere-Administrator-ID (in der Regel admin) und *WAS-Administratorkennwort* das Kennwort des WebSphere-Administrators.

### **Nächste Schritte**

Beheben Sie alle Probleme oder Fehler, die aufgetreten sind, und wiederholen Sie den Test.

# **Test "Anwendungsserver (REST CognosX\_Disp1)"**

Mit dem Test "Anwendungsserver (REST CognosX\_Disp1)" wird der Zugriff auf den WebSphere Application Server-REST-Service auf dem Zielserver geprüft.

### **Ressourcen**

Für den Test "Anwendungsserver (REST CognosX\_Disp1)" werden die folgenden Ressourcen verwendet:

• WebSphere Application Server auf dem Analyseserver.

## **Fehlerbestimmung**

Schlägt der Test "Anwendungsserver (REST CognosX\_Disp1)" fehl, gehen Sie wie im Folgenden beschrieben vor, um das Zugriffsproblem zu identifizieren und zu beheben.

### **Vorgehensweise**

- 1. 1.6.0.2 Verwenden Sie das Plattformsteuerungstool, um den Status der Komponenten zu überprüfen und die Komponenten gegebenenfalls zu starten und zu stoppen. Führen Sie den folgenden Befehl mit den entsprechenden Optionen aus. Verwenden Sie für die Variable *Komponente* den Wert anacognosdisp (in einer Standardumgebung) oder anacognosdispgrp (in einer Hochverfügbarkeitsumgebung) und geben Sie Ihr Topologiekennwort als Wert für die Variable *Topologiekennwort* an.
	- a. Führen Sie die folgenden Befehle aus, um den Status der Komponente zu prüfen:
		- su ibmadmin

IOCControl -a status -c *Komponente* -p *Topologiekennwort*

b. Führen Sie die folgenden Befehle aus, um die Komponente zu starten: su - ibmadmin

IOCControl -a start -c *Komponente* -p *Topologiekennwort*

c. Führen Sie die folgenden Befehle aus, um die Komponente zu stoppen:

su - ibmadmin

IOCControl -a stop -c *Komponente* -p *Topologiekennwort*

- 2. 1.6 1.6 1.6.0.1 Wenn der Test in einer Standardumgebung ausgeführt wird, verwenden Sie das Plattformsteuerungstool, um den Status der Komponenten zu prüfen und die Komponenten nach Bedarf zu starten und zu stoppen. Führen Sie den folgenden Befehl mit den entsprechenden Optionen aus. Verwenden Sie für die Variable *Komponente* den Wert cognos und geben Sie Ihr Topologiekennwort als Wert für die Variable *Topologiekennwort* an.
	- a. Führen Sie die folgenden Befehle aus, um den Status der Komponente zu prüfen:

```
su - ibmadmin
IOCControl -a status -c Komponente -p Topologiekennwort
```
b. Führen Sie die folgenden Befehle aus, um die Komponente zu starten:

```
su - ibmadmin
IOCControl -a start -c Komponente -p Topologiekennwort
```
c. Führen Sie die folgenden Befehle aus, um die Komponente zu stoppen:

```
su - ibmadmin
IOCControl -a stop -c Komponente -p Topologiekennwort
```
- 3. 1.6 1.6 1.6.0.1 Wenn der Test in einer Hochverfügbarkeitsumgebung ausgeführt wird, verwenden Sie das Plattformsteuerungstool, um den Status der Komponenten zu prüfen und die Komponenten nach Bedarf zu starten und zu stoppen. Führen Sie den folgenden Befehl mit den entsprechenden Optionen aus.
	- v Um den Status des primären Servers zu prüfen, geben Sie 841 als Wert für die Variable *Aktion* an.
	- v Um den Status des Standby-Servers zu prüfen, geben Sie 843 als Wert für die Variable *Aktion* an.
	- v Um den primären Server zu starten, geben Sie 221 als Wert für die Variable *Aktion* an.
	- v Um den Standby-Server zu starten, geben Sie 231 als Wert für die Variable *Aktion* an.
	- v Um den primären Server zu stoppen, geben Sie 651 als Wert für die Variable *Aktion* an.
	- v Um den Standby-Server zu stoppen, geben Sie 641 als Wert für die Variable *Aktion* an.

Geben Sie Ihr Topologiekennwort als Wert für die Variable *Topologiekennwort* an.

```
su - ibmadmin
```
- 4. Überprüfen Sie die Protokolldateien auf Laufzeitausnahmebedingungen.
	- a. Überprüfen Sie auf dem Anwendungsserver die folgenden WebSphere Portal-Protokolle:
		- /opt/IBM/WebSphere/wp\_profile/logs/WebSphere\_Portal/SystemOut.log
		- /opt/IBM/WebSphere/wp\_profile/logs/WebSphere\_Portal/SystemErr.log
	- b. Überprüfen Sie in einer Hochverfügbarkeitsumgebung auf dem Anwendungsserver 2 die folgenden WebSphere Portal-Protokolle:
- /opt/IBM/WebSphere/wp\_profile/logs/WebSphere\_Portal\_PortalNode2/SystemOut.log
- /opt/IBM/WebSphere/wp\_profile/logs/WebSphere\_Portal\_PortalNode2/SystemErr.log
- c. Überprüfen Sie auf dem Analyseserver die folgenden WebSphere Application Server-Protokolle:
	- v /opt/IBM/WebSphere/AppServer/profiles/cognosProfile1/logs/CognosX\_Disp1/SystemOut.log
	- v /opt/IBM/WebSphere/AppServer/profiles/cognosProfile1/logs/CognosX\_Disp1/SystemErr.log
- 5. Überprüfen Sie, ob die Kapazität des Dateisystems auf dem Anwendungsserver erreicht wurde (dies kann mit dem Befehl **df -h** festgestellt werden). Das Dateisystem kann bereits als voll gelten, obwohl es nicht zu 100 % belegt ist. Wenn der Befehl **df -h** die Information zurückgibt, dass das Dateisystem zu 90 % oder mehr belegt ist, sollten Sie davon ausgehen, dass die Kapazität des Dateisystems erreicht ist.
- 6. Überprüfen Sie, ob der Server "CognosX\_Disp1" gestartet ist. Dies kann entweder mithilfe der Administrationskonsole von WebSphere Application Server oder manuell festgestellt werden. So führen Sie diese Prüfung manuell durch:
	- a. Melden Sie sich auf dem Anwendungsserver-System als ibmadmin an.
	- b. Führen Sie in einem Befehlsfenster den Befehl /opt/IBM/WebSphere/AppServer/profiles/ cognosProfile1/bin/serverStatus.sh -all -username *WAS-Administratorbenutzer* -password *WAS-Administratorkennwort* aus. Dabei ist *WAS-Administratorbenutzer* die WebSphere-Administrator-ID (in der Regel admin) und *WAS-Administratorkennwort* das Kennwort des WebSphere Application Server-Administrators.
	- c. Wird die Nachricht ADMU0509I: The Application Server "nodeagent" cannot be reached. It appears to be stopped. (Der Anwendungsserver "nodeagent" wurde nicht erreicht. Der Server scheint gestoppt worden zu sein.) angezeigt, starten Sie den Server "nodeagent" mit dem Befehl /opt/IBM/WebSphere/AppServer/profiles/cognosProfile1/bin/startNode.sh. Wird die Nachricht ADMU0508I: The Application Server "nodeagent" is STARTED. (Der Anwendungsserver "nodeagent" ist gestartet.) angezeigt, können Sie diesen Schritt überspringen. Wenn Sie den Server "nodeagent" starten mussten, wird anschließend eine Nachricht ähnlich der folgenden angezeigt: ADMU3000I: Server nodeagent open for e-business; process id is 26654 (Der Server "nodeagent" ist für e-business bereit. Die Prozess-ID ist 26654).
	- a. Wird die Nachricht ADMU0509I: The Application Server "CognosX\_Disp1" cannot be reached. It appears to be stopped. (Der Anwendungsserver "CognosX\_Disp1" wurde nicht erreicht. Der Server scheint gestoppt worden zu sein.) angezeigt, starten Sie den Server "CognosX\_Disp1" mit dem Befehl /opt/IBM/WebSphere/AppServer/profiles/cognosProfile1/bin/startServer.sh CognosX- Disp1. Wird die Nachricht ADMU0508I: The Application Server "CognosX Disp1" is STARTED. (Der Anwendungsserver "CognosX\_Disp1" ist gestartet.) angezeigt, können Sie diesen Schritt überspringen. Wenn Sie "CognosX\_Disp1" starten mussten, wird eine Nachricht ähnlich der folgenden angezeigt: ADMU3000I: Server CognosX\_Disp1 open for e-business; process id is 26654 (Der Server "CognosX\_Disp1" ist für e-business bereit. Die Prozess-ID ist 26654).

Starten Sie die Server in der folgenden Reihenfolge:

- a. nodeagent
- b. CognosX\_Disp1

Stoppen Sie die Server in der folgenden Reihenfolge:

- a. CognosX\_Disp1
- b. nodeagent

Der Server "CognosX\_Disp1" wird durch die Ausführung des folgenden Befehls in einem Befehlsfenster auf dem Anwendungsserver gestoppt: /opt/IBM/WebSphere/AppServer/profiles/cognosProfile1/ bin/stopServer.sh -all -username *WAS-Administratorbenutzer* -password *WAS-*

*Administratorkennwort*. Dabei ist *WAS-Administratorbenutzer* die WebSphere-Administrator-ID (in der Regel admin) und *WAS-Administratorkennwort* das Kennwort des WebSphere Application Server-Administrators.

Der Server "nodeagent" wird durch die Ausführung des folgenden Befehls in einem Befehlsfenster auf dem Anwendungsserver gestoppt: /opt/IBM/WebSphere/AppServer/profiles/cognosProfile1/bin/ stopNode.sh -username *WAS-Administratorbenutzer* -password *WAS-Administratorkennwort*. Dabei ist *WAS-Administratorbenutzer* die WebSphere-Administrator-ID (in der Regel admin) und *WAS-Administratorkennwort* das Kennwort des WebSphere-Administrators.

- 7. Überprüfen Sie, ob der Server "CognosX\_Disp1" gestartet ist. Dies kann entweder mithilfe der Administrationskonsole von WebSphere Application Server oder manuell festgestellt werden. So führen Sie diese Prüfung mithilfe der Administrationskonsole von WebSphere Application Server durch:
	- a. Melden Sie sich an der Administrationskonsole von WebSphere Application Server unter http://*Anwendungsserver-Host*:9061/ibm/console mit der WebSphere Application Server-Verwaltungs-ID "admin" und dem zugehörigen Kennwort an. *Anwendungsserver-Host* ist der Hostname für den Anwendungsserver.
	- b. Überprüfen Sie den Status des Servers "CognosX\_Disp1", indem Sie auf **Servers** > **Server Types** > **WebSphere application servers** (Server > Servertypen > WebSphere-Anwendungsserver) klicken.

Das Symbol  $\triangle$  zeigt an, dass der Server gestartet wurde. Wählen Sie ggf. den Server aus und starten Sie ihn erneut, indem Sie auf die entsprechende Option klicken.

Das Symbol  $\bullet$  zeigt an, dass der Server gestoppt wurde. Wählen Sie den Server aus und starten Sie ihn, indem Sie auf die entsprechende Option klicken.

Das Symbol  $\odot$  zeigt an, dass der Server nicht verfügbar ist. In diesem Fall ist der Knotenagent (nodeagent) möglicherweise nicht aktiv. Sie können den Knotenagenten starten, indem Sie in einem Befehlsfenster den Befehl /opt/IBM/WebSphere/AppServer/profiles/cognosProfile1/bin/ startNode.sh ausführen.

**Wichtig:** Die Server müssen in einer vorgegebenen Reihenfolge gestartet bzw. gestoppt werden.

Starten Sie die Server in der folgenden Reihenfolge:

- a. nodeagent
- b. CognosX\_Disp1

Stoppen Sie die Server in der folgenden Reihenfolge:

- a. CognosX\_Disp1
- b. nodeagent

Um den Server "CognosX\_Disp1" zu stoppen, wählen Sie den Server aus und klicken Sie auf die entsprechende Option.

Der Server "nodeagent" wird durch die Ausführung des folgenden Befehls in einem Befehlsfenster auf dem Anwendungsserver gestoppt: /opt/IBM/WebSphere/AppServer/profiles/cognosProfile1/bin/ stopNode.sh -username *WAS-Administratorbenutzer* -password *WAS-Administratorkennwort*. Dabei ist *WAS-Administratorbenutzer* die WebSphere-Administrator-ID (in der Regel admin) und *WAS-Administratorkennwort* das Kennwort des WebSphere-Administrators.

### **Nächste Schritte**

Beheben Sie alle Probleme oder Fehler, die aufgetreten sind, und wiederholen Sie den Test.

## **Test "Anwendungsserver (REST CognosX\_Disp2)"**

Mit dem Test "Anwendungsserver (REST CognosX\_Disp2)" wird der Zugriff auf den WebSphere Application Server-REST-Service auf dem Zielserver geprüft.

### **Ressourcen**

Für den Test "Anwendungsserver (REST CognosX\_Disp2)" werden die folgenden Ressourcen verwendet:

• WebSphere Application Server auf Analyseserver 2.

### **Fehlerbestimmung**

Schlägt der Test "Anwendungsserver (REST CognosX\_Disp2)" fehl, gehen Sie wie im Folgenden beschrieben vor, um das Zugriffsproblem zu identifizieren und zu beheben.

#### **Vorgehensweise**

- 1. 1.6.0.2 Verwenden Sie das Plattformsteuerungstool, um den Status der Komponenten zu überprüfen und die Komponenten gegebenenfalls zu starten und zu stoppen. Führen Sie den folgenden Befehl mit den entsprechenden Optionen aus. Verwenden Sie für die Variable *Komponente* den Wert anacognosdispgrp und geben Sie Ihr Topologiekennwort als Wert für die Variable *Topologiekennwort* an.
	- a. Führen Sie die folgenden Befehle aus, um den Status der Komponente zu prüfen:
		- su ibmadmin

IOCControl -a status -c *Komponente* -p *Topologiekennwort*

- b. Führen Sie die folgenden Befehle aus, um die Komponente zu starten:
	- su ibmadmin

IOCControl -a start -c *Komponente* -p *Topologiekennwort*

- c. Führen Sie die folgenden Befehle aus, um die Komponente zu stoppen:
	- su ibmadmin

IOCControl -a stop -c *Komponente* -p *Topologiekennwort*

- 2. 1.6 1.6.0.1 Verwenden Sie das Plattformsteuerungstool, um den Status der Server zu überprüfen und die Server gegebenenfalls zu starten oder zu stoppen. Führen Sie die folgenden Befehle mit den entsprechenden Optionen aus.
	- v Um den Status des primären Servers zu prüfen, geben Sie 841 als Wert für die Variable *Aktion* an.
	- v Um den Status des Standby-Servers zu prüfen, geben Sie 843 als Wert für die Variable *Aktion* an.
	- v Um den primären Server zu starten, geben Sie 221 als Wert für die Variable *Aktion* an.
	- v Um den Standby-Server zu starten, geben Sie 231 als Wert für die Variable *Aktion* an.
	- v Um den primären Server zu stoppen, geben Sie 651 als Wert für die Variable *Aktion* an.
	- v Um den Standby-Server zu stoppen, geben Sie 641 als Wert für die Variable *Aktion* an.

Geben Sie Ihr Topologiekennwort als Wert für die Variable *Topologiekennwort* an.

su - ibmadmin

- 3. Überprüfen Sie die Protokolldateien auf Laufzeitausnahmebedingungen.
	- a. Überprüfen Sie auf dem Anwendungsserver die folgenden WebSphere Portal-Protokolle:
		- /opt/IBM/WebSphere/wp\_profile/logs/WebSphere\_Portal/SystemOut.log
		- /opt/IBM/WebSphere/wp\_profile/logs/WebSphere\_Portal/SystemErr.log
	- b. Überprüfen Sie in einer Hochverfügbarkeitsumgebung auf dem Anwendungsserver 2 die folgenden WebSphere Portal-Protokolle:
		- /opt/IBM/WebSphere/wp\_profile/logs/WebSphere\_Portal\_PortalNode2/SystemOut.log
		- v /opt/IBM/WebSphere/wp\_profile/logs/WebSphere\_Portal\_PortalNode2/SystemErr.log
	- c. Überprüfen Sie auf dem Analyseserver 2 die folgenden WebSphere Application Server-Protokolle:
		- v /opt/IBM/WebSphere/AppServer/profiles/cognosProfile1/logs/CognosX\_Disp2/SystemOut.log
		- v /opt/IBM/WebSphere/AppServer/profiles/cognosProfile1/logs/CognosX\_Disp2/SystemErr.log
- 4. Überprüfen Sie, ob die Kapazität des Dateisystems auf dem Anwendungsserver erreicht wurde (dies kann mit dem Befehl **df -h** festgestellt werden). Das Dateisystem kann bereits als voll gelten, obwohl es nicht zu 100 % belegt ist. Wenn der Befehl **df -h** die Information zurückgibt, dass das Dateisystem zu 90 % oder mehr belegt ist, sollten Sie davon ausgehen, dass die Kapazität des Dateisystems erreicht ist.
- 5. Überprüfen Sie, ob der Server "CognosX\_Disp2" gestartet ist. Dies kann entweder mithilfe der Administrationskonsole von WebSphere Application Server oder manuell festgestellt werden. So führen Sie diese Prüfung manuell durch:
	- a. Melden Sie sich auf dem Anwendungsserver-System als ibmadmin an.
	- b. Führen Sie in einem Befehlsfenster den Befehl /opt/IBM/WebSphere/AppServer/profiles/ cognosProfile1/bin/serverStatus.sh -all -username *WAS-Administratorbenutzer* -password *WAS-Administratorkennwort* aus. Dabei ist *WAS-Administratorbenutzer* die WebSphere-Administrator-ID (in der Regel admin) und *WAS-Administratorkennwort* das Kennwort des WebSphere Application Server-Administrators.
	- c. Wird die Nachricht ADMU0509I: The Application Server "nodeagent" cannot be reached. It appears to be stopped. (Der Anwendungsserver "nodeagent" wurde nicht erreicht. Der Server scheint gestoppt worden zu sein.) angezeigt, starten Sie den Server "nodeagent" mit dem Befehl /opt/IBM/WebSphere/AppServer/profiles/cognosProfile1/bin/startNode.sh. Wird die Nachricht ADMU0508I: The Application Server "nodeagent" is STARTED. (Der Anwendungsserver "nodeagent" ist gestartet.) angezeigt, können Sie diesen Schritt überspringen. Wenn Sie den Server "nodeagent" starten mussten, wird anschließend eine Nachricht ähnlich der folgenden angezeigt: ADMU3000I: Server nodeagent open for e-business; process id is 26654 (Der Server "nodeagent" ist für e-business bereit. Die Prozess-ID ist 26654).
	- a. Wird die Nachricht ADMU0509I: The Application Server "CognosX Disp2" cannot be reached. It appears to be stopped. (Der Anwendungsserver "CognosX\_Disp2" wurde nicht erreicht. Der Server scheint gestoppt worden zu sein.) angezeigt, starten Sie den Server "CognosX\_Disp2" mit dem Befehl /opt/IBM/WebSphere/AppServer/profiles/cognosProfile1/bin/startServer.sh CognosX- Disp2. Wird die Nachricht ADMU0508I: The Application Server "CognosX Disp2" is STARTED. (Der Anwendungsserver "CognosX\_Disp2" ist gestartet.) angezeigt, können Sie diesen Schritt überspringen. Wenn Sie "CognosX\_Disp2" starten mussten, wird eine Nachricht ähnlich der folgenden angezeigt: ADMU3000I: Server CognosX\_Disp2 open for e-business; process id is 26654 (Der Server "CognosX\_Disp2" ist für e-business bereit. Die Prozess-ID ist 26654).

Starten Sie die Server in der folgenden Reihenfolge:

- a. nodeagent
- b. CognosX\_Disp2

Stoppen Sie die Server in der folgenden Reihenfolge:

- a. CognosX\_Disp2
- b. nodeagent

Der Server "CognosX\_Disp2" wird durch die Ausführung des folgenden Befehls in einem Befehlsfenster auf dem Anwendungsserver gestoppt: /opt/IBM/WebSphere/AppServer/profiles/cognosProfile1/ bin/stopServer.sh -all -username *WAS-Administratorbenutzer* -password *WAS-*

*Administratorkennwort*. Dabei ist *WAS-Administratorbenutzer* die WebSphere-Administrator-ID (in der Regel admin) und *WAS-Administratorkennwort* das Kennwort des WebSphere Application Server-Administrators.

Der Server "nodeagent" wird durch die Ausführung des folgenden Befehls in einem Befehlsfenster auf dem Anwendungsserver gestoppt: /opt/IBM/WebSphere/AppServer/profiles/cognosProfile1/bin/ stopNode.sh -username *WAS-Administratorbenutzer* -password *WAS-Administratorkennwort*. Dabei ist *WAS-Administratorbenutzer* die WebSphere-Administrator-ID (in der Regel admin) und *WAS-Administratorkennwort* das Kennwort des WebSphere-Administrators.

- 6. Überprüfen Sie, ob der Server "CognosX\_Disp2" gestartet ist. Dies kann entweder mithilfe der Administrationskonsole von WebSphere Application Server oder manuell festgestellt werden. So führen Sie diese Prüfung mithilfe der Administrationskonsole von WebSphere Application Server durch:
	- a. Melden Sie sich an der Administrationskonsole von WebSphere Application Server unter http://*Anwendungsserver-Host*:9061/ibm/console mit der WebSphere Application Server-Verwaltungs-ID "admin" und dem zugehörigen Kennwort an. *Anwendungsserver-Host* ist der Hostname für den Anwendungsserver.
	- b. Überprüfen Sie den Status des Servers "CognosX\_Disp2", indem Sie auf **Servers** > **Server Types** > **WebSphere application servers** (Server > Servertypen > WebSphere-Anwendungsserver) klicken.

Das Symbol  $\bigoplus$  zeigt an, dass der Server gestartet wurde. Wählen Sie ggf. den Server aus und starten Sie ihn erneut, indem Sie auf die entsprechende Option klicken.

Das Symbol <sup>36</sup> zeigt an, dass der Server gestoppt wurde. Wählen Sie den Server aus und starten Sie ihn, indem Sie auf die entsprechende Option klicken.

Das Symbol  $\circled{?}$  zeigt an, dass der Server nicht verfügbar ist. In diesem Fall ist der Knotenagent (nodeagent) möglicherweise nicht aktiv. Sie können den Knotenagenten starten, indem Sie in einem Befehlsfenster den Befehl /opt/IBM/WebSphere/AppServer/profiles/cognosProfile1/bin/ startNode.sh ausführen.

**Wichtig:** Die Server müssen in einer vorgegebenen Reihenfolge gestartet bzw. gestoppt werden.

Starten Sie die Server in der folgenden Reihenfolge:

- a. nodeagent
- b. CognosX\_Disp2

Stoppen Sie die Server in der folgenden Reihenfolge:

- a. CognosX\_Disp2
- b. nodeagent

Um den Server "CognosX\_Disp2" zu stoppen, wählen Sie den Server aus und klicken Sie auf die entsprechende Option.

Der Server "nodeagent" wird durch die Ausführung des folgenden Befehls in einem Befehlsfenster auf dem Anwendungsserver gestoppt: /opt/IBM/WebSphere/AppServer/profiles/cognosProfile1/bin/ stopNode.sh -username *WAS-Administratorbenutzer* -password *WAS-Administratorkennwort*. Dabei ist *WAS-Administratorbenutzer* die WebSphere-Administrator-ID (in der Regel admin) und *WAS-Administratorkennwort* das Kennwort des WebSphere-Administrators.

### **Nächste Schritte**

Beheben Sie alle Probleme oder Fehler, die aufgetreten sind, und wiederholen Sie den Test.

## **Test "Anwendungsserver (REST CognosX\_GW1)"**

Mit dem Test "Anwendungsserver (REST CognosX\_GW1)" wird der Zugriff auf den WebSphere Application Server-REST-Service auf dem Zielserver geprüft.

### **Ressourcen**

Für den Test "Anwendungsserver (REST CognosX\_GW1)" werden die folgenden Ressourcen verwendet:

• WebSphere Application Server auf dem Analyseserver.

### **Fehlerbestimmung**

Schlägt der Test "Anwendungsserver (REST CognosX\_GW1)" fehl, gehen Sie wie im Folgenden beschrieben vor, um das Zugriffsproblem zu identifizieren und zu beheben.

### **Vorgehensweise**

- 1. 1.6.0.2 Verwenden Sie das Plattformsteuerungstool, um den Status der Komponenten zu überprüfen und die Komponenten gegebenenfalls zu starten und zu stoppen. Führen Sie den folgenden Befehl mit den entsprechenden Optionen aus. Verwenden Sie für die Variable *Komponente* den Wert anacognosgw (in einer Standardumgebung) oder anacognosgwgrp (in einer Hochverfügbarkeitsumgebung) und geben Sie Ihr Topologiekennwort als Wert für die Variable *Topologiekennwort* an.
	- a. Führen Sie die folgenden Befehle aus, um den Status der Komponente zu prüfen:
		- su ibmadmin

IOCControl -a status -c *Komponente* -p *Topologiekennwort*

b. Führen Sie die folgenden Befehle aus, um die Komponente zu starten: su - ibmadmin

IOCControl -a start -c *Komponente* -p *Topologiekennwort*

c. Führen Sie die folgenden Befehle aus, um die Komponente zu stoppen:

su - ibmadmin

IOCControl -a stop -c *Komponente* -p *Topologiekennwort*

- 2. 1.6 1.6 1.6.0.1 Wenn der Test in einer Standardumgebung ausgeführt wird, verwenden Sie das Plattformsteuerungstool, um den Status der Komponenten zu prüfen und die Komponenten nach Bedarf zu starten und zu stoppen. Führen Sie den folgenden Befehl mit den entsprechenden Optionen aus. Verwenden Sie für die Variable *Komponente* den Wert cognos und geben Sie Ihr Topologiekennwort als Wert für die Variable *Topologiekennwort* an.
	- a. Führen Sie die folgenden Befehle aus, um den Status der Komponente zu prüfen:

```
su - ibmadmin
IOCControl -a status -c Komponente -p Topologiekennwort
```
b. Führen Sie die folgenden Befehle aus, um die Komponente zu starten:

```
su - ibmadmin
IOCControl -a start -c Komponente -p Topologiekennwort
```
c. Führen Sie die folgenden Befehle aus, um die Komponente zu stoppen:

```
su - ibmadmin
IOCControl -a stop -c Komponente -p Topologiekennwort
```
- 3. 1.6 1.6 1.6.0.1 Wenn der Test in einer Hochverfügbarkeitsumgebung ausgeführt wird, verwenden Sie das Plattformsteuerungstool, um den Status der Komponenten zu prüfen und die Komponenten nach Bedarf zu starten und zu stoppen. Führen Sie den folgenden Befehl mit den entsprechenden Optionen aus.
	- v Um den Status des primären Servers zu prüfen, geben Sie 841 als Wert für die Variable *Aktion* an.
	- v Um den Status des Standby-Servers zu prüfen, geben Sie 843 als Wert für die Variable *Aktion* an.
	- v Um den primären Server zu starten, geben Sie 221 als Wert für die Variable *Aktion* an.
	- v Um den Standby-Server zu starten, geben Sie 231 als Wert für die Variable *Aktion* an.
	- v Um den primären Server zu stoppen, geben Sie 651 als Wert für die Variable *Aktion* an.
	- v Um den Standby-Server zu stoppen, geben Sie 641 als Wert für die Variable *Aktion* an.

Geben Sie Ihr Topologiekennwort als Wert für die Variable *Topologiekennwort* an.

```
su - ibmadmin
```
- 4. Überprüfen Sie die Protokolldateien auf Laufzeitausnahmebedingungen.
	- a. Überprüfen Sie auf dem Anwendungsserver die folgenden WebSphere Portal-Protokolle:
		- /opt/IBM/WebSphere/wp\_profile/logs/WebSphere\_Portal/SystemOut.log
		- /opt/IBM/WebSphere/wp\_profile/logs/WebSphere\_Portal/SystemErr.log
	- b. Überprüfen Sie in einer Hochverfügbarkeitsumgebung auf dem Anwendungsserver 2 die folgenden WebSphere Portal-Protokolle:
- /opt/IBM/WebSphere/wp\_profile/logs/WebSphere\_Portal\_PortalNode2/SystemOut.log
- /opt/IBM/WebSphere/wp\_profile/logs/WebSphere\_Portal\_PortalNode2/SystemErr.log
- c. Überprüfen Sie auf dem Analyseserver die folgenden WebSphere Application Server-Protokolle:
	- v /opt/IBM/WebSphere/AppServer/profiles/cognosProfile1/logs/CognosX\_GW1/SystemOut.log
	- v /opt/IBM/WebSphere/AppServer/profiles/cognosProfile1/logs/CognosX\_GW1/SystemErr.log
- 5. Überprüfen Sie, ob die Kapazität des Dateisystems auf dem Anwendungsserver erreicht wurde (dies kann mit dem Befehl **df -h** festgestellt werden). Das Dateisystem kann bereits als voll gelten, obwohl es nicht zu 100 % belegt ist. Wenn der Befehl **df -h** die Information zurückgibt, dass das Dateisystem zu 90 % oder mehr belegt ist, sollten Sie davon ausgehen, dass die Kapazität des Dateisystems erreicht ist.
- 6. Überprüfen Sie, ob der Server "CognosX\_GW1" gestartet ist. Dies kann entweder mithilfe der Administrationskonsole von WebSphere Application Server oder manuell festgestellt werden. So führen Sie diese Prüfung manuell durch:
	- a. Melden Sie sich auf dem Anwendungsserver-System als ibmadmin an.
	- b. Führen Sie in einem Befehlsfenster den Befehl /opt/IBM/WebSphere/AppServer/profiles/ cognosProfile1/bin/serverStatus.sh -all -username *WAS-Administratorbenutzer* -password *WAS-Administratorkennwort* aus. Dabei ist *WAS-Administratorbenutzer* die WebSphere-Administrator-ID (in der Regel admin) und *WAS-Administratorkennwort* das Kennwort des WebSphere Application Server-Administrators.
	- c. Wird die Nachricht ADMU0509I: The Application Server "nodeagent" cannot be reached. It appears to be stopped. (Der Anwendungsserver "nodeagent" wurde nicht erreicht. Der Server scheint gestoppt worden zu sein.) angezeigt, starten Sie den Server "nodeagent" mit dem Befehl /opt/IBM/WebSphere/AppServer/profiles/cognosProfile1/bin/startNode.sh. Wird die Nachricht ADMU0508I: The Application Server "nodeagent" is STARTED. (Der Anwendungsserver "nodeagent" ist gestartet.) angezeigt, können Sie diesen Schritt überspringen. Wenn Sie den Server "nodeagent" starten mussten, wird anschließend eine Nachricht ähnlich der folgenden angezeigt: ADMU3000I: Server nodeagent open for e-business; process id is 26654 (Der Server "nodeagent" ist für e-business bereit. Die Prozess-ID ist 26654).
	- a. Wird die Nachricht ADMU0509I: The Application Server "CognosX\_GW1" cannot be reached. It appears to be stopped. (Der Anwendungsserver "CognosX\_GW1" wurde nicht erreicht. Der Server scheint gestoppt worden zu sein.) angezeigt, starten Sie den Server "CognosX\_GW1" mit dem Befehl /opt/IBM/WebSphere/AppServer/profiles/cognosProfile1/bin/startServer.sh CognosX\_GW1. Wird die Nachricht ADMU0508I: The Application Server "CognosX\_GW1" is STARTED. (Der Anwendungsserver "CognosX\_GW1" ist gestartet.) angezeigt, können Sie diesen Schritt überspringen. Wenn Sie "CognosX\_GW1" starten mussten, wird eine Nachricht ähnlich der folgenden angezeigt: ADMU3000I: Server CognosX\_GW1 open for e-business; process id is 26654 (Der Server "CognosX\_GW1" ist für e-business bereit. Die Prozess-ID ist 26654).

Starten Sie die Server in der folgenden Reihenfolge:

- a. nodeagent
- b. CognosX\_GW1

Stoppen Sie die Server in der folgenden Reihenfolge:

- a. CognosX\_GW1
- b. nodeagent

Der Server "CognosX\_GW1" wird durch die Ausführung des folgenden Befehls in einem Befehlsfenster auf dem Anwendungsserver gestoppt: /opt/IBM/WebSphere/AppServer/profiles/cognosProfile1/ bin/stopServer.sh -all -username *WAS-Administratorbenutzer* -password *WAS-*

*Administratorkennwort*. Dabei ist *WAS-Administratorbenutzer* die WebSphere-Administrator-ID (in der Regel admin) und *WAS-Administratorkennwort* das Kennwort des WebSphere Application Server-Administrators.

Der Server "nodeagent" wird durch die Ausführung des folgenden Befehls in einem Befehlsfenster auf dem Anwendungsserver gestoppt: /opt/IBM/WebSphere/AppServer/profiles/cognosProfile1/bin/ stopNode.sh -username *WAS-Administratorbenutzer* -password *WAS-Administratorkennwort*. Dabei ist *WAS-Administratorbenutzer* die WebSphere-Administrator-ID (in der Regel admin) und *WAS-Administratorkennwort* das Kennwort des WebSphere-Administrators.

- 7. Überprüfen Sie, ob der Server "CognosX\_GW1" gestartet ist. Dies kann entweder mithilfe der Administrationskonsole von WebSphere Application Server oder manuell festgestellt werden. So führen Sie diese Prüfung mithilfe der Administrationskonsole von WebSphere Application Server durch:
	- a. Melden Sie sich an der Administrationskonsole von WebSphere Application Server unter http://*Anwendungsserver-Host*:9061/ibm/console mit der WebSphere Application Server-Verwaltungs-ID "admin" und dem zugehörigen Kennwort an. *Anwendungsserver-Host* ist der Hostname für den Anwendungsserver.
	- b. Überprüfen Sie den Status des Servers "CognosX\_GW1", indem Sie auf **Servers** > **Server Types** > **WebSphere application servers** (Server > Servertypen > WebSphere-Anwendungsserver) klicken.

Das Symbol  $\triangle$  zeigt an, dass der Server gestartet wurde. Wählen Sie ggf. den Server aus und starten Sie ihn erneut, indem Sie auf die entsprechende Option klicken.

Das Symbol  $\bullet$  zeigt an, dass der Server gestoppt wurde. Wählen Sie den Server aus und starten Sie ihn, indem Sie auf die entsprechende Option klicken.

Das Symbol  $\odot$  zeigt an, dass der Server nicht verfügbar ist. In diesem Fall ist der Knotenagent (nodeagent) möglicherweise nicht aktiv. Sie können den Knotenagenten starten, indem Sie in einem Befehlsfenster den Befehl /opt/IBM/WebSphere/AppServer/profiles/cognosProfile1/bin/ startNode.sh ausführen.

**Wichtig:** Die Server müssen in einer vorgegebenen Reihenfolge gestartet bzw. gestoppt werden.

Starten Sie die Server in der folgenden Reihenfolge:

- a. nodeagent
- b. CognosX\_GW1

Stoppen Sie die Server in der folgenden Reihenfolge:

- a. CognosX\_GW1
- b. nodeagent

Um den Server "CognosX\_GW1" zu stoppen, wählen Sie den Server aus und klicken Sie auf die entsprechende Option.

Der Server "nodeagent" wird durch die Ausführung des folgenden Befehls in einem Befehlsfenster auf dem Anwendungsserver gestoppt: /opt/IBM/WebSphere/AppServer/profiles/cognosProfile1/bin/ stopNode.sh -username *WAS-Administratorbenutzer* -password *WAS-Administratorkennwort*. Dabei ist *WAS-Administratorbenutzer* die WebSphere-Administrator-ID (in der Regel admin) und *WAS-Administratorkennwort* das Kennwort des WebSphere-Administrators.

### **Nächste Schritte**

Beheben Sie alle Probleme oder Fehler, die aufgetreten sind, und wiederholen Sie den Test.

## **Test "Anwendungsserver (REST CognosX\_GW2)"**

Mit dem Test "Anwendungsserver (REST CognosX\_GW2)" wird der Zugriff auf den WebSphere Application Server-REST-Service auf dem Zielserver geprüft.

### **Ressourcen**

Für den Test "Anwendungsserver (REST CognosX\_GW2)" werden die folgenden Ressourcen verwendet:

• WebSphere Application Server auf Analyseserver 2.

### **Fehlerbestimmung**

Schlägt der Test "Anwendungsserver (REST CognosX\_GW2)" fehl, gehen Sie wie im Folgenden beschrieben vor, um das Zugriffsproblem zu identifizieren und zu beheben.

#### **Vorgehensweise**

- 1. 1.6.0.2 Verwenden Sie das Plattformsteuerungstool, um den Status der Komponenten zu überprüfen und die Komponenten gegebenenfalls zu starten und zu stoppen. Führen Sie den folgenden Befehl mit den entsprechenden Optionen aus. Verwenden Sie für die Variable *Komponente* den Wert anacognosgwgrp und geben Sie Ihr Topologiekennwort als Wert für die Variable *Topologiekennwort* an.
	- a. Führen Sie die folgenden Befehle aus, um den Status der Komponente zu prüfen:
		- su ibmadmin

IOCControl -a status -c *Komponente* -p *Topologiekennwort*

b. Führen Sie die folgenden Befehle aus, um die Komponente zu starten:

su - ibmadmin

IOCControl -a start -c *Komponente* -p *Topologiekennwort*

- c. Führen Sie die folgenden Befehle aus, um die Komponente zu stoppen:
	- su ibmadmin

IOCControl -a stop -c *Komponente* -p *Topologiekennwort*

- 2. 1.6 1.6.0.1 Verwenden Sie das Plattformsteuerungstool, um den Status der Server zu überprüfen und die Server gegebenenfalls zu starten oder zu stoppen. Führen Sie die folgenden Befehle mit den entsprechenden Optionen aus.
	- v Um den Status des primären Servers zu prüfen, geben Sie 841 als Wert für die Variable *Aktion* an.
	- v Um den Status des Standby-Servers zu prüfen, geben Sie 843 als Wert für die Variable *Aktion* an.
	- v Um den primären Server zu starten, geben Sie 221 als Wert für die Variable *Aktion* an.
	- v Um den Standby-Server zu starten, geben Sie 231 als Wert für die Variable *Aktion* an.
	- v Um den primären Server zu stoppen, geben Sie 651 als Wert für die Variable *Aktion* an.
	- v Um den Standby-Server zu stoppen, geben Sie 641 als Wert für die Variable *Aktion* an.

Geben Sie Ihr Topologiekennwort als Wert für die Variable *Topologiekennwort* an.

su - ibmadmin

- 3. Überprüfen Sie die Protokolldateien auf Laufzeitausnahmebedingungen.
	- a. Überprüfen Sie auf dem Anwendungsserver die folgenden WebSphere Portal-Protokolle:
		- /opt/IBM/WebSphere/wp\_profile/logs/WebSphere\_Portal/SystemOut.log
		- /opt/IBM/WebSphere/wp\_profile/logs/WebSphere\_Portal/SystemErr.log
	- b. Überprüfen Sie in einer Hochverfügbarkeitsumgebung auf dem Anwendungsserver 2 die folgenden WebSphere Portal-Protokolle:
		- /opt/IBM/WebSphere/wp\_profile/logs/WebSphere\_Portal\_PortalNode2/SystemOut.log
		- v /opt/IBM/WebSphere/wp\_profile/logs/WebSphere\_Portal\_PortalNode2/SystemErr.log
	- c. Überprüfen Sie auf dem Analyseserver 2 die folgenden WebSphere Application Server-Protokolle:
		- v /opt/IBM/WebSphere/AppServer/profiles/cognosProfile1/logs/CognosX\_GW2/SystemOut.log
		- v /opt/IBM/WebSphere/AppServer/profiles/cognosProfile1/logs/CognosX\_GW2/SystemErr.log
- 4. Überprüfen Sie, ob die Kapazität des Dateisystems auf dem Anwendungsserver erreicht wurde (dies kann mit dem Befehl **df -h** festgestellt werden). Das Dateisystem kann bereits als voll gelten, obwohl es nicht zu 100 % belegt ist. Wenn der Befehl **df -h** die Information zurückgibt, dass das Dateisystem zu 90 % oder mehr belegt ist, sollten Sie davon ausgehen, dass die Kapazität des Dateisystems erreicht ist.
- 5. Überprüfen Sie, ob der Server "CognosX\_GW2" gestartet ist. Dies kann entweder mithilfe der Administrationskonsole von WebSphere Application Server oder manuell festgestellt werden. So führen Sie diese Prüfung manuell durch:
	- a. Melden Sie sich auf dem Anwendungsserver 1-System als ibmadmin an.
	- b. Führen Sie in einem Befehlsfenster den Befehl /opt/IBM/WebSphere/AppServer/profiles/ cognosProfile1/bin/serverStatus.sh -all -username *WAS-Administratorbenutzer* -password *WAS-Administratorkennwort* aus. Dabei ist *WAS-Administratorbenutzer* die WebSphere-Administrator-ID (in der Regel admin) und *WAS-Administratorkennwort* das Kennwort des WebSphere Application Server-Administrators.
	- c. Wird die Nachricht ADMU0509I: The Application Server "nodeagent" cannot be reached. It appears to be stopped. (Der Anwendungsserver "nodeagent" wurde nicht erreicht. Der Server scheint gestoppt worden zu sein.) angezeigt, starten Sie den Server "nodeagent" mit dem Befehl /opt/IBM/WebSphere/AppServer/profiles/cognosProfile1/bin/startNode.sh. Wird die Nachricht ADMU0508I: The Application Server "nodeagent" is STARTED. (Der Anwendungsserver "nodeagent" ist gestartet.) angezeigt, können Sie diesen Schritt überspringen. Wenn Sie den Server "nodeagent" starten mussten, wird anschließend eine Nachricht ähnlich der folgenden angezeigt: ADMU3000I: Server nodeagent open for e-business; process id is 26654 (Der Server "nodeagent" ist für e-business bereit. Die Prozess-ID ist 26654).
	- a. Wird die Nachricht ADMU0509I: The Application Server "CognosX\_GW2" cannot be reached. It appears to be stopped. (Der Anwendungsserver "CognosX\_GW2" wurde nicht erreicht. Der Server scheint gestoppt worden zu sein.) angezeigt, starten Sie den Server "CognosX\_GW2" mit dem Befehl /opt/IBM/WebSphere/AppServer/profiles/cognosProfile1/bin/startServer.sh CognosX\_GW2. Wird die Nachricht ADMU0508I: The Application Server "CognosX\_GW2" is STARTED. (Der Anwendungsserver "CognosX\_GW2" ist gestartet.) angezeigt, können Sie diesen Schritt überspringen. Wenn Sie "CognosX\_GW2" starten mussten, wird eine Nachricht ähnlich der folgenden angezeigt:ADMU3000I: Server CognosX\_GW2 open for e-business; process id is 26654 (Der Server "CognosX\_GW2" ist für e-business bereit. Die Prozess-ID ist 26654).

Starten Sie die Server in der folgenden Reihenfolge:

- a. nodeagent
- b. CognosX\_GW2

Stoppen Sie die Server in der folgenden Reihenfolge:

- a. CognosX\_GW2
- b. nodeagent

Der Server "CognosX\_GW2" wird durch die Ausführung des folgenden Befehls in einem Befehlsfenster auf dem Anwendungsserver gestoppt: /opt/IBM/WebSphere/AppServer/profiles/cognosProfile1/ bin/stopServer.sh -all -username *WAS-Administratorbenutzer* -password *WAS-*

*Administratorkennwort*. Dabei ist *WAS-Administratorbenutzer* die WebSphere-Administrator-ID (in der Regel admin) und *WAS-Administratorkennwort* das Kennwort des WebSphere Application Server-Administrators.

Der Server "nodeagent" wird durch die Ausführung des folgenden Befehls in einem Befehlsfenster auf dem Anwendungsserver gestoppt: /opt/IBM/WebSphere/AppServer/profiles/cognosProfile1/bin/ stopNode.sh -username *WAS-Administratorbenutzer* -password *WAS-Administratorkennwort*. Dabei ist *WAS-Administratorbenutzer* die WebSphere-Administrator-ID (in der Regel admin) und *WAS-Administratorkennwort* das Kennwort des WebSphere-Administrators.

- 6. Überprüfen Sie, ob der Server "CognosX\_GW2" gestartet ist. Dies kann entweder mithilfe der Administrationskonsole von WebSphere Application Server oder manuell festgestellt werden. So führen Sie diese Prüfung mithilfe der Administrationskonsole von WebSphere Application Server durch:
	- a. Melden Sie sich an der Administrationskonsole von WebSphere Application Server unter http://*Anwendungsserver-Host*:9061/ibm/console mit der WebSphere Application Server-Verwaltungs-ID "admin" und dem zugehörigen Kennwort an. *Anwendungsserver-Host* ist der Hostname für den Anwendungsserver.
	- b. Überprüfen Sie den Status des Servers "CognosX\_GW2", indem Sie auf **Servers** > **Server Types** > **WebSphere application servers** (Server > Servertypen > WebSphere-Anwendungsserver) klicken.

Das Symbol  $\bigoplus$  zeigt an, dass der Server gestartet wurde. Wählen Sie ggf. den Server aus und starten Sie ihn erneut, indem Sie auf die entsprechende Option klicken.

Das Symbol <sup>36</sup> zeigt an, dass der Server gestoppt wurde. Wählen Sie den Server aus und starten Sie ihn, indem Sie auf die entsprechende Option klicken.

Das Symbol  $\circled{?}$  zeigt an, dass der Server nicht verfügbar ist. In diesem Fall ist der Knotenagent (nodeagent) möglicherweise nicht aktiv. Sie können den Knotenagenten starten, indem Sie in einem Befehlsfenster den Befehl /opt/IBM/WebSphere/AppServer/profiles/cognosProfile1/bin/ startNode.sh ausführen.

**Wichtig:** Die Server müssen in einer vorgegebenen Reihenfolge gestartet bzw. gestoppt werden.

Starten Sie die Server in der folgenden Reihenfolge:

- a. nodeagent
- b. CognosX\_GW2

Stoppen Sie die Server in der folgenden Reihenfolge:

- a. CognosX\_GW2
- b. nodeagent

Um den Server "CognosX\_GW2" zu stoppen, wählen Sie den Server aus und klicken Sie auf die entsprechende Option.

Der Server "nodeagent" wird durch die Ausführung des folgenden Befehls in einem Befehlsfenster auf dem Anwendungsserver gestoppt: /opt/IBM/WebSphere/AppServer/profiles/cognosProfile1/bin/ stopNode.sh -username *WAS-Administratorbenutzer* -password *WAS-Administratorkennwort*. Dabei ist *WAS-Administratorbenutzer* die WebSphere-Administrator-ID (in der Regel admin) und *WAS-Administratorkennwort* das Kennwort des WebSphere-Administrators.

### **Nächste Schritte**

Beheben Sie alle Probleme oder Fehler, die aufgetreten sind, und wiederholen Sie den Test.

## **Test "Anwendungsserver (REST IopServer1)"**

Mit dem Test "Anwendungsserver (REST IopServer1)" wird der Zugriff auf den WebSphere Application Server-REST-Service auf dem Zielserver geprüft.

### **Ressourcen**

Für den Test "Anwendungsserver (REST IopServer1)" werden die folgenden Ressourcen verwendet:

• WebSphere Application Server auf dem Anwendungsserver.

## **Fehlerbestimmung**

Schlägt der Test "Anwendungsserver (REST IopServer1)" fehl, gehen Sie wie im Folgenden beschrieben vor, um das Zugriffsproblem zu identifizieren und zu beheben.

### **Vorgehensweise**

- 1. 1.6.0.2 Verwenden Sie das Plattformsteuerungstool, um den Status der Komponenten zu überprüfen und die Komponenten gegebenenfalls zu starten und zu stoppen. Führen Sie den folgenden Befehl mit den entsprechenden Optionen aus. Verwenden Sie für die Variable *Komponente* den Wert appiop (in einer Standardumgebung) oder appiopgrp (in einer Hochverfügbarkeitsumgebung) und geben Sie Ihr Topologiekennwort als Wert für die Variable *Topologiekennwort* an.
	- a. Führen Sie die folgenden Befehle aus, um den Status der Komponente zu prüfen:
		- su ibmadmin

IOCControl -a status -c *Komponente* -p *Topologiekennwort*

b. Führen Sie die folgenden Befehle aus, um die Komponente zu starten: su - ibmadmin

IOCControl -a start -c *Komponente* -p *Topologiekennwort*

c. Führen Sie die folgenden Befehle aus, um die Komponente zu stoppen:

su - ibmadmin

IOCControl -a stop -c *Komponente* -p *Topologiekennwort*

- 2. 1.6 1.6 1.6.0.1 Wenn der Test in einer Standardumgebung ausgeführt wird, verwenden Sie das Plattformsteuerungstool, um den Status der Komponenten zu prüfen und die Komponenten nach Bedarf zu starten und zu stoppen. Führen Sie den folgenden Befehl mit den entsprechenden Optionen aus. Verwenden Sie für die Variable *Komponente* den Wert iopsvr und geben Sie Ihr Topologiekennwort als Wert für die Variable *Topologiekennwort* an.
	- a. Führen Sie die folgenden Befehle aus, um den Status der Komponente zu prüfen:

```
su - ibmadmin
IOCControl -a status -c Komponente -p Topologiekennwort
```
b. Führen Sie die folgenden Befehle aus, um die Komponente zu starten:

```
su - ibmadmin
IOCControl -a start -c Komponente -p Topologiekennwort
```
c. Führen Sie die folgenden Befehle aus, um die Komponente zu stoppen:

```
su - ibmadmin
IOCControl -a stop -c Komponente -p Topologiekennwort
```
- 3. 1.6 1.6 1.6.0.1 Wenn der Test in einer Hochverfügbarkeitsumgebung ausgeführt wird, verwenden Sie das Plattformsteuerungstool, um den Status der Komponenten zu prüfen und die Komponenten nach Bedarf zu starten und zu stoppen. Führen Sie den folgenden Befehl mit den entsprechenden Optionen aus.
	- v Um den Status des primären Servers zu prüfen, geben Sie 831 als Wert für die Variable *Aktion* an.
	- v Um den Status des Standby-Servers zu prüfen, geben Sie 833 als Wert für die Variable *Aktion* an.
	- v Um den primären Server zu starten, geben Sie 201 als Wert für die Variable *Aktion* an.
	- v Um den Standby-Server zu starten, geben Sie 211 als Wert für die Variable *Aktion* an.
	- v Um den primären Server zu stoppen, geben Sie 671 als Wert für die Variable *Aktion* an.
	- v Um den Standby-Server zu stoppen, geben Sie 661 als Wert für die Variable *Aktion* an.

Geben Sie Ihr Topologiekennwort als Wert für die Variable *Topologiekennwort* an.

```
su - ibmadmin
```
- 4. Überprüfen Sie die Protokolldateien auf Laufzeitausnahmebedingungen.
	- a. Überprüfen Sie auf dem Anwendungsserver die folgenden WebSphere Portal-Protokolle:
		- /opt/IBM/WebSphere/wp\_profile/logs/WebSphere\_Portal/SystemOut.log
		- /opt/IBM/WebSphere/wp\_profile/logs/WebSphere\_Portal/SystemErr.log
	- b. Überprüfen Sie in einer Hochverfügbarkeitsumgebung auf dem Anwendungsserver 2 die folgenden WebSphere Portal-Protokolle:
- /opt/IBM/WebSphere/wp\_profile/logs/WebSphere\_Portal\_PortalNode2/SystemOut.log
- /opt/IBM/WebSphere/wp\_profile/logs/WebSphere\_Portal\_PortalNode2/SystemErr.log
- c. Überprüfen Sie auf dem Anwendungsserver die folgenden WebSphere Application Server-Protokolle:
	- v /opt/IBM/WebSphere/AppServer/profiles/IopProfile1/logs/IopServer1/SystemOut.log
	- v /opt/IBM/WebSphere/AppServer/profiles/IopProfile1/logs/IopServer1/SystemErr.log
- 5. Überprüfen Sie, ob die Kapazität des Dateisystems auf dem Anwendungsserver erreicht wurde (dies kann mit dem Befehl **df -h** festgestellt werden). Das Dateisystem kann bereits als voll gelten, obwohl es nicht zu 100 % belegt ist. Wenn der Befehl **df -h** die Information zurückgibt, dass das Dateisystem zu 90 % oder mehr belegt ist, sollten Sie davon ausgehen, dass die Kapazität des Dateisystems erreicht ist.
- 6. Überprüfen Sie, ob der Server "IopServer1" gestartet ist. Dies kann entweder mithilfe der Administrationskonsole von WebSphere Application Server oder manuell festgestellt werden. So führen Sie diese Prüfung manuell durch:
	- a. Melden Sie sich auf dem Anwendungsserver-System als ibmadmin an.
	- b. Führen Sie in einem Befehlsfenster den Befehl /opt/IBM/WebSphere/AppServer/profiles/ IopProfile1/bin/serverStatus.sh -all -username *WAS-Administratorbenutzer* -password *WAS-Administratorkennwort* aus. Dabei ist *WAS-Administratorbenutzer* die WebSphere-Administrator-ID (in der Regel admin) und *WAS-Administratorkennwort* das Kennwort des WebSphere Application Server-Administrators.
	- c. Wird die Nachricht ADMU0509I: The Application Server "nodeagent" cannot be reached. It appears to be stopped. (Der Anwendungsserver "nodeagent2" wurde nicht erreicht. Der Server scheint gestoppt worden zu sein.) angezeigt, starten Sie den Server "nodeagent" mit dem Befehl /opt/IBM/WebSphere/AppServer/profiles/IopProfile1/bin/startNode.sh. Wird die Nachricht ADMU0508I: The Application Server "nodeagent" is STARTED. (Der Anwendungsserver "nodeagent" ist gestartet.) angezeigt, können Sie diesen Schritt überspringen. Wenn Sie den Server "nodeagent" starten mussten, wird anschließend eine Nachricht ähnlich der folgenden angezeigt: ADMU3000I: Server nodeagent open for e-business; process id is 26654 (Der Server "nodeagent" ist für e-business bereit. Die Prozess-ID ist 26654).
	- a. Wird die Nachricht ADMU0509I: The Application Server "IopServer1" cannot be reached. It appears to be stopped. (Der Anwendungsserver "IopServer1" wurde nicht erreicht. Der Server scheint gestoppt worden zu sein.) angezeigt, starten Sie den Server "IopServer1" mit dem Befehl /opt/IBM/WebSphere/AppServer/profiles/IopProfile1/bin/startServer.sh IopServer1. Wird die Nachricht ADMU0508I: The Application Server "IopServer1" is STARTED. (Der Anwendungsserver "IopServer1" ist gestartet.) angezeigt, können Sie diesen Schritt überspringen. Wenn Sie den Server "IopServer1" starten mussten, wird anschließend eine Nachricht ähnlich der folgenden angezeigt: ADMU3000I: Server IopServer1 open for e-business; process id is 26654 (Der Server "IopServer1" ist für e-business bereit. Die Prozess-ID ist 26654).

Starten Sie die Server in der folgenden Reihenfolge:

- a. nodeagent
- b. IopServer1

Stoppen Sie die Server in der folgenden Reihenfolge:

- a. IopServer1
- b. nodeagent

Der Server "IopServer1" wird durch die Ausführung des folgenden Befehls in einem Befehlsfenster auf dem Anwendungsserver gestoppt: /opt/IBM/WebSphere/AppServer/profiles/IopProfile1/bin/ stopServer.sh -all -username *WAS-Administratorbenutzer* -password *WAS-Administratorkennwort*.

Dabei ist *WAS-Administratorbenutzer* die WebSphere-Administrator-ID (in der Regel admin) und *WAS-Administratorkennwort* das Kennwort des WebSphere Application Server-Administrators.

Der Server "nodeagent" wird durch die Ausführung des folgenden Befehls in einem Befehlsfenster auf dem Anwendungsserver gestoppt: /opt/IBM/WebSphere/AppServer/profiles/IopProfile1/bin/ stopNode.sh -username *WAS-Administratorbenutzer* -password *WAS-Administratorkennwort*. Dabei ist *WAS-Administratorbenutzer* die WebSphere-Administrator-ID (in der Regel admin) und *WAS-Administratorkennwort* das Kennwort des WebSphere-Administrators.

- 7. Überprüfen Sie, ob der Server "IopServer1" gestartet ist. Dies kann entweder mithilfe der Administrationskonsole von WebSphere Application Server oder manuell festgestellt werden. So führen Sie diese Prüfung mithilfe der Administrationskonsole von WebSphere Application Server durch:
	- a. Melden Sie sich an der Administrationskonsole von WebSphere Application Server unter http://*Anwendungsserver-Host*:9061/ibm/console mit der WebSphere Application Server-Verwaltungs-ID "admin" und dem zugehörigen Kennwort an. *Anwendungsserver-Host* ist der Hostname für den Anwendungsserver.
	- b. Überprüfen Sie den Status des Servers "IopServer1", indem Sie auf **Servers** > **Server Types** > **Web-Sphere application servers** (Server > Servertypen > WebSphere-Anwendungsserver) klicken.

Das Symbol  $\bigoplus$  zeigt an, dass der Server gestartet wurde. Wählen Sie ggf. den Server aus und starten Sie ihn erneut, indem Sie auf die entsprechende Option klicken.

Das Symbol  $\bullet$  zeigt an, dass der Server gestoppt wurde. Wählen Sie den Server aus und starten Sie ihn, indem Sie auf die entsprechende Option klicken.

Das Symbol  $\odot$  zeigt an, dass der Server nicht verfügbar ist. In diesem Fall ist der Knotenagent (nodeagent) möglicherweise nicht aktiv. Sie können den Knotenagenten starten, indem Sie in einem Befehlsfenster den Befehl /opt/IBM/WebSphere/AppServer/profiles/IopProfile1/bin/ startNode.sh ausführen.

**Wichtig:** Die Server müssen in einer vorgegebenen Reihenfolge gestartet bzw. gestoppt werden.

Starten Sie die Server in der folgenden Reihenfolge:

- a. nodeagent
- b. IopServer1

Stoppen Sie die Server in der folgenden Reihenfolge:

- a. IopServer1
- b. nodeagent

Um den Server "IopServer1" zu stoppen, wählen Sie den Server aus und klicken Sie auf die entsprechende Option.

Der Server "nodeagent" wird durch die Ausführung des folgenden Befehls in einem Befehlsfenster auf dem Anwendungsserver gestoppt: /opt/IBM/WebSphere/AppServer/profiles/IopProfile1/bin/ stopNode.sh -username *WAS-Administratorbenutzer* -password *WAS-Administratorkennwort*. Dabei ist *WAS-Administratorbenutzer* die WebSphere-Administrator-ID (in der Regel admin) und *WAS-Administratorkennwort* das Kennwort des WebSphere-Administrators.

## **Nächste Schritte**

Beheben Sie alle Probleme oder Fehler, die aufgetreten sind, und wiederholen Sie den Test.

### **Test "Anwendungsserver (REST IopServer2)"**

Mit dem Test "Anwendungsserver (REST IopServer2)" wird der Zugriff auf den WebSphere Application Server-REST-Service auf dem Zielserver geprüft.

### **Ressourcen**

Für den Test "Anwendungsserver (REST IopServer2)" werden die folgenden Ressourcen verwendet:

• WebSphere Application Server auf Anwendungsserver 2.

### **Fehlerbestimmung**

Schlägt der Test "Anwendungsserver (REST IopServer2)" fehl, gehen Sie wie im Folgenden beschrieben vor, um das Zugriffsproblem zu identifizieren und zu beheben.

#### **Vorgehensweise**

- 1. 1.6.0.2 Verwenden Sie das Plattformsteuerungstool, um den Status der Komponenten zu überprüfen und die Komponenten gegebenenfalls zu starten und zu stoppen. Führen Sie den folgenden Befehl mit den entsprechenden Optionen aus. Verwenden Sie für die Variable *Komponente* den Wert appiopgrp und geben Sie Ihr Topologiekennwort als Wert für die Variable *Topologiekennwort* an.
	- a. Führen Sie die folgenden Befehle aus, um den Status der Komponente zu prüfen:
		- su ibmadmin

IOCControl -a status -c *Komponente* -p *Topologiekennwort*

b. Führen Sie die folgenden Befehle aus, um die Komponente zu starten:

su - ibmadmin

IOCControl -a start -c *Komponente* -p *Topologiekennwort*

- c. Führen Sie die folgenden Befehle aus, um die Komponente zu stoppen:
	- su ibmadmin

IOCControl -a stop -c *Komponente* -p *Topologiekennwort*

- 2. 1.6 1.6.0.1 Verwenden Sie das Plattformsteuerungstool, um den Status der Server zu überprüfen und die Server gegebenenfalls zu starten oder zu stoppen. Führen Sie die folgenden Befehle mit den entsprechenden Optionen aus.
	- v Um den Status des primären Servers zu prüfen, geben Sie 831 als Wert für die Variable *Aktion* an.
	- v Um den Status des Standby-Servers zu prüfen, geben Sie 833 als Wert für die Variable *Aktion* an.
	- v Um den primären Server zu starten, geben Sie 201 als Wert für die Variable *Aktion* an.
	- v Um den Standby-Server zu starten, geben Sie 211 als Wert für die Variable *Aktion* an.
	- v Um den primären Server zu stoppen, geben Sie 671 als Wert für die Variable *Aktion* an.
	- v Um den Standby-Server zu stoppen, geben Sie 661 als Wert für die Variable *Aktion* an.

Geben Sie Ihr Topologiekennwort als Wert für die Variable *Topologiekennwort* an.

su - ibmadmin

- 3. Überprüfen Sie die Protokolldateien auf Laufzeitausnahmebedingungen.
	- a. Überprüfen Sie auf dem Anwendungsserver die folgenden WebSphere Portal-Protokolle:
		- /opt/IBM/WebSphere/wp\_profile/logs/WebSphere\_Portal/SystemOut.log
		- /opt/IBM/WebSphere/wp\_profile/logs/WebSphere\_Portal/SystemErr.log
	- b. Überprüfen Sie in einer Hochverfügbarkeitsumgebung auf dem Anwendungsserver 2 die folgenden WebSphere Portal-Protokolle:
		- /opt/IBM/WebSphere/wp\_profile/logs/WebSphere\_Portal\_PortalNode2/SystemOut.log
		- v /opt/IBM/WebSphere/wp\_profile/logs/WebSphere\_Portal\_PortalNode2/SystemErr.log
	- c. Überprüfen Sie auf dem Anwendungsserver 2 die folgenden WebSphere Application Server-Protokolle:
		- v /opt/IBM/WebSphere/AppServer/profiles/IopProfile2/logs/IopServer2/SystemOut.log
		- v /opt/IBM/WebSphere/AppServer/profiles/IopProfile2/logs/IopServer2/SystemErr.log
- 4. Überprüfen Sie, ob die Kapazität des Dateisystems auf dem Anwendungsserver erreicht wurde (dies kann mit dem Befehl **df -h** festgestellt werden). Das Dateisystem kann bereits als voll gelten, obwohl es nicht zu 100 % belegt ist. Wenn der Befehl **df -h** die Information zurückgibt, dass das Dateisystem zu 90 % oder mehr belegt ist, sollten Sie davon ausgehen, dass die Kapazität des Dateisystems erreicht ist.
- 5. Überprüfen Sie, ob der Server "IopServer2" gestartet ist. Dies kann entweder mithilfe der Administrationskonsole von WebSphere Application Server oder manuell festgestellt werden. So führen Sie diese Prüfung manuell durch:
	- a. Melden Sie sich auf dem Anwendungsserver-System als ibmadmin an.
	- b. Führen Sie in einem Befehlsfenster den Befehl /opt/IBM/WebSphere/AppServer/profiles/ IopProfile2/bin/serverStatus.sh -all -username *WAS-Administratorbenutzer* -password *WAS-Administratorkennwort* aus. Dabei ist *WAS-Administratorbenutzer* die WebSphere-Administrator-ID (in der Regel admin) und *WAS-Administratorkennwort* das Kennwort des WebSphere Application Server-Administrators.
	- c. Wird die Nachricht ADMU0509I: The Application Server "nodeagent" cannot be reached. It appears to be stopped. (Der Anwendungsserver "nodeagent" wurde nicht erreicht. Der Server scheint gestoppt worden zu sein.) angezeigt, starten Sie den Server "nodeagent" mit dem Befehl /opt/IBM/WebSphere/AppServer/profiles/IopProfile2/bin/startNode.sh . Wird die Nachricht ADMU0508I: The Application Server "nodeagent" is STARTED. (Der Anwendungsserver "nodeagent" ist gestartet.) angezeigt, können Sie diesen Schritt überspringen. Wenn Sie den Server "nodeagent" starten mussten, wird anschließend eine Nachricht ähnlich der folgenden angezeigt: ADMU3000I: Server nodeagent open for e-business; process id is 26654 (Der Server "nodeagent" ist für e-business bereit. Die Prozess-ID ist 26654).
	- a. Wird die Nachricht ADMU0509I: The Application Server "IopServer2" cannot be reached. It appears to be stopped. (Der Anwendungsserver "IopServer2" wurde nicht erreicht. Der Server scheint gestoppt worden zu sein.) angezeigt, starten Sie den Server "IopServer2" mit dem Befehl /opt/IBM/WebSphere/AppServer/profiles/IopProfile2/bin/startServer.sh IopServer2. Wird die Nachricht ADMU0508I: The Application Server "IopServer2" is STARTED. (Der Anwendungsserver "IopServer2" ist gestartet.) angezeigt, können Sie diesen Schritt überspringen. Wenn Sie den Server "IopServer2" starten mussten, wird anschließend eine Nachricht ähnlich der folgenden angezeigt: ADMU3000I: Server IopServer2 open for e-business; process id is 26654 (Der Server "IopServer2" ist für e-business bereit. Die Prozess-ID ist 26654).

Starten Sie die Server in der folgenden Reihenfolge:

- a. nodeagent
- b. IopServer2

Stoppen Sie die Server in der folgenden Reihenfolge:

- a. IopServer2
- b. nodeagent

Der Server "IopServer2" wird durch die Ausführung des folgenden Befehls in einem Befehlsfenster auf dem Anwendungsserver gestoppt: /opt/IBM/WebSphere/AppServer/profiles/IopProfile2/bin/ stopServer.sh -all -username *WAS-Administratorbenutzer* -password *WAS-Administratorkennwort*. Dabei ist *WAS-Administratorbenutzer* die WebSphere-Administrator-ID (in der Regel admin) und *WAS-Administratorkennwort* das Kennwort des WebSphere Application Server-Administrators.

Der Server "nodeagent" wird durch die Ausführung des folgenden Befehls in einem Befehlsfenster auf dem Anwendungsserver gestoppt: /opt/IBM/WebSphere/AppServer/profiles/IopProfile2/bin/ stopNode.sh -username *WAS-Administratorbenutzer* -password *WAS-Administratorkennwort*. Dabei ist *WAS-Administratorbenutzer* die WebSphere-Administrator-ID (in der Regel admin) und *WAS-Administratorkennwort* das Kennwort des WebSphere-Administrators.

- 6. Überprüfen Sie, ob der Server "IopServer2" gestartet ist. Dies kann entweder mithilfe der Administrationskonsole von WebSphere Application Server oder manuell festgestellt werden. So führen Sie diese Prüfung mithilfe der Administrationskonsole von WebSphere Application Server durch:
	- a. Melden Sie sich an der Administrationskonsole von WebSphere Application Server unter http://*Anwendungsserver-Host*:9061/ibm/console mit der WebSphere Application Server-Verwaltungs-ID "admin" und dem zugehörigen Kennwort an. *Anwendungsserver-Host* ist der Hostname für den Anwendungsserver.
	- b. Überprüfen Sie den Status des Servers "IopServer2", indem Sie auf **Servers** > **Server Types** > **Web-Sphere application servers** (Server > Servertypen > WebSphere-Anwendungsserver) klicken.

Das Symbol  $\bigoplus$  zeigt an, dass der Server gestartet wurde. Wählen Sie ggf. den Server aus und starten Sie ihn erneut, indem Sie auf die entsprechende Option klicken.

Das Symbol <sup>36</sup> zeigt an, dass der Server gestoppt wurde. Wählen Sie den Server aus und starten Sie ihn, indem Sie auf die entsprechende Option klicken.

Das Symbol  $\circled{?}$  zeigt an, dass der Server nicht verfügbar ist. In diesem Fall ist der Knotenagent (nodeagent) möglicherweise nicht aktiv. Sie können den Knotenagenten starten, indem Sie in einem Befehlsfenster den Befehl /opt/IBM/WebSphere/AppServer/profiles/IopProfile2/bin/ startNode.sh ausführen.

**Wichtig:** Die Server müssen in einer vorgegebenen Reihenfolge gestartet bzw. gestoppt werden.

Starten Sie die Server in der folgenden Reihenfolge:

- a. nodeagent
- b. IopServer2

Stoppen Sie die Server in der folgenden Reihenfolge:

- a. IopServer2
- b. nodeagent

Um den Server "IopServer2" zu stoppen, wählen Sie den Server aus und klicken Sie auf die entsprechende Option.

Der Server "nodeagent" wird durch die Ausführung des folgenden Befehls in einem Befehlsfenster auf dem Anwendungsserver gestoppt: /opt/IBM/WebSphere/AppServer/profiles/IopProfile2/bin/ stopNode.sh -username *WAS-Administratorbenutzer* -password *WAS-Administratorkennwort*. Dabei ist *WAS-Administratorbenutzer* die WebSphere-Administrator-ID (in der Regel admin) und *WAS-Administratorkennwort* das Kennwort des WebSphere-Administrators.

### **Nächste Schritte**

Beheben Sie alle Probleme oder Fehler, die aufgetreten sind, und wiederholen Sie den Test.

## **Test "Anwendungsserver (REST STProxyServer1)"**

Mit dem Test "Anwendungsserver (REST STProxyServer1)" wird der Zugriff auf den WebSphere Application Server-REST-Service auf dem Zielserver geprüft.

### **Ressourcen**

Für den Test "Anwendungsserver (REST STProxyServer1)" werden die folgenden Ressourcen verwendet:

• WebSphere Application Server auf dem Anwendungsserver.

### **Fehlerbestimmung**

Schlägt der Test "Anwendungsserver (REST STProxyServer1)" fehl, gehen Sie wie im Folgenden beschrieben vor, um das Zugriffsproblem zu identifizieren und zu beheben.

### **Vorgehensweise**

- 1. 1.6.0.2 Verwenden Sie das Plattformsteuerungstool, um den Status der Komponenten zu überprüfen und die Komponenten gegebenenfalls zu starten und zu stoppen. Führen Sie den folgenden Befehl mit den entsprechenden Optionen aus. Verwenden Sie für die Variable *Komponente* den Wert appstproxy (in einer Standardumgebung) oder appstproxygrp (in einer Hochverfügbarkeitsumgebung) und geben Sie Ihr Topologiekennwort als Wert für die Variable *Topologiekennwort* an.
	- a. Führen Sie die folgenden Befehle aus, um den Status der Komponente zu prüfen: su - ibmadmin

IOCControl -a status -c *Komponente* -p *Topologiekennwort*

b. Führen Sie die folgenden Befehle aus, um die Komponente zu starten: su - ibmadmin

IOCControl -a start -c *Komponente* -p *Topologiekennwort*

c. Führen Sie die folgenden Befehle aus, um die Komponente zu stoppen:

```
su - ibmadmin
IOCControl -a stop -c Komponente -p Topologiekennwort
```
- 2. 1.6 1.6 1.6.0.1 Wenn der Test in einer Standardumgebung ausgeführt wird, verwenden Sie das Plattformsteuerungstool, um den Status der Komponenten zu prüfen und die Komponenten nach Bedarf zu starten und zu stoppen. Führen Sie den folgenden Befehl mit den entsprechenden Optionen aus. Verwenden Sie für die Variable *Komponente* den Wert stproxy und geben Sie Ihr Topologiekennwort als Wert für die Variable *Topologiekennwort* an.
	- a. Führen Sie die folgenden Befehle aus, um den Status der Komponente zu prüfen:

```
su - ibmadmin
```
IOCControl -a status -c *Komponente* -p *Topologiekennwort*

b. Führen Sie die folgenden Befehle aus, um die Komponente zu starten:

```
su - ibmadmin
IOCControl -a start -c Komponente -p Topologiekennwort
```
c. Führen Sie die folgenden Befehle aus, um die Komponente zu stoppen:

```
su - ibmadmin
```
IOCControl -a stop -c *Komponente* -p *Topologiekennwort*

- 3. 1.6 1.6 1.6.0.1 Wenn der Test in einer Hochverfügbarkeitsumgebung ausgeführt wird, verwenden Sie das Plattformsteuerungstool, um den Status der Komponenten zu prüfen und die Komponenten nach Bedarf zu starten und zu stoppen. Führen Sie den folgenden Befehl mit den entsprechenden Optionen aus.
	- v Um den Status des primären Servers zu prüfen, geben Sie 831 als Wert für die Variable *Aktion* an.
	- v Um den Status des Standby-Servers zu prüfen, geben Sie 833 als Wert für die Variable *Aktion* an.
	- v Um den primären Server zu starten, geben Sie 201 als Wert für die Variable *Aktion* an.
	- v Um den Standby-Server zu starten, geben Sie 211 als Wert für die Variable *Aktion* an.
	- v Um den primären Server zu stoppen, geben Sie 671 als Wert für die Variable *Aktion* an.
	- v Um den Standby-Server zu stoppen, geben Sie 661 als Wert für die Variable *Aktion* an.

Geben Sie Ihr Topologiekennwort als Wert für die Variable *Topologiekennwort* an.

su - ibmadmin

- 4. Überprüfen Sie die Protokolldateien auf Laufzeitausnahmebedingungen.
	- a. Überprüfen Sie auf dem Anwendungsserver die folgenden WebSphere Portal-Protokolle:
		- /opt/IBM/WebSphere/wp\_profile/logs/WebSphere\_Portal/SystemOut.log
		- /opt/IBM/WebSphere/wp\_profile/logs/WebSphere\_Portal/SystemErr.log
	- b. Überprüfen Sie in einer Hochverfügbarkeitsumgebung auf dem Anwendungsserver 2 die folgenden WebSphere Portal-Protokolle:
		- /opt/IBM/WebSphere/wp\_profile/logs/WebSphere\_Portal\_PortalNode2/SystemOut.log
		- /opt/IBM/WebSphere/wp\_profile/logs/WebSphere\_Portal\_PortalNode2/SystemErr.log
- c. Überprüfen Sie auf dem Anwendungsserver die folgenden WebSphere Application Server-Protokolle:
	- v /opt/IBM/WebSphere/AppServerv7/profiles/STPAppProfile1/logs/STProxyServer1/ SystemOut.log
	- v /opt/IBM/WebSphere/AppServerv7/profiles/STPAppProfile1/logs/STProxyServer1/ SystemErr.log
- 5. Überprüfen Sie, ob die Kapazität des Dateisystems auf dem Anwendungsserver erreicht wurde (dies kann mit dem Befehl **df -h** festgestellt werden). Das Dateisystem kann bereits als voll gelten, obwohl es nicht zu 100 % belegt ist. Wenn der Befehl **df -h** die Information zurückgibt, dass das Dateisystem zu 90 % oder mehr belegt ist, sollten Sie davon ausgehen, dass die Kapazität des Dateisystems erreicht ist.
- 6. Überprüfen Sie, ob der Server "STProxyServer1" gestartet wurde. Dies kann entweder mithilfe der Administrationskonsole von WebSphere Application Server oder manuell festgestellt werden. So führen Sie diese Prüfung manuell durch:
	- a. Melden Sie sich auf dem Anwendungsserver-System als ibmadmin an.
	- b. Führen Sie in einem Befehlsfenster den Befehl /opt/IBM/WebSphere/AppServerv7/profiles/ STPAppProfile1/bin/serverStatus.sh -all -username *WAS-Administratorbenutzer* -password *WAS-Administratorkennwort* aus. Dabei ist *WAS-Administratorbenutzer* die WebSphere-Administrator-ID (in der Regel admin) und *WAS-Administratorkennwort* das Kennwort des WebSphere Application Server-Administrators.
	- c. Wird die Nachricht ADMU0509I: The Application Server "nodeagent" cannot be reached. It appears to be stopped. (Der Anwendungsserver "nodeagent" wurde nicht erreicht. Der Server scheint gestoppt worden zu sein.) angezeigt, starten Sie den Server "nodeagent" mit dem Befehl /opt/IBM/WebSphere/AppServerv7/profiles/STPAppProfile1/bin/startNode.sh. Wird die Nachricht ADMU0508I: The Application Server "nodeagent" is STARTED. (Der Anwendungsserver "nodeagent" ist gestartet.) angezeigt, können Sie diesen Schritt überspringen. Wenn Sie den Server "nodeagent" starten mussten, wird anschließend eine Nachricht ähnlich der folgenden angezeigt: ADMU3000I: Server nodeagent open for e-business; process id is 26654 (Der Server "nodeagent" ist für e-business bereit. Die Prozess-ID ist 26654).
	- a. Wird die Nachricht ADMU0509I: The Application Server "STProxyServer1" cannot be reached. It appears to be stopped. (Der Anwendungsserver "STProxyServer1" wurde nicht erreicht. Der Server scheint gestoppt worden zu sein.) angezeigt, starten Sie den Server "STProxyServer1" mit dem Befehl: /opt/IBM/WebSphere/AppServerv7/profiles/STPAppProfile1/bin/startServer.sh ST-ProxyServer1. Wird die Nachricht ADMU0508I: The Application Server "STProxyServer1" is STARTED. (Der Anwendungsserver "STProxyServer1" ist gestartet.) angezeigt, können Sie diesen Schritt überspringen. Wenn Sie den Server "STProxyServer1" starten mussten, wird anschließend eine Nachricht ähnlich der folgenden angezeigt: ADMU3000I: Server STProxyServer1 open for e-business; process id is 26654 (Der Server "STProxyServer1" ist für e-business bereit. Die Prozess-ID ist 26654).

Starten Sie die Server in der folgenden Reihenfolge:

- a. nodeagent
- b. STProxyServer1

Stoppen Sie die Server in der folgenden Reihenfolge:

- a. STProxyServer1
- b. nodeagent

Der Server "STProxyServer1" wird durch die Ausführung des folgenden Befehls in einem Befehlsfenster auf dem Anwendungsserver gestoppt: /opt/IBM/WebSphere/AppServerv7/profiles/ STPAppProfile1/bin/stopServer.sh -all -username *WAS-Administratorbenutzer* -password *WAS-*

*Administratorkennwort*. Dabei ist *WAS-Administratorbenutzer* die WebSphere-Administrator-ID (in der Regel admin) und *WAS-Administratorkennwort* das Kennwort des WebSphere Application Server-Administrators.

Der Server "nodeagent" wird durch die Ausführung des folgenden Befehls in einem Befehlsfenster auf dem Anwendungsserver gestoppt: /opt/IBM/WebSphere/AppServerv7/profiles/STPAppProfile1/bin/ stopNode.sh -username *WAS-Administratorbenutzer* -password *WAS-Administratorkennwort*. Dabei ist *WAS-Administratorbenutzer* die WebSphere-Administrator-ID (in der Regel admin) und *WAS-Administratorkennwort* das Kennwort des WebSphere-Administrators.

- 7. Überprüfen Sie, ob der Server "STProxyServer1" gestartet wurde. Dies kann entweder mithilfe der Administrationskonsole von WebSphere Application Server oder manuell festgestellt werden. So führen Sie diese Prüfung mithilfe der Administrationskonsole von WebSphere Application Server durch:
	- a. Melden Sie sich an der Administrationskonsole von WebSphere Application Server unter http://*Anwendungsserver-Host*:9061/ibm/console mit der WebSphere Application Server-Verwaltungs-ID "admin" und dem zugehörigen Kennwort an. *Anwendungsserver-Host* ist der Hostname für den Anwendungsserver.
	- b. Überprüfen Sie den Status des Servers "STProxyServer1", indem Sie auf **Servers** > **Server Types** > **WebSphere application servers** (Server > Servertypen > WebSphere-Anwendungsserver) klicken.

Das Symbol  $\triangle$  zeigt an, dass der Server gestartet wurde. Wählen Sie ggf. den Server aus und starten Sie ihn erneut, indem Sie auf die entsprechende Option klicken.

Das Symbol  $\bullet$  zeigt an, dass der Server gestoppt wurde. Wählen Sie den Server aus und starten Sie ihn, indem Sie auf die entsprechende Option klicken.

Das Symbol  $\odot$  zeigt an, dass der Server nicht verfügbar ist. In diesem Fall ist der Knotenagent (nodeagent) möglicherweise nicht aktiv. Sie können den Knotenagenten starten, indem Sie in einem Befehlsfenster den Befehl /opt/IBM/WebSphere/AppServerv7/profiles/STPAppProfile1/ bin/startNode.sh ausführen.

**Wichtig:** Die Server müssen in einer vorgegebenen Reihenfolge gestartet bzw. gestoppt werden.

Starten Sie die Server in der folgenden Reihenfolge:

- a. nodeagent
- b. STProxyServer1

Stoppen Sie die Server in der folgenden Reihenfolge:

- a. STProxyServer1
- b. nodeagent

Um den Server "STProxyServer1" zu stoppen, wählen Sie den Server aus und klicken Sie auf die entsprechende Option.

Der Server "nodeagent" wird durch die Ausführung des folgenden Befehls in einem Befehlsfenster auf dem Anwendungsserver gestoppt: /opt/IBM/WebSphere/AppServerv7/profiles/STPAppProfile1/bin/ stopNode.sh -username *WAS-Administratorbenutzer* -password *WAS-Administratorkennwort*. Dabei ist *WAS-Administratorbenutzer* die WebSphere-Administrator-ID (in der Regel admin) und *WAS-Administratorkennwort* das Kennwort des WebSphere-Administrators.

### **Nächste Schritte**

Beheben Sie alle Probleme oder Fehler, die aufgetreten sind, und wiederholen Sie den Test.

# **Test "Anwendungsserver (REST WBM\_DE\_AppTarget.WBMNode1.0)"**

Mit dem Test "Anwendungsserver (REST WBM\_DE\_AppTarget.WBMNode1.0)" wird der Zugriff auf den WebSphere Application Server-REST-Service auf dem Zielserver geprüft.

### **Ressourcen**

Für den Test "Anwendungsserver (REST WBM\_DE\_AppTarget.WBMNode1.0)" werden die folgenden Ressourcen verwendet:

• WebSphere Application Server auf dem Anwendungsserver.

### **Fehlerbestimmung**

Schlägt der Test "Anwendungsserver (REST WBM\_DE\_AppTarget.WBMNode1.0)" fehl, gehen Sie wie im Folgenden beschrieben vor, um das Zugriffsproblem zu identifizieren und zu beheben.

### **Vorgehensweise**

- 1. 1.6.0.2 Verwenden Sie das Plattformsteuerungstool, um den Status der Komponenten zu überprüfen und die Komponenten gegebenenfalls zu starten und zu stoppen. Führen Sie den folgenden Befehl mit den entsprechenden Optionen aus. Verwenden Sie für die Variable *Komponente* den Wert appbmon (in einer Standardumgebung) oder appbmongrp (in einer Hochverfügbarkeitsumgebung) und geben Sie Ihr Topologiekennwort als Wert für die Variable *Topologiekennwort* an.
	- a. Führen Sie die folgenden Befehle aus, um den Status der Komponente zu prüfen:

```
su - ibmadmin
```
IOCControl -a status -c *Komponente* -p *Topologiekennwort*

b. Führen Sie die folgenden Befehle aus, um die Komponente zu starten:

```
su - ibmadmin
```
IOCControl -a start -c *Komponente* -p *Topologiekennwort*

c. Führen Sie die folgenden Befehle aus, um die Komponente zu stoppen:

```
su - ibmadmin
```
IOCControl -a stop -c *Komponente* -p *Topologiekennwort*

- 2. 1.6 1.6 1.6.0.1 Wenn der Test in einer Standardumgebung ausgeführt wird, verwenden Sie das Plattformsteuerungstool, um den Status der Komponenten zu prüfen und die Komponenten nach Bedarf zu starten und zu stoppen. Führen Sie den folgenden Befehl mit den entsprechenden Optionen aus. Verwenden Sie für die Variable *Komponente* den Wert wbm und geben Sie Ihr Topologiekennwort als Wert für die Variable *Topologiekennwort* an.
	- a. Führen Sie die folgenden Befehle aus, um den Status der Komponente zu prüfen:

```
su - ibmadmin
IOCControl -a status -c Komponente -p Topologiekennwort
```
b. Führen Sie die folgenden Befehle aus, um die Komponente zu starten:

```
s_{II} - ihmadmin
IOCControl -a start -c Komponente -p Topologiekennwort
```
c. Führen Sie die folgenden Befehle aus, um die Komponente zu stoppen:

```
su - ibmadmin
IOCControl -a stop -c Komponente -p Topologiekennwort
```
- 3. 1.6 1.6 1.6.0.1 Wenn der Test in einer Hochverfügbarkeitsumgebung ausgeführt wird, verwenden Sie das Plattformsteuerungstool, um den Status der Komponenten zu prüfen und die Komponenten nach Bedarf zu starten und zu stoppen. Führen Sie den folgenden Befehl mit den entsprechenden Optionen aus.
	- v Um den Status des primären Servers zu prüfen, geben Sie 831 als Wert für die Variable *Aktion* an.
	- v Um den Status des Standby-Servers zu prüfen, geben Sie 833 als Wert für die Variable *Aktion* an.
	- v Um den primären Server zu starten, geben Sie 201 als Wert für die Variable *Aktion* an.
	- v Um den Standby-Server zu starten, geben Sie 211 als Wert für die Variable *Aktion* an.
	- v Um den primären Server zu stoppen, geben Sie 671 als Wert für die Variable *Aktion* an.
	- v Um den Standby-Server zu stoppen, geben Sie 661 als Wert für die Variable *Aktion* an.

Geben Sie Ihr Topologiekennwort als Wert für die Variable *Topologiekennwort* an. su - ibmadmin

IOCControl -a *Aktion* -p *Topologiekennwort*

- 4. Überprüfen Sie die Protokolldateien auf Laufzeitausnahmebedingungen.
	- a. Überprüfen Sie auf dem Anwendungsserver die folgenden WebSphere Portal-Protokolle:
		- /opt/IBM/WebSphere/wp\_profile/logs/WebSphere\_Portal/SystemOut.log
		- /opt/IBM/WebSphere/wp\_profile/logs/WebSphere\_Portal/SystemErr.log
	- b. Überprüfen Sie in einer Hochverfügbarkeitsumgebung auf dem Anwendungsserver 2 die folgenden WebSphere Portal-Protokolle:
		- v /opt/IBM/WebSphere/wp\_profile/logs/WebSphere\_Portal\_PortalNode2/SystemOut.log
		- /opt/IBM/WebSphere/wp\_profile/logs/WebSphere\_Portal\_PortalNode2/SystemErr.log
	- c. Überprüfen Sie auf dem Anwendungsserver die folgenden WebSphere Application Server-Protokolle:
		- v /opt/IBM/WebSphere/AppServer/profiles/wbmProfile1/logs/WBM\_DE\_AppTarget.WBMNode1.0/ SystemOut.log
		- v /opt/IBM/WebSphere/AppServer/profiles/wbmProfile1/logs/WBM\_DE\_AppTarget.WBMNode1.0/ SystemErr.log
- 5. Überprüfen Sie, ob die Kapazität des Dateisystems auf dem Anwendungsserver erreicht wurde (dies kann mit dem Befehl **df -h** festgestellt werden). Das Dateisystem kann bereits als voll gelten, obwohl es nicht zu 100 % belegt ist. Wenn der Befehl **df -h** die Information zurückgibt, dass das Dateisystem zu 90 % oder mehr belegt ist, sollten Sie davon ausgehen, dass die Kapazität des Dateisystems erreicht ist.
- 6. Überprüfen Sie, ob der Server WBM\_DE\_AppTarget.WBMNode1.0 gestartet wurde. Dies kann entweder mithilfe der Administrationskonsole von WebSphere Application Server oder manuell festgestellt werden. Gehen Sie wie folgt vor, um diese Prüfung manuell durchzuführen:
	- a. Melden Sie sich auf dem Anwendungsserver-System als ibmadmin an.
	- b. Führen Sie in einem Befehlsfenster den Befehl /opt/IBM/WebSphere/AppServer/profiles/ wbmProfile1/bin/serverStatus.sh -all -username *WAS-Administratorbenutzer* -password *WAS-Administratorkennwort* aus. Dabei ist *WAS-Administratorbenutzer* die WebSphere-Administrator-ID (in der Regel admin) und *WAS-Administratorkennwort* das Kennwort des WebSphere Application Server-Administrators.
	- c. Wird die Nachricht ADMU0509I: The Application Server "nodeagent" cannot be reached. It appears to be stopped. (Der Anwendungsserver "nodeagent" wurde nicht erreicht. Der Server scheint gestoppt worden zu sein.) angezeigt, starten Sie den Server "nodeagent" mit dem Befehl /opt/IBM/WebSphere/AppServer/profiles/wbmProfile1/bin/startNode.sh. Wird die Nachricht ADMU0508I: The Application Server "nodeagent" is STARTED. (Der Anwendungsserver "nodeagent" ist gestartet.) angezeigt, können Sie diesen Schritt überspringen. Wenn Sie den Server "nodeagent" starten mussten, wird anschließend eine Nachricht ähnlich der folgenden angezeigt: ADMU3000I: Server nodeagent open for e-business; process id is 26654 (Der Server "nodeagent" ist für e-business bereit. Die Prozess-ID ist 26654).
	- a. Wird die Nachricht ADMU0509I: The Application Server "WBM DE AppTarget.WBMNode1.0" cannot be reached. It appears to be stopped. (Der Anwendungsserver wurde nicht erreicht. Der Server scheint gestoppt worden zu sein.) angezeigt, starten Sie den Server mit dem Befehl /opt/IBM/WebSphere/AppServer/profiles/wbmProfile1/bin/startServer.sh WBM\_DE\_AppTarget.WBMNode1.0. Wird die NachrichtADMU0508I: The Application Server "WBM\_DE\_AppTarget.WBMNode1.0" is STARTED. (Der Anwendungsserver wurde gestartet.) angezeigt, können Sie diesen Schritt überspringen. Wenn Sie den Server starten mussten, wird eine Nachricht ähnlich der folgenden angezeigt: ADMU3000I: Server WBM\_DE\_AppTarget.WBMNode1.0 open for e-business; process id is 26654 (Der Server ist für e-business bereit. Die Prozess-ID ist 26654).

**Wichtig:** Die Server müssen in einer vorgegebenen Reihenfolge gestartet bzw. gestoppt werden.

Starten Sie die Server in der folgenden Reihenfolge:

- a. nodeagent
- b. WBM\_DE\_AppTarget.WBMNode1.0

Stoppen Sie die Server in der folgenden Reihenfolge:

- a. WBM\_DE\_AppTarget.WBMNode1.0
- b. nodeagent

Der Server WBM\_DE\_AppTarget.WBMNode1.0 wird durch die Ausführung des folgenden Befehls auf dem Anwendungsserver gestoppt: /opt/IBM/WebSphere/AppServer/profiles/wbmProfile1/bin/ stopServer.sh -all -username *WAS-Administratorbenutzer* -password *WAS-Administratorkennwort*, wobei *WAS-Administratorbenutzer* die WebSphere-Administrator-ID (in der Regel admin) und *WAS-Administratorkennwort* das Kennwort des WebSphere Application Server-Administrators ist.

Der Server "nodeagent" wird durch die Ausführung des folgenden Befehls in einem Befehlsfenster auf dem Anwendungsserver gestoppt: /opt/IBM/WebSphere/AppServer/profiles/wbmProfile1/bin/ stopNode.sh -username *WAS-Administratorbenutzer* -password *WAS-Administratorkennwort* . Dabei ist *WAS-Administratorbenutzer* die WebSphere-Administrator-ID (in der Regel admin) und *WAS-Administratorkennwort* das Kennwort des WebSphere-Administrators.

- 7. Überprüfen Sie, ob der Server WBM\_DE\_AppTarget.WBMNode1.0 gestartet wurde. Dies kann entweder mithilfe der Administrationskonsole von WebSphere Application Server oder manuell festgestellt werden. So führen Sie diese Prüfung mithilfe der Administrationskonsole von WebSphere Application Server durch:
	- a. Melden Sie sich an der Administrationskonsole von WebSphere Application Server unter http://*Anwendungsserver-Host*:9061/ibm/console mit der WebSphere Application Server-Verwaltungs-ID "admin" und dem zugehörigen Kennwort an. *Anwendungsserver-Host* ist der Hostname für den Anwendungsserver.
	- b. Überprüfen Sie den Status des Servers WBM\_DE\_AppTarget.WBMNode1.0, indem Sie auf **Servers** > **Server Types** > **WebSphere application servers** (Server > Servertypen > WebSphere-Anwendungsserver) klicken.

Das Symbol  $\bigoplus$  zeigt an, dass der Server gestartet wurde. Wählen Sie ggf. den Server aus und starten Sie ihn erneut, indem Sie auf die entsprechende Option klicken.

Das Symbol  $\bullet\bullet$  zeigt an, dass der Server gestoppt wurde. Wählen Sie den Server aus und starten Sie ihn, indem Sie auf die entsprechende Option klicken.

Das Symbol  $\odot$  zeigt an, dass der Server nicht verfügbar ist. In diesem Fall ist der Knotenagent (nodeagent) möglicherweise nicht aktiv. Sie können den Knotenagenten starten, indem Sie in einem Befehlsfenster den Befehl /opt/IBM/WebSphere/AppServer/profiles/wbmProfile1/bin/ startNode.sh ausführen.

**Wichtig:** Die Server müssen in einer vorgegebenen Reihenfolge gestartet bzw. gestoppt werden.

Starten Sie die Server in der folgenden Reihenfolge:

- a. nodeagent
- b. WBM\_DE\_AppTarget.WBMNode1.0

Stoppen Sie die Server in der folgenden Reihenfolge:

- a. WBM\_DE\_AppTarget.WBMNode1.0
- b. nodeagent

Zum Stoppen des Servers "WBM\_DE\_AppTarget.WBMNode1.0" wählen Sie den Server aus und klicken Sie auf die entsprechende Option.

Der Server "nodeagent" wird durch die Ausführung des folgenden Befehls in einem Befehlsfenster auf dem Anwendungsserver gestoppt: /opt/IBM/WebSphere/AppServer/profiles/wbmProfile1/bin/ stopNode.sh -username *WAS-Administratorbenutzer* -password *WAS-Administratorkennwort* . Dabei ist
*WAS-Administratorbenutzer* die WebSphere-Administrator-ID (in der Regel admin) und *WAS-Administratorkennwort* das Kennwort des WebSphere-Administrators.

### **Nächste Schritte**

Beheben Sie alle Probleme oder Fehler, die aufgetreten sind, und wiederholen Sie den Test.

## **Test "Anwendungsserver (REST WBM\_DE\_AppTarget.WBMNode2.0)"**

Mit dem Test "Anwendungsserver (REST WBM\_DE\_AppTarget.WBMNode2.0)" wird der Zugriff auf den WebSphere Application Server-REST-Service auf dem Zielserver geprüft.

#### **Ressourcen**

Für den Test "Anwendungsserver (REST WBM\_DE\_AppTarget.WBMNode2.0)" werden die folgenden Ressourcen verwendet:

• WebSphere Application Server auf Anwendungsserver 2.

### **Fehlerbestimmung**

Schlägt der Test "Anwendungsserver (REST WBM\_DE\_AppTarget.WBMNode2.0)" fehl, gehen Sie wie im Folgenden beschrieben vor, um das Zugriffsproblem zu identifizieren und zu beheben.

#### **Vorgehensweise**

- 1. 1.6.0.2 Verwenden Sie das Plattformsteuerungstool, um den Status der Komponenten zu überprüfen und die Komponenten gegebenenfalls zu starten und zu stoppen. Führen Sie den folgenden Befehl mit den entsprechenden Optionen aus. Verwenden Sie für die Variable *Komponente* den Wert appbmongrp und geben Sie Ihr Topologiekennwort als Wert für die Variable *Topologiekennwort* an.
	- a. Führen Sie die folgenden Befehle aus, um den Status der Komponente zu prüfen:

```
su - ibmadmin
```
IOCControl -a status -c *Komponente* -p *Topologiekennwort*

b. Führen Sie die folgenden Befehle aus, um die Komponente zu starten: su - ibmadmin

IOCControl -a start -c *Komponente* -p *Topologiekennwort*

c. Führen Sie die folgenden Befehle aus, um die Komponente zu stoppen:

```
su - ibmadmin
```
IOCControl -a stop -c *Komponente* -p *Topologiekennwort*

- 2. 1.6 1.6 1.6.0.1 Verwenden Sie das Plattformsteuerungstool, um den Status der Server zu überprüfen und die Server gegebenenfalls zu starten oder zu stoppen. Führen Sie die folgenden Befehle mit den entsprechenden Optionen aus.
	- v Um den Status des primären Servers zu prüfen, geben Sie 831 als Wert für die Variable *Aktion* an.
	- v Um den Status des Standby-Servers zu prüfen, geben Sie 833 als Wert für die Variable *Aktion* an.
	- v Um den primären Server zu starten, geben Sie 201 als Wert für die Variable *Aktion* an.
	- v Um den Standby-Server zu starten, geben Sie 211 als Wert für die Variable *Aktion* an.
	- v Um den primären Server zu stoppen, geben Sie 671 als Wert für die Variable *Aktion* an.
	- v Um den Standby-Server zu stoppen, geben Sie 661 als Wert für die Variable *Aktion* an.

Geben Sie Ihr Topologiekennwort als Wert für die Variable *Topologiekennwort* an.

su - ibmadmin

- 3. Überprüfen Sie die Protokolldateien auf Laufzeitausnahmebedingungen.
	- a. Überprüfen Sie auf dem Anwendungsserver die folgenden WebSphere Portal-Protokolle:
- /opt/IBM/WebSphere/wp\_profile/logs/WebSphere\_Portal/SystemOut.log
- /opt/IBM/WebSphere/wp\_profile/logs/WebSphere\_Portal/SystemErr.log
- b. Überprüfen Sie in einer Hochverfügbarkeitsumgebung auf dem Anwendungsserver 2 die folgenden WebSphere Portal-Protokolle:
	- /opt/IBM/WebSphere/wp\_profile/logs/WebSphere\_Portal\_PortalNode2/SystemOut.log
	- /opt/IBM/WebSphere/wp\_profile/logs/WebSphere\_Portal\_PortalNode2/SystemErr.log
- c. Überprüfen Sie auf dem Anwendungsserver 2 die folgenden WebSphere Application Server-Protokolle:
	- v /opt/IBM/WebSphere/AppServer/profiles/wbmProfile2/logs/WBM\_DE\_AppTarget.WBMNode2.0/ SystemOut.log
	- v /opt/IBM/WebSphere/AppServer/profiles/wbmProfile2/logs/WBM\_DE\_AppTarget.WBMNode2.0/ SystemErr.log
- 4. Überprüfen Sie, ob die Kapazität des Dateisystems auf dem Anwendungsserver erreicht wurde (dies kann mit dem Befehl **df -h** festgestellt werden). Das Dateisystem kann bereits als voll gelten, obwohl es nicht zu 100 % belegt ist. Wenn der Befehl **df -h** die Information zurückgibt, dass das Dateisystem zu 90 % oder mehr belegt ist, sollten Sie davon ausgehen, dass die Kapazität des Dateisystems erreicht ist.
- 5. Überprüfen Sie, ob der Server "WBM\_DE\_AppTarget.WBMNode2.0" gestartet ist. Dies kann entweder mithilfe der Administrationskonsole von WebSphere Application Server oder manuell festgestellt werden. So führen Sie diese Prüfung manuell durch:
	- a. Melden Sie sich auf dem Anwendungsserver 2-System als ibmadmin an.
	- b. Führen Sie in einem Befehlsfenster den Befehl /opt/IBM/WebSphere/AppServer/profiles/ wbmProfile2/bin/serverStatus.sh -all -username *WAS-Administratorbenutzer* -password *WAS-Administratorkennwort* aus. Dabei ist *WAS-Administratorbenutzer* die WebSphere-Administrator-ID (in der Regel admin) und *WAS-Administratorkennwort* das Kennwort des WebSphere Application Server-Administrators.
	- c. Wird die Nachricht ADMU0509I: The Application Server "nodeagent" cannot be reached. It appears to be stopped. (Der Anwendungsserver "nodeagent" wurde nicht erreicht. Der Server scheint gestoppt worden zu sein.) angezeigt, starten Sie den Server "nodeagent" mit dem Befehl /opt/IBM/WebSphere/AppServer/profiles/wbmProfile2/bin/startNode.sh. Wird die Nachricht ADMU0508I: The Application Server "nodeagent" is STARTED. (Der Anwendungsserver "nodeagent" ist gestartet.) angezeigt, können Sie diesen Schritt überspringen. Wenn Sie den Server "nodeagent" starten mussten, wird anschließend eine Nachricht ähnlich der folgenden angezeigt: ADMU3000I: Server nodeagent open for e-business; process id is 26654 (Der Server "nodeagent" ist für e-business bereit. Die Prozess-ID ist 26654).
	- a. Wird die Nachricht ADMU0509I: The Application Server "WBM DE AppTarget.WBMNode2.0" cannot be reached. It appears to be stopped. (Der Anwendungsserver "WBM\_DE\_AppTarget\_WBM-Node2.0" wurde nicht erreicht. Der Server scheint gestoppt worden zu sein.) angezeigt, starten Sie den Server "WBM\_DE\_AppTarget.WBMNode2.0" mit dem Befehl /opt/IBM/WebSphere/AppServer/ profiles/wbmProfile2/bin/startServer.sh WBM\_DE\_AppTarget.WBMNode2.0. Wird die Nachricht ADMU0508I: The Application Server "WBM\_DE\_AppTarget.WBMNode2.0" is STARTED. (Der Anwendungsserver "WBM\_DE\_AppTarget.WBMNode2.0" ist gestartet.) angezeigt, können Sie diesen Schritt überspringen. Wenn Sie "WBM\_DE\_AppTarget.WBMNode2.0" starten mussten, wird eine Nachricht ähnlich der folgenden angezeigt: ADMU3000I: Server WBM\_DE\_AppTarget.WBMNode2.0 open for e-business; process id is 26654 (Der Server "WBM\_DE\_AppTarget.WBMNode2.0" ist für ebusiness bereit. Die Prozess-ID ist 26654).

**Wichtig:** Die Server müssen in einer vorgegebenen Reihenfolge gestartet bzw. gestoppt werden.

Starten Sie die Server in der folgenden Reihenfolge:

- a. nodeagent
- b. WBM\_DE\_AppTarget.WBMNode2.0

Stoppen Sie die Server in der folgenden Reihenfolge:

- a. WBM\_DE\_AppTarget.WBMNode2.0
- b. nodeagent

Der Server "WBM\_DE\_AppTarget.WBMNode2.0" wird durch die Ausführung des folgenden Befehls in einem Befehlsfenster auf dem Anwendungsserver gestoppt: /opt/IBM/WebSphere/AppServer/profiles/ wbmProfile2/bin/stopServer.sh -all -username *WAS-Administratorbenutzer* -password *WAS-Administratorkennwort*. Dabei ist *WAS-Administratorbenutzer* die WebSphere-Administrator-ID (in der Regel admin) und *WAS-Administratorkennwort* das Kennwort des WebSphere Application Server-Administrators.

Der Server "nodeagent" wird durch die Ausführung des folgenden Befehls in einem Befehlsfenster auf dem Anwendungsserver gestoppt: /opt/IBM/WebSphere/AppServer/profiles/wbmProfile2/bin/ stopNode.sh -username *WAS-Administratorbenutzer* -password *WAS-Administratorkennwort*. Dabei ist *WAS-Administratorbenutzer* die WebSphere-Administrator-ID (in der Regel admin) und *WAS-Administratorkennwort* das Kennwort des WebSphere-Administrators.

- 6. Überprüfen Sie, ob der Server "WBM\_DE\_AppTarget.WBMNode2.0" gestartet ist. Dies kann entweder mithilfe der Administrationskonsole von WebSphere Application Server oder manuell festgestellt werden. So führen Sie diese Prüfung mithilfe der Administrationskonsole von WebSphere Application Server durch:
	- a. Melden Sie sich an der Administrationskonsole von WebSphere Application Server unter http://*Anwendungsserver-Host*:9061/ibm/console mit der WebSphere Application Server-Verwaltungs-ID "admin" und dem zugehörigen Kennwort an. *Anwendungsserver-Host* ist der Hostname für den Anwendungsserver.
	- b. Überprüfen Sie den Status des Servers "WBM\_DE\_AppTarget.WBMNode2.0", indem Sie auf **Servers** > **Server Types** > **WebSphere application servers** (Server > Servertypen > WebSphere-Anwendungsserver) klicken.

Das Symbol ⊕ zeigt an, dass der Server gestartet wurde. Wählen Sie ggf. den Server aus und starten Sie ihn erneut, indem Sie auf die entsprechende Option klicken.

Das Symbol  $\bullet$  zeigt an, dass der Server gestoppt wurde. Wählen Sie den Server aus und starten Sie ihn, indem Sie auf die entsprechende Option klicken.

Das Symbol  $\odot$  zeigt an, dass der Server nicht verfügbar ist. In diesem Fall ist der Knotenagent (nodeagent) möglicherweise nicht aktiv. Sie können den Knotenagenten starten, indem Sie in einem Befehlsfenster den Befehl /opt/IBM/WebSphere/AppServer/profiles/wbmProfile2/bin/ startNode.sh ausführen.

**Wichtig:** Die Server müssen in einer vorgegebenen Reihenfolge gestartet bzw. gestoppt werden.

Starten Sie die Server in der folgenden Reihenfolge:

- a. nodeagent
- b. WBM\_DE\_AppTarget.WBMNode2.0

Stoppen Sie die Server in der folgenden Reihenfolge:

- a. WBM\_DE\_AppTarget.WBMNode2.0
- b. nodeagent

Um den Server "WBM\_DE\_AppTarget.WBMNode2.0", wählen Sie den Server aus und klicken Sie auf die entsprechende Option.

Der Server "nodeagent" wird durch die Ausführung des folgenden Befehls in einem Befehlsfenster auf dem Anwendungsserver gestoppt: /opt/IBM/WebSphere/AppServer/profiles/wbmProfile2/bin/

stopNode.sh -username *WAS-Administratorbenutzer* -password *WAS-Administratorkennwort*. Dabei ist *WAS-Administratorbenutzer* die WebSphere-Administrator-ID (in der Regel admin) und *WAS-Administratorkennwort* das Kennwort des WebSphere-Administrators.

## **Nächste Schritte**

Beheben Sie alle Probleme oder Fehler, die aufgetreten sind, und wiederholen Sie den Test.

## **Test "Anwendungsserver (REST WebSphere\_Portal)"**

Mit dem Test "Anwendungsserver (REST WebSphere\_Portal)" wird der Zugriff auf den WebSphere Application Server-REST-Service auf dem Zielserver geprüft.

#### **Ressourcen**

Für den Test "Anwendungsserver (REST WebSphere\_Portal)" werden die folgenden Ressourcen verwendet:

• WebSphere Application Server auf dem Anwendungsserver.

## **Fehlerbestimmung**

Schlägt der Test "Anwendungsserver (REST WebSphere\_Portal)" fehl, gehen Sie wie im Folgenden beschrieben vor, um das Zugriffsproblem zu identifizieren und zu beheben.

### **Vorgehensweise**

- 1. 1.6.0.2 Verwenden Sie das Plattformsteuerungstool, um den Status der Komponenten zu überprüfen und die Komponenten gegebenenfalls zu starten und zu stoppen. Führen Sie den folgenden Befehl mit den entsprechenden Optionen aus. Verwenden Sie für die Variable *Komponente* den Wert appwpe (in einer Standardumgebung) oder appwpegrp (in einer Hochverfügbarkeitsumgebung) und geben Sie Ihr Topologiekennwort als Wert für die Variable *Topologiekennwort* an.
	- a. Führen Sie die folgenden Befehle aus, um den Status der Komponente zu prüfen:

```
su - ibmadmin
```
IOCControl -a status -c *Komponente* -p *Topologiekennwort*

b. Führen Sie die folgenden Befehle aus, um die Komponente zu starten:

su - ibmadmin

IOCControl -a start -c *Komponente* -p *Topologiekennwort*

c. Führen Sie die folgenden Befehle aus, um die Komponente zu stoppen:

su - ibmadmin

IOCControl -a stop -c *Komponente* -p *Topologiekennwort*

- 2. 1.6 1.6 1.6.0.1 Wenn der Test in einer Standardumgebung ausgeführt wird, verwenden Sie das Plattformsteuerungstool, um den Status der Komponenten zu prüfen und die Komponenten nach Bedarf zu starten und zu stoppen. Führen Sie den folgenden Befehl mit den entsprechenden Optionen aus. Verwenden Sie für die Variable *Komponente* den Wert wpe und geben Sie Ihr Topologiekennwort als Wert für die Variable *Topologiekennwort* an.
	- a. Führen Sie die folgenden Befehle aus, um den Status der Komponente zu prüfen:

```
su - ibmadmin
IOCControl -a status -c Komponente -p Topologiekennwort
```
- b. Führen Sie die folgenden Befehle aus, um die Komponente zu starten:
	- su ibmadmin IOCControl -a start -c *Komponente* -p *Topologiekennwort*
- c. Führen Sie die folgenden Befehle aus, um die Komponente zu stoppen:

su - ibmadmin

IOCControl -a stop -c *Komponente* -p *Topologiekennwort*

3. 1.6 1.6.0.1 Wenn der Test in einer Hochverfügbarkeitsumgebung ausgeführt wird, verwenden Sie das Plattformsteuerungstool, um den Status der Komponenten zu prüfen und die Komponenten nach Bedarf zu starten und zu stoppen. Führen Sie den folgenden Befehl mit den entsprechenden Optionen aus.

- v Um den Status des primären Servers zu prüfen, geben Sie 831 als Wert für die Variable *Aktion* an.
- v Um den Status des Standby-Servers zu prüfen, geben Sie 833 als Wert für die Variable *Aktion* an.
- v Um den primären Server zu starten, geben Sie 201 als Wert für die Variable *Aktion* an.
- v Um den Standby-Server zu starten, geben Sie 211 als Wert für die Variable *Aktion* an.
- v Um den primären Server zu stoppen, geben Sie 671 als Wert für die Variable *Aktion* an.
- v Um den Standby-Server zu stoppen, geben Sie 661 als Wert für die Variable *Aktion* an.

Geben Sie Ihr Topologiekennwort als Wert für die Variable *Topologiekennwort* an.

su - ibmadmin

- 4. Überprüfen Sie die Protokolldateien auf Laufzeitausnahmebedingungen.
	- a. Überprüfen Sie auf dem Anwendungsserver die folgenden WebSphere Portal-Protokolle:
		- /opt/IBM/WebSphere/wp\_profile/logs/WebSphere\_Portal/SystemOut.log
		- /opt/IBM/WebSphere/wp\_profile/logs/WebSphere\_Portal/SystemErr.log
	- b. Überprüfen Sie in einer Hochverfügbarkeitsumgebung auf dem Anwendungsserver 2 die folgenden WebSphere Portal-Protokolle:
		- /opt/IBM/WebSphere/wp\_profile/logs/WebSphere\_Portal\_PortalNode2/SystemOut.log
		- /opt/IBM/WebSphere/wp\_profile/logs/WebSphere\_Portal\_PortalNode2/SystemErr.log
	- c. Überprüfen Sie auf dem Anwendungsserver die folgenden WebSphere Application Server-Protokolle:
		- /opt/IBM/WebSphere/wp\_profile/logs/WebSphere\_Portal/SystemOut.log
		- /opt/IBM/WebSphere/wp\_profile/logs/WebSphere\_Portal/SystemErr.log
- 5. Überprüfen Sie, ob die Kapazität des Dateisystems auf dem Anwendungsserver erreicht wurde (dies kann mit dem Befehl **df -h** festgestellt werden). Das Dateisystem kann bereits als voll gelten, obwohl es nicht zu 100 % belegt ist. Wenn der Befehl **df -h** die Information zurückgibt, dass das Dateisystem zu 90 % oder mehr belegt ist, sollten Sie davon ausgehen, dass die Kapazität des Dateisystems erreicht ist.
- 6. Überprüfen Sie, ob der Server "WebSphere\_Portal" gestartet ist. Dies kann entweder mithilfe der Administrationskonsole von WebSphere Application Server oder aber manuell festgestellt werden. So führen Sie diese Prüfung manuell durch:
	- a. Melden Sie sich auf dem Anwendungsserver-System als ibmadmin an.
	- b. Führen Sie in einem Befehlsfenster den Befehl /opt/IBM/WebSphere/wp\_profile/bin/ serverStatus.sh -all -username *WAS-Administratorbenutzer* -password *WAS-Administratorkennwort* aus. Dabei ist *WAS-Administratorbenutzer* die WebSphere-Administrator-ID (in der Regel admin) und *WAS-Administratorkennwort* das Kennwort des WebSphere Application Server-Administrators.
	- c. Wird die Nachricht ADMU0509I: The Application Server "nodeagent" cannot be reached. It appears to be stopped. (Der Anwendungsserver "nodeagent" wurde nicht erreicht. Der Server scheint gestoppt worden zu sein.) angezeigt, starten Sie den Server "nodeagent" mit dem Befehl /opt/IBM/WebSphere/wp\_profile/bin/startNode.sh. Wird die Nachricht ADMU0508I: The Application Server "nodeagent" is STARTED. (Der Anwendungsserver "nodeagent" ist gestartet.) angezeigt, können Sie diesen Schritt überspringen. Wenn Sie den Server "nodeagent" starten mussten, wird anschließend eine Nachricht ähnlich der folgenden angezeigt: ADMU3000I: Server nodeagent open for e-business; process id is 26654 (Der Server "nodeagent" ist für e-business bereit. Die Prozess-ID ist 26654).
	- a. Wird die Nachricht ADMU05091: The Application Server "WebSphere Portal" cannot be reached. It appears to be stopped. (Der Anwendungsserver "WebSphere\_Portal" wurde nicht erreicht. Der Server scheint gestoppt worden zu sein.) angezeigt, starten Sie den Server "WebSphere\_Portal" mit dem Befehl /opt/IBM/WebSphere/wp\_profile/bin/startServer.sh WebSphere\_Portal. Wird die Nachricht ADMU0508I: The Application Server "WebSphere Portal" is STARTED. (Der Anwendungsserver "WebSphere\_Portal" ist gestartet.) angezeigt, können Sie diesen Schritt überspringen.

Wenn Sie "WebSphere\_Portal" starten mussten, wird eine Nachricht ähnlich der folgenden angezeigt: ADMU3000I: Server WebSphere Portal open for e-business; process id is 26654 (Der Server "WebSphere\_Portal" ist für e-business bereit. Die Prozess-ID ist 26654).

**Wichtig:** Die Server müssen in einer vorgegebenen Reihenfolge gestartet bzw. gestoppt werden.

Starten Sie die Server in der folgenden Reihenfolge:

- a. nodeagent
- b. WebSphere\_Portal

Stoppen Sie die Server in der folgenden Reihenfolge:

- a. WebSphere\_Portal
- b. nodeagent

Der Server "WebSphere\_Portal" wird durch die Ausführung des folgenden Befehls in einem Befehlsfenster auf dem Anwendungsserver gestoppt: /opt/IBM/WebSphere/wp\_profile/bin/stopServer.sh -all -username *WAS-Administratorbenutzer* -password *WAS-Administratorkennwort*. Dabei ist *WAS-Administratorbenutzer* die WebSphere-Administrator-ID (in der Regel admin) und *WAS-Administratorkennwort* das Kennwort des WebSphere Application Server-Administrators.

Der Server "nodeagent" wird durch die Ausführung des folgenden Befehls in einem Befehlsfenster auf dem Anwendungsserver gestoppt: /opt/IBM/WebSphere/wp\_profile/bin/stopNode.sh -username *WAS-Administratorbenutzer* -password *WAS-Administratorkennwort*. Dabei ist *WAS-Administratorbenutzer* die WebSphere-Administrator-ID (in der Regel admin) und *WAS-Administratorkennwort* das Kennwort des WebSphere-Administrators.

- 7. Überprüfen Sie, ob der Server "WebSphere\_Portal" gestartet ist. Dies kann entweder mithilfe der Administrationskonsole von WebSphere Application Server oder manuell festgestellt werden. So führen Sie diese Prüfung mithilfe der Administrationskonsole von WebSphere Application Server durch:
	- a. Melden Sie sich an der Administrationskonsole von WebSphere Application Server unter http://*Anwendungsserver-Host*:9061/ibm/console mit der WebSphere Application Server-Verwaltungs-ID "admin" und dem zugehörigen Kennwort an. *Anwendungsserver-Host* ist der Hostname für den Anwendungsserver.
	- b. Überprüfen Sie den Status des Servers "WebSphere\_Portal", indem Sie auf **Servers** > **Server Types** > **WebSphere application servers** (Server > Servertypen > WebSphere-Anwendungsserver) klicken.

Das Symbol  $\bigoplus$  zeigt an, dass der Server gestartet wurde. Wählen Sie ggf. den Server aus und starten Sie ihn erneut, indem Sie auf die entsprechende Option klicken.

Das Symbol  $\bullet\bullet\bullet$  zeigt an, dass der Server gestoppt wurde. Wählen Sie den Server aus und starten Sie ihn, indem Sie auf die entsprechende Option klicken.

Das Symbol  $\odot$  zeigt an, dass der Server nicht verfügbar ist. In diesem Fall ist der Knotenagent (nodeagent) möglicherweise nicht aktiv. Sie können den Knotenagenten starten, indem Sie in einem Befehlsfenster den Befehl /opt/IBM/WebSphere/wp\_profile/bin/startNode.sh ausführen.

**Wichtig:** Die Server müssen in einer vorgegebenen Reihenfolge gestartet bzw. gestoppt werden.

Starten Sie die Server in der folgenden Reihenfolge:

- a. nodeagent
- b. WebSphere\_Portal

Stoppen Sie die Server in der folgenden Reihenfolge:

- a. WebSphere\_Portal
- b. nodeagent

Um den Server "WebSphere\_Portal" zu stoppen, wählen Sie den Server aus und klicken Sie auf die entsprechende Option.

Der Server "nodeagent" wird durch die Ausführung des folgenden Befehls in einem Befehlsfenster auf dem Anwendungsserver gestoppt: /opt/IBM/WebSphere/wp\_profile/bin/stopNode.sh -username *WAS-Administratorbenutzer* -password *WAS-Administratorkennwort*. Dabei ist *WAS-Administratorbenutzer* die WebSphere-Administrator-ID (in der Regel admin) und *WAS-Administratorkennwort* das Kennwort des WebSphere-Administrators.

### **Nächste Schritte**

Beheben Sie alle Probleme oder Fehler, die aufgetreten sind, und wiederholen Sie den Test.

#### **Test "Anwendungsserver (REST WebSphere\_Portal\_Portal\_Node2)"**

Mit dem Test "Anwendungsserver (REST WebSphere\_Portal\_Portal\_Node2)" wird der Zugriff auf den WebSphere Application Server-REST-Service auf dem Zielserver geprüft.

#### **Ressourcen**

Für den Test "Anwendungsserver (REST WebSphere\_Portal\_Portal\_Node2)" werden die folgenden Ressourcen verwendet:

• WebSphere Application Server auf Anwendungsserver 2.

#### **Fehlerbestimmung**

Schlägt der Test "Anwendungsserver (REST WebSphere\_Portal\_Portal\_Node2)" fehl, gehen Sie wie im Folgenden beschrieben vor, um das Zugriffsproblem zu identifizieren und zu beheben.

#### **Vorgehensweise**

- 1. 1.6.0.2 Verwenden Sie das Plattformsteuerungstool, um den Status der Komponenten zu überprüfen und die Komponenten gegebenenfalls zu starten und zu stoppen. Führen Sie den folgenden Befehl mit den entsprechenden Optionen aus. Verwenden Sie für die Variable *Komponente* den Wert appwpegrp und geben Sie Ihr Topologiekennwort als Wert für die Variable *Topologiekennwort* an.
	- a. Führen Sie die folgenden Befehle aus, um den Status der Komponente zu prüfen:
		- su ibmadmin

IOCControl -a status -c *Komponente* -p *Topologiekennwort*

- b. Führen Sie die folgenden Befehle aus, um die Komponente zu starten:
	- su ibmadmin

IOCControl -a start -c *Komponente* -p *Topologiekennwort*

c. Führen Sie die folgenden Befehle aus, um die Komponente zu stoppen: su - ibmadmin

IOCControl -a stop -c *Komponente* -p *Topologiekennwort*

- 2. 1.6 1.6 1.6.0.1 Verwenden Sie das Plattformsteuerungstool, um den Status der Server zu überprüfen und die Server gegebenenfalls zu starten oder zu stoppen. Führen Sie die folgenden Befehle mit den entsprechenden Optionen aus.
	- v Um den Status des primären Servers zu prüfen, geben Sie 831 als Wert für die Variable *Aktion* an.
	- v Um den Status des Standby-Servers zu prüfen, geben Sie 833 als Wert für die Variable *Aktion* an.
	- v Um den primären Server zu starten, geben Sie 201 als Wert für die Variable *Aktion* an.
	- v Um den Standby-Server zu starten, geben Sie 211 als Wert für die Variable *Aktion* an.
	- v Um den primären Server zu stoppen, geben Sie 671 als Wert für die Variable *Aktion* an.
	- v Um den Standby-Server zu stoppen, geben Sie 661 als Wert für die Variable *Aktion* an.

Geben Sie Ihr Topologiekennwort als Wert für die Variable *Topologiekennwort* an.

su - ibmadmin

IOCControl -a *Aktion* -p *Topologiekennwort*

- 3. Überprüfen Sie die Protokolldateien auf Laufzeitausnahmebedingungen.
	- a. Überprüfen Sie auf dem Anwendungsserver die folgenden WebSphere Portal-Protokolle:
		- /opt/IBM/WebSphere/wp\_profile/logs/WebSphere\_Portal/SystemOut.log
		- /opt/IBM/WebSphere/wp\_profile/logs/WebSphere\_Portal/SystemErr.log
	- b. Überprüfen Sie in einer Hochverfügbarkeitsumgebung auf dem Anwendungsserver 2 die folgenden WebSphere Portal-Protokolle:
		- /opt/IBM/WebSphere/wp\_profile/logs/WebSphere\_Portal\_PortalNode2/SystemOut.log
		- /opt/IBM/WebSphere/wp\_profile/logs/WebSphere\_Portal\_PortalNode2/SystemErr.log
	- c. Überprüfen Sie auf dem Anwendungsserver 2 die folgenden WebSphere Application Server-Protokolle:
		- /opt/IBM/WebSphere/wp\_profile/logs/WebSphere\_Portal\_Portal\_Node2/SystemOut.log
		- /opt/IBM/WebSphere/wp\_profile/logs/WebSphere\_Portal\_Portal\_Node2/SystemErr.log
- 4. Überprüfen Sie, ob die Kapazität des Dateisystems auf dem Anwendungsserver erreicht wurde (dies kann mit dem Befehl **df -h** festgestellt werden). Das Dateisystem kann bereits als voll gelten, obwohl es nicht zu 100 % belegt ist. Wenn der Befehl **df -h** die Information zurückgibt, dass das Dateisystem zu 90 % oder mehr belegt ist, sollten Sie davon ausgehen, dass die Kapazität des Dateisystems erreicht ist.
- 5. Überprüfen Sie, ob der Server "WebSphere\_Portal\_Portal\_Node2" gestartet wurde. Dies kann entweder mithilfe der Administrationskonsole von WebSphere Application Server oder manuell festgestellt werden. So führen Sie diese Prüfung manuell durch:
	- a. Melden Sie sich auf dem Anwendungsserver-System als ibmadmin an.
	- b. Führen Sie in einem Befehlsfenster den Befehl /opt/IBM/WebSphere/wp\_profile/bin/ serverStatus.sh -all -username *WAS-Administratorbenutzer* -password *WAS-Administratorkennwort* aus. Dabei ist *WAS-Administratorbenutzer* die WebSphere-Administrator-ID (in der Regel admin) und *WAS-Administratorkennwort* das Kennwort des WebSphere Application Server-Administrators.
	- c. Wird die Nachricht ADMU0509I: The Application Server "nodeagent" cannot be reached. It appears to be stopped. (Der Anwendungsserver "isim1" wurde nicht erreicht. Der Server scheint gestoppt worden zu sein.) angezeigt, starten Sie den Server "nodeagent" mit dem Befehl /opt/IBM/WebSphere/wp\_profile/bin/startNode.sh . Wird die Nachricht ADMU0508I: The Application Server "nodeagent" is STARTED. (Der Anwendungsserver "nodeagent" ist gestartet.) angezeigt, können Sie diesen Schritt überspringen. Wenn Sie den Server "nodeagent" starten mussten, wird anschließend eine Nachricht ähnlich der folgenden angezeigt: ADMU3000I: Server nodeagent open for e-business; process id is 26654 (Der Server "nodeagent" ist für e-business bereit. Die Prozess-ID ist 26654).
	- a. Wird die Nachricht ADMU0509I: The Application Server "WebSphere Portal Portal Node2" cannot be reached. It appears to be stopped. (Der Anwendungsserver wurde nicht erreicht, Der Server scheint gestoppt worden zu sein.) angezeigt, starten Sie den Server "WebSphere\_Portal- \_Portal\_Node2" mit dem Befehl /opt/IBM/WebSphere/wp\_profile/bin/startServer.sh WebSphere- Portal Portal Node2. Wird die Nachricht ADMU0508I: The Application Server "WebSphere\_Portal\_Portal\_Node2" is STARTED. (Der Anwendungsserver ist gestartet.) angezeigt, können Sie diesen Schritt überspringen. Wenn Sie den Server "WebSphere\_Portal\_Portal\_Node2" starten mussten, wird eine Nachricht ähnlich der folgenden angezeigt: ADMU3000I: Server WebSphere Portal Portal Node2 open for e-business; process id is 26654 (Der Server ist für ebusiness bereit. Die Prozess-ID ist 26654).

**Wichtig:** Die Server müssen in einer vorgegebenen Reihenfolge gestartet bzw. gestoppt werden.

Starten Sie die Server in der folgenden Reihenfolge:

a. nodeagent

b. WebSphere\_Portal\_Portal\_Node2

Stoppen Sie die Server in der folgenden Reihenfolge:

- a. WebSphere\_Portal\_Portal\_Node2
- b. nodeagent

Der Server "WebSphere\_Portal\_Portal\_Node2" wird durch die Ausführung des folgenden Befehls in einem Befehlsfenster auf dem Anwendungsserver gestoppt: /opt/IBM/WebSphere/wp\_profile/bin/ stopServer.sh -all -username *WAS-Administratorbenutzer* -password *WAS-Administratorkennwort*. Dabei ist *WAS-Administratorbenutzer* die WebSphere-Administrator-ID (in der Regel admin) und *WAS-Administratorkennwort* das Kennwort des WebSphere Application Server-Administrators.

Der Server "nodeagent" wird durch die Ausführung des folgenden Befehls in einem Befehlsfenster auf dem Anwendungsserver gestoppt: /opt/IBM/WebSphere/wp\_profile/bin/stopNode.sh -username *WAS-Administratorbenutzer* -password *WAS-Administratorkennwort*. Dabei ist *WAS-Administratorbenutzer* die WebSphere-Administrator-ID (in der Regel admin) und *WAS-Administratorkennwort* das Kennwort des WebSphere-Administrators.

- 6. Überprüfen Sie, ob der Server "WebSphere\_Portal\_Portal\_Node2" gestartet wurde. Dies kann entweder mithilfe der Administrationskonsole von WebSphere Application Server oder manuell festgestellt werden. So führen Sie diese Prüfung mithilfe der Administrationskonsole von WebSphere Application Server durch:
	- a. Melden Sie sich an der Administrationskonsole von WebSphere Application Server unter http://*Anwendungsserver-Host*:9061/ibm/console mit der WebSphere Application Server-Verwaltungs-ID "admin" und dem zugehörigen Kennwort an. *Anwendungsserver-Host* ist der Hostname für den Anwendungsserver.
	- b. Überprüfen Sie den Status des Servers "WebSphere\_Portal\_Portal\_Node2", indem Sie auf **Servers** > **Server Types** > **WebSphere application servers** (Server > Servertypen > WebSphere-Anwendungsserver) klicken.

Das Symbol  $\bigoplus$  zeigt an, dass der Server gestartet wurde. Wählen Sie ggf. den Server aus und starten Sie ihn erneut, indem Sie auf die entsprechende Option klicken.

Das Symbol  $\bullet$  zeigt an, dass der Server gestoppt wurde. Wählen Sie den Server aus und starten Sie ihn, indem Sie auf die entsprechende Option klicken.

Das Symbol  $\odot$  zeigt an, dass der Server nicht verfügbar ist. In diesem Fall ist der Knotenagent (nodeagent) möglicherweise nicht aktiv. Sie können den Knotenagenten starten, indem Sie in einem Befehlsfenster den Befehl /opt/IBM/WebSphere/wp\_profile/bin/startNode.sh ausführen.

**Wichtig:** Die Server müssen in einer vorgegebenen Reihenfolge gestartet bzw. gestoppt werden.

Starten Sie die Server in der folgenden Reihenfolge:

- a. nodeagent
- b. WebSphere\_Portal\_Portal\_Node2

Stoppen Sie die Server in der folgenden Reihenfolge:

- a. WebSphere\_Portal\_Portal\_Node2
- b. nodeagent

Zum Stoppen des Servers "WebSphere\_Portal\_Portal\_Node2" wählen Sie den Server aus und klicken auf die entsprechende Option.

Der Server "nodeagent" wird durch die Ausführung des folgenden Befehls in einem Befehlsfenster auf dem Anwendungsserver gestoppt: /opt/IBM/WebSphere/wp\_profile/bin/stopNode.sh -username *WAS-Administratorbenutzer* -password *WAS-Administratorkennwort*. Dabei ist *WAS-Administratorbenutzer* die WebSphere-Administrator-ID (in der Regel admin) und *WAS-Administratorkennwort* das Kennwort des WebSphere-Administrators.

### **Nächste Schritte**

Beheben Sie alle Probleme oder Fehler, die aufgetreten sind, und wiederholen Sie den Test.

## **Test "Anwendungsserver (REST WorklightServer1)"**

Mit dem Test "Anwendungsserver (REST WorklightServer1)" wird der Zugriff auf den WebSphere Application Server-REST-Service auf dem Zielserver geprüft.

#### **Ressourcen**

Für den Test "Anwendungsserver (REST WorklightServer1)" werden die folgenden Ressourcen verwendet:

• WebSphere Application Server auf dem Anwendungsserver.

### **Fehlerbestimmung**

Schlägt der Test "Anwendungsserver (REST WorklightServer1)" fehl, gehen Sie wie im Folgenden beschrieben vor, um das Zugriffsproblem zu identifizieren und zu beheben.

#### **Vorgehensweise**

- 1. 1.6.0.2 Verwenden Sie das Plattformsteuerungstool, um den Status der Komponenten zu überprüfen und die Komponenten gegebenenfalls zu starten und zu stoppen. Führen Sie den folgenden Befehl mit den entsprechenden Optionen aus. Verwenden Sie für die Variable *Komponente* den Wert appwrklt (in einer Standardumgebung) oder appwrkltgrp (in einer Hochverfügbarkeitsumgebung) und geben Sie Ihr Topologiekennwort als Wert für die Variable *Topologiekennwort* an.
	- a. Führen Sie die folgenden Befehle aus, um den Status der Komponente zu prüfen:

```
su - ibmadmin
```
IOCControl -a status -c *Komponente* -p *Topologiekennwort*

b. Führen Sie die folgenden Befehle aus, um die Komponente zu starten: su - ibmadmin

IOCControl -a start -c *Komponente* -p *Topologiekennwort*

c. Führen Sie die folgenden Befehle aus, um die Komponente zu stoppen: su - ibmadmin

IOCControl -a stop -c *Komponente* -p *Topologiekennwort*

- 2. 1.6 1.6.0.1 Wenn der Test in einer Standardumgebung ausgeführt wird, verwenden Sie das Plattformsteuerungstool, um den Status der Komponenten zu prüfen und die Komponenten nach Bedarf zu starten und zu stoppen. Führen Sie den folgenden Befehl mit den entsprechenden Optionen aus. Verwenden Sie für die Variable *Komponente* den Wert wrklt und geben Sie Ihr Topologiekennwort als Wert für die Variable *Topologiekennwort* an.
	- a. Führen Sie die folgenden Befehle aus, um den Status der Komponente zu prüfen:

```
su - ibmadmin
IOCControl -a status -c Komponente -p Topologiekennwort
```
b. Führen Sie die folgenden Befehle aus, um die Komponente zu starten:

su - ibmadmin IOCControl -a start -c *Komponente* -p *Topologiekennwort*

c. Führen Sie die folgenden Befehle aus, um die Komponente zu stoppen:

```
su - ibmadmin
```
IOCControl -a stop -c *Komponente* -p *Topologiekennwort*

- 3. 1.6 1.6.0.1 Wenn der Test in einer Hochverfügbarkeitsumgebung ausgeführt wird, verwenden Sie das Plattformsteuerungstool, um den Status der Komponenten zu prüfen und die Komponenten nach Bedarf zu starten und zu stoppen. Führen Sie den folgenden Befehl mit den entsprechenden Optionen aus.
	- v Um den Status des primären Servers zu prüfen, geben Sie 831 als Wert für die Variable *Aktion* an.
- v Um den Status des Standby-Servers zu prüfen, geben Sie 833 als Wert für die Variable *Aktion* an.
- v Um den primären Server zu starten, geben Sie 201 als Wert für die Variable *Aktion* an.
- v Um den Standby-Server zu starten, geben Sie 211 als Wert für die Variable *Aktion* an.
- v Um den primären Server zu stoppen, geben Sie 671 als Wert für die Variable *Aktion* an.
- v Um den Standby-Server zu stoppen, geben Sie 661 als Wert für die Variable *Aktion* an.

Geben Sie Ihr Topologiekennwort als Wert für die Variable *Topologiekennwort* an.

su - ibmadmin

- 4. Überprüfen Sie die Protokolldateien auf Laufzeitausnahmebedingungen.
	- a. Überprüfen Sie auf dem Anwendungsserver die folgenden WebSphere Portal-Protokolle:
		- /opt/IBM/WebSphere/wp\_profile/logs/WebSphere\_Portal/SystemOut.log
		- /opt/IBM/WebSphere/wp\_profile/logs/WebSphere\_Portal/SystemErr.log
	- b. Überprüfen Sie in einer Hochverfügbarkeitsumgebung auf dem Anwendungsserver 2 die folgenden WebSphere Portal-Protokolle:
		- /opt/IBM/WebSphere/wp\_profile/logs/WebSphere\_Portal\_PortalNode2/SystemOut.log
		- /opt/IBM/WebSphere/wp\_profile/logs/WebSphere\_Portal\_PortalNode2/SystemErr.log
	- c. Überprüfen Sie auf dem Anwendungsserver die folgenden WebSphere Application Server-Protokolle:
		- v /opt/IBM/WebSphere/AppServer/profiles/WorklightProfile1/logs/WorklightServer1/ SystemOut.log
		- v /opt/IBM/WebSphere/AppServer/profiles/WorklightProfile1/logs/WorklightServer1/ SystemErr.log
- 5. Überprüfen Sie, ob die Kapazität des Dateisystems auf dem Anwendungsserver erreicht wurde (dies kann mit dem Befehl **df -h** festgestellt werden). Das Dateisystem kann bereits als voll gelten, obwohl es nicht zu 100 % belegt ist. Wenn der Befehl **df -h** die Information zurückgibt, dass das Dateisystem zu 90 % oder mehr belegt ist, sollten Sie davon ausgehen, dass die Kapazität des Dateisystems erreicht ist.
- 6. Überprüfen Sie, ob der Server "WorklightServer1" gestartet wurde. Dies kann entweder mithilfe der Administrationskonsole von WebSphere Application Server oder aber manuell festgestellt werden. So führen Sie diese Prüfung manuell durch:
	- a. Melden Sie sich auf dem Anwendungsserver-System als ibmadmin an.
	- b. Führen Sie in einem Befehlsfenster den Befehl /opt/IBM/WebSphere/AppServer/profiles/ WorklightProfile1/bin/serverStatus.sh -all -username *WAS-Administratorbenutzer* -password *WAS-Administratorkennwort* aus. Dabei ist *WAS-Administratorbenutzer* die WebSphere-Administrator-ID (in der Regel admin) und *WAS-Administratorkennwort* das Kennwort des WebSphere Application Server-Administrators.
	- c. Wird die Nachricht ADMU0509I: The Application Server "nodeagent" cannot be reached. It appears to be stopped. (Der Anwendungsserver "nodeagent" wurde nicht erreicht. Der Server scheint gestoppt worden zu sein.) angezeigt, starten Sie den Server "nodeagent" mit dem Befehl /opt/IBM/WebSphere/AppServer/profiles/WorklightProfile1/bin/startNode.sh. Wird die Nachricht ADMU0508I: The Application Server "nodeagent" is STARTED. (Der Anwendungsserver "nodeagent" ist gestartet.) angezeigt, können Sie diesen Schritt überspringen. Wenn Sie den Server "nodeagent" starten mussten, wird anschließend eine Nachricht ähnlich der folgenden angezeigt: ADMU3000I: Server nodeagent open for e-business; process id is 26654 (Der Server "nodeagent" ist für e-business bereit. Die Prozess-ID ist 26654).
	- a. Wird die Nachricht ADMU0509I: The Application Server "WorklightServer1" cannot be reached. It appears to be stopped. (Der Anwendungsserver "WorklightServer1" wurde nicht erreicht. Der Server scheint gestoppt worden zu sein.) angezeigt, starten Sie den Server "WorklightServer1" mit dem Befehl /opt/IBM/WebSphere/AppServer/profiles/WorklightProfile1/bin/startServer.sh WorklightServer1. Wird die Nachricht ADMU0508I: The Application Server "WorklightServer1"

is STARTED. (Der Anwendungsserver "WorklightServer1" ist gestartet.) angezeigt, können Sie diesen Schritt überspringen. Wenn Sie den Server "WorklightServer1" starten mussten, wird anschließend eine Nachricht ähnlich der folgenden angezeigt: ADMU3000I: Server WorklightServer1 open for e-business; process id is 26654 (Der Server "WorklightServer1" ist für e-business bereit. Die Prozess-ID ist 26654).

**Wichtig:** Die Server müssen in einer vorgegebenen Reihenfolge gestartet bzw. gestoppt werden.

Starten Sie die Server in der folgenden Reihenfolge:

- a. nodeagent
- b. WorklightServer1

Stoppen Sie die Server in der folgenden Reihenfolge:

- a. WorklightServer1
- b. nodeagent

Der Server "WorklightServer1" wird durch die Ausführung des folgenden Befehls in einem Befehlsfenster auf dem Anwendungsserver gestoppt: /opt/IBM/WebSphere/AppServer/profiles/ WorklightProfile1/bin/stopServer.sh -all -username *WAS-Administratorbenutzer* -password *WAS-Administratorkennwort*. Dabei ist *WAS-Administratorbenutzer* die WebSphere-Administrator-ID (in der Regel admin) und *WAS-Administratorkennwort* das Kennwort des WebSphere Application Server-Administrators.

Der Server "nodeagent" wird durch die Ausführung des folgenden Befehls in einem Befehlsfenster auf dem Anwendungsserver gestoppt: /opt/IBM/WebSphere/AppServer/profiles/WorklightProfile1/bin/ stopNode.sh -username *WAS-Administratorbenutzer* -password *WAS-Administratorkennwort*. Dabei ist *WAS-Administratorbenutzer* die WebSphere-Administrator-ID (in der Regel admin) und *WAS-Administratorkennwort* das Kennwort des WebSphere-Administrators.

- 7. Überprüfen Sie, ob der Server "WorklightServer1" gestartet wurde. Dies kann entweder mithilfe der Administrationskonsole von WebSphere Application Server oder manuell festgestellt werden. So führen Sie diese Prüfung mithilfe der Administrationskonsole von WebSphere Application Server durch:
	- a. Melden Sie sich an der Administrationskonsole von WebSphere Application Server unter http://*Anwendungsserver-Host*:9061/ibm/console mit der WebSphere Application Server-Verwaltungs-ID "admin" und dem zugehörigen Kennwort an. *Anwendungsserver-Host* ist der Hostname für den Anwendungsserver.
	- b. Überprüfen Sie den Status des Servers "WorklightServer1", indem Sie auf **Servers** > **Server Types** > **WebSphere application servers** (Server > Servertypen > WebSphere-Anwendungsserver) klicken.

Das Symbol → zeigt an, dass der Server gestartet wurde. Wählen Sie ggf. den Server aus und starten Sie ihn erneut, indem Sie auf die entsprechende Option klicken.

Das Symbol  $\bullet$  zeigt an, dass der Server gestoppt wurde. Wählen Sie den Server aus und starten Sie ihn, indem Sie auf die entsprechende Option klicken.

Das Symbol  $\circled{?}$  zeigt an, dass der Server nicht verfügbar ist. In diesem Fall ist der Knotenagent (nodeagent) möglicherweise nicht aktiv. Sie können den Knotenagenten starten, indem Sie in einem Befehlsfenster den Befehl /opt/IBM/WebSphere/AppServer/profiles/WorklightProfile1/ bin/startNode.sh ausführen.

**Wichtig:** Die Server müssen in einer vorgegebenen Reihenfolge gestartet bzw. gestoppt werden.

Starten Sie die Server in der folgenden Reihenfolge:

- a. nodeagent
- b. WorklightServer1

Stoppen Sie die Server in der folgenden Reihenfolge:

- a. WorklightServer1
- b. nodeagent

Um den Server "WorklightServer1" zu stoppen, wählen Sie den Server aus und klicken Sie auf die entsprechende Option.

Der Server "nodeagent" wird durch die Ausführung des folgenden Befehls in einem Befehlsfenster auf dem Anwendungsserver gestoppt: /opt/IBM/WebSphere/AppServer/profiles/WorklightProfile1/bin/ stopNode.sh -username *WAS-Administratorbenutzer* -password *WAS-Administratorkennwort*. Dabei ist *WAS-Administratorbenutzer* die WebSphere-Administrator-ID (in der Regel admin) und *WAS-Administratorkennwort* das Kennwort des WebSphere-Administrators.

## **Nächste Schritte**

Beheben Sie alle Probleme oder Fehler, die aufgetreten sind, und wiederholen Sie den Test.

# **Test "Anwendungsserver (REST WorklightServer2)"**

Mit dem Test "Anwendungsserver (REST WorklightServer2)" wird der Zugriff auf den WebSphere Application Server-REST-Service auf dem Zielserver geprüft.

### **Ressourcen**

Für den Test "Anwendungsserver (REST WorklightServer2)" werden die folgenden Ressourcen verwendet:

• WebSphere Application Server auf Anwendungsserver 2.

## **Fehlerbestimmung**

Schlägt der Test "Anwendungsserver (REST WorklightServer2)" fehl, gehen Sie wie im Folgenden beschrieben vor, um das Zugriffsproblem zu identifizieren und zu beheben.

#### **Vorgehensweise**

- 1. 1.6.0.2 Verwenden Sie das Plattformsteuerungstool, um den Status der Komponenten zu überprüfen und die Komponenten gegebenenfalls zu starten und zu stoppen. Führen Sie den folgenden Befehl mit den entsprechenden Optionen aus. Verwenden Sie für die Variable *Komponente* den Wert appwrkltgrp und geben Sie Ihr Topologiekennwort als Wert für die Variable *Topologiekennwort* an.
	- a. Führen Sie die folgenden Befehle aus, um den Status der Komponente zu prüfen:

su - ibmadmin

IOCControl -a status -c *Komponente* -p *Topologiekennwort*

- b. Führen Sie die folgenden Befehle aus, um die Komponente zu starten:
	- su ibmadmin

IOCControl -a start -c *Komponente* -p *Topologiekennwort*

c. Führen Sie die folgenden Befehle aus, um die Komponente zu stoppen:

```
su - ibmadmin
```
IOCControl -a stop -c *Komponente* -p *Topologiekennwort*

- 2. 1.6 1.6 1.6.0.1 Verwenden Sie das Plattformsteuerungstool, um den Status der Server zu überprüfen und die Server gegebenenfalls zu starten oder zu stoppen. Führen Sie die folgenden Befehle mit den entsprechenden Optionen aus.
	- v Um den Status des primären Servers zu prüfen, geben Sie 831 als Wert für die Variable *Aktion* an.
	- v Um den Status des Standby-Servers zu prüfen, geben Sie 833 als Wert für die Variable *Aktion* an.
	- v Um den primären Server zu starten, geben Sie 201 als Wert für die Variable *Aktion* an.
	- v Um den Standby-Server zu starten, geben Sie 211 als Wert für die Variable *Aktion* an.
	- v Um den primären Server zu stoppen, geben Sie 671 als Wert für die Variable *Aktion* an.
	- v Um den Standby-Server zu stoppen, geben Sie 661 als Wert für die Variable *Aktion* an.

Geben Sie Ihr Topologiekennwort als Wert für die Variable *Topologiekennwort* an. su - ibmadmin

IOCControl -a *Aktion* -p *Topologiekennwort*

- 3. Überprüfen Sie die Protokolldateien auf Laufzeitausnahmebedingungen.
	- a. Überprüfen Sie auf dem Anwendungsserver die folgenden WebSphere Portal-Protokolle:
		- /opt/IBM/WebSphere/wp\_profile/logs/WebSphere\_Portal/SystemOut.log
		- /opt/IBM/WebSphere/wp\_profile/logs/WebSphere\_Portal/SystemErr.log
	- b. Überprüfen Sie in einer Hochverfügbarkeitsumgebung auf dem Anwendungsserver 2 die folgenden WebSphere Portal-Protokolle:
		- /opt/IBM/WebSphere/wp\_profile/logs/WebSphere\_Portal\_PortalNode2/SystemOut.log
		- /opt/IBM/WebSphere/wp\_profile/logs/WebSphere\_Portal\_PortalNode2/SystemErr.log
	- c. Überprüfen Sie auf dem Anwendungsserver 2 die folgenden WebSphere Application Server-Protokolle:
		- v /opt/IBM/WebSphere/AppServer/profiles/WorklightProfile2/logs/WorklightServer2/ SystemOut.log
		- v /opt/IBM/WebSphere/AppServer/profiles/WorklightProfile2/logs/WorklightServer2/ SystemErr.log
- 4. Überprüfen Sie, ob die Kapazität des Dateisystems auf dem Anwendungsserver erreicht wurde (dies kann mit dem Befehl **df -h** festgestellt werden). Das Dateisystem kann bereits als voll gelten, obwohl es nicht zu 100 % belegt ist. Wenn der Befehl **df -h** die Information zurückgibt, dass das Dateisystem zu 90 % oder mehr belegt ist, sollten Sie davon ausgehen, dass die Kapazität des Dateisystems erreicht ist.
- 5. Überprüfen Sie, ob der Server "WorklightServer2" gestartet ist. Dies kann entweder mithilfe der Administrationskonsole von WebSphere Application Server oder manuell festgestellt werden. So führen Sie diese Prüfung manuell durch:
	- a. Melden Sie sich auf dem Anwendungsserver 2-System als ibmadmin an.
	- b. Führen Sie in einem Befehlsfenster den Befehl /opt/IBM/WebSphere/AppServer/profiles/ WorklightProfile2/bin/serverStatus.sh -all -username *WAS-Administratorbenutzer* -password *WAS-Administratorkennwort* aus. Dabei ist *WAS-Administratorbenutzer* die WebSphere-Administrator-ID (in der Regel admin) und *WAS-Administratorkennwort* das Kennwort des WebSphere Application Server-Administrators.
	- c. Wird die Nachricht ADMU0509I: The Application Server "nodeagent" cannot be reached. It appears to be stopped. (Der Anwendungsserver "nodeagent" wurde nicht erreicht. Der Server scheint gestoppt worden zu sein.) angezeigt, starten Sie den Server "nodeagent" mit dem Befehl /opt/IBM/WebSphere/AppServer/profiles/WorklightProfile2/bin/startNode.sh. Wird die Nachricht ADMU0508I: The Application Server "nodeagent" is STARTED. (Der Anwendungsserver "nodeagent" ist gestartet.) angezeigt, können Sie diesen Schritt überspringen. Wenn Sie den Server "nodeagent" starten mussten, wird anschließend eine Nachricht ähnlich der folgenden angezeigt: ADMU3000I: Server nodeagent open for e-business; process id is 26654 (Der Server "nodeagent" ist für e-business bereit. Die Prozess-ID ist 26654).
	- a. Wird die Nachricht ADMU0509I: The Application Server "WorklightServer2" cannot be reached. It appears to be stopped. (Der Anwendungsserver "WorklightServer2" wurde nicht erreicht. Der Server scheint gestoppt worden zu sein.) angezeigt, starten Sie den Server "WorklightServer2" mit dem Befehl /opt/IBM/WebSphere/AppServer/profiles/WorklightProfile2/bin/startServer.sh WorklightServer2. Wird die Nachricht ADMU0508I: The Application Server "WorklightServer2" is STARTED. (Der Anwendungsserver "WorklightServer2" ist gestartet.) angezeigt, können Sie diesen Schritt überspringen. Wenn Sie den Server "WorklightServer2" starten mussten, wird anschließend eine Nachricht ähnlich der folgenden angezeigt: ADMU3000I: Server WorklightServer2 open for e-business; process id is 26654 (Der Server "WorklightServer2" ist für e-business bereit. Die Prozess-ID ist 26654).

**Wichtig:** Die Server müssen in einer vorgegebenen Reihenfolge gestartet bzw. gestoppt werden.

Starten Sie die Server in der folgenden Reihenfolge:

- a. nodeagent
- b. WorklightServer2

Stoppen Sie die Server in der folgenden Reihenfolge:

- a. WorklightServer2
- b. nodeagent

Der Server "WorklightServer2" wird durch die Ausführung des folgenden Befehls in einem Befehlsfenster auf dem Anwendungsserver gestoppt: /opt/IBM/WebSphere/AppServer/profiles/ WorklightProfile2/bin/stopServer.sh -all -username *WAS-Administratorbenutzer* -password *WAS-Administratorkennwort*. Dabei ist *WAS-Administratorbenutzer* die WebSphere-Administrator-ID (in der Regel admin) und *WAS-Administratorkennwort* das Kennwort des WebSphere Application Server-Administrators.

Der Server "nodeagent" wird durch die Ausführung des folgenden Befehls in einem Befehlsfenster auf dem Anwendungsserver gestoppt: /opt/IBM/WebSphere/AppServer/profiles/WorklightProfile2/bin/ stopNode.sh -username *WAS-Administratorbenutzer* -password *WAS-Administratorkennwort*. Dabei ist *WAS-Administratorbenutzer* die WebSphere-Administrator-ID (in der Regel admin) und *WAS-Administratorkennwort* das Kennwort des WebSphere-Administrators.

- 6. Überprüfen Sie, ob der Server "WorklightServer2" gestartet ist. Dies kann entweder mithilfe der Administrationskonsole von WebSphere Application Server oder manuell festgestellt werden. So führen Sie diese Prüfung mithilfe der Administrationskonsole von WebSphere Application Server durch:
	- a. Melden Sie sich an der Administrationskonsole von WebSphere Application Server unter http://*Anwendungsserver-Host*:9061/ibm/console mit der WebSphere Application Server-Verwaltungs-ID "admin" und dem zugehörigen Kennwort an. *Anwendungsserver-Host* ist der Hostname für den Anwendungsserver.
	- b. Überprüfen Sie den Status des Servers "WorklightServer2", indem Sie auf **Servers** > **Server Types** > **WebSphere application servers** (Server > Servertypen > Web-Sphere-Anwendungsserver) klicken.

Das Symbol  $\bigoplus$  zeigt an, dass der Server gestartet wurde. Wählen Sie ggf. den Server aus und starten Sie ihn erneut, indem Sie auf die entsprechende Option klicken.

Das Symbol  $\bullet$  zeigt an, dass der Server gestoppt wurde. Wählen Sie den Server aus und starten Sie ihn, indem Sie auf die entsprechende Option klicken.

Das Symbol  $\odot$  zeigt an, dass der Server nicht verfügbar ist. In diesem Fall ist der Knotenagent (nodeagent) möglicherweise nicht aktiv. Sie können den Knotenagenten starten, indem Sie in einem Befehlsfenster den Befehl /opt/IBM/WebSphere/AppServer/profiles/WorklightProfile2/ bin/startNode.sh ausführen.

**Wichtig:** Die Server müssen in einer vorgegebenen Reihenfolge gestartet bzw. gestoppt werden.

Starten Sie die Server in der folgenden Reihenfolge:

- a. nodeagent
- b. WorklightServer2

Stoppen Sie die Server in der folgenden Reihenfolge:

- a. WorklightServer2
- b. nodeagent

Um den Server "WorklightServer2" zu stoppen, wählen Sie den Server aus und klicken Sie auf die entsprechende Option.

Der Server "nodeagent" wird durch die Ausführung des folgenden Befehls in einem Befehlsfenster auf dem Anwendungsserver gestoppt: /opt/IBM/WebSphere/AppServer/profiles/WorklightProfile2/bin/ stopNode.sh -username *WAS-Administratorbenutzer* -password *WAS-Administratorkennwort*. Dabei ist

*WAS-Administratorbenutzer* die WebSphere-Administrator-ID (in der Regel admin) und *WAS-Administratorkennwort* das Kennwort des WebSphere-Administrators.

#### **Nächste Schritte**

Beheben Sie alle Probleme oder Fehler, die aufgetreten sind, und wiederholen Sie den Test.

### **Test "Anwendungsserver (REST isim1)"**

Mit dem Test "Anwendungsserver (REST isim1)" wird der Zugriff auf den WebSphere Application Server-REST-Service auf dem Zielserver geprüft.

#### **Ressourcen**

Für den Test "Anwendungsserver (REST isim1)" werden die folgenden Ressourcen verwendet:

• WebSphere Application Server auf dem Anwendungsserver.

#### **Fehlerbestimmung**

Schlägt der Test "Anwendungsserver (REST isim1)" fehl, gehen Sie wie im Folgenden beschrieben vor, um das Zugriffsproblem zu identifizieren und zu beheben.

#### **Vorgehensweise**

- 1. 1.6.0.2 Verwenden Sie das Plattformsteuerungstool, um den Status der Komponenten zu überprüfen und die Komponenten gegebenenfalls zu starten und zu stoppen. Führen Sie den folgenden Befehl mit den entsprechenden Optionen aus. Verwenden Sie für die Variable *Komponente* den Wert appisim (in einer Standardumgebung) oder appisimgrp (in einer Hochverfügbarkeitsumgebung) und geben Sie Ihr Topologiekennwort als Wert für die Variable *Topologiekennwort* an.
	- a. Führen Sie die folgenden Befehle aus, um den Status der Komponente zu prüfen:

```
su - ibmadmin
```
IOCControl -a status -c *Komponente* -p *Topologiekennwort*

b. Führen Sie die folgenden Befehle aus, um die Komponente zu starten:

```
su - ibmadmin
```
IOCControl -a start -c *Komponente* -p *Topologiekennwort*

c. Führen Sie die folgenden Befehle aus, um die Komponente zu stoppen:

```
su - ibmadmin
```
IOCControl -a stop -c *Komponente* -p *Topologiekennwort*

2. 1.6 1.6.0.1 Wenn der Test in einer Standardumgebung ausgeführt wird, verwenden Sie das Plattformsteuerungstool, um den Status der Komponenten zu prüfen und die Komponenten nach Bedarf zu starten und zu stoppen. Führen Sie den folgenden Befehl mit den entsprechenden Optionen aus. Verwenden Sie für die Variable *Komponente* den Wert sim und geben Sie Ihr Topologiekennwort als Wert für die Variable *Topologiekennwort* an.

a. Führen Sie die folgenden Befehle aus, um den Status der Komponente zu prüfen:

su - ibmadmin IOCControl -a status -c *Komponente* -p *Topologiekennwort*

b. Führen Sie die folgenden Befehle aus, um die Komponente zu starten:

su - ibmadmin

IOCControl -a start -c *Komponente* -p *Topologiekennwort*

c. Führen Sie die folgenden Befehle aus, um die Komponente zu stoppen:

```
su - ibmadmin
IOCControl -a stop -c Komponente -p Topologiekennwort
```
- 3. 1.6 1.6.0.1 Wenn der Test in einer Hochverfügbarkeitsumgebung ausgeführt wird, verwenden Sie das Plattformsteuerungstool, um den Status der Komponenten zu prüfen und die Komponenten nach Bedarf zu starten und zu stoppen. Führen Sie den folgenden Befehl mit den entsprechenden Optionen aus.
	- v Um den Status des primären Servers zu prüfen, geben Sie 831 als Wert für die Variable *Aktion* an.
	- v Um den Status des Standby-Servers zu prüfen, geben Sie 833 als Wert für die Variable *Aktion* an.
	- v Um den primären Server zu starten, geben Sie 201 als Wert für die Variable *Aktion* an.
	- v Um den Standby-Server zu starten, geben Sie 211 als Wert für die Variable *Aktion* an.
	- v Um den primären Server zu stoppen, geben Sie 671 als Wert für die Variable *Aktion* an.
	- v Um den Standby-Server zu stoppen, geben Sie 661 als Wert für die Variable *Aktion* an.

Geben Sie Ihr Topologiekennwort als Wert für die Variable *Topologiekennwort* an.

su - ibmadmin

- 4. Überprüfen Sie die Protokolldateien auf Laufzeitausnahmebedingungen.
	- a. Überprüfen Sie auf dem Anwendungsserver die folgenden WebSphere Portal-Protokolle:
		- /opt/IBM/WebSphere/wp\_profile/logs/WebSphere\_Portal/SystemOut.log
		- /opt/IBM/WebSphere/wp\_profile/logs/WebSphere\_Portal/SystemErr.log
	- b. Überprüfen Sie in einer Hochverfügbarkeitsumgebung auf dem Anwendungsserver 2 die folgenden WebSphere Portal-Protokolle:
		- /opt/IBM/WebSphere/wp\_profile/logs/WebSphere\_Portal\_PortalNode2/SystemOut.log
		- /opt/IBM/WebSphere/wp\_profile/logs/WebSphere\_Portal\_PortalNode2/SystemErr.log
	- c. Überprüfen Sie auf dem Anwendungsserver die folgenden WebSphere Application Server-Protokolle:
		- v /opt/IBM/WebSphere/AppServerv7/profiles/isim1/logs/isim1/SystemOut.log
		- v /opt/IBM/WebSphere/AppServerv7/profiles/isim1/logs/isim1/SystemErr.log
- 5. Überprüfen Sie, ob die Kapazität des Dateisystems auf dem Anwendungsserver erreicht wurde (dies kann mit dem Befehl **df -h** festgestellt werden). Das Dateisystem kann bereits als voll gelten, obwohl es nicht zu 100 % belegt ist. Wenn der Befehl **df -h** die Information zurückgibt, dass das Dateisystem zu 90 % oder mehr belegt ist, sollten Sie davon ausgehen, dass die Kapazität des Dateisystems erreicht ist.
- 6. Überprüfen Sie, ob der Server "isim1" gestartet ist. Dies kann entweder mithilfe der Administrationskonsole von WebSphere Application Server oder manuell festgestellt werden. So führen Sie diese Prüfung manuell durch:
	- a. Melden Sie sich auf dem Anwendungsserver-System als ibmadmin an.
	- b. Führen Sie in einem Befehlsfenster den Befehl /opt/IBM/WebSphere/AppServerv7/profiles/isim1/ bin/serverStatus.sh -all -username *WAS-Administratorbenutzer* -password *WAS-Administratorkennwort* aus. Dabei ist *WAS-Administratorbenutzer* die WebSphere-Administrator-ID (in der Regel admin) und *WAS-Administratorkennwort* das Kennwort des WebSphere Application Server-Administrators.
	- c. Wird die Nachricht ADMU0509I: The Application Server "nodeagent" cannot be reached. It appears to be stopped. (Der Anwendungsserver "nodeagent" wurde nicht erreicht. Der Server scheint gestoppt worden zu sein.) angezeigt, starten Sie den Server "nodeagent" mit dem Befehl /opt/IBM/WebSphere/AppServerv7/profiles/isim1/bin/startNode.sh. Wird die Nachricht ADMU0508I: The Application Server "nodeagent" is STARTED. (Der Anwendungsserver "nodeagent" ist gestartet.) angezeigt, können Sie diesen Schritt überspringen. Wenn Sie den Server "nodeagent" starten mussten, wird anschließend eine Nachricht ähnlich der folgenden angezeigt: ADMU3000I: Server nodeagent open for e-business; process id is 26654 (Der Server "nodeagent" ist für e-business bereit. Die Prozess-ID ist 26654).
	- a. Wird die Nachricht ADMU0509I: The Application Server "isim1" cannot be reached. It appears to be stopped. (Der Anwendungsserver "isim1" wurde nicht erreicht. Der Server scheint gestoppt

worden zu sein.) angezeigt, starten Sie den Server "isim1" mit dem Befehl /opt/IBM/WebSphere/ AppServerv7/profiles/isim1/bin/startServer.sh isim1. Wird die Nachricht ADMU0508I: The Application Server "isim1" is STARTED. (Der Anwendungsserver "isim1" ist gestartet.) angezeigt, können Sie diesen Schritt überspringen. Wenn Sie den Server "isim1" starten mussten, wird anschließend eine Nachricht ähnlich der folgenden angezeigt: ADMU3000I: Server isim1 open for e-business; process id is 26654 (Der Server "isim1" ist für e-business bereit. Die Prozess-ID ist 26654).

**Wichtig:** Die Server müssen in einer vorgegebenen Reihenfolge gestartet bzw. gestoppt werden.

Starten Sie die Server in der folgenden Reihenfolge:

- a. nodeagent
- b. isim1

Stoppen Sie die Server in der folgenden Reihenfolge:

- a. isim1
- b. nodeagent

Der Server "isim1" wird durch die Ausführung des folgenden Befehls in einem Befehlsfenster auf dem Anwendungsserver gestoppt: /opt/IBM/WebSphere/AppServerv7/profiles/isim1/bin/stopServer.sh -all -username *WAS-Administratorbenutzer* -password *WAS-Administratorkennwort*. Dabei ist *WAS-Administratorbenutzer* die WebSphere-Administrator-ID (in der Regel admin) und *WAS-Administratorkennwort* das Kennwort des WebSphere Application Server-Administrators.

Der Server "nodeagent" wird durch die Ausführung des folgenden Befehls in einem Befehlsfenster auf dem Anwendungsserver gestoppt: /opt/IBM/WebSphere/AppServerv7/profiles/isim1/bin/stopNode.sh -username *WAS-Administratorbenutzer* -password *WAS-Administratorkennwort*. Dabei ist *WAS-Administratorbenutzer* die WebSphere-Administrator-ID (in der Regel admin) und *WAS-Administratorkennwort* das Kennwort des WebSphere-Administrators.

- 7. Überprüfen Sie, ob der Server "isim1" gestartet ist. Dies kann entweder mithilfe der Administrationskonsole von WebSphere Application Server oder manuell festgestellt werden. So führen Sie diese Prüfung mithilfe der Administrationskonsole von WebSphere Application Server durch:
	- a. Melden Sie sich an der Administrationskonsole von WebSphere Application Server unter http://*Anwendungsserver-Host*:9061/ibm/console mit der WebSphere Application Server-Verwaltungs-ID "admin" und dem zugehörigen Kennwort an. *Anwendungsserver-Host* ist der Hostname für den Anwendungsserver.
	- b. Überprüfen Sie den Status des Servers "isim1", indem Sie auf **Servers** > **Server Types** > **Web-Sphere application servers** (Server > Servertypen > WebSphere-Anwendungsserver) klicken.

Das Symbol → zeigt an, dass der Server gestartet wurde. Wählen Sie ggf. den Server aus und starten Sie ihn erneut, indem Sie auf die entsprechende Option klicken.

Das Symbol <sup>36</sup> zeigt an, dass der Server gestoppt wurde. Wählen Sie den Server aus und starten Sie ihn, indem Sie auf die entsprechende Option klicken.

Das Symbol  $\odot$  zeigt an, dass der Server nicht verfügbar ist. In diesem Fall ist der Knotenagent (nodeagent) möglicherweise nicht aktiv. Sie können den Knotenagenten starten, indem Sie in einem Befehlsfenster den Befehl /opt/IBM/WebSphere/AppServerv7/profiles/isim1/bin/ startNode.sh ausführen.

**Wichtig:** Die Server müssen in einer vorgegebenen Reihenfolge gestartet bzw. gestoppt werden.

Starten Sie die Server in der folgenden Reihenfolge:

- a. nodeagent
- b. isim1

Stoppen Sie die Server in der folgenden Reihenfolge:

a. isim1

b. nodeagent

Um den Server "isim1" zu stoppen, wählen Sie den Server aus und klicken Sie auf die entsprechende Option.

Der Server "nodeagent" wird durch die Ausführung des folgenden Befehls in einem Befehlsfenster auf dem Anwendungsserver gestoppt: /opt/IBM/WebSphere/AppServerv7/profiles/isim1/bin/stopNode.sh -username *WAS-Administratorbenutzer* -password *WAS-Administratorkennwort*. Dabei ist *WAS-Administratorbenutzer* die WebSphere-Administrator-ID (in der Regel admin) und *WAS-Administratorkennwort* das Kennwort des WebSphere-Administrators.

## **Nächste Schritte**

Beheben Sie alle Probleme oder Fehler, die aufgetreten sind, und wiederholen Sie den Test.

# **Test "Anwendungsserver (WebSphere Application Server-Administrationskonsole)"**

Der Test "Anwendungsserver (WebSphere Application Server-Administrationskonsole)" greift auf Web-Sphere Application Server auf dem Anwendungsserver zu.

## **Ressourcen**

Für den Test "Anwendungsserver (WebSphere Application Server-Administrationskonsole)" werden die folgenden Ressourcen verwendet:

• WebSphere Application Server (auf dem Anwendungsserver)

## **Fehlerbestimmung**

Schlägt der Test "Anwendungsserver (WebSphere Application Server-Administrationskonsole)" fehl, gehen Sie wie im Folgenden beschrieben vor, um das Zugriffsproblem zu identifizieren und zu beheben.

### **Vorgehensweise**

1. 1.6.0.2 Verwenden Sie das Plattformsteuerungstool, um den Status der Komponenten zu überprüfen und sie wie erforderlich zu starten und zu stoppen. Führen Sie den folgenden Befehl mit den entsprechenden Optionen aus. Verwenden Sie für die Variable *Komponente* den Wert appdmgr (in einer Standardumgebung) oder appdmgrgrp (in einer Hochverfügbarkeitsumgebung) und geben Sie Ihr Topologiekennwort als Wert für die Variable *Topologiekennwort* an.

a. Führen Sie die folgenden Befehle aus, um den Status der Komponente zu prüfen:

```
su - ibmadmin
```
IOCControl -a status -c *Komponente* -p *Topologiekennwort*

b. Führen Sie die folgenden Befehle aus, um die Komponente zu starten:

su - ibmadmin

IOCControl -a start -c *Komponente* -p *Topologiekennwort*

- c. Führen Sie die folgenden Befehle aus, um die Komponente zu stoppen:
	- su ibmadmin

IOCControl -a stop -c *Komponente* -p *Topologiekennwort*

- 2. 1.6 1.6 1.6.0.1 Wenn der Test in einer Standardumgebung ausgeführt wird, verwenden Sie das Plattformsteuerungstool, um den Status der Komponenten zu prüfen und die Komponenten nach Bedarf zu starten und zu stoppen. Führen Sie den folgenden Befehl mit den entsprechenden Optionen aus. Verwenden Sie für die Variable *komponente* den Wert appdmgr und geben Sie Ihr Topologiekennwort als Wert für die Variable *topologiekennwort* an.
	- a. Führen Sie die folgenden Befehle aus, um den Status der Komponente zu prüfen:

su - ibmadmin IOCControl -a status -c *Komponente* -p *Topologiekennwort*

- b. Führen Sie die folgenden Befehle aus, um die Komponente zu starten: su - ibmadmin IOCControl -a start -c *Komponente* -p *Topologiekennwort*
- c. Führen Sie die folgenden Befehle aus, um die Komponente zu stoppen:
	- su ibmadmin

IOCControl -a stop -c *Komponente* -p *Topologiekennwort*

- 3. 1.6 1.6 1.6.0.1 Wenn der Test in einer Hochverfügbarkeitsumgebung ausgeführt wird, verwenden Sie das Plattformsteuerungstool, um den Status der Komponenten zu prüfen und die Komponenten nach Bedarf zu starten und zu stoppen. Führen Sie den folgenden Befehl mit den entsprechenden Optionen aus.
	- v Um den Status des primären Servers zu prüfen, geben Sie 831 als Wert für die Variable *aktion* an.
	- v Um den Status des Standby-Servers zu prüfen, geben Sie 833 als Wert für die Variable *aktion* an.
	- v Um den primären Server zu starten, geben Sie 201 als Wert für die Variable *aktion* an.
	- v Um den Standby-Server zu starten, geben Sie 211 als Wert für die Variable *aktion* an.
	- v Um den primären Server zu stoppen, geben Sie 671 als Wert für die Variable *aktion* an.
	- v Um den Standby-Server zu stoppen, geben Sie 661 als Wert für die Variable *aktion* an.

Geben Sie Ihr Topologiekennwort als Wert für die Variable *topologiekennwort* an.

su - ibmadmin

IOCControl -a *Aktion* -p *Topologiekennwort*

- 4. Überprüfen Sie die Protokolldateien auf Laufzeitausnahmebedingungen.
	- a. Überprüfen Sie auf dem Anwendungsserver die folgenden WebSphere Portal-Protokolle:
		- /opt/IBM/WebSphere/wp\_profile/logs/WebSphere\_Portal/SystemOut.log
		- /opt/IBM/WebSphere/wp\_profile/logs/WebSphere\_Portal/SystemErr.log
	- b. Überprüfen Sie in einer Hochverfügbarkeitsumgebung auf dem Anwendungsserver 2 die folgenden WebSphere Portal-Protokolle:
		- /opt/IBM/WebSphere/wp\_profile/logs/WebSphere\_Portal\_PortalNode2/SystemOut.log
		- /opt/IBM/WebSphere/wp\_profile/logs/WebSphere\_Portal\_PortalNode2/SystemErr.log
	- c. Überprüfen Sie auf dem Anwendungsserver die folgenden WebSphere Application Server-Protokolle:
		- /opt/IBM/WebSphere/AppServer/profiles/dmgr/logs/dmgr/SystemOut.log
		- /opt/IBM/WebSphere/AppServer/profiles/dmgr/logs/dmgr/SystemErr.log
- 5. Überprüfen Sie, ob die Kapazität des Dateisystems auf dem Anwendungsserver erreicht wurde (dies kann mit dem Befehl **df -h** festgestellt werden). Das Dateisystem kann bereits als voll gelten, obwohl es nicht zu 100 % belegt ist. Wenn der Befehl **df -h** die Information zurückgibt, dass das Dateisystem zu 90 % oder mehr belegt ist, sollten Sie davon ausgehen, dass die Kapazität des Dateisystems erreicht ist.
- 6. Überprüfen Sie mit der WebSphere Application Server-Administrationskonsole oder mit manuellen Schritten, ob der Server "dmgr" gestartet ist. So führen Sie diese Prüfung manuell durch.
	- a. Melden Sie sich beim Anwendungsserver als Benutzer ibmadmin an.
	- b. Starten Sie den Server "dmgr", indem Sie den folgenden Befehl ausführen. /opt/IBM/WebSphere/AppServer/profiles/dmgr/bin/startManager.sh

Der Server "dmgr" kann gestoppt werden, indem der folgende Befehl in einem Befehlsfenster auf dem Anwendungsserver ausgeführt wird:

/opt/IBM/WebSphere/AppServer/profiles/dmgr/bin/stopManager.sh -username *WAS-Administratorbenutzer* -password *WAS-Administratorkennwort*

Dabei ist *WAS-Administratorbenutzer* die WebSphere Application Server-Administrator-ID (in der Regel admin) und *WAS-Administratorkennwort* das Kennwort für die WebSphere Application Server-Administrator-ID.

- 7. Überprüfen Sie mit der WebSphere Application Server-Administrationskonsole oder mit manuellen Schritten, ob der Server "dmgr" gestartet ist. So führen Sie diese Prüfung mit der WebSphere Application Server-Administrationskonsole durch.
	- a. Melden Sie sich an der WebSphere Application Server-Administrationskonsole unter http://*Anwendungsserver-Host*:9061/ibm/console mit der WebSphere Application Server-Administrator-ID (in der Regel admin) und dem zugehörigen Kennwort an. *Anwendungsserver-Host* ist der Hostname für den Anwendungsserver.
- 8. Überprüfen Sie mit der WebSphere Application Server-Administrationskonsole oder mit manuellen Schritten, ob der Server "dmgr" gestartet ist. So führen Sie diese Prüfung mit der WebSphere Application Server-Administrationskonsole durch.
	- a. Melden Sie sich an der Administrationskonsole von WebSphere Application Server unter http://*Anwendungsserver-Host*:9061/ibm/console mit der WebSphere Application Server-Verwaltungs-ID "admin" und dem zugehörigen Kennwort an. *Anwendungsserver-Host* ist der Hostname für den Anwendungsserver.
	- b. Überprüfen Sie den Status des Servers "WebSphere\_Portal", indem Sie auf **Servers** > **Server Types** > **WebSphere application servers** (Server > Servertypen > WebSphere-Anwendungsserver) klicken.

Das Symbol ⊕ zeigt an, dass der Server gestartet wurde. Wählen Sie ggf. den Server aus und starten Sie ihn erneut, indem Sie auf die entsprechende Option klicken.

Das Symbol  $\bullet$  zeigt an, dass der Server gestoppt wurde. Wählen Sie den Server aus und starten Sie ihn, indem Sie auf die entsprechende Option klicken.

Das Symbol  $\odot$  zeigt an, dass der Server nicht verfügbar ist.

Um den Server "dmgr" zu stoppen, wählen Sie den Server aus und klicken Sie auf die entsprechende Option.

### **Nächste Schritte**

Beheben Sie alle Probleme oder Fehler, die aufgetreten sind, und wiederholen Sie den Test.

# **Test "Geschäftsüberwachung (WebSphere Business Monitor-Konsole)"**

Mit dem Test "Geschäftsüberwachung (WebSphere Business Monitor-Konsole)" wird festgestellt, ob der IBM Business Monitor-Server aktiv ist und die Administrationskonsole verfügbar ist.

### **Ressourcen**

Für den Test "Geschäftsüberwachung (WebSphere Business Monitor-Konsole)" werden die folgenden Ressourcen verwendet:

v WebSphere Application Server mit dem Namen "WBM\_DE.AppTarget.WBMNode1.0"

### **Fehlerbestimmung**

Schlägt der Test "Geschäftsüberwachung (WebSphere Business Monitor-Konsole)" fehl, gehen Sie wie im Folgenden beschrieben vor, um das Zugriffsproblem zu identifizieren und zu beheben.

### **Vorgehensweise**

- 1. 1.6.0.2 Verwenden Sie das Plattformsteuerungstool, um den Status der Komponenten zu überprüfen und sie wie erforderlich zu starten und zu stoppen. Führen Sie den folgenden Befehl mit den entsprechenden Optionen aus. Verwenden Sie für die Variable *Komponente* den Wert appbmon und geben Sie Ihr Topologiekennwort als Wert für die Variable *Topologiekennwort* an.
	- a. Führen Sie die folgenden Befehle aus, um den Status der Komponente zu prüfen:

su - ibmadmin

IOCControl -a status -c *Komponente* -p *Topologiekennwort*

b. Führen Sie die folgenden Befehle aus, um die Komponente zu starten:

```
su - ibmadmin
```
IOCControl -a start -c *Komponente* -p *Topologiekennwort*

c. Führen Sie die folgenden Befehle aus, um die Komponente zu stoppen:

```
su - ibmadmin
```
IOCControl -a stop -c *Komponente* -p *Topologiekennwort*

2. 1.6 1.6 1.6.0.1 Verwenden Sie das Plattformsteuerungstool, um den Status der Komponenten zu überprüfen und die Komponenten gegebenenfalls zu starten oder zu stoppen. Verwenden Sie für die Variable *Komponente* den Wert wbm und geben Sie Ihr Topologiekennwort als Wert für die Variable *Topologiekennwort* an.

a. Führen Sie die folgenden Befehle aus, um den Status der Komponente zu prüfen:

```
su - ibmadmin
IOCControl -a status -c Komponente -p Topologiekennwort
```
b. Führen Sie die folgenden Befehle aus, um die Komponente zu starten:

```
su - ibmadmin
IOCControl -a start -c Komponente -p Topologiekennwort
```
c. Führen Sie die folgenden Befehle aus, um die Komponente zu stoppen: su - ibmadmin

```
IOCControl -a stop -c Komponente -p Topologiekennwort
```
- 3. Überprüfen Sie die Protokolldateien auf Laufzeitausnahmebedingungen.
	- a. Überprüfen Sie auf dem Anwendungsserver die folgenden WebSphere Portal-Protokolle:
		- /opt/IBM/WebSphere/wp\_profile/logs/WebSphere\_Portal/SystemOut.log
		- /opt/IBM/WebSphere/wp\_profile/logs/WebSphere\_Portal/SystemErr.log
	- b. Überprüfen Sie in einer Hochverfügbarkeitsumgebung auf dem Anwendungsserver 2 die folgenden WebSphere Portal-Protokolle:
		- /opt/IBM/WebSphere/wp\_profile/logs/WebSphere\_Portal\_PortalNode2/SystemOut.log
		- /opt/IBM/WebSphere/wp\_profile/logs/WebSphere\_Portal\_PortalNode2/SystemErr.log
	- c. Überprüfen Sie auf dem Anwendungsserver die folgenden WebSphere Application Server-Protokolle:
		- v /opt/IBM/WebSphere/AppServer/profiles/wbmProfile1/logs/WBM\_DE\_AppTarget.WBMNode1.0/ SystemOut.log
		- v /opt/IBM/WebSphere/AppServer/profiles/wbmProfile1/logs/WBM\_DE\_AppTarget.WBMNode1.0/ SystemErr.log
- 4. Überprüfen Sie, ob die Kapazität des Dateisystems auf dem Anwendungsserver erreicht wurde (dies kann mit dem Befehl **df -h** festgestellt werden). Das Dateisystem kann bereits als voll gelten, obwohl es nicht zu 100 % belegt ist. Wenn der Befehl **df -h** die Information zurückgibt, dass das Dateisystem zu 90 % oder mehr belegt ist, sollten Sie davon ausgehen, dass die Kapazität des Dateisystems erreicht ist.
- 5. Überprüfen Sie, ob der Server WBM\_DE\_AppTarget.WBMNode1.0 gestartet wurde. Dies kann entweder mithilfe der Administrationskonsole von WebSphere Application Server oder manuell festgestellt werden. Gehen Sie wie folgt vor, um diese Prüfung manuell durchzuführen:
	- a. Melden Sie sich auf dem Anwendungsserver-System als ibmadmin an.
	- b. Führen Sie in einem Befehlsfenster den Befehl /opt/IBM/WebSphere/AppServer/profiles/ wbmProfile1/bin/serverStatus.sh -all -username *WAS-Administratorbenutzer* -password *WAS-Administratorkennwort* aus. Dabei ist *WAS-Administratorbenutzer* die WebSphere-Administrator-ID (in der Regel admin) und *WAS-Administratorkennwort* das Kennwort des WebSphere Application Server-Administrators.
	- c. Wird die Nachricht ADMU0509I: The Application Server "nodeagent" cannot be reached. It appears to be stopped. (Der Anwendungsserver "nodeagent" wurde nicht erreicht. Der Server scheint gestoppt worden zu sein.) angezeigt, starten Sie den Server "nodeagent" mit dem Befehl /opt/IBM/WebSphere/AppServer/profiles/wbmProfile1/bin/startNode.sh. Wird die Nachricht

ADMU0508I: The Application Server "nodeagent" is STARTED. (Der Anwendungsserver "nodeagent" ist gestartet.) angezeigt, können Sie diesen Schritt überspringen. Wenn Sie den Server "nodeagent" starten mussten, wird anschließend eine Nachricht ähnlich der folgenden angezeigt: ADMU3000I: Server nodeagent open for e-business; process id is 26654 (Der Server "nodeagent" ist für e-business bereit. Die Prozess-ID ist 26654).

a. Wird die Nachricht ADMU0509I: The Application Server "WBM\_DE\_AppTarget.WBMNode1.0" cannot be reached. It appears to be stopped. (Der Anwendungsserver wurde nicht erreicht. Der Server scheint gestoppt worden zu sein.) angezeigt, starten Sie den Server mit dem Befehl /opt/IBM/WebSphere/AppServer/profiles/wbmProfile1/bin/startServer.sh WBM\_DE\_AppTarget.WBMNode1.0. Wird die NachrichtADMU0508I: The Application Server "WBM\_DE\_AppTarget.WBMNode1.0" is STARTED. (Der Anwendungsserver wurde gestartet.) angezeigt, können Sie diesen Schritt überspringen. Wenn Sie den Server starten mussten, wird eine Nachricht ähnlich der folgenden angezeigt: ADMU3000I: Server WBM\_DE\_AppTarget.WBMNode1.0 open for e-business; process id is 26654 (Der Server ist für e-business bereit. Die Prozess-ID ist 26654).

**Wichtig:** Die Server müssen in einer vorgegebenen Reihenfolge gestartet bzw. gestoppt werden.

Starten Sie die Server in der folgenden Reihenfolge:

- a. nodeagent
- b. WBM\_DE\_AppTarget.WBMNode1.0

Stoppen Sie die Server in der folgenden Reihenfolge:

- a. WBM\_DE\_AppTarget.WBMNode1.0
- b. nodeagent

Der Server WBM\_DE\_AppTarget.WBMNode1.0 wird durch die Ausführung des folgenden Befehls auf dem Anwendungsserver gestoppt: /opt/IBM/WebSphere/AppServer/profiles/wbmProfile1/bin/ stopServer.sh -all -username *WAS-Administratorbenutzer* -password *WAS-Administratorkennwort*, wobei *WAS-Administratorbenutzer* die WebSphere-Administrator-ID (in der Regel admin) und *WAS-Administratorkennwort* das Kennwort des WebSphere Application Server-Administrators ist.

Der Server "nodeagent" wird durch die Ausführung des folgenden Befehls in einem Befehlsfenster auf dem Anwendungsserver gestoppt: /opt/IBM/WebSphere/AppServer/profiles/wbmProfile1/bin/ stopNode.sh -username *WAS-Administratorbenutzer* -password *WAS-Administratorkennwort* . Dabei ist *WAS-Administratorbenutzer* die WebSphere-Administrator-ID (in der Regel admin) und *WAS-Administratorkennwort* das Kennwort des WebSphere-Administrators.

- 6. Überprüfen Sie, ob der Server WBM\_DE\_AppTarget.WBMNode1.0 gestartet wurde. Dies kann entweder mithilfe der Administrationskonsole von WebSphere Application Server oder manuell festgestellt werden. So führen Sie diese Prüfung mithilfe der Administrationskonsole von WebSphere Application Server durch:
	- a. Melden Sie sich an der Administrationskonsole von WebSphere Application Server unter http://*Anwendungsserver-Host*:9061/ibm/console mit der WebSphere Application Server-Verwaltungs-ID "admin" und dem zugehörigen Kennwort an. *Anwendungsserver-Host* ist der Hostname für den Anwendungsserver.
	- b. Überprüfen Sie den Status des Servers WBM\_DE\_AppTarget.WBMNode1.0, indem Sie auf **Servers** > **Server Types** > **WebSphere application servers** (Server > Servertypen > WebSphere-Anwendungsserver) klicken.

Das Symbol  $\triangle$  zeigt an, dass der Server gestartet wurde. Wählen Sie ggf. den Server aus und starten Sie ihn erneut, indem Sie auf die entsprechende Option klicken.

Das Symbol <sup>32</sup> zeigt an, dass der Server gestoppt wurde. Wählen Sie den Server aus und starten Sie ihn, indem Sie auf die entsprechende Option klicken.

Das Symbol  $\odot$  zeigt an, dass der Server nicht verfügbar ist. In diesem Fall ist der Knotenagent (nodeagent) möglicherweise nicht aktiv. Sie können den Knotenagenten starten, indem Sie in einem Befehlsfenster den Befehl /opt/IBM/WebSphere/AppServer/profiles/wbmProfile1/bin/ startNode.sh ausführen.

**Wichtig:** Die Server müssen in einer vorgegebenen Reihenfolge gestartet bzw. gestoppt werden.

Starten Sie die Server in der folgenden Reihenfolge:

- a. nodeagent
- b. WBM\_DE\_AppTarget.WBMNode1.0

Stoppen Sie die Server in der folgenden Reihenfolge:

- a. WBM\_DE\_AppTarget.WBMNode1.0
- b. nodeagent

Zum Stoppen des Servers "WBM\_DE\_AppTarget.WBMNode1.0" wählen Sie den Server aus und klicken Sie auf die entsprechende Option.

Der Server "nodeagent" wird durch die Ausführung des folgenden Befehls in einem Befehlsfenster auf dem Anwendungsserver gestoppt: /opt/IBM/WebSphere/AppServer/profiles/wbmProfile1/bin/ stopNode.sh -username *WAS-Administratorbenutzer* -password *WAS-Administratorkennwort* . Dabei ist *WAS-Administratorbenutzer* die WebSphere-Administrator-ID (in der Regel admin) und *WAS-Administratorkennwort* das Kennwort des WebSphere-Administrators.

### **Test "Geschäftsüberwachung (WebSphere Business Monitor-Konsole) [1]"**

Mit dem Test "Geschäftsüberwachung (WebSphere Business Monitor-Konsole) [1]" wird festgestellt, ob der primäre IBM Business Monitor-Server in einer Hochverfügbarkeitsumgebung aktiv ist und die Administrationskonsole verfügbar ist.

#### **Ressourcen**

Für den Test "Geschäftsüberwachung (WebSphere Business Monitor-Konsole) [1]" werden die folgenden Ressourcen verwendet:

v WebSphere Application Server mit dem Namen "WBM\_DE.AppTarget.WBMNode1.0"

#### **Fehlerbestimmung**

Schlägt der Test "Geschäftsüberwachung (WebSphere Business Monitor-Konsole) [1]" fehl, gehen Sie wie im Folgenden beschrieben vor, um das Zugriffsproblem zu identifizieren und zu beheben.

#### **Vorgehensweise**

- 1. 1.6.0.2 Verwenden Sie das Plattformsteuerungstool, um den Status der Komponenten zu überprüfen und sie gegebenenfalls zu starten und zu stoppen. Führen Sie den folgenden Befehl mit den entsprechenden Optionen aus. Verwenden Sie für die Variable *Komponente* den Wert appbmongrp und geben Sie Ihr Topologiekennwort als Wert für die Variable *Topologiekennwort* an.
	- a. Führen Sie die folgenden Befehle aus, um den Status der Komponente zu prüfen:

su - ibmadmin

IOCControl -a status -c *Komponente* -p *Topologiekennwort*

b. Führen Sie die folgenden Befehle aus, um die Komponente zu starten:

su - ibmadmin

IOCControl -a start -c *Komponente* -p *Topologiekennwort*

c. Führen Sie die folgenden Befehle aus, um die Komponente zu stoppen:

su - ibmadmin

IOCControl -a stop -c *Komponente* -p *Topologiekennwort*

- 2. Verwenden Sie das Plattformsteuerungstool, um den Status der Server zu überprüfen und die Server gegebenenfalls zu starten oder zu stoppen. Führen Sie die folgenden Befehle mit den entsprechenden Optionen aus.
	- v Um den Status des primären Servers zu prüfen, geben Sie 831 als Wert für die Variable *aktion* an.
	- v Um den Status des Standby-Servers zu prüfen, geben Sie 833 als Wert für die Variable *aktion* an.
	- v Um den primären Server zu starten, geben Sie 201 als Wert für die Variable *aktion* an.
	- v Um den Standby-Server zu starten, geben Sie 211 als Wert für die Variable *aktion* an.
	- v Um den primären Server zu stoppen, geben Sie 671 als Wert für die Variable *aktion* an.
	- v Um den Standby-Server zu stoppen, geben Sie 661 als Wert für die Variable *aktion* an.

Geben Sie Ihr Topologiekennwort als Wert für die Variable *topologiekennwort* an.

```
su - ibmadmin
```
- 3. Überprüfen Sie die Protokolldateien auf Laufzeitausnahmebedingungen.
	- a. Überprüfen Sie auf dem Anwendungsserver die folgenden WebSphere Portal-Protokolle:
		- /opt/IBM/WebSphere/wp\_profile/logs/WebSphere\_Portal/SystemOut.log
		- /opt/IBM/WebSphere/wp\_profile/logs/WebSphere\_Portal/SystemErr.log
	- b. Überprüfen Sie in einer Hochverfügbarkeitsumgebung auf dem Anwendungsserver 2 die folgenden WebSphere Portal-Protokolle:
		- /opt/IBM/WebSphere/wp\_profile/logs/WebSphere\_Portal\_PortalNode2/SystemOut.log
		- /opt/IBM/WebSphere/wp\_profile/logs/WebSphere\_Portal\_PortalNode2/SystemErr.log
	- c. Überprüfen Sie auf dem Anwendungsserver die folgenden WebSphere Application Server-Protokolle:
		- v /opt/IBM/WebSphere/AppServer/profiles/wbmProfile1/logs/WBM\_DE\_AppTarget.WBMNode1.0/ SystemOut.log
		- v /opt/IBM/WebSphere/AppServer/profiles/wbmProfile1/logs/WBM\_DE\_AppTarget.WBMNode1.0/ SystemErr.log
- 4. Überprüfen Sie, ob die Kapazität des Dateisystems auf dem Anwendungsserver erreicht wurde (dies kann mit dem Befehl **df -h** festgestellt werden). Das Dateisystem kann bereits als voll gelten, obwohl es nicht zu 100 % belegt ist. Wenn der Befehl **df -h** die Information zurückgibt, dass das Dateisystem zu 90 % oder mehr belegt ist, sollten Sie davon ausgehen, dass die Kapazität des Dateisystems erreicht ist.
- 5. Überprüfen Sie, ob der Server WBM\_DE\_AppTarget.WBMNode1.0 gestartet wurde. Dies kann entweder mithilfe der Administrationskonsole von WebSphere Application Server oder manuell festgestellt werden. Gehen Sie wie folgt vor, um diese Prüfung manuell durchzuführen:
	- a. Melden Sie sich auf dem Anwendungsserver-System als ibmadmin an.
	- b. Führen Sie in einem Befehlsfenster den Befehl /opt/IBM/WebSphere/AppServer/profiles/ wbmProfile1/bin/serverStatus.sh -all -username *WAS-Administratorbenutzer* -password *WAS-Administratorkennwort* aus. Dabei ist *WAS-Administratorbenutzer* die WebSphere-Administrator-ID (in der Regel admin) und *WAS-Administratorkennwort* das Kennwort des WebSphere Application Server-Administrators.
	- c. Wird die Nachricht ADMU0509I: The Application Server "nodeagent" cannot be reached. It appears to be stopped. (Der Anwendungsserver "nodeagent" wurde nicht erreicht. Der Server scheint gestoppt worden zu sein.) angezeigt, starten Sie den Server "nodeagent" mit dem Befehl /opt/IBM/WebSphere/AppServer/profiles/wbmProfile1/bin/startNode.sh. Wird die Nachricht ADMU0508I: The Application Server "nodeagent" is STARTED. (Der Anwendungsserver "nodeagent" ist gestartet.) angezeigt, können Sie diesen Schritt überspringen. Wenn Sie den Server "nodeagent" starten mussten, wird anschließend eine Nachricht ähnlich der folgenden angezeigt: ADMU3000I: Server nodeagent open for e-business; process id is 26654 (Der Server "nodeagent" ist für e-business bereit. Die Prozess-ID ist 26654).

a. Wird die Nachricht ADMU0509I: The Application Server "WBM DE AppTarget.WBMNode1.0" cannot be reached. It appears to be stopped. (Der Anwendungsserver wurde nicht erreicht. Der Server scheint gestoppt worden zu sein.) angezeigt, starten Sie den Server mit dem Befehl /opt/IBM/WebSphere/AppServer/profiles/wbmProfile1/bin/startServer.sh WBM\_DE\_AppTarget.WBMNode1.0. Wird die NachrichtADMU0508I: The Application Server "WBM\_DE\_AppTarget.WBMNode1.0" is STARTED. (Der Anwendungsserver wurde gestartet.) angezeigt, können Sie diesen Schritt überspringen. Wenn Sie den Server starten mussten, wird eine Nachricht ähnlich der folgenden angezeigt: ADMU3000I: Server WBM\_DE\_AppTarget.WBMNode1.0 open for e-business; process id is 26654 (Der Server ist für e-business bereit. Die Prozess-ID ist 26654).

**Wichtig:** Die Server müssen in einer vorgegebenen Reihenfolge gestartet bzw. gestoppt werden.

Starten Sie die Server in der folgenden Reihenfolge:

- a. nodeagent
- b. WBM\_DE\_AppTarget.WBMNode1.0

Stoppen Sie die Server in der folgenden Reihenfolge:

- a. WBM\_DE\_AppTarget.WBMNode1.0
- b. nodeagent

Der Server WBM\_DE\_AppTarget.WBMNode1.0 wird durch die Ausführung des folgenden Befehls auf dem Anwendungsserver gestoppt: /opt/IBM/WebSphere/AppServer/profiles/wbmProfile1/bin/ stopServer.sh -all -username *WAS-Administratorbenutzer* -password *WAS-Administratorkennwort*, wobei *WAS-Administratorbenutzer* die WebSphere-Administrator-ID (in der Regel admin) und *WAS-Administratorkennwort* das Kennwort des WebSphere Application Server-Administrators ist.

Der Server "nodeagent" wird durch die Ausführung des folgenden Befehls in einem Befehlsfenster auf dem Anwendungsserver gestoppt: /opt/IBM/WebSphere/AppServer/profiles/wbmProfile1/bin/ stopNode.sh -username *WAS-Administratorbenutzer* -password *WAS-Administratorkennwort* . Dabei ist *WAS-Administratorbenutzer* die WebSphere-Administrator-ID (in der Regel admin) und *WAS-Administratorkennwort* das Kennwort des WebSphere-Administrators.

- 6. Überprüfen Sie, ob der Server WBM\_DE\_AppTarget.WBMNode1.0 gestartet wurde. Dies kann entweder mithilfe der Administrationskonsole von WebSphere Application Server oder manuell festgestellt werden. So führen Sie diese Prüfung mithilfe der Administrationskonsole von WebSphere Application Server durch:
	- a. Melden Sie sich an der Administrationskonsole von WebSphere Application Server unter http://*Anwendungsserver-Host*:9061/ibm/console mit der WebSphere Application Server-Verwaltungs-ID "admin" und dem zugehörigen Kennwort an. *Anwendungsserver-Host* ist der Hostname für den Anwendungsserver.
	- b. Überprüfen Sie den Status des Servers WBM\_DE\_AppTarget.WBMNode1.0, indem Sie auf **Servers** > **Server Types** > **WebSphere application servers** (Server > Servertypen > WebSphere-Anwendungsserver) klicken.

Das Symbol  $\bigoplus$  zeigt an, dass der Server gestartet wurde. Wählen Sie ggf. den Server aus und starten Sie ihn erneut, indem Sie auf die entsprechende Option klicken.

Das Symbol  $\bullet\bullet\bullet$  zeigt an, dass der Server gestoppt wurde. Wählen Sie den Server aus und starten Sie ihn, indem Sie auf die entsprechende Option klicken.

Das Symbol  $\circled{?}$  zeigt an, dass der Server nicht verfügbar ist. In diesem Fall ist der Knotenagent (nodeagent) möglicherweise nicht aktiv. Sie können den Knotenagenten starten, indem Sie in einem Befehlsfenster den Befehl /opt/IBM/WebSphere/AppServer/profiles/wbmProfile1/bin/ startNode.sh ausführen.

**Wichtig:** Die Server müssen in einer vorgegebenen Reihenfolge gestartet bzw. gestoppt werden.

Starten Sie die Server in der folgenden Reihenfolge:

- a. nodeagent
- b. WBM\_DE\_AppTarget.WBMNode1.0

Stoppen Sie die Server in der folgenden Reihenfolge:

- a. WBM\_DE\_AppTarget.WBMNode1.0
- b. nodeagent

Zum Stoppen des Servers "WBM\_DE\_AppTarget.WBMNode1.0" wählen Sie den Server aus und klicken Sie auf die entsprechende Option.

Der Server "nodeagent" wird durch die Ausführung des folgenden Befehls in einem Befehlsfenster auf dem Anwendungsserver gestoppt: /opt/IBM/WebSphere/AppServer/profiles/wbmProfile1/bin/ stopNode.sh -username *WAS-Administratorbenutzer* -password *WAS-Administratorkennwort* . Dabei ist *WAS-Administratorbenutzer* die WebSphere-Administrator-ID (in der Regel admin) und *WAS-Administratorkennwort* das Kennwort des WebSphere-Administrators.

### **Test "Geschäftsüberwachung (WebSphere Business Monitor-Konsole) [2]"**

Mit dem Test "Geschäftsüberwachung (WebSphere Business Monitor-Konsole) [2]" wird festgestellt, ob der Backup-IBM Business Monitor-Server in einer Hochverfügbarkeitsumgebung aktiv ist und die Administrationskonsole verfügbar ist.

#### **Ressourcen**

Für den Test "Geschäftsüberwachung (WebSphere Business Monitor-Konsole) [2]" werden die folgenden Ressourcen verwendet:

v WebSphere Application Server mit dem Namen "WBM\_DE.AppTarget.WBMNode2.0"

#### **Fehlerbestimmung**

Schlägt der Test "Geschäftsüberwachung (WebSphere Business Monitor-Konsole) [2]" fehl, gehen Sie wie im Folgenden beschrieben vor, um das Zugriffsproblem zu identifizieren und zu beheben.

#### **Vorgehensweise**

- 1. 1.6.0.2 Verwenden Sie das Plattformsteuerungstool, um den Status der Komponenten zu überprüfen und die Komponenten gegebenenfalls zu starten und zu stoppen. Führen Sie den folgenden Befehl mit den entsprechenden Optionen aus. Verwenden Sie für die Variable *Komponente* den Wert appbmongrp und geben Sie Ihr Topologiekennwort als Wert für die Variable *Topologiekennwort* an.
	- a. Führen Sie die folgenden Befehle aus, um den Status der Komponente zu prüfen:
		- su ibmadmin

IOCControl -a status -c *Komponente* -p *Topologiekennwort*

b. Führen Sie die folgenden Befehle aus, um die Komponente zu starten:

su - ibmadmin

IOCControl -a start -c *Komponente* -p *Topologiekennwort*

c. Führen Sie die folgenden Befehle aus, um die Komponente zu stoppen:

su - ibmadmin

IOCControl -a stop -c *Komponente* -p *Topologiekennwort*

2. 1.6 1.6.0.1 Verwenden Sie das Plattformsteuerungstool, um den Status der Server zu überprüfen und die Server gegebenenfalls zu starten oder zu stoppen. Führen Sie die folgenden Befehle mit den entsprechenden Optionen aus.

- v Um den Status des primären Servers zu prüfen, geben Sie 831 als Wert für die Variable *Aktion* an.
- v Um den Status des Standby-Servers zu prüfen, geben Sie 833 als Wert für die Variable *Aktion* an.
- v Um den primären Server zu starten, geben Sie 201 als Wert für die Variable *Aktion* an.
- v Um den Standby-Server zu starten, geben Sie 211 als Wert für die Variable *Aktion* an.
- v Um den primären Server zu stoppen, geben Sie 671 als Wert für die Variable *Aktion* an.
- v Um den Standby-Server zu stoppen, geben Sie 661 als Wert für die Variable *Aktion* an.

Geben Sie Ihr Topologiekennwort als Wert für die Variable *Topologiekennwort* an.

su - ibmadmin

- 3. Überprüfen Sie die Protokolldateien auf Laufzeitausnahmebedingungen.
	- a. Überprüfen Sie auf dem Anwendungsserver die folgenden WebSphere Portal-Protokolle:
		- /opt/IBM/WebSphere/wp\_profile/logs/WebSphere\_Portal/SystemOut.log
		- /opt/IBM/WebSphere/wp\_profile/logs/WebSphere\_Portal/SystemErr.log
	- b. Überprüfen Sie in einer Hochverfügbarkeitsumgebung auf dem Anwendungsserver 2 die folgenden WebSphere Portal-Protokolle:
		- /opt/IBM/WebSphere/wp\_profile/logs/WebSphere\_Portal\_PortalNode2/SystemOut.log
		- /opt/IBM/WebSphere/wp\_profile/logs/WebSphere\_Portal\_PortalNode2/SystemErr.log
	- c. Überprüfen Sie auf dem Anwendungsserver 2 die folgenden WebSphere Application Server-Protokolle:
		- v /opt/IBM/WebSphere/AppServer/profiles/wbmProfile2/logs/WBM\_DE\_AppTarget.WBMNode2.0/ SystemOut.log
		- v /opt/IBM/WebSphere/AppServer/profiles/wbmProfile2/logs/WBM\_DE\_AppTarget.WBMNode2.0/ SystemErr.log
- 4. Überprüfen Sie, ob die Kapazität des Dateisystems auf dem Anwendungsserver erreicht wurde (dies kann mit dem Befehl **df -h** festgestellt werden). Das Dateisystem kann bereits als voll gelten, obwohl es nicht zu 100 % belegt ist. Wenn der Befehl **df -h** die Information zurückgibt, dass das Dateisystem zu 90 % oder mehr belegt ist, sollten Sie davon ausgehen, dass die Kapazität des Dateisystems erreicht ist.
- 5. Überprüfen Sie, ob der Server "WBM\_DE\_AppTarget.WBMNode2.0" gestartet ist. Dies kann entweder mithilfe der Administrationskonsole von WebSphere Application Server oder manuell festgestellt werden. So führen Sie diese Prüfung manuell durch:
	- a. Melden Sie sich auf dem Anwendungsserver 2-System als ibmadmin an.
	- b. Führen Sie in einem Befehlsfenster den Befehl /opt/IBM/WebSphere/AppServer/profiles/ wbmProfile2/bin/serverStatus.sh -all -username *WAS-Administratorbenutzer* -password *WAS-Administratorkennwort* aus. Dabei ist *WAS-Administratorbenutzer* die WebSphere-Administrator-ID (in der Regel admin) und *WAS-Administratorkennwort* das Kennwort des WebSphere Application Server-Administrators.
	- c. Wird die Nachricht ADMU0509I: The Application Server "nodeagent" cannot be reached. It appears to be stopped. (Der Anwendungsserver "nodeagent" wurde nicht erreicht. Der Server scheint gestoppt worden zu sein.) angezeigt, starten Sie den Server "nodeagent" mit dem Befehl /opt/IBM/WebSphere/AppServer/profiles/wbmProfile2/bin/startNode.sh. Wird die Nachricht ADMU0508I: The Application Server "nodeagent" is STARTED. (Der Anwendungsserver "nodeagent" ist gestartet.) angezeigt, können Sie diesen Schritt überspringen. Wenn Sie den Server "nodeagent" starten mussten, wird anschließend eine Nachricht ähnlich der folgenden angezeigt: ADMU3000I: Server nodeagent open for e-business; process id is 26654 (Der Server "nodeagent" ist für e-business bereit. Die Prozess-ID ist 26654).
	- a. Wird die Nachricht ADMU0509I: The Application Server "WBM DE AppTarget.WBMNode2.0" cannot be reached. It appears to be stopped. (Der Anwendungsserver "WBM DE AppTarget WBM-Node2.0" wurde nicht erreicht. Der Server scheint gestoppt worden zu sein.) angezeigt, starten Sie den Server "WBM\_DE\_AppTarget.WBMNode2.0" mit dem Befehl /opt/IBM/WebSphere/AppServer/ profiles/wbmProfile2/bin/startServer.sh WBM\_DE\_AppTarget.WBMNode2.0. Wird die Nachricht ADMU0508I: The Application Server "WBM\_DE\_AppTarget.WBMNode2.0" is STARTED. (Der Anwendungsserver "WBM\_DE\_AppTarget.WBMNode2.0" ist gestartet.) angezeigt, können Sie diesen Schritt überspringen. Wenn Sie "WBM\_DE\_AppTarget.WBMNode2.0" starten mussten, wird eine

Nachricht ähnlich der folgenden angezeigt: ADMU3000I: Server WBM\_DE\_AppTarget.WBMNode2.0 open for e-business; process id is 26654 (Der Server "WBM\_DE\_AppTarget.WBMNode2.0" ist für ebusiness bereit. Die Prozess-ID ist 26654).

**Wichtig:** Die Server müssen in einer vorgegebenen Reihenfolge gestartet bzw. gestoppt werden.

Starten Sie die Server in der folgenden Reihenfolge:

- a. nodeagent
- b. WBM\_DE\_AppTarget.WBMNode2.0

Stoppen Sie die Server in der folgenden Reihenfolge:

- a. WBM\_DE\_AppTarget.WBMNode2.0
- b. nodeagent

Der Server "WBM\_DE\_AppTarget.WBMNode2.0" wird durch die Ausführung des folgenden Befehls in einem Befehlsfenster auf dem Anwendungsserver gestoppt: /opt/IBM/WebSphere/AppServer/profiles/ wbmProfile2/bin/stopServer.sh -all -username *WAS-Administratorbenutzer* -password *WAS-Administratorkennwort*. Dabei ist *WAS-Administratorbenutzer* die WebSphere-Administrator-ID (in der Regel admin) und *WAS-Administratorkennwort* das Kennwort des WebSphere Application Server-Administrators.

Der Server "nodeagent" wird durch die Ausführung des folgenden Befehls in einem Befehlsfenster auf dem Anwendungsserver gestoppt: /opt/IBM/WebSphere/AppServer/profiles/wbmProfile2/bin/ stopNode.sh -username *WAS-Administratorbenutzer* -password *WAS-Administratorkennwort*. Dabei ist *WAS-Administratorbenutzer* die WebSphere-Administrator-ID (in der Regel admin) und *WAS-Administratorkennwort* das Kennwort des WebSphere-Administrators.

- 6. Überprüfen Sie, ob der Server "WBM\_DE\_AppTarget.WBMNode2.0" gestartet ist. Dies kann entweder mithilfe der Administrationskonsole von WebSphere Application Server oder manuell festgestellt werden. So führen Sie diese Prüfung mithilfe der Administrationskonsole von WebSphere Application Server durch:
	- a. Melden Sie sich an der Administrationskonsole von WebSphere Application Server unter http://*Anwendungsserver-Host*:9061/ibm/console mit der WebSphere Application Server-Verwaltungs-ID "admin" und dem zugehörigen Kennwort an. *Anwendungsserver-Host* ist der Hostname für den Anwendungsserver.
	- b. Überprüfen Sie den Status des Servers "WBM\_DE\_AppTarget.WBMNode2.0", indem Sie auf **Servers** > **Server Types** > **WebSphere application servers** (Server > Servertypen > WebSphere-Anwendungsserver) klicken.

Das Symbol  $\bigoplus$  zeigt an, dass der Server gestartet wurde. Wählen Sie ggf. den Server aus und starten Sie ihn erneut, indem Sie auf die entsprechende Option klicken.

Das Symbol  $\bullet$  zeigt an, dass der Server gestoppt wurde. Wählen Sie den Server aus und starten Sie ihn, indem Sie auf die entsprechende Option klicken.

Das Symbol  $\odot$  zeigt an, dass der Server nicht verfügbar ist. In diesem Fall ist der Knotenagent (nodeagent) möglicherweise nicht aktiv. Sie können den Knotenagenten starten, indem Sie in einem Befehlsfenster den Befehl /opt/IBM/WebSphere/AppServer/profiles/wbmProfile2/bin/ startNode.sh ausführen.

**Wichtig:** Die Server müssen in einer vorgegebenen Reihenfolge gestartet bzw. gestoppt werden.

Starten Sie die Server in der folgenden Reihenfolge:

- a. nodeagent
- b. WBM\_DE\_AppTarget.WBMNode2.0

Stoppen Sie die Server in der folgenden Reihenfolge:

a. WBM\_DE\_AppTarget.WBMNode2.0

#### b. nodeagent

Um den Server "WBM\_DE\_AppTarget.WBMNode2.0", wählen Sie den Server aus und klicken Sie auf die entsprechende Option.

Der Server "nodeagent" wird durch die Ausführung des folgenden Befehls in einem Befehlsfenster auf dem Anwendungsserver gestoppt: /opt/IBM/WebSphere/AppServer/profiles/wbmProfile2/bin/ stopNode.sh -username *WAS-Administratorbenutzer* -password *WAS-Administratorkennwort*. Dabei ist *WAS-Administratorbenutzer* die WebSphere-Administrator-ID (in der Regel admin) und *WAS-Administratorkennwort* das Kennwort des WebSphere-Administrators.

## **Nächste Schritte**

Beheben Sie alle Probleme oder Fehler, die aufgetreten sind, und wiederholen Sie den Test.

# **Test "Collaboration (Lotus Domino-Konsole)"**

Mit dem Test "Collaboration (Lotus Domino-Konsole)" wird festgestellt, ob Domino Directory über die URL erreicht werden kann.

### **Ressourcen**

Für den Test "Collaboration (Lotus Domino-Konsole)" wird die folgende Ressource verwendet:

• Domino Server (auf dem Anwendungsserver).

## **Fehlerbestimmung**

Schlägt der Test "Collaboration (Lotus Domino-Konsole)" fehl, gehen Sie wie im Folgenden beschrieben vor, um das Problem zu identifizieren und zu beheben.

### **Vorgehensweise**

- 1. 1.6.0.2 Verwenden Sie das Plattformsteuerungstool, um den Status der Komponenten zu überprüfen und die Komponenten gegebenenfalls zu starten und zu stoppen. Führen Sie den folgenden Befehl mit den entsprechenden Optionen aus. Verwenden Sie für die Variable *Komponente* den Wert appdomino (in einer Standardumgebung) oder appdominogrp (in einer Hochverfügbarkeitsumgebung) und geben Sie Ihr Topologiekennwort als Wert für die Variable *Topologiekennwort* an.
	- a. Führen Sie die folgenden Befehle aus, um den Status der Komponente zu prüfen: su - ibmadmin

IOCControl -a status -c *Komponente* -p *Topologiekennwort*

- b. Führen Sie die folgenden Befehle aus, um die Komponente zu starten:
	- su ibmadmin

IOCControl -a start -c *Komponente* -p *Topologiekennwort*

c. Führen Sie die folgenden Befehle aus, um die Komponente zu stoppen:

```
su - ibmadmin
```
IOCControl -a stop -c *Komponente* -p *Topologiekennwort*

- 2. 1.6 1.6 1.6.0.1 Wenn der Test in einer Standardumgebung ausgeführt wird, verwenden Sie das Plattformsteuerungstool, um den Status der Komponenten zu prüfen und die Komponenten nach Bedarf zu starten und zu stoppen. Führen Sie den folgenden Befehl mit den entsprechenden Optionen aus. Verwenden Sie für die Variable *Komponente* den Wert st und geben Sie Ihr Topologiekennwort als Wert für die Variable *Topologiekennwort* an.
	- a. Führen Sie die folgenden Befehle aus, um den Status der Komponente zu prüfen: su - ibmadmin

IOCControl -a status -c *Komponente* -p *Topologiekennwort*

b. Führen Sie die folgenden Befehle aus, um die Komponente zu starten:

```
su - ibmadmin
IOCControl -a start -c Komponente -p Topologiekennwort
```
c. Führen Sie die folgenden Befehle aus, um die Komponente zu stoppen:

```
su - ibmadmin
IOCControl -a stop -c Komponente -p Topologiekennwort
```
- 3. 1.6 1.6 1.6.0.1 Wenn der Test in einer Hochverfügbarkeitsumgebung ausgeführt wird, verwenden Sie das Plattformsteuerungstool, um den Status der Komponenten zu prüfen und die Komponenten nach Bedarf zu starten und zu stoppen. Führen Sie den folgenden Befehl mit den entsprechenden Optionen aus.
	- v Um den Status des Servers zu prüfen, geben Sie 871 als Wert für die Variable *Aktion* an.
	- v Um den Server zu starten, geben Sie 261 als Wert für die Variable *Aktion* an.
	- v Um den Server zu stoppen, geben Sie 611 als Wert für die Variable *Aktion* an.

Geben Sie Ihr Topologiekennwort als Wert für die Variable *Topologiekennwort* an.

```
su - ibmadmin
```
- 4. Überprüfen Sie die Protokolldateien auf Laufzeitausnahmebedingungen.
	- a. Überprüfen Sie auf dem Anwendungsserver die folgenden Lotus Domino-Protokolle:
		- /local/notesdata/console.out
		- /local/notesdata/log.nsf
		- Alle Protokolle im Verzeichnis /local/notesdata/IBM\_TECHNICAL\_SUPPORT/
- 5. Überprüfen Sie, ob die Kapazität der Dateisysteme auf dem Anwendungsserversystem erreicht wurde (dies kann mit dem Befehl **df -h** festgestellt werden).
- 6. Überprüfen Sie, ob die Lotus Domino-Prozesskomponenten aktiv sind.
	- a. Melden Sie sich an der Lotus Domino Directory-Konsole unter http://*Anwendungsserver-Host*:84/ names.nsf an; dabei ist *Anwendungsserver-Host* der Hostname des Anwendungsservers (melden Sie sich mit dem Benutzernamen und Kennwort des Domino-Administrators an).
	- b. Ist kein Zugriff auf die Konsole möglich, führen Sie auf dem Anwendungsserver den Befehl ps -ef | grep notes aus, um festzustellen, ob die Lotus Domino-Prozesse aktiv sind. Dabei handelt es sich um die folgenden Lotus Domino-Prozesse:
		- server
		- event
		- update
		- replica
		- router
		- adminp
		- calconn
		- sched
		- http
		- rnrmgr
		- staddin
- 7. Sind nur einige Prozesse aktiv, müssen Sie die aktiven Prozesse zunächst stoppen und anschließend alle Prozesse erneut starten.
	- a. Melden Sie sich auf dem Anwendungsserver als Benutzer notes an.
	- b. Wechseln Sie in das Verzeichnis /local/notesdata.
	- c. Führen Sie den Befehl "nohup /opt/IBM/lotus/bin/server -q >console.out 2>&1 &" aus, um alle aktiven Lotus Domino-Prozesse zu stoppen.
	- d. Überprüfen Sie mit dem Befehl ps -ef | grep notes, ob alle Prozesse gestoppt wurden.
- e. Sind einige Lotus Domino-Prozesse immer noch aktiv, müssen Sie sie mit dem Befehl **kill -9** *Prozess-ID* stoppen; dabei ist *Prozess-ID* die Prozess-ID des Lotus Domino-Prozesses.
- 8. Sind die Lotus Domino-Prozesse nicht (mehr) aktiv, starten Sie die Lotus Domino Server-Komponenten.
	- a. Melden Sie sich auf dem Anwendungsserver als Benutzer notes an.
	- b. Wechseln Sie in das Verzeichnis /local/notesdata.
	- c. Führen Sie den Befehl "nohup /opt/IBM/lotus/bin/server > console.out 2>&1 &" aus, um alle Lotus Domino Server-Komponenten zu starten.

### **Nächste Schritte**

Beheben Sie alle Probleme oder Fehler, die aufgetreten sind, und wiederholen Sie den Test.

# **Test "Collaboration (Lotus Sametime-Konsole)"**

Mit dem Test "Collaboration (Lotus Sametime-Konsole)" wird festgestellt, ob die Sametime-Konsole über die URL erreicht werden kann.

### **Ressourcen**

Für den Test "Collaboration (Lotus Sametime-Konsole)" wird die folgende Ressource verwendet:

• Sametime-Server (auf dem Anwendungsserver).

### **Fehlerbestimmung**

Schlägt der Test "Collaboration (Lotus Sametime-Konsole)" fehl, gehen Sie wie im Folgenden beschrieben vor, um das Problem zu identifizieren und zu beheben.

#### **Vorgehensweise**

- 1. 1.6.0.2 Verwenden Sie das Plattformsteuerungstool, um den Status der Komponenten zu überprüfen und die Komponenten gegebenenfalls zu starten und zu stoppen. Führen Sie den folgenden Befehl mit den entsprechenden Optionen aus. Verwenden Sie für die Variable *Komponente* den Wert appdomino (in einer Standardumgebung) oder appdominogrp (in einer Hochverfügbarkeitsumgebung) und geben Sie Ihr Topologiekennwort als Wert für die Variable *Topologiekennwort* an.
	- a. Führen Sie die folgenden Befehle aus, um den Status der Komponente zu prüfen:

su - ibmadmin

IOCControl -a status -c *Komponente* -p *Topologiekennwort*

- b. Führen Sie die folgenden Befehle aus, um die Komponente zu starten:
	- su ibmadmin

IOCControl -a start -c *Komponente* -p *Topologiekennwort*

- c. Führen Sie die folgenden Befehle aus, um die Komponente zu stoppen:
	- su ibmadmin

IOCControl -a stop -c *Komponente* -p *Topologiekennwort*

- 2. 1.6 1.6.0.1 Wenn der Test in einer Standardumgebung ausgeführt wird, verwenden Sie das Plattformsteuerungstool, um den Status der Komponenten zu prüfen und die Komponenten nach Bedarf zu starten und zu stoppen. Führen Sie den folgenden Befehl mit den entsprechenden Optionen aus. Verwenden Sie für die Variable *Komponente* den Wert st und geben Sie Ihr Topologiekennwort als Wert für die Variable *Topologiekennwort* an.
	- a. Führen Sie die folgenden Befehle aus, um den Status der Komponente zu prüfen:

```
su - ibmadmin
```
- IOCControl -a status -c *Komponente* -p *Topologiekennwort*
- b. Führen Sie die folgenden Befehle aus, um die Komponente zu starten:

```
su - ibmadmin
IOCControl -a start -c Komponente -p Topologiekennwort
```
c. Führen Sie die folgenden Befehle aus, um die Komponente zu stoppen:

```
su - ibmadmin
IOCControl -a stop -c Komponente -p Topologiekennwort
```
- 3. 1.6 1.6 1.6.0.1 Wenn der Test in einer Hochverfügbarkeitsumgebung ausgeführt wird, verwenden Sie das Plattformsteuerungstool, um den Status der Komponenten zu prüfen und die Komponenten nach Bedarf zu starten und zu stoppen. Führen Sie den folgenden Befehl mit den entsprechenden Optionen aus.
	- v Um den Status des Servers zu prüfen, geben Sie 871 als Wert für die Variable *Aktion* an.
	- v Um den Server zu starten, geben Sie 261 als Wert für die Variable *Aktion* an.
	- v Um den Server zu stoppen, geben Sie 611 als Wert für die Variable *Aktion* an.

Geben Sie Ihr Topologiekennwort als Wert für die Variable *Topologiekennwort* an.

```
su - ibmadmin
```
IOCControl -a *Aktion* -p *Topologiekennwort*

- 4. Erfassen Sie die Konfigurations- und Protokolldateien für den Sametime Community-Server und überprüfen Sie diese Dateien.
	- a. Melden Sie sich auf dem Anwendungsserver als Benutzer *notes* an.
	- b. Wechseln Sie in das Verzeichnis /local/notesdata.
	- c. Führen Sie den Befehl sh stdiagzip.sh aus. Mit diesem Befehl werden alle relevanten Protokolldateien erfasst und in das Verzeichnis /local/notesdata/ geschrieben.
	- d. Überprüfen Sie die Protokolldateien im Verzeichnis /local/notesdata/.
- 5. Überprüfen Sie, ob die Kapazität der Dateisysteme auf dem Anwendungsserversystem erreicht wurde (dies kann mit dem Befehl **df -h** festgestellt werden).
- 6. Überprüfen Sie, ob die Sametime-Prozesskomponenten aktiv sind.
	- a. Melden Sie sich auf der Sametime-Homepage unter http://*Anwendungsserver-Host*:84/ stcenter.nsf an; dabei ist *Anwendungsserver-Host* der Hostname des Anwendungsservers (melden Sie sich mit dem Benutzernamen und Kennwort des Domino-Administrators an).
	- b. Klicken Sie auf der Sametime-Homepage auf **Administer the server** (Serververwaltung).
	- c. Prüfen Sie auf der Serverübersichtsseite, ob alle Sametime-Services aktiv sind.
- 7. Sind nur einige Prozesse aktiv, müssen Sie die aktiven Prozesse zunächst stoppen und anschließend alle Prozesse erneut starten.
	- a. Melden Sie sich auf dem Anwendungsserver als Benutzer notes an.
	- b. Wechseln Sie in das Verzeichnis /local/notesdata.
	- c. Führen Sie den Befehl "nohup /opt/IBM/lotus/bin/server -q >console.out 2>&1 &" aus, um alle aktiven Sametime-Prozesse zu stoppen.
	- d. Überprüfen Sie mit dem Befehl ps -ef | grep notes, ob alle Prozesse gestoppt wurden.
	- e. Sind einige Prozesse immer noch aktiv, müssen Sie sie mit dem Befehl **kill -9** *Prozess-ID* stoppen; dabei ist *Prozess-ID* die Prozess-ID des Lotus Domino-Prozesses.
- 8. Sind die Sametime-Prozesse nicht aktiv, starten Sie die Lotus Sametime-Serverkomponenten.
	- a. Melden Sie sich auf dem Anwendungsserver als Benutzer notes an.
	- b. Wechseln Sie in das Verzeichnis /local/notesdata.
	- c. Führen Sie den Befehl "nohup /opt/IBM/lotus/bin/server > console.out 2>&1 &" aus, um alle Lotus Sametime-Serverkomponenten zu starten.

### **Nächste Schritte**

Beheben Sie alle Probleme oder Fehler, die aufgetreten sind, und wiederholen Sie den Test.

# **Test "Collaboration (Lotus Sametime Proxy-Konsole)"**

Mit dem Test "Collaboration (Lotus Sametime Proxy-Konsole)" wird festgestellt, ob die Lotus Sametime-Proxy-Webanwendung über die URL der Lotus Sametime-Proxy-Webanwendung erreicht werden kann.

## **Ressourcen**

Für den Test "Collaboration (Lotus Sametime Proxy-Konsole)" wird die folgende Ressource verwendet:

• Sametime-Proxy (auf dem Anwendungsserver).

# **Fehlerbestimmung**

Schlägt der Test "Collaboration (Lotus Sametime Proxy-Konsole)" fehl, gehen Sie wie im Folgenden beschrieben vor, um das Zugriffsproblem zu identifizieren und zu beheben.

## **Vorgehensweise**

- 1. 1.6.0.2 Verwenden Sie das Plattformsteuerungstool, um den Status der Komponenten zu überprüfen und die Komponenten gegebenenfalls zu starten und zu stoppen. Führen Sie den folgenden Befehl mit den entsprechenden Optionen aus. Verwenden Sie für die Variable *Komponente* den Wert appstproxy (in einer Standardumgebung) oder appstproxygrp (in einer Hochverfügbarkeitsumgebung) und geben Sie Ihr Topologiekennwort als Wert für die Variable *Topologiekennwort* an.
	- a. Führen Sie die folgenden Befehle aus, um den Status der Komponente zu prüfen:

```
su - ibmadmin
```
IOCControl -a status -c *Komponente* -p *Topologiekennwort*

- b. Führen Sie die folgenden Befehle aus, um die Komponente zu starten:
	- su ibmadmin

IOCControl -a start -c *Komponente* -p *Topologiekennwort*

c. Führen Sie die folgenden Befehle aus, um die Komponente zu stoppen: su - ibmadmin

IOCControl -a stop -c *Komponente* -p *Topologiekennwort*

- 2. 1.6 1.6 1.6.0.1 Wenn der Test in einer Hochverfügbarkeitsumgebung ausgeführt wird, verwenden Sie das Plattformsteuerungstool, um den Status der Komponenten zu prüfen und die Komponenten nach Bedarf zu starten und zu stoppen. Führen Sie den folgenden Befehl mit den entsprechenden Optionen aus.
	- v Um den Status des Servers zu prüfen, geben Sie 871 als Wert für die Variable *aktion* an.
	- v Um den Server zu starten, geben Sie 261 als Wert für die Variable *aktion* an.
	- v Um den Server zu stoppen, geben Sie 611 als Wert für die Variable *aktion* an.

Geben Sie Ihr Topologiekennwort als Wert für die Variable *topologiekennwort* an.

```
su - ibmadmin
```
- 3. Überprüfen Sie die Protokolldateien auf Laufzeitausnahmebedingungen.
	- a. Überprüfen Sie auf dem Anwendungsserver die folgenden WebSphere Portal-Protokolle:
		- v /opt/IBM/WebSphere/wp\_profile/logs/WebSphere\_Portal/SystemOut.log
		- /opt/IBM/WebSphere/wp\_profile/logs/WebSphere\_Portal/SystemErr.log
	- b. Überprüfen Sie auf dem Anwendungsserver die folgenden Sametime-Proxy-Server-Protokolle:
		- v /opt/IBM/WebSphere/AppServer/profiles/STPAppProfile1/logs/STProxyServer1/SystemOut.log
		- v /opt/IBM/WebSphere/AppServer/profiles/STPAppProfile1/logs/STProxyServer1/SystemErr.log
- 4. Überprüfen Sie, ob die Kapazität der Dateisysteme auf dem Anwendungsserversystem erreicht wurde (dies kann mit dem Befehl **df -h** festgestellt werden).
- 5. Überprüfen Sie, ob der Sametime-Proxy-Server gestartet wurde. Dies kann entweder mithilfe der Administrationskonsole von WebSphere Application Server oder aber manuell festgestellt werden. So führen Sie diese Prüfung manuell durch:
	- a. Melden Sie sich auf dem Anwendungsserver-System als ibmadmin an.
	- b. Führen Sie in einem Befehlsfenster den Befehl /opt/IBM/WebSphere/AppServer/profiles/ STPAppProfile1/bin/serverStatus.sh -all -username waswebadmin -password *WAS-Administratorkennwort* aus; dabei ist *WAS-Administratorkennwort* das Kennwort des Web-Sphere Application Server-Administrators.
	- c. Wird die Nachricht ADMU0509I: The Application Server "nodeagent" cannot be reached. It appears to be stopped. (Der Anwendungsserver "nodeagent" wurde nicht erreicht. Der Server scheint gestoppt worden zu sein.) angezeigt, starten Sie den Server "nodeagent" mit dem Befehl /opt/IBM/WebSphere/AppServer/profiles/STProxyServer1/bin/startNode.sh. Wird die Nachricht ADMU0508I: The Application Server "nodeagent" is STARTED. (Der Anwendungsserver "nodeagent" ist gestartet.) angezeigt, können Sie diesen Schritt überspringen. Wenn Sie den Server "nodeagent" starten mussten, wird anschließend eine Nachricht ähnlich der folgenden angezeigt: ADMU3000I: Server nodeagent open for e-business; process id is 26654 (Der Server "nodeagent" ist für e-business bereit. Die Prozess-ID ist 26654).
	- d. Wird die Nachricht ADMU0509I: The Application Server "STProxyServer1" cannot be reached. It appears to be stopped. (Der Anwendungsserver "STProxyServer1" wurde nicht erreicht. Der Server scheint gestoppt worden zu sein.) angezeigt, starten Sie "STProxyServer1" mit dem Befehl /opt/IBM/WebSphere/AppServer/profiles/STPAppProfile1/bin/startServer.sh STProxyServer1. Wird die Nachricht ADMU0508I: The Application Server "STProxyServer1" is STARTED. (Der Anwendungsserver "STProxyServer1" ist gestartet.) angezeigt, können Sie diesen Schritt überspringen. Wenn Sie den Server "STProxyServer1" starten mussten, wird anschließend eine Nachricht ähnlich der folgenden angezeigt: ADMU3000I: Server STProxyServer1 open for e-business; process id is 26654 (Der Server "STProxyServer1" ist für e-business bereit. Die Prozess-ID ist 26654).

**Wichtig:** Die Server müssen in einer vorgegebenen Reihenfolge gestartet bzw. gestoppt werden.

Starten Sie die Server in der folgenden Reihenfolge:

- a. nodeagent
- b. STProxyServer1

Stoppen Sie die Server in der folgenden Reihenfolge:

- a. STProxyServer1
- b. nodeagent

Der Server "STProxyServer1" wird gestoppt, indem in einem Befehlsfenster auf dem Anwendungsserver der Befehl /opt/IBM/WebSphere/AppServer/profiles/STPAppProfile1/bin/stopServer.sh STProxyServer1 -username waswebadmin -password *WAS-Administratorkennwort* ausgeführt wird; dabei ist *WAS-Administratorkennwort* das Kennwort des WebSphere-Administrators.

Der Server "nodeagent" wird gestoppt, indem in einem Befehlsfenster auf dem Anwendungsserver der Befehl /opt/IBM/WebSphere/AppServer/profiles/STPAppProfile1/bin/stopNode.sh -username waswebadmin -password *WAS-Administratorkennwort* ausgeführt wird; dabei ist *WAS-Administratorkennwort* das Kennwort des WebSphere-Administrators.

- 6. Überprüfen Sie, ob der Sametime-Proxy-Server gestartet wurde. Dies kann entweder mithilfe der Administrationskonsole von WebSphere Application Server oder aber manuell festgestellt werden. So führen Sie diese Prüfung über die Administrationskonsole von WebSphere Application Server durch:
	- a. Melden Sie sich an der Administrationskonsole von WebSphere Application Server unter http://*Anwendungsserver-Host*:9061/ibm/console mit der WebSphere Application Server-Verwaltungs-ID "admin" und dem zugehörigen Kennwort an. *Anwendungsserver-Host* ist der Hostname für den Anwendungsserver.
	- b. Überprüfen Sie den Status des Servers "STProxyServer1", indem Sie auf **Servers** > **Server Types** > **WebSphere application servers** (Server > Servertypen > WebSphere-Anwendungsserver) klicken.

Das Symbol  $\bigoplus$  zeigt an, dass der Server gestartet wurde. Wählen Sie ggf. den Server aus und starten Sie ihn erneut, indem Sie auf die entsprechende Option klicken.

Das Symbol  $\bullet\bullet$  zeigt an, dass der Server gestoppt wurde. Wählen Sie den Server aus und starten Sie ihn, indem Sie auf die entsprechende Option klicken.

Das Symbol  $\circled{?}$  zeigt an, dass der Server nicht verfügbar ist. In diesem Fall ist der Knotenagent (nodeagent) unter Umständen nicht aktiv. Sie können den Knotenagenten starten, indem Sie in einem Befehlsfenster den Befehl /opt/IBM/WebSphere/AppServer/profiles/STProxyServer1/bin/ startNode.sh ausführen.

**Wichtig:** Die Server müssen in einer vorgegebenen Reihenfolge gestartet bzw. gestoppt werden.

Starten Sie die Server in der folgenden Reihenfolge:

- a. nodeagent
- b. STProxyServer1

Stoppen Sie die Server in der folgenden Reihenfolge:

- a. STProxyServer1
- b. nodeagent

Um den Server "STProxyServer1" zu stoppen, wählen Sie den Server aus und klicken Sie auf die entsprechende Option.

Der Server "nodeagent" wird gestoppt, indem in einem Befehlsfenster auf dem Anwendungsserver der Befehl /opt/IBM/WebSphere/AppServer/profiles/STPAppProfile1/bin/stopNode.sh -username waswebadmin -password *WAS-Administratorkennwort* ausgeführt wird; dabei ist *WAS-Administratorkennwort* das Kennwort des WebSphere-Administrators.

7. Überprüfen Sie, ob der Zugriff auf die Sametime-Proxy-Konsole vom WebSphere Portal-System auf dem Anwendungsserver aus über die URL http://*Anwendungsserver-Host*:9085/stwebclient/ popup.jsp möglich ist. Dabei ist *Anwendungsserver-Host* der Hostname für den Anwendungsserver.

#### **Nächste Schritte**

Beheben Sie alle Probleme oder Fehler, die aufgetreten sind, und wiederholen Sie den Test.

#### **Test "Datenbank (***datenbankname***)"**

Mit dem Test "Datenbank (*datenbankname*)" wird der Status des DB2-Managers der DB2-Instanz *Datenbankname* auf dem Datenserver durch Ausführen des Scripts **db2status** geprüft.

#### **Ressourcen**

Für den Test "Datenbank (*datenbankname*)" werden die folgenden Ressourcen verwendet:

v Die DB2-Anwendungsinstanz (auf dem Datenserver)

#### **Fehlerbestimmung**

Schlägt der Test "Datenbank (*datenbankname*)" fehl, gehen Sie wie im Folgenden beschrieben vor, um das Zugriffsproblem zu identifizieren und zu beheben.

#### **Vorgehensweise**

- 1. 1.6.0.2 Verwenden Sie das Plattformsteuerungstool, um den Status der Komponenten zu überprüfen und die Komponenten gegebenenfalls zu starten und zu stoppen. Führen Sie den folgenden Befehl mit den entsprechenden Optionen aus. Verwenden Sie für die Variable *Komponente* den Wert dbsdb24app (in einer Standardumgebung) oder dbsdb24appgrp (in einer Hochverfügbarkeitsumgebung) und geben Sie Ihr Topologiekennwort als Wert für die Variable *Topologiekennwort* an.
	- a. Führen Sie die folgenden Befehle aus, um den Status der Komponente zu prüfen:
```
su - ibmadmin
```
IOCControl -a status -c *Komponente* -p *Topologiekennwort*

b. Führen Sie die folgenden Befehle aus, um die Komponente zu starten: su - ibmadmin

IOCControl -a start -c *Komponente* -p *Topologiekennwort*

c. Führen Sie die folgenden Befehle aus, um die Komponente zu stoppen: su - ibmadmin

IOCControl -a stop -c *Komponente* -p *Topologiekennwort*

- 2. 1.6 1.6 1.6.0.1 Wenn der Test in einer Standardumgebung ausgeführt wird, verwenden Sie das Plattformsteuerungstool, um den Status der Komponenten zu prüfen und die Komponenten nach Bedarf zu starten und zu stoppen. Führen Sie den folgenden Befehl mit den entsprechenden Optionen aus. Verwenden Sie für die Variable *komponente* den Wert db24app und geben Sie Ihr Topologiekennwort als Wert für die Variable *topologiekennwort* an.
	- a. Führen Sie die folgenden Befehle aus, um den Status der Komponente zu prüfen:

```
su - ibmadmin
IOCControl -a status -c Komponente -p Topologiekennwort
```
b. Führen Sie die folgenden Befehle aus, um die Komponente zu starten:

```
su - ibmadmin
IOCControl -a start -c Komponente -p Topologiekennwort
```
c. Führen Sie die folgenden Befehle aus, um die Komponente zu stoppen:

```
su - ibmadmin
IOCControl -a stop -c Komponente -p Topologiekennwort
```
- 3. 1.6 1.6 1.6.0.1 Wenn der Test in einer Hochverfügbarkeitsumgebung ausgeführt wird, verwenden Sie das Plattformsteuerungstool, um den Status der Komponenten zu prüfen und die Komponenten nach Bedarf zu starten und zu stoppen. Führen Sie den folgenden Befehl mit den entsprechenden Optionen aus.
	- v Um den Status des primären Servers zu prüfen, geben Sie 821 als Wert für die Variable *aktion* an.
	- v Um den Status des Standby-Servers zu prüfen, geben Sie 823 als Wert für die Variable *aktion* an.
	- v Um den primären Server zu starten, geben Sie 141 als Wert für die Variable *aktion* an.
	- v Um den Standby-Server zu starten, geben Sie 151 als Wert für die Variable *aktion* an.
	- v Um den primären Server zu stoppen, geben Sie 701 als Wert für die Variable *aktion* an.
	- v Um den Standby-Server zu stoppen, geben Sie 711 als Wert für die Variable *aktion* an.

Geben Sie Ihr Topologiekennwort als Wert für die Variable *topologiekennwort* an.

```
su - ibmadmin
```
IOCControl -a *Aktion* -p *Topologiekennwort*

- 4. Überprüfen Sie, ob zwischen dem Anwendungsserver, auf dem der Test gestartet wurde, und dem Datenserver, auf dem sich die Datenbank befindet, eine Netzverbindung besteht. Dazu können vom Anwendungsserver aus **ping**-Befehle mit dem kurzen und dem vollständig qualifizierten Hostnamen des Datenservers gesendet werden. Aus dem Ergebnis dieser **ping**-Befehle geht hervor, ob der Hostname vom DNS oder von der Datei /etc/hosts korrekt aufgelöst wird.
- 5. Überprüfen Sie die Protokolldateien auf Laufzeitausnahmebedingungen.
	- a. Überprüfen Sie auf dem Anwendungsserver die folgenden WebSphere Portal-Protokolle:
		- /opt/IBM/WebSphere/wp\_profile/logs/WebSphere\_Portal/SystemOut.log
		- /opt/IBM/WebSphere/wp\_profile/logs/WebSphere\_Portal/SystemErr.log
- 6. Überprüfen Sie, ob die Kapazität des Dateisystems auf dem Datenserver erreicht wurde (dies kann mit dem Befehl **df -h** festgestellt werden). Das Dateisystem kann bereits als voll gelten, obwohl es

nicht zu 100 % belegt ist. Wenn der Befehl **df -h** die Information zurückgibt, dass das Dateisystem zu 90 % oder mehr belegt ist, sollten Sie davon ausgehen, dass die Kapazität des Dateisystems erreicht ist.

- 7. Überprüfen Sie, ob der vom Datenserver verwendete Datenbankmanager gestartet ist.
	- a. Führen Sie auf dem Datenserver als Benutzer der DB2-Anwendungsinstanz (db2inst2) den folgenden Befehl aus.

db2 get snapshot for dbm | grep "Database manager status"

Wurde der Datenbankmanager für die Instanz *datenbankname* gestartet, wird die folgende Nachricht angezeigt: Dabase manager status = Active (Status des Datenbankmanagers = Aktiv).

- 8. Sind die DB2-Prozesse nicht aktiv, starten Sie sie, indem Sie im Befehlsfenster den Befehl **su db2inst2** ausführen (wenn Sie als Benutzer root aktiv sind). Andernfalls müssen Sie den Datenbankmanager durch Ausführung von **db2start** starten.
- 9. Überprüfen Sie die DB2-Protokolle auf Fehler in Zusammenhang mit der Datenbankinstanz, die für diesen Test verwendet wird. Die Protokolle befinden sich auf dem Datenserver im Verzeichnis /datahome/db2inst2/sqllib/db2dump. Überprüfen Sie das Protokoll db2diag.log im Verzeichnis /datahome/db2inst2/sqllib/db2dump auf Fehlernachrichten, die beim Start der für diesen Test verwendeten Datenbank ausgegeben wurden.

#### **Nächste Schritte**

Beheben Sie alle Probleme oder Fehler, die aufgetreten sind, und wiederholen Sie den Test.

#### **Test "Datenbank (DB2-Instanz - Anwendungen)"**

Mit dem Test "Datenbank (DB2-Instanz - Anwendungen)" wird der Status des DB2-Managers der DB2- Instanz auf dem Datenserver durch Ausführen des Scripts **db2status** geprüft.

#### **Ressourcen**

Für den Test "Datenbank (DB2-Instanz - Anwendungen)" werden die folgenden Ressourcen verwendet:

• DB2 Applications-Instanz (auf dem Datenserver)

#### **Fehlerbestimmung**

Schlägt der Test "Datenbank (DB2-Instanz - Anwendungen)" fehl, gehen Sie wie im Folgenden beschrieben vor, um das Zugriffsproblem zu identifizieren und zu beheben.

#### **Vorgehensweise**

- 1. 1.6.0.2 Verwenden Sie das Plattformsteuerungstool, um den Status der Komponenten zu überprüfen und die Komponenten gegebenenfalls zu starten und zu stoppen. Führen Sie den folgenden Befehl mit den entsprechenden Optionen aus. Verwenden Sie für die Variable *Komponente* den Wert dbsdb24app und geben Sie Ihr Topologiekennwort als Wert für die Variable *Topologiekennwort* an.
	- a. Führen Sie die folgenden Befehle aus, um den Status der Komponente zu prüfen:
		- su ibmadmin

IOCControl -a status -c *Komponente* -p *Topologiekennwort*

b. Führen Sie die folgenden Befehle aus, um die Komponente zu starten:

su - ibmadmin

IOCControl -a start -c *Komponente* -p *Topologiekennwort*

c. Führen Sie die folgenden Befehle aus, um die Komponente zu stoppen:

su - ibmadmin

IOCControl -a stop -c *Komponente* -p *Topologiekennwort*

- 2. 1.6 1.6 1.6.0.1 Verwenden Sie das Plattformsteuerungstool, um den Status der Komponenten zu überprüfen und die Komponenten gegebenenfalls zu starten oder zu stoppen. Verwenden Sie für die Variable *komponente* den Wert db24app und geben Sie Ihr Topologiekennwort als Wert für die Variable *topologiekennwort* an.
	- a. Führen Sie die folgenden Befehle aus, um den Status der Komponente zu prüfen:

```
su - ibmadmin
IOCControl -a status -c Komponente -p Topologiekennwort
```

```
b. Führen Sie die folgenden Befehle aus, um die Komponente zu starten:
   su - ibmadmin
```
IOCControl -a start -c *Komponente* -p *Topologiekennwort*

c. Führen Sie die folgenden Befehle aus, um die Komponente zu stoppen: su - ibmadmin

IOCControl -a stop -c *Komponente* -p *Topologiekennwort*

- 3. Überprüfen Sie, ob zwischen dem Anwendungsserver, auf dem der Test gestartet wurde, und dem Datenserver, auf dem sich die Datenbank befindet, eine Netzverbindung besteht. Dazu können vom Anwendungsserver aus **ping**-Befehle mit dem kurzen und dem vollständig qualifizierten Hostnamen des Datenservers gesendet werden. Aus dem Ergebnis dieser **ping**-Befehle geht hervor, ob der Hostname vom DNS oder von der Datei /etc/hosts korrekt aufgelöst wird.
- 4. Überprüfen Sie die Protokolldateien auf Laufzeitausnahmebedingungen.
	- a. Überprüfen Sie auf dem Anwendungsserver die folgenden WebSphere Portal-Protokolle:
		- /opt/IBM/WebSphere/wp\_profile/logs/WebSphere\_Portal/SystemOut.log
		- /opt/IBM/WebSphere/wp\_profile/logs/WebSphere\_Portal/SystemErr.log
- 5. Überprüfen Sie, ob die Kapazität des Dateisystems auf dem Datenserver erreicht wurde (dies kann mit dem Befehl **df -h** festgestellt werden). Das Dateisystem kann bereits als voll gelten, obwohl es nicht zu 100 % belegt ist. Wenn der Befehl **df -h** die Information zurückgibt, dass das Dateisystem zu 90 % oder mehr belegt ist, sollten Sie davon ausgehen, dass die Kapazität des Dateisystems erreicht ist.
- 6. Überprüfen Sie, ob der vom Datenserver verwendete Datenbankmanager gestartet ist.
	- a. Führen Sie in einem Befehlsfenster auf dem Datenserver als Benutzer der Applications-Instanz den folgenden Befehl aus.

db2 get snapshot for dbm | grep "Database manager status"

Wurde der Datenbankmanager für die Applications-Instanz gestartet, wird die folgende Nachricht angezeigt: Database manager status = Active (Status des Datenbankmanagers = Aktiv).

- 7. Sind die DB2-Prozesse nicht aktiv, starten Sie sie, indem Sie im Befehlsfenster den Befehl **su db2inst2** ausführen (wenn Sie als Benutzer root aktiv sind). Andernfalls müssen Sie den Datenbankmanager durch Ausführung von **db2start** starten.
- 8. Überprüfen Sie die DB2-Protokolle auf Fehler in Zusammenhang mit der Datenbankinstanz, die für diesen Test verwendet wird. Die Protokolle befinden sich auf dem Datenserver im Verzeichnis /datahome/db2inst2/sqllib/db2dump. Überprüfen Sie das Protokoll db2diag.log im Verzeichnis /datahome/db2inst2/sqllib/db2dump auf Fehlernachrichten, die beim Start der für diesen Test verwendeten Datenbank ausgegeben wurden.

### **Nächste Schritte**

Beheben Sie alle Probleme oder Fehler, die aufgetreten sind, und wiederholen Sie den Test.

# **Test "Datenbank (DB2-Instanz - Anwendungen) [1]"**

Mit dem Test "Datenbank (DB2-Instanz - Anwendungen) [1]" wird der Status des DB2-Managers der DB2- Instanz auf dem Datenserver 1 in einer Hochverfügbarkeitsumgebung durch die Ausführung des Scripts **db2status** geprüft.

## **Ressourcen**

Für den Test "Datenbank (DB2-Instanz - Anwendungen) [1]" werden die folgenden Ressourcen verwendet:

• DB2 Applications-Instanz (auf dem Datenserver)

## **Fehlerbestimmung**

Schlägt der Test "Datenbank (DB2-Instanz - Anwendungen) [1]" fehl, gehen Sie wie im Folgenden beschrieben vor, um das Zugriffsproblem zu identifizieren und zu beheben.

### **Vorgehensweise**

- 1. 1.6.0.2 Verwenden Sie das Plattformsteuerungstool, um den Status der Komponenten zu überprüfen und die Komponenten gegebenenfalls zu starten und zu stoppen. Führen Sie den folgenden Befehl mit den entsprechenden Optionen aus. Verwenden Sie für die Variable *Komponente* den Wert dbsdb24appgrp und geben Sie Ihr Topologiekennwort als Wert für die Variable *Topologiekennwort* an.
	- a. Führen Sie die folgenden Befehle aus, um den Status der Komponente zu prüfen:

```
su - ibmadmin
```
IOCControl -a status -c *Komponente* -p *Topologiekennwort*

b. Führen Sie die folgenden Befehle aus, um die Komponente zu starten:

```
su - ibmadmin
```
IOCControl -a start -c *Komponente* -p *Topologiekennwort*

c. Führen Sie die folgenden Befehle aus, um die Komponente zu stoppen:

```
su - ibmadmin
```

```
IOCControl -a stop -c Komponente -p Topologiekennwort
```
2. 1.6 1.6.0.1 Verwenden Sie das Plattformsteuerungstool, um den Status der Server zu überprüfen und die Server gegebenenfalls zu starten oder zu stoppen. Führen Sie die folgenden Befehle mit den entsprechenden Optionen aus.

- v Um den Status des primären Servers zu prüfen, geben Sie 821 als Wert für die Variable *aktion* an.
- v Um den Status des Standby-Servers zu prüfen, geben Sie 823 als Wert für die Variable *aktion* an.
- v Um den primären Server zu starten, geben Sie 141 als Wert für die Variable *aktion* an.
- v Um den Standby-Server zu starten, geben Sie 151 als Wert für die Variable *aktion* an.
- v Um den primären Server zu stoppen, geben Sie 701 als Wert für die Variable *aktion* an.
- v Um den Standby-Server zu stoppen, geben Sie 711 als Wert für die Variable *aktion* an.

Geben Sie Ihr Topologiekennwort als Wert für die Variable *topologiekennwort* an.

su - ibmadmin

IOCControl -a *Aktion* -p *Topologiekennwort*

- 3. Überprüfen Sie, ob zwischen dem Anwendungsserver, auf dem der Test gestartet wurde, und dem Datenserver, auf dem sich die Datenbank befindet, eine Netzverbindung besteht. Dazu können vom Anwendungsserver aus **ping**-Befehle mit dem kurzen und dem vollständig qualifizierten Hostnamen des Datenservers gesendet werden. Aus dem Ergebnis dieser **ping**-Befehle geht hervor, ob der Hostname vom DNS oder von der Datei /etc/hosts korrekt aufgelöst wird.
- 4. Überprüfen Sie die Protokolldateien auf Laufzeitausnahmebedingungen.
	- a. Überprüfen Sie auf dem Anwendungsserver die folgenden WebSphere Portal-Protokolle:
		- /opt/IBM/WebSphere/wp\_profile/logs/WebSphere\_Portal/SystemOut.log
		- /opt/IBM/WebSphere/wp\_profile/logs/WebSphere\_Portal/SystemErr.log
	- b. Überprüfen Sie in einer Hochverfügbarkeitsumgebung auf dem Anwendungsserver 2 die folgenden WebSphere Portal-Protokolle:
		- v /opt/IBM/WebSphere/wp\_profile/logs/WebSphere\_Portal\_PortalNode2/SystemOut.log
- /opt/IBM/WebSphere/wp\_profile/logs/WebSphere\_Portal\_PortalNode2/SystemErr.log
- 5. Überprüfen Sie, ob die Kapazität des Dateisystems auf dem Datenserver erreicht wurde (dies kann mit dem Befehl **df -h** festgestellt werden). Das Dateisystem kann bereits als voll gelten, obwohl es nicht zu 100 % belegt ist. Wenn der Befehl **df -h** die Information zurückgibt, dass das Dateisystem zu 90 % oder mehr belegt ist, sollten Sie davon ausgehen, dass die Kapazität des Dateisystems erreicht ist.
- 6. Überprüfen Sie, ob der vom Datenserver verwendete Datenbankmanager gestartet ist.
	- a. Führen Sie in einem Befehlsfenster auf dem Datenserver als Benutzer der Applications-Instanz den folgenden Befehl aus.

db2 get snapshot for dbm | grep "Database manager status"

Wurde der Datenbankmanager für die Applications-Instanz gestartet, wird die folgende Nachricht angezeigt: Database manager status = Active (Status des Datenbankmanagers = Aktiv).

- 7. Sind die DB2-Prozesse nicht aktiv, starten Sie sie, indem Sie im Befehlsfenster den Befehl **su db2inst2** ausführen (wenn Sie als Benutzer root aktiv sind). Andernfalls müssen Sie den Datenbankmanager durch Ausführung von **db2start** starten.
- 8. Überprüfen Sie die DB2-Protokolle auf Fehler in Zusammenhang mit der Datenbankinstanz, die für diesen Test verwendet wird. Die Protokolle befinden sich auf dem Datenserver im Verzeichnis /datahome/db2inst2/sqllib/db2dump. Überprüfen Sie das Protokoll db2diag.log im Verzeichnis /datahome/db2inst2/sqllib/db2dump auf Fehlernachrichten, die beim Start der für diesen Test verwendeten Datenbank ausgegeben wurden.

#### **Nächste Schritte**

Beheben Sie alle Probleme oder Fehler, die aufgetreten sind, und wiederholen Sie den Test.

#### **Test "Datenbank (DB2-Instanz - Anwendungen) [2]"**

Mit dem Test "Datenbank (DB2-Instanz - Anwendungen) [2]" wird der Status des DB2-Managers der DB2- Instanz auf dem Datenserver 2 in einer Hochverfügbarkeitsumgebung durch die Ausführung des Scripts **db2status** geprüft.

#### **Ressourcen**

Für den Test "Datenbank (DB2-Instanz - Anwendungen) [2]" werden die folgenden Ressourcen verwendet:

v DB2 Applications-Instanz (auf dem Datenserver)

#### **Fehlerbestimmung**

Schlägt der Test "Datenbank (DB2-Instanz - Anwendungen) [2]" fehl, gehen Sie wie im Folgenden beschrieben vor, um das Zugriffsproblem zu identifizieren und zu beheben.

#### **Vorgehensweise**

- 1. 1.6.0.2 Verwenden Sie das Plattformsteuerungstool, um den Status der Komponenten zu überprüfen und die Komponenten gegebenenfalls zu starten und zu stoppen. Führen Sie den folgenden Befehl mit den entsprechenden Optionen aus. Verwenden Sie für die Variable *Komponente* den Wert dbsdb24appgrp und geben Sie Ihr Topologiekennwort als Wert für die Variable *Topologiekennwort* an.
	- a. Führen Sie die folgenden Befehle aus, um den Status der Komponente zu prüfen:

su - ibmadmin

IOCControl -a status -c *Komponente* -p *Topologiekennwort*

b. Führen Sie die folgenden Befehle aus, um die Komponente zu starten:

su - ibmadmin

IOCControl -a start -c *Komponente* -p *Topologiekennwort*

c. Führen Sie die folgenden Befehle aus, um die Komponente zu stoppen: su - ibmadmin

IOCControl -a stop -c *Komponente* -p *Topologiekennwort*

2. 1.6 1.6.0.1 Verwenden Sie das Plattformsteuerungstool, um den Status der Server zu überprüfen und die Server gegebenenfalls zu starten oder zu stoppen. Führen Sie die folgenden Befehle mit den entsprechenden Optionen aus.

- v Um den Status des primären Servers zu prüfen, geben Sie 821 als Wert für die Variable *aktion* an.
- v Um den Status des Standby-Servers zu prüfen, geben Sie 823 als Wert für die Variable *aktion* an.
- v Um den primären Server zu starten, geben Sie 141 als Wert für die Variable *aktion* an.
- v Um den Standby-Server zu starten, geben Sie 151 als Wert für die Variable *aktion* an.
- v Um den primären Server zu stoppen, geben Sie 701 als Wert für die Variable *aktion* an.
- v Um den Standby-Server zu stoppen, geben Sie 711 als Wert für die Variable *aktion* an.

Geben Sie Ihr Topologiekennwort als Wert für die Variable *topologiekennwort* an.

```
su - ibmadmin
IOCControl -a Aktion -p Topologiekennwort
```
- 3. Überprüfen Sie, ob zwischen dem Anwendungsserver, auf dem der Test gestartet wurde, und dem Datenserver, auf dem sich die Datenbank befindet, eine Netzverbindung besteht. Dazu können vom Anwendungsserver aus **ping**-Befehle mit dem kurzen und dem vollständig qualifizierten Hostnamen des Datenservers gesendet werden. Aus dem Ergebnis dieser **ping**-Befehle geht hervor, ob der Hostname vom DNS oder von der Datei /etc/hosts korrekt aufgelöst wird.
- 4. Überprüfen Sie die Protokolldateien auf Laufzeitausnahmebedingungen.
	- a. Überprüfen Sie auf dem Anwendungsserver die folgenden WebSphere Portal-Protokolle:
		- /opt/IBM/WebSphere/wp\_profile/logs/WebSphere\_Portal/SystemOut.log
		- /opt/IBM/WebSphere/wp\_profile/logs/WebSphere\_Portal/SystemErr.log
	- b. Überprüfen Sie in einer Hochverfügbarkeitsumgebung auf dem Anwendungsserver 2 die folgenden WebSphere Portal-Protokolle:
		- /opt/IBM/WebSphere/wp\_profile/logs/WebSphere\_Portal\_PortalNode2/SystemOut.log
		- /opt/IBM/WebSphere/wp\_profile/logs/WebSphere\_Portal\_PortalNode2/SystemErr.log
- 5. Überprüfen Sie, ob die Kapazität des Dateisystems auf dem Datenserver erreicht wurde (dies kann mit dem Befehl **df -h** festgestellt werden). Das Dateisystem kann bereits als voll gelten, obwohl es nicht zu 100 % belegt ist. Wenn der Befehl **df -h** die Information zurückgibt, dass das Dateisystem zu 90 % oder mehr belegt ist, sollten Sie davon ausgehen, dass die Kapazität des Dateisystems erreicht ist.
- 6. Überprüfen Sie, ob der vom Datenserver verwendete Datenbankmanager gestartet ist.
	- a. Führen Sie in einem Befehlsfenster auf dem Datenserver als Benutzer der Applications-Instanz den folgenden Befehl aus.

db2 get snapshot for dbm | grep "Database manager status"

Wurde der Datenbankmanager für die Applications-Instanz gestartet, wird die folgende Nachricht angezeigt: Database manager status = Active (Status des Datenbankmanagers = Aktiv).

- 7. Sind die DB2-Prozesse nicht aktiv, starten Sie sie, indem Sie im Befehlsfenster den Befehl **su db2inst2** ausführen (wenn Sie als Benutzer root aktiv sind). Andernfalls müssen Sie den Datenbankmanager durch Ausführung von **db2start** starten.
- 8. Überprüfen Sie die DB2-Protokolle auf Fehler in Zusammenhang mit der Datenbankinstanz, die für diesen Test verwendet wird. Die Protokolle befinden sich auf dem Datenserver im Verzeichnis /datahome/db2inst2/sqllib/db2dump. Überprüfen Sie das Protokoll db2diag.log im Verzeichnis /datahome/db2inst2/sqllib/db2dump auf Fehlernachrichten, die beim Start der für diesen Test verwendeten Datenbank ausgegeben wurden.

## **Nächste Schritte**

Beheben Sie alle Probleme oder Fehler, die aufgetreten sind, und wiederholen Sie den Test.

#### **Test "Datenbank (DB2-Instanz - Verzeichnisserver)"**

Mit dem Test "Datenbank (DB2-Instanz - Verzeichnisserver)" wird der Status des DB2-Managers der DB2- Instanz auf dem Datenserver durch Ausführen des Scripts **db2status** geprüft.

#### **Ressourcen**

Für den Test "Datenbank (DB2-Instanz - Verzeichnisserver)" werden die folgenden Ressourcen verwendet:

v Die DB2 Directory Server-Instanz (auf dem Datenserver)

#### **Fehlerbestimmung**

Schlägt der Test "Datenbank (DB2-Instanz - Verzeichnisserver)" fehl, gehen Sie wie im Folgenden beschrieben vor, um das Zugriffsproblem zu identifizieren und zu beheben.

#### **Vorgehensweise**

- 1. 1.6.0.2 Verwenden Sie das Plattformsteuerungstool, um den Status der Komponenten zu überprüfen und die Komponenten gegebenenfalls zu starten und zu stoppen. Führen Sie den folgenden Befehl mit den entsprechenden Optionen aus. Verwenden Sie für die Variable *Komponente* den Wert dbstdsserv und geben Sie Ihr Topologiekennwort als Wert für die Variable *Topologiekennwort* an.
	- a. Führen Sie die folgenden Befehle aus, um den Status der Komponente zu prüfen:

su - ibmadmin

IOCControl -a status -c *Komponente* -p *Topologiekennwort*

b. Führen Sie die folgenden Befehle aus, um die Komponente zu starten: su - ibmadmin

IOCControl -a start -c *Komponente* -p *Topologiekennwort*

c. Führen Sie die folgenden Befehle aus, um die Komponente zu stoppen: su - ibmadmin

IOCControl -a stop -c *Komponente* -p *Topologiekennwort*

- 2. 1.6 1.6 1.6.0.1 Verwenden Sie das Plattformsteuerungstool, um den Status der Komponenten zu überprüfen und die Komponenten gegebenenfalls zu starten oder zu stoppen. Verwenden Sie für die Variable *Komponente* den Wert tds und geben Sie Ihr Topologiekennwort als Wert für die Variable *Topologiekennwort* an.
	- a. Führen Sie die folgenden Befehle aus, um den Status der Komponente zu prüfen:

```
su - ibmadmin
```
IOCControl -a status -c *Komponente* -p *Topologiekennwort*

b. Führen Sie die folgenden Befehle aus, um die Komponente zu starten: su - ibmadmin

IOCControl -a start -c *Komponente* -p *Topologiekennwort*

- c. Führen Sie die folgenden Befehle aus, um die Komponente zu stoppen: su - ibmadmin
	- IOCControl -a stop -c *Komponente* -p *Topologiekennwort*
- 3. Überprüfen Sie, ob zwischen dem Anwendungsserver, auf dem der Test gestartet wurde, und dem Datenserver, auf dem sich die Datenbank befindet, eine Netzverbindung besteht. Dazu können vom Anwendungsserver aus **ping**-Befehle mit dem kurzen und dem vollständig qualifizierten Hostnamen des Datenservers gesendet werden. Aus dem Ergebnis dieser **ping**-Befehle geht hervor, ob der Hostname vom DNS oder von der Datei /etc/hosts korrekt aufgelöst wird.
- 4. Überprüfen Sie die Protokolldateien auf Laufzeitausnahmebedingungen.
	- a. Überprüfen Sie auf dem Anwendungsserver die folgenden WebSphere Portal-Protokolle:
- /opt/IBM/WebSphere/wp\_profile/logs/WebSphere\_Portal/SystemOut.log
- /opt/IBM/WebSphere/wp\_profile/logs/WebSphere\_Portal/SystemErr.log
- 5. Überprüfen Sie, ob die Kapazität des Dateisystems auf dem Datenserver erreicht wurde (dies kann mit dem Befehl **df -h** festgestellt werden). Das Dateisystem kann bereits als voll gelten, obwohl es nicht zu 100 % belegt ist. Wenn der Befehl **df -h** die Information zurückgibt, dass das Dateisystem zu 90 % oder mehr belegt ist, sollten Sie davon ausgehen, dass die Kapazität des Dateisystems erreicht ist.
- 6. Überprüfen Sie, ob der vom Datenserver verwendete Datenbankmanager gestartet ist.
	- a. Führen Sie in einem Befehlsfenster auf dem Datenserver als Benutzer der Directory Server-Instanz den folgenden Befehl aus.

db2 get snapshot for dbm | grep "Database manager status"

Wurde der Datenbankmanager für die Directory Server-Instanz gestartet, wird die folgende Nachricht angezeigt: Database manager status = Active (Status des Datenbankmanagers = Aktiv).

- 7. Sind die DB2-Prozesse nicht aktiv, starten Sie sie, indem Sie im Befehlsfenster den Befehl **su dsrdbm01** ausführen (wenn Sie als Benutzer root aktiv sind). Andernfalls müssen Sie den Datenbankmanager durch Ausführung von **db2start** starten.
- 8. Überprüfen Sie die DB2-Protokolle auf Fehler in Zusammenhang mit der Datenbankinstanz, die für diesen Test verwendet wird. Die Protokolle befinden sich auf dem Datenserver im Verzeichnis /datahome/dsrdbm01/sqllib/db2dump.
- 9. Überprüfen Sie das Protokoll db2diag.log auf Fehlernachrichten, die beim Start der für diesen Test verwendeten Datenbank ausgegeben wurden.

### **Nächste Schritte**

Beheben Sie alle Probleme oder Fehler, die aufgetreten sind, und wiederholen Sie den Test.

### **Test "Datenbank (DB2-Instanz - Verzeichnisserver) [1]"**

Mit dem Test "Datenbank (DB2-Instanz - Verzeichnisserver) [1]" wird der Status des DB2-Managers der DB2-Instanz auf dem Datenserver 1 in einer Hochverfügbarkeitsumgebung durch die Ausführung des Scripts **db2status** geprüft.

#### **Ressourcen**

Für den Test "Datenbank (DB2-Instanz - Verzeichnisserver) [1]" werden die folgenden Ressourcen verwendet:

v Die DB2 Directory Server-Instanz (auf dem Datenserver)

### **Fehlerbestimmung**

Schlägt der Test "Datenbank (DB2-Instanz - Verzeichnisserver) [1]" fehl, gehen Sie wie im Folgenden beschrieben vor, um das Zugriffsproblem zu identifizieren und zu beheben.

#### **Vorgehensweise**

- 1. 1.6.0.2 Verwenden Sie das Plattformsteuerungstool, um den Status der Komponenten zu überprüfen und die Komponenten gegebenenfalls zu starten und zu stoppen. Führen Sie den folgenden Befehl mit den entsprechenden Optionen aus. Verwenden Sie für die Variable *Komponente* den Wert dbstdsservgrp und geben Sie Ihr Topologiekennwort als Wert für die Variable *Topologiekennwort* an.
	- a. Führen Sie die folgenden Befehle aus, um den Status der Komponente zu prüfen:

su - ibmadmin

IOCControl -a status -c *Komponente* -p *Topologiekennwort*

b. Führen Sie die folgenden Befehle aus, um die Komponente zu starten:

su - ibmadmin

IOCControl -a start -c *Komponente* -p *Topologiekennwort*

c. Führen Sie die folgenden Befehle aus, um die Komponente zu stoppen:

su - ibmadmin

IOCControl -a stop -c *Komponente* -p *Topologiekennwort*

2. 1.6 1.6 1.6.0.1 Verwenden Sie das Plattformsteuerungstool, um den Status der Server zu überprüfen und die Server gegebenenfalls zu starten oder zu stoppen. Führen Sie die folgenden Befehle mit den entsprechenden Optionen aus.

- v Um den Status des primären Servers zu prüfen, geben Sie 821 als Wert für die Variable *aktion* an.
- v Um den Status des Standby-Servers zu prüfen, geben Sie 823 als Wert für die Variable *aktion* an.
- v Um den primären Server zu starten, geben Sie 141 als Wert für die Variable *aktion* an.
- v Um den Standby-Server zu starten, geben Sie 151 als Wert für die Variable *aktion* an.
- v Um den primären Server zu stoppen, geben Sie 701 als Wert für die Variable *aktion* an.
- v Um den Standby-Server zu stoppen, geben Sie 711 als Wert für die Variable *aktion* an.

Geben Sie Ihr Topologiekennwort als Wert für die Variable *topologiekennwort* an.

su - ibmadmin

IOCControl -a *Aktion* -p *Topologiekennwort*

- 3. Überprüfen Sie, ob zwischen dem Anwendungsserver, auf dem der Test gestartet wurde, und dem Datenserver, auf dem sich die Datenbank befindet, eine Netzverbindung besteht. Dazu können vom Anwendungsserver aus **ping**-Befehle mit dem kurzen und dem vollständig qualifizierten Hostnamen des Datenservers gesendet werden. Aus dem Ergebnis dieser **ping**-Befehle geht hervor, ob der Hostname vom DNS oder von der Datei /etc/hosts korrekt aufgelöst wird.
- 4. Überprüfen Sie die Protokolldateien auf Laufzeitausnahmebedingungen.
	- a. Überprüfen Sie auf dem Anwendungsserver die folgenden WebSphere Portal-Protokolle:
		- /opt/IBM/WebSphere/wp\_profile/logs/WebSphere\_Portal/SystemOut.log
		- /opt/IBM/WebSphere/wp\_profile/logs/WebSphere\_Portal/SystemErr.log
	- b. Überprüfen Sie in einer Hochverfügbarkeitsumgebung auf dem Anwendungsserver 2 die folgenden WebSphere Portal-Protokolle:
		- /opt/IBM/WebSphere/wp\_profile/logs/WebSphere\_Portal\_PortalNode2/SystemOut.log
		- /opt/IBM/WebSphere/wp\_profile/logs/WebSphere\_Portal\_PortalNode2/SystemErr.log
- 5. Überprüfen Sie, ob die Kapazität des Dateisystems auf dem Datenserver erreicht wurde (dies kann mit dem Befehl **df -h** festgestellt werden). Das Dateisystem kann bereits als voll gelten, obwohl es nicht zu 100 % belegt ist. Wenn der Befehl **df -h** die Information zurückgibt, dass das Dateisystem zu 90 % oder mehr belegt ist, sollten Sie davon ausgehen, dass die Kapazität des Dateisystems erreicht ist.
- 6. Überprüfen Sie, ob der vom Datenserver verwendete Datenbankmanager gestartet ist.
	- a. Führen Sie in einem Befehlsfenster auf dem Datenserver als Benutzer der Directory Server-Instanz den folgenden Befehl aus.

db2 get snapshot for dbm | grep "Database manager status"

Wurde der Datenbankmanager für die Directory Server-Instanz gestartet, wird die folgende Nachricht angezeigt: Database manager status = Active (Status des Datenbankmanagers = Aktiv).

- 7. Sind die DB2-Prozesse nicht aktiv, starten Sie sie, indem Sie im Befehlsfenster den Befehl **su dsrdbm01** ausführen (wenn Sie als Benutzer root aktiv sind). Andernfalls müssen Sie den Datenbankmanager durch Ausführung von **db2start** starten.
- 8. Überprüfen Sie die DB2-Protokolle auf Fehler in Zusammenhang mit der Datenbankinstanz, die für diesen Test verwendet wird. Die Protokolle befinden sich auf dem Datenserver im Verzeichnis /datahome/dsrdbm01/sqllib/db2dump.

9. Überprüfen Sie das Protokoll db2diag.log auf Fehlernachrichten, die beim Start der für diesen Test verwendeten Datenbank ausgegeben wurden.

#### **Nächste Schritte**

Beheben Sie alle Probleme oder Fehler, die aufgetreten sind, und wiederholen Sie den Test.

## **Test "Datenbank (DB2-Instanz - Verzeichnisserver) [2]"**

Mit dem Test "Datenbank (DB2-Instanz - Verzeichnisserver) [2]" wird der Status des DB2-Managers der DB2-Instanz auf dem Datenserver 2 in einer Hochverfügbarkeitsumgebung durch die Ausführung des Scripts **db2status** geprüft.

#### **Ressourcen**

Für den Test "Datenbank (DB2-Instanz - Verzeichnisserver) [2]" werden die folgenden Ressourcen verwendet:

v Die DB2 Directory Server-Instanz (auf dem Datenserver)

### **Fehlerbestimmung**

Schlägt der Test "Datenbank (DB2-Instanz - Verzeichnisserver) [2]" fehl, gehen Sie wie im Folgenden beschrieben vor, um das Zugriffsproblem zu identifizieren und zu beheben.

#### **Vorgehensweise**

- 1. 1.6.0.2 Verwenden Sie das Plattformsteuerungstool, um den Status der Komponenten zu überprüfen und die Komponenten gegebenenfalls zu starten und zu stoppen. Führen Sie den folgenden Befehl mit den entsprechenden Optionen aus. Verwenden Sie für die Variable *Komponente* den Wert dbstdsservgrp und geben Sie Ihr Topologiekennwort als Wert für die Variable *Topologiekennwort* an.
	- a. Führen Sie die folgenden Befehle aus, um den Status der Komponente zu prüfen:

su - ibmadmin

IOCControl -a status -c *Komponente* -p *Topologiekennwort*

b. Führen Sie die folgenden Befehle aus, um die Komponente zu starten:

su - ibmadmin

IOCControl -a start -c *Komponente* -p *Topologiekennwort*

c. Führen Sie die folgenden Befehle aus, um die Komponente zu stoppen: su - ibmadmin

IOCControl -a stop -c *Komponente* -p *Topologiekennwort*

2. 1.6 1.6 1.6.0.1 Verwenden Sie das Plattformsteuerungstool, um den Status der Server zu überprüfen und die Server gegebenenfalls zu starten oder zu stoppen. Führen Sie die folgenden Befehle mit den entsprechenden Optionen aus.

- v Um den Status des primären Servers zu prüfen, geben Sie 821 als Wert für die Variable *aktion* an.
- v Um den Status des Standby-Servers zu prüfen, geben Sie 823 als Wert für die Variable *aktion* an.
- v Um den primären Server zu starten, geben Sie 141 als Wert für die Variable *aktion* an.
- v Um den Standby-Server zu starten, geben Sie 151 als Wert für die Variable *aktion* an.
- v Um den primären Server zu stoppen, geben Sie 701 als Wert für die Variable *aktion* an.
- v Um den Standby-Server zu stoppen, geben Sie 711 als Wert für die Variable *aktion* an.

Geben Sie Ihr Topologiekennwort als Wert für die Variable *topologiekennwort* an.

su - ibmadmin

IOCControl -a *Aktion* -p *Topologiekennwort*

3. Überprüfen Sie, ob zwischen dem Anwendungsserver, auf dem der Test gestartet wurde, und dem Datenserver, auf dem sich die Datenbank befindet, eine Netzverbindung besteht. Dazu können vom Anwendungsserver aus **ping**-Befehle mit dem kurzen und dem vollständig qualifizierten Hostnamen des Datenservers gesendet werden. Aus dem Ergebnis dieser **ping**-Befehle geht hervor, ob der Hostname vom DNS oder von der Datei /etc/hosts korrekt aufgelöst wird.

- 4. Überprüfen Sie die Protokolldateien auf Laufzeitausnahmebedingungen.
	- a. Überprüfen Sie auf dem Anwendungsserver die folgenden WebSphere Portal-Protokolle:
		- /opt/IBM/WebSphere/wp\_profile/logs/WebSphere\_Portal/SystemOut.log
		- /opt/IBM/WebSphere/wp\_profile/logs/WebSphere\_Portal/SystemErr.log
	- b. Überprüfen Sie in einer Hochverfügbarkeitsumgebung auf dem Anwendungsserver 2 die folgenden WebSphere Portal-Protokolle:
		- v /opt/IBM/WebSphere/wp\_profile/logs/WebSphere\_Portal\_PortalNode2/SystemOut.log
		- /opt/IBM/WebSphere/wp\_profile/logs/WebSphere\_Portal\_PortalNode2/SystemErr.log
- 5. Überprüfen Sie, ob die Kapazität des Dateisystems auf dem Datenserver erreicht wurde (dies kann mit dem Befehl **df -h** festgestellt werden). Das Dateisystem kann bereits als voll gelten, obwohl es nicht zu 100 % belegt ist. Wenn der Befehl **df -h** die Information zurückgibt, dass das Dateisystem zu 90 % oder mehr belegt ist, sollten Sie davon ausgehen, dass die Kapazität des Dateisystems erreicht ist.
- 6. Überprüfen Sie, ob der vom Datenserver verwendete Datenbankmanager gestartet ist.
	- a. Führen Sie in einem Befehlsfenster auf dem Datenserver als Benutzer der Directory Server-Instanz den folgenden Befehl aus.

db2 get snapshot for dbm | grep "Database manager status"

Wurde der Datenbankmanager für die Directory Server-Instanz gestartet, wird die folgende Nachricht angezeigt: Database manager status = Active (Status des Datenbankmanagers = Aktiv).

- 7. Sind die DB2-Prozesse nicht aktiv, starten Sie sie, indem Sie im Befehlsfenster den Befehl **su dsrdbm01** ausführen (wenn Sie als Benutzer root aktiv sind). Andernfalls müssen Sie den Datenbankmanager durch Ausführung von **db2start** starten.
- 8. Überprüfen Sie die DB2-Protokolle auf Fehler in Zusammenhang mit der Datenbankinstanz, die für diesen Test verwendet wird. Die Protokolle befinden sich auf dem Datenserver im Verzeichnis /datahome/dsrdbm01/sqllib/db2dump.
- 9. Überprüfen Sie das Protokoll db2diag.log auf Fehlernachrichten, die beim Start der für diesen Test verwendeten Datenbank ausgegeben wurden.

### **Nächste Schritte**

Beheben Sie alle Probleme oder Fehler, die aufgetreten sind, und wiederholen Sie den Test.

### **Test "Datenbank (DB2-Instanz - Middleware)"**

Mit dem Test "Datenbank (DB2-Instanz - Middleware)" wird der Status des DB2-Managers der DB2-Instanz auf dem Datenserver durch Ausführen des Scripts **db2status** geprüft.

### **Ressourcen**

Für den Test "Datenbank (DB2-Instanz - Middleware)" werden die folgenden Ressourcen verwendet:

v DB2 Middleware-Instanz (auf dem Datenserver)

### **Fehlerbestimmung**

Schlägt der Test "Datenbank (DB2-Instanz - Middleware)" fehl, gehen Sie wie im Folgenden beschrieben vor, um das Zugriffsproblem zu identifizieren und zu beheben.

### **Vorgehensweise**

1. 1.6.0.2 Verwenden Sie das Plattformsteuerungstool, um den Status der Komponenten zu überprüfen und die Komponenten gegebenenfalls zu starten und zu stoppen. Führen Sie den folgenden Befehl mit den entsprechenden Optionen aus. Verwenden Sie für die Variable *Komponente* den Wert dbsdb24mid und geben Sie Ihr Topologiekennwort als Wert für die Variable *Topologiekennwort* an.

a. Führen Sie die folgenden Befehle aus, um den Status der Komponente zu prüfen: su - ibmadmin

IOCControl -a status -c *Komponente* -p *Topologiekennwort*

- b. Führen Sie die folgenden Befehle aus, um die Komponente zu starten:
	- su ibmadmin

IOCControl -a start -c *Komponente* -p *Topologiekennwort*

- c. Führen Sie die folgenden Befehle aus, um die Komponente zu stoppen:
	- su ibmadmin

IOCControl -a stop -c *Komponente* -p *Topologiekennwort*

- 2. 1.6 1.6.0.1 Verwenden Sie das Plattformsteuerungstool, um den Status der Komponenten zu überprüfen und die Komponenten gegebenenfalls zu starten oder zu stoppen. Verwenden Sie für die Variable *Komponente* den Wert db24mid und geben Sie Ihr Topologiekennwort als Wert für die Variable *Topologiekennwort* an.
	- a. Führen Sie die folgenden Befehle aus, um den Status der Komponente zu prüfen:

su - ibmadmin IOCControl -a status -c *Komponente* -p *Topologiekennwort*

b. Führen Sie die folgenden Befehle aus, um die Komponente zu starten:

su - ibmadmin IOCControl -a start -c *Komponente* -p *Topologiekennwort*

c. Führen Sie die folgenden Befehle aus, um die Komponente zu stoppen:

```
su - ibmadmin
IOCControl -a stop -c Komponente -p Topologiekennwort
```
- 3. Überprüfen Sie, ob zwischen dem Anwendungsserver, auf dem der Test gestartet wurde, und dem Datenserver, auf dem sich die Datenbank befindet, eine Netzverbindung besteht. Dazu können vom Anwendungsserver aus **ping**-Befehle mit dem kurzen und dem vollständig qualifizierten Hostnamen des Datenservers gesendet werden. Aus dem Ergebnis dieser **ping**-Befehle geht hervor, ob der Hostname vom DNS oder von der Datei /etc/hosts korrekt aufgelöst wird.
- 4. Überprüfen Sie die Protokolldateien auf Laufzeitausnahmebedingungen.
	- a. Überprüfen Sie auf dem Anwendungsserver die folgenden WebSphere Portal-Protokolle:
		- /opt/IBM/WebSphere/wp\_profile/logs/WebSphere\_Portal/SystemOut.log
		- /opt/IBM/WebSphere/wp\_profile/logs/WebSphere\_Portal/SystemErr.log
- 5. Überprüfen Sie, ob die Kapazität des Dateisystems auf dem Datenserver erreicht wurde (dies kann mit dem Befehl **df -h** festgestellt werden). Das Dateisystem kann bereits als voll gelten, obwohl es nicht zu 100 % belegt ist. Wenn der Befehl **df -h** die Information zurückgibt, dass das Dateisystem zu 90 % oder mehr belegt ist, sollten Sie davon ausgehen, dass die Kapazität des Dateisystems erreicht ist.
- 6. Überprüfen Sie, ob der vom Datenserver verwendete Datenbankmanager gestartet ist.
	- a. Führen Sie in einem Befehlsfenster auf dem Datenserver als Benutzer der Middleware-Instanz den folgenden Befehl aus.

db2 get snapshot for dbm | grep "Database manager status"

Wurde der Datenbankmanager für die Middleware-Instanz gestartet, wird die folgende Nachricht angezeigt: Database manager status = Active (Status des Datenbankmanagers = Aktiv).

7. Sind die DB2-Prozesse nicht aktiv, starten Sie sie, indem Sie im Befehlsfenster den Befehl **su db2inst1** ausführen (wenn Sie als Benutzer root aktiv sind). Andernfalls müssen Sie den Datenbankmanager durch Ausführung von **db2start** starten.

- 8. Überprüfen Sie die DB2-Protokolle auf Fehler in Zusammenhang mit der Datenbankinstanz, die für diesen Test verwendet wird. Die Protokolle befinden sich auf dem Datenserver im Verzeichnis /datahome/db2inst1/sqllib/db2dump.
- 9. Überprüfen Sie das Protokoll db2diag.log auf Fehlernachrichten, die beim Start der für diesen Test verwendeten Datenbank ausgegeben wurden.

### **Nächste Schritte**

Beheben Sie alle Probleme oder Fehler, die aufgetreten sind, und wiederholen Sie den Test.

# **Test "Datenbank (DB2-Instanz - Middleware) [1]"**

Mit dem Test "Datenbank (DB2-Instanz - Middleware) [1]" wird der Status des DB2-Managers der DB2- Instanz auf dem Datenserver 1 in einer Hochverfügbarkeitsumgebung durch die Ausführung des Scripts **db2status** geprüft.

### **Ressourcen**

Für den Test "Datenbank (DB2-Instanz - Middleware) [1]" werden die folgenden Ressourcen verwendet:

v DB2 Middleware-Instanz (auf dem Datenserver)

## **Fehlerbestimmung**

Schlägt der Test "Datenbank (DB2-Instanz - Middleware) [1]" fehl, gehen Sie wie im Folgenden beschrieben vor, um das Zugriffsproblem zu identifizieren und zu beheben.

#### **Vorgehensweise**

- 1. 1.6.0.2 Verwenden Sie das Plattformsteuerungstool, um den Status der Komponenten zu überprüfen und die Komponenten gegebenenfalls zu starten und zu stoppen. Führen Sie den folgenden Befehl mit den entsprechenden Optionen aus. Verwenden Sie für die Variable *Komponente* den Wert dbsdb24midgrp und geben Sie Ihr Topologiekennwort als Wert für die Variable *Topologiekennwort* an.
	- a. Führen Sie die folgenden Befehle aus, um den Status der Komponente zu prüfen:

su - ibmadmin

IOCControl -a status -c *Komponente* -p *Topologiekennwort*

b. Führen Sie die folgenden Befehle aus, um die Komponente zu starten:

su - ibmadmin

IOCControl -a start -c *Komponente* -p *Topologiekennwort*

c. Führen Sie die folgenden Befehle aus, um die Komponente zu stoppen: su - ibmadmin

IOCControl -a stop -c *Komponente* -p *Topologiekennwort*

- 2. 1.6 1.6.0.1 Verwenden Sie das Plattformsteuerungstool, um den Status der Server zu überprüfen und die Server gegebenenfalls zu starten oder zu stoppen. Führen Sie die folgenden Befehle mit den entsprechenden Optionen aus.
	- v Um den Status des primären Servers zu prüfen, geben Sie 821 als Wert für die Variable *aktion* an.
	- v Um den Status des Standby-Servers zu prüfen, geben Sie 823 als Wert für die Variable *aktion* an.
	- v Um den primären Server zu starten, geben Sie 141 als Wert für die Variable *aktion* an.
	- v Um den Standby-Server zu starten, geben Sie 151 als Wert für die Variable *aktion* an.
	- v Um den primären Server zu stoppen, geben Sie 701 als Wert für die Variable *aktion* an.
	- v Um den Standby-Server zu stoppen, geben Sie 711 als Wert für die Variable *aktion* an.

Geben Sie Ihr Topologiekennwort als Wert für die Variable *topologiekennwort* an.

```
su - ibmadmin
IOCControl -a Aktion -p Topologiekennwort
```
- 3. Überprüfen Sie, ob zwischen dem Anwendungsserver, auf dem der Test gestartet wurde, und dem Datenserver, auf dem sich die Datenbank befindet, eine Netzverbindung besteht. Dazu können vom Anwendungsserver aus **ping**-Befehle mit dem kurzen und dem vollständig qualifizierten Hostnamen des Datenservers gesendet werden. Aus dem Ergebnis dieser **ping**-Befehle geht hervor, ob der Hostname vom DNS oder von der Datei /etc/hosts korrekt aufgelöst wird.
- 4. Überprüfen Sie die Protokolldateien auf Laufzeitausnahmebedingungen.
	- a. Überprüfen Sie auf dem Anwendungsserver die folgenden WebSphere Portal-Protokolle:
		- /opt/IBM/WebSphere/wp\_profile/logs/WebSphere\_Portal/SystemOut.log
		- /opt/IBM/WebSphere/wp\_profile/logs/WebSphere\_Portal/SystemErr.log
	- b. Überprüfen Sie in einer Hochverfügbarkeitsumgebung auf dem Anwendungsserver 2 die folgenden WebSphere Portal-Protokolle:
		- /opt/IBM/WebSphere/wp\_profile/logs/WebSphere\_Portal\_PortalNode2/SystemOut.log
		- /opt/IBM/WebSphere/wp\_profile/logs/WebSphere\_Portal\_PortalNode2/SystemErr.log
- 5. Überprüfen Sie, ob die Kapazität des Dateisystems auf dem Datenserver erreicht wurde (dies kann mit dem Befehl **df -h** festgestellt werden). Das Dateisystem kann bereits als voll gelten, obwohl es nicht zu 100 % belegt ist. Wenn der Befehl **df -h** die Information zurückgibt, dass das Dateisystem zu 90 % oder mehr belegt ist, sollten Sie davon ausgehen, dass die Kapazität des Dateisystems erreicht ist.
- 6. Überprüfen Sie, ob der vom Datenserver verwendete Datenbankmanager gestartet ist.
	- a. Führen Sie in einem Befehlsfenster auf dem Datenserver als Benutzer der Middleware-Instanz den folgenden Befehl aus.

db2 get snapshot for dbm | grep "Database manager status"

Wurde der Datenbankmanager für die Middleware-Instanz gestartet, wird die folgende Nachricht angezeigt: Database manager status = Active (Status des Datenbankmanagers = Aktiv).

- 7. Sind die DB2-Prozesse nicht aktiv, starten Sie sie, indem Sie im Befehlsfenster den Befehl **su db2inst1** ausführen (wenn Sie als Benutzer root aktiv sind). Andernfalls müssen Sie den Datenbankmanager durch Ausführung von **db2start** starten.
- 8. Überprüfen Sie die DB2-Protokolle auf Fehler in Zusammenhang mit der Datenbankinstanz, die für diesen Test verwendet wird. Die Protokolle befinden sich auf dem Datenserver im Verzeichnis /datahome/db2inst1/sqllib/db2dump.
- 9. Überprüfen Sie das Protokoll db2diag.log auf Fehlernachrichten, die beim Start der für diesen Test verwendeten Datenbank ausgegeben wurden.

### **Nächste Schritte**

Beheben Sie alle Probleme oder Fehler, die aufgetreten sind, und wiederholen Sie den Test.

### **Test "Datenbank (DB2-Instanz - Middleware) [2]"**

Mit dem Test "Datenbank (DB2-Instanz - Middleware) [2]" wird der Status des DB2-Managers der DB2- Instanz auf dem Datenserver 2 in einer Hochverfügbarkeitsumgebung durch die Ausführung des Scripts **db2status** geprüft.

#### **Ressourcen**

Für den Test "Datenbank (DB2-Instanz - Middleware) [2]" werden die folgenden Ressourcen verwendet:

v DB2 Middleware-Instanz (auf dem Datenserver)

### **Fehlerbestimmung**

Schlägt der Test "Datenbank (DB2-Instanz - Middleware) [2]" fehl, gehen Sie wie im Folgenden beschrieben vor, um das Zugriffsproblem zu identifizieren und zu beheben.

## **Vorgehensweise**

- 1. 1.6.0.2 Verwenden Sie das Plattformsteuerungstool, um den Status der Komponenten zu überprüfen und die Komponenten gegebenenfalls zu starten und zu stoppen. Führen Sie den folgenden Befehl mit den entsprechenden Optionen aus. Verwenden Sie für die Variable *Komponente* den Wert dbsdb24midgrp und geben Sie Ihr Topologiekennwort als Wert für die Variable *Topologiekennwort* an.
	- a. Führen Sie die folgenden Befehle aus, um den Status der Komponente zu prüfen:

su - ibmadmin

IOCControl -a status -c *Komponente* -p *Topologiekennwort*

b. Führen Sie die folgenden Befehle aus, um die Komponente zu starten:

```
su - ibmadmin
```
IOCControl -a start -c *Komponente* -p *Topologiekennwort*

c. Führen Sie die folgenden Befehle aus, um die Komponente zu stoppen:

```
su - ibmadmin
```
IOCControl -a stop -c *Komponente* -p *Topologiekennwort*

2. 1.6 1.6.0.1 Verwenden Sie das Plattformsteuerungstool, um den Status der Server zu überprüfen und die Server gegebenenfalls zu starten oder zu stoppen. Führen Sie die folgenden Befehle mit den entsprechenden Optionen aus.

- v Um den Status des primären Servers zu prüfen, geben Sie 821 als Wert für die Variable *aktion* an.
- v Um den Status des Standby-Servers zu prüfen, geben Sie 823 als Wert für die Variable *aktion* an.
- v Um den primären Server zu starten, geben Sie 141 als Wert für die Variable *aktion* an.
- v Um den Standby-Server zu starten, geben Sie 151 als Wert für die Variable *aktion* an.
- v Um den primären Server zu stoppen, geben Sie 701 als Wert für die Variable *aktion* an.
- v Um den Standby-Server zu stoppen, geben Sie 711 als Wert für die Variable *aktion* an.

Geben Sie Ihr Topologiekennwort als Wert für die Variable *topologiekennwort* an.

```
su - ibmadmin
```
IOCControl -a *Aktion* -p *Topologiekennwort*

- 3. Überprüfen Sie, ob zwischen dem Anwendungsserver, auf dem der Test gestartet wurde, und dem Datenserver, auf dem sich die Datenbank befindet, eine Netzverbindung besteht. Dazu können vom Anwendungsserver aus **ping**-Befehle mit dem kurzen und dem vollständig qualifizierten Hostnamen des Datenservers gesendet werden. Aus dem Ergebnis dieser **ping**-Befehle geht hervor, ob der Hostname vom DNS oder von der Datei /etc/hosts korrekt aufgelöst wird.
- 4. Überprüfen Sie die Protokolldateien auf Laufzeitausnahmebedingungen.
	- a. Überprüfen Sie auf dem Anwendungsserver die folgenden WebSphere Portal-Protokolle:
		- /opt/IBM/WebSphere/wp\_profile/logs/WebSphere\_Portal/SystemOut.log
		- /opt/IBM/WebSphere/wp\_profile/logs/WebSphere\_Portal/SystemErr.log
	- b. Überprüfen Sie in einer Hochverfügbarkeitsumgebung auf dem Anwendungsserver 2 die folgenden WebSphere Portal-Protokolle:
		- /opt/IBM/WebSphere/wp\_profile/logs/WebSphere\_Portal\_PortalNode2/SystemOut.log
		- /opt/IBM/WebSphere/wp\_profile/logs/WebSphere\_Portal\_PortalNode2/SystemErr.log
- 5. Überprüfen Sie, ob die Kapazität des Dateisystems auf dem Datenserver erreicht wurde (dies kann mit dem Befehl **df -h** festgestellt werden). Das Dateisystem kann bereits als voll gelten, obwohl es nicht zu 100 % belegt ist. Wenn der Befehl **df -h** die Information zurückgibt, dass das Dateisystem zu 90 % oder mehr belegt ist, sollten Sie davon ausgehen, dass die Kapazität des Dateisystems erreicht ist.
- 6. Überprüfen Sie, ob der vom Datenserver verwendete Datenbankmanager gestartet ist.
	- a. Führen Sie in einem Befehlsfenster auf dem Datenserver als Benutzer der Middleware-Instanz den folgenden Befehl aus.

db2 get snapshot for dbm | grep "Database manager status"

Wurde der Datenbankmanager für die Middleware-Instanz gestartet, wird die folgende Nachricht angezeigt: Database manager status = Active (Status des Datenbankmanagers = Aktiv).

- 7. Sind die DB2-Prozesse nicht aktiv, starten Sie sie, indem Sie im Befehlsfenster den Befehl **su db2inst1** ausführen (wenn Sie als Benutzer root aktiv sind). Andernfalls müssen Sie den Datenbankmanager durch Ausführung von **db2start** starten.
- 8. Überprüfen Sie die DB2-Protokolle auf Fehler in Zusammenhang mit der Datenbankinstanz, die für diesen Test verwendet wird. Die Protokolle befinden sich auf dem Datenserver im Verzeichnis /datahome/db2inst1/sqllib/db2dump.
- 9. Überprüfen Sie das Protokoll db2diag.log auf Fehlernachrichten, die beim Start der für diesen Test verwendeten Datenbank ausgegeben wurden.

## **Nächste Schritte**

Beheben Sie alle Probleme oder Fehler, die aufgetreten sind, und wiederholen Sie den Test.

## **Test "Verzeichnis (Tivoli Directory Server-Konsole)"**

Mit dem Test "Verzeichnis (Tivoli Directory Server-Konsole)" wird festgestellt, ob Tivoli Directory Server verfügbar ist, indem eine HTTP-Anforderung an den Server gesendet wird.

### **Ressourcen**

Für den Test "Verzeichnis (Tivoli Directory Server-Konsole)" werden die folgenden Ressourcen verwendet:

• Tivoli Directory Server (auf dem Datenserver)

## **Fehlerbestimmung**

Schlägt der Test "Verzeichnis (Tivoli Directory Server-Konsole)" fehl, gehen Sie wie im Folgenden beschrieben vor, um das Zugriffsproblem zu identifizieren und zu beheben.

### **Vorgehensweise**

- 1. 1.6.0.2 Verwenden Sie das Plattformsteuerungstool, um den Status der Komponenten zu überprüfen und die Komponenten gegebenenfalls zu starten und zu stoppen. Führen Sie den folgenden Befehl mit den entsprechenden Optionen aus. Verwenden Sie für die Variable *Komponente* den Wert dbstdsserv (in einer Standardumgebung) oder dbstdsservgrp (in einer Hochverfügbarkeitsumgebung) und geben Sie Ihr Topologiekennwort als Wert für die Variable *Topologiekennwort* an.
	- a. Führen Sie die folgenden Befehle aus, um den Status der Komponente zu prüfen:

```
su - ibmadmin
```
IOCControl -a status -c *Komponente* -p *Topologiekennwort*

b. Führen Sie die folgenden Befehle aus, um die Komponente zu starten:

```
su - ibmadmin
```
IOCControl -a start -c *Komponente* -p *Topologiekennwort*

c. Führen Sie die folgenden Befehle aus, um die Komponente zu stoppen:

su - ibmadmin

IOCControl -a stop -c *Komponente* -p *Topologiekennwort*

- 2. 1.6 1.6 1.6.0.1 Wenn der Test in einer Standardumgebung ausgeführt wird, verwenden Sie das Plattformsteuerungstool, um den Status der Komponenten zu prüfen und die Komponenten nach Bedarf zu starten und zu stoppen. Führen Sie den folgenden Befehl mit den entsprechenden Optionen aus. Verwenden Sie für die Variable *Komponente* den Wert tds und geben Sie Ihr Topologiekennwort als Wert für die Variable *Topologiekennwort* an.
	- a. Führen Sie die folgenden Befehle aus, um den Status der Komponente zu prüfen:

su - ibmadmin IOCControl -a status -c *Komponente* -p *Topologiekennwort*

b. Führen Sie die folgenden Befehle aus, um die Komponente zu starten:

```
su - ibmadmin
```
- IOCControl -a start -c *Komponente* -p *Topologiekennwort*
- c. Führen Sie die folgenden Befehle aus, um die Komponente zu stoppen:

```
su - ibmadmin
```
IOCControl -a stop -c *Komponente* -p *Topologiekennwort*

```
3. 1.6 1.6 1.6.0.1 Wenn der Test in einer Hochverfügbarkeitsumgebung ausgeführt wird, verwen-
   den Sie das Plattformsteuerungstool, um den Status der Komponenten zu prüfen und die Kompo-
   nenten nach Bedarf zu starten und zu stoppen. Führen Sie den folgenden Befehl mit den entspre-
   chenden Optionen aus.
```
- v Um den Status des primären Servers zu prüfen, geben Sie 811 als Wert für die Variable *Aktion* an.
- v Um den Status des Standby-Servers zu prüfen, geben Sie 813 als Wert für die Variable *Aktion* an.
- v Um den primären Server zu starten, geben Sie 101 als Wert für die Variable *Aktion* an.
- v Um den Standby-Server zu starten, geben Sie 111 als Wert für die Variable *Aktion* an.
- v Um den primären Server zu stoppen, geben Sie 741 als Wert für die Variable *Aktion* an.
- v Um den Standby-Server zu stoppen, geben Sie 751 als Wert für die Variable *Aktion* an.

Geben Sie Ihr Topologiekennwort als Wert für die Variable *Topologiekennwort* an.

```
su - ibmadmin
```
IOCControl -a *Aktion* -p *Topologiekennwort*

- 4. Überprüfen Sie die Protokolldateien auf Laufzeitausnahmebedingungen.
	- a. Überprüfen Sie auf dem Anwendungsserver die folgenden WebSphere Portal-Protokolle:
		- /opt/IBM/WebSphere/wp\_profile/logs/WebSphere\_Portal/SystemOut.log
		- /opt/IBM/WebSphere/wp\_profile/logs/WebSphere\_Portal/SystemErr.log
- 5. Überprüfen Sie, ob die Kapazität des Dateisystems auf dem Datenserver erreicht wurde (dies kann mit dem Befehl **df -h** festgestellt werden). Das Dateisystem kann bereits als voll gelten, obwohl es nicht zu 100 % belegt ist. Wenn der Befehl **df -h** die Information zurückgibt, dass das Dateisystem zu 90 % oder mehr belegt ist, sollten Sie davon ausgehen, dass die Kapazität des Dateisystems erreicht ist.
- 6. Überprüfen Sie, ob der LDAP-Server von Tivoli Directory Server aktiv ist.
	- a. Melden Sie sich auf dem Datenserver als root an einer Terminalsitzung an.
	- b. Führen Sie den Befehl **ps -ef | grep ibmslapd** aus. Das Ergebnis ist ähnlich dem folgenden Beispiel:

```
dsrdbm01 13797 1 0 Apr26 pts/1 00:00:09 /opt/ibm/ldap/V6.3/sbin/64/ibmslapd -I dsrdbm01 -t -n<br>root 32080 19149 0 23:17 pts/1 00:00:00 grep ibmslapd
dsrdbm01 13797 1 0 Apr26 pts/1<br>root 32080 19149 0 23:17 pts/1
```
Aus diesem Beispiel geht hervor, dass der Tivoli Directory Server-Dämon "ibmslapd" aktiv ist.

c. Führen Sie den Befehl **ps -ef | grep ibmdiradm** aus. Das Ergebnis ist ähnlich dem folgenden Beispiel:

```
root 4394 14038 0 14:17 pts/2<br>dsrdbm01 11055 1 0 Apr26 pts/1
                                                           00:00:00 grep ibmdiradm<br>00:00:00 /opt/ibm/ldap/V6.3/sbin/64/ibmdiradm -I dsrdbm01 -t
```
Aus diesem Beispiel geht hervor, dass der Tivoli Directory Server-Dämon "ibmdiradm" aktiv ist.

- 7. Ist der Tivoli Directory Server "ibmslapd" nicht aktiv, gehen Sie wie folgt vor:
	- a. Melden Sie sich als Linux-Benutzer *root* an und führen Sie den Befehl **/opt/ibm/ldap/V6.3/sbin/ ibmslapd -I dsrdbm01** aus, um Directory Server zu starten.
- 8. Ist der Tivoli Directory-Administrationsserver "ibmdiradm" nicht aktiv, gehen Sie wie folgt vor:
	- a. Führen Sie in einer Terminalsitzung auf dem Datenserver den Befehl **su dsrdbm01** aus.
	- b. Führen Sie den Befehl **/opt/ibm/ldap/V6.3/sbin/64/ibmdiradm -I dsrdbm01 -t** aus, um den Anwendungsserver zu starten.
- 9. Ist der Tivoli Directory Server "ibmslapd" aktiv, gehen Sie wie folgt vor:

**Anmerkung:** Führen Sie diesen Schritt auch dann aus, wenn Tivoli Directory Server im vorangegangenen Schritt gestartet wurde.

- a. Melden Sie sich auf dem Datenserver als "dsrdbm01" an einer Terminalsitzung an.
- b. Führen Sie den Befehl **idsldapsearch -h localhost -D "cn=root" -w "***Administratorkennwort***" -s sub uid=\*** aus; dabei ist *Administratorkennwort* das Kennwort für den LDAP-Rootadministratoraccount. Die vorhandenen LDAP-Benutzerobjekte werden angezeigt.
- 10. Überprüfen Sie, ob das Tivoli Directory Server-Webverwaltungstool aktiv ist. Mit dem Tivoli Directory Server-Webverwaltungstool können Sie die LDAP-Instanz stoppen und starten, Benutzer oder Konten hinzufügen und Protokolldateien anzeigen.
	- a. Melden Sie sich auf dem Anwendungsserver als ibmadmin an einer Terminalsitzung an.
	- b. Führen Sie auf dem Anwendungsserver den Befehl **/opt/IBM/WebSphere/AppServerv7/profiles/ isim1/bin/serverStatus.sh -all -username waswebadmin -password** *WAS-Administratorkennwort* aus. Dabei ist *WAS-Administratorkennwort* das Kennwort des WebSphere Application Server-Administrators. Ist das Tool aktiv, wird eine Nachricht ähnlich der folgenden zurückgegeben: ADMU0508I: The Application Server "tdsServer" is STARTED

Wird die folgende Nachricht zurückgegeben, muss der Server "tdsServer" gestartet werden: ADMU0509I: The Application Server "tdsServer" cannot be reached. It appears to be stopped.

c. Starten Sie den Server "tdsServer" mit dem Befehl **/opt/IBM/WebSphere/AppServerv7/profiles/ isim1/bin/startServer.sh tdsServer**. Der Server "tdsServer" wird gestartet und eine Nachricht ähnlich der folgenden angezeigt:

ADMU3000I: Server tdsServer open for e-business; process id is 26654

- 11. Rufen Sie das Tivoli Directory Server-Webverwaltungstool unter http://*Datenserver-Host*:9062/ IDSWebApp/IDSjsp/Login.jsp auf. Dabei ist *Datenserver-Host* der Hostname des Datenservers.
- 12. Melden Sie sich mit dem LDAP-Rootadministratoraccount (cn=root) und dem entsprechenden Kennwort an. Der LDAP-Server muss den Namen *Datenbank\_Directory\_Server-Host*:389 haben; dabei ist *Datenbank\_Directory\_Server-Host* der Hostname des Datenservers.
- 13. Klicken Sie auf **Server Administration** > **Start/stop/reset server** (Serververwaltung > Server starten/ stoppen/zurücksetzen). Der Status des LDAP-Servers wird angezeigt. Über diese Seite kann der LDAP-Server auch gestartet, gestoppt oder zurückgesetzt werden.

### **Nächste Schritte**

Beheben Sie alle Probleme oder Fehler, die aufgetreten sind, und wiederholen Sie den Test.

### **Test "Verzeichnis (Tivoli Directory Server)"**

Mit dem Test "Verzeichnis (Tivoli Directory Server)" wird festgestellt, ob Tivoli Directory Server verfügbar ist, indem eine HTTP-Anforderung an den Server gesendet wird.

### **Ressourcen**

Für den Test "Verzeichnis (Tivoli Directory Server)" werden die folgenden Ressourcen verwendet:

• Tivoli Directory Server (auf dem Datenserver)

### **Fehlerbestimmung**

Schlägt der Test "Verzeichnis (Tivoli Directory Server)" fehl, gehen Sie wie im Folgenden beschrieben vor, um das Zugriffsproblem zu identifizieren und zu beheben.

### **Vorgehensweise**

1. 1.6.0.2 Verwenden Sie das Plattformsteuerungstool, um den Status der Komponenten zu überprüfen und die Komponenten gegebenenfalls zu starten und zu stoppen. Führen Sie den folgenden Befehl mit den entsprechenden Optionen aus. Verwenden Sie für die Variable *Komponente* den Wert dbstdsserv und geben Sie Ihr Topologiekennwort als Wert für die Variable *Topologiekennwort* an.

a. Führen Sie die folgenden Befehle aus, um den Status der Komponente zu prüfen: su - ibmadmin

```
IOCControl -a status -c Komponente -p Topologiekennwort
```
b. Führen Sie die folgenden Befehle aus, um die Komponente zu starten:

```
su - ibmadmin
```
IOCControl -a start -c *Komponente* -p *Topologiekennwort*

- c. Führen Sie die folgenden Befehle aus, um die Komponente zu stoppen:
	- su ibmadmin

IOCControl -a stop -c *Komponente* -p *Topologiekennwort*

- 2. **1.6 1.6.0.1** Verwenden Sie das Plattformsteuerungstool, um den Status der Komponenten zu überprüfen und die Komponenten gegebenenfalls zu starten oder zu stoppen. Verwenden Sie für die Variable *Komponente* den Wert tds und geben Sie Ihr Topologiekennwort als Wert für die Variable *Topologiekennwort* an.
	- a. Führen Sie die folgenden Befehle aus, um den Status der Komponente zu prüfen:

```
su - ibmadmin
IOCControl -a status -c Komponente -p Topologiekennwort
```
b. Führen Sie die folgenden Befehle aus, um die Komponente zu starten: su - ibmadmin

IOCControl -a start -c *Komponente* -p *Topologiekennwort*

c. Führen Sie die folgenden Befehle aus, um die Komponente zu stoppen: su - ibmadmin

IOCControl -a stop -c *Komponente* -p *Topologiekennwort*

- 3. Überprüfen Sie die Protokolldateien auf Laufzeitausnahmebedingungen.
	- a. Überprüfen Sie auf dem Anwendungsserver die folgenden WebSphere Portal-Protokolle:
		- /opt/IBM/WebSphere/wp\_profile/logs/WebSphere\_Portal/SystemOut.log
		- /opt/IBM/WebSphere/wp\_profile/logs/WebSphere\_Portal/SystemErr.log
- 4. Überprüfen Sie, ob die Kapazität des Dateisystems auf dem Datenserver erreicht wurde (dies kann mit dem Befehl **df -h** festgestellt werden). Das Dateisystem kann bereits als voll gelten, obwohl es nicht zu 100 % belegt ist. Wenn der Befehl **df -h** die Information zurückgibt, dass das Dateisystem zu 90 % oder mehr belegt ist, sollten Sie davon ausgehen, dass die Kapazität des Dateisystems erreicht ist.
- 5. Überprüfen Sie, ob der LDAP-Server von Tivoli Directory Server aktiv ist.
	- a. Melden Sie sich auf dem Datenserver als root an einer Terminalsitzung an.
	- b. Führen Sie den Befehl **ps -ef | grep ibmslapd** aus. Das Ergebnis ist ähnlich dem folgenden Beispiel:

dsrdbm01 13797 1 0 Apr26 pts/1 00:00:09 /opt/ibm/ldap/V6.3/sbin/64/ibmslapd -I dsrdbm01 -t -n<br>root 32080 19149 0 23:17 pts/1 00:00:00 grep ibmslapd 13797 1 0 Apr26 pts/1<br>32080 19149 0 23:17 pts/1

Aus diesem Beispiel geht hervor, dass der Tivoli Directory Server-Dämon "ibmslapd" aktiv ist.

c. Führen Sie den Befehl **ps -ef | grep ibmdiradm** aus. Das Ergebnis ist ähnlich dem folgenden Beispiel:

root 4394 14038 0 14:17 pts/2<br>dsrdbm01 11055 1 0 Apr26 pts/1 00:00:00 grep ibmdiradm<br>00:00:00 /opt/ibm/ldap/V6.3/sbin/64/ibmdiradm -I dsrdbm01 -t

Aus diesem Beispiel geht hervor, dass der Tivoli Directory Server-Dämon "ibmdiradm" aktiv ist.

- 6. Ist der Tivoli Directory Server "ibmslapd" nicht aktiv, gehen Sie wie folgt vor:
	- a. Melden Sie sich als Linux-Benutzer *root* an und führen Sie den Befehl **/opt/ibm/ldap/V6.3/sbin/ ibmslapd -I dsrdbm01** aus, um Directory Server zu starten.
- 7. Ist der Tivoli Directory-Administrationsserver "ibmdiradm" nicht aktiv, gehen Sie wie folgt vor:
	- a. Führen Sie in einer Terminalsitzung auf dem Datenserver den Befehl **su dsrdbm01** aus.
- b. Führen Sie den Befehl **/opt/ibm/ldap/V6.3/sbin/64/ibmdiradm -I dsrdbm01 -t** aus, um den Anwendungsserver zu starten.
- 8. Ist der Tivoli Directory Server "ibmslapd" aktiv, gehen Sie wie folgt vor:

**Anmerkung:** Führen Sie diesen Schritt auch dann aus, wenn Tivoli Directory Server im vorangegangenen Schritt gestartet wurde.

- a. Melden Sie sich auf dem Datenserver als "dsrdbm01" an einer Terminalsitzung an.
- b. Führen Sie den Befehl **idsldapsearch -h localhost -D "cn=root" -w "***Administratorkennwort***" -s sub uid=\*** aus; dabei ist *Administratorkennwort* das Kennwort für den LDAP-Rootadministratoraccount. Die vorhandenen LDAP-Benutzerobjekte werden angezeigt.
- 9. Überprüfen Sie, ob das Tivoli Directory Server-Webverwaltungstool aktiv ist. Mit dem Tivoli Directory Server-Webverwaltungstool können Sie die LDAP-Instanz stoppen und starten, Benutzer oder Konten hinzufügen und Protokolldateien anzeigen.
	- a. Melden Sie sich auf dem Anwendungsserver als ibmadmin an einer Terminalsitzung an.
	- b. Führen Sie auf dem Anwendungsserver den Befehl **/opt/IBM/WebSphere/AppServerv7/profiles/ isim1/bin/serverStatus.sh -all -username waswebadmin -password** *WAS-Administratorkennwort* aus. Dabei ist *WAS-Administratorkennwort* das Kennwort des WebSphere Application Server-Administrators. Ist das Tool aktiv, wird eine Nachricht ähnlich der folgenden zurückgegeben: ADMU0508I: The Application Server "tdsServer" is STARTED Wird die folgende Nachricht zurückgegeben, muss der Server "tdsServer" gestartet werden:
		- ADMU0509I: The Application Server "tdsServer" cannot be reached. It appears to be stopped.
	- c. Starten Sie den Server "tdsServer" mit dem Befehl **/opt/IBM/WebSphere/AppServerv7/profiles/ isim1/bin/startServer.sh tdsServer**. Der Server "tdsServer" wird gestartet und eine Nachricht ähnlich der folgenden angezeigt:

ADMU3000I: Server tdsServer open for e-business; process id is 26654

- 10. Rufen Sie das Tivoli Directory Server-Webverwaltungstool unter http://*Datenserver-Host*:9062/ IDSWebApp/IDSjsp/Login.jsp auf. Dabei ist *Datenserver-Host* der Hostname des Datenservers.
- 11. Melden Sie sich mit dem LDAP-Rootadministratoraccount (cn=root) und dem entsprechenden Kennwort an. Der LDAP-Server muss den Namen *Datenbank\_Directory\_Server-Host*:389 haben; dabei ist *Datenbank\_Directory\_Server-Host* der Hostname des Datenservers.
- 12. Klicken Sie auf **Server Administration** > **Start/stop/reset server** (Serververwaltung > Server starten/ stoppen/zurücksetzen). Der Status des LDAP-Servers wird angezeigt. Über diese Seite kann der LDAP-Server auch gestartet, gestoppt oder zurückgesetzt werden.

### **Nächste Schritte**

Beheben Sie alle Probleme oder Fehler, die aufgetreten sind, und wiederholen Sie den Test.

# **Test "Verzeichnis (Tivoli Directory Server) [1]"**

Mit dem Test "Verzeichnis (Tivoli Directory Server) [1]" wird festgestellt, ob Tivoli Directory Server verfügbar ist, indem eine HTTP-Anforderung an den Server gesendet wird.

### **Ressourcen**

Für den Test "Verzeichnis (Tivoli Directory Server) [1]" werden die folgenden Ressourcen verwendet:

• Tivoli Directory Server (auf dem Datenserver)

# **Fehlerbestimmung**

Schlägt der Test "Verzeichnis (Tivoli Directory Server) [1]" fehl, gehen Sie wie im Folgenden beschrieben vor, um das Zugriffsproblem zu identifizieren und zu beheben.

## **Vorgehensweise**

- 1. 1.6.0.2 Verwenden Sie das Plattformsteuerungstool, um den Status der Komponenten zu überprüfen und die Komponenten gegebenenfalls zu starten und zu stoppen. Führen Sie den folgenden Befehl mit den entsprechenden Optionen aus. Verwenden Sie für die Variable *Komponente* den Wert dbstdsservgrp und geben Sie Ihr Topologiekennwort als Wert für die Variable *Topologiekennwort* an.
	- a. Führen Sie die folgenden Befehle aus, um den Status der Komponente zu prüfen:

```
su - ibmadmin
```
IOCControl -a status -c *Komponente* -p *Topologiekennwort*

b. Führen Sie die folgenden Befehle aus, um die Komponente zu starten:

```
su - ibmadmin
```
IOCControl -a start -c *Komponente* -p *Topologiekennwort*

c. Führen Sie die folgenden Befehle aus, um die Komponente zu stoppen:

```
su - ibmadmin
```
IOCControl -a stop -c *Komponente* -p *Topologiekennwort*

- 2. 1.6 1.6.0.1 Verwenden Sie das Plattformsteuerungstool, um den Status der Server zu überprüfen und die Server gegebenenfalls zu starten oder zu stoppen. Führen Sie die folgenden Befehle mit den entsprechenden Optionen aus.
	- v Um den Status des primären Servers zu prüfen, geben Sie 811 als Wert für die Variable *Aktion* an.
	- v Um den Status des Standby-Servers zu prüfen, geben Sie 813 als Wert für die Variable *Aktion* an.
	- v Um den primären Server zu starten, geben Sie 101 als Wert für die Variable *Aktion* an.
	- v Um den Standby-Server zu starten, geben Sie 111 als Wert für die Variable *Aktion* an.
	- v Um den primären Server zu stoppen, geben Sie 741 als Wert für die Variable *Aktion* an.
	- v Um den Standby-Server zu stoppen, geben Sie 751 als Wert für die Variable *Aktion* an.

Geben Sie Ihr Topologiekennwort als Wert für die Variable *Topologiekennwort* an.

```
su - ibmadmin
IOCControl -a Aktion -p Topologiekennwort
```
- 3. Überprüfen Sie die Protokolldateien auf Laufzeitausnahmebedingungen.
	- a. Überprüfen Sie auf dem Anwendungsserver die folgenden WebSphere Portal-Protokolle:
		- /opt/IBM/WebSphere/wp\_profile/logs/WebSphere\_Portal/SystemOut.log
		- /opt/IBM/WebSphere/wp\_profile/logs/WebSphere\_Portal/SystemErr.log
	- b. Überprüfen Sie auf dem Datenserver das folgende Tivoli Directory Server-Protokoll: /datahome/dsrdbm01/idsslapd-dsrdbm01/logs/audit.log
- 4. Überprüfen Sie, ob die Kapazität des Dateisystems auf dem Datenserver erreicht wurde (dies kann mit dem Befehl **df -h** festgestellt werden). Das Dateisystem kann bereits als voll gelten, obwohl es nicht zu 100 % belegt ist. Wenn der Befehl **df -h** die Information zurückgibt, dass das Dateisystem zu 90 % oder mehr belegt ist, sollten Sie davon ausgehen, dass die Kapazität des Dateisystems erreicht ist.
- 5. Überprüfen Sie, ob der LDAP-Server von Tivoli Directory Server aktiv ist.
	- a. Melden Sie sich auf dem Datenserver als root an einer Terminalsitzung an.
	- b. Führen Sie den Befehl **ps -ef | grep ibmslapd** aus. Das Ergebnis ist ähnlich dem folgenden Beispiel:

```
dsrdbm01 13797 1 0 Apr26 pts/1 00:00:09 /opt/ibm/ldap/V6.3/sbin/64/ibmslapd -I dsrdbm01 -t -n<br>root 32080 19149 0 23:17 pts/1 00:00:00 grep ibmslapd
           32080 19149 0 23:17 pts/1
```
Aus diesem Beispiel geht hervor, dass der Tivoli Directory Server-Dämon "ibmslapd" aktiv ist.

c. Führen Sie den Befehl **ps -ef | grep ibmdiradm** aus. Das Ergebnis ist ähnlich dem folgenden Beispiel:

```
root 4394 14038 0 14:17 pts/2 00:00:00 grep ibmdiradm
dsrdbm01 11055 1 0 Apr26 pts/1 00:00:00 /opt/ibm/ldap/V6.3/sbin/64/ibmdiradm -I dsrdbm01 -t
```
Aus diesem Beispiel geht hervor, dass der Tivoli Directory Server-Dämon "ibmdiradm" aktiv ist.

- 6. Ist der Tivoli Directory Server "ibmslapd" nicht aktiv, gehen Sie wie folgt vor:
	- a. Melden Sie sich als Linux-Benutzer *root* an und führen Sie den Befehl **/opt/ibm/ldap/V6.3/sbin/ ibmslapd -I dsrdbm01** aus, um Directory Server zu starten.
- 7. Ist der Tivoli Directory-Administrationsserver "ibmdiradm" nicht aktiv, gehen Sie wie folgt vor:
	- a. Führen Sie in einer Terminalsitzung auf dem Datenserver den Befehl **su dsrdbm01** aus.
	- b. Führen Sie den Befehl **/opt/ibm/ldap/V6.3/sbin/64/ibmdiradm -I dsrdbm01 -t** aus, um den Anwendungsserver zu starten.
- 8. Ist der Tivoli Directory Server "ibmslapd" aktiv, gehen Sie wie folgt vor:

**Anmerkung:** Führen Sie diesen Schritt auch dann aus, wenn Tivoli Directory Server im vorangegangenen Schritt gestartet wurde.

- a. Melden Sie sich auf dem Datenserver als "dsrdbm01" an einer Terminalsitzung an.
- b. Führen Sie den Befehl **idsldapsearch -h localhost -D "cn=root" -w "***Administratorkennwort***" -s sub uid=\*** aus; dabei ist *Administratorkennwort* das Kennwort für den LDAP-Rootadministratoraccount. Die vorhandenen LDAP-Benutzerobjekte werden angezeigt.
- 9. Überprüfen Sie, ob das Tivoli Directory Server-Webverwaltungstool aktiv ist. Mit dem Tivoli Directory Server-Webverwaltungstool können Sie die LDAP-Instanz stoppen und starten, Benutzer oder Konten hinzufügen und Protokolldateien anzeigen.
	- a. Melden Sie sich auf dem Anwendungsserver als ibmadmin an einer Terminalsitzung an.
	- b. Führen Sie auf dem Anwendungsserver den Befehl **/opt/IBM/WebSphere/AppServerv7/profiles/ isim1/bin/serverStatus.sh -all -username waswebadmin -password** *WAS-Administratorkennwort* aus. Dabei ist *WAS-Administratorkennwort* das Kennwort des WebSphere Application Server-Administrators. Ist das Tool aktiv, wird eine Nachricht ähnlich der folgenden zurückgegeben: ADMU0508I: The Application Server "tdsServer" is STARTED

Wird die folgende Nachricht zurückgegeben, muss der Server "tdsServer" gestartet werden:

ADMU0509I: The Application Server "tdsServer" cannot be reached. It appears to be stopped.

c. Starten Sie den Server "tdsServer" mit dem Befehl **/opt/IBM/WebSphere/AppServerv7/profiles/ isim1/bin/startServer.sh tdsServer**. Der Server "tdsServer" wird gestartet und eine Nachricht ähnlich der folgenden angezeigt:

ADMU3000I: Server tdsServer open for e-business; process id is 26654

- 10. Rufen Sie das Tivoli Directory Server-Webverwaltungstool unter http://*Datenserver-Host*:9062/ IDSWebApp/IDSjsp/Login.jsp auf. Dabei ist *Datenserver-Host* der Hostname des Datenservers.
- 11. Melden Sie sich mit dem LDAP-Rootadministratoraccount (cn=root) und dem entsprechenden Kennwort an. Der LDAP-Server muss den Namen *Datenbank\_Directory\_Server-Host*:389 haben; dabei ist *Datenbank\_Directory\_Server-Host* der Hostname des Datenservers.
- 12. Klicken Sie auf **Server Administration** > **Start/stop/reset server** (Serververwaltung > Server starten/ stoppen/zurücksetzen). Der Status des LDAP-Servers wird angezeigt. Über diese Seite kann der LDAP-Server auch gestartet, gestoppt oder zurückgesetzt werden.

# **Nächste Schritte**

Beheben Sie alle Probleme oder Fehler, die aufgetreten sind, und wiederholen Sie den Test.

# **Test "Verzeichnis (Tivoli Directory Server) [2]"**

Mit dem Test "Verzeichnis (Tivoli Directory Server) [2]" wird festgestellt, ob Tivoli Directory Server verfügbar ist, indem eine HTTP-Anforderung an den Server gesendet wird.

## **Ressourcen**

Für den Test "Verzeichnis (Tivoli Directory Server) [2]" werden die folgenden Ressourcen verwendet:

• Tivoli Directory Server (auf dem Backup-Datenserver)

#### **Fehlerbestimmung**

Schlägt der Test "Verzeichnis (Tivoli Directory Server) [2]" fehl, gehen Sie wie im Folgenden beschrieben vor, um das Zugriffsproblem zu identifizieren und zu beheben.

#### **Vorgehensweise**

- 1. 1.6.0.2 Verwenden Sie das Plattformsteuerungstool, um den Status der Komponenten zu überprüfen und die Komponenten gegebenenfalls zu starten und zu stoppen. Führen Sie den folgenden Befehl mit den entsprechenden Optionen aus. Verwenden Sie für die Variable *Komponente* den Wert dbstdsservgrp und geben Sie Ihr Topologiekennwort als Wert für die Variable *Topologiekennwort* an.
	- a. Führen Sie die folgenden Befehle aus, um den Status der Komponente zu prüfen:
		- su ibmadmin

IOCControl -a status -c *Komponente* -p *Topologiekennwort*

- b. Führen Sie die folgenden Befehle aus, um die Komponente zu starten:
	- su ibmadmin

IOCControl -a start -c *Komponente* -p *Topologiekennwort*

- c. Führen Sie die folgenden Befehle aus, um die Komponente zu stoppen:
	- su ibmadmin

IOCControl -a stop -c *Komponente* -p *Topologiekennwort*

- 2. 1.6 1.6.0.1 Verwenden Sie das Plattformsteuerungstool, um den Status der Server zu überprüfen und die Server gegebenenfalls zu starten oder zu stoppen. Führen Sie die folgenden Befehle mit den entsprechenden Optionen aus.
	- v Um den Status des primären Servers zu prüfen, geben Sie 811 als Wert für die Variable *aktion* an.
	- v Um den Status des Standby-Servers zu prüfen, geben Sie 813 als Wert für die Variable *aktion* an.
	- v Um den primären Server zu starten, geben Sie 101 als Wert für die Variable *aktion* an.
	- v Um den Standby-Server zu starten, geben Sie 111 als Wert für die Variable *aktion* an.
	- v Um den primären Server zu stoppen, geben Sie 741 als Wert für die Variable *aktion* an.
	- v Um den Standby-Server zu stoppen, geben Sie 751 als Wert für die Variable *aktion* an.

Geben Sie Ihr Topologiekennwort als Wert für die Variable *topologiekennwort* an.

su - ibmadmin

IOCControl -a *Aktion* -p *Topologiekennwort*

- 3. Überprüfen Sie die Protokolldateien auf Laufzeitausnahmebedingungen.
	- a. Überprüfen Sie auf dem Anwendungsserver die folgenden WebSphere Portal-Protokolle:
		- /opt/IBM/WebSphere/wp\_profile/logs/WebSphere\_Portal/SystemOut.log
		- /opt/IBM/WebSphere/wp\_profile/logs/WebSphere\_Portal/SystemErr.log
	- b. Überprüfen Sie in einer Hochverfügbarkeitsumgebung auf dem Anwendungsserver 2 die folgenden WebSphere Portal-Protokolle:
		- /opt/IBM/WebSphere/wp\_profile/logs/WebSphere\_Portal\_PortalNode2/SystemOut.log
		- /opt/IBM/WebSphere/wp\_profile/logs/WebSphere\_Portal\_PortalNode2/SystemErr.log
	- c. Überprüfen Sie auf dem Datenserver das folgende Tivoli Directory Server-Protokoll: /datahome/dsrdbm01/idsslapd-dsrdbm01/logs/audit.log
- 4. Überprüfen Sie, ob die Kapazität des Dateisystems auf dem Datenserver erreicht wurde (dies kann mit dem Befehl **df -h** festgestellt werden). Das Dateisystem kann bereits als voll gelten, obwohl es

nicht zu 100 % belegt ist. Wenn der Befehl **df -h** die Information zurückgibt, dass das Dateisystem zu 90 % oder mehr belegt ist, sollten Sie davon ausgehen, dass die Kapazität des Dateisystems erreicht ist.

- 5. Überprüfen Sie, ob der LDAP-Server von Tivoli Directory Server aktiv ist.
	- a. Melden Sie sich auf dem Datenserver 2 als root an einer Terminalsitzung an.
	- b. Führen Sie den Befehl **ps -ef | grep ibmslapd** aus. Das Ergebnis ist ähnlich dem folgenden Beispiel:

dsrdbm01 13797 1 0 Apr26 pts/1 00:00:09 /opt/ibm/ldap/V6.3/sbin/64/ibmslapd -I dsrdbm01 -t -n root 32080 19149 0 23:17 pts/1 00:00:00 grep ibmslapd

Aus diesem Beispiel geht hervor, dass der Tivoli Directory Server-Dämon "ibmslapd" aktiv ist.

c. Führen Sie den Befehl **ps -ef | grep ibmdiradm** aus. Das Ergebnis ist ähnlich dem folgenden Beispiel:

```
root 4394 14038 0 14:17 pts/2 00:00:00 grep ibmdiradm
                               00:00:00 /opt/ibm/ldap/V6.3/sbin/64/ibmdiradm -I dsrdbm01 -t
Aus diesem Beispiel geht hervor, dass der Tivoli Directory Server-Dämon "ibmdiradm" aktiv ist.
```
- 6. Ist der Tivoli Directory Server "ibmslapd" nicht aktiv, gehen Sie wie folgt vor:
	- a. Melden Sie sich als Linux-Benutzer *root* an und führen Sie den Befehl **/opt/ibm/ldap/V6.3/sbin/ ibmslapd -I dsrdbm01** aus, um Directory Server zu starten.
- 7. Ist der Tivoli Directory-Administrationsserver "ibmdiradm" nicht aktiv, gehen Sie wie folgt vor:
	- a. Führen Sie in einer Terminalsitzung auf dem Datenserver 2 den Befehl **su dsrdbm01** aus.
	- b. Führen Sie den Befehl **/opt/ibm/ldap/V6.3/sbin/64/ibmdiradm -I dsrdbm01 -t** aus, um den Anwendungsserver zu starten.
- 8. Ist der Tivoli Directory Server "ibmslapd" aktiv, gehen Sie wie folgt vor:

**Anmerkung:** Führen Sie diesen Schritt auch dann aus, wenn Tivoli Directory Server im vorangegangenen Schritt gestartet wurde.

- a. Melden Sie sich auf dem Datenserver als "dsrdbm01" an einer Terminalsitzung an.
- b. Führen Sie den Befehl **idsldapsearch -h localhost -D "cn=root" -w "***Administratorkennwort***" -s sub uid=\*** aus; dabei ist *Administratorkennwort* das Kennwort für den LDAP-Rootadministratoraccount. Die vorhandenen LDAP-Benutzerobjekte werden angezeigt.
- 9. Überprüfen Sie, ob das Tivoli Directory Server-Webverwaltungstool aktiv ist. Mit dem Tivoli Directory Server-Webverwaltungstool können Sie die LDAP-Instanz stoppen und starten, Benutzer oder Konten hinzufügen und Protokolldateien anzeigen.
	- a. Melden Sie sich auf dem Anwendungsserver 2 als Benutzer ibmadmin an einer Terminalsitzung an.
	- b. Führen Sie den Befehl **/opt/IBM/WebSphere/AppServerv7/profiles/isim1/bin/serverStatus.sh -all -username waswebadmin -password** *WAS-Administratorkennwort* auf dem Anwendungsserver 2 aus. Dabei ist *WAS-Administratorkennwort* das Kennwort des WebSphere Application Server-Administrators. Ist das Tool aktiv, wird eine Nachricht ähnlich der folgenden zurückgegeben: ADMU0508I: The Application Server "tdsServer" is STARTED

Wird die folgende Nachricht zurückgegeben, muss der Server "tdsServer" gestartet werden: ADMU0509I: The Application Server "tdsServer" cannot be reached. It appears to be stopped.

c. Starten Sie den Server "tdsServer" mit dem Befehl **/opt/IBM/WebSphere/AppServerv7/profiles/ isim1/bin/startServer.sh tdsServer**. Der Server "tdsServer" wird gestartet und eine Nachricht ähnlich der folgenden angezeigt:

ADMU3000I: Server tdsServer open for e-business; process id is 26654

- 10. Rufen Sie das Tivoli Directory Server-Webverwaltungstool unter http://*Datenserver-Host*:9062/ IDSWebApp/IDSjsp/Login.jsp auf. Dabei ist *Datenserver-Host* der Hostname des Backup-Datenservers.
- 11. Melden Sie sich mit dem LDAP-Rootadministratoraccount (cn=root) und dem entsprechenden Kennwort an. Der LDAP-Server muss den Namen *Datenbank\_Directory\_Server-Host*:389 haben. Dabei ist *Datenbank\_Directory\_Server-Host* der Hostname des Backup-Datenservers.

12. Klicken Sie auf **Server Administration** > **Start/stop/reset server** (Serververwaltung > Server starten/ stoppen/zurücksetzen). Der Status des LDAP-Servers wird angezeigt. Über diese Seite kann der LDAP-Server auch gestartet, gestoppt oder zurückgesetzt werden.

## **Nächste Schritte**

Beheben Sie alle Probleme oder Fehler, die aufgetreten sind, und wiederholen Sie den Test.

# **Test "Verzeichnis (Tivoli Directory Server Proxy) [1]"**

Mit dem Test "Verzeichnis (Tivoli Directory Server Proxy) [1]" wird festgestellt, ob Tivoli Directory Server verfügbar ist, indem eine HTTP-Anforderung an den Server gesendet wird.

### **Ressourcen**

Für den Test "Verzeichnis (Tivoli Directory Server Proxy) [1]" werden die folgenden Ressourcen verwendet:

• Tivoli Directory Server (auf dem Analyseserver)

## **Fehlerbestimmung**

Schlägt der Test "Verzeichnis (Tivoli Directory Server Proxy) [1]" fehl, gehen Sie wie im Folgenden beschrieben vor, um das Zugriffsproblem zu identifizieren und zu beheben.

#### **Vorgehensweise**

- 1. 1.6.0.2 Verwenden Sie das Plattformsteuerungstool, um den Status der Komponenten zu überprüfen und die Komponenten gegebenenfalls zu starten und zu stoppen. Führen Sie den folgenden Befehl mit den entsprechenden Optionen aus. Verwenden Sie für die Variable *Komponente* den Wert apptdsproxygrp und geben Sie Ihr Topologiekennwort als Wert für die Variable *Topologiekennwort* an.
	- a. Führen Sie die folgenden Befehle aus, um den Status der Komponente zu prüfen:

su - ibmadmin

IOCControl -a status -c *Komponente* -p *Topologiekennwort*

- b. Führen Sie die folgenden Befehle aus, um die Komponente zu starten:
	- su ibmadmin

IOCControl -a start -c *Komponente* -p *Topologiekennwort*

c. Führen Sie die folgenden Befehle aus, um die Komponente zu stoppen:

su - ibmadmin

IOCControl -a stop -c *Komponente* -p *Topologiekennwort*

2. 1.6 1.6 1.6.0.1 Wenn der Test in einer Hochverfügbarkeitsumgebung ausgeführt wird, verwenden Sie das Plattformsteuerungstool, um den Status der Komponenten zu prüfen und die Komponenten nach Bedarf zu starten und zu stoppen. Führen Sie den folgenden Befehl mit den entsprechenden Optionen aus.

- v Um den Status des primären Servers zu prüfen, geben Sie 815 als Wert für die Variable *aktion* an.
- v Um den Status des Standby-Servers zu prüfen, geben Sie 817 als Wert für die Variable *aktion* an.
- v Um den primären Server zu starten, geben Sie 121 als Wert für die Variable *aktion* an.
- v Um den Standby-Server zu starten, geben Sie 131 als Wert für die Variable *aktion* an.
- v Um den primären Server zu stoppen, geben Sie 731 als Wert für die Variable *aktion* an.
- v Um den Standby-Server zu stoppen, geben Sie 721 als Wert für die Variable *aktion* an.

Geben Sie Ihr Topologiekennwort als Wert für die Variable *topologiekennwort* an.

su - ibmadmin

IOCControl -a *Aktion* -p *Topologiekennwort*

3. Überprüfen Sie die Protokolldateien auf Laufzeitausnahmebedingungen.

- a. Überprüfen Sie auf dem Anwendungsserver die folgenden WebSphere Portal-Protokolle:
	- /opt/IBM/WebSphere/wp\_profile/logs/WebSphere\_Portal/SystemOut.log
	- /opt/IBM/WebSphere/wp\_profile/logs/WebSphere\_Portal/SystemErr.log
- 4. Überprüfen Sie, ob die Kapazität des Dateisystems auf dem Analyseserver erreicht wurde (dies kann mit dem Befehl **df -h** festgestellt werden). Das Dateisystem kann bereits als voll gelten, obwohl es nicht zu 100 % belegt ist. Wenn der Befehl **df -h** die Information zurückgibt, dass das Dateisystem zu 90 % oder mehr belegt ist, sollten Sie davon ausgehen, dass die Kapazität des Dateisystems erreicht ist.
- 5. Überprüfen Sie, ob die Kapazität des Dateisystems auf dem Datenserver erreicht wurde (dies kann mit dem Befehl **df -h** festgestellt werden). Das Dateisystem kann bereits als voll gelten, obwohl es nicht zu 100 % belegt ist. Wenn der Befehl **df -h** die Information zurückgibt, dass das Dateisystem zu 90 % oder mehr belegt ist, sollten Sie davon ausgehen, dass die Kapazität des Dateisystems erreicht ist.
- 6. Überprüfen Sie, ob der LDAP-Server von Tivoli Directory Server aktiv ist.
	- a. Melden Sie sich auf dem Analyseserver als root an einer Terminalsitzung an.
	- b. Führen Sie den Befehl **ps -ef | grep ibmslapd** aus. Das Ergebnis ist ähnlich dem folgenden Beispiel:

dsrdbm01 13797 1 0 Apr26 pts/1 00:00:09 /opt/ibm/ldap/V6.3/sbin/64/ibmslapd -I dsrdbm01 -t -n root 32080 19149 0 23:17 pts/1 00:00:00 grep ibmslapd

Aus diesem Beispiel geht hervor, dass der Tivoli Directory Server-Dämon "ibmslapd" aktiv ist.

c. Führen Sie den Befehl **ps -ef | grep ibmdiradm** aus. Das Ergebnis ist ähnlich dem folgenden Beispiel:

```
root 4394 14038 0 14:17 pts/2 00:00:00 grep ibmdiradm
                                   00:00:00 /opt/ibm/ldap/V6.3/sbin/64/ibmdiradm -I dsrdbm01 -t
```
Aus diesem Beispiel geht hervor, dass der Tivoli Directory Server-Dämon "ibmdiradm" aktiv ist. 7. Ist der Tivoli Directory Server "ibmslapd" nicht aktiv, gehen Sie wie folgt vor:

- a. Melden Sie sich als Linux-Benutzer *root* an und führen Sie den Befehl **/opt/ibm/ldap/V6.3/sbin/ ibmslapd -I dsrdbm01** aus, um Directory Server zu starten.
- 8. Ist der Tivoli Directory-Administrationsserver "ibmdiradm" nicht aktiv, gehen Sie wie folgt vor:
	- a. Führen Sie in einer Terminalsitzung auf dem Analyseserver den Befehl **su dsrdbm01** aus.
	- b. Führen Sie den Befehl **/opt/ibm/ldap/V6.3/sbin/64/ibmdiradm -I dsrdbm01 -t** aus, um den Anwendungsserver zu starten.
- 9. Ist der Tivoli Directory Server "ibmslapd" aktiv, gehen Sie wie folgt vor:

**Anmerkung:** Führen Sie diesen Schritt auch dann aus, wenn Tivoli Directory Server im vorangegangenen Schritt gestartet wurde.

- a. Melden Sie sich auf dem Datenserver als "dsrdbm01" an einer Terminalsitzung an.
- b. Führen Sie den Befehl **idsldapsearch -h localhost -D "cn=root" -w "***Administratorkennwort***" -s sub uid=\*** aus; dabei ist *Administratorkennwort* das Kennwort für den LDAP-Rootadministratoraccount. Die vorhandenen LDAP-Benutzerobjekte werden angezeigt.
- 10. Überprüfen Sie, ob das Tivoli Directory Server-Webverwaltungstool aktiv ist. Mit dem Tivoli Directory Server-Webverwaltungstool können Sie die LDAP-Instanz stoppen und starten, Benutzer oder Konten hinzufügen und Protokolldateien anzeigen.
	- a. Melden Sie sich auf dem Analyseserver als ibmadmin an einer Terminalsitzung an.
	- b. Führen Sie auf dem Analyseserver den Befehl **/opt/IBM/WebSphere/AppServerv7/profiles/isim1/ bin/serverStatus.sh -all -username waswebadmin -password** *WAS-Administratorkennwort* aus. Dabei ist *WAS-Administratorkennwort* das Kennwort des WebSphere Application Server-Administrators. Ist das Tool aktiv, wird eine Nachricht ähnlich der folgenden zurückgegeben: ADMU0508I: The Application Server "tdsServer" is STARTED

Wird die folgende Nachricht zurückgegeben, muss der Server "tdsServer" gestartet werden: ADMU0509I: The Application Server "tdsServer" cannot be reached. It appears to be stopped.

c. Starten Sie den Server "tdsServer" mit dem Befehl **/opt/IBM/WebSphere/AppServerv7/profiles/ isim1/bin/startServer.sh tdsServer**. Der Server "tdsServer" wird gestartet und eine Nachricht ähnlich der folgenden angezeigt:

ADMU3000I: Server tdsServer open for e-business; process id is 26654

- 11. Rufen Sie das Tivoli Directory Server-Webverwaltungstool unter http://*Anwendungsserver-Host*:9081/IDSWebApp auf. Dabei ist *Anwendungsserver-Host* der Hostname von Anwendungsserver 1.
- 12. Melden Sie sich mit dem LDAP-Rootadministratoraccount (cn=root) und dem entsprechenden Kennwort an. Der LDAP-Server muss den Namen *Datenbank\_Directory\_Server-Host*:389 haben; dabei ist *Datenbank\_Directory\_Server-Host* der Hostname des Analyseservers.
- 13. Klicken Sie auf **Server Administration** > **Start/stop/reset server** (Serververwaltung > Server starten/ stoppen/zurücksetzen). Der Status des LDAP-Servers wird angezeigt. Über diese Seite kann der LDAP-Server auch gestartet, gestoppt oder zurückgesetzt werden.

### **Nächste Schritte**

Beheben Sie alle Probleme oder Fehler, die aufgetreten sind, und wiederholen Sie den Test.

# **Test "Verzeichnis (Tivoli Directory Server Proxy) [2]"**

Mit dem Test "Verzeichnis (Tivoli Directory Server Proxy) [2]" wird festgestellt, ob Tivoli Directory Server verfügbar ist, indem eine HTTP-Anforderung an den Server gesendet wird.

#### **Ressourcen**

Für den Test "Verzeichnis (Tivoli Directory Server Proxy) [2]" werden die folgenden Ressourcen verwendet:

• Tivoli Directory Server (auf dem Analyseserver 2)

# **Fehlerbestimmung**

Schlägt der Test "Verzeichnis (Tivoli Directory Server Proxy) [2]" fehl, gehen Sie wie im Folgenden beschrieben vor, um das Zugriffsproblem zu identifizieren und zu beheben.

### **Vorgehensweise**

- 1. 1.6.0.2 Verwenden Sie das Plattformsteuerungstool, um den Status der Komponenten zu überprüfen und die Komponenten gegebenenfalls zu starten und zu stoppen. Führen Sie den folgenden Befehl mit den entsprechenden Optionen aus. Verwenden Sie für die Variable *Komponente* den Wert apptdsproxygrp und geben Sie Ihr Topologiekennwort als Wert für die Variable *Topologiekennwort* an.
	- a. Führen Sie die folgenden Befehle aus, um den Status der Komponente zu prüfen:

```
su - ibmadmin
```
IOCControl -a status -c *Komponente* -p *Topologiekennwort*

b. Führen Sie die folgenden Befehle aus, um die Komponente zu starten:

```
su - ibmadmin
```
IOCControl -a start -c *Komponente* -p *Topologiekennwort*

c. Führen Sie die folgenden Befehle aus, um die Komponente zu stoppen:

su - ibmadmin

IOCControl -a stop -c *Komponente* -p *Topologiekennwort*

- 2. Verwenden Sie das Plattformsteuerungstool, um den Status der Server zu überprüfen und die Server gegebenenfalls zu starten oder zu stoppen. Führen Sie die folgenden Befehle mit den entsprechenden Optionen aus.
	- v Um den Status des primären Servers zu prüfen, geben Sie 815 als Wert für die Variable *Aktion* an.
	- v Um den Status des Standby-Servers zu prüfen, geben Sie 817 als Wert für die Variable *Aktion* an.
- v Um den primären Server zu starten, geben Sie 121 als Wert für die Variable *Aktion* an.
- v Um den Standby-Server zu starten, geben Sie 131 als Wert für die Variable *Aktion* an.
- v Um den primären Server zu stoppen, geben Sie 731 als Wert für die Variable *Aktion* an.
- v Um den Standby-Server zu stoppen, geben Sie 721 als Wert für die Variable *Aktion* an.

Geben Sie Ihr Topologiekennwort als Wert für die Variable *Topologiekennwort* an.

su - ibmadmin

IOCControl -a *Aktion* -p *Topologiekennwort*

- 3. Überprüfen Sie die Protokolldateien auf Laufzeitausnahmebedingungen.
	- a. Überprüfen Sie auf dem Anwendungsserver die folgenden WebSphere Portal-Protokolle:
		- /opt/IBM/WebSphere/wp\_profile/logs/WebSphere\_Portal/SystemOut.log
		- /opt/IBM/WebSphere/wp\_profile/logs/WebSphere\_Portal/SystemErr.log
	- b. Überprüfen Sie in einer Hochverfügbarkeitsumgebung auf dem Anwendungsserver 2 die folgenden WebSphere Portal-Protokolle:
		- /opt/IBM/WebSphere/wp\_profile/logs/WebSphere\_Portal\_PortalNode2/SystemOut.log
		- /opt/IBM/WebSphere/wp\_profile/logs/WebSphere\_Portal PortalNode2/SystemErr.log
- 4. Überprüfen Sie, ob die Kapazität des Dateisystems auf dem Analyseserver erreicht wurde (dies kann mit dem Befehl **df -h** festgestellt werden). Das Dateisystem kann bereits als voll gelten, obwohl es nicht zu 100 % belegt ist. Wenn der Befehl **df -h** die Information zurückgibt, dass das Dateisystem zu 90 % oder mehr belegt ist, sollten Sie davon ausgehen, dass die Kapazität des Dateisystems erreicht ist.
- 5. Überprüfen Sie, ob der LDAP-Server von Tivoli Directory Server aktiv ist.
	- a. Melden Sie sich auf dem Analyseserver 2 als root an einer Terminalsitzung an.
	- b. Führen Sie den Befehl **ps -ef | grep ibmslapd** aus. Das Ergebnis ist ähnlich dem folgenden Beispiel:

```
dsrdbm01 13797 1 0 Apr26 pts/1 00:00:09 /opt/ibm/ldap/V6.3/sbin/64/ibmslapd -I dsrdbm01 -t -n root 32080 19149 0 23:17 pts/1 00:00:00 grep ibmslapd
root 32080 19149 0 23:17 pts/1
```
Aus diesem Beispiel geht hervor, dass der Tivoli Directory Server-Dämon "ibmslapd" aktiv ist.

c. Führen Sie den Befehl **ps -ef | grep ibmdiradm** aus. Das Ergebnis ist ähnlich dem folgenden Beispiel:

root 4394 14038 0 14:17 pts/2 00:00:00 grep ibmdiradm 00:00:00 /opt/ibm/ldap/V6.3/sbin/64/ibmdiradm -I dsrdbm01 -t

Aus diesem Beispiel geht hervor, dass der Tivoli Directory Server-Dämon "ibmdiradm" aktiv ist.

- 6. Ist der Tivoli Directory Server "ibmslapd" nicht aktiv, gehen Sie wie folgt vor:
	- a. Melden Sie sich als Linux-Benutzer *root* an und führen Sie den Befehl **/opt/ibm/ldap/V6.3/sbin/ ibmslapd -I dsrdbm01** aus, um Directory Server zu starten.
- 7. Ist der Tivoli Directory-Administrationsserver "ibmdiradm" nicht aktiv, gehen Sie wie folgt vor:
	- a. Führen Sie in einer Terminalsitzung auf dem Analyseserver 2 den Befehl **su dsrdbm01** aus.
	- b. Führen Sie den Befehl **/opt/ibm/ldap/V6.3/sbin/64/ibmdiradm -I dsrdbm01 -t** aus, um den Anwendungsserver zu starten.
- 8. Ist der Tivoli Directory Server "ibmslapd" aktiv, gehen Sie wie folgt vor:

**Anmerkung:** Führen Sie diesen Schritt auch dann aus, wenn Tivoli Directory Server im vorangegangenen Schritt gestartet wurde.

- a. Melden Sie sich auf dem Datenserver als "dsrdbm01" an einer Terminalsitzung an.
- b. Führen Sie den Befehl **idsldapsearch -h localhost -D "cn=root" -w "***Administratorkennwort***" -s sub uid=\*** aus; dabei ist *Administratorkennwort* das Kennwort für den LDAP-Rootadministratoraccount. Die vorhandenen LDAP-Benutzerobjekte werden angezeigt.
- 9. Überprüfen Sie, ob das Tivoli Directory Server-Webverwaltungstool aktiv ist. Mit dem Tivoli Directory Server-Webverwaltungstool können Sie die LDAP-Instanz stoppen und starten, Benutzer oder Konten hinzufügen und Protokolldateien anzeigen.
- a. Melden Sie sich auf dem Analyseserver 2 als Benutzer ibmadmin an einer Terminalsitzung an.
- b. Führen Sie den Befehl **/opt/IBM/WebSphere/AppServerv7/profiles/isim1/bin/serverStatus.sh -all -username waswebadmin -password** *WAS-Administratorkennwort* auf dem Analyseserver 2 aus. Dabei ist *WAS-Administratorkennwort* das Kennwort des WebSphere Application Server-Administrators. Ist das Tool aktiv, wird eine Nachricht ähnlich der folgenden zurückgegeben: ADMU0508I: The Application Server "tdsServer" is STARTED Wird die folgende Nachricht zurückgegeben, muss der Server "tdsServer" gestartet werden: ADMU0509I: The Application Server "tdsServer" cannot be reached. It appears to be stopped.
- c. Starten Sie den Server "tdsServer" mit dem Befehl **/opt/IBM/WebSphere/AppServerv7/profiles/ isim1/bin/startServer.sh tdsServer**. Der Server "tdsServer" wird gestartet und eine Nachricht ähnlich der folgenden angezeigt:

ADMU3000I: Server tdsServer open for e-business; process id is 26654

- 10. Rufen Sie das Tivoli Directory Server-Webverwaltungstool unter http://*Datenserver-Host*:9062/ IDSWebApp/IDSjsp/Login.jsp auf. Dabei ist *Datenserver-Host* der Hostname des Backup-Analyseservers.
- 11. Melden Sie sich mit dem LDAP-Rootadministratoraccount (cn=root) und dem entsprechenden Kennwort an. Der LDAP-Server muss den Namen *Datenbank\_Directory\_Server-Host*:389 haben. Dabei ist *Datenbank\_Directory\_Server-Host* der Hostname des Backup-Analyseservers.
- 12. Klicken Sie auf **Server Administration** > **Start/stop/reset server** (Serververwaltung > Server starten/ stoppen/zurücksetzen). Der Status des LDAP-Servers wird angezeigt. Über diese Seite kann der LDAP-Server auch gestartet, gestoppt oder zurückgesetzt werden.

### **Nächste Schritte**

Beheben Sie alle Probleme oder Fehler, die aufgetreten sind, und wiederholen Sie den Test.

## **Test "Messaging (Message Broker-Installationsprüfung)"**

Mit dem Test "Messaging (Message Broker-Installationsprüfung)" wird der Zugriff auf den Nachrichtenbroker und den Warteschlangenmanager geprüft.

### **Ressourcen**

Für den Test "Messaging (Message Broker-Installationsprüfung)" wird die folgende Ressource verwendet:

• WebSphere Portal Server (auf dem Anwendungsserver).

### **Fehlerbestimmung**

Schlägt der Test "Messaging (Message Broker-Installationsprüfung)" fehl, gehen Sie wie im Folgenden beschrieben vor, um das Problem zu identifizieren und zu beheben.

#### **Vorgehensweise**

- 1. 1.6.0.2 Verwenden Sie das Plattformsteuerungstool, um den Status der Komponenten zu überprüfen und die Komponenten gegebenenfalls zu starten und zu stoppen. Führen Sie den folgenden Befehl mit den entsprechenden Optionen aus. Verwenden Sie für die Variable *Komponente* den Wert msgmb und geben Sie Ihr Topologiekennwort als Wert für die Variable *Topologiekennwort* an.
	- a. Führen Sie die folgenden Befehle aus, um den Status der Komponente zu prüfen:
		- su ibmadmin

IOCControl -a status -c *Komponente* -p *Topologiekennwort*

b. Führen Sie die folgenden Befehle aus, um die Komponente zu starten:

su - ibmadmin

IOCControl -a start -c *Komponente* -p *Topologiekennwort*

c. Führen Sie die folgenden Befehle aus, um die Komponente zu stoppen:

su - ibmadmin

IOCControl -a stop -c *Komponente* -p *Topologiekennwort*

Alternativ können die folgenden Befehle auf dem Analyseserver ausgeführt werden, um den Status von IBM Message Broker zu prüfen:

su - mqm

mqsilist

Wenn IBM Message Broker ausgeführt wird, wird BIP1284I: Broker 'IOC\_BROKER' on queue manager 'IOC.MB.QM' is running. zurückgegeben. Wenn IBM Message Broker nicht ausgeführt wird, wird BIP1285I: Broker 'IOC\_BROKER' on queue manager 'IOC.MB.QM' is stopped. zurückgegeben.

Die folgenden Befehle können auch verwendet werden, um IBM Message Broker und den Warteschlangenmanager zu stoppen:

```
su - mqmconn
```
source /opt/IBM/mqsi/8.0.0.1/bin/mqsiprofile

mqsistop IOC\_BROKER -q

- 2. 1.6 1.6 1.6.0.1 Verwenden Sie das Plattformsteuerungstool, um den Status der Komponenten zu überprüfen und die Komponenten gegebenenfalls zu starten oder zu stoppen. Verwenden Sie für die Variable *Komponente* den Wert wmb und geben Sie Ihr Topologiekennwort als Wert für die Variable *Topologiekennwort* an.
	- a. Führen Sie die folgenden Befehle aus, um den Status der Komponente zu prüfen:

```
su - ibmadmin
IOCControl -a status -c Komponente -p Topologiekennwort
```
- b. Führen Sie die folgenden Befehle aus, um die Komponente zu starten:
	- su ibmadmin
	- IOCControl -a start -c *Komponente* -p *Topologiekennwort*
- c. Führen Sie die folgenden Befehle aus, um die Komponente zu stoppen: su - ibmadmin

```
IOCControl -a stop -c Komponente -p Topologiekennwort
```
- 3. Überprüfen Sie die Protokolle auf Fehler. Die Protokolle befinden sich im Verzeichnis /var/log/messages auf dem Analyseserver. Suchen Sie nach Nachrichten, denen "BIP" vorangestellt ist. Suchen Sie außerdem nach Warteschlangennamen und Zeitmarken für die Testausführung.
- 4. Überprüfen Sie, ob zwischen dem Anwendungsserver und dem Analyseserver eine Netzverbindung besteht. Dazu können vom Anwendungsserver aus **ping**-Befehle mit dem kurzen und dem vollständigen Hostnamen des Analyseservers gesendet werden (und umgekehrt). Aus dem Ergebnis dieser **ping**-Befehle geht hervor, ob der Hostname vom DNS oder von der Datei /etc/hosts korrekt aufgelöst wird.
- 5. Überprüfen Sie die Protokolldateien auf Laufzeitausnahmebedingungen.
	- a. Überprüfen Sie auf dem Anwendungsserver die folgenden WebSphere Portal-Protokolle:
		- /opt/IBM/WebSphere/wp\_profile/logs/WebSphere\_Portal/SystemOut.log
		- /opt/IBM/WebSphere/wp\_profile/logs/WebSphere\_Portal/SystemErr.log
- 6. Überprüfen Sie, ob die Kapazität des Dateisystems auf dem Anwendungsserver erreicht wurde (dies kann mit dem Befehl **df -h** festgestellt werden). Das Dateisystem kann bereits als voll gelten, obwohl es nicht zu 100 % belegt ist. Wenn der Befehl **df -h** die Information zurückgibt, dass das Dateisystem zu 90 % oder mehr belegt ist, sollten Sie davon ausgehen, dass die Kapazität des Dateisystems erreicht ist.
- 7. 1.6.0.2 Wenn IBM Message Broker nicht ausgeführt wird, starten Sie den Broker mit dem Plattformsteuerungstool oder durch Ausführen der folgenden Schritte.
	- a. Führen Sie die folgenden Befehle aus.

```
su - mqmconn
```
source /opt/IBM/mqsi/8.0.0.1/bin/mqsiprofile

Folgendes sollte zurückgegeben werden. MQSI 8.0.0.3 /opt/IBM/mqsi/8.0.0.1

b. Führen Sie den folgenden Befehl aus: mqsistart IOC\_BROKER

Folgendes sollte zurückgegeben werden.

```
BIP8096I: Successful command initiation, check the system log to
ensure that the component started without problem and that it
continues to run without problem.
```
# **Nächste Schritte**

Beheben Sie alle Probleme oder Fehler, die aufgetreten sind, und wiederholen Sie den Test.

# **Test "Messaging (Message Broker-Installationsprüfung) [1]"**

Mit dem Test "Messaging (Message Broker-Installationsprüfung) [1]" wird der Zugriff auf den Nachrichtenbroker und den Warteschlangenmanager auf dem primären Server in einer Hochverfügbarkeitsumgebung geprüft.

## **Ressourcen**

Für den Test "Messaging (Message Broker-Installationsprüfung) [1]" werden die folgenden Ressourcen verwendet:

• WebSphere Portal Server (auf dem Anwendungsserver).

# **Fehlerbestimmung**

Schlägt der Test "Messaging (Message Broker-Installationsprüfung) [1]" fehl, gehen Sie wie im Folgenden beschrieben vor, um das Zugriffsproblem zu identifizieren und zu beheben.

### **Vorgehensweise**

- 1. 1.6.0.2 Verwenden Sie das Plattformsteuerungstool, um den Status der Komponenten zu überprüfen und die Komponenten gegebenenfalls zu starten und zu stoppen. Führen Sie den folgenden Befehl mit den entsprechenden Optionen aus. Verwenden Sie für die Variable *Komponente* den Wert msgmbgrp und geben Sie Ihr Topologiekennwort als Wert für die Variable *Topologiekennwort* an.
	- a. Führen Sie die folgenden Befehle aus, um den Status der Komponente zu prüfen:

```
su - ibmadmin
```
IOCControl -a status -c *Komponente* -p *Topologiekennwort*

b. Führen Sie die folgenden Befehle aus, um die Komponente zu starten:

su - ibmadmin

IOCControl -a start -c *Komponente* -p *Topologiekennwort*

c. Führen Sie die folgenden Befehle aus, um die Komponente zu stoppen:

su - ibmadmin

IOCControl -a stop -c *Komponente* -p *Topologiekennwort*

- 2. 1.6 1.6.0.1 Verwenden Sie das Plattformsteuerungstool, um den Status der Server zu überprüfen und die Server gegebenenfalls zu starten oder zu stoppen. Führen Sie die folgenden Befehle mit den entsprechenden Optionen aus.
	- v Um den Status des primären Servers zu prüfen, geben Sie 851 als Wert für die Variable *aktion* an.
- v Um den Status des Standby-Server zu prüfen, geben Sie 853 als Wert für die Variable *aktion* an.
- v Um den primären Server zu starten, geben Sie 241 als Wert für die Variable *aktion* an.
- v Um den Standby-Server zu starten, geben Sie 251 als Wert für die Variable *aktion* an.
- v Um den primären Server zu stoppen, geben Sie 631 als Wert für die Variable *aktion* an.
- v Um den Standby-Server zu stoppen, geben Sie 621 als Wert für die Variable *aktion* an.

Geben Sie Ihr Topologiekennwort als Wert für die Variable *topologiekennwort* an.

su - ibmadmin

IOCControl -a *Aktion* -p *Topologiekennwort*

- 3. Überprüfen Sie, ob zwischen dem Anwendungsserver und dem Analyseserver eine Netzverbindung besteht. Dazu können vom Anwendungsserver aus **ping**-Befehle mit dem kurzen und dem vollständigen Hostnamen des Analyseservers gesendet werden (und umgekehrt). Aus dem Ergebnis dieser **ping**-Befehle geht hervor, ob der Hostname vom DNS oder von der Datei /etc/hosts korrekt aufgelöst wird.
- 4. Überprüfen Sie die Protokolldateien auf Laufzeitausnahmebedingungen.
	- a. Überprüfen Sie auf dem Anwendungsserver die folgenden WebSphere Portal-Protokolle:
		- /opt/IBM/WebSphere/wp\_profile/logs/WebSphere\_Portal/SystemOut.log
		- /opt/IBM/WebSphere/wp\_profile/logs/WebSphere\_Portal/SystemErr.log
	- b. Überprüfen Sie in einer Hochverfügbarkeitsumgebung auf dem Anwendungsserver 2 die folgenden WebSphere Portal-Protokolle:
		- /opt/IBM/WebSphere/wp\_profile/logs/WebSphere\_Portal\_PortalNode2/SystemOut.log
		- /opt/IBM/WebSphere/wp\_profile/logs/WebSphere\_Portal\_PortalNode2/SystemErr.log
- 5. Überprüfen Sie, ob die Kapazität des Dateisystems auf dem Anwendungsserver erreicht wurde (dies kann mit dem Befehl **df -h** festgestellt werden). Das Dateisystem kann bereits als voll gelten, obwohl es nicht zu 100 % belegt ist. Wenn der Befehl **df -h** die Information zurückgibt, dass das Dateisystem zu 90 % oder mehr belegt ist, sollten Sie davon ausgehen, dass die Kapazität des Dateisystems erreicht ist.
- 6. Überprüfen Sie die Protokolle auf Fehler. Die Protokolle befinden sich im Verzeichnis /var/log/messages auf dem Analyseserver. Suchen Sie nach Nachrichten, denen "BIP" vorangestellt ist. Suchen Sie außerdem nach Warteschlangennamen und Zeitmarken für die Testausführung.

### **Nächste Schritte**

Beheben Sie alle Probleme oder Fehler, die aufgetreten sind, und wiederholen Sie den Test.

# **Test "Messaging (Message Broker-Installationsprüfung) [2]"**

Mit dem Test "Messaging (Message Broker-Installationsprüfung) [2]" wird der Zugriff auf den Nachrichtenbroker und den Warteschlangenmanager auf dem Backup-Server in einer Hochverfügbarkeitsumgebung geprüft.

### **Ressourcen**

Für den Test "Messaging (Message Broker-Installationsprüfung) [2]" werden die folgenden Ressourcen verwendet:

• WebSphere Portal Server (auf dem Anwendungsserver).

# **Fehlerbestimmung**

Schlägt der Test "Messaging (Message Broker-Installationsprüfung) [2]" fehl, gehen Sie wie im Folgenden beschrieben vor, um das Zugriffsproblem zu identifizieren und zu beheben.

### **Vorgehensweise**

1. 1.6.0.2 Verwenden Sie das Plattformsteuerungstool, um den Status der Komponenten zu überprüfen und die Komponenten gegebenenfalls zu starten und zu stoppen. Führen Sie den folgenden Befehl mit den entsprechenden Optionen aus. Verwenden Sie für die Variable *Komponente* den Wert msgmbgrp und geben Sie Ihr Topologiekennwort als Wert für die Variable *Topologiekennwort* an.

a. Führen Sie die folgenden Befehle aus, um den Status der Komponente zu prüfen:

su - ibmadmin

IOCControl -a status -c *Komponente* -p *Topologiekennwort*

- b. Führen Sie die folgenden Befehle aus, um die Komponente zu starten:
	- su ibmadmin

IOCControl -a start -c *Komponente* -p *Topologiekennwort*

c. Führen Sie die folgenden Befehle aus, um die Komponente zu stoppen:

su - ibmadmin

IOCControl -a stop -c *Komponente* -p *Topologiekennwort*

- 2. 1.6 1.6.0.1 Verwenden Sie das Plattformsteuerungstool, um den Status der Server zu überprüfen und die Server gegebenenfalls zu starten oder zu stoppen. Führen Sie die folgenden Befehle mit den entsprechenden Optionen aus.
	- v Um den Status des primären Servers zu prüfen, geben Sie 851 als Wert für die Variable *Aktion* an.
	- v Um den Status des Standby-Server zu prüfen, geben Sie 853 als Wert für die Variable *Aktion* an.
	- v Um den primären Server zu starten, geben Sie 241 als Wert für die Variable *Aktion* an.
	- v Um den Standby-Server zu starten, geben Sie 251 als Wert für die Variable *Aktion* an.
	- v Um den primären Server zu stoppen, geben Sie 631 als Wert für die Variable *Aktion* an.
	- v Um den Standby-Server zu stoppen, geben Sie 621 als Wert für die Variable *Aktion* an.

Geben Sie Ihr Topologiekennwort als Wert für die Variable *Topologiekennwort* an.

su - ibmadmin

IOCControl -a *Aktion* -p *Topologiekennwort*

- 3. Überprüfen Sie, ob zwischen dem Anwendungsserver und dem Analyseserver eine Netzverbindung besteht. Dazu können vom Anwendungsserver aus **ping**-Befehle mit dem kurzen und dem vollständigen Hostnamen des Analyseservers gesendet werden (und umgekehrt). Aus dem Ergebnis dieser **ping**-Befehle geht hervor, ob der Hostname vom DNS oder von der Datei /etc/hosts korrekt aufgelöst wird.
- 4. Überprüfen Sie die Protokolldateien auf Laufzeitausnahmebedingungen.
	- a. Überprüfen Sie auf dem Anwendungsserver die folgenden WebSphere Portal-Protokolle:
		- /opt/IBM/WebSphere/wp\_profile/logs/WebSphere\_Portal/SystemOut.log
		- /opt/IBM/WebSphere/wp\_profile/logs/WebSphere\_Portal/SystemErr.log
	- b. Überprüfen Sie in einer Hochverfügbarkeitsumgebung auf dem Anwendungsserver 2 die folgenden WebSphere Portal-Protokolle:
		- /opt/IBM/WebSphere/wp\_profile/logs/WebSphere\_Portal\_PortalNode2/SystemOut.log
		- /opt/IBM/WebSphere/wp\_profile/logs/WebSphere\_Portal\_PortalNode2/SystemErr.log
- 5. Überprüfen Sie, ob die Kapazität des Dateisystems auf dem Anwendungsserver erreicht wurde (dies kann mit dem Befehl **df -h** festgestellt werden). Das Dateisystem kann bereits als voll gelten, obwohl es nicht zu 100 % belegt ist. Wenn der Befehl **df -h** die Information zurückgibt, dass das Dateisystem zu 90 % oder mehr belegt ist, sollten Sie davon ausgehen, dass die Kapazität des Dateisystems erreicht ist.
- 6. Überprüfen Sie die Protokolle auf Fehler. Die Protokolle befinden sich im Verzeichnis /var/log/messages auf dem Analyseserver. Suchen Sie nach Nachrichten, denen "BIP" vorangestellt ist. Suchen Sie außerdem nach Warteschlangennamen und Zeitmarken für die Testausführung.

# **Nächste Schritte**

Beheben Sie alle Probleme oder Fehler, die aufgetreten sind, und wiederholen Sie den Test.

# **Test "Mobil (IBM Worklight-Konsole)"**

Mit dem Test "Mobil (IBM Worklight-Konsole)" wird festgestellt, ob der IBM Worklight-Server aktiv ist und die Administrationskonsole verfügbar ist.

## **Ressourcen**

Für den Test "Mobil (IBM Worklight-Konsole)" werden die folgenden Ressourcen verwendet:

v WebSphere Application Server mit dem Namen "WorklightServer1"

## **Fehlerbestimmung**

Schlägt der Test "Mobil (IBM Worklight-Konsole)" fehl, gehen Sie wie im Folgenden beschrieben vor, um das Zugriffsproblem zu identifizieren und zu beheben.

### **Vorgehensweise**

- 1. 1.6.0.2 Verwenden Sie das Plattformsteuerungstool, um den Status der Komponenten zu überprüfen und die Komponenten gegebenenfalls zu starten und zu stoppen. Führen Sie den folgenden Befehl mit den entsprechenden Optionen aus. Verwenden Sie für die Variable *Komponente* den Wert appwrklt und geben Sie Ihr Topologiekennwort als Wert für die Variable *Topologiekennwort* an.
	- a. Führen Sie die folgenden Befehle aus, um den Status der Komponente zu prüfen:

su - ibmadmin

IOCControl -a status -c *Komponente* -p *Topologiekennwort*

b. Führen Sie die folgenden Befehle aus, um die Komponente zu starten:

```
su - ibmadmin
```
IOCControl -a start -c *Komponente* -p *Topologiekennwort*

- c. Führen Sie die folgenden Befehle aus, um die Komponente zu stoppen:
	- su ibmadmin

IOCControl -a stop -c *Komponente* -p *Topologiekennwort*

- 2. 1.6 1.6 1.6.0.1 Verwenden Sie das Plattformsteuerungstool, um den Status der Komponenten zu überprüfen und die Komponenten gegebenenfalls zu starten oder zu stoppen. Verwenden Sie für die Variable *Komponente* den Wert wrklt und geben Sie Ihr Topologiekennwort als Wert für die Variable *Topologiekennwort* an.
	- a. Führen Sie die folgenden Befehle aus, um den Status der Komponente zu prüfen:

su - ibmadmin IOCControl -a status -c *Komponente* -p *Topologiekennwort*

b. Führen Sie die folgenden Befehle aus, um die Komponente zu starten:

```
su - ibmadmin
IOCControl -a start -c Komponente -p Topologiekennwort
```
c. Führen Sie die folgenden Befehle aus, um die Komponente zu stoppen: su - ibmadmin

```
IOCControl -a stop -c Komponente -p Topologiekennwort
```
- 3. Überprüfen Sie die Protokolldateien auf Laufzeitausnahmebedingungen.
	- a. Überprüfen Sie auf dem Anwendungsserver die folgenden WebSphere Portal-Protokolle:
		- /opt/IBM/WebSphere/wp\_profile/logs/WebSphere\_Portal/SystemOut.log
		- /opt/IBM/WebSphere/wp\_profile/logs/WebSphere\_Portal/SystemErr.log
	- b. Überprüfen Sie in einer Hochverfügbarkeitsumgebung auf dem Anwendungsserver 2 die folgenden WebSphere Portal-Protokolle:
		- /opt/IBM/WebSphere/wp\_profile/logs/WebSphere\_Portal\_PortalNode2/SystemOut.log
		- /opt/IBM/WebSphere/wp\_profile/logs/WebSphere\_Portal\_PortalNode2/SystemErr.log
- c. Überprüfen Sie auf dem Anwendungsserver die folgenden WebSphere Application Server-Protokolle:
	- v /opt/IBM/WebSphere/AppServer/profiles/WorklightProfile1/logs/WorklightServer1/ SystemOut.log
	- v /opt/IBM/WebSphere/AppServer/profiles/WorklightProfile1/logs/WorklightServer1/ SystemErr.log
- 4. Überprüfen Sie, ob die Kapazität des Dateisystems auf dem Anwendungsserver erreicht wurde (dies kann mit dem Befehl **df -h** festgestellt werden). Das Dateisystem kann bereits als voll gelten, obwohl es nicht zu 100 % belegt ist. Wenn der Befehl **df -h** die Information zurückgibt, dass das Dateisystem zu 90 % oder mehr belegt ist, sollten Sie davon ausgehen, dass die Kapazität des Dateisystems erreicht ist.
- 5. Überprüfen Sie, ob der Server "WorklightServer1" gestartet wurde. Dies kann entweder mithilfe der Administrationskonsole von WebSphere Application Server oder aber manuell festgestellt werden. So führen Sie diese Prüfung manuell durch:
	- a. Melden Sie sich auf dem Anwendungsserver-System als ibmadmin an.
	- b. Führen Sie in einem Befehlsfenster den Befehl /opt/IBM/WebSphere/AppServer/profiles/ WorklightProfile1/bin/serverStatus.sh -all -username *WAS-Administratorbenutzer* -password *WAS-Administratorkennwort* aus. Dabei ist *WAS-Administratorbenutzer* die WebSphere-Administrator-ID (in der Regel admin) und *WAS-Administratorkennwort* das Kennwort des WebSphere Application Server-Administrators.
	- c. Wird die Nachricht ADMU0509I: The Application Server "nodeagent" cannot be reached. It appears to be stopped. (Der Anwendungsserver "nodeagent" wurde nicht erreicht. Der Server scheint gestoppt worden zu sein.) angezeigt, starten Sie den Server "nodeagent" mit dem Befehl /opt/IBM/WebSphere/AppServer/profiles/WorklightProfile1/bin/startNode.sh. Wird die Nachricht ADMU0508I: The Application Server "nodeagent" is STARTED. (Der Anwendungsserver "nodeagent" ist gestartet.) angezeigt, können Sie diesen Schritt überspringen. Wenn Sie den Server "nodeagent" starten mussten, wird anschließend eine Nachricht ähnlich der folgenden angezeigt: ADMU3000I: Server nodeagent open for e-business; process id is 26654 (Der Server "nodeagent" ist für e-business bereit. Die Prozess-ID ist 26654).
	- a. Wird die Nachricht ADMU0509I: The Application Server "WorklightServer1" cannot be reached. It appears to be stopped. (Der Anwendungsserver "WorklightServer1" wurde nicht erreicht. Der Server scheint gestoppt worden zu sein.) angezeigt, starten Sie den Server "WorklightServer1" mit dem Befehl /opt/IBM/WebSphere/AppServer/profiles/WorklightProfile1/bin/startServer.sh WorklightServer1. Wird die Nachricht ADMU0508I: The Application Server "WorklightServer1" is STARTED. (Der Anwendungsserver "WorklightServer1" ist gestartet.) angezeigt, können Sie diesen Schritt überspringen. Wenn Sie den Server "WorklightServer1" starten mussten, wird anschließend eine Nachricht ähnlich der folgenden angezeigt: ADMU3000I: Server WorklightServer1 open for e-business; process id is 26654 (Der Server "WorklightServer1" ist für e-business bereit. Die Prozess-ID ist 26654).

**Wichtig:** Die Server müssen in einer vorgegebenen Reihenfolge gestartet bzw. gestoppt werden.

Starten Sie die Server in der folgenden Reihenfolge:

- a. nodeagent
- b. WorklightServer1

Stoppen Sie die Server in der folgenden Reihenfolge:

- a. WorklightServer1
- b. nodeagent

Der Server "WorklightServer1" wird durch die Ausführung des folgenden Befehls in einem Befehlsfenster auf dem Anwendungsserver gestoppt: /opt/IBM/WebSphere/AppServer/profiles/ WorklightProfile1/bin/stopServer.sh -all -username *WAS-Administratorbenutzer* -password *WAS-* *Administratorkennwort*. Dabei ist *WAS-Administratorbenutzer* die WebSphere-Administrator-ID (in der Regel admin) und *WAS-Administratorkennwort* das Kennwort des WebSphere Application Server-Administrators.

Der Server "nodeagent" wird durch die Ausführung des folgenden Befehls in einem Befehlsfenster auf dem Anwendungsserver gestoppt: /opt/IBM/WebSphere/AppServer/profiles/WorklightProfile1/bin/ stopNode.sh -username *WAS-Administratorbenutzer* -password *WAS-Administratorkennwort*. Dabei ist *WAS-Administratorbenutzer* die WebSphere-Administrator-ID (in der Regel admin) und *WAS-Administratorkennwort* das Kennwort des WebSphere-Administrators.

- 6. Überprüfen Sie, ob der Server "WorklightServer1" gestartet wurde. Dies kann entweder mithilfe der Administrationskonsole von WebSphere Application Server oder manuell festgestellt werden. So führen Sie diese Prüfung mithilfe der Administrationskonsole von WebSphere Application Server durch:
	- a. Melden Sie sich an der Administrationskonsole von WebSphere Application Server unter http://*Anwendungsserver-Host*:9061/ibm/console mit der WebSphere Application Server-Verwaltungs-ID "admin" und dem zugehörigen Kennwort an. *Anwendungsserver-Host* ist der Hostname für den Anwendungsserver.
	- b. Überprüfen Sie den Status des Servers "WorklightServer1", indem Sie auf **Servers** > **Server Types** > **WebSphere application servers** (Server > Servertypen > WebSphere-Anwendungsserver) klicken.

Das Symbol  $\bigoplus$  zeigt an, dass der Server gestartet wurde. Wählen Sie ggf. den Server aus und starten Sie ihn erneut, indem Sie auf die entsprechende Option klicken.

Das Symbol  $\bullet\bullet$  zeigt an, dass der Server gestoppt wurde. Wählen Sie den Server aus und starten Sie ihn, indem Sie auf die entsprechende Option klicken.

Das Symbol  $\circled{?}$  zeigt an, dass der Server nicht verfügbar ist. In diesem Fall ist der Knotenagent (nodeagent) möglicherweise nicht aktiv. Sie können den Knotenagenten starten, indem Sie in einem Befehlsfenster den Befehl /opt/IBM/WebSphere/AppServer/profiles/WorklightProfile1/ bin/startNode.sh ausführen.

**Wichtig:** Die Server müssen in einer vorgegebenen Reihenfolge gestartet bzw. gestoppt werden.

Starten Sie die Server in der folgenden Reihenfolge:

- a. nodeagent
- b. WorklightServer1

Stoppen Sie die Server in der folgenden Reihenfolge:

- a. WorklightServer1
- b. nodeagent

Um den Server "WorklightServer1" zu stoppen, wählen Sie den Server aus und klicken Sie auf die entsprechende Option.

Der Server "nodeagent" wird durch die Ausführung des folgenden Befehls in einem Befehlsfenster auf dem Anwendungsserver gestoppt: /opt/IBM/WebSphere/AppServer/profiles/WorklightProfile1/bin/ stopNode.sh -username *WAS-Administratorbenutzer* -password *WAS-Administratorkennwort*. Dabei ist *WAS-Administratorbenutzer* die WebSphere-Administrator-ID (in der Regel admin) und *WAS-Administratorkennwort* das Kennwort des WebSphere-Administrators.

# **Test "Mobil (IBM Worklight-Konsole) [1]"**

Mit dem Test "Mobil (IBM Worklight-Konsole) [1]" wird festgestellt, ob der primäre IBM Worklight-Server in einer Hochverfügbarkeitsumgebung aktiv ist und die Administrationskonsole verfügbar ist.

### **Ressourcen**

Für den Test "Mobil (IBM Worklight-Konsole) [1]" werden die folgenden Ressourcen verwendet:

• WebSphere Application Server mit dem Namen "WorklightServer1"
# **Fehlerbestimmung**

Schlägt der Test "Mobil (IBM Worklight-Konsole) [1]" fehl, gehen Sie wie im Folgenden beschrieben vor, um das Zugriffsproblem zu identifizieren und zu beheben.

# **Vorgehensweise**

- 1. 1.6.0.2 Verwenden Sie das Plattformsteuerungstool, um den Status der Komponenten zu überprüfen und die Komponenten gegebenenfalls zu starten und zu stoppen. Führen Sie den folgenden Befehl mit den entsprechenden Optionen aus. Verwenden Sie für die Variable *Komponente* den Wert appwrkltgrp und geben Sie Ihr Topologiekennwort als Wert für die Variable *Topologiekennwort* an.
	- a. Führen Sie die folgenden Befehle aus, um den Status der Komponente zu prüfen:
		- su ibmadmin

IOCControl -a status -c *Komponente* -p *Topologiekennwort*

- b. Führen Sie die folgenden Befehle aus, um die Komponente zu starten:
	- su ibmadmin

IOCControl -a start -c *Komponente* -p *Topologiekennwort*

c. Führen Sie die folgenden Befehle aus, um die Komponente zu stoppen: su - ibmadmin

IOCControl -a stop -c *Komponente* -p *Topologiekennwort*

- 2. 1.6 1.6.1 Verwenden Sie das Plattformsteuerungstool, um den Status der Server zu überprüfen und die Server gegebenenfalls zu starten oder zu stoppen. Führen Sie die folgenden Befehle mit den entsprechenden Optionen aus.
	- v Um den Status des primären Servers zu prüfen, geben Sie 831 als Wert für die Variable *Aktion* an.
	- v Um den Status des Standby-Servers zu prüfen, geben Sie 833 als Wert für die Variable *Aktion* an.
	- v Um den primären Server zu starten, geben Sie 201 als Wert für die Variable *Aktion* an.
	- v Um den Standby-Server zu starten, geben Sie 211 als Wert für die Variable *Aktion* an.
	- v Um den primären Server zu stoppen, geben Sie 671 als Wert für die Variable *Aktion* an.
	- v Um den Standby-Server zu stoppen, geben Sie 661 als Wert für die Variable *Aktion* an.

Geben Sie Ihr Topologiekennwort als Wert für die Variable *Topologiekennwort* an.

su - ibmadmin

- 3. Überprüfen Sie die Protokolldateien auf Laufzeitausnahmebedingungen.
	- a. Überprüfen Sie auf dem Anwendungsserver die folgenden WebSphere Portal-Protokolle:
		- /opt/IBM/WebSphere/wp\_profile/logs/WebSphere\_Portal/SystemOut.log
		- /opt/IBM/WebSphere/wp\_profile/logs/WebSphere\_Portal/SystemErr.log
	- b. Überprüfen Sie in einer Hochverfügbarkeitsumgebung auf dem Anwendungsserver 2 die folgenden WebSphere Portal-Protokolle:
		- /opt/IBM/WebSphere/wp\_profile/logs/WebSphere\_Portal\_PortalNode2/SystemOut.log
		- /opt/IBM/WebSphere/wp\_profile/logs/WebSphere\_Portal\_PortalNode2/SystemErr.log
	- c. Überprüfen Sie auf dem Anwendungsserver die folgenden WebSphere Application Server-Protokolle:
		- v /opt/IBM/WebSphere/AppServer/profiles/WorklightProfile1/logs/WorklightServer1/ SystemOut.log
		- v /opt/IBM/WebSphere/AppServer/profiles/WorklightProfile1/logs/WorklightServer1/ SystemErr.log
- 4. Überprüfen Sie, ob die Kapazität des Dateisystems auf dem Anwendungsserver erreicht wurde (dies kann mit dem Befehl **df -h** festgestellt werden). Das Dateisystem kann bereits als voll gelten, obwohl

es nicht zu 100 % belegt ist. Wenn der Befehl **df -h** die Information zurückgibt, dass das Dateisystem zu 90 % oder mehr belegt ist, sollten Sie davon ausgehen, dass die Kapazität des Dateisystems erreicht ist.

- 5. Überprüfen Sie, ob der Server "WorklightServer1" gestartet wurde. Dies kann entweder mithilfe der Administrationskonsole von WebSphere Application Server oder aber manuell festgestellt werden. So führen Sie diese Prüfung manuell durch:
	- a. Melden Sie sich auf dem Anwendungsserver-System als ibmadmin an.
	- b. Führen Sie in einem Befehlsfenster den Befehl /opt/IBM/WebSphere/AppServer/profiles/ WorklightProfile1/bin/serverStatus.sh -all -username *WAS-Administratorbenutzer* -password *WAS-Administratorkennwort* aus. Dabei ist *WAS-Administratorbenutzer* die WebSphere-Administrator-ID (in der Regel admin) und *WAS-Administratorkennwort* das Kennwort des WebSphere Application Server-Administrators.
	- c. Wird die Nachricht ADMU0509I: The Application Server "nodeagent" cannot be reached. It appears to be stopped. (Der Anwendungsserver "nodeagent" wurde nicht erreicht. Der Server scheint gestoppt worden zu sein.) angezeigt, starten Sie den Server "nodeagent" mit dem Befehl /opt/IBM/WebSphere/AppServer/profiles/WorklightProfile1/bin/startNode.sh. Wird die Nachricht ADMU0508I: The Application Server "nodeagent" is STARTED. (Der Anwendungsserver "nodeagent" ist gestartet.) angezeigt, können Sie diesen Schritt überspringen. Wenn Sie den Server "nodeagent" starten mussten, wird anschließend eine Nachricht ähnlich der folgenden angezeigt: ADMU3000I: Server nodeagent open for e-business; process id is 26654 (Der Server "nodeagent" ist für e-business bereit. Die Prozess-ID ist 26654).
	- a. Wird die Nachricht ADMU0509I: The Application Server "WorklightServer1" cannot be reached. It appears to be stopped. (Der Anwendungsserver "WorklightServer1" wurde nicht erreicht. Der Server scheint gestoppt worden zu sein.) angezeigt, starten Sie den Server "WorklightServer1" mit dem Befehl /opt/IBM/WebSphere/AppServer/profiles/WorklightProfile1/bin/startServer.sh WorklightServer1. Wird die Nachricht ADMU0508I: The Application Server "WorklightServer1" is STARTED. (Der Anwendungsserver "WorklightServer1" ist gestartet.) angezeigt, können Sie diesen Schritt überspringen. Wenn Sie den Server "WorklightServer1" starten mussten, wird anschließend eine Nachricht ähnlich der folgenden angezeigt: ADMU3000I: Server WorklightServer1 open for e-business; process id is 26654 (Der Server "WorklightServer1" ist für e-business bereit. Die Prozess-ID ist 26654).

**Wichtig:** Die Server müssen in einer vorgegebenen Reihenfolge gestartet bzw. gestoppt werden.

Starten Sie die Server in der folgenden Reihenfolge:

- a. nodeagent
- b. WorklightServer1

Stoppen Sie die Server in der folgenden Reihenfolge:

- a. WorklightServer1
- b. nodeagent

Der Server "WorklightServer1" wird durch die Ausführung des folgenden Befehls in einem Befehlsfenster auf dem Anwendungsserver gestoppt: /opt/IBM/WebSphere/AppServer/profiles/ WorklightProfile1/bin/stopServer.sh -all -username *WAS-Administratorbenutzer* -password *WAS-Administratorkennwort*. Dabei ist *WAS-Administratorbenutzer* die WebSphere-Administrator-ID (in der Regel admin) und *WAS-Administratorkennwort* das Kennwort des WebSphere Application Server-Administrators.

Der Server "nodeagent" wird durch die Ausführung des folgenden Befehls in einem Befehlsfenster auf dem Anwendungsserver gestoppt: /opt/IBM/WebSphere/AppServer/profiles/WorklightProfile1/bin/ stopNode.sh -username *WAS-Administratorbenutzer* -password *WAS-Administratorkennwort*. Dabei ist *WAS-Administratorbenutzer* die WebSphere-Administrator-ID (in der Regel admin) und *WAS-Administratorkennwort* das Kennwort des WebSphere-Administrators.

- 6. Überprüfen Sie, ob der Server "WorklightServer1" gestartet wurde. Dies kann entweder mithilfe der Administrationskonsole von WebSphere Application Server oder manuell festgestellt werden. So führen Sie diese Prüfung mithilfe der Administrationskonsole von WebSphere Application Server durch:
	- a. Melden Sie sich an der Administrationskonsole von WebSphere Application Server unter http://*Anwendungsserver-Host*:9061/ibm/console mit der WebSphere Application Server-Verwaltungs-ID "admin" und dem zugehörigen Kennwort an. *Anwendungsserver-Host* ist der Hostname für den Anwendungsserver.
	- b. Überprüfen Sie den Status des Servers "WorklightServer1", indem Sie auf **Servers** > **Server Types** > **WebSphere application servers** (Server > Servertypen > WebSphere-Anwendungsserver) klicken.

Das Symbol  $\bigoplus$  zeigt an, dass der Server gestartet wurde. Wählen Sie ggf. den Server aus und starten Sie ihn erneut, indem Sie auf die entsprechende Option klicken.

Das Symbol  $\bullet$  zeigt an, dass der Server gestoppt wurde. Wählen Sie den Server aus und starten Sie ihn, indem Sie auf die entsprechende Option klicken.

Das Symbol  $\odot$  zeigt an, dass der Server nicht verfügbar ist. In diesem Fall ist der Knotenagent (nodeagent) möglicherweise nicht aktiv. Sie können den Knotenagenten starten, indem Sie in einem Befehlsfenster den Befehl /opt/IBM/WebSphere/AppServer/profiles/WorklightProfile1/ bin/startNode.sh ausführen.

**Wichtig:** Die Server müssen in einer vorgegebenen Reihenfolge gestartet bzw. gestoppt werden.

Starten Sie die Server in der folgenden Reihenfolge:

- a. nodeagent
- b. WorklightServer1

Stoppen Sie die Server in der folgenden Reihenfolge:

- a. WorklightServer1
- b. nodeagent

Um den Server "WorklightServer1" zu stoppen, wählen Sie den Server aus und klicken Sie auf die entsprechende Option.

Der Server "nodeagent" wird durch die Ausführung des folgenden Befehls in einem Befehlsfenster auf dem Anwendungsserver gestoppt: /opt/IBM/WebSphere/AppServer/profiles/WorklightProfile1/bin/ stopNode.sh -username *WAS-Administratorbenutzer* -password *WAS-Administratorkennwort*. Dabei ist *WAS-Administratorbenutzer* die WebSphere-Administrator-ID (in der Regel admin) und *WAS-Administratorkennwort* das Kennwort des WebSphere-Administrators.

# **Test "Mobil (IBM Worklight-Konsole) [2]"**

Mit dem Test "Mobil (IBM Worklight-Konsole) [2]" wird festgestellt, ob der Backup-IBM Worklight-Server in einer Hochverfügbarkeitsumgebung aktiv ist und die Administrationskonsole verfügbar ist.

# **Ressourcen**

Für den Test "Mobil (IBM Worklight-Konsole) [2]" werden die folgenden Ressourcen verwendet:

v WebSphere Application Server mit dem Namen "WorklightServer2"

# **Fehlerbestimmung**

Schlägt der Test "Mobil (IBM Worklight-Konsole) [2]" fehl, gehen Sie wie im Folgenden beschrieben vor, um das Zugriffsproblem zu identifizieren und zu beheben.

### **Vorgehensweise**

1. 1.6.0.2 Verwenden Sie das Plattformsteuerungstool, um den Status der Komponenten zu überprüfen und die Komponenten gegebenenfalls zu starten und zu stoppen. Führen Sie den folgenden Befehl mit den entsprechenden Optionen aus. Verwenden Sie für die Variable *Komponente* den Wert appwrkltgrp und geben Sie Ihr Topologiekennwort als Wert für die Variable *Topologiekennwort* an.

a. Führen Sie die folgenden Befehle aus, um den Status der Komponente zu prüfen: su - ibmadmin

IOCControl -a status -c *Komponente* -p *Topologiekennwort*

- b. Führen Sie die folgenden Befehle aus, um die Komponente zu starten:
	- su ibmadmin

IOCControl -a start -c *Komponente* -p *Topologiekennwort*

c. Führen Sie die folgenden Befehle aus, um die Komponente zu stoppen:

su - ibmadmin

IOCControl -a stop -c *Komponente* -p *Topologiekennwort*

- 2. 1.6 1.6.0.1 Verwenden Sie das Plattformsteuerungstool, um den Status der Server zu überprüfen und die Server gegebenenfalls zu starten oder zu stoppen. Führen Sie die folgenden Befehle mit den entsprechenden Optionen aus.
	- v Um den Status des primären Servers zu prüfen, geben Sie 831 als Wert für die Variable *Aktion* an.
	- v Um den Status des Standby-Servers zu prüfen, geben Sie 833 als Wert für die Variable *Aktion* an.
	- v Um den primären Server zu starten, geben Sie 201 als Wert für die Variable *Aktion* an.
	- v Um den Standby-Server zu starten, geben Sie 211 als Wert für die Variable *Aktion* an.
	- v Um den primären Server zu stoppen, geben Sie 671 als Wert für die Variable *Aktion* an.
	- v Um den Standby-Server zu stoppen, geben Sie 661 als Wert für die Variable *Aktion* an.

Geben Sie Ihr Topologiekennwort als Wert für die Variable *Topologiekennwort* an.

su - ibmadmin

- 3. Überprüfen Sie die Protokolldateien auf Laufzeitausnahmebedingungen.
	- a. Überprüfen Sie auf dem Anwendungsserver die folgenden WebSphere Portal-Protokolle:
		- /opt/IBM/WebSphere/wp\_profile/logs/WebSphere\_Portal/SystemOut.log
		- /opt/IBM/WebSphere/wp\_profile/logs/WebSphere\_Portal/SystemErr.log
	- b. Überprüfen Sie in einer Hochverfügbarkeitsumgebung auf dem Anwendungsserver 2 die folgenden WebSphere Portal-Protokolle:
		- /opt/IBM/WebSphere/wp\_profile/logs/WebSphere\_Portal\_PortalNode2/SystemOut.log
		- /opt/IBM/WebSphere/wp\_profile/logs/WebSphere\_Portal\_PortalNode2/SystemErr.log
	- c. Überprüfen Sie auf dem Anwendungsserver 2 die folgenden WebSphere Application Server-Protokolle:
		- v /opt/IBM/WebSphere/AppServer/profiles/WorklightProfile2/logs/WorklightServer2/ SystemOut.log
		- v /opt/IBM/WebSphere/AppServer/profiles/WorklightProfile2/logs/WorklightServer2/ SystemErr.log
- 4. Überprüfen Sie, ob die Kapazität des Dateisystems auf dem Anwendungsserver erreicht wurde (dies kann mit dem Befehl **df -h** festgestellt werden). Das Dateisystem kann bereits als voll gelten, obwohl es nicht zu 100 % belegt ist. Wenn der Befehl **df -h** die Information zurückgibt, dass das Dateisystem zu 90 % oder mehr belegt ist, sollten Sie davon ausgehen, dass die Kapazität des Dateisystems erreicht ist.
- 5. Überprüfen Sie, ob der Server "WorklightServer2" gestartet ist. Dies kann entweder mithilfe der Administrationskonsole von WebSphere Application Server oder manuell festgestellt werden. So führen Sie diese Prüfung manuell durch:
	- a. Melden Sie sich auf dem Anwendungsserver 2-System als ibmadmin an.
- b. Führen Sie in einem Befehlsfenster den Befehl /opt/IBM/WebSphere/AppServer/profiles/ WorklightProfile2/bin/serverStatus.sh -all -username *WAS-Administratorbenutzer* -password *WAS-Administratorkennwort* aus. Dabei ist *WAS-Administratorbenutzer* die WebSphere-Administrator-ID (in der Regel admin) und *WAS-Administratorkennwort* das Kennwort des WebSphere Application Server-Administrators.
- c. Wird die Nachricht ADMU0509I: The Application Server "nodeagent" cannot be reached. It appears to be stopped. (Der Anwendungsserver "nodeagent" wurde nicht erreicht. Der Server scheint gestoppt worden zu sein.) angezeigt, starten Sie den Server "nodeagent" mit dem Befehl /opt/IBM/WebSphere/AppServer/profiles/WorklightProfile2/bin/startNode.sh. Wird die Nachricht ADMU0508I: The Application Server "nodeagent" is STARTED. (Der Anwendungsserver "nodeagent" ist gestartet.) angezeigt, können Sie diesen Schritt überspringen. Wenn Sie den Server "nodeagent" starten mussten, wird anschließend eine Nachricht ähnlich der folgenden angezeigt: ADMU3000I: Server nodeagent open for e-business; process id is 26654 (Der Server "nodeagent" ist für e-business bereit. Die Prozess-ID ist 26654).
- a. Wird die Nachricht ADMU0509I: The Application Server "WorklightServer2" cannot be reached. It appears to be stopped. (Der Anwendungsserver "WorklightServer2" wurde nicht erreicht. Der Server scheint gestoppt worden zu sein.) angezeigt, starten Sie den Server "WorklightServer2" mit dem Befehl /opt/IBM/WebSphere/AppServer/profiles/WorklightProfile2/bin/startServer.sh WorklightServer2. Wird die Nachricht ADMU0508I: The Application Server "WorklightServer2" is STARTED. (Der Anwendungsserver "WorklightServer2" ist gestartet.) angezeigt, können Sie diesen Schritt überspringen. Wenn Sie den Server "WorklightServer2" starten mussten, wird anschließend eine Nachricht ähnlich der folgenden angezeigt: ADMU3000I: Server WorklightServer2 open for e-business; process id is 26654 (Der Server "WorklightServer2" ist für e-business bereit. Die Prozess-ID ist 26654).

**Wichtig:** Die Server müssen in einer vorgegebenen Reihenfolge gestartet bzw. gestoppt werden.

Starten Sie die Server in der folgenden Reihenfolge:

- a. nodeagent
- b. WorklightServer2

Stoppen Sie die Server in der folgenden Reihenfolge:

- a. WorklightServer2
- b. nodeagent

Der Server "WorklightServer2" wird durch die Ausführung des folgenden Befehls in einem Befehlsfenster auf dem Anwendungsserver gestoppt: /opt/IBM/WebSphere/AppServer/profiles/ WorklightProfile2/bin/stopServer.sh -all -username *WAS-Administratorbenutzer* -password *WAS-Administratorkennwort*. Dabei ist *WAS-Administratorbenutzer* die WebSphere-Administrator-ID (in der Regel admin) und *WAS-Administratorkennwort* das Kennwort des WebSphere Application Server-Administrators.

Der Server "nodeagent" wird durch die Ausführung des folgenden Befehls in einem Befehlsfenster auf dem Anwendungsserver gestoppt: /opt/IBM/WebSphere/AppServer/profiles/WorklightProfile2/bin/ stopNode.sh -username *WAS-Administratorbenutzer* -password *WAS-Administratorkennwort*. Dabei ist *WAS-Administratorbenutzer* die WebSphere-Administrator-ID (in der Regel admin) und *WAS-Administratorkennwort* das Kennwort des WebSphere-Administrators.

- 6. Überprüfen Sie, ob der Server "WorklightServer2" gestartet ist. Dies kann entweder mithilfe der Administrationskonsole von WebSphere Application Server oder manuell festgestellt werden. So führen Sie diese Prüfung mithilfe der Administrationskonsole von WebSphere Application Server durch:
	- a. Melden Sie sich an der Administrationskonsole von WebSphere Application Server unter http://*Anwendungsserver-Host*:9061/ibm/console mit der WebSphere Application Server-Verwaltungs-ID "admin" und dem zugehörigen Kennwort an. *Anwendungsserver-Host* ist der Hostname für den Anwendungsserver.

b. Überprüfen Sie den Status des Servers "WorklightServer2", indem Sie auf **Servers** > **Server Types** > **WebSphere application servers** (Server > Servertypen > Web-Sphere-Anwendungsserver) klicken.

Das Symbol  $\bigoplus$  zeigt an, dass der Server gestartet wurde. Wählen Sie ggf. den Server aus und starten Sie ihn erneut, indem Sie auf die entsprechende Option klicken.

Das Symbol  $\bullet$  zeigt an, dass der Server gestoppt wurde. Wählen Sie den Server aus und starten Sie ihn, indem Sie auf die entsprechende Option klicken.

Das Symbol  $\odot$  zeigt an, dass der Server nicht verfügbar ist. In diesem Fall ist der Knotenagent (nodeagent) möglicherweise nicht aktiv. Sie können den Knotenagenten starten, indem Sie in einem Befehlsfenster den Befehl /opt/IBM/WebSphere/AppServer/profiles/WorklightProfile2/ bin/startNode.sh ausführen.

**Wichtig:** Die Server müssen in einer vorgegebenen Reihenfolge gestartet bzw. gestoppt werden.

Starten Sie die Server in der folgenden Reihenfolge:

- a. nodeagent
- b. WorklightServer2

Stoppen Sie die Server in der folgenden Reihenfolge:

- a. WorklightServer2
- b. nodeagent

Um den Server "WorklightServer2" zu stoppen, wählen Sie den Server aus und klicken Sie auf die entsprechende Option.

Der Server "nodeagent" wird durch die Ausführung des folgenden Befehls in einem Befehlsfenster auf dem Anwendungsserver gestoppt: /opt/IBM/WebSphere/AppServer/profiles/WorklightProfile2/bin/ stopNode.sh -username *WAS-Administratorbenutzer* -password *WAS-Administratorkennwort*. Dabei ist *WAS-Administratorbenutzer* die WebSphere-Administrator-ID (in der Regel admin) und *WAS-Administratorkennwort* das Kennwort des WebSphere-Administrators.

### **Nächste Schritte**

Beheben Sie alle Probleme oder Fehler, die aufgetreten sind, und wiederholen Sie den Test.

### **Test "Kennwortmanagement (Kennwortabgleichsagent)"**

Der Test "Kennwortmanagement (Kennwortabgleichsagent)" prüft den Zugriff auf den Kennwortmanagement-Synchronisationsagenten.

#### **Ressourcen**

Für den Test "Kennwortmanagement (Kennwortabgleichsagent)" werden die folgenden Ressourcen verwendet:

- Tivoli Directory Server (auf dem Datenserver)
- Tivoli Directory Integrator (auf dem Datenserver)

### **Fehlerbestimmung**

Schlägt der Test "Kennwortmanagement (Kennwortabgleichsagent)" fehl, gehen Sie wie im Folgenden beschrieben vor, um das Zugriffsproblem zu identifizieren und zu beheben.

#### **Vorgehensweise**

1. 1.6.0.2 Verwenden Sie das Plattformsteuerungstool, um den Status der Komponenten zu überprüfen und die Komponenten gegebenenfalls zu starten und zu stoppen. Führen Sie den folgenden Befehl mit den entsprechenden Optionen aus. Verwenden Sie für die Variable *Komponente* den Wert dbstdi und geben Sie Ihr Topologiekennwort als Wert für die Variable *Topologiekennwort* an.

a. Führen Sie die folgenden Befehle aus, um den Status der Komponente zu prüfen: su - ibmadmin

```
IOCControl -a status -c Komponente -p Topologiekennwort
```
b. Führen Sie die folgenden Befehle aus, um die Komponente zu starten:

```
su - ibmadmin
```
IOCControl -a start -c *Komponente* -p *Topologiekennwort*

- c. Führen Sie die folgenden Befehle aus, um die Komponente zu stoppen:
	- su ibmadmin

IOCControl -a stop -c *Komponente* -p *Topologiekennwort*

2. 1.6 1.6.0.1 Verwenden Sie das Plattformsteuerungstool, um den Status der Komponenten zu überprüfen und die Komponenten gegebenenfalls zu starten oder zu stoppen. Verwenden Sie für die Variable *Komponente* den Wert tdi und geben Sie Ihr Topologiekennwort als Wert für die Variable *Topologiekennwort* an.

a. Führen Sie die folgenden Befehle aus, um den Status der Komponente zu prüfen:

```
su - ibmadmin
```
- IOCControl -a status -c *Komponente* -p *Topologiekennwort*
- b. Führen Sie die folgenden Befehle aus, um die Komponente zu starten: su - ibmadmin

IOCControl -a start -c *Komponente* -p *Topologiekennwort*

c. Führen Sie die folgenden Befehle aus, um die Komponente zu stoppen:

```
su - ibmadmin
IOCControl -a stop -c Komponente -p Topologiekennwort
```
- 3. Überprüfen Sie die Protokolldateien auf Laufzeitausnahmebedingungen.
	- a. Überprüfen Sie auf dem Anwendungsserver die folgenden WebSphere Portal-Protokolle:
		- /opt/IBM/WebSphere/wp\_profile/logs/WebSphere\_Portal/SystemOut.log
		- /opt/IBM/WebSphere/wp\_profile/logs/WebSphere\_Portal/SystemErr.log
	- b. Prüfen Sie auf dem Datenserver alle Tivoli Directory Server-Protokolle im folgenden Verzeichnis:
		- /opt/IBM/TDI/V7.1/timsol/logs
	- c. Prüfen Sie auf dem Datenserver alle Tivoli Directory Server-Protokolle:
		- v /opt/IBM/TDI/V7.1/pwd\_plugins/tds/plugin.log
		- /opt/IBM/TDI/V7.1/pwd\_plugins/tds/proxy.log
- 4. Überprüfen Sie, ob die Kapazität des Dateisystems auf dem Anwendungsserver erreicht wurde (dies kann mit dem Befehl **df -h** festgestellt werden). Das Dateisystem kann bereits als voll gelten, obwohl es nicht zu 100 % belegt ist. Wenn der Befehl **df -h** die Information zurückgibt, dass das Dateisystem zu 90 % oder mehr belegt ist, sollten Sie davon ausgehen, dass die Kapazität des Dateisystems erreicht ist.
- 5. Überprüfen Sie, ob der Tivoli Directory Integrator-Server gestartet ist.
	- a. Melden Sie sich als Benutzer ibmadmin beim Datenserver an.
	- b. Starten Sie den Server oder führen Sie für den Server einen Neustart durch.
		- v Um den Server zu starten, führen Sie den Befehl **/opt/IBM/TDI/V7.1/timsol/ITIMAd start** aus.
		- v Um den Server erneut zu starten, führen Sie den Befehl **/opt/IBM/TDI/V7.1/timsol/ITIMAd restart** aus.
- 6. Überprüfen Sie, ob der LDAP-Server von Tivoli Directory Server aktiv ist.
	- a. Melden Sie sich auf dem Datenserver als root an einer Terminalsitzung an.
	- b. Führen Sie den Befehl **ps -ef | grep ibmslapd** aus. Das Ergebnis ist ähnlich wie im folgenden Beispiel und gibt an, dass der Tivoli Directory Server-Dämon (ibmslapd) aktiv ist.

```
dsrdbm01 13797 1 0 Apr26 pts/1 00:00:09 /opt/ibm/ldap/V6.3/sbin/64/ibmslapd -I dsrdbm01 -t -n
root 32080 19149 0 23:17 pts/1 00:00:00 grep ibmslapd
```
c. Führen Sie den Befehl **ps -ef | grep ibmdiradm** aus. Das Ergebnis ist ähnlich wie im folgenden Beispiel und gibt an, dass der Tivoli Directory Server-Dämon (ibmdiradm) aktiv ist.

root 4394 14038 0 14:17 pts/2 00:00:00 grep ibmdiradm 00:00:00 /opt/ibm/ldap/V6.3/sbin/64/ibmdiradm -I dsrdbm01 -t

- 7. Wenn der Tivoli Directory Server "ibmslapd" nicht aktiv ist, führen Sie den Befehl **opt/ibm/ldap/V6.3/sbin/ibmslapd -I dsrdbm01** als Benutzer root aus, um den Verzeichnisserver zu starten.
- 8. Wenn der Tivoli Directory Server-Administrationsserver "ibmdiradm" nicht aktiv ist, führen Sie den Befehl **opt/ibm/ldap/V6.3/sbin/ibmdiradm -I dsrdbm01** als Benutzer root aus, um den Administrationsserver zu starten.

# **Nächste Schritte**

Beheben Sie alle Probleme oder Fehler, die aufgetreten sind, und wiederholen Sie den Test.

# **Test "Kennwortmanagement (Kennwortabgleichsagent) [1]"**

Der Test "Kennwortmanagement (Kennwortabgleichsagent) [1]" prüft den Zugriff auf den Kennwortmanagement-Synchronisationsagenten auf dem Datenserver 1 in einer Hochverfügbarkeitsumgebung.

### **Ressourcen**

Für den Test "Kennwortmanagement (Kennwortabgleichsagent) [1]" werden die folgenden Ressourcen verwendet:

- v Tivoli Directory Server (auf dem Datenserver)
- Tivoli Directory Integrator (auf dem Datenserver)

# **Fehlerbestimmung**

Schlägt der Test "Kennwortmanagement (Kennwortabgleichsagent) [1]" fehl, gehen Sie wie im Folgenden beschrieben vor, um das Zugriffsproblem zu identifizieren und zu beheben.

### **Vorgehensweise**

- 1. 1.6.0.2 Verwenden Sie das Plattformsteuerungstool, um den Status der Komponenten zu überprüfen und die Komponenten gegebenenfalls zu starten und zu stoppen. Führen Sie den folgenden Befehl mit den entsprechenden Optionen aus. Verwenden Sie für die Variable *Komponente* den Wert dbstdigrp und geben Sie Ihr Topologiekennwort als Wert für die Variable *Topologiekennwort* an.
	- a. Führen Sie die folgenden Befehle aus, um den Status der Komponente zu prüfen: su - ibmadmin

```
IOCControl -a status -c Komponente -p Topologiekennwort
```
b. Führen Sie die folgenden Befehle aus, um die Komponente zu starten: su - ibmadmin

IOCControl -a start -c *Komponente* -p *Topologiekennwort*

c. Führen Sie die folgenden Befehle aus, um die Komponente zu stoppen: su - ibmadmin

IOCControl -a stop -c *Komponente* -p *Topologiekennwort*

2. 1.6 1.6.0.1 Verwenden Sie das Plattformsteuerungstool, um den Status der Server zu überprüfen und die Server gegebenenfalls zu starten oder zu stoppen. Führen Sie die folgenden Befehle mit den entsprechenden Optionen aus.

- v Um den primären Server zu starten, geben Sie 101-AUX als Wert für die Variable *Aktion* an.
- v Um den Standby-Server zu starten, geben Sie 111-AUX als Wert für die Variable *Aktion* an.
- v Um den primären Server zu stoppen, geben Sie 751-AUX als Wert für die Variable *Aktion* an.
- v Um den Standby-Server zu stoppen, geben Sie 741-AUX als Wert für die Variable *Aktion* an.

Geben Sie Ihr Topologiekennwort als Wert für die Variable *Topologiekennwort* an. su - ibmadmin

IOCControl -a *Aktion* -p *Topologiekennwort*

- 3. Überprüfen Sie die Protokolldateien auf Laufzeitausnahmebedingungen.
	- a. Überprüfen Sie auf dem Anwendungsserver die folgenden WebSphere Portal-Protokolle:
		- /opt/IBM/WebSphere/wp\_profile/logs/WebSphere\_Portal/SystemOut.log
		- /opt/IBM/WebSphere/wp\_profile/logs/WebSphere\_Portal/SystemErr.log
	- b. Überprüfen Sie in einer Hochverfügbarkeitsumgebung auf dem Anwendungsserver 2 die folgenden WebSphere Portal-Protokolle:
		- /opt/IBM/WebSphere/wp\_profile/logs/WebSphere\_Portal\_PortalNode2/SystemOut.log
		- /opt/IBM/WebSphere/wp\_profile/logs/WebSphere\_Portal\_PortalNode2/SystemErr.log
	- c. Prüfen Sie auf dem Datenserver 1 alle Tivoli Directory Server-Protokolle im folgenden Verzeichnis:
		- /opt/IBM/TDI/V7.1/timsol/logs
	- d. Prüfen Sie auf dem Datenserver 1 alle Tivoli Directory Server-Protokolle:
		- /opt/IBM/TDI/V7.1/pwd plugins/tds/plugin.log
		- /opt/IBM/TDI/V7.1/pwd plugins/tds/proxy.log
- 4. Überprüfen Sie, ob die Kapazität des Dateisystems auf dem Anwendungsserver erreicht wurde (dies kann mit dem Befehl **df -h** festgestellt werden). Das Dateisystem kann bereits als voll gelten, obwohl es nicht zu 100 % belegt ist. Wenn der Befehl **df -h** die Information zurückgibt, dass das Dateisystem zu 90 % oder mehr belegt ist, sollten Sie davon ausgehen, dass die Kapazität des Dateisystems erreicht ist.
- 5. Überprüfen Sie, ob der Tivoli Directory Integrator-Server gestartet ist.
	- a. Melden Sie sich als Benutzer ibmadmin beim Datenserver 1 an.
	- b. Starten Sie den Server oder führen Sie für den Server einen Neustart durch.
		- v Um den Server zu starten, führen Sie den Befehl **/opt/IBM/TDI/V7.1/timsol/ITIMAd start** aus.
		- v Um den Server erneut zu starten, führen Sie den Befehl **/opt/IBM/TDI/V7.1/timsol/ITIMAd restart** aus.
- 6. Überprüfen Sie, ob der LDAP-Server von Tivoli Directory Server aktiv ist.
	- a. Melden Sie sich auf dem Datenserver 1 als root an einer Terminalsitzung an.
	- b. Führen Sie den Befehl **ps -ef | grep ibmslapd** aus. Das Ergebnis ist ähnlich wie im folgenden Beispiel und gibt an, dass der Tivoli Directory Server-Dämon (ibmslapd) aktiv ist. dsrdbm01 13797 1 0 Apr26 pts/1 00:00:09 /opt/ibm/ldap/V6.3/sbin/64/ibmslapd -I dsrdbm01 -t -n<br>root 32080 19149 0 23:17 pts/1 00:00:00 grep ibmslapd 13797 1 0 Apr26 pts/1<br>32080 19149 0 23:17 pts/1
	- c. Führen Sie den Befehl **ps -ef | grep ibmdiradm** aus. Das Ergebnis ist ähnlich wie im folgenden Beispiel und gibt an, dass der Tivoli Directory Server-Dämon (ibmdiradm) aktiv ist. root 4394 14038 0 14:17 pts/2 00:00:00 grep ibmdiradm<br>dsrdbm01 11055 1 0 Apr26 pts/1 00:00:00 /opt/ibm/ldap/ 00:00:00 /opt/ibm/ldap/V6.3/sbin/64/ibmdiradm -I dsrdbm01 -t
- 7. Wenn der Tivoli Directory Server "ibmslapd" nicht aktiv ist, führen Sie den Befehl **opt/ibm/ldap/V6.3/sbin/ibmslapd -I dsrdbm01** als Benutzer root aus, um den Verzeichnisserver zu starten.
- 8. Wenn der Tivoli Directory Server-Administrationsserver "ibmdiradm" nicht aktiv ist, führen Sie den Befehl **opt/ibm/ldap/V6.3/sbin/ibmdiradm -I dsrdbm01** als Benutzer root aus, um den Administrationsserver zu starten.

# **Nächste Schritte**

Beheben Sie alle Probleme oder Fehler, die aufgetreten sind, und wiederholen Sie den Test.

# **Test "Kennwortmanagement (Kennwortabgleichsagent) [2]"**

Der Test "Kennwortmanagement (Kennwortabgleichsagent) [2]" prüft den Zugriff auf den Kennwortmanagement-Synchronisationsagenten auf dem Datenserver 2 in einer Hochverfügbarkeitsumgebung.

# **Ressourcen**

Für den Test "Kennwortmanagement (Kennwortabgleichsagent) [2]" werden die folgenden Ressourcen verwendet:

- Tivoli Directory Server (auf dem Datenserver)
- Tivoli Directory Integrator (auf dem Datenserver)

# **Fehlerbestimmung**

Schlägt der Test "Kennwortmanagement (Kennwortabgleichsagent) [2]" fehl, gehen Sie wie im Folgenden beschrieben vor, um das Zugriffsproblem zu identifizieren und zu beheben.

# **Vorgehensweise**

- 1. 1.6.0.2 Verwenden Sie das Plattformsteuerungstool, um den Status der Komponenten zu überprüfen und die Komponenten gegebenenfalls zu starten und zu stoppen. Führen Sie den folgenden Befehl mit den entsprechenden Optionen aus. Verwenden Sie für die Variable *Komponente* den Wert dbstdigrp und geben Sie Ihr Topologiekennwort als Wert für die Variable *Topologiekennwort* an.
	- a. Führen Sie die folgenden Befehle aus, um den Status der Komponente zu prüfen:

```
su - ibmadmin
```
IOCControl -a status -c *Komponente* -p *Topologiekennwort*

b. Führen Sie die folgenden Befehle aus, um die Komponente zu starten:

```
su - ibmadmin
```
IOCControl -a start -c *Komponente* -p *Topologiekennwort*

c. Führen Sie die folgenden Befehle aus, um die Komponente zu stoppen:

```
su - ibmadmin
```
IOCControl -a stop -c *Komponente* -p *Topologiekennwort*

2. 1.6 1.6.0.1 Verwenden Sie das Plattformsteuerungstool, um den Status der Server zu überprüfen und die Server gegebenenfalls zu starten oder zu stoppen. Führen Sie die folgenden Befehle mit den entsprechenden Optionen aus.

- v Um den primären Server zu starten, geben Sie 101-AUX als Wert für die Variable *Aktion* an.
- v Um den Standby-Server zu starten, geben Sie 111-AUX als Wert für die Variable *Aktion* an.
- v Um den primären Server zu stoppen, geben Sie 751-AUX als Wert für die Variable *Aktion* an.
- v Um den Standby-Server zu stoppen, geben Sie 741-AUX als Wert für die Variable *Aktion* an.

Geben Sie Ihr Topologiekennwort als Wert für die Variable *Topologiekennwort* an.

su - ibmadmin

- 3. Überprüfen Sie die Protokolldateien auf Laufzeitausnahmebedingungen.
	- a. Überprüfen Sie auf dem Anwendungsserver die folgenden WebSphere Portal-Protokolle:
		- /opt/IBM/WebSphere/wp\_profile/logs/WebSphere\_Portal/SystemOut.log
		- /opt/IBM/WebSphere/wp\_profile/logs/WebSphere\_Portal/SystemErr.log
	- b. Überprüfen Sie in einer Hochverfügbarkeitsumgebung auf dem Anwendungsserver 2 die folgenden WebSphere Portal-Protokolle:
		- /opt/IBM/WebSphere/wp\_profile/logs/WebSphere\_Portal\_PortalNode2/SystemOut.log
		- /opt/IBM/WebSphere/wp\_profile/logs/WebSphere\_Portal\_PortalNode2/SystemErr.log
	- c. Prüfen Sie auf dem Datenserver 2 alle Tivoli Directory Server-Protokolle im folgenden Verzeichnis: • /opt/IBM/TDI/V7.1/timsol/logs
	- d. Prüfen Sie auf dem Datenserver 2 alle Tivoli Directory Server-Protokolle:
		- v /opt/IBM/TDI/V7.1/pwd\_plugins/tds/plugin.log
- /opt/IBM/TDI/V7.1/pwd plugins/tds/proxy.log
- 4. Überprüfen Sie, ob die Kapazität des Dateisystems auf dem Anwendungsserver erreicht wurde (dies kann mit dem Befehl **df -h** festgestellt werden). Das Dateisystem kann bereits als voll gelten, obwohl es nicht zu 100 % belegt ist. Wenn der Befehl **df -h** die Information zurückgibt, dass das Dateisystem zu 90 % oder mehr belegt ist, sollten Sie davon ausgehen, dass die Kapazität des Dateisystems erreicht ist.
- 5. Überprüfen Sie, ob der Tivoli Directory Integrator-Server gestartet ist.
	- a. Melden Sie sich als Benutzer ibmadmin beim Datenserver 2 an.
	- b. Starten Sie den Server oder führen Sie für den Server einen Neustart durch.
		- v Um den Server zu starten, führen Sie den Befehl **/opt/IBM/TDI/V7.1/timsol/ITIMAd start** aus.
		- v Um den Server erneut zu starten, führen Sie den Befehl **/opt/IBM/TDI/V7.1/timsol/ITIMAd restart** aus.
- 6. Überprüfen Sie, ob der LDAP-Server von Tivoli Directory Server aktiv ist.
	- a. Melden Sie sich auf dem Datenserver 2 als root an einer Terminalsitzung an.
	- b. Führen Sie den Befehl **ps -ef | grep ibmslapd** aus. Das Ergebnis ist ähnlich wie im folgenden Beispiel und gibt an, dass der Tivoli Directory Server-Dämon (ibmslapd) aktiv ist. dsrdbm01 13797 1 0 Apr26 pts/1 00:00:09 /opt/ibm/ldap/V6.3/sbin/64/ibmslapd -I dsrdbm01 -t -n dsrdbm01 13797 1 0 Apr26 pts/1<br>root 32080 19149 0 23:17 pts/1
	- c. Führen Sie den Befehl **ps -ef | grep ibmdiradm** aus. Das Ergebnis ist ähnlich wie im folgenden Beispiel und gibt an, dass der Tivoli Directory Server-Dämon (ibmdiradm) aktiv ist. root 4394 14038 0 14:17 pts/2 00:00:00 grep ibmdiradm 00:00:00 /opt/ibm/ldap/V6.3/sbin/64/ibmdiradm -I dsrdbm01 -t
- 7. Wenn der Tivoli Directory Server "ibmslapd" nicht aktiv ist, führen Sie den Befehl **opt/ibm/ldap/V6.3/sbin/ibmslapd -I dsrdbm01** als Benutzer root aus, um den Verzeichnisserver zu starten.
- 8. Wenn der Tivoli Directory Server-Administrationsserver "ibmdiradm" nicht aktiv ist, führen Sie den Befehl **opt/ibm/ldap/V6.3/sbin/ibmdiradm -I dsrdbm01** als Benutzer root aus, um den Administrationsserver zu starten.

# **Nächste Schritte**

Beheben Sie alle Probleme oder Fehler, die aufgetreten sind, und wiederholen Sie den Test.

# **Test "Kennwortmanagement (Tivoli Directory Integrator)"**

Der Test "Kennwortmanagement (Tivoli Directory Integrator)" prüft den Zugriff auf Tivoli Directory Integrator.

# **Ressourcen**

Für den Test "Kennwortmanagement (Tivoli Directory Integrator)" werden die folgenden Ressourcen verwendet:

- Tivoli Directory Server (auf dem Datenserver)
- Tivoli Directory Integrator (auf dem Datenserver)

# **Fehlerbestimmung**

Schlägt der Test "Kennwortmanagement (Tivoli Directory Integrator)" fehl, gehen Sie wie im Folgenden beschrieben vor, um das Zugriffsproblem zu identifizieren und zu beheben.

### **Vorgehensweise**

1. 1.6.0.2 Verwenden Sie das Plattformsteuerungstool, um den Status der Komponenten zu überprüfen und die Komponenten gegebenenfalls zu starten und zu stoppen. Führen Sie den folgenden Befehl mit den entsprechenden Optionen aus. Verwenden Sie für die Variable *Komponente* den Wert dbstdi

(in einer Standardumgebung) oder dbstdigrp (in einer Hochverfügbarkeitsumgebung) und geben Sie Ihr Topologiekennwort als Wert für die Variable *Topologiekennwort* an.

a. Führen Sie die folgenden Befehle aus, um den Status der Komponente zu prüfen: su - ibmadmin

IOCControl -a status -c *Komponente* -p *Topologiekennwort*

b. Führen Sie die folgenden Befehle aus, um die Komponente zu starten:

su - ibmadmin

IOCControl -a start -c *Komponente* -p *Topologiekennwort*

- c. Führen Sie die folgenden Befehle aus, um die Komponente zu stoppen:
	- su ibmadmin

IOCControl -a stop -c *Komponente* -p *Topologiekennwort*

- 2. 1.6 1.6 1.6.0.1 Wenn der Test in einer Standardumgebung ausgeführt wird, verwenden Sie das Plattformsteuerungstool, um den Status der Komponenten zu prüfen und die Komponenten nach Bedarf zu starten und zu stoppen. Führen Sie den folgenden Befehl mit den entsprechenden Optionen aus. Verwenden Sie für die Variable *Komponente* den Wert tdi und geben Sie Ihr Topologiekennwort als Wert für die Variable *Topologiekennwort* an.
	- a. Führen Sie die folgenden Befehle aus, um den Status der Komponente zu prüfen:

```
su - ibmadmin
```
IOCControl -a status -c *Komponente* -p *Topologiekennwort*

b. Führen Sie die folgenden Befehle aus, um die Komponente zu starten:

```
su - ibmadmin
IOCControl -a start -c Komponente -p Topologiekennwort
```
c. Führen Sie die folgenden Befehle aus, um die Komponente zu stoppen:

```
su - ibmadmin
IOCControl -a stop -c Komponente -p Topologiekennwort
```
- 3. 1.6 1.6 1.6.0.1 Wenn der Test in einer Hochverfügbarkeitsumgebung ausgeführt wird, verwenden Sie das Plattformsteuerungstool, um den Status der Komponenten zu prüfen und die Komponenten nach Bedarf zu starten und zu stoppen. Führen Sie den folgenden Befehl mit den entsprechenden Optionen aus.
	- v Um den primären Server zu starten, geben Sie 101-AUX als Wert für die Variable *Aktion* an.
	- v Um den Standby-Server zu starten, geben Sie 111-AUX als Wert für die Variable *Aktion* an.
	- v Um den primären Server zu stoppen, geben Sie 751-AUX als Wert für die Variable *Aktion* an.
	- v Um den Standby-Server zu stoppen, geben Sie 741-AUX als Wert für die Variable *Aktion* an.

Geben Sie Ihr Topologiekennwort als Wert für die Variable *Topologiekennwort* an.

su - ibmadmin

- 4. Überprüfen Sie die Protokolldateien auf Laufzeitausnahmebedingungen.
	- a. Überprüfen Sie auf dem Anwendungsserver die folgenden WebSphere Portal-Protokolle:
		- /opt/IBM/WebSphere/wp\_profile/logs/WebSphere\_Portal/SystemOut.log
		- /opt/IBM/WebSphere/wp\_profile/logs/WebSphere\_Portal/SystemErr.log
	- b. Überprüfen Sie in einer Hochverfügbarkeitsumgebung auf dem Anwendungsserver 2 die folgenden WebSphere Portal-Protokolle:
		- /opt/IBM/WebSphere/wp\_profile/logs/WebSphere\_Portal\_PortalNode2/SystemOut.log
		- /opt/IBM/WebSphere/wp\_profile/logs/WebSphere\_Portal\_PortalNode2/SystemErr.log
	- c. Prüfen Sie auf dem Datenserver alle Tivoli Directory Server-Protokolle im folgenden Verzeichnis: • /opt/IBM/TDI/V7.1/timsol/logs
	- d. Prüfen Sie auf dem Datenserver alle Tivoli Directory Server-Protokolle:
- /opt/IBM/TDI/V7.1/pwd plugins/tds/plugin.log
- /opt/IBM/TDI/V7.1/pwd plugins/tds/proxy.log
- 5. Überprüfen Sie, ob die Kapazität des Dateisystems auf dem Anwendungsserver erreicht wurde (dies kann mit dem Befehl **df -h** festgestellt werden). Das Dateisystem kann bereits als voll gelten, obwohl es nicht zu 100 % belegt ist. Wenn der Befehl **df -h** die Information zurückgibt, dass das Dateisystem zu 90 % oder mehr belegt ist, sollten Sie davon ausgehen, dass die Kapazität des Dateisystems erreicht ist.
- 6. Überprüfen Sie, ob der Tivoli Directory Integrator-Server gestartet ist.
	- a. Melden Sie sich als Benutzer ibmadmin beim Datenserver an.
	- b. Starten Sie den Server oder führen Sie für den Server einen Neustart durch.
		- v Um den Server zu starten, führen Sie den Befehl **/opt/IBM/TDI/V7.1/timsol/ITIMAd start** aus.
		- v Um den Server erneut zu starten, führen Sie den Befehl **/opt/IBM/TDI/V7.1/timsol/ITIMAd restart** aus.

# **Nächste Schritte**

Beheben Sie alle Probleme oder Fehler, die aufgetreten sind, und wiederholen Sie den Test.

# **Test "Portal (WebSphere Portal-Konsole über Web-Server)"**

Mit dem Test "Portal (WebSphere Portal-Konsole über Web-Server)" wird der Zugriff vom Web-Server aus auf die WebSphere Portal-Konsole geprüft.

# **Ressourcen**

Für den Test "Portal (WebSphere Portal-Konsole über Web-Server)" werden die folgenden Ressourcen verwendet:

• WebSphere Application Server auf dem Anwendungsserver.

# **Fehlerbestimmung**

Schlägt der Test "Portal (WebSphere Portal-Konsole über Web-Server)" fehl, gehen Sie wie im Folgenden beschrieben vor, um das Zugriffsproblem zu identifizieren und zu beheben.

# **Vorgehensweise**

- 1. 1.6.0.2 Verwenden Sie das Plattformsteuerungstool, um den Status der Komponenten zu überprüfen und die Komponenten gegebenenfalls zu starten und zu stoppen. Führen Sie den folgenden Befehl mit den entsprechenden Optionen aus. Verwenden Sie für die Variable *Komponente* den Wert appwpe und geben Sie Ihr Topologiekennwort als Wert für die Variable *Topologiekennwort* an.
	- a. Führen Sie die folgenden Befehle aus, um den Status der Komponente zu prüfen:

```
su - ibmadmin
```
IOCControl -a status -c *Komponente* -p *Topologiekennwort*

b. Führen Sie die folgenden Befehle aus, um die Komponente zu starten:

su - ibmadmin

IOCControl -a start -c *Komponente* -p *Topologiekennwort*

c. Führen Sie die folgenden Befehle aus, um die Komponente zu stoppen:

su - ibmadmin

IOCControl -a stop -c *Komponente* -p *Topologiekennwort*

2. 1.6 1.6.0.1 Verwenden Sie das Plattformsteuerungstool, um den Status der Komponenten zu überprüfen und die Komponenten gegebenenfalls zu starten oder zu stoppen. Verwenden Sie für die Variable *Komponente* den Wert wpe und geben Sie Ihr Topologiekennwort als Wert für die Variable *Topologiekennwort* an.

- a. Führen Sie die folgenden Befehle aus, um den Status der Komponente zu prüfen: su - ibmadmin IOCControl -a status -c *Komponente* -p *Topologiekennwort*
- b. Führen Sie die folgenden Befehle aus, um die Komponente zu starten: su - ibmadmin
	- IOCControl -a start -c *Komponente* -p *Topologiekennwort*
- c. Führen Sie die folgenden Befehle aus, um die Komponente zu stoppen: su - ibmadmin IOCControl -a stop -c *Komponente* -p *Topologiekennwort*
- 3. Überprüfen Sie die Protokolldateien auf Laufzeitausnahmebedingungen.
	- a. Überprüfen Sie auf dem Anwendungsserver die folgenden WebSphere Portal-Protokolle:
		- /opt/IBM/WebSphere/wp\_profile/logs/WebSphere\_Portal/SystemOut.log
		- /opt/IBM/WebSphere/wp\_profile/logs/WebSphere\_Portal/SystemErr.log
	- b. Überprüfen Sie auf dem Anwendungsserver die folgenden WebSphere Application Server-Protokolle:
		- /opt/IBM/WebSphere/wp\_profile/logs/WebSphere\_Portal/SystemOut.log
		- /opt/IBM/WebSphere/wp\_profile/logs/WebSphere\_Portal/SystemErr.log
- 4. Überprüfen Sie, ob die Kapazität des Dateisystems auf dem Anwendungsserver erreicht wurde (dies kann mit dem Befehl **df -h** festgestellt werden). Das Dateisystem kann bereits als voll gelten, obwohl es nicht zu 100 % belegt ist. Wenn der Befehl **df -h** die Information zurückgibt, dass das Dateisystem zu 90 % oder mehr belegt ist, sollten Sie davon ausgehen, dass die Kapazität des Dateisystems erreicht ist.
- 5. Überprüfen Sie, ob der Server "WebSphere\_Portal" gestartet ist. Dies kann entweder mithilfe der Administrationskonsole von WebSphere Application Server oder aber manuell festgestellt werden. So führen Sie diese Prüfung manuell durch:
	- a. Melden Sie sich auf dem Anwendungsserver-System als ibmadmin an.
	- b. Führen Sie in einem Befehlsfenster den Befehl /opt/IBM/WebSphere/wp\_profile/bin/ serverStatus.sh -all -username *WAS-Administratorbenutzer* -password *WAS-Administratorkennwort* aus. Dabei ist *WAS-Administratorbenutzer* die WebSphere-Administrator-ID (in der Regel admin) und *WAS-Administratorkennwort* das Kennwort des WebSphere Application Server-Administrators.
	- c. Wird die Nachricht ADMU0509I: The Application Server "nodeagent" cannot be reached. It appears to be stopped. (Der Anwendungsserver "nodeagent" wurde nicht erreicht. Der Server scheint gestoppt worden zu sein.) angezeigt, starten Sie den Server "nodeagent" mit dem Befehl /opt/IBM/WebSphere/wp\_profile/bin/startNode.sh. Wird die Nachricht ADMU0508I: The Application Server "nodeagent" is STARTED. (Der Anwendungsserver "nodeagent" ist gestartet.) angezeigt, können Sie diesen Schritt überspringen. Wenn Sie den Server "nodeagent" starten mussten, wird anschließend eine Nachricht ähnlich der folgenden angezeigt: ADMU3000I: Server nodeagent open for e-business; process id is 26654 (Der Server "nodeagent" ist für e-business bereit. Die Prozess-ID ist 26654).
	- a. Wird die Nachricht ADMU0509I: The Application Server "WebSphere Portal" cannot be reached. It appears to be stopped. (Der Anwendungsserver "WebSphere\_Portal" wurde nicht erreicht. Der Server scheint gestoppt worden zu sein.) angezeigt, starten Sie den Server "WebSphere\_Portal" mit dem Befehl /opt/IBM/WebSphere/wp\_profile/bin/startServer.sh WebSphere\_Portal. Wird die Nachricht ADMU0508I: The Application Server "WebSphere\_Portal" is STARTED. (Der Anwendungsserver "WebSphere\_Portal" ist gestartet.) angezeigt, können Sie diesen Schritt überspringen. Wenn Sie "WebSphere\_Portal" starten mussten, wird eine Nachricht ähnlich der folgenden angezeigt: ADMU3000I: Server WebSphere Portal open for e-business; process id is 26654 (Der Server "WebSphere\_Portal" ist für e-business bereit. Die Prozess-ID ist 26654).

**Wichtig:** Die Server müssen in einer vorgegebenen Reihenfolge gestartet bzw. gestoppt werden.

Starten Sie die Server in der folgenden Reihenfolge:

- a. nodeagent
- b. WebSphere\_Portal

Stoppen Sie die Server in der folgenden Reihenfolge:

- a. WebSphere\_Portal
- b. nodeagent

Der Server "WebSphere\_Portal" wird durch die Ausführung des folgenden Befehls in einem Befehlsfenster auf dem Anwendungsserver gestoppt: /opt/IBM/WebSphere/wp\_profile/bin/stopServer.sh -all -username *WAS-Administratorbenutzer* -password *WAS-Administratorkennwort*. Dabei ist *WAS-Administratorbenutzer* die WebSphere-Administrator-ID (in der Regel admin) und *WAS-Administratorkennwort* das Kennwort des WebSphere Application Server-Administrators.

Der Server "nodeagent" wird durch die Ausführung des folgenden Befehls in einem Befehlsfenster auf dem Anwendungsserver gestoppt: /opt/IBM/WebSphere/wp\_profile/bin/stopNode.sh -username *WAS-Administratorbenutzer* -password *WAS-Administratorkennwort*. Dabei ist *WAS-Administratorbenutzer* die WebSphere-Administrator-ID (in der Regel admin) und *WAS-Administratorkennwort* das Kennwort des WebSphere-Administrators.

- 6. Überprüfen Sie, ob der Server "WebSphere\_Portal" gestartet ist. Dies kann entweder mithilfe der Administrationskonsole von WebSphere Application Server oder manuell festgestellt werden. So führen Sie diese Prüfung mithilfe der Administrationskonsole von WebSphere Application Server durch:
	- a. Melden Sie sich an der Administrationskonsole von WebSphere Application Server unter http://*Anwendungsserver-Host*:9061/ibm/console mit der WebSphere Application Server-Verwaltungs-ID "admin" und dem zugehörigen Kennwort an. *Anwendungsserver-Host* ist der Hostname für den Anwendungsserver.
	- b. Überprüfen Sie den Status des Servers "WebSphere\_Portal", indem Sie auf **Servers** > **Server Types** > **WebSphere application servers** (Server > Servertypen > WebSphere-Anwendungsserver) klicken.

Das Symbol  $\rightarrow$  zeigt an, dass der Server gestartet wurde. Wählen Sie ggf. den Server aus und starten Sie ihn erneut, indem Sie auf die entsprechende Option klicken.

Das Symbol  $\bullet$  zeigt an, dass der Server gestoppt wurde. Wählen Sie den Server aus und starten Sie ihn, indem Sie auf die entsprechende Option klicken.

Das Symbol  $\odot$  zeigt an, dass der Server nicht verfügbar ist. In diesem Fall ist der Knotenagent (nodeagent) möglicherweise nicht aktiv. Sie können den Knotenagenten starten, indem Sie in einem Befehlsfenster den Befehl /opt/IBM/WebSphere/wp\_profile/bin/startNode.sh ausführen.

**Wichtig:** Die Server müssen in einer vorgegebenen Reihenfolge gestartet bzw. gestoppt werden.

Starten Sie die Server in der folgenden Reihenfolge:

- a. nodeagent
- b. WebSphere\_Portal

Stoppen Sie die Server in der folgenden Reihenfolge:

- a. WebSphere\_Portal
- b. nodeagent

Um den Server "WebSphere\_Portal" zu stoppen, wählen Sie den Server aus und klicken Sie auf die entsprechende Option.

Der Server "nodeagent" wird durch die Ausführung des folgenden Befehls in einem Befehlsfenster auf dem Anwendungsserver gestoppt: /opt/IBM/WebSphere/wp\_profile/bin/stopNode.sh -username *WAS-Administratorbenutzer* -password *WAS-Administratorkennwort*. Dabei ist *WAS-Administratorbenutzer* die WebSphere-Administrator-ID (in der Regel admin) und *WAS-Administratorkennwort* das Kennwort des WebSphere-Administrators.

# **Nächste Schritte**

Beheben Sie alle Probleme oder Fehler, die aufgetreten sind, und wiederholen Sie den Test.

# **Test "Portal (WebSphere Portal-Konsole über Web-Server) [1]"**

Mit dem Test "Portal (WebSphere Portal-Konsole über Web-Server) [1]" wird der Zugriff vom Web-Server aus auf die WebSphere Portal-Konsole auf dem primären Server in einer Hochverfügbarkeitsumgebung geprüft.

### **Ressourcen**

Für den Test "Portal (WebSphere Portal-Konsole über Web-Server) [1]" werden die folgenden Ressourcen verwendet:

• WebSphere Application Server auf dem Anwendungsserver.

### **Fehlerbestimmung**

Schlägt der Test "Portal (WebSphere Portal-Konsole über Web-Server) [1]" fehl, gehen Sie wie im Folgenden beschrieben vor, um das Zugriffsproblem zu identifizieren und zu beheben.

### **Vorgehensweise**

- 1. 1.6.0.2 Verwenden Sie das Plattformsteuerungstool, um den Status der Komponenten zu überprüfen und die Komponenten gegebenenfalls zu starten und zu stoppen. Führen Sie den folgenden Befehl mit den entsprechenden Optionen aus. Verwenden Sie für die Variable *Komponente* den Wert appwpegrp und geben Sie Ihr Topologiekennwort als Wert für die Variable *Topologiekennwort* an.
	- a. Führen Sie die folgenden Befehle aus, um den Status der Komponente zu prüfen:
		- su ibmadmin

IOCControl -a status -c *Komponente* -p *Topologiekennwort*

b. Führen Sie die folgenden Befehle aus, um die Komponente zu starten:

su - ibmadmin

IOCControl -a start -c *Komponente* -p *Topologiekennwort*

c. Führen Sie die folgenden Befehle aus, um die Komponente zu stoppen:

su - ibmadmin

IOCControl -a stop -c *Komponente* -p *Topologiekennwort*

2. 1.6 1.6.0.1 Verwenden Sie das Plattformsteuerungstool, um den Status der Server zu überprüfen und die Server gegebenenfalls zu starten oder zu stoppen. Führen Sie die folgenden Befehle mit den entsprechenden Optionen aus.

- v Um die primären Web-Server zu starten, geben Sie 701 als Wert für die Variable *Aktion* an.
- v Um die Standby-Web-Server zu starten, geben Sie 711 als Wert für die Variable *Aktion* an.
- v Um die primären Web-Server zu stoppen, geben Sie 511 als Wert für die Variable *Aktion* an.
- v Um die Standby-Web-Server zu stoppen, geben Sie 501 als Wert für die Variable *Aktion* an.
- v Um den Status der primären Portalserver zu prüfen, geben Sie 831 als Wert für die Variable *Aktion* an.
- v Um den Status der Standby-Portalserver zu prüfen, geben Sie 833 als Wert für die Variable *Aktion* an.
- v Um die primären Portalserver zu starten, geben Sie 201 als Wert für die Variable *Aktion* an.
- v Um die Standby-Portalserver zu starten, geben Sie 211 als Wert für die Variable *Aktion* an.
- v Um die primären Portalserver zu stoppen, geben Sie 661 als Wert für die Variable *Aktion* an.
- v Um die Standby-Portalserver zu stoppen, geben Sie 671 als Wert für die Variable *Aktion* an.

Geben Sie Ihr Topologiekennwort als Wert für die Variable *Topologiekennwort* an.

su - ibmadmin

IOCControl -a *Aktion* -p *Topologiekennwort*

- 3. Überprüfen Sie die Protokolldateien auf Laufzeitausnahmebedingungen.
	- a. Überprüfen Sie auf dem Anwendungsserver die folgenden WebSphere Portal-Protokolle:
		- /opt/IBM/WebSphere/wp\_profile/logs/WebSphere\_Portal/SystemOut.log
		- /opt/IBM/WebSphere/wp\_profile/logs/WebSphere\_Portal/SystemErr.log
	- b. Überprüfen Sie auf dem Anwendungsserver die folgenden WebSphere Application Server-Protokolle:
		- /opt/IBM/WebSphere/wp\_profile/logs/WebSphere\_Portal/SystemOut.log
		- /opt/IBM/WebSphere/wp\_profile/logs/WebSphere\_Portal/SystemErr.log
- 4. Überprüfen Sie, ob die Kapazität des Dateisystems auf dem Anwendungsserver erreicht wurde (dies kann mit dem Befehl **df -h** festgestellt werden). Das Dateisystem kann bereits als voll gelten, obwohl es nicht zu 100 % belegt ist. Wenn der Befehl **df -h** die Information zurückgibt, dass das Dateisystem zu 90 % oder mehr belegt ist, sollten Sie davon ausgehen, dass die Kapazität des Dateisystems erreicht ist.
- 5. Überprüfen Sie, ob der Server "WebSphere\_Portal" gestartet ist. Dies kann entweder mithilfe der Administrationskonsole von WebSphere Application Server oder aber manuell festgestellt werden. So führen Sie diese Prüfung manuell durch:
	- a. Melden Sie sich auf dem Anwendungsserver-System als ibmadmin an.
	- b. Führen Sie in einem Befehlsfenster den Befehl /opt/IBM/WebSphere/wp\_profile/bin/ serverStatus.sh -all -username *WAS-Administratorbenutzer* -password *WAS-Administratorkennwort* aus. Dabei ist *WAS-Administratorbenutzer* die WebSphere-Administrator-ID (in der Regel admin) und *WAS-Administratorkennwort* das Kennwort des WebSphere Application Server-Administrators.
	- c. Wird die Nachricht ADMU0509I: The Application Server "nodeagent" cannot be reached. It appears to be stopped. (Der Anwendungsserver "nodeagent" wurde nicht erreicht. Der Server scheint gestoppt worden zu sein.) angezeigt, starten Sie den Server "nodeagent" mit dem Befehl /opt/IBM/WebSphere/wp\_profile/bin/startNode.sh. Wird die Nachricht ADMU0508I: The Application Server "nodeagent" is STARTED. (Der Anwendungsserver "nodeagent" ist gestartet.) angezeigt, können Sie diesen Schritt überspringen. Wenn Sie den Server "nodeagent" starten mussten, wird anschließend eine Nachricht ähnlich der folgenden angezeigt: ADMU3000I: Server nodeagent open for e-business; process id is 26654 (Der Server "nodeagent" ist für e-business bereit. Die Prozess-ID ist 26654).
	- a. Wird die Nachricht ADMU0509I: The Application Server "WebSphere\_Portal" cannot be reached. It appears to be stopped. (Der Anwendungsserver "WebSphere\_Portal" wurde nicht erreicht. Der Server scheint gestoppt worden zu sein.) angezeigt, starten Sie den Server "WebSphere\_Portal" mit dem Befehl /opt/IBM/WebSphere/wp\_profile/bin/startServer.sh WebSphere\_Portal. Wird die Nachricht ADMU0508I: The Application Server "WebSphere Portal" is STARTED. (Der Anwendungsserver "WebSphere\_Portal" ist gestartet.) angezeigt, können Sie diesen Schritt überspringen. Wenn Sie "WebSphere\_Portal" starten mussten, wird eine Nachricht ähnlich der folgenden angezeigt: ADMU3000I: Server WebSphere\_Portal open for e-business; process id is 26654 (Der Server "WebSphere\_Portal" ist für e-business bereit. Die Prozess-ID ist 26654).

**Wichtig:** Die Server müssen in einer vorgegebenen Reihenfolge gestartet bzw. gestoppt werden.

Starten Sie die Server in der folgenden Reihenfolge:

- a. nodeagent
- b. WebSphere\_Portal

Stoppen Sie die Server in der folgenden Reihenfolge:

- a. WebSphere\_Portal
- b. nodeagent

Der Server "WebSphere\_Portal" wird durch die Ausführung des folgenden Befehls in einem Befehlsfenster auf dem Anwendungsserver gestoppt: /opt/IBM/WebSphere/wp\_profile/bin/stopServer.sh -all -username *WAS-Administratorbenutzer* -password *WAS-Administratorkennwort*. Dabei ist *WAS-Administratorbenutzer* die WebSphere-Administrator-ID (in der Regel admin) und *WAS-Administratorkennwort* das Kennwort des WebSphere Application Server-Administrators.

Der Server "nodeagent" wird durch die Ausführung des folgenden Befehls in einem Befehlsfenster auf dem Anwendungsserver gestoppt: /opt/IBM/WebSphere/wp\_profile/bin/stopNode.sh -username *WAS-Administratorbenutzer* -password *WAS-Administratorkennwort*. Dabei ist *WAS-Administratorbenutzer* die WebSphere-Administrator-ID (in der Regel admin) und *WAS-Administratorkennwort* das Kennwort des WebSphere-Administrators.

- 6. Überprüfen Sie, ob der Server "WebSphere\_Portal" gestartet ist. Dies kann entweder mithilfe der Administrationskonsole von WebSphere Application Server oder manuell festgestellt werden. So führen Sie diese Prüfung mithilfe der Administrationskonsole von WebSphere Application Server durch:
	- a. Melden Sie sich an der Administrationskonsole von WebSphere Application Server unter http://*Anwendungsserver-Host*:9061/ibm/console mit der WebSphere Application Server-Verwaltungs-ID "admin" und dem zugehörigen Kennwort an. *Anwendungsserver-Host* ist der Hostname für den Anwendungsserver.
	- b. Überprüfen Sie den Status des Servers "WebSphere\_Portal", indem Sie auf **Servers** > **Server Types** > **WebSphere application servers** (Server > Servertypen > WebSphere-Anwendungsserver) klicken.

Das Symbol  $\bigoplus$  zeigt an, dass der Server gestartet wurde. Wählen Sie ggf. den Server aus und starten Sie ihn erneut, indem Sie auf die entsprechende Option klicken.

Das Symbol  $\bullet\bullet$  zeigt an, dass der Server gestoppt wurde. Wählen Sie den Server aus und starten Sie ihn, indem Sie auf die entsprechende Option klicken.

Das Symbol  $\circled{?}$  zeigt an, dass der Server nicht verfügbar ist. In diesem Fall ist der Knotenagent (nodeagent) möglicherweise nicht aktiv. Sie können den Knotenagenten starten, indem Sie in einem Befehlsfenster den Befehl /opt/IBM/WebSphere/wp\_profile/bin/startNode.sh ausführen.

**Wichtig:** Die Server müssen in einer vorgegebenen Reihenfolge gestartet bzw. gestoppt werden.

Starten Sie die Server in der folgenden Reihenfolge:

- a. nodeagent
- b. WebSphere\_Portal

Stoppen Sie die Server in der folgenden Reihenfolge:

- a. WebSphere\_Portal
- b. nodeagent

Um den Server "WebSphere\_Portal" zu stoppen, wählen Sie den Server aus und klicken Sie auf die entsprechende Option.

Der Server "nodeagent" wird durch die Ausführung des folgenden Befehls in einem Befehlsfenster auf dem Anwendungsserver gestoppt: /opt/IBM/WebSphere/wp\_profile/bin/stopNode.sh -username *WAS-Administratorbenutzer* -password *WAS-Administratorkennwort*. Dabei ist *WAS-Administratorbenutzer* die WebSphere-Administrator-ID (in der Regel admin) und *WAS-Administratorkennwort* das Kennwort des WebSphere-Administrators.

# **Nächste Schritte**

Beheben Sie alle Probleme oder Fehler, die aufgetreten sind, und wiederholen Sie den Test.

# **Test "Portal (WebSphere Portal-Konsole über Web-Server) [2]"**

Mit dem Test "Portal (WebSphere Portal-Konsole über Web-Server) [2]" wird der Zugriff vom Web-Server aus auf die WebSphere Portal-Konsole auf dem Backup-Server in einer Hochverfügbarkeitsumgebung geprüft.

# **Ressourcen**

Für den Test "Portal (WebSphere Portal-Konsole über Web-Server) [2]" werden die folgenden Ressourcen verwendet:

• WebSphere Application Server auf Anwendungsserver 2.

# **Fehlerbestimmung**

Schlägt der Test "Portal (WebSphere Portal-Konsole über Web-Server) [2]" fehl, gehen Sie wie im Folgenden beschrieben vor, um das Zugriffsproblem zu identifizieren und zu beheben.

# **Vorgehensweise**

- 1. 1.6.0.2 Verwenden Sie das Plattformsteuerungstool, um den Status der Komponenten zu überprüfen und die Komponenten gegebenenfalls zu starten und zu stoppen. Führen Sie den folgenden Befehl mit den entsprechenden Optionen aus. Verwenden Sie für die Variable *Komponente* den Wert appwpegrp und geben Sie Ihr Topologiekennwort als Wert für die Variable *Topologiekennwort* an.
	- a. Führen Sie die folgenden Befehle aus, um den Status der Komponente zu prüfen:

```
su - ibmadmin
```
IOCControl -a status -c *Komponente* -p *Topologiekennwort*

b. Führen Sie die folgenden Befehle aus, um die Komponente zu starten:

```
su - ibmadmin
```
IOCControl -a start -c *Komponente* -p *Topologiekennwort*

c. Führen Sie die folgenden Befehle aus, um die Komponente zu stoppen: su - ibmadmin

IOCControl -a stop -c *Komponente* -p *Topologiekennwort*

2. 1.6 1.6.0.1 Verwenden Sie das Plattformsteuerungstool, um den Status der Server zu überprüfen und die Server gegebenenfalls zu starten oder zu stoppen. Führen Sie die folgenden Befehle mit den entsprechenden Optionen aus.

- v Um den primären Server zu starten, geben Sie 701 als Wert für die Variable *aktion* an.
- v Um den Standby-Server zu starten, geben Sie 711 als Wert für die Variable *aktion* an.
- v Um den primären Server zu stoppen, geben Sie 511 als Wert für die Variable *aktion* an.
- v Um den Standby-Server zu stoppen, geben Sie 501 als Wert für die Variable *aktion* an.
- v Um den Status der primären Portalserver zu prüfen, geben Sie 831 als Wert für die Variable *aktion* an.
- v Um den Status der Standby-Portalserver zu prüfen, geben Sie 833 als Wert für die Variable *aktion* an.
- v Um die primären Portalserver zu starten, geben Sie 201 als Wert für die Variable *aktion* an.
- v Um die Standby-Portalserver zu starten, geben Sie 211 als Wert für die Variable *aktion* an.
- v Um die primären Portalserver zu stoppen, geben Sie 661 als Wert für die Variable *aktion* an.
- v Um die Standby-Portalserver zu stoppen, geben Sie 671 als Wert für die Variable *aktion* an.

Geben Sie Ihr Topologiekennwort als Wert für die Variable *topologiekennwort* an.

su - ibmadmin

- 3. Überprüfen Sie die Protokolldateien auf Laufzeitausnahmebedingungen.
	- a. Überprüfen Sie auf dem Anwendungsserver die folgenden WebSphere Portal-Protokolle:
		- /opt/IBM/WebSphere/wp\_profile/logs/WebSphere\_Portal/SystemOut.log
		- /opt/IBM/WebSphere/wp\_profile/logs/WebSphere\_Portal/SystemErr.log
	- b. Überprüfen Sie in einer Hochverfügbarkeitsumgebung auf dem Anwendungsserver 2 die folgenden WebSphere Portal-Protokolle:
- /opt/IBM/WebSphere/wp\_profile/logs/WebSphere\_Portal\_PortalNode2/SystemOut.log
- /opt/IBM/WebSphere/wp\_profile/logs/WebSphere\_Portal\_PortalNode2/SystemErr.log
- c. Überprüfen Sie auf dem Anwendungsserver 2 die folgenden WebSphere Application Server-Protokolle:
	- v /opt/IBM/WebSphere/wp\_profile/logs/WebSphere\_Portal\_Portal\_Node2/SystemOut.log
	- /opt/IBM/WebSphere/wp\_profile/logs/WebSphere\_Portal\_Portal\_Node2/SystemErr.log
- 4. Überprüfen Sie, ob die Kapazität des Dateisystems auf dem Anwendungsserver erreicht wurde (dies kann mit dem Befehl **df -h** festgestellt werden). Das Dateisystem kann bereits als voll gelten, obwohl es nicht zu 100 % belegt ist. Wenn der Befehl **df -h** die Information zurückgibt, dass das Dateisystem zu 90 % oder mehr belegt ist, sollten Sie davon ausgehen, dass die Kapazität des Dateisystems erreicht ist.
- 5. Überprüfen Sie, ob der Server "WebSphere\_Portal\_Portal\_Node2" gestartet wurde. Dies kann entweder mithilfe der Administrationskonsole von WebSphere Application Server oder manuell festgestellt werden. So führen Sie diese Prüfung manuell durch:
	- a. Melden Sie sich auf dem Anwendungsserver-System als ibmadmin an.
	- b. Führen Sie in einem Befehlsfenster den Befehl /opt/IBM/WebSphere/wp\_profile/bin/ serverStatus.sh -all -username *WAS-Administratorbenutzer* -password *WAS-Administratorkennwort* aus. Dabei ist *WAS-Administratorbenutzer* die WebSphere-Administrator-ID (in der Regel admin) und *WAS-Administratorkennwort* das Kennwort des WebSphere Application Server-Administrators.
	- c. Wird die Nachricht ADMU0509I: The Application Server "nodeagent" cannot be reached. It appears to be stopped. (Der Anwendungsserver "isim1" wurde nicht erreicht. Der Server scheint gestoppt worden zu sein.) angezeigt, starten Sie den Server "nodeagent" mit dem Befehl /opt/IBM/WebSphere/wp\_profile/bin/startNode.sh . Wird die Nachricht ADMU0508I: The Application Server "nodeagent" is STARTED. (Der Anwendungsserver "nodeagent" ist gestartet.) angezeigt, können Sie diesen Schritt überspringen. Wenn Sie den Server "nodeagent" starten mussten, wird anschließend eine Nachricht ähnlich der folgenden angezeigt: ADMU3000I: Server nodeagent open for e-business; process id is 26654 (Der Server "nodeagent" ist für e-business bereit. Die Prozess-ID ist 26654).
	- a. Wird die Nachricht ADMU0509I: The Application Server "WebSphere\_Portal\_Portal\_Node2" cannot be reached. It appears to be stopped. (Der Anwendungsserver wurde nicht erreicht, Der Server scheint gestoppt worden zu sein.) angezeigt, starten Sie den Server "WebSphere\_Portal- \_Portal\_Node2" mit dem Befehl /opt/IBM/WebSphere/wp\_profile/bin/startServer.sh WebSphere- \_Portal\_Portal\_Node2. Wird die Nachricht ADMU0508I: The Application Server "WebSphere Portal Portal Node2" is STARTED. (Der Anwendungsserver ist gestartet.) angezeigt, können Sie diesen Schritt überspringen. Wenn Sie den Server "WebSphere\_Portal\_Portal\_Node2" starten mussten, wird eine Nachricht ähnlich der folgenden angezeigt: ADMU3000I: Server WebSphere Portal Portal Node2 open for e-business; process id is 26654 (Der Server ist für ebusiness bereit. Die Prozess-ID ist 26654).

**Wichtig:** Die Server müssen in einer vorgegebenen Reihenfolge gestartet bzw. gestoppt werden.

Starten Sie die Server in der folgenden Reihenfolge:

- a. nodeagent
- b. WebSphere\_Portal\_Portal\_Node2

Stoppen Sie die Server in der folgenden Reihenfolge:

- a. WebSphere\_Portal\_Portal\_Node2
- b. nodeagent

Der Server "WebSphere\_Portal\_Portal\_Node2" wird durch die Ausführung des folgenden Befehls in einem Befehlsfenster auf dem Anwendungsserver gestoppt: /opt/IBM/WebSphere/wp\_profile/bin/ stopServer.sh -all -username *WAS-Administratorbenutzer* -password *WAS-Administratorkennwort*.

Dabei ist *WAS-Administratorbenutzer* die WebSphere-Administrator-ID (in der Regel admin) und *WAS-Administratorkennwort* das Kennwort des WebSphere Application Server-Administrators.

Der Server "nodeagent" wird durch die Ausführung des folgenden Befehls in einem Befehlsfenster auf dem Anwendungsserver gestoppt: /opt/IBM/WebSphere/wp\_profile/bin/stopNode.sh -username *WAS-Administratorbenutzer* -password *WAS-Administratorkennwort*. Dabei ist *WAS-Administratorbenutzer* die WebSphere-Administrator-ID (in der Regel admin) und *WAS-Administratorkennwort* das Kennwort des WebSphere-Administrators.

- 6. Überprüfen Sie, ob der Server "WebSphere\_Portal\_Portal\_Node2" gestartet wurde. Dies kann entweder mithilfe der Administrationskonsole von WebSphere Application Server oder manuell festgestellt werden. So führen Sie diese Prüfung mithilfe der Administrationskonsole von WebSphere Application Server durch:
	- a. Melden Sie sich an der Administrationskonsole von WebSphere Application Server unter http://*Anwendungsserver-Host*:9061/ibm/console mit der WebSphere Application Server-Verwaltungs-ID "admin" und dem zugehörigen Kennwort an. *Anwendungsserver-Host* ist der Hostname für den Anwendungsserver.
	- b. Überprüfen Sie den Status des Servers "WebSphere\_Portal\_Portal\_Node2", indem Sie auf **Servers** > **Server Types** > **WebSphere application servers** (Server > Servertypen > WebSphere-Anwendungsserver) klicken.

Das Symbol  $\bigoplus$  zeigt an, dass der Server gestartet wurde. Wählen Sie ggf. den Server aus und starten Sie ihn erneut, indem Sie auf die entsprechende Option klicken.

Das Symbol  $\bullet$  zeigt an, dass der Server gestoppt wurde. Wählen Sie den Server aus und starten Sie ihn, indem Sie auf die entsprechende Option klicken.

Das Symbol  $\odot$  zeigt an, dass der Server nicht verfügbar ist. In diesem Fall ist der Knotenagent (nodeagent) möglicherweise nicht aktiv. Sie können den Knotenagenten starten, indem Sie in einem Befehlsfenster den Befehl /opt/IBM/WebSphere/wp\_profile/bin/startNode.sh ausführen.

**Wichtig:** Die Server müssen in einer vorgegebenen Reihenfolge gestartet bzw. gestoppt werden.

Starten Sie die Server in der folgenden Reihenfolge:

- a. nodeagent
- b. WebSphere Portal Portal Node2

Stoppen Sie die Server in der folgenden Reihenfolge:

- a. WebSphere\_Portal\_Portal\_Node2
- b. nodeagent

Zum Stoppen des Servers "WebSphere\_Portal\_Portal\_Node2" wählen Sie den Server aus und klicken auf die entsprechende Option.

Der Server "nodeagent" wird durch die Ausführung des folgenden Befehls in einem Befehlsfenster auf dem Anwendungsserver gestoppt: /opt/IBM/WebSphere/wp\_profile/bin/stopNode.sh -username *WAS-Administratorbenutzer* -password *WAS-Administratorkennwort*. Dabei ist *WAS-Administratorbenutzer* die WebSphere-Administrator-ID (in der Regel admin) und *WAS-Administratorkennwort* das Kennwort des WebSphere-Administrators.

# **Nächste Schritte**

Beheben Sie alle Probleme oder Fehler, die aufgetreten sind, und wiederholen Sie den Test.

# **Test "Portal (WebSphere Portal-Konsole)"**

Mit dem Test "Portal (WebSphere Portal-Konsole)" wird der Zugriff auf die WebSphere Portal-Konsole geprüft.

# **Ressourcen**

Für den Test "Portal (WebSphere Portal-Konsole)" werden die folgenden Ressourcen verwendet:

• WebSphere Application Server auf dem Anwendungsserver.

### **Fehlerbestimmung**

Schlägt der Test "Portal (WebSphere Portal-Konsole)" fehl, gehen Sie wie im Folgenden beschrieben vor, um das Zugriffsproblem zu identifizieren und zu beheben.

### **Vorgehensweise**

- 1. 1.6.0.2 Verwenden Sie das Plattformsteuerungstool, um den Status der Komponenten zu überprüfen und die Komponenten gegebenenfalls zu starten und zu stoppen. Führen Sie den folgenden Befehl mit den entsprechenden Optionen aus. Verwenden Sie für die Variable *Komponente* den Wert appwpe und geben Sie Ihr Topologiekennwort als Wert für die Variable *Topologiekennwort* an.
	- a. Führen Sie die folgenden Befehle aus, um den Status der Komponente zu prüfen:
		- su ibmadmin

IOCControl -a status -c *Komponente* -p *Topologiekennwort*

b. Führen Sie die folgenden Befehle aus, um die Komponente zu starten:

su - ibmadmin

IOCControl -a start -c *Komponente* -p *Topologiekennwort*

- c. Führen Sie die folgenden Befehle aus, um die Komponente zu stoppen:
	- su ibmadmin

IOCControl -a stop -c *Komponente* -p *Topologiekennwort*

- 2. 1.6 1.6 1.6.0.1 Verwenden Sie das Plattformsteuerungstool, um den Status der Komponenten zu überprüfen und die Komponenten gegebenenfalls zu starten oder zu stoppen. Verwenden Sie für die Variable *Komponente* den Wert wpe und geben Sie Ihr Topologiekennwort als Wert für die Variable *Topologiekennwort* an.
	- a. Führen Sie die folgenden Befehle aus, um den Status der Komponente zu prüfen:

```
su - ibmadmin
```
IOCControl -a status -c *Komponente* -p *Topologiekennwort*

- b. Führen Sie die folgenden Befehle aus, um die Komponente zu starten:
	- su ibmadmin IOCControl -a start -c *Komponente* -p *Topologiekennwort*
- c. Führen Sie die folgenden Befehle aus, um die Komponente zu stoppen:
	- su ibmadmin

IOCControl -a stop -c *Komponente* -p *Topologiekennwort*

- 3. Überprüfen Sie die Protokolldateien auf Laufzeitausnahmebedingungen.
	- a. Überprüfen Sie auf dem Anwendungsserver die folgenden WebSphere Portal-Protokolle:
		- /opt/IBM/WebSphere/wp\_profile/logs/WebSphere\_Portal/SystemOut.log
		- /opt/IBM/WebSphere/wp\_profile/logs/WebSphere\_Portal/SystemErr.log
	- b. Überprüfen Sie auf dem Anwendungsserver die folgenden WebSphere Application Server-Protokolle:
		- /opt/IBM/WebSphere/wp\_profile/logs/WebSphere\_Portal/SystemOut.log
		- /opt/IBM/WebSphere/wp\_profile/logs/WebSphere\_Portal/SystemErr.log
- 4. Überprüfen Sie, ob die Kapazität des Dateisystems auf dem Anwendungsserver erreicht wurde (dies kann mit dem Befehl **df -h** festgestellt werden). Das Dateisystem kann bereits als voll gelten, obwohl es nicht zu 100 % belegt ist. Wenn der Befehl **df -h** die Information zurückgibt, dass das Dateisystem zu 90 % oder mehr belegt ist, sollten Sie davon ausgehen, dass die Kapazität des Dateisystems erreicht ist.
- 5. Überprüfen Sie, ob der Server "WebSphere\_Portal" gestartet ist. Dies kann entweder mithilfe der Administrationskonsole von WebSphere Application Server oder aber manuell festgestellt werden. So führen Sie diese Prüfung manuell durch:
	- a. Melden Sie sich auf dem Anwendungsserver-System als ibmadmin an.
	- b. Führen Sie in einem Befehlsfenster den Befehl /opt/IBM/WebSphere/wp\_profile/bin/ serverStatus.sh -all -username *WAS-Administratorbenutzer* -password *WAS-Administratorkennwort* aus. Dabei ist *WAS-Administratorbenutzer* die WebSphere-Administrator-ID (in der Regel admin) und *WAS-Administratorkennwort* das Kennwort des WebSphere Application Server-Administrators.
	- c. Wird die Nachricht ADMU0509I: The Application Server "nodeagent" cannot be reached. It appears to be stopped. (Der Anwendungsserver "nodeagent" wurde nicht erreicht. Der Server scheint gestoppt worden zu sein.) angezeigt, starten Sie den Server "nodeagent" mit dem Befehl /opt/IBM/WebSphere/wp\_profile/bin/startNode.sh. Wird die Nachricht ADMU0508I: The Application Server "nodeagent" is STARTED. (Der Anwendungsserver "nodeagent" ist gestartet.) angezeigt, können Sie diesen Schritt überspringen. Wenn Sie den Server "nodeagent" starten mussten, wird anschließend eine Nachricht ähnlich der folgenden angezeigt: ADMU3000I: Server nodeagent open for e-business; process id is 26654 (Der Server "nodeagent" ist für e-business bereit. Die Prozess-ID ist 26654).
	- a. Wird die Nachricht ADMU05091: The Application Server "WebSphere Portal" cannot be reached. It appears to be stopped. (Der Anwendungsserver "WebSphere\_Portal" wurde nicht erreicht. Der Server scheint gestoppt worden zu sein.) angezeigt, starten Sie den Server "WebSphere\_Portal" mit dem Befehl /opt/IBM/WebSphere/wp\_profile/bin/startServer.sh WebSphere\_Portal. Wird die Nachricht ADMU0508I: The Application Server "WebSphere Portal" is STARTED. (Der Anwendungsserver "WebSphere\_Portal" ist gestartet.) angezeigt, können Sie diesen Schritt überspringen. Wenn Sie "WebSphere\_Portal" starten mussten, wird eine Nachricht ähnlich der folgenden angezeigt: ADMU3000I: Server WebSphere Portal open for e-business; process id is 26654 (Der Server "WebSphere\_Portal" ist für e-business bereit. Die Prozess-ID ist 26654).

**Wichtig:** Die Server müssen in einer vorgegebenen Reihenfolge gestartet bzw. gestoppt werden.

Starten Sie die Server in der folgenden Reihenfolge:

- a. nodeagent
- b. WebSphere\_Portal

Stoppen Sie die Server in der folgenden Reihenfolge:

- a. WebSphere\_Portal
- b. nodeagent

Der Server "WebSphere\_Portal" wird durch die Ausführung des folgenden Befehls in einem Befehlsfenster auf dem Anwendungsserver gestoppt: /opt/IBM/WebSphere/wp\_profile/bin/stopServer.sh -all -username *WAS-Administratorbenutzer* -password *WAS-Administratorkennwort*. Dabei ist *WAS-Administratorbenutzer* die WebSphere-Administrator-ID (in der Regel admin) und *WAS-Administratorkennwort* das Kennwort des WebSphere Application Server-Administrators.

Der Server "nodeagent" wird durch die Ausführung des folgenden Befehls in einem Befehlsfenster auf dem Anwendungsserver gestoppt: /opt/IBM/WebSphere/wp\_profile/bin/stopNode.sh -username *WAS-Administratorbenutzer* -password *WAS-Administratorkennwort*. Dabei ist *WAS-Administratorbenutzer* die WebSphere-Administrator-ID (in der Regel admin) und *WAS-Administratorkennwort* das Kennwort des WebSphere-Administrators.

6. Überprüfen Sie, ob der Server "WebSphere\_Portal" gestartet ist. Dies kann entweder mithilfe der Administrationskonsole von WebSphere Application Server oder manuell festgestellt werden. So führen Sie diese Prüfung mithilfe der Administrationskonsole von WebSphere Application Server durch:

- a. Melden Sie sich an der Administrationskonsole von WebSphere Application Server unter http://*Anwendungsserver-Host*:9061/ibm/console mit der WebSphere Application Server-Verwaltungs-ID "admin" und dem zugehörigen Kennwort an. *Anwendungsserver-Host* ist der Hostname für den Anwendungsserver.
- b. Überprüfen Sie den Status des Servers "WebSphere\_Portal", indem Sie auf **Servers** > **Server Types** > **WebSphere application servers** (Server > Servertypen > WebSphere-Anwendungsserver) klicken.

Das Symbol  $\rightarrow$  zeigt an, dass der Server gestartet wurde. Wählen Sie ggf. den Server aus und starten Sie ihn erneut, indem Sie auf die entsprechende Option klicken.

Das Symbol  $\bullet\bullet\bullet$  zeigt an, dass der Server gestoppt wurde. Wählen Sie den Server aus und starten Sie ihn, indem Sie auf die entsprechende Option klicken.

Das Symbol  $\odot$  zeigt an, dass der Server nicht verfügbar ist. In diesem Fall ist der Knotenagent (nodeagent) möglicherweise nicht aktiv. Sie können den Knotenagenten starten, indem Sie in einem Befehlsfenster den Befehl /opt/IBM/WebSphere/wp\_profile/bin/startNode.sh ausführen.

**Wichtig:** Die Server müssen in einer vorgegebenen Reihenfolge gestartet bzw. gestoppt werden.

Starten Sie die Server in der folgenden Reihenfolge:

- a. nodeagent
- b. WebSphere\_Portal

Stoppen Sie die Server in der folgenden Reihenfolge:

- a. WebSphere\_Portal
- b. nodeagent

Um den Server "WebSphere\_Portal" zu stoppen, wählen Sie den Server aus und klicken Sie auf die entsprechende Option.

Der Server "nodeagent" wird durch die Ausführung des folgenden Befehls in einem Befehlsfenster auf dem Anwendungsserver gestoppt: /opt/IBM/WebSphere/wp\_profile/bin/stopNode.sh -username *WAS-Administratorbenutzer* -password *WAS-Administratorkennwort*. Dabei ist *WAS-Administratorbenutzer* die WebSphere-Administrator-ID (in der Regel admin) und *WAS-Administratorkennwort* das Kennwort des WebSphere-Administrators.

### **Nächste Schritte**

Beheben Sie alle Probleme oder Fehler, die aufgetreten sind, und wiederholen Sie den Test.

### **Test "Portal (WebSphere Portal-Konsole) [1]"**

Mit dem Test "Portal (WebSphere Portal-Konsole) [1]" wird der Zugriff auf die WebSphere Portal-Konsole auf dem primären Server in einer Hochverfügbarkeitsumgebung geprüft.

### **Ressourcen**

Für den Test "Portal (WebSphere Portal-Konsole) [1]" werden die folgenden Ressourcen verwendet:

• WebSphere Application Server auf dem Anwendungsserver.

### **Fehlerbestimmung**

Schlägt der Test "Portal (WebSphere Portal-Konsole) [1]" fehl, gehen Sie wie im Folgenden beschrieben vor, um das Zugriffsproblem zu identifizieren und zu beheben.

#### **Vorgehensweise**

1. 1.6.0.2 Verwenden Sie das Plattformsteuerungstool, um den Status der Komponenten zu überprüfen und die Komponenten gegebenenfalls zu starten und zu stoppen. Führen Sie den folgenden Befehl mit den entsprechenden Optionen aus. Verwenden Sie für die Variable *Komponente* den Wert appwpegrp und geben Sie Ihr Topologiekennwort als Wert für die Variable *Topologiekennwort* an.

a. Führen Sie die folgenden Befehle aus, um den Status der Komponente zu prüfen:

su - ibmadmin

IOCControl -a status -c *Komponente* -p *Topologiekennwort*

- b. Führen Sie die folgenden Befehle aus, um die Komponente zu starten:
	- su ibmadmin

IOCControl -a start -c *Komponente* -p *Topologiekennwort*

c. Führen Sie die folgenden Befehle aus, um die Komponente zu stoppen:

su - ibmadmin

IOCControl -a stop -c *Komponente* -p *Topologiekennwort*

- 2. 1.6 1.6.0.1 Verwenden Sie das Plattformsteuerungstool, um den Status der Server zu überprüfen und die Server gegebenenfalls zu starten oder zu stoppen. Führen Sie die folgenden Befehle mit den entsprechenden Optionen aus.
	- v Um den Status des primären Servers zu prüfen, geben Sie 831 als Wert für die Variable *Aktion* an.
	- v Um den Status des Standby-Servers zu prüfen, geben Sie 833 als Wert für die Variable *Aktion* an.
	- v Um den primären Server zu starten, geben Sie 201 als Wert für die Variable *Aktion* an.
	- v Um den Standby-Server zu starten, geben Sie 211 als Wert für die Variable *Aktion* an.
	- v Um den primären Server zu stoppen, geben Sie 671 als Wert für die Variable *Aktion* an.
	- v Um den Standby-Server zu stoppen, geben Sie 661 als Wert für die Variable *Aktion* an.

Geben Sie Ihr Topologiekennwort als Wert für die Variable *Topologiekennwort* an.

su - ibmadmin

- 3. Überprüfen Sie die Protokolldateien auf Laufzeitausnahmebedingungen.
	- a. Überprüfen Sie auf dem Anwendungsserver die folgenden WebSphere Portal-Protokolle:
		- /opt/IBM/WebSphere/wp\_profile/logs/WebSphere\_Portal/SystemOut.log
		- /opt/IBM/WebSphere/wp\_profile/logs/WebSphere\_Portal/SystemErr.log
	- b. Überprüfen Sie auf dem Anwendungsserver die folgenden WebSphere Application Server-Protokolle:
		- /opt/IBM/WebSphere/wp\_profile/logs/WebSphere\_Portal/SystemOut.log
		- /opt/IBM/WebSphere/wp\_profile/logs/WebSphere\_Portal/SystemErr.log
- 4. Überprüfen Sie, ob die Kapazität des Dateisystems auf dem Anwendungsserver erreicht wurde (dies kann mit dem Befehl **df -h** festgestellt werden). Das Dateisystem kann bereits als voll gelten, obwohl es nicht zu 100 % belegt ist. Wenn der Befehl **df -h** die Information zurückgibt, dass das Dateisystem zu 90 % oder mehr belegt ist, sollten Sie davon ausgehen, dass die Kapazität des Dateisystems erreicht ist.
- 5. Überprüfen Sie, ob der Server "WebSphere\_Portal" gestartet ist. Dies kann entweder mithilfe der Administrationskonsole von WebSphere Application Server oder aber manuell festgestellt werden. So führen Sie diese Prüfung manuell durch:
	- a. Melden Sie sich auf dem Anwendungsserver-System als ibmadmin an.
	- b. Führen Sie in einem Befehlsfenster den Befehl /opt/IBM/WebSphere/wp\_profile/bin/ serverStatus.sh -all -username *WAS-Administratorbenutzer* -password *WAS-Administratorkennwort* aus. Dabei ist *WAS-Administratorbenutzer* die WebSphere-Administrator-ID (in der Regel admin) und *WAS-Administratorkennwort* das Kennwort des WebSphere Application Server-Administrators.
	- c. Wird die Nachricht ADMU0509I: The Application Server "nodeagent" cannot be reached. It appears to be stopped. (Der Anwendungsserver "nodeagent" wurde nicht erreicht. Der Server

scheint gestoppt worden zu sein.) angezeigt, starten Sie den Server "nodeagent" mit dem Befehl /opt/IBM/WebSphere/wp\_profile/bin/startNode.sh. Wird die Nachricht ADMU0508I: The Application Server "nodeagent" is STARTED. (Der Anwendungsserver "nodeagent" ist gestartet.) angezeigt, können Sie diesen Schritt überspringen. Wenn Sie den Server "nodeagent" starten mussten, wird anschließend eine Nachricht ähnlich der folgenden angezeigt: ADMU3000I: Server nodeagent open for e-business; process id is 26654 (Der Server "nodeagent" ist für e-business bereit. Die Prozess-ID ist 26654).

a. Wird die Nachricht ADMU0509I: The Application Server "WebSphere Portal" cannot be reached. It appears to be stopped. (Der Anwendungsserver "WebSphere\_Portal" wurde nicht erreicht. Der Server scheint gestoppt worden zu sein.) angezeigt, starten Sie den Server "WebSphere\_Portal" mit dem Befehl /opt/IBM/WebSphere/wp\_profile/bin/startServer.sh WebSphere\_Portal. Wird die Nachricht ADMU0508I: The Application Server "WebSphere\_Portal" is STARTED. (Der Anwendungsserver "WebSphere\_Portal" ist gestartet.) angezeigt, können Sie diesen Schritt überspringen. Wenn Sie "WebSphere\_Portal" starten mussten, wird eine Nachricht ähnlich der folgenden angezeigt: ADMU3000I: Server WebSphere\_Portal open for e-business; process id is 26654 (Der Server "WebSphere\_Portal" ist für e-business bereit. Die Prozess-ID ist 26654).

**Wichtig:** Die Server müssen in einer vorgegebenen Reihenfolge gestartet bzw. gestoppt werden.

Starten Sie die Server in der folgenden Reihenfolge:

- a. nodeagent
- b. WebSphere\_Portal

Stoppen Sie die Server in der folgenden Reihenfolge:

- a. WebSphere\_Portal
- b. nodeagent

Der Server "WebSphere\_Portal" wird durch die Ausführung des folgenden Befehls in einem Befehlsfenster auf dem Anwendungsserver gestoppt: /opt/IBM/WebSphere/wp\_profile/bin/stopServer.sh -all -username *WAS-Administratorbenutzer* -password *WAS-Administratorkennwort*. Dabei ist *WAS-Administratorbenutzer* die WebSphere-Administrator-ID (in der Regel admin) und *WAS-Administratorkennwort* das Kennwort des WebSphere Application Server-Administrators.

Der Server "nodeagent" wird durch die Ausführung des folgenden Befehls in einem Befehlsfenster auf dem Anwendungsserver gestoppt: /opt/IBM/WebSphere/wp\_profile/bin/stopNode.sh -username *WAS-Administratorbenutzer* -password *WAS-Administratorkennwort*. Dabei ist *WAS-Administratorbenutzer* die WebSphere-Administrator-ID (in der Regel admin) und *WAS-Administratorkennwort* das Kennwort des WebSphere-Administrators.

- 6. Überprüfen Sie, ob der Server "WebSphere\_Portal" gestartet ist. Dies kann entweder mithilfe der Administrationskonsole von WebSphere Application Server oder manuell festgestellt werden. So führen Sie diese Prüfung mithilfe der Administrationskonsole von WebSphere Application Server durch:
	- a. Melden Sie sich an der Administrationskonsole von WebSphere Application Server unter http://*Anwendungsserver-Host*:9061/ibm/console mit der WebSphere Application Server-Verwaltungs-ID "admin" und dem zugehörigen Kennwort an. *Anwendungsserver-Host* ist der Hostname für den Anwendungsserver.
	- b. Überprüfen Sie den Status des Servers "WebSphere\_Portal", indem Sie auf **Servers** > **Server Types** > **WebSphere application servers** (Server > Servertypen > WebSphere-Anwendungsserver) klicken.

Das Symbol  $\bigoplus$  zeigt an, dass der Server gestartet wurde. Wählen Sie ggf. den Server aus und starten Sie ihn erneut, indem Sie auf die entsprechende Option klicken.

Das Symbol  $\bullet\bullet$  zeigt an, dass der Server gestoppt wurde. Wählen Sie den Server aus und starten Sie ihn, indem Sie auf die entsprechende Option klicken.

Das Symbol  $\odot$  zeigt an, dass der Server nicht verfügbar ist. In diesem Fall ist der Knotenagent (nodeagent) möglicherweise nicht aktiv. Sie können den Knotenagenten starten, indem Sie in einem Befehlsfenster den Befehl /opt/IBM/WebSphere/wp\_profile/bin/startNode.sh ausführen.

**Wichtig:** Die Server müssen in einer vorgegebenen Reihenfolge gestartet bzw. gestoppt werden.

Starten Sie die Server in der folgenden Reihenfolge:

- a. nodeagent
- b. WebSphere\_Portal

Stoppen Sie die Server in der folgenden Reihenfolge:

- a. WebSphere\_Portal
- b. nodeagent

Um den Server "WebSphere\_Portal" zu stoppen, wählen Sie den Server aus und klicken Sie auf die entsprechende Option.

Der Server "nodeagent" wird durch die Ausführung des folgenden Befehls in einem Befehlsfenster auf dem Anwendungsserver gestoppt: /opt/IBM/WebSphere/wp\_profile/bin/stopNode.sh -username *WAS-Administratorbenutzer* -password *WAS-Administratorkennwort*. Dabei ist *WAS-Administratorbenutzer* die WebSphere-Administrator-ID (in der Regel admin) und *WAS-Administratorkennwort* das Kennwort des WebSphere-Administrators.

# **Nächste Schritte**

Beheben Sie alle Probleme oder Fehler, die aufgetreten sind, und wiederholen Sie den Test.

# **Test "Portal (WebSphere Portal-Konsole) [2]"**

Mit dem Test "Portal (WebSphere Portal-Konsole) [2]" wird der Zugriff auf die WebSphere Portal-Konsole auf dem Backup-Server in einer Hochverfügbarkeitsumgebung geprüft.

### **Ressourcen**

Für den Test "Portal (WebSphere Portal-Konsole) [2]" werden die folgenden Ressourcen verwendet:

• WebSphere Application Server auf Anwendungsserver 2.

### **Fehlerbestimmung**

Schlägt der Test "Portal (WebSphere Portal-Konsole) [2]" fehl, gehen Sie wie im Folgenden beschrieben vor, um das Zugriffsproblem zu identifizieren und zu beheben.

### **Vorgehensweise**

- 1. 1.6.0.2 Verwenden Sie das Plattformsteuerungstool, um den Status der Komponenten zu überprüfen und die Komponenten gegebenenfalls zu starten und zu stoppen. Führen Sie den folgenden Befehl mit den entsprechenden Optionen aus. Verwenden Sie für die Variable *Komponente* den Wert appwpegrp und geben Sie Ihr Topologiekennwort als Wert für die Variable *Topologiekennwort* an.
	- a. Führen Sie die folgenden Befehle aus, um den Status der Komponente zu prüfen: su - ibmadmin

IOCControl -a status -c *Komponente* -p *Topologiekennwort*

b. Führen Sie die folgenden Befehle aus, um die Komponente zu starten: su - ibmadmin

IOCControl -a start -c *Komponente* -p *Topologiekennwort*

c. Führen Sie die folgenden Befehle aus, um die Komponente zu stoppen:

su - ibmadmin

IOCControl -a stop -c *Komponente* -p *Topologiekennwort*

2. 1.6 1.6 1.6.0.1 Verwenden Sie das Plattformsteuerungstool, um den Status der Server zu überprüfen und die Server gegebenenfalls zu starten oder zu stoppen. Führen Sie die folgenden Befehle mit den entsprechenden Optionen aus.

- v Um den Status des primären Servers zu prüfen, geben Sie 831 als Wert für die Variable *Aktion* an.
- v Um den Status des Standby-Servers zu prüfen, geben Sie 833 als Wert für die Variable *Aktion* an.
- v Um den primären Server zu starten, geben Sie 201 als Wert für die Variable *Aktion* an.
- v Um den Standby-Server zu starten, geben Sie 211 als Wert für die Variable *Aktion* an.
- v Um den primären Server zu stoppen, geben Sie 671 als Wert für die Variable *Aktion* an.
- v Um den Standby-Server zu stoppen, geben Sie 661 als Wert für die Variable *Aktion* an.

Geben Sie Ihr Topologiekennwort als Wert für die Variable *Topologiekennwort* an.

su - ibmadmin

- 3. Überprüfen Sie die Protokolldateien auf Laufzeitausnahmebedingungen.
	- a. Überprüfen Sie auf dem Anwendungsserver die folgenden WebSphere Portal-Protokolle:
		- /opt/IBM/WebSphere/wp\_profile/logs/WebSphere\_Portal/SystemOut.log
		- /opt/IBM/WebSphere/wp\_profile/logs/WebSphere\_Portal/SystemErr.log
	- b. Überprüfen Sie in einer Hochverfügbarkeitsumgebung auf dem Anwendungsserver 2 die folgenden WebSphere Portal-Protokolle:
		- /opt/IBM/WebSphere/wp\_profile/logs/WebSphere\_Portal\_PortalNode2/SystemOut.log
		- /opt/IBM/WebSphere/wp\_profile/logs/WebSphere\_Portal PortalNode2/SystemErr.log
	- c. Überprüfen Sie auf dem Anwendungsserver 2 die folgenden WebSphere Application Server-Protokolle:
		- /opt/IBM/WebSphere/wp\_profile/logs/WebSphere\_Portal\_Portal\_Node2/SystemOut.log
		- /opt/IBM/WebSphere/wp\_profile/logs/WebSphere\_Portal\_Portal\_Node2/SystemErr.log
- 4. Überprüfen Sie, ob die Kapazität des Dateisystems auf dem Anwendungsserver erreicht wurde (dies kann mit dem Befehl **df -h** festgestellt werden). Das Dateisystem kann bereits als voll gelten, obwohl es nicht zu 100 % belegt ist. Wenn der Befehl **df -h** die Information zurückgibt, dass das Dateisystem zu 90 % oder mehr belegt ist, sollten Sie davon ausgehen, dass die Kapazität des Dateisystems erreicht ist.
- 5. Überprüfen Sie, ob der Server "WebSphere\_Portal\_Portal\_Node2" gestartet wurde. Dies kann entweder mithilfe der Administrationskonsole von WebSphere Application Server oder manuell festgestellt werden. So führen Sie diese Prüfung manuell durch:
	- a. Melden Sie sich auf dem Anwendungsserver-System als ibmadmin an.
	- b. Führen Sie in einem Befehlsfenster den Befehl /opt/IBM/WebSphere/wp\_profile/bin/ serverStatus.sh -all -username *WAS-Administratorbenutzer* -password *WAS-Administratorkennwort* aus. Dabei ist *WAS-Administratorbenutzer* die WebSphere-Administrator-ID (in der Regel admin) und *WAS-Administratorkennwort* das Kennwort des WebSphere Application Server-Administrators.
	- c. Wird die Nachricht ADMU0509I: The Application Server "nodeagent" cannot be reached. It appears to be stopped. (Der Anwendungsserver "isim1" wurde nicht erreicht. Der Server scheint gestoppt worden zu sein.) angezeigt, starten Sie den Server "nodeagent" mit dem Befehl /opt/IBM/WebSphere/wp\_profile/bin/startNode.sh . Wird die Nachricht ADMU0508I: The Application Server "nodeagent" is STARTED. (Der Anwendungsserver "nodeagent" ist gestartet.) angezeigt, können Sie diesen Schritt überspringen. Wenn Sie den Server "nodeagent" starten mussten, wird anschließend eine Nachricht ähnlich der folgenden angezeigt: ADMU3000I: Server nodeagent open for e-business; process id is 26654 (Der Server "nodeagent" ist für e-business bereit. Die Prozess-ID ist 26654).

a. Wird die Nachricht ADMU0509I: The Application Server "WebSphere Portal Portal Node2" cannot be reached. It appears to be stopped. (Der Anwendungsserver wurde nicht erreicht, Der Server scheint gestoppt worden zu sein.) angezeigt, starten Sie den Server "WebSphere\_Portal- \_Portal\_Node2" mit dem Befehl /opt/IBM/WebSphere/wp\_profile/bin/startServer.sh WebSphere- Portal Portal Node2. Wird die Nachricht ADMU0508I: The Application Server "WebSphere\_Portal\_Portal\_Node2" is STARTED. (Der Anwendungsserver ist gestartet.) angezeigt, können Sie diesen Schritt überspringen. Wenn Sie den Server "WebSphere\_Portal\_Portal\_Node2" starten mussten, wird eine Nachricht ähnlich der folgenden angezeigt: ADMU3000I: Server WebSphere\_Portal\_Portal\_Node2 open for e-business; process id is 26654 (Der Server ist für ebusiness bereit. Die Prozess-ID ist 26654).

**Wichtig:** Die Server müssen in einer vorgegebenen Reihenfolge gestartet bzw. gestoppt werden.

Starten Sie die Server in der folgenden Reihenfolge:

- a. nodeagent
- b. WebSphere Portal Portal Node2

Stoppen Sie die Server in der folgenden Reihenfolge:

- a. WebSphere\_Portal\_Portal\_Node2
- b. nodeagent

Der Server "WebSphere\_Portal\_Portal\_Node2" wird durch die Ausführung des folgenden Befehls in einem Befehlsfenster auf dem Anwendungsserver gestoppt: /opt/IBM/WebSphere/wp\_profile/bin/ stopServer.sh -all -username *WAS-Administratorbenutzer* -password *WAS-Administratorkennwort*. Dabei ist *WAS-Administratorbenutzer* die WebSphere-Administrator-ID (in der Regel admin) und *WAS-Administratorkennwort* das Kennwort des WebSphere Application Server-Administrators.

Der Server "nodeagent" wird durch die Ausführung des folgenden Befehls in einem Befehlsfenster auf dem Anwendungsserver gestoppt: /opt/IBM/WebSphere/wp\_profile/bin/stopNode.sh -username *WAS-Administratorbenutzer* -password *WAS-Administratorkennwort*. Dabei ist *WAS-Administratorbenutzer* die WebSphere-Administrator-ID (in der Regel admin) und *WAS-Administratorkennwort* das Kennwort des WebSphere-Administrators.

- 6. Überprüfen Sie, ob der Server "WebSphere\_Portal\_Portal\_Node2" gestartet wurde. Dies kann entweder mithilfe der Administrationskonsole von WebSphere Application Server oder manuell festgestellt werden. So führen Sie diese Prüfung mithilfe der Administrationskonsole von WebSphere Application Server durch:
	- a. Melden Sie sich an der Administrationskonsole von WebSphere Application Server unter http://*Anwendungsserver-Host*:9061/ibm/console mit der WebSphere Application Server-Verwaltungs-ID "admin" und dem zugehörigen Kennwort an. *Anwendungsserver-Host* ist der Hostname für den Anwendungsserver.
	- b. Überprüfen Sie den Status des Servers "WebSphere\_Portal\_Portal\_Node2", indem Sie auf **Servers** > **Server Types** > **WebSphere application servers** (Server > Servertypen > WebSphere-Anwendungsserver) klicken.

Das Symbol  $\bigoplus$  zeigt an, dass der Server gestartet wurde. Wählen Sie ggf. den Server aus und starten Sie ihn erneut, indem Sie auf die entsprechende Option klicken.

Das Symbol  $\bullet$  zeigt an, dass der Server gestoppt wurde. Wählen Sie den Server aus und starten Sie ihn, indem Sie auf die entsprechende Option klicken.

Das Symbol  $\odot$  zeigt an, dass der Server nicht verfügbar ist. In diesem Fall ist der Knotenagent (nodeagent) möglicherweise nicht aktiv. Sie können den Knotenagenten starten, indem Sie in einem Befehlsfenster den Befehl /opt/IBM/WebSphere/wp\_profile/bin/startNode.sh ausführen.

**Wichtig:** Die Server müssen in einer vorgegebenen Reihenfolge gestartet bzw. gestoppt werden.

Starten Sie die Server in der folgenden Reihenfolge:

- a. nodeagent
- b. WebSphere\_Portal\_Portal\_Node2

Stoppen Sie die Server in der folgenden Reihenfolge:

- a. WebSphere\_Portal\_Portal\_Node2
- b. nodeagent

Zum Stoppen des Servers "WebSphere\_Portal\_Portal\_Node2" wählen Sie den Server aus und klicken auf die entsprechende Option.

Der Server "nodeagent" wird durch die Ausführung des folgenden Befehls in einem Befehlsfenster auf dem Anwendungsserver gestoppt: /opt/IBM/WebSphere/wp\_profile/bin/stopNode.sh -username *WAS-Administratorbenutzer* -password *WAS-Administratorkennwort*. Dabei ist *WAS-Administratorbenutzer* die WebSphere-Administrator-ID (in der Regel admin) und *WAS-Administratorkennwort* das Kennwort des WebSphere-Administrators.

### **Nächste Schritte**

Beheben Sie alle Probleme oder Fehler, die aufgetreten sind, und wiederholen Sie den Test.

### **Test "Sicherheit (IBM Security Identity Manager-Administrationskonsole)"**

Mit dem Test "Sicherheit (IBM Security Identity Manager-Administrationskonsole)" wird festgestellt, ob der IBM Security Identity Manager-Server aktiv ist und die Administrationskonsole verfügbar ist.

#### **Ressourcen**

Für den Test "Sicherheit (IBM Security Identity Manager-Administrationskonsole)" werden die folgenden Ressourcen verwendet:

v WebSphere Application Server mit dem Namen "isim1".

# **Fehlerbestimmung**

Schlägt der Test "Sicherheit (IBM Security Identity Manager-Administrationskonsole)" fehl, gehen Sie wie im Folgenden beschrieben vor, um das Zugriffsproblem zu identifizieren und zu beheben.

### **Vorgehensweise**

- 1. 1.6.0.2 Verwenden Sie das Plattformsteuerungstool, um den Status der Komponenten zu überprüfen und die Komponenten gegebenenfalls zu starten und zu stoppen. Führen Sie den folgenden Befehl mit den entsprechenden Optionen aus. Verwenden Sie für die Variable *Komponente* den Wert appisim (in einer Standardumgebung) oder appisimgrp (in einer Hochverfügbarkeitsumgebung) und geben Sie Ihr Topologiekennwort als Wert für die Variable *Topologiekennwort* an.
	- a. Führen Sie die folgenden Befehle aus, um den Status der Komponente zu prüfen:

```
su - ibmadmin
```
IOCControl -a status -c *Komponente* -p *Topologiekennwort*

b. Führen Sie die folgenden Befehle aus, um die Komponente zu starten:

su - ibmadmin

IOCControl -a start -c *Komponente* -p *Topologiekennwort*

c. Führen Sie die folgenden Befehle aus, um die Komponente zu stoppen: su - ibmadmin

IOCControl -a stop -c *Komponente* -p *Topologiekennwort*

2. 1.6 1.6 1.6.0.1 Wenn der Test in einer Standardumgebung ausgeführt wird, verwenden Sie das Plattformsteuerungstool, um den Status der Komponenten zu prüfen und die Komponenten nach Bedarf zu starten und zu stoppen. Führen Sie den folgenden Befehl mit den entsprechenden Optionen aus. Verwenden Sie für die Variable *Komponente* den Wert sim und geben Sie Ihr Topologiekennwort als Wert für die Variable *Topologiekennwort* an.

a. Führen Sie die folgenden Befehle aus, um den Status der Komponente zu prüfen:

```
su - ibmadmin
IOCControl -a status -c Komponente -p Topologiekennwort
```
- b. Führen Sie die folgenden Befehle aus, um die Komponente zu starten: su - ibmadmin IOCControl -a start -c *Komponente* -p *Topologiekennwort*
- c. Führen Sie die folgenden Befehle aus, um die Komponente zu stoppen: su - ibmadmin

IOCControl -a stop -c *Komponente* -p *Topologiekennwort*

- 3. 1.6 1.6 1.6.0.1 Wenn der Test in einer Hochverfügbarkeitsumgebung ausgeführt wird, verwenden Sie das Plattformsteuerungstool, um den Status der Komponenten zu prüfen und die Komponenten nach Bedarf zu starten und zu stoppen. Führen Sie den folgenden Befehl mit den entsprechenden Optionen aus.
	- v Um den Status des primären Servers zu prüfen, geben Sie 831 als Wert für die Variable *Aktion* an.
	- v Um den Status des Standby-Servers zu prüfen, geben Sie 833 als Wert für die Variable *Aktion* an.
	- v Um den primären Server zu starten, geben Sie 201 als Wert für die Variable *Aktion* an.
	- v Um den Standby-Server zu starten, geben Sie 211 als Wert für die Variable *Aktion* an.
	- v Um den primären Server zu stoppen, geben Sie 671 als Wert für die Variable *Aktion* an.
	- v Um den Standby-Server zu stoppen, geben Sie 661 als Wert für die Variable *Aktion* an.

Geben Sie Ihr Topologiekennwort als Wert für die Variable *Topologiekennwort* an.

```
su - ibmadmin
```
- 4. Überprüfen Sie die Protokolldateien auf Laufzeitausnahmebedingungen.
	- a. Überprüfen Sie auf dem Anwendungsserver die folgenden WebSphere Portal-Protokolle:
		- v /opt/IBM/WebSphere/wp\_profile/logs/WebSphere\_Portal/SystemOut.log
		- /opt/IBM/WebSphere/wp\_profile/logs/WebSphere\_Portal/SystemErr.log
	- b. Überprüfen Sie in einer Hochverfügbarkeitsumgebung auf dem Anwendungsserver 2 die folgenden WebSphere Portal-Protokolle:
		- /opt/IBM/WebSphere/wp\_profile/logs/WebSphere\_Portal\_PortalNode2/SystemOut.log
		- /opt/IBM/WebSphere/wp\_profile/logs/WebSphere\_Portal\_PortalNode2/SystemErr.log
	- c. Überprüfen Sie auf dem Anwendungsserver die folgenden WebSphere Application Server-Protokolle:
		- v /opt/IBM/WebSphere/AppServerv7/profiles/isim1/logs/isim1/SystemOut.log
		- v /opt/IBM/WebSphere/AppServerv7/profiles/isim1/logs/isim1/SystemErr.log
- 5. Überprüfen Sie, ob die Kapazität des Dateisystems auf dem Anwendungsserver erreicht wurde (dies kann mit dem Befehl **df -h** festgestellt werden). Das Dateisystem kann bereits als voll gelten, obwohl es nicht zu 100 % belegt ist. Wenn der Befehl **df -h** die Information zurückgibt, dass das Dateisystem zu 90 % oder mehr belegt ist, sollten Sie davon ausgehen, dass die Kapazität des Dateisystems erreicht ist.
- 6. Überprüfen Sie, ob der Server "isim1" gestartet ist. Dies kann entweder mithilfe der Administrationskonsole von WebSphere Application Server oder manuell festgestellt werden. So führen Sie diese Prüfung manuell durch:
	- a. Melden Sie sich auf dem Anwendungsserver-System als ibmadmin an.
	- b. Führen Sie in einem Befehlsfenster den Befehl /opt/IBM/WebSphere/AppServerv7/profiles/isim1/ bin/serverStatus.sh -all -username *WAS-Administratorbenutzer* -password

*WAS-Administratorkennwort* aus. Dabei ist *WAS-Administratorbenutzer* die WebSphere-Administrator-ID (in der Regel admin) und *WAS-Administratorkennwort* das Kennwort des WebSphere Application Server-Administrators.

- c. Wird die Nachricht ADMU0509I: The Application Server "nodeagent" cannot be reached. It appears to be stopped. (Der Anwendungsserver "nodeagent" wurde nicht erreicht. Der Server scheint gestoppt worden zu sein.) angezeigt, starten Sie den Server "nodeagent" mit dem Befehl /opt/IBM/WebSphere/AppServerv7/profiles/isim1/bin/startNode.sh. Wird die Nachricht ADMU0508I: The Application Server "nodeagent" is STARTED. (Der Anwendungsserver "nodeagent" ist gestartet.) angezeigt, können Sie diesen Schritt überspringen. Wenn Sie den Server "nodeagent" starten mussten, wird anschließend eine Nachricht ähnlich der folgenden angezeigt: ADMU3000I: Server nodeagent open for e-business; process id is 26654 (Der Server "nodeagent" ist für e-business bereit. Die Prozess-ID ist 26654).
- a. Wird die Nachricht ADMU0509I: The Application Server "isim1" cannot be reached. It appears to be stopped. (Der Anwendungsserver "isim1" wurde nicht erreicht. Der Server scheint gestoppt worden zu sein.) angezeigt, starten Sie den Server "isim1" mit dem Befehl /opt/IBM/WebSphere/ AppServerv7/profiles/isim1/bin/startServer.sh isim1. Wird die Nachricht ADMU0508I: The Application Server "isim1" is STARTED. (Der Anwendungsserver "isim1" ist gestartet.) angezeigt, können Sie diesen Schritt überspringen. Wenn Sie den Server "isim1" starten mussten, wird anschließend eine Nachricht ähnlich der folgenden angezeigt: ADMU3000I: Server isim1 open for e-business; process id is 26654 (Der Server "isim1" ist für e-business bereit. Die Prozess-ID ist 26654).

**Wichtig:** Die Server müssen in einer vorgegebenen Reihenfolge gestartet bzw. gestoppt werden.

Starten Sie die Server in der folgenden Reihenfolge:

- a. nodeagent
- b. isim1

Stoppen Sie die Server in der folgenden Reihenfolge:

- a. isim1
- b. nodeagent

Der Server "isim1" wird durch die Ausführung des folgenden Befehls in einem Befehlsfenster auf dem Anwendungsserver gestoppt: /opt/IBM/WebSphere/AppServerv7/profiles/isim1/bin/stopServer.sh -all -username *WAS-Administratorbenutzer* -password *WAS-Administratorkennwort*. Dabei ist *WAS-Administratorbenutzer* die WebSphere-Administrator-ID (in der Regel admin) und *WAS-Administratorkennwort* das Kennwort des WebSphere Application Server-Administrators.

Der Server "nodeagent" wird durch die Ausführung des folgenden Befehls in einem Befehlsfenster auf dem Anwendungsserver gestoppt: /opt/IBM/WebSphere/AppServerv7/profiles/isim1/bin/stopNode.sh -username *WAS-Administratorbenutzer* -password *WAS-Administratorkennwort*. Dabei ist *WAS-Administratorbenutzer* die WebSphere-Administrator-ID (in der Regel admin) und *WAS-Administratorkennwort* das Kennwort des WebSphere-Administrators.

- 7. Überprüfen Sie, ob der Server "isim1" gestartet ist. Dies kann entweder mithilfe der Administrationskonsole von WebSphere Application Server oder manuell festgestellt werden. So führen Sie diese Prüfung mithilfe der Administrationskonsole von WebSphere Application Server durch:
	- a. Melden Sie sich an der Administrationskonsole von WebSphere Application Server unter http://*Anwendungsserver-Host*:9061/ibm/console mit der WebSphere Application Server-Verwaltungs-ID "admin" und dem zugehörigen Kennwort an. *Anwendungsserver-Host* ist der Hostname für den Anwendungsserver.
	- b. Überprüfen Sie den Status des Servers "isim1", indem Sie auf **Servers** > **Server Types** > **Web-Sphere application servers** (Server > Servertypen > WebSphere-Anwendungsserver) klicken.

Das Symbol  $\bigoplus$  zeigt an, dass der Server gestartet wurde. Wählen Sie ggf. den Server aus und starten Sie ihn erneut, indem Sie auf die entsprechende Option klicken.

Das Symbol  $\bullet$  zeigt an, dass der Server gestoppt wurde. Wählen Sie den Server aus und starten Sie ihn, indem Sie auf die entsprechende Option klicken.

Das Symbol  $\odot$  zeigt an, dass der Server nicht verfügbar ist. In diesem Fall ist der Knotenagent (nodeagent) möglicherweise nicht aktiv. Sie können den Knotenagenten starten, indem Sie in einem Befehlsfenster den Befehl /opt/IBM/WebSphere/AppServerv7/profiles/isim1/bin/ startNode.sh ausführen.

**Wichtig:** Die Server müssen in einer vorgegebenen Reihenfolge gestartet bzw. gestoppt werden.

Starten Sie die Server in der folgenden Reihenfolge:

- a. nodeagent
- b. isim1

Stoppen Sie die Server in der folgenden Reihenfolge:

- a. isim1
- b. nodeagent

Um den Server "isim1" zu stoppen, wählen Sie den Server aus und klicken Sie auf die entsprechende Option.

Der Server "nodeagent" wird durch die Ausführung des folgenden Befehls in einem Befehlsfenster auf dem Anwendungsserver gestoppt: /opt/IBM/WebSphere/AppServerv7/profiles/isim1/bin/stopNode.sh -username *WAS-Administratorbenutzer* -password *WAS-Administratorkennwort*. Dabei ist *WAS-Administratorbenutzer* die WebSphere-Administrator-ID (in der Regel admin) und *WAS-Administratorkennwort* das Kennwort des WebSphere-Administrators.

# **Nächste Schritte**

Beheben Sie alle Probleme oder Fehler, die aufgetreten sind, und wiederholen Sie den Test.

# **Test "Sicherheit (IBM Security Identity Manager-Konsole)"**

Mit dem Test "Sicherheit (IBM Security Identity Manager-Konsole)" wird festgestellt, ob der IBM Security Identity Manager-Server aktiv ist und die Konsole verfügbar ist.

# **Ressourcen**

Für den Test "Sicherheit (IBM Security Identity Manager-Konsole)" werden die folgenden Ressourcen verwendet:

v WebSphere Application Server mit dem Namen "isim1".

# **Fehlerbestimmung**

Schlägt der Test "Sicherheit (IBM Security Identity Manager-Konsole)" fehl, gehen Sie wie im Folgenden beschrieben vor, um das Zugriffsproblem zu identifizieren und zu beheben.

# **Vorgehensweise**

- 1. 1.6.0.2 Verwenden Sie das Plattformsteuerungstool, um den Status der Komponenten zu überprüfen und die Komponenten gegebenenfalls zu starten und zu stoppen. Führen Sie den folgenden Befehl mit den entsprechenden Optionen aus. Verwenden Sie für die Variable *Komponente* den Wert appisim (in einer Standardumgebung) oder appisimgrp (in einer Hochverfügbarkeitsumgebung) und geben Sie Ihr Topologiekennwort als Wert für die Variable *Topologiekennwort* an.
	- a. Führen Sie die folgenden Befehle aus, um den Status der Komponente zu prüfen:

su - ibmadmin

IOCControl -a status -c *Komponente* -p *Topologiekennwort*

b. Führen Sie die folgenden Befehle aus, um die Komponente zu starten:

```
su - ibmadmin
```
IOCControl -a start -c *Komponente* -p *Topologiekennwort*

c. Führen Sie die folgenden Befehle aus, um die Komponente zu stoppen:

```
su - ibmadmin
```
IOCControl -a stop -c *Komponente* -p *Topologiekennwort*

2. 1.6 1.6.0.1 Wenn der Test in einer Standardumgebung ausgeführt wird, verwenden Sie das Plattformsteuerungstool, um den Status der Komponenten zu prüfen und die Komponenten nach Bedarf zu starten und zu stoppen. Führen Sie den folgenden Befehl mit den entsprechenden Optionen aus. Verwenden Sie für die Variable *Komponente* den Wert sim und geben Sie Ihr Topologiekennwort als Wert für die Variable *Topologiekennwort* an.

a. Führen Sie die folgenden Befehle aus, um den Status der Komponente zu prüfen:

```
su - ibmadmin
IOCControl -a status -c Komponente -p Topologiekennwort
```
b. Führen Sie die folgenden Befehle aus, um die Komponente zu starten:

```
su - ibmadmin
IOCControl -a start -c Komponente -p Topologiekennwort
```
c. Führen Sie die folgenden Befehle aus, um die Komponente zu stoppen:

```
su - ibmadmin
IOCControl -a stop -c Komponente -p Topologiekennwort
```
- 3. 1.6 1.6 1.6.0.1 Wenn der Test in einer Hochverfügbarkeitsumgebung ausgeführt wird, verwenden Sie das Plattformsteuerungstool, um den Status der Komponenten zu prüfen und die Komponenten nach Bedarf zu starten und zu stoppen. Führen Sie den folgenden Befehl mit den entsprechenden Optionen aus.
	- v Um den Status des primären Servers zu prüfen, geben Sie 831 als Wert für die Variable *Aktion* an.
	- v Um den Status des Standby-Servers zu prüfen, geben Sie 833 als Wert für die Variable *Aktion* an.
	- v Um den primären Server zu starten, geben Sie 201 als Wert für die Variable *Aktion* an.
	- v Um den Standby-Server zu starten, geben Sie 211 als Wert für die Variable *Aktion* an.
	- v Um den primären Server zu stoppen, geben Sie 671 als Wert für die Variable *Aktion* an.
	- v Um den Standby-Server zu stoppen, geben Sie 661 als Wert für die Variable *Aktion* an.

Geben Sie Ihr Topologiekennwort als Wert für die Variable *Topologiekennwort* an.

su - ibmadmin

- 4. Überprüfen Sie die Protokolldateien auf Laufzeitausnahmebedingungen.
	- a. Überprüfen Sie auf dem Anwendungsserver die folgenden WebSphere Portal-Protokolle:
		- /opt/IBM/WebSphere/wp\_profile/logs/WebSphere\_Portal/SystemOut.log
		- /opt/IBM/WebSphere/wp\_profile/logs/WebSphere\_Portal/SystemErr.log
	- b. Überprüfen Sie in einer Hochverfügbarkeitsumgebung auf dem Anwendungsserver 2 die folgenden WebSphere Portal-Protokolle:
		- /opt/IBM/WebSphere/wp\_profile/logs/WebSphere\_Portal\_PortalNode2/SystemOut.log
		- /opt/IBM/WebSphere/wp\_profile/logs/WebSphere\_Portal PortalNode2/SystemErr.log
	- c. Überprüfen Sie auf dem Anwendungsserver die folgenden WebSphere Application Server-Protokolle:
		- v /opt/IBM/WebSphere/AppServerv7/profiles/isim1/logs/isim1/SystemOut.log
		- v /opt/IBM/WebSphere/AppServerv7/profiles/isim1/logs/isim1/SystemErr.log
- 5. Überprüfen Sie, ob die Kapazität des Dateisystems auf dem Anwendungsserver erreicht wurde (dies kann mit dem Befehl **df -h** festgestellt werden). Das Dateisystem kann bereits als voll gelten, obwohl

es nicht zu 100 % belegt ist. Wenn der Befehl **df -h** die Information zurückgibt, dass das Dateisystem zu 90 % oder mehr belegt ist, sollten Sie davon ausgehen, dass die Kapazität des Dateisystems erreicht ist.

- 6. Überprüfen Sie, ob der Server "isim1" gestartet ist. Dies kann entweder mithilfe der Administrationskonsole von WebSphere Application Server oder manuell festgestellt werden. So führen Sie diese Prüfung manuell durch:
	- a. Melden Sie sich auf dem Anwendungsserver-System als ibmadmin an.
	- b. Führen Sie in einem Befehlsfenster den Befehl /opt/IBM/WebSphere/AppServerv7/profiles/isim1/ bin/serverStatus.sh -all -username *WAS-Administratorbenutzer* -password *WAS-Administratorkennwort* aus. Dabei ist *WAS-Administratorbenutzer* die WebSphere-Administrator-ID (in der Regel admin) und *WAS-Administratorkennwort* das Kennwort des WebSphere Application Server-Administrators.
	- c. Wird die Nachricht ADMU0509I: The Application Server "nodeagent" cannot be reached. It appears to be stopped. (Der Anwendungsserver "nodeagent" wurde nicht erreicht. Der Server scheint gestoppt worden zu sein.) angezeigt, starten Sie den Server "nodeagent" mit dem Befehl /opt/IBM/WebSphere/AppServerv7/profiles/isim1/bin/startNode.sh. Wird die Nachricht ADMU0508I: The Application Server "nodeagent" is STARTED. (Der Anwendungsserver "nodeagent" ist gestartet.) angezeigt, können Sie diesen Schritt überspringen. Wenn Sie den Server "nodeagent" starten mussten, wird anschließend eine Nachricht ähnlich der folgenden angezeigt: ADMU3000I: Server nodeagent open for e-business; process id is 26654 (Der Server "nodeagent" ist für e-business bereit. Die Prozess-ID ist 26654).
	- a. Wird die Nachricht ADMU0509I: The Application Server "isim1" cannot be reached. It appears to be stopped. (Der Anwendungsserver "isim1" wurde nicht erreicht. Der Server scheint gestoppt worden zu sein.) angezeigt, starten Sie den Server "isim1" mit dem Befehl /opt/IBM/WebSphere/ AppServerv7/profiles/isim1/bin/startServer.sh isim1. Wird die Nachricht ADMU0508I: The Application Server "isim1" is STARTED. (Der Anwendungsserver "isim1" ist gestartet.) angezeigt, können Sie diesen Schritt überspringen. Wenn Sie den Server "isim1" starten mussten, wird anschließend eine Nachricht ähnlich der folgenden angezeigt: ADMU3000I: Server isim1 open for e-business; process id is 26654 (Der Server "isim1" ist für e-business bereit. Die Prozess-ID ist 26654).

**Wichtig:** Die Server müssen in einer vorgegebenen Reihenfolge gestartet bzw. gestoppt werden.

Starten Sie die Server in der folgenden Reihenfolge:

- a. nodeagent
- b. isim1

Stoppen Sie die Server in der folgenden Reihenfolge:

- a. isim1
- b. nodeagent

Der Server "isim1" wird durch die Ausführung des folgenden Befehls in einem Befehlsfenster auf dem Anwendungsserver gestoppt: /opt/IBM/WebSphere/AppServerv7/profiles/isim1/bin/stopServer.sh -all -username *WAS-Administratorbenutzer* -password *WAS-Administratorkennwort*. Dabei ist *WAS-Administratorbenutzer* die WebSphere-Administrator-ID (in der Regel admin) und *WAS-Administratorkennwort* das Kennwort des WebSphere Application Server-Administrators.

Der Server "nodeagent" wird durch die Ausführung des folgenden Befehls in einem Befehlsfenster auf dem Anwendungsserver gestoppt: /opt/IBM/WebSphere/AppServerv7/profiles/isim1/bin/stopNode.sh -username *WAS-Administratorbenutzer* -password *WAS-Administratorkennwort*. Dabei ist *WAS-Administratorbenutzer* die WebSphere-Administrator-ID (in der Regel admin) und *WAS-Administratorkennwort* das Kennwort des WebSphere-Administrators.

7. Überprüfen Sie, ob der Server "isim1" gestartet ist. Dies kann entweder mithilfe der Administrationskonsole von WebSphere Application Server oder manuell festgestellt werden. So führen Sie diese Prüfung mithilfe der Administrationskonsole von WebSphere Application Server durch:

- a. Melden Sie sich an der Administrationskonsole von WebSphere Application Server unter http://*Anwendungsserver-Host*:9061/ibm/console mit der WebSphere Application Server-Verwaltungs-ID "admin" und dem zugehörigen Kennwort an. *Anwendungsserver-Host* ist der Hostname für den Anwendungsserver.
- b. Überprüfen Sie den Status des Servers "isim1", indem Sie auf **Servers** > **Server Types** > **Web-Sphere application servers** (Server > Servertypen > WebSphere-Anwendungsserver) klicken.

Das Symbol  $\bigoplus$  zeigt an, dass der Server gestartet wurde. Wählen Sie ggf. den Server aus und starten Sie ihn erneut, indem Sie auf die entsprechende Option klicken.

Das Symbol  $\bullet\bullet\bullet$  zeigt an, dass der Server gestoppt wurde. Wählen Sie den Server aus und starten Sie ihn, indem Sie auf die entsprechende Option klicken.

Das Symbol  $\circled{?}$  zeigt an, dass der Server nicht verfügbar ist. In diesem Fall ist der Knotenagent (nodeagent) möglicherweise nicht aktiv. Sie können den Knotenagenten starten, indem Sie in einem Befehlsfenster den Befehl /opt/IBM/WebSphere/AppServerv7/profiles/isim1/bin/ startNode.sh ausführen.

**Wichtig:** Die Server müssen in einer vorgegebenen Reihenfolge gestartet bzw. gestoppt werden.

Starten Sie die Server in der folgenden Reihenfolge:

- a. nodeagent
- b. isim1

Stoppen Sie die Server in der folgenden Reihenfolge:

- a. isim1
- b. nodeagent

Um den Server "isim1" zu stoppen, wählen Sie den Server aus und klicken Sie auf die entsprechende Option.

Der Server "nodeagent" wird durch die Ausführung des folgenden Befehls in einem Befehlsfenster auf dem Anwendungsserver gestoppt: /opt/IBM/WebSphere/AppServerv7/profiles/isim1/bin/stopNode.sh -username *WAS-Administratorbenutzer* -password *WAS-Administratorkennwort*. Dabei ist *WAS-Administratorbenutzer* die WebSphere-Administrator-ID (in der Regel admin) und *WAS-Administratorkennwort* das Kennwort des WebSphere-Administrators.

# **Nächste Schritte**

Beheben Sie alle Probleme oder Fehler, die aufgetreten sind, und wiederholen Sie den Test.

# **Test "Sicherheit (IBM Security Identity Manager-Self-Service-Konsole)"**

Mit dem Test "Sicherheit (IBM Security Identity Manager-Self-Service-Konsole)" wird festgestellt, ob der IBM Security Identity Manager-Server und die zugehörige Konsole verfügbar ist.

# **Ressourcen**

Für den Test "Sicherheit (IBM Security Identity Manager-Self-Service-Konsole)" werden die folgenden Ressourcen verwendet:

v WebSphere Application Server mit dem Namen "isim1".

# **Fehlerbestimmung**

Schlägt der Test "Sicherheit (IBM Security Identity Manager-Self-Service-Konsole)" fehl, gehen Sie wie im Folgenden beschrieben vor, um das Zugriffsproblem zu identifizieren und zu beheben.

# **Vorgehensweise**

1. 1.6.0.2 Verwenden Sie das Plattformsteuerungstool, um den Status der Komponenten zu überprüfen und die Komponenten gegebenenfalls zu starten und zu stoppen. Führen Sie den folgenden Befehl
mit den entsprechenden Optionen aus. Verwenden Sie für die Variable *Komponente* den Wert appisim (in einer Standardumgebung) oder appisimgrp (in einer Hochverfügbarkeitsumgebung) und geben Sie Ihr Topologiekennwort als Wert für die Variable *Topologiekennwort* an.

a. Führen Sie die folgenden Befehle aus, um den Status der Komponente zu prüfen:

```
su - ibmadmin
IOCControl -a status -c Komponente -p Topologiekennwort
```
b. Führen Sie die folgenden Befehle aus, um die Komponente zu starten:

```
su - ibmadmin
```
IOCControl -a start -c *Komponente* -p *Topologiekennwort*

c. Führen Sie die folgenden Befehle aus, um die Komponente zu stoppen: su - ibmadmin

IOCControl -a stop -c *Komponente* -p *Topologiekennwort*

- 2. 1.6 1.6 1.6.0.1 Wenn der Test in einer Standardumgebung ausgeführt wird, verwenden Sie das Plattformsteuerungstool, um den Status der Komponenten zu prüfen und die Komponenten nach Bedarf zu starten und zu stoppen. Führen Sie den folgenden Befehl mit den entsprechenden Optionen aus. Verwenden Sie für die Variable *Komponente* den Wert sim und geben Sie Ihr Topologiekennwort als Wert für die Variable *Topologiekennwort* an.
	- a. Führen Sie die folgenden Befehle aus, um den Status der Komponente zu prüfen:

```
su - ibmadmin
IOCControl -a status -c Komponente -p Topologiekennwort
```
b. Führen Sie die folgenden Befehle aus, um die Komponente zu starten:

```
su - ibmadmin
IOCControl -a start -c Komponente -p Topologiekennwort
```
c. Führen Sie die folgenden Befehle aus, um die Komponente zu stoppen:

```
su - ibmadmin
IOCControl -a stop -c Komponente -p Topologiekennwort
```
- 3. 1.6 1.6.0.1 Wenn der Test in einer Hochverfügbarkeitsumgebung ausgeführt wird, verwenden Sie das Plattformsteuerungstool, um den Status der Komponenten zu prüfen und die Komponenten nach Bedarf zu starten und zu stoppen. Führen Sie den folgenden Befehl mit den entsprechenden Optionen aus.
	- v Um den Status des primären Servers zu prüfen, geben Sie 831 als Wert für die Variable *Aktion* an.
	- v Um den Status des Standby-Servers zu prüfen, geben Sie 833 als Wert für die Variable *Aktion* an.
	- v Um den primären Server zu starten, geben Sie 201 als Wert für die Variable *Aktion* an.
	- v Um den Standby-Server zu starten, geben Sie 211 als Wert für die Variable *Aktion* an.
	- v Um den primären Server zu stoppen, geben Sie 671 als Wert für die Variable *Aktion* an.
	- v Um den Standby-Server zu stoppen, geben Sie 661 als Wert für die Variable *Aktion* an.

Geben Sie Ihr Topologiekennwort als Wert für die Variable *Topologiekennwort* an.

```
su - ibmadmin
```
IOCControl -a *Aktion* -p *Topologiekennwort*

- 4. Überprüfen Sie die Protokolldateien auf Laufzeitausnahmebedingungen.
	- a. Überprüfen Sie auf dem Anwendungsserver die folgenden WebSphere Portal-Protokolle:
		- /opt/IBM/WebSphere/wp\_profile/logs/WebSphere\_Portal/SystemOut.log
		- /opt/IBM/WebSphere/wp\_profile/logs/WebSphere\_Portal/SystemErr.log
	- b. Überprüfen Sie in einer Hochverfügbarkeitsumgebung auf dem Anwendungsserver 2 die folgenden WebSphere Portal-Protokolle:
		- /opt/IBM/WebSphere/wp\_profile/logs/WebSphere\_Portal\_PortalNode2/SystemOut.log
		- /opt/IBM/WebSphere/wp\_profile/logs/WebSphere\_Portal\_PortalNode2/SystemErr.log
- c. Überprüfen Sie auf dem Anwendungsserver die folgenden WebSphere Application Server-Protokolle:
	- v /opt/IBM/WebSphere/AppServerv7/profiles/isim1/logs/isim1/SystemOut.log
	- v /opt/IBM/WebSphere/AppServerv7/profiles/isim1/logs/isim1/SystemErr.log
- 5. Überprüfen Sie, ob die Kapazität des Dateisystems auf dem Anwendungsserver erreicht wurde (dies kann mit dem Befehl **df -h** festgestellt werden). Das Dateisystem kann bereits als voll gelten, obwohl es nicht zu 100 % belegt ist. Wenn der Befehl **df -h** die Information zurückgibt, dass das Dateisystem zu 90 % oder mehr belegt ist, sollten Sie davon ausgehen, dass die Kapazität des Dateisystems erreicht ist.
- 6. Überprüfen Sie, ob der Server "isim1" gestartet ist. Dies kann entweder mithilfe der Administrationskonsole von WebSphere Application Server oder manuell festgestellt werden. So führen Sie diese Prüfung manuell durch:
	- a. Melden Sie sich auf dem Anwendungsserver-System als ibmadmin an.
	- b. Führen Sie in einem Befehlsfenster den Befehl /opt/IBM/WebSphere/AppServerv7/profiles/isim1/ bin/serverStatus.sh -all -username *WAS-Administratorbenutzer* -password *WAS-Administratorkennwort* aus. Dabei ist *WAS-Administratorbenutzer* die WebSphere-Administrator-ID (in der Regel admin) und *WAS-Administratorkennwort* das Kennwort des WebSphere Application Server-Administrators.
	- c. Wird die Nachricht ADMU0509I: The Application Server "nodeagent" cannot be reached. It appears to be stopped. (Der Anwendungsserver "nodeagent" wurde nicht erreicht. Der Server scheint gestoppt worden zu sein.) angezeigt, starten Sie den Server "nodeagent" mit dem Befehl /opt/IBM/WebSphere/AppServerv7/profiles/isim1/bin/startNode.sh. Wird die Nachricht ADMU0508I: The Application Server "nodeagent" is STARTED. (Der Anwendungsserver "nodeagent" ist gestartet.) angezeigt, können Sie diesen Schritt überspringen. Wenn Sie den Server "nodeagent" starten mussten, wird anschließend eine Nachricht ähnlich der folgenden angezeigt: ADMU3000I: Server nodeagent open for e-business; process id is 26654 (Der Server "nodeagent" ist für e-business bereit. Die Prozess-ID ist 26654).
	- a. Wird die Nachricht ADMU0509I: The Application Server "isim1" cannot be reached. It appears to be stopped. (Der Anwendungsserver "isim1" wurde nicht erreicht. Der Server scheint gestoppt worden zu sein.) angezeigt, starten Sie den Server "isim1" mit dem Befehl /opt/IBM/WebSphere/ AppServerv7/profiles/isim1/bin/startServer.sh isim1. Wird die Nachricht ADMU0508I: The Application Server "isim1" is STARTED. (Der Anwendungsserver "isim1" ist gestartet.) angezeigt, können Sie diesen Schritt überspringen. Wenn Sie den Server "isim1" starten mussten, wird anschließend eine Nachricht ähnlich der folgenden angezeigt: ADMU3000I: Server isim1 open for e-business; process id is 26654 (Der Server "isim1" ist für e-business bereit. Die Prozess-ID ist 26654).

**Wichtig:** Die Server müssen in einer vorgegebenen Reihenfolge gestartet bzw. gestoppt werden.

Starten Sie die Server in der folgenden Reihenfolge:

- a. nodeagent
- b. isim1

Stoppen Sie die Server in der folgenden Reihenfolge:

- a. isim1
- b. nodeagent

Der Server "isim1" wird durch die Ausführung des folgenden Befehls in einem Befehlsfenster auf dem Anwendungsserver gestoppt: /opt/IBM/WebSphere/AppServerv7/profiles/isim1/bin/stopServer.sh -all -username *WAS-Administratorbenutzer* -password *WAS-Administratorkennwort*. Dabei ist *WAS-Administratorbenutzer* die WebSphere-Administrator-ID (in der Regel admin) und *WAS-Administratorkennwort* das Kennwort des WebSphere Application Server-Administrators.

Der Server "nodeagent" wird durch die Ausführung des folgenden Befehls in einem Befehlsfenster auf dem Anwendungsserver gestoppt: /opt/IBM/WebSphere/AppServerv7/profiles/isim1/bin/stopNode.sh -username *WAS-Administratorbenutzer* -password *WAS-Administratorkennwort*. Dabei ist *WAS-Administratorbenutzer* die WebSphere-Administrator-ID (in der Regel admin) und *WAS-Administratorkennwort* das Kennwort des WebSphere-Administrators.

- 7. Überprüfen Sie, ob der Server "isim1" gestartet ist. Dies kann entweder mithilfe der Administrationskonsole von WebSphere Application Server oder manuell festgestellt werden. So führen Sie diese Prüfung mithilfe der Administrationskonsole von WebSphere Application Server durch:
	- a. Melden Sie sich an der Administrationskonsole von WebSphere Application Server unter http://*Anwendungsserver-Host*:9061/ibm/console mit der WebSphere Application Server-Verwaltungs-ID "admin" und dem zugehörigen Kennwort an. *Anwendungsserver-Host* ist der Hostname für den Anwendungsserver.
	- b. Überprüfen Sie den Status des Servers "isim1", indem Sie auf **Servers** > **Server Types** > **Web-Sphere application servers** (Server > Servertypen > WebSphere-Anwendungsserver) klicken.

Das Symbol  $\bigoplus$  zeigt an, dass der Server gestartet wurde. Wählen Sie ggf. den Server aus und starten Sie ihn erneut, indem Sie auf die entsprechende Option klicken.

Das Symbol  $\bullet$  zeigt an, dass der Server gestoppt wurde. Wählen Sie den Server aus und starten Sie ihn, indem Sie auf die entsprechende Option klicken.

Das Symbol (?) zeigt an, dass der Server nicht verfügbar ist. In diesem Fall ist der Knotenagent (nodeagent) möglicherweise nicht aktiv. Sie können den Knotenagenten starten, indem Sie in einem Befehlsfenster den Befehl /opt/IBM/WebSphere/AppServerv7/profiles/isim1/bin/ startNode.sh ausführen.

**Wichtig:** Die Server müssen in einer vorgegebenen Reihenfolge gestartet bzw. gestoppt werden.

Starten Sie die Server in der folgenden Reihenfolge:

- a. nodeagent
- b. isim1

Stoppen Sie die Server in der folgenden Reihenfolge:

- a. isim1
- b. nodeagent

Um den Server "isim1" zu stoppen, wählen Sie den Server aus und klicken Sie auf die entsprechende Option.

Der Server "nodeagent" wird durch die Ausführung des folgenden Befehls in einem Befehlsfenster auf dem Anwendungsserver gestoppt: /opt/IBM/WebSphere/AppServerv7/profiles/isim1/bin/stopNode.sh -username *WAS-Administratorbenutzer* -password *WAS-Administratorkennwort*. Dabei ist *WAS-Administratorbenutzer* die WebSphere-Administrator-ID (in der Regel admin) und *WAS-Administratorkennwort* das Kennwort des WebSphere-Administrators.

#### **Nächste Schritte**

Beheben Sie alle Probleme oder Fehler, die aufgetreten sind, und wiederholen Sie den Test.

## **Verwendungsdaten protokollieren und analysieren**

IBM Intelligent Operations Center protokolliert Verwendungsdaten, die anschließend mithilfe einer Verwendungsanalyseanwendung verarbeitet werden können.

Die Protokolle stellen Informationen zu Sitzungsaktivitäten wie beispielsweise Anmeldung, Abmeldung, Zeitlimitüberschreibung und Anmeldefehler bereit. Die Protokolleinträge halten den kombinierten Branchenstandard NCSA ein.

Durch die Analyse der Protokolleinträge können Sie die Verwendung von IBM Intelligent Operations Center überwachen.

## **Protokolle der Verwendungsanalyse**

Die Datensätze zur Verwendung von IBM Intelligent Operations Center werden in dedizierte Protokolldateien geschrieben. WebSphere Portal ist so konfiguriert, dass die Protokolle alle sechs Stunden umlaufen. Das Umlaufintervall kann angepasst werden.

Die Protokolle der Verwendungsanalyse befinden sich in einer Standardumgebung auf dem Anwendungsserver und in einer Hochverfügbarkeitsumgebung auf dem Anwendungsserver 1 und dem Anwendungsserver 2. Die Protokolle befinden sich im folgenden Verzeichnis:

*WP-Stammverzeichnis*/logs/*Name\_des\_WP-Servers*/SiteAnalyzerLogs

Dabei steht *WP-Stammverzeichnis* für das WebSphere Portal-Ausgangsverzeichnis und *Name\_des\_WP-Servers* für den Namen des WebSphere Portal-Servers.

Protokolldateien werden nach folgenden Format benannt: sa\_*Erstellungszeit*\_*Schließzeit*.log. Hierbei steht *Erstellungszeit* für die Zeitmarke des Zeitpunkts, an dem das Protokoll erstellt wurde und *Schließzeit* für die Zeitmarke des Zeitpunkts, an dem das Protokoll geschlossen wurde. Für die Zeitmarken *Erstellungszeit* und *Schließzeit* wird das Format *JJJJ*.*MM*.*TT*-*hh*.*mm*.*ss* verwendet; hierbei steht *JJJJ* für das Jahr, *MM* für den Monat, *TT* für den Tag, *hh* für die Stunde, *mm* für die Minuten und *ss* für Sekunden.

Die Protokollierung muss aktiviert werden, damit Verwendungsanalysedaten erfasst werden können. Die Protokollierung ist standardmäßig aktiviert.

#### **Zugehörige Informationen**:

[Protokollierung der Siteanalyse in WebSphere Portal aktivieren](http://www.lotus.com/ldd/portalwiki.nsf/xpDocViewer.xsp?lookupName=IBM+WebSphere+Portal+8+Product+Documentation#action=openDocument&res_title=Enabling_site_analysis_logging_wp8&content=pdcontent)

## **Verwendungsanalysetool ausführen**

Das Verwendungsanalysetool verarbeitet die Verwendungsanalyseprotokolle und speichert die Daten für die Erstellung von Echtzeit- und Langzeitberichten.

### **Informationen zu diesem Vorgang**

Das Tool speichert folgende Analyseinformationen in der Datei SCHUSAG.USAGEDATA der Datenbank USA-GEAN. Die verarbeiteten Protokolle werden im Verzeichnis /opt/IBM/WebSphere/usageAnalysis/ Archive\_*Datum\_Zeit*/logs gespeichert, wobei *Datum\_Zeit* die Zeitmarke für den Zeitpunkt ist, an dem das Tool ausgeführt wurde.

- v src\_ip Die Ausgangs-IP-Adresse, aus der die WebSphere Portal-URL-Anforderung (req\_url) stammt.
- v req\_user Der Benutzer, der die WebSphere Portal-URL (req\_url) angefordert hat.
- v req\_datetime Der Zeitpunkt (Datum und Uhrzeit), an dem die WebSphere Portal-URL (req\_url) angefordert wurde.
- v req\_url Die WebSphere Portal-URL, die vom Benutzer (req\_user) angefordert wurde.
- v cookies Die Cookies, die mit der WebSphere Portal-URL-Anforderung (req\_url) übergeben wurden.
- sa filename Der Name der verarbeiteten Protokolldatei der Verwendungsanalyse.
- v p\_server Der WebSphere Portal-Server, von dem die Protokolldatei der Verwendungsanalyse (sa\_filename) stammt. Diese Informationen sind nützlich für Installationen mit mehreren WebSphere Portal-Knoten.
- v created Der Zeitpunkt (Datum und Uhrzeit), an dem der Eintrag in der Datenbank erstellt wurde.

Das Verwendungsanalysetool kann durch Änderung der folgenden Eigenschaften in der Datei /opt/IBM/WebSphere/usageAnalysis/runAnalysisTool.sh konfiguriert werden.

- Für IS DEBUG kann yes oder no festgelegt werden. Dadurch wird angegeben, ob beim Ausführen des Verwendungsanalysetools Debuganweisungen angezeigt werden sollen. Die Standardeinstellung ist no. Dadurch wird angegeben, dass Debuganweisungen nicht angezeigt werden.
- v Für IS\_FORCE kann yes oder no festgelegt werden. Dadurch wird angegeben, ob eine zuvor verarbeitete Verwendungsanalysedatei erneut verarbeitet werden soll. Bei einer Einstellung von yes werden in der Datenbank vorhandene Einträge gelöscht und das Protokoll wird erneut verarbeitet.

Gehen Sie wie folgt vor, um das Verwendungsanalysetool auszuführen:

#### **Vorgehensweise**

- 1. Melden Sie sich in einer Standardumgebung am Anwendungsserver als Benutzer ibmadmin an. Falls Sie eine Hochverfügbarkeitsumgebung ausführen, melden Sie sich nacheinander an Anwendungsserver 1 und Anwendungsserver 2 an und führen Sie die folgenden Schritte aus.
- 2. Wechseln Sie in das Verzeichnis *WAS-Stammverzeichnis*/usageAnalysis, wobei *WAS-Stammverzeichnis* das WebSphere Application Server-Ausgangsverzeichnis ist. Beispiel: /opt/IBM/WebSphere/ usageAnalysis.
- 3. Führen Sie den folgenden Befehl aus: **./runAnalysisTool.sh -h** *Hostname\_des\_Datenbankservers* **-p** *db2inst1-Kennwort*

Dabei ist *Hostname\_des\_Datenbankservers* der Hostname des Datenservers oder von Datenserver 1, und *db2inst1\_Kennwort* ist das Kennwort, das durch DEFAULT.PWD.DB2 in der Topologieeigenschaftendatei definiert ist.

#### **Ergebnisse**

Das Analyseergebnis wird in die Datenbank USAGEAN geschrieben.

# **Kapitel 8. Lösung pflegen**

Planen Sie eine regelmäßige Wartung, um eine reibungslos Ausführung von IBM Intelligent Operations Center zu gewährleisten. Implementieren Sie einen Wartungsplan für die Protokolldateien und optimieren Sie das System und die Leistung.

### **Anfrage bei der Wissensdatenbank für den Support**

Beim Klicken auf den folgenden Link wird eine angepasste Anfrage bei der Wissensdatenbank für den Live-Support für alle Versionen von IBM Intelligent Operations Center gestartet: [Alle Wartungstipps für](http://www.ibm.com/support/search.wss?tc=SS3NGB&q=maintain) [IBM Intelligent Operations Center.](http://www.ibm.com/support/search.wss?tc=SS3NGB&q=maintain)

## **Daten sichern und wiederherstellen**

Erstellen Sie einen Plan, gemäß dem Daten für Ihre Implementierung von IBM Intelligent Operations Center in bestimmten Abständen gesichert und wieder hergestellt werden. Die Sicherung und die Wiederherstellung von Datendateien und Datenbanken ist für alle Unternehmenssysteme eine wichtige Operation, insbesondere für Daten und Anwendungen, die in Produktionsumgebungen ausgeführt werden.

### **Vorbereitende Schritte**

Treffen Sie die folgenden Entscheidungen, bevor Sie IBM Intelligent Operations Center sichern:

- v Entscheiden Sie, welches Dienstprogramm verwendet werden soll. Sie können Tivoli Storage Manager oder ein anderes Dienstprogramm für die Sicherung und Wiederherstellung verwenden. Lesen Sie entweder in der Tivoli Storage Manager-Produktdokumentation oder in der Dokumentation für das von Ihnen für die Verwendung ausgewählte Produkt nach.
- v Legen Sie fest, ob Sie ein Offline- oder Online-Backup durchführen wollen. Wenn Sie ein Offline-Backup durchführen, werden die IBM Intelligent Operations Center-Server gestoppt, bevor Sie die Sicherungsprozedur ausführen. Wenn Sie ein Online-Backup durchführen, sind die IBM Intelligent Operations Center-Server weiterhin betriebsbereit, während Sie die Sicherungsprozedur ausführen. Wenn Sie sich für das Online-Backup entscheiden, müssen Sie sicherstellen, dass die von Ihnen für die Sicherung des Dateisystems und der Datenbanken ausgewählten Verfahren und Tools die Erfassung von Online-Backups unterstützen. Wenn beispielsweise während eines Online-Backups eine geöffnete Datei oder eine geänderte Datenbank erkannt werden, müssen Sie sicherstellen, dass dies nicht zum Fehlschlagen der Sicherung führt.

#### **Zugehörige Informationen**:

[Produktdokumentation zu Tivoli Storage Manager](http://pic.dhe.ibm.com/infocenter/tsminfo/v6r3/index.jsp?topic=%2Fcom.ibm.itsm.ic.doc%2Fwelcome.html)

# **Daten sichern**

Terminieren Sie das von Ihnen ausgewählte Dienstprogramm für die Sicherung und Wiederherstellung so, dass in bestimmten Abständen eine automatisierte Sicherungsprozedur für das Dateisystem und die Datenbanken von IBM Intelligent Operations Center durchgeführt wird. Die Häufigkeit der Sicherungen hängt davon ab, wie häufig an den Daten Änderungen vorgenommen werden und wie kritisch die Daten sind.

### **Dateisystem sichern**

Führen Sie in bestimmten Abständen eine automatische Sicherungsprozedur für die IBM Intelligent Operations Center-Verzeichnisse aus, die sich auf den einzelnen Servern befinden. Für einen vollständigen Schutz ist es wichtig, dass Sie alle Verzeichnisse sichern.

#### **Informationen zu diesem Vorgang**

Sichern Sie alle Dateien und Unterverzeichnisse, die sich in den einzelnen angegebenen Verzeichnissen befinden.

**Anmerkung:** Führen Sie die Dateisystemsicherung zum selben Zeitpunkt wie die Datenbanksicherung durch.

#### **Vorgehensweise**

Terminieren Sie das von Ihnen ausgewählte Backup-Dienstprogramm so, dass die angegebenen Verzeichnisse auf den einzelnen Servern wie in der folgenden Tabelle angegeben in bestimmten Abständen gesichert werden:

| <b>Server</b>    | Verzeichnisse                                                                                                    |
|------------------|----------------------------------------------------------------------------------------------------|
| Anwendungsserver | /opt/IBM/WebSphere/<br>/opt/IBM/WebSphere STProxy<br>/opt/IBM/TDI/V7.1/pwd plugins/pam<br>/opt/IBM/isim/data<br>/opt/IBM/isim/extensions/6.0<br>/opt/IBM/isim/config<br>/opt/IBM/PMT<br>/opt/IBM/ISP<br>/opt/IBM/ioc<br>/local/notesdata<br>/home/ibmadmin<br>/home/ibmuser |
| Web-Server       | /opt/IBM/HTTPServer/conf<br>/opt/IBM/TDI/V7.1/pwd plugins/pam<br>/opt/IBM/WebSphere/Plugins<br>/opt/IBM/ISP<br>/home/ibmadmin<br>/home/ibmuser                                                                                                    |
| Analyseserver    | /opt/IBM/WebSphere/<br>/opt/IBM/ISP<br>/opt/IBM/mqsi<br>/opt/IBM/cognos<br>/opt/IBM/ILOG<br>/opt/ibm/ioc<br>/opt/mqm<br>/var/mqm<br>/var/mqsi<br>/home/ibmadmin<br>/home/ibmuser<br>/datahome/proxy/idsslapd-proxy<br>/opt/IBM/TDI/V7.1/pwd plugins/pam                     |
| Datenserver      | /datahome/dsrdbm01/idsslapd-dsrdbm01<br>/opt/IBM/ISP<br>/home/ibmadmin<br>/home/ibmuser<br>/opt/IBM/TDI/V7.1/pwd_plugins/pam<br>/opt/IBM/TDI/V7.1/pwd plugins/tds<br>/opt/IBM/TDI/V7.1/timsol                                                                               |

*Tabelle 52. IBM Intelligent Operations Center-Verzeichnisse, die auf den einzelnen Servern zu sichern sind*

### **Datenbanken sichern**

Führen Sie in gewissen Abständen eine automatisierte Sicherungsprozedur auf den IBM Intelligent Operations Center-Datenbanken einschließlich des Verzeichnisservers oder der Benutzerregistry durch. Stellen Sie für einen vollständigen Schutz sicher, dass Sie alle Datenbanken sichern.

#### **Informationen zu diesem Vorgang**

Weitere Informationen zu den Tools und Prozessen, die für die Datenbanksicherung zur Verfügung stehen, finden Sie über den Link zur DB2-Produktdokumentation am Ende des Themas.

Wenn Sie Tivoli Directory Server sichern, können Sie entweder nur die Datenbankinformationen sichern oder Sie können die vollständigen Instanzinformationen für Tivoli Directory Server sichern. Weitere Informationen zu Methoden zum Sichern und Wiederherstellen von Informationen von Tivoli Directory Server finden Sie im Handbuch zur Verwaltung in der Produktdokumentation zu Tivoli Directory Server.

**Anmerkung:** Führen Sie die Datenbanksicherungen zum selben Zeitpunkt wie die Dateisystemsicherungen durch.

#### **Vorgehensweise**

Terminieren Sie das von Ihnen ausgewählte Sicherungstool so, dass die angegebenen Datenbanken für die einzelnen Komponenten in IBM Intelligent Operations Center wie in der folgenden Tabelle angegeben in bestimmten Abständen gesichert werden:

| Komponente                                      | Datenbankinstanz | Datenbank       |
|-------------------------------------------------|------------------|-----------------|
| WebSphere Portal Server                         | db2inst1         | <b>CUSTDB</b>   |
|                                                 | db2inst1         | <b>FDBKDB</b>   |
|                                                 | db2inst1         | <b>LKMDDB</b>   |
|                                                 | db2inst1         | <b>JCRDB</b>    |
|                                                 | db2inst1         | <b>RELDB</b>    |
|                                                 | db2inst1         | <b>COMMDB</b>   |
| <b>IBM Business Monitor</b>                     | db2inst1         | <b>MONITOR</b>  |
|                                                 | db2inst1         | <b>WBMDB</b>    |
| IBM Cognos Business Intelligence                | db2inst1         | <b>CXLOGDB</b>  |
|                                                 | db2inst1         | <b>CXCONTDB</b> |
| Verwendungsanalysetool                          | db2inst1         | <b>USAGEAN</b>  |
| Tivoli Identity Manager                         | db2inst1         | <b>ITIMDB</b>   |
| IBM Worklight                                   | db2inst1         | <b>WLREPORT</b> |
|                                                 | db2inst1         | <b>APPCNTR</b>  |
|                                                 | db2inst1         | WRKLGHT         |
| IBM Intelligent Operations Center-<br>Anwendung | db2inst2         | IOCDB, IOCME    |
| Systemprüfungstool                              | db2inst2         | <b>CATSCHDB</b> |
| <b>LDAP</b>                                     | dsrdbm01         | <b>LDAPDB</b>   |

*Tabelle 53. Datenbanken, die in jeder einzelnen Komponente zu sichern sind*

#### **Zugehörige Informationen**:

[Produktdokumentation zu IBM Tivoli Directory Server](http://pic.dhe.ibm.com/infocenter/tivihelp/v2r1/index.jsp?topic=%2Fcom.ibm.IBMDS.doc%2Fwelcome.htm)

[Produktdokumentation zu IBM DB2 Database for Linux, UNIX and Windows](http://pic.dhe.ibm.com/infocenter/db2luw/v10r1/index.jsp)

# **Daten aus einer Sicherung wiederherstellen**

Wenn Daten, die sich in Ihren IBM Intelligent Operations Center-Dateien oder in Ihren Datenbanken befinden, beschädigt sind oder verloren gegangen sind, können Sie Daten aus Ihren gesicherten Dateien und Datenbanken wiederherstellen.

## **Vorbereitende Schritte**

Bevor Sie Daten aus einer Sicherung wiederherstellen, müssen Sie Ihre Zielumgebung vorbereiten. Sie müssen eine Instanz von IBM Intelligent Operations Center installieren, die Sie als Wiederherstellungsziel für Ihre gesicherten Dateien und Datenbanken verwenden. Informationen zum Installieren einer Instanz von IBM Intelligent Operations Center finden Sie über den Link zum Abschnitt zur Installation und Konfiguration am Ende des Themas.

## **Informationen zu diesem Vorgang**

Beachten Sie die folgenden Punkte, die sich auf die Wiederherstellung von Datenbanken beziehen:

- v Wenn Sie Datenbanken wiederherstellen, müssen Sie auch die Datendateien wiederherstellen, die bei der Erstellung des Sicherungsimage archiviert wurden.
- v Beim Wiederherstellen von Datenbanken müssen Sie sicherstellen, dass Datenbanken für einen Zeitraum wiederhergestellt werden, der zu dem Zeitpunkt endet, an dem Sie die Sicherung des Dateisystems abgeschlossen haben. Andernfalls sind die Konfigurationsdateien und die Datendateien möglicherweise nicht mit den in der Datenbank befindlichen Informationen synchronisiert.
- v Wenn Sie Daten in einer Hochverfügbarkeitsumgebung wieder herstellen, müssen Sie DB2 High Availability Disaster Recovery nach der Sicherung der Datenbanken erneut konfigurieren. Weitere Informationen zur Konfiguration der DB2 High Availability Disaster Recovery finden Sie in der DB2-Produktdokumentation.

### **Vorgehensweise**

- 1. Führen Sie zum Stoppen aller IBM Intelligent Operations Center-Server das Script IOCControl aus, das sich im Plattformsteuerungstool befindet:
	- a. Suchen Sie nach dem Script IOCControl im Verzeichnis /opt/IBM/ISP/mgmt/scripts auf dem Analyseserver.
	- b. Melden Sie sich als Benutzer ibmadmin an.
	- c. Führen Sie das Script IOCControl mit den entsprechenden Optionen aus:
		- Geben Sie in einer Standardumgebung den folgenden Befehl ein:
			- ./IOCControl –a stop –c all –p *Kennwort*
		- v Geben Sie in einer Hochverfügbarkeitsumgebung den folgenden Befehl ein:

```
./IOCControl –a 091 –p Kennwort
```
- 2. Zum Starten der Datenbankserver führen Sie das Script IOCControl mit den entsprechenden Optionen aus:
	- v Geben Sie in einer Standardumgebung die folgenden Befehle ein:

```
./IOCControl –a start –c db24mid –p Kennwort
```
- ./IOCControl –a start –c db24app –p *Kennwort*
- v Geben Sie in einer Hochverfügbarkeitsumgebung die folgenden Befehle ein:
	- ./IOCControl –a 141 –p *Kennwort*
	- ./IOCControl –a 151 –p *Kennwort*
- 3. Löschen Sie die Dateien und Verzeichnisse, die in der Tabelle im Thema *Dateisystem sichern* aufgelistet sind. Informationen erhalten Sie über den Link am Ende des Themas.
- 4. Stellen Sie die gesicherten Dateien und Verzeichnisse wieder her, die in der Tabelle im Thema *Dateisystem sichern* aufgelistet sind. Informationen erhalten Sie über den Link am Ende des Themas.
- 5. Stellen Sie die gesicherten Datenbanken wieder her.
- 6. Zum Starten aller IBM Intelligent Operations Center-Server führen Sie das Script IOCControl aus:
- a. Suchen Sie nach dem Script IOCControl im Verzeichnis /opt/IBM/ISP/mgmt/scripts auf dem Analyseserver.
- b. Melden Sie sich als Benutzer ibmadmin an.
- c. Führen Sie das Script IOCControl mit den entsprechenden Optionen aus:
	- v Geben Sie in einer Standardumgebung den folgenden Befehl ein:
		- ./IOCControl –a start –c all –p *Kennwort*
	- v Geben Sie in einer Hochverfügbarkeitsumgebung den folgenden Befehl ein: ./IOCControl –a 001 –p *Kennwort*

#### **Zugehörige Konzepte**:

[Kapitel 2, "Lösung installieren", auf Seite 23](#page-32-0)

IBM Intelligent Operations Center stellt Installationsoptionen für die Installation der IBM Intelligent Operations Center-Umgebung und -Anwendung bereit. Nach der Installation von IBM Intelligent Operations Center sind einige weitere Konfigurationsschritte erforderlich.

#### **Zugehörige Informationen**:

[Produktdokumentation zu IBM DB2 Database for Linux, UNIX and Windows](http://pic.dhe.ibm.com/infocenter/db2luw/v10r1/index.jsp)

## **Protokolldateipflege**

IBM Intelligent Operations Center speichert Protokolldateien an mehreren unterschiedlichen Positionen. Sichern Sie die Datenbank, archivieren Sie die Protokolldateien und entfernen Sie die ursprünglichen Protokolldateien in regelmäßigen Abständen, um Systemausfälle zu verhindern.

Von IBM Intelligent Operations Center werden DB2-Datenbanken zum Speichern der Informationen verwendet, die in der Benutzerschnittstelle, in Berichten, KPIs und APIs angezeigt werden. Wenn die Daten in IBM Intelligent Operations Center empfangen werden, werden die Informationen von DB2 in Protokollen aufgezeichnet, die die Transaktionskonsistenz sicherstellen und eine Wiederherstellung bei Systemausfällen ermöglichen. Da die Datenmenge in IBM Intelligent Operations Center zunimmt, nimmt auch die Anzahl der Protokolldateien erheblich zu.

Überwachen Sie den Plattenspeicherplatz, der für die Protokolldateien erforderlich ist. Wie viel Plattenspeicherplatz erforderlich ist, hängt von der Größe der geplanten Datenlast ab. Wenn Sie die Protokolldateien nicht verwalten, kann es vorkommen, eine Partition des Dateisystems durch die Protokolldatei belegt wird und kein weiterer Platz für aktive Protokolle verfügbar ist. Als negative Folge funktionieren grundlegende Funktionen in IBM Intelligent Operations Center nicht ordnungsgemäß. Welche Methode Sie für die Verwaltung der Protokolldatei verwenden, hängt davon ab, wie Sie die Daten in IBM Intelligent Operations Center sichern und wiederherstellen. Sie können eine Kombination der folgenden Methoden verwenden. Welche Methode Sie auswählen, hängt von den Merkmalen jeder einzelnen Datenquelle ab. Zu den Varianten der Methoden gehören das Inaktivieren der Protokollierung für das einleitende Laden oder das Implementieren von Umlaufprotokollen, von denen alte Datensätze überschrieben werden. Diese Methoden verhindern Fehler aufgrund ungenügenden Speicherplatzes, beschränken die Wiederherstellbarkeit aber auf die letzte Transaktion. Weitere Informationen hierzu finden Sie über den Link am Ende des Abschnitts für die Veröffentlichung *IBM DB2 10.1 Data Recovery and High Availability Guide and Reference* und im Abschnitt über die Speicherhinweise für die Wiederherstellung.

### **Inaktivierte Protokollierung**

Inaktivieren Sie die Protokollierung vollständig, wenn die Daten von einem externen Kerndatensystem ohne großen Aufwand reproduziert werden können. Das Inaktivieren der Protokollierung spart Speicherplatz und verbessert auch die Leistung erheblich. Sie können die Daten bei einem Fehler vom externen Kerndatensystem wiederherstellen. Da Sie den gesamten Verlauf laden müssen, kann diese Methode viel Zeit in Anspruch nehmen, wenn das Datenvolumen groß ist.

## **Inaktivierte Protokollierung und implementierte tägliche Sicherungen**

Wenn Sie die Daten für mehr als einen einzigen Tag nicht ohne großen Aufwand reproduzieren können und das erneute Laden mancher Daten akzeptabel ist, inaktivieren Sie die Protokollierung und implementieren Sie tägliche Sicherungen. Bei einem Fehler können Sie die Daten anhand der Sicherung vom vorherigen Tag wieder herstellen und die Aktivität des aktuellen Tags erneut laden. Die Sicherungen können entweder DB2-Standardsicherungen oder Momentaufnahmen der virtuellen Maschine sein. Diese Methode spart Speicherplatz, verbessert die Leistung und ist am besten geeignet für IBM Intelligent Operations Center-Standarddatenquellen, die unter Verwendung eines ETL-Prozesses (ETL - Extract, Transform and Load) oder von Exporten gefüllt werden.

### **Aktivierte Protokollierung**

Wenn eine Datenwiederherstellung für alle Transaktionen erforderlich ist und Sie keine Daten aus einem externen Kerndatensystem erneut laden möchten, müssen Sie den Speicherplatz ermitteln, der für die Verwaltung der aktiven Protokolle und Sicherungen erforderlich ist. Hierbei ist wichtig, entweder reguläre Gesamtsicherungen, reguläre inkrementelle Sicherungen oder eine Kombination aus regulären Gesamtsicherungen und inkrementellen Sicherungen zu implementieren, sodass Sie Speicherplatz für aktive Protokolldateien freigeben können. Anhand der folgenden Schritte wird ein Beispiel für einen Sicherungsprozess erläutert, in dem jeder einzelne Sicherungsschritt nach dem entsprechenden Zeitraum ausgeführt wird:

- 1. Laden der Anfangsdaten.
- 2. Implementierung der Datenbankgesamtsicherung backup\_1.
- 3. Laden der geplanten Daten zum Erstellen der entsprechenden Protokolle activelog\_1 und activelog\_2.
- 4. Implementieren der Datenbankteilsicherung backup 2.
- 5. Archivieren oder Löschen von activelog\_1 und activelog\_2.
- 6. Laden der geplanten Daten zum Erstellen der entsprechenden Protokolle activelog 3 und active $log_4$ .
- 7. Implementieren der Datenbankteilsicherung backup\_3.
- 8. Archivieren oder Löschen von activelog 3 und activelog 4.
- 9. Laden der geplanten Daten zum Erstellen der entsprechenden Protokolle activelog\_5 und active $log6$ .
- 10. Implementierung der Datenbankgesamtsicherung backup\_4.

Wenn Sie zum Beispiel Daten bei einem Fehler wieder herstellen müssen, der nach Schritt 6 oben auftritt, können Sie die Daten wie folgt wieder herstellen:

- 1. Wiederherstellung der Datenbankgesamtsicherung backup\_1.
- 2. Wiederherstellung der Datenbankteilsicherung backup\_2.
- 3. Anwendung der aktiven Protokolle activelog\_3 und activelog\_4.

#### **Zugehörige Informationen**:

[IBM DB2 10.1 Data Recovery and High Availability Guide and Reference](http://public.dhe.ibm.com/ps/products/db2/info/vr101/pdf/en_US/DB2RecoveryAndHA-db2hae1011.pdf)

## **Leistung optimieren**

In den folgenden Abschnitten wird beschrieben, wie Sie die Leistung von WebSphere Application Server und die Leistung des Anwendungsservers optimieren.

#### **Zugehörige Informationen**:

[WebSphere Application Server-Produktdokumentation](http://pic.dhe.ibm.com/infocenter/wasinfo/v8r0/index.jsp)

# **Anwendungsserver optimieren Informationen zu diesem Vorgang**

Verwenden Sie die folgenden Richtlinien, die auf den Ergebnissen von Leistungstests basieren, um die Größe des Heapspeichers der Java Virtual Machine festzulegen.

### **Vorgehensweise**

- 1. Stellen Sie für die Mindestgröße und die maximale Größe des Heapspeichers dieselben Werte ein.
- 2. Legen Sie als Größe des Heapspeichers einen Wert fest, der mit dem physischen Speicher kompatibel und größer als 2 GB ist.

### **Nächste Schritte**

Weitere Information finden Sie unter dem zugehörigen Link.

## **WebSphere Application Server optimieren**

Weitere Informationen zur Optimierung der Leistung von WebSphere Application Server Version 8 erhalten Sie über den zugehörigen Link.

# **Datenerfassung für die DB2-Leistungsüberwachung konfigurieren**

Um die Leistungsüberwachung der DB2-Instanz und der Datenbanken zu aktivieren, müssen Sie DB2 für die Erfassung von Daten im Zusammenhang mir den einzelnen DB2-Monitorschaltern konfigurieren. Aktivieren Sie die Monitorschalter, um die Überwachung der Datenbankinstanzen mithilfe der DB2-Überwachungsroutinen zu ermöglichen.

### **Informationen zu diesem Vorgang**

Gehen Sie wie folgt vor, um die Werte der relevanten Schalter für die DB2-Leistungsüberwachung auf ON (Ein) zu setzen. Führen Sie dieses Verfahren auf db2inst1 und auf db2inst2 aus.

### **Vorgehensweise**

- 1. Melden Sie sich auf dem Datenserver als DB2-Instanzeigner für die Instanz db2inst1 an.
- 2. Geben Sie die folgenden Befehle ein:

**Anmerkung:** Geben Sie den Befehl db2 update als einzelnen Befehl in einer einzelnen Zeile ein.

```
db2 attach to db2inst1
db2 update dbm cfg using DFT_MON_BUFPOOL ON DFT_MON_LOCK ON DFT_MON_SORT ON
 DFT_MON_STMT_ON_DFT_MON_TABLE ON DFT_MON_TIMESTAMP ON DFT_MON_UOW ON
 HEALTH_MON OFF
db2stop
db2start
```
3. Wiederholen Sie die vorigen Schritte, aber ersetzen Sie db2inst1 durch db2inst2.

### **Nächste Schritte**

Führen Sie die folgenden Schritte auf db2inst1 und auf db2inst2 aus, um die Einstellungen des Schalters für die DB2-Leistungsüberwachung zu überprüfen:

- 1. Melden Sie sich auf dem Datenserver als DB2-Instanzeigner für die Instanz db2inst1 an.
- 2. Geben Sie den folgenden Befehl ein: db2 get dbm cfg |grep \_MON
- 3. Wiederholen Sie die vorigen Schritte, aber ersetzen Sie db2inst1 durch db2inst2.

## **Topologiekennwort ändern**

Das Topologiekennwort wird während des Installationsprozesses verwendet, um die Datei, die die Lösungstopologie definiert, zu verschlüsseln und um auf sie zuzugreifen. Das Kennwort wird während des Installationsprozesses erstellt, wenn ein Schlüsselspeicher erstellt wird. Falls erforderlich, kann das Kennwort geändert werden, indem der Schlüsselspeicher gelöscht und ein neues Topologiekennwort angegeben wird.

### **Informationen zu diesem Vorgang**

Wechseln Sie auf dem Installationsserver in das Verzeichnis, in das das Installationspaket für IBM Intelligent Operations Center kopiert wurde. In diesen Schritten wird dieses Verzeichnis als *Installationsausgangsverzeichnis* bezeichnet.

### **Vorgehensweise**

- 1. Melden Sie sich als root an oder wechseln Sie zum Root-Account, indem Sie den Befehl **su -** ausführen.
- 2. Wechseln Sie in das Verzeichnis *Installationsausgangsverzeichnis*/ioc16.
- 3. Löschen Sie die Datei *Installationsausgangsverzeichnis*/ioc16/resource/ioc.keystore.
- 4. Führen Sie den Befehl **./iop.std.install.sh -p** *Topologiekennwort* **3** für eine Standardumgebung oder den Befehl **./iop.ha.install.sh -p** *Topologiekennwort* **3** für eine Hochverfügbarkeitsumgebung aus. Hierbei steht *Topologiekennwort* für das Kennwort, das für die Topologie erstellt werden soll.
- 5. Notieren Sie sich das Kennwort für die spätere Verwendung.

**Wichtig:** Das Topologiekennwort ist erforderlich, wenn das Kennwortmanagementtool und das Plattformsteuerungstool ausgeführt werden.

# **LTPA-Token für die einmalige Anmeldung (Single Sign-on) aktualisieren**

IBM Intelligent Operations Center verwendet ein Lightweight Third-Party Authentication-Token (LTPA-Token), um Single Sign-on für mehrere Services zu aktivieren. Während der Installation generierte Token und Schlüssel verfallen nicht. Es ist ein gutes Sicherheitsverfahren, das LTPA-Token von Zeit zu Zeit neu zu generieren und die Services, die das Token verwenden, zu aktualisieren.

### **Vorbereitende Schritte**

Das Produkt IBM Intelligent Operations Center muss installiert sein und alle Services müssen gestartet werden, bevor das LTPA-Token aktualisiert werden kann.

Dieses Verfahren erfordert es, dass alle Services gestoppt und gestartet werden, damit die Aktualisierung nicht ausgeführt wird, während sich das System in Produktion befindet. Für alle am System angemeldeten Benutzer erfolgt eine Serviceunterbrechung, die den Verlust von Daten nach sich ziehen kann.

### **Vorgehensweise**

Neues LTPA-Token für den Anwendungsserver generieren

- 1. Öffnen Sie auf dem Anwendungsserver einen Web-Browser und wechseln Sie zu http:// *Anwendungshost*:9061/ibm/console, wobei *Anwendungshost* der Hostname des Anwendungsservers ist.
- 2. Melden Sie sich als Benutzer admin mithilfe des Kennworts an, das im Parameter WAS.ADMIN.ACCOUNT.PWD der Datei mit den Topologieeigenschaften angegeben ist.
- 3. Klicken Sie auf **Security** > **Global Security** > **LTPA** (Sicherheit > Globale Sicherheit > LTPA).
- 4. Geben Sie ein Kennwort für das neue LTPA-Token zweimal ein. Dieses Kennwort wird verwendet, um das LTPA-Token zu verschlüsseln. Dieses Kennwort wird beim Import des LTPA-Tokens verwendet. Speichern Sie das Kennwort als Parameter WAS.LTPA.PWD in der Datei mit den Topologieeigenschaften.
- 5. Geben Sie den Pfad und den Namen der Datei an, in der das LTPA-Token gespeichert wird, beispielsweise /tmp/newapp.ltpa. Wenn Sie einen anderen Pfad oder Dateinamen angeben, ersetzen Sie in den übrigen hier beschriebenen Schritten /tmp/newapp.ltpa durch Ihren Pfad und Dateinamen.
- 6. Klicken Sie auf **Schlüssel exportieren**. Das neue LTPA-Token wird als /tmp/newapp.ltpa gespeichert.
- 7. Klicken Sie auf **Messages** > **Save** (Nachrichten > Speichern). Die Aktualisierungen werden gespeichert. Warnungen dazu, dass die Single Sign-on-Domäne nicht definiert ist, können Sie ignorieren.
- 8. Melden Sie sich auf dem Anwendungsserver als Benutzer root an und öffnen Sie ein Terminalfenster.
- 9. Führen Sie den Befehl **cp /tmp/newapp.ltpa /opt/IBM/ISP/stproxy.ltpa** aus. Dadurch wird die Datei ersetzt, die bei der Installation von IBM Intelligent Operations Center erstellt wurde.

Single Sign-on für den Service zur Zusammenarbeit aktualisieren

10. Folgen Sie den Schritten in ["Single Sign-on für Services zur Zusammenarbeit konfigurieren" auf Seite](#page-85-0) [76,](#page-85-0) um Single Sign-on für den Service zur Zusammenarbeit zu aktualisieren.

Alle Services stoppen und erneut starten

- 11. Stoppen Sie alle Services mithilfe des Plattformsteuerungstools.
- 12. Starten Sie alle Services mithilfe des Plattformsteuerungstools. Die LTPA-Token werden unter den Servern WebSphere Application Server und Lotus Domino weitergegeben.

## **Sitzungszeitlimit einstellen**

Mit dem Sitzungszeitlimit wird die Dauer bestimmt, über die ein Benutzer inaktiv sein kann, bevor die Sitzung beendet wird und der Benutzer sich erneut anmelden muss. Das Sitzungszeitlimit betrifft auch Administratoren, die über den Portalservice angemeldet sind.

### **Informationen zu diesem Vorgang**

Wenn IBM Intelligent Operations Center installiert ist, ist kein Sitzungszeitlimit definiert. Benutzer bleiben angemeldet, bis sie sich abmelden, auch wenn die Sitzung inaktiv ist.

Wenn in Ihrer Organisation Sicherheitsrichtlinien gelten, die erfordern, dass Sitzungen nach einem Inaktivitätszeitraum abgemeldet werden, führen Sie die folgenden Schritte aus, um ein Sitzungszeitlimit für Ihr IBM Intelligent Operations Center-System zu definieren.

### **Vorgehensweise**

Konfigurieren Sie Zeitlimitüberschreitungen für Server.

- 1. Gehen Sie mithilfe eines Web-Browsers zu http://*Anwendungsserver*:9061/ibm/console, wobei *Anwendungsserver* der Hostname des Anwendungsservers in einer Standardumgebung und Anwendungsserver 1 der Hostname des Anwendungsservers in einer Hochverfügbarkeitsumgebung ist.
- 2. Melden Sie sich als Benutzer admin mit dem für PORTAL.ADMIN.ACCOUNT.PWD in der Datei mit den Topologieeigenschaften definierten Kennwort an.
- 3. Klicken Sie auf **Server** > **Servertyp** > **WebSphere Application-Server** > **WebSphere Portal**.
- 4. Klicken Sie auf **Containereinstellungen** > **Sitzungsmanagement** > **Zeitlimit festlegen**.
- 5. Geben Sie den gewünschten Wert für das Zeitlimit in Minuten ein.
- 6. Klicken Sie auf **OK**.
- 7. Klicken Sie auf **Speichern**.
- 8. Klicken Sie auf **Server** > **Servertyp** > **WebSphere Application Server** > **STProxyServer1**.
- 9. Klicken Sie auf **Containereinstellungen** > **Sitzungsmanagement** > **Zeitlimit festlegen**.
- 10. Geben Sie den gewünschten Wert für das Zeitlimit in Minuten ein.
- 11. Klicken Sie auf **OK**.
- 12. Klicken Sie auf **Speichern**.
- 13. Klicken Sie auf **Server** > **Servertyp** > **WebSphere Application Server** > **CognosX\_GW1**.
- 14. Klicken Sie auf **Containereinstellungen** > **Sitzungsmanagement** > **Zeitlimit festlegen**.
- 15. Geben Sie den gewünschten Wert für das Zeitlimit in Minuten ein.
- 16. Klicken Sie auf **OK**.
- 17. Klicken Sie auf **Speichern**.
- 18. Klicken Sie auf **Server** > **Servertyp** > **WebSphere Application Server** > **CognosX\_Disp1**.
- 19. Klicken Sie auf **Containereinstellungen** > **Sitzungsmanagement** > **Zeitlimit festlegen**.
- 20. Geben Sie den gewünschten Wert für das Zeitlimit in Minuten ein.
- 21. Klicken Sie auf **OK**.
- 22. Klicken Sie auf **Speichern**.
- Bei Ausführung in einer Hochverfügbarkeitsumgebung konfigurieren Sie die folgenden zusätzlichen Server.
- 23. Klicken Sie auf **Servers** > **Server Type** > **WebSphere Application Servers** > **CognosX\_Disp2** (Server > Servertyp > WebSphere Application Server > CognosX\_Disp2).
- 24. Klicken Sie auf **Containereinstellungen** > **Sitzungsmanagement** > **Zeitlimit festlegen**.
- 25. Geben Sie den gewünschten Wert für das Zeitlimit in Minuten ein.
- 26. Klicken Sie auf **OK**.
- 27. Klicken Sie auf **Speichern**.
- 28. Klicken Sie auf **Servers** > **Server Type** > **WebSphere Application Servers** > **CognosX\_GW2** (Server > Servertyp >WebSphere Application Servers > CognosX\_GW2).
- 29. Klicken Sie auf **Containereinstellungen** > **Sitzungsmanagement** > **Zeitlimit festlegen**.
- 30. Geben Sie den gewünschten Wert für das Zeitlimit in Minuten ein.
- 31. Klicken Sie auf **OK**.
- 32. Klicken Sie auf **Speichern**.
- 33. Klicken Sie auf **Servers** > **Server Type** > **WebSphere Application Servers** > **WebSphere\_Portal\_PortalNode2** (Server > Servertyp > WebSphere Application Servers > WebSphere\_Portal\_PortalNode2).
- 34. Klicken Sie auf **Containereinstellungen** > **Sitzungsmanagement** > **Zeitlimit festlegen**.
- 35. Geben Sie den gewünschten Wert für das Zeitlimit in Minuten ein.
- 36. Klicken Sie auf **OK**.
- 37. Klicken Sie auf **Speichern**.
- Legen Sie das Inaktivitätszeitlimit für Cognos fest.
- 38. Melden Sie sich in der Standardumgebung am Analyseserver und in der Hochverfügbarkeitsumgebung am Analyseserver 1 und am Analyseserver 2 als Rootbenutzer (root) an.
- 39. Führen Sie den Befehl /opt/IBM/cognos/c10\_64/bin64/cogconfig.sh aus.
- 40. Klicken Sie auf **Security** > **Authentication** (Sicherheit > Authentifizierung).
- 41. Geben Sie im Feld **Inactivity timeout in seconds** (Inaktivitätszeitlimit in Sekunden) den gewünschten Zeitlimitwert ein.
- 42. Klicken Sie auf **File** > **Save** (Datei > Speichern).

43. Wiederholen Sie in der Hochverfügbarkeitsumgebung diese Schritte für den zweiten Analyseserver. Starten Sie den Server neu.

44. Stoppen Sie alle Anwendungskomponenten mithilfe des Plattformsteuerungstools und starten Sie sie erneut.

# **Kapitel 9. Daten anzeigen, filtern und analysieren**

Verwenden Sie die Status- und Betriebsansichten von IBM Intelligent Operations Center, um Ihre Daten auf Karten oder in einer Liste anzuzeigen. Sie können Filterkriterien angeben, um festzulegen, welche Daten angezeigt werden. Analysieren Sie Ihre Daten entweder in Berichten, durch die Anzeige von KPIs oder durch die Analyse von Hot Spots. Im Fenster Meine Aktivitäten können Sie Aktivitäten verwalten, die Ihnen von Standard Operating Procedures zugewiesen wurden.

IBM Intelligent Operations Center ist eine webbasierte Lösung unter Verwendung der Portaltechnologie. Sie können mit einem beliebigen unterstützten Web-Browser auf die Lösung zugreifen.

#### **Zugehörige Informationen**:

[Unterstützte Browser für IBM Intelligent Operations Center](http://pic.dhe.ibm.com/infocenter/cities/v1r6m0/topic/com.ibm.ioc.doc/install_browsers.html)

# **Beispiele für Benutzeransichten**

IBM Intelligent Operations Center stellt Beispiele mit Betriebs- und Statusansichten für Aufsichtspersonen, Betreiber und Entscheidungsträger bereit. Verwenden Sie diese Ansichten zum Zugreifen auf benötigte Informationen und gegebenenfalls zum Reagieren auf auftretende Ereignisse. Außerdem werden Administrationsansichten bereitgestellt.

In der folgenden Tabelle sind die Menüs aufgelistet, die neben den Ansichten des jeweiligen Typs angezeigt werden:

| Menü                    | <b>Beschreibung</b>                                                                                                    |
|-------------------------|----------------------------------------------------------------------------------------------------|
| Benachrichtigungen      | Im Fenster "Benachrichtigungen" wird eine dynamische<br>Liste der Benachrichtigungen mit den zugehörigen De-<br>tails angezeigt.                                                                                                    |
| Meine Aktivitäten       | Im Fenster "Meine Aktivitäten" wird eine dynamische<br>Liste der Aktivitäten angezeigt, die den aktiven Instan-<br>zen der Standard Operating Procedures zugeordnet<br>sind.                                                                                                    |
| Kontakt                 | Im Fenster "Kontakt" kann eine Liste Ihrer Ansprech-<br>partner für die einzelnen Kategorien angezeigt werden.<br>Sie können die Kontakte nach Kategorien für diejeni-<br>gen Personen ordnen, mit denen Sie kommunizieren (z.<br>B. eine Kategorie für allgemeine geschäftliche An-<br>sprechpartner und eine zweite Kategorie für<br>projektspezifische Ansprechpartner). Sie können inner-<br>halb der Lösung Sofortnachrichten senden sowie Ihren<br>Onlinestatus, Ansprechpartner oder Gruppen ändern. |
| <b>Weitere Aktionen</b> | Weitere Aktionen ist ein kontextabhängiges Menü.<br>Welche Optionen in diesem Menü angezeigt werden,<br>hängt von der momentan aktiven Anzeige ab.                                                                                                    |

*Tabelle 54. Menüs, die in allen Ansichten angezeigt werden*

*Tabelle 54. Menüs, die in allen Ansichten angezeigt werden (Forts.)*

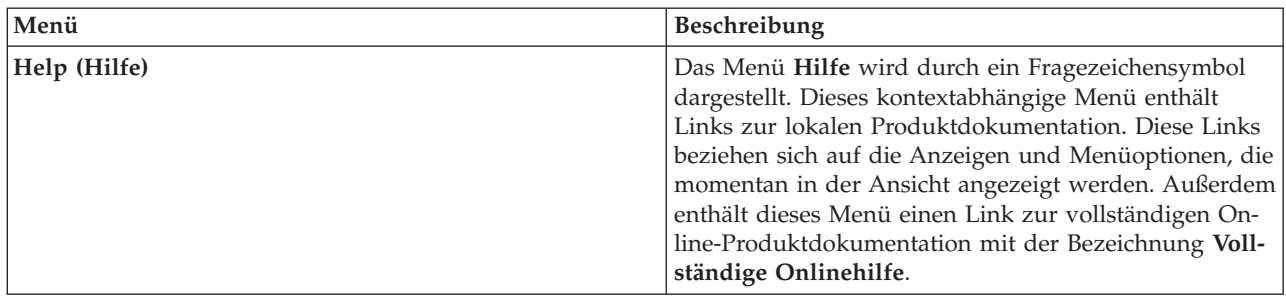

Die folgenden Themen erläutern die Anzeigen, die in den einzelnen Ansichten angezeigt werden.

#### **Zugehörige Tasks**:

["Seite erstellen oder anpassen" auf Seite 193](#page-202-0)

Falls Sie Administrator sind, können Sie neue Seiten erstellen, die in IBM Intelligent Operations Center einbezogen werden sollen, und angeben, welcher Inhalt auf diesen Seiten angezeigt werden soll. Sie können die Anzeigegestaltung und das Layout des Inhalts auf jeder Seite anpassen.

# **Operationen mit Karten**

Mit den Betriebsansichten können Sie Datenaktualisierungen überwachen, die sich auf die jeweilige Arbeitsumgebung beziehen. Jede Betriebsansicht ist eine interaktive Webseite aus unabhängigen Elementen, die zusammenwirken und umfassende Informationen und Interaktionen für den Benutzer bereitstellen.

Welche Daten in der Ansicht verfügbar sind, hängt von den Zugriffsberechtigungen ab, die dem Benutzer zugeordnet sind. Einer Benutzergruppe in einem Unternehmen wird eine Reihe von Berechtigungen zugeordnet. Mitglieder dieser Gruppe können nur diejenigen Daten anzeigen, die für Ihre Jobrolle freigegeben sind.

Wählen Sie die erforderliche Ansicht im Menü **Stadtübergreifend** oben in der Menüleiste aus. Welche Ansichten für einen Benutzer verfügbar sind, hängt von den Zugriffsberechtigungen ab, die dem Benutzer zugeordnet sind. Für jede Benutzergruppe sind nur diejenigen Seiten sichtbar, die der zugeordneten Jobrolle für die betreffende Gruppe entsprechen. In der folgenden Tabelle sind die bereitgestellten Betriebsansichten erläutert.

| Ansichten                     | Beschreibung                                                                                                    |
|-------------------------------|----------------------------------------------------------------------------------------------------|
| Aufsichtsperson: Vorgänge     | Verwenden Sie die Ansicht "Aufsichtsperson: Vorgänge",<br>um eine Übersicht über die aktuellen Daten zu erhalten.<br>Die Ansicht "Aufsichtsperson: Vorgänge" ist für<br>Aufsichtspersonen und Führungskräfte konzipiert, die<br>aktuelle Daten überwachen und potenzielle Probleme<br>vorausschauend bewerten möchten.                  |
| Betreiber: Vorgänge           | Über die Ansicht "Betreiber: Vorgänge" erhalten Sie einen<br>Überblick über aktuelle Datenelemente und ihre Position.<br>Die Ansicht "Betreiber: Vorgänge" ist für Betreiber, Füh-<br>rungskräfte und andere Personen konzipiert, die Daten<br>überwachen und entsprechende Maßnahmen ergreifen.                                        |
| Entscheidungsträger: Vorgänge | Verwenden Sie die Ansicht "Entscheidungsträger: Vor-<br>gänge", um eine konsolidierte Übersicht der aktuellen<br>Daten zu erhalten. Die Ansicht "Entscheidungsträger:<br>Vorgänge" ermöglicht Benutzern mit<br>unternehmensübergreifender Verantwortung das Verwal-<br>ten von und Reagieren auf Änderungen für Daten und<br>Standorte. |

*Tabelle 55. Betriebsansichten*

Die Betriebsansichten enthalten die folgenden Anzeigen:

#### **Filteranzeige**

Mit der Filteranzeige in der betreffenden Betriebsansicht können Sie definieren, welche Daten in der Inhaltsanzeige angezeigt werden.

#### **Inhaltsanzeige**

In der Inhaltsanzeige der Betriebsansicht können Sie Daten in einer Geodatenkarte, in einer Positionskarte oder im Listenformat anzeigen.

#### **Unterstützende Inhaltsanzeige**

Die unterstützende Inhaltsanzeige ermöglicht das Anzeigen von Ereignisberichten als Diagramme, Tabellen oder Kreisdiagramme.

## **Status mit KPIs**

Mithilfe der Statusansichten können Sie eine konsolidierte Übersicht der KPIs (Key Performance Indicators) erstellen, die Schlüsseldaten hervorheben. Benutzer können Statusänderungen in Bezug auf zentrale Bereiche der Unternehmensleistung überwachen, verwalten und darauf reagieren.

Welche KPIs in der Ansicht verfügbar sind, hängt von den Zugriffsberechtigungen ab, die dem Benutzer zugeordnet sind. Einer Benutzergruppe in einem Unternehmen wird eine Reihe von Berechtigungen zugeordnet. Mitglieder dieser Gruppe können nur diejenigen KPIs anzeigen, die sich auf ihren Job beziehen.

Wählen Sie die erforderliche Ansicht im Menü **Stadtübergreifend** oben in der Menüleiste aus. Welche Ansicht für einen Benutzer verfügbar ist, hängt von den Zugriffsberechtigungen ab, die dem Benutzer zugeordnet sind. Für jede Benutzergruppe sind nur diejenigen Seiten sichtbar, die der zugeordneten Jobrolle für die betreffende Gruppe entsprechen. In der folgenden Tabelle sind die bereitgestellten Statusansichten erläutert.

| Ansichten                   | <b>Beschreibung</b>                                                                                                    |
|-----------------------------|----------------------------------------------------------------------------------------------------|
| Aufsichtsperson: Status     | Verwenden Sie die Ansicht "Aufsichtsperson: Status", um<br>den Status ausgewählter KPIs für die Organisation anzu-<br>zeigen, das Sie beaufsichtigen. Die Ansicht "Aufsichtsper-<br>son: Status" ist für Aufsichtspersonen konzipiert, die<br>KPIs für Routineabläufe überwachen.                                                                                                    |
| Entscheidungsträger: Status | Verwenden Sie die Ansicht "Entscheidungsträger: Status",<br>um alle KPIs für eine Organisation oder für mehrere Or-<br>ganisationen anzuzeigen, die Sie beaufsichtigen. Sie kön-<br>nen aktuelle Änderungen des KPI-Status anzeigen und<br>damit die Abläufe nach Bedarf planen und steuern. Die<br>Ansicht "Entscheidungsträger: Status" stellt eine für Ent-<br>scheidungsträger hilfreiche Statusübersicht der KPIs aller<br>Organisationen bereit, die Sie beaufsichtigen. |

*Tabelle 56. Statusansichten*

Die Statusansichten enthalten die folgenden Elemente:

#### **Navigationsstruktur**

Im Navigationsfenster der Statusansichten können Sie definieren, welche Daten in der Inhaltsanzeige angezeigt werden.

#### **Inhaltsanzeige**

In der Inhaltsanzeige der Statusansicht können Sie die KPIs der übergeordneten Ebene anzeigen und bei Bedarf per Drilldown auf die untergeordneten KPIs zugreifen.

## **Bereichsstatus mit KPIs**

 $\begin{array}{|c|c|c|c|c|} \hline \text{1.6.0.1} & \text{1.6.0.2} \hline \end{array}$ 

Mithilfe der Bereichsstatussichten können Sie eine Ansicht der KPIs (Key Performance Indicators) erstellen, in der Schlüsseldaten für bestimmte benannte Bereiche hervorgehoben werden. Benutzer können Statusänderungen in Bezug auf die Leistung der Organisation in bestimmten Bereichen der Karte überwachen, verwalten und darauf reagieren.

Welche KPIs in der Ansicht verfügbar sind, hängt von den zugeordneten Zugriffsberechtigungen und den ausgewählten benannten Bereichen ab. Einer Benutzergruppe in einem Unternehmen wird eine Reihe von Berechtigungen zugeordnet. Mitglieder dieser Gruppe können nur diejenigen KPIs anzeigen, die sich auf ihren Job beziehen.

Wählen Sie die erforderliche Ansicht im Menü **Stadtübergreifend** oben in der Menüleiste aus. Welche Ansicht für einen Benutzer verfügbar ist, hängt von den Zugriffsberechtigungen ab, die dem Benutzer zugeordnet sind. Für jede Benutzergruppe sind nur diejenigen Seiten sichtbar, die der zugeordneten Jobrolle für die betreffende Gruppe entsprechen. In der folgenden Tabelle werden die bereitgestellten Beispiele für benannte Bereiche erläutert.

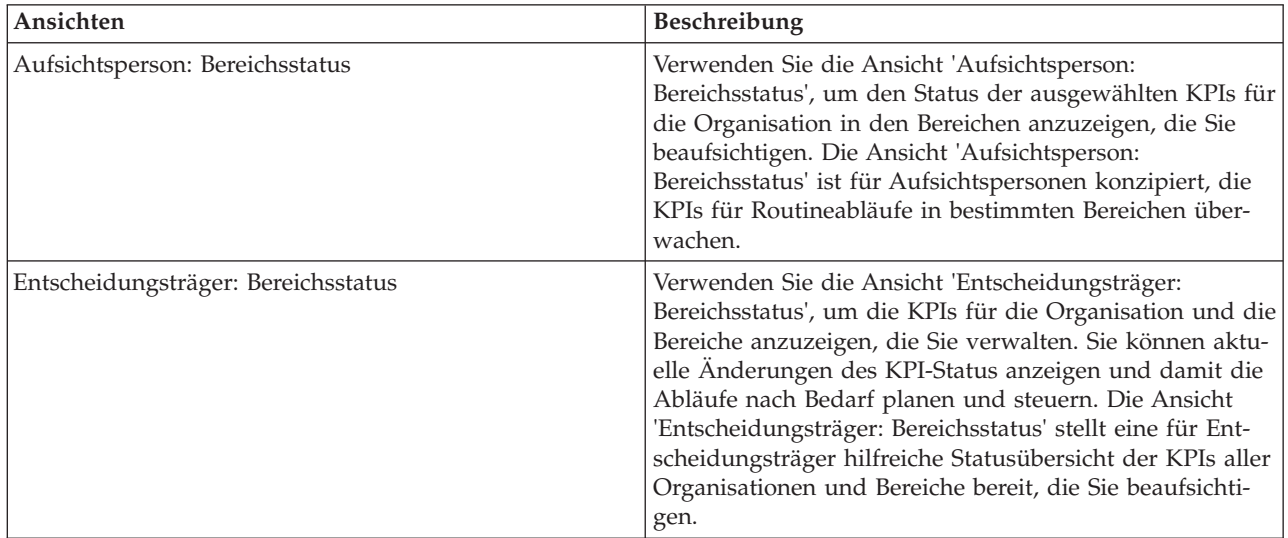

*Tabelle 57. Bereichsstatussichten*

Die Bereichsstatussichten enthalten die folgenden Elemente:

#### **Anzeige für Karte und Liste**

In den benannten Bereichen können Sie in der Karten- und Listenanzeige festlegen, welche Daten in der Inhaltsanzeige angezeigt werden. Auf der Registerkarte 'Karte' oder 'Liste' können Sie die benannten Bereiche auswählen, auf die der Schwerpunkt gelegt werden soll. Welche Daten in der Inhaltsanzeige angezeigt werden, hängt von den benannten Bereichen ab.

#### **Inhaltsanzeige**

In der Inhaltsanzeige der Statusansicht können Sie die KPIs der übergeordneten Ebene anzeigen und bei Bedarf per Drilldown auf die untergeordneten KPIs zugreifen.

#### **Karte**

Wählen Sie eine oder mehrere Datenquellen in der Liste im Feld **Datenquellen für benannte Bereiche auswählen** ganz oben in der Anzeige für die Karte und die Liste aus. Alle benannten Bereiche für alle Datenquellen werden auf der Karte angezeigt. Heben Sie die Form eines benannten Bereichs auf der Karte hervor, damit die relevanten KPIs in der Inhaltsanzeige angezeigt werden.

### **Liste**

Wählen Sie eine oder mehrere Datenquellen in der Liste im Feld **Datenquellen für benannte Bereiche auswählen** ganz oben in der Anzeige für die Karte und die Liste aus. Alle benannten Bereiche für alle ausgewählten Datenquellen werden in der Liste angezeigt. Im Feld **Datenquelle anzeigen** können Sie eine bestimmte Datenquelle auswählen, damit nur die benannten Bereiche angezeigt werden, die der in der Liste angezeigten Datenquelle zugeordnet sind. Klicken Sie auf eine Zeile des benannten Bereichs in der Tabelle, damit die relevanten KPIs in der Inhaltsanzeige angezeigt werden.

Weitere allgemeine Informationen zu den Registerkarten 'Karte' und 'Liste' finden Sie über den Link am Ende des Abschnitts. Detailliertere Informationen zum Anzeigen von KPIs finden Sie über den entsprechenden Link am Ende dieses Abschnitts.

Administrator Weitere Informationen zum Konfigurieren von KPIs für benannte Bereiche finden Sie über die Links am Ende des Abschnitts.

#### **Zugehörige Konzepte**:

["Daten in Karten und Liste anzeigen" auf Seite 408](#page-417-0)

In der Inhaltsanzeige der Betriebsansicht können Sie Daten in einer Geodatenkarte, in einer Positionskarte oder im Listenformat anzeigen.

["Status mithilfe von KPIs überwachen" auf Seite 425](#page-434-0)

In der Statusansicht können Sie den Status der KPIs (Key Performance Indicators) als Zusammenfassung oder im Detailformat anzeigen.

["KPIs konfigurieren" auf Seite 135](#page-144-0)

In der Ansicht "Lösungsadministration" können Sie KPIs (Key Performance Indicators) und ihre hierarchische Anzeige in der Benutzerschnittstelle konfigurieren. Die KPIs werden in den Statusansichten von IBM Intelligent Operations Center angezeigt.

["Datenquelle konfigurieren" auf Seite 111](#page-120-0)

Mit dem Tool Datenquellen können Sie eine Datenquelle konfigurieren, die Daten für IBM Intelligent Operations Center bereitstellt.

## **Ansichten für die Verwaltung und Konfiguration**

Mit den Verwaltungsansichten können Sie IBM Intelligent Operations Center verwalten und konfigurieren.

## **Lösungsadministration**

In der Ansicht 'Lösungsadministration' können Sie Produktversionsdetails anzeigen, Adminmistrationskonsolen aufrufen, Systemprüfungen durchführen und Systemeigenschaften verwalten. Außerdem können Sie die Komponenten konfigurieren.

Sie können die folgenden Komponenten konfigurieren:

- Datenquellen
- Filteranzeige
- Geodatenkarte
- Key performance indicators (KPIs)
- Positionskarten
- Standard Operating Procedures

Wenn Sie auf die Ansicht 'Lösungsadministration' zugreifen möchten, klicken Sie im Menü '**Administration**' oben in der Ansicht auf die Option '**Lösungsadministration**'.

# <span id="page-417-0"></span>**Portaladministration**

Mit der Ansicht 'Portaladministration' können Sie den Inhalt der Schnittstelle von IBM Intelligent Operations Center verwalten, bearbeiten und anzeigen. Außerdem können Sie in dieser Ansicht auf die verschiedenen Funktionen der Schnittstelle zugreifen.

Wenn Sie auf die Ansicht 'Portaladministration' zugreifen möchten, wählen Sie im Menü '**Administration**' oben in der Ansicht die Option 'Portaladministration' aus.

#### **Zugehörige Konzepte**:

[Kapitel 3, "Schutz der Lösung", auf Seite 99](#page-108-0)

Da das IBM Intelligent Operations Center bei entscheidenden Vorgängen eine zentrale Rolle einnimmt, ist die Sicherheit ein wichtiger Faktor. Zur Gewährleistung der Sicherheit ist es wichtig, dass Sie die Standardeinstellungen kennen. Auch die Verwaltung der Benutzer der Lösung ist unerlässlich, um allen Benutzern die jeweils richtige Zugriffsebene zuzuweisen.

["Benutzerschnittstelle anpassen" auf Seite 193](#page-202-0)

Sie können Elemente der Benutzerschnittstelle von IBM Intelligent Operations Center anpassen, um sie an Ihre Anforderungen anzupassen.

## **Daten in Karten und Liste anzeigen**

In der Inhaltsanzeige der Betriebsansicht können Sie Daten in einer Geodatenkarte, in einer Positionskarte oder im Listenformat anzeigen.

**Anmerkung:** Informationen zur Funktionsweise des Symbols für die Weltansicht in einer Geodatenkarte finden Sie im Abschnitt "Karte steuern". In einer Positionskarte wird die Standardansicht der Positionskarte angezeigt, wenn Sie auf das Symbol für die Weltansicht klicken.

#### **Zugehörige Konzepte**:

["Neuerungen für den Benutzer" auf Seite 9](#page-18-0)

In IBM Intelligent Operations Center 1.6 können Sie mithilfe der neuen Filteranzeige die Daten filtern, die auf einer Karte oder in Berichten angezeigt werden.

## **Karte steuern**

Sie können mithilfe der Maus oder der Tastatur den Cursor auf der Karte verschieben.

### **Steuerelemente oben auf der Karte**

Die folgenden Steuerelemente sind oben auf der Karte verfügbar:

- v Schwenkpfeile (oben, unten, links, rechts)
- Vergrößern
- Weltansicht (maximale Verkleinerung)
- Verkleinern

#### **Steuerelemente zum Navigieren in der Karte**

Mit den folgenden Steuerelementen können Sie in der Karte navigieren:

- v Klicken Sie und ziehen Sie die Karte mithilfe der Maus
- v Drücken Sie auf den oberen Schwenkpfeil oder auf den Aufwärtspfeil auf der Tastatur, um nach Norden zu schwenken
- v Drücken Sie auf den unteren Schwenkpfeil oder auf den Abwärtspfeil auf der Tastatur, um nach Süden zu schwenken
- v Drücken Sie auf den rechten Schwenkpfeil oder auf den Rechtspfeil auf der Tastatur, um nach Osten zu schwenken

v Drücken Sie auf den linken Schwenkpfeil oder auf den Linkspfeil auf der Tastatur, um nach Westen zu schwenken

### **Zoomsteuerelemente für das Vergrößern und Verkleinern der Kartenskala**

Mit den folgenden Steuerelementen können Sie die Karte vergrößern und verkleinern:

- v Klicken Sie auf das Kartensymbol **+**, um die Kartenmitte zu vergrößern, und auf **-**, um sie zu verkleinern
- v Doppelklicken Sie auf die ausgewählte Position, um die Karte zu zentrieren und diese Position zu vergrößern
- v Klicken Sie auf das Symbol für die Weltansicht, um die Ansicht zu minimieren und die Weltansicht darzustellen
- v Drücken Sie die Taste **+** auf Ihrer Tastatur, um zu vergrößern
- v Drücken Sie die Taste **-** auf Ihrer Tastatur, um zu verkleinern
- v Drücken Sie bei der Verwendung der Maus auf die Umschalttaste, um ein Rechteck um den Bereich zu zeichnen und diesen zu vergrößern

#### **Zugehörige Tasks**:

["Kartenmittelpunkt und Zoomstufe festlegen" auf Seite 132](#page-141-0)

Als Administrator können Sie in der Lösung die Koordinaten für den Mittelpunkt und die Zoomstufe für jede beliebige Geodaten-Basiskarte festlegen.

## **Registerkarte "Karte"**

Verwenden Sie die Registerkarte "Karte", um aktuelle Informationen anzuzeigen, die in einer Geodatenkarte angezeigt werden. Sie können Informationen aus Datenelementen abrufen, die in der Karte markiert sind. Wählen Sie die Datenquellen in der Filteranzeige aus und die Basiskarte in der Liste der Karten, die in der Lösung verfügbar sind.

Die Registerkarte "Karte" enthält eine grafische Darstellung der Datenelemente mit den zugeordneten Positionen in der Karte. Mithilfe der Informationen in der Registerkarte "Karte" sowie in den Registerkarten "Positionskarte" und "Liste" können Sie Probleme, Ressourcen, Positionsmuster, Konflikte und Synergieeffekte ermitteln. Sie können ohne großen Aufwand mit schnell wechselnden Situationen Schritt halten, indem Sie auf relevante Datenquellen und Datenzuführungen zugreifen.

Die Registerkarten "Karte", "Positionskarte" und "Liste" sind miteinander verknüpft, damit Eingaben und Änderungen für die angezeigten Datenelemente gemeinsam genutzt werden können. In der Filteranzeige können Sie Filter für die Datenelemente festlegen, die angezeigt werden sollen. Diese Einstellung legt fest, welche Datenelemente auf den Registerkarten "Karte", "Positionskarte" und "Liste" angezeigt werden. Auf der Registerkarte "Liste" wird der Name der ausgewählten Datenquelle angezeigt sowie alle zugehörigen Datenelemente mit ihren Eigenschaften.

### **Elemente in der Registerkarte "Karte"**

Die Registerkarte "Karte" enthält die beiden in der folgenden Tabelle aufgeführten interaktiven Schnittstellenelemente.

| Schnittstellenelement | <b>Beschreibung</b>                                                                                               |
|-----------------------|----------------------------------------------------------------------------------------------------|
| Geodatenkarte         | Die ausgewählte Basiskarte mit Markierungen für Datenelemente und detaillierte<br>Positionskarten wird angezeigt. |

*Tabelle 58. Schnittstellenelemente in der Registerkarte "Karte"*

*Tabelle 58. Schnittstellenelemente in der Registerkarte "Karte" (Forts.)*

| Schnittstellenelement | Beschreibung                                                                                                    |
|-----------------------|----------------------------------------------------------------------------------------------------|
| Menü Weitere Aktionen | Ein Menü mit Aktionen, die der Karte zugeordnet sind:                                                                                                    |
|                       | <b>Neues Element</b><br>Ermöglicht das Hinzufügen eines Datenelements an der aktuellen Position in<br>der Karte (weitere Informationen zum Hinzufügen eines Datenelements fin-<br>den Sie über den Link am Ende des Themas). |
|                       | Karte zurücksetzen<br>Ermöglicht die Wiederherstellung der Standardbasiskarte für die Lösung. Set-<br>zen Sie die Karte zurück, um die Standardwerte für Mittelpunkt und<br>Zoomstufe wiederherzustellen.                    |
|                       | <b>CSV</b> hochladen<br>1.6.0.2<br>Lädt eine CSV-Datei hoch, die Daten für die ausgewählte Datenquelle bereit-<br>stellt.                                                                                                    |
|                       | <b>Basiskarten</b><br>Um eine andere Basiskarte anzuzeigen, wählen Sie die gewünschte Karte in<br>der Liste der verfügbaren Karten aus.                                                                                      |

**Anmerkung:** Wenn Sie sich zum ersten Mal am System anmelden, sind Mittelpunkt und Zoomstufe der Karte mit den Standardwerten definiert. Bei allen nachfolgenden Anmeldungen am System werden für Mittelpunkt und Zoomstufe die Werte der vorherigen Sitzung verwendet. Wenn die Standardeinstellungen für die Karte von einem Administrator geändert werden, müssen Sie die Karte auf diese neuen Standardeinstellungen zurücksetzen.

Die Karte wird mit entsprechenden Datenelementen für die Positionen auf der Karte und gemäß den Einstellungen der Filteranzeige aktualisiert. Die Einstellungen in der Filteranzeige legen fest, welche Datenquellen verwendet und welche Datenelemente angezeigt werden.

Wenn detailliertere Positionskarten verfügbar sind, werden die entsprechenden Positionen in der Karte angegeben. Positionskarten können auf der Registerkarte "Positionskarte" angezeigt werden.

Anmerkung: **Administrator** Ein Datenelement muss über Breiten- und Längengradkoordinaten verfügen, damit es auf der Registerkarte "Karte" angezeigt werden kann. Wenn ein Datenelement über einen Bereichsnamen verfügt, wird es nur auf der Registerkarte "Positionskarte" angezeigt.

### **Kartenmarkierungen**

Die Positionen von Datenelementen oder Positionskarten werden durch Markierungen angezeigt, wie in der folgenden Tabelle dargestellt.

| Markierungstyp    | Beschreibung                                                                                                    |
|-------------------|----------------------------------------------------------------------------------------------------|
| Einzelpunktsymbol | Eine Symbolmarkierung bezeichnet eine Stelle in der Karte, der ein Datenelement zu-<br>geordnet ist, unter Verwendung eines eindeutigen Symbolbilds für jede Datenquelle.                                                                                                    |
| Polygon           | Eine Form umreißt auf der Karte den zugeordneten Bereich für ein Datenelement.                                                                                                    |
| Linie             | Ein Liniensegment oder eine Liniengruppe umreißt in der Karte die zugeordneten Lini-<br>en für ein Datenelement.                                                                                                    |
| Mehrpunktangabe   | Ein einzelnes Datenelement kann mehreren Punkten in der Karte zugeordnet sein. Ein<br>Mehrpunkt-Datenelement wird durch dieselbe Symbolmarkierung an mehreren Stellen<br>der Karte dargestellt. Wenn Sie eine dieser Markierungen auswählen, werden die übri-<br>gen Symbole, die dem Datenelement zugeordnet sind, ebenfalls hervorgehoben. |

*Tabelle 59. Kartenmarkierungen*

<span id="page-420-0"></span>*Tabelle 59. Kartenmarkierungen (Forts.)*

| Markierungstyp | Beschreibung                                                                                                    |
|----------------|----------------------------------------------------------------------------------------------------|
| Positionskarte | Die Positionskartenmarkierung gibt an, dass an dieser Position der Geodatenkarte eine<br>Sammlung mit mindestens einer Positionskarte auf der Registerkarte "Positionskarte"<br>verfügbar ist. |

Um Details zu einem einzelnen Datenelement anzuzeigen, klicken Sie auf die Markierung in der Karte. Auf der Vorschaukarte werden zunächst die Minimal- und Schlüsseleigenschaften angezeigt. Je nach Datenquelle können Sie durch Klicken weitere Informationen und Aktionen aufrufen, die einem Element zugeordnet sind. Sie können ein Datenelement aktualisieren, wenn die Konfiguration der Datenquelle die Aktualisierung zulässt.

Um Details für eine Sammlung mit Positionskarten anzuzeigen, klicken Sie auf die Markierung in der Karte. Auf der Vorschaukarte wird zunächst die Anzahl der Positionskarten und die Anzahl der diesen Karten zugeordneten Elementen angezeigt. Um eine Karte in der Registerkarte "Positionskarte" anzuzeigen, klicken Sie auf **Weitere Aktionen** und anschließend auf den Namen der Karte.

Administrator Wenn Sie über Administratorzugriff verfügen, können Sie die Ansicht "Lösungsadministration" aufrufen und den Anzeigeinhalt dieser Registerkarte konfigurieren.

#### **Zugehörige Konzepte**:

["Geodatenkarten konfigurieren" auf Seite 131](#page-140-0)

In der Ansicht 'Lösungsadministration' können Sie die für den Benutzer verfügbaren Karten, den anfänglichen Kartenmittelpunkt und die Zoomstufe der Karte konfigurieren.

#### **Punktdatenelement hinzufügen**

Erstellen Sie ein Datenelement, das einem Punkt auf der Karte zugeordnet ist. Das Datenelement wird gleichzeitig zu den Registerkarten 'Karte' und 'Liste' hinzugefügt.

#### **Informationen zu diesem Vorgang**

Wählen Sie eine Datenquelle und eine Position auf der Karte für das neue Datenelement aus. Geben Sie anschließend die Werte für die Eigenschaften ein, die für die Datenquelle und das Element, das Sie zur Karte hinzufügen möchten, erforderlich sind.

**Anmerkung:** Sie können auch ein Datenelement hinzufügen, das nicht in Ihrer aktuellen Filteranzeigeeinstellung enthalten ist. In diesem Feld wird das Element zwar in der Lösung hinzugefügt, aber es wird erst in der Karte oder in der Liste angezeigt, wenn die Filteranzeige so geändert wird, dass sie das Element enthält.

#### **Vorgehensweise**

- 1. Klicken Sie in der Betriebsansicht in der Aktionsleiste oben in der Ansicht auf **Weitere Aktionen** > **Neues Element**. Das Fenster **Neues Element** wird angezeigt.
- 2. Wählen Sie eine Datenquelle aus der Dropdown-Liste der Datenelementtypen aus, um alle zugeordneten Geometrien oder Markierungen anzuzeigen. Die Datenquellen, die zur Auswahl stehen, sind die Datenquellen, die den einzelnen Filteranzeigen zugeordnet sind.
- 3. Ziehen Sie den ausgewählten Geometrietyp oder die ausgewählte Markierung auf der Karte an die gewünschte Position für das neue Datenelement. Das Fenster **Neues Element hinzufügen** wird angezeigt. 1.6.0.2 Wählen Sie den Markierungstyp aus den verfügbaren Geometrien aus, die angezeigt werden. Wenn Sie mehrere Punkte auf der Karte zeichnen, klicken Sie auf **Zeichnen beendet**, nachdem Sie alle Punkte gezeichnet haben.
- 4. Füllen Sie die zugehörigen Felder für die Eigenschaften des Datenelements aus. Die mit einem Stern (\*) markierten Eigenschaften sind für die erfolgreiche Erstellung des neuen Elements erforderlich. Nicht mit einem Stern markierte Eigenschaften sind optional.

<span id="page-421-0"></span>Das Positionsfeld wird immer automatisch mit dem Wort 'Punkt' und den Koordinaten für Breitenund Längengrad der Position auf der Karte vervollständigt. Je nach Konfiguration der Datenquelle werden möglicherweise noch weitere Eigenschaften des neuen Datenelements automatisch ausgefüllt. 1.6.0.2 Wenn die Lösung mit einem Geocoding-Provider konfiguriert ist, können Sie einen Straßennamen in das Positionsfeld eingeben.

5. Um das Element oder die Elemente zu der Karte hinzuzufügen, klicken Sie auf **Speichern**.

#### **Ergebnisse**

Ein Symbol für die Datenquelle des neuen Elements wird an der Position in der Karte angezeigt. Sie können die Details des neuen Elements in einer Vorschaukarte der Registerkarte 'Karte' oder in der Registerkarte 'Liste' anzeigen.

#### **Anmerkung:**

1.6.0.1 1.6.0.2 Wenn Sie ein neues Datenelement erstellen wollen, das durch einen Bereich oder eine Linie auf der Geodatenkarte dargestellt wird, finden Sie weitere Informationen unter dem Link am Ende dieses Abschnitts.

Datenelemente, die durch Linien oder andere Mehrpunktformate dargestellt werden, können nur zur Karte hinzugefügt werden, wenn sie als Abfrageergebnis von der Datenquelle zurückgegeben werden. Positionskartenmarkierungen können als Ergebnis der Konfiguration mit dem Konfigurationstool für Positionskarten zur Geodatenkarte hinzugefügt werden.

#### **Zugehörige Tasks**:

1.6.0.1 1.6.0.2 "Datenelement für einen Bereich oder einen Punkt hinzufügen"

Sie können ein Datenelement erstellen, das einem Bereich auf einer Geodatenkarte zugeordnet ist und einer Datenquelle hinzugefügt wird. Das Datenelement wird gleichzeitig zu den Registerkarten 'Karte' und 'Liste' hinzugefügt.

### **Datenelement für einen Bereich oder einen Punkt hinzufügen**

#### $1.6.0.1$  1.6.0.2

Sie können ein Datenelement erstellen, das einem Bereich auf einer Geodatenkarte zugeordnet ist und einer Datenquelle hinzugefügt wird. Das Datenelement wird gleichzeitig zu den Registerkarten 'Karte' und 'Liste' hinzugefügt.

#### **Informationen zu diesem Vorgang**

Wählen Sie eine Datenquelle und eine Startposition auf der Karte aus, um sie zum neuen Datenelement hinzuzufügen. Zeichnen Sie anschließend die Form, die den Bereich auf der Karte darstellen soll, und geben Sie Werte für die Eigenschaften ein, die für ein Element für die Datenquelle relevant sind.

**Anmerkung:** Sie können auch ein Datenelement hinzufügen, das nicht von den aktuellen Einstellungen für die Filteranzeige abgedeckt wird. In diesem Feld wird das Element zwar in der Lösung hinzugefügt, aber es wird erst auf der Karte oder in der Liste angezeigt, wenn die Einstellungen der Filteranzeige so geändert werden, dass sie das Element enthält.

#### **Vorgehensweise**

- 1. Klicken Sie in der Betriebsansicht in der Aktionsleiste oben in der Ansicht auf **Weitere Aktionen** > **Neues Element**. Das Fenster **Neues Element** wird angezeigt.
- 2. Wählen Sie eine Datenquelle aus der Dropdown-Liste der Datenelementtypen aus, um alle zugeordneten Geometrien oder Markierungen anzuzeigen. Die Datenquellen, die zur Auswahl stehen, sind die Datenquellen, die den einzelnen Filteranzeigen zugeordnet sind.
- 3. Ziehen Sie den ausgewählten Geometrietyp oder die ausgewählte Markierung auf der Karte an die gewünschte Position für das neue Datenelement.
- 4. Sie können ein Datenelement erstellen, das einem auf der Karte gezeichnetem Bereich oder einer Linie zugeordnet ist, und das Datenelement anschließend zu einer Datenquelle hinzufügen.
	- v Wenn Sie einen Bereich auf der Karte zeichnen wollen, klicken Sie auf die erforderliche Startposition auf der Karte und anschließend auf die einzelnen Ecken des Polygons, um die gewünschte Form auf der Karte zu zeichnen. Klicken Sie anschließend doppelt, um das Polygon fertigzustellen.Ein neuer Bereich wird auf der Karte angezeigt.
	- 1.6.0.2 Wenn Sie eine Linie, eine aus mehreren Linien bestehende Form oder ein Multipolygon zeichnen, klicken Sie auf die gewünschte Startposition auf der Karte und wählen Sie das Zeichentool aus den verfügbaren Geometrien aus, die angezeigt werden. Klicken Sie doppelt, um die Linie fertigzustellen. Wenn Sie eine aus mehreren Linien bestehende Form oder ein Multipolygon auf der Karte zeichnen, klicken Sie auf **Zeichnen beendet**, wenn Sie mit dem Zeichnen fertig sind.

Das Fenster **Neues Element hinzufügen** wird angezeigt.

5. Füllen Sie die zugehörigen Felder für die Eigenschaften des Datenelements aus. Die mit einem Stern (\*) markierten Eigenschaften sind für die erfolgreiche Erstellung des neuen Elements erforderlich. Die Angabe der nicht markierten Eigenschaften ist optional.

Das Positionsfeld wird immer automatisch mit dem Wort 'Polygon' und den Koordinaten für Breitenund Längengrad der Position vervollständigt, die den Bereich auf der Karte darstellt. Abhängig von der Konfiguration der Datenquelle werden möglicherweise noch weitere Eigenschaften des neuen Datenelements automatisch ausgefüllt.

6. Um das Element oder die Elemente zu der Karte hinzuzufügen, klicken Sie auf **Speichern**.

#### **Ergebnisse**

Eine Form, die den Bereich des neuen Elements darstellt, wird auf der Karte angezeigt. Sie können die Details des neuen Elements in einer Vorschaukarte der Registerkarte 'Karte' oder in einer Zeile auf der Registerkarte 'Liste' anzeigen. Ist eine Datenquelle als "Daten für Begrenzung" definiert, wird der Name des neuen Bereichs im Teilfenster für die Begrenzung in der Filteranzeige angezeigt und kann dort ausgewählt werden.

**Anmerkung:** Wenn Sie ein neues Datenelement erstellen möchten, das von einer Punktposition auf der Geodatenkarte dargestellt wird, klicken Sie auf den Link am Ende des Abschnitts. Datenelemente, die durch Linien oder Mehrpunktformen dargestellt werden, können nur zur Karte hinzugefügt werden, wenn sie als Abfrageergebnis von der Datenquelle zurückgegeben werden. Positionskartenmarkierungen werden als Ergebnis der Konfiguration mit dem Konfigurationstool für Positionsarten zur Geodatenkarte hinzugefügt.

#### **Zugehörige Tasks**:

["Punktdatenelement hinzufügen" auf Seite 411](#page-420-0)

Erstellen Sie ein Datenelement, das einem Punkt auf der Karte zugeordnet ist. Das Datenelement wird gleichzeitig zu den Registerkarten 'Karte' und 'Liste' hinzugefügt.

#### **KML-Overlays anzeigen**

#### $\begin{array}{|c|c|c|c|c|} \hline \quad & 1.6.0.2 & \\\hline \end{array}$

Wenn ein Administrator mindestens ein KML-Overlay für die Karte konfiguriert, wird das Teilfenster **Kartenoverlays** in der Filteranzeige angezeigt. Das KML-Overlay enthält zusätzliche Informationen zu Datenelementen, die in der Karte angezeigt werden können, beispielsweise Positionen und Symbole.

#### **Vorbereitende Schritte**

Damit die Datenelemente, die in der Karte angezeigt werden, über das KML-Overlay aktualisiert werden können, muss ein Administrator die KML-Overlaydatei aktualisieren.

#### **Informationen zu diesem Vorgang**

Ein KML-Overlay kann beispielsweise eine Karte des Rohrleitungssystems einer Stadt enthalten. Wenn Sie das KML-Overlay für die Karte der Rohrleitungen auswählen, überlagert es die Karte und wird angezeigt, als ob es ein Teil der Karte ist.

#### **Vorgehensweise**

- v Wählen Sie zum Anzeigen eines KML-Overlays in der Karte im Teilfenster **Kartenoverlays** in der Filteranzeige das KML-Overlay aus, das sie anzeigen wollen.
- v Wenn ein Administrator die in der KML-Overlaydatei enthaltenen Daten aktualisiert, müssen Sie die Anzeige des Browsers aktualisieren, damit die Änderungen angezeigt werden.

#### **Zugehörige Tasks**:

#### ["KML-Overlays hinzufügen" auf Seite 134](#page-143-0)

Eine KML-Datei enthält Layer und Sammlungen von Funktionen, die Sie zu der IBM Intelligent Operations Center-Karte hinzufügen können. Wenn Ihre Daten im XML-Format vorliegen, können Sie mit dem KML-Schema Funktionen zu einer Karte hinzufügen, ohne dass eine Datenquelle verfügbar ist. Als Administrator können Sie KML-Overlays zu Basiskarten hinzufügen.

## **Registerkarte "Positionskarte"**

Verwenden Sie die Registerkarte "Positionskarte", um aktuelle Informationen zu den Vorgängen an einer bestimmten Position (Standort) zu erhalten. Sie können Informationen aus Datenelementen abrufen, die in der Positionskarte markiert sind. Wählen Sie Ihre Datenquellen in der Filteranzeige aus und die Positionskarte in der Liste der Karten, die in der Lösung verfügbar sind. Eine Positionskarte in IBM Intelligent Operations Center ist eine Karte, ein Diagramm oder ein Plan mit vordefinierten Interaktionsbereichen (z. B. Sitzbereiche in einem großen Sportstadion).

Die Registerkarte "Positionskarte" enthält eine grafische Darstellung der Datenelemente mit den zugeordneten Bereichen in einer Positionskarte. Mithilfe der Informationen in der Registerkarte "Positionskarte" sowie in den Registerkarten "Karte" und "Liste" können Sie Probleme, Ressourcen, Positionsmuster, Konflikte und Synergieeffekte ermitteln. Sie können ohne großen Aufwand mit schnell wechselnden Situationen Schritt halten, indem Sie auf die relevanten Datenquellen und Datenzuführungen zugreifen.

Die Registerkarten "Karte", "Positionskarte" und "Liste" sind miteinander verknüpft, damit Eingaben und Änderungen für die angezeigten Datenelemente gemeinsam genutzt werden können. In der Filteranzeige können Sie Filter für die Datenelemente festlegen, die angezeigt werden sollen. Diese Einstellung legt fest, welche Datenelemente auf den Registerkarten "Karte", "Positionskarte" und "Liste" angezeigt werden. Auf der Registerkarte "Liste" wird der Name der ausgewählten Datenquelle angezeigt sowie alle zugehörigen Datenelemente mit ihren Eigenschaften.

### **Elemente der Registerkarte "Positionskarte"**

Die Registerkarte "Positionskarte" enthält die drei in der folgenden Tabelle aufgeführten interaktiven Schnittstellenelemente:

| Schnittstellenelement | <b>Beschreibung</b>                                                                                                    |
|-----------------------|----------------------------------------------------------------------------------------------------|
| Kartenmenü            | Eine alphabetische Liste der verfügbaren Positionskarten, geordnet nach Sammlung<br>und nach Kategorie.                              |
| Positionskarte        | Die ausgewählte Positionskarte, eingeteilt in interaktive Bereiche, die Markierungen für<br>die vorhandenen Datenelemente enthalten. |

*Tabelle 60. Schnittstellenelemente in der Registerkarte "Positionskarte"*

*Tabelle 60. Schnittstellenelemente in der Registerkarte "Positionskarte" (Forts.)*

| Schnittstellenelement_       | <b>Beschreibung</b>                                                                                                    |
|------------------------------|----------------------------------------------------------------------------------------------------|
| Menü <b>Weitere Aktionen</b> | Ein Menü mit Aktionen, die der Karte zugeordnet sind:                                                                                                    |
|                              | Neues Element<br>Ermöglicht das Hinzufügen eines Datenelements an der aktuellen Position in<br>der Karte (weitere Informationen zum Hinzufügen eines Datenelement finden<br>Sie über den Link am Ende des Themas). |

Eine Sammlung im Kartenmenü besteht aus mindestens einer Positionskarte und eine Kategorie aus mindestens einer Sammlung mit Karten. Eine Sammlung repräsentiert in der Regel einen bestimmten Standort oder ein bestimmtes Gebäude und verfügt über eine zugeordnete Position zum Anzeigen in einer Geodatenkarte. Einer Kategorie wird ein geeigneter Name zugeordnet, um das Auffinden einer gesuchten Sammlung zu erleichtern.

Die Karte wird mit entsprechenden Datenelementen für die Bereiche auf der Karte und gemäß den Einstellungen, die Sie in der Filteranzeige ausgewählt haben, aktualisiert. Die Einstellungen in der Filteranzeige legen fest, welche Datenquellen verwendet und welche Datenelemente angezeigt werden.

**Anmerkung: Administrätor** Ein Datenelement muss über Breiten- und Längengradkoordinaten verfügen, damit es auf der Registerkarte "Karte" angezeigt werden kann. Wenn ein Datenelement über einen Bereichsnamen verfügt, wird es nur auf der Registerkarte "Positionskarte" angezeigt.

### **Positionskartenmarkierungen**

Die folgenden Markierungstypen bezeichnen die Position von Datenelementen auf der Positionskarte:

| Markierungstyp | <b>Beschreibung</b>                                                                                                    |
|----------------|----------------------------------------------------------------------------------------------------|
| Symbol         | Zeigt das Vorkommen eines Datenelements in einem Bereich durch ein eindeutiges<br>Symbol für jede Datenquelle an.                                           |
| Gruppe         | Zeigt das Vorkommen mehrerer Datenelemente in demselben Bereich durch eine Zahl<br>an, die die Anzahl der Datenelemente in dem betreffenden Bereich angibt. |

*Tabelle 61. Positionskartenmarkierungen*

Um Details zu einem einzelnen Datenelement anzuzeigen, klicken Sie auf die Markierung in der Karte. Auf der Vorschaukarte werden zunächst die Minimal- und Schlüsseleigenschaften angezeigt. Je nach Datenquelle können Sie durch Klicken weitere Informationen und Aktionen aufrufen, die einem Element zugeordnet sind. Sie können ein Datenelement aktualisieren, wenn die Konfiguration der Datenquelle die Aktualisierung zulässt.

Wenn mehr als ein Datenelement in demselben Bereich vorkommt, werden die betreffenden Elemente durch eine Gruppenmarkierung gekennzeichnet. Wenn Sie auf diese Markierung klicken, werden die Namen der Datenelemente angezeigt. Sie können Details zu einem einzelnen Datenelement anzeigen, indem Sie auf das betreffende Element klicken. Wenn Sie eine Gruppenmarkierung hervorheben, wird die Farbe der Markierung geändert.

Administrator Wenn Sie über Administratorzugriff verfügen, können Sie die Ansicht "Lösungsadministration" aufrufen und den Anzeigeinhalt dieser Registerkarte konfigurieren.

#### **Zugehörige Konzepte**:

["Positionskarten konfigurieren" auf Seite 148](#page-157-0)

In der Ansicht "Systemverwaltung" können Sie Positionskarten zum Anzeigen in der Registerkarte "Positionskarte" anpassen. Die Registerkarte "Positionskarte" ist Teil der Inhaltsanzeige in den Betriebsansichten.

### **Datenelement zur Positionskarte hinzufügen**

Sie können ein Datenelement erstellen, das einem Bereich auf einer Positionskarte zugeordnet ist und einer Datenquelle hinzugefügt wird. Das Datenelement wird gleichzeitig zu den Registerkarten 'Positionskarte' und 'Liste' hinzugefügt.

#### **Informationen zu diesem Vorgang**

Wählen Sie einen Bereich in der Karte aus und eine Datenquelle, der das neue Datenelement zugeordnet werden soll. Geben Sie anschließend die Details für die Eigenschaften ein, die für die Datenquelle erforderlich sind und für das Element, das Sie zur Karte hinzufügen möchten.

**Anmerkung:** Sie können auch ein Datenelement hinzufügen, das nicht in Ihrer aktuellen Filteranzeigeauswahl enthalten ist. In diesem Fall wird das Element zwar in der Lösung hinzugefügt, aber es wird weder in der Karte noch in der Liste angezeigt. Damit das Element angezeigt wird, ändern Sie die Auswahl für die Filteranzeige so, dass das Element enthalten ist.

#### **Vorgehensweise**

- 1. Klicken Sie auf **Weitere Aktionen** > **Neues Element**. Das Fenster **Neues Element** wird angezeigt.
- 2. Wählen Sie in der Palette der verfügbaren Datenquellen für die Positionskarten eine Kartenmarkierung aus. Bei den Datenquellen, die ausgewählt werden können, handelt es sich um die Datenquellen, für die konfiguriert wurde, dass sie in einer Positionskarte angezeigt werden.
- 3. Ziehen Sie die Markierung auf der Karte an die Position, die sie für das neue Datenelement angeben wollen. Das Fenster **Neues Element hinzufügen** wird angezeigt.
- 4. Füllen Sie die zugehörigen Felder für die Eigenschaften des Datenelements aus. Die mit einem Stern (\*) markierten Eigenschaften sind für die erfolgreiche Erstellung des neuen Elements erforderlich. Die Angabe der nicht markierten Eigenschaften ist optional. Das Positionsfeld wird für die Sammlung der Positionskarten automatisch mit dem Längen- und Breitengrad der Position auf der Geodatenkarte gefüllt. Das Feld für den Bereichsnamen wird automatisch mit dem Namen des Bereichs in der Positionskarte gefüllt. Je nach Datenquelle werden möglicherweise noch weitere Eigenschaften des neuen Datenelements automatisch ausgefüllt.
- 5. Klicken Sie auf **Speichern**, um das Element zu speichern, oder auf **Schließen**, um das Hinzufügen des Elements abzubrechen.

### **Ergebnisse**

Ein Symbol für die Datenquelle des neuen Elements wird in dem Bereich der Positionskarte angezeigt. Sie können die Details des neuen Elements über die Positionskarte auf einer Vorschaukarte anzeigen oder auf der Registerkarte "Liste".

# **Registerkarte "Liste"**

Mit der Registerkarte "Liste" können Sie Datenelemente in IBM Intelligent Operations Center anzeigen, überwachen und verwalten.

Die Registerkarte "Liste" enthält eine interaktive Liste mit den Datenelementen und den zugehörigen Details. Alle Datenelemente, die mit den Einstellungen in der Filteranzeige übereinstimmen, können auf der Registerkarte "Liste" angezeigt werden.

Die Registerkarten "Karte", "Positionskarte" und "Liste" sind miteinander verknüpft, damit Eingaben und Änderungen für die angezeigten Datenelemente gemeinsam genutzt werden können. In der Filteranzeige können Sie Filter für die Datenelemente festlegen, die angezeigt werden sollen. Diese Einstellung legt fest, welche Datenelemente auf den Registerkarten "Karte", "Positionskarte" und "Liste" angezeigt werden. Auf der Registerkarte "Liste" wird der Name der ausgewählten Datenquelle angezeigt sowie alle zugehörigen Datenelemente mit ihren Eigenschaften.

Sie können jeweils die Datenelemente einer Datenquelle auf einmal anzeigen und die gewünschte Datenquelle aus der Dropdown-Liste mit den Datenquellen oben in der Registerkarte "Liste" auswählen.

Die Liste enthält die Minimal- und Schlüsseleigenschaften, die ein Element beschreiben. Sie können die Breite und die Sortierreihenfolge für jede Spalte anpassen.

Um Details zu einem einzelnen Datenelement anzuzeigen, klicken Sie auf die entsprechende Zeile. Auf der Vorschaukarte werden zunächst die Minimal- und Schlüsseleigenschaften angezeigt. Je nach Datenquelle können Sie durch Klicken weitere Informationen und Aktionen aufrufen, die einem Element zugeordnet sind. Wenn das Element in der Geodatenkarte enthalten ist, können Sie es in der Karte hervorheben, indem Sie auf **Weitere Aktionen** > **Auf Karte hervorheben** klicken. Sie können ein Datenelement aktualisieren, wenn die Konfiguration der Datenquelle die Aktualisierung zulässt.

Um mithilfe der Liste mindestens ein Element in der Geodatenkarte hervorzuheben, wählen Sie die Elemente in der Liste aus und klicken Sie in der oberen Menüleiste auf **Weitere Aktionen** > **Auf Karte hervorheben**.

Die Liste wird (gemäß den von Ihnen festgelegten Filtern) regelmäßig aktualisiert.

#### **Datenelement zur Liste hinzufügen**

Sie können ein Datenelement auf der Registerkarte Liste erstellen, das zu einer Datenquelle hinzugefügt wird. Das Datenelement wird zur Liste hinzugefügt und kann abhängig von der Datenquelle gleichzeitig auch zu einer Karte hinzugefügt werden.

#### **Vorgehensweise**

- 1. Klicken Sie in der Betriebsansicht in der Aktionsleiste oben in der Ansicht auf **Weitere Aktionen** > **Neues Element**. Das Fenster **Neues Element hinzufügen** wird angezeigt. Aus den Eigenschaften eines Datenelements geht die Datenquelle hervor, die in der Registerkarte 'Liste' ausgewählt wurde.
- 2. Füllen Sie die zugehörigen Felder für die Eigenschaften des Datenelements aus. Die mit einem Stern (\*) markierten Eigenschaften sind für die erfolgreiche Erstellung des neuen Elements erforderlich. Die Angabe der nicht markierten Eigenschaften ist optional. Je nach Konfiguration der Datenquelle werden einige Felder automatisch ausgefüllt. Sie müssen das Positionsfeld für ein Datenelement ausfüllen, wenn das Element auf einer Karte angezeigt werden soll. Das erforderliche Format zum Eingeben der Längen- und Breitenkoordinaten von Positionen auf der Karte ist WKT (Well-Known Text).
	- v Für ein Element, das durch eine Kartenmarkierung auf einer Geodatenkarte dargestellt wird, müssen Sie im Positionsfeld das Wort point (Punkt) sowie die Koordinaten des Punkts eingeben.
	- v Gehen Sie für ein Element, das durch eine Kartenmarkierung auf einer Positionskarte dargestellt wird, wie folgt vor:
		- Geben Sie im Positionsfeld das Wort point (Punkt) sowie die Koordinaten der Position auf der Geodatenkarte ein.
		- Geben Sie im Feld "Name des Bereichs" den Namen des Bereichs auf der Positionskarte ein.
	- v 1.6.0.1 1.6.0.2 Für ein Element, das durch eine Form auf der Geodatenkarte dargestellt wird, müssen Sie das Wort polygon sowie die Koordinaten der Punkte, aus denen das Polygon besteht, eingeben. Der erste und der letzte Punkt des Polygons müssen identisch sein, damit sichergestellt ist, dass das Polygon erfolgreich gezeichnet werden kann.
- 3. Klicken Sie auf **Speichern**, um das Element zu speichern, oder auf **Schließen**, um das Hinzufügen des Elements abzubrechen.

#### **Ergebnisse**

Sie können das neue Element auf der Registerkarte "Liste" und auch auf den Registerkarten für die Karte anzeigen, wenn das Datenelement die entsprechenden Eigenschaften aufweist.

## **Daten in Karten und Liste filtern**

Mit der Filteranzeige in der betreffenden Betriebsansicht können Sie definieren, welche Daten in der Inhaltsanzeige angezeigt werden. Die Inhaltsanzeige enthält die Registerkarte "Karte", die Registerkarte "Positionskarte" und die Registerkarte "Liste".

Die Filteranzeige umfasst die folgenden vordefinierten Teilfenster:

- v Gespeicherte Filter
- Datum & Uhrzeit
- Begrenzung

Außerdem enthält die Filteranzeige dynamische Teilfenster mit den vordefinierten Datenquellekategorien für die Filteranzeige.

In den vordefinieren und dynamischen Teilfenstern können Sie durch das Anwenden von Filterbedingungen definieren, welche Daten in der Inhaltsanzeige angezeigt werden. Nach dem Anwenden einer Gruppe von Filterbedingungen können Sie die Gruppe der Filterbedingungen benennen und speichern. In dem Teilfenster für gespeicherte Filter können Sie gespeicherte Filterbedingungsgruppen anzeigen und aufrufen. Um die aktuellen Filtereinstellungen zu löschen, klicken Sie im unteren Bereich der Filteranzeige auf **Löschen**.

#### 1.6.0.2

### **Datenelemente auf der Karte anzeigen**

Datenelemente werden auf der Karte entsprechend der Auswahl, die Sie in der Filteranzeige vornehmen, angezeigt. Wenn die Anzahl der Datenelemente, die angezeigt werden sollen, den in der Systemeigenschaft **MaxFeaturesToRenderOnMap** konfigurierten Wert übersteigt, werden die über den Wert hinausgehenden Datenelemente nicht angezeigt. Es wird eine Warnung angezeigt, in der angegeben ist, dass einige Datenelemente nicht angezeigt werden.

Wenn Sie die Auswahl einer Datenquelle zurücknehmen, werden die Datenelemente, die zu dieser Datenquelle gehören, weiterhin auf der Karte wiedergegeben; die Datenelemente sind jedoch nicht sichtbar. Wenn die auf der Karte wiederzugebenden Datenelemente gegenüber dem Wert für

**MaxFeaturesToRenderOnMap** ausgewertet werden, werden auch die nicht sichtbaren Datenelemente bei der Auswertung berücksichtigt. Daher kann es vorkommen, dass die Anzahl der Datenelemente, die den momentan ausgewählten Filterkriterien entsprechen, niedriger ist als der Wert für **MaxFeaturesToRenderOn-Map**, dass aber dennoch nicht alle Datenelemente auf der Karte angezeigt werden. Aktualisieren Sie die Ansicht, damit Datenquellen, die nicht mehr ausgewählt sind, nicht mehr für die Gesamtzahl der auf der Karte wiederzugebenden Datenelemente mitgezählt werden.

Wenn Datenelemente von nicht mehr ausgewählten Datenquellen nicht mehr für die Anzahl der Datenelemente mitgezählt werden sollen, können Sie den Wert der Systemeigenschaft

**RemoveFeaturesOnDataSourceDeselect** auf true setzen. Wenn Sie den Wert der Systemeigenschaft **RemoveFeaturesOnDataSourceDeselect** auf true setzen, kann dies die Leistung beim Schwenken und Zoomen der Karte verbessern. Allerdings kann dies die Leistung beeinträchtigen, wenn Sie Datenquellen, für die Sie zuvor die Auswahl zurückgenommen haben, erneut auswählen.

#### **Zugehörige Tasks**:

["Begrenzungen für die angezeigten und zurückgegebenen Datenelemente festlegen" auf Seite 133](#page-142-0) Sie können die maximale Anzahl der Datenelemente festlegen, die an die Karte und die Liste zurückgegeben und auf der Karte dargestellt werden. Sie können verhindern, dass Datenelemente, die aus Datenquellen stammen, deren Auswahl zurückgenommen wurde, in die Berechnung der Anzahl der Datenelemente, die an die Karte und die Liste zurückgegeben und auf der Karte wiedergegeben werden, einbezogen werden.

["Systemeigenschaften konfigurieren" auf Seite 212](#page-221-0)

Systemeigenschaften können Sie in der Tabelle für Systemeigenschaften anzeigen, erstellen, ändern und löschen. Die Systemeigenschaften wirken sich auf die Konfiguration der IBM Intelligent Operations Center im gesamten System aus.

## **Filter erstellen und speichern**

Sie können Filterbedingungen für Datum, Zeit, Position und konfigurierte Datenquellen erstellen und speichern.

### **Informationen zu diesem Vorgang**

Um einen Filter zu erstellen, geben Sie in den entsprechenden Teilfenstern der Filteranzeige Auswahlkriterien an. Sie können den Filter für die weitere Verwendung speichern.

Nach jedem Ändern einer Einstellung oder Auswählen eines Elements in einem zugehörigen Teilfenster der Filteranzeige wird eine Fortschrittsleiste angezeigt, bis die Aktualisierung der Daten in der Inhaltsanzeige abgeschlossen ist.

### **Vorgehensweise**

- v Um einen Filter zu erstellen, geben Sie die erforderlichen Einstellungen in den folgenden Teilfenstern an:
	- Datum & Uhrzeit
	- Begrenzung
	- Mindestens ein Filterteilfenster
- v Führen Sie die folgenden Unterschritte aus, um die aktuellen Filtereinstellungen zu speichern:
	- 1. Klicken Sie im unteren Bereich der Filteranzeige auf **Speichern**.
	- 2. Geben Sie im Fenster **Speichern unter** einen Namen für den Filter in das Feld **Name** ein.
	- 3. Klicken Sie auf eine der folgenden Optionen, um anzugeben, ob es sich um einen privaten oder öffentlichen Filter handelt:
		- **Privat (nur für eigene Verwendung)**
		- **Öffentlich (Verwendung durch alle)**
- v Um die aktuellen Filtereinstellungen zu löschen, klicken Sie im unteren Bereich der Filteranzeige auf **Löschen**.

## **Gespeicherte Filter oder Favoriten anzeigen, anwenden und löschen**

Sie können gespeicherte Filter im Teilfenster für gespeicherte Filter oder im Teilfenster für Favoriten anzeigen, anwenden und löschen.

### **Informationen zu diesem Vorgang**

Abhängig von der installierten Version von IBM Intelligent Operations Center werden gespeicherte filter im Teilfenster für gespeicherte Filter oder im Teilfenster für Favoriten angezeigt. Ein Symbol neben jedem Filter zeigt an, ob es sich um einen privaten Filter handelt, der nur von Ihnen verwendet werden kann, oder um einen öffentlichen Filter, der von allen Benutzern verwendet werden kann.

### **Vorgehensweise**

Klicken Sie im Filteranzeige auf **Gespeicherte Filter** oder auf **Favoriten**. Wählen Sie eine der folgenden Optionen aus:

- v Um einen gespeicherten Filter oder einen Favoriten anzuwenden, klicken Sie auf den Namen in der Liste, um den Filter auszuwählen.
- v Um einen gespeicherten Filter oder einen Favoriten zu löschen, klicken Sie auf das Symbol **Löschen**.

# **Nach Datum und Uhrzeit filtern**

Definieren Sie im Teilfenster "Datum & Uhrzeit" den Zeitraum, für den in der Inhaltsanzeige Daten angezeigt werden sollen.

### **Vorgehensweise**

- 1. Klicken Sie in der Filteranzeige auf **Datum & Uhrzeit**.
- 2. Definieren Sie im Bereich "Start" das Startdatum und die Startzeit für den Zeitraum:
	- a. Klicken Sie auf das Kalendersymbol und wählen Sie ein Datum aus.
	- b. Wählen Sie in der Liste **Zeit** eine Zeit aus.
- 3. Definieren Sie im Bereich "Ende" das Enddatum und die Endzeit für den Zeitraum:
	- a. Klicken Sie auf das Kalendersymbol und wählen Sie ein Datum aus.
	- b. Wählen Sie in der Liste **Zeit** eine Zeit aus.
- 4. Optional: Wenn Sie den Zeitraum, für den Daten angezeigt werden, durch einen vordefinierten Feiertag oder Bereich weiter einschränken möchten, wählen Sie in der Liste **Nur zum folgenden Zeitpunkt** einen Wert aus.

## **Nach Begrenzung filtern**

Definieren Sie in der Teilfenster "Begrenzung" die Begrenzung, für die Daten in der Inhaltsanzeige angezeigt werden sollen.

### **Informationen zu diesem Vorgang**

1.6.0.1 1.6.0.2 Wenn für eine Datenquelle "Daten für Begrenzung" konfiguriert ist, wird sie im Teilfenster "Begrenzung" angezeigt. Sie können als Begrenzung einen benannten Bereich oder mehrere benannte Bereiche festlegen, die in Datenelementen definiert sind, die von der Datenquelle empfangen werden.

### **Vorgehensweise**

Im Teilfenster "Begrenzung"

- v Klicken Sie auf 1.6 1.6.0.1 **Derzeit auf der Karte angezeigter Bereich** oder 1.6.0.2 **Bereich innerhalb der sichtbaren Karte**, um für die Begrenzung die aktuelle Zoomstufe und Schwenkposition festzulegen, die auf der Registerkarte "Karte" definiert ist.
- **1.6.0.1** 1.6.0.2 Gehen Sie wie folgt vor, um eine Begrenzung für einen benannten Bereich festzulegen:
	- 1. Klicken Sie auf 1.6.0.1 **Benannter Bereich** oder 1.6.0.2 **Bereich innerhalb der ausgewählten Begrenzungen**.
	- 2. Wählen Sie in der ersten Liste (d. h. der Liste **Begrenzungsbereichstypen**) eine Datenquelle aus.
	- 3. Wählen Sie in der zweiten Liste (d. h. der Liste **Begrenzungsbereich**) mindestens einen benannten Bereich aus.

Die ausgewählten benannten Bereiche werden in der Karte hervorgehoben.

#### **Benannte Bereiche erstellen**

 $\begin{array}{|c|c|c|c|c|c|} \hline \text{1.6.0.1} & \text{1.6.0.2} \hline \end{array}$ 

Auf der Karte können Sie benannte Bereiche für Datenquellen zeichnen, die als benannte Bereichstypen definiert wurden.

### **Vorbereitende Schritte**

Erstellen Sie eine Datenquelle für benannten Bereichstyp, indem Sie die Anweisungen im Abschnitt ["Da](#page-120-0)[tenquelle konfigurieren" auf Seite 111](#page-120-0) ausführen. Beachten Sie folgende Punkte:

- v Wählen Sie auf der Registerkarte **Anfordern** als Abrufmethode für die Datenquelle **Benutzerschnittstelleneintrag für Karten mit Geodaten** aus.
- v Wählen Sie auf der Registerkarte **Grundlagen** als Wert für **Daten für Begrenzung** den Wert **Ja** aus.

Konfigurieren Sie ein Teilfenster in der Filteranzeige, um die Datenquelle für benannten Bereichstyp an-zuzeigen. Weitere Informationen finden Sie im Abschnitt ["Filteranzeige konfigurieren" auf Seite 128.](#page-137-0)

#### **Informationen zu diesem Vorgang**

Nachfolgend wird die Vorgehensweise zum Erstellen von benannten Bereichen durch Zeichnen auf der Karte beschrieben. Anstatt die Polygone für die benannten Bereiche einzeln auf der Karte zu zeichnen, können Sie mehrere benannte Bereiche in einer CSV-Datei oder mithilfe von SQL definieren. Anschließend erstellen Sie eine Datenquelle für benannten Bereichstyp, die die Daten des benannten Bereichs entweder aus der CSV-Datei oder von SQL abruft. Weitere Informationen zur Definition von benannten Bereichen mit SQL finden Sie im Thema *Benannte Bereiche mit SQL definieren*.

#### **Vorgehensweise**

- 1. Klicken Sie in der Aktionsleiste oben in der Ansicht auf **Weitere Aktionen** > **Neues Element**.
- 2. Ziehen Sie das Symbol für die Datenquelle für benannte Bereiche aus dem Fenster **Neues Element** auf die Karte und zeichnen Sie dann einen benannten Bereich.
- 3. Klicken Sie doppelt und geben Sie dann Werte für die Eigenschaften des Datenelements aus dem benannten Bereich in die entsprechenden Felder ein.
- 4. Um das Datenelement des benannten Bereichs zu der Karte hinzuzufügen, klicken Sie auf **Speichern**.

#### **Nächste Schritte**

Auf der Karte können Sie Datenelemente anzeigen, die im benannten Bereich enthalten sind. Legen Sie in der Filteranzeige die Begrenzung fest, um Datenelemente in dem benannten Bereich anzuzeigen:

- 1. Klicken Sie auf **Benannter Bereich**.
- 2. Wählen Sie in der ersten Liste die Datenquelle für benannten Bereichstyp aus.
- 3. Wählen Sie in der zweiten Liste den benannten Bereich aus, den Sie erstellt haben.

#### **Zugehörige Tasks**:

["Benannte Bereiche mithilfe von SQL definieren" auf Seite 167](#page-176-0)

Möglicherweise möchten Sie eine Datenquelle mit dem Typ "Benannter Bereich" definieren, die viele benannte Bereiche aufweist. Anstatt alle Polygone für die benannten Bereiche einzeln auf der Karte zu zeichnen, können Sie die Polygone für die benannten Bereiche mithilfe einer SQL-Tabelle definieren. Erstellen Sie anschließend eine Datenquelle, die eine Verbindung zu einer Datenbank herstellt, um die Daten für die benannten Bereiche aus der SQL-Tabelle zu übernehmen.

["Datenelement für einen Bereich oder einen Punkt hinzufügen" auf Seite 412](#page-421-0)

Sie können ein Datenelement erstellen, das einem Bereich auf einer Geodatenkarte zugeordnet ist und einer Datenquelle hinzugefügt wird. Das Datenelement wird gleichzeitig zu den Registerkarten 'Karte' und 'Liste' hinzugefügt.

## **Nach Datenquellen filtern**

Definieren Sie in den Filterteilfenster die Datenquellen, für die Daten in der Inhaltsanzeige angezeigt werden sollen.

## **Vorgehensweise**

Wiederholen Sie die folgenden Schritte für jede der Datenquellen, für die Sie Daten anzeigen wollen.

- 1. Klicken Sie in der Filteranzeige auf die Datenquellengruppe.
- 2. Wählen Sie die Kontrollkästchen neben den gewünschten Datenquellen aus.
- 3. Optional: Für jede Datenquelle können Sie, sofern in der Konfiguration der Datenquelle weitere Filterbedingungen angegeben sind, weitere Filterbedingungen angeben. Gehen Sie dazu wie folgt vor:
	- a. Klicken Sie auf **Weiter**. Die Schaltfläche **Weiter** wird nur angezeigt, wenn weitere Filterbedingungen verfügbar sind.
	- b. Wählen Sie im Fenster **Weitere Filter** mindestens einen Wert aus mindestens einer Liste der Filteroptionen aus. Wenn Sie mehrere Werte aus nur einer Liste der Filteroptionen auswählen, darf ein Datenelement nur mit einem der ausgewählten Werte übereinstimmen, das in der Liste dafür aufgeführt wird, um in den Filteroptionen angezeigt zu werden. Wenn Sie mehrere Werte aus mehreren Listen der Filteroptionen auswählen, muss ein Datenelement mindestens mit einem der ausgewählten Werte übereinstimmen, das in jeder Liste dafür aufgeführt wird, um in den Filteroptionen angezeigt zu werden.

### **Ergebnisse**

Beim ersten Auswählen einer Datenquelle werden im Browser die aktuellen Daten angezeigt, die diese Filterbedingungen erfüllen. Nach dem ersten Abrufen von Datenquelleninformationen führt der Browser im Hintergrund eine entsprechende Serverabfrage in den Zeitabständen aus, die als automatisches Aktualisierungsintervall definiert sind. Die abgefragten Daten werden vom Browser verwendet, um die Karte, Liste oder Positionskarte mit den neuen, geänderten oder gelöschten Datensätzen aus der Datenquelle zu aktualisieren.

## **Intervall für automatische Aktualisierung festlegen**

Sie können das Intervall für die automatische Aktualisierung in IBM Intelligent Operations Center festlegen, um zu definieren, wie häufig die Benutzerschnittstelle mit Informationen aktualisiert werden soll, die für das System bereitgestellt werden. Dazu gehören auch Informationen, die in der Karte, in der Liste oder in der Positionskarte angezeigt werden. Diese Einstellung wirkt sich auf die Gesamtleistung des Systems aus, insbesondere wenn viele Benutzer gleichzeitig aktiv sind. Deshalb sollte die Funktion für automatische Aktualisierung nur aktiviert werden, wenn dies unbedingt erforderlich ist.

### **Vorbereitende Schritte**

Wenn Sie einen Browser als aktive Betriebskonsole verwenden und die neuesten Aktivitäten sehen möchten, sobald diese ankommen, wählen Sie in der Filteranzeige einen Zeitraum aus (z. B. die vorige Woche). Gehen Sie anschließend wie folgt vor, um als Intervall für die automatische Aktualisierung einen bestimmten Wert auf der Basis der ausgewählten Daten festzulegen. Die Betriebsansicht für den Einzelclient kann auf einem Großbildschirm in der Leitstelle angezeigt werden.

### **Informationen zu diesem Vorgang**

Legen Sie das Intervall für die automatische Aktualisierung mithilfe Ihrer Kenntnis der angezeigten Informationsquellen fest. Beispiel: Wenn einmal pro Stunde Wetterereignisse ankommen und das Aktualisierungsintervall auf 5 Minuten gesetzt ist, liefert die automatische Aktualisierung nur bei jeder zwölften Wiederholung neue Daten. Bei den übrigen elf Ausführungen der Aktualisierungsfunktion pro Stunde werden unnötig Systemressourcen belegt.

Inaktivieren Sie die automatische Aktualisierung für die meisten Systeminteraktionen, bei denen grundlegende Planungs- und Analyseoperationen ausgeführt und verschiedene Anzeigeinformationen gefiltert werden.
**Anmerkung:** Wenn Sie ein Element in der Basiskarte hinzufügen, aktualisieren oder löschen, wird die Anzeige sofort aktualisiert (unabhängig von den Einstellungen, die Sie angegeben haben). Die Aktualisierungsfunktion aktualisiert auch den Intervallzeitgeber für die automatische Aktualisierung, damit die Aktualisierung nicht doppelt ausgeführt wird.

# **Vorgehensweise**

Legen Sie das Intervall für die automatische Aktualisierung in beliebigen Betriebsansichten fest.

- 1. Klicken Sie im Feld **Automatisch aktualisieren** auf die Pfeile, um einen Wert auszuwählen, oder geben Sie einen Wert ein. Sie können einen Wert im Bereich von 0 bis 60 (einschließlich) angeben. Wenn Sie den Wert 0 angeben, wird die automatische Aktualisierungsfunktion inaktiviert.
- 2. Um einen Intervalltyp anzugeben, wählen Sie einen Wert in der Liste aus. Als Intervalltyp können Sie Sekunden, Minuten, Stunden, Tage, Wochen oder Monate angeben.

# **Ergebnisse**

Die nach einer Aktualisierung im Browser angezeigten Ergebnisse variieren entsprechend den Filterbedingungen, die Sie beim Konfigurieren ausgewählt haben. Neue und aktualisierte Elemente werden nur angezeigt, wenn Sie die aktuellen Filterbedingungen erfüllen. Gelöschte Elemente werden aus der Karte entfernt.

# **Berichte anzeigen**

Verwenden Sie die unterstützende Inhaltsanzeige, um Ereignisberichte als Diagramme, Tabellen oder Kreisdiagramme anzuzeigen. Die angezeigten Berichte sind von bestimmten Datenquellenausgaben und Ereignissen abhängig, die Sie in der Filteranzeige auswählen können und die nur in der aktuellen Ansicht der Karte sichtbar sind. Zeitbezogene Datenquellenergebnisse können als Balkendiagramm oder in Tabellenform angezeigt werden. Die Ergebnisse für einzelne Datenquellen können ebenfalls als Kreisdiagram oder in Tabellenform angezeigt werden. Um zwischen dem Diagramm- und dem Tabellenformat zu wechseln, klicken Sie auf die Registerkarten **Diagramm** und **Liste** in den Berichten "Datenquellenergebnisse nach Zeit" und "Gesamtzahl Ergebnisse nach Datenquelle". Anhand dieser Berichte können Sie Trends erkennen und Maßnahmen für aktuelle und künftige Ereignisse planen.

# **Berichte in der Lösung anzeigen**

Klicken Sie zum Anzeigen von Berichten auf die Trennleiste auf der fernen Seite des Kartenportals, die die unterstützende Inhaltsanzeige erweitert. Dabei werden in vertikaler Anordnung zwei Berichte als unterstützende Inhaltsanzeige angezeigt. Der obere Bericht (Datenquellenergebnisse nach Zeit) zeigt standardmäßig ein Diagramm der Datenquellenergebnisse im Zeitverlauf an. Der untere Bericht (Gesamtzahl Ergebnisse nach Datenquelle) zeigt die Ergebnisse nach Datenquelle an. Wählen Sie in der Filteranzeige eine beliebige Anzahl von Ereignissen aus, damit die Lösung Berichte generieren kann, die auf diesen Ereignissen basieren. Nur die Berichte für Ereignisse, die in der aktuellen Ansicht der Karte sichtbar sind, werden automatisch in der unterstützenden Inhaltsanzeige angezeigt.

# **Zeitbasierte Datenquellenergebnisse in einem Balkendiagramm anzeigen**

Auf der Registerkarte **Diagramm** des Berichts "Datenquellenergebnisse nach Zeit" wird standardmäßig ein Balkendiagramm angezeigt, das die Datenquellenergebnisse im Zeitverlauf (über Monate) darstellt. Wählen Sie gewünschte Zeiteinheit (Tage, Wochen oder Monate) in der Dropdown-Liste **Verteilt nach** aus, die nur auf der Registerkarte **Liste** verfügbar ist. Der Standardwert in der Dropdown-Liste ist "Monate". Rufen Sie eine Tabellenansicht für dieselben Ergebnisse und die gleichen Zeiträume auf, indem Sie auf die Registerkarte **Liste** klicken.

# **Zeitbasierte Datenquellenergebnisse in einer Tabelle anzeigen**

Klicken Sie auf die Registerkarte **Liste**, wenn der Bericht Datenquellenergebnisse nach Zeit als Balkendiagramm angezeigt wird. Die Ergebnisse des Balkendiagramms werden in demselben Bericht in Tabellenform angezeigt. In der folgenden Tabelle sind die angezeigten Spalten und Dropdown-Elemente aufgelistet.

| Feld          | Beschreibung                                                                                                    |
|---------------|----------------------------------------------------------------------------------------------------|
| Verteilt nach | Wählen Sie in dieser Dropdown-Liste einen Wert aus, um<br>die Beschriftung (Legende) für den Bericht festzulegen.<br>Die folgenden Werte sind möglich:                                                                                                    |
|               | Tag<br>$\bullet$                                                                                                    |
|               | Woche                                                                                                    |
|               | • Monat                                                                                                    |
| Datenquelle   | Eine alphabetisch geordnete Liste der Datenquellen, die<br>von der Anwendung für den Bericht verwendet werden.<br>Sie können die Reihenfolge ändern, indem Sie auf den<br>Pfeil mit zwei Spitzen neben dem Spaltennamen klicken.                                             |
| Monat         | Eine geordnete Liste der Monate, die im Bericht für die<br>Datenquelle berücksichtigt werden. Sie können die Rei-<br>henfolge ändern, indem Sie auf den Pfeil mit zwei Spit-<br>zen neben dem Spaltennamen klicken. Alternative Werte<br>für dieses Feld sind Tag und Woche. |
| Anzahl        | Eine geordnete Liste mit der Anzahl der Ereignisse für<br>jede Datenquelle. Sie können die Reihenfolge ändern, in-<br>dem Sie auf den Pfeil mit zwei Spitzen neben dem<br>Spaltennamen klicken.                                                                              |

*Tabelle 62. Zeitbasierte Datenquellenergebnisse in einer Tabelle*

# **Ergebnisse nach Datenquelle in einem Kreisdiagramm anzeigen**

Auf der Registerkarte **Diagramm** des Berichts "Gesamtzahl Ergebnisse nach Datenquelle" wird standardmäßig ein Kreisdiagramm angezeigt. Das Kreisdiagramm stellt eine Aufgliederung der Ergebnisse des Balkendiagramms oder der Tabelle in dem Bericht "Datenquellenergebnisse nach Zeit" dar, der über dem Kreisdiagramm angezeigt wird. Die Tabellenansicht für die Kreisdiagrammdaten kann durch Klicken auf die Registerkarte **Liste** aufgerufen werden.

# **Ergebnisse nach Datenquelle in einer Tabelle anzeigen**

Klicken Sie auf die Registerkarte **Liste**, wenn das Kreisdiagramm im Bericht "Gesamtzahl Ergebnisse nach Datenquelle" angezeigt wird. Die Ergebnisse des Kreisdiagramms werden in Tabellenform angezeigt. In der folgenden Tabelle sind die angezeigten Spalten aufgelistet.

| Spalte      | Beschreibung                                                                                                    |
|-------------|----------------------------------------------------------------------------------------------------|
| Datenquelle | Eine alphabetisch geordnete Liste der Datenquellen, die<br>von der Anwendung für den Bericht verwendet werden.<br>Sie können die Reihenfolge ändern, indem Sie auf den<br>Pfeil mit zwei Spitzen neben dem Spaltennamen klicken. |
| Anzahl      | Eine geordnete Liste mit der Anzahl der Ereignisse für<br>die Datenquelle. Sie können die Reihenfolge ändern, in-<br>dem Sie auf den Pfeil mit zwei Spitzen neben dem<br>Spaltennamen klicken.                                   |

*Tabelle 63. Ergebnisse nach Datenquelle in einer Tabelle*

*Tabelle 63. Ergebnisse nach Datenquelle in einer Tabelle (Forts.)*

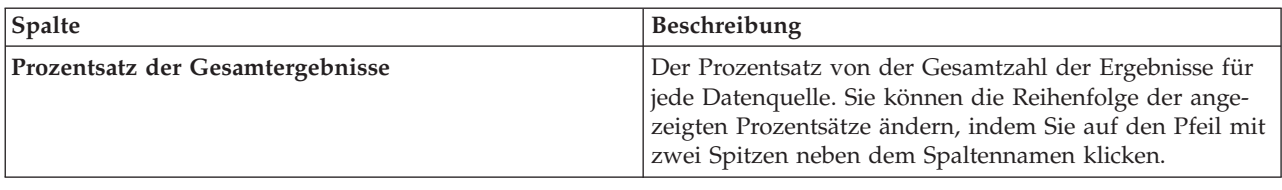

# **Status mithilfe von KPIs überwachen**

In der Statusansicht können Sie den Status der KPIs (Key Performance Indicators) als Zusammenfassung oder im Detailformat anzeigen.

Die Statusansicht stellt eine Statusübersicht der KPIs bereit, für die Sie die Anzeigeberechtigung besitzen. Prüfen Sie den aktuellen KPI-Status, um entsprechend zu planen und bei Bedarf geeignete Maßnahmen einzuleiten.

Die Legendenleiste enthält einen Anzeigefilter. In einem Kontrollkästchenmenü können Sie den KPI-Bereich auswählen, der angezeigt werden soll. Standardmäßig sind alle Bereiche ausgewählt.

# **Navigation in der Statusansicht**

Jede Spalte in der Ansicht **Oberste Zeile** enthält KPIs eines bestimmten Typs, die unter dem KPI-Modellnamen unter der Spaltenüberschrift gruppiert sind. Die den einzelnen KPI-Gruppen zugeordneten KPIs werden entsprechend dem vordefinierten Status durch farbige Zellen dargestellt. Der Farbcode wird in der Legende oben in der Ansicht erläutert. Um KPI-Details anzuzeigen, klicken Sie auf die Zelle. In einer Voranzeigekarte werden der Status, der Wert, der KPI-Typ und der Bereichstyp des KPI angezeigt. Wenn der KPI untergeordnete KPIs enthält, wird in der Vorschaukarte ein Menü **Weitere Aktionen** angezeigt. Um den Fokus auf einen bestimmten KPI zu legen, wählen Sie **Drilldown** aus, damit die untergeordneten KPIs angezeigt werden. Diese Aktion kann auf jeder KPI-Ebene wiederholt werden, bis eine Ebene erreicht ist, die keine untergeordneten KPIs enthält. Außerdem werden für jeden KPI alle untergeordneten KPIs angezeigt. Um zu einer höheren Ebene zurückzukehren, klicken Sie auf den entsprechenden Knoten in der Navigationsstruktur.

1.6.0.2 Wenn Sie alle verfügbaren Berichte anzeigen wollen, die einem bestimmten KPI zugeordnet sind, wählen Sie im Menü **Weitere Aktionen** die Option **Berichte anzeigen** aus.

# **KPI-Farbcode**

Jeder KPI wird durch eine farbige Zelle dargestellt. Die Zellenfarbe für einen KPI gibt den KPI-Status an.

Die Farbcodes für die Beispiel-KPIs in der Lösung bedeuten Folgendes:

- v Grün: Gibt an, dass der Status auf Basis der Parameter für den betreffenden KPI zulässig ist. Es sind keine Maßnahmen erforderlich.
- v Gelb: Gibt an, dass Vorsicht geboten und eine Überwachung erforderlich ist. Möglicherweise sind Maßnahmen erforderlich.
- v Rot: Gibt an, dass der Status kritisch ist und Maßnahmen empfohlen werden.
- v Grau: Gibt an, dass die vorliegenden Daten nicht ausreichen, um den KPI-Status zu ermitteln.

Der Farbcode ist in der Legende oben in der Ansicht definiert.

# **KPI-Aktualisierungen**

Wenn ein untergeordneter KPI aktualisiert wird, wird die Änderung in der Statusansicht angezeigt. Angenommen, der Status einer der Beispiel-KPIs, die den Status des KPI für die Wasserqualität festlegen, wechselt von "Akzeptabel" zu "Vorsicht". Diese Änderung wird durch den Wechsel der Hintergrundfarbe für die Zelle mit der Wasserqualität von Grün zu Gelb angezeigt. Außerdem wird die Zahl in dem Symbol auf der Schaltfläche Benachrichtigungen geändert, um auf eine KPI-Änderung hinzuweisen.

Wenn die Lösung Daten empfängt, die sich auf die Berechnung eines KPI beziehen, erfolgt eine entsprechende Farbänderung in der betreffenden Zelle der Statusansicht. Diese Funktion ist von Vorteil, wenn für den KPI häufig Änderungen in Echtzeit eingehen (z. B. Verspätungen im Flugverkehr). Dagegen ist diese Funktion unerheblich bei archivierten (historischen) KPIs wie beispielsweise beim Hochwasserschutz. Für diesen KPI werden täglich Messungen vorgenommen und es sind keine plötzlichen Änderungen zu erwarten, die sich auf den Status auswirken.

### Administrator

## **KPIs konfigurieren**

Wenn Sie über Administratorzugriff verfügen, können Sie die Ansicht Lösungsadministration aufrufen und den Anzeigeinhalt der Statusansicht konfigurieren.

In der Lösung stehen mehrere Beispiel-KPIs bereit. Diese KPIs sollen bei der Planung und Implementierung verschiedener, für Ihre Einrichtung relevanter KPIs helfen. Es werden Beispiele aus dem Bereich Wasser, Transport und öffentliche Sicherheit bereitgestellt.

### **Zugehörige Konzepte**:

["KPIs konfigurieren" auf Seite 135](#page-144-0)

In der Ansicht "Lösungsadministration" können Sie KPIs (Key Performance Indicators) und ihre hierarchische Anzeige in der Benutzerschnittstelle konfigurieren. Die KPIs werden in den Statusansichten von IBM Intelligent Operations Center angezeigt.

### ["Bereichsstatus mit KPIs" auf Seite 406](#page-415-0)

Mithilfe der Bereichsstatussichten können Sie eine Ansicht der KPIs (Key Performance Indicators) erstellen, in der Schlüsseldaten für bestimmte benannte Bereiche hervorgehoben werden. Benutzer können Statusänderungen in Bezug auf die Leistung der Organisation in bestimmten Bereichen der Karte überwachen, verwalten und darauf reagieren.

### **Zugehörige Tasks**:

#### ["KPIs Berichten zuordnen" auf Seite 140](#page-149-0)

Als Administrator können Sie KPIs (Key Performance Indicator, wesentlicher Leistungsindikator) Berichten zuordnen, die in den Statusansichten angezeigt werden. Sie können einen Bericht mehreren KPIs zuordnen. Optional können Sie jedem Bericht eine Gruppe von Parametern hinzufügen, durch die die im Bericht angezeigten Daten geändert werden können. Mit den Parameterwerten wird eine Cognos-Berichtsabfrage generiert; außerdem werden die Parameterwerte als Bezeichnung in der Instanz des generierten Berichts angezeigt.

# **Berichte aus KPI-Voranzeigekarten anzeigen**

#### $1.6.0.2$

Aus den KPI-Voranzeigekarten in den Statusansichten können Sie Berichte anzeigen, die KPIs zugeordnet sind.

### **Vorgehensweise**

1. Klicken Sie auf der KPI-Voranzeigekarte auf **Weitere Aktionen** > **Berichte anzeigen**.

2. Wählen Sie ein oder mehrere Kontrollkästchen für die verfügbaren Berichte aus und klicken Sie auf **OK**. Die Berichte werden mit den zugeordneten Diagrammen in der unterstützenden Inhaltsanzeige angezeigt.

# **Daten-Hot Spots analysieren**

### $1.6.0.1$  1.6.0.2

Auf der Registerkarte "Karte" können Sie Daten für die auf der Karte ausgewählten Bereiche in Form von Hot Spots analysieren, die auf der Grundlage einer vordefinierten Analyse generiert werden. Die Sicht 'Hot Spots' unterstützt Sie beim Überwachen, Verwalten und Behandeln der wichtigsten Problemstellungen.

Die Filter in der Filteranzeige können mit der Analyse kombiniert werden, um umfassende Informationen und Interaktionsmöglichkeiten bereitzustellen. Beim Überprüfen des Analyseergebnisses können Sie schnell die Positionen ermitteln, an denen Hot Spots für bestimmte Datenmuster vorhanden sind. Hot Spots können zum Beispiel angeben, dass hohe Raten für Kleinkriminalität mit Ausfällen von Straßenlaternen in einer Stadt verknüpft sind. Diese Daten können bei der Entscheidungsfindung hilfreich sein, zum Beispiel für Vorbereitungen für Gemeinderatssitzungen oder Nachbarschaftstreffen.

Der Zeitrahmen für die Analyse wird in der Filteranzeige ausgewählt. In der Filteranzeige werden die benannten Bereiche aufgelistet, die Sie auswählen können, um sich auf sie zu konzentrieren; alternativ können Sie auch die gesamte Karte innerhalb der angezeigten Begrenzung anzeigen. In der Filteranzeige werden die verfügbaren Hot Spot-Analysen aufgelistet. Von der ausgewählten Hot Spot-Analyse werden die Datenquellen und der Analysetyp definiert, die auf die Datenelemente angewendet werden.

Wenn Sie eine Analyse ausführen, werden in der Karte alle Hot Spots angezeigt, die im Rahmen der Analyse und durch die Verwendung der Filterkriterien generiert werden. Die Hot Spots stehen für Gruppierungen von Datenelementen abhängig von der Entfernung, der Zeit und den Quellenkorrelationsregeln in der Analysedefinition. Jeder Hot Spot wird als farbiger Kreis auf der Geodatenkarte dargestellt. Die Details zu jedem einzelnen Hot Spot werden in der Registerkarte 'Liste' angezeigt.

Sie können die Informationen der auf der Karte angezeigten Hot Spots abhängig von Farbe, Position und Größe des Kreises interpretieren.

- v Die Farbe des Kreises gibt die Bewertung an, die für die Anzahl der zusammengehörigen Elemente in der Gruppierung berechnet wurde. Der Farbbereich verläuft von rot bis gelb; er gibt den Bereich der Bewertungen vom höchsten bis zum niedrigsten Anteil an zusammengehörigen Elementen an.
- v Die Position des Kreises ergibt sich aus der Position des Mittelpunkts. Der Mittelpunkt des Kreises ist der Mittelpunkt in Bezug auf die Positionen aller Elemente, die in der Gruppierung erfasst werden.
- v Der Radius des Kreises ist die Entfernung zwischen dem Mittelpunkt und der Position des Elements, das am weitesten vom Mittelpunkt entfernt ist.

Hot Spots werden auf der Karte angezeigt, wenn Datenelemente einem Muster entsprechen, das auf den Korrelationsregeln basiert, die in der Analysedefinition definiert wurden.

Die Details jedes Hot Spots werden in einer Vorschaukarte angezeigt, wenn Sie auf den Hot Spot klicken.

### **Bewertung**

Das Ergebnis einer Berechnung, die auf der Anzahl der zusammengehörigen Elemente in der Gruppierung basiert. Zusätzlich zur Anzeige der Bewertung als Prozentwert wird auch ein Symbol für ein Balkendiagramm angezeigt, das höhere Bewertungen durch eine Farbintensität von grau über gelb bis rot farblich markiert.

**Name** Der Name dieser Hot Spot-Analyse und die Nummer, die automatisch jeder einzelnen Gruppierung zugeordnet wird. Die zugeordnete Nummer reicht von der niedrigsten Nummer (1) bis zur höchsten Nummer, die mit der Gesamtzahl der Hot Spots identisch ist.

**Start** Das früheste Startdatum aller Elemente in der Gruppierung.

**Ende** Das späteste Enddatum aller Elemente in der Gruppierung.

#### **Letzte Aktualisierung**

Das neueste Datum der letzten Aktualisierungen aller Elemente in der Gruppierung.

#### **Datenelemente**

Die Gesamtzahl der Elemente in der Gruppierung.

#### **Radius**

Die Entfernung zwischen dem Mittelpunkt und der Position des Elements, das am weitesten vom Mittelpunkt der Gruppierung entfernt ist.

#### **Einheit**

Die für Entfernungen verwendete Maßeinheit (Meter oder Yards).

#### **Analysetyp**

Der in der Definition der Hot Spot-Analyse ausgewählte Analysetyp. Die folgenden Optionen sind für die Hot Spot-Analyse verfügbar: 'Nach Entfernung gruppieren', 'Nach Entfernung gruppieren und Datenquellen korrelieren' und 'Nach Entfernung gruppieren und Datenquellen mit Zeit korrelieren'.

#### **Datenquelle**

Die Anzahl der Datenelemente im Hot Spot, wobei die Anzahl für jede Datenquelle separat aufgelistet wird.

Auch die Details jedes Hot Spots werden in einer Zeile in der Registerkarte 'Liste' aufgelistet.

Weitere Informationen zur Definition der Hot Spot-Analyse erhalten Sie bei Ihrem Administrator. Allgemeine Anweisungen zur Verwendung der Karten- und Listenregisterkarten finden Sie unter den Links am Ende des Abschnitts.

Informationen zum Konfigurieren von Analysesichten finden Sie unter dem Link *Hot Spot-Analyse konfigurieren*. Informationen zum Konfigurieren benannter Bereiche finden Sie unter dem Link *Datenquelle in der Lösung konfigurieren*.

### **Zugehörige Konzepte**:

["Daten in Karten und Liste filtern" auf Seite 418](#page-427-0)

Mit der Filteranzeige in der betreffenden Betriebsansicht können Sie definieren, welche Daten in der Inhaltsanzeige angezeigt werden. Die Inhaltsanzeige enthält die Registerkarte "Karte", die Registerkarte "Positionskarte" und die Registerkarte "Liste".

["Daten in Karten und Liste anzeigen" auf Seite 408](#page-417-0)

In der Inhaltsanzeige der Betriebsansicht können Sie Daten in einer Geodatenkarte, in einer Positionskarte oder im Listenformat anzeigen.

["Datenquelle konfigurieren" auf Seite 111](#page-120-0)

Mit dem Tool Datenquellen können Sie eine Datenquelle konfigurieren, die Daten für IBM Intelligent Operations Center bereitstellt.

["Hot Spot-Analyse konfigurieren" auf Seite 143](#page-152-0)

Mit dem Hot Spots-Tool können Sie Definitionen für die Hot Spot-Analyse für die Lösung konfigurieren. Durch eine Hot Spot-Analyse können Datenmuster in Bezug auf Zeit und Position auf einer Geodatenkarte ermittelt werden. Als Administrator können Sie eine Definition für die Hot Spot-Analyse erstellen, eine bereits aufgelistete Analyse aktualisieren oder eine Definition für die Hot Spot-Analyse aus der Lösung löschen.

# **Hot Spot-Analyse ausführen**

 $\begin{array}{|c|c|c|c|c|} \hline \text{1.6.0.1} & \text{1.6.0.2} \hline \end{array}$ 

Wählen Sie in den Filterteilfenstern die Hot Spot-Analyse aus, für die Daten in der Inhaltsanzeige angezeigt werden sollen.

# **Vorgehensweise**

Wiederholen Sie die folgenden Schritte für jede der Hot Spot-Analysen, für die Daten angezeigt werden sollen.

- 1. Klicken Sie in der Filteranzeige auf die Gruppe für die Hot Spot-Analyse.
- 2. Wählen Sie die Kontrollkästchen neben den gewünschten Hot Spot-Analysen aus.

## **Ergebnisse**

Auf der Karte und in der Liste mit Geodaten werden Hot Spots entsprechend den in der Hot Spot-Analysedefinition definierten Kriterien erstellt.

# **Benachrichtigungen anzeigen**

Klicken Sie auf "Benachrichtigungen", um eine dynamische Liste mit Ihren Benachrichtigungen und den zugehörigen Details anzuzeigen.

Um zu prüfen, ob neue Benachrichtigungen für Sie eingetroffen sind, suchen Sie auf der Schaltfläche "Benachrichtigungen" nach einem Symbol. Wenn keine Benachrichtigungen für Sie vorliegen, wird kein Symbol angezeigt. Wenn Benachrichtigungen vorliegen, wird in dem Symbol die Anzahl der Nachrichten angezeigt.

1.6.0.2 Die Form und die Farbe des Symbols geben den höchsten Schweregrad der in der Liste vorhandenen Benachrichtigungen an:

- v Ein oranges Quadrat mit abgerundeten Ecken gibt an, dass die Liste nur normale Benachrichtigungen enthält.
- v Ein gelbes Dreieck gibt an, dass die Liste Benachrichtigungen enthält, deren höchster Schweregrad "Warnung" ist.
- v Ein roter Kreis gibt an, dass die Liste Benachrichtigungen enthält, deren höchster Schweregrad "Kritisch" ist.

Das interaktive Fenster "Benachrichtigungen" enthält eine Liste aller aktuellen Benachrichtigungen, die für Sie relevant sind. Es werden nur Benachrichtigungen angezeigt, die an Sie oder an Benutzergruppen gesendet wurden, denen Sie angehören.

Benachrichtigungen werden empfangen, wenn eine vordefinierte Wertänderung für einen Key Performance Indicator (KPI) eintritt und der neue Wert in einem anderen Bereich liegt als der vorherige Wert. Beispiel: Wenn der Wasserstand in einem Wasserbehälter zu niedrig ist, werden die Benutzer mit Zugriffsberechtigung für den KPI benachrichtigt.

1.6.0.1 1.6.0.2 Benachrichtigungen enthalten auch Informationen zu Fehlern in Hintergrundprozessen.

# **Benachrichtigungen - Liste**

Das Fenster "Benachrichtigungen" stellt eine dynamische und interaktive Liste der Benachrichtigungen zur Verfügung. Die Liste enthält wichtige Informationen zu jeder Benachrichtigung: eine beschreibende Überschrift sowie Datum und Uhrzeit der Absendung. Die Liste ist absteigend nach dem Absendedatum und der Uhrzeit sortiert und beginnt mit der neuesten Benachrichtigung. Sie können die Sortierreihenfolge in der Liste anpassen.

1.6.0.1 1.6.0.2 Eine Spalte in der Liste "Benachrichtigungen" gibt darüber hinaus den Schweregrad der einzelnen Benachrichtigungen an.

Im Fenster "Benachrichtigungen" wird ursprünglich eine Liste aller Benachrichtigungen angezeigt, die aktuell für Sie vorliegen. Um weitere Informationen zu einer bestimmten Benachrichtigung anzuzeigen, klicken Sie auf die Zeile für die betreffende Benachrichtigung. In der Vorschaukarte für eine Benachrichtigung werden die wichtigsten Eigenschaften der Benachrichtigung angezeigt: das Datum und die Uhrzeit der Absendung sowie der Absender.

1.6.0.1 1.6.0.2 Auf der Vorschaukarte wird darüber hinaus angegeben, wie oft die Benachrichtigung gesendet wurde.

Um die Benachrichtigung aus der Liste zu entfernen, klicken Sie in der Vorschaukarte auf **Weitere Aktionen** und anschließend auf **Abbrechen**. Um die Vorschaukarte zu schließen und zur Liste zurückzukehren, klicken Sie auf das Symbol für "Schließen" oben in der Karte.

**Anmerkung:** Entfernen (schließen) Sie eine Benachrichtigung erst, wenn eindeutig feststeht, dass sie nicht mehr benötigt wird, da sie beim Schließen für alle Empfänger entfernt wird.

In einer Übersichtsleiste am Ende der Liste wird die Gesamtzahl der angezeigten Benachrichtigungen angegeben und die Anzahl der ausgewählten Benachrichtigungen. Mithilfe der Seitenleiste können Sie in der Liste abwärts blättern.

Klicken Sie in der Menüleiste auf "Benachrichtigungen", um das Fenster "Benachrichtigungen" zu schließen.

Jede Benachrichtigung wird standardmäßig maximal drei Tage lang angezeigt. Sie können festlegen, wie lange eine Benachrichtigung angezeigt wird, bevor sie aus der Liste entfernt wird. Klicken Sie in der oberen Menüleiste auf Ihren Benutzernamen und anschließend auf **Profil bearbeiten**. Geben Sie im Feld **Grenzwert für Benachrichtigungsanzeige** eine Zahl ein, um anzugeben, wie viele Tage jede Benachrichtigung angezeigt wird. Das Standardzeitlimit ist drei Tage.

# **Benachrichtigungseinstellungen konfigurieren**

#### $1.6.0.2$

Sie können die Lösung so konfigurieren, dass Sie benachrichtigt werden, wenn ein bestimmtes Ereignis eintritt. Es gibt drei Arten von Benachrichtigungen: System, SMS und E-Mail. Sie können die Benachrichtigungseinstellungen in Ihrem Benutzerprofil von IBM Intelligent Operations Center anzeigen und bearbeiten.

## **Informationen zu diesem Vorgang**

Systembenachrichtigungen werden im Fenster "Benachrichtigungen" in der Inhaltsanzeige angezeigt. SMS-Benachrichtigungen werden als SMS-Nachricht gesendet, E-Mail-Benachrichtigungen als E-Mail.

### **Vorgehensweise**

- 1. Um Ihr Benutzerprofil zu ändern, klicken Sie auf **Manage Profile (Profil verwalten)** in der Liste neben Ihrem Benutzernamen oben in der Anzeige.
	- a. Um die Telefonnummer für die SMS-Nachricht und die E-Mail-Adresse zu konfigurieren, klicken Sie auf **Manage Profile (Profil verwalten)** > **Eigenes Profil**.
- 2. Um zu konfigurieren, ob Nachrichten empfangen werden sollen, welche Arten von Benachrichtigungen empfangen werden sollen und wie lange die Benachrichtigungen angezeigt werden sollen, klicken Sie auf die Registerkarte **My Notification Settings (Meine Benachrichtigungseinstellungen)**.
- 3. Wählen Sie eine Komponente aus und konfigurieren Sie die Benachrichtigungseinstellungen.
	- v Um KPI-Benachrichtigungseinstellungen zu konfigurieren, wählen Sie **KPIs (Key Performance Indicators)** aus.

**Anmerkung:** Definieren Sie die Statuskriterien, mit denen festgelegt wird, ob Sie KPI-Benachrichtigungen empfangen und welche Benachrichtigungsmethode verwendet wird. Konfigurieren Sie zum Beispiel die Lösung so, dass Sie Benachrichtigungen per SMS-Nachricht empfangen, wenn sich der Status der KPIs innerhalb der letzten Stunde in "Kritisch" geändert hat.

- v Wählen Sie **Systemfehler** aus, um die Benachrichtigungseinstellungen für Systemfehler zu konfigurieren, z. B. Benachrichtigungseinstellungen für den Datenimport.
	- Wählen Sie **Cognos Business Intelligence** aus, um Benachrichtigungseinstellungen für IBM Cognos Business Intelligence zu konfigurieren.
	- Um Benachrichtigungseinstellungen für die Analyse zu konfigurieren, wählen Sie **Analyse** aus.
	- Um Benachrichtigungseinstellungen für den Datenimport zu konfigurieren, wählen Sie **Datenimport** aus.

## **Zugehörige Tasks**:

["Benutzerprofil anzeigen oder bearbeiten" auf Seite 189](#page-198-0)

Sie können die Informationen in Ihrem Benutzerprofil für die Lösung anzeigen oder bearbeiten. Bearbeiten Sie Ihr Benutzerprofil und legen Sie die Zeitzone, die Sprachvorgaben und die Benachrichtigungseinstellungen fest. Sie können auch Ihr Kennwort zurücksetzen und persönliche Zusatzinformationen ändern.

# **Aktivitäten verwalten**

Klicken Sie auf "Meine Aktivitäten", um eine dynamische Liste der Aktivitäten anzuzeigen, die dem momentan angemeldeten Benutzer gehören und von ihm verwaltet werden. Ein Administrator kann jedoch die Aktivitäten aller Eigner und Überwachungsbeauftragten im Fenster "Meine Aktivitäten" anzeigen.

Bei jedem Starten einer Standard Operating Procedure werden die zugehörigen Aktivitäten Eignern zugewiesen.

Auf der Schaltfläche **Meine Aktivitäten** wird ein Symbol angezeigt, das die Anzahl der aktiven Standard Operating Procedures angibt. Um die Aktivitäten anzuzeigen, denen Sie als Eigner oder Überwachungsbeauftragter zugeordnet sind, klicken Sie auf "**Meine Aktivitäten**". Im Fenster "Meine Aktivitäten" sind die Aktivitäten nach den übergeordneten Standard Operating Procedure-Instanzen geordnet.

Für jede Instanz einer gestarteten Standard Operating Procedure werden im Fenster "Meine Aktivitäten" alle Aktivitäten angezeigt (einschließlich der Aktivitäten, die abgeschlossen wurden).

Oben im Fenster "Meine Aktivitäten" werden die folgenden Fälligkeitssymbole für Aktivitäten angezeigt:

### **Verstrichen**

Aktivitäten, deren Ausführung überfällig ist.

### **Heute fällig**

Aktivitäten, die heute noch ausgeführt werden müssen.

### **In der Zukunft**

Aktivitäten, die zu einem späteren Zeitpunkt ausgeführt werden müssen.

Nach dem Start einer Aktivität wird ihr Fälligkeitsdatum berechnet, indem Startzeit und Ausführungsdauer addiert werden. Anhand des Fälligkeitsdatums von Aktivitäten wird die Zahl errechnet, die dann in den einzelnen Fälligkeitssymbolen angezeigt wird.

Im Fenster "Meine Aktivitäten" werden die Standard Operating Procedures in alphabetischer Reihenofolge angezeigt. In der Liste mit überfälligen Aktivitäten wird neben jeder Standard Operating Procedure ein rotes Symbol mit einer Zahl angezeigt, die die Anzahl der überfälligen Aktivitäten angibt.

## **Zugehörige Konzepte**:

["Standard Operating Procedures konfigurieren" auf Seite 152](#page-161-0)

Eine Standard Operating Procedure ist eine Gruppe von Anweisungen, die alle erforderlichen Schritte und Aktivitäten für einen Prozess oder eine Prozedur beschreibt. Standard Operating Procedures sind von grundlegender Bedeutung für eine Organisation, um konsistent, angemessen und effizient auf komplexe und unvorhersehbare Ereignisse zu reagieren.

# **Aktivitäten anzeigen, bearbeiten und beenden**

Im Folgenden wird schrittweise erläutert, wie Sie Ihre Aktivitäten im Fenster "Meine Aktivitäten" verwalten können.

Wenn Sie die Aktivitäten für die Instanz einer gestarteten Standard Operating Procedure anzeigen möchten, erweitern Sie den Namen der Standard Operating Procedure. Alle Aktivitäten für die Instanz der Standard Operating Procedure (einschließlich Status und Fälligkeitsdatum) werden angezeigt, bis die Instanz abgeschlossen ist. Die Instanz der Standard Operating Procedure wird geschlossen, sobald alle Aktivitäten entweder beendet oder übersprungen wurden. Sie können eine Instanz einer Standard Operating Procedure auch manuell stoppen. Um die im Fenster "Meine Aktivitäten" angezeigten Informationen zu aktualisieren, klicken Sie auf **Aktualisieren**.

Klicken Sie auf eine Aktivität und treffen Sie eine Auswahl unter den folgenden Optionen:

v Wenn Sie eine Aktivität starten möchten, wählen Sie in der Liste **Starten** aus. Wenn die Aktivität in der Standard Operating Procedure-Definition als automatisierte Aktivität definiert ist, wird der dieser Aktivität zugeordnete Workflow automatisch gestartet und die Aktivität wird automatisch beendet. Wenn die Aktivität eine If-Then-Else-Aktivität ist und Sie eine der für die Aktivität definierten Verzweigungen starten möchten, wählen Sie in der Liste entweder **Then starten** oder **Else starten** aus.

**Anmerkung:** Wenn angegeben wurde, dass bestimmte Aktivitäten in der korrekten Reihenfolge ausgeführt werden sollen, können Sie eine Aktivität innerhalb der Reihenfolge erst starten, nachdem alle vorhergehenden Aktivitäten abgeschlossen sind, von denen die Aktivität abhängt.

- v Wenn Sie eine Aktivität in der Liste überspringen möchten, wählen Sie **Überspringen** aus. Diese Option ist für Aktivitäten, die als erforderlich markiert sind, nicht verfügbar.
- v Wenn Sie ein Aktivität abschließen möchten, wählen Sie in der Liste **Abschließen** aus.
- v Führen Sie die folgenden Schritte aus, wenn Sie einen Verweis in einer Aktivität hinzufügen möchten:
	- 1. Wählen Sie in der Liste **Verweis hinzufügen** aus.
	- 2. Wählen Sie im Fenster **Verweis zu Bibliothek hinzufügen** einen Wert in der Liste **Verweis** aus. Wenn Sie **Neu hinzufügen** auswählen, geben Sie die Details für den neuen Verweis ein und klicken Sie anschließend auf **Hinzufügen**.
	- 3. Klicken Sie auf **Hinzufügen**.
	- 4. Wenn Sie den von Ihnen hinzugefügten Verweis anzeigen möchten, wählen Sie in der Liste **Details anzeigen** aus.
- v Führen Sie die folgenden Schritte aus, um einen Kommentar für eine Aktivität hinzuzufügen:
	- 1. Wählen Sie in der Liste **Kommentar hinzufügen** aus.
	- 2. Geben Sie im Fenster **Kommentar hinzufügen** einen Kommentar in das Feld **Kommentar** ein.
	- 3. Klicken Sie auf **Speichern**.
- 4. Wenn Sie den von Ihnen hinzugefügten Kommentar anzeigen möchten, wählen Sie in der Liste **Details anzeigen** aus.
- v Führen Sie die folgenden Schritte aus, um die Details für eine Aktivität (einschließlich Verweise und Kommentare) anzuzeigen:
	- 1. Wählen Sie in der Liste **Details anzeigen** aus.
	- 2. Klicken Sie im Fenster **Aktivitätsdetails** auf die Registerkarte **Verweise**, **Rollen**, **Kommentare** oder **Änderungsprotokoll**.
- v Führen Sie die folgenden Schritte aus, um eine Benachrichtigung zu senden:
	- 1. Wählen Sie in der Liste **E-Mail senden** aus.
	- 2. Wählen Sie einen Wert für **Benachrichtigungsvorlage** aus.
	- 3. Geben Sie unter **An** die E-Mail-Adresse des Empfängers ein.
	- 4. Geben Sie unter **Betreff** das Thema für die E-Mail-Nachricht ein.
	- 5. Geben Sie unter **Nachricht** den gewünschten Text für die Nachricht ein. Wenn Sie zusätzlich Details der aktuellen Standard Operating Procedure, Aktivität oder des aktuellen Ereignisses anhängen möchten, wählen Sie einen Wert in der Liste **Bezieht sich auf** aus und klicken Sie anschließend auf **Anhängen**. Sie können mithilfe der Liste **Bezieht sich auf** auch Details aus mehreren Elementen anhängen.
	- 6. (Optional) Geben Sie unter **Benutzer** und **Kennwort** Werte für die Authentifizierung beim SMTP-Server ein.
	- 7. Klicken Sie auf **Senden**.
- v Wenn Sie Details für die Instanz der Standard Operating Procedure anzeigen möchten, klicken Sie auf das Symbol **i** neben dem Namen der Standard Operating Procedure. Wählen Sie im Fenster **Standard Operating Procedure Details** (SOP-Details) unter den folgenden Optionen aus:
	- Um die Basisinformationen für die Instanz der Standard Operating Procedure zu bearbeiten, wählen Sie in der Liste **Bearbeiten** aus. Um Ihre Änderungen der Basisinformationen zu speichern, klicken Sie auf **Speichern**. Alternativ können Sie Ihre Änderungen verwerfen, indem Sie auf **Abbrechen** klicken.
	- Wenn Sie Aktivitäten, Verweise oder Rollen anzeigen bzw. bearbeiten möchten oder die Kommentare und das Änderungsprotokoll für die Instanz der Standard Operating Procedure anzeigen möchten, klicken Sie auf die entsprechenden Registerkarten.
	- Wenn Sie die Instanz der Standard Operating Procedure stoppen möchten, wählen Sie in der Liste **Stoppen** aus.
	- Wenn Sie Details für die Instanz der Standard Operating Procedure exportieren möchten, wählen Sie in der Liste **Exportieren** aus.
	- Wenn Sie einen Kommentar für die Instanz der Standard Operating Procedure hinzufügen möchten, wählen Sie in der Liste **Kommentar hinzufügen** aus.

Weitere Details zum Bearbeiten von Standard Operating Procedures finden Sie über den Link am Ende des Themas, der den Abschnitt zum Konfigurieren von Standard Operating Procedures aufruft.

### **Zugehörige Konzepte**:

["Standard Operating Procedures konfigurieren" auf Seite 152](#page-161-0)

Eine Standard Operating Procedure ist eine Gruppe von Anweisungen, die alle erforderlichen Schritte und Aktivitäten für einen Prozess oder eine Prozedur beschreibt. Standard Operating Procedures sind von grundlegender Bedeutung für eine Organisation, um konsistent, angemessen und effizient auf komplexe und unvorhersehbare Ereignisse zu reagieren.

# **Datenelemente zu Standard Operating Procedures zuordnen**

 $\begin{array}{|c|c|c|c|c|}\n\hline\n\textbf{1.6.0.1} & \textbf{1.6.0.2} \\
\hline\n\end{array}$ 

Über die Karte mit der Voranzeige können Sie ein Datenelement einer Instanz einer bereits ausgeführten Standard Operating Procedure zuordnen oder eine neue Instanz einer Standard Operating Procedure starten.

# **Vorbereitende Schritte**

Ein Lösungsadministrator muss das Tool zur Konfiguration von Datenquellen verwenden, um die Aktionen der Standard Operating Procedure der entsprechenden Datenquelle zuzuordnen. Die Namen der Aktionen der Standard Operating Procedure sind LaunchSop und AssociateSop. Danach werden für Datenelemente, die aus der Datenquelle empfangen wurden, die Optionen der Standard Operating Procedure im Menü **Weitere Aktionen** auf der Karte mit der Vorschau angezeigt.

## **Vorgehensweise**

Wählen Sie im Menü **Weitere Aktionen** auf der Karte mit der Vorschau für ein Datenelement eine der folgenden Optionen aus:

- v Wenn Sie ein Datenelement einer Instanz einer bereits ausgeführten Standard Operating Procedure zuordnen wollen, müssen Sie auf **Einer ausgeführten Standard Operating Procedure zuordnen** klicken und eine Standard Operating Procedure in der Liste auswählen. Sie können ein Datenelement den Instanzen einer oder mehrerer Standard Operating Procedures zuordnen.
- Wenn Sie die Zuordnung eines Datenelement zu einer Instanz einer Standard Operating Procedure aufheben wollen, müssen Sie auf **Einer ausgeführten Standard Operating Procedure zuordnen** klicken und die Auswahl der Standard Operating Procedures in der Liste zurücknehmen.
- v Um eine Instanz einer Standard Operating Procedure zu starten, müssen Sie auf **Standard Operating Procedure starten** klicken und anschließend eine der folgenden Optionen auswählen.
	- Wählen Sie **Weitergeleitete Definitionen für Standard Operating Procedure** aus. Verwenden Sie diese Option, um eine Standard Operating Procedure in einer Liste der Standard Operating Procedures, an die die entsprechende Datenquelle auf der Basis der Datenquellenkonfiguration weitergeleitet wird, auszuwählen.
	- Wählen Sie **Alle Definitionen für Standard Operating Procedure** aus. Verwenden Sie diese Option, um eine Standard Operating Procedure in einer Liste aller verfügbaren Standard Operating Procedures auszuwählen.

Eine Instanz einer Standard Operating Procedure, die bereits einem Datenelement zugeordnet ist, kann nicht gestartet werden. Jedes Datenelement kann nur eine eine Instanz jeder Standard Operating Procedure starten.

v Um eine Liste der Standard Operating Procedures anzuzeigen, die dem Datenelement zugeordnet sind, können Sie auf **Standard Operating Procedures anzeigen** klicken.

# **Kontakte verwalten**

Klicken Sie auf **Ansprechpartner**, um Sofortnachrichten an andere Benutzer innerhalb der Lösung zu senden.

**Anmerkung:** Sie müssen sich mit dem vollständig qualifizierten Domänennamen für den IBM Intelligent Operations Center-Anwendungsserver am Portal der Lösung anmelden. Wenn Sie sich mit einer IP-Adresse oder einem Hostnamenalias anstatt mit dem registrierten und vollständig qualifizierten Domänennamen am Portal anmelden, wird das Instant Messaging-Fenster nicht ordnungsgemäß angezeigt.

Ihr Standardstatus gibt an, dass Sie verfügbar sind. Durch die entsprechende Änderung Ihres Status können Sie angeben, dass Sie nicht am Platz sind, sich in einer Besprechung befinden oder nicht gestört werden möchten. Außerdem können Sie Ihre Standardstatusnachricht ändern. Um Ihren Status zu ändern, klicken Sie oben im Fenster auf die Dropdown-Schaltfläche neben Ihrem Statusanzeiger.

Sie können die Liste Ihrer Kontakte (Ansprechpartner) in bestimmte Kategorien einteilen. Sie können die Kontakte nach Kategorien für diejenigen Personen ordnen, mit denen Sie kommunizieren möchten. Sie können beispielsweise eine Kategorie für allgemeine Tätigkeiten und eine weitere Kategorie für projektspezifische Tätigkeiten besitzen.

Um mit Ansprechpartnern zu kommunizieren, wählen Sie einen der von Ihnen definierten Ansprechpartner aus, oder suchen Sie einen Ansprechpartner, indem Sie einen Namen in das dafür vorgesehene Feld eingeben. Für jeden Benutzer wird neben dem Benutzernamen auch der aktuelle Status angezeigt. Sie können auch Ihren eigenen Onlinestatus, Ihre Ansprechpartner oder Ihre Gruppen ändern. Klicken Sie oben im Fenster auf die angezeigten Menüs:

- v **Datei**: Über dieses Menü können Sie Ansprechpartner hinzufügen, Gruppen ändern oder sich abmelden.
- v **Tools**: Über dieses Menü können Sie einen Chat oder eine Ankündigung konfigurieren sowie Ihre Datenschutzeinstellungen ändern.
- v **Hilfe**: Über dieses Menü können Sie ausführliche Informationen zur Verwendung des Portlets abrufen.

Die Besprechungsraumfunktion ist in IBM Intelligent Operations Center nicht verfügbar.

**Anmerkung:** In einer Liste wird der Status aller angemeldeten Benutzer angezeigt. Wenn ein angemeldeter Benutzer das Browserfenster schließt oder sich abmeldet, kann es gelegentlich vorkommen, dass dieser Benutzer weiterhin als angemeldet angezeigt wird, bis die Sitzung abläuft. Nachrichten, die an diesen Benutzer gesendet werden, nachdem der Benutzer das Browserfenster geschlossen oder sich abgemeldet hat, werden nicht zugestellt. Der Benutzer, der die Nachricht gesendet hat, erhält eine Fehlernachricht. Um sicherzustellen, dass Ihr Status unverzüglich aktualisiert und als "nicht verfügbar" angezeigt wird, klicken Sie beim Abmelden auf **Datei** > **Abmelden**.

# **Kapitel 10. Fehlersuche und Unterstützung**

Zur Eingrenzung und Lösung von Problemen in Verbindung mit Ihrer IBM Software können Sie die Informationen zur Fehlersuche und zur Unterstützung verwenden. Dort finden Sie Anweisungen zur Verwendung der Fehlerbestimmungsressourcen, die gemeinsam mit Ihren IBM Produkten bereitgestellt werden.

# **Verfahren für die Fehlersuche bei Problemen**

Die Fehlersuche ist ein systematischer Ansatz zur Lösung eines Problems. Mit der Fehlersuche soll festgestellt werden, weshalb etwas nicht wie erwartet funktioniert und wie das Problem gelöst werden kann.

Der erste Schritt des Fehlersuchprozesses besteht in der vollständigen Beschreibung des Problems. Eine gute Problembeschreibung ist wichtig, damit Sie und der zuständige IBM Technical Support-Mitarbeiter wissen, wo die Ursache des Problems zu suchen ist. Unter anderem müssen Sie sich in diesem Schritt einige Grundsatzfragen stellen:

- Wie lauten die Symptome des Problems?
- Wo tritt das Problem auf?
- Wann tritt das Problem auf?
- Unter welchen Bedingungen tritt das Problem auf?
- Kann das Problem erneut generiert werden?

Normalerweise liefern die Antworten auf diese Fragen bereits eine gute Beschreibung des Problems, was dann wiederum eine Problemlösung ermöglichen kann.

# **Wie lauten die Symptome des Problems?**

Bei der Beschreibung eines Problems stellt sich zunächst die offensichtliche Frage "Worin liegt das Problem?" Diese Frage erscheint möglicherweise etwas zu allgemein, allerdings können Sie diese Frage in einige präzisere Einzelfragen unterteilen, die möglicherweise eine genauere Vorstellung des Problems liefern. Im Folgenden werden beispielhaft einige dieser Fragen genannt:

- Von wem oder was wurde das Problem gemeldet?
- v Wie lauten die Fehlercodes und Nachrichten?
- v Wie schlägt das System fehl? Handelt es sich beispielsweise um eine Endlosschleife, eine Blockierung, einen Absturz, eine Leistungsbeeinträchtigung oder um ein falsches Ergebnis?

# **Wo tritt das Problem auf?**

Die Ermittlung der Fehlerquelle ist nicht immer einfach, ist jedoch einer der wichtigsten Schritte beim Lösen eines Problems. Zwischen der Meldung und den fehlschlagenden Komponenten können viele Technologieebenen liegen. Bei der Untersuchung von Problemen müssen neben vielen weiteren Faktoren beispielsweise Netzwerke, Datenträger und Treiber überprüft werden.

Mithilfe der folgenden Fragen können Sie sich darauf konzentrieren, wo das Problem auftritt und so die Problemebene eingrenzen:

- v Tritt das Problem nur bei einer bestimmten Plattform oder einem bestimmten Betriebssystem auf, oder wurde es auf mehreren Plattformen oder Betriebssystemen festgestellt?
- Werden die derzeitige Umgebung und Konfiguration unterstützt?

Das Problem muss nicht notwendigerweise in der Ebene seine Ursache haben, die das Problem meldet. Damit Sie bestimmen können, wo das Problem seinen Ursprung hat, müssen Sie die Umgebung kennen, in der es auftritt. Nehmen Sie sich die Zeit, die Problemumgebung ausführlich zu beschreiben, einschließlich des Betriebssystems und der Version, der gesamten entsprechenden Software mit allen Versionen und der Hardwaredaten. Vergewissern Sie sich, dass Sie das Produkt in einer Umgebung mit einer unterstützten Konfiguration ausführen; häufig sind Probleme auf nicht kompatible Softwareversionen zurückzuführen, die nicht gemeinsam ausgeführt werden können oder deren gemeinsame Ausführung nicht umfassend getestet wurde.

# **Wann tritt das Problem auf?**

Arbeiten Sie einen detaillierten Zeitplan der Ereignisse aus, die zu einem Fehler führen - dies gilt insbesondere in Fällen, die nur einmalig auftraten. Am einfachsten arbeiten Sie sich hierfür Schritt für Schritt zurück: Beginnen Sie bei dem Zeitpunkt, zu dem der Fehler gemeldet wurde (so genau wie möglich, unter Umständen sogar bis auf die letzte Millisekunde), und arbeiten Sie sich dann zurück durch die verfügbaren Protokolle und Informationen. Für gewöhnlich müssen Sie nur bis zum ersten fehlerverdächtigen Ereignis zurückspringen, das Sie in einem Diagnoseprotokoll finden.

Beantworten Sie folgende Fragen, um einen ausführlichen Zeitplan der Ereignisse auszuarbeiten:

- Tritt das Problem nur zu einer bestimmten Tages- oder Nachtzeit auf?
- Wie häufig tritt das Problem auf?
- v Welche Ereignisfolge findet bis zu dem Zeitpunkt statt, zu dem das Problem gemeldet wurde?
- v Tritt das Problem nach einer Umgebungsänderung auf, beispielsweise wenn Software oder Hardware aufgerüstet oder installiert wurde?

Die Beantwortung derartiger Fragen ermöglicht einen Referenzrahmen, innerhalb dessen das Problem untersucht werden kann.

# **Unter welchen Bedingungen tritt das Problem auf?**

Für die Fehlersuche ist es wichtig, zu wissen, welche Systeme und Anwendungen ausgeführt wurden, als das Problem auftrat. Diese Fragen zu Ihrer Umgebung können bei der Bestimmung der Fehlerursache hilfreich sein:

- v Tritt das Problem immer auf, wenn dieselbe Task ausgeführt wird?
- v Muss eine bestimmte Ereignisfolge ablaufen, damit das Problem auftritt?
- Schlagen zur selben Zeit auch andere Anwendungen fehl?

Durch die Beantwortung dieser Art von Fragen kann die Umgebung, in der das Problem auftritt, verdeutlicht werden, und eventuelle Abhängigkeiten lassen sich möglicherweise erkennen. Denken Sie daran, dass Probleme, die ungefähr zum selben Zeitpunkt auftraten, nicht unbedingt miteinander in Zusammenhang stehen müssen.

# **Kann das Problem erneut generiert werden?**

Für die Fehlersuche ist ein erneut generierbares Problem ideal. Für gewöhnlich stehen für erneut generierbare Probleme mehr Tools oder Prozeduren für die Untersuchung zur Verfügung. Folglich sind erneut generierbare Probleme häufig einfacher zu testen und zu lösen. Erneut generierbare Probleme können jedoch auch von Nachteil sein: Wenn das Problem einen entscheidenden Einfluss auf die Geschäftsabläufe hat, sollte es nicht erneut auftreten. Falls möglich, generieren Sie das Problem erneut in einer Test- oder Entwicklungsumgebung, die für gewöhnlich mehr Flexibilität und Kontrolle während der Untersuchung bietet.

- Kann das Problem auf einem Testsystem erneut generiert werden?
- Tritt dieselbe Art von Problem bei mehreren Benutzern bzw. Anwendungen auf?

v Kann das Problem durch die Ausführung eines einzelnen Befehls oder einer Befehlsgruppe oder durch die Ausführung einer bestimmten Anwendung erneut generiert werden?

## **Zugehörige Tasks**:

["Wissensdatenbanken durchsuchen" auf Seite 493](#page-502-0)

Durch eine Suche in den Wissensdatenbanken von IBM lassen sich häufig Probleme lösen. Mithilfe verfügbarer Ressourcen, Unterstützungstools und Suchmethoden können Sie Ihre Ergebnisse optimieren.

# **Tracing aktivieren und Protokolldateien anzeigen**

Zur Fehlerbehebung bei Problemen im IBM Intelligent Operations Center müssen Sie möglicherweise Protokolldateien in mehreren Systemen analysieren.

Anhand der folgenden Prozeduren wird beschrieben, wie für die folgenden Systeme Traces aktiviert und Protokolle angezeigt werden:

- WebSphere Portal
- IBM Business Monitor

## **Zugehörige Konzepte**:

["Komponenten überprüfen" auf Seite 232](#page-241-0)

Mit dem Systemprüfungstoolstool wird überprüft, ob auf die Komponenten in IBM Intelligent Operations Center zugegriffen werden kann und ob sie betriebsbereit sind.

["Protokolldateipflege" auf Seite 397](#page-406-0)

IBM Intelligent Operations Center speichert Protokolldateien an mehreren unterschiedlichen Positionen. Sichern Sie die Datenbank, archivieren Sie die Protokolldateien und entfernen Sie die ursprünglichen Protokolldateien in regelmäßigen Abständen, um Systemausfälle zu verhindern.

# **Tracefunktion aktivieren und Protokolle anzeigen in WebSphere Portal Informationen zu diesem Vorgang**

Wenn IBM Intelligent Operations Center in einer Hochverfügbarkeitsumgebung implementiert ist, führen Sie die Aktivierung der Tracefunktion durch und zeigen Sie die Protokolle auf den beiden folgenden Servern an: Anwendungsserver 1 und Anwendungsserver 2.

Die WebSphere Portal-Protokolle befinden sich an den folgenden Positionen:

### **Standardumgebung**

/opt/IBM/WebSphere/wp\_profile/logs/WebSphere\_Portal

### **Hochverfügbarkeitsumgebung**

/opt/IBM/WebSphere/wp\_profile/logs/WebSphere\_Portal auf Anwendungsserver 1

/opt/IBM/WebSphere/wp\_profile/logs/WebSphere\_Portal\_PortalNode2 auf Anwendungsserver 2

Um die Traces zu starten und die Protokolle anzuzeigen, geben Sie die Befehle zur Laufzeit als Rootbenutzer ein. Denken Sie daran, nach der Fehlerbehebung die gesamte Protokollierung zu entfernen.

## **Vorgehensweise**

- 1. Klicken Sie in der Ansicht "Lösungsadministration" auf **Systemverwaltung** > **Administrationskonsolen**.
- 2. Klicken Sie auf **Anwendungsserver**, um sich an der Deployment Manager-Konsole von WebSphere Application Server 8.0 anzumelden.
- 3. Klicken Sie auf **Troubleshooting** > **Logs and Trace**.
- 4. Klicken Sie auf **WebSphere\_Portal** > **Change log level details**.
- 5. Klicken Sie auf die Registerkarte **Runtime** und geben Sie den folgenden Befehl zur Fehlerbehebung für alle Komponenten ein:

\*=warning: com.ibm.ioc.\*=all

Sie können auch konkretere Tracebefehle angeben:

- v Wenn eine Datenquelle erfolgreich erstellt wurde, aber keine Informationen angezeigt werden, geben Sie den folgenden Tracebefehl ein, um die Protokollierung zu aktivieren. Versuchen Sie anschließend, das Problem zu reproduzieren; erstellen Sie zum Beispiel eine weitere Datenquelle: \*=warning: com.ibm.ioc.logger.DataRecieverLogger=all:
- v Geben Sie den folgenden Tracebefehl ein, um nach Fehlern im Zusammenhang mit der Filteranzeige zu suchen:

\*=warning: com.ibm.ioc.logger.FilterLogger=all:

v Geben Sie den folgenden Tracebefehl ein, um nach Fehlern im Zusammenhang mit Karten und Listen zu suchen:

\*=warning: com.ibm.ioc.logger.StatLogger=all:

- v Geben Sie zur Fehlerbehebung von KPI-Problemen den folgenden Tracebefehl ein: \*=warning: com.ibm.ioc.logger.KpiLogger=all:
- 6. Klicken Sie auf **OK**.
- 7. Geben Sie die folgenden Befehle ein, um ein Protokoll, beispielsweise auf dem Anwendungsserver 1, anzuzeigen:

```
cd /opt/IBM/WebSphere/wp_profile1/logs/WebSphere_Portal
tail –f trace.log
```
## **Nächste Schritte**

Entfernen Sie nach Abschluss der Fehlerbehebung alle Tracedaten.

# **Aktivierung der Tracefunktion und Anzeigen der Protokolle für IBM Business Monitor auf dem Anwendungsserver Informationen zu diesem Vorgang**

Wenn IBM Intelligent Operations Center in einer Hochverfügbarkeitsumgebung implementiert ist, führen Sie die Aktivierung der Tracefunktion und das Anzeigen der Protokolle auf den beiden folgenden Servern durch: "WBM\_DE.AppTarget.WBMNode1.0" und "WBM\_DE.AppTarget.WBMNode2.0".

Die Protokolle für IBM Business Monitor auf dem Anwendungsserver befinden sich an den folgenden Positionen:

#### **Standardumgebung**

/opt/IBM/WebSphere/AppServer/profiles/wbmProfile1/logs/WBM\_DE.AppTarget.WBMNode1.0

### **Hochverfügbarkeitsumgebung**

/opt/IBM/WebSphere/AppServer/profiles/wbmProfile2/logs/WBM\_DE.AppTarget.WBMNode2.0

Um die Traces zu starten und die Protokolle anzuzeigen, geben Sie die Befehle zur Laufzeit als Rootbenutzer ein.

### **Vorgehensweise**

- 1. Klicken Sie in der Ansicht "Lösungsadministration" auf **Systemverwaltung** > **Administrationskonsolen**.
- 2. Klicken Sie auf **Anwendungsserver**, um sich an der Deployment Manager-Konsole von WebSphere Application Server 8.0 anzumelden.
- 3. Klicken Sie auf **Troubleshooting** > **Logs and Trace**.
- 4. Klicken Sie auf **WBM\_DE.AppTarget.WBMNode1.0** > **Change log level details**.
- 5. Klicken Sie auf die Registerkarte **Runtime** und geben Sie den folgenden Tracestufencode ein: com.ibm.wbimonitor.\*=all
- 6. Klicken Sie auf **OK**.

# **Nächste Schritte**

Entfernen Sie nach Abschluss der Fehlerbehebung alle Tracedaten.

# **ISA Data Collector for IBM Intelligent Operations Center**

Mithilfe von ISA Data Collector for IBM Intelligent Operations Center können Probleme mit IBM Intelligent Operations Center und anderen IBM Softwareprodukten behoben werden.

Vom Tool werden Informationen erfasst, die für die Fehlerbehebung von Problemen in einer IBM Intelligent Operations Center-Umgebung erforderlich sind. Außerdem werden vom Tool die Protokolle an eine Staging-Position zur Verwendung durch den IBM Support gesendet. Folgende Informationstypen werden erfasst:

- v Plattformdateien für die Fehlerbestimmung
- Systemprotokoll- und Tracedateien
- v Plattformbereitstellungsdateien
- Systemkonfigurationsdateien
- Java-Speicherauszugsdateien
- Interne Protokolldateien des Frameworks zur Fehlerbestimmung
- v Installationsprotokolldateien
- v Liste der installierten RPM-Pakete

# **ISA Data Collector installieren**

Verwenden Sie Ihren Web-Browser, um über den bereitgestellten Web-Link auf ISA Data Collector für IBM Intelligent Operations Center zuzugreifen. ++Sie können Daten zu Ihrem aktuellen System direkt vom Browser erfassen. Alternativ können Sie ein Dienstprogramm herunterladen, mit dem Sie Daten des aktuellen Systems oder eines anderen Systems erfassen können.

# **Vorgehensweise**

- 1. Wechseln Sie auf die [IBM Support Assistant Data Collector-Site.](http://public.dhe.ibm.com/software/isa/isadc/2.0/isacoreweb/2.0.1/isadc/lang/en/index.html?taxonomy=IOC)
- 2. Wählen Sie eine der folgenden Optionen:
	- v Erfassen Sie Daten zum aktuellen System mithilfe des aktuellen Browsers:
		- a. Wählen Sie die Option zum Erfassen von Daten dieses Systems mithilfe des aktuellen Browsers aus.
		- b. Überprüfen Sie die Bedingungen der Lizenzvereinbarung und akzeptieren Sie sie.
		- c. Klicken Sie auf die Option zum Starten der Erfassung.
	- v Erfassen Sie Daten zum aktuellen System oder zu einem anderen System mithilfe eines herunterladbaren Dienstprogramms:
		- a. Wählen Sie die Option zum Erfassen von Daten zu diesem oder einem anderen System mithilfe eines herunterladbaren Dienstprogramms aus.
		- b. Überprüfen Sie die Bedingungen der Lizenzvereinbarung und akzeptieren Sie sie.
		- c. Klicken Sie auf die für Ihr Betriebssystem geltende Downloadoption.
		- d. Führen Sie das Dienstprogramm isadc aus.

### **Zugehörige Informationen**:

[IBM Support Assistant Data Collector for IBM Intelligent Operations Center 1.6.x]( http://www.ibm.com/support/docview.wss?uid=swg24035223)

# **Datenerfassung erstellen**

Von ISA Data Collector for IBM Intelligent Operations Center werden Protokolle und weitere Informationen vom IBM Intelligent Operations Center-System zur Fehlerbehebung in Ihrer Organisation oder zur Bereitstellung für den IBM Support mit einer Unterstützungsanfrage erfasst.

# **Vorgehensweise**

- 1. Führen Sie **cd /tmp/isadc** aus, um in das Verzeichnis isadc zu wechseln.
- 2. Führen Sie **./isadc.sh** aus. Die Informationen zum Datenkollektor werden angezeigt.
- 3. Gehen Sie gemäß der Eingabeaufforderungen vor, um die Datenerfassung zu erstellen.
- 4. Geben Sie ein, ob die Erfassung an den IBM Support gesendet werden soll.

# **Ergebnisse**

Die erfassten Informationen werden unter dem angegebenen Dateinamen gespeichert und an den IBM Support gesendet, sofern dies angefordert wurde.

## **Zugehörige Konzepte**:

"Datenerfassungen zum Senden an den IBM Support benennen"

Erfassungen, die an die IBM Support-Site gesendet werden sollen, müssen bestimmten Benennungsstandards entsprechen.

# **Datenerfassungen zum Senden an den IBM Support benennen**

Erfassungen, die an die IBM Support-Site gesendet werden sollen, müssen bestimmten Benennungsstandards entsprechen.

Dateinamen müssen eines der folgenden Formate aufweisen: *PMR-Nummer*.*Niederlassungsnummer*.*Landescode*.*Kurzbeschreibung*.zip

oder

*PMR-Nummer*,*Niederlassungsnummer*,*Landescode*,*Kurzbeschreibung*.zip

Beispiel: 34143.055.000.logs.zip

Das zweite Format ist für die Kompatibilität mit früheren Versionen von ISA Data Collector zulässig. Das erste Format, in dem Punkte anstatt Kommas verwendet werden, ist das bevorzugte Format.

Von ISA Data Collector wird der Dateiname überprüft, bevor eine Erfassung an den IBM Support gesendet wird. Wenn der Dateiname nicht den Benennungsstandards entspricht, wird der Benutzer aufgefordert, den Dateinamen vor dem Senden der Datei zu ändern.

# **Bekannte Probleme von ISA Data Collector for IBM Intelligent Operations Center**

Für ISA Data Collector for IBM Intelligent Operations Center bestehen einige Probleme und Einschränkungen.

- v Wenn der Anwendungsserver nicht ausgeführt wird, sind Informationen zu Softwareversionen und angewendete Fixes nicht in der Sammlung enthalten.
- v Wenn der Collector nicht auf einen Server zugreifen kann, wird der Server umgangen und es werden keine Protokolle erfasst. Es wird kein Fehler ausgegeben.

Wenn auf einem Server Protokolle vorhanden sind, aber nicht erfasst wurden, überprüfen Sie die Konnektivität zwischen dem Server und dem Analyseserver in einer Standardumgebung und dem Analyseserver 1 in einer Hochverfügbarkeitsumgebung.

# **IBM Intelligent Operations Center-Nachrichten**

Jeder Abschnitt zu einer Nachricht liefert Ihnen Informationen und Empfehlungen dazu, wie Sie die Ursache einer bestimmten Fehlerbedingung im IBM Intelligent Operations Center bestimmen und welche Maßnahmen Sie ergreifen können, um den Fehler zu beheben.

Zum besseren Verständnis der Fehler, die bei der Verwendung des IBM Intelligent Operations Center auftreten können, ist jeder Abschnitt zu einer Nachricht in drei Teile untergliedert: zunächst die Nachricht, die im IBM Intelligent Operations Center angezeigt wird, oder dessen Protokolle, anschließend eine Erläuterung und eine Maßnahme.

### **Die Nachricht**

Die Nachricht enthält zwei Kennungen: die Fehlerkennung und den zugeordneten Text. Bei der Fehlerkennung handelt es sich um die Nachrichten-ID. Es handelt sich um eine eindeutige Nummer, die eine Nachricht bezeichnet. Lautet das Schlusszeichen der Nachrichten-ID "E", handelt es sich um eine Fehlernachricht. Das Schlusszeichen "W" gibt eine Warnnachricht an und "I" eine Informationsnachricht.

### **Die Erläuterung**

Dieser Abschnitt enthält eine ergänzende Erläuterung der Nachricht.

### **Die Benutzerintervention**

Dieser Abschnitt enthält Empfehlungen für Korrekturmaßnahmen zur Behebung des Fehlers.

Weitere Informationen zu einer Fehlernachricht erhalten Sie, indem Sie die Nachrichten-ID der Fehlernachricht in das Suchfeld im Information Center eingeben.

**Anmerkung:** Die Themen in diesem Abschnitt enthalten nur Nachrichten, die spezifisch für das IBM Intelligent Operations Center sind. Informationen zu anderen Nachrichten finden Sie in der Produktdokumentation.

### **CIYBA0050E Die Konfigurationsdatei {0} kann nicht gefunden werden. Fügen Sie den übergeordneten Ordner zum Klassenpfad hinzu.**

**Erläuterung:** Installationseigenschaften werden in der Datei custom.properties für das IBM Intelligent Operations Center-Installationstool bereitgestellt. Diese Datei befindet sich im Verzeichnis

*Installationsstammverzeichnis*/resource. Diese Datei muss sich im Klassenpfad des Installationstools befinden.

**Benutzeraktion:** Stellen Sie sicher, dass sich die Datei *Installationsstammverzeichnis*/resource/ custom.properties im Klassenpfad befindet.

### **CIYBA0051E Die Konfigurationsdatei {0} kann nicht geladen werden. Fügen Sie den Ordner zum Klassenpfad hinzu und stellen Sie sicher, dass die Datei lesbar ist.**

**Erläuterung:** Installationseigenschaften werden in der Datei custom.properties für das IBM Intelligent Operations Center-Installationstool bereitgestellt. Diese Datei befindet sich im Verzeichnis

*Installationsstammverzeichnis*/resource.

Diese Nachricht wird durch eine der folgenden Bedingungen verursacht:

- Die Datei wurde nicht gefunden.
- Die Datei konnte nicht gelesen werden.
- v Die Datei hat nicht das Format einer Eigenschaftendatei.

**Benutzeraktion:** Überprüfen Sie das *Installationsstammverzeichnis*/resource/ custom.properties und stellen Sie sicher, dass die Datei common.properties vorhanden ist und gelesen werden kann. Überprüfen Sie, dass die Datei das Format einer Eigenschaftendatei hat.

#### **CIYBA0052E {0} enthält keinen Wert für die Eigenschaft der Fernverbindungsspezifikation (connection.options).**

**Erläuterung:** Das Installationsprogramm versucht, die zugelassenen Fernverbindungsprotokollspezifikationen durch Bereitstellen der Eigenschaft connection.options in der Datei *Installationsstammverzeichnis*/resource/ custom.properties zu überschreiben. Der angegebene Wert ist leer.

**Benutzeraktion:** Fügen sie eine gültige Eigenschaftsliste mit Fernverbindungen hinzu. Die Liste ist eine durch Kommas getrennte Zeichenfolge. Beispiel: ssh-pw,sshkey.

Zu den gültigen Protokollen gehören folgende:

## **CIYBA0053E • CIYBA0102E**

**ssh-pw** SSH mit Kennwortauthentifizierung.

#### **ssh-key**

SSH mit RSA- oder DSA-Schlüsseln.

Die Eigenschaft connection.options kann optional auf Kommentar gesetzt werden. In diesem Fall wird das Standardverbindungsprotokoll von ssh-pw verwendet.

#### **CIYBA0053E Es wurde ein nicht unterstützter Fernverbindungstyp angegeben: {0}.**

**Erläuterung:** Das Installationsprogramm versucht, die zugelassenen Fernverbindungsprotokollspezifikationen durch Bereitstellen der Eigenschaft connection.options in der Datei *Installationsstammverzeichnis*/resource/ custom.properties zu überschreiben. Mindestens einer der angegebenen Werte ist fehlerhaft.

**Benutzeraktion:** Fügen sie eine gültige Eigenschaftsliste mit Fernverbindungen hinzu. Die Liste ist eine durch Kommas getrennte Zeichenfolge. Beispiel: ssh-pw,sshkey.

Zu den gültigen Protokollen gehören folgende:

**ssh-pw** SSH mit Kennwortauthentifizierung.

**ssh-key**

SSH mit RSA- oder DSA-Schlüsseln.

#### **CIYBA0054E Eine Identitätsdatei (Eigenschaft: ssh.identity) wurde für das Fernverbindungsprotokoll "{0}" nicht angegeben.**

**Erläuterung:** Das Fernverbindungsprotokoll ssh-key ist das einzige in der Datei

*Installationsstammverzeichnis*/resource/

custom.properties angegebene Fernverbindungsprotokoll. Beim Auswählen des Protokolls ssh-key muss eine Identitätsdatei (der private SSH-Schlüssel) angegeben werden.

**Benutzeraktion:** Geben Sie die Identitätsdatei in der Eigenschaft ssh.identity in der Datei *Installationsstammverzeichnis*/resource/ custom.properties an.

#### **CIYBA0055E Die Schlüsselidentitätsdatei kann nicht gelesen werden: {0}.**

**Erläuterung:** In der Eigenschaft ssh.identitiy in der Datei install-root/resource/custom.properties wurde eine SSH-Identitätsdatei angegeben, aber die Identitätsdatei kann nicht gefunden werden.

**Benutzeraktion:** Geben Sie in der Eigenschaft ssh.identity eine gültige Identitätsdatei an.

#### **CIYBA0056E Unerwarteter Fehler bei der Verarbeitung der Schlüsselidentitätsdatei: {0}. Details: {1}.**

**Erläuterung:** Beim Verwenden der SSH-Identitätsdatei zum Einrichten von Fernverbindungen ist eine unerwartete Ausnahmebedingung aufgetreten.

**Benutzeraktion:** Ermitteln Sie anhand der Details in {1} die Fehlerursache, die die Ausnahmebedingung ausgelöst hat.

### **CIYBA0059E Die Installation wurde aufgrund einer ungültigen Konfiguration für die Fernverbindung beendet.**

**Erläuterung:** Der Installationsprozess wird beendet, weil die Eigenschaften für die Fernverbindung falsch konfiguriert sind.

**Benutzeraktion:** Es ist keine Maßnahme erforderlich.

#### **CIYBA0101E Die Topologiedatei {0} ist ungültig.**

**Erläuterung:** Das Installationsprogramm hat versucht, die {0} Topologiedatei zu prüfen, und hat Fehler in der Topologiedatei festgestellt. Im Folgenden sind mögliche Fehler aufgeführt:

- v Nicht alle erforderlichen Komponenten sind in der Topologiedatei enthalten.
- v Grundsätzlich erforderliche Komponenten sind nicht vor abhängigen Komponenten aufgelistet.
- Komponenten, die nacheinander implementiert werden müssen, befinden sich in der Zeilengruppe für parallele Entwicklung.

**Benutzeraktion:** Korrigieren Sie die Topologiedatei und führen Sie die Installation erneut aus.

#### **CIYBA0102E Die Topologie oder die Dateien mit der Topologiespezifikation wurden nicht gefunden.**

**Erläuterung:** Jede Installationstopologie verfügt über eine zugeordnete XML-Datei und eine Spezifikation. Eine oder beide Dateien konnten nicht gefunden werden.

**Benutzeraktion:** Stellen Sie sicher, dass alle Installationsdateien auf dem Installationsserver extrahiert wurden. Prüfen Sie, ob die Eigenschaft image.basedir.local in der Datei custom.properties auf die richtige Position gesetzt ist. Die Datei custom.propeties befindet sich im Unterverzeichnis /resource auf dem Installationsserver, wo das Installationspaket extrahiert wurde.

### **CIYBA0103E Das Script {0} versucht, eine nicht vorhandene Komponente zu installieren.**

**Erläuterung:** Das Installationsprogramm hat ein Script für eine Komponente gesucht, aber das Script wurde nicht gefunden.

**Benutzeraktion:** Prüfen Sie, ob der Installationsdatenträger auf dem Installationsserver extrahiert wurde. Stellen Sie sicher, dass das Basisverzeichnis in der Datei custom.properties korrekt konfiguriert wurde. Das Basisverzeichnis wird verwendet, um die Position des Installationsscripts abzuleiten.

### **CIYBA0104E Die Topologiedatei enthält ungültige Einträge.**

**Erläuterung:** Das Installationsprogramm hat beim Lesen der Topologiedatei und beim Erstellen der implementierbaren Einheiten für die jeweiligen Komponenten einen Fehler festgestellt. Dies ist normalerweise ein interner Fehler, es sei denn, es wird eine benutzerdefinierte Topologie installiert.

Möglicherweise ist die Topologiedatei beschädigt oder nicht ordnungsgemäß angegeben.

**Benutzeraktion:** Prüfen Sie die Topologiedatei auf folgende Fehler:

- Doppelt vorhandene Komponenten-IDs.
- v Fehlende Komponenten-IDs oder Typattribute.
- v Spezifikation eines Verbindungsattributs, die über keine übergeordnete Komponente verfügt.
- v Validierung des XML-Schemas für die Topologie schlägt fehl.

#### **CIYBA0105E Die Datei {0} wurde nicht gefunden.**

**Erläuterung:** Das Installationsprogramm konnte die Datei {0} nicht finden.

**Benutzeraktion:** Stellen Sie sicher, dass alle Installationsdateien auf dem Installationsserver extrahiert wurden. Prüfen Sie, ob die Eigenschaft

image.basedir.local in der Datei custom.properties auf die Position zur Erfassung gesetzt ist. Die Datei custom.properties befindet sich im Unterverzeichnis /resource auf dem Installationsserver, wo das Installationspaket extrahiert wurde.

#### **CIYBA0106E Die Datei {0} konnte nicht gespeichert werden.**

**Erläuterung:** Das Installationsprogramm hat versucht, die Datei mit dem Namen {0} zu schreiben, und es wurde ein E/A-Dateifehler zurückgegeben.

**Benutzeraktion:** Prüfen Sie, ob auf die angegebene Position mit der Benutzer-ID des Installationsprogramms zugegriffen werden kann. Stellen Sie sicher, dass genügend Speicherplatz auf dem Datenträger vorhanden ist und dass die Partition nicht beschädigt ist.

### **CIYBA0107E Eigenschaftsverweis {0} wurde in der Topologiedatei {1} nicht gefunden**

**Erläuterung:** Während der Installation sind für einige Komponenten Eigenschaftswerte aus den Softwarevoraussetzungen erforderlich. Diese Komponenten verwenden Eigenschaftsverweise in der Topologiedatei, um die erforderlichen Eigenschaftswerte zu bestimmen. Der Eigenschaftsverweis konnte in der Topologiedatei nicht gefunden werden.

**Benutzeraktion:** Die Topologiedatei ist beschädigt. Dies ist möglicherweise auf manuelle Bearbeitungsvorgänge mit ungültigen Eingaben zurückzuführen oder darauf, dass die Installation keine Topologiedatei mit korrekten Werten geschrieben hat. Bestimmen Sie, welche Komponenten nicht ordnungsgemäß installiert wurden. Entfernen Sie alle nicht ordnungsgemäß installierten Komponenten, korrigieren Sie die Topologiedatei und führen Sie eine Neuinstallation durch.

### **CIYBA0108E Komponente {0} wurde in der Topologiedatei {1} nicht gefunden**

**Erläuterung:** Das Installationsprogramm hat die Komponenten-ID {0} in der Topologiedatei {1} erwartet. Die Komponenten-ID wurde nicht gefunden. Der Fehler ist möglicherweise auf eine nicht ordnungsgemäß angegebene Abhängigkeit in einem Verbindungselement einer anderen Komponente zurückzuführen.

**Benutzeraktion:** Prüfen Sie die Topologiedatei auf Verweise auf {0}. Korrigieren Sie nicht korrekte Verbindungselemente für die Komponente {0} und führen Sie die Installation erneut durch.

### **CIYBA0109E Eigenschaft {0}.{1} in Topologiedatei {2} ist ungültig.**

**Erläuterung:** Die Eigenschaft wurde in der Topologiedatei bzw. in einer Datei mit Spezifikationseigenschaften nicht gefunden.

**Benutzeraktion:** Wenn die Eigenschaft fehlt, fügen Sie sie der Datei mit den Spezifikationseigenschaften oder der Topologiedatei hinzu. Dieser Fehler ist möglicherweise auch auf eine falsche Schreibweise der Eigenschaft zurückzuführen. Korrigieren Sie die Topologiedatei oder die Datei mit den Spezifikationseigenschaften und führen Sie die Installation erneut durch.

### **CIYBA0110E Die Eigenschaft {0}.{1} in Topologiedatei {2} kann nicht gefunden werden.**

**Erläuterung:** Eine implementierbare Einheit verweist auf eine weitere, über Rolle {1} angegebene Einheit. Entweder wird die abhängige implementierbar Einheit nicht gefunden oder die Rollen stimmen nicht überein.

**Benutzeraktion:** Die angegebene Topologiedatei enthält Verweise auf die angezeigte Eigenschaft, jedoch kann die Definition dieser Eigenschaft nicht in der Topologiedatei gefunden werden. Diese Situation kann

## **CIYBA0111E • CIYBA0120E**

auftreten, wenn die Topologiedatei manuell bearbeitet wurde und eine Komponente entfernt wurde, jedoch die Verweise auf diese Komponente immer noch bestehen.

#### **CIYBA0111E Master-Host für Komponente {0} kann nicht abgerufen werden.**

**Erläuterung:** Eine Topologiekomponente muss einem Zielhost zugeordnet sein. Eine verwaiste Topologiekomponente ist angegeben.

**Benutzeraktion:** Prüfen Sie die Topologiekomponente {0} und stellen Sie sicher, dass sie über eine Folge von Verbindungsattributen verfügt, die zuletzt eine Komponente mit einem Hostattribut aufweist.

#### **CIYBA0112E Topologiedatei {0} konnte nicht gelesen werden**

**Erläuterung:** Das Installationsprogramm konnte die angegebene Topologiedatei nicht lesen.

**Benutzeraktion:** Prüfen Sie, ob sich die angegebene Topologiedatei im Installationsverzeichnis befindet und ob das Installationsprogramm Zugriff auf das Verzeichnis hat.

#### **CIYBA0113E Datei {0} konnte nicht gespeichert werden.**

**Erläuterung:** Das Installationsprogramm konnte die angegebene Datei nicht speichern.

**Benutzeraktion:** Prüfen Sie, ob das Installationsprogramm Zugriff auf das Installationsverzeichnis hat.

#### **CIYBA0114E Die Eigenschaft {0}.{1} kann nicht gesetzt werden.**

**Erläuterung:** Das Installationsprogramm konnte die angegebene Eigenschaft nicht aktualisieren.

**Benutzeraktion:** Die Topologiedatei ist entweder beschädigt oder sie wurde manuell bearbeitet und es wurden ungültige Eigenschaftswerte eingefügt. Korrigieren Sie die Topologiedatei und führen Sie die Installation erneut aus.

#### **CIYBA0115E Die Topologiedatei {0} kann nicht gefunden werden.**

**Erläuterung:** Das Installationsprogramm konnte auf die angegebene Topologiedatei nicht zugreifen.

**Benutzeraktion:** Prüfen Sie, ob sich die Topologiedatei im vom Installationsprogramm angegebenen Verzeichnis befindet, und stellen Sie sicher, dass das Installationsprogramm Zugriff auf das Verzeichnis hat.

#### **CIYBA0116E Es kann nicht an die Eigenschaftendatei {0} geschrieben werden.**

**Erläuterung:** Das Installationsprogramm konnte nicht an die angegebene Eigenschaftendatei schreiben.

**Benutzeraktion:** Prüfen Sie, ob die vom Installationsprogramm verwendete Benutzer-ID Zugriff auf die temporären Verzeichnisse auf den Zielservern hat. Das Verzeichnis auf den Zielservern, in das die temporären Installationsscripts geschrieben werden, wird über die Eigenschaft Unix.script.basedir.remote in der Datei custom.properties angegeben. Korrigieren Sie diesen Eigenschaftswert, wenn er nicht ordnungsgemäß angegeben ist.

#### **CIYBA0117E Das Installationsprogramm konnte den Schlüsselspeicher nicht erstellen.**

**Erläuterung:** Das Installationsprogramm konnte den Schlüsselspeicher nicht erstellen.

**Benutzeraktion:** Prüfen Sie, ob die vom Installationsprogramm verwendete Benutzer-ID Zugriff auf alle Unterverzeichnisse hat, in denen die Installationsmedien extrahiert wurden.

#### **CIYBA0118E Das Installationsprogramm konnte mit dem bereitgestellten Kennwort nicht auf den Schlüsselspeicher zugreifen. Das Kennwort ist falsch oder der Schlüsselspeicher ist beschädigt.**

**Erläuterung:** Das Installationsprogramm konnte nicht auf den Schlüsselspeicher zugreifen.

**Benutzeraktion:** Prüfen Sie, ob das bereitgestellte Kennwort korrekt ist, und stellen Sie sicher, dass der Schlüsselspeicher nicht beschädigt ist. Generieren Sie den Schlüsselspeicher mit einem neuen Kennwort erneut, indem Sie die Lösung neu installieren.

#### **CIYBA0119E Eigenschaft {0} in Topologiedatei {1} konnte nicht verschlüsselt werden.**

**Erläuterung:** Das Installationsprogramm konnte die angegebene Eigenschaft mit dem in der Topologiedatei bereitgestellten Kennwort nicht verschlüsseln.

**Benutzeraktion:** Stellen Sie sicher, dass der Schlüsselspeicher nicht beschädigt ist und dass das Kennwort für die Topologie korrekt ist. Gegebenenfalls müssen Sie den Schlüsselspeicher mit einem neuen Kennwort erneut erstellen, indem Sie eine Neuinstallation durchführen.

#### **CIYBA0120E Eigenschaft {0} in Topologiedatei {1} konnte nicht entschlüsselt werden.**

**Erläuterung:** Ein Versuch, die angegebene Eigenschaft zu lesen und zu entschlüsseln, ist fehlgeschlagen.

**Benutzeraktion:** Prüfen Sie, ob die vom Installations-

programm verwendete Benutzer-ID Zugriff auf die angegebene Topologiedatei hat, und stellen Sie sicher, dass sich die Topologiedatei im erwarteten Verzeichnis befindet. Prüfen Sie, ob das Kennwort und der geheime Schlüssel korrekt sind. Führen Sie die Installation erneut aus.

#### **CIYBA0121E Die Schlüsselspeicherdatei {0} ist bereits vorhanden.**

**Erläuterung:** Dieser Fehler sollte mit der IBM Installation Manager-Installation nicht auftreten. IBM Installation Manager steuert den Installationsfluss und stellt sicher, dass kein Versuch unternommen wird, den Schlüsselspeicher neu zu generieren.

**Benutzeraktion:** Prüfen Sie, ob die Installation nicht bereits ausgeführt wurde. Führen Sie das Installationsprogramm erneut aus, wenn der vorhandene Schlüsselspeicher aus einem vorherigen Installationsversuch entfernt wurde.

#### **CIYBA0122E Der Schlüsselspeicher für die Topologie ist nicht vorhanden. Führen Sie den Befehl "createSecretKey" aus.**

**Erläuterung:** Dieser Fehler sollte nicht auftreten, wenn Sie die IBM Installation Manager-Installation ausführen. Die IBM Installation Manager-Installation akzeptiert den geheimen Schlüssel automatisch und generiert den Schlüsselspeicher.

**Benutzeraktion:** Wenn Sie eine schrittweise Installation ausführen, führen Sie die Schritte zum Generieren eines Schlüsselspeichers aus.

### **CIYBA0123E Die Topologie {0} ist nicht vollständig installiert.**

**Erläuterung:** Das Installationsprogramm hat festgestellt, dass nicht alle Komponenten in der Topologie installiert wurden.

**Benutzeraktion:** Prüfen Sie die Topologiedatei und bestimmen Sie die Komponenten, die nicht installiert wurden. Starten Sie die Installation neu.

#### **CIYBA0124E Die Eigenschaftendatei {0} kann nicht gefunden werden.**

**Erläuterung:** Das Installationsprogramm hat versucht, die angegebene Eigenschaftendatei zu lesen. Die Datei konnte jedoch nicht gefunden werden.

**Benutzeraktion:** Stellen Sie sicher, dass die Eigenschaften aus dem Installationspaket extrahiert wurden. Prüfen Sie, ob die vom Installationsprogramm verwendete Benutzer-ID Zugriff auf alle Verzeichnisse hat, in denen das Paket extrahiert wurde.

#### **CIYBA0125E Es kann nicht an die Eigenschaftendatei {0} geschrieben werden**

**Erläuterung:** Das Installationsprogramm hat versucht, eine Datei mit Laufzeitvariablenwerten zu aktualisieren, und es wurde eine E/A-Ausnahme zurückgegeben.

**Benutzeraktion:** Prüfen Sie, ob auf die angegebene Position mit der Benutzer-ID des Installationsprogramms zugegriffen werden kann. Prüfen, Sie ob genügend Speicherplatz im Dateisystem zur Verfügung steht, und stellen Sie sicher, dass die Plattenpartition nicht beschädigt ist.

#### **CIYBA0126E Der Wert für Eigenschaft {0} aus Topologiedatei {1} kann nicht festgelegt werden**

**Erläuterung:** Das Installationsprogramm konnte den angegebenen Eigenschaftswert nicht lesen.

**Benutzeraktion:** Prüfen Sie, ob die Eigenschaft in der angegebenen Topologie die korrekte XML-Syntax aufweist. Stellen Sie sicher, dass die Topologiedatei nicht beschädigt oder fehlerhaft ist. Entfernen Sie alle Sonderzeichen aus der Datei und starten Sie die Installation neu.

### **CIYBA0127E Die Spezifikationsdatei {0} der Lösung kann nicht gelesen werden**

**Erläuterung:** Das Installationsprogramm hat versucht, die angegebene Datei zu lesen, und es wurde ein E/A-Dateifehler zurückgegeben.

**Benutzeraktion:** Stellen Sie sicher, dass die Datei im angegebenen Verzeichnis vorhanden ist. Prüfen Sie, ob die vom Installationsprogramm verwendete Benutzer-ID Zugriff auf alle Verzeichnisse hat, in denen das Paket extrahiert wurde.

#### **CIYBA0128E Die Datei {0} konnte nicht gespeichert werden.**

**Erläuterung:** Das Installationsprogramm hat versucht, die angegebene Datei zu schreiben, und es wurde ein E/A-Fehler zurückgegeben.

**Benutzeraktion:** Prüfen Sie, ob auf die angegebene Position mit der Benutzer-ID des Installationsprogramms zugegriffen werden kann. Prüfen, Sie ob genügend Speicherplatz im Dateisystem zur Verfügung steht, und stellen Sie sicher, dass die Plattenpartition nicht beschädigt ist.

#### **CIYBA0129E Die Lösungspaketdatei {0} kann nicht gelesen werden.**

**Erläuterung:** Das Installationsprogramm hat versucht, die angegebene Datei zu lesen, und es wurde ein E/A-Dateifehler zurückgegeben.

**Benutzeraktion:** Stellen Sie sicher, dass die Datei im angegebenen Verzeichnis vorhanden ist. Prüfen Sie, ob

## **CIYBA0130E • CIYBA0160E**

die vom Installationsprogramm verwendete Benutzer-ID Zugriff auf alle Verzeichnisse hat, in denen das Paket extrahiert wurde.

#### **CIYBA0130E Die Lösungspaketdatei {0} ist nicht vorhanden.**

**Erläuterung:** Das Installationsprogramm hat versucht, die angegebene Datei zu lesen, und es wurde ein E/A-Dateifehler zurückgegeben.

**Benutzeraktion:** Prüfen Sie die Berechtigungen der in der Nachricht angegebenen Datei. Stellen Sie sicher, dass die vom Installationsprogramm verwendete Benutzer-ID über Berechtigungen zum Lesen der Datei verfügt. Ändern Sie bei Bedarf die Dateiberechtigungen.

#### **CIYBA0131E Das Installationsprogramm konnte die Topologiedatei {0} nicht laden. Die E/A-Dateinachricht war {1}.**

**Erläuterung:** Der angegebene Fehler wurde beim Versuch, die angegebene Topologiedatei zu importieren, zurückgegeben.

**Benutzeraktion:** Prüfen Sie, ob sich die angegebene Topologiedatei im korrekten Verzeichnis befindet. Stellen Sie sicher, dass die Topologiedatei keine ungültigen Zeichen enthält. Stellen Sie sicher, dass das Installationsprogramm auf das Verzeichnis mit der Topologiedatei zugreifen kann.

#### **CIYBA0140E Auf erforderliche Transformer- oder XSL-Dateien kann nicht zugegriffen werden.**

**Erläuterung:** Das Installationsprogramm konnte eine erforderliche Transformer- oder XSL-Datei nicht lesen.

**Benutzeraktion:** Prüfen Sie, ob auf die Position, an der das Installationspaket extrahiert wurde, mit der Benutzer-ID des Installationsprogramms zugegriffen werden kann. Stellen Sie sicher, dass die Plattenpartition nicht beschädigt ist. Extrahieren Sie das Installationspaket erneut und wiederholen Sie die Installation.

#### **CIYBA0141E Installationsdatei {0} wurde nicht gefunden.**

**Erläuterung:** Das Installationsprogramm hat versucht, die angegebene Datei zu lesen, und es wurde ein E/A-Dateifehler zurückgegeben.

**Benutzeraktion:** Stellen Sie sicher, dass die Datei im angegebenen Verzeichnis vorhanden ist. Prüfen Sie, ob die vom Installationsprogramm verwendete Benutzer-ID Zugriff auf alle Verzeichnisse mit dem extrahierten Installationspaket hat.

#### **CIYBA0142E Es kann nicht an Installationsdatei {0} geschrieben werden.**

**Erläuterung:** Das Installationsprogramm hat versucht, in die angegebene Datei zu schreiben, und es wurde ein E/A-Dateifehler zurückgegeben.

**Benutzeraktion:** Prüfen Sie, ob die vom Installationsprogramm verwendete Benutzer-ID Zugriff auf alle Verzeichnisse mit dem extrahierten Installationspaket hat. Stellen Sie sicher, dass die Plattenpartition nicht beschädigt ist und dass genügend Speicherplatz vorhanden ist.

#### **CIYBA0143E Das Installationsprogramm konnte die Topologiedatei nicht verarbeiten.**

**Erläuterung:** Das Installationsprogramm liest die Topologiedatei und generiert temporäre Dateien mit Laufzeitwerten. Das Installationsprogramm hat beim Verarbeiten der Topologiedatei und beim Schreiben der temporären Dateien einen Fehler festgestellt. Dieser Fehler ist höchstwahrscheinlich auf E/A-Dateifehler zurückzuführen.

**Benutzeraktion:** Prüfen Sie, ob die vom Installationsprogramm verwendete Benutzer-ID Zugriff auf alle Verzeichnisse hat, in denen das Installationspaket extrahiert wurde. Stellen Sie sicher, dass die Plattenpartition nicht beschädigt ist und dass genügend Speicherplatz vorhanden ist.

#### **CIYBA0150E Die Spezifikationsdatei {0} der Topologie kann nicht gelesen werden.**

**Erläuterung:** Das Installationsprogramm hat versucht, die angegebene Datei zu lesen, und es wurde ein E/A-Dateifehler zurückgegeben.

**Benutzeraktion:** Stellen Sie sicher, dass die Datei im angegebenen Verzeichnis vorhanden ist. Prüfen Sie, ob die vom Installationsprogramm verwendete Benutzer-ID Zugriff auf alle Verzeichnisse hat, in denen das Installationspaket extrahiert wurde.

#### **CIYBA0160E Die Regelspezifikationsdatei wurde im Verzeichnis {0} nicht gefunden.**

**Erläuterung:** Das Installationsprogramm konnte die Datei rule-spec.xml, die die Regeln zur Vorabprüfung definiert, nicht laden.

**Benutzeraktion:** Stellen Sie sicher, dass das angegebene Verzeichnis vorhanden ist. Stellen Sie zudem sicher, dass auf das angegebene Verzeichnis mit der Benutzer-ID des Installationsprogramms zugegriffen werden kann.

#### **CIYBA0161E Der Regelname {0} ist ungültig.**

**Erläuterung:** Das Installationsprogramm hat einen falschen Regelnamen in der Datei rule-spec.xml bestimmt. Diese Datei definiert die Regeln, die vom Schritt zur Vorabprüfung verwendet werden.

**Benutzeraktion:** Stellen Sie sicher, dass der Regelname in der Datei rule-spec.xml korrekt ist. Den korrekten Regelnamen finden Sie in einer nicht geänderten Version der Datei rule-spec.xml.

#### **CIYBA0162E Bei der Prüfung der Installationsvoraussetzungen für Topologie {0} sind Probleme aufgetreten.**

**Erläuterung:** Der Schritt zur Vorabprüfung ist fehlgeschlagen, da mindestens ein Konfigurationsziel die Voraussetzungen des unterstützten Systems nicht erfüllt hat.

**Benutzeraktion:** Stellen Sie sicher, dass die geplante Topologie die unterstützten Mindestvoraussetzungen erfüllt.

#### **CIYBA0163W Der Betriebssystemtyp des Zielservers {0} ist nicht {1}.**

**Erläuterung:** Der Schritt zur Vorabprüfung hat ein nicht unterstütztes Betriebssystem auf dem angegebenen Zielserver erkannt.

**Benutzeraktion:** Stellen Sie sicher, dass das Betriebssystem auf dem Zielserver die Voraussetzungen des unterstützten Systems erfüllt.

#### **CIYBA0164W Es wurde erwartet, dass der Server {0} über ein {1}-Bit-Betriebssystem verfügt.**

**Erläuterung:** Der Schritt zur Vorabprüfung hat ein falsches Betriebssystem auf dem Zielserver erkannt.

**Benutzeraktion:** Stellen Sie sicher, dass der Betriebssystemtyp auf dem Zielserver die Systemvoraussetzungen erfüllt.

#### **CIYBA0165W CPU des Zielservers {0} ist keine x86 oder s390-CPU (64-Bit).**

**Erläuterung:** Der Schritt zur Vorabprüfung hat einen nicht unterstützten CPU-Typ für den angegebenen Zielserver erkannt.

**Benutzeraktion:** Stellen Sie sicher, dass der CPU-Typ für den Zielserver die Systemvoraussetzungen erfüllt.

#### **CIYBA0166E Verbindung zum Zielserver {0} nicht möglich.**

**Erläuterung:** Das Installationsprogramm konnte bei Ausführung des Schritts zur Vorabprüfung keine Verbindung zum fernen Server herstellen.

**Benutzeraktion:** Prüfen Sie, ob zwischen dem Installationsserver und den Zielservern eine funktionsfähige Verbindung besteht. Prüfen Sie Vorabprüfungsprotokolle auf andere Fehler.

#### **CIYBA0167E Verbindung zum Server {0} aufgrund eines falsch angegebenen Hostnamens, Kontos oder Kennworts nicht möglich.**

**Erläuterung:** Das Installationsprogramm konnte den Schritt zur Vorabprüfung nicht ausführen. Das Installationsprogramm konnte keine Verbindung zum Zielserver herstellen.

**Benutzeraktion:** Stellen Sie sicher, dass der Hostname das korrekte Format aufweist und dass die Anmeldedetails für den fernen Server korrekt sind. Prüfen Sie Vorabprüfungsprotokolle auf zusätzliche Informationen.

#### **CIYBA0168E Die {2} für Server {0} und {1} sind nicht synchronisiert.**

**Erläuterung:** Es besteht ein {2} Unterschied zwischen den Servern {0} und {1}.

**Benutzeraktion:** Überprüfen Sie, ob {2} für alle {0} und {1}-Server identisch ist.

#### **CIYBA0171I Prüfung der Installationsvoraussetzungen startet mit der Verwendung der Instanz {0}.**

**Erläuterung:** Diese Nachricht ist nur für Informationszwecke bestimmt.

**Benutzeraktion:** Es ist keine Maßnahme erforderlich.

### **CIYBA0172I Prüfung der Installationsvoraussetzungen wurde erfolgreich beendet.**

**Erläuterung:** Diese Nachricht ist nur für Informationszwecke bestimmt.

**Benutzeraktion:** Es ist keine Maßnahme erforderlich.

#### **CIYBA0173I Prüfung der Installationsvoraussetzungen wurde mit {0} Warnungen und {1} Fehlern beendet:**

**Erläuterung:** Diese Nachricht ist nur für Informationszwecke bestimmt.

**Benutzeraktion:** Es ist keine Maßnahme erforderlich.

### **CIYBA0176E Die Anmeldedaten für Server {0} sind falsch. Prüfen Sie die Benutzer-ID und das Kennwort für den Server.**

**Erläuterung:** Der Schritt des Installationsprogramms zur Vorabprüfung hat falsche Anmeldedaten für den Zielserver gefunden.

**Benutzeraktion:** Prüfen Sie, ob die Kontodetails für

## **CIYBA0177W • CIYBA0191E**

den Server die korrekte Benutzer-ID und das korrekte Kennwort enthalten.

#### **CIYBA0177W Verbindung zum fernen Server nicht möglich. Es wird auf Neuversuch gewartet.**

**Erläuterung:** Der Schritt des Installationsprogramms zur Vorabprüfung konnte keine Verbindung zum fernen Server ausführen. Es wird erneut versucht, eine Verbindung herzustellen.

**Benutzeraktion:** Es ist keine Maßnahme erforderlich. Die Wartezeit des Installationsprogramms wird über die Eigenschaft waiting.time in der Datei custom.properties festgelegt. Nach Ablauf der Wartezeit wird erneut versucht, eine Verbindung herzustellen.

#### **CIYBA0178W Verbindung mit {0} nicht möglich, {1} Millisekunden bis zum nächsten Verbindungsversuch warten.**

**Erläuterung:** Es bestehen Verbindungsprobleme im System.

**Benutzeraktion:** Wenn mehrere Verbindungsversuche fehlschlagen, wenden Sie sich an den Netzadministrator, damit dieser die Verbindungsprobleme löst, und wiederholen Sie die Installation.

#### **CIYBA0179E Es wurden keine Werte für Schlüssel {0} in der Eigenschaftendatei der Topologie bereitgestellt.**

**Erläuterung:** Der Schritt des Installationsprogramms zur Vorabprüfung konnte keine Werte für den Hostnamen, den Benutzernamen oder das Kennwort aus der Eigenschaftendatei abrufen.

**Benutzeraktion:** Stellen Sie sicher, dass der Hostname, der Benutzername und das Kennwort in der Eigenschaftendatei korrekt angegeben sind.

#### **CIYBA0180E Die für Server {0} eingegebene Benutzer-ID hat keine Rootberechtigungen.**

**Erläuterung:** Der Schritt des Installationsprogramms zur Vorabprüfung hat festgestellt, dass das für den angegebenen Server verwendete Konto keine Rootberechtigungen hat.

**Benutzeraktion:** Ändern Sie die für den Server verwendete Benutzer-ID in eine Benutzer-ID mit Rootberechtigungen oder fügen Sie der für den Server angegebenen Benutzer-ID Rootberechtigungen hinzu.

#### **CIYBA0183E Wert {0} für Schlüssel {1} ist ungültig, er muss "EM64T", "AMD64" oder "S390" lauten.**

**Erläuterung:** Der Schlüsselwert sollte einem der angegebenen Werte entsprechen.

**Benutzeraktion:** Korrigieren Sie den Wert und führen Sie die Installation erneut aus.

#### **CIYBA0184E Wert {0} für Schlüssel {1} ist kein gültiger Hostname**

**Erläuterung:** Der Schritt des Installationsprogramms zur Vorabprüfung hat festgestellt, dass der bereitgestellte Wert kein gültiger Hostname ist.

**Benutzeraktion:** Stellen Sie sicher, dass der Hostname das korrekte Format und einen korrekten Wert aufweist.

#### **CIYBA0185E Prüfung der Installationsvoraussetzungen ist für Regel {0} fehlgeschlagen**

**Erläuterung:** Der Schritt des Installationsprogramms zur Vorabprüfung konnte die angegebene Regel nicht prüfen.

**Benutzeraktion:** Prüfen Sie Vorabprüfungsprotokolle auf zusätzliche Nachrichten. Korrigieren Sie den Fehler und führen Sie die Installation erneut aus.

#### **CIYBA0187E SSH-Schlüsselspeicher "{0}" wurde angegeben, der Zugriff darauf war jedoch nicht möglich. Zertifikatbasiertes SSH-Protokoll ist nicht verfügbar. Details: {1}.**

**Erläuterung:** Der Schritt des Installationsprogramms zur Vorabprüfung hat bei der Herstellung einer Verbindung zum Zielserver ungültige Daten im SSH-Schlüsselspeicher gefunden.

**Benutzeraktion:** Prüfen Sie die Details in der Nachricht und prüfen Sie, ob der bereitgestellte Schlüsselspeicher über entsprechende Einträge verfügt.

#### **CIYBA0190E Die Komponente {0} muss vor der Komponente {1} in der Topologiedatei erscheinen.**

**Erläuterung:** Die Topologiedatei wurde nicht ordnungsgemäß geändert. Eine vorausgesetzte Komponente erscheint nach einer abhängigen Komponente.

**Benutzeraktion:** Ändern Sie die Topologiedatei, sodass Komponenten, die über Abhängigkeiten verfügen, nach den Komponenten erscheinen, von denen sie abhängig sind.

#### **CIYBA0191E Es gibt eine Abhängigkeit zwischen Komponente {0} und Komponente {1} in der Topologiedatei. Die Komponenten können nicht parallel implementiert werden.**

**Erläuterung:** Die Komponenten können nicht parallel implementiert werden, wenn eine Abhängigkeit zwischen ihnen besteht. Beispiel: Wenn Komponente 2 eine Voraussetzung von Komponente 1 ist.

**Benutzeraktion:** Entfernen Sie die Komponenten aus der parallelen Zeilengruppe der Topologiedatei.

#### **CIYBA0192E Die Eigenschaft {1}.{2} weist einen ungültigen Referenzwert {0} in der Topologiedatei auf.**

**Erläuterung:** Der in der Nachricht enthaltene Referenzwert ist für die angegebene Eigenschaft nicht gültig.

**Benutzeraktion:** Verwenden Sie das ID-Feld, um die Eigenschaftsdefinition zu lokalisieren, und stellen Sie sicher, dass alle Verweise auf die Eigenschaft den korrekten Wert aufweisen.

#### **CIYBA0193E Für die Komponente {0} wurden doppelt vorhandene Verbindungen {1} in der Topologiedatei identifiziert.**

**Erläuterung:** Es sind doppelt vorhandene Verbindungen für die Komponente in der Topologiedatei definiert.

**Benutzeraktion:** Entfernen Sie die doppelt vorhandenen Verbindungsinformationen in der Topologiedatei und führen Sie das Installationsprogramm erneut aus.

#### **CIYBA0194E Die Eigenschaft {0} ist in Komponente {0} doppelt vorhanden**

**Erläuterung:** Für die Komponente ist eine doppelt vorhandene Eigenschaft definiert.

**Benutzeraktion:** Entfernen Sie die doppelt vorhandene Eigenschaft für die Komponente in der Eigenschaftendatei.

#### **CIYBA0195E Die Komponente {0} in der Topologiedatei weist eine ungültige Eigenschaft auf: {0}.**

**Erläuterung:** Die angegebene Eigenschaft wurde für die angegebene Komponente nicht erwartet. Die Ursache hierfür ist möglicherweise eine falsch geschriebene Eigenschaft oder eine Eigenschaft, die in der Eigenschaftsspezifikation fehlt.

**Benutzeraktion:** Fügen Sie die spezifizierte Eigenschaft der Eigenschaftendatei oder der Topologie hinzu. Wenn die Eigenschaft eine falsche Schreibweise aufweist, korrigieren Sie sie. Korrigieren Sie die Topologiedatei oder die Eigenschaftsspezifikationsdatei, und starten Sie die Installation neu.

#### **CIYBA0196E In Komponente {1} fehlt die Eigenschaft {0}**

**Erläuterung:** Die Komponente muss die angegebene Eigenschaft aufweisen. Der Fehler ist möglicherweise auf eine falsch geschriebene Eigenschaft oder auf eine in der Eigenschaftsspezifikationsdatei fehlende Eigenschaft zurückzuführen.

**Benutzeraktion:** Fügen Sie die Eigenschaft der Spezifikationseigenschaftendatei oder der Topologie hinzu. Wenn der Fehler auf eine falsche Schreibweise zurückzuführen ist, korrigieren Sie ihn. Starten Sie die Installation neu.

### **CIYBA0197E Für Komponente {1} wurde ein ungültiger Komponententyp {0} angegeben.**

**Erläuterung:** Für die Komponente wurde ein ungültiger Komponententyp angegeben.

**Benutzeraktion:** Prüfen Sie, ob die Spezifikationsdatei für die Komponenten den Komponententyp enthält. Komponentenspezifikationsdateien befinden sich im Unterverzeichnis *Installationsausgangsverzeichnis*/ ioc16/spec/*Komponente* auf dem Installationsserver.

### **CIYBA0198E Die Verbindung {0} ist für Komponente {1} ungültig**

**Erläuterung:** Die definierte Verbindung ist für die Komponente ungültig.

**Benutzeraktion:** Prüfen Sie die Schreibweise der Verbindung in der Topologiedatei für die Komponente und stellen Sie sicher, dass sie korrekt ist.

### **CIYBA0199E Die Verbindung {0} fehlt in der Komponente {1}.**

**Erläuterung:** Es ist keine Verbindung für die angegebene Komponente definiert.

**Benutzeraktion:** Prüfen Sie die Spezifikationsdatei der Komponente und stellen Sie sicher, dass die Verbindungsinformationen enthalten sind.

#### **CIYBA0200E Die Verbindungsinformationen für {0} sind nicht vorhanden.**

**Erläuterung:** Die Verbindungs-ID ist für die angegebene Komponente nicht vorhanden.

**Benutzeraktion:** Prüfen Sie, ob die Verbindungs-ID in der Topologiedatei angegeben ist. Prüfen Sie, ob die Schreibweise der Verbindungs-ID korrekt ist und ob die Verbindungs-ID auf eine Zeilengruppe in der Topologiedatei verweist, die die zugehörige Komponente für die Verbindungs-ID definiert.

## **CIYBA0201E • CIYBA0212I**

#### **CIYBA0201E Verbindung zum fernen Server {0} nicht möglich.**

**Erläuterung:** Das Installationsprogramm hat ein Konnektivitätsproblem für den angegebenen Server festgestellt.

**Benutzeraktion:** Prüfen Sie, ob Verbindungsprobleme zwischen den Servern bestehen. Führen Sie den Schritt des Installationsprogramms zur Vorabprüfung aus und lösen Sie etwaige Konnektivitätsprobleme.

#### **CIYBA0202E Benutzername oder Kennwort ist für Server {0} ungültig.**

**Erläuterung:** Das Installationsprogramm hat ungültige Berechtigungsnachweise für den angegebenen Server gefunden.

**Benutzeraktion:** Prüfen Sie, ob die Serverberechtigungsnachweise in der Topologiedatei korrekt sind.

#### **CIYBA0203E Datei {0} ist nicht vorhanden.**

**Erläuterung:** Bei einem Versuch, die Eigenschaftendatei zu laden, wurde ein Fehler zurückgegeben.

**Benutzeraktion:** Prüfen Sie, ob der Pfad zur Eigenschaftendatei korrekt ist, und stellen Sie sicher, dass die Datei vorhanden ist.

#### **CIYBA0204E Schreiben und Lesen von Datei {0} nicht möglich.**

**Erläuterung:** Das Installationsprogramm hat versucht, die Eigenschaftendatei zu lesen, und es wurde ein Fehler zurückgegeben.

**Benutzeraktion:** Stellen Sie sicher, dass der Pfad zur Eigenschaftendatei korrekt ist und dass die angegebene Datei vorhanden ist.

#### **CIYBA0205E Verzeichnis {0} auf {1} kann nicht erstellt werden.**

**Erläuterung:** Das Installationsprogramm konnte kein Verzeichnis auf dem fernen Server erstellen.

**Benutzeraktion:** Stellen Sie sicher, dass auf dem fernen Server ausreichend Speicherplatz vorhanden ist und dass die vom Installationsprogramm verwendete Benutzer-ID über die entsprechenden Zugriffsrechte und Berechtigungen zum Erstellen eines Verzeichnisses verfügt.

#### **CIYBA0206E Datei {0} konnte nicht auf fernes Verzeichnis {1} auf Server {2} geladen werden.**

**Erläuterung:** Das Installationsprogramm konnte keine Dateien in das angegebene Verzeichnis auf dem fernen Server kopieren.

**Benutzeraktion:** Stellen Sie sicher, dass auf dem fernen Server ausreichend Speicherplatz vorhanden ist und dass die vom Installationsprogramm verwendete Benutzer-ID über die entsprechenden Zugriffsrechte und Berechtigungen zum Schreiben von Dateien auf dem fernen Server verfügt.

#### **CIYBA0207E Kein Image für {0} definiert.**

**Erläuterung:** Das Installationsprogramm konnte keine Imagedaten für die Eigenschaftendatei abrufen.

**Benutzeraktion:** Stellen Sie sicher, dass die Eigenschaftendatei ein Imagefeld mit der Datenkomponente enthält.

#### **CIYBA0208E Image von Komponente {0} konnte nicht auf den fernen Server {1} hochgeladen werden.**

**Erläuterung:** Das Installationsprogramm konnte die Imagedateien nicht in ein Verzeichnis auf dem fernen Server kopieren.

**Benutzeraktion:** Stellen Sie sicher, dass auf dem fernen Server ausreichend Speicherplatz vorhanden ist und dass die vom Installationsprogramm verwendete Benutzer-ID über die entsprechenden Zugriffsrechte und Berechtigungen zum Schreiben in das Verzeichnis auf dem fernen Server verfügt. Stellen Sie zudem sicher, dass der Name des fernen Verzeichnisses korrekt ist.

#### **CIYBA0209I Hostname : {0}.**

**Erläuterung:** Diese Nachricht ist nur für Informationszwecke bestimmt.

**Benutzeraktion:** Es ist keine Maßnahme erforderlich.

#### **CIYBA0210I OSType={0},OSBit={1},CPUArch={2}.**

**Erläuterung:** Diese Nachricht ist nur für Informationszwecke bestimmt.

**Benutzeraktion:** Es ist keine Maßnahme erforderlich.

#### **CIYBA0211I Ferner Pfad: {0}.**

**Erläuterung:** Diese Nachricht ist nur für Informationszwecke bestimmt.

**Benutzeraktion:** Es ist keine Maßnahme erforderlich.

#### **CIYBA0212I Lokaler Pfad: {0}.**

**Erläuterung:** Diese Nachricht ist nur für Informationszwecke bestimmt.

**Benutzeraktion:** Es ist keine Maßnahme erforderlich.

#### **CIYBA0213E Datei {0} konnte nicht vom fernen Server {1} heruntergeladen werden.**

**Erläuterung:** Das Installationsprogramm konnte die Imagedateien nicht von einem fernen Verzeichnisserver auf den lokalen Server kopieren.

**Benutzeraktion:** Stellen Sie sicher, dass auf dem lokalen Server ausreichend Speicherplatz vorhanden ist und dass die vom Installationsprogramm verwendete Benutzer-ID über die entsprechenden Zugriffsrechte und Berechtigungen zum Schreiben in das Verzeichnis verfügt. Stellen Sie zudem sicher, dass die lokalen und fernen Verzeichnisnamen korrekt sind.

#### **CIYBA0214E Datei {0} herunterladen.**

**Erläuterung:** Diese Nachricht ist nur für Informationszwecke bestimmt.

**Benutzeraktion:** Es ist keine Maßnahme erforderlich.

#### **CIYBA0215I Befehl: {0}.**

**Erläuterung:** Diese Nachricht ist nur für Informationszwecke bestimmt.

**Benutzeraktion:** Es ist keine Maßnahme erforderlich.

#### **CIYBA0216I Befehlsexitcode : {0}.**

**Erläuterung:** Diese Nachricht ist nur für Informationszwecke bestimmt.

**Benutzeraktion:** Es ist keine Maßnahme erforderlich.

#### **CIYBA0217I Befehlsausgabe: {0}.**

**Erläuterung:** Diese Nachricht ist nur für Informationszwecke bestimmt.

**Benutzeraktion:** Es ist keine Maßnahme erforderlich.

### **CIYBA0218E Befehl ist mit Rückkehrcode {0} fehlgeschlagen.**

**Erläuterung:** Der Befehl wurde nicht erfolgreich ausgeführt.

**Benutzeraktion:** Prüfen Sie die Protokolldateien auf weitere Details.

#### **CIYBA0219I Datei {0} hochladen.**

**Erläuterung:** Diese Nachricht ist nur für Informationszwecke bestimmt.

**Benutzeraktion:** Es ist keine Maßnahme erforderlich.

#### **CIYBA0220I Lokales Imageverzeichnis: {0}.**

**Erläuterung:** Diese Nachricht ist nur für Informationszwecke bestimmt.

**Benutzeraktion:** Es ist keine Maßnahme erforderlich.

#### **CIYBA0221I Fernes Imageverzeichnis: {0}.**

**Erläuterung:** Diese Nachricht ist nur für Informationszwecke bestimmt.

**Benutzeraktion:** Es ist keine Maßnahme erforderlich.

#### **CIYBA0222E Fernes Image {0} bereits vorhanden.**

**Erläuterung:** Die Datei ist bereits auf dem Zielserver vorhanden. Im Rahmen des Installationsprozesses werden Medien an Zielserver übertragen. Diese Nachricht gibt an, dass das erforderliche Image bereits übertragen wurde.

**Benutzeraktion:** Diese Nachricht gibt an, dass Medien aus einem vorherigen Installationsversuch immer noch auf den Zielservern vorhanden sind. Wenn der Benutzer eine neue Installation starten möchte, müssen die Medien gelöscht werden, damit sie erneut hochgeladen werden können.

#### **CIYBA0223E Befehl auf Server {0} kann nicht gestartet werden.**

**Erläuterung:** Das Installationsprogramm konnte den Befehl **IOC** vom fernen Server nicht auf dem lokalen Server ausführen.

**Benutzeraktion:** Prüfen Sie die Verbindung zwischen dem lokalen und dem fernen Server. Stellen Sie sicher, dass die vom Installationsprogramm verwendete Benutzer-ID über entsprechende Zugriffsrechte und Berechtigungen zum Ausführen des Befehls verfügt.

#### **CIYBA0224E Sicherungsdateien vom Ordner {0} auf Server {1} abrufen.**

**Erläuterung:** Diese Nachricht ist nur für Informationszwecke bestimmt.

**Benutzeraktion:** Es ist keine Maßnahme erforderlich.

#### **CIYBA0225E Sicherungsdateien können nicht von Ordner {0} auf Server {1} abgerufen werden.**

**Erläuterung:** Das Installationsprogramm konnte Dateien von einem fernen Sicherungsordner nicht in einen lokalen Ordner abrufen.

**Benutzeraktion:** Prüfen Sie die Verbindung zwischen den lokalen und fernen Servern. Stellen Sie sicher, dass die vom Installationsprogramm verwendete Benutzer-ID über entsprechende Zugriffsrechte und Berechtigungen für den Zugriff auf die Ordner verfügt.

### **CIYBA0226E • CIYBA0241E**

#### **CIYBA0226E Auf Server {1} ist kein Sicherungsordner vorhanden: {0}.**

**Erläuterung:** Das Installationsprogramm konnte Dateien von einem fernen Sicherungsordner nicht in einem lokalen Ordner abrufen.

**Benutzeraktion:** Stellen Sie sicher, dass das ferne Verzeichnis und der Ordner vorhanden sind.

#### **CIYBA0227E Für ID und Pfadattribute muss ein Wert angegeben werden.**

**Erläuterung:** Die Installation konnte die Komponenten-ID und das Pfadattribut nicht bestimmen.

**Benutzeraktion:** Stellen Sie sicher, dass die Komponenten-ID und die Pfadargumente in den Taskargumenten bereitgestellt werden.

#### **CIYBA0228I Exec-Befehl: {0}.**

**Erläuterung:** Diese Nachricht ist nur für Informationszwecke bestimmt.

**Benutzeraktion:** Es ist keine Maßnahme erforderlich.

#### **CIYBA0229E Festplattenspeicher auf Zielverzeichnis{0} nicht ausreichend.**

**Erläuterung:** Das Installationsprogramm hat nicht genügend Speicherplatz im Zielverzeichnis gefunden.

**Benutzeraktion:** Stellen Sie sicher, dass dem angegebenen Verzeichnis genügend Speicherplatz zugeordnet ist und dass die vom Installationsprogramm verwendete Benutzer-ID darauf zugreifen kann.

#### **CIYBA0230I IBM Intelligent Operations Center-Befehlszeilenversion: {0}**

**Erläuterung:** Diese Nachricht ist nur für Informationszwecke bestimmt.

**Benutzeraktion:** Es ist keine Maßnahme erforderlich.

#### **CIYBA0231I Import von Topologie "{0}" war erfolgreich.**

**Erläuterung:** Diese Nachricht ist nur für Informationszwecke bestimmt.

**Benutzeraktion:** Es ist keine Maßnahme erforderlich.

#### **CIYBA0232E Topologiename "{0}" wurde nicht im Ordner '../topology' gefunden.**

**Erläuterung:** Das Installationsprogramm konnte die angegebene Topologie im Ordner ../topology nicht finden.

**Benutzeraktion:** Stellen Sie sicher, dass die Topologiedatei im Ordner ../topology vorhanden ist und dass sie ein gültiges XML-Format aufweist.

#### **CIYBA0233I Aktuelle Topologie ist "{0}".**

**Erläuterung:** Diese Nachricht ist nur für Informationszwecke bestimmt.

**Benutzeraktion:** Es ist keine Maßnahme erforderlich.

#### **CIYBA0234E ANT\_HOME wurde nicht oder nicht korrekt festgelegt.**

**Erläuterung:** Das Installationsprogramm hat einen Fehler in der Umgebungsvariablen ANT\_HOME festgestellt.

**Benutzeraktion:** Stellen Sie sicher, dass die Variable ANT HOME auf eine gültige ANT-Version gesetzt ist.

#### **CIYBA0237E Komponenten-ID "{0}" ist ungültig.**

**Erläuterung:** Das Installationsprogramm hat eine falsche Komponenten-ID in der Topologiedatei gefunden.

**Benutzeraktion:** Stellen Sie sicher, dass die Komponenten-ID vorhanden ist und in der Topologie ordnungsgemäß benannt ist.

#### **CIYBA0238E Aktion "{0}" für Komponenten-ID "{1}" ist ungültig.**

**Erläuterung:** Die angegebene Aktion ist für die aktuelle Komponente in der Topologiedatei falsch.

**Benutzeraktion:** Prüfen Sie die Topologiedatei und stellen Sie sicher, dass die definierte Aktion für die Komponente geeignet ist.

### **CIYBA0239E Wenn Sie ausführliche Vorgangsnachrichten wünschen, prüfen Sie {0}.**

**Erläuterung:** Der Befehl wurde nicht erfolgreich ausgeführt.

**Benutzeraktion:** Prüfen Sie die von {0} angegebene Protokolldatei auf zu ergreifende Maßnahmen.

### **CIYBA0240I Befehl wurde erfolgreich oder erfolgreich mit Warnungen ausgeführt.**

**Erläuterung:** Diese Nachricht ist nur für Informationszwecke bestimmt.

**Benutzeraktion:** Es ist keine Maßnahme erforderlich.

#### **CIYBA0241E Befehl fehlgeschlagen:**

**Erläuterung:** Der angezeigte Befehl ist fehlgeschlagen.

**Benutzeraktion:** Die zu ergreifende Maßnahme ist vom fehlgeschlagenen Befehl abhängig. Prüfen Sie den Befehl und die Protokolle, um die Ursache des Fehlers zu bestimmen.

#### **CIYBA0242E Entfernen Sie ".xml" aus Parameter "{0}".**

**Erläuterung:** Der angezeigte Parameter enthält die Dateierweiterung .xml.

**Benutzeraktion:** Parameter für XML-Dateinamen dürfen nicht die Erweiterung .xml enthalten. Entfernen Sie .xml aus dem Parameter und wiederholen Sie den Befehl.

#### **CIYBA0243E Für die Umgebungsvariable IOP\_CI-PHER\_ALG oder IOP\_CIPHER\_KEYSI-ZE wurden unzulässige Werte festgelegt. Legen Sie entsprechende JCE-kompatible Werte fest.**

**Erläuterung:** Das Installationsprogramm konnte keinen korrekten Wert für den in der Verschlüsselung verwendeten Chiffrierwert bestimmen.

**Benutzeraktion:** Stellen Sie sicher, dass die Umgebungsvariablen CIPHER\_ALG und IOP\_CIPHER\_KEYSIZE korrekt festgelegt wurden.

#### **CIYBA0244E "{0}" ist kein gültiger Parameter.**

**Erläuterung:** Der angegebene Parameter ist kein gültiger Parameter.

**Benutzeraktion:** Entfernen oder korrigieren Sie den Parameter und wiederholen Sie den Befehl.

#### **CIYBA0245E Parameter fehlt in "-{0}".**

**Erläuterung:** Der angegebene Parameter ist erforderlich, fehlt jedoch im Befehl.

**Benutzeraktion:** Wiederholen Sie den Befehl mit dem fehlenden Parameter.

#### **CIYBA0249I Operationsscripts vorbereiten.**

**Erläuterung:** Diese Nachricht ist nur für Informationszwecke bestimmt.

**Benutzeraktion:** Es ist keine Maßnahme erforderlich.

#### **CIYBA0250I Operation abgeschlossen.**

**Erläuterung:** Diese Nachricht ist nur für Informationszwecke bestimmt.

**Benutzeraktion:** Es ist keine Maßnahme erforderlich.

#### **CIYBA0251I Operationssequenz gestartet.**

**Erläuterung:** Diese Nachricht ist nur für Informationszwecke bestimmt.

**Benutzeraktion:** Es ist keine Maßnahme erforderlich.

**CIYBA0252I Operationssequenz beendet.**

**Erläuterung:** Diese Nachricht ist nur für Informationszwecke bestimmt.

**Benutzeraktion:** Es ist keine Maßnahme erforderlich.

#### **CIYBA0253I Images der Komponente [{0}] auf Host [{1}] hochladen**

**Erläuterung:** Diese Nachricht ist nur für Informationszwecke bestimmt.

**Benutzeraktion:** Es ist keine Maßnahme erforderlich.

#### **CIYBA0254I Komponente [{0}] auf Host [{1}] installieren**

**Erläuterung:** Diese Nachricht ist nur für Informationszwecke bestimmt.

**Benutzeraktion:** Es ist keine Maßnahme erforderlich.

**CIYBA0255I Komponente [{0}] auf Host [{1}] deinstallieren**

**Erläuterung:** Diese Nachricht ist nur für Informationszwecke bestimmt.

**Benutzeraktion:** Es ist keine Maßnahme erforderlich.

#### **CIYBA0256I Komponente [{0}] auf Host [{1}] starten**

**Erläuterung:** Diese Nachricht ist nur für Informationszwecke bestimmt.

**Benutzeraktion:** Es ist keine Maßnahme erforderlich.

#### **CIYBA0257I Komponente [{0}] auf Host [{1}] stoppen**

**Erläuterung:** Diese Nachricht ist nur für Informationszwecke bestimmt.

**Benutzeraktion:** Es ist keine Maßnahme erforderlich.

**CIYBA0258I Komponente [{0}] auf Host [{1}] weitergeben**

**Erläuterung:** Diese Nachricht ist nur für Informationszwecke bestimmt.

**Benutzeraktion:** Es ist keine Maßnahme erforderlich.

#### **CIYBA0261I {0} Task(s) werden ausgeführt.**

**Erläuterung:** Diese Nachricht ist nur für Informationszwecke bestimmt.

**Benutzeraktion:** Es ist keine Maßnahme erforderlich.

#### **CIYBA0262I Insgesamt werden {0} Tasks ausgeführt.**

**Erläuterung:** Diese Nachricht ist nur für Informationszwecke bestimmt.

**Benutzeraktion:** Es ist keine Maßnahme erforderlich.

#### **CIYBA0263I Komponente [{0}] auf Host [{1}] sichern**

**Erläuterung:** Diese Nachricht ist nur für Informationszwecke bestimmt.

**Benutzeraktion:** Es ist keine Maßnahme erforderlich.

#### **CIYBA0264E Protokollkonfigurationsdatei {0} kann nicht geladen werden.**

**Erläuterung:** Die Protokollierungsfunktion kann die Eigenschaftendatei mit den Konfigurationsparametern der Protokollierung nicht finden.

**Benutzeraktion:** Prüfen Sie, ob das Installationspaket vollständig extrahiert wurde und sich auf einem Dateisystem befindet, auf das die Benutzer-ID, die das Installationsprogramm ausführt, zugreifen kann.

### **CIYBA0265E Dateihandler für Protokoll kann nicht erstellt werden.**

**Erläuterung:** Die Protokollierungsfunktion konnte eine Datei mithilfe einer Systemdateikennung nicht öffnen.

**Benutzeraktion:** Lassen Sie die Anzahl der für das System verfügbaren Dateikennungen vom Systemadministrator prüfen. Stellen Sie sicher, dass das Dateisystem, auf dem das Installationspaket extrahiert wurde, nicht beschädigt ist.

#### **CIYBA0266E Das erforderliche RPM-Paket {0} ist auf dem Server {1} nicht installiert.**

**Erläuterung:** Das angegebene RPM-Paket ist auf dem Server nicht installiert.

**Benutzeraktion:** Installieren Sie das unterstützte RPM-Paket auf dem Server.

#### **CIYBA0267E Auf dem Server {1} steht nicht genügend Festplattenspeicher zur Verfügung. Es ist ein Festplattenspeicher von {0} erforderlich.**

**Erläuterung:** Auf dem Server steht nicht genügend Festplattenspeicher zur Verfügung oder der Server erfüllt nicht die Systemvoraussetzungen für Festplattenspeicher.

**Benutzeraktion:** Löschen Sie Dateien zur Freigabe von Speicherplatz auf dem Server, um die Mindestanforderungen an Speicherplatz zu erfüllen.

#### **CIYBA0268E Auf dem Server {1} steht nicht genügend Speicherplatz zur Verfügung. Es ist ein Speicherplatz von {0} GB erforderlich.**

**Erläuterung:** Auf dem angegebenen Server steht nicht genügend Arbeitsspeicher zur Verfügung. Der Server erfüllt nicht die Systemvoraussetzungen für die Mindestmenge an Arbeitsspeicher.

**Benutzeraktion:** Fügen Sie dem Server Arbeitsspeicher hinzu.

**CIYBA0269I Verzeichnis {0} kann nicht auf Server {1} erstellt werden. Das Verzeichnis ist bereits vorhanden.**

**Erläuterung:** Das angegebene Verzeichnis ist auf dem Server bereits vorhanden.

**Benutzeraktion:** Entfernen Sie das Verzeichnis vom Server.

**CIYBA0270I Der TCP-IP-Port {0} ist auf Server {1} bereits im Gebrauch. Dies ist ein erforderlicher Port, der vor der Installation verfügbar sein muss.**

**Erläuterung:** Das Programm oder der Prozess ist bereits für die Verwendung eines erforderlichen TCP/IP-Ports auf dem Server konfiguriert.

**Benutzeraktion:** Konfigurieren Sie den Server neu, sodass der erforderliche Port verfügbar ist. Führen Sie die Installation erneut aus.

**CIYBA0271E Server {0} verfügt nicht über den erwarteten vollständig qualifizierten Hostnamen oder kurzen Hostnamen oder Standardhostnamen. Der erwartete vollständig qualifizierte Hostname lautet {0}.**

**Erläuterung:** Der Server weist nicht den erwarteten vollständig qualifizierten Hostnamen auf.

**Benutzeraktion:** Geben Sie bei Verwendung der IBM Installation Manager-Installation den vollständig qualifizierten Hostnamen für den Server ein. Geben Sie bei Verwendung der schrittweisen Installation den vollständig qualifizierten Hostnamen im Abschnitt SERVERS der Eigenschaftendatei der Topologie ein. Korrigieren Sie den in der Fehlernachricht aufgelisteten Server.

#### **CIYBA0272E Die Netzverbindung von Server {1} zu Server {0} ist unterbrochen.**

**Erläuterung:** Es besteht keine Netzkonnektivität zwischen den zwei angegebenen Servern.

**Benutzeraktion:** Prüfen Sie die Konnektivität zwischen den Servern. Wenden Sie sich an den Netzadministrator, wenn das Problem bestehen bleibt.

#### **CIYBA0273I Server {0} führt SELinux aus, das nicht unterstützt wird.**

**Erläuterung:** SELinux wird nicht von IBM Intelligent Operations Center unterstützt.

**Benutzeraktion:** Installieren Sie eine unterstützte Linux-Version.

#### **CIYBA0274E Eine aktive Firewall wurde auf Server {0} erkannt. Alle Firewalls müssen vor der Installation inaktiviert werden.**

**Erläuterung:** Der Server verfügt über eine aktive Firewall.

**Benutzeraktion:** Inaktivieren Sie die Firewall auf dem Server während des Installationsprozesses.

#### **CIYBA0275I DNS-Eintrag für Server {0} kann nicht gefunden werden. DNS-Suche durch IP oder Hostname ist fehlgeschlagen.**

**Erläuterung:** Der Server ist entweder nicht korrekt im DNS konfiguriert oder der DNS funktioniert nicht ordnungsgemäß. Der DNS-Suchbefehl für den Server anhand der IP-Adresse und des Hostnamens ist fehlgeschlagen.

**Benutzeraktion:** Wenden Sie sich an den Systemnetzadministrator für den Server und korrigieren Sie den DNS-Eintrag von DNS

#### **CIYBA0276E Eine Systemeinstellung des Servers {1} erfüllt nicht die Installationsvoraussetzungen. Nähere Einzelheiten finden Sie in der vorherigen Nachricht.**

**Erläuterung:** Die Systemeinstellung für die maximale Anzahl offener Dateien erfüllt nicht die Installationsvoraussetzungen.

**Benutzeraktion:** Die Einstellung **ulimit** muss in den angegebenen Wert geändert werden.

### **CIYBA0277I Das gefundene Linux-Release entspricht nicht den Installationsvoraussetzungen. Das erwartete Release ist {0}.**

**Erläuterung:** Die auf dem angegebenen Server installierte Linux-Version wird nicht unterstützt.

**Benutzeraktion:** Installieren Sie eine unterstützte Linux-Version.

#### **CIYBA0278I Die gefundene Linux-Distribution erfüllt nicht die Installationsvoraussetzungen. Die erwartete Verteilung ist {0}**

**Erläuterung:** Die installierte Linux-Distribution wird nicht unterstützt.

**Benutzeraktion:** Installieren Sie eine unterstützte Linux-Distribution.

**CIYBA0279E Das WebSphere Application Server-Profil {0} wurde nicht gestartet oder das Benutzerkonto bzw. das Kennwort ist auf Server {4} ungültig.**

**Erläuterung:** Das WebSphere Application Server-Profil wurde nicht gestartet oder es wurde versucht, es mit ungültigen Berechtigungsnachweisen zu starten.

**Benutzeraktion:** Starten Sie das WebSphere Application Server-Profil mit einer korrekten Benutzer-ID und einem korrekten Kennwort.

#### **CIYBA0281E Für Server {0} ist IPv6 nicht aktiviert. Aktivieren Sie vor der Installation IPv6 auf dem Server.**

**Erläuterung:** Für den angegebenen Server ist IPv6 nicht konfiguriert.

**Benutzeraktion:** Aktivieren Sie IPv6 auf dem angegebenen Server.

### **CIYBA0282E Einige Dateien im Verzeichnis {0} auf dem Media-Server sind beschädigt.**

**Erläuterung:** Alle Installationsdateien verfügen über MD5-Kontrollsummen, die vor der Installation geprüft werden müssen. Die MD5-Kontrollsumme für einige Dateien im angegebenen Verzeichnis ist nicht gültig.

**Benutzeraktion:** Extrahieren Sie das Installationspaket erneut oder kopieren Sie die Dateien erneut in das Verzeichnis.

#### **CIYBA0283E SSH auf Server {0} ist nicht ordnungsgemäß konfiguriert. Kennwortauthentifizierung mithilfe von SSH ist auf dem Server erforderlich, jedoch nicht konfiguriert.**

**Erläuterung:** Die SSH-Konfiguration auf dem angegebenen Server ist falsch.

**Benutzeraktion:** Gehen Sie wie folgt vor, um die Datei/etc/ssh/sshd\_config neu zu konfigurieren:

- v Entfernen Sie alle AllowUsers- und AllowGroups-Anweisungen.
- v Geben Sie YES für PermitRootLogin an.
- v Geben Sie YES für Password Authentication an.

Mit diesen Änderungen wird nur Rootbenutzern der Zugriff auf den Server mithilfe von SSH mit Kennwortauthentifizierung erlaubt.

## **CIYBA0284E • CIYBA0304E**

#### **CIYBA0284E Es wurde festgestellt, dass {0} ein symbolischer Softlink ist. Symbolische Links sind nicht zulässig.**

**Erläuterung:** Symbolische oder Softlinks zu Dateien oder Verzeichnissen werden nicht unterstützt.

**Benutzeraktion:** Entfernen Sie symbolische Links und geben Sie den direkten Pfad oder Dateinamen an.

#### **CIYBA0285E Tivoli Directory Server-Instanz {0} wurde auf Server {1} nicht gestartet.**

**Erläuterung:** Die angegebene Tivoli Directory Server-Instanz muss gestartet werden.

**Benutzeraktion:** Starten Sie den Tivoli Directory Server.

#### **CIYBA0286E IBM DB2-Instanz {0} wurde auf Server {1} nicht gestartet.**

**Erläuterung:** Die angegebene DB2-Instanz wurde nicht gestartet.

**Benutzeraktion:** Starten Sie die DB2-Instanz.

#### **CIYBA0287E WebSphere Application Server {1} unter Profil {0} wurde auf Server {2} nicht gestartet.**

**Erläuterung:** Das angegebene WebSphere Application Server-Profil wurde auf dem angegebenen Server nicht gestartet.

**Benutzeraktion:** Starten Sie das WebSphere Application Server-Profil.

#### **CIYBA0288E "localhost" im Server {0} ist nicht 127.0.0.1 zugeordnet.**

**Erläuterung:** In der Hostdatei für die jeweiligen Server muss 127.0.0.1 dem Eintrag localhost zugeordnet sein.

**Benutzeraktion:** Aktualisieren Sie die Hostdatei auf dem Server, um 127.0.0.1 dem Wert localhost zuzuordnen.

#### **CIYBA0289I Auf Server {0} steht nicht die erforderliche Anzahl an CPUs zur Verfügung. Die erforderliche Anzahl der CPUs für diese Maschine ist {0}.**

**Erläuterung:** Die CPU-Ressourcen auf dem Server reichen nicht aus, um die Voraussetzungen zu erfüllen.

**Benutzeraktion:** Fügen Sie dem angegebenen Server CPU-Ressourcen hinzu.

#### **CIYBA0301E Es wurde auf eine Schaltfläche geklickt, um einen Test auszuführen, jedoch wurden keine passenden Eigenschaften in der Eigenschaftendatei gefunden.**

**Erläuterung:** Die Eigenschaften für den Test wurden in der Eigenschaftendatei nicht gefunden.

**Benutzeraktion:** Klicken Sie auf **Reset** (Zurücksetzen). Daraufhin liest das Programm die aktuelle Eigenschaftendatei für den Fall, dass Änderungen vorgenommen wurden. Wiederholen Sie den Test.

#### **CIYBA0302E Jeder Test muss über bestimmte Eigenschaften verfügen. Die Eigenschaft 'class' ist eine von ihnen. Parameter: {0}: Klassenname {1}: Methodenname {2}: Folgenummer**

**Erläuterung:** In der Testdefinition fehlt die Klasseneigenschaft.

**Benutzeraktion:** Suchen Sie nach der Folgenummer in der Eigenschaftendatei. Fügen Sie für den Test eine Klasseneigenschaft hinzu. Dies ist der Klassenname des Tests. Dies ist normalerweise der Klassenname des fernen Ausführungsagenten (der Code, der die Testanforderung zur Ausführung an IopCatRemoteResponder weiterleitet.

#### Beispiel:

0070.classname=com.ibm.iop.cat.fw.remote.IopCatRemoter

#### **CIYBA0303E Jeder Test muss über bestimmte Eigenschaften verfügen. Die Eigenschaft 'display label' ist eine von ihnen. Parameter: {0}: Klassenname {1}: Methodenname {2}: Folgenummer**

**Erläuterung:** In der Testdefinition fehlt die Anzeigebeschriftung.

**Benutzeraktion:** Suchen Sie die Folgenummer in der Eigenschaftendatei. Fügen Sie dem Test die Eigenschaft displaylabel hinzu. Dies ist der Text, der auf der Schaltfläche angezeigt wird.

#### **CIYBA0304E Es wurde auf eine Schaltfläche geklickt, um einen Test auszuführen, jedoch wurde kein passender Test in der Eigenschaftendatei gefunden.**

**Erläuterung:** Die aktuell geladene Eigenschaftendatei definiert nicht den angeforderten Test.

**Benutzeraktion:** Klicken Sie auf **Reset** (Zurücksetzen). Die aktuelle Eigenschaftendatei wird neu geladen.
**CIYBA0305E Es wurde auf eine Schaltfläche geklickt, um einen Test auszuführen, jedoch wurden keine Konfigurationsdaten für den Test gefunden.**

**Erläuterung:** Für den Test stehen keine Konfigurationsdaten zur Verfügung.

**Benutzeraktion:** Klicken Sie auf **Reset** (Zurücksetzen). Die aktuelle Eigenschaftendatei wird neu geladen.

# **CIYBA0306E Der durch die Klasse angegebene Code konnte nicht gefunden werden. Parameter:{0}: Klassenname (nicht gefunden)**

**Erläuterung:** Entweder wurde classname in der Eigenschaftendatei nicht ordnungsgemäß angegeben oder der Code wurde nicht gefunden.

**Benutzeraktion:** Prüfen Sie die gemeinsam genutzten Bibliotheken auf die Anwendung IopCatRemoteResponder, um zu ermitteln, ob eine oder mehrere gemeinsam genutzte Bibliotheken fehlen oder nicht angegeben sind.

**CIYBA0307E Allgemeine Variablen gelten für alle Tests. Die Variablen für Name, Klasse oder Fehlerbehebung können nicht als allgemeine Variablen festgelegt werden. Parameter {0}: Klassenname {1}: Methodenname {2}: Eigenschaftsschlüsselzeichenfolge**

**Erläuterung:** Common wurde verwendet, um name, class oder debug festzulegen.

**Benutzeraktion:** Suchen Sie den Schlüssel und entfernen Sie die fehlerhafte Zeile. Beispiel: common.name wurde verwendet, um allen Tests denselben Namen zuzuordnen.

# **CIYBA0308E In Klasse {0}, Methode {1} ist eine Ausnahme aufgetreten. Details {2}**

**Erläuterung:** Es ist eine Ausnahme aufgetreten.

**Benutzeraktion:** Prüfen Sie die Ausnahmezeichenfolge, um festzustellen, warum der Test fehlgeschlagen ist. Hierbei kann es sich um einen normalen Testfehler handeln. Beispiel: "Connection refused" (Verbindung verweigert) bedeutet normalerweise, dass kein Programm an einem bestimmten Port empfangsbereit war, sodass der Service nicht ausgeführt wird.

**CIYBA0309E {0}.{1}() - Test[{2}] - Ausnahme: {3}**

**Erläuterung:** Es ist eine Laufzeitausnahmebedingung im angegebenen Test aufgetreten.

**Benutzeraktion:** Prüfen Sie die Details der Fehlernachricht.

**CIYBA0310E Bei der Ausführung des Tests ist eine unerwartete Ausnahme aufgetreten.**

**Erläuterung:** Es ist eine unerwartete Ausnahme aufgetreten.

**Benutzeraktion:** Prüfen Sie andere Ausnahmen auf zusätzliche Details.

**CIYBA0312I Vom Webtest wurde der erwartete HT-TP-Antwortcode (im Bereich zwischen 200 und 299 oder über die Eigenschaft 'expectedRcode' angegeben) empfangen. Parameter: {0}: Klassenname**

**Erläuterung:** Gibt an, dass der Test erfolgreich war.

**Benutzeraktion:** Es ist keine Maßnahme erforderlich.

**CIYBA0313E Vom Webtest wurde nicht der erwartete HTTP-Antwortcode (im Bereich zwischen 200 und 299 oder über die Eigenschaft 'expectedRcode' angegeben) empfangen. Parameter: {0}: Klassenname {1}: HTTP-Antwortcode**

**Erläuterung:** Es wurde ein nicht erwarteter HTTP-Antwortcode empfangen.

**Benutzeraktion:** Prüfen Sie die über die Eigenschaft hosturl angegebene URL mit einem Browser oder dem Befehl **wget**.

**CIYBA0314I Testantwortcode: {0} Antworttext: {1} Details: {2}.**

**Erläuterung:** Diese Nachricht gibt die Testantwort als Zeichenfolge zurück.

**Benutzeraktion:** Es ist keine Maßnahme erforderlich.

**CIYBA0315E Alle Tests müssen über Eigenschaften verfügen. Es wurden keine Eigenschaften an diesen Test übergeben.**

**Erläuterung:** Im Testaufruf haben Eigenschaften gefehlt.

**Benutzeraktion:** Diese Nachricht sollte nicht erscheinen, da Eigenschaften vom Framework übergeben wurden. Wenden Sie sich an den IBM Software Support.

# **CIYBA0320E In Ausgabetext '{0}' wurde eine erwartete Zeichenfolge nicht gefunden. Klassenname {0}**

**Erläuterung:** Die SSH testet die Anmeldung beim Server, führt die Befehle aus und prüft die Befehlsausgabe auf eine erwartete Zeichenfolge. Es wurde keine erwartete Zeichenfolge in den Eigenschaften für diesen Test angegeben.

**Benutzeraktion:** Prüfen Sie den Schlüssel expected auf

# **CIYBA0322E • CIYBA0345E**

den Test. Fügen Sie die Eigenschaft hinzu oder ändern Sie sie, um eine Zeichenfolge anzugeben, die in der Ausgabe für die Befehle erwartet wird, die in der Eigenschaft commmands angegeben sind.

### **CIYBA0322E In Ausgabetext ''{1}'' wurde eine erwartete Zeichenfolge nicht gefunden. Klassenname {0}**

**Erläuterung:** Die SSH testet die Anmeldung beim Server, führt die Befehle aus und prüft die Befehlsausgabe auf eine erwartete Zeichenfolge. Die erwartete Zeichenfolge wurde in der Ausgabe nicht gefunden.

**Benutzeraktion:** Prüfen Sie den Schlüssel expected auf den Test und den Ausgabetext. Dies könnte ein Hinweis darauf sein, dass der Test fehlgeschlagen ist. Wenn die Ausgabe die Wortfolge "keyboard interactive not allowed" enthält, könnte das bedeuten, dass die Benutzer-ID oder das Kennwort für die Anmeldung beim fernen Server falsch ist. Prüfen Sie die Eigenschaften user, password und hostname für den Test. Das Kennwort ist ein Alias für ein Kennwort im Schlüsselspeicher.

### **CIYBA0323E Unerwartete Ausnahmebedingung ''{1}''. Klassenname {0}**

**Erläuterung:** Es ist eine unerwartete Ausnahme aufgetreten.

**Benutzeraktion:** Wenn die Ausgabe "keyboard interactive not allowed" enthält, könnte das bedeuten, dass die Benutzer-ID oder das Kennwort für die Anmeldung beim fernen Server falsch ist. Prüfen Sie die Eigenschaften user, password und hostname für den Test. Das Kennwort ist ein Alias für ein Kennwort im Schlüsselspeicher.

# **CIYBA0340E Der Testausführungsagent (IopCatRemoteResponder) konnte die JSON-Eingabedaten nicht analysieren. Parameter: {0}: Klassenname {1}: Methodenname {2}: POST-Daten**

**Erläuterung:** Die Benutzerschnittstelle und der Testausführungsagent kommunizieren mithilfe von JSON. Dieser Fehler bedeutet, dass der Testausführungsagent (IopCatRemoteResponder) die JSON-Eingabedaten nicht analysieren konnte.

**Benutzeraktion:** Prüfen Sie, ob die POST-Daten das korrekte JSON-Format aufweisen.

# **CIYBA0341E Bei der Ausführung des Tests ist eine Ausnahme aufgetreten. Parameter: {0}: Klassenname {1}: Methodenname {2}: Ausnahmezeichenfolge**

**Erläuterung:** Bei der Ausführung des Tests ist eine Ausnahme aufgetreten.

**Benutzeraktion:** Prüfen Sie die Ausnahmezeichenfolge, um festzustellen, warum der Test fehlgeschlagen ist. Hierbei kann es sich um einen normalen Testfehler handeln. Beispiel: "Connection refused" (Verbindung verweigert) bedeutet normalerweise, dass kein Programm am Port empfangsbereit war, sodass der Service nicht ausgeführt wird.

### **CIYBA0342E Der Testausführungsagent (IopCatRemoteResponder) konnte keine Antwort an die Benutzerschnittstelle zurückgeben. Parameter: {0}: Klassenname {1}: Methodenname {2}: Ausnahmezeichenfolge**

**Erläuterung:** Die Benutzerschnittstelle und der Testausführungsagent kommunizieren mithilfe von JSON. Dieser Fehler bedeutet, dass der Testausführungsagent (IopCatRemoteResponder) keine Antwort an die Benutzerschnittstelle zurückgeben konnte.

**Benutzeraktion:** Prüfen Sie die Ausnahmezeichenfolge, um festzustellen, warum die Antwort nicht gesendet werden konnte. Dieser Fehler kann auftreten, wenn der Test zu lange gedauert hat und die Benutzerschnittstelle nicht länger wartet.

# **CIYBA0343E Ein erwartetes Schlüsselpräfix fehlt. Parameter: {0}: Klassenname {1}: Methodenname {2}: Eigenschaftsschlüsselzeichenfolge**

**Erläuterung:** Alle Eigenschaften für einen bestimmten Test enthalten als Präfix dieselbe Nummer. Dies ermöglicht eine Gruppierung, da Eigenschaftendateien nicht positionsgebunden sind.

**Benutzeraktion:** Suchen Sie den Schlüssel in der Eigenschaftendatei und fügen Sie das entsprechende Präfix hinzu. Beispielsweise ist Folgendes nicht korrekt:

classname = com.ibm.iop.cat.fw.remote.IopCatRemoter 0050.rhosturl - https://fAPP.iDSTMEI\_1:9443/IopCatRemoteResponder/IopCatRemoteResponder<br>0050.remoteclassname- com.:Um.1:0p.cat.fw.Echo<br>0050.displaylabel - Internal Diagnostic (Echo REST remoted)<br>0050.comment<br>0050.failinfop

#### Folgendes wäre richtig:

0050.classname = com.ibm.iop.cat.fw.remote.IopCatRemoter 0050.rhosturl = https://\${APP\_HOSTNAME\_1}:9443/IopCatRemoteResponder/IopCatRemoteResponder 0050.remoteclassname- com.ibm.iop.cat.fw.Echo<br>0050.cdisplaylabel Internal Diagnostic (Echo REST remoted)<br>0050.comment Self diagnostic CAT check. Tests link between to CAT modules.<br>0050.failinfopage

# **CIYBA0345E Ungültiger Schlüssel - Das Schlüsselpräfix ist nicht numerisch. Parameter: {0}: Klassenname {1}: Methodenname {2}: Folgenummer**

**Erläuterung:** Jeder Test muss über ein numerisches Präfix zur Gruppierung aller Eigenschaften für einen bestimmten Text verfügen. Das angegebene Präfix ist nicht numerisch.

**Benutzeraktion:** Suchen Sie die Folgenummer in der Eigenschaftendatei. Geben Sie ein numerisches Präfix an und verwenden Sie dasselbe Präfix für die restlichen Eigenschaften für den Test.

# **CIYBA0347E Es ist eine Ausnahme aufgetreten. Parameter: {0}: Klassenname {1}: Methodenname {2}: Ausnahmezeichenfolge**

#### **Erläuterung:** Es ist eine Ausnahme aufgetreten.

**Benutzeraktion:** Prüfen Sie die Ausnahmezeichenfolge, um zu ermitteln, warum der Test fehlgeschlagen ist. Hierbei kann es sich um einen normalen Testfehler handeln. Beispiel: "Connection refused" (Verbindung verweigert) bedeutet normalerweise, dass kein Programm am Port empfangsbereit war, sodass der Service nicht ausgeführt wird.

# **CIYBA0348E Es wurde auf eine Schaltfläche geklickt, um einen Test auszuführen, jedoch wurden keine passenden Eigenschaften in der Eigenschaftendatei gefunden.**

**Erläuterung:** Es wurden keine Eigenschaften für den Test gefunden. Möglicherweise wurde die Eigenschaftendatei geändert.

**Benutzeraktion:** Klicken Sie auf **Reset** (Zurücksetzen). Die aktuelle Eigenschaftendatei wird neu geladen.

# **CIYBA0349E Der durch die Klasse angegebene Code konnte nicht gefunden werden. Parameter:{0}: Klassenname (nicht gefunden)**

**Erläuterung:** Entweder wurde classname in der Eigenschaftendatei nicht ordnungsgemäß angegeben oder der Code wurde nicht gefunden.

**Benutzeraktion:** Prüfen Sie die gemeinsam genutzten Bibliotheken auf die Anwendung IopCatRemoteResponder, um zu ermitteln, ob eine oder mehrere gemeinsam genutzte Bibliotheken fehlen.

### **CIYBA0401E Der Name der Vorlagendatei für Eigenschaften des Plattformsteuerungstools wurde nicht oder falsch angegeben.**

**Erläuterung:** Der Parameter für die Eigenschaftsvorlagendatei des Plattformsteuerungstools fehlt.

**Benutzeraktion:** Geben Sie den korrekten Namen für die Eigenschaftendatei des Plattformsteuerungstools ein.

# **CIYBA0402E Der Name der IBM Intelligent Operations Center-Topologieeigenschaftendatei wurde nicht oder falsch angegeben.**

**Erläuterung:** Der Parameter für die Topologieeigenschaftendatei von IBM Intelligent Operations Center fehlt oder ist nicht korrekt.

**Benutzeraktion:** Geben Sie den korrekten Namen für die Topologieeigenschaftendatei von IBM Intelligent Operations Center ein.

# **CIYBA0403E Der Name der Vorlagendatei für Eigenschaften des Plattformsteuerungstools wurde nicht oder falsch angegeben.**

**Erläuterung:** Der Parameter für die Vorlagendatei für Eigenschaften des Plattformsteuerungstools fehlt.

**Benutzeraktion:** Geben Sie den korrekten Dateinamen für die Topologieeigenschaftendatei des Plattformsteuerungstools ein.

# **CIYBA0404E Die Topologieeigenschaftendatei von IBM Intelligent Operations Center kann nicht gefunden werden.**

**Erläuterung:** Die Topologieeigenschaftendatei für IBM Intelligent Operations Center kann nicht gefunden werden.

**Benutzeraktion:** Stellen Sie sicher, dass sich die Topologieeigenschaftendatei für IBM Intelligent Operations Center im Verzeichnis

*Installationsausgangsverzeichnis*/ioc16/topology auf dem Installationsserver befindet.

# **CIYBA0405E In der Topologie fehlt ein Kennwort für Eigenschaft:**

**Erläuterung:** In der angegebenen Eigenschaftendatei der Topologie wurde ein Kennwort nicht gefunden.

**Benutzeraktion:** Ein Kennwort für die Topologiedatei ist erforderlich. Geben Sie ein Kennwort für die Topologie ein.

# **CIYRS0000E Während der Erstellung der Systemeigenschaft {0} ist ein Fehler aufgetreten.**

**Erläuterung:** Die Systemeigenschaft mit dem Namen {0} wurde aufgrund eines Fehlers nicht erstellt.

**Benutzeraktion:** Aktualisieren Sie das Browserfenster und versuchen Sie es erneut. Wenn das Problem bestehen bleibt, wenden Sie sich an einen Administrator, der sicherstellen kann, dass der Datenserver ordnungsgemäß konfiguriert und aktiv ist. Falls der Fehler wiederkehrt, wenden Sie sich an den IBM Support.

# **Zugehörige Tasks**:

["IBM Support kontaktieren" auf Seite 495](#page-504-0) Der IBM Support bietet Unterstützung bei Produktfehlern, bei der Beantwortung von häufig gestellten Fragen (FAQs) und bei der Ausführung einer erneuten Erkennung.

# **CIYRS0000I Die Systemeigenschaft {0} wurde erstellt.**

**Erläuterung:** Diese Nachricht ist nur für Informationszwecke bestimmt.

**Benutzeraktion:** Es ist keine Maßnahme erforderlich.

# **CIYRS0001E • CIYRS0005E**

### **CIYRS0001E Während der Aktualisierung der Systemeigenschaft {0} ist ein Fehler aufgetreten.**

**Erläuterung:** Die Systemeigenschaft mit dem Namen {0} wurde aufgrund eines Fehlers nicht aktualisiert.

**Benutzeraktion:** Aktualisieren Sie das Browserfenster und versuchen Sie es erneut. Wenn das Problem bestehen bleibt, wenden Sie sich an einen Administrator, der sicherstellen kann, dass der Datenserver ordnungsgemäß konfiguriert und aktiv ist. Falls der Fehler wiederkehrt, wenden Sie sich an den IBM Support.

# **Zugehörige Tasks**:

["IBM Support kontaktieren" auf Seite 495](#page-504-0) Der IBM Support bietet Unterstützung bei Produktfehlern, bei der Beantwortung von häufig gestellten Fragen (FAQs) und bei der Ausführung einer erneuten Erkennung.

### **CIYRS0001I Die Systemeigenschaft {0} wurde aktualisiert.**

**Erläuterung:** Diese Nachricht ist nur für Informationszwecke bestimmt.

**Benutzeraktion:** Es ist keine Maßnahme erforderlich.

#### **CIYRS0002E Während der Löschung der Systemeigenschaft {0} ist ein Fehler aufgetreten.**

**Erläuterung:** Die Systemeigenschaft mit dem Namen {0} wurde aufgrund eines Fehlers nicht gelöscht.

**Benutzeraktion:** Aktualisieren Sie das Browserfenster und versuchen Sie es erneut. Wenn das Problem bestehen bleibt, wenden Sie sich an einen Administrator, der sicherstellen kann, dass der Datenserver ordnungsgemäß konfiguriert und aktiv ist. Falls der Fehler wiederkehrt, wenden Sie sich an den IBM Support.

#### **Zugehörige Tasks**:

["IBM Support kontaktieren" auf Seite 495](#page-504-0) Der IBM Support bietet Unterstützung bei Produktfehlern, bei der Beantwortung von häufig gestellten Fragen (FAQs) und bei der Ausführung einer erneuten Erkennung.

### **CIYRS0002I Die Systemeigenschaft {0} wurde gelöscht.**

**Erläuterung:** Diese Nachricht ist nur für Informationszwecke bestimmt.

**Benutzeraktion:** Es ist keine Maßnahme erforderlich.

# **CIYRS0003E Während der Erstellung von Teilfenster {0} ist ein Fehler aufgetreten.**

**Erläuterung:** Der REST-Service für Filteranzeige konnte die Einfügeanforderung aufgrund einer internen SQL-Ausnahmebedingung nicht ausführen.

**Benutzeraktion:** Aktualisieren Sie das Browserfenster und versuchen Sie es erneut. Wenn das Problem bestehen bleibt, wenden Sie sich an einen Administrator, der sicherstellen kann, dass der Datenserver ordnungsgemäß konfiguriert und aktiv ist. Falls der Fehler wiederkehrt, wenden Sie sich an den IBM Support.

# **Zugehörige Tasks**:

["IBM Support kontaktieren" auf Seite 495](#page-504-0) Der IBM Support bietet Unterstützung bei Produktfehlern, bei der Beantwortung von häufig gestellten Fragen (FAQs) und bei der Ausführung einer erneuten Erkennung.

#### **CIYRS0003I Teilfenster {0} wurde erstellt.**

**Erläuterung:** Diese Nachricht ist nur für Informationszwecke bestimmt.

**Benutzeraktion:** Es ist keine Maßnahme erforderlich.

# **CIYRS0004E Während der Aktualisierung von Teilfenster {0} ist ein Fehler aufgetreten.**

**Erläuterung:** Der REST-Service für Filteranzeige konnte die Aktualisierungsanforderung nicht ausführen. Die Ursache dafür ist möglicherweise, dass eine gleichzeitig ablaufende Aktualisierungsanforderung in Bearbeitung ist.

**Benutzeraktion:** Aktualisieren Sie das Browserfenster und versuchen Sie es erneut. Wenn das Problem bestehen bleibt, wenden Sie sich an einen Administrator, der sicherstellen kann, dass der Datenserver ordnungsgemäß konfiguriert und aktiv ist. Falls der Fehler wiederkehrt, wenden Sie sich an den IBM Support.

#### **Zugehörige Tasks**:

["IBM Support kontaktieren" auf Seite 495](#page-504-0) Der IBM Support bietet Unterstützung bei Produktfehlern, bei der Beantwortung von häufig gestellten Fragen (FAQs) und bei der Ausführung einer erneuten Erkennung.

#### **CIYRS0004I Teilfenster {0} wurde aktualisiert.**

**Erläuterung:** Diese Nachricht ist nur für Informationszwecke bestimmt.

**Benutzeraktion:** Es ist keine Maßnahme erforderlich.

### **CIYRS0005E Während der Löschung von Teilfenster {0} ist ein Fehler aufgetreten.**

**Erläuterung:** Der REST-Service für Filteranzeige konnte die Löschanforderung aufgrund einer internen SQL-Ausnahmebedingung nicht ausführen.

**Benutzeraktion:** Aktualisieren Sie das Browserfenster und versuchen Sie es erneut. Wenn das Problem bestehen bleibt, wenden Sie sich an einen Administrator, der sicherstellen kann, dass der Datenserver ordnungsgemäß konfiguriert und aktiv ist. Falls der Fehler wiederkehrt, wenden Sie sich an den IBM Support.

# **Zugehörige Tasks**:

["IBM Support kontaktieren" auf Seite 495](#page-504-0) Der IBM Support bietet Unterstützung bei Produktfehlern, bei der Beantwortung von häufig gestellten Fragen (FAQs) und bei der Ausführung einer erneuten Erkennung.

# **CIYRS0005I Teilfenster {0} wurde gelöscht.**

**Erläuterung:** Diese Nachricht ist nur für Informationszwecke bestimmt.

**Benutzeraktion:** Es ist keine Maßnahme erforderlich.

# **CIYRS0006I Das Teilfenster 'Datum und Uhrzeit' wurde gespeichert.**

**Erläuterung:** Diese Nachricht ist nur für Informationszwecke bestimmt.

**Benutzeraktion:** Es ist keine Maßnahme erforderlich.

# **CIYRS0007E Während der Löschung von Datenquelle {0} ist ein Fehler aufgetreten.**

**Erläuterung:** Die angegebene Datenquelle wurde nicht gelöscht, weil ein Fehler aufgetreten ist.

**Benutzeraktion:** Aktualisieren Sie das Browserfenster und versuchen Sie es erneut. Wenn das Problem bestehen bleibt, wenden Sie sich an einen Administrator, der sicherstellen kann, dass der Datenserver ordnungsgemäß konfiguriert und aktiv ist. Falls der Fehler wiederkehrt, wenden Sie sich an den IBM Support.

# **CIYRS0007I Die Datenquelle {0} wurde gelöscht.**

**Erläuterung:** Diese Nachricht ist nur für Informationszwecke bestimmt.

**Benutzeraktion:** Es ist keine Maßnahme erforderlich.

### **CIYRS0008E Während der Speicherns von Datenquelle {0} ist ein Fehler aufgetreten.**

**Erläuterung:** Die angegebene Datenquelle wurde nicht gespeichert, weil ein Fehler aufgetreten ist.

**Benutzeraktion:** Aktualisieren Sie das Browserfenster und versuchen Sie es erneut. Wenn das Problem bestehen bleibt, wenden Sie sich an einen Administrator, der sicherstellen kann, dass der Datenserver ordnungsgemäß konfiguriert und aktiv ist. Falls der Fehler wiederkehrt, wenden Sie sich an den IBM Support.

# **CIYRS0008I Die Datenquelle {0} wurde gespeichert.**

**Erläuterung:** Diese Nachricht ist nur für Informationszwecke bestimmt.

**Benutzeraktion:** Es ist keine Maßnahme erforderlich.

# **CIYRS0009E Während der Speicherns von übersetztem Text für Datenquelle {0} ist ein Fehler aufgetreten.**

**Erläuterung:** Der übersetzte Text, den Sie für die angegebene Datenquelle eingegeben haben, wurde nicht gespeichert, weil ein Fehler aufgetreten ist.

**Benutzeraktion:** Aktualisieren Sie das Browserfenster und versuchen Sie es erneut. Wenn das Problem bestehen bleibt, wenden Sie sich an einen Administrator, der sicherstellen kann, dass der Datenserver ordnungsgemäß konfiguriert und aktiv ist. Falls der Fehler wiederkehrt, wenden Sie sich an den IBM Support.

# **CIYRS0010E Für Datenquelle {0} wurden keine Eigenschaften gefunden.**

**Erläuterung:** In der angegebenen Datenquelle wurden keine Eigenschaften gefunden.

**Benutzeraktion:** Stellen Sie sicher, dass alle Werte korrekt sind, die Sie für die Datenquelle angegeben haben. Wenn Sie einen angepassten Empfänger erstellt haben, überprüfen Sie den Empfänger auf Fehler. Aktualisieren Sie das Browserfenster und versuchen Sie es erneut. Wenn das Problem bestehen bleibt, wenden Sie sich an einen Administrator, der sicherstellen kann, dass der Datenserver ordnungsgemäß konfiguriert und aktiv ist. Falls der Fehler wiederkehrt, wenden Sie sich an den IBM Support.

# **CIYRS0011E Sie können keine Standard Operating Procedures bearbeiten, die sich nicht im Entwurfsstatus befinden.**

**Erläuterung:** Sie haben versucht, eine Standard Operating Procedure-Definition zu bearbeiten, die sich nicht im Entwurfsstatus befindet. Wenn Sie eine Standard Operating Procedure-Definition bearbeiten wollen, müssen Sie zunächst eine Entwurfsversion erstellen.

**Benutzeraktion:** Erstellen Sie eine Entwurfsversion der Standard Operating Procedure-Definition, die Sie bearbeiten wollen. Weitere Informationen zur Erstellung von Entwürfen können Sie über den entsprechenden Link am Ende dieses Abschnitts aufrufen.

# **Zugehörige Tasks**:

["Mit Entwürfen und Genehmigungen arbeiten" auf Sei](#page-165-0)[te 156](#page-165-0)

Wenn Sie eine Standard Operating Procedure-Definition erstellen, wird zunächst ein Entwurf der Definition gespeichert. Wenn Sie eine Entwurfsversion zur Genehmigung einsenden, wird eine Version der Standard Operating Procedure-Definition gespeichert, deren Versionsname das Genehmigungsdatum enthält. Sie können einen weiteren Entwurf erstellen, der auf einer genehmigten Version basiert.

# **CIYRS0012E Eine Übergangsaktualisierung kann nicht angefordert werden.**

**Erläuterung:** Der Datenserver kann die Aktualisierung der Standard Operating Procedure-Definition aufgrund eines Fehlers nicht verarbeiten.

**Benutzeraktion:** Aktualisieren Sie das Browserfenster und versuchen Sie es erneut. Wenn das Problem bestehen bleibt, wenden Sie sich an einen Administrator, der sicherstellen kann, dass der Datenserver ordnungsgemäß konfiguriert und aktiv ist. Falls der Fehler wiederkehrt, wenden Sie sich an den IBM Support.

# **Zugehörige Tasks**:

["IBM Support kontaktieren" auf Seite 495](#page-504-0) Der IBM Support bietet Unterstützung bei Produktfehlern, bei der Beantwortung von häufig gestellten Fragen (FAQs) und bei der Ausführung einer erneuten Erkennung.

# **CIYRS0013E Sie sind nicht zum Erstellen von Standard Operating Procedures berechtigt.**

**Erläuterung:** Nur berechtigte Standard Operating Procedure-Autoren und Administratoren können Standard Operating Procedure-Definitionen konfigurieren. Die berechtigten Standard Operating Procedure-Autoren werden in der Systemeigenschaft SopAuthorRoles aufgelistet. Die berechtigten Standard Operating Procedure-Administratoren werden in der Systemeigenschaft SopAdminRoles aufgelistet.

**Benutzeraktion:** Wenden Sie sich an einen berechtigten Standard Operating Procedure-Autor oder -Administrator, damit dieser die Standard Operating Procedure-Definition für Sie erstellt. Alternativ können Sie einen Administrator bitten, Sie der Liste der berechtigten Standard Operating Procedure-Autoren hinzuzufügen. Weitere Informationen zu Rollen, die sich auf die Erstellung und Verwaltung von Standard Operating Procedures beziehen, finden Sie über den Link am Ende dieses Themas.

# **Zugehörige Konzepte**:

["Standard Operating Procedure-Rollen definieren" auf](#page-117-0) [Seite 108](#page-117-0)

Die Komponente Standard Operating Procedure ruft die aktuellen Authentifizierungsnachweise ab, um festzustellen, welche Aktionen die einzelnen Benutzer durchführen dürfen. Jeder Benutzer darf Aktionen für die Standard Operating Procedure ausführen, deren Grundlage die LDAP-Rollen bilden, die dem Benutzer zugewiesen wurden, und die dem DN entsprechen müssen, der in Kombination mit den Objekten der Standard Operating Procedure verwendet werden.

# **CIYRS0014E Für den aktuellen Benutzer ist eine Übergangsdefinition für die Standard Operating Procedures vorhanden.**

**Erläuterung:** Sie haben zuvor eine Entwurfsversion der ausgewählten Standard Operating Procedure-Definition erstellt, die nicht festgeschrieben wurde.

**Benutzeraktion:** Schreiben Sie die Entwurfsversion der ausgewählten Standard Operating Procedure-Definition, die Sie zuvor erstellt haben, fest oder löschen Sie sie.

### **CIYRS0015E Die ausgewählte Definition für die Standard Operating Procedure befindet sich nicht im Entwurfsstatus.**

**Erläuterung:** Die Änderung kann an der Standard Operating Procedure-Definition nicht vorgenommen werden, da sich die Definition nicht im Entwurfsstatus befindet.

**Benutzeraktion:** Erstellen Sie eine Entwurfsversion der Standard Operating Procedure-Definition, bevor Sie versuchen, sie zu ändern.

#### **Zugehörige Tasks**:

["Mit Entwürfen und Genehmigungen arbeiten" auf Sei](#page-165-0)[te 156](#page-165-0)

Wenn Sie eine Standard Operating Procedure-Definition erstellen, wird zunächst ein Entwurf der Definition gespeichert. Wenn Sie eine Entwurfsversion zur Genehmigung einsenden, wird eine Version der Standard Operating Procedure-Definition gespeichert, deren Versionsname das Genehmigungsdatum enthält. Sie können einen weiteren Entwurf erstellen, der auf einer genehmigten Version basiert.

# **CIYRS0016E Eine Entwurfsversion konnte nicht erstellt werden, weil die Antwort auf die Genehmigungsanforderung noch aussteht.**

**Erläuterung:** Sie können nicht eine Entwurfsversion einer Standard Operating Procedure-Definition erstellen, wenn ein Entwurf vorhanden ist, der zur Genehmigung übergeben wurde.

**Benutzeraktion:** Sie müssen den Entwurf verwerfen oder darauf warten, dass der aktuelle Entwurf genehmigt wird, bevor Sie eine weitere Entwurfsversion der Standard Operating Procedure-Definition erstellen können. Weitere Informationen zur Arbeit mit Entwürfen und Genehmigungen finden Sie über den Link am Ende des Themas.

# **Zugehörige Tasks**:

["Mit Entwürfen und Genehmigungen arbeiten" auf Sei](#page-165-0)[te 156](#page-165-0)

Wenn Sie eine Standard Operating Procedure-Definition erstellen, wird zunächst ein Entwurf der Definition gespeichert. Wenn Sie eine Entwurfsversion zur Genehmigung einsenden, wird eine Version der Standard Operating Procedure-Definition gespeichert, deren Versionsname das Genehmigungsdatum enthält. Sie können einen weiteren Entwurf erstellen, der auf einer genehmigten Version basiert.

### <span id="page-474-0"></span>**CIYRS0017E Der Verweis konnte nicht gefunden werden.**

**Erläuterung:** Der in der Standard Operating Procedure-Definition enthaltene Verweis konnte nicht gefunden werden. Die Ursache dafür ist möglicherweise, dass er aus der Verweisbibliothek gelöscht wurde.

**Benutzeraktion:** Überprüfen Sie, ob sich der Verweis in der Bibliothek befindet. Führen Sie, falls erforderlich, eine der folgenden Optionen aus:

- v Fügen Sie der Bibliothek einen neuen Verweis hinzu.
- v Bearbeiten Sie den Verweis in der Standard Operating Procedure-Definition.
- v Bearbeiten Sie den Verweis in der Standard Operating Procedure-Instanz.

### **CIYRS0018E Sie können gemeinsam genutzte Verweise nicht bearbeiten.**

**Erläuterung:** Nur Benutzer, die in der Systemeigenschaft ReferenceLibrarianRoles aufgelistet sind, können gemeinsam genutzte Verweise bearbeiten. Benutzer, die in der Systemeigenschaft SopAdminRoles und der Systemeigenschaft SopAuthorRoles aufgelistet sind, können lediglich von ihnen selbst erstellte Verweise bearbeiten und löschen.

**Benutzeraktion:** Bitten Sie einen berechtigten Verwalter der Verweisbibliothek, einen gemeinsam genutzten Verweis für Sie zu bearbeiten.

### **Zugehörige Konzepte**:

["Standard Operating Procedure-Rollen definieren" auf](#page-117-0) [Seite 108](#page-117-0)

Die Komponente Standard Operating Procedure ruft die aktuellen Authentifizierungsnachweise ab, um festzustellen, welche Aktionen die einzelnen Benutzer durchführen dürfen. Jeder Benutzer darf Aktionen für die Standard Operating Procedure ausführen, deren Grundlage die LDAP-Rollen bilden, die dem Benutzer zugewiesen wurden, und die dem DN entsprechen müssen, der in Kombination mit den Objekten der Standard Operating Procedure verwendet werden.

# **CIYRS0019E Die Definition für die Standard Operating Procedure kann nicht bearbeitet werden.**

**Erläuterung:** Sie können die Standard Operating Procedure-Definition nicht bearbeiten, weil sie sich nicht im Entwurfsstatus befindet. Möglicherweise hat ein anderer Administrator eine Entwurfsversion der Standard Operating Procedure-Definition erstellt.

**Benutzeraktion:** Überprüfen Sie, ob eine Entwurfsversion vorhanden ist, deren Eigner ein anderer Administrator ist. Falls eine Entwurfsversion vorhanden ist, müssen Sie sicherstellen, dass diese Version festgeschrieben oder gelöscht wird, bevor Sie eine weitere Entwurfsversion erstellen.

**Zugehörige Tasks**:

["Mit Entwürfen und Genehmigungen arbeiten" auf Sei](#page-165-0)[te 156](#page-165-0)

Wenn Sie eine Standard Operating Procedure-Definition erstellen, wird zunächst ein Entwurf der Definition gespeichert. Wenn Sie eine Entwurfsversion zur Genehmigung einsenden, wird eine Version der Standard Operating Procedure-Definition gespeichert, deren Versionsname das Genehmigungsdatum enthält. Sie können einen weiteren Entwurf erstellen, der auf einer genehmigten Version basiert.

### **CIYRS0020E Das Element konnte nicht gefunden werden.**

**Erläuterung:** Das Datenelement, auf das von der Standard Operating Procedure verwiesen wird, konnte nicht gefunden werden.

**Benutzeraktion:** Überprüfen Sie die ID des Datenelements.

### **CIYRS0021E Es wurden keine Empfänger angegeben.**

**Erläuterung:** Sie müssen mindestens eine E-Mail-Empfängeradresse für die Benachrichtigung angeben.

**Benutzeraktion:** Geben Sie für die Benachrichtigung mindestens eine E-Mail-Empfängeradresse ein.

# **CIYRS0022E Es wurden keine gültigen Benachrichtigungsanforderungen angegeben.**

**Erläuterung:** Das Format des Inhalts, der in der Benachrichtigungsvorlage enthalten ist, ist falsch.

**Benutzeraktion:** Überprüfen und korrigieren Sie das Format des Inhalts, der in der Benachrichtigungsvorlage enthalten ist.

# **CIYRS0023E Es konnten keine Standard Operating Procedure-Definitionen gefunden werden, die mit den Filterkriterien übereinstimmen.**

**Erläuterung:** Es gibt keine Standard Operating Procedure-Definitionen, die mit den in Ihrer Anforderung angegebenen Filterkriterien übereinstimmen.

**Benutzeraktion:** Überprüfen Sie die Filterkriterien in Ihrer Anforderung und ändern Sie sie.

### **CIYRS0024E Es ist ein interner Verarbeitungsfehler aufgetreten.**

**Erläuterung:** Es ist ein interner Verarbeitungsfehler aufgetreten, aufgrund dessen die Anforderung nicht verarbeitet werden konnte.

**Benutzeraktion:** Überprüfen Sie die Protokolldateien. Wenden Sie sich an den IBM Support, um weitere Unterstützung zu erhalten.

# **Zugehörige Konzepte**:

# **CIYRS0025E • CIYRS0031E**

["Tracing aktivieren und Protokolldateien anzeigen" auf](#page-448-0) [Seite 439](#page-448-0)

Zur Fehlerbehebung bei Problemen im IBM Intelligent Operations Center müssen Sie möglicherweise Protokolldateien in mehreren Systemen analysieren.

# **Zugehörige Tasks**:

["IBM Support kontaktieren" auf Seite 495](#page-504-0) Der IBM Support bietet Unterstützung bei Produktfehlern, bei der Beantwortung von häufig gestellten Fragen (FAQs) und bei der Ausführung einer erneuten Erkennung.

### **CIYRS0025E Die importierte XML-Datei ist ungültig.**

**Erläuterung:** Die importierte XML-Datei konnte nicht gelesen werden, da sie ungültigen XML-Code enthält.

**Benutzeraktion:** Überprüfen Sie die XML-Datei und stellen Sie sicher, dass sie gültigen XML-Code enthält. Importieren Sie die XML-Datei anschließend erneut.

### **CIYRS0026E Das Format der Eingabedaten ist ungültig.**

**Erläuterung:** Die Anforderung an den REST-Service hat falsch formatierte Daten enthalten.

**Benutzeraktion:** Überprüfen Sie das Format der Daten in der Anforderung und versuchen Sie es erneut.

# **CIYRS0027E Während der Verarbeitung der Clientanforderung ist ein Kommunikationsfehler aufgetreten.**

**Erläuterung:** Die Daten in der Anforderung konnten aufgrund eines Kommunikationsfehlers nicht gelesen werden.

**Benutzeraktion:** Überprüfen Sie die Protokolldateien. Wenden Sie sich an den IBM Support, um weitere Unterstützung zu erhalten.

### **CIYRS0028E Es wurden ungültige Automatisierungsdetails angegeben.**

**Erläuterung:** Für eine Automatisierungsaktivität wurden ungenügende Details angegeben.

**Benutzeraktion:** Informationen zu Automatisierungsaktivitäten finden Sie im Link zur Produktdokumentation von IBM SmartCloud Control Desk 7.5.1 am Ende des Themas. Wenden Sie sich wegen Hilfe für die Lösung von Problemen in Bezug auf Automatisierungsaktivitäten an den IBM Support.

# **Zugehörige Tasks**:

["IBM Support kontaktieren" auf Seite 495](#page-504-0) Der IBM Support bietet Unterstützung bei Produktfehlern, bei der Beantwortung von häufig gestellten Fragen (FAQs) und bei der Ausführung einer erneuten Erkennung.

**Zugehörige Informationen**:

[IBM SmartCloud Control Desk Version 7.5.1 - Pro](http://pic.dhe.ibm.com/infocenter/tivihelp/v50r1/index.jsp?topic=%2Fcom.ibm.sccd.doc%2Fic-homepage.html)[duktdokumentation](http://pic.dhe.ibm.com/infocenter/tivihelp/v50r1/index.jsp?topic=%2Fcom.ibm.sccd.doc%2Fic-homepage.html)

### **CIYRS0029E Es ist kein Automatisierungsschlüssel verfügbar.**

**Erläuterung:** Für eine Automatisierungsaktivität ist kein Automatisierungsschlüssel verfügbar.

**Benutzeraktion:** Informationen zu Automatisierungsaktivitäten finden Sie im Link zur Produktdokumentation von IBM SmartCloud Control Desk 7.5.1 am Ende des Themas. Wenden Sie sich wegen Hilfe für die Lösung von Problemen in Bezug auf Automatisierungsaktivitäten an den IBM Support.

### **Zugehörige Tasks**:

["IBM Support kontaktieren" auf Seite 495](#page-504-0) Der IBM Support bietet Unterstützung bei Produktfehlern, bei der Beantwortung von häufig gestellten Fragen (FAQs) und bei der Ausführung einer erneuten Erkennung.

# **Zugehörige Informationen**:

[IBM SmartCloud Control Desk Version 7.5.1 - Pro](http://pic.dhe.ibm.com/infocenter/tivihelp/v50r1/index.jsp?topic=%2Fcom.ibm.sccd.doc%2Fic-homepage.html)[duktdokumentation](http://pic.dhe.ibm.com/infocenter/tivihelp/v50r1/index.jsp?topic=%2Fcom.ibm.sccd.doc%2Fic-homepage.html)

# **CIYRS0030E Die automatisierte Aktivität konnte nicht gestartet werden.**

**Erläuterung:** Die automatisierte Aktivität konnte nicht gestartet werden.

**Benutzeraktion:** Informationen zu Automatisierungsaktivitäten finden Sie im Link zur Produktdokumentation von IBM SmartCloud Control Desk 7.5.1 am Ende des Themas. Wenden Sie sich wegen Hilfe für die Lösung von Problemen in Bezug auf Automatisierungsaktivitäten an den IBM Support.

### **Zugehörige Tasks**:

["IBM Support kontaktieren" auf Seite 495](#page-504-0) Der IBM Support bietet Unterstützung bei Produktfehlern, bei der Beantwortung von häufig gestellten Fragen (FAQs) und bei der Ausführung einer erneuten Erkennung.

### **Zugehörige Informationen**:

[IBM SmartCloud Control Desk Version 7.5.1 - Pro](http://pic.dhe.ibm.com/infocenter/tivihelp/v50r1/index.jsp?topic=%2Fcom.ibm.sccd.doc%2Fic-homepage.html)[duktdokumentation](http://pic.dhe.ibm.com/infocenter/tivihelp/v50r1/index.jsp?topic=%2Fcom.ibm.sccd.doc%2Fic-homepage.html)

# **CIYRS0031E Die automatisierte Aktivität konnte nicht gestoppt werden.**

**Erläuterung:** Die automatisierte Aktivität, die ausgeführt wurde, konnte nicht gestoppt werden.

**Benutzeraktion:** Informationen zu Automatisierungsaktivitäten finden Sie im Link zur Produktdokumentation von IBM SmartCloud Control Desk 7.5.1 am Ende des Themas. Wenden Sie sich wegen Hilfe für die Lösung von Problemen in Bezug auf Automatisierungsaktivitäten an den IBM Support.

# **Zugehörige Tasks**:

["IBM Support kontaktieren" auf Seite 495](#page-504-0) Der IBM Support bietet Unterstützung bei Produktfehlern, bei der Beantwortung von häufig gestellten Fragen (FAQs) und bei der Ausführung einer erneuten Erkennung.

### **Zugehörige Informationen**:

[IBM SmartCloud Control Desk Version 7.5.1 - Pro](http://pic.dhe.ibm.com/infocenter/tivihelp/v50r1/index.jsp?topic=%2Fcom.ibm.sccd.doc%2Fic-homepage.html)[duktdokumentation](http://pic.dhe.ibm.com/infocenter/tivihelp/v50r1/index.jsp?topic=%2Fcom.ibm.sccd.doc%2Fic-homepage.html)

# **CIYRS0032E Die Automatisierungsengine hat eine nicht angeforderte Nachricht erhalten, die nicht verarbeitet werden konnte.**

**Erläuterung:** Die Automatisierungsengine hat eine nicht angeforderte Nachricht erhalten, die nicht verarbeitet werden konnte.

**Benutzeraktion:** Informationen zu Automatisierungsaktivitäten finden Sie im Link zur Produktdokumentation von IBM SmartCloud Control Desk 7.5.1 am Ende des Themas. Wenden Sie sich wegen Hilfe für die Lösung von Problemen in Bezug auf Automatisierungsaktivitäten an den IBM Support.

# **Zugehörige Tasks**:

["IBM Support kontaktieren" auf Seite 495](#page-504-0) Der IBM Support bietet Unterstützung bei Produktfehlern, bei der Beantwortung von häufig gestellten Fragen (FAQs) und bei der Ausführung einer erneuten Erkennung.

# **Zugehörige Informationen**:

[IBM SmartCloud Control Desk Version 7.5.1 - Pro](http://pic.dhe.ibm.com/infocenter/tivihelp/v50r1/index.jsp?topic=%2Fcom.ibm.sccd.doc%2Fic-homepage.html)[duktdokumentation](http://pic.dhe.ibm.com/infocenter/tivihelp/v50r1/index.jsp?topic=%2Fcom.ibm.sccd.doc%2Fic-homepage.html)

# **CIYRS0033E Es wurde keine Automatisierung mit der Handle-ID {0} gefunden.**

**Erläuterung:** Es wurde keine automatisierte Arbeitsfolge gefunden, die eine Automatisierungsaktivität versucht hat auszuführen und die die Handle-ID {0} aufweist.

**Benutzeraktion:** Informationen zu Automatisierungsaktivitäten finden Sie im Link zur Produktdokumentation von IBM SmartCloud Control Desk 7.5.1 am Ende des Themas. Wenden Sie sich wegen Hilfe für die Lösung von Problemen in Bezug auf Automatisierungsaktivitäten an den IBM Support.

# **Zugehörige Tasks**:

["IBM Support kontaktieren" auf Seite 495](#page-504-0) Der IBM Support bietet Unterstützung bei Produktfehlern, bei der Beantwortung von häufig gestellten Fragen (FAQs) und bei der Ausführung einer erneuten Erkennung.

# **Zugehörige Informationen**:

[IBM SmartCloud Control Desk Version 7.5.1 - Pro](http://pic.dhe.ibm.com/infocenter/tivihelp/v50r1/index.jsp?topic=%2Fcom.ibm.sccd.doc%2Fic-homepage.html)[duktdokumentation](http://pic.dhe.ibm.com/infocenter/tivihelp/v50r1/index.jsp?topic=%2Fcom.ibm.sccd.doc%2Fic-homepage.html)

### **CIYRS0034E Die Automatisierungsengine hat folgenden Fehler zurückgegeben: {0}.**

**Erläuterung:** In der Automatisierungsengine ist ein Fehler bezüglich einer Automatisierungsaktivität aufgetreten, wie durch den Fehlercode {0} angegeben.

**Benutzeraktion:** Informationen zu Automatisierungsaktivitäten finden Sie im Link zur Produktdokumentation von IBM SmartCloud Control Desk 7.5.1 am Ende des Themas. Wenden Sie sich wegen Hilfe für die Lösung von Problemen in Bezug auf Automatisierungsaktivitäten an den IBM Support.

### **Zugehörige Tasks**:

["IBM Support kontaktieren" auf Seite 495](#page-504-0) Der IBM Support bietet Unterstützung bei Produktfehlern, bei der Beantwortung von häufig gestellten Fragen (FAQs) und bei der Ausführung einer erneuten Erkennung.

### **Zugehörige Informationen**:

[IBM SmartCloud Control Desk Version 7.5.1 - Pro](http://pic.dhe.ibm.com/infocenter/tivihelp/v50r1/index.jsp?topic=%2Fcom.ibm.sccd.doc%2Fic-homepage.html)[duktdokumentation](http://pic.dhe.ibm.com/infocenter/tivihelp/v50r1/index.jsp?topic=%2Fcom.ibm.sccd.doc%2Fic-homepage.html)

### **CIYRS0035E Die Aktivität ist keine automatisierte Aktivität.**

**Erläuterung:** Für eine Aktivität, die keine Automatisierungsaktivität ist, wurde eine Automatisierungs-ID angefordert.

**Benutzeraktion:** Überprüfen Sie, dass es sich bei einer Aktivität um eine Automatisierungsaktivität handelt, bevor Sie eine Automatisierungs-ID für die Aktivität anfordern.

### **CIYRS0036I {0} Standard Operating Procedures wurden importiert.**

**Erläuterung:** Diese Nachricht ist nur für Informationszwecke bestimmt.

**Benutzeraktion:** Es ist keine Maßnahme erforderlich.

# **CIYRS0037E Die Aktivitätstypdefinitionen auf dem Importzielsystem sind nicht mit den Aktivitätstypdefinitionen auf dem Importquellensystem konsistent.**

**Erläuterung:** Die Aktivitätstypen, die im Quellensystem angegeben sind, stimmen nicht mit dem im Zielsystem angegebenen Aktivitätstypen überein.

**Benutzeraktion:** Bevor Sie Standard Operating Procedure-Definitionen importieren, müssen Sie sicherstellen, dass auf dem Quellen- und dem Zielsystem dieselben Aktivitätstypen angegeben sind.

# **CIYRS0038E • CIYRS0046E**

### **CIYRS0038E Sie können erforderliche Aktivitäten nicht löschen.**

**Erläuterung:** Sie können für eine gestartete Standard Operating Procedure-Instanz keine Aktivitäten löschen, die in der Definition der Standard Operating Procedure als erforderlich angegeben sind.

**Benutzeraktion:** Sie müssen Aktivitäten ausführen, die in der Definition der Standard Operating Procedure als erforderlich angegeben wurden.

# **CIYRS0039E Abgeschlossene oder übersprungene Aktivitäten können nicht bearbeitet werden.**

**Erläuterung:** Die Aktivität, die Sie versuchen zu bearbeiten, wurde bereits abgeschlossen oder übersprungen.

**Benutzeraktion:** Keine.

**CIYRS0041E Sie können eine Definition für eine Standard Operating Procedure nicht löschen, wenn Instanzen vorhanden sind, die auf der Basis dieser Definition für die Standard Operating Procedure erstellt wurden.**

**Erläuterung:** Für die Standard Operating Procedure-Definition, die Sie versuchen zu löschen, sind aktive Instanzen vorhanden. Sie können eine Standard Operating Procedure-Definition, für die aktive Instanzen vorhanden sind, nicht löschen.

**Benutzeraktion:** Warten Sie darauf, dass der Status für alle aktiven Instanzen der ausgewählten Standard Operating Procedure-Definition "Abgeschlossen" lautet, bevor Sie versuchen, die Definition zu löschen. Informationen zur Anzeige des Status der Instanzen einer Standard Operating Procedure finden Sie über den Link am Ende des Themas.

#### **Zugehörige Tasks**:

["Definitionen anzeigen und bearbeiten" auf Seite 157](#page-166-0) Verwenden Sie die folgende Prozedur, um Standard Operating Procedure-Definitionen anzuzeigen und zu bearbeiten.

# **CIYRS0042E Sie können nur Standard Operating Procedures stoppen, die gestartet wurden.**

**Erläuterung:** Sie haben versucht, eine Instanz einer Standard Operating Procedure zu stoppen, die nicht gestartet wurde.

**Benutzeraktion:** Überprüfen Sie den Status einer Standard Operating Procedure-Instanz in der Ansicht 'Lösungsadministration' oder mithilfe der REST-Benutzerschnittstelle der Standard Operating Procedure.

**Zugehörige Tasks**:

["Instanzen einer Standard Operating Procedure anzei](#page-168-0)[gen und bearbeiten" auf Seite 159](#page-168-0) Für eine Standard Operating Procedure-Definition können Sie die gestarteten Instanzen der Standard Operating Procedure prüfen. Sie können eine Instanz im Fenster **Standard Operating Procedure-Details** anzeigen, in dem Sie eine Instanz bearbeiten oder den Status einer Instanz ändern können.

# **CIYRS0043E Sie können nur Standard Operating Procedures starten, die gestoppt wurden.**

**Erläuterung:** Sie haben versucht, eine Instanz einer Standard Operating Procedure zu starten, die nicht gestoppt wurde.

**Benutzeraktion:** Überprüfen Sie den Status einer Standard Operating Procedure-Instanz in der Ansicht 'Lösungsadministration' oder mithilfe der REST-Benutzerschnittstelle der Standard Operating Procedure.

#### **Zugehörige Tasks**:

["Instanzen einer Standard Operating Procedure anzei](#page-168-0)[gen und bearbeiten" auf Seite 159](#page-168-0) Für eine Standard Operating Procedure-Definition können Sie die gestarteten Instanzen der Standard Operating Procedure prüfen. Sie können eine Instanz im Fenster **Standard Operating Procedure-Details** anzeigen, in dem Sie eine Instanz bearbeiten oder den Status einer Instanz ändern können.

# **CIYRS0044E Wenn Sie eine andere Dauereinheit als 'Ohne' angeben, müssen Sie einen gültigen Wert für die Dauer angeben.**

**Erläuterung:** Sie habe eine andere Dauereinheit als **Keine** ausgewählt. Sie haben jedoch keinen Wert für die Dauer der Aktivität angegeben.

**Benutzeraktion:** Geben Sie in das Feld **Dauer** einen numerischen Wert für die Dauer der Aktivität an.

# **CIYRS0045E Sie müssen einen Wert für 'Name' eingeben.**

**Erläuterung:** Sie haben für den Namen der Standard Operating Procedure-Definition keinen Wert eingegeben.

**Benutzeraktion:** Geben Sie in das Feld **Name** einen Namen für die Standard Operating Procedure-Definition ein.

### **CIYRS0046E Für die folgenden Felder wird die Höchstlänge überschritten.**

**Erläuterung:** Die angegebenen Felder enthalten Daten, die die maximale Länge überschreiten.

**Benutzeraktion:** Stellen Sie sicher, dass die Daten in allen Feldern nicht die maximale Feldlänge überschreiten, die in der folgenden Tabelle angegeben ist:

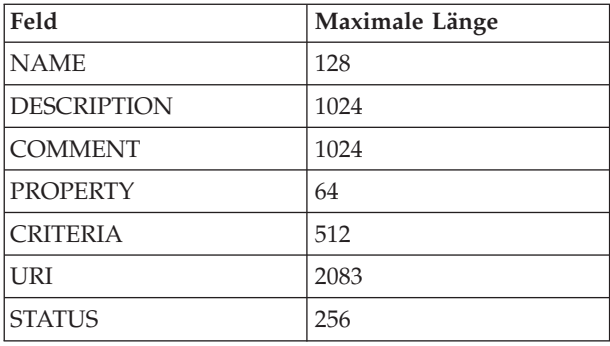

# **CIYRS0047E Während des Imports der Standard Operating Procedures ist ein Fehler aufgetreten: {0}.**

**Erläuterung:** Die Standard Operating Procedure-Definitionen, die in {0} angegeben sind, konnten nicht aus der von Ihnen importierten XML-Datei importiert werden.

**Benutzeraktion:** Überprüfen Sie in der zu importierenden XML-Datei das Format der Standard Operating Procedure-Definitionen, die in {0} angegeben sind. Überprüfen Sie die Protokolldateien auf weitere Details.

# **Zugehörige Konzepte**:

["Tracing aktivieren und Protokolldateien anzeigen" auf](#page-448-0) [Seite 439](#page-448-0)

Zur Fehlerbehebung bei Problemen im IBM Intelligent Operations Center müssen Sie möglicherweise Protokolldateien in mehreren Systemen analysieren.

# **CIYRS0048E Beim Starten der Automatisierung ist ein Fehler aufgetreten. Von der Automatisierungsengine wurde der folgende Fehler zurückgegeben: {0}.**

**Erläuterung:** Die Automatisierungsaktivität konnte nicht gestartet werden, weil der in {0} angegebene Fehler in der Automatisierungsengine aufgetreten ist.

**Benutzeraktion:** Informationen zu Automatisierungsaktivitäten finden Sie im Link zur Produktdokumentation von IBM SmartCloud Control Desk 7.5.1 am Ende des Themas. Wenden Sie sich wegen Hilfe für die Lösung von Problemen in Bezug auf Automatisierungsaktivitäten an den IBM Support.

# **Zugehörige Tasks**:

["IBM Support kontaktieren" auf Seite 495](#page-504-0) Der IBM Support bietet Unterstützung bei Produktfehlern, bei der Beantwortung von häufig gestellten Fragen (FAQs) und bei der Ausführung einer erneuten Erkennung.

# **Zugehörige Informationen**:

[IBM SmartCloud Control Desk Version 7.5.1 - Pro](http://pic.dhe.ibm.com/infocenter/tivihelp/v50r1/index.jsp?topic=%2Fcom.ibm.sccd.doc%2Fic-homepage.html)[duktdokumentation](http://pic.dhe.ibm.com/infocenter/tivihelp/v50r1/index.jsp?topic=%2Fcom.ibm.sccd.doc%2Fic-homepage.html)

### **CIYRS0049E Sie sind nicht berechtigt, Instanzen von Standard Operating Procedures zu löschen, die dieser Standard Operating Procedure-Definition zugeordnet sind.**

**Erläuterung:** Nur berechtigte Standard Operating Procedure-Administratoren und Benutzer, denen Schreibberechtigung in der Standard Operating Procedure-Definition erteilt wurde, können Instanzen von Standard Operating Procedures löschen. Die berechtigten Standard Operating Procedure-Administratoren werden in der Systemeigenschaft SopAdminRoles aufgelistet.

**Benutzeraktion:** Wenden Sie sich an einen berechtigten Standard Operating Procedure-Administrator oder einen Benutzer, dem in der Standard Operating Procedure-Definition Schreibberechtigung erteilt wurde, damit er die Instanz der Standard Operating Procedure für Sie löscht. Weitere Informationen zu Rollen, die auf die Administration von Standard Operating Procedures bezogen sind, finden Sie über den Link am Ende des Themas.

# **Zugehörige Konzepte**:

["Standard Operating Procedure-Rollen definieren" auf](#page-117-0) [Seite 108](#page-117-0)

Die Komponente Standard Operating Procedure ruft die aktuellen Authentifizierungsnachweise ab, um festzustellen, welche Aktionen die einzelnen Benutzer durchführen dürfen. Jeder Benutzer darf Aktionen für die Standard Operating Procedure ausführen, deren Grundlage die LDAP-Rollen bilden, die dem Benutzer zugewiesen wurden, und die dem DN entsprechen müssen, der in Kombination mit den Objekten der Standard Operating Procedure verwendet werden.

# **Zugehörige Tasks**:

["Standard Operating Procedure-Definitionen](#page-162-0) [konfigurieren" auf Seite 153](#page-162-0)

Beim Definieren einer Standard Operating Procedure werden Aktivitäten definiert, die zu der Standard Operating Procedure gehören. Sie können die Reihenfolge vorgeben, in der ein Teil oder alle der Aktivitäten in einer Standard Operating Procedure ausgeführt werden sollen. So können Sie beispielsweise vorgeben, dass eine bestimmte Aktivität erst ausgeführt wird, wenn die vorangehende Aktivität abgeschlossen oder aber übersprungen wurde. Außerdem ordnen Sie Eigner und Überwachungsbeauftragte für die Standard Operating Procedure zu.

# **CIYRS0050E Sie sind nicht berechtigt, die Standard Operating Procedure oder die Aktivität zu aktualisieren.**

**Erläuterung:** Nur berechtigte Standard Operating Procedure-Administratoren und Benutzer, denen in der Standard Operating Procedure-Definition Schreibberechtigung erteilt wurde, können Instanzen von Standard Operating Procedures und zugeordnete Aktivitäten aktualisieren. Die berechtigten Standard Operating Procedure-Administratoren werden in der Systemeigen-

# **CIYRS0053E • CIYRS0056E**

schaft SopAdminRoles aufgelistet.

**Benutzeraktion:** Wenden Sie sich an einen berechtigten Standard Operating Procedure-Administrator oder einen Benutzer, dem in der Standard Operating Procedure-Definition Schreibberechtigung erteilt wurde, damit er die Instanz der Standard Operating Procedure für Sie entfernt. Weitere Informationen zu Rollen, die auf die Administration von Standard Operating Procedures bezogen sind, finden Sie über den Link am Ende des Themas.

### **Zugehörige Konzepte**:

["Standard Operating Procedure-Rollen definieren" auf](#page-117-0) [Seite 108](#page-117-0)

Die Komponente Standard Operating Procedure ruft die aktuellen Authentifizierungsnachweise ab, um festzustellen, welche Aktionen die einzelnen Benutzer durchführen dürfen. Jeder Benutzer darf Aktionen für die Standard Operating Procedure ausführen, deren Grundlage die LDAP-Rollen bilden, die dem Benutzer zugewiesen wurden, und die dem DN entsprechen müssen, der in Kombination mit den Objekten der Standard Operating Procedure verwendet werden.

# **Zugehörige Tasks**:

["Standard Operating Procedure-Definitionen](#page-162-0) [konfigurieren" auf Seite 153](#page-162-0)

Beim Definieren einer Standard Operating Procedure werden Aktivitäten definiert, die zu der Standard Operating Procedure gehören. Sie können die Reihenfolge vorgeben, in der ein Teil oder alle der Aktivitäten in einer Standard Operating Procedure ausgeführt werden sollen. So können Sie beispielsweise vorgeben, dass eine bestimmte Aktivität erst ausgeführt wird, wenn die vorangehende Aktivität abgeschlossen oder aber übersprungen wurde. Außerdem ordnen Sie Eigner und Überwachungsbeauftragte für die Standard Operating Procedure zu.

### **CIYRS0053E Die Anforderung konnte nicht autorisiert werden.**

**Erläuterung:** Sie sind nicht für den Zugriff auf die Ressource berechtigt.

**Benutzeraktion:** Wenden Sie sich an einen berechtigten Standard Operating Procedure-Administrator, damit er die Anforderung für Sie erstellt. Alternativ können Sie einen Administrator bitten, Sie der Liste der berechtigten Standard Operating Procedure-Administratoren hinzuzufügen. Weitere Informationen zu Rollen, die auf die Administration von Standard Operating Procedures bezogen sind, finden Sie über den Link am Ende des Themas.

#### **Zugehörige Konzepte**:

["Standard Operating Procedure-Rollen definieren" auf](#page-117-0) [Seite 108](#page-117-0)

Die Komponente Standard Operating Procedure ruft die aktuellen Authentifizierungsnachweise ab, um festzustellen, welche Aktionen die einzelnen Benutzer durchführen dürfen. Jeder Benutzer darf Aktionen für die Standard Operating Procedure ausführen, deren Grundlage die LDAP-Rollen bilden, die dem Benutzer zugewiesen wurden, und die dem DN entsprechen müssen, der in Kombination mit den Objekten der Standard Operating Procedure verwendet werden.

# **CIYRS0054E Entweder konnte die Anforderung nicht autorisiert werden oder die ID ist nicht vorhanden.**

**Erläuterung:** Sie sind entweder nicht für den Zugriff auf die Ressource berechtigt oder Sie haben eine ID angegeben, die nicht vorhanden ist.

**Benutzeraktion:** Überprüfen Sie die ID der Ressource. Informationen zu den für den Zugriff auf diese Ressource berechtigten Personen finden Sie über den Link am Ende des Themas zur Fehlernachricht CIYRS0053E.

# **Zugehörige Informationen**:

"CIYRS0053E"

Die Anforderung konnte nicht autorisiert werden.

#### **CIYRS0055E Sie können diese Aktivität nicht starten.**

**Erläuterung:** Sie können die ausgewählte Aktivität nicht starten, da sie sich nicht im Wartestatus befindet.

**Benutzeraktion:** Überprüfen Sie den Status einer Aktivität in der Ansicht 'Lösungsadministration' oder verwenden Sie die REST-Schnittstelle der Standard Operating Procedure.

#### **Zugehörige Tasks**:

["Instanzen einer Standard Operating Procedure anzei](#page-168-0)[gen und bearbeiten" auf Seite 159](#page-168-0)

Für eine Standard Operating Procedure-Definition können Sie die gestarteten Instanzen der Standard Operating Procedure prüfen. Sie können eine Instanz im Fenster **Standard Operating Procedure-Details** anzeigen, in dem Sie eine Instanz bearbeiten oder den Status einer Instanz ändern können.

# **CIYRS0056E Sie können diese Aktivität nicht überspringen.**

**Erläuterung:** Sie können diese Aktivität nicht überspringen, da sie in der Standard Operating Procedure-Definition als erforderliche Aktivität angegeben wurde.

**Benutzeraktion:** Führen Sie die erforderliche Aktivität aus.

### **CIYRS0057E Sie können diese Aktivität nicht abschließen.**

**Erläuterung:** Sie haben versucht, eine Aktivität abzuschließen, die nicht gestartet ist.

**Benutzeraktion:** Überprüfen Sie den Status einer Aktivität in der Ansicht 'Lösungsadministration' oder verwenden Sie die REST-Schnittstelle der Standard Operating Procedure.

### **Zugehörige Tasks**:

["Instanzen einer Standard Operating Procedure anzei](#page-168-0)[gen und bearbeiten" auf Seite 159](#page-168-0)

Für eine Standard Operating Procedure-Definition können Sie die gestarteten Instanzen der Standard Operating Procedure prüfen. Sie können eine Instanz im Fenster **Standard Operating Procedure-Details** anzeigen, in dem Sie eine Instanz bearbeiten oder den Status einer Instanz ändern können.

#### **CIYRS0058E Der Verweis konnte nicht gefunden oder ausgewertet werden.**

**Erläuterung:** Entweder ist die Verweis-URL falsch oder der Inhalt der URL ist falsch. Der Verweisinhalt kann beispielsweise gelöscht worden sein.

**Benutzeraktion:** Überprüfen Sie die Verweis-URL. Wenn die URL richtig ist, müssen Sie den Inhalt der URL prüfen. Korrigieren Sie je nach Erfordernis entweder die Verweis-URL oder den Verweisinhalt. Lesen Sie außerdem die Referenzinformationen zu Nachricht CIYRS0017E.

# **Zugehörige Informationen**:

["CIYRS0017E" auf Seite 465](#page-474-0) Der Verweis konnte nicht gefunden werden.

### **CIYRS0059E Sie können diese Aktivität nicht stoppen.**

**Erläuterung:** Sie haben versucht, eine Aktivität zu stoppen, die nicht gestartet ist.

**Benutzeraktion:** Überprüfen Sie den Status einer Aktivität in der Ansicht 'Lösungsadministration' oder verwenden Sie die REST-Schnittstelle der Standard Operating Procedure.

#### **Zugehörige Tasks**:

["Instanzen einer Standard Operating Procedure anzei](#page-168-0)[gen und bearbeiten" auf Seite 159](#page-168-0)

Für eine Standard Operating Procedure-Definition können Sie die gestarteten Instanzen der Standard Operating Procedure prüfen. Sie können eine Instanz im Fenster **Standard Operating Procedure-Details** anzeigen, in dem Sie eine Instanz bearbeiten oder den Status einer Instanz ändern können.

#### **CIYRS0060E Diese Aktivität ist nicht gestartet.**

**Erläuterung:** Sie haben versucht, den Automatisierungsstatus einer Aktivität abzufragen, die nicht gestartet ist.

**Benutzeraktion:** Überprüfen Sie den Status einer Aktivität in der Ansicht 'Lösungsadministration' oder verwenden Sie die REST-Schnittstelle der Standard Operating Procedure.

### **Zugehörige Tasks**:

["Instanzen einer Standard Operating Procedure anzei](#page-168-0)[gen und bearbeiten" auf Seite 159](#page-168-0) Für eine Standard Operating Procedure-Definition können Sie die gestarteten Instanzen der Standard Operating Procedure prüfen. Sie können eine Instanz im Fenster **Standard Operating Procedure-Details** anzeigen, in dem Sie eine Instanz bearbeiten oder den Status einer Instanz ändern können.

# **CIYRS0061E Sie sind nicht berechtigt, einen Verweis zu erstellen, zu bearbeiten oder zu löschen.**

**Erläuterung:** Nur Benutzer, die in den folgenden Systemeigenschaften aufgelistet sind, haben die Berechtigung, Verweise in der Bibliothek zu erstellen, zu bearbeiten oder zu löschen.

- ReferenceLibrarianRoles
- SopAdminRoles
- SopAuthorRoles

Weitere Informationen zum Erstellen, Bearbeiten und Löschen von Verweisen finden Sie über den Link am Ende des Themas.

**Benutzeraktion:** Wenden Sie sich an einen berechtigten Benutzer, damit dieser einen Verweis für Sie erstellt, bearbeitet oder löscht.

#### **Zugehörige Konzepte**:

["Standard Operating Procedure-Rollen definieren" auf](#page-117-0) [Seite 108](#page-117-0)

Die Komponente Standard Operating Procedure ruft die aktuellen Authentifizierungsnachweise ab, um festzustellen, welche Aktionen die einzelnen Benutzer durchführen dürfen. Jeder Benutzer darf Aktionen für die Standard Operating Procedure ausführen, deren Grundlage die LDAP-Rollen bilden, die dem Benutzer zugewiesen wurden, und die dem DN entsprechen müssen, der in Kombination mit den Objekten der Standard Operating Procedure verwendet werden.

### **CIYRS0062E Sie können nicht Verweise löschen, die zurzeit verwendet werden.**

**Erläuterung:** Der Verweis, den Sie versuchen, in der Bibliothek zu löschen, wird in einer Instanz einer aktiven Standard Operating Procedure verwendet.

**Benutzeraktion:** Überprüfen Sie die aktiven Instanzen

# **CIYRS0063E • CIYRS0068E**

von Standard Operating Procedures, um zu ermitteln, an welcher Position der Verweis verwendet wird, und warten Sie auf die Beendigung der Instanzen. Löschen Sie zum Vermeiden weiterer Fehler außerdem den Verweis aus allen Standard Operating Procedure-Definitionen. Löschen Sie anschließend den Verweis in der Bibliothek.

### **Zugehörige Tasks**:

["Definitionen anzeigen und bearbeiten" auf Seite 157](#page-166-0) Verwenden Sie die folgende Prozedur, um Standard Operating Procedure-Definitionen anzuzeigen und zu bearbeiten.

# **CIYRS0063E Der von Ihnen eingegebene Wert für die Dauer ist ungültig. Überprüfen Sie den Wert und versuchen Sie es erneut.**

**Erläuterung:** Wenn Sie eine Dauer für die Aktivität angegeben haben, muss der Wert eine numerische Ganzzahl sein.

**Benutzeraktion:** Geben Sie in das Feld **Dauer** eine numerische Ganzzahl ein.

### **CIYRS0065E Während der Speicherung von Filter/ Favorit {0} ist ein Fehler aufgetreten.**

**Erläuterung:** Der REST-Service für Filteranzeige konnte die Einfügeanforderung aufgrund einer internen SQL-Ausnahmebedingung nicht ausführen.

**Benutzeraktion:** Aktualisieren Sie das Browserfenster und versuchen Sie es erneut. Wenn das Problem bestehen bleibt, wenden Sie sich an einen Administrator, der sicherstellen kann, dass der Datenserver ordnungsgemäß konfiguriert und aktiv ist. Falls der Fehler wiederkehrt, wenden Sie sich an den IBM Support.

# **Zugehörige Tasks**:

["IBM Support kontaktieren" auf Seite 495](#page-504-0) Der IBM Support bietet Unterstützung bei Produktfehlern, bei der Beantwortung von häufig gestellten Fragen (FAQs) und bei der Ausführung einer erneuten Erkennung.

#### **CIYRS0065I Filter/Favorit {0} wurde gespeichert.**

**Erläuterung:** Diese Nachricht ist nur für Informationszwecke bestimmt.

**Benutzeraktion:** Es ist keine Maßnahme erforderlich.

# **CIYRS0066E Während der Löschung von Filter/ Favorit {0} ist ein Fehler aufgetreten.**

**Erläuterung:** Der REST-Service für Filteranzeige konnte die Löschanforderung aufgrund einer internen SQL-Ausnahmebedingung nicht ausführen.

**Benutzeraktion:** Aktualisieren Sie das Browserfenster und versuchen Sie es erneut. Wenn das Problem bestehen bleibt, wenden Sie sich an einen Administrator, der sicherstellen kann, dass der Datenserver ordnungsgemäß konfiguriert und aktiv ist. Falls der Fehler wiederkehrt, wenden Sie sich an den IBM Support.

#### **Zugehörige Tasks**:

["IBM Support kontaktieren" auf Seite 495](#page-504-0) Der IBM Support bietet Unterstützung bei Produktfehlern, bei der Beantwortung von häufig gestellten Fragen (FAQs) und bei der Ausführung einer erneuten Erkennung.

### **CIYRS0066I Filter {0} wurde gelöscht.**

**Erläuterung:** Diese Nachricht ist nur für Informationszwecke bestimmt.

**Benutzeraktion:** Es ist keine Maßnahme erforderlich.

# **CIYRS0067E Sie können nicht eine Standard Operating Procedure starten, die sich im Entwurfsstatus befindet.**

**Erläuterung:** Die Version der Standard Operating Procedure, die Sie versuchen zu starten, befindet sich im Entwurfsstatus. Sie können nur Versionen von Standard Operating Procedures starten, die genehmigt wurden.

**Benutzeraktion:** Übergeben Sie den Entwurf der Standard Operating Procedure-Definition zur Genehmigung oder starten Sie eine bereits genehmigte Version der Standard Operating Procedure-Definition, falls eine geeignete Version vorhanden ist. Weitere Informationen zur Arbeit mit Entwürfen und genehmigten Versionen von Standard Operating Procedures finden Sie über den Link am Ende des Themas.

# **Zugehörige Tasks**:

["Mit Entwürfen und Genehmigungen arbeiten" auf Sei](#page-165-0)[te 156](#page-165-0)

Wenn Sie eine Standard Operating Procedure-Definition erstellen, wird zunächst ein Entwurf der Definition gespeichert. Wenn Sie eine Entwurfsversion zur Genehmigung einsenden, wird eine Version der Standard Operating Procedure-Definition gespeichert, deren Versionsname das Genehmigungsdatum enthält. Sie können einen weiteren Entwurf erstellen, der auf einer genehmigten Version basiert.

# **CIYRS0068E Mindestens eine Aktivitätsdefinition muss definiert sein.**

**Erläuterung:** Sie müssen mindestens eine Aktivitätsdefinition zu einer Standard Operating Procedure-Definition hinzufügen.

**Benutzeraktion:** Klicken Sie auf **Hinzufügen**.Wählen Sie im Fenster **Aktivitätsdefinition erstellen** entweder eine Aktivitätsdefinition in der Liste **Name** aus oder geben Sie eine neue Aktivitätsdefinition an.

### **Zugehörige Tasks**:

["Standard Operating Procedure-Definitionen](#page-162-0) [konfigurieren" auf Seite 153](#page-162-0)

Beim Definieren einer Standard Operating Procedure werden Aktivitäten definiert, die zu der Standard Operating Procedure gehören. Sie können die Reihenfolge vorgeben, in der ein Teil oder alle der Aktivitäten in einer Standard Operating Procedure ausgeführt werden sollen. So können Sie beispielsweise vorgeben, dass eine bestimmte Aktivität erst ausgeführt wird, wenn die vorangehende Aktivität abgeschlossen oder aber übersprungen wurde. Außerdem ordnen Sie Eigner und Überwachungsbeauftragte für die Standard Operating Procedure zu.

# **CIYRS0070I Das Teilfenster 'Gespeicherte Filter/ Favoriten' wurde gespeichert.**

**Erläuterung:** Diese Nachricht ist nur für Informationszwecke bestimmt.

**Benutzeraktion:** Es ist keine Maßnahme erforderlich.

# **CIYRS0071E Während der Erstellung der Systemeigenschaft ist ein Fehler aufgetreten. Eine Systemeigenschaft mit dem Namen {0} ist bereits vorhanden.**

**Erläuterung:** Die Systemeigenschaft konnte nicht erstellt werden, da Sie ihr einen Namen zugeordnet haben, der bereits einer anderen Systemeigenschaft zugeordnet ist. Namen von Systemeigenschaften müssen eindeutig sein.

**Benutzeraktion:** Erstellen Sie die Systemeigenschaft mit einem eindeutigen Namen.

# **CIYRS0072E Der Bildpfad {0} konnte nicht gefunden werden.**

**Erläuterung:** Der Pfadwert {0} ist nicht vorhanden. Der Bildpfad oder der Name der Bilddatei ist falsch.

**Benutzeraktion:** Überprüfen Sie den Bildpfad und den Dateinamen, führen Sie gegebenenfalls eine Änderung durch und übergeben Sie Ihre Anforderung erneut.

# **CIYRS0073E Die für die Datenquelle erforderlichen Datenquellenbezeichnungen sind nicht vorhanden.**

**Erläuterung:** Sie haben keinen Namen für die Datenquelle im Feld **Datenquellenbezeichnung** angegeben.

**Benutzeraktion:** Geben Sie einen Namen für die Datenquelle im Feld **Datenquellenbezeichnung** an.

# **CIYRS0074E Das für die Datenquelle erforderliche Verbindungsprotokoll ist nicht vorhanden.**

**Erläuterung:** Sie haben keine Methode für die Datenabrufmethode für die Datenquelle angegeben.

**Benutzeraktion:** Geben Sie aus den unterstützten Optionen eine Datenabrufmethode für die Datenquelle an, entweder eine CSV-Datei oder eine DB2-Datenbank.

# **CIYRS0075E Das Verbindungsprotokoll der Datenquelle wird nicht unterstützt.**

**Erläuterung:** Vom System wird nicht die Methode der Datenabrufmethode erkannt, die Sie für die Datenquelle angegeben haben.

**Benutzeraktion:** Geben Sie aus den unterstützten Optionen eine Datenabrufmethode für die Datenquelle an, entweder eine CSV-Datei oder eine DB2-Datenbank.

# **CIYRS0076E Für die Kombination der angegebenen Verbindungsinformationswerte wurden keine Datenquelleneigenschaften gefunden.**

**Erläuterung:** In der Datenquelle wurden keine Eigenschaften mit den Werten gefunden, die Sie in den Feldern **Verbindungsinformationen** angegeben haben.

**Benutzeraktion:** Stellen Sie sicher, dass alle Werte in den Feldern **Verbindungsinformationen** korrekt sind, und versuchen Sie es erneut.

# **CIYRS0077E Der CSV-Verzeichnispfad fehlt oder ist fehlerhaft.**

**Erläuterung:** Für die CSV-Datei wurde kein Dateipfad angegeben oder der im Feld **Verzeichnis** angegebene Dateipfad ist fehlerhaft.

**Benutzeraktion:** Stellen Sie sicher, dass der Dateipfad im Feld **Verzeichnis** der korrekte Dateipfad für die Datenquelle für die CSV-Datei ist.

# **CIYRS0078E Der CSV-Dateiname fehlt oder ist fehlerhaft.**

**Erläuterung:** Es wurde kein Dateiname angegeben oder der Dateiname im Feld **Dateiname** ist falsch.

**Benutzeraktion:** Stellen Sie sicher, dass im Feld **Dateiname** der korrekte Dateiname für die Datenquelle der CSV-Datei angegeben ist.

# **CIYRS0079E Die CSV-Datei konnte nicht gefunden oder gelesen werden.**

**Erläuterung:** Vom System kann keine CSV-Datei mit den Werten erkannt werden, die in den Feldern **Verbindungsinformationen** angegeben wurden, oder die Datei wurde gefunden, konnte aber nicht gelesen werden.

**Benutzeraktion:** Stellen Sie sicher, dass eine CSV-Datei vorhanden ist, die den Werten entspricht, die in den Feldern **Verbindungsinformationen** angegeben wurden. Stellen Sie sicher, dass der Inhalt das Standardformat aufweist.

# **CIYRS0080E • CIYRS0089I**

### **CIYRS0080E Der Datenbanktyp fehlt oder ist fehlerhaft.**

**Erläuterung:** Sie haben nicht den richtigen Wert für die Methode zum Abrufen von Daten angegeben.

**Benutzeraktion:** Geben Sie aus den unterstützten Optionen eine Datenabrufmethode für die Datenquelle an, entweder eine CSV-Datei oder eine DB2-Datenbank.

# **CIYRS0081E An den Hostnamen oder die IP konnte kein Pingsignal abgesetzt werden.**

**Erläuterung:** Wenn der Wert im Feld **Hostname oder IP** vom System mit Ping überprüft wird, wird keine Antwort empfangen.

**Benutzeraktion:** Stellen Sie sicher, dass der Hostname bzw. die IP-Adresse korrekt ist. Stellen Sie sicher, dass keine Probleme mit der Firewall auftreten.

### **CIYRS0082E Der Datenbankport fehlt oder ist fehlerhaft.**

**Erläuterung:** Im Feld **Port** ist kein Wert für die Datenbank vorhanden oder der Wert ist zwar angegeben, aber fehlerhaft.

**Benutzeraktion:** Stellen Sie sicher, dass der Wert für den Datenbankport korrekt ist.

# **CIYRS0083E Die Datenbankbenutzer-ID fehlt oder ist fehlerhaft.**

**Erläuterung:** Im Feld **Benutzer-ID** ist kein Wert für die Datenbank vorhanden oder der Wert ist fehlerhaft.

**Benutzeraktion:** Stellen Sie sicher, dass der Wert für die Datenbankbenutzer-ID korrekt ist.

#### **CIYRS0084E Das Datenbankkennwort fehlt oder ist fehlerhaft.**

**Erläuterung:** Im Feld **Kennwort** ist kein Wert für die Datenbank vorhanden oder der Wert ist fehlerhaft.

**Benutzeraktion:** Stellen Sie sicher, dass der Wert für das Datenbankkennwort korrekt ist.

# **CIYRS0085E Der Datenbankname fehlt oder ist fehlerhaft.**

**Erläuterung:** Im Feld **Datenbankname** ist kein Wert vorhanden oder der Wert ist fehlerhaft.

**Benutzeraktion:** Stellen Sie sicher, dass der Wert für den Datenbanknamen korrekt ist.

### **CIYRS0086E Die Datenbanktabelle fehlt oder ist fehlerhaft.**

**Erläuterung:** Im Feld **Datenbanktabelle** ist kein Wert vorhanden oder der Wert ist fehlerhaft.

**Benutzeraktion:** Stellen Sie sicher, dass der Name der Datenbanktabelle mit einem Schemapräfix vollständig qualifiziert ist; Beispiel: IOC.STAGING.

**CIYRS0087E Vom Programm konnte die Verbindung zu der Datenbank mit der Kombination aus den Angaben für Hostname, Port, Benutzer-ID und Kennwort nicht hergestellt werden.**

**Erläuterung:** Vom System kann mit den Werten, die in den Feldern **Verbindungsinformationen** angegeben wurden, keine Verbindung zur Datenbank hergestellt werden.

**Benutzeraktion:** Stellen Sie sicher, dass die Werte in den Feldern **Verbindungsinformationen** für die Verbindung zur Datenbankdatenquelle korrekt sind.

### **CIYRS0088E Das Schemapräfix für den Namen der Datenbanktabelle fehlt.**

**Erläuterung:** Der Wert im Feld **Datenbanktabelle** weist kein Schemapräfix auf.

**Benutzeraktion:** Stellen Sie sicher, dass der Name der Datenbanktabelle mit einem Schemapräfix vollständig qualifiziert ist; Beispiel: IOC.STAGING.

### **CIYRS0089E Während der Erstellung von Kategorie {0} ist ein Fehler aufgetreten.**

**Erläuterung:** Die in {0} angegebene Kategorie wurde aufgrund eines Fehlers nicht erstellt.

**Benutzeraktion:** Aktualisieren Sie das Browserfenster und versuchen Sie es erneut. Wenn das Problem bestehen bleibt, wenden Sie sich an einen Administrator, der sicherstellen kann, dass der Datenserver ordnungsgemäß konfiguriert und aktiv ist. Falls der Fehler wiederkehrt, wenden Sie sich an den IBM Support.

### **Zugehörige Tasks**:

["IBM Support kontaktieren" auf Seite 495](#page-504-0) Der IBM Support bietet Unterstützung bei Produktfehlern, bei der Beantwortung von häufig gestellten Fragen (FAQs) und bei der Ausführung einer erneuten Erkennung.

#### **CIYRS0089I Kategorie {0} wurde erstellt.**

**Erläuterung:** Diese Nachricht ist nur für Informationszwecke bestimmt.

**Benutzeraktion:** Es ist keine Maßnahme erforderlich.

# **CIYRS0091E Während der Erstellung von Sammlung {0} ist ein Fehler aufgetreten.**

**Erläuterung:** Die in {0} angegebene Sammlung wurde aufgrund eines Fehlers nicht erstellt.

**Benutzeraktion:** Aktualisieren Sie das Browserfenster und versuchen Sie es erneut. Wenn das Problem bestehen bleibt, wenden Sie sich an einen Administrator, der sicherstellen kann, dass der Datenserver ordnungsgemäß konfiguriert und aktiv ist. Falls der Fehler wiederkehrt, wenden Sie sich an den IBM Support.

# **Zugehörige Tasks**:

["IBM Support kontaktieren" auf Seite 495](#page-504-0) Der IBM Support bietet Unterstützung bei Produktfehlern, bei der Beantwortung von häufig gestellten Fragen (FAQs) und bei der Ausführung einer erneuten Erkennung.

# **CIYRS0091I Sammlung {0} wurde erstellt.**

**Erläuterung:** Diese Nachricht ist nur für Informationszwecke bestimmt.

**Benutzeraktion:** Es ist keine Maßnahme erforderlich.

# **CIYRS0092E Während der Aktualisierung von Sammlung {0} ist ein Fehler aufgetreten.**

**Erläuterung:** Die in {0} angegebene Sammlung wurde aufgrund eines Fehlers nicht aktualisiert.

**Benutzeraktion:** Aktualisieren Sie das Browserfenster und versuchen Sie es erneut. Wenn das Problem bestehen bleibt, wenden Sie sich an einen Administrator, der sicherstellen kann, dass der Datenserver ordnungsgemäß konfiguriert und aktiv ist. Falls der Fehler wiederkehrt, wenden Sie sich an den IBM Support.

# **Zugehörige Tasks**:

["IBM Support kontaktieren" auf Seite 495](#page-504-0) Der IBM Support bietet Unterstützung bei Produktfehlern, bei der Beantwortung von häufig gestellten Fragen (FAQs) und bei der Ausführung einer erneuten Erkennung.

# **CIYRS0092I Sammlung {0} wurde aktualisiert.**

**Erläuterung:** Diese Nachricht ist nur für Informationszwecke bestimmt.

**Benutzeraktion:** Es ist keine Maßnahme erforderlich.

# **CIYRS0093E Während der Erstellung von Positionskarte {0} ist ein Fehler aufgetreten.**

**Erläuterung:** Die in {0} angegebene Positionskarte wurde aufgrund eines Fehlers nicht erstellt.

**Benutzeraktion:** Aktualisieren Sie das Browserfenster und versuchen Sie es erneut. Wenn das Problem bestehen bleibt, wenden Sie sich an einen Administrator, der sicherstellen kann, dass der Datenserver ordnungsge-

mäß konfiguriert und aktiv ist. Falls der Fehler wiederkehrt, wenden Sie sich an den IBM Support.

# **Zugehörige Tasks**:

["IBM Support kontaktieren" auf Seite 495](#page-504-0) Der IBM Support bietet Unterstützung bei Produktfehlern, bei der Beantwortung von häufig gestellten Fragen (FAQs) und bei der Ausführung einer erneuten Erkennung.

### **CIYRS0093I Positionskarte {0} wurde erstellt.**

**Erläuterung:** Diese Nachricht ist nur für Informationszwecke bestimmt.

**Benutzeraktion:** Es ist keine Maßnahme erforderlich.

# **CIYRS0094E Während der Aktualisierung der Positionskarte ist ein Fehler aufgetreten.**

**Erläuterung:** Die Positionskarte wurde nicht aktualisiert, weil ein Fehler aufgetreten ist.

**Benutzeraktion:** Aktualisieren Sie das Browserfenster und versuchen Sie es erneut. Wenn das Problem bestehen bleibt, wenden Sie sich an einen Administrator, der sicherstellen kann, dass der Datenserver ordnungsgemäß konfiguriert und aktiv ist. Falls der Fehler wiederkehrt, wenden Sie sich an den IBM Support.

### **Zugehörige Tasks**:

["IBM Support kontaktieren" auf Seite 495](#page-504-0) Der IBM Support bietet Unterstützung bei Produktfehlern, bei der Beantwortung von häufig gestellten Fragen (FAQs) und bei der Ausführung einer erneuten Erkennung.

#### **CIYRS0094I Die Positionskarte wurde aktualisiert.**

**Erläuterung:** Diese Nachricht ist nur für Informationszwecke bestimmt.

**Benutzeraktion:** Es ist keine Maßnahme erforderlich.

# **CIYRS0095E Während der Löschung von Positionskarte {0} ist ein Fehler aufgetreten.**

**Erläuterung:** Die in {0} angegebene Positionskarte wurde aufgrund eines Fehlers nicht gelöscht.

**Benutzeraktion:** Aktualisieren Sie das Browserfenster und versuchen Sie es erneut. Wenn das Problem bestehen bleibt, wenden Sie sich an einen Administrator, der sicherstellen kann, dass der Datenserver ordnungsgemäß konfiguriert und aktiv ist. Falls der Fehler wiederkehrt, wenden Sie sich an den IBM Support.

# **Zugehörige Tasks**:

["IBM Support kontaktieren" auf Seite 495](#page-504-0) Der IBM Support bietet Unterstützung bei Produktfehlern, bei der Beantwortung von häufig gestellten Fragen (FAQs) und bei der Ausführung einer erneuten Erkennung.

#### **CIYRS0095I Positionskarte {0} wurde gelöscht.**

**Erläuterung:** Diese Nachricht ist nur für Informationszwecke bestimmt.

**Benutzeraktion:** Es ist keine Maßnahme erforderlich.

### **CIYRS0096E Während der Löschung von Kategorie {0} ist ein Fehler aufgetreten.**

**Erläuterung:** Die in {0} angegebene Kategorie wurde aufgrund eines Fehlers nicht gelöscht.

**Benutzeraktion:** Aktualisieren Sie das Browserfenster und versuchen Sie es erneut. Wenn das Problem bestehen bleibt, wenden Sie sich an einen Administrator, der sicherstellen kann, dass der Datenserver ordnungsgemäß konfiguriert und aktiv ist. Falls der Fehler wiederkehrt, wenden Sie sich an den IBM Support.

#### **Zugehörige Tasks**:

["IBM Support kontaktieren" auf Seite 495](#page-504-0) Der IBM Support bietet Unterstützung bei Produktfehlern, bei der Beantwortung von häufig gestellten Fragen (FAQs) und bei der Ausführung einer erneuten Erkennung.

#### **CIYRS0096I Kategorie {0} wurde gelöscht.**

**Erläuterung:** Diese Nachricht ist nur für Informationszwecke bestimmt.

**Benutzeraktion:** Es ist keine Maßnahme erforderlich.

# **CIYRS0097E Während der Löschung von Sammlung {0} ist ein Fehler aufgetreten.**

**Erläuterung:** Die in {0} angegebene Sammlung wurde aufgrund eines Fehlers nicht gelöscht.

**Benutzeraktion:** Aktualisieren Sie das Browserfenster und versuchen Sie es erneut. Wenn das Problem bestehen bleibt, wenden Sie sich an einen Administrator, der sicherstellen kann, dass der Datenserver ordnungsgemäß konfiguriert und aktiv ist. Falls der Fehler wiederkehrt, wenden Sie sich an den IBM Support.

### **Zugehörige Tasks**:

["IBM Support kontaktieren" auf Seite 495](#page-504-0) Der IBM Support bietet Unterstützung bei Produktfehlern, bei der Beantwortung von häufig gestellten Fragen (FAQs) und bei der Ausführung einer erneuten Erkennung.

#### **CIYRS0097I Sammlung {0} wurde gelöscht.**

**Erläuterung:** Diese Nachricht ist nur für Informationszwecke bestimmt.

**Benutzeraktion:** Es ist keine Maßnahme erforderlich.

### **CIYRS0099E Während der Erstellung von Bereichen ist ein Fehler aufgetreten.**

**Erläuterung:** Manche Bereiche wurden unter Umständen erstellt. Mindestens ein Bereich wurde jedoch nicht erstellt, weil ein Fehler aufgetreten ist.

**Benutzeraktion:** Aktualisieren Sie das Browserfenster und versuchen Sie es erneut. Wenn das Problem bestehen bleibt, wenden Sie sich an einen Administrator, der sicherstellen kann, dass der Datenserver ordnungsgemäß konfiguriert und aktiv ist. Falls der Fehler wiederkehrt, wenden Sie sich an den IBM Support.

# **Zugehörige Tasks**:

["IBM Support kontaktieren" auf Seite 495](#page-504-0) Der IBM Support bietet Unterstützung bei Produktfehlern, bei der Beantwortung von häufig gestellten Fragen (FAQs) und bei der Ausführung einer erneuten Erkennung.

### **CIYRS0099I Die Bereiche wurden erstellt.**

**Erläuterung:** Diese Nachricht ist nur für Informationszwecke bestimmt.

**Benutzeraktion:** Es ist keine Maßnahme erforderlich.

# **CIYRS0100E Es ist ein interner Verarbeitungsfehler aufgetreten.**

**Erläuterung:** Die Anforderung konnte nicht verarbeitet werden, weil ein interner Verarbeitungsfehler aufgetreten ist.

**Benutzeraktion:** Aktualisieren Sie das Browserfenster und versuchen Sie es erneut. Wenn das Problem bestehen bleibt, wenden Sie sich an einen Administrator, der sicherstellen kann, dass der Datenserver ordnungsgemäß konfiguriert und aktiv ist. Falls der Fehler wiederkehrt, wenden Sie sich an den IBM Support.

#### **Zugehörige Tasks**:

["IBM Support kontaktieren" auf Seite 495](#page-504-0) Der IBM Support bietet Unterstützung bei Produktfehlern, bei der Beantwortung von häufig gestellten Fragen (FAQs) und bei der Ausführung einer erneuten Erkennung.

# **CIYRS0101E Während des Definierens der angeforderten Daten ist ein Fehler aufgetreten.**

**Erläuterung:** Die Datenquelle {0} konnte nicht definiert werden, weil in der Definition der Datenquelle ein Fehler vorhanden ist.

**Aktion:** Überprüfen Sie die Definition der Datenquelle.

# **CIYRS0102E Die eingegebenen Kriterien sind nicht gültig. Überprüfen Sie die Kriterien und versuchen Sie es erneut.**

**Erläuterung:** Die von Ihnen in der Anforderung angegebenen Kriterien weisen nicht das richtige Format auf.

**Benutzeraktion:** Überprüfen Sie das Format der Kriterien in Ihrer Anforderung. Formatieren Sie eine Liste mit Schlüsselwerteigenschaften als URL-codierte, durch Kommas getrennte Liste von Parametern.

# **CIYRS0103E Für Datenquelle {0} ist keine Ansicht definiert. Überprüfen Sie die Konfiguration und versuchen Sie es erneut.**

**Erläuterung:** Für die Datenquelle {0} ist keine Ansicht definiert.

**Aktion:** Überprüfen Sie die Definition der Datenquelle.

### **CIYRS0104E Für Datenquelle {0} sind keine Spalten definiert. Überprüfen Sie die Konfiguration und versuchen Sie es erneut.**

**Erläuterung:** In der Datenbank sind für die Datenquelle {0} keine Eigenschaftsspalten definiert.

**Aktion:** Überprüfen Sie die Definition der Datenquelle.

# **CIYRS0105E Eine Datenquelle mit der ID {0} ist nicht vorhanden.**

**Erläuterung:** Eine Datenquelle, die den ID-Wert {0} aufweist, ist nicht vorhanden.

**Benutzeraktion:** Prüfen Sie, ob der ID-Wert richtig ist und die Datenquelle ordnungsgemäß erstellt wurde.

### **CIYRS0106E Für den Puffer ist ein positiver Doppelwert erforderlich.**

**Erläuterung:** Der von Ihnen angegebene Pufferwert ist ungültig.

**Benutzeraktion:** Geben Sie als Pufferwert einen positiven Dezimalwert an.

# **CIYRS0107E Grenzwerte sind erforderlich.**

**Erläuterung:** Sie müssen die Koordinaten der Grenzwerte in die Anforderung einschließen.

**Benutzeraktion:** Geben Sie die Koordinaten der Grenzwerte in der Anforderung an.

# **CIYRS0108E Die Anforderung enthält ungültige WKT-Eingaben.**

**Erläuterung:** Die Anforderung enthält Eingaben, die nicht das anerkannte gültige Textformat (WKT) aufweisen.

**Benutzeraktion:** Stellen sie sicher, dass die Anforderungseingabe ein gültiges WKT-Format aufweist.

**CIYRS0109E Die eingegebenen Koordinaten liegen außerhalb des gültigen Bereichs. Überprüfen Sie die Koordinaten und versuchen Sie es erneut.**

**Erläuterung:** Die von Ihnen eingegebenen Koordinaten befinden sich nicht innerhalb der Karte.

**Benutzeraktion:** Stellen Sie sicher, dass sich die von Ihnen angegebenen Koordinaten innerhalb der Kartengrenzen befinden.

**CIYRS0110E Die eingegebenen Koordinaten sind ungültig; das Polygon ist nicht geschlossen. Überprüfen Sie die Koordinaten und versuchen Sie es erneut.**

**Erläuterung:** Die von Ihnen angegebenen Koordinaten bilden kein geschlossenes Polygon.

**Benutzeraktion:** Stellen Sie sicher, dass Sie Koordinaten angeben, die ein geschlossenes Polygon bilden.

# **CIYRS0111E Der Pufferwert liegt außerhalb des gültigen Bereichs. Überprüfen Sie den Pufferwert und versuchen Sie es erneut.**

**Erläuterung:** Sie müssen einen Pufferwert angeben, der einem geschlossenen Polygon entspricht, das sich innerhalb der Kartengrenzen befindet.

**Benutzeraktion:** Geben Sie einen Pufferwert an, der einem geschlossenen Polygon entspricht, das sich innerhalb der Kartengrenzen befindet.

### **CIYRS0112E Es wurde die ungültige Sortieroption {0} verwendet.**

**Erläuterung:** Sie können zum Angeben einer Sortierfunktion nur Namen von Datenquellenspalten verwenden.

**Benutzeraktion:** Geben Sie die Sortierfunktion an, indem Sie Namen von Datenquellenspalten verwenden.

#### **CIYRS0113E Der ungültige Zeitmarkenwert {0} wurde verwendet.**

**Erläuterung:** Die Anforderung enthält den ungültigen Zeitmarkenwert {0}.

**Benutzeraktion:** Geben Sie einen gültigen Zeitmarkenwert des Typs LONG an, der die ISO08601 einhält.

### **CIYRS0114E Das Kriteriumsformat {0} ist falsch.**

**Erläuterung:** Das von Ihnen in der Anforderung angegebene Kriterium {0} weist nicht das richtige Format auf.

**Benutzeraktion:** Überprüfen Sie das Format des Kriteriums {0}.

#### **CIYRS0115E Spalte {0} wurde in der Datenquellendefinition nicht gefunden.**

**Erläuterung:** Die in Ihrer Anforderung angegebene Spalte {0} ist in der Datenquellendefinition nicht vorhanden.

**Benutzeraktion:** Überprüfen Sie die Spalten in der Datenquellendefinition.

#### **CIYRS0116E Der ungültige Operator {0} wurde verwendet.**

**Erläuterung:** Die Anforderung enthält den ungültigen Operator {0}.

**Benutzeraktion:** In einer Anforderung sind nur die folgenden Operatoren gültig: =, >, >=, <, <=

# **CIYRS0117E Während der Aktualisierung von Datenempfänger {0} ist ein Fehler aufgetreten.**

**Erläuterung:** Der in {0} angegebene Datenempfänger wurde aufgrund eines Fehlers nicht aktualisiert.

**Benutzeraktion:** Aktualisieren Sie das Browserfenster und versuchen Sie es erneut. Wenn das Problem bestehen bleibt, wenden Sie sich an einen Administrator, der sicherstellen kann, dass der Datenserver ordnungsgemäß konfiguriert und aktiv ist. Falls der Fehler wiederkehrt, wenden Sie sich an den IBM Support.

### **Zugehörige Tasks**:

["IBM Support kontaktieren" auf Seite 495](#page-504-0) Der IBM Support bietet Unterstützung bei Produktfehlern, bei der Beantwortung von häufig gestellten Fragen (FAQs) und bei der Ausführung einer erneuten Erkennung.

### **CIYRS0118E Der eindeutige Wert für die Text-ID wird bereits von einer anderen Datenquelle verwendet.**

**Erläuterung:** Der im Feld **Eindeutige Textkennung der Datenquelle** angegebene Wert wird für eine andere Datenquelle verwendet.

**Benutzeraktion:** Stellen Sie sicher, dass der im Feld **Eindeutige Textkennung der Datenquelle** angegebene Wert unter den Datenquellen eindeutig ist.

# **CIYRS0119E Das Teilfenster kann nicht erstellt werden, weil ein anderes Teilfenster bereits die ausgewählte Farbe verwendet.**

**Erläuterung:** Sie haben dem Teilfenster eine Farbe zugeordnet, die bereits von einem anderen Teilfenster verwendet wird. Sie müssen jedem Teilfenster eine eindeutige Farbe zuordnen.

**Benutzeraktion:** Ordnen Sie dem Teilfenster eine Farbe zu, die noch nicht von einem anderen Teilfenster verwendet wird.

# **CIYRS0120E Das Teilfenster kann nicht aktualisiert werden, weil ein anderes Teilfenster bereits die ausgewählte Farbe verwendet.**

**Erläuterung:** Sie haben dem Teilfenster eine Farbe zugeordnet, die bereits von einem anderen Teilfenster verwendet wird. Sie müssen jedem Teilfenster eine eindeutige Farbe zuordnen.

**Benutzeraktion:** Ordnen Sie dem Teilfenster eine Farbe zu, die noch nicht von einem anderen Teilfenster verwendet wird.

### **CIYRS0121I Die Bilddatei {0} wurde erfolgreich hochgeladen.**

**Erläuterung:** Diese Nachricht ist nur für Informationszwecke bestimmt.

**Benutzeraktion:** Es ist keine Maßnahme erforderlich.

# **CIYRS0122E Der Bilddateityp für Positionskarten wird nicht unterstützt: {0}.**

**Erläuterung:** Das Format der Bilddatei für die Positionskarte, die Sie hochladen möchten, wird nicht unterstützt.

**Benutzeraktion:** Stellen Sie sicher, dass das Format der Bilddatei für die Positionskarte, die Sie hochladen möchten, entweder PNG, JPG, GIF oder SVG ist.

### **Zugehörige Tasks**:

["Kartenbilder anzeigen und hochladen" auf Seite 150](#page-159-0) Als Administrator können Sie Kartenbilder anzeigen und hochladen, damit sie beim Erstellen von Positionskarten in der Lösung zur Verfügung stehen.

#### **CIYRS0123E Der Bilddateityp für Kartensymbole wird nicht unterstützt: {0}.**

**Erläuterung:** Das Format der Bilddatei für Kartensymbole, die Sie hochladen möchten, wird nicht unterstützt.

**Benutzeraktion:** Stellen Sie sicher, dass das Format der Bilddatei für Kartensymbole, die Sie hochladen möchten, transparentes PNG ist.

**Zugehörige Konzepte**:

["Symbole für Datenelemente" auf Seite 204](#page-213-0) Sie können eigene Symbole erstellen und Bilddateien zum Darstellen von Datenelementen in Betriebsansichten, Statussichten und der Lösungsadministration-Sicht und hochladen. Die von Ihnen hochgeladenen Bilddateien müssen bestimmte Voraussetzungen erfüllen.

### **CIYRS0124E Beim Hochladen der Bilddatei ist ein Fehler aufgetreten.**

**Erläuterung:** Die Bilddatei wurde nicht hochgeladen, weil ein Fehler aufgetreten ist.

**Benutzeraktion:** Aktualisieren Sie das Browserfenster und versuchen Sie es erneut. Wenn das Problem bestehen bleibt, wenden Sie sich an einen Administrator, der sicherstellen kann, dass der Datenserver ordnungsgemäß konfiguriert und aktiv ist. Falls der Fehler wiederkehrt, wenden Sie sich an den IBM Support.

### **Zugehörige Tasks**:

["IBM Support kontaktieren" auf Seite 495](#page-504-0) Der IBM Support bietet Unterstützung bei Produktfehlern, bei der Beantwortung von häufig gestellten Fragen (FAQs) und bei der Ausführung einer erneuten Erkennung.

# **CIYRS0125E Während der Erstellung eines Datenempfängers für die Datenquelle ist ein Fehler aufgetreten.**

**Erläuterung:** Ein Datenempfänger für die Datenquelle wurde nicht erstellt, weil ein Fehler aufgetreten ist.

**Benutzeraktion:** Aktualisieren Sie das Browserfenster und versuchen Sie es erneut. Wenn das Problem bestehen bleibt, wenden Sie sich an einen Administrator, der sicherstellen kann, dass der Datenserver ordnungsgemäß konfiguriert und aktiv ist. Falls der Fehler wiederkehrt, wenden Sie sich an den IBM Support.

### **CIYRS0126E Während der Aktualisierung des Datenempfängers für diese Datenquelle ist ein Fehler aufgetreten.**

**Erläuterung:** Der Datenempfänger für die Datenquelle wurde nicht aktualisiert, weil ein Fehler aufgetreten ist.

**Benutzeraktion:** Aktualisieren Sie das Browserfenster und versuchen Sie es erneut. Wenn das Problem bestehen bleibt, wenden Sie sich an einen Administrator, der sicherstellen kann, dass der Datenserver ordnungsgemäß konfiguriert und aktiv ist. Falls der Fehler wiederkehrt, wenden Sie sich an den IBM Support.

### **CIYRS0183I Eine oder mehrere Instanzen einer Standard Operating Procedure wurden erfolgreich erstellt.**

**Erläuterung:** Diese Nachricht ist nur für Informationszwecke bestimmt.

**Benutzeraktion:** Es ist keine Maßnahme erforderlich.

# **CIYRS0183E Beim Staren der Standard Operating Procedures ist ein Fehler aufgetreten.**

**Erläuterung:** Ein Fehler ist aufgetreten, aufgrund dessen die Standard Operating Procedures nicht gestartet werden konnten.

**Benutzeraktion:** Überprüfen Sie die Protokolldateien. Wenden Sie sich an den IBM Support, um weitere Unterstützung zu erhalten.

### **Zugehörige Tasks**:

["IBM Support kontaktieren" auf Seite 495](#page-504-0) Der IBM Support bietet Unterstützung bei Produktfehlern, bei der Beantwortung von häufig gestellten Fragen (FAQs) und bei der Ausführung einer erneuten Erkennung.

### **CIYRS0184I {0} wurde {1} zugeordnet**

**Erläuterung:** Diese Nachricht ist nur für Informationszwecke bestimmt.

**Benutzeraktion:** Es ist keine Maßnahme erforderlich.

# **CIYRS0184E Beim Zuordnen des Elements zu einer oder mehreren aktiven Instanzen der Standard Operating Procedure ist ein Fehler aufgetreten.**

**Erläuterung:** Ein Fehler ist aufgetreten, aufgrund dessen das Element keiner Standard Operating Procedure-Instanz zugeordnet werden konnte.

**Benutzeraktion:** Überprüfen Sie die Protokolldateien. Wenden Sie sich an den IBM Support, um weitere Unterstützung zu erhalten.

#### **Zugehörige Tasks**:

["IBM Support kontaktieren" auf Seite 495](#page-504-0) Der IBM Support bietet Unterstützung bei Produktfehlern, bei der Beantwortung von häufig gestellten Fragen (FAQs) und bei der Ausführung einer erneuten Erkennung.

#### **CIYRS0185I Die Hot Spot-Analyse {0} wurde erstellt.**

**Erläuterung:** Diese Nachricht ist nur für Informationszwecke bestimmt.

**Benutzeraktion:** Es ist keine Maßnahme erforderlich.

# **CIYRS0185E Beim Erstellen der Hot Spot-Analyse ist ein Fehler aufgetreten.**

**Erläuterung:** Die Definition der Hot Spot-Analyse konnte aufgrund eines Fehlers nicht erstellt werden.

**Benutzeraktion:** Aktualisieren Sie das Browserfenster und versuchen Sie es erneut. Wenn das Problem bestehen bleibt, wenden Sie sich an einen Administrator, der sicherstellen kann, dass der Datenserver ordnungsgemäß konfiguriert und aktiv ist. Falls der Fehler wiederkehrt, wenden Sie sich an den IBM Support.

# **CIYRS0186I • CIYRS0191E**

### **CIYRS0186I Die Hot Spot-Analyse {0} wurde aktualisiert.**

**Erläuterung:** Diese Nachricht ist nur für Informationszwecke bestimmt.

**Benutzeraktion:** Es ist keine Maßnahme erforderlich.

### **CIYRS0186E Beim Aktualisieren der Hot Spot-Analyse ist ein Fehler aufgetreten.**

**Erläuterung:** Die Definition der Hot Spot-Analyse konnte aufgrund eines Fehlers nicht aktualisiert werden.

**Benutzeraktion:** Aktualisieren Sie das Browserfenster und versuchen Sie es erneut. Wenn das Problem bestehen bleibt, wenden Sie sich an einen Administrator, der sicherstellen kann, dass der Datenserver ordnungsgemäß konfiguriert und aktiv ist. Falls der Fehler wiederkehrt, wenden Sie sich an den IBM Support.

#### **CIYRS0187I Die Hot Spot-Analyse {0} wurde gelöscht.**

**Erläuterung:** Diese Nachricht ist nur für Informationszwecke bestimmt.

**Benutzeraktion:** Es ist keine Maßnahme erforderlich.

### **CIYRS0187E Beim Löschen der Hot Spot-Analyse ist ein Fehler aufgetreten.**

**Erläuterung:** Die Definition der Hot Spot-Analyse konnte aufgrund eines Fehlers nicht gelöscht werden.

**Benutzeraktion:** Aktualisieren Sie das Browserfenster und versuchen Sie es erneut. Wenn das Problem bestehen bleibt, wenden Sie sich an einen Administrator, der sicherstellen kann, dass der Datenserver ordnungsgemäß konfiguriert und aktiv ist. Falls der Fehler wiederkehrt, wenden Sie sich an den IBM Support.

# **CIYRS0188E Beim Erstellen der Hot Spot-Analyse ist ein Fehler aufgetreten. Eine Hot Spot-Analyse mit diesem Namen ist bereits vorhanden.**

**Erläuterung:** Sie können keine Definition einer Hot-Spot-Analyse erstellen, die denselben Namen wie eine bereits vorhandene Definition hat.

**Benutzeraktion:** Geben Sie für die zu erstellende Definition der Hot Spot-Analyse einen eindeutigen Namen ein.

**CIYRS0189W Mit den ausgewählten Filterkriterien werden {0} Sätze zurückgegeben. Dies übersteigt den konfigurierten Maximalwert {1}. Nur {2} Sätze wurden zurückgegeben.**

**Erläuterung:** Sie haben Filterkriterien angegeben, auf

deren Grundlage so viele Datenelemente zurückgegeben würden, dass der konfigurierte Maximalwert überschritten wird. Daher wurden weniger Datenelemente zurückgegeben, wobei die Anzahl in der Nachricht angegeben ist.

**Benutzeraktion:** Geben Sie engere Filterkriterien an, damit die Anzahl der zurückgegebenen Datenelemente innerhalb des konfigurierten Maximalwerts liegt. Alternativ dazu können Sie den konfigurierten Maximalwert erhöhen, indem Sie die Systemeigenschaft StatMaxAllowedFeaturesInResponse bearbeiten.

#### **Zugehörige Tasks**:

["Systemeigenschaften konfigurieren" auf Seite 212](#page-221-0) Systemeigenschaften können Sie in der Tabelle für Systemeigenschaften anzeigen, erstellen, ändern und löschen. Die Systemeigenschaften wirken sich auf die Konfiguration der IBM Intelligent Operations Center im gesamten System aus.

["Begrenzungen für die angezeigten und zurückgegebe](#page-142-0)[nen Datenelemente festlegen" auf Seite 133](#page-142-0) Sie können die maximale Anzahl der Datenelemente festlegen, die an die Karte und die Liste zurückgegeben und auf der Karte dargestellt werden. Sie können verhindern, dass Datenelemente, die aus Datenquellen stammen, deren Auswahl zurückgenommen wurde, in die Berechnung der Anzahl der Datenelemente, die an die Karte und die Liste zurückgegeben und auf der Karte wiedergegeben werden, einbezogen werden.

### **CIYRS0190E Die Datenquelle {0} ist für {1} erforderlich.**

**Erläuterung:** Die Datenquelle kann nicht gelöscht werden, da sie von dem in der Nachricht angegebenen Service verwendet wird.

**Benutzeraktion:** Überprüfen Sie, ob der in der Nachricht angegebene Service die Datenquelle noch verwendet. Ist die Datenquelle nicht mehr für den Service erforderlich, können Sie den Verweis von dem Service auf die Datenquelle entfernen und die Datenquelle anschließend löschen.

### **CIYRS0191I Die Cognos-Modelle wurden erfolgreich aktualisiert.**

**Erläuterung:** Diese Nachricht ist nur für Informationszwecke bestimmt.

**Benutzeraktion:** Es ist keine Maßnahme erforderlich.

### **CIYRS0191E Die Cognos-Modelle wurden nicht aktualisiert.**

**Erläuterung:** Ein Fehler ist aufgetreten, aufgrund dessen die Cognos-Modelle nicht aktualisiert werden konnten.

**Benutzeraktion:** Überprüfen Sie die Protokolldateien. Wenn Sie Cognos-Modelle in einer Hochverfügbarkeitsumgebung generieren, finden Sie unter dem Link *Cog-* *nos-Modell in einer Hochverfügbarkeitsumgebung konfigurieren* eine Beschreibung einer möglichen Lösung. Wenden Sie sich an den IBM Support, um weitere Unterstützung zu erhalten.

### **Zugehörige Tasks**:

["IBM Support kontaktieren" auf Seite 495](#page-504-0) Der IBM Support bietet Unterstützung bei Produktfehlern, bei der Beantwortung von häufig gestellten Fragen (FAQs) und bei der Ausführung einer erneuten Erkennung.

["Cognos-Modell in einer Hochverfügbarkeitsumgebung](#page-92-0) [konfigurieren." auf Seite 83](#page-92-0)

IBM Intelligent Operations Center kann ein Cognos-Modell veröffentlichen, wenn eine Datenquelle erstellt oder aktualisiert wird. In einer Hochverfügbarkeitsumgebung müssen Sie eine Konfiguration von Cognos ausführen, um IBM Intelligent Operations Center zu ermöglichen, das Cognos-Modell zu veröffentlichen.

### **CIYRS0192I Zuordnung von {0} zu {1} wurde aufgehoben.**

**Erläuterung:** Diese Nachricht ist nur für Informationszwecke bestimmt.

**Benutzeraktion:** Es ist keine Maßnahme erforderlich.

#### **CIYRS0193E Beim Aktualisieren Ihres Profils ist ein Fehler aufgetreten.**

**Erläuterung:** Beim Aktualisieren Ihres Profils ist ein Fehler aufgetreten.

**Benutzeraktion:** Überprüfen Sie die Protokolldateien. Wenden Sie sich an den IBM Support, um weitere Unterstützung zu erhalten.

#### **Zugehörige Tasks**:

["IBM Support kontaktieren" auf Seite 495](#page-504-0) Der IBM Support bietet Unterstützung bei Produktfehlern, bei der Beantwortung von häufig gestellten Fragen (FAQs) und bei der Ausführung einer erneuten Erkennung.

# **CIYRS0194I Ihr Profil wurde aktualisiert.**

**Erläuterung:** Diese Nachricht ist nur für Informationszwecke bestimmt.

**Benutzeraktion:** Es ist keine Maßnahme erforderlich.

# **CIYRS0195I Das neue Kennwort wurde erfolgreich gespeichert.**

**Erläuterung:** Diese Nachricht ist nur für Informationszwecke bestimmt.

**Benutzeraktion:** Es ist keine Maßnahme erforderlich.

# **CIYRS0196E Beim Speichern des Kennworts ist ein Fehler aufgetreten.**

**Erläuterung:** Beim Speichern des Kennworts ist ein Fehler aufgetreten.

**Benutzeraktion:** Überprüfen Sie die Protokolldateien. Wenden Sie sich an den IBM Support, um weitere Unterstützung zu erhalten.

# **Zugehörige Tasks**:

["IBM Support kontaktieren" auf Seite 495](#page-504-0) Der IBM Support bietet Unterstützung bei Produktfehlern, bei der Beantwortung von häufig gestellten Fragen (FAQs) und bei der Ausführung einer erneuten Erkennung.

# **CIYRS0197I Die Benachrichtigungseinstellungen wurden erfolgreich gespeichert.**

**Erläuterung:** Diese Nachricht ist nur für Informationszwecke bestimmt.

**Benutzeraktion:** Es ist keine Maßnahme erforderlich.

# **CIYRS0198E Beim Speichern der Benachrichtigungseinstellungen ist ein Fehler aufgetreten.**

**Erläuterung:** Beim Speichern der Benachrichtigungseinstellungen ist ein Fehler aufgetreten.

**Benutzeraktion:** Überprüfen Sie die Protokolldateien. Wenden Sie sich an den IBM Support, um weitere Unterstützung zu erhalten.

# **Zugehörige Tasks**:

["IBM Support kontaktieren" auf Seite 495](#page-504-0) Der IBM Support bietet Unterstützung bei Produktfehlern, bei der Beantwortung von häufig gestellten Fragen (FAQs) und bei der Ausführung einer erneuten Erkennung.

# **CIYRS0199I Die Anzeigeeinstellungen wurden erfolgreich gespeichert.**

**Erläuterung:** Diese Nachricht ist nur für Informationszwecke bestimmt.

**Benutzeraktion:** Es ist keine Maßnahme erforderlich.

# **CIYRS0200E Beim Speichern der Anzeigeeinstellungen ist ein Fehler aufgetreten.**

**Erläuterung:** Beim Speichern der Anzeigeeinstellungen ist ein Fehler aufgetreten.

**Benutzeraktion:** Überprüfen Sie die Protokolldateien. Wenden Sie sich an den IBM Support, um weitere Unterstützung zu erhalten.

**Zugehörige Tasks**:

# **CIYRS0201I • CIYRS0206E**

["IBM Support kontaktieren" auf Seite 495](#page-504-0) Der IBM Support bietet Unterstützung bei Produktfehlern, bei der Beantwortung von häufig gestellten Fragen (FAQs) und bei der Ausführung einer erneuten Erkennung.

#### **CIYRS0201I Das Profil wurde erfolgreich gespeichert.**

**Erläuterung:** Diese Nachricht ist nur für Informationszwecke bestimmt.

**Benutzeraktion:** Es ist keine Maßnahme erforderlich.

### **CIYRS0202E Beim Speichern des Profils ist ein Fehler aufgetreten.**

**Erläuterung:** Beim Speichern des Profils ist ein Fehler aufgetreten.

**Benutzeraktion:** Überprüfen Sie die Protokolldateien. Wenden Sie sich an den IBM Support, um weitere Unterstützung zu erhalten.

#### **Zugehörige Tasks**:

["IBM Support kontaktieren" auf Seite 495](#page-504-0) Der IBM Support bietet Unterstützung bei Produktfehlern, bei der Beantwortung von häufig gestellten Fragen (FAQs) und bei der Ausführung einer erneuten Erkennung.

### **CIYRS0203I Die angepasste Komponente wurde erfolgreich erstellt.**

**Erläuterung:** Diese Nachricht ist nur für Informationszwecke bestimmt.

**Benutzeraktion:** Es ist keine Maßnahme erforderlich.

# **CIYRS0203E Beim Erstellen der angepassten Komponente ist ein Fehler aufgetreten.**

**Erläuterung:** Beim Erstellen der angepassten Komponente ist ein Fehler aufgetreten.

**Benutzeraktion:** Überprüfen Sie die Protokolldateien. Wenden Sie sich an den IBM Support, um weitere Unterstützung zu erhalten.

#### **Zugehörige Tasks**:

["IBM Support kontaktieren" auf Seite 495](#page-504-0) Der IBM Support bietet Unterstützung bei Produktfehlern, bei der Beantwortung von häufig gestellten Fragen (FAQs) und bei der Ausführung einer erneuten Erkennung.

#### **CIYRS0204I Die angepasste Komponente wurde erfolgreich aktualisiert.**

**Erläuterung:** Diese Nachricht ist nur für Informationszwecke bestimmt.

**Benutzeraktion:** Es ist keine Maßnahme erforderlich.

### **CIYRS0204E Bei der Aktualisierung der angepassten Komponente ist ein Fehler aufgetreten.**

**Erläuterung:** Bei der Aktualisierung der angepassten Komponente ist ein Fehler aufgetreten.

**Benutzeraktion:** Überprüfen Sie die Protokolldateien. Wenden Sie sich an den IBM Support, um weitere Unterstützung zu erhalten.

# **Zugehörige Tasks**:

["IBM Support kontaktieren" auf Seite 495](#page-504-0) Der IBM Support bietet Unterstützung bei Produktfehlern, bei der Beantwortung von häufig gestellten Fragen (FAQs) und bei der Ausführung einer erneuten Erkennung.

### **CIYRS0205I Die angepasste Komponente wurde erfolgreich gelöscht.**

**Erläuterung:** Diese Nachricht ist nur für Informationszwecke bestimmt.

**Benutzeraktion:** Es ist keine Maßnahme erforderlich.

# **CIYRS0205E Beim Löschen der angepassten Komponente ist ein Fehler aufgetreten.**

**Erläuterung:** Beim Löschen der angepassten Komponente ist ein Fehler aufgetreten.

**Benutzeraktion:** Überprüfen Sie die Protokolldateien. Wenden Sie sich an den IBM Support, um weitere Unterstützung zu erhalten.

# **Zugehörige Tasks**:

["IBM Support kontaktieren" auf Seite 495](#page-504-0) Der IBM Support bietet Unterstützung bei Produktfehlern, bei der Beantwortung von häufig gestellten Fragen (FAQs) und bei der Ausführung einer erneuten Erkennung.

#### **CIYRS0206I Die Anpassung wurde erfolgreich gespeichert.**

**Erläuterung:** Diese Nachricht ist nur für Informationszwecke bestimmt.

**Benutzeraktion:** Es ist keine Maßnahme erforderlich.

### **CIYRS0206E Beim Speichern der Anpassung ist ein Fehler aufgetreten.**

**Erläuterung:** Beim Speichern der Anpassung ist ein Fehler aufgetreten.

**Benutzeraktion:** Überprüfen Sie die Protokolldateien. Wenden Sie sich an den IBM Support, um weitere Unterstützung zu erhalten.

#### **Zugehörige Tasks**:

["IBM Support kontaktieren" auf Seite 495](#page-504-0) Der IBM Support bietet Unterstützung bei Produktfehlern, bei der Beantwortung von häufig gestellten Fragen (FAQs) und bei der Ausführung einer erneuten Erkennung.

#### **CIYUI0000E Das ausgewählte Teilfenster kann nicht bearbeitet werden.**

**Erläuterung:** In dem ausgewählten Teilfenster sind keine Optionen vorhanden, die konfiguriert werden könnten.

**Benutzeraktion:** Keine.

### **CIYUI0001E Das ausgewählte Teilfenster kann nicht gelöscht werden.**

**Erläuterung:** Sie können das ausgewählte Teilfenster nicht löschen, weil es ein vordefiniertes Teilfenster ist. Sie können nur dynamische Teilfenster löschen, die Datenquellen anzeigen.

**Benutzeraktion:** Keine.

# **CIYUI0002E Eine ungültige Moduldefinition wurde als Erweiterung des Typs 'Weitere Aktionen' in der Voranzeigekarte angegeben.**

**Erläuterung:** Beim Laden der Erweiterung **Weitere Aktionen** ist ein Fehler aufgetreten.

**Benutzeraktion:** Überprüfen Sie, dass die Erweiterung in der Datenbanktabelle ordnungsgemäß definiert wurde. Weitere Informationen zum Definieren von angepassten Aktionen finden mithilfe des Links am Ende des Themas.

# **Zugehörige Tasks**:

["Aktionen für Datenquelle zuordnen" auf Seite 126](#page-135-0) Sie können auswählen, welche Benutzeraktionen auf Datenelemente, die aus der Datenquelle empfangen werden, angewendet werden sollen. Bestimmte Aktionen werden standardmäßig angewendet.

["Angepasste Aktionen für Datenquellen definieren" auf](#page-212-0) [Seite 203](#page-212-0)

Sie können angepasste Aktionen definieren, die als verfügbare Aktionen in der Registerkarte **Aktionen** im Konfigurationstool für die Datenquelle angezeigt werden. Wenn Sie einer Datenquelle eine angepasste Aktion zuweisen, wird sie im Menü **Weitere Aktionen** angezeigt, das sich in der Vorschaukarte für die Datenquelle befindet.

# **CIYUI0003E Für den Parameter der Portletkonfiguration wurde eine ungültige Moduldefinition angegeben.**

**Erläuterung:** In die Inhaltsanzeige wurde eine ungültige Moduldefinition geladen.

**Benutzeraktion:** Überprüfen Sie, ob die Moduldefinition ordnungsgemäß definiert wurde.

# **Zugehörige Tasks**:

["Inhaltsanzeige anpassen" auf Seite 194](#page-203-0)

Sie können die Inhaltsanzeige in IBM Intelligent Operations Center anpassen und angeben, welche Registerkarten und welcher Inhalt angezeigt werden sollen. Die Inhaltsanzeige wird durch ein Content-Viewer-Portlet implementiert und ein Administrator kann sie über die WebSphere Portal-Verwaltungsschnittstelle anpassen.

# **CIYUI0004I Das Datenelement wurde erfolgreich erstellt.**

**Erläuterung:** Diese Nachricht ist nur für Informationszwecke bestimmt.

**Benutzeraktion:** Es ist keine Maßnahme erforderlich.

# **CIYUI0005I Das Datenelement wurde erfolgreich aktualisiert.**

**Erläuterung:** Diese Nachricht ist nur für Informationszwecke bestimmt.

**Benutzeraktion:** Es ist keine Maßnahme erforderlich.

# **CIYUI0006E Das Element wurde von einem anderen Benutzer aktualisiert.**

**Erläuterung:** Seit dem Beginn der Bearbeitung des Elements hat ein anderer Benutzer eine Änderung des Elements gespeichert.

**Benutzeraktion:** Schließen Sie das Element, öffnen Sie es erneut und bearbeiten Sie es, wie erforderlich.

# **CIYUI0007E Beim Speichern des Elements ist ein Fehler aufgetreten.**

**Erläuterung:** Das Element wurde nicht gespeichert, weil ein Fehler aufgetreten ist.

**Benutzeraktion:** Aktualisieren Sie das Browserfenster und versuchen Sie es erneut. Wenn das Problem bestehen bleibt, wenden Sie sich an einen Administrator, der sicherstellen kann, dass der Datenserver ordnungsgemäß konfiguriert und aktiv ist. Falls der Fehler wiederkehrt, wenden Sie sich an den IBM Support.

# **Zugehörige Tasks**:

["IBM Support kontaktieren" auf Seite 495](#page-504-0) Der IBM Support bietet Unterstützung bei Produktfehlern, bei der Beantwortung von häufig gestellten Fragen (FAQs) und bei der Ausführung einer erneuten Erkennung.

# **CIYUI0008E Eine ungültige Moduldefinition wurde als Erweiterung des Typs 'Weitere Aktionen' für die Liste angegeben.**

**Erläuterung:** Beim Laden der Erweiterung **Weitere Aktionen** in die Registerkarte **Liste** ist ein Fehler aufgetreten.

# **CIYUI0009E • CIYUI0015E**

**Benutzeraktion:** Überprüfen Sie, dass die Erweiterung in der Datenbanktabelle ordnungsgemäß definiert wurde. Weitere Informationen zum Definieren von angepassten Aktionen finden mithilfe des Links am Ende des Themas.

### **Zugehörige Tasks**:

["Angepasste Aktionen für Datenquellen definieren" auf](#page-212-0) [Seite 203](#page-212-0)

Sie können angepasste Aktionen definieren, die als verfügbare Aktionen in der Registerkarte **Aktionen** im Konfigurationstool für die Datenquelle angezeigt werden. Wenn Sie einer Datenquelle eine angepasste Aktion zuweisen, wird sie im Menü **Weitere Aktionen** angezeigt, das sich in der Vorschaukarte für die Datenquelle befindet.

### **CIYUI0009E Beim Speichern der Basiskarte ist ein Fehler aufgetreten.**

**Erläuterung:** Die Basiskarte wurde nicht gespeichert, weil ein Fehler aufgetreten ist.

**Benutzeraktion:** Aktualisieren Sie das Browserfenster und versuchen Sie es erneut. Wenn das Problem bestehen bleibt, wenden Sie sich an einen Administrator, der sicherstellen kann, dass der Datenserver ordnungsgemäß konfiguriert und aktiv ist. Falls der Fehler wiederkehrt, wenden Sie sich an den IBM Support.

# **Zugehörige Tasks**:

["IBM Support kontaktieren" auf Seite 495](#page-504-0) Der IBM Support bietet Unterstützung bei Produktfehlern, bei der Beantwortung von häufig gestellten Fragen (FAQs) und bei der Ausführung einer erneuten Erkennung.

# **CIYUI0010E Sie müssen eine andere Karte als Standardbasiskarte auswählen, damit Sie diese Basiskarte löschen können.**

**Erläuterung:** Sie können die ausgewählte Basiskarte nicht löschen, weil sie die Standardbasiskarte ist.

**Benutzeraktion:** Wenn Sie die ausgewählte Karte löschen möchten, müssen Sie eine andere Karte als Standardbasiskarte festlegen.

# **Zugehörige Tasks**:

["Basiskarten verwalten" auf Seite 132](#page-141-0) Als Administrator können Sie Basiskarten in der Lösung erstellen, bearbeiten oder löschen.

### **CIYUI0013E Beim Löschen der Basiskarte ist ein Fehler aufgetreten.**

**Erläuterung:** Die Basiskarte wurde nicht gelöscht, weil ein Fehler aufgetreten ist.

**Benutzeraktion:** Aktualisieren Sie das Browserfenster und versuchen Sie es erneut. Wenn das Problem bestehen bleibt, wenden Sie sich an einen Administrator, der sicherstellen kann, dass der Datenserver ordnungsgemäß konfiguriert und aktiv ist. Falls der Fehler wiederkehrt, wenden Sie sich an den IBM Support. **Zugehörige Tasks**:

["IBM Support kontaktieren" auf Seite 495](#page-504-0) Der IBM Support bietet Unterstützung bei Produktfehlern, bei der Beantwortung von häufig gestellten Fragen (FAQs) und bei der Ausführung einer erneuten Erkennung.

### **CIYUI0014E Beim Speichern der Mittelpunktkoordinaten und der Zoomstufe ist ein Fehler aufgetreten.**

**Erläuterung:** Die Mittelpunktkoordinaten und die Zoomstufe wurden nicht gespeichert, weil ein Fehler aufgetreten ist.

**Benutzeraktion:** Aktualisieren Sie das Browserfenster und versuchen Sie es erneut. Wenn das Problem bestehen bleibt, wenden Sie sich an einen Administrator, der sicherstellen kann, dass der Datenserver ordnungsgemäß konfiguriert und aktiv ist. Falls der Fehler wiederkehrt, wenden Sie sich an den IBM Support.

# **Zugehörige Tasks**:

["IBM Support kontaktieren" auf Seite 495](#page-504-0) Der IBM Support bietet Unterstützung bei Produktfehlern, bei der Beantwortung von häufig gestellten Fragen (FAQs) und bei der Ausführung einer erneuten Erkennung.

# **CIYUI0014I Die Mittelpunktkoordinaten und die Zoomstufe wurden erfolgreich aktualisiert.**

**Erläuterung:** Diese Nachricht ist nur für Informationszwecke bestimmt.

**Benutzeraktion:** Es ist keine Maßnahme erforderlich.

# **CIYUI0015E Beim Abrufen der Karteneinstellungen ist ein Fehler aufgetreten.**

**Erläuterung:** Die Karteneinstellungen wurden nicht abgerufen, weil ein Fehler aufgetreten ist.

**Benutzeraktion:** Aktualisieren Sie das Browserfenster und versuchen Sie es erneut. Wenn das Problem bestehen bleibt, wenden Sie sich an einen Administrator, der sicherstellen kann, dass der Datenserver ordnungsgemäß konfiguriert und aktiv ist. Falls der Fehler wiederkehrt, wenden Sie sich an den IBM Support.

### **Zugehörige Tasks**:

["IBM Support kontaktieren" auf Seite 495](#page-504-0) Der IBM Support bietet Unterstützung bei Produktfehlern, bei der Beantwortung von häufig gestellten Fragen (FAQs) und bei der Ausführung einer erneuten Erkennung.

**CIYUI0016I Es wurden keine Basiskarten konfiguriert. Ein Administrator kann Geodatenkarten durch die Auswahl von 'Lösungsadministration' und der anschließenden Auswahl von 'Konfigurationstools' hinzufügen.**

**Erläuterung:** Hierbei handelt es sich um eine Informationsnachricht, die angibt, dass keine Basiskarten konfiguriert wurden.

**Benutzeraktion:** Ein Administrator kann Geodatenkarten in der Lösungsadministration-Ansicht konfigurieren. Weitere Informationen erhalten Sie über den Link am Ende des Abschnitts.

### **Zugehörige Konzepte**:

["Geodatenkarten konfigurieren" auf Seite 131](#page-140-0) In der Ansicht 'Lösungsadministration' können Sie die für den Benutzer verfügbaren Karten, den anfänglichen Kartenmittelpunkt und die Zoomstufe der Karte konfigurieren.

# **CIYUI0017E Beim Abrufen der Karte ist ein Fehler aufgetreten.**

**Erläuterung:** Die Karte wurde nicht abgerufen, weil ein Fehler aufgetreten ist.

**Benutzeraktion:** Aktualisieren Sie das Browserfenster und versuchen Sie es erneut. Wenn das Problem bestehen bleibt, wenden Sie sich an einen Administrator, der sicherstellen kann, dass der Datenserver ordnungsgemäß konfiguriert und aktiv ist. Falls der Fehler wiederkehrt, wenden Sie sich an den IBM Support.

# **Zugehörige Tasks**:

["IBM Support kontaktieren" auf Seite 495](#page-504-0)

Der IBM Support bietet Unterstützung bei Produktfehlern, bei der Beantwortung von häufig gestellten Fragen (FAQs) und bei der Ausführung einer erneuten Erkennung.

### **CIYUI0018I Der Datensatz wurde erfolgreich abgebrochen.**

**Erläuterung:** Diese Nachricht ist nur für Informationszwecke bestimmt.

**Benutzeraktion:** Es ist keine Maßnahme erforderlich.

# **CIYUI0019E Beim dem Versuch, den Datensatz abzubrechen, ist ein Fehler aufgetreten.**

**Erläuterung:** Der Datensatz konnte aufgrund eines Fehlers nicht abgebrochen werden.

**Benutzeraktion:** Aktualisieren Sie das Browserfenster und versuchen Sie es erneut. Wenn das Problem bestehen bleibt, wenden Sie sich an einen Administrator, der sicherstellen kann, dass der Datenserver ordnungsgemäß konfiguriert und aktiv ist. Falls der Fehler wiederkehrt, wenden Sie sich an den IBM Support.

### **Zugehörige Tasks**:

["IBM Support kontaktieren" auf Seite 495](#page-504-0)

Der IBM Support bietet Unterstützung bei Produktfehlern, bei der Beantwortung von häufig gestellten Fragen (FAQs) und bei der Ausführung einer erneuten Erkennung.

# **CIYUI0020I Die Datensätze wurden erfolgreich abgebrochen.**

**Erläuterung:** Diese Nachricht ist nur für Informationszwecke bestimmt.

**Benutzeraktion:** Es ist keine Maßnahme erforderlich.

# **CIYUI0021E Beim dem Versuch, einen der Datensätze abzubrechen, ist ein Fehler aufgetreten.**

**Erläuterung:** Einer der Datensätze konnte aufgrund eines Fehlers nicht abgebrochen werden.

**Benutzeraktion:** Überprüfen Sie die Protokolldateien. Wenden Sie sich an den IBM Support, um weitere Unterstützung zu erhalten.

# **Zugehörige Tasks**:

["IBM Support kontaktieren" auf Seite 495](#page-504-0) Der IBM Support bietet Unterstützung bei Produktfehlern, bei der Beantwortung von häufig gestellten Fragen (FAQs) und bei der Ausführung einer erneuten Erkennung.

# **CIYUI0022E Während des Ladens von Erweiterungsmodul {0} der Datenquelle ist ein Fehler aufgetreten.**

**Erläuterung:** Das in {0} angegebene Erweiterungsmodul der Datenquelle wurde aufgrund eines Fehlers nicht aktualisiert.

**Benutzeraktion:** Aktualisieren Sie das Browserfenster und versuchen Sie es erneut. Wenn das Problem bestehen bleibt, wenden Sie sich an einen Administrator, der sicherstellen kann, dass der Datenserver ordnungsgemäß konfiguriert und aktiv ist. Falls der Fehler wiederkehrt, wenden Sie sich an den IBM Support.

#### **Zugehörige Tasks**:

["IBM Support kontaktieren" auf Seite 495](#page-504-0) Der IBM Support bietet Unterstützung bei Produktfehlern, bei der Beantwortung von häufig gestellten Fragen (FAQs) und bei der Ausführung einer erneuten Erkennung.

# **CIYUI0023E Während des Ladens der Konfiguration der Datenquelle ist ein Fehler aufgetreten.**

**Erläuterung:** Die Konfigurationen der Datenquelle wurden nicht geladen, weil ein Fehler aufgetreten ist.

**Benutzeraktion:** Stellen Sie sicher, dass das Kennwort

# **CIYUI0024E • CIYUI0029E**

korrekt ist. Aktualisieren Sie das Browserfenster und versuchen Sie es erneut. Wenn das Problem bestehen bleibt, wenden Sie sich an einen Administrator, der sicherstellen kann, dass der Datenserver ordnungsgemäß konfiguriert und aktiv ist. Falls der Fehler wiederkehrt, wenden Sie sich an den IBM Support.

# **Zugehörige Tasks**:

["IBM Support kontaktieren" auf Seite 495](#page-504-0) Der IBM Support bietet Unterstützung bei Produktfehlern, bei der Beantwortung von häufig gestellten Fragen (FAQs) und bei der Ausführung einer erneuten Erkennung.

# **CIYUI0024E Die ausgewählte Datenquelle {0} wurde nicht vollständig konfiguriert.**

**Erläuterung:** Die Konfiguration der Datenquelle, die in {0} angegeben ist, ist nicht vollständig.

**Benutzeraktion:** Wenden Sie sich einen Administrator zur Überprüfung der Konfiguration der Datenquelle. Weitere Informationen zum Konfigurieren von Datenquellen finden Sie über den Link am Ende des Themas.

# **Zugehörige Konzepte**:

["Datenquelle konfigurieren" auf Seite 111](#page-120-0) Mit dem Tool Datenquellen können Sie eine Datenquelle konfigurieren, die Daten für IBM Intelligent Operations Center bereitstellt.

# **CIYUI0025E Während des Ladens von Daten für Datenquelle {0} ist ein Fehler aufgetreten.**

**Erläuterung:** Die Daten für die in {0} angegebene Datenquelle wurden aufgrund eines Fehlers nicht geladen.

**Benutzeraktion:** Aktualisieren Sie das Browserfenster und versuchen Sie es erneut. Wenn das Problem bestehen bleibt, wenden Sie sich an einen Administrator, der sicherstellen kann, dass der Datenserver ordnungsgemäß konfiguriert und aktiv ist. Falls der Fehler wiederkehrt, wenden Sie sich an den IBM Support.

# **Zugehörige Tasks**:

["IBM Support kontaktieren" auf Seite 495](#page-504-0) Der IBM Support bietet Unterstützung bei Produktfehlern, bei der Beantwortung von häufig gestellten Fragen (FAQs) und bei der Ausführung einer erneuten Erkennung.

# **CIYUI0026E Während des Ladens der Datenquelle ist ein Fehler aufgetreten; das Modul {0} für 'Weitere Aktionen' ist ungültig.**

**Erläuterung:** Beim Laden der Erweiterung **Weitere Aktionen** ist ein Fehler aufgetreten.

**Benutzeraktion:** Überprüfen Sie, dass die Erweiterung in der Datenbanktabelle ordnungsgemäß definiert wurde. Weitere Informationen zum Definieren von angepassten Aktionen finden mithilfe des Links am Ende des Themas.

# **Zugehörige Tasks**:

["Angepasste Aktionen für Datenquellen definieren" auf](#page-212-0) [Seite 203](#page-212-0)

Sie können angepasste Aktionen definieren, die als verfügbare Aktionen in der Registerkarte **Aktionen** im Konfigurationstool für die Datenquelle angezeigt werden. Wenn Sie einer Datenquelle eine angepasste Aktion zuweisen, wird sie im Menü **Weitere Aktionen** angezeigt, das sich in der Vorschaukarte für die Datenquelle befindet.

# **CIYUI0027E Vervollständigen Sie die vorhandenen Ausdrücke, bevor Sie einen neuen hinzufügen.**

**Erläuterung:** Sie haben auf **Weiterleitungsausdruck hinzufügen** geklickt, während ein Ausdruck unvollständig war, den Sie vorher hinzugefügt hatten.

**Benutzeraktion:** Geben Sie die Werte ein, um den Routing-Ausdruck zu vervollständigen, bevor Sie wieder auf **Weiterleitungsausdruck hinzufügen** klicken.

# **CIYUI0028E Vervollständigen Sie die vorhandenen Stile, bevor Sie einen neuen hinzufügen.**

**Erläuterung:** Sie haben auf **Stil hinzufügen** geklickt, während ein Stil unvollständig war, den Sie vorher hinzugefügt hatten.

**Benutzeraktion:** Geben Sie die Werte ein, um den Stil zu vervollständigen, bevor Sie wieder auf **Stil hinzufügen** klicken.

# **CIYUI0029E An der Stelle, an der das Element übergeben wurde, ist kein Bereich vorhanden.**

**Erläuterung:** Sie haben ein Element zu einem Teil der Positionskarte hinzugefügt, für den kein Bereich konfiguriert ist.

**Benutzeraktion:** Stellen Sie sicher, dass Sie ein Element zu einem Teil der Positionskarte hinzufügen, der in einem konfigurierten Bereich enthalten ist. Wenden Sie sich bei Bedarf an einen Administrator, um einen neuen Bereich auf der Positionskarte zu konfigurieren.

# **Zugehörige Tasks**:

["Datenelement zur Positionskarte hinzufügen" auf Seite](#page-425-0) [416](#page-425-0)

Sie können ein Datenelement erstellen, das einem Bereich auf einer Positionskarte zugeordnet ist und einer Datenquelle hinzugefügt wird. Das Datenelement wird gleichzeitig zu den Registerkarten 'Positionskarte' und 'Liste' hinzugefügt.

["Bereiche in einer Positionskarte erstellen, aktualisieren](#page-160-0) [oder löschen" auf Seite 151](#page-160-0)

Als Administrator können Sie Bereiche zum Anzeigen in Ihrer Positionskarte erstellen, aktualisieren oder löschen.

# **CIYUI0030E Die API für Google Maps konnte nicht geladen werden.**

**Erläuterung:** Der Service für die API für Google Maps ist nicht verfügbar.

**Benutzeraktion:** Überprüfen Sie, ob der Service für die API für Google Maps online verfügbar ist. Wenn der Service nicht verfügbar ist, warten Sie, bis der Service wieder verfügbar ist, und versuchen es anschließend erneut.

# **CIYUI0031E Wählen Sie vor dem Speichern der Änderungen eine vorhandene Datenquelle aus.**

**Erläuterung:** Sie haben auf **Speichern** geklickt, ohne eine Datenquelle ausgewählt zu haben oder ohne eine Datenquelle geändert zu haben.

**Benutzeraktion:** Wählen Sie eine Datenquelle aus und ändern Sie sie, bevor Sie wieder auf **Speichern** klicken.

# **CIYUI0032E Füllen Sie vor dem Speichern die erforderlichen Felder für die Minimaleigenschaften aus.**

**Erläuterung:** Sie haben nicht alle erforderlichen Felder in der Registerkarte **Minimaleigenschaften** ausgefüllt, bevor Sie die Datenquellenkonfiguration gespeichert haben.

**Benutzeraktion:** Geben Sie die erforderlichen Werte in der Registerkarte **Minimaleigenschaften** ein und klicken Sie auf **Speichern**. Weitere Informationen zu den erforderlichen Werten in der Registerkarte **Minimaleigenschaften** finden Sie über den Link am Ende des Abschnitts.

# **Zugehörige Verweise**:

["Einstellungen für Minimaleigenschaften der](#page-127-0) [Datenquelle" auf Seite 118](#page-127-0)

Ordnen Sie Eigenschaften Ihrer Datenquelle zu den einzelnen Minimaleigenschaften zu und wählen Sie die Einstellungen aus, die für Ihre Daten geeignet sind.

# **CIYUI0033E Sie sind nicht berechtigt, Änderungen an der ausgewählten Datenquelle zu speichern.**

**Erläuterung:** Sie verfügen nicht über die Berechtigung, die zum Aktualisieren der Datenquelle erforderlich ist, die Sie ausgewählt haben.

**Benutzeraktion:** Setzen Sie sich mit einem Administrator oder Ersteller der Datenquelle in Verbindung, um die Berechtigung zum Aktualisieren der Datenquelle zu erhalten.

# **CIYUI0034E Das Teilfenster {0} konnte nicht verschoben werden.**

**Erläuterung:** Das Teilfenster {0} konnte aufgrund eines Fehlers nicht verschoben werden.

**Benutzeraktion:** Aktualisieren Sie das Browserfenster und versuchen Sie es erneut. Wenn das Problem bestehen bleibt, wenden Sie sich an einen Administrator, der sicherstellen kann, dass der Datenserver ordnungsgemäß konfiguriert und aktiv ist. Falls der Fehler wiederkehrt, wenden Sie sich an den IBM Support.

# **CIYUI0036E Beim Hochladen des Bilds ist ein Fehler aufgetreten. Versuchen Sie es erneut.**

**Erläuterung:** Das Bild konnte aufgrund eines Fehlers nicht hochgeladen werden.

**Benutzeraktion:** Stellen Sie sicher, dass die Bilddatei eines der zulässigen Formate aufweist. Weitere Informationen zum Hochladen von Bildern finden Sie durch Klicken auf den Link am Ende des Themas.

Wenn das Problem fortbesteht, aktualisieren Sie das Browserfenster und versuchen es erneut. Wenn der Fehler wiederkehrt, wenden Sie sich an einen Administrator, der sicherstellen kann, dass der Datenserver ordnungsgemäß konfiguriert und aktiv ist. Falls der Fehler wiederkehrt, wenden Sie sich an den IBM Support.

# **Zugehörige Tasks**:

["IBM Support kontaktieren" auf Seite 495](#page-504-0) Der IBM Support bietet Unterstützung bei Produktfehlern, bei der Beantwortung von häufig gestellten Fragen (FAQs) und bei der Ausführung einer erneuten Erkennung.

["Kartenbilder anzeigen und hochladen" auf Seite 150](#page-159-0) Als Administrator können Sie Kartenbilder anzeigen und hochladen, damit sie beim Erstellen von Positionskarten in der Lösung zur Verfügung stehen.

# **CIYUI0036I Das Bild wurde erfolgreich hochgeladen.**

**Erläuterung:** Diese Nachricht ist nur für Informationszwecke bestimmt.

**Benutzeraktion:** Es ist keine Maßnahme erforderlich.

# **CIYUI0037I Wählen Sie eine gültige Kategorie, Sammlung oder Karte zum Löschen aus.**

**Erläuterung:** Sie haben versucht, die Menüoption **Bilder der Positionskarte** zu löschen; für diese ist ein Löschvorgang jedoch keine gültige Option.

**Benutzeraktion:** Wählen Sie eine gültige Kategorie, Sammlung oder Karte zum Löschen aus.

# **CIYUI0038E • CIYUI0046E**

### **CIYUI0038E Wählen Sie eine vorhandene Datenquelle zum Löschen aus.**

**Erläuterung:** Sie haben auf **Löschen** geklickt, ohne eine Datenquelle ausgewählt zu haben.

**Benutzeraktion:** Wählen Sie die Datenquelle aus, die Sie löschen möchten, und klicken Sie auf **Löschen**.

#### **CIYUI0039E Sie sind nicht berechtigt, die ausgewählte Datenquelle zu löschen.**

**Erläuterung:** Sie verfügen nicht über die Berechtigung, die zum Löschen der Datenquelle erforderlich ist, die Sie ausgewählt haben.

**Benutzeraktion:** Setzen Sie sich mit einem Administrator oder Ersteller der Datenquelle in Verbindung, um die Berechtigung zum Löschen der Datenquelle zu erhalten.

### **CIYUI0040E Zum Fortfahren ist ein Wert erforderlich.**

**Erläuterung:** Sie haben in mindestens ein erforderliches Feld keine Werte eingegeben.

**Benutzeraktion:** Stellen Sie sicher, dass Sie in alle erforderlichen Felder Werte eingegeben haben.

### **CIYUI0040I Zum Fortfahren ist ein Wert erforderlich.**

**Erläuterung:** Sie haben in mindestens ein erforderliches Feld keine Werte eingegeben.

**Benutzeraktion:** Stellen Sie sicher, dass Sie in alle erforderlichen Felder Werte eingegeben haben.

### **CIYUI0041I Das Hochladen des Symbols ist abgeschlossen.**

**Erläuterung:** Diese Nachricht ist nur für Informationszwecke bestimmt.

**Benutzeraktion:** Es ist keine Maßnahme erforderlich.

### **CIYUI0042E Der Bereich wurde entfernt. Ein Bereich darf sich nicht mit einem bestehenden Bereich überschneiden.**

**Erläuterung:** Der Bereich, den Sie erstellen möchten, wurde entfernt, weil er sich mit einem anderen Bereich überschneidet.

**Benutzeraktion:** Überprüfen Sie die Bereiche, die bereits erstellt wurden. Stellen Sie beim Erstellen eines Bereichs sicher, dass Sie einen Bereich erstellen, der sich nicht mit einem anderen Bereich überschneidet.

**Zugehörige Tasks**:

["Bereiche in einer Positionskarte erstellen, aktualisieren](#page-160-0) [oder löschen" auf Seite 151](#page-160-0)

Als Administrator können Sie Bereiche zum Anzeigen in Ihrer Positionskarte erstellen, aktualisieren oder löschen.

### **CIYUI0043E Das Datenelement entspricht nicht den Weiterleitungsausdrücken.**

**Erläuterung:** Das eingehende Datenelement stimmt mit keinem Routing-Ausdruck überein, der für die Datenquelle definiert ist. Das Datenelement wird gelöscht.

**Benutzeraktion:** Wenn ähnliche Datenelemente an eine Komponente in IBM Intelligent Operations Center weitergeleitet werden sollen, überprüfen und aktualisieren Sie die Bedingungen für die Weiterleitung, die für die Datenquelle definiert sind.

# **Zugehörige Tasks**:

["Daten aus Datenquelle weiterleiten" auf Seite 125](#page-134-0) Definieren Sie für die Daten, die aus der Datenquelle empfangen werden, Weiterleitungsausdrücke, die die Verarbeitung dieser Daten in der Lösung festlegen. Datenelemente, die dem angegebenen Ausdruck bzw. einer Kombination dieser Ausdrücke entsprechen, werden an das ausgewählte Ziel weitergeleitet.

#### **CIYUI0044E Linien dürfen sich nicht überschneiden.**

**Erläuterung:** Diese Nachricht wird angezeigt, wenn Sie versuchen, eine Polygonform abzuschließen, in der sich mindestens eine Linie auf der Karte überschneidet.

**Benutzeraktion:** Stellen Sie beim Zeichnen eines Polygons auf der Karte sicher, dass sich die Linien, die die Seiten des Polygons bilden, nicht überschneiden. Zeichnen Sie das Polygon erneut, sodass sich die Seitenlinien in den Ecken der Polygonform treffen.

# **CIYUI0045W Wenn Sie mehr als drei Datenquellen auswählen, wird die Leistung des Systems erheblich beeinträchtigt, wenn Hot Spots generiert werden.**

**Erläuterung:** Die Anzahl der für die Analyse ausgewählten Datenquellen und (zu einem geringeren Grad) die Anzahl der in den Datenquellen enthaltenen Datenelemente kann sich auf die Leistung auswirken.

**Benutzeraktion:** Wählen Sie nur Datenquellen aus, die für die Analyse unerlässlich sind. Wenn Sie mehr als zwei Datenquellen oder sehr viele Datenelemente auswählen, müssen Sie mit einer langsameren Antwort rechnen.

**CIYUI0046E Beim Abrufen der Liste der KPI-Modelle ist ein Fehler aufgetreten.**

**Erläuterung:** Bei der Kommunikation mit IBM Business Monitor ist ein Problem aufgetreten.

**Benutzeraktion:** Stellen Sie sicher, dass die IBM Busi-

ness Monitor-Modelle ordnungsgemäß implementiert wurden.

#### **CIYUI0047E Beim Speichern der KPI-Hierarchie ist ein Fehler aufgetreten.**

**Erläuterung:** Die vom REST-Service gesendete Nachricht enthält einen Fehler. Die JSON kann nicht geparst werden.

**Benutzeraktion:** Überprüfen Sie die Systemprotokolle auf Kommunikationsfehler mit dem Datenserver oder wenden Sie sich an Ihren Administrator.

# **CIYUI0048E Das Datenelement konnte nicht hinzugefügt werden. Der Bereichsname auf der Positionskarte ist länger als die Zeichenbegrenzung in der Eigenschaft 'Bereichsname' in der Datenquelle.**

**Erläuterung:** Das eingehende Datenelement stimmt mit keinem Routing-Ausdruck überein, der für die Datenquelle definiert ist. Das Datenelement wird gelöscht.

**Benutzeraktion:** Wenn ähnliche Datenelemente an eine Komponente in IBM Intelligent Operations Center weitergeleitet werden sollen, überprüfen und aktualisieren Sie die Bedingungen für die Weiterleitung, die für die Datenquelle definiert sind.

# **CIYUI0049I Der Import der KPI-Hierarchie war erfolgreich.**

**Erläuterung:** Diese Nachricht ist nur für Informationszwecke bestimmt.

**Benutzeraktion:** Es ist keine Maßnahme erforderlich.

# **CIYUI0049E Die Operation für den Import einer KPI-Hierarchie ist fehlgeschlagen.**

**Erläuterung:** Die Operation für den Import einer KPI-Hierarchie ist fehlgeschlagen.

**Benutzeraktion:** Der Import der KPI-Hierarchie ist fehlgeschlagen. Weitere Information finden Sie in den Serverprotokollen.

# **CIYUI0050I Der Export der KPI-Hierarchie war erfolgreich.**

**Erläuterung:** Diese Nachricht ist nur für Informationszwecke bestimmt.

**Benutzeraktion:** Es ist keine Maßnahme erforderlich.

# **CIYUI0051E Bei der Aktualisierung der angepassten Komponente ist ein Fehler aufgetreten. Die Komponente kann nicht geladen werden.**

**Erläuterung:** Bei der Aktualisierung der angepassten Komponente ist ein Fehler aufgetreten.

**Benutzeraktion:** Überprüfen Sie, ob die Pfadposition, der Pfadname und der Modulname korrekt sind. Wiederholen Sie dann die Aktion.

# **Zugehörige Tasks**:

["Komponenten erstellen" auf Seite 196](#page-205-0)

Verwenden Sie das Anpassungstool für Komponenten zum Erstellen angepasster Komponenten, die Sie zu der Benutzerschnittstelle hinzufügen können. Sie können zum Beispiel Ihre eigene angepasste Voranzeigekarte erstellen oder Aktionen, die Sie im Menü **Weitere Aktionen** auf der Voranzeigekarte bereitstellen können. Sie können auch angepasste Fenster für vollständige Eigenschaften und Komponenten für erweiterte Visualisierung erstellen.

#### **CIYUI0052E Die Komponente kann nicht geladen werden.**

**Erläuterung:** Die Komponente kann nicht geladen werden.

**Benutzeraktion:** Überprüfen Sie, ob die Pfadposition, der Pfadname und der Modulname korrekt sind. Wiederholen Sie dann die Aktion.

### **Zugehörige Tasks**:

["Komponenten erstellen" auf Seite 196](#page-205-0) Verwenden Sie das Anpassungstool für Komponenten zum Erstellen angepasster Komponenten, die Sie zu der Benutzerschnittstelle hinzufügen können. Sie können zum Beispiel Ihre eigene angepasste Voranzeigekarte erstellen oder Aktionen, die Sie im Menü **Weitere Aktionen** auf der Voranzeigekarte bereitstellen können. Sie können auch angepasste Fenster für vollständige Eigenschaften und Komponenten für erweiterte Visualisierung erstellen.

# **CIYUI0053E Für die Datenquelle des ausgewählten Elements wurde keine Voranzeigekartenkomponente angegeben.**

**Erläuterung:** Die Voranzeigekartenkomponente wurde nicht angegeben.

**Benutzeraktion:** Verwenden Sie die Ansicht "Lösungsadministration" des Anpassungstools für Komponenten, um der Datenquelle eine Voranzeigekartenkomponente zuzuordnen.

# **Zugehörige Tasks**:

["Komponenten anpassen" auf Seite 195](#page-204-0) Um die Funktionalität Ihrer Lösung zu erweitern und anzupassen, können Sie angepasste Komponenten erstellen, die Sie zu der Benutzerschnittstelle hinzufügen können. Sie können auch eine vorhandene Komponente durch eine angepasste Komponente ersetzen. Sie können beispielsweise eine vorhandene Voranzeigekarte für eine bestimmte Systemkomponente durch eine neue angepasste Voranzeigekarte ersetzen.

# **CIYUI0054E • CIYUI0059E**

# **CIYUI0054E Für die Datenquelle des ausgewählten Elements wurde keine Komponente für ein Fenster mit vollständigen Eigenschaften angegeben.**

**Erläuterung:** Die Komponente für ein Fenster mit vollständigen Eigenschaften wurde nicht angegeben.

**Benutzeraktion:** Verwenden Sie die Ansicht "Lösungsadministration" des Anpassungstools für Komponenten, um der Datenquelle eine Komponente für ein Fenster mit vollständigen Eigenschaften zuzuordnen.

# **Zugehörige Tasks**:

["Komponenten anpassen" auf Seite 195](#page-204-0) Um die Funktionalität Ihrer Lösung zu erweitern und anzupassen, können Sie angepasste Komponenten erstellen, die Sie zu der Benutzerschnittstelle hinzufügen können. Sie können auch eine vorhandene Komponente durch eine angepasste Komponente ersetzen. Sie können beispielsweise eine vorhandene Voranzeigekarte für eine bestimmte Systemkomponente durch eine neue angepasste Voranzeigekarte ersetzen.

# **CIYUI0055E Für die Voranzeigekartenkomponente wurde eine ungültige Moduldefinition angegeben.**

**Erläuterung:** Für die Voranzeigekartenkomponente wurde eine ungültige Moduldefinition angegeben.

**Benutzeraktion:** Überprüfen Sie, ob die Pfadposition, der Pfadname und der Modulname korrekt sind. Wiederholen Sie dann die Aktion.

#### **Zugehörige Tasks**:

["Komponenten erstellen" auf Seite 196](#page-205-0)

Verwenden Sie das Anpassungstool für Komponenten zum Erstellen angepasster Komponenten, die Sie zu der Benutzerschnittstelle hinzufügen können. Sie können zum Beispiel Ihre eigene angepasste Voranzeigekarte erstellen oder Aktionen, die Sie im Menü **Weitere Aktionen** auf der Voranzeigekarte bereitstellen können. Sie können auch angepasste Fenster für vollständige Eigenschaften und Komponenten für erweiterte Visualisierung erstellen.

# **CIYUI0056E Für die Komponente für das Fenster mit vollständigen Eigenschaften wurde eine ungültige Moduldefinition angegeben.**

**Erläuterung:** Für die Komponente für das Fenster mit vollständigen Eigenschaften wurde eine ungültige Moduldefinition angegeben.

**Benutzeraktion:** Überprüfen Sie, ob die Pfadposition, der Pfadname und der Modulname korrekt sind. Wiederholen Sie dann die Aktion.

#### **Zugehörige Tasks**:

["Komponenten erstellen" auf Seite 196](#page-205-0) Verwenden Sie das Anpassungstool für Komponenten zum Erstellen angepasster Komponenten, die Sie zu der Benutzerschnittstelle hinzufügen können. Sie können zum Beispiel Ihre eigene angepasste Voranzeigekarte erstellen oder Aktionen, die Sie im Menü **Weitere Aktionen** auf der Voranzeigekarte bereitstellen können. Sie können auch angepasste Fenster für vollständige Eigenschaften und Komponenten für erweiterte Visualisierung erstellen.

# **CIYUI0057E Die Datenimportoperation ist für die Datenquelle {0} fehlgeschlagen.**

**Erläuterung:** Die Datenimportoperation ist für die angegebene Datenquelle aufgrund der in der Benachrichtigungsbeschreibung angegebenen Ausnahmebedingung fehlgeschlagen.

**Benutzeraktion:** Weitere Informationen finden Sie in der Datei SystemOut.log . Wenden Sie sich an den IBM Support, um weitere Unterstützung zu erhalten.

# **Zugehörige Tasks**:

["IBM Support kontaktieren" auf Seite 495](#page-504-0) Der IBM Support bietet Unterstützung bei Produktfehlern, bei der Beantwortung von häufig gestellten Fragen (FAQs) und bei der Ausführung einer erneuten Erkennung.

#### **CIYUI0058E "{0}" ist eine ungültige Moduldefinition.**

**Erläuterung:** Die ausgewählte Komponente hat eine ungültige Moduldefinition.

**Benutzeraktion:** Überprüfen Sie, ob die Pfadposition, der Pfadname und der Modulname korrekt sind. Wiederholen Sie dann die Aktion.

### **Zugehörige Tasks**:

["Komponenten erstellen" auf Seite 196](#page-205-0)

Verwenden Sie das Anpassungstool für Komponenten zum Erstellen angepasster Komponenten, die Sie zu der Benutzerschnittstelle hinzufügen können. Sie können zum Beispiel Ihre eigene angepasste Voranzeigekarte erstellen oder Aktionen, die Sie im Menü **Weitere Aktionen** auf der Voranzeigekarte bereitstellen können. Sie können auch angepasste Fenster für vollständige Eigenschaften und Komponenten für erweiterte Visualisierung erstellen.

# **CIYUI0059E Der Anmeldeversuch ist fehlgeschlagen, weil Ihre Benutzer-ID oder Ihr Kennwort falsch ist.**

**Erläuterung:** Die von Ihnen bei der Anmeldung eingegebene Benutzer-ID oder das zugehörige Kennwort ist falsch.

**Benutzeraktion:** Stellen Sie sicher, dass die Benutzer-ID und das Kennwort richtig sind. Wiederholen Sie dann die Aktion.

# **CIYUI0060W Nur {0} Datenelemente können auf der Karte mit den aktuellen Filterkriterien und in Übereinstimmung mit dem konfigurierten Grenzwert wiedergegeben werden.**

### **Erläuterung:**

Datenelemente werden auf der Karte entsprechend der Auswahl, die Sie in der Filteranzeige vornehmen, angezeigt. Wenn die Anzahl der Datenelemente, die angezeigt werden sollen, den in der Systemeigenschaft **MaxFeaturesToRenderOnMap** konfigurierten Wert übersteigt, werden die über den Wert hinausgehenden Datenelemente nicht angezeigt.

Wenn Sie die Auswahl einer Datenquelle zurücknehmen, werden die Datenelemente, die zu dieser Datenquelle gehören, weiterhin auf der Karte wiedergegeben; die Datenelemente sind jedoch nicht sichtbar. Wenn die auf der Karte wiederzugebenden Datenelemente gegenüber dem Wert für **MaxFeaturesToRenderOnMap** ausgewertet werden, werden auch die nicht sichtbaren Datenelemente bei der Auswertung berücksichtigt. Daher kann es vorkommen, dass die Anzahl der Datenelemente, die den momentan ausgewählten Filterkriterien entsprechen, niedriger ist als der Wert für **MaxFeatures-ToRenderOnMap**, dass aber dennoch nicht alle Datenelemente auf der Karte angezeigt werden.

### **Benutzeraktion:**

Bearbeiten Sie den Wert der Systemeigenschaft **MaxFeaturesToRenderOnMap**. Wenn Sie den Wert erheblich erhöhen, wird die Leistung möglicherweise verringert. Aktualisieren Sie die Ansicht, damit Datenquellen, die nicht mehr ausgewählt sind, nicht mehr für die Gesamtzahl der auf der Karte wiederzugebenden Datenelemente mitgezählt werden.

Wenn Datenelemente von nicht mehr ausgewählten Datenquellen nicht mehr für die Anzahl der auf der Karte wiederzugebenden Datenelemente mitgezählt werden sollen, können Sie den Wert der Systemeigenschaft **RemoveFeaturesOnDataSourceDeselect** auf true setzen.

#### **Zugehörige Tasks**:

["Begrenzungen für die angezeigten und zurückgegebe](#page-142-0)[nen Datenelemente festlegen" auf Seite 133](#page-142-0) Sie können die maximale Anzahl der Datenelemente festlegen, die an die Karte und die Liste zurückgegeben und auf der Karte dargestellt werden. Sie können verhindern, dass Datenelemente, die aus Datenquellen stammen, deren Auswahl zurückgenommen wurde, in die Berechnung der Anzahl der Datenelemente, die an die Karte und die Liste zurückgegeben und auf der Karte wiedergegeben werden, einbezogen werden.

["Systemeigenschaften konfigurieren" auf Seite 212](#page-221-0) Systemeigenschaften können Sie in der Tabelle für Systemeigenschaften anzeigen, erstellen, ändern und löschen. Die Systemeigenschaften wirken sich auf die Konfiguration der IBM Intelligent Operations Center im gesamten System aus.

### **CIYUI0061W Das ausgewählte Datenelement kann nicht auf der Karte wiedergegeben werden, weil mit den aktuellen Filterkriterien der konfigurierte Grenzwert für die maximal anzeigbaren Elemente überschritten wird.**

**Erläuterung:** Datenelemente werden auf der Karte entsprechend der Auswahl, die Sie in der Filteranzeige vornehmen, angezeigt. Wenn die Anzahl der Datenelemente, die angezeigt werden sollen, den in der Systemeigenschaft **MaxFeaturesToRenderOnMap** konfigurierten Wert übersteigt, werden die über den Wert hinausgehenden Datenelemente nicht angezeigt.

Wenn Sie die Auswahl einer Datenquelle zurücknehmen, werden die Datenelemente, die zu dieser Datenquelle gehören, weiterhin auf der Karte wiedergegeben; die Datenelemente sind jedoch nicht sichtbar. Wenn die auf der Karte wiederzugebenden Datenelemente gegenüber dem Wert für **MaxFeaturesToRenderOnMap** ausgewertet werden, werden auch die nicht sichtbaren Datenelemente bei der Auswertung berücksichtigt. Daher kann es vorkommen, dass die Anzahl der Datenelemente, die den momentan ausgewählten Filterkriterien entsprechen, niedriger ist als der Wert für **MaxFeatures-ToRenderOnMap**, dass aber dennoch nicht alle Datenelemente auf der Karte angezeigt werden.

**Benutzeraktion:** Bearbeiten Sie den Wert der Systemeigenschaft **MaxFeaturesToRenderOnMap**. Wenn Sie den Wert erheblich erhöhen, wird die Leistung möglicherweise verringert. Aktualisieren Sie die Ansicht, damit Datenquellen, die nicht mehr ausgewählt sind, nicht mehr für die Gesamtzahl der auf der Karte wiederzugebenden Datenelemente mitgezählt werden.

Wenn Datenelemente von nicht mehr ausgewählten Datenquellen nicht mehr für die Anzahl der auf der Karte wiederzugebenden Datenelemente mitgezählt werden sollen, können Sie den Wert der Systemeigenschaft **RemoveFeaturesOnDataSourceDeselect** auf true setzen. **Zugehörige Tasks**:

["Begrenzungen für die angezeigten und zurückgegebe](#page-142-0)[nen Datenelemente festlegen" auf Seite 133](#page-142-0) Sie können die maximale Anzahl der Datenelemente festlegen, die an die Karte und die Liste zurückgegeben und auf der Karte dargestellt werden. Sie können verhindern, dass Datenelemente, die aus Datenquellen stammen, deren Auswahl zurückgenommen wurde, in

die Berechnung der Anzahl der Datenelemente, die an die Karte und die Liste zurückgegeben und auf der Karte wiedergegeben werden, einbezogen werden.

["Systemeigenschaften konfigurieren" auf Seite 212](#page-221-0) Systemeigenschaften können Sie in der Tabelle für Systemeigenschaften anzeigen, erstellen, ändern und löschen. Die Systemeigenschaften wirken sich auf die Konfiguration der IBM Intelligent Operations Center im gesamten System aus.

### **CIYUI0062E Die Datei wurde nicht hochgeladen, da sie kein gültiges Image enthält.**

**Erläuterung:** Die Datei wurde nicht hochgeladen, da es sich nicht um eine gültige Imagedatei handelt.

**Benutzeraktion:** Stellen Sie sicher, dass das Format und der Inhalt der hochzuladenden Datei korrekt sind. Wiederholen Sie dann die Aktion.

# **CIYUI0063E Die Datei wurde nicht hochgeladen, da sie keine gültige CSV-Datei ist.**

**Erläuterung:** Die Datei wurde nicht hochgeladen, da sie keine gültige CSV-Datei ist.

**Benutzeraktion:** Stellen Sie sicher, dass es sich beim Typ der hochzuladenden Datei um eine gültige CSV-Datei handelt. Wiederholen Sie dann die Aktion.

# **CIYUI0064E Bevor Sie die aktuellen Kriterien der Filteranzeige als Favoriten speichern können, müssen Sie einen oder mehrere Fehler im Teilfenster '{0}' beheben.**

**Erläuterung:** Die in der Nachricht angegebene Filteranzeige enthält mindestens einen Fehler.

**Benutzeraktion:** Beheben Sie die Fehler in der Filteranzeige.

# **Zugehörige Konzepte**:

["Daten in Karten und Liste filtern" auf Seite 418](#page-427-0) Mit der Filteranzeige in der betreffenden Betriebsansicht können Sie definieren, welche Daten in der Inhaltsanzeige angezeigt werden. Die Inhaltsanzeige enthält die Registerkarte "Karte", die Registerkarte "Positionskarte" und die Registerkarte "Liste".

### **CIYUI0065E Beim Hochladen der CSV-Datei ist ein Fehler aufgetreten.**

**Erläuterung:** Beim Hochladen der CSV-Datei ist ein Fehler aufgetreten.

**Benutzeraktion:** Stellen Sie sicher, dass das Format und der Inhalt der hochzuladenden Datei korrekt sind. Prüfen Sie die Protokolldateien, wenn das Problem bestehen bleibt.

# **CIYUI0065I Die CSV-wurde erfolgreich hochgeladen.**

**Erläuterung:** Diese Nachricht ist nur für Informationszwecke bestimmt.

**Benutzeraktion:** Es ist keine Maßnahme erforderlich.

**CIYUI0067E Die Aktivität kann nicht gespeichert werden, da sie eine Instanz einer Standard Operating Procedure startet, die zu einer Schleife führen kann. Beispiel: Die Aktivität startet eine Instanz einer Standard Operating Procedure, die ihrerseits eine Instanz der der Aktivität übergeordneten Standard Operating Procedure startet.**

**Erläuterung:** Die Aktivität, die Sie speichern wollen, startet möglicherweise eine Instanz einer Standard Operating Procedure, die wie in der Nachricht beschrieben zu einer Schleife führen kann.

**Benutzeraktion:** Bearbeiten Sie die Definition der Aktivität, damit die Aktivität keine Instanz einer Standard Operating Procedure startet, die ihrerseits eine andere Instanz der Standard Operating Procedure startet, zu der die Aktivität gehört.

# **Wissensdatenbanken und IBM Support verwenden**

In diesem Abschnitt finden Sie Themen zur Verwendung von Wissensdatenbanken, Fix Central und IBM Support, um Informationen zur Fehlerbehebung zu erhalten.

# **Wissensdatenbanken durchsuchen**

Durch eine Suche in den Wissensdatenbanken von IBM lassen sich häufig Probleme lösen. Mithilfe verfügbarer Ressourcen, Unterstützungstools und Suchmethoden können Sie Ihre Ergebnisse optimieren.

# **Informationen zu diesem Vorgang**

Wenn Sie das Information Center für IBM Intelligent Operations Center durchsuchen, können Sie zwar hilfreiche Informationen finden, in manchen Situationen müssen Sie jedoch auch außerhalb des Information Center nach Antworten auf Ihre Fragen oder nach Problemlösungen suchen.

# **Vorgehensweise**

Verwenden Sie eine oder mehrere der folgenden Methoden, um die Wissensdatenbanken nach erforderlichen Informationen zu durchsuchen:

v Suchen Sie Inhalte mithilfe von IBM Support Assistant Lite (ISA Lite).

ISA Lite ist ein gebührenfreies Softwaretool, mit dessen Hilfe Ihre Fragen zu IBM Software-Produkten beantwortet und Ihre Probleme mit diesen Produkten gelöst werden können. Weitere Informationen zum Herunterladen und Installieren von ISA Lite erhalten Sie über die Links am Ende des Themas.

v Suchen Sie den benötigten Inhalt über das [IBM Unterstützungsportal.](http://www-947.ibm.com/support/entry/portal/Overview)

Das IBM Unterstützungsportal ist eine einheitliche, zentrale Ansicht aller Tools der technischen Unterstützung sowie sämtlicher Informationen für alle Systeme, Softwareprodukte und Services von IBM. Im IBM Unterstützungsportal können Sie zentral auf das elektronische Support-Portfolio von IBM zugreifen. Durch die Anpassung der Seiten haben Sie die Möglichkeit, sich gezielt auf die Informationen und Ressourcen zu konzentrieren, die Sie zur Problemvermeidung und für eine schnellere Problemlösung benötigen. Machen Sie sich mit dem IBM Unterstützungsportal vertraut, indem Sie sich die [Demonstra](https://www.ibm.com/blogs/SPNA/entry/the_ibm_support_portal_videos)[tionsvideos](https://www.ibm.com/blogs/SPNA/entry/the_ibm_support_portal_videos) (https://www.ibm.com/blogs/SPNA/entry/the\_ibm\_support\_portal\_videos) ansehen, die für dieses Tool verfügbar sind. In diesen Videos erhalten Sie eine Einführung in das IBM Unterstützungsportal und Sie können die Fehlersuche und sonstige Ressourcen erkunden. Außerdem veranschaulichen die Videos, wie Sie die Seite durch das Verschieben, Hinzufügen und Löschen von Portlets anpassen können.

- v Suchen Sie Inhalte zu IBM Intelligent Operations Center mithilfe einer der folgenden zusätzlichen technischen Ressourcen:
	- – [IBM Intelligent Operations Center Technische Hinweise und APARs \(Problemberichte\)](http://www.ibm.com/support/search.wss?&tc=SS3NGB&dc=DB520+DB560+DB550+D420&rankprofile=8)
	- – [IBM Intelligent Operations Center Seite des Unterstützungsportals](http://www.ibm.com/support/entry/portal/Overview/Software/Other_Software/IBM_Intelligent_Operations_Center)
	- – [IBM Intelligent Operations Center Seite der Foren und Communitys](http://www.ibm.com/support/entry/portal/Forums_communities/Software/Other_Software/IBM_Intelligent_Operations_Center)
	- – [IBM Smarter Cities Software Solutions Redbooks](http://www.redbooks.ibm.com/cgi-bin/searchsite.cgi?query=smarter+AND+cities)
	- – [IBM Intelligent Operations Center Bibliotheksseite für Veröffentlichungen](http://www.ibm.com/support/docview.wss?uid=swg27039133)
- v Suchen Sie Inhalte mithilfe der IBM Kopfzeilensuche. Sie können die IBM Kopfzeilensuche verwenden, indem Sie Ihren Suchbegriff in das Suchfeld oben auf einer beliebigen Seite mit der Endung ibm.com eingeben.
- v Suchen Sie Inhalte mithilfe einer externen Suchmaschine wie Google, Yahoo oder Bing. Wenn Sie eine externe Suchmaschine verwenden, ist die Wahrscheinlichkeit höher, dass Ihre Ergebnisse Informationen enthalten, die sich außerhalb der Domäne ibm.com befinden. Gelegentlich lassen sich jedoch in Newsgroups, Foren und Blogs außerhalb von ibm.com hilfreiche Informationen zur Problemlösung für IBM Produkte finden.

**Tipp:** Wenn Sie Informationen zu einem IBM Produkt suchen, geben Sie in Ihrer Suche "IBM" und den Namen des Produkts ein.

# **Zugehörige Konzepte**:

["Details zur Produktversion anzeigen" auf Seite 209](#page-218-0)

In der Ansicht "Lösungsadministration" können Sie Details zur Version von IBM Intelligent Operations Center und zur Version der integrierten IBM Smarter Cities Software Solutions anzeigen, die Sie installiert haben. Außerdem können Sie Details zu allen Aktualisierungen anzeigen, die Sie seit der Installation durchgeführt haben.

["ISA Data Collector for IBM Intelligent Operations Center" auf Seite 441](#page-450-0)

Mithilfe von ISA Data Collector for IBM Intelligent Operations Center können Probleme mit IBM Intelligent Operations Center und anderen IBM Softwareprodukten behoben werden.

["Verfahren für die Fehlersuche bei Problemen" auf Seite 437](#page-446-0)

Die Fehlersuche ist ein systematischer Ansatz zur Lösung eines Problems. Mit der Fehlersuche soll festgestellt werden, weshalb etwas nicht wie erwartet funktioniert und wie das Problem gelöst werden kann.

# **Fixes von Fix Central abrufen**

Mithilfe von Fix Central können Sie die Fixes suchen, die vom IBM Support für eine Vielzahl von Produkten empfohlen werden, u. a. auch für das IBM Intelligent Operations Center. Mit Fix Central können Sie Fixes suchen, auswählen, bestellen und auf Ihr System herunterladen, wobei Sie verschiedene Zustelloptionen auswählen können. Möglicherweise ist ein Produktfix für IBM Intelligent Operations Center verfügbar, mit dem Sie Ihr Problem lösen können.

# **Vorgehensweise**

So suchen und installieren Sie Fixes:

- 1. Beschaffen Sie sich die Tools, die für den Erhalt des Fixes notwendig sind. Falls dies nicht installiert ist, besorgen Sie sich das Installationsprogramm für die Produktaktualisierung. Sie können das Installationsprogramm von [Fix Central](http://www.ibm.com/support/fixcentral) herunterladen. Diese Site enthält Download-, Installations- und Konfigurationsanweisungen für das Aktualisierungsprogramm.
- 2. Wählen Sie IBM Intelligent Operations Center als Produkt aus und aktivieren Sie mindestens ein Kontrollkästchen, das für das Problem relevant ist, das Sie lösen möchten.
- 3. Bestimmen Sie das erforderliche Fix und wählen Sie es aus.
- 4. Laden Sie das Fix herunter.
	- a. Öffnen Sie das Downloaddokument und folgen Sie dem Link im Abschnitt "Downloadpaket".
	- b. Stellen Sie beim Herunterladen der Datei sicher, dass der Name der Wartungsdatei nicht geändert wird. Diese Änderung kann beabsichtigt sein, oder es kann sich um eine unbeabsichtigte Änderung handeln, die von bestimmten Webbrowsern oder Dienstprogrammen zum Herunterladen verursacht wird.
- 5. Folgen Sie zum Ausführen des Fix den Anweisungen im Abschnitt "Installationsanweisungen" des Downloaddokuments.
- 6. Optional: Abonnieren Sie wöchentliche E-Mail-Benachrichtigungen zu Fixes und anderen IBM Supportaktualisierungen.

# **Zugehörige Tasks**:

["Supportaktualisierungen abonnieren" auf Seite 496](#page-505-0) Sie können Aktualisierungen abonnieren, damit Sie stets über aktuelle wichtige Informationen zu den von Ihnen verwendeten IBM Produkten verfügen.

# **Zugehörige Informationen**:

[Fix Central - Hilfe](http://www.ibm.com/systems/support/fixes/en/fixcentral/help/faq_sw.html)
# **IBM Support kontaktieren**

Der IBM Support bietet Unterstützung bei Produktfehlern, bei der Beantwortung von häufig gestellten Fragen (FAQs) und bei der Ausführung einer erneuten Erkennung.

## **Vorbereitende Schritte**

Falls Sie mit den Möglichkeiten zur Selbsthilfe wie beispielsweise den technischen Hinweisen keine Antwort auf Ihre Frage oder keine Lösung für Ihr Problem finden konnten, wenden Sie sich an den IBM Support. Bevor Sie den IBM Support kontaktieren, müssen Sie überprüfen, ob Ihr Unternehmen über ein aktives IBM Softwareabonnement und über einen aktiven Unterstützungsvertrag verfügt. Außerdem müssen Sie zum Melden von Problemen an IBM berechtigt sein. Sie finden Informationen zu den Arten des verfügbaren Supports im Abschnitt [Support portfolio](http://www14.software.ibm.com/webapp/set2/sas/f/handbook/offerings.html) (Support-Portfolio) des Handbuchs *Software Support Handbook*.

### **Vorgehensweise**

Führen Sie die folgenden Schritte aus, um sich mit einem Problem an den IBM Support zu wenden:

- 1. Definieren Sie das Problem, stellen Sie Hintergrundinformationen zusammen und bestimmen Sie den Schweregrad des Problems. Weitere Informationen finden Sie im Abschnitt [Getting IBM support](http://www14.software.ibm.com/webapp/set2/sas/f/handbook/getsupport.html) (IBM Support anfordern) des Handbuchs *Software Support Handbook*.
- 2. Stellen Sie Diagnoseinformationen zusammen. Informationen zur Verwendung von IBM Support Assistant Lite zum Erfassen der Protokolldateien von IBM Intelligent Operations Center erhalten Sie über den Link am Ende des Themas.
- 3. Nutzen Sie eine der folgenden Möglichkeiten, um dem IBM Support das Problem zu melden:
	- v IBM Support Assistant Lite verwenden (ISA Lite). Informationen erhalten Sie über den Link am Ende des Themas.
	- v Online über die [IBM Intelligent Operations Center Seite des Unterstützungsportals:](http://www.ibm.com/support/entry/portal/Overview/Software/Other_Software/IBM_Intelligent_Operations_Center) Sie können alle Ihre Serviceanforderungen über das Portlet "Service Request" auf der Seite für Serviceanforderungen öffnen, aktualisieren und anzeigen.
	- v Telefonisch: Auf der Webseite [Directory of worldwide contacts](http://www.ibm.com/planetwide/) (Verzeichnis weltweiter Kontaktdaten) finden Sie die für Ihre Region gültige Telefonnummer.

## **Ergebnisse**

Falls sich das von Ihnen gemeldete Problem auf einen Softwarefehler oder auf eine fehlende bzw. falsche Dokumentation bezieht, erstellt der IBM Support einen Authorized Program Analysis Report (APAR). Im APAR wird das Problem ausführlich beschrieben. Sofern möglich, stellt Ihnen der IBM Support eine Lösungsstrategie zur Verfügung, die Sie implementieren können, bis das Problem im APAR gelöst wurde und ein Fix bereitgestellt wird. IBM veröffentlicht gelöste Probleme in APARs täglich auf der Website von IBM Support, damit andere Benutzer, bei denen dasselbe Problem auftritt, ebenfalls von dieser Lösung profitieren können.

## **Nächste Schritte**

Bereiten Sie sich auf die Verwendung von IBM Assist On-Site für die Zusammenarbeit mit dem IBM Technical Support-Mitarbeiter vor. Dabei handelt es sich um ein Plug-in für die Unterstützung über Fernzugriff, das Sie auf Ihren Computer herunterladen können. Der IBM Technical Support-Mitarbeiter kann mithilfe von IBM Assist On-Site Ihre Arbeitsoberfläche anzeigen und die Steuerung Ihrer Maus und Ihrer Tastatur übernehmen. Mit diesem Tool kann der benötigte Zeitaufwand für die Problembestimmung, die Erfassung der erforderlichen Daten und die Lösung des Problems verringert werden. Weitere Informationen finden Sie unter [IBM Assist On-Site.](http://www.ibm.com/support/assistonsite/)

#### **Zugehörige Konzepte**:

["Details zur Produktversion anzeigen" auf Seite 209](#page-218-0)

In der Ansicht "Lösungsadministration" können Sie Details zur Version von IBM Intelligent Operations Center und zur Version der integrierten IBM Smarter Cities Software Solutions anzeigen, die Sie installiert haben. Außerdem können Sie Details zu allen Aktualisierungen anzeigen, die Sie seit der Installation durchgeführt haben.

["ISA Data Collector for IBM Intelligent Operations Center" auf Seite 441](#page-450-0)

Mithilfe von ISA Data Collector for IBM Intelligent Operations Center können Probleme mit IBM Intelligent Operations Center und anderen IBM Softwareprodukten behoben werden.

# **Supportaktualisierungen abonnieren**

Sie können Aktualisierungen abonnieren, damit Sie stets über aktuelle wichtige Informationen zu den von Ihnen verwendeten IBM Produkten verfügen.

### **Informationen zu diesem Vorgang**

Wenn Sie Aktualisierungen abonnieren, können Ihnen wichtige technische Informationen und Aktualisierungen für bestimmte IBM Support-Tools und -Ressourcen zugestellt werden. Verwenden Sie eine der folgenden beiden Methoden, um Aktualisierungen zu abonnieren:

#### **RSS-Feeds**

Der folgende RSS-Feed ist für IBM Intelligent Operations Center verfügbar: IBM Intelligent Operations Center.

Sie finden allgemeine Informationen zu RSS einschließlich der ersten Schritte für den Einstieg und einer Liste RSS-fähiger IBM Webseiten auf der Website [IBM Software Support RSS feeds.](http://www.ibm.com/software/support/rss/)

#### **My Notifications**

Mit "My Notifications" können Sie Supportaktualisierungen für jedes beliebige IBM Produkt abonnieren. ("My Notifications" ersetzt "My Support", ein ähnliches Tool, das Sie in der Vergangenheit möglicherweise verwendet haben.) Über "My Notifications" können Sie angeben, dass Sie täglich oder wöchentlich E-Mail-Ankündigungen erhalten möchten. Sie können festlegen, welche Art von Informationen Sie empfangen möchten (beispielsweise Veröffentlichungen, Hinweise und Tipps, Produktflashes (auch als "Alerts" bezeichnet), Downloads und Treiber). "My Notifications" ermöglicht die Anpassung und Kategorisierung der Produkte, über die Sie informiert werden möchten, sowie der Bereitstellungsmethoden, die sich für Sie am besten eignen.

### **Vorgehensweise**

So abonnieren Sie Supportaktualisierungen:

- 1. Wenn Sie den RSS-Feed für IBM Intelligent Operations Center abonnieren möchten, führen Sie die folgenden Unterschritte aus:
	- a. Öffnen Sie den Link [IBM Intelligent Operations Center RSS-Feed.](http://www.ibm.com/systems/support/myfeed/xmlfeeder.wss?feeder.requid=feeder.create_public_feed&feeder.feedtype=RSS&feeder.maxfeed=25&OC=SS3NGB&feeder.subdefkey=swgother&feeder.channel.title=IBM%20Intelligent%20Operations%20Center&feeder.channel.descr=The%20latest%20updates%20about%20IBM%20Intelligent%20Operations%20Center)
	- b. Wählen Sie im Fenster **Subscribe with Live Bookmark** (Mit dynamischem Lesezeichen abonnieren) einen Ordner aus, in dem Sie das Lesezeichen für den RSS-Feed speichern möchten, und klicken Sie auf **Subscribe** (Abonnieren).

Sie können weitere Informationen zum Abonnieren von RSS-Feeds über den Link "IBM Software Support RSS feeds" in den Referenzinformationen am Ende dieses Abschnitts aufrufen.

- 2. Wenn Sie "My Notifications" abonnieren möchten, rufen Sie das [IBM Unterstützungsportal](http://www.ibm.com/software/support/) auf und klicken Sie im Portlet **Notifications** (Benachrichtigungen) auf **My Notifications** (Meine Benachrichtigungen).
- 3. Melden Sie sich mit Ihrer IBM ID und mit Ihrem Kennwort an und klicken Sie auf **Submit** (Senden).
- 4. Geben Sie an, welche Aktualisierungen Sie erhalten möchten, und wie diese bereitgestellt werden sollen.
- a. Klicken Sie auf die Registerkarte **Subscribe** (Abonnieren).
- b. Wählen Sie IBM Intelligent Operations Center aus und klicken Sie auf **Continue** (Weiter).
- c. Wählen Sie Ihre bevorzugte Bereitstellung der Aktualisierungen aus, beispielsweise per E-Mail, online in einem festgelegten Ordner oder als RSS- oder Atom-Feed.
- d. Wählen Sie die Art der Dokumentationsaktualisierungen aus, die Sie empfangen möchten. Zur Auswahl stehen beispielsweise neue Informationen zu Produktdownloads und Kommentare in Diskussionsgruppen.
- e. Klicken Sie auf **Submit** (Senden).

### **Ergebnisse**

Sie erhalten die von Ihnen angeforderten Benachrichtigungen über Aktualisierungen, bis Sie Ihre RSS-Feeds und Ihre Einstellungen von "My Notifications" ändern. Sie können Ihre Einstellungen bei Bedarf jederzeit ändern (wenn Sie beispielsweise ein Produkt nicht mehr verwenden und stattdessen ein anderes Produkt nutzen).

#### **Zugehörige Tasks**:

["Fixes von Fix Central abrufen" auf Seite 494](#page-503-0)

Mithilfe von Fix Central können Sie die Fixes suchen, die vom IBM Support für eine Vielzahl von Produkten empfohlen werden, u. a. auch für das IBM Intelligent Operations Center. Mit Fix Central können Sie Fixes suchen, auswählen, bestellen und auf Ihr System herunterladen, wobei Sie verschiedene Zustelloptionen auswählen können. Möglicherweise ist ein Produktfix für IBM Intelligent Operations Center verfügbar, mit dem Sie Ihr Problem lösen können.

#### **Referenzinformationen**

[IBM Software Support RSS feeds](http://www.ibm.com/software/support/rss/)

- $E^*$  [Subscribe to My Notifications support content updates](http://www.ibm.com/software/support/einfo.html)
- [My Notifications für die technische Unterstützung durch IBM](http://www.ibm.com/support/mynotifications)
- [My Notifications für die technische Unterstützung durch IBM Übersicht](http://www.ibm.com/software/support/viewlet/my_notifications_viewlet_swf.html)

# **Informationen mit IBM austauschen**

Damit ein Problem diagnostiziert oder bestimmt werden kann, müssen Sie dem IBM Support möglicherweise Daten und Informationen aus Ihrem System zur Verfügung stellen. In anderen Fällen kann es hingegen vorkommen, dass Sie vom IBM Support Tools oder Dienstprogramme erhalten, die Sie zur Fehlerbestimmung heranziehen können.

#### **Zugehörige Konzepte**:

["Tracing aktivieren und Protokolldateien anzeigen" auf Seite 439](#page-448-0)

Zur Fehlerbehebung bei Problemen im IBM Intelligent Operations Center müssen Sie möglicherweise Protokolldateien in mehreren Systemen analysieren.

["ISA Data Collector for IBM Intelligent Operations Center" auf Seite 441](#page-450-0) Mithilfe von ISA Data Collector for IBM Intelligent Operations Center können Probleme mit IBM Intelligent Operations Center und anderen IBM Softwareprodukten behoben werden.

### **Informationen an den IBM Support senden**

Sie können den Zeitaufwand für die Problemlösung verringern, indem Sie Trace- und Diagnoseinformationen an den IBM Support senden.

### **Vorgehensweise**

So übergeben Sie Diagnoseinformationen an den IBM Support:

1. Öffnen Sie einen Problem Management Record (PMR) mit dem [Serviceanforderungstool.](http://www.ibm.com/support/servicerequest)

- 2. Sammeln Sie die benötigten Diagnosedaten. Durch die Diagnosedaten kann die Lösung Ihres PMR beschleunigt werden. Sie können die Diagnosedaten automatisch oder manuell sammeln:
	- v Sammeln Sie die Daten mithilfe von IBM Support Assistant Lite automatisch (ISA Lite). Informationen finden Sie über den Link oben im Thema.
	- v Sammeln Sie die Daten manuell. Informationen zu den IBM Intelligent Operations Center-Protokolldateien finden Sie in den Links, die sich oben im Abschnitt befinden.
- 3. Komprimieren Sie die Dateien entweder in eine ZIP-Datei oder in eine TAR-Datei.
- 4. Übertragen Sie die komprimierte Datei an IBM. Nutzen Sie zum Übertragen der komprimierten Datei an IBM eines der folgenden Verfahren:
	- [Das Serviceanforderungstool](http://www.ibm.com/support/servicerequest)
	- Standardverfahren zum Hochladen von Daten: FTP, HTTP
	- Sichere Verfahren zum Hochladen von Daten: FTPS, SFTP, HTTPS
	- E-Mail

Alle diese Verfahren zum Datenaustausch werden auf der [IBM Support-Website](http://www.ibm.com/software/support/exchangeinfo.html) erläutert.

### **Informationen vom IBM Support empfangen**

Gelegentlich kann es vorkommen, dass Sie von einem IBM Technical Support-Mitarbeiter gebeten werden, Diagnosetools oder sonstige Dateien herunterzuladen. Sie können diese Dateien über FTP herunterladen.

#### **Vorbereitende Schritte**

Vergewissern Sie sich, dass Ihnen der zuständige IBM Technical Support-Mitarbeiter den bevorzugten Server für das Herunterladen der Dateien sowie die genauen Verzeichnis- und Dateinamen für den Zugriff mitgeteilt hat.

#### **Vorgehensweise**

So laden Sie Dateien vom IBM Support herunter:

- 1. Verbinden Sie sich über FTP mit der Website, die Ihnen der zuständige IBM Technical Support-Mitarbeiter genannt hat, und melden Sie sich unter dem Namen anonymous an. Verwenden Sie Ihre E-Mail-Adresse als Kennwort.
- 2. Wechseln Sie in das entsprechende Verzeichnis:
	- a. Wechseln Sie in das Verzeichnis /fromibm. cd fromibm
	- b. Wechseln Sie in das Verzeichnis, das Ihnen vom zuständigen IBM Technical Support-Mitarbeiter genannt wurde.

cd *Verzeichnisname*

3. Aktivieren Sie den Binärmodus für Ihre Sitzung.

binary

4. Laden Sie mit dem Befehl **get** die Datei herunter, die der zuständige IBM Technical Support-Mitarbeiter angegeben hat.

get *Dateiname.Erweiterung*

5. Beenden Sie Ihre FTP-Sitzung.

quit

# **Bekannte Probleme und Lösungen für IBM Intelligent Operations Center**

Einige häufig auftretende Probleme mit IBM Intelligent Operations Center wurden zusammen mit den zugehörigen Lösungen oder Problemumgehungen dokumentiert. Falls ein Problem mit IBM Intelligent Operations Center auftritt, überprüfen Sie die Problemlösungsthemen, um festzustellen, ob für Ihr Problem eine Lösung zur Verfügung steht.

# **Datenquellen oder Datenelemente werden nicht angezeigt**

Unter bestimmten Umständen werden Datenquellen oder Datenelemente in der Lösung nicht angezeigt.

### **Symptome**

Die Zieltabelle in der Lösung wird mit Daten gefüllt, aber es werden keine Elemente angezeigt.

### **Problem beheben**

Es gibt drei bekannte Fälle, in denen Datenquellen oder Datenelemente in der Lösung nicht angezeigt werden. Lösungen zu diesen Problemen finden Sie in den Unterabschnitten.

### **Datenelemente werden aufgrund der Auswahl für das Datum oder die Zoomstufe nicht angezeigt**

Aufgrund einer falschen Konfiguration der Lösung werden Datenelemente in der Lösung möglicherweise nicht angezeigt.

### **Symptome**

Die Zieltabelle in der Lösung wird mit Daten gefüllt, aber es werden keine Datenelemente angezeigt.

### **Problem beheben**

Stellen Sie sicher, dass das Startdatum für Ihr Datenelement in Ihrer Filteranzeige innerhalb der Datenauswahl liegt. Möglicherweise ist auch die Zoomstufe für die von Ihnen angezeigten Daten ungeeignet. Stellen Sie sicher, dass die aktuelle Zoomstufe sowohl für die Liste als auch für die Karte gilt. Sie können in Ihrer Karte auch die Weltansicht auswählen.

### **Datenelemente werden aufgrund des Füllens der Felder für die Bereichsnamen nicht auf der Karte angezeigt**

Aufgrund einer falschen Konfiguration der Lösung werden Datenelemente in der Lösung möglicherweise nicht angezeigt. Wenn Sie das Feld **Bereichsname** beim Erstellen einer Datenquelle füllen, werden die Datenelemente möglicherweise nicht in der Karte angezeigt.

### **Symptome**

Die Zieltabelle in der Lösung wird mit Daten gefüllt, aber auf der Karte werden keine Datenelemente angezeigt.

### **Problem beheben**

Erstellen Sie die Datenquelle erneut, ohne das Feld **Bereichsname** zu füllen.

# **Aktualisierungen der Datenquellenweiterleitung nicht in Filterergebnissen**

Wenn Sie die Weiterleitungskriterien für eine Datenquelle bearbeiten, kann es einige Aktualisierungszyklusse dauern, bis die Datenelemente angezeigt werden, die mit den aktualisierten Weiterleitungskriterien identisch sind.

## **Symptome**

Sie haben eine Datenquelle mit Weiterleitungskriterien erstellt. Sie haben die Filterbedingungen so konfiguriert, dass die Datenelemente aus der Datenquelle entweder in Karten oder einer Liste angezeigt werden. Sie aktualisieren die Weiterleitungskriterien für die Datenquelle und warten anschließend auf das Aktualisierungsintervall. Datenelemente, von denen Sie erwartet haben, dass sie angezeigt werden, werden nicht angezeigt. Elemente, die die vorherigen Kriterien für die Weiterleitung erfüllen, werden weiterhin angezeigt.

## **Problem beheben**

Die Datenelemente, die in den Filterergebnissen angezeigt werden, geben nicht die aktualisierten Weiterleitungskriterien an, weil vom Datenempfänger die letzten aktualisierten Zeitmarken für die Datenelemente verarbeitet werden. Wenn Sie die Weiterleitungskriterien für eine Datenquelle aktualisieren, werden Datensätze verarbeitet, die die aktualisierten Kriterien für die Weiterleitung erfüllen, wenn das Feld lastupdatedatetime der Datensätze aktualisiert wird. Aus diesem Grund kann es einige Aktualisierungszyklusse dauern, bis die Datenelemente angezeigt werden, die mit den aktualisierten Weiterleitungskriterien identisch sind. Die Elemente, die die vorherigen Weiterleitungskriterien erfüllt haben, werden weiterhin angezeigt, weil sie bereits verarbeitet wurden und sich die Weiterleitung nur auf nicht verarbeitete oder aktualisierte Staging-Daten auswirkt.

### **Zugehörige Tasks**:

["Daten aus Datenquelle weiterleiten" auf Seite 125](#page-134-0)

Definieren Sie für die Daten, die aus der Datenquelle empfangen werden, Weiterleitungsausdrücke, die die Verarbeitung dieser Daten in der Lösung festlegen. Datenelemente, die dem angegebenen Ausdruck bzw. einer Kombination dieser Ausdrücke entsprechen, werden an das ausgewählte Ziel weitergeleitet.

# **Verlagerte Elemente werden nach Aktualisierung nicht entfernt**

Wenn Sie auf einer Karte, auf einer Positionskarte oder in einer Liste die Position eines Elements aktualisieren, sodass sich die Position außerhalb des anzeigbaren Kartenbereichs befindet, verbleibt das Element an der vorherigen Position. Das aktualisierte Element wird erst aus dem anzeigbaren Kartenbereich entfernt, wenn das Browserfenster aktualisiert wird.

## **Symptome**

Wenn Sie ein Element an eine Position außerhalb des anzeigbaren Kartenbereichs verlagern, bleibt das Element nach Ablauf des automatischen Aktualisierungsintervalls sichtbar. Von der automatischen Aktualisierung werden nur die Elemente zurückgegeben, die sich im derzeit anzeigbaren Kartenbereich befinden, die sich seit der letzten Aktualisierung geändert haben. Da sich das aktualisierte Element nicht mehr im anzeigbaren Kartenbereich befindet, wird das Element nicht als geändertes Element zurückgegeben. Aus diesem Grund wird das Element nicht aus der Karte, Positionskarte oder Liste entfernt.

## **Problem beheben**

Aktualisieren Sie den Browser, um erneut eine vollständige Abfrage durchzuführen und zu bewirken, dass das aktualisierte Element aus der Karte, Positionskarte oder Liste entfernt wird. Ändern Sie alternativ die Zoomstufe auf der Karte, um die Daten zu aktualisieren. Das Ändern der Zoomstufe kann eine schnellere Aktualisierung der Daten zur Folge haben als die Aktualisierung des Browsers.

# **Systemleistungsprobleme**

Probleme mit der Systemleistung und unerwartete Fehler in einer Benutzerschnittstelle können auftreten, wenn eine Partition des Dateisystems durch Protokolldateien belegt wird und kein weiterer Platz für aktive Protokolle verfügbar ist.

## **Symptome**

Fehler können auftreten, wenn Sie versuchen, in IBM Intelligent Operations Center Daten zu speichern oder Funktionen zu verwenden.

## **Problem beheben**

Überprüfen Sie, ob die Speicherkapazität der Dateisysteme auf dem Datenserver erreicht wurde. Informationen zur Verwaltung von Datenbankprotokolldateien finden Sie unter dem zugehörigen Link.

### **Zugehörige Konzepte**:

["Protokolldateipflege" auf Seite 397](#page-406-0)

IBM Intelligent Operations Center speichert Protokolldateien an mehreren unterschiedlichen Positionen. Sichern Sie die Datenbank, archivieren Sie die Protokolldateien und entfernen Sie die ursprünglichen Protokolldateien in regelmäßigen Abständen, um Systemausfälle zu verhindern.

# **Server eines anderen Anbieters reagiert nicht**

In der Standardtopologie erhalten Sie möglicherweise die Fehlernachricht Third-party server not responding (Server eines anderen Anbieters reagiert nicht), nachdem Sie sich bei WebSphere Portal angemeldet haben.

## **Symptome**

Sie erhalten die Fehlernachricht Third-party server is not responding (Server eines anderen Anbieters reagiert nicht), nachdem Sie sich bei WebSphere Portal angemeldet haben.

## **Problem beheben**

1. Wenn Sie den WebSphere Portal-Status abfragen möchten, geben Sie die folgenden Befehle ein, um sich am Server anzumelden, auf dem sich das Script IOCControl befindet; führen Sie anschließend das Script IOCControl aus. Das Script IOCControl befindet sich standardmäßig auf dem Installationsserver.

```
su – ibmadmin
IOCControl -a status -c wpe -p Topologiekennwort
```
Wenn WebSphere Portal ausgeführt wird, wird eine Nachricht angezeigt, die dem folgenden Beispiel ähnelt:

```
Executing query command.....completed.
IBM WebSphere Portal Extend [ on ]
Command completed successfully.
```
2. Wenn WebSphere Portal nicht ausgeführt wird, geben Sie den folgenden Befehl ein:

IOCControl -a start -c wpe -p *Topologiekennwort*

# **Authentifizierungsmechanismus nicht verfügbar**

In der Standardtopologie erhalten Sie möglicherweise die Fehlernachricht HPDIA0119W Authentication mechanism is not available (Authentifizierungsmechanismus ist nicht verfügbar), nachdem Sie sich bei WebSphere Portal angemeldet haben.

# **Symptome**

Nachdem Sie sich bei WebSphere Portal angemeldet haben, erhalten Sie die Fehlernachricht HPDIA0119W Authentication mechanism is not available (Authentifizierungsmechanismus ist nicht verfügbar).

### **Problem beheben**

1. Geben Sie die folgenden Befehle ein, um sich am Anwendungsserver als ibmadmin anzumelden und den Status von Tivoli Directory Server abzufragen:

su – ibmadmin IOCControl -a status -c tds -p *Topologiekennwort*

Wenn Tivoli Directory Server ausgeführt wird, wird eine Nachricht angezeigt, die dem folgenden Beispiel ähnelt:

```
Executing query command.....completed.
IBM Tivoli Directory Server [ on ]
Command completed successfully.
```
2. Wenn Tivoli Directory Server nicht ausgeführt wird, geben Sie den folgenden Befehl ein: IOCControl -a start -c tds -p *Topologiekennwort*

# **In den Statusansichten werden keine KPI-Daten angezeigt**

In den Statusansichten werden möglicherweise aufgrund einer Änderung der Sicherheitseinstellungen oder eines Problems mit IBM Business Monitor keine KPI-Daten angezeigt.

## **Symptome**

In den Statusansichten der Lösung werden keine KPI-Daten angezeigt.

### **Problem beheben**

- v Überprüfen Sie, ob das Problem durch eine Änderung der Sicherheitseinstellungen verursacht wird:
	- 1. Überprüfen Sie die Porteinstellungen. Wenn ein Administrator die Einstellungen für sichere HTT-PS-Verbindungen in den Systemeigenschaften ändert und Sie die Porteinstellungen nicht entsprechend ändern, tritt ein Fehler auf, wenn von Statusansichten Daten von IBM Business Monitor abgerufen werden.
	- 2. Überprüfen Sie, ob das SSL-Zertifikat abgelaufen ist. Wenn das SSL-Zertifikat abgelaufen ist, importieren Sie eine neues SSL-Zertifikat in den Zertifikatsspeicher für vertrauenswürdige Zertifikate (Truststore) von WebSphere Application Server.
	- 3. Überprüfen Sie die Berechtigungsnachweise, die für den Verbindungsaufbau zu IBM Business Monitor verwendet werden. Wenn ein Administrator die Berechtigungsnachweise geändert hat, aktualisieren Sie die Berechtigungsnachweise, die im JAAS-Eintrag wbmadmin in WebSphere Application Server gespeichert sind.
- v Melden Sie sich zum Überprüfen des Status von IBM Business Monitor an der WebSphere Application Server-Administrationskonsole an. Weitere Informationen zum Zugriff auf die Administrationskonsolen finden Sie unter dem Link.
	- 1. Klicken Sie in der Administrationskonsole von WebSphere Application Server auf **Servers** > **Clusters** > **WebSphere Application Server clusters**.
	- 2. Wählen Sie die geeignete Option aus:
		- Wenn der Status des Servers WBM.DE.AppTarget gestoppt ist, starten Sie ihn erneut.
		- Wenn der Status des Servers WBM.DE.AppTarget nicht gestoppt ist, stoppen Sie ihn und starten Sie ihn anschließend erneut.

Wenn das Problem nicht behoben ist, fahren Sie mit dem nächsten Unterschritt fort.

- 3. Überprüfen Sie die IBM Business Monitor-Protokolle, um Probleme mit IBM Business Monitor zu untersuchen und zu lösen. Weitere Informationen zum Überprüfen der Protokolle finden Sie über den Link am Ende des Themas.
- 4. Wenn alle IBM Business Monitor-Probleme gelöst sind, melden Sie sich an der WebSphere Application Server-Administrationskonsole an und starten IBM Business Monitor erneut.

### **Zugehörige Konzepte**:

["Services verwalten" auf Seite 210](#page-219-0)

Mit den Administrationskonsolen können Sie die Services verwalten, die von der Lösung bereitgestellt werden.

# **KPI-Ereignisse in den Statusansichten werden nicht aktualisiert**

Möglicherweise werden KPI-Ereignisdaten in den Statusansichten nicht aktualisiert.

# **Symptome**

KPI-Ereignisdaten in den Statusansichten werden nicht aktualisiert.

## **Problem beheben**

- v Bestätigen Sie, dass die KPI-Ereignisaktualisierungen IBM Business Monitor erreichen:
	- 1. Melden Sie sich an der WebSphere Application Server-Administrationskonsole an. Weitere Informationen zum Zugriff auf die Administrationskonsolen finden Sie über den Link am Ende des Themas.
	- 2. Klicken Sie auf **Fehlerbehebung** > **Monitor Models** > **Failed EventSequences** (Fehlerbehebung > Überwachungsmodelle > Fehlgeschlagene Ereignissequenzen). Löschen Sie alle KPI-Ereignisse, die auf der Seite angezeigt werden.
	- 3. Starten Sie IBM Business Monitor erneut.
	- 4. Klicken Sie auf **Applications** > **Monitor Services** > **Recorded Events Management** > **Enable/ Disable Events Record** (Anwendungen > Überwachungsservices > Aufgezeichnete Ereignisverwaltung > Ereignisaufzeichnung aktivieren/inaktivieren) und aktivieren Sie die Ereignisaufzeichnung.
	- 5. Klicken Sie auf **Applications** > **Monitor Services** > **Recorded Events Management** > **Events Management** (Anwendungen > Überwachungsservices > Aufgezeichnete Ereignisverwaltung > Ereignisverwaltung). Überprüfen Sie auf dieser Seite, ob für jedes KPI-Ereignis, das an IBM Intelligent Operations Center gesendet wird, mindestens zwei Ereignisse erstellt wurden.
- v Bestätigen Sie, dass KPI-Ereignisse in den Statusansichten aktualisiert werden. Weitere Informationen zum Anzeigen von KPIs können Sie über den entsprechenden Link am Ende dieses Abschnitts aufrufen. Wenn Sie beobachten, dass KPI-Werte in den Statusansichten aktualisiert werden, so werden die Werte auch in IBM Business Monitor aktualisiert.

### **Zugehörige Konzepte**:

["Services verwalten" auf Seite 210](#page-219-0)

Mit den Administrationskonsolen können Sie die Services verwalten, die von der Lösung bereitgestellt werden.

["Status mithilfe von KPIs überwachen" auf Seite 425](#page-434-0)

In der Statusansicht können Sie den Status der KPIs (Key Performance Indicators) als Zusammenfassung oder im Detailformat anzeigen.

# **Nicht ordnungsgemäß angezeigtes Datums- und Zeitformat bei arabischer Ländereinstellung**

Wenn Sie in der IBM Intelligent Operations Center-Benutzerschnittstelle die Ländereinstellung 'Arabisch' auswählen, werden Datum und Uhrzeit nicht ordnungsgemäß formatiert.

Vom Dojo Toolkit, das zum Implementieren der IBM Intelligent Operations Center-Benutzerschnittstelle verwendet wird, werden derzeit keine arabischen Ziffern unterstützt.

# **Vom Sprachausgabeprogramm werden keine Zeitwerte angesagt**

Vom Sprachausgabeprogramm werden keine Zeitwert aus Listenfeldern angesagt. Sie können dieses Problem umgehen, indem Sie die Zeit im 12-Stunden-Format in das Feld eingeben.

## **Symptome**

Wenn Sie das Sprachausgabeprogramm JAWS zum Auswählen eines Listenfelds verwenden, in dem Zeitwerte enthalten sind, wird vom Sprachausgabeprogramm "Startdatum und -zeit, Bearbeitn, Kombinationsfeld erforderlich" angesagt; danach folgt die Ansage der Zeit. Vom Sprachausgabeprogramm werden jedoch nicht die Zeitwerte angesagt, die Sie in der Liste auswählen können, um sie in das Feld einzugeben.

## **Problem beheben**

Geben Sie mithilfe der Tastatur einen Zeitwert im 12-Stunden-Format in das Feld ein, der für das Clientbetriebssystem erforderlich ist.

# **Starten des LDAP-Servers mit Tivoli Directory Server Web Administration Tool nicht möglich**

Bei dem Versuch, den LDAP-Server mithilfe von Tivoli Directory Server Web Administration Tool zu starten, wird ein HTTP 500-Fehler zurückgegeben und der LDAP-Server wird nicht gestartet.

## **Problem beheben**

Starten Sie Tivoli Directory Server mit dem Plattformsteuerungstool.

### **Zugehörige Konzepte**:

["Status in einer Standardumgebung starten, stoppen und abfragen" auf Seite 212](#page-221-0) Mit dem Plattformsteuerungstool kann ein Benutzer IBM Intelligent Operations Center-Komponenten, die in einer Standardumgebung ausgeführt werden, stoppen, starten und abfragen. Auch für IBM Intelligent Operations Center, das in einer Hochverfügbarkeitsumgebung ausgeführt wird, steht ein Plattformsteuerungstool zur Verfügung.

["Status in einer Hochverfügbarkeitsumgebung starten, stoppen und abfragen" auf Seite 221](#page-230-0) Mit dem Plattformsteuerungstool kann ein Benutzer IBM Intelligent Operations Center-Services, die in einer Hochverfügbarkeitsumgebung ausgeführt werden, stoppen, starten und abfragen. Auch für IBM Intelligent Operations Center, das in einer Standardumgebung ausgeführt wird, steht ein Plattformsteuerungstool zur Verfügung.

# **"Verbindungen verweigert" bei hoher Benutzeranzahl**

In IBM Intelligent Operations Center werden einige Verbindungen möglicherweise verweigert, wenn mehr als ungefähr 400 Benutzer vorhanden sind.

## **Symptome**

Wenn mehr als ungefähr 400 Benutzer in IBM Intelligent Operations Center vorhanden sind, werden möglicherweise einige Verbindungen zur Lösung verweigert. Dies tritt auf, weil die Sockets auf IBM HTTP Server ausgelastet sind. Sie müssen möglicherweise die maximal zulässige Anzahl von Clients erhöhen, um das Problem zu lösen.

# **Problem beheben**

Die IBM Intelligent Operations Center-Benutzerschnittstelle kann von jeder Browserseite aus viele AJAX-Anforderungen senden. Es ist möglicherweise erforderlich, die maximale Anzahl von Clients zu erhöhen, die von IBM HTTP Server unterstützt werden. In der Datei httpd.conf definiert eine Zeilengruppe die Einstellungen für das Worker-MPM (Multi-Processing Module), wie im folgenden Beispiel gezeigt:

```
# worker MPM
#
# ThreadLimit: maximum setting of ThreadsPerChild
# ServerLimit: maximum setting of StartServers
# StartServers: initial number of server processes to start
# MaxClients: maximum number of simultaneous client connections
# MinSpareThreads: minimum number of worker threads which are kept spare
# MaxSpareThreads: maximum number of worker threads which are kept spare
# ThreadsPerChild: constant number of worker threads in each server process
# MaxRequestsPerChild: maximum number of requests a server process serves
<IfModule worker.c>
 ThreadLimit 25
  ServerLimit 64
 StartServers 1
 MaxClients 600
 MinSpareThreads 25
 MaxSpareThreads 75
 ThreadsPerChild 25
 MaxRequestsPerChild 0
</IfModule>
```
Der Standardwert für die Einstellung *MaxClients* beträgt 600. Führen Sie folgende Schritte aus, um die maximale Anzahl Clients zu erhöhen:

1. Ändern Sie den Wert der Einstellung *MaxClients* in einen Wert, der für die Benutzerauslastung und die Komplexität der Clientseite geeigneter ist.

**Anmerkung:** Verwenden Sie als Richtwert für den Wert der Einstellung *MaxClients* einen Wert, der 2,5- bis 3-mal so groß wie die Anzahl der gleichzeitig vorhandenen Benutzer ist, die möglicherweise eine IBM Intelligent Operations Center-Browserseite anzeigen.

2. Starten Sie IBM HTTP Server erneut, damit die Änderungen wirksam werden.

# **IBM Intelligent Operations Center reagiert nicht mehr, wenn der primäre Anwendungsserver nicht funktionsfähig ist**

In einer IBM Intelligent Operations Center-Hochverfügbarkeitsumgebung reagiert IBM Intelligent Operations Center nicht mehr auf Benutzereingaben, wenn der primäre Anwendungsserver nicht funktionsfähig ist.

### **Symptome**

Für die Bereitstellung einer arbeitsfähigen Hochverfügbarkeitsimplementierung wird bei der Installation von IBM Intelligent Operations Center der primäre Anwendungsserver als Hostdateisystem verwendet. Wenn der primäre Anwendungsserver aus beliebigen Gründen nicht funktionsfähig ist, kann auf die Daten, die im Dateisystem gehostet und die gemeinsam genutzt werden, vom sekundären Anwendungsserver nicht mehr zugegriffen werden. Der sekundäre Anwendungsserver ist dann nicht mehr funktionsfähig.

IBM Intelligent Operations Center reagiert nicht mehr auf Benutzereingaben, wenn der primäre Anwendungsserver in einer Hochverfügbarkeitsumgebung nicht mehr funktionsfähig ist.

## **Problem beheben**

Ersetzen Sie in IBM Intelligent Operations Center die Standard-NFS-Konfiguration für das Hosten von Image-, CSV- und JAR-Dateien durch einen Standalone-NFS-Server. Verwenden Sie in diesen Schritten die folgenden Verzeichnisse:

/opt/IBM/ioc/csv /opt/IBM/ioc/lib /opt/IBM/WebSphere/wp\_profile/installedApps/cell1/ioc\_theme\_ear.ear/ ioc\_theme\_static\_js\_web.war/images

- 1. Erstellen und exportieren Sie die Verzeichnisse auf dem Standalone-NFS-Server.
- 2. Kopieren Sie die Inhalte der entsprechenden Verzeichnisse, die sich auf dem primären Anwendungsserver befinden, in die Verzeichnisse, die Sie gerade auf dem Standalone-NFS-Server erstellt haben.
- 3. Löschen Sie den Inhalt der Verzeichnisse auf dem primären Anwendungsserver und entfernen Sie auch den Export.
- 4. Konfigurieren Sie den primären und den sekundären Anwendungsserver, um die Verzeichnisse vom Standalone-NFS-Server anzuhängen.
- 5. Stoppen Sie nach dem Beenden der Konfiguration den NFS-Service auf dem primären und dem sekundären Anwendungsserver und starten Sie ihn erneut.

# **Während eines Intelligent Operations Center-Datenladevorgangs schlägt das Laden fehl**

Wenn in der IBM Intelligent Operations Center-Lösung beim Laden von Daten aus einer Datenquelle nicht die korrekten Daten und Datentypen verwendet werden, schlägt das Laden der Daten fehl und ein Fehler wird angezeigt.

## **Symptome**

Wenn Sie Daten aus einer Datenquelle in die Lösung importieren, wobei in der Lösung die Spalten für das Start- und das Enddatum als Zeichenfolgewerte konfiguriert sind und in der Datenquelle die Spalte für die Zeit Werte enthält, die keine Zeittypen sind, wird der folgende Fehler angezeigt:

```
[2/10/14 13:38:28:367 GMT] 00000051 DataReceiverL I com.ibm.ioc.datareceiver.utils.DataReceiverUtil
parseStartAndEndDateFromString java.text.ParseException: Unparseable date: "2008-10-02"
```

```
at java.text.DateFormat.parse(DateFormat.java:348)
```

```
at com.ibm.ioc.datareceiver.utils.DataReceiverUtil.
parseStartAndEndDateFromString(DataReceiverUtil.java:5077)
```
## **Problem beheben**

Konfigurieren Sie zum Vermeiden von Fehlern beim Datenladen und dem Anzeigen des Fehlers die Datenquelle so, dass die Spalten für das Start- und das Enddatum Werte des Zeichenfolgedatentyps aufweisen und lassen Sie die Spalte für die Zeit leer. Der Importprozess für die Daten ordnet die Standardzeit richtig zu.

# **Kapitel 11. Referenz**

Diese Themen enthalten zusätzliche Referenzinformationen, die hilfreich sind.

# **REST-Schnittstelle für IBM Intelligent Operations Center**

IBM Intelligent Operations Center stellt eine Reihe von APIs bereit, die mithilfe von REST-Services implementiert werden. Die REST-Services stellen eine Reihe von URIs bereit, die auf Daten in IBM Intelligent Operations Center-Komponenten wie z. B. Systemeigenschaften und KPIs zugreifen.

Sie können die Services mit einer beliebigen HTTP-Clientanwendung aufrufen und eine erwartete Antwort im Format eines JSON-Objekts definieren (JSON = JavaScript Object Notation). Das JSON-Format kann von JavaScript und anderen Produkten, Tools und Sprachen auf einfache Weise geparst und verarbeitet werden, wodurch Sie bei der Verwendung Ihrer eigenen Umgebung noch flexibler sind.

Viele der Services akzeptieren als Eingabe eine einfache HTTP GET-URI. Kompliziertere Services verwenden JSON-Eingabe per HTTP GET zum Abrufen, per HTTP POST zur Erstellung bzw. HTTP PUT zur Aktualisierung. Ergebnisse werden in JSON zurückgegeben; Fehlernachrichten und Statusanzeiger werden in der HTTP-Antwort als JSON-Ausgabe zurückgegeben.

## **Ressourcen-URIs**

Jede IBM Intelligent Operations Center-REST-Ressourcen-URI hat das folgende Format: http://{Host}:{Port}//ibm/ioc/api/{Servicename}/{Ressource}?{Parameter}

Dabei gilt Folgendes:

- v http://{Host}:{Port} enthält die Hostadresse und den entsprechenden Port
- v ibm/ioc/api ist das Kontextstammverzeichnis
- {Servicename} steht für den Service
- v {Ressource} steht für die logische Ressource
- {Parameter} sind die Parameter, die für die Abfrage gelten

# **Zugriff auf REST-Services**

Der Zugriff auf REST-Services ist auf berechtigte IBM Intelligent Operations Center-Benutzer beschränkt. Außerdem ist der Zugriff auf die Methoden POST, PUT und DELETE für die meisten Services auf Benutzer mit Verwaltungsaufgaben begrenzt. Ein Benutzer mit Verwaltungsaufgaben muss mindestens Mitglied in einer der folgenden Gruppen sein: CityWideAdmin oder wpsadmins.

Weitere Informationen zum Hinzufügen von Benutzern zu Gruppen finden Sie über den entsprechenden Link am Ende des Abschnitts.

### **Ressourcenversionen**

Die folgenden Änderungen werden als zwischen den Versionen kompatibel betrachtet und müssen von den Clients erwartet werden:

- v Hinzufügen einer REST-Ressourcenbeziehung zum Ressourcenmodell ohne Auswirkung auf die vorhandene Navigation.
- v Hinzufügen zusätzlicher Informationen zu REST-Darstellungen, die sich nicht auf vorhandene Clients auswirken.
- v Hinzufügen eines MIME-Typs oder der Darstellungsunterstützung.
- v Hinzufügen neuer Eigenschaften zu vorhandenen JSON-Objekten, die an einen Client zurückgegeben werden und die von früheren Clients ignoriert werden.
- v Hinzufügen neuer Eigenschaften zu vorhandenen JSON-Objekten, die von einem Client empfangen wurden und als optional definiert wurden.

### **HTTP-Methoden**

Die IBM Intelligent Operations Center-REST-Schnittstelle stellt die folgenden HTTP-Methoden bereit:

**GET** Lesen einer Ressource.

**POST** Erstellen einer Ressource.

**PUT** Aktualisieren einer Ressource.

#### **DELETE**

Löschen einer Ressource.

### **Fehlerbehandlung**

Für Fehler, die während der Verarbeitung einer IBM Intelligent Operations Center-REST-Anforderung erkannt werden, wird an den aufrufenden Client ein entsprechender HTTP-Statuscode zurückgegeben, z. B. 200 OK oder 404 Nicht gefunden.

### **Unterstützte Standards**

Die IBM Intelligent Operations Center-REST-APIs unterstützen die folgenden Internetstandards:

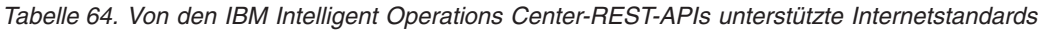

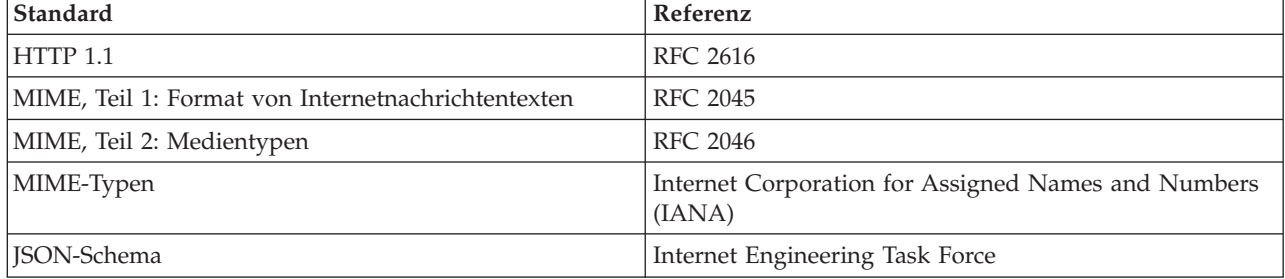

### **Zugehörige Tasks**:

["Gruppenzugehörigkeit anzeigen oder ändern" auf Seite 105](#page-114-0) Sie können die Gruppenzugehörigkeit anzeigen oder ändern, um die Zugriffsberechtigungen von Benutzern in IBM Intelligent Operations Center zu verwalten.

### **Zugehörige Informationen**:

[IBM Intelligent Operations Center V1.6 - REST-APIs](http://www.ibm.com/support/docview.wss?uid=swg27039957)

# **Mit IBM Intelligent Operations Center in einer Standardtopologie installierte Produkte und Komponenten**

Die IBM Intelligent Operations Center-Lösung installiert eine Reihe von Softwareprodukten und -komponenten für die Standardtopologie.

Die Softwareprodukte und -komponenten und die Server, auf denen sie installiert sind, sind in [Tabelle 65](#page-518-0) [auf Seite 509](#page-518-0) angegeben.

| Produkt                                                                                                    | Anwendungs-<br>server               | Analyseserver                       | <b>Datenserver</b>             | <b>Web-Server</b>                   | Semantikmodell-<br>server (optional) |
|----------------------------------------------------------------------------------------------------|-------------------------------------|-------------------------------------|--------------------------------|-------------------------------------|--------------------------------------|
| 1.6.0.2<br>Tivo-<br>li Directory Ser-<br>ver 6.3.0.26<br>(einschließlich<br>des GSKit-<br>Upgrades auf<br>8.0.50.16)<br>1.6<br>1.6.0.1<br>Tivo-<br>li Directory Ser-<br>ver 6.3.0.18 | nicht installiert                   | nicht installiert                   | installiert                    | nicht installiert                   | nicht installiert                    |
| $1.6.0.2$ DB2<br>Enterprise Ser-<br>ver Edition<br>10.1.0.3<br>1.6<br>1.6.0.1<br>D <sub>B2</sub><br>Enterprise Ser-<br>ver Edition<br>10.1.0.1                                       | nicht installiert                   | nicht installiert                   | installiert                    | nicht installiert                   | nicht installiert                    |
| 1.6.0.2<br>Client für DB2<br>10.1.0.3<br>$1.6\,$<br>1.6.0.1<br>Client für DB2<br>10.1.0.1                                                                                            | installiert                         | installiert                         | nicht installiert              | nicht installiert                   | nicht installiert                    |
| 1.6.0.2<br>Tivo-<br>li Directory Inte-<br>grator 7.1.1.3<br>1.6<br>$1.6.0.1$ Tivo-<br>li Directory Inte-<br>grator 7.1.1.2                                                           | Plug-in-Funktio-<br>nen installiert | Plug-in-Funktio-<br>nen installiert | Alle Funktionen<br>installiert | Plug-in-Funktio-<br>nen installiert | nicht installiert                    |
| Tivoli Directory<br>Integrator Dis-<br>patcher 6.0.6                                                                                                    | nicht installiert                   | nicht installiert                   | installiert                    | nicht installiert                   | nicht installiert                    |
| Tivoli Directory<br>Integrator<br>POSIX Adapter<br>6.0.23                                                                                                    | nicht installiert                   | nicht installiert                   | installiert                    | nicht installiert                   | nicht installiert                    |
| IBM Installation<br>Manager 1.6.0                                                                                                    | installiert                         | installiert                         | nicht installiert              | installiert                         | installiert                          |

<span id="page-518-0"></span>*Tabelle 65. Mit IBM Intelligent Operations Center installierte Produkte*

*Tabelle 65. Mit IBM Intelligent Operations Center installierte Produkte (Forts.)*

| Produkt                                                                                                    | Anwendungs-<br>server | Analyseserver     | <b>Datenserver</b> | Web-Server        | Semantikmodell-<br>server (optional) |
|----------------------------------------------------------------------------------------------------|-----------------------|-------------------|--------------------|-------------------|--------------------------------------|
| 1.6.0.2<br>Web-<br>Sphere<br>Application Ser-<br>ver 7.0.0.31<br>1.6<br>1.6.0.1<br>Web-<br>Sphere<br>Application Ser-<br>ver 7.0.0.27                                                 | installiert           | nicht installiert | nicht installiert  | nicht installiert | installiert                          |
| 1.6.0.2<br>Web-<br>Sphere<br>Application Ser-<br>ver Network<br>Deployment<br>8.0.0.8<br>1.6<br>1.6.0.1<br>Web-<br>Sphere<br>Application Ser-<br>ver Network<br>Deployment<br>8.0.0.6 | installiert           | installiert       | nicht installiert  | nicht installiert | nicht installiert                    |
| WebSphere<br>Application Ser-<br>ver 1.1.0.3 Fea-<br>ture Pack for<br>Web 2.0 and<br>Mobile                                                                                           | installiert           | nicht installiert | nicht installiert  | nicht installiert | installiert                          |
| <b>IBM</b> Business<br>Monitor 8.0.1.0                                                                                                    | installiert           | nicht installiert | nicht installiert  | nicht installiert | nicht installiert                    |
| 1.6.0.2 Web-<br>Sphere Portal<br>8.0.0.1 CF08<br>(einschließlich<br>des GSKit-Fix<br>IFPI05309)<br>1.6<br>1.6.0.1<br>Web-<br>Sphere Portal<br>8.0.0.1 CF05                            | installiert           | nicht installiert | nicht installiert  | nicht installiert | nicht installiert                    |
| $1.6.0.2$ IBM<br><b>HTTP</b> Server<br>8.0.0.8<br>1.6<br>1.6.0.1<br><b>IBM</b><br>HTTP Server<br>8.0.0.6                                                                              | nicht installiert     | nicht installiert | nicht installiert  | installiert       | nicht installiert                    |

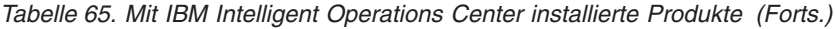

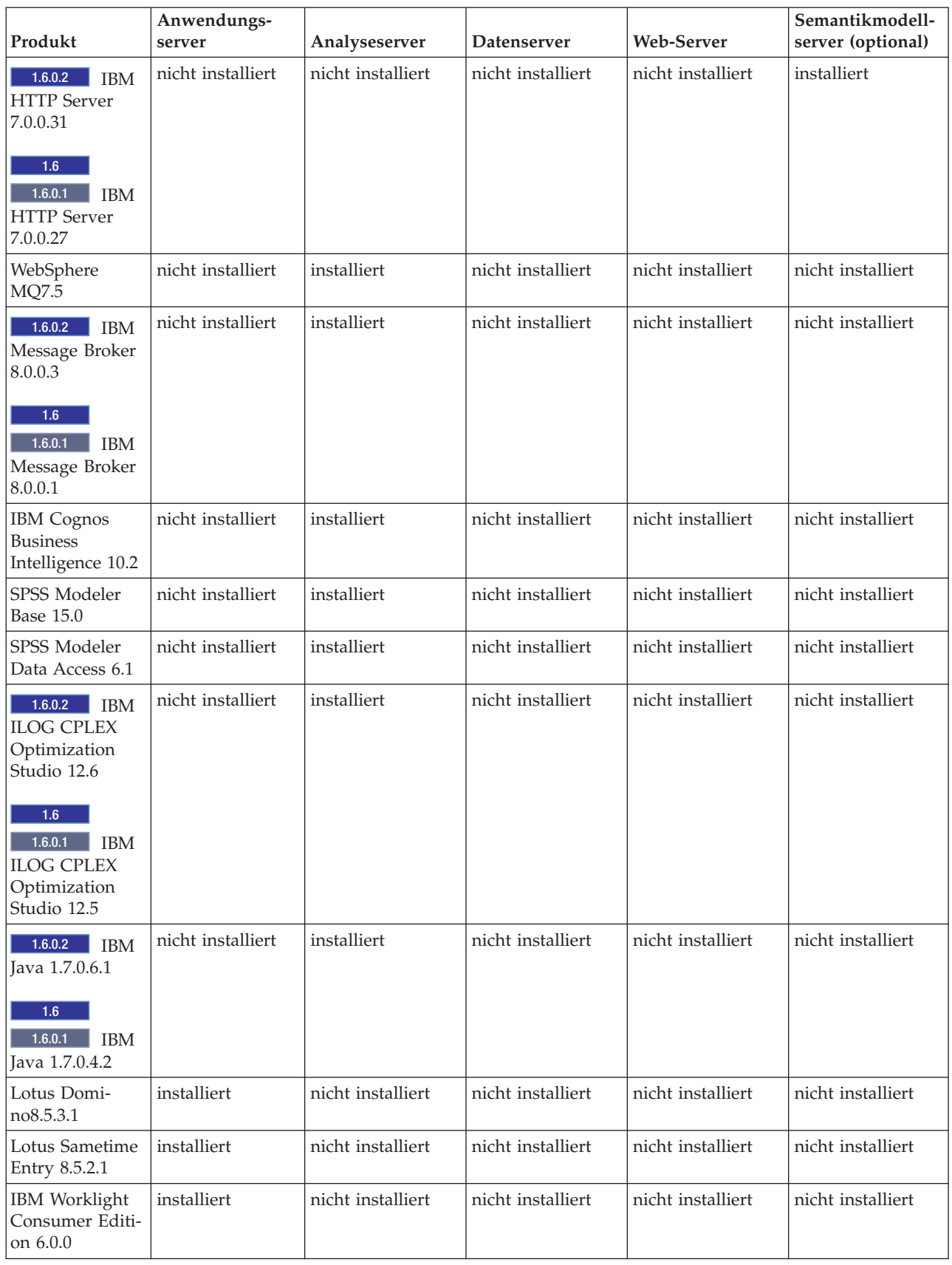

*Tabelle 65. Mit IBM Intelligent Operations Center installierte Produkte (Forts.)*

| Produkt                                                                                                    | Anwendungs-<br>server | Analyseserver     | <b>Datenserver</b>                                                                                                    | <b>Web-Server</b> | Semantikmodell-<br>server (optional) |
|----------------------------------------------------------------------------------------------------|-----------------------|-------------------|----------------------------------------------------------------------------------------------------|-------------------|--------------------------------------|
| Lotus Sametime<br>Proxy 8.5.2                                                                                                    | installiert           | nicht installiert | nicht installiert                                                                                                    | nicht installiert | nicht installiert                    |
| 1.6.0.2<br><b>IBM</b><br>Security Identity<br>Manager 6.0.0.2<br>1.6<br>1.6.0.1<br><b>IBM</b><br>Security Identity<br>Manager 6.0 | installiert           | nicht installiert | nicht installiert                                                                                                    | nicht installiert | nicht installiert                    |
| Data Studio<br>3.2.0 (Optionale<br>Komponente)                                                                                    | nicht installiert     | nicht installiert | installiert<br>Anmerkung: IBM<br>Installation Mana-<br>ger 1.6.0 wird auf<br>diesem Server<br>ebenfalls instal-<br>liert, wenn Data<br>Studio installiert<br>ist | nicht installiert | nicht installiert                    |
| Semantikmodell-<br>services                                                                                                    | nicht installiert     | nicht installiert | nicht installiert                                                                                                    | nicht installiert | installiert                          |
| Jazz Foundation<br>Server 3.0.1 (für<br>Semantikmodell-<br>services)                                                              | nicht installiert     | nicht installiert | nicht installiert                                                                                                    | nicht installiert | installiert                          |

### **Zugehörige Konzepte**:

#### ["Neuerungen in Version 1.6.0.2" auf Seite 17](#page-26-0)

IBM Intelligent Operations Center Version 1.6.0.2 enthält eine Reihe neuer Funktionen und stellt darüber hinaus Aktualisierungen vorhandener Funktionen bereit. Zu den neuen Funktionen gehört die verbesserte Benutzerprofilverwaltung, bei der Benutzer die Benachrichtigungseinstellungen anpassen können. Lösungsadministratoren können ein neues Anpassungstool für Komponenten verwenden, um angepasste Benutzerschnittstellenkomponenten zu erstellen. Verbesserungen bei KPIs ermöglichen es Lösungsadministratoren, KPIs Berichten zuzuordnen.

# **Mit IBM Intelligent Operations Center in einer Hochverfügbarkeitstopologie installierte Produkte und Komponenten**

Die IBM Intelligent Operations Center-Lösung installiert eine Reihe von Softwareprodukten und -komponenten für die Hochverfügbarkeitstopologie.

Die Softwareprodukte und -komponenten sowie die Server, auf denen sie in einer Hochverfügbarkeitsumgebung installiert sind, sind in [Tabelle 66 auf Seite 513](#page-522-0) angegeben.

#### <span id="page-522-0"></span>*Tabelle 66. Mit IBM Intelligent Operations Center installierte Produkte*

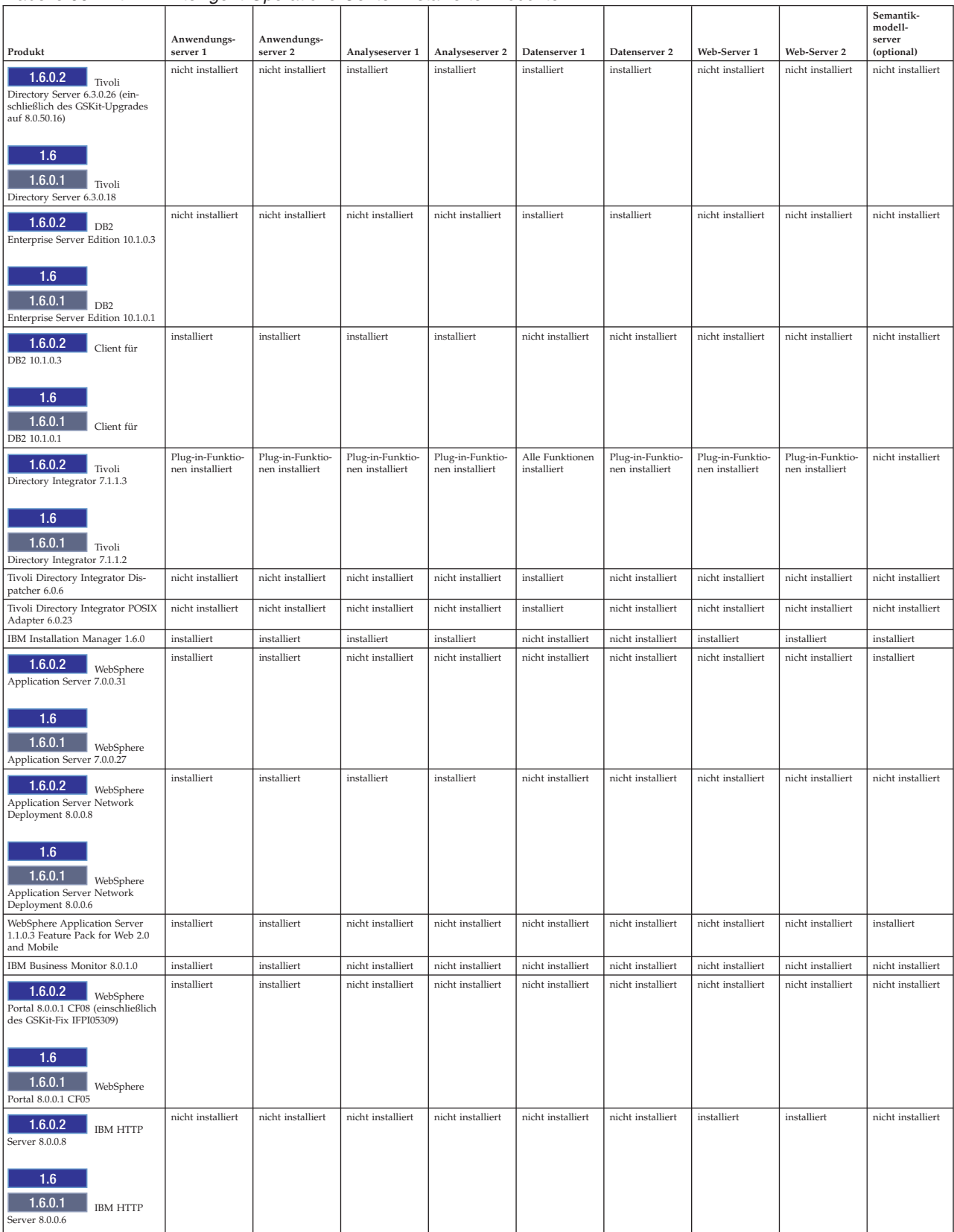

#### *Tabelle 66. Mit IBM Intelligent Operations Center installierte Produkte (Forts.)*

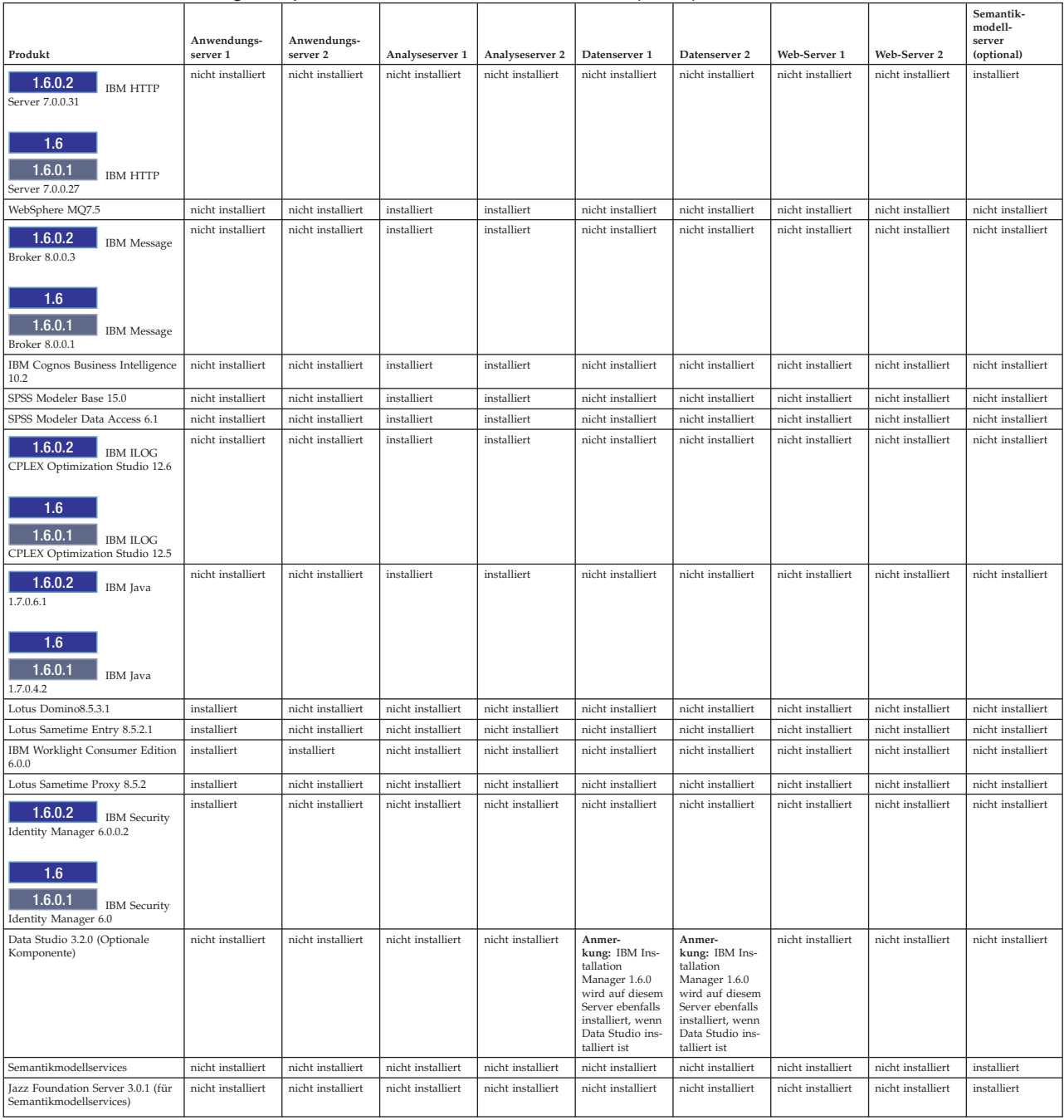

#### **Zugehörige Konzepte**:

["Neuerungen in Version 1.6.0.2" auf Seite 17](#page-26-0)

IBM Intelligent Operations Center Version 1.6.0.2 enthält eine Reihe neuer Funktionen und stellt darüber hinaus Aktualisierungen vorhandener Funktionen bereit. Zu den neuen Funktionen gehört die verbesserte Benutzerprofilverwaltung, bei der Benutzer die Benachrichtigungseinstellungen anpassen können. Lösungsadministratoren können ein neues Anpassungstool für Komponenten verwenden, um angepasste Benutzerschnittstellenkomponenten zu erstellen. Verbesserungen bei KPIs ermöglichen es Lösungsadministratoren, KPIs Berichten zuzuordnen.

# **Produkte, die in IBM Intelligent Operations Center enthalten sind, aber nicht installiert werden**

#### $\boxed{1.6.0.1}$

Das Paket für IBM Intelligent Operations Center enthält Produkte, die bei der Installation von IBM Intelligent Operations Center nicht installiert werden. Diese Produkte können nach der Installation von IBM Intelligent Operations Center installiert werden, wenn dies für bestimmte Anwendungsfälle erforderlich ist.

- IBM SmartCloud Control Desk 7.5.1
- IBM Social Media Analytics 1.2
- IBM Tivoli Composite Application Manager for Applications 7.2.0.1
- IBM Tivoli Monitoring 6.3
- IBM Tivoli Netcool/Impact 6.1.1
- IBM Tivoli Netcool/OMNIbus 7.4
- IBM Security Access Manager for Web 7.0

#### **Zugehörige Konzepte**:

["Neuerungen in Version 1.6.0.2" auf Seite 17](#page-26-0)

IBM Intelligent Operations Center Version 1.6.0.2 enthält eine Reihe neuer Funktionen und stellt darüber hinaus Aktualisierungen vorhandener Funktionen bereit. Zu den neuen Funktionen gehört die verbesserte Benutzerprofilverwaltung, bei der Benutzer die Benachrichtigungseinstellungen anpassen können. Lösungsadministratoren können ein neues Anpassungstool für Komponenten verwenden, um angepasste Benutzerschnittstellenkomponenten zu erstellen. Verbesserungen bei KPIs ermöglichen es Lösungsadministratoren, KPIs Berichten zuzuordnen.

## **Von IBM Intelligent Operations Center-Servern verwendete Ports**

IBM Intelligent Operations Center verwendet bestimmte Ports.

Die von IBM Intelligent Operations Center verwendeten Ports sind in Tabelle 67 aufgeführt. In einer Hochverfügbarkeitsumgebung werden diese Ports sowohl auf den primären als auch auf den Standby-Servern verwendet.

| <b>Server</b>    | Für die Produktverwendung erforderliche Ports                                                                                                    |
|------------------|----------------------------------------------------------------------------------------------------|
| Anwendungsserver | 84, 1352, 1516, 1533, 2810, 2811, 2812, 2813, 2814, 2815, 7272, 7273, 7274, 7275, 7277, 7278,<br>7288, 7291, 8082, 8878, 8879, 8882, 8883, 8884, 8885, 8886, 8887, 8888, 8889, 8890, 9044, 9046,<br>9047, 9048, 9050, 9061, 9063, 9064, 9065, 9066, 9067, 9081, 9082, 9083, 9084, 9085, 9092, 9094,<br>9101, 9103, 9104, 9105, 9106, 9107, 9201, 9202, 9203, 9204, 9205, 9206, 9207, 9208, 9209, 9210,<br>9352, 9354, 9355, 9356, 9357, 9358, 9359, 9360, 9361, 9362, 9404, 9406, 9411, 9412, 9414, 9415,<br>9417, 9418, 9419, 9420, 9422, 9423, 9444, 9445, 9446, 9447, 9448, 9629, 9630, 9631, 9632, 9634,<br>9635, 9636, 9637, 9638, 9639, 9641, 9809, 9811, 9812, 9813, 9900, 9902, 9904, 9906, 9908, 10025,<br>10029, 10030, 10033, 10034, 10035, 10036, 10037, 10039, 10039, 10129, 18002<br>Darüber hinaus werden die folgenden Ports in einer Hochverfügbarkeitsumgebung ver-<br>wendet: 10043, 10044, 10045, 10047, 10048, 10050, 10051, 10053, 10056, 10057, 10058 |
| Datenserver      | 389, 523, 1098, 1099, 1527, 3538, 3737, 3766, 18001, 18002, 50001, 50002<br>Darüber hinaus werden die folgenden Ports in einer Hochverfügbarkeitsumgebung ver-<br>wendet: 55002, 55003, 55004, 55005, 55006, 55007, 55008, 55009, 55010, 55011, 55012, 55013,<br>55014, 55015, 55016, 55025                                                                                                    |

*Tabelle 67. Von IBM Intelligent Operations Center verwendete Ports*

*Tabelle 67. Von IBM Intelligent Operations Center verwendete Ports (Forts.)*

| <b>Server</b>                      | Für die Produktverwendung erforderliche Ports                                                                                                    |
|------------------------------------|----------------------------------------------------------------------------------------------------|
| Analyseserver                      | 2809, 2810, 4414, 7272, 7273, 8878, 8879, 8882, 8883, 8884, 8891, 9046, 9047, 9048, 9051, 9063,<br>9064, 9065, 9068, 9081, 9082, 9083, 9086, 9103, 9104, 9105, 9109, 9201, 9202, 9203, 9204, 9353,<br>9354, 9355, 9356, 9358, 9365, 9411, 9412, 9414, 9415, 9417, 9418, 9427, 9444, 9445, 9446, 9449,<br>9629, 9630, 9635, 9636, 9637, 9642, 9811, 9812, 9813, 9814, 9900, 9902, 18002<br>Darüber hinaus werden die folgenden Ports in einer Hochverfügbarkeitsumgebung ver-<br>wendet: 389, 3538                                                                                                    |
| Web-Server                         | 80, 443, 8008, 18002                                                                                                    |
| Semantikmodellserver<br>(optional) | 80, 82, 2809, 2810, 2811, 2812, 2813, 3538, 3737, 7272, 7273, 7274, 7275, 7277, 7281, 8008, 8878,<br>8879, 8880, 8881, 8882, 8883, 8884, 8885, 8886, 8887, 8888, 9043, 9044, 9045, 9046, 9047, 9048,<br>9060, 9061, 9062, 9063, 9064, 9065, 9080, 9081, 9082, 9083, 9084, 9100, 9101, 9102, 9103, 9104,<br>9105, 9201, 9202, 9203, 9204, 9205, 9206, 9207, 9208, 9209, 9210, 9352, 9353, 9354, 9355, 9356,<br>9357, 9358, 9359, 9360, 9361, 9362, 9402, 9403, 9405, 9406, 9408, 9409, 9411, 9412, 9414, 9415,<br>9417, 9418, 9443, 9444, 9445, 9446, 9447, 9629, 9630, 9631, 9632, 9633, 9634, 9635, 9636, 9637,<br>9638, 9639, 9809, 9810, 9811, 9812, 9813, 9814, 9900, 9902, 9904, 9906, 9908 |

## **Unter dem Account root ausgeführte Prozesse**

Nach dem Beenden von Cyber Hygiene müssen noch einige Prozesse unter dem Account root ausgeführt werden.

Prozesse, die unter dem Account root ausgeführt werden, können anfällig sein, wenn ein Benutzer oder Prozess root-Berechtigungen über eine Berechtigungseskalation erhält. Dies ist in der Regel ein Problem für Services, die von einem Benutzer veranlasste Anforderungen verarbeiten. Vom Benutzer veranlasste Anforderungen können böswillig konfigurierte Eingaben enthalten, die den Server beeinträchtigen können. Services, die Benutzeranforderungen verarbeiten, sind Systeme, die Benutzerschnittstellen oder zugängliche Anwendungsprogrammierschnittstellen (APIs) bereitstellen.

Für Linux-Daemons besteht dieses Risiko normalerweise nicht, da sie nur starten, stoppen oder auf klar strukturierte Ereignisse reagieren. Diese Daemons müssen häufig als root-Account ausgeführt werden, sodass sie andere Prozesse steuern oder auf kritische Systemereignisse reagieren können. So lange ein von Benutzern zugänglicher Server nicht als root ausgeführt wird, stellen Daemons, die unter dem root-Account ausgeführt werden, keine besondere Gefährdung dar.

In der Tabelle 68 werden die Prozesse aufgelistet, die weiterhin als root-Account ausgeführt werden, nachdem die Installation abgeschlossen ist.

| Server      | Produkt         | Prozessname              | Erläuterung                                                                                                    |
|-------------|-----------------|--------------------------|----------------------------------------------------------------------------------------------------|
| Datenserver | D <sub>B2</sub> | db2wdog                  | Dieser Daemonprozess empfängt<br>Systemereignisse und gibt diese an meh-<br>rere untergeordnete Prozesse weiter. Der<br>db2wdog-Prozess verwaltet die db2sync-<br>Prozesse und erfordert eine<br>Stammebenenverwaltung.                  |
| Datenserver | D <sub>B2</sub> | db2chkpwd                | Dieser Daemon authentifiziert die Benut-<br>zer-ID und das Kennwort des Benutzers<br>oder der Anwendung, der bzw. die eine<br>Verbindung zur Datenbank herstellen.<br>Der db2chkpwd-Prozess muss die<br>Kennwortdatei /etc/shadow lesen. |
| Datenserver | D <sub>B2</sub> | /opt/IBM/DB2/bin/db2fmcd | Dieser Daemon fungiert als<br>Fehlerüberwachungskoordinator. Er muss<br>als root ausgeführt werden, um alle DB2-<br>Instanzen zu überwachen.                                                                                             |

*Tabelle 68. IBM Intelligent Operations Center-Umgebungsprozesse, die als root ausgeführt werden*

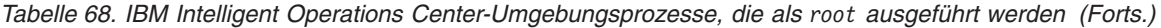

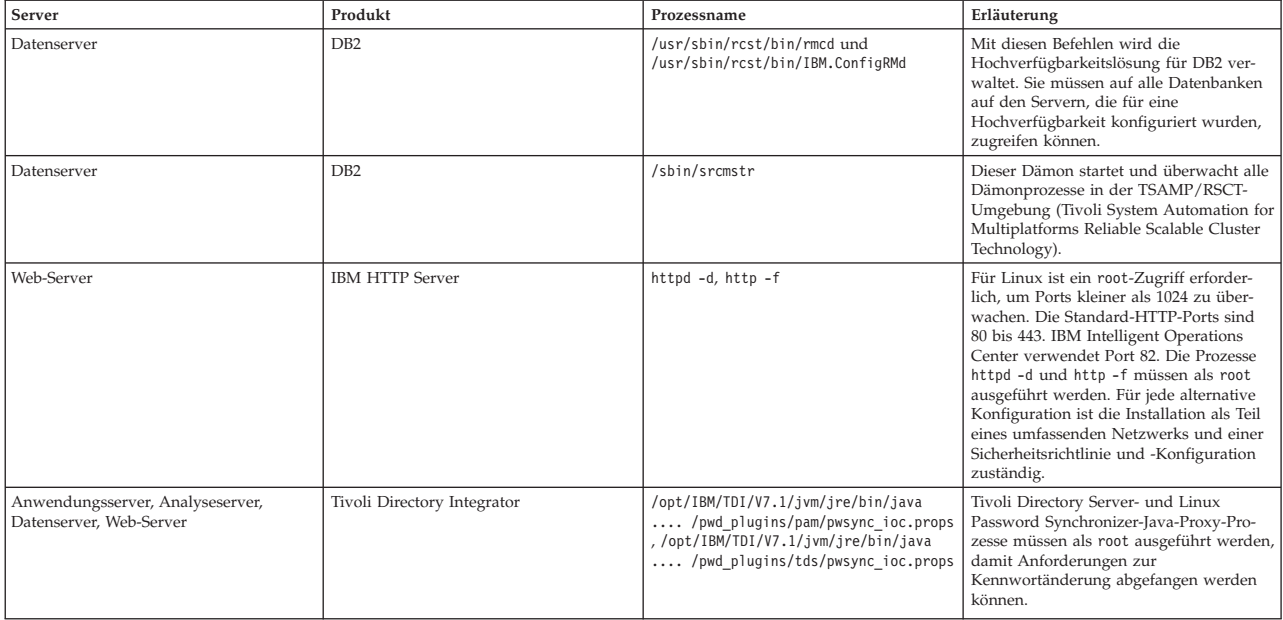

# **PDF-Bibliothek**

In diesem Abschnitt finden Sie Links zum Hilfeverzeichnis im PDF-Format, um diesen Inhalt bequem ausdrucken zu können.

• [IBM Intelligent Operations Center - Bibliotheksseite für Veröffentlichungen](http://www.ibm.com/support/docview.wss?uid=swg27039133)

# **Glossar**

Dieses Glossar enthält Begriffe und Definitionen für die IBM Intelligent Operations Center-Software und die zugehörigen Produkte.

Die folgenden Querverweise werden in diesem Glossar verwendet:

- v *Siehe* verweist von einem Begriff auf den bevorzugten Begriff oder von einer Abkürzung auf den ausgeschriebenen Begriff.
- v *Siehe auch* verweist auf einen zugehörigen Terminus oder auf ein Antonym.

Weitere Begriffe und Definitionen finden Sie auf der [Website 'IBM Terminology'](http://www-306.ibm.com/software/globalization/terminology/) (wird in einem neuen Fenster geöffnet.).

"A" ["B" auf Seite 519](#page-528-0) ["C" auf Seite 520 "D" auf Seite 520](#page-529-0) ["E" auf Seite 521 "F" auf Seite 521 "G" auf Sei](#page-530-0)[te 521 "H" auf Seite 521](#page-530-0) ["I" auf Seite 522 "J" auf Seite 522 "K" auf Seite 522](#page-531-0) ["L" auf Seite 523 "M" auf](#page-532-0) [Seite 523](#page-532-0) ["O" auf Seite 524 "P" auf Seite 524 "R" auf Seite 524](#page-533-0) ["S" auf Seite 525](#page-534-0) ["T" auf Seite 526 "U" auf](#page-535-0) [Seite 526 "V" auf Seite 526](#page-535-0) ["W" auf Seite 527 "X" auf Seite 527](#page-536-0) ["Z" auf Seite 528](#page-537-0)

# **A**

#### <span id="page-527-0"></span>**Abstract Syntax Notation One (ASN.1)**

Internationaler Standard für die Definition der Syntax von Informationsdaten. Er definiert einige einfache Datentypen und legt eine Notation für die Bezeichnung dieser Typen sowie für die Angabe ihrer Werte fest. Die ASN.1-Notationen können angewandt werden, wenn die abstrakte Syntax von Informationen definiert werden muss, ohne deren Verschlüsselung für die Übertragung in irgendeiner Form zu beschränken.

#### **ACL** Siehe [Zugriffssteuerungsliste.](#page-537-1)

#### **Administratorberechtigung**

Die Berechtigung, die einem Administrator erteilt wird und ihm Erstellungs-, Konfigurations- und Löschzugriff für Portalressourcen oder -benutzer gewährt. Diese Berechtigung wird im Rahmen der Mitgliedschaft in einer Benutzerrollengruppe erteilt.

#### **Aggregat-KPI**

<span id="page-527-2"></span>Ein KPI-Wert, der auf der Grundlage einer Metrik unter Verwendung einer Aggregationsfunktion berechnet wird.

#### **Allgemeines Widget**

<span id="page-527-1"></span>Ein Widget, das von IBM bereitgestellt wird und keinem bestimmten Produkt zugeordnet ist. Siehe auch [Widget.](#page-536-1)

#### **Anpassung**

- 1. Der Prozess des Beschreibens wahlfreier Änderungen in Standardwerte eines Softwareprogramms, das bereits auf dem System installiert und konfiguriert ist, sodass es verwendet werden kann. Siehe auch [Konfiguration.](#page-531-1)
- 2. Die Änderung einer Portalseite oder eines Portlets durch einen Benutzer. WebSphere Portal ermöglicht es dem Benutzer, eine Portalseite anzupassen, indem das Seitenlayout geändert und angegeben wird, welche Portlets für die einzelnen Einheiten angezeigt werden sollen. Siehe auch [Personalisierung.](#page-533-1)

**APAR** Siehe [Authorized Program Analysis Report.](#page-528-1)

<span id="page-528-0"></span>**ASN.1** Siehe [Abstract Syntax Notation One.](#page-527-0)

#### **Asynchron**

Betrifft Ereignisse, die zeitlich nicht synchronisiert sind oder nicht in regelmäßigen oder vorhersehbaren Zeitintervallen auftreten.

#### **Attribut**

<span id="page-528-2"></span>Ein Merkmal oder eine Eigenschaft einer Entität, die diese beschreibt; z. B. ist die Telefonnummer eines Mitarbeiters eines der Attribute des Mitarbeiters.

#### **Auftrag (WO)**

Eine Eintragung, die Informationen über zu erledigende Arbeit enthält.

#### **Ausdrucks-KPI**

Ein KPI, dessen Wert auf Basis der Werte anderer KPIs errechnet wird.

#### **Auswahlmatrix für Standard Operating Procedures**

Eine Matrix, die eindeutige Ereignisparameterfolgen enthält, die bestimmen, ob eine Standard Operating Procedure für ein bestimmtes Ereignis eingeleitet wird.

#### **Authentifizierung**

<span id="page-528-1"></span>Ein Sicherheitsservice, der nachweist, dass ein Benutzer eines Computersystems wirklich die Person ist, die er vorgibt zu sein. Einheitliche Verfahren zur Implementierung dieses Service sind Kennwörter und digitale Signaturen.

#### **Authorized Program Analysis Report (APAR)**

Eine Anforderung zur Korrektur eines Mangels bei einem unterstützten Release eines von IBM bereitgestellten Programms.

#### **Autorisierung**

Das Verfahren bei dem einem Benutzer, System oder Prozess entweder vollständiger oder eingeschränkter Zugriff auf ein Objekt, eine Ressource oder eine Funktion gewährt wird.

#### **Autorisierungsberechtigung**

Zugriff auf ein Portal, eine Ressource oder auf Daten im Rahmen einer Gruppenmitgliedschaft.

## **B**

### **Basiskarte**

Eine Karte, die Hintergrundreferenzinformationen wie Landschaftsformen, Straßen, Landmarken und politische Grenzen darstellt, worauf weitere thematische Informationen aufbauen. Eine Basiskarte, die oft einen geodätischen Steuerungsnetzplan als Teil ihrer Struktur enthält, wird als Standortverweis eingesetzt.

#### **Benachrichtigung**

Eine Nachricht, die ein Ereignis oder eine Key-Performance-Indicator-Statusänderung signalisiert.

#### **Benachrichtigungstrigger**

Eine vordefinierte Änderung des Key Performance Indicator-Werts (KPI-Werts), die bewirkt, dass eine Alertbenachrichtigung an das Portlet "Coordinator - Alerts" gesendet wird.

#### **Benutzeradministrator**

Eine Person, die neue Benutzer hinzufügt und Sicherheit bietet, indem sie Benutzerzugehörigkeiten mit entsprechender Berechtigung in rollenbasierten Berechtigungsgruppen erteilt.

#### **Benutzerberechtigung**

Die Berechtigung, die einem Benutzer gewährt wurde, um Zugriff auf Portalressourcen zu erhalten und mit ihnen arbeiten zu können. Diese Berechtigung wird im Rahmen der Mitgliedschaft in einer Benutzerrollengruppe erteilt.

#### **Benutzerprofil**

Die Beschreibung eines Benutzers, die Informationen wie Benutzer-ID, Benutzername, Kennwort, Zugriffsberechtigung und andere Attribute enthält, die beim Anmelden angefordert werden.

#### <span id="page-529-0"></span>**Benutzerrollengruppe**

Eine Gruppe, die Mitgliedschaft zuweist, sodass neue Benutzer die entsprechende Zugriffsstufe für eine Lösung erhalten. Jeder neue Benutzer wird der entsprechenden Rollengruppe als Mitglied hinzugefügt. Jeder Rollengruppe sind jeweils unterschiedliche Berechtigungsstufen zugeordnet.

#### **Betriebsansicht**

Eine Webseite mit Portlets, durch deren Zusammenarbeit die Bereitstellung umfassender Informationen und die Interaktion auf Betriebsebene für die Überwachung eingehender Daten von Datenquellen und zum Beantworten eingehender Daten.

#### **Breitengrad**

Der Winkelabstand eines Ortes vom Äquator, nördlich oder südlich davon gelegen. Er wird für gewöhnlich in Grad und Minuten ausgedrückt.

## **C**

- **Cache** Speicher, der einen schnelleren Zugriff auf Anweisungen oder Daten oder auf beides ermöglicht. Daten, die sich im Cache befinden, sind gewöhnlich Kopien von Daten, die sich woanders auf langsameren, weniger speicherintensiven Speichermedien wie einer Festplatte oder einem anderen Netzknoten befinden.
- **CAP** Siehe [Common Alerting Protocol.](#page-529-1)

#### **Cloudanwendung**

<span id="page-529-1"></span>Eine Anwendung, die erweitert wird, sodass über das Internet darauf zugegriffen werden kann. Cloudanwendungen verwenden große Rechenzentren und leistungsstarke Server, die Webanwendungen und Web-Services hosten.

#### **Common Alerting Protocol (CAP)**

Ein einfaches, aber allgemeines Format für den Austausch von allgemein gültigen Notfallgefahrenalerts und von öffentlichen Warnungen über alle Netzarten hinweg.

#### **CSV-Datei**

Eine Textdatei, die durch Kommas getrennte Werte enthält. Eine CSV-Datei wird häufig zum Austauschen von Dateien zwischen Datenbanksystemen und Anwendungen genutzt, die unterschiedliche Formate verwenden.

## **D**

#### **Dashboard**

- 1. Eine Schnittstelle, die Daten aus verschiedenen Quellen integriert und eine vereinheitlichte Anzeige der relevanten und signifikanten Informationen bereitstellt.
- 2. Eine Webseite, die einen oder auch mehrere Widgets umfassen kann, mit deren Hilfe Geschäftsdaten grafisch dargestellt werden können.

#### **Datenelement**

Eigenständige Datennachrichten, die von allen Komponenten gesendet oder empfangen werden können.

#### **Datenquelle**

Eine externe Datenquelle, zum Beispiel eine Datenbank oder eine Datei, von der eine große Vielfalt an Daten im erforderlichen Format bereitgestellt werden kann.

#### **Direkthilfe**

Erläuternder Text, der angezeigt werden kann, indem der Cursor über ein Element der grafischen Benutzerschnittstelle geführt wird (beispielsweise über ein Symbol, ein Feld oder eine Textfolge). Die Direkthilfe kann hilfreiche Texte und Links enthalten.

#### **Domäne**

Ein einzelner Bereich einer übergeordneten Organisation, der sich in der Regel aus der Organisa-

<span id="page-530-0"></span>tionsstruktur und dem Fachwissen der beteiligten Personen ergibt. Eine Stadtverwaltung ist beispielsweise in Bereiche aufgeteilt, die sich mit dem Transport-, dem Wasserwesen und öffentlicher Sicherheit befassen.

# **E**

- **EAR** Siehe [Unternehmensarchiv.](#page-535-1)
- **EJB** Siehe [Enterprise JavaBeans.](#page-530-1)

#### **Enterprise JavaBeans (EJB)**

<span id="page-530-4"></span><span id="page-530-1"></span>Eine von Sun Microsystems definierte Komponentenarchitektur für die Entwicklung und Implementierung objektorientierter, verteilter Unternehmensanwendungen (Java EE).

#### **Extensible Markup Language (XML)**

Eine auf der Standard Generalized Markup Language (SGML) basierende Standardmetasprache zum Definieren von Auszeichnungssprachen.

# **F**

#### **Formdatei**

Ein digitales Dateiformat für Software von geografischen Informationssystemen.

# **G**

#### **GDDM**

Siehe [Graphical Data Display Manager.](#page-530-2)

#### **Geografisch-räumlich**

<span id="page-530-2"></span>Die geografischen Merkmale der Erde betreffend.

#### **Graphical Data Display Manager (GDDM)**

Ein IBM Computergrafiksystem, das Texte und Grafiken zur Bildschirmanzeige oder zum Ausdrucken definiert und anzeigt.

#### **Gruppe**

Eine Gruppe von Benutzern, die die Zugriffsberechtigungen für geschützte Ressourcen gemeinsam verwenden können.

### **H**

**HA** Siehe [Hochverfügbarkeit.](#page-530-3)

#### **Heapspeicher**

<span id="page-530-3"></span>In der Java-Programmierung ein Speicherblock, der von der Java Virtual Machine (JVM) zur Laufzeit für das Speichern von Java-Objekten verwendet wird. Der Java-Heapspeicher wird von einem Garbage-Collector verwaltet, der automatisch die Zuordnung von Java-Objekten aufhebt, die nicht mehr in Gebrauch sind.

#### **Hochverfügbarkeit (High Avalability, HA)**

Die Fähigkeit von IT-Services, alle Ausfallzeiten zu überstehen und mit der Bereitstellung der Prozessfähigkeit gemäß dem vordefinierten Serviceziel fortzufahren. Abgedeckte Ausfallzeiten sind sowohl geplante Ereignisse, wie zum Beispiel Wartungen oder Sicherungen, als auch nicht geplante Ereignisse, wie zum Beispiel Softwarefehler, Hardwarefehler, Stromausfälle oder Katastrophenfälle.

#### **Hot Spot**

Ein farbiger Kreis auf einer Geodatenkarte, der eine Gruppe aus Datenelementen darstellt, die nach den vom Benutzer definierten Kriterien der räumlichen Nähe und Zeit erfasst und analysiert werden.

<span id="page-531-0"></span>**I**

#### **Integration**

Die Softwareentwicklungsaktivität, bei der separate Softwarekomponenten kombiniert werden und zusammen eine ausführbare Einzellösung bilden.

#### **ISO-Modell**

Eine Gruppe von Regeln für die Datenübertragung, die von der "International Organization for Standardization" (ISO) genehmigt wurde. Die ISO-Protokolle ermöglichen die Verbindung und den Kommunikationsaustausch von Systemen, die von unterschiedlichen Herstellern stammen. Sie sind die Basis der Standards für die Kommunikation offener Systeme (OSI).

### **J**

**JAR** Siehe [Java-Archiv.](#page-531-2)

#### **Java-Archiv (JAR)**

<span id="page-531-2"></span>Ein Format für komprimierte Dateien, mit dem alle Ressourcen, die zur Installation und Ausführung eines Java-Programms erforderlich sind, in einer einzigen Datei gespeichert werden können. Siehe auch [Unternehmensarchiv.](#page-535-1)

#### **Java EE**

Siehe [Java Platform, Enterprise Edition.](#page-531-3)

#### **Java Naming and Directory Interface (JNDI)**

<span id="page-531-4"></span><span id="page-531-3"></span>Eine Erweiterung der Java-Plattform, die eine Standardschnittstelle zu heterogenen Benennungsund Verzeichnisservices bereitstellt.

#### **Java Platform, Enterprise Edition (Java EE)**

<span id="page-531-5"></span>Eine Umgebung zur Entwicklung und Implementierung von Unternehmensanwendungen (Enterprise Applications), die von Oracle definiert wurde. Die Java EE-Plattform besteht aus einem Servicepaket, Anwendungsprogrammierschnittstellen (APIs) und Protokollen, die die Funktionalität für die Entwicklung von webbasierten Anwendungen mit mehreren Ebenen bereitstellen. (Oracle)

#### **JavaScript Object Notation (JSON)**

<span id="page-531-6"></span>Ein einfaches Datenaustauschformat, das auf der Objekt-Literal-Notation von JavaScript basiert. JSON ist programmiersprachenneutral, verwendet allerdings Konventionen aus verschiedenen Sprachen.

#### **Java Virtual Machine (JVM)**

Die Softwareimplementierung eines Prozessors, die kompilierten Java-Code (Applets und Anwendungen) ausführt.

- **JNDI** Siehe [Java Naming and Directory Interface.](#page-531-4)
- **JSON** Siehe [JavaScript Object Notation.](#page-531-5)
- **JVM** Siehe [Java Virtual Machine.](#page-531-6)

## **K**

#### <span id="page-531-7"></span>**Key Performance Indicator (KPI)**

<span id="page-531-1"></span>Eine quantifizierbare Kennzahl, die zur Protokollierung eines der strategisch wichtigen Erfolgsfaktoren entwickelt wurde, die für einen Geschäftsprozess gelten.

#### **Konfiguration**

- 1. Die Art, mit der die Hardware und die Software eines Systems, Subsystems oder Netzes aufgebaut und miteinander verbunden sind.
- 2. Der Prozess des Beschreibens von installierten Einheiten, Zusatzeinrichtungen und Lizenzprogrammen einem System gegenüber, sodass diese verwendet werden können. Siehe auch [An](#page-527-1)[passung.](#page-527-1)

#### <span id="page-532-0"></span>**KPI** Siehe [Key Performance Indicator.](#page-531-7)

#### **KPI-Modell**

Der Teil des Überwachungsmodells, der den KPI-Kontext enthält, der seinerseits die wesentlichen Leistungsindikatoren (KPI = Key Performance Indicator) sowie die zugehörigen Auslöser und Ereignisse enthält.

#### **KPI-Richtlinie**

Eine Richtlinie, die bestimmt, ob ein eingehendes Ereignis als KPI-Ereignisaktualisierung gilt und anschließend zur Verarbeitung gesendet wird, um (je nach Parameter) eine KPI-Aktualisierung oder einen Alert zu generieren.

## **L**

#### **Längengrad**

Der Winkelabstand eines Ortes östlich oder westlich des Nullmeridians von Greenwich, England, gewöhnlich in Grad und Minuten ausgedrückt.

**Layer** Ein Overlay, das auf die Karte gelegt werden kann, um weitere Geodaten bereitzustellen.

**LDAP** Siehe [Lightweight Directory Access Protocol.](#page-532-1)

#### **LDAP Directory Interchange Format (LDIF)**

<span id="page-532-2"></span>Ein Dateiformat, mit dem sowohl die Verzeichnisinformationen als auch Änderungen beschrieben werden, die in einem Verzeichnis aufgeführt werden müssen, damit die Verzeichnisinformationen zwischen Verzeichnisservern, die PDAP verwenden, ausgetauscht werden können.

**LDIF** Siehe [LDAP Directory Interchange Format.](#page-532-2)

#### **Lightweight Directory Access Protocol (LDAP)**

<span id="page-532-1"></span>Ein offenes Protokoll, das TCP/IP für den Zugriff auf die Verzeichnisse, die ein X.500-Modell unterstützen, verwendet und die Ressourcenanforderungen des komplexeren X.500-DAP-Modells nicht erfüllt. LDAP kann z. B. zum Suchen von Personen, Organisationen und weiteren Ressourcen in einem Internet- oder Intranetverzeichnis verwendet werden.

#### **Lineare Referenz**

Eine Referenzmarkierung zur Positionsbestimmung an einer Straße. Sie befindet sich für gewöhnlich am Randstreifen und gibt die jeweilige Streckenposition an. Ein Beispiel für eine Markierung ist ein Kilometerpfosten.

#### **Linienzug**

Eine Form, die aus ausschließlich geraden Linien besteht.

#### **Logische Zoneneinteilung**

Eine logische Zusammenfassung von Assets oder Ereignissen innerhalb eines geografischen Bereichs.

**LOS** Siehe [Verkehrsqualität \(Level of Service, LOS\).](#page-535-2)

#### **Lösung**

Eine Kombination von Produkten, die sich mit einem bestimmten Kundenproblem befasst oder auf ein spezielles Projekt zugeschnitten ist.

### **M**

#### **Monitoring-Kontextinstanz**

Informationen in IBM Business Monitor, die zu Überwachungszwecken zu einem bestimmten Zeitpunkt zusammengetragen werden.

**Motiv** Das Stilelement, das einem Bereich ein bestimmtes Erscheinungsbild verleiht. Das Portal stellt mehrere Motive bereit, ähnlich Hintergrundbildern, die beim Einrichten eines Bereichs ausgewählt werden können.

# <span id="page-533-0"></span>**O**

### **Oberfläche**

Ein Element der grafischen Benutzerschnittstelle, das geändert werden kann, um eine andere Darstellung der Schnittstelle ohne Auswirkung auf die zugehörige Funktionalität zu erzielen.

### **P**

#### <span id="page-533-1"></span>**Personalisierung**

Der Prozess, mit dem die Bereitstellung von Informationen gezielt unter Berücksichtigung von Geschäftsregeln und Benutzerprofildaten auf bestimmte Personen zugeschnitten werden kann. Siehe auch [Anpassung.](#page-527-1)

#### **Plug-in**

Ein gesondert installierbares Softwaremodul, das die Funktionen von bereits vorhandenen Programmen, Anwendungen oder Schnittstellen erweitert.

**PMR** Siehe [Problem Management Record.](#page-533-2)

#### **Polygon**

In der GDDM-Funktion eine Folge anstoßender gerader Linien, die eine Fläche eingrenzen.

**Portal** Ein einzelner sicherer Zugriffspunkt auf unterschiedliche Informationen, Anwendungen und Personen, der angepasst und personalisiert werden kann.

#### **Portlet**

Eine wieder verwendbare Komponente, die Teil einer Webanwendung ist und die Anzeige spezifischer Informationen oder Services im Kontext eines Portals ermöglicht.

#### **Positionskarte**

Eine Karte, die interaktive Bereiche enthält, die in IBM Intelligent Operations Center definiert wurden. Ereignisse können einem oder mehrerer dieser Bereiche zugeordnet werden. Ein Schaubild der Sitzgelegenheiten in einem großen Sportstadion kann z. B. so definiert werden, dass Ereignisse, die bereits stattgefunden haben, dem entsprechenden Bereich zugeordnet werden können.

#### **Problem Management Record (PMR)**

<span id="page-533-2"></span>Die Nummer im Mechanismus von IBM Support, die für einen Servicefall bei einem Kunden steht.

## **R**

**RDF** Siehe [Resource Description Framework.](#page-533-3)

#### **Really Simple Syndication (RSS)**

<span id="page-533-5"></span><span id="page-533-4"></span>Ein XML-Dateiformat für syndizierte Webinhalte, das auf der Spezifikation Really Simple Syndication (RSS 2.0) basiert. RSS-XML-Dateiformate werden von Internetnutzern verwendet, um auf einer Website RSS-Feeds zu abonnieren.

#### **Representational State Transfer (REST)**

<span id="page-533-3"></span>Ein Softwarearchitekturstil für verteilte Hypermediasysteme wie das World Wide Web. Dieser Begriff wird auch häufig verwendet, um eine einfache Schnittstelle zu beschreiben, die XML (YAML, JSON oder reinen Text) über HTTP verwendet und dabei ohne eine zusätzliche Messaging-Ebene, wie zum Beispiel SOAP, auskommt.

#### **Resource Description Framework (RDF)**

Ein Framework für die Darstellung von Informationen im World Wide Web.

#### **Ressourcenpaket**

1. Eine strukturierte Datensammlung, die eine Schlüssel-Wert-Zuordnung für Daten (Ressourcen) bietet, die beim Lokalisieren eines Programms verwendet werden. Normalerweise sind die Werte Zeichenfolgen, sie können jedoch auch strukturierte Daten sein.

- 2. >Eine Klasse, die den Text für Geschäftsseiten enthält. Die Erstellung von Paketdateien und der Zugriff auf diese erfolgt anhand der Java-API 'PropertyResourceBundle'.
- <span id="page-534-0"></span>**REST** Siehe [Representational State Transfer.](#page-533-4)

**RSS** Siehe [Really Simple Syndication.](#page-533-5)

## **S**

#### **Schlüsselspeicher**

<span id="page-534-3"></span>Ein Repository, das Kennwortinformationen enthält.

#### **Secure Sockets Layer (SSL)**

Sicherheitsprotokoll, das die Vertraulichkeit der Datenübertragung sichert. SSL ermöglicht es Client/Server-Anwendungen, in einer Art und Weise zu kommunizieren, in der Datensicherheit gegeben ist und das Vortäuschen einer anderen Identität sowie das Fälschen von Nachrichten verhindert wird.

**Seite** In einer Portalumgebung das Schnittstellenelement, das mindestens ein Portlet enthält.

#### **SGML**

<span id="page-534-4"></span>Siehe [Standard Generalized Markup Language.](#page-534-1)

#### **Single Sign-on (SSO)**

<span id="page-534-5"></span>Ein Authentifizierungsprozess, bei dem ein Benutzer durch die Eingabe einer einzigen Benutzer-ID mit dem zugehörigen Kennwort auf mehrere Systeme oder Anwendungen zugreifen kann.

- **SOAP** Ein XML-basiertes Lightweight-Protokoll für den Austausch von Informationen in einer dezentralen, verteilten Umgebung. SOAP kann verwendet werden, um über das Internet Informationen abzufragen und zurückzugeben und Services aufzurufen. Siehe auch [Web-Services.](#page-536-2)
- **SOP** Siehe [Standard Operating Procedure.](#page-534-2)

#### **SPARQL**

Eine Abfragesprache für Datensatzdefinitionsfelder (RDF), die dazu verwendet wird, Fragen in Bezug auf unterschiedliche Datenquellen zu formulieren. Die W3-Spezifikation definiert die Syntax und Semantik der SPARQL-Abfragesprache.

- **SSL** Siehe [Secure Sockets Layer.](#page-534-3)
- **SSO** Siehe [Single Sign-on.](#page-534-4)

#### **Standard Generalized Markup Language (SGML)**

<span id="page-534-1"></span>Eine auf dem Standard ISO 8879 basierende Standardmetasprache zum Definieren von Auszeichnungssprachen. SGML konzentriert sich nicht auf die Darstellung der Informationen, sondern auf deren Strukturierung; SGML trennt die Struktur und den Inhalt von der Darstellung. Darüber hinaus erleichtert diese Sprache den Austausch von Dokumenten über ein elektronisches Mittel.

#### **Standard Operating Procedure (SOP)**

<span id="page-534-2"></span>Eine Prozedur, die eine Aktivitätensequenz definiert, die durch ein Ereignis ausgelöst wird, dessen Parameter bestimmten vordefinierten Bedingungen entsprechen.

#### **Standardumgebung**

IBM Intelligent Operations Center, installiert auf mehreren Servern, wobei jeder Server bestimmte Services für die Lösung bereitstellt.

#### **Statusansicht**

Eine Webseite, die eine umfassende Informationensbereitstellung auf Statusebene zur Überwachung der eingehenden Daten von den Datenquellen erleichtert. Eine Statussicht kann zum Beispiel eine konsolidierte Sicht der Daten enthalten, die als wesentliche Leistungsindikatoren (Key Performance Indicators, KPIs) angezeigt werden.

#### **Systemeigenschaften**

Systemweite Konfigurationsdaten für IBM Intelligent Operations Center.

# <span id="page-535-0"></span>**T**

**TAI** Siehe [Trust-Association-Interceptor.](#page-535-3)

#### **TCP/IP**

<span id="page-535-4"></span>Siehe [Transmission Control Protocol/Internet Protocol.](#page-535-4)

### **Transmission Control Protocol/Internet Protocol (TCP/IP)**

Eine standardisierte nicht proprietäre Gruppe von Übertragungsprotokollen, die zuverlässige End-to-End-Verbindungen zwischen Anwendungen über miteinander verbundene Netze unterschiedlichen Typs bereitstellt.

#### **Trigger**

<span id="page-535-3"></span>Ein Mechanismus, der einen Vorfall erkennt und daraufhin eine weitere Verarbeitung auslösen kann.

#### **Trust-Association-Interceptor (TAI)**

Der Mechanismus, mit dem in der Produktumgebung die Anerkennung jeder vom Proxy-Server empfangenen Anforderung geprüft wird. Der Proxy-Server und der Abfangprozess vereinbaren die Prüfmethode.

# **U**

### **Überprüfter Portalbenutzer**

Ein Benutzer, der ein Mitglied einer Interessengruppe innerhalb des WebSphere Portals ist, authentifiziert sich über ein Profil, das aus einem Kennwort und einer Benutzer-ID besteht.

#### **Überwachungsmodell**

<span id="page-535-5"></span>Ein Modell, das die Aspekte des Geschäftsleistungsmanagements eines Geschäftsmodells beschreibt, wie Ereignisse, Geschäftsmessgrößen und wesentliche Leistungsindikatoren (KPI = Key Performance Indicator), die für die Geschäftsüberwachung in Echtzeit erforderlich sind.

#### **Uniform Resource Identifier (URI)**

- 1. Eine komprimierte Zeichenfolge zur Bestimmung einer abstrakten oder physischen Ressource.
- 2. Eine eindeutige Adresse, die zur Bestimmung von Webinhalten, wie z. B. einer Textseite, eines Video- oder Sound-Clips, einer Grafik mit oder ohne Animation oder eines Programms verwendet wird. Die häufigste Form einer URI ist die Adresse einer Webseite, die eine spezielle Form oder ein Subset einer URI ist, genannt Uniform Resource Locator (URL). Eine URI beschreibt üblicherweise, wie auf die Ressource, auf den Computer, der die Ressource enthält, und auf den Namen der Ressource (ein Dateiname) zugegriffen wird.

### <span id="page-535-6"></span>**Uniform Resource Locator (URL)**

Die eindeutige Adresse einer Informationsressource, auf die in einem Netz, z. B. im Internet, zugegriffen werden kann. Die URL gibt den abgekürzten Namen des Protokolls an, das beim Zugriff auf die Informationsressource verwendet wird, sowie die Informationen, die vom Protokoll bei der Suche nach der Informationsressource verwendet werden.

#### **Unternehmensarchiv (EAR)**

<span id="page-535-1"></span>Ein besonderer Typ einer JAR-Datei, der durch den Java EE-Standard definiert ist und der zur Implementierung von Java EE-Anwendungen auf Java EE-Anwendungsservern verwendet wird. Eine EAR-Datei enthält EJB-Komponenten, einen Implementierungsdeskriptor sowie Webarchivdateien (WAR-Dateien) für einzelne Webanwendungen. Siehe auch [Java-Archiv.](#page-531-2)

- **URI** Siehe [Uniform Resource Identifier.](#page-535-5)
- **URL** Siehe [Uniform Resource Locator.](#page-535-6)

# **V**

#### <span id="page-535-2"></span>**Verkehrsqualität (Level of Service, LOS)**

Ein qualitativer Messwert, der im Transportwesen von Verkehrsingenieuren zur Ermittlung der

<span id="page-536-0"></span>Effektivität von Elementen einer Transportinfrastruktur verwendet wird. Dieser Messwert beschreibt die aktive Verkehrssituation unter Berücksichtigung der Definitionen im Highway Capacity Manual.

#### **Verschachtelter KPI**

<span id="page-536-3"></span>Ein Key Performance Indicator (KPI), der als untergeordnetes Element eines übergeordneten KPIs definiert ist.

#### **Virtual Network Computing (VNC)**

Ein grafisches Desktop-Sharing-System, das das fernbediente Anzeigenpufferprotokoll (RFB) verwendet, um einen anderen Computer fernzusteuern. Es überträgt die Tastatur- und Mausereignisse von einem Computer auf einen anderen, indem es die aktualisierten grafischen Anzeigen über das Netz in die andere Richtung zurück überträgt.

**VNC** Siehe [Virtual Network Computing.](#page-536-3)

#### **Vorschaukarte**

Ein Fenster, das angezeigt wird, wenn ein Benutzer auf eine Markierung auf einer Geodatenkarte oder Positionskarte klickt oder wenn ein Benutzer auf eine Zeile in der Registerkarte 'Liste' klickt. Im Fenster werden Informationen zum zugeordneten Datenelement angezeigt.

### **W**

#### <span id="page-536-4"></span>**Web Map Service (WMS)**

Ein Standardprotokoll für die Bereitstellung georeferenzierter Kartengrafiken über das Internet. Diese werden durch einen Kartenserver generiert, der hierfür Daten aus einer GIS-Datenbank verwendet. Die Spezifikation wurde vom Open Geospatial Consortium entwickelt und erstmals im Jahr 1999 veröffentlicht.

#### **Web-Service**

<span id="page-536-2"></span>Eine eigenständige, selbsterklärende, modulare Anwendung, die mithilfe von standardmäßigen Netzprotokollen in einem Netz veröffentlicht, erkannt und aufgerufen werden kann. Normalerweise wird XML verwendet, um die Daten mit Tags zu versehen, SOAP dient zur Übertragung der Daten, WSDL dient zur Beschreibung der verfügbaren Services und UDDI wird zum Auflisten der verfügbaren Services verwendet. Siehe auch [SOAP.](#page-534-5)

#### **Web Service Definition Language (WSDL)**

<span id="page-536-5"></span><span id="page-536-1"></span>Eine XML-basierte Spezifikation zur Beschreibung vernetzter Services als eine Gruppe von Endpunkten, die mithilfe von Nachrichten arbeiten, die entweder dokumentorientierte oder verfahrensorientierte Informationen enthalten.

#### **Widget**

Eine wieder verwendbare Benutzerschnittstellenkomponente wie beispielsweise eine Schaltfläche, eine Bildlaufleiste, ein Steuerbereich oder ein Textverarbeitungsbereich. Die Eingabe in das Widget kann über die Tastatur oder Maus erfolgen. Ein Widget kann mit einer Anwendung oder anderen Widgets kommunizieren. Siehe auch [Allgemeines Widget.](#page-527-2)

- **WMS** Siehe [Web Map Service.](#page-536-4)
- **WO** Siehe [Auftrag.](#page-528-2)

#### **Workflow**

Eine bestimmte Folge von Aktionen, die sich für bestimmte Situationen eignet. Die Lösung kann durch eine entsprechende Anpassung jeweils geeignete Workflows auslösen. So kann beispielsweise eine Verbindung zu Notfallabwehrsystemen hergestellt werden.

#### **WSDL**

Siehe [Web Service Definition Language.](#page-536-5)

## **X**

**XML** Siehe [Extensible Markup Language.](#page-530-4)

#### <span id="page-537-0"></span>**XML-Schema**

Ein Mechanismus zur Beschreibung und Beschränkung des Inhalts von XML-Dateien, indem angezeigt wird, welche Elemente in welcher Kombination zulässig sind. XML-Schemas sind eine Alternative zu Dokumenttypdefinitionen (DTDs) und können dazu verwendet werden, um die Funktionalität im Bereich der Datentypisierung, Vererbung und Darstellung zu erweitern.

# **Z**

#### <span id="page-537-1"></span>**Zugriffssteuerungsliste (Access Control List, ACL)**

In der IT-Sicherheit ist dies eine Liste, die einem Objekt zugeordnet ist. Sie enthält alle Subjekte, die auf das Objekt zugreifen können, sowie deren Zugriffsberechtigungen.

# **Behindertengerechte Bedienung**

Die Funktionen zur behindertengerechten Bedienung (Accessibility Features) unterstützen Benutzer mit körperlichen Behinderungen, wie etwa eingeschränkter Beweglichkeit oder Sehfähigkeit, bei der erfolgreichen Benutzung von Softwareprodukten.

Die wichtigsten Funktionen zur behindertengerechten Bedienung dieses Produkts bieten den Benutzern die folgenden Möglichkeiten:

- Die Verwendung von Hilfstechnologien, zum Beispiel von Sprachausgabesoftware und digitalen Sprachsynthesizern, um den jeweiligen Inhalt der Anzeige akustisch auszugeben. Details zur Verwendung dieser Technologien mit diesem Produkt finden Sie in der Produktdokumentation der jeweiligen Hilfstechnologie.
- v Die Bedienung bestimmter oder funktional entsprechender Funktionen ausschließlich über die Tastatur.
- Die vergrößerte Darstellung des Inhalts der Anzeige.

Darüber hinaus wurde die Dokumentation geändert und enthält nun die folgenden Funktionen für die Unterstützung von Benutzern mit Behinderungen:

- v Die gesamte Dokumentation ist im XHTML-Format verfügbar, damit Benutzer die Technologie der Sprachausgabeprogramme optimal nutzen können.
- v Alle Abbildungen in der Dokumentation werden mit alternativem Text bereitgestellt, sodass Benutzer mit einer Sehbehinderung den Inhalt der Abbildungen verstehen können.

Die Lösung enthält die folgenden Funktionen zur Unterstützung der behindertengerechten Bedienung:

- v Alle Seiten enthalten einen Prolog für die behindertengerechte Bedienung, in dem die Links beschrieben werden, die Sie verwenden können, um die Navigationselemente auf der Seite zu überspringen. Der Prolog enthält auch eine Auflistung der verfügbaren Direktaufrufe über die Tastatur.
- v Alle Seiten enthalten Markierungen, die den Beginn der verschiedenen Abschnitte einer Seite, wie beispielsweise Banner, Navigation und Hauptinhalt, definieren.
- v Falls ein feldspezifischer Hilfetext vorhanden ist, können Sie ihn über die Tastatur aktivieren, indem Sie die Tastenkombination Strg + Umschalt + ? drücken.
- v Aktivieren Sie das Portlet "Kontakt" in der Lösung über die Tastatur mit dem Browser Mozilla Firefox, indem Sie die Tastenkombination Alt + Umschalt + C drücken.

**Anmerkung:** Stellen Sie sicher, dass das Portlet "Kontakt" angezeigt wird, bevor Sie die Tastenkombination drücken. Die Tastenkombination kann in Chrome und Internet Explorer 9 eine andere sein.

v Der folgende Web-Browser und das folgende Sprachausgabeprogramm werden empfohlen:

#### **Web-Browser**

Mozilla Firefox 17 (Release mit erweiterter Unterstützung)

#### **Sprachausgabeprogramm**

Freedom Scientific JAWS 14

# **Hinweise zu Datenschutzrichtlinien**

Von IBM Softwareprodukten, einschließlich der "Software as a Service"-Lösungen ("Softwareangebote"), können Cookies oder andere Technologien verwendet werden, mit denen Informationen zur Produktverwendung erfasst werden, die zu einer Verbesserung des Endbenutzerzufriedenheit beitragen sollen, mit denen die Interaktionen mit dem Endbenutzer angepasst werden sollen oder die anderen Zwecken dienen. In vielen Fällen werden von den Softwareangeboten keine personenbezogene Daten erfasst. Manche Softwareangebote können Sie dabei unterstützen, die Erfassung von personenbezogenen Daten zu ermöglichen. Wenn von einem solchen Softwareangebot Cookies zum Erfassen personenbezogener Daten verwendet werden, wird die Verwendung von Cookies durch dieses Angebot in konkreten Informationen nachfolgend angegeben.

Von diesem Softwareangebot werden keine Cookies oder andere Technologien zum Erfassen personenbezogener Daten verwendet.

Von diesem Softwareangebot werden Cookies für die Konfiguration des Sitzungsmanagements und die einmalige Anmeldung (Single Sign-on) verwendet. Wenn Sie Cookies inaktivieren, können Sie nicht auf das System zugreifen.

Wenn von den für dieses Softwareangebot implementierten Konfigurationen für Sie als Kunde die Möglichkeit bereitgestellt wird, personenbezogene Daten von Endbenutzern über Cookies oder andere Technologien zu erfassen, sollten Sie sich rechtlich in Bezug auf die Gesetze beraten lassen, die eine solche Datenerfassung betreffen; hierin eingeschlossen sind auch alle Anforderungen an Hinweise und Einwilligungen.

Weitere Informationen zur Verwendung unterschiedlicher Technologien für diese Zwecke, einschließlich von Cookies, finden Sie in den Datenschutzrichtlinien von IBM unter<http://www.ibm.com/privacy> und den Onlinedatenschutzbestimmungen von IBM unter<http://www.ibm.com/privacy/details> im Abschnitt "Cookies, Web Beacons and Other Technologies" und in "IBM Software Products and Software-as-a-Service Privacy Statement" unter [http://www.ibm.com/software/info/product-privacy.](http://www.ibm.com/software/info/product-privacy)
## **Bemerkungen**

Die vorliegenden Informationen wurden für Produkte und Services entwickelt, die auf dem deutschen Markt angeboten werden.

Möglicherweise bietet IBM die in dieser Dokumentation beschriebenen Produkte, Services oder Funktionen in anderen Ländern nicht an. Informationen über die gegenwärtig im jeweiligen Land verfügbaren Produkte und Services sind beim zuständigen IBM Ansprechpartner erhältlich. Hinweise auf IBM Lizenzprogramme oder andere IBM Produkte bedeuten nicht, dass nur Programme, Produkte oder Services von IBM verwendet werden können. An Stelle der IBM Produkte, Programme oder Services können auch andere, ihnen äquivalente Produkte, Programme oder Services verwendet werden, solange diese keine gewerblichen oder anderen Schutzrechte der IBM verletzen. Die Verantwortung für den Betrieb von Produkten, Programmen und Services anderer Anbieter liegt beim Kunden.

Für in diesem Handbuch beschriebene Erzeugnisse und Verfahren kann es IBM Patente oder Patentanmeldungen geben. Mit der Auslieferung dieses Handbuchs ist keine Lizenzierung dieser Patente verbunden. Lizenzanforderungen sind schriftlich an folgende Adresse zu richten (Anfragen an diese Adresse müssen auf Englisch formuliert werden):

IBM Director of Licensing IBM Europe, Middle East & Africa Tour Descartes 2, avenue Gambetta 92066 Paris La Defense France

Trotz sorgfältiger Bearbeitung können technische Ungenauigkeiten oder Druckfehler in dieser Veröffentlichung nicht ausgeschlossen werden. Die hier enthaltenen Informationen werden in regelmäßigen Zeitabständen aktualisiert und als Neuausgabe veröffentlicht. IBM kann ohne weitere Mitteilung jederzeit Verbesserungen und/oder Änderungen an den in dieser Veröffentlichung beschriebenen Produkten und/ oder Programmen vornehmen.

Verweise in diesen Informationen auf Websites anderer Anbieter werden lediglich als Service für den Kunden bereitgestellt und stellen keinerlei Billigung des Inhalts dieser Websites dar. Das über diese Websites verfügbare Material ist nicht Bestandteil des Materials für dieses IBM Produkt. Die Verwendung dieser Websites geschieht auf eigene Verantwortung.

Werden an IBM Informationen eingesandt, können diese beliebig verwendet werden, ohne dass eine Verpflichtung gegenüber dem Einsender entsteht.

Lizenznehmer des Programms, die Informationen zu diesem Produkt wünschen mit der Zielsetzung: (i) den Austausch von Informationen zwischen unabhängig voneinander erstellten Programmen und anderen Programmen (einschließlich des vorliegenden Programms) sowie (ii) die gemeinsame Nutzung der ausgetauschten Informationen zu ermöglichen, wenden sich an folgende Adresse:

IBM Corporation Department T81B F6/Building 503 4205 S. Miami Boulevard Durham NC 27709-9990 U.S.A.

Die Bereitstellung dieser Informationen kann unter Umständen von bestimmten Bedingungen - in einigen Fällen auch von der Zahlung einer Gebühr - abhängig sein.

Die Lieferung des in diesem Dokument beschriebenen Lizenzprogramms sowie des zugehörigen Lizenzmaterials erfolgt auf der Basis der IBM Rahmenvereinbarung bzw. der Allgemeinen Geschäftsbedingungen von IBM, der IBM Internationalen Nutzungsbedingungen für Programmpakete oder einer äquivalenten Vereinbarung.

Alle in diesem Dokument enthaltenen Leistungsdaten stammen aus einer kontrollierten Umgebung. Die Ergebnisse, die in anderen Betriebsumgebungen erzielt werden, können daher erheblich von den hier erzielten Ergebnissen abweichen. Einige Daten stammen möglicherweise von Systemen, deren Entwicklung noch nicht abgeschlossen ist. Eine Gewährleistung, dass diese Daten auch in allgemein verfügbaren Systemen erzielt werden, kann nicht gegeben werden. Darüber hinaus wurden einige Daten unter Umständen durch Extrapolation berechnet. Die tatsächlichen Ergebnisse können davon abweichen. Benutzer dieses Dokuments sollten die entsprechenden Daten in ihrer spezifischen Umgebung prüfen.

Alle Informationen zu Produkten anderer Anbieter stammen von den Anbietern der aufgeführten Produkte, deren veröffentlichten Ankündigungen oder anderen allgemein verfügbaren Quellen. IBM hat diese Produkte nicht getestet und kann daher keine Aussagen zu Leistung, Kompatibilität oder anderen Merkmalen machen. Fragen zu den Leistungsmerkmalen von Produkten anderer Anbieter sind an den jeweiligen Anbieter zu richten.

Diese Veröffentlichung enthält Beispiele für Daten und Berichte des alltäglichen Geschäftsablaufs. Sie sollen nur die Funktionen des Lizenzprogramms illustrieren und können Namen von Personen, Firmen, Marken oder Produkten enthalten. Alle diese Namen sind frei erfunden; Ähnlichkeiten mit tatsächlichen Namen und Adressen sind rein zufällig.

#### COPYRIGHTLIZENZ:

Diese Veröffentlichung enthält Beispielanwendungsprogramme, die in Quellensprache geschrieben sind und Programmiertechniken in verschiedenen Betriebsumgebungen veranschaulichen. Sie dürfen diese Beispielprogramme kostenlos kopieren, ändern und verteilen, wenn dies zu dem Zweck geschieht, Anwendungsprogramme zu entwickeln, zu verwenden, zu vermarkten oder zu verteilen, die mit der Anwendungsprogrammierschnittstelle für die Betriebsumgebung konform sind, für die diese Beispielprogramme geschrieben werden. Diese Beispiele wurden nicht unter allen denkbaren Bedingungen getestet. Daher kann IBM die Zuverlässigkeit, Wartungsfreundlichkeit oder Funktion dieser Programme weder zusagen noch gewährleisten. Die Beispielprogramme werden ohne Wartung (auf "as-is"-Basis) und ohne jegliche Gewährleistung zur Verfügung gestellt. IBM übernimmt keine Haftung für Schäden, die durch die Verwendung der Beispielprogramme entstehen.

#### **Marken**

Cognos, CPLEX, IBM, ibm.com, DB2, Domino, GDDM, ILOG, Lotus, Notes, Passport Advantage, Rational, Sametime, Tivoli, Service Request Manager, Smarter Cities, SPSS, Redbooks, WebSphere und Worklight sind Marken der IBM Corporation in den USA und/oder anderen Ländern.

Microsoft, Internet Explorer, Windows und das Windows-Logo sind Marken der Microsoft Corporation in den USA und/oder anderen Ländern.

Intel und Pentium sind Marken oder eingetragene Marken der Intel Corporation oder ihrer Tochtergesellschaften in den USA und anderen Ländern.

Linux ist eine eingetragene Marke von Linus Torvalds in den USA und/oder anderen Ländern.

Adobe, Acrobat, Portable Document Format (PDF) und PostScript sind eingetragene Marken oder Marken der Adobe Systems Incorporated in den USA und/oder anderen Ländern.

Oracle, Javascript, JavaBeans und Java sind eingetragene Marken von Oracle und/oder den zugehörigen verbundenen Unternehmen.

UNIX ist eine eingetragene Marke von The Open Group in den USA und anderen Ländern.

Sonstige Namen können Marken der jeweiligen Rechtsinhaber sein. Weitere Unternehmens-, Produktund Servicenamen können Marken oder Servicemarken anderer Hersteller sein.

# **Index**

# **A**

[Anpassung der Benutzerschnittstelle 195](#page-204-0)

# **B**

[Bedienung, behindertengerechte 504](#page-513-0) [Behinderung 504](#page-513-0) [Bemerkungen 21](#page-30-0) [Benutzerschnittstellenkomponente 195](#page-204-0) [Bereich 167](#page-176-0) [Bereich, benannter 167](#page-176-0)[, 421](#page-430-0)

# **F**

[Fehlerbehebung 499](#page-508-0)

# **G**

[Glossar 518](#page-527-0)

# **I**

[IBM Intelligent Operations Center](#page-508-0) [1.6 499](#page-508-0) [IOC 1.6 499](#page-508-0)

### **K**

[Karte 133](#page-142-0) [KML 413](#page-422-0)

#### **M**

[Marken 21](#page-30-0)

### **N**

Neue Funktionen [Übersicht 9](#page-18-0)

### **P**

[Probleme, häufig auftretende 499](#page-508-0) [Probleme und Lösungen 499](#page-508-0)

#### **T**

[Tastatur 504](#page-513-0)

#### **V**

[Visualisierung 195](#page-204-0)

# **Antwort**

**IBM Intelligent Operations Center IBM Intelligent Operations Center Produktdokumentation Version 1 Release 6**

Anregungen zur Verbesserung und Ergänzung dieser Veröffentlichung nehmen wir gerne entgegen. Bitte informieren Sie uns über Fehler, ungenaue Darstellungen oder andere Mängel.

Zur Klärung technischer Fragen sowie zu Liefermöglichkeiten und Preisen wenden Sie sich bitte entweder an Ihre IBM Geschäftsstelle, Ihren IBM Geschäftspartner oder Ihren Händler.

**Unsere Telefonauskunft "HALLO IBM" (Telefonnr.: 0180 3 313233) steht Ihnen ebenfalls zur Klärung allgemeiner Fragen zur Verfügung.**

Kommentare:

Danke für Ihre Bemühungen.

Sie können ihre Kommentare betr. dieser Veröffentlichung wie folgt senden:

v Als Brief an die Postanschrift auf der Rückseite dieses Formulars

v Als E-Mail an die folgende Adresse: translation@de.ibm.com

Name Adresse

Firma oder Organisation

Rufnummer E-Mail-Adresse

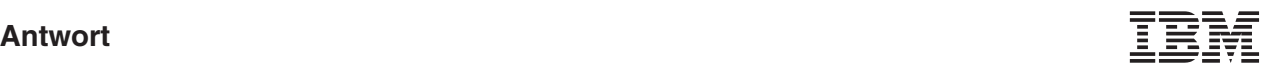

IBM Deutschland GmbH TSC Germany

71083 Herrenberg

# IBM.